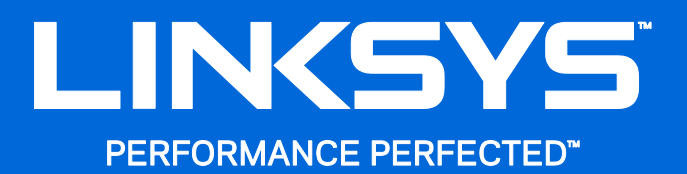

User Guide

# **MAX-STREAM™**

### AC-1900

**MU-MIMO** 

**GIGABIT ROUTER** 

Model # EA7500

### Contents

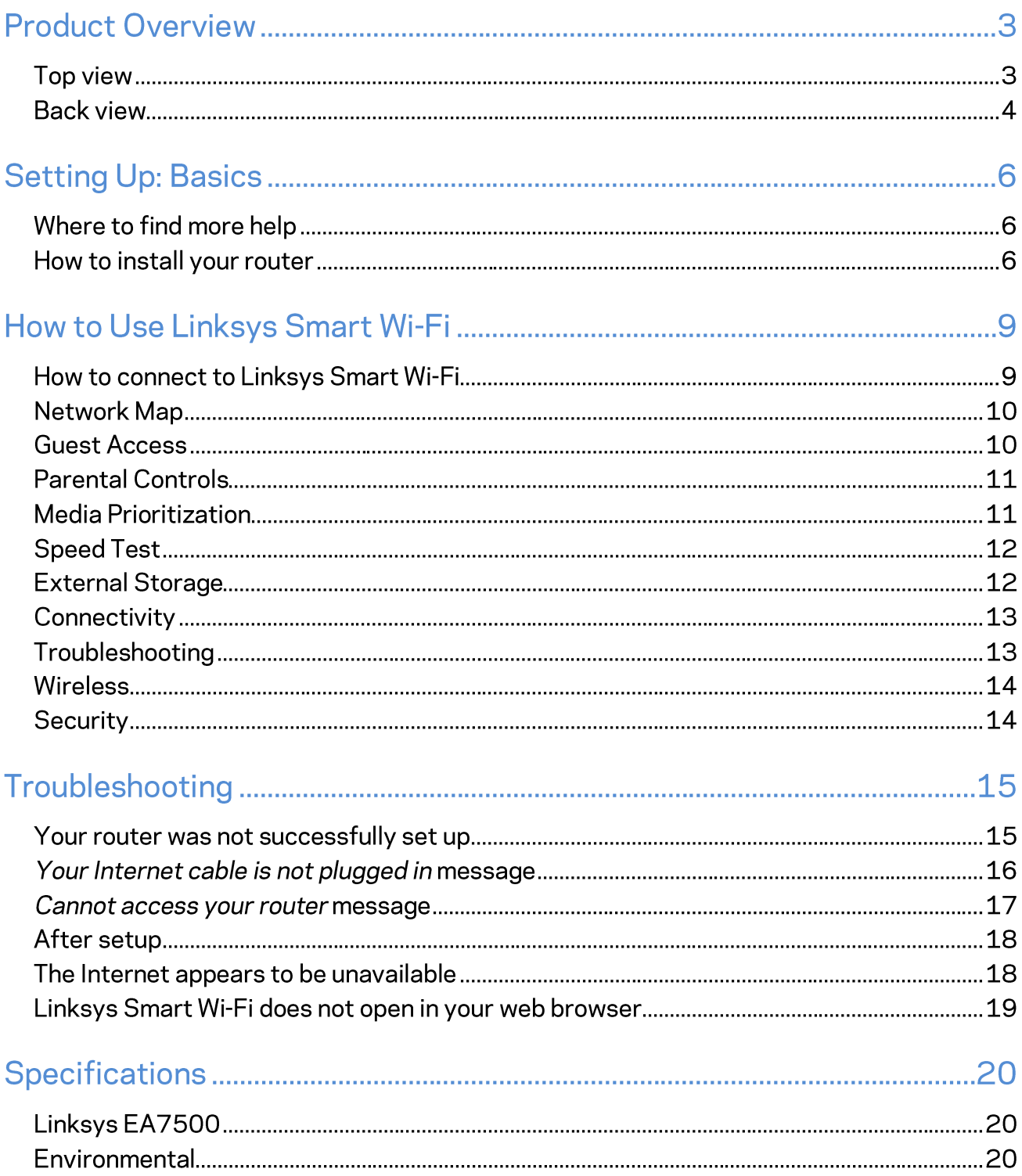

### **Product Overview**

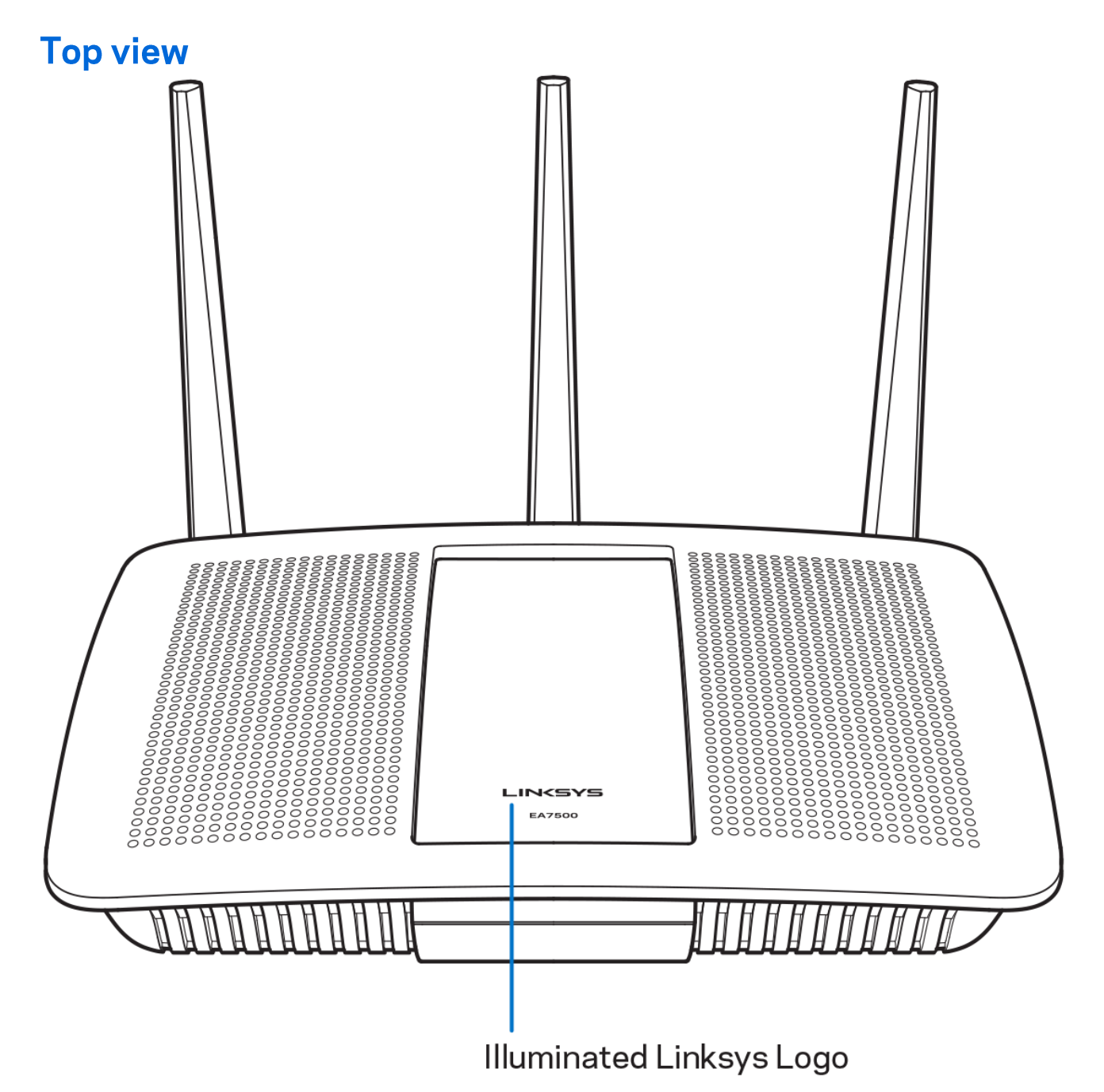

Illuminated Linksys logo-The Linksys logo stays on steadily while connected to the Internet. It flashes or pulses slowly during startup, self-testing and firmware upgrades. It flashes quickly when indicating connection errors.

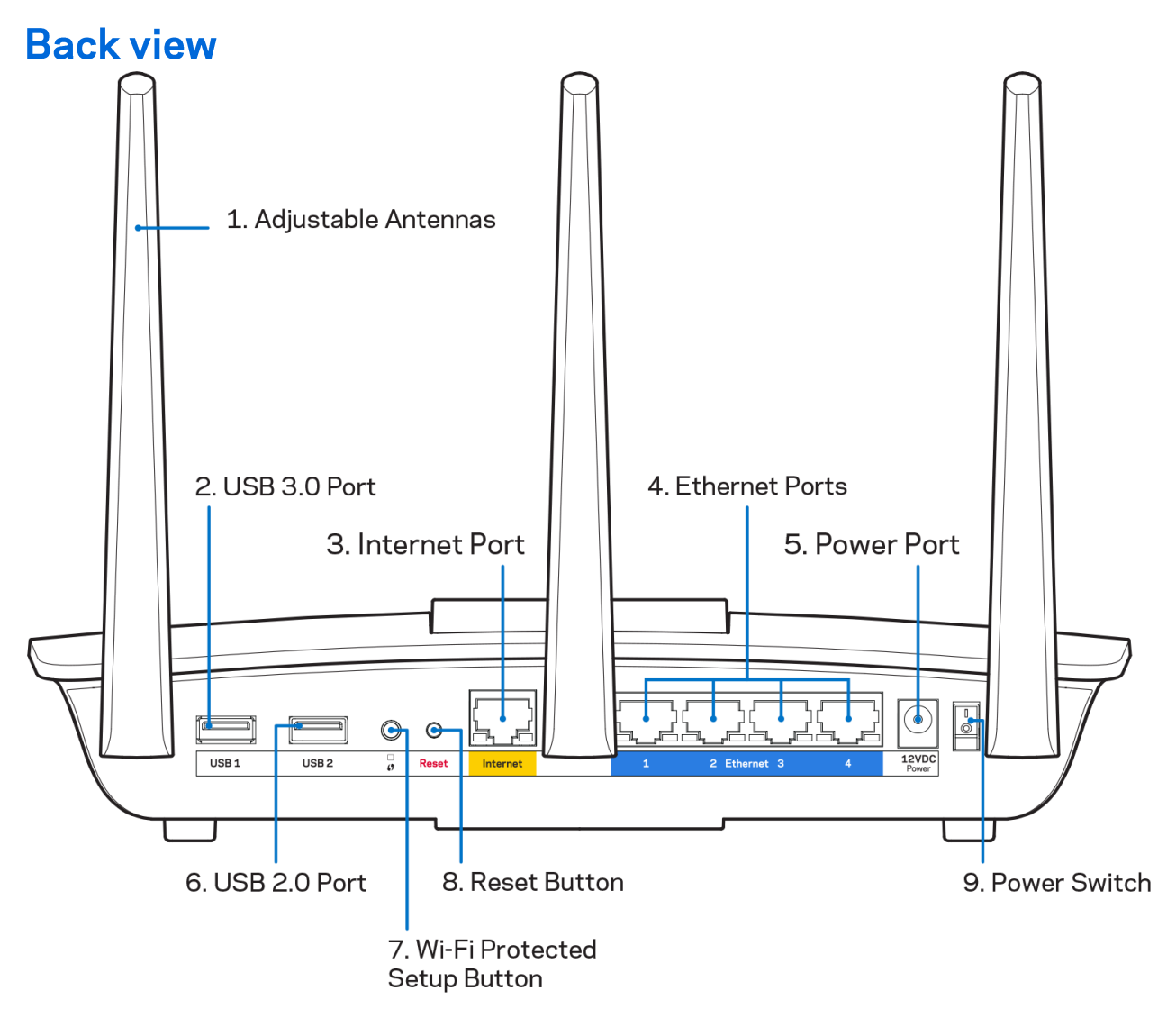

Adjustable antennas (1)-For best performance, position the antennas vertically as shown in the drawing.

USB 3.0 port (2)-Connect and share a USB drive or USB printer on your network or on the Internet.

Internet port (3)-Connect an Ethernet cable to this yellow gigabit (10/100/1000) port, and to a broadband Internet cable/DSL or fiber modem.

Note-For best performance, use CAT5e or higher rated cables on the Internet ports.

Ethernet ports (4)-Connect Ethernet cables to these blue gigabit (10/100/1000) ports, and to wired devices on your network.

Note-For best performance, use CAT5e or higher rated cables on the Ethernet ports.

Power port (5)-Connect the included AC power adapter.

USB 2.0 port (6)-Connect and share a USB drive or USB printer on your network or on the Internet.

Wi-Fi Protected Setup<sup>™</sup> button (7)-Press to configure wireless security on Wi-Fi Protected Setupenabled network devices.

Reset button (8)-Press and hold for until the power LED starts flashing to reset the router to factory settings. You can also restore the factory settings using Linksys Smart Wi-Fi on the Internet or mobile app.

Power switch (9)-Press | (on) to turn on the router.

### **Setting Up: Basics**

#### Where to find more help

In addition to this user guide, you can find help at these locations:

- Linksys.com/support/EA7500 (documentation, downloads, FAQs, technical support, live chat, forums)
- Linksys Smart Wi-Fi help (connect to Linksys Smart Wi-Fi, then click Help at the top of the screen)

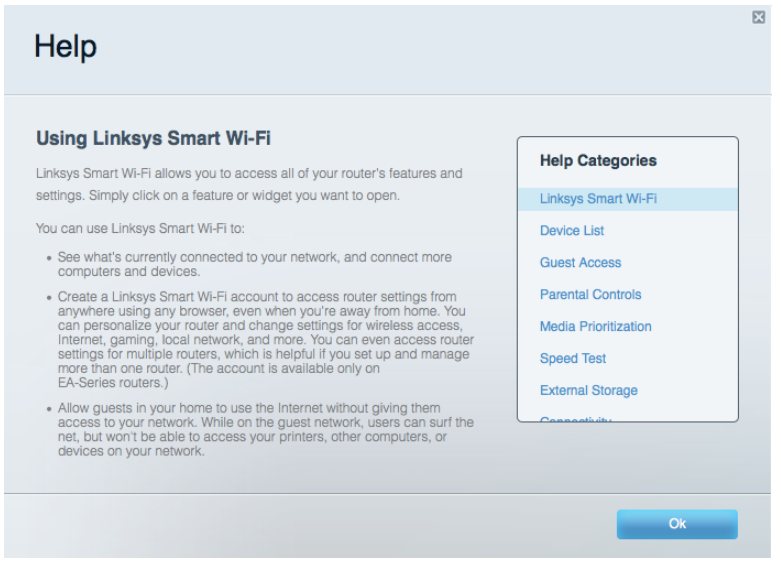

Note-Licenses and notices for third party software used in this product may be viewed on http://support.linksys.com/en-us/license. Please contact http://support.linksys.com/enus/aplcodecenter for questions or GPL source code requests.

#### How to install your router

- 1. If replacing an existing router, disconnect that router first.
- 2. Attach antennas and turn them up. Plug in your router to a power source and press the power switch to  $|$  (on).
- 3. Connect the Internet cable from your modem to the yellow Internet port on your router. Wait until the indicator light on your router is solid.
- 4. Connect to the secure wireless name shown in the Quick Start Guide that came with your router. (You can change the network name and password later.) If you need help connecting to the network refer to your device documentation on the provided CD.

#### Note-You will not have Internet access until router setup is complete.

5. Open a web browser to launch the Linksys Smart Wi-Fi Router setup instructions. If you don't see the instructions, type linksyssmartwifi.com in the address bar.

At the end of setup, follow the on-screen instructions to set up your Linksys Smart Wi-Fi account. Use Linksys Smart Wi-Fi to configure your router from any computer with an Internet connection.

Manage your router's settings:

- Change your router's name and password
- $\bullet$ Set up guest access
- Configure parental controls
- Connect devices to your network
- $\bullet$ Test your Internet connection speed

Note-As part of Linksys Smart Wi-Fi account setup, you will be sent a verification e-mail. From your home network, click the link in the email to associate your router with the Linksys Smart Wi-Fi account.

Tip-Print this page, then record your router and account settings in the table below as a reference. Store your notes in a safe place.

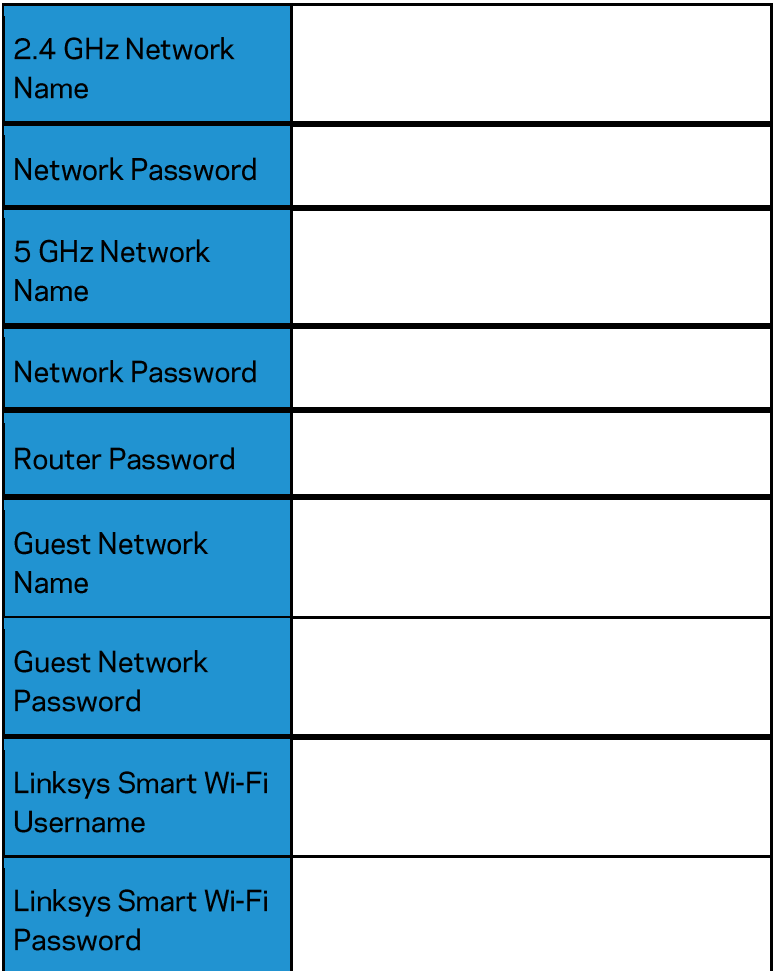

### How to Use Linksys Smart Wi-Fi

You can configure your router from anywhere in the world by using Linksys Smart Wi-Fi, but you can also configure your router directly from your home network. Linksys Smart Wi-Fi may be available for your mobile device, as well. See your device's app store for information.

#### How to connect to Linksys Smart Wi-Fi

To connect to Linksys Smart Wi-Fi:

- 1. Open your computer's web browser.
- 2. Go to www.linksyssmartwifi.com and log in to your account.

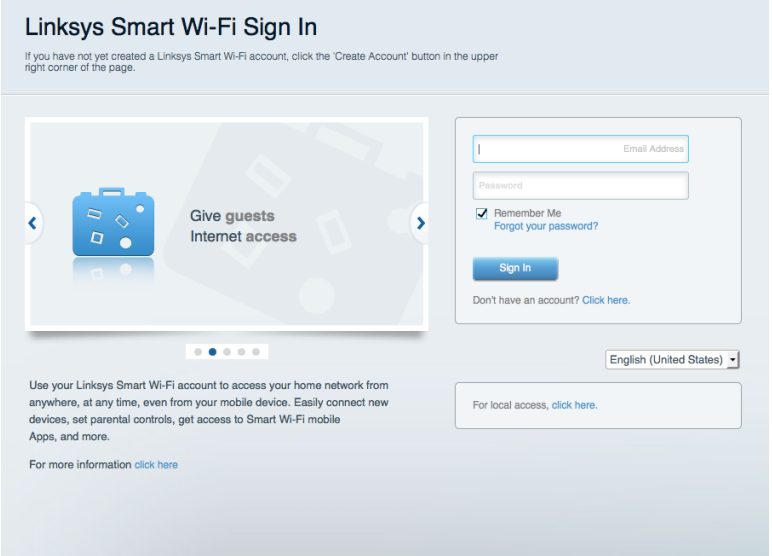

If you can't remember your password, click Forgot your password? and follow the on-screen instructions to recover it.

#### **Network Map**

Lets you display and manage all network devices connected to your router. You can view devices on your main network and your guest network, or display information about each device.

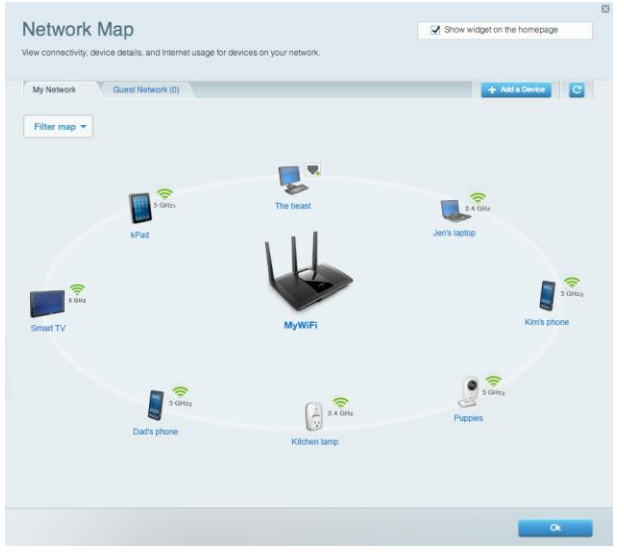

#### **Guest Access**

Lets you configure and monitor a network that guests can use without accessing all of your network resources.

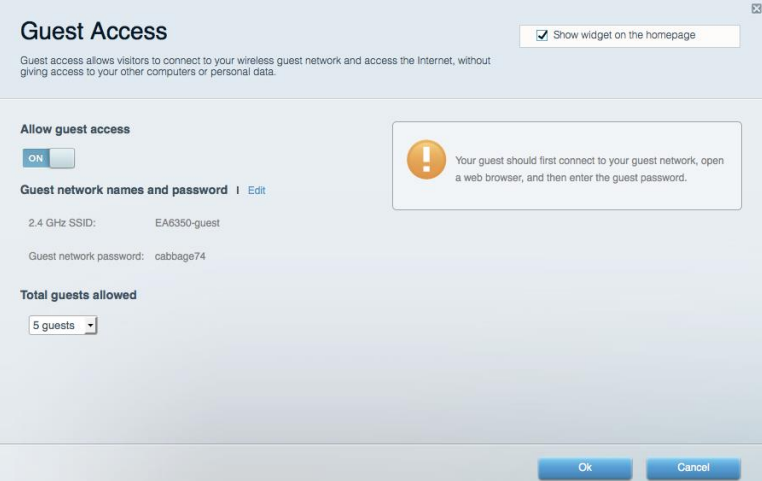

#### **Parental Controls**

Lets you block web sites and set Internet access times.

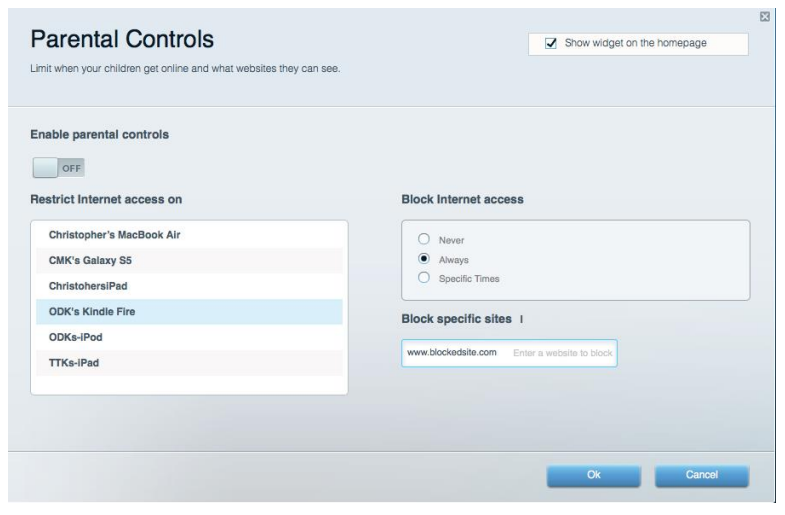

#### **Media Prioritization**

Lets you set which devices and applications have top priority for your network traffic.

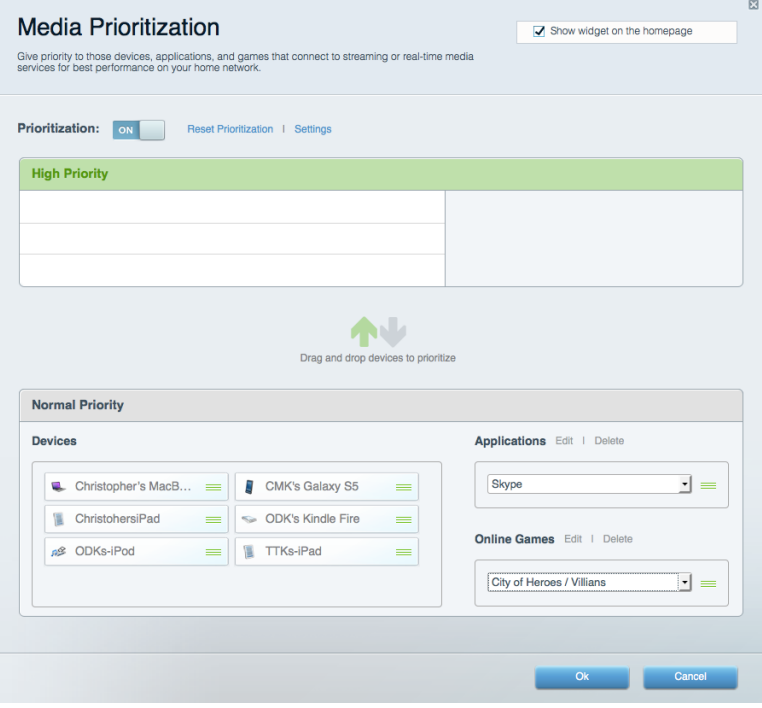

#### **Speed Test**

Lets you test your network's Internet connection speed.

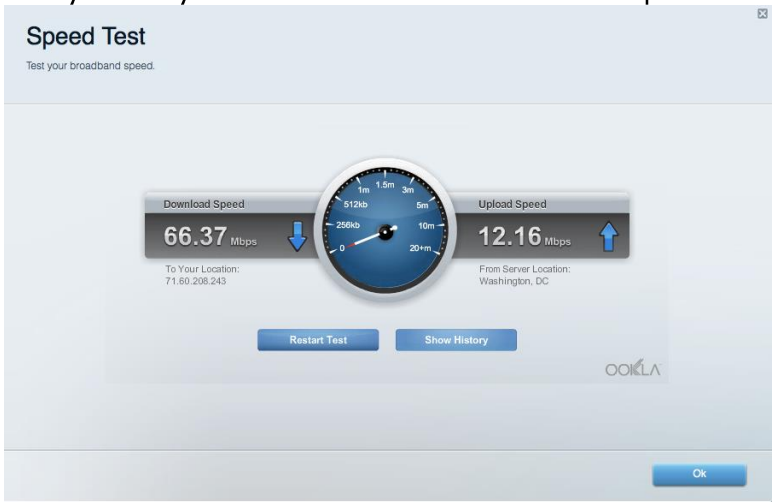

#### **External Storage**

Lets you access an attached USB drive (not included) and set up file sharing, a media server, and FTP

access.

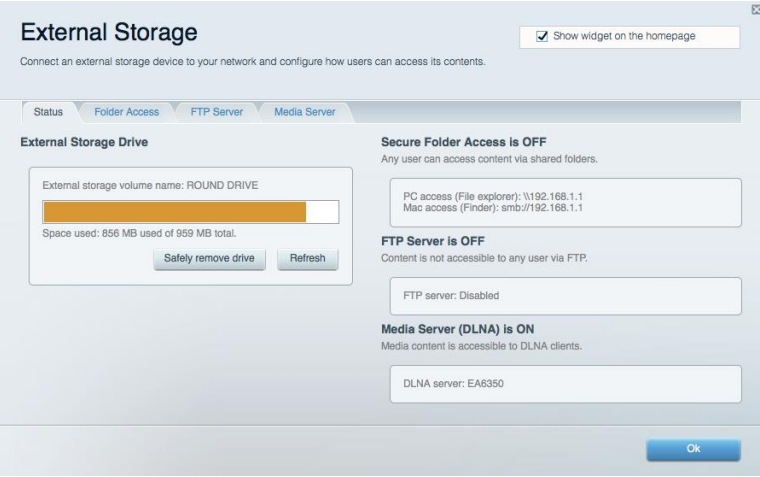

### Connectivity

Lets you configure basic and advanced network settings.

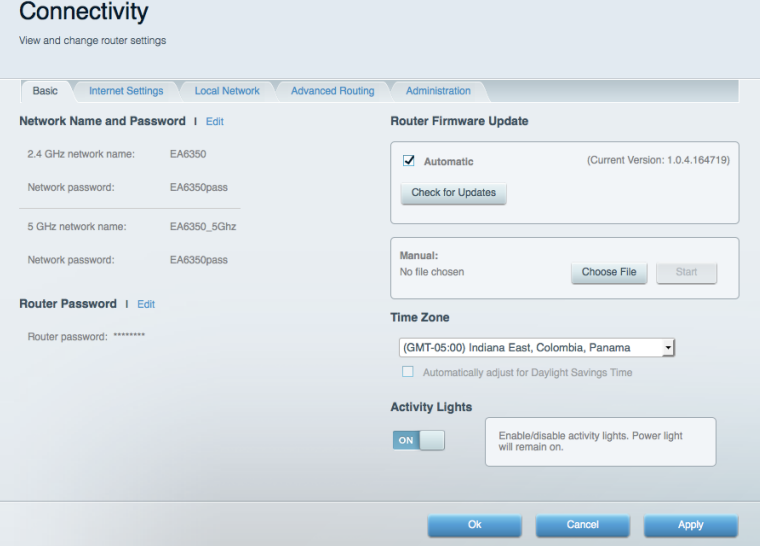

### Troubleshooting

Lets you diagnose problems with your router and check the status of the network.

 $\boxtimes$ 

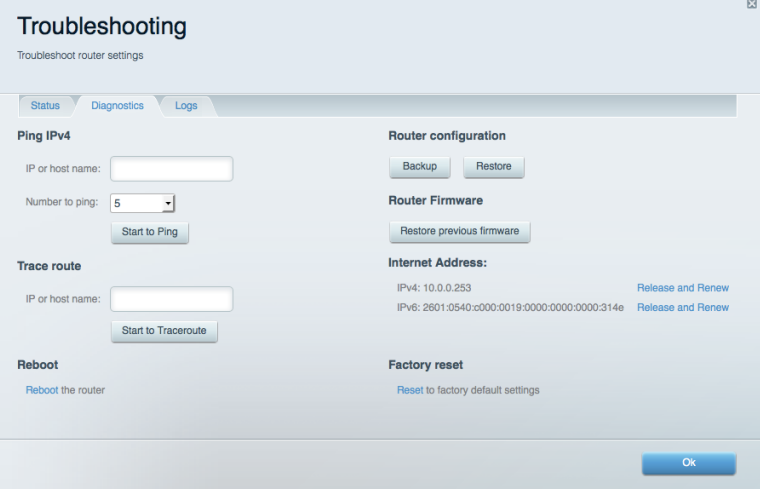

#### **Wireless**

Lets you configure your router's wireless network. You can change the security mode, password, MAC filtering, and connect devices using Wi-Fi Protected Setup<sup>™</sup>.

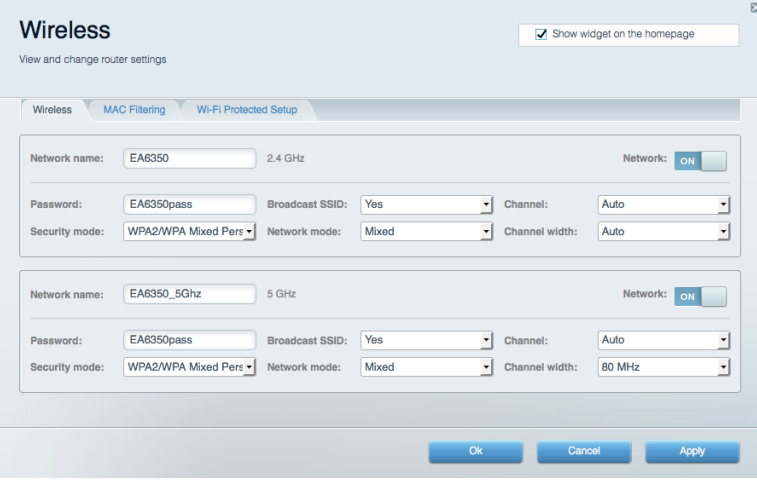

#### **Security**

Lets you configure your router's wireless security. You can set up the firewall, VPN settings, and make custom settings for applications and games.

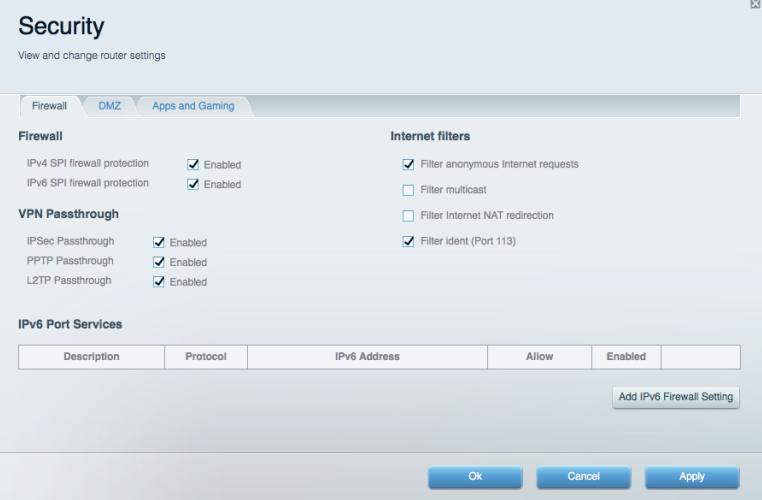

## Troubleshooting

You can find more help from our award-winning customer support at Linksys.com/support/EA7500.

#### Your router was not successfully set up

If Linksys Smart Wi-Fi did not complete the setup, you can try the following:

Press and hold the Reset button on your router with a paperclip or pin until the LED  $\bullet$ starts blinking (about 10 seconds). Install the router again.

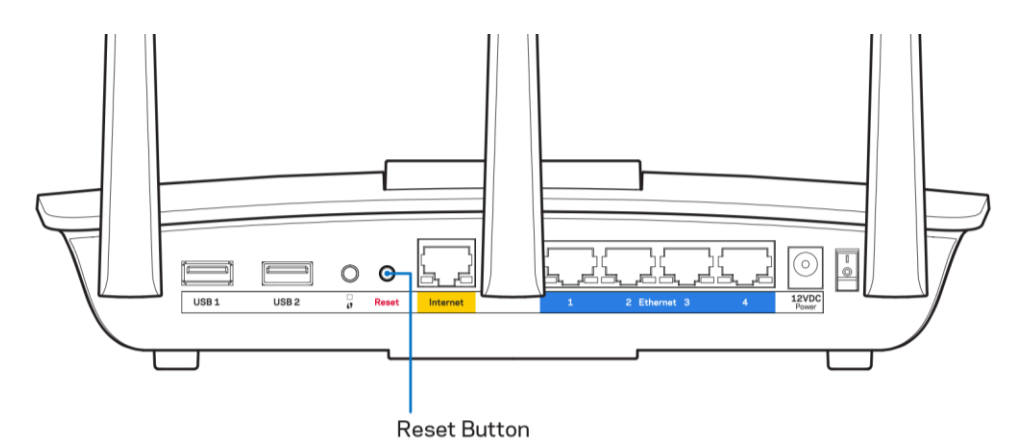

- Temporarily disable your computer's firewall (see the security software's instructions  $\bullet$ for help). Install the router again.
- If you have another computer, use that computer to install the router again.  $\bullet$

#### Your Internet cable is not plugged in message

If you get a "Your Internet cable is not plugged in" message when trying to set up your router, follow these troubleshooting steps.

Make sure that an Ethernet or Internet cable (or a cable like the one supplied with your router) is securely connected to the yellow Internet port on the back of the router and to the appropriate port on your modem. This port on the modem is usually labeled Ethernet, but may be named Internet or WAN.

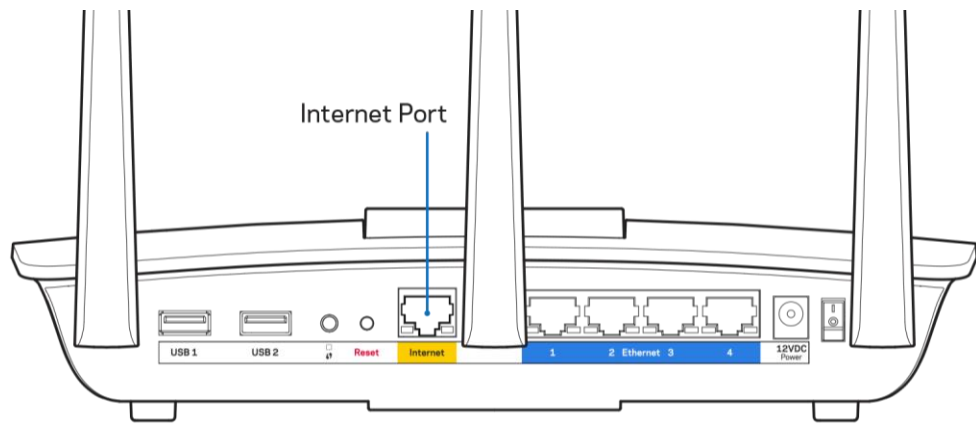

- Make sure that your modem is connected to power and is turned on. If it has a power switch, make sure that it is set to the ON or I (as opposed to O) position.
- If your Internet service is cable, verify that the cable modem's CABLE port is connected to the  $\bullet$ coaxial cable provided by your ISP.

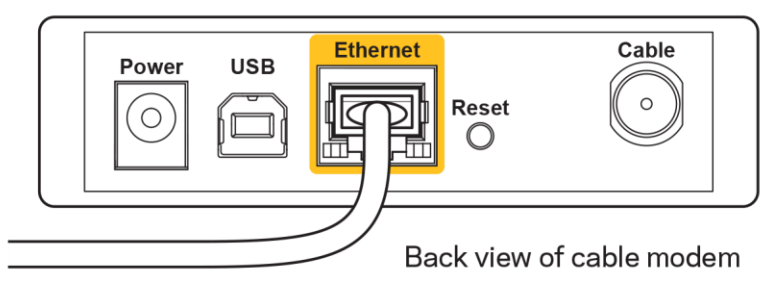

If your Internet service is DSL, make sure that the DSL phone line is connected to the modem's DSL port.

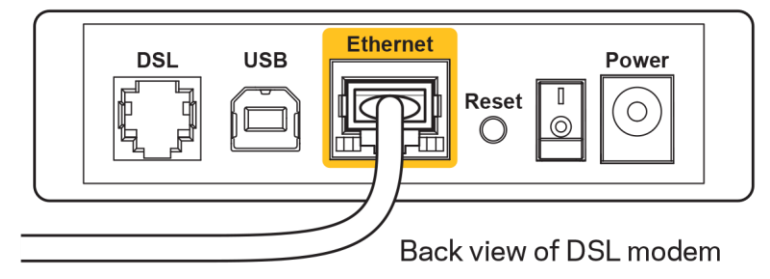

- If your computer was previously connected to your modem with a USB cable, disconnect the USB cable.
- $\bullet$ Install the router again.

#### **Cannot access your router message**

To access your router, you must be connected to your own network. If you currently have wireless Internet access, the problem may be that you have accidentally connected to a different wireless network.

To fix the problem on Windows computers, do the following\*:

- 1. On your Windows desktop, click on the wireless icon in the system tray. A list of available networks will appear.
- 2. Click your own network name. Click Connect. In the example below, the computer was connected to another wireless network named wraith\_5GHz. The wireless network name of the Linksys EA7500 router, Damaged\_Beez2.4 in this example, is shown selected.

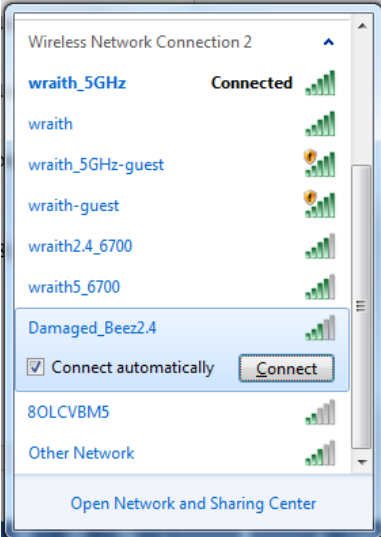

3. If you are prompted to enter a network security key, type your password (security key) into the network security key field. Click OK.

4. Your computer will connect to the network, and you should be able to access the router.

\*Depending on your version of Windows, there could be some differences in wording or icons in these steps.

To fix the problem on Mac computers, do the following:

- 1. In the menu bar across the top of the screen, click the Wi-Fi icon. A list of wireless networks will appear. Linksys Smart Wi-Fi has automatically assigned your network a name.
- 2. In the example below, the computer was connected to another wireless network named wraith\_5GHz. The wireless network name of the Linksys EA7500 router, Damaged\_Beez2.4 in this example, is shown selected.

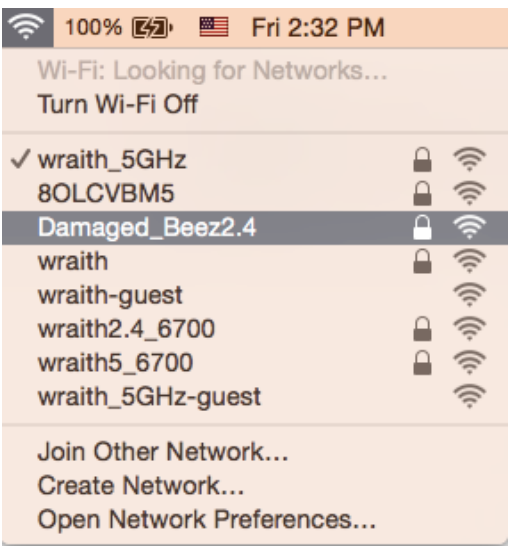

- 3. Click the wireless network name of your Linksys EA7500 router (Damaged Beez2.4 in the example).
- 4. Type your wireless network password (Security Key) into the Password field. Click OK.

#### After setup

#### The Internet appears to be unavailable

If the Internet has difficulty communicating with your router, the problem may appear as a "Cannot find [Internet address]" message in your Web browser. If you know that the Internet address is correct, and if you've tried several valid Internet addresses with the same result, the message could mean that there's a problem with your ISP or modem communicating with your router.

Try the following:

- Make sure that the network and power cables are securely connected.
- Make sure that the power outlet that your router is connected to has power.
- Reboot your router.  $\bullet$

Contact your ISP and ask about outages in your area.

The most common method of troubleshooting your router is to turn it off, then back on again. Your router can then reload its custom settings, and other devices (such as the modem) will be able to rediscover the router and communicate with it. This process is called rebooting.

To reboot your router using the power cord, do the following:

- 1. Disconnect the power cord from the router and the modem.
- 2. Wait 10 seconds, and reconnect the power cord to the modem. Make sure it has power.
- 3. Wait until the modem's online indicator has stopped blinking (about two minutes). Reconnect the power cord to the router.
- 4. Wait until the power indicator stops blinking. Wait two minutes before trying to connect to the Internet from a computer.

To reboot your router using Linksys Smart Wi-Fi, do the following:

- 1. Log in to Linksys Smart Wi-Fi. (See "How to connect to Linksys Smart Wi-Fi" on page 9.)
- 2. Under Router Settings, click Troubleshooting.
- 3. Click the Diagnostics tab.
- 4. Under Reboot, click Reboot.

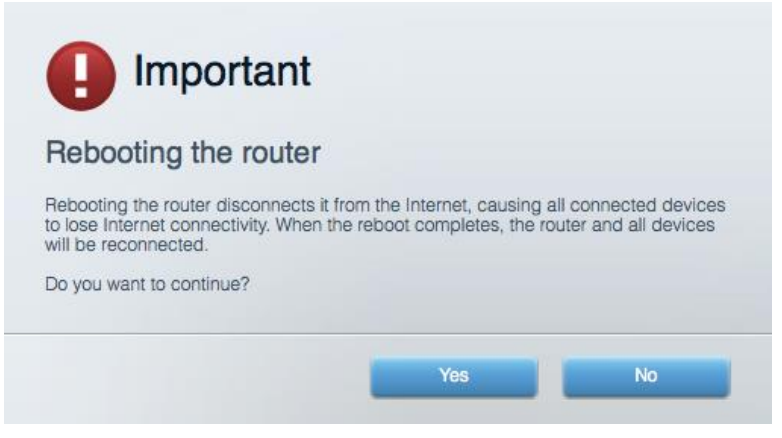

5. Click Yes. The router will reboot. While the router is rebooting, all connected devices will lose their Internet connection, and will automatically reconnect when the router is ready again.

#### Linksys Smart Wi-Fi does not open in your web browser

The latest versions of Google Chrome™, Firefox®, Safari® (for Mac® and iPad®), Microsoft Edge, and Internet Explorer® version 8 and newer work with Linksys Smart Wi-Fi.

## Specifications

#### **Linksys EA7500**

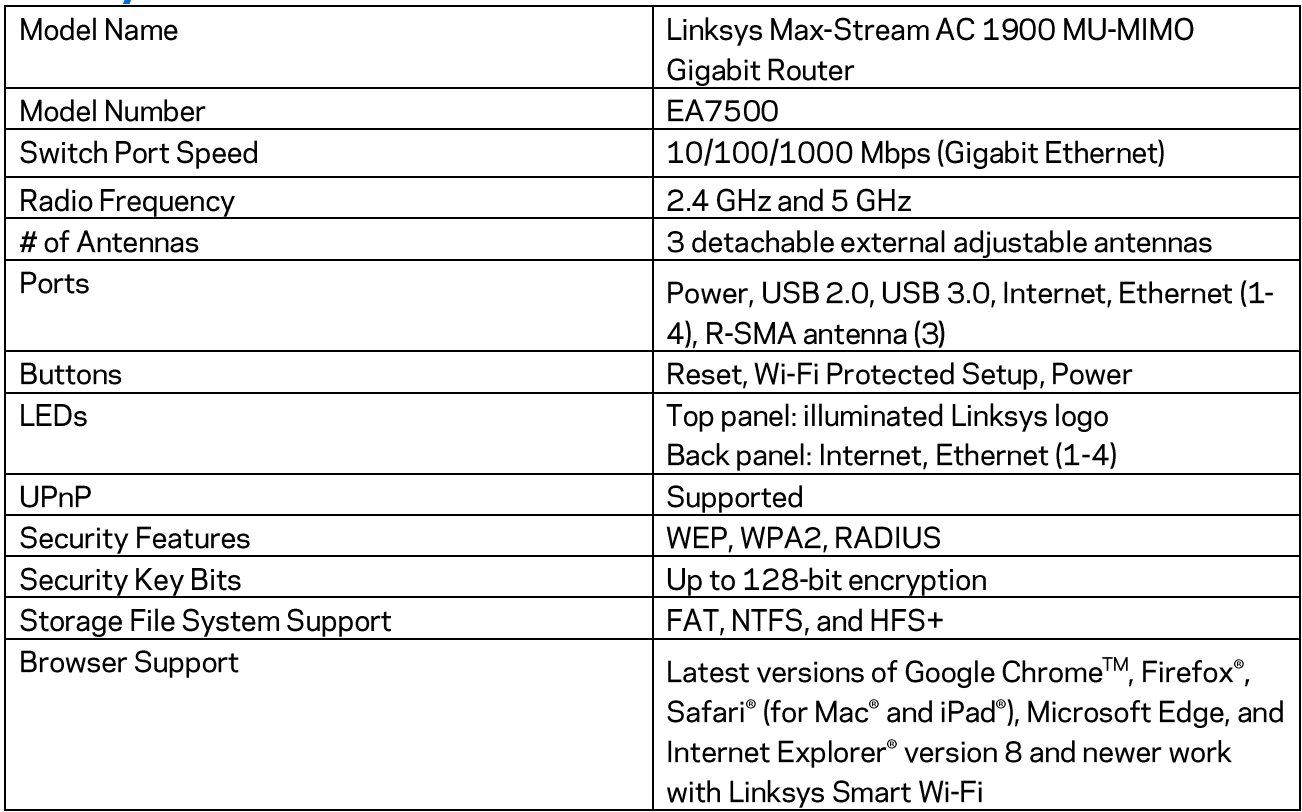

#### **Environmental**

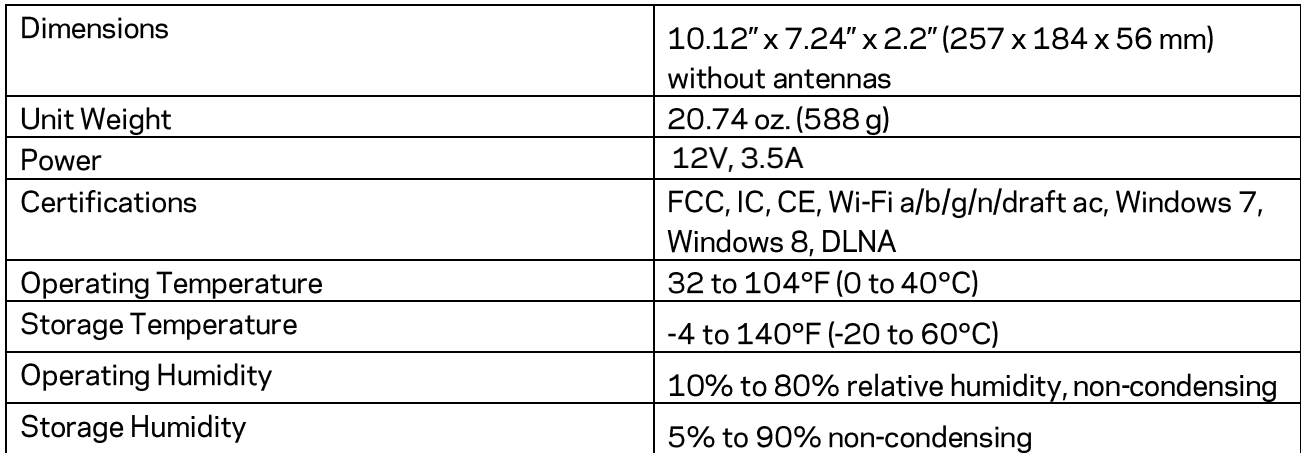

Notes:

For regulatory, warranty, and safety information, see the CD that came with your router or go to Linksys.com/support/ea7500.

Specifications are subject to change without notice.

Maximum performance derived from IEEE Standard 802.11 specifications. Actual performance can vary, including lower wireless network capacity, data throughput rate, range and coverage. Performance depends on many factors, conditions and variables, including distance from the access point, volume of network traffic, building materials and construction, operating system used, mix of wireless products used, interference and other adverse conditions.

BELKIN, LINKSYS and many product names and logos are trademarks of the Belkin group of companies. Third-party trademarks mentioned are the property of their respective owners. Licenses and notices for third party software used in this product may be viewed here: http://support.linksys.com/en-us/license. Please contact http://support.linksys.com/enus/gplcodecenter for questions or GPL source code requests.

© 2016 Belkin International, Inc. and/or its affiliates. All rights reserved.

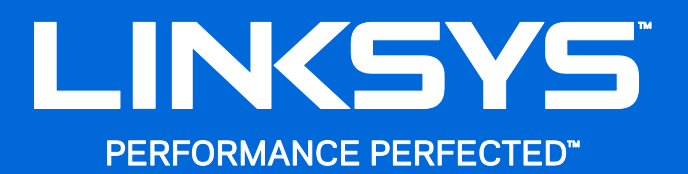

Guía de usuario

**ROUTER GIGABIT MU-MIMO** 

## AC-1900 **MAX-STREAM™**

Número de modelo EA7500

### Contenido

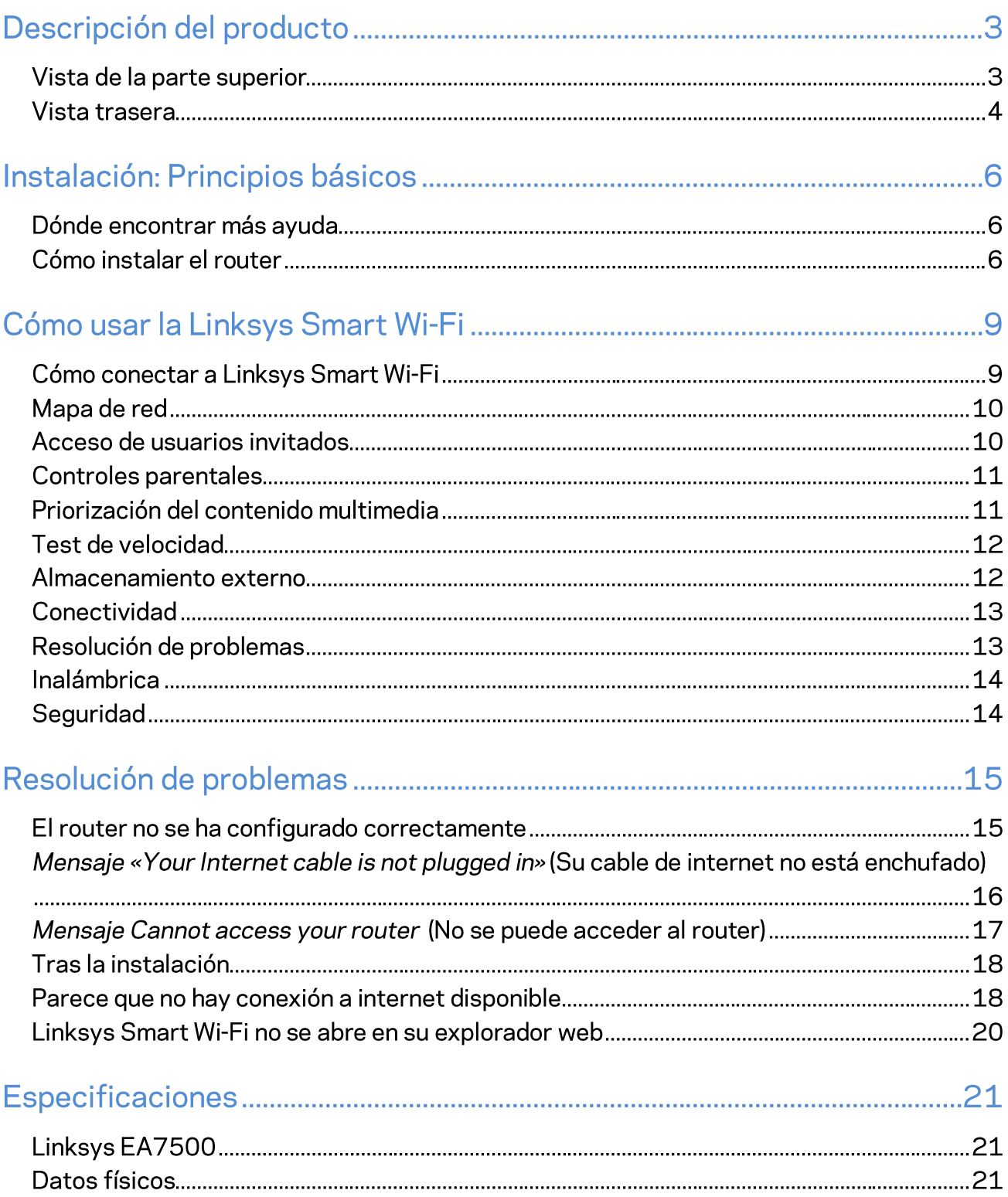

### Descripción del producto

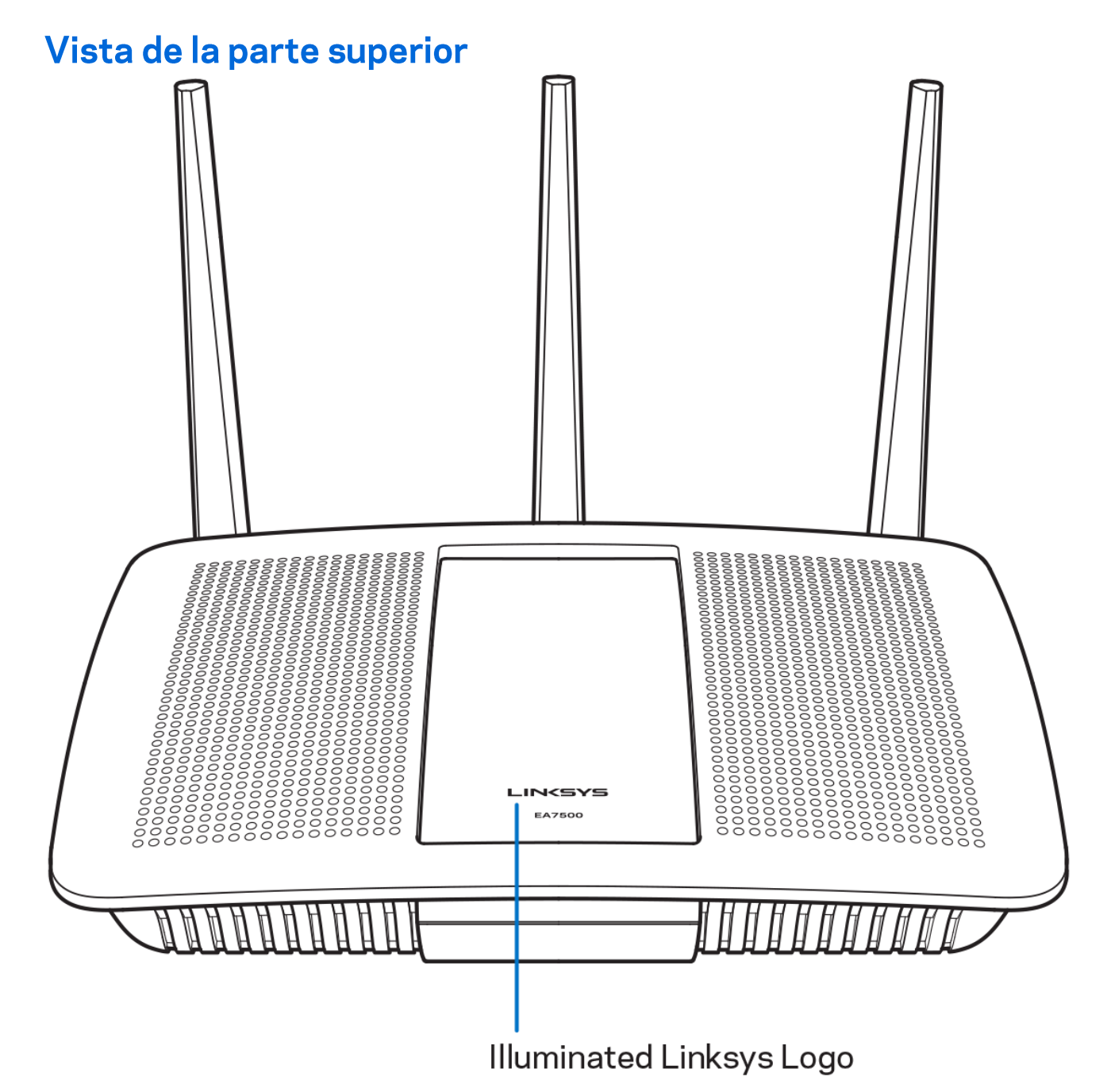

Logotipo iluminado de Linksys:el logotipo de Linksys permanece encendido fijo mientras exista una conexión a internet. Parpadea lentamente durante el inicio, control automático y las actualizaciones de firmware. Parpadea rápidamente al indicar errores de conexión.

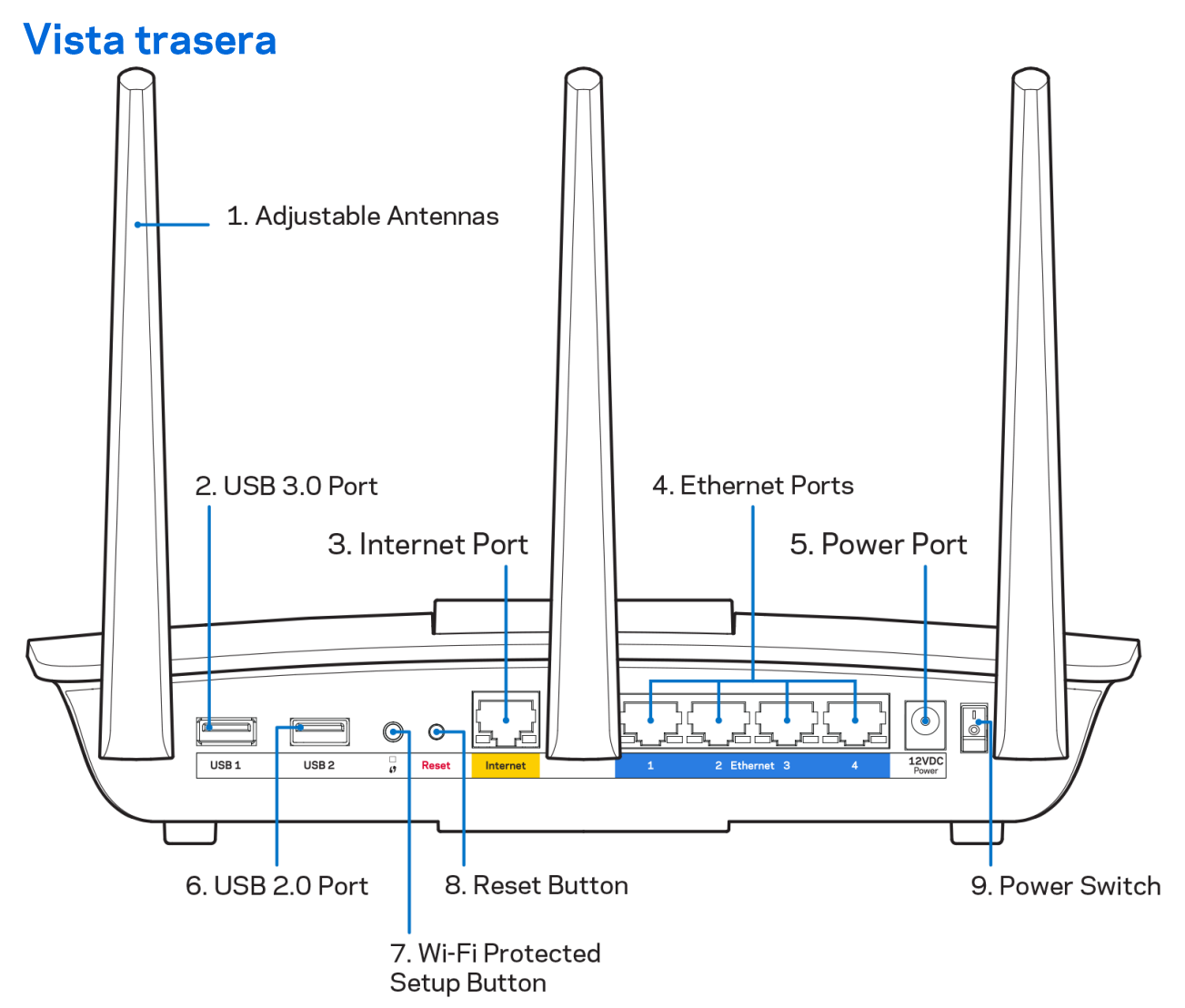

Antenas ajustables:(1) para el mejor rendimiento posible posicione las antenas verticalmente tal y como se muestra en la imagen.

Puerto USB 3.0: (2) conecte y comparta una unidad o impresora USB en su red o en internet.

Puerto de internet (3): conecte un cable Ethernet a este puerto Gigabit amarillo (10/100/1000) y a un módem de cable/DSL o de fibra óptica.

Nota: para obtener el mejor rendimiento posible use en los puertos de internet un cable CAT5e u otro de mayor calidad.

Puertos Ethernet (4): conecte los cables Ethernet a estos puertos Gigabit azules (10/100/1000) y a los dispositivos conectados por cable en su red.

### Instalación: Principios básicos

#### Dónde encontrar más ayuda

Además de esta guía del usuario puede obtener ayuda en los siguientes sitios web:

- Linksys.com/support/EA7500 (documentación, descargas, PFs, servicio técnico, chat en vivo, foros)
- Ayuda para Linksys Smart Wi-Fi (conecte a la Linksys Smart Wi-Fi y a continuación haga clic en Help [Ayuda], en la parte superior de la pantalla).

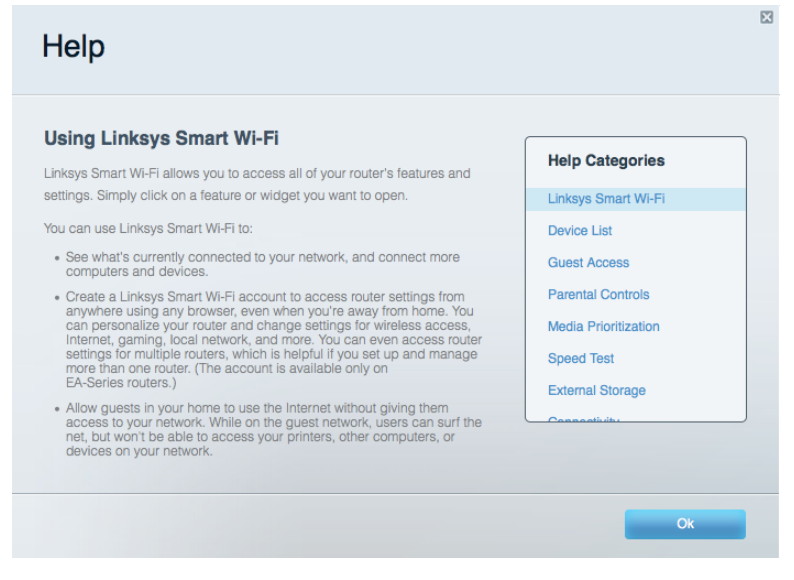

Nota: puede consultar las licencias y notas del software de terceros utilizado en este producto en http://support.linksys.com/en-us/license. Por favor contacte http://support.linksys.com/enus/gplcodecenter para preguntas o solicitudes de código fuente GPL.

### Cómo instalar el router

- 1. Si reemplaza un router ya existente desconéctelo primero.
- 2. Acople las antenas y póngalas en posición erecta. Enchufe el router a una fuente de alimentación y presione el interruptor de corriente en posición | (on).
- 3. Conecte el cable de internet entre el módem y el puerto amarillo de internet del router. Espere hasta que el indicador de encendido del router se encienda fijo.
- 4. Conecte al nombre de red inalámbrica seguro que se muestra en la guía de inicio rápido incluida con el router. (podrá cambiar el nombre de la red y la contraseña más adelante). Si necesita ayuda para conectar a la red consulte el CD de documentación incluido con el dispositivo.

#### Nota: para obtener el mejor rendimiento posible use para los puertos Ethernet un cable CAT5e u otro de mayor calidad.

Puerto de corriente: (5) conecte el adaptador de alimentación CA incluido.

Puerto USB 2.0: (6) conecte y comparta una unidad USB o impresora USB en su red o en internet.

Botón de Wi-Fi Protected Setup<sup>™</sup>(7): presione para configurar la seguridad inalámbrica en aquellos dispositivos habilitados para la Wi-Fi Protected Setup.

Botón de Reset (Reinicio): (8) presione y manténgalo presionado hasta que el LED de corriente empiece a parpadear para restablecer los ajustes de fábrica. También puede restaurar la configuración de fábrica usando la Linksys Smart Wi-Fi en internet o la aplicación móvil.

Interruptor de corriente (9): presione | (on) para encender el router.

### Instalación: Principios básicos

#### Dónde encontrar más ayuda

Además de esta guía del usuario puede obtener ayuda en los siguientes sitios web:

- Linksys.com/support/EA7500 (documentación, descargas, PFs, servicio técnico, chat en vivo, foros)
- Ayuda para Linksys Smart Wi-Fi (conecte a la Linksys Smart Wi-Fi y a continuación haga clic en Help [Ayuda], en la parte superior de la pantalla).

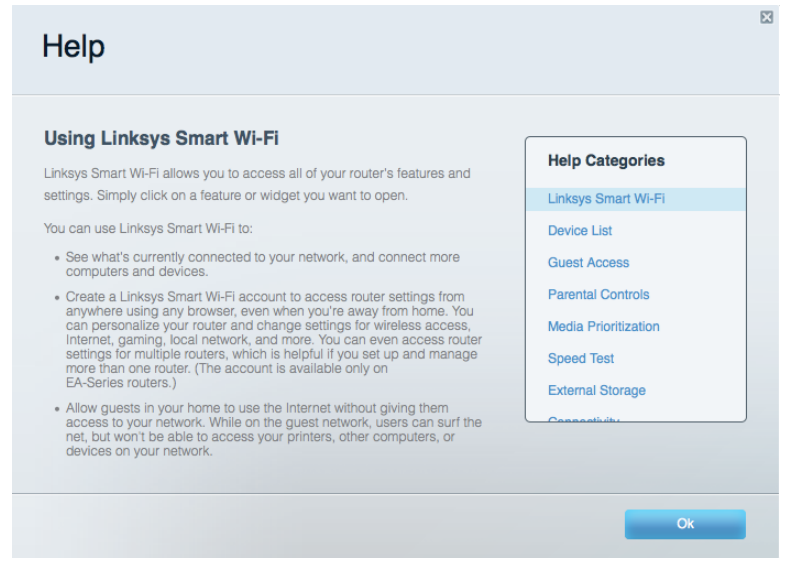

Nota: puede consultar las licencias y notas del software de terceros utilizado en este producto en http://support.linksys.com/en-us/license. Por favor contacte http://support.linksys.com/enus/gplcodecenter para preguntas o solicitudes de código fuente GPL.

### Cómo instalar el router

- 1. Si reemplaza un router ya existente desconéctelo primero.
- 2. Acople las antenas y póngalas en posición erecta. Enchufe el router a una fuente de alimentación y presione el interruptor de corriente en posición | (on).
- 3. Conecte el cable de internet entre el módem y el puerto amarillo de internet del router. Espere hasta que el indicador de encendido del router se encienda fijo.
- 4. Conecte al nombre de red inalámbrica seguro que se muestra en la guía de inicio rápido incluida con el router. (podrá cambiar el nombre de la red y la contraseña más adelante). Si necesita ayuda para conectar a la red consulte el CD de documentación incluido con el dispositivo.

#### Nota: no contará con acceso a internet hasta que haya completado la instalación del router.

5. Abra un navegador de internet para ejecutar la instrucciones de instalación del router Linksys Smart Wi-Fi. Si no ve las instrucciones escriba linksyssmartwifi.com en la barra de direcciones.

Al final de la instalación, siga las instrucciones que aparecen en pantalla para configurar su cuenta de Linksys Smart Wi-Fi. Use la Linksys Smart Wi-Fi para configurar su router desde cualquier ordenador con una conexión a internet.

Administre los valores de configuración del router:

- Cambie el nombre y la contraseña del router  $\bullet$
- $\bullet$ Establezca el acceso de invitados
- Configure los controles parentales  $\bullet$
- Conecte dispositivos a su red  $\bullet$
- Evalúe la velocidad de su conexión a internet  $\bullet$

Nota: como parte del proceso de configuración de la cuenta de Linksys Smart Wi-Fi recibirá un correo electrónico de verificación. Desde su red doméstica haga clic en el enlace del correo electrónico para asociar su router con la cuenta de Linksys Smart Wi-Fi.

Consejo: imprima esta página y a continuación anote para guardar como referencia los valores de configuración de su router y cuenta en la siguiente tabla. Guarde estas notas en un sitio seguro.

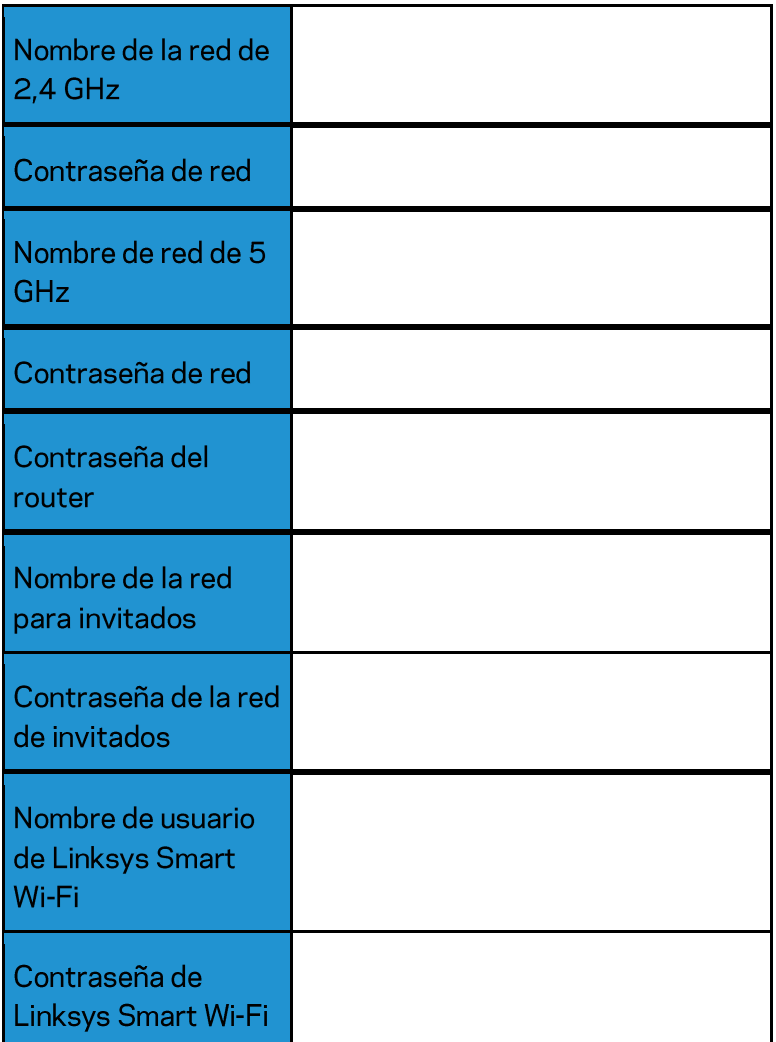

## Cómo usar la Linksys Smart Wi-Fi

Aunque puede configurar su router desde cualquier lugar del mundo usando Linksys Smart Wi-Fi también puede hacerlo también directamente desde su red doméstica. Es posible igualmente que pueda utilizar Linksys Smart Wi-Fi desde su dispositivo móvil. Consulte la tienda online de aplicaciones de su dispositivo para obtener más información a este respecto.

#### Cómo conectar a Linksys Smart Wi-Fi

Para conectar a Linksys Smart Wi-Fi:

- 1. Abra el explorador web de su ordenador.
- 2. Vaya a www.linksyssmartwifi.com e inicie allí la sesión de su cuenta.

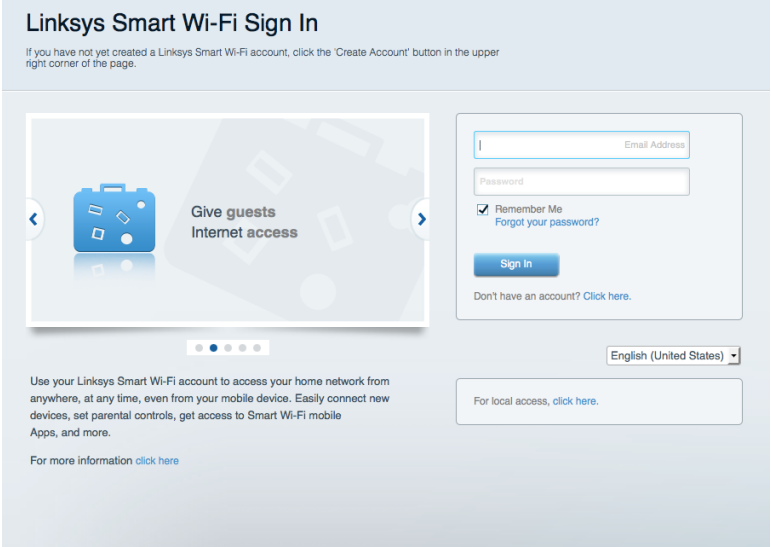

Si no recuerda su contraseña haga clic en Forgot your password (¿Olvidó su contraseña?) y siga las instrucciones en pantalla para recuperarla.

#### Mapa de red

Esta función le permite mostrar y gestionar todos los dispositivos de red conectados al router. Puede ver los dispositivos de la red principal y la red de invitados o mostrar información acerca de cada dispositivo.

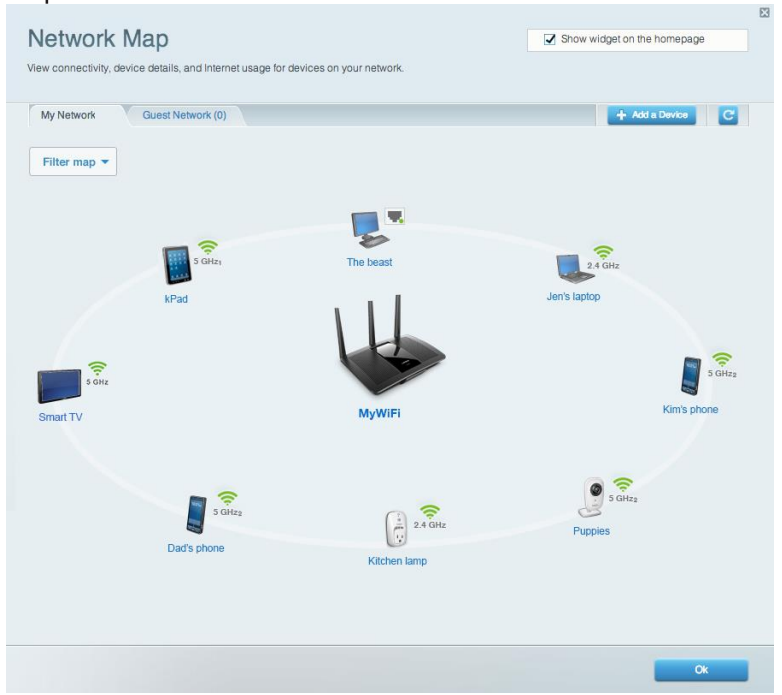

#### Acceso de usuarios invitados

Le permite configurar y controlar una red que los invitados podrán utilizar sin tener acceso a todos los recursos de la red.

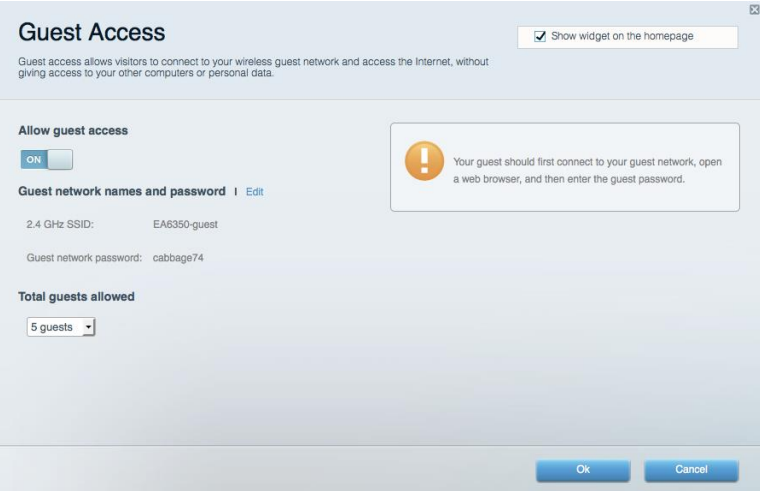

#### Controles parentales

Esta función le permite bloquear páginas web y fijar tiempos de acceso a internet.

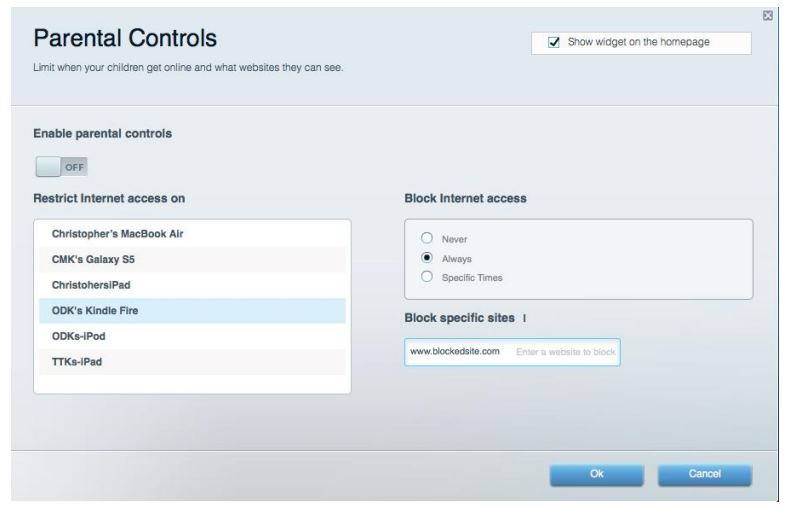

#### Priorización del contenido multimedia

Le permite establecer qué dispositivos y aplicaciones tienen la máxima preferencia en el tráfico de su red.

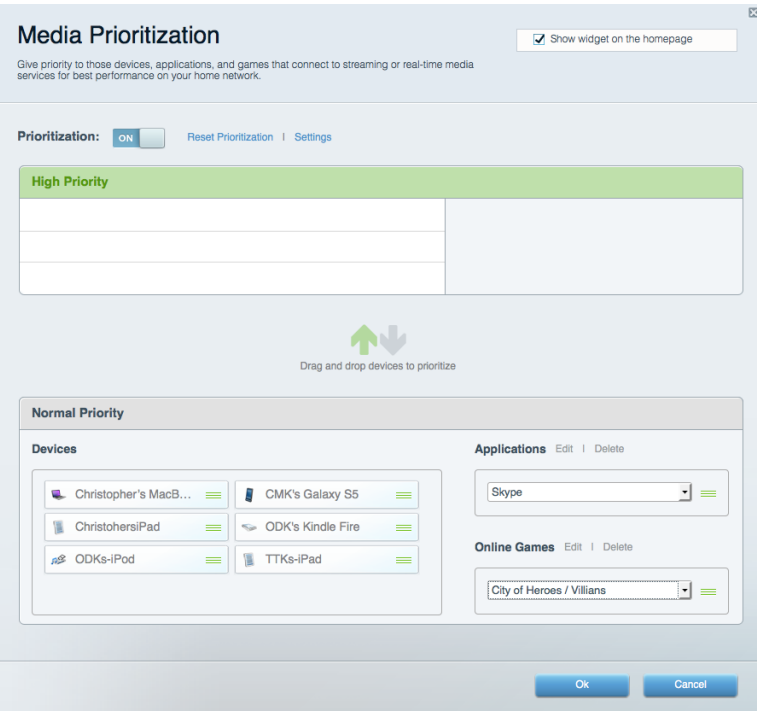

#### Test de velocidad

Le permite evaluar la velocidad de su conexión a internet.

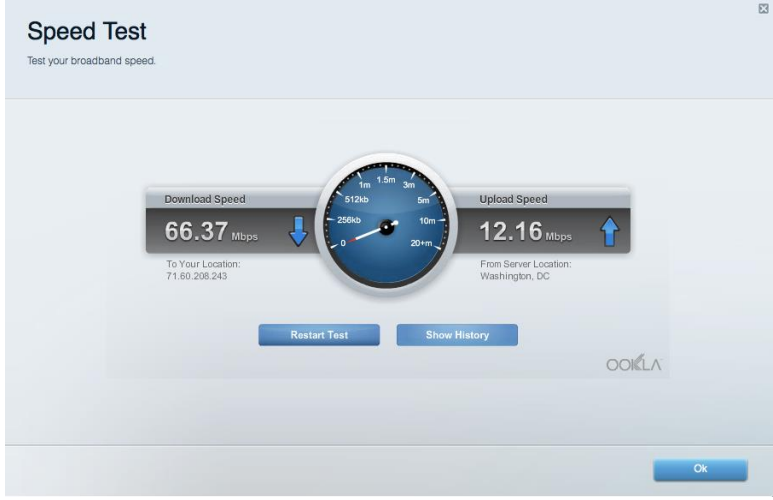

#### Almacenamiento externo

Le permite acceder a una unidad USB conectada (no incluida) y configurar el sistema para compartir archivos, un servidor multimedia o el acceso FTP.

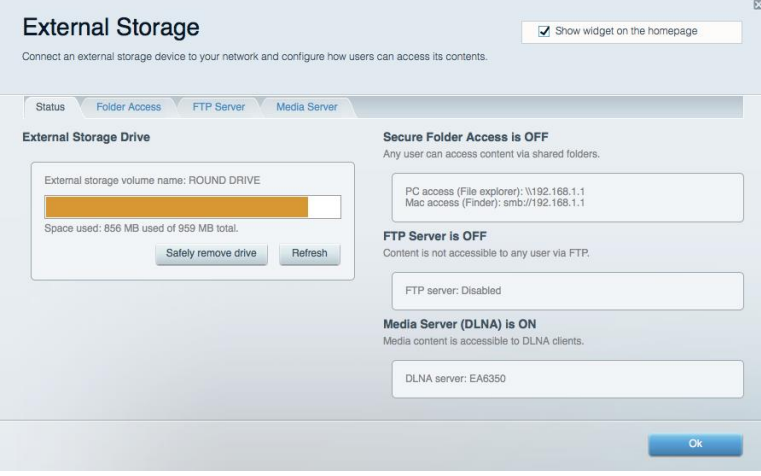

#### Conectividad

Le permite configurar los ajustes básicos y avanzados de la red.

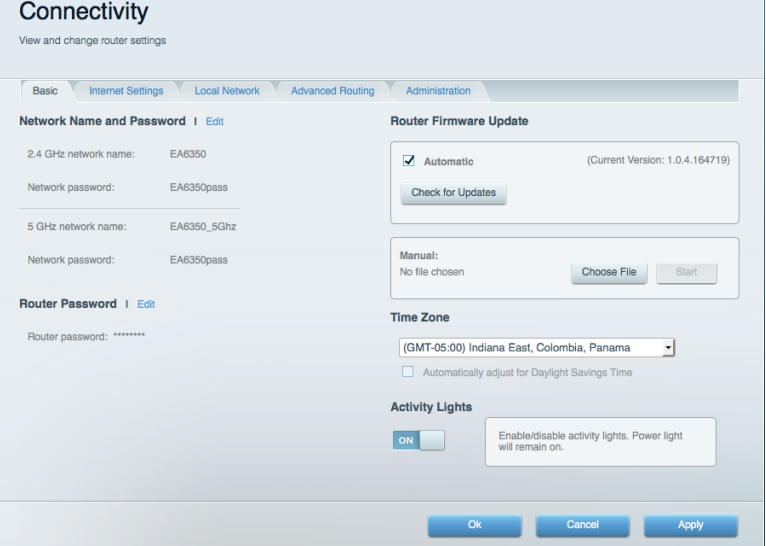

#### Resolución de problemas

Le permite diagnosticar problemas con el router y comprobar el estado de la red.

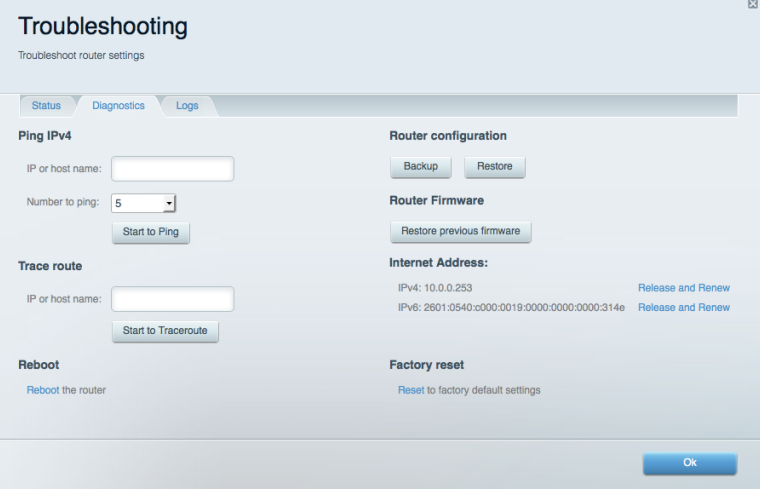

#### Inalámbrica

Esta opción le permite configurar la red inalámbrica del router. Puede cambiar el modo de seguridad, la contraseña y el filtrado MAC, así como conectar dispositivos a través de Wi-Fi Protected Setup<sup>™</sup>.

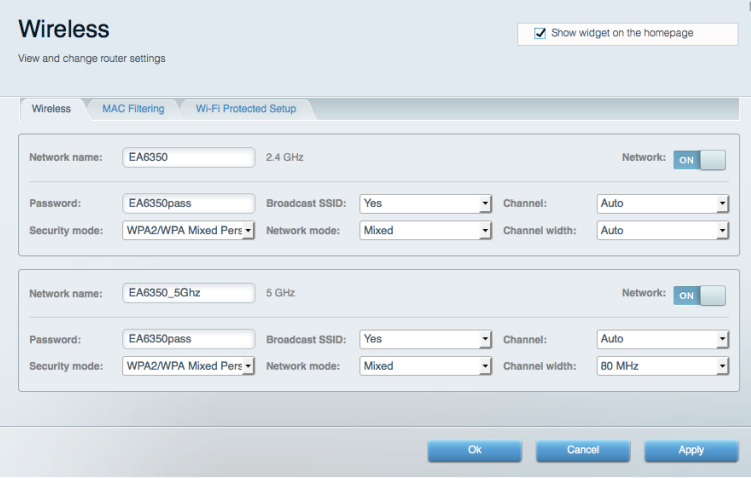

#### Seguridad

Le permite configurar la red inalámbrica del router. Puede configurar el firewall y los parámetros VPN, y crear parámetros predeterminados para aplicaciones y juegos.

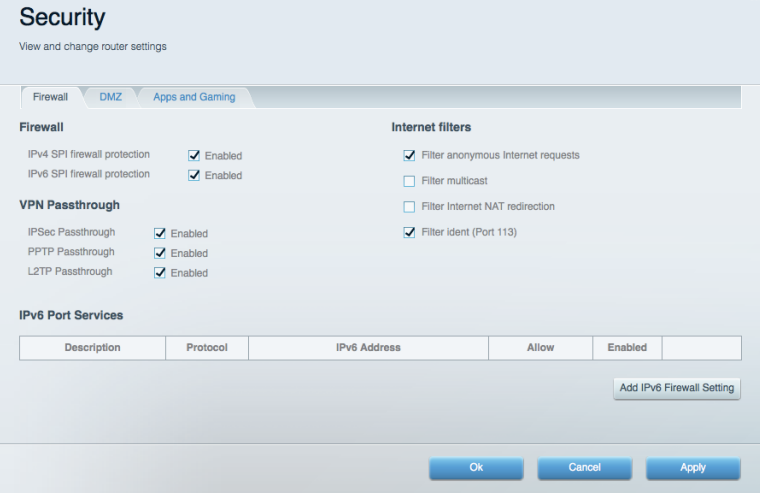
# Resolución de problemas

Puede obtener más ayuda acudiendo a nuestro galardonado servicio de atención al cliente en la siguiente dirección: Linksys.com/support/EA7500.

#### El router no se ha configurado correctamente

Si Linksys Smart Wi-Fi no ha completado la configuración, puede probar lo siguiente:

Presione y mantenga presionado el botón Reset (Reinicio) en su router con un clip o  $\bullet$ alfiler hasta que el LED comience a parpadear (unos 10 segundos). Instale de nuevo el router.

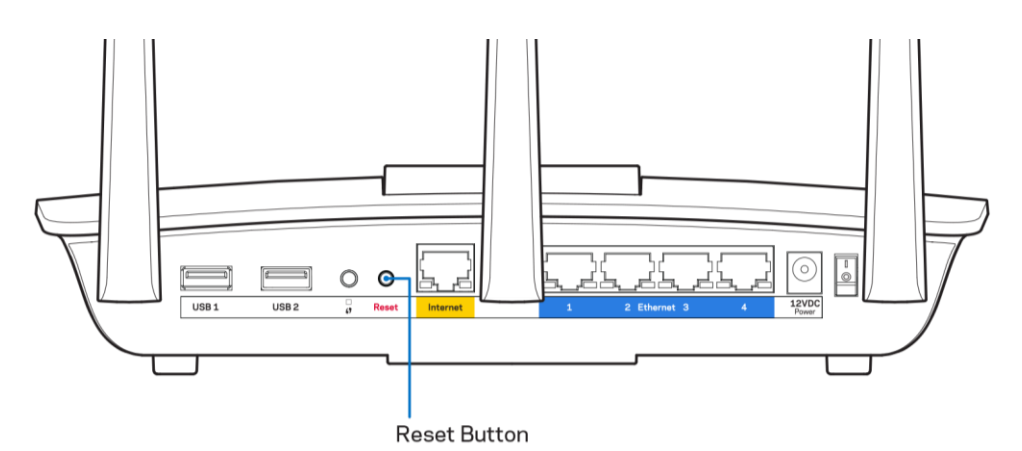

- Deshabilite temporalmente el firewall del ordenador (consulte las instrucciones del  $\bullet$ software de seguridad para obtener ayuda). Instale de nuevo el router.
- Si tiene otro ordenador utilícelo para volver a instalar el router de nuevo.  $\bullet$

#### Mensaje «Your Internet cable is not plugged in» (Su cable de internet no está enchufado)

Si aparece el mensaje «Your Internet cable is not plugged in» (el cable de internet no está conectado) cuando intenta configurar el router, siga estos pasos de resolución de problemas.

Asegúrese de que hay un cable de Ethernet o internet (o un cable idéntico al incluido con su router) bien conectado al puerto WAN amarillo en el router y al puerto apropiado en su router. Este puerto en el módem suele estar etiquetado como Ethernet, pero puede ser denominado también como internet o WAN.

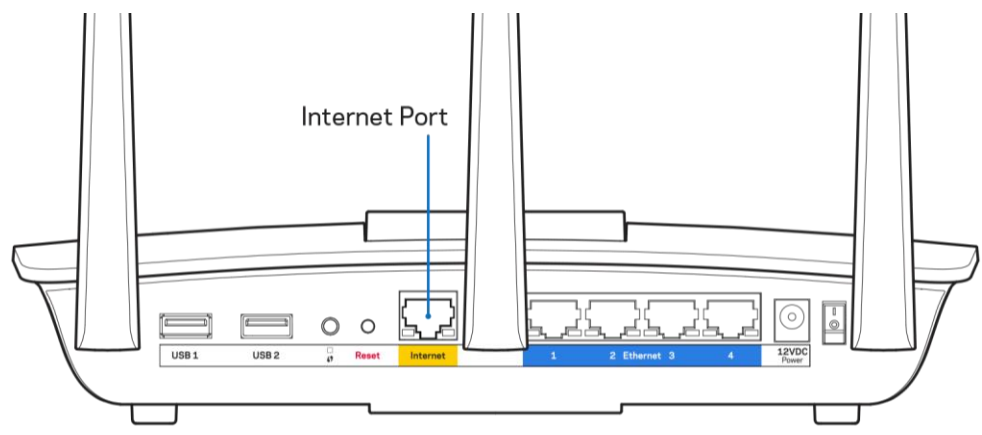

- Asegúrese de que el módem esté enchufado y encendido. Si está provisto de un interruptor de alimentación asegúrese de que está fijado en la posición ON (Encendido) o I (y no en O).
- Si su servicio de internet es por cable verifique que el cable coaxial suministrado por su ISP está bien conectado al puerto de CABLE del cable-módem.

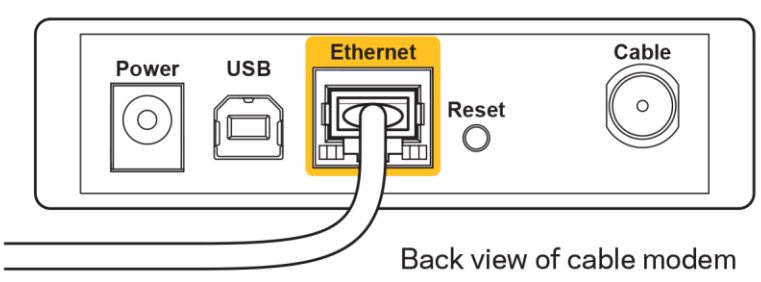

Si su servicio de internet es DSL asegúrese de que la línea de teléfono DSL está conectado al puerto DSL del módem.

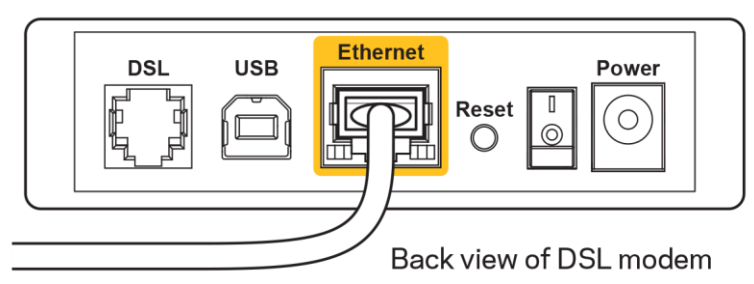

- Si el ordenador estaba conectado anteriormente al módem mediante un cable USB, desconecte dicho cable.
- Instale de nuevo el router.  $\bullet$

#### Mensaje Cannot access your router (No se puede acceder al router)

Para acceder al router, debe estar conectado a su propia red. Si ya dispone de acceso a internet inalámbrico el problema puede ser que se haya conectado accidentalmente a una red inalámbrica distinta.

Para resolver el problema en ordenadores con Windows haga lo siguiente:

- 1. En el Escritorio de Windows haga clic sobre el icono de señal inalámbrica de la bandeja del sistema. Aparecerá una lista de las redes inalámbricas disponibles.
- 2. Haga clic en el nombre de su red. Haga clic en Conectar. En el ejemplo que se muestra a continuación, el ordenador estaba conectado a otra red inalámbrica con el nombre wraith 5GHz. El nombre de red inalámbrica del router Linksys EA7500, Damaged Beez2.4 en este ejemplo se muestra seleccionado.

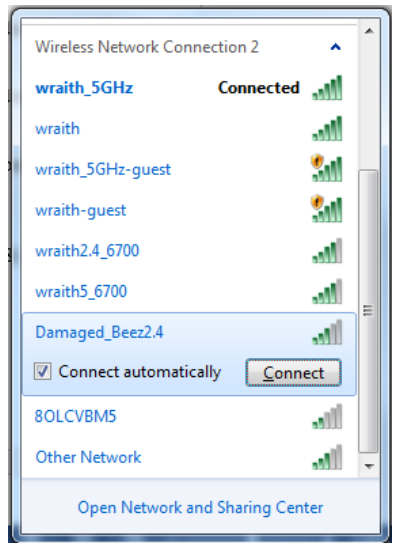

3. Si se le solicita que introduzca una clave de red escriba su contraseña (clave de seguridad) en el campo de security key (clave de seguridad). Haga clic en OK (Aceptar).

4. Su ordenador se conectará a la red y ya debería poder acceder al router.

\*Dependiendo de su versión de Windows es posible que existan algunas diferencias en el texto específico o los iconos contenidos en estos pasos.

Para solucionar el problema en ordenadores Mac haga lo siguiente:

- 1. Haga clic en el icono Wi-Fi de la barra de menús situada en la parte superior de la pantalla. Aparecerá una lista de las redes inalámbricas. Linksys Smart Wi-Fi ha asignado automáticamente un nombre a su red.
- 2. En el ejemplo que se muestra a continuación, el ordenador estaba conectado a otra red inalámbrica con el nombre wraith\_5GHz. El nombre de red inalámbrica del router Linksys EA7500, Damaged Beez2.4 en este ejemplo se muestra seleccionado.

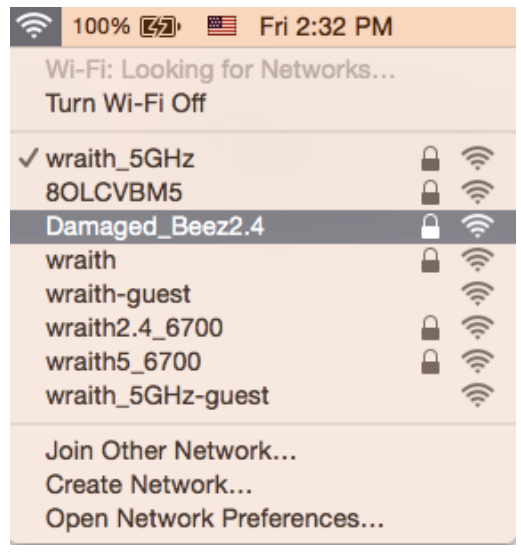

- 3. Haga clic en el nombre de red inalámbrica de su router EA7500 (Damaged Beez2.4 en el ejemplo).
- 4. Escriba su contraseña de red inalámbrica (clave de seguridad) en el campo de Password (Contraseña). Haga clic en OK (Aceptar).

#### Tras la instalación

#### Parece que no hay conexión a internet disponible

Si se producen dificultades de conexión entre internet y su router el problema puede manifestarse con un mensaje de «Cannot find [Internet address]» (No se puede encontrar [dirección de internet]) en su explorador web. Si tiene la certeza de que la dirección de internet es correcta y lo ha intentado varias veces con distintas direcciones de internet válidas con el mismo resultado el mensaje podría significar que existe un problema con su ISP o con la comunicación entre el router y el módem.

Intente hacer lo siguiente:

Asegúrese de que la red y los cables de corriente están correctamente conectados.  $\bullet$ 

- Asegúrese de que la toma de corriente a la que el router está enchufado suministra electricidad.
- Reinicie el router.
- Contacte con su ISP y pregunte si se están produciendo apagones en su área.

El método más común para resolver problemas con el router es apagarlo y volverlo a encender. Su router puede cargar de nuevo sus parámetros de configuración personalizados y otros dispositivos (como el módem) podrán encontrar de nuevo el router y comunicarse con él. Este proceso se denomina reinicio.

Para reiniciar su router usando el cable de corriente haga lo siguiente:

- 1. Desconecte el cable de corriente del router y del módem.
- 2. Espere 10 segundos y vuelva a conectar el cable al módem. Asegúrese de que este recibe corriente.
- 3. Espere hasta que el indicador online del módem haya parado de parpadear (unos dos minutos). Vuelva a conectar el cable de corriente al router.
- 4. Espere a que el indicador de corriente deie de parpadear. Espere dos minutos antes de intentar conectarse de nuevo a internet desde un ordenador.

Para reiniciar el router usando la Linksys Smart Wi-Fi haga lo siguiente:

- 1. Inicie la sesión en Linksys Smart Wi-Fi. (Consulte «Cómo conectar a Linksys Smart Wi-Fi» en la páqina 9).
- 2. Bajo Router Settings (Ajustes del router) haga clic en Troubleshooting (Resolución de problemas).
- 3. Haga clic en la pestaña de Diagnostics (Diagnósticos).
- 4. Bajo Reboot (Reinicio del sistema) haga clic en Reboot (Reiniciar).

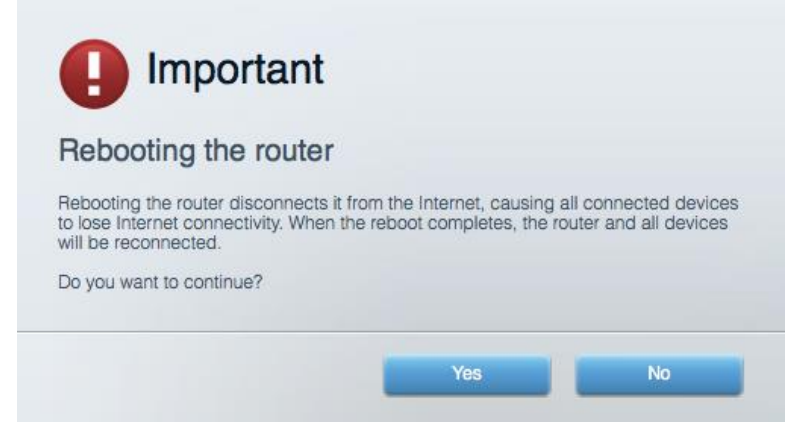

5. Haga clic en Yes (Sí). El router se reiniciará. Mientras que el router se está reiniciando todos los dispositivos conectados perderán su conexión a internet y se conectará automáticamente cuando el router esté listo de nuevo.

#### Linksys Smart Wi-Fi no se abre en su explorador web

Las últimas versiones de Google Chrome™, Firefox®, Safari® (para Mac® y iPad®), Microsoft Edge y Internet Explorer® versión 8 y más recientes funcionan con Linksys Smart Wi-Fi.

# Especificaciones

#### Linksys EA7500

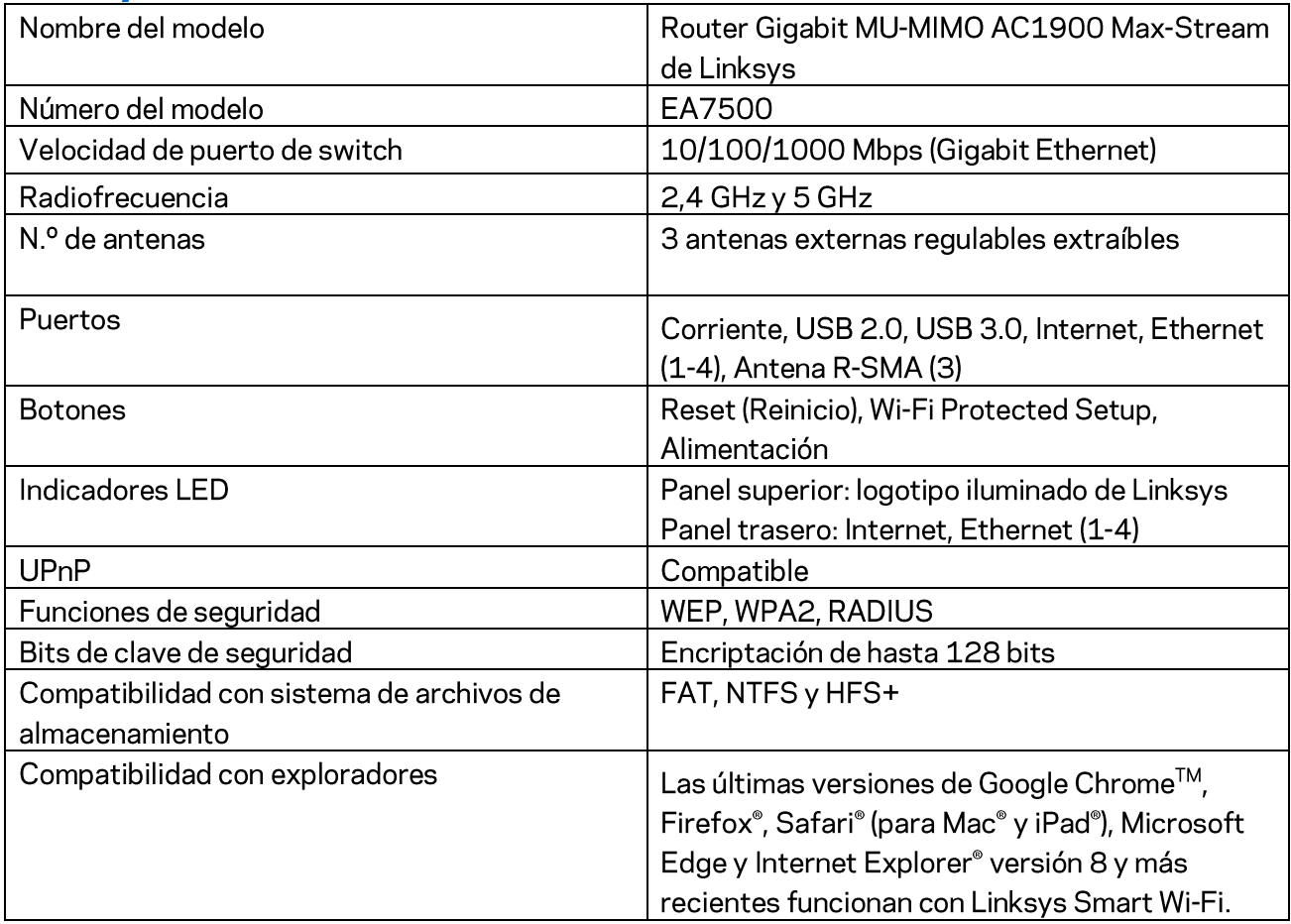

#### **Datos físicos**

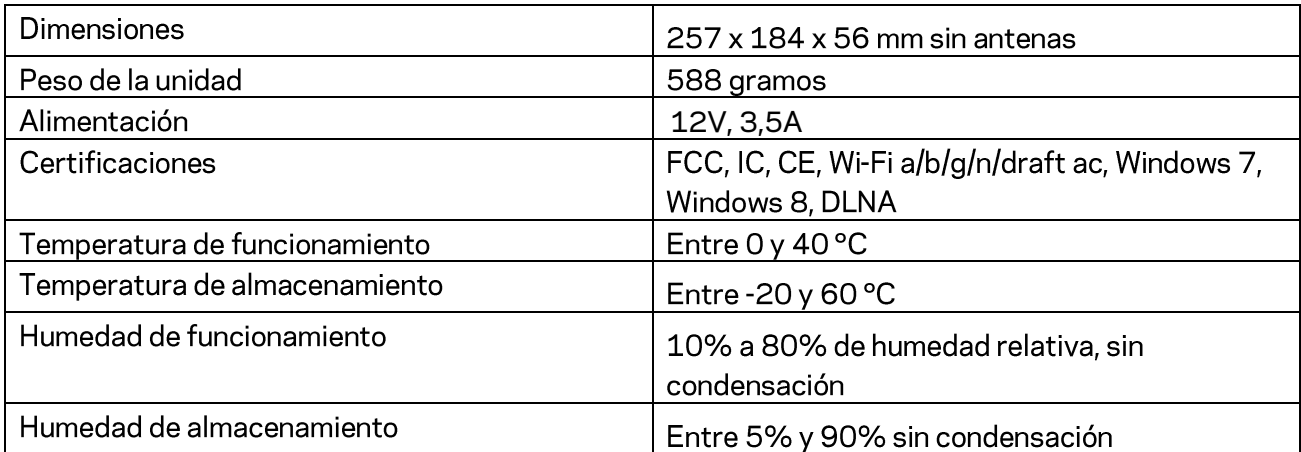

#### Notas:

Para obtener información sobre el cumplimiento normativo, la garantía y la seguridad consulte el CD incluido con el router o vaya a Linksys.com/support/EA7500.

Las especificaciones están sujetas a cambios sin previo aviso.

Rendimiento máximo según lo establecido en las especificaciones de la norma IEEE 802.11. El rendimiento real puede variar y la capacidad de red inalámbrica, el índice de producción de datos, el alcance y la cobertura pueden disminuir. El rendimiento depende de numerosos factores, condiciones y variables, entre ellos, la distancia desde el punto de acceso, el volumen de tráfico de la red, los materiales de construcción de la vivienda, el sistema operativo utilizado, la combinación de productos inalámbricos presentes en la red, posibles interferencias y otras condiciones adversas.

BELKIN, LINKSYS y otros nombres y logotipos de productos son marcas comerciales del grupo de empresas Belkin. Las marcas comerciales de terceros mencionadas pertenecen a sus respectivos propietarios. Licencias y notas de aviso para software de terceros usados en este producto pueden ser consultadas aquí: http://support.linksys.com/en-us/license. Por favor, póngase en contacto a través dehttp://support.linksys.com/en-us/gplcodecenter para cualquier pregunta o solicitud de código fuente GPL.

© 2016 Belkin International, Inc. y/o sus filiales. Todos los derechos reservados.

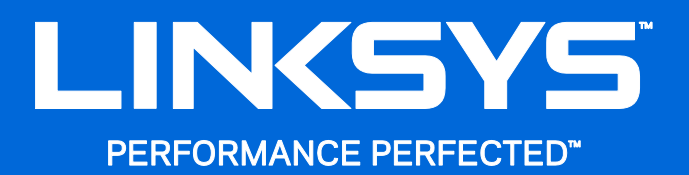

Guide d'utilisation

# **MAX-STREAM™**

# AC-1900

**MU-MIMO** 

**ROUTEUR GIGABIT** 

Modèle nº EA7500

#### Table des matières

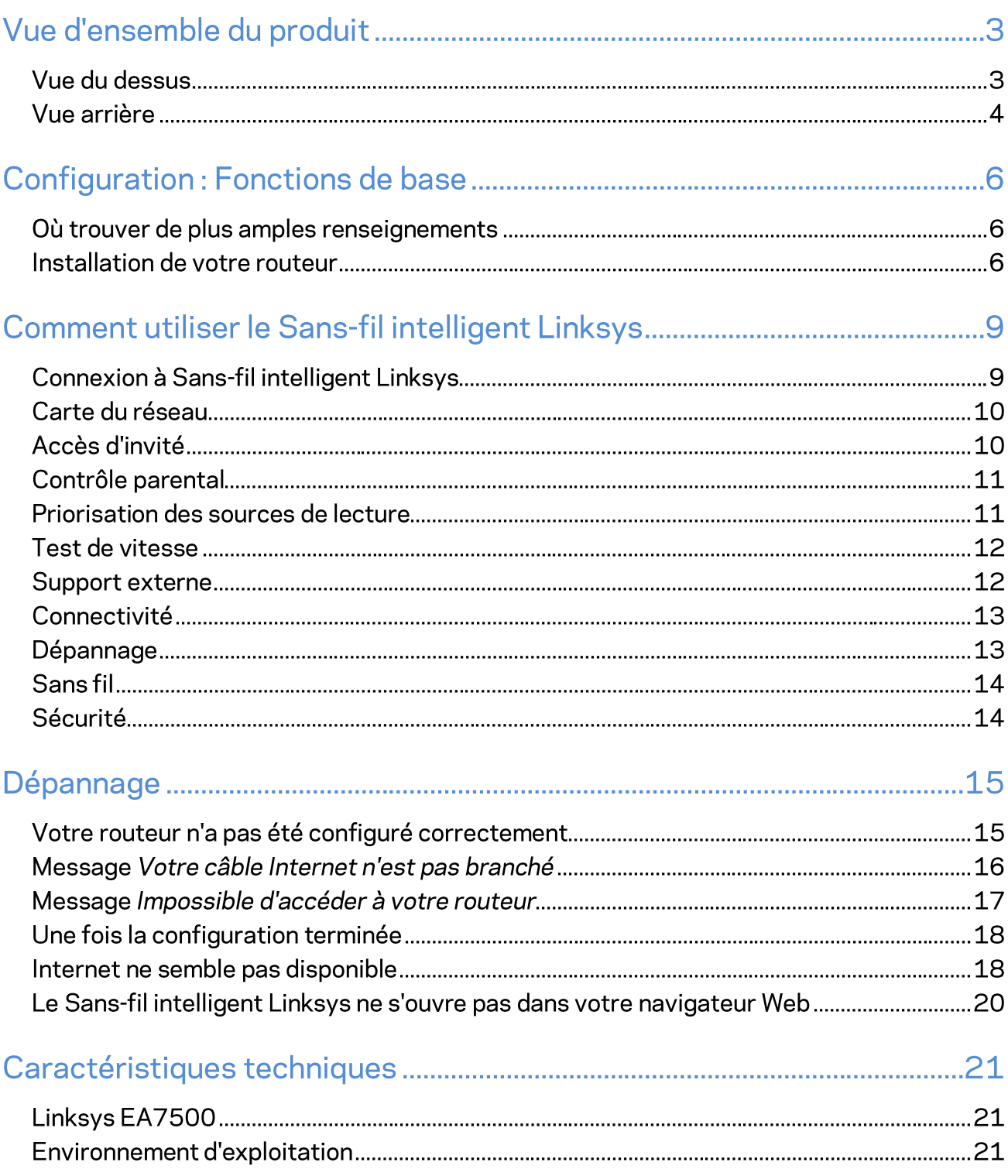

# Vue d'ensemble du produit

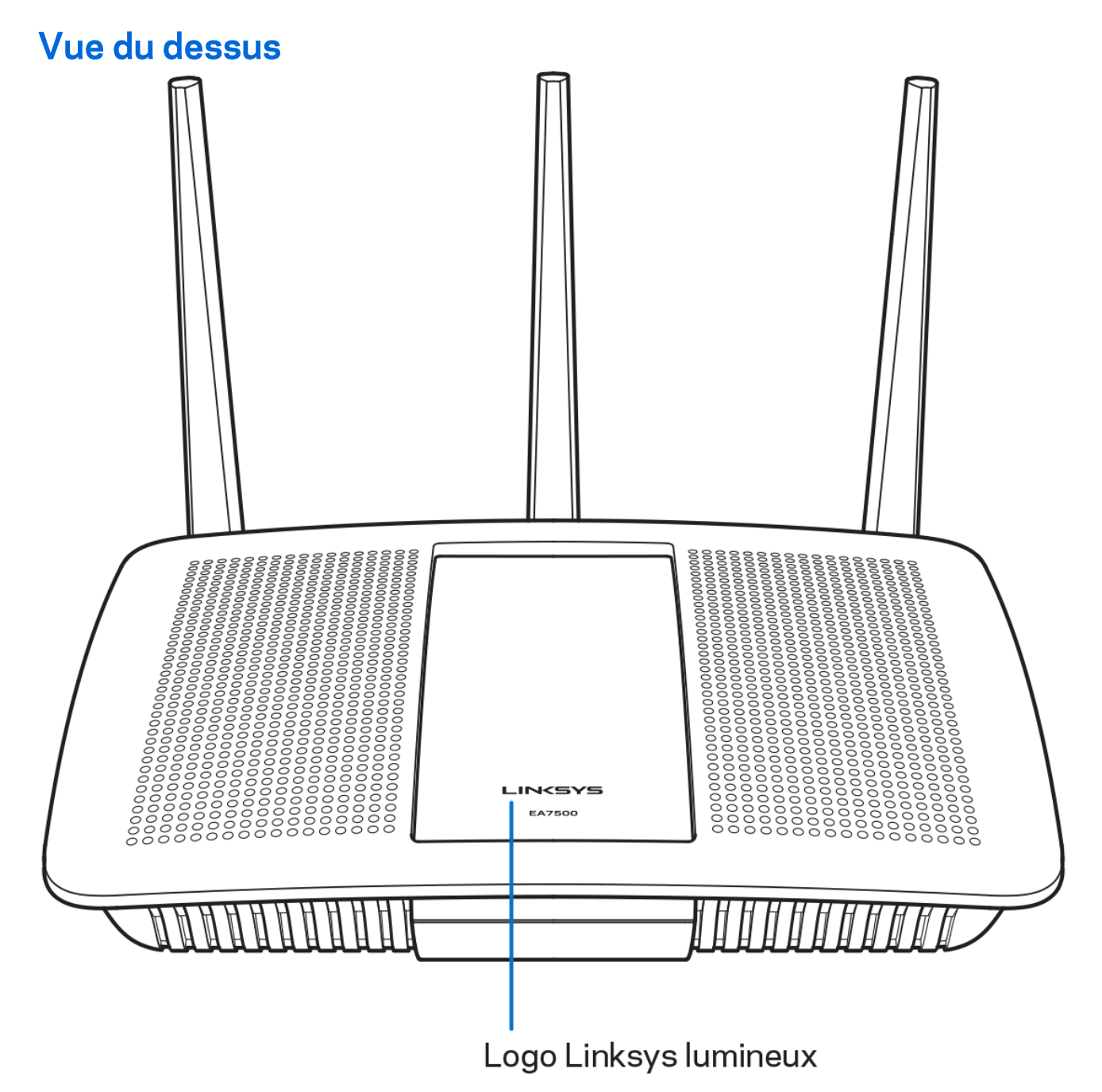

Logo Linksys lumineux: le voyant du logo Linksys reste allumé en continu lorsque le routeur est connecté à Internet. Il clignote lentement lors du démarrage, de l'auto-évaluation et des mises à niveau du micrologiciel. Il clignote rapidement pour signaler des erreurs de connexion.

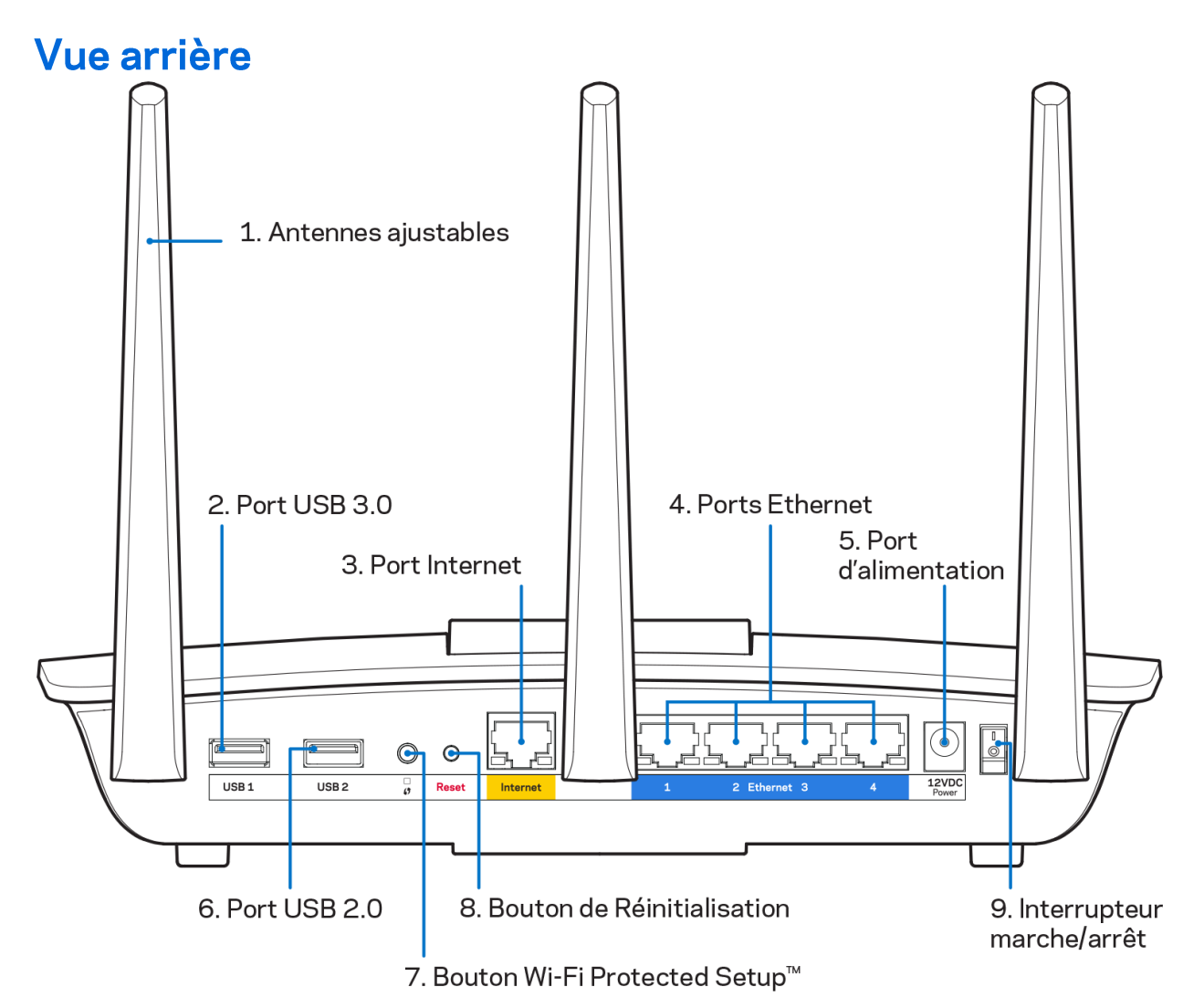

1. Antennes ajustables : pour une performance optimale, positionnez les antennes à la verticale, comme indiqué sur l'illustration.

2. Port USB 3.0 : branchez et partagez un périphérique de stockage USB ou une imprimante USB sur votre réseau ou sur Internet.

3. Port Internet: branchez un câble Ethernet sur ce port Gigabit (10/100/1000) jaune et sur un modem câble/DSL Internet à large bande ou fibre optique.

Remarque: pour une performance optimale, utilisez des câbles CAT5e ou de catégorie supérieure sur les ports Internet.

4. Ports Ethernet : branchez des câbles Ethernet sur ces ports Gigabit (10/100/1000) bleus et aux périphériques connectés à votre réseau en mode filaire.

Remarque: pour une performance optimale, utilisez des câbles CAT5e ou de catégorie supérieure sur les ports Ethernet.

5. Port d'alimentation : branchez le bloc d'alimentation en c.a. fourni.

6. Port USB 2.0 : branchez et partagez un périphérique de stockage USB ou une imprimante USB sur votre réseau ou sur Internet.

7. Bouton Wi-Fi Protected Setup<sup>™</sup> : appuyez pour configurer la sécurité de l'accès sans fil sur les périphériques réseau compatibles Wi-Fi Protected Setup.

8. Bouton de Réinitialisation : maintenez ce bouton enfoncé jusqu'à ce que le voyant d'alimentation commence à clignoter pour réinitialiser le routeur aux paramètres établis par défaut à l'usine. Vous pouvez également réinitialiser les paramètres par défaut à l'aide du site Internet ou de l'application mobile du Sans-fil intelligent Linksys.

9. Interrupteur marche/arrêt : appuyez sur | (marche) pour mettre le routeur sous tension.

### Configuration: Fonctions de base

#### Où trouver de plus amples renseignements

Outre le présent Guide d'utilisation, vous trouverez des renseignements supplémentaires aux emplacements suivants:

- Linksys.com/support/EA7500 (documentation, téléchargements, FAQ, soutien technique, clavardage en direct, forums)
- Aide de Sans-fil intelligent Linksys (connectez-vous à Sans-fil intelligent Linksys, puis cliquez sur Aide en haut de l'écran)

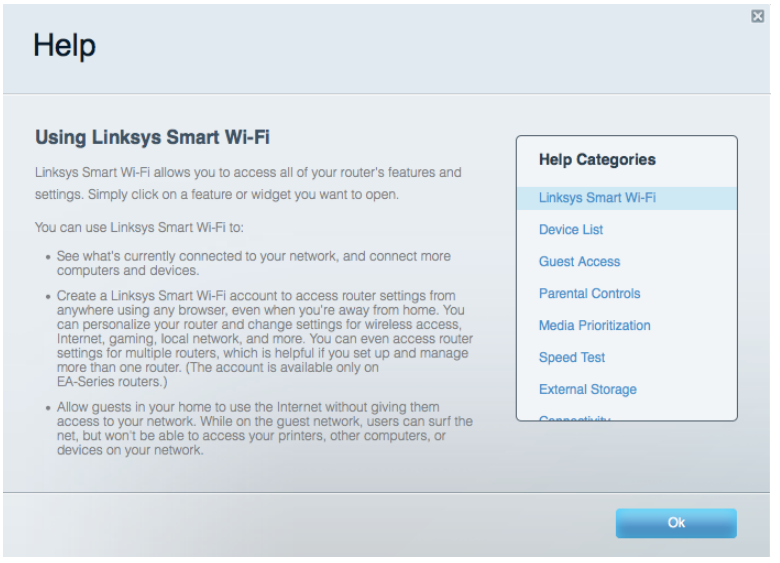

Remarque: les licences et la documentation relatives aux logiciels tiers utilisés dans ce produit peuvent être consultées à l'adresse suivante : http://support.linksys.com/en-us/license. Pour toute demande relative au code source LPG ou toute autre question, veuillez communiquer avec nous à l'adresse http://support.linksys.com/en-us/aplcodecenter.

#### Installation de votre routeur

- 1. Si vous remplacez un routeur existant, déconnectez d'abord ce dernier.
- 2. Fixez les antennes puis redressez-les. Branchez votre routeur à une source d'alimentation et appuyez sur l'interrupteur marche/arrêt en position | (marche).
- 3. Connectez le câble Internet de votre modem au port Internet jaune de votre routeur. Patientez jusqu'à ce que le témoin sur votre routeur soit allumé en continu.
- 4. Connectez-vous au nom de réseau sans fil sécurisé indiqué dans le Guide de démarrage rapide fourni avec votre routeur. (Vous pourrez modifier le nom et le mot de passe du réseau ultérieurement.) Si vous avez besoin d'aide pour vous connecter au réseau, reportez-vous à la

documentation de votre appareil sur le CD fourni.

Remarque: vous n'aurez pas accès à Internet tant que le routeur n'aura pas été intégralement configuré.

5. Ouvrez un navigateur Web pour lancer les instructions de configuration du routeur Sans-fil intelligent Linksys. Si les instructions n'apparaissent pas, entrez linksyssmartwifi.com dans la barre d'adresse.

À la fin de l'installation, suivez les instructions à l'écran pour configurer votre compte Sans-fil intelligent Linksys. Utilisez Sans-fil intelligent Linksys pour configurer votre routeur à partir de n'importe quel ordinateur connecté à Internet.

Gérez les paramètres de votre routeur :

- $\bullet$ la modification du nom du routeur et du mot de passe;
- la configuration de l'accès d'invités;  $\bullet$
- la configuration du contrôle parental;  $\bullet$
- · l'ajout de périphériques à votre réseau;
- $\bullet$ la vérification de la vitesse de votre connexion Internet.

Remarque: lors de la configuration du compte Sans-fil intelligent Linksys, vous recevrez un courriel de vérification. À partir de votre réseau domestique, cliquez sur le lien dans le courriel pour associer votre routeur au compte Sans-fil intelligent Linksys.

Conseil : imprimez cette page, puis inscrivez les paramètres du routeur et de votre compte au tableau ci-dessous à titre de référence. Rangez vos notes dans un endroit sûr.

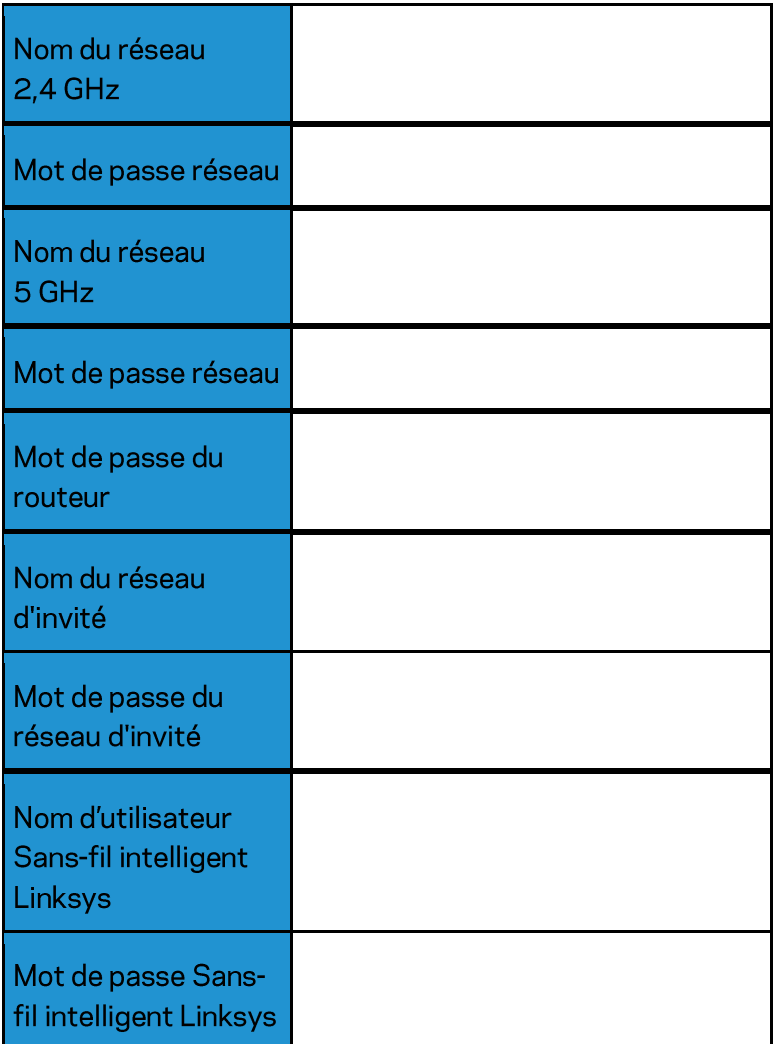

# Comment utiliser le Sans-fil intelligent Linksys

Vous pouvez configurer votre routeur à partir de n'importe quel endroit dans le monde grâce à Sans-fil intelligent Linksys mais aussi, directement depuis votre réseau domestique. Sans-fil intelligent Linksys peut même être accessible à partir de votre appareil mobile. Visitez la boutique d'applications de votre appareil pour de plus amples renseignements à ce sujet.

#### **Connexion à Sans-fil intelligent Linksys**

Pour vous connecter à Sans-fil intelligent Linksys :

- 1. Ouvrez votre navigateur Web sur votre ordinateur.
- 2. Allez à www.linksyssmartwifi.com et accédez à votre compte.

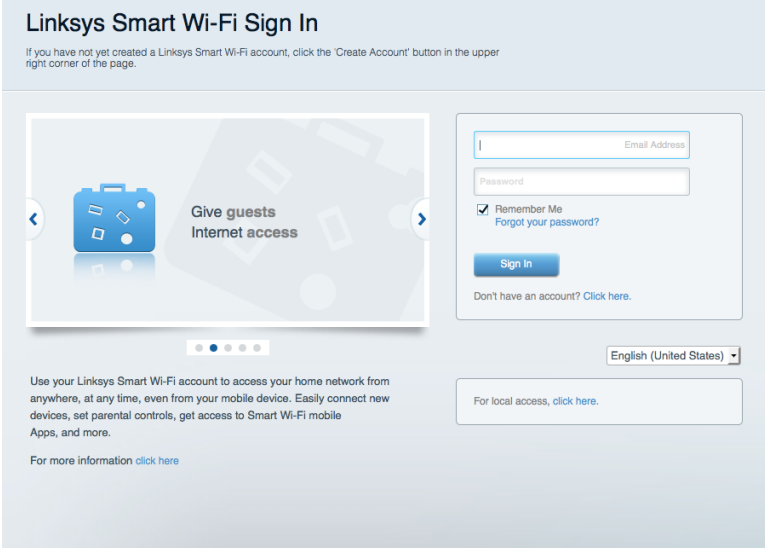

Si vous ne vous souvenez pas de votre mot de passe, cliquez sur Forgot your password? (Mot de passe oublié?) et suivez les instructions à l'écran pour le récupérer.

#### Carte du réseau

Cela vous permet d'afficher et de gérer tous les périphériques connectés à votre routeur. Vous pouvez voir quels périphériques sont connectés à votre réseau principal et à votre réseau d'invités ou afficher des renseignements sur chacun de ces périphériques.

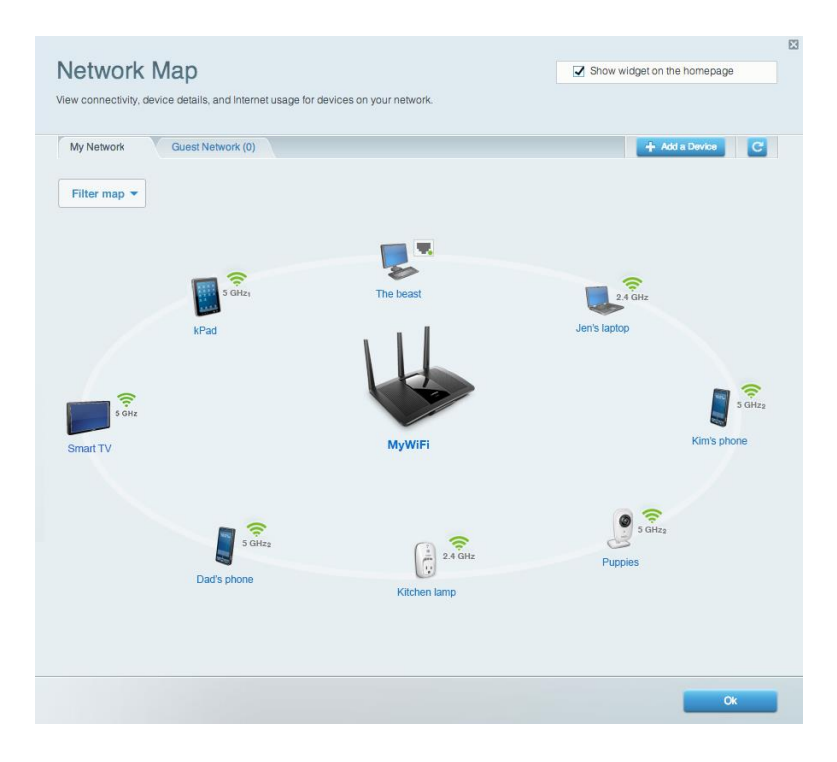

#### Accès d'invité

Cela vous permet de configurer et de surveiller le réseau que vos invités peuvent utiliser sans accéder à toutes les ressources de votre réseau.

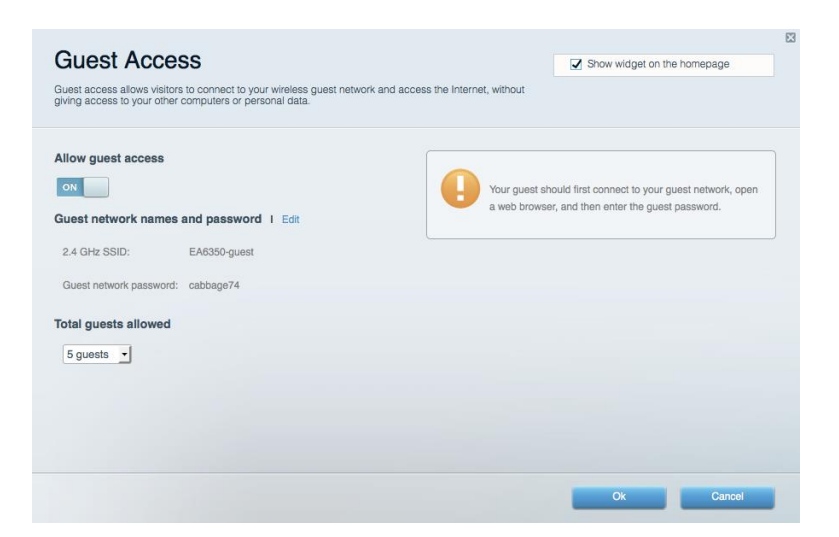

#### Contrôle parental

Cela vous permet de bloquer l'accès à des sites Web et de définir des heures d'accès à Internet.

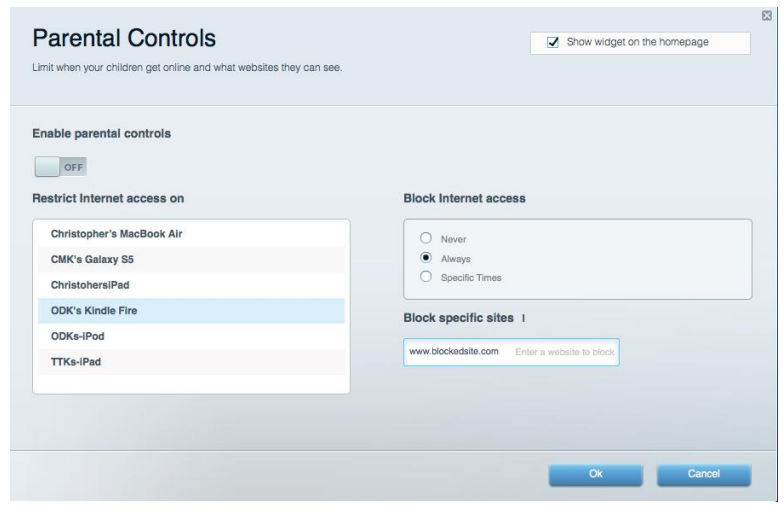

#### Priorisation des sources de lecture

Cela vous permet de définir quels sont les périphériques et applications prioritaires en termes de trafic réseau.

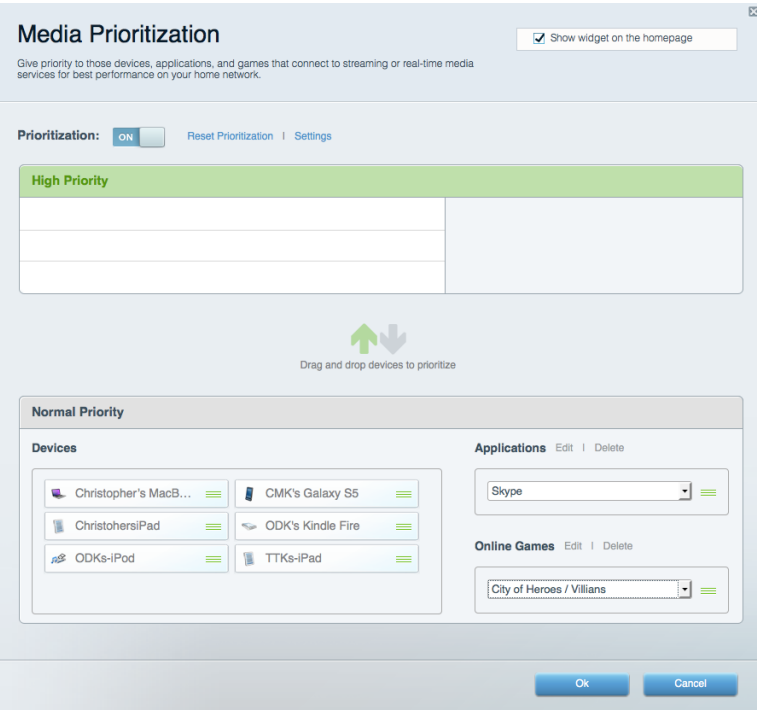

#### Test de vitesse

Cela vous permet de vérifier la vitesse de la connexion Internet de votre réseau.

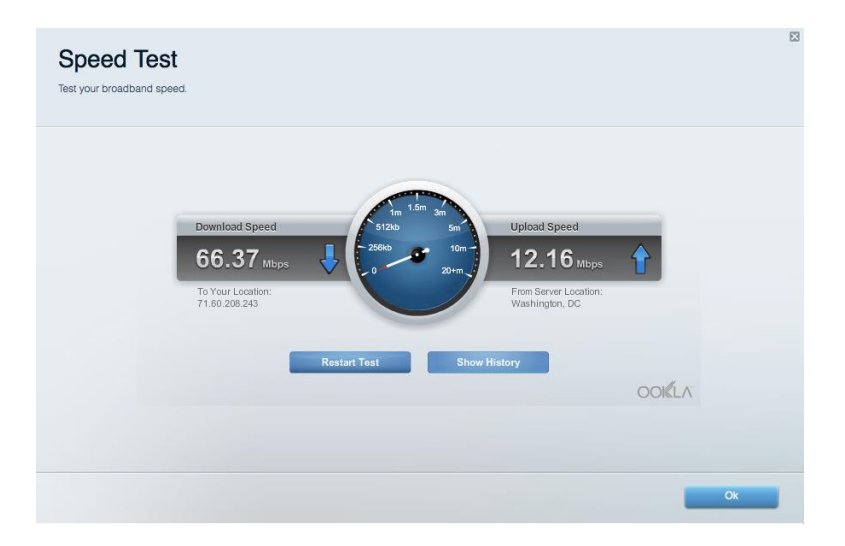

#### **Support externe**

Cela vous permet d'accéder à un périphérique USB connecté (non fourni) et de configurer le partage de fichiers, un serveur multimédia et l'accès à FTP.

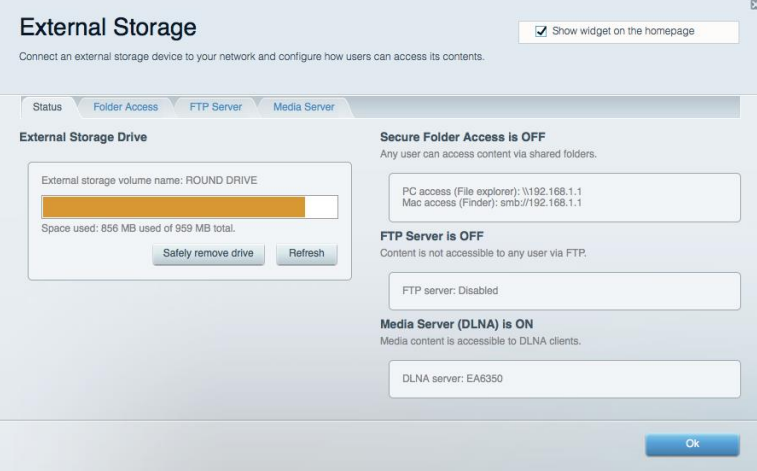

#### Connectivité

Cela vous permet de configurer les paramètres de base et avancés de votre réseau.

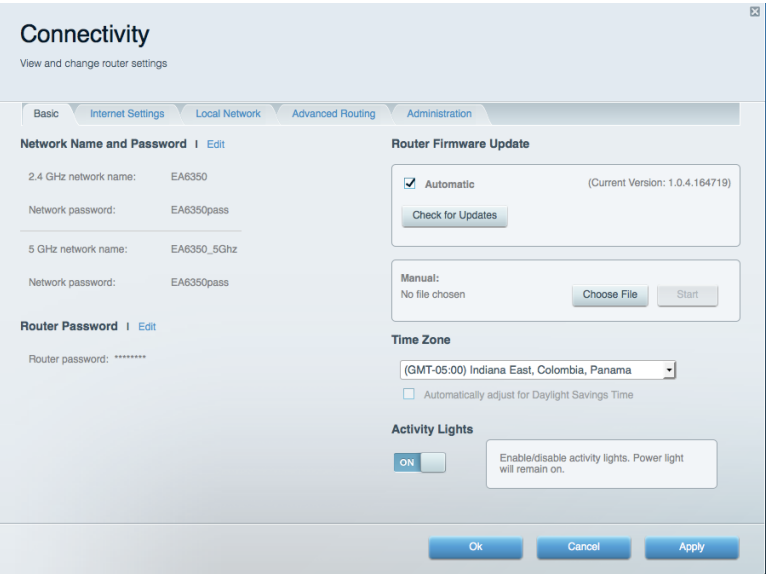

#### Dépannage

Cela vous permet de diagnostiquer les problèmes rencontrés avec votre routeur et de vérifier l'état de votre réseau.

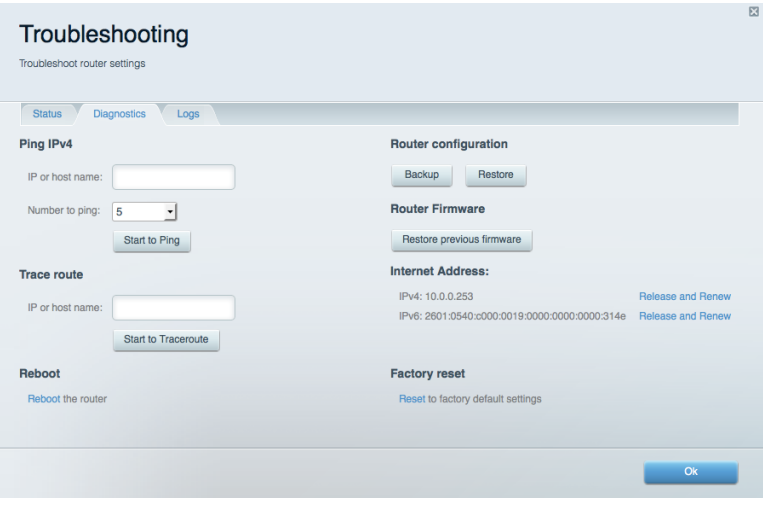

#### Sans fil

Cela vous permet de configurer le réseau sans fil de votre routeur. Vous pouvez modifier le mode de sécurité, le mot de passe, le filtre MAC et connecter les périphériques à l'aide de Wi-Fi Protected Setup<sup>™</sup>.

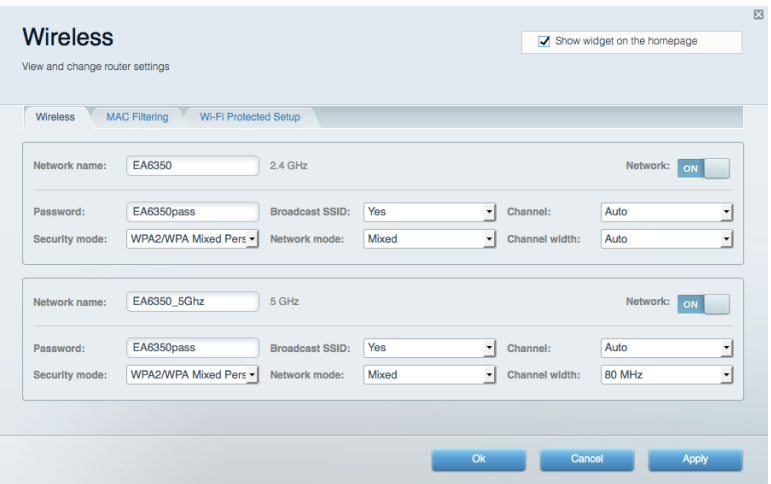

#### Sécurité

Cela vous permet de configurer la sécurité du réseau sans fil de votre routeur. Vous pouvez définir un pare-feu ou des paramètres de réseau privé virtuel (RPV, ou VPN en anglais), ou encore personnaliser des paramètres pour les applications et les jeux.

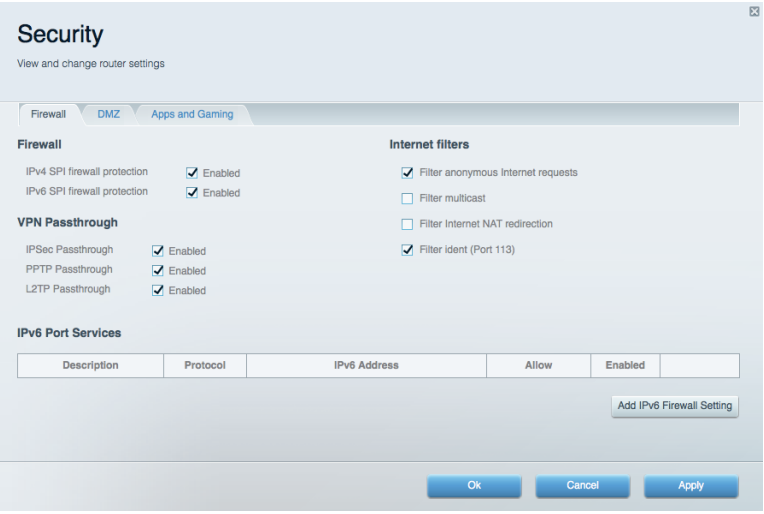

# Dépannage

Pour obtenir de l'aide supplémentaire, communiquez avec notre soutien à la clientèle primé sur Linksys.com/support/EA7500.

#### Votre routeur n'a pas été configuré correctement

Si Sans-fil intelligent Linksys n'a pas terminé la configuration, vous pouvez essayer la manipulation suivante:

> À l'aide d'un trombone ou d'une broche, maintenez le bouton Reset (Réinitialisation)  $\bullet$ enfoncé jusqu'à ce que le voyant commence à clignoter (environ 10 secondes). Installez de nouveau le routeur.

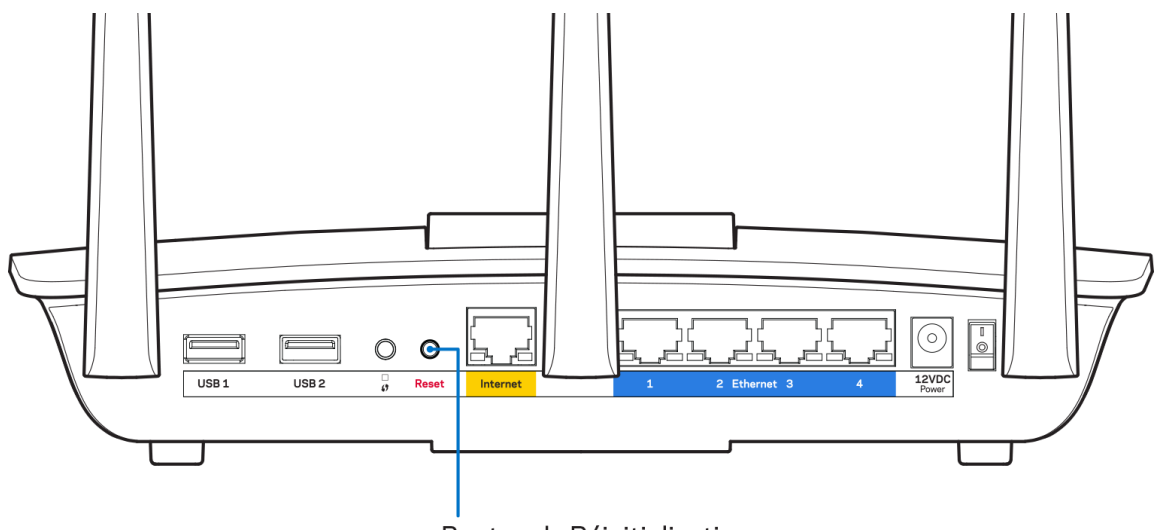

Bouton de Réinitialisation

- Désactivez temporairement le pare-feu de votre ordinateur (pour obtenir de l'aide,  $\bullet$ reportez-vous aux instructions du logiciel de sécurité). Installez de nouveau le routeur.
- Si vous avez un autre ordinateur, utilisez-le pour installer de nouveau le routeur.  $\bullet$

#### Message Votre câble Internet n'est pas branché

Si le message « Votre câble Internet n'est pas branché » apparaît lorsque vous êtes en train de configurer votre routeur, suivez ces étapes de dépannage.

Vérifiez qu'un câble Ethernet ou Internet (ou un câble comme celui fourni avec votre routeur)  $\bullet$ est bien branché au port Internet jaune à l'arrière de votre routeur et au port approprié sur votre modem. Ce port est généralement étiqueté Ethernet sur le modem, mais parfois aussi Internet ou WAN.

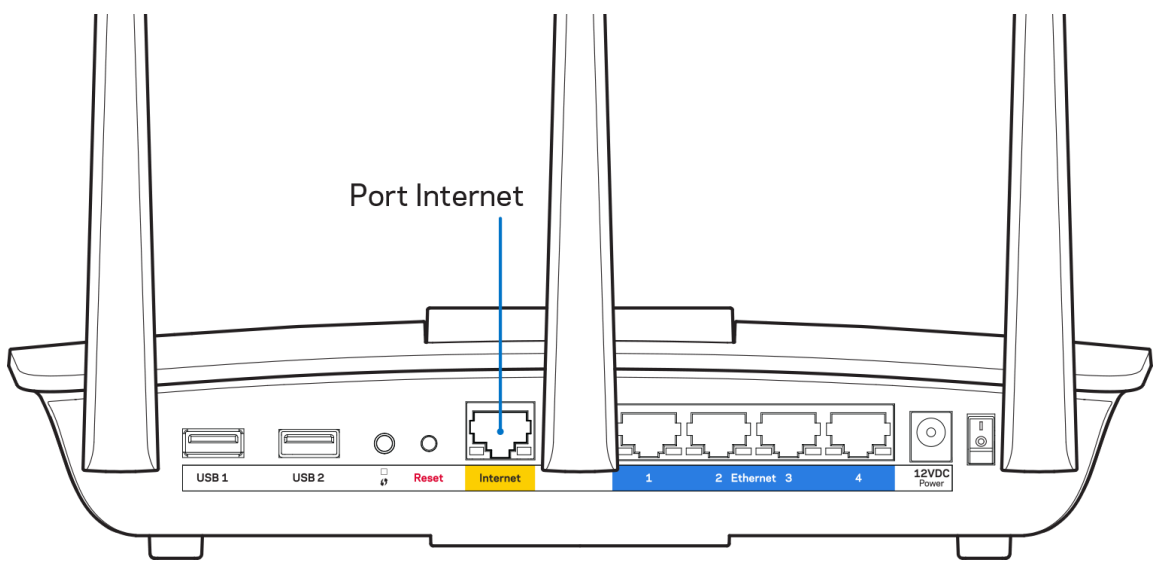

- Vérifiez que votre modem est branché à une source d'alimentation et qu'il est sous tension. S'il est doté d'un commutateur marche/arrêt, assurez-vous qu'il est réglé sur la position ON ou l.
- Si vous avez un accès Internet par le câble, vérifiez que le port CÂBLE du modem câble est  $\bullet$ raccordé au câble coaxial fourni par votre FAI.

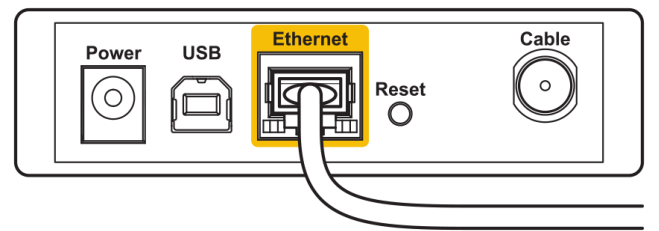

Vue arrière du modem Câble

Si vous avez un accès Internet DSL, assurez-vous que la ligne téléphonique DSL est raccordée au port DSL du modem.

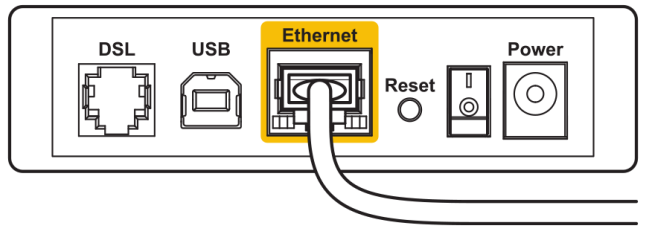

Vue arrière du modem DSL

- Si votre ordinateur était connecté à votre modem par un câble USB, déconnectez le câble USB.
- Installez de nouveau le routeur.

#### Message Impossible d'accéder à votre routeur

Pour accéder à votre routeur, vous devez être connecté à votre propre réseau. Si vous disposez d'un accès Internet sans fil, vous vous êtes peut-être connecté accidentellement à un autre réseau sans fil.

Pour régler le problème sur les ordinateurs sous Windows, suivez les instructions suivantes\* :

- 1. Sur votre bureau Windows, cliquez sur l'icône sans-fil de la barre d'état système. Une liste des réseaux détectés apparaîtra.
- 2. Cliquez sur le nom de votre propre réseau. Cliquez sur Connexion. Dans l'exemple ci-dessous, l'ordinateur était connecté à un autre réseau sans fil appelé wraith\_5GHz. Le nom du réseau sans fil du routeur EA7500 Linksys, Damaged\_Beez2.4 dans cet exemple, est sélectionné.

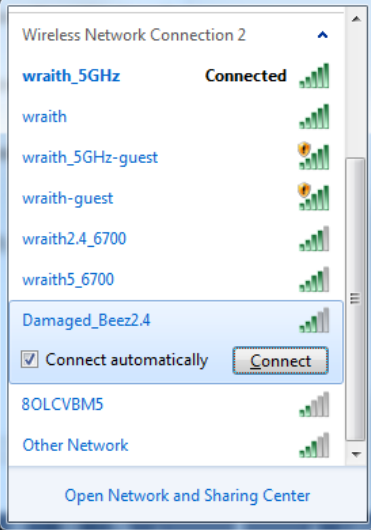

3. Si vous êtes invité à saisir une clé de sécurité réseau, entrez votre mot de passe (clé de sécurité) dans le champ Network security key (Clé de sécurité réseau). Cliquez sur OK.

4. Votre ordinateur se connectera au réseau et vous devriez pouvoir accéder au routeur.

\*Selon la version Windows que vous utilisez, la description ou les icônes représentant ces étapes pourraient être légèrement différentes.

Pour corriger le problème sur les ordinateurs Mac, faites ce qui suit :

- 1. Dans la barre de menu en haut de l'écran, cliquez sur l'icône du sans-fil. Une liste des réseaux sans fil apparaîtra. Sans-fil intelligent Linksys a automatiquement attribué un nom à votre réseau.
- 2. Dans l'exemple ci-dessous, l'ordinateur était connecté à un autre réseau sans fil appelé wraith\_5GHz. Le nom du réseau sans fil du routeur EA7500 Linksys, Damaged Beez2.4 dans cet exemple, est sélectionné.

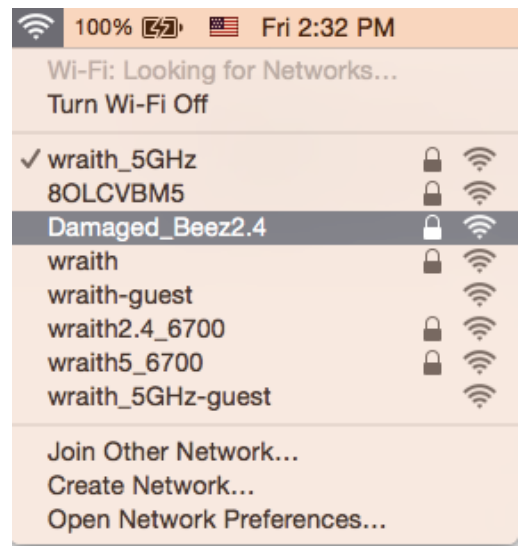

- 3. Cliquez sur le nom de réseau sans fil du routeur EA7500 Linksys (Damaged Beez2.4 dans l'exemple).
- 4. Entrez votre mot de passe de réseau sans fil (Clé de sécurité) dans le champ Password (Mot de passe). Cliquez sur OK.

#### Une fois la configuration terminée

#### Internet ne semble pas disponible

Si Internet a de la difficulté à communiquer avec votre routeur, le problème pourrait apparaître sous forme de message « [adresse Internet] introuvable » dans votre navigateur Web. Si vous savez que l'adresse Internet est correcte, et que vous avez essayé plusieurs adresses Internet valides avec le même résultat, cela pourrait indiquer que votre FAI ou votre modem ne peut pas communiquer avec votre routeur.

Essayez ce qui suit :

- Assurez-vous que les câbles réseau et d'alimentation sont correctement branchés.
- Assurez-vous que la prise de courant sur laquelle votre routeur est branché est alimentée en courant.
- Redémarrez le routeur.  $\bullet$
- Communiquez avec votre FAI pour savoir s'il y a des pannes dans votre secteur.

La méthode la plus courante pour faire le dépannage de votre routeur est de l'éteindre, puis de le rallumer. Votre routeur peut alors recharger ses paramètres personnalisés, ce qui permettra aux autres périphériques (comme le modem) de le redécouvrir et de communiquer avec lui. C'est ce qu'on appelle le « redémarrage ».

Pour redémarrer votre routeur en utilisant le cordon d'alimentation, faites ce qui suit :

- 1. Débranchez le cordon d'alimentation du routeur et du modem.
- 2. Attendez 10 secondes, puis rebranchez-le sur le modem. Assurez-vous qu'il est sous tension.
- 3. Attendez que le voyant « en ligne » du modem cesse de clignoter (environ deux minutes). Rebranchez le cordon d'alimentation sur le routeur.
- 4. Attendez que le voyant d'alimentation cesse de clignoter. Patientez deux minutes avant d'essayer de vous connecter à Internet depuis un ordinateur.

Pour redémarrer votre routeur en utilisant le Sans-fil intelligent Linksys, faites ce qui suit :

- 1. Connectez-vous au Sans-fil intelligent Linksys. (Voir « Connexion à Sans-fil intelligent Linksys » à la page 9)
- 2. Sous Router Settings (Paramètres du routeur), cliquez sur Troubleshooting (Dépannage).
- 3. Cliquez sur l'onglet Diagnostics (Diagnostic).
- 4. Sous Reboot (Redémarrer), cliquez sur Reboot (Redémarrer).

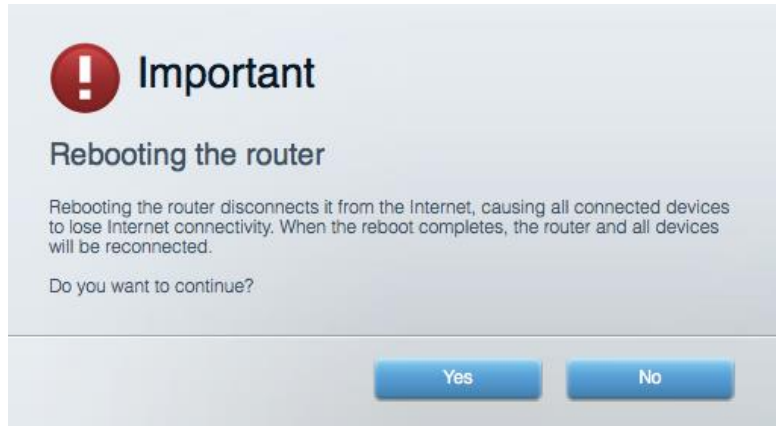

5. Cliquez sur Yes (Oui). Le routeur va redémarrer. Pendant cette opération, tous les périphériques qui y sont raccordés perdront leur connexion Internet et se reconnecteront automatiquement lorsque le routeur sera de nouveau prêt.

#### Le Sans-fil intelligent Linksys ne s'ouvre pas dans votre navigateur Web

Les versions les plus récentes de Google Chrome™, Firefox®, Safari® (pour Mac® et iPad®), Microsoft Edge, et les versions 8 et suivantes d'Internet Explorer® sont compatibles avec Sans-fil intelligent Linksys.

### Caractéristiques techniques

#### Linksys EA7500

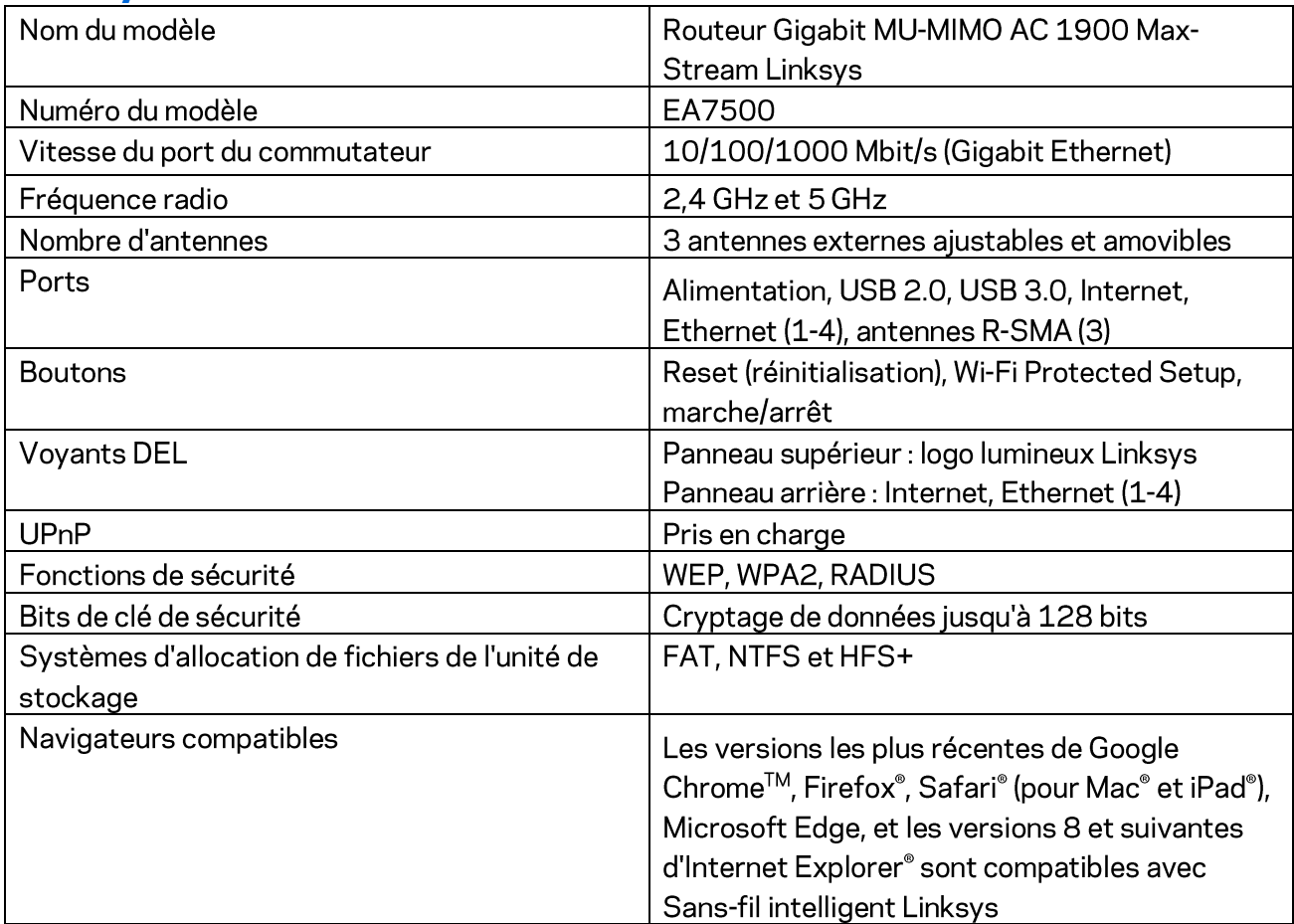

#### **Environnement d'exploitation**

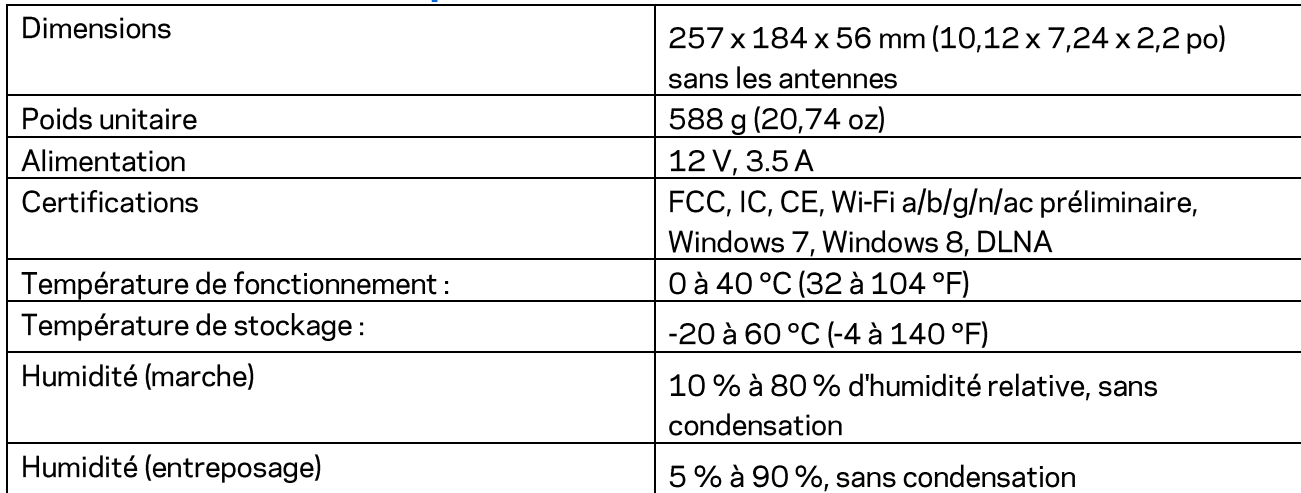

#### Remarques:

Pour en savoir plus à propos de la conformité aux normes, la garantie et la sécurité, consultez le CD fourni avec votre routeur ou rendez-vous sur Linksys.com/support/EA7500.

Les spécifications peuvent changer sans préavis.

Les performances maximales sont conformes à la norme IEEE 802.11. Les performances réelles peuvent varier, notamment une capacité de réseau sans fil, un taux de débit de données et une portée moindres. La performance dépend de nombreux facteurs, conditions et variables, dont l'éloignement du point d'accès, le volume du trafic réseau, les matériaux et la construction de l'édifice, le système d'exploitation utilisé, la combinaison des produits sans fil utilisés, les interférences ainsi que d'autres conditions défavorables.

BELKIN, LINKSYS et de nombreux noms de produits et logos sont des marques de commerce du groupe de sociétés Belkin. Les autres marques mentionnées sont la propriété de leur détenteur respectif. Les licences et la documentation relatives aux logiciels tiers utilisés dans ce produit peuvent être consultées à l'adresse suivante : http://support.linksys.com/en-us/license. Pour toute demande relative au code source LPG ou toute autre question, veuillez communiquer avec nous à l'adresse http://support.linksys.com/en-us/gplcodecenter.

© Belkin International, Inc. ou ses sociétés affiliées, 2016. Tous droits réservés.

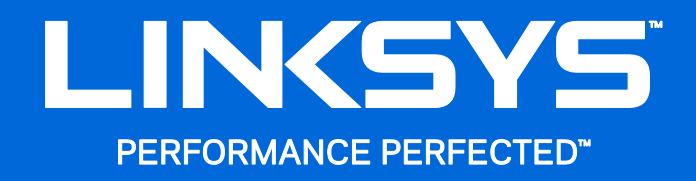

دليل المستخدم

™MAX-STREAM موجه

AC-1900

MU-MIMO

GIGABIT ROUTER

طراز رقم 7500EA

#### المحتويات

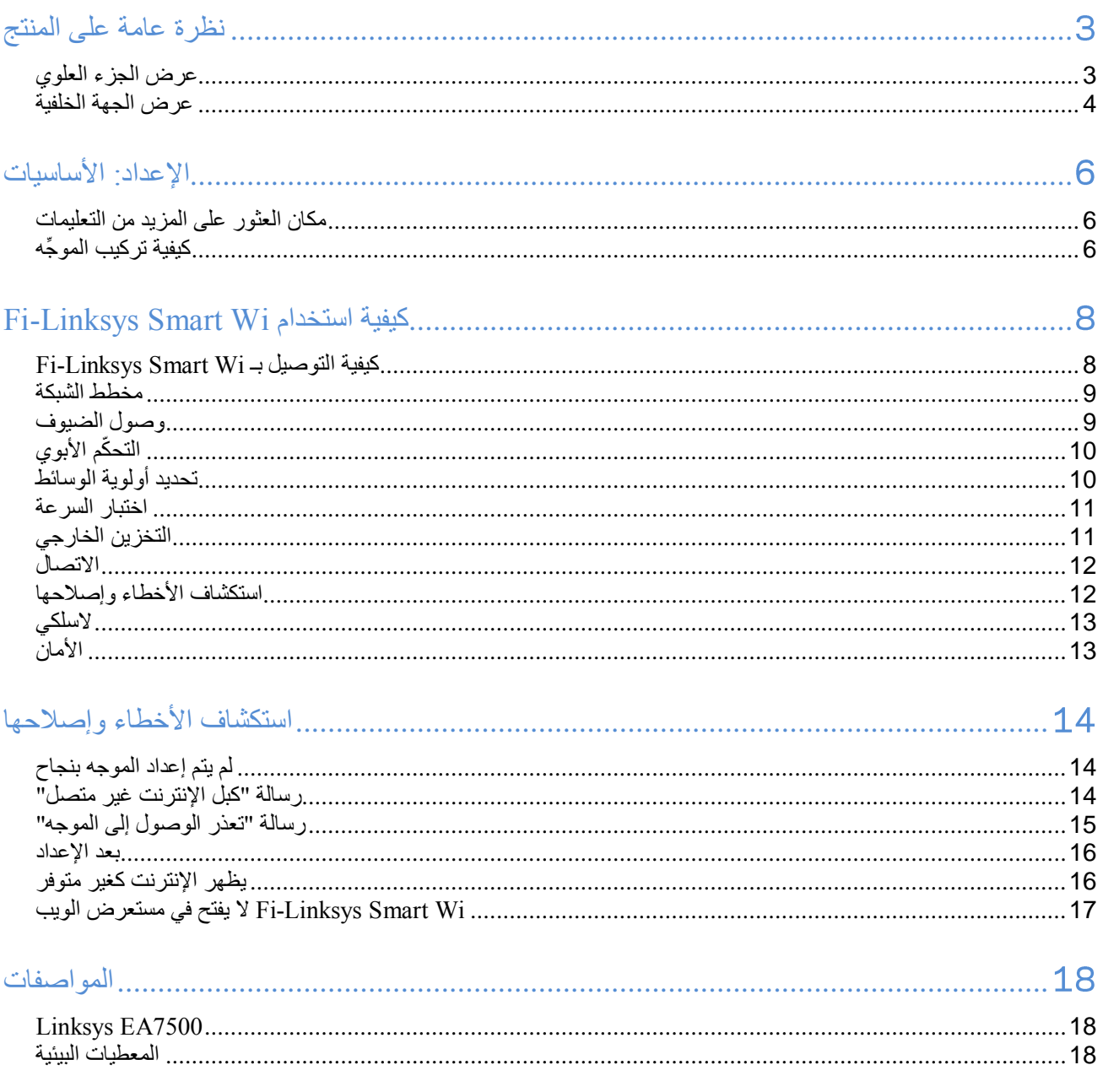

<span id="page-68-1"></span><span id="page-68-0"></span>**نظرة عامة على المنتج** 

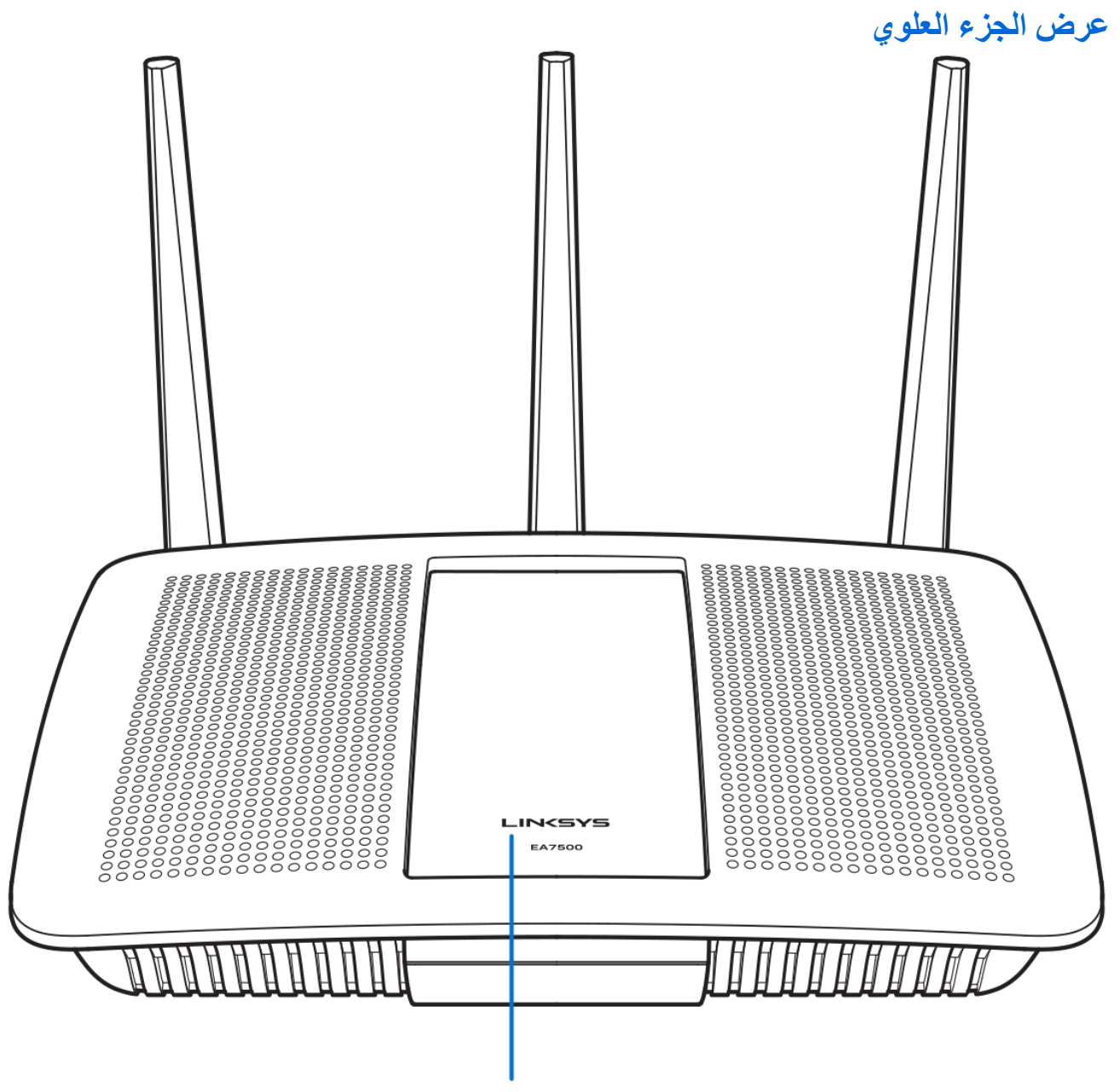

#### **Illuminated Linksys Logo**

شعار Linksys مضيء—يبقى شعار Linksys جاهزًا أثناء الاتصال بالإنترنت. يقوم بالوميض أو النبض البطيء أثناء الإعداد والاختبار الذاتي وترقيات البرنامج الثابت. يومض بسرعة عند اإلشارة إلى أخطاء في االتصال.

<span id="page-69-0"></span>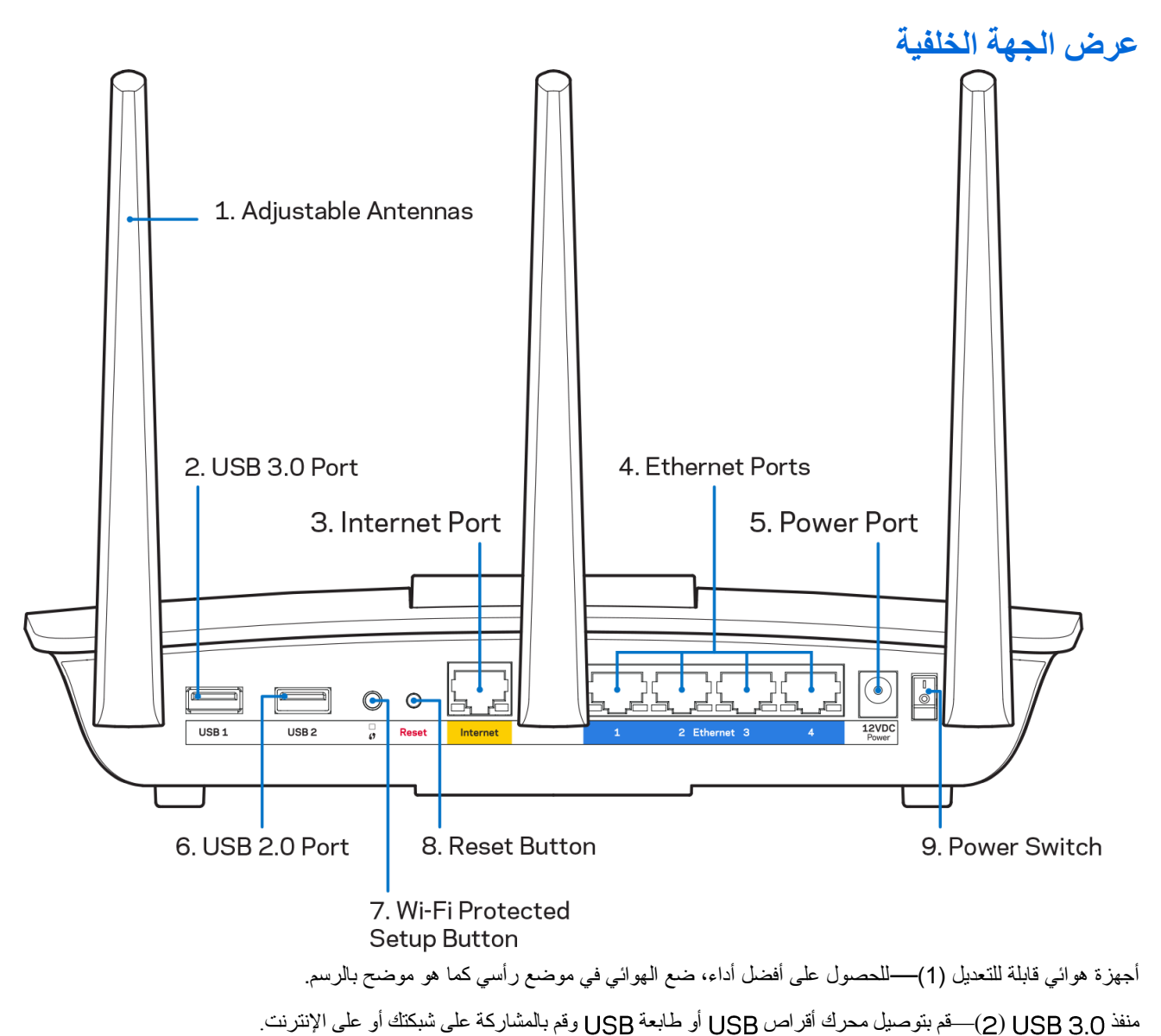

منفذ الإنترنت (3)—قم بتوصيل كبل Ethernet بمنفذ Ethernet الأصور (1000/100 / الأصفر هذا، وكبل إنترنت ذي نطاق ترددي واسع/DSL أو بمودم ألياف.

مالحظة—للحصول على أفضل أداء، استخدم كبالت ذات تصنيف e5CAT أو أعلى على منافذ Ethernet.

منافذ )Ethernet (4) - قم بتوصيل كبلات Ethernet بمنافذ gigabit (1000/100/10) الزرقاء هذه، وبأجهزة سلكية على شبكتك.

مالحظة - للحصول على أفضل أداء، استخدم كبالت ذات تصنيف e5CAT أو أعلى على منافذ Ethernet.

منفذ الطاقة (5)—قم بتوصيل محول طاقة التيار المتردد. منفذ 2.0 USB (6)—قم بتوصيل محرك أقراص USB أو طابعة USB وقم بالمشاركة على شبكتك أو على الإنترنت. زر ( ™JWi-Fi Protected Setup) —اضغط عليه لتكوين الأمان اللاسلكي على أجهزة الشبكة الممكَّن بها Wi-Fi Protected Setup.

زر Reset (إعادة الضبط) (8)—اضغط عليه مع الاستمرار حتى تبدأ لمبة التيار في الوميض لإعادة ضبط الموجه إلى إعدادات المصنع. يمكنك أيضًا استعادة إعدادات المصنع باستخدام Fi-Wi Smart Linksys على اإلنترنت أو تطبيق المحمول. مفتاح الطاقة (9) - اضغط على | (تشغيل) لتشغيل الموجه.

#### <span id="page-71-0"></span>**اإلعداد األساسيات**

#### <span id="page-71-1"></span>**مكان العثور على المزيد من التعليمات**

باإلضافة إلى دليل المستخدم هذا، يمكنك العثور على مساعدة في األماكن التالية:

- Linksys.com/support/EA7500 (وثائق وتنزيلات وأسئلة متداولة ودعم فني ودردشة مباشرة ومنتديات)
- مساعدة Linksys Smart Wi-Fi (اتصل بـ Linksys Smart Wi-Fi، ثم انقر فوق Help (مساعدة ) أعلى الشاشة)

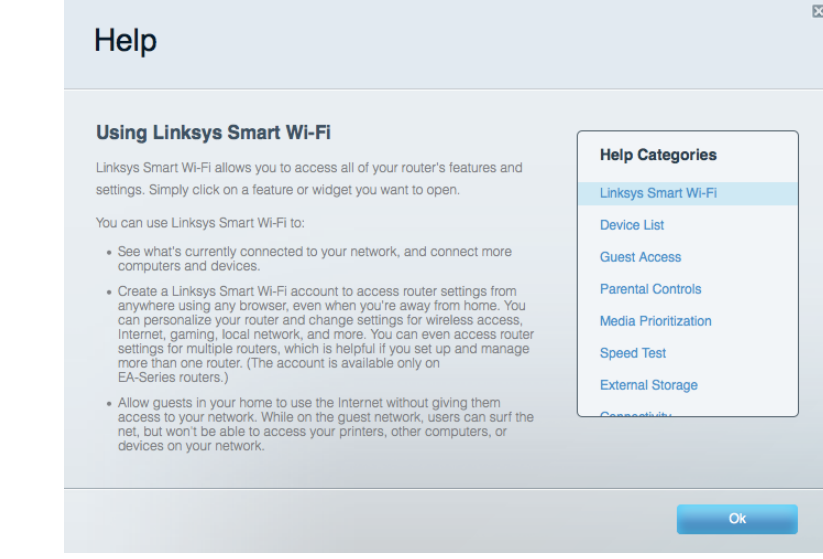

مالحظة - التراخيص واإلشعارات الخاصة ببرامج األطراف الثالثة المستخدمة في هذا المنتج قد تعرض على http://support[.](http://support.linksys.com/en-us/license)linksys.com/en-برجى الاتصال بـ -http://support.linksys.com/en-لأي استفسارات أو طلبات التعليمة البرمجية المصدر طبقًا لرخصة جنو العمومية (GPL).

#### <span id="page-71-2"></span>**كيفية تركيب المو ِّجه**

- .1 إذا كنت تر كب الموجه محل آخر موجود حاليًا، فافصله أوال.ً
- 2. قم بتوصيل أجهزة الهوائي وتشغيلها. قم بتوصيل الموجه بمصدر طاقة واضغط على مفتاح الطاقة ليكون على وضع | (تشغيل).<br>3. قم بتوصيل كيل الانترنت من المودم إلى منفذ الانترنت الأصفر على الموجه. انتظر حتى تصبح لمية المؤشر عل
- .3 قم بتوصيل كبل اإلنترنت من المودم إلى منفذ اإلنترنت األصفر على الموجه. انتظر حتى تصبح لمبة المؤشر على الموجه ثابتة اإلضاءة.
- 4. قم بالتوصيل باسم الاتصال اللاسلكي المعروض في دليل البدء السريع المرفق بالكاميرا. (يمكنك تغيير اسم الشبكة وكلمة المرور لاحقًا.) إذا كنت تريد مساعدة بشأن التوصيل بالشبكة، فراجع وثائق الجهاز الموجودة على القرص المضغوط المرفق.

#### مالحظة—لن يتوفر لديك اتصال باإلنترنت قبل اكتمال إعداد المو جه.

.5 افتح مستعرض ويب لبدء تشغيل إرشادات إعداد موجه Fi-Wi Smart Linksys. إذا لم تظهر لك اإلرشادات، فاكتب linksyssmartwifi.com في شريط العناوين.
في نهاية اإلعداد، اتبع اإلرشادات التي تظهر على الشاشة إلعداد حساب Fi-Wi Smart Linksys. استخدم Fi-Wi Smart Linksys لتكوين الموجه من أي كمبيوتر به اتصال باإلنترنت.

إدارة إعدادات الموجه:

- تغيير اسم الموجه وكلمة المرور
	- إعداد وصول الضيوف
	- تكوين التح ّكم األبوي
	- توصيل أجهزة بشبكتك
- اختبار سرعة اتصالك باإلنترنت

ملاحظة—كجزء من إعداد حساب Linksys Smart Wi-Fi، سيتم إرسال رسالة بريد إلكتروني للتحقق إليك. من شبكتك المنزلية، انقر فوق الارتباط الموجود في رسالة البريد اإللكتروني إلقران الموجه بحساب .

تلميحة—اطبع هذه الصفحة، ثم سجّل الموجه وإعدادات الحساب في الجدول أدناه كمرجع. خزّن ملاحظاتك في مكان آمن.

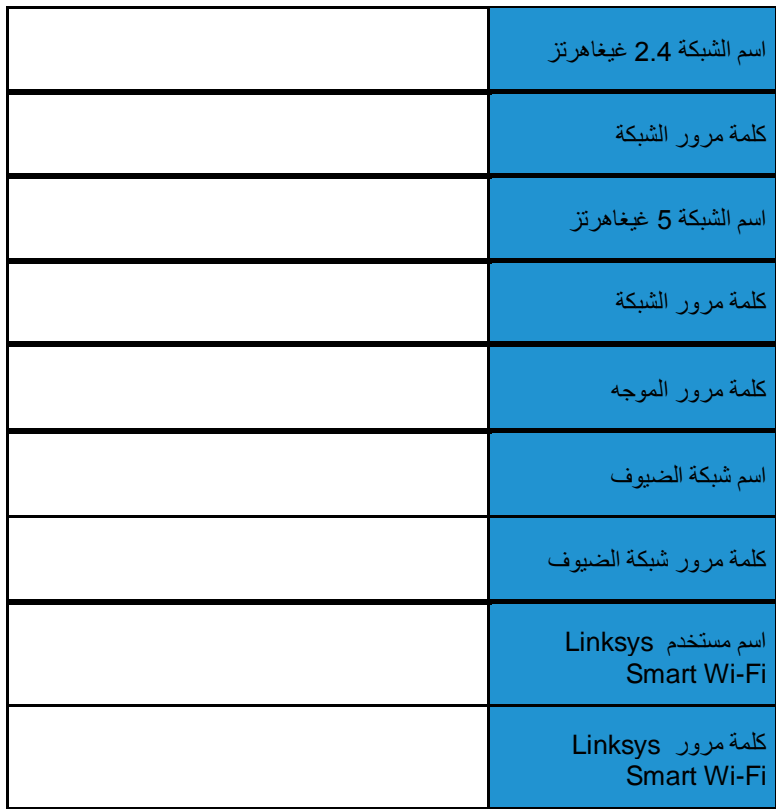

# Linksys Smart Wi-Fi **استخدام كيفية**

يمكنك تكوين الموجه من أي مكان في العالم باستخدام Fi-Wi Smart Linksys، لكن يمكنك أي ًضا تكوين الموجه مباشرة من الشبكة المنزلية لديك. قد يتوفر Fi-Wi Smart Linksys لجهازك المحمول أي ًضا. راجع متجر تطبيقات جهازك للحصول على معلومات.

#### <span id="page-73-0"></span>Linksys Smart Wi-Fi **بـ التوصيل كيفية**

:Linksys Smart Wi-Fi بـ للتوصيل

- .1 افتح مستعرض الويب الموجود على الكمبيوتر.
- .2 انتقل إلى com.linksyssmartwifi.www وس جل دخولك إلى حسابك.

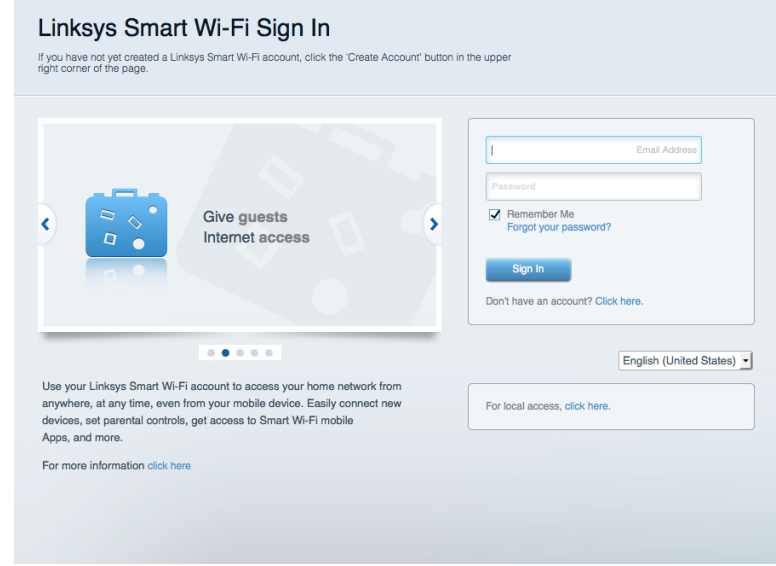

إذا لم تكن تتذكر كلمة المرور الخاصة بك، فانقر فوق هل نسيت كلمة مرورك؟ واتبع اإلرشادات التي تظهر على الشاشة الستردادها.

#### **مخطط الشبكة**

تتيح لك عرض جميع أجهزة الشبكة المتصلة بالموجه. يمكنك عرض الأجهزة على شبكتك الرئيسية وشبكة الضيوف، أو عرض معلومات حول كل جهاز.

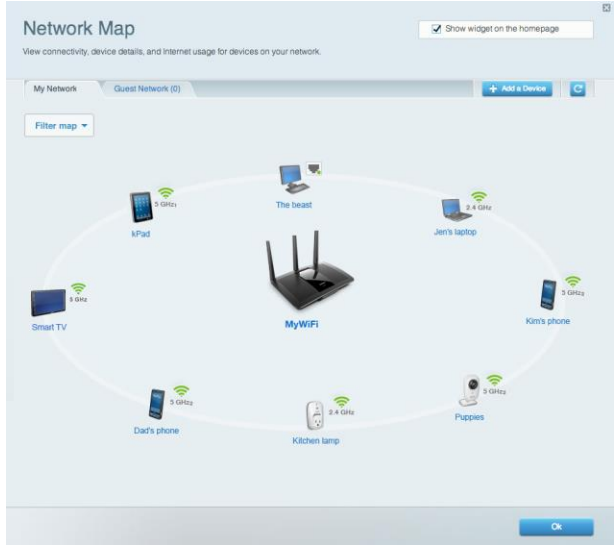

#### **وصول الضيوف**

يتيح لك تكوين شبكة يمكن أن يستخدمها الضيوف دون الوصول إلى جميع موارد الشبكة، كما يمكنك مراقبة تلك الشبكة.

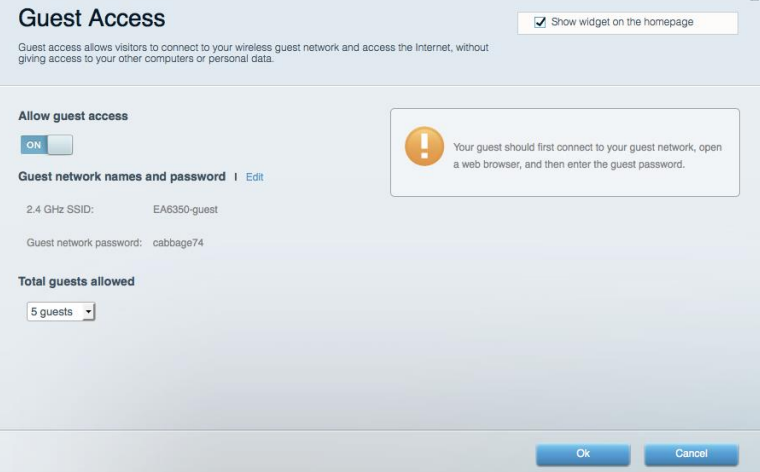

ا**لتحكّم الأبو**ي **يتيح لك حظر مواقع ويب وتعيين أوقات للوصول إلى اإلنترنت.**

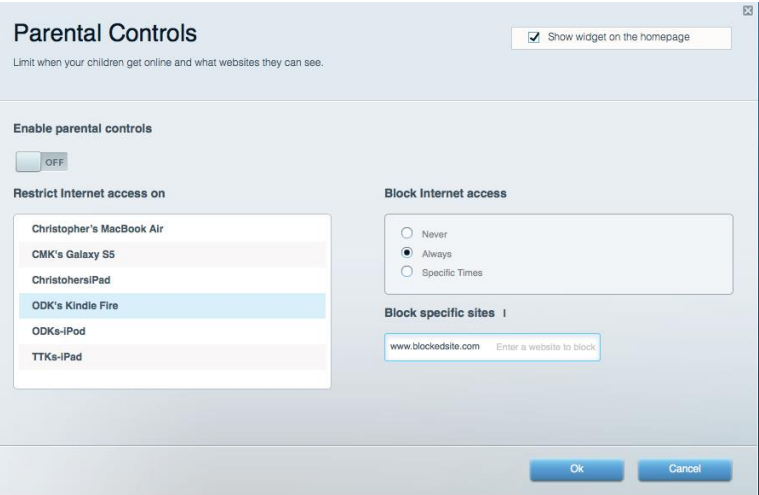

#### **تحديد أولوية الوسائط**

يتيح لك تعيين الأجهزة والتطبيقات التي لها أعلى أولوية لنسبة استخدام الشبكة.

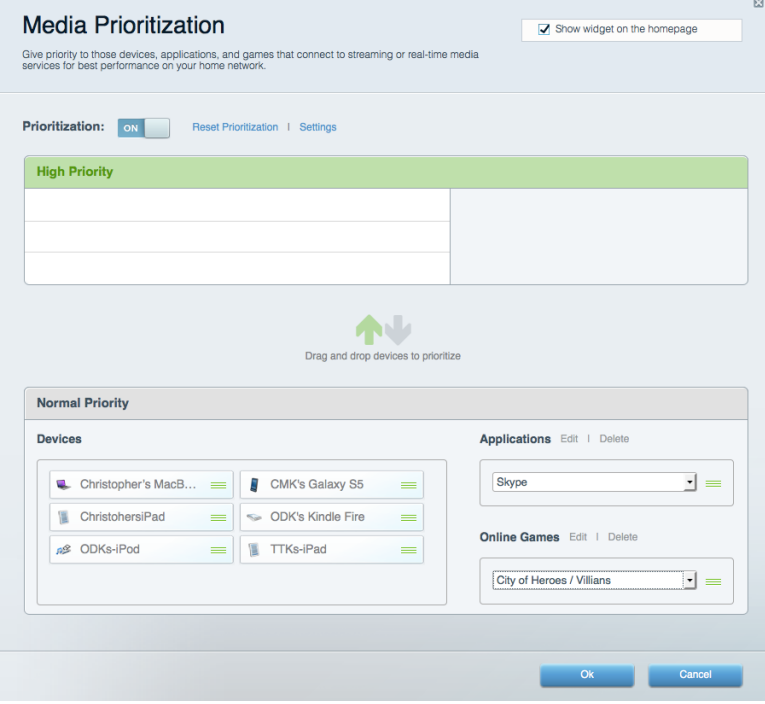

#### **اختبار السرعة**

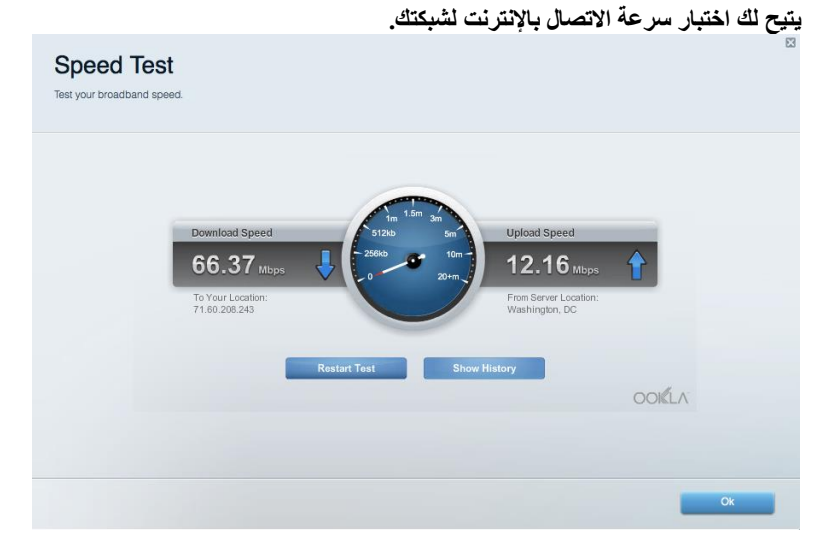

**التخزين الخارجي يتيح لك الوصول إلى محرك أقراص USB( غير مرفق( متصل وإعداد مشاركة الملفات وخادم الوسائط والوصول إلى FTP.**

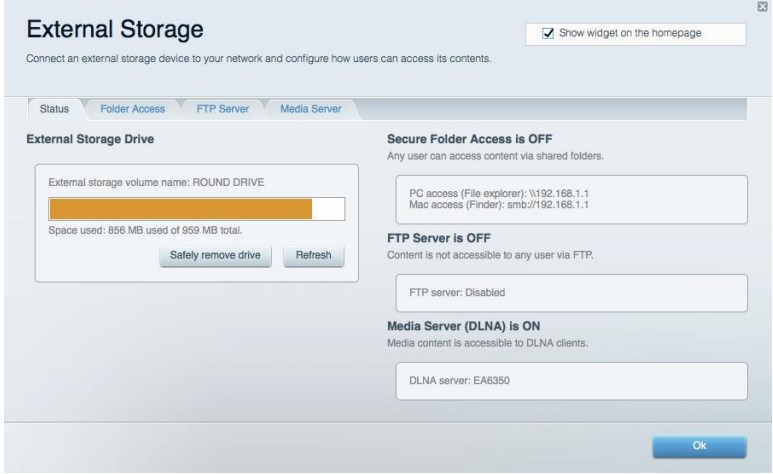

#### **االتصال**

**يتيح لك تكوين إعدادات الشبكة األساسية والمتقدمة.**

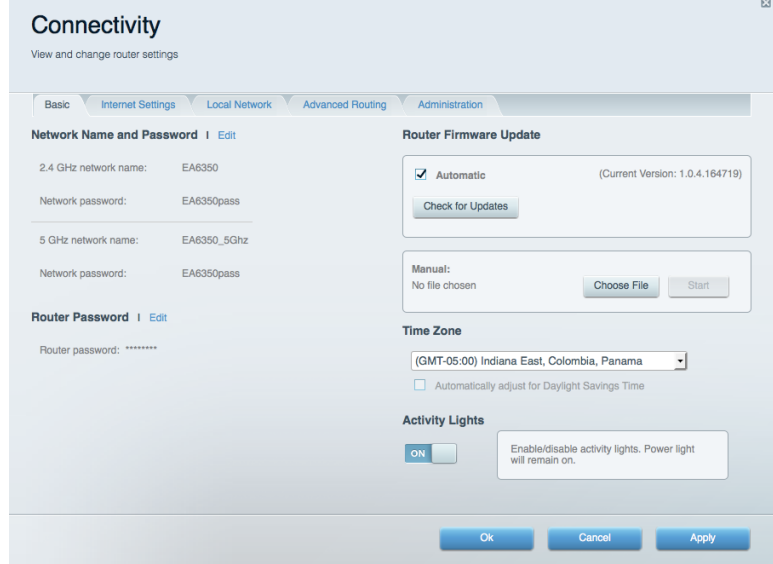

### **استكشاف األخطاء وإصالحها**

يتيح لك تشخيص المشاكل ذات الصلة بالموجه وفحص حالة الشبكة

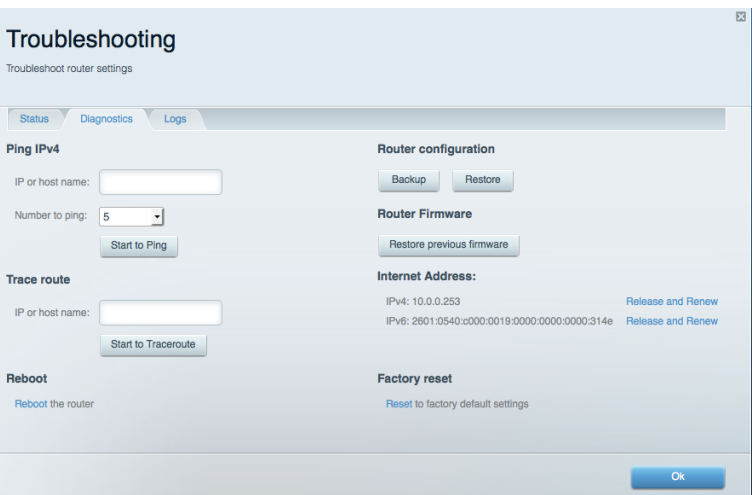

#### **السلكي**

يتيح لك تكوين الشبكة اللاسلكية للموجه. يمكنك تغيير وضع الأمان وكلمة المرور وتصفية عناوين MAC وتوصيل أجهزة باستخدام Wi-Fi Protected .™Setup

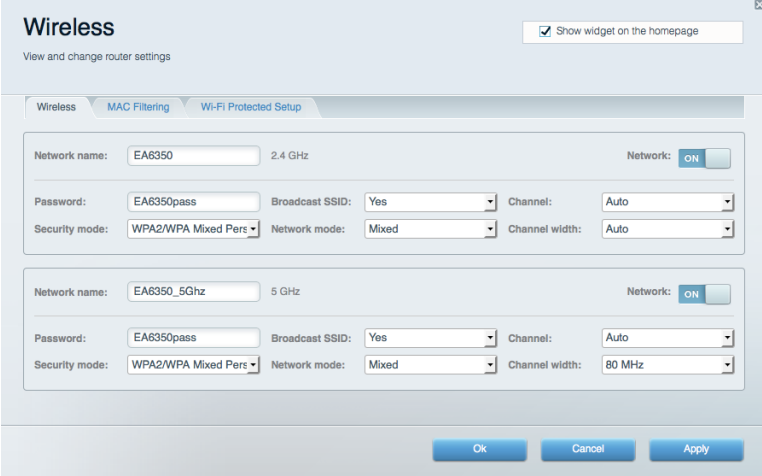

### **األمان**

يتيح لك تكوين الأمان اللاسلكي للموجه. يمكنك إعداد جدار الحماية وإعدادات VPN بالإضافة إلى تعيين إعدادات مخصصة للتطبيقات والألعاب.

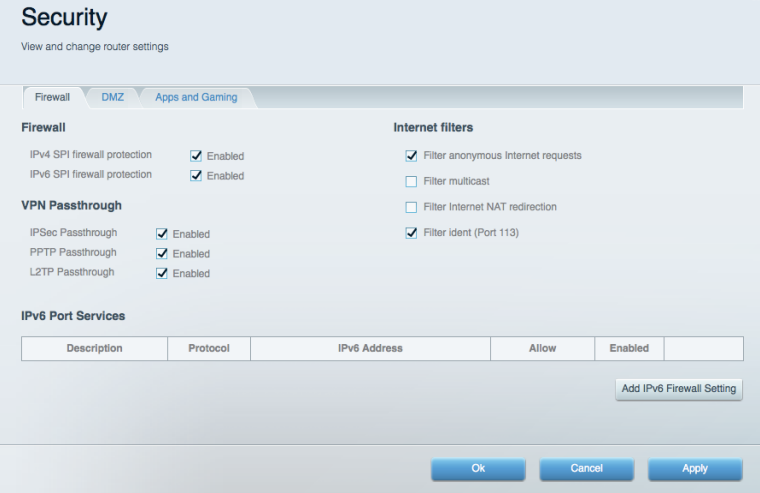

#### **استكشاف األخطاء وإصالحها**

يمكنك العثور على مزيد من المساعدة من دعم العمالء الحائز على جوائز على الموقع 7500EA/support/com.Linksys.

### **لم يتم إعداد الموجه بنجاح**

إذا لم يُكمل Fi-Wi Smart Linksys اإلعداد، فيمكنك تجربة ما يلي:

اضغط مع الاستمرار على زر Reset (إعادة الضبط) على الموجه بمشبك ورق أو دبوس حتى تبدأ اللمبة في الوميض (لمدة 10 ثوان تقريبًا) أعد تركيب الموجه.

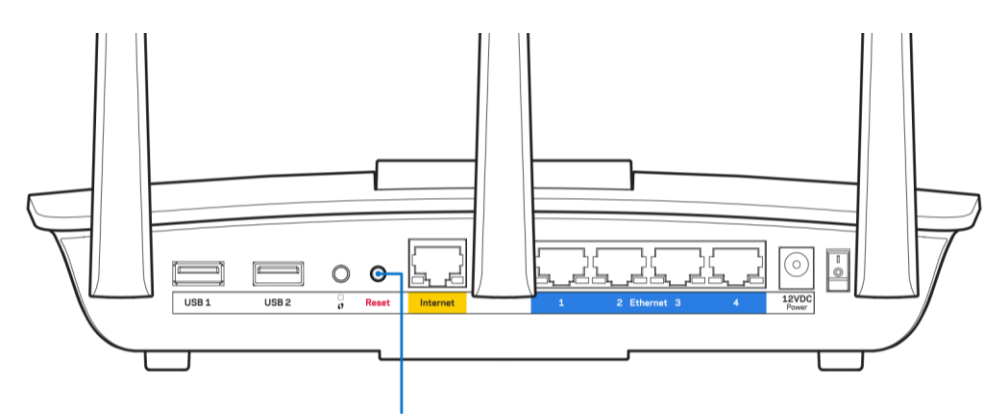

**Reset Button** 

- قم بتعطيل جدار حماية الكمبيوتر مؤقتًا (راجع إرشادات برنامج الأمان للمساعدة). أعد تركيب الموجه.
	- إذا كان لديك كمبيوتر آخر، فاستخدمه لتركيب الموجه مرة أخرى.

#### **رسالة كبل اإلنترنت غير متصل**

في حالة ظهور الرسالة "كبل اإلنترنت غير متصل" أثناء محاولة إعداد الموجه، اتبع خطوات استكشاف المشكالت وإصالحها الواردة هنا.

 تأكد من توصيل كبل Ethernet أو اإلنترنت )أو كبل كالمرفق مع الموجه( بأمان بمنفذ اإلنترنت األصفر بالجزء الخلفي من الموجه وبالمنفذ المالئم على المودم. يحمل هذا المنفذ على المودم عادة تسمية Ethernet، وربما يسمى Internet أو WAN أيضًا.

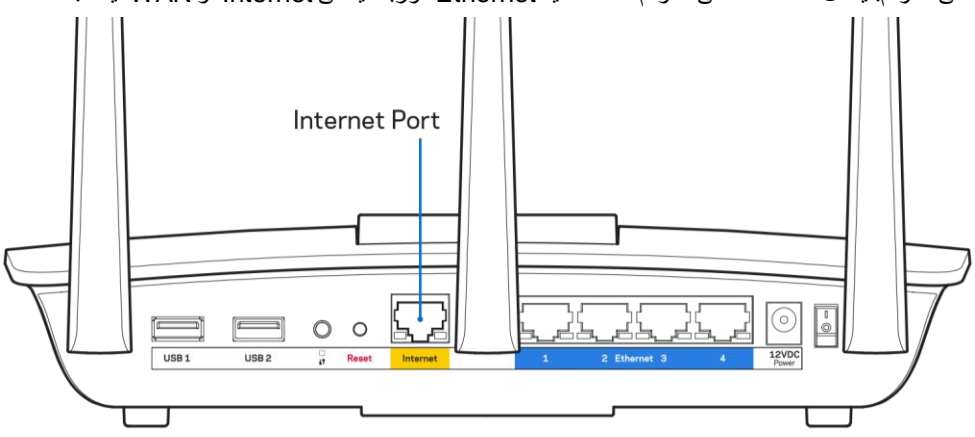

- تأكد من أن المودم متصل بالتيار وقيد التشغيل. وفي حالة احتوائه على مفتاح تيار، تأكد من تعيينه إلى موضع ON( تشغيل( أو l( وليس O).
- إذا كانت خدمة اإلنترنت لديك معتمدة على الكبل، فتحقق من أن منفذ CABLE الخاص بالمودم متصل بالكبل المتمحور الموفر بواسطة موفر خدمة اإلنترنت.

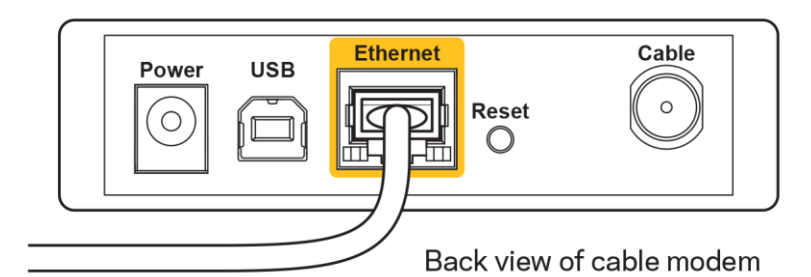

أما إذا كانت خدمة اإلنترنت معتمدة على DSL، فتأكد من اتصال خط هاتف DSL بمنفذ DSL على المودم.

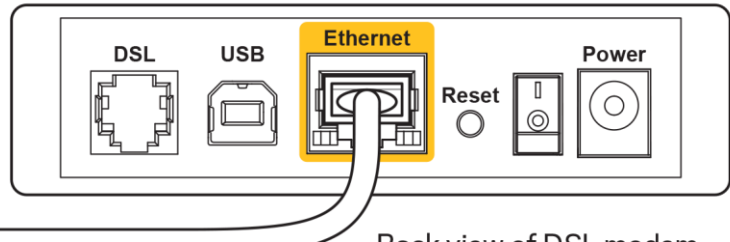

Back view of DSL modem

- إذا سبق توصيل الكمبيوتر الخاص بك بالمودم باستخدام كبل USB، فافصل كبل USB.
	- أعد تركيب الموجه.

#### **رسالة تعذر الوصول إلى الموجه**

للوصول إلى الموجه، يجب أن تكون متصالً بشبكتك. إذا كان لديك حاليًا وصول إلى إنترنت السلكي، فربما تكون المشكلة أنك قمت بغير قصد باالتصال بشبكة السلكية مختلفة.

إلصالح المشكلة على أجهزة كمبيوتر بنظام Windows، قم بما يلي\*:

- .1 من سطح مكتب Windows، انقر فوق أيقونة السلكي التي بعلبة النظام. ستظهر قائمة بالشبكات المتوفرة.
- 2. انقر فوق اسم شبكتك. انقر فوق Connect (اتصال). في المثال أدناه، الكمبيوتر كان متصلاً بشبكة لاسلكية أخرى اسمها wraith\_5GHz. ويبدو اسم الشبكة الالسلكية لموجه 7500EA Linksys، وهو 2.4Beez\_Damaged في هذا المثال، محدًدا.

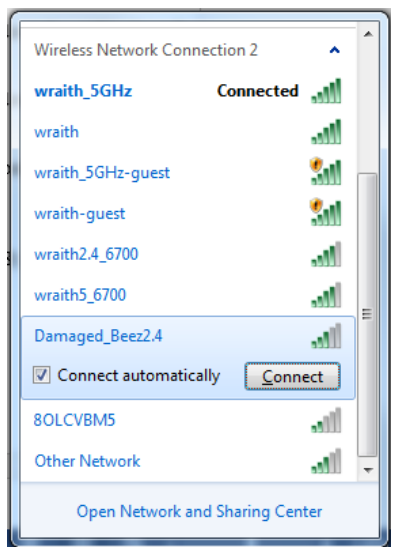

3. إذا طُلب منك إدخال مفتاح أمان الشبكة، فاكتب كلمة المرور (مفتاح الأمان) في حقل مفتاح أمان الشبكة. انقر فوق OK (موافق).

.4 يتصل الكمبيوتر بالشبكة ويجب أن تتمكن من الوصول إلى الموجه.

ُمشار إليها بهذه الخطوات. \*حسب إصدار Windows المثبت لديك، قد توجد بعض االختالفات في األلفاظ أو األيقونات ال

إلصالح المشكلة على أجهزة كمبيوتر بنظام Mac، قم بما يلي:

- .1 في شريط القائمة عبر الجزء العلوي من الشاشة، انقر فوق أيقونة Fi-Wi. ستظهر قائمة بالشبكات الالسلكية المتوفرة. لقد عيَّن Smart Linksys تلقائيًا اس ًم Fi-Wi ا لشبكتك.
- 2. في المثال أدناه، الكمبيوتر كان متصلاً بشبكة لاسلكية أخرى اسمها wraith\_5GHz. ويبدو اسم الشبكة اللاسلكية لموجه Linksys EA7500، وهو 2.4Beez\_Damaged في هذا المثال، محدًدا.

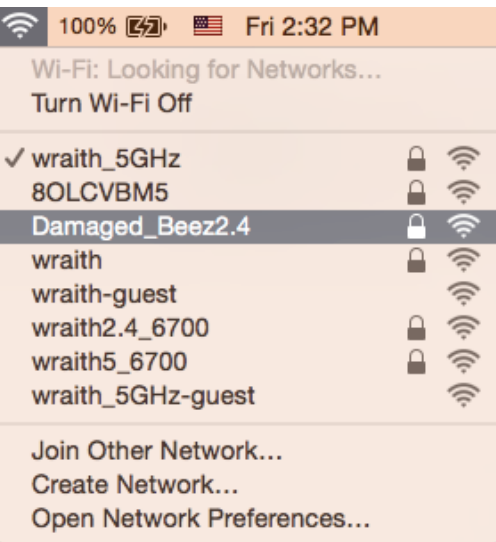

- 3. انقر فوق اسم الشبكة اللاسلكية لموجه Linksys EA7500 (وهو Damaged\_Beez2.4 في هذا المثال).
	- 4. اكتب كلمة مرور الشبكة اللاسلكية (مفتاح الأمان) في حقل كلمة المرور . انقر فوق OK (موافق).

#### **بعد اإلعداد**

#### **يظهر اإلنترنت كغير متوفر**

إذا واجه اتصال اإلنترنت بالموجه صعوبات، فقد تظهر المشكلة كرسالة "تعذر العثور على ]عنوان اإلنترنت[" في مستعرض الويب. إذا كنت تعرف أن عنوان الإنترنت صحيح، وقد جربتَ عدة عناوين إنترنت صالحة وظهرت لك النتيجة نفسها، فقد تعني الرسالة وجود مشكلة لدى موفر خدمة الإنترنت أو المودم المتصل بالموجه.

حاول القيام بما يلي:

- تأكد من توصيل كبلي الشبكة والتيار بأمان.
- ٍر. تأكد من أن مأخذ التيار المتصل به الموجه به تيار سا
	- أعد تشغيل الموجه.
- اتصل بموفر خدمة اإلنترنت وتحقق من وجود انقطاعات في منطقتك.

يعد إيقاف تشغيل الموجه ثم إعادة تشغيله أشهر طريقة لاستكشاف مشكلة الموجه وإصلاحها. يمكن بعد ذلك للموجه إعادة تحميل الإعدادات المخصصة، وستتمكن الأجهزة الأخرى (كالمودم) من إعادة اكتشاف الموجه والاتصال به. وتسمى هذه العملية إعادة التشغيل.

إلعادة تشغيل الموجه باستخدام سلك التيار، قم بما يلي:

- .1 افصل سلك التيار من الموجه ومن المودم.
- .2 انتظر 10 ثوان، ثم أعد توصيل سلك التيار بالمودم. تأكد من وجود تيار به.
- 3. انتظر حتى يتوقف مؤشر اتصال المودم بالإنترنت عن الوميض (لمدة دقيقتين تقريبًا). أعد توصيل سلك التيار بالموجه.
	- .4 انتظر حتى يتوقف مؤشر التيار عن الوميض. انتظر لدقيقتين قبل محاولة االتصال باإلنترنت من جهاز كمبيوتر.

إلعادة تشغيل الموجه باستخدام Fi-Wi Smart Linksys، قم بما يلي:

- 1. سجِّل الدخول إلى Linksys Smart Wi-Fi: (راجع "كيفية الاتصال بـ Linksys Smart Wi-Fi" في الصفحة 8.)
	- .2 تحت *Settings Router*( إعدادات الموجه(، انقر فوق *Troubleshooting*( استكشاف المشكالت وإصالحها(.
		- .3 انقر فوق عالمة التبويب *Diagnostics*( التشخيصات(.
		- .4 تحت *Reboot*( إعادة التشغيل(، انقر فوق **Reboot( إعادة تمهيد(**.

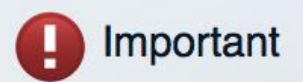

# Rebooting the router

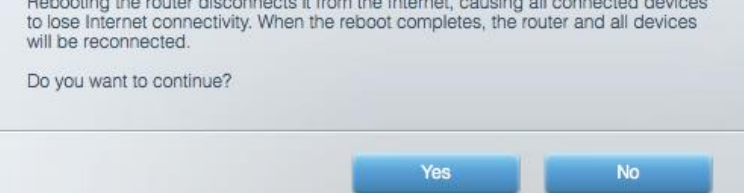

5. انقر فوق Yes (نعم). ستتم إعادة تشغيل الموجه. أثناء إعادة تشغيل الموجه، ستفقد جميع الأجهزة المتصلة اتصالها بالإنترنت، وستُعيد الاتصال تلقائيًا عندما يصبح الموجه جاهزًا للاتصال مرة أخرى.

#### Fi-Wi Smart Linksys **ال يفتح في مستعرض الويب**

تعمل أحدث إصدارات Google ChromeTM وSafari® و Mac® (لأجهزة @Mac® )و Microsoft Edge و Internet Explorer اإلصدار 8 واإلصدارات األحدث مع .Fi-Wi Smart Linksys

#### **المواصفات**

### Linksys EA7500

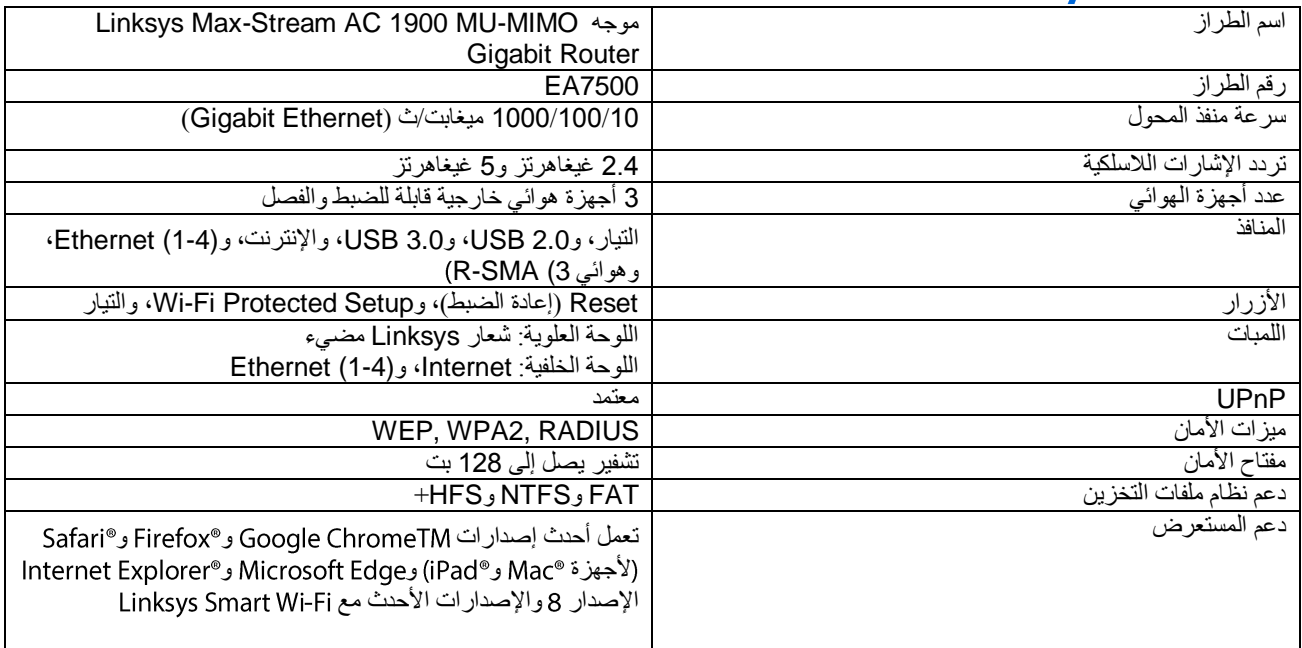

#### **المعطيات البيئية**

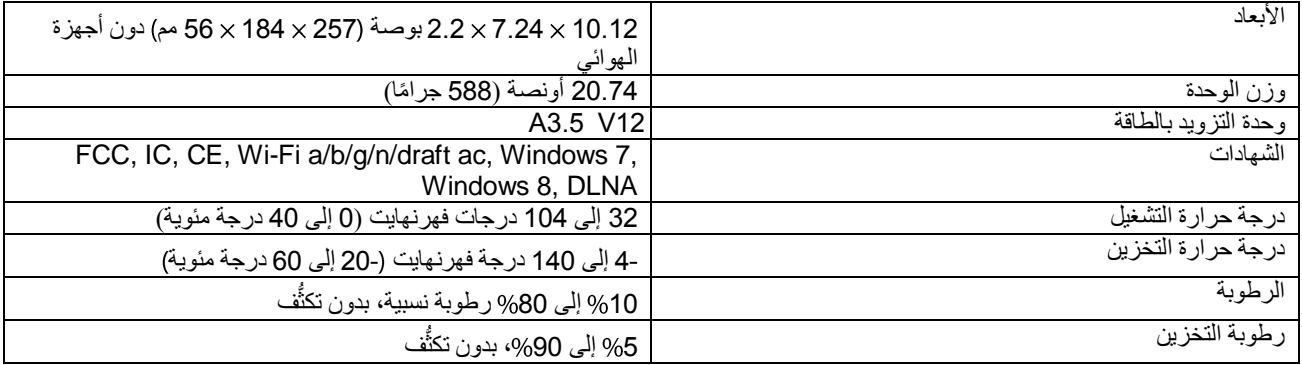

مالحظات:

 للحصول على معلومات تنظيمية ومتعلقة بالضمان والسالمة، راجع القرص المضغوط المرفق مع الموجه أو انتقل إلى 7500ea/support/com.Linksys. يمكن أن تخضع المواصفات للتغيير من دون إشعار.

درجة أداء قصوى متأتية من مواصفات معايير 802.11 IEEE. يختلف األداء الفعلي بما في ذلك قدرة الشبكة الالسلكية المتدنية، وسرعة أداء البيانات، .<br>والنطاق، والتغطية. يعتمد الأداء على عوامل، وشروط، ومتغيرات تشمل المسافة من نقطة الوصول، وحجم حركة بيانات الشبكة، ومواد الإنشاء والتركيب ونظام التشغيل المُستخدَم، بالإضافة إلى التداخل وظروف معاكسة أخرى.

BELKIN, LINKSYS والعديد من أسماء المنتجات وشعاراتها هي علامات تجارية لمجموعة شركات Belkin. وتكون العلامات التجارية المذكورة الخاصة بالأطراف الثالثة ملكاً لأصحابها كل على حدة. يمكن الاطلاع على التراخيص والإشعارات، الخاصة ببرامج الأطراف الثالثة والمستخدمة في هذا [http://support.linksys.com/en-](http://support.linksys.com/en-us/gplcodecenter) مع التواصل الرجاء .<http://support.linksys.com/en-us/license> :هنا ،المنتج [gplcodecenter/us](http://support.linksys.com/en-us/gplcodecenter) للرد على أسئلتك أو لطلبات التعليمة البرمجية المصدر GPL.

> © لعام 2016 محفوظ6ة لـ Inc ,International Belkin. و/أو الشركات التابعة لها. كافة الحقوق محفوظة. وق القحطبع

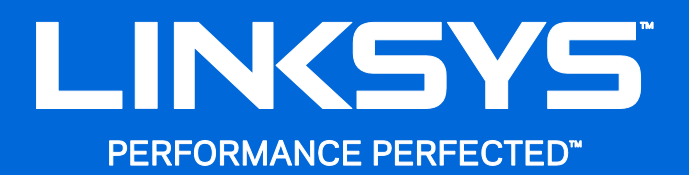

Ръководство за потребителя

# **MAX-STREAM™**

# AC-1900

**MU-MIMO** 

**ГИГАБИТОВ РУТЕР** 

Модел Nº EA7500

# Съдържание

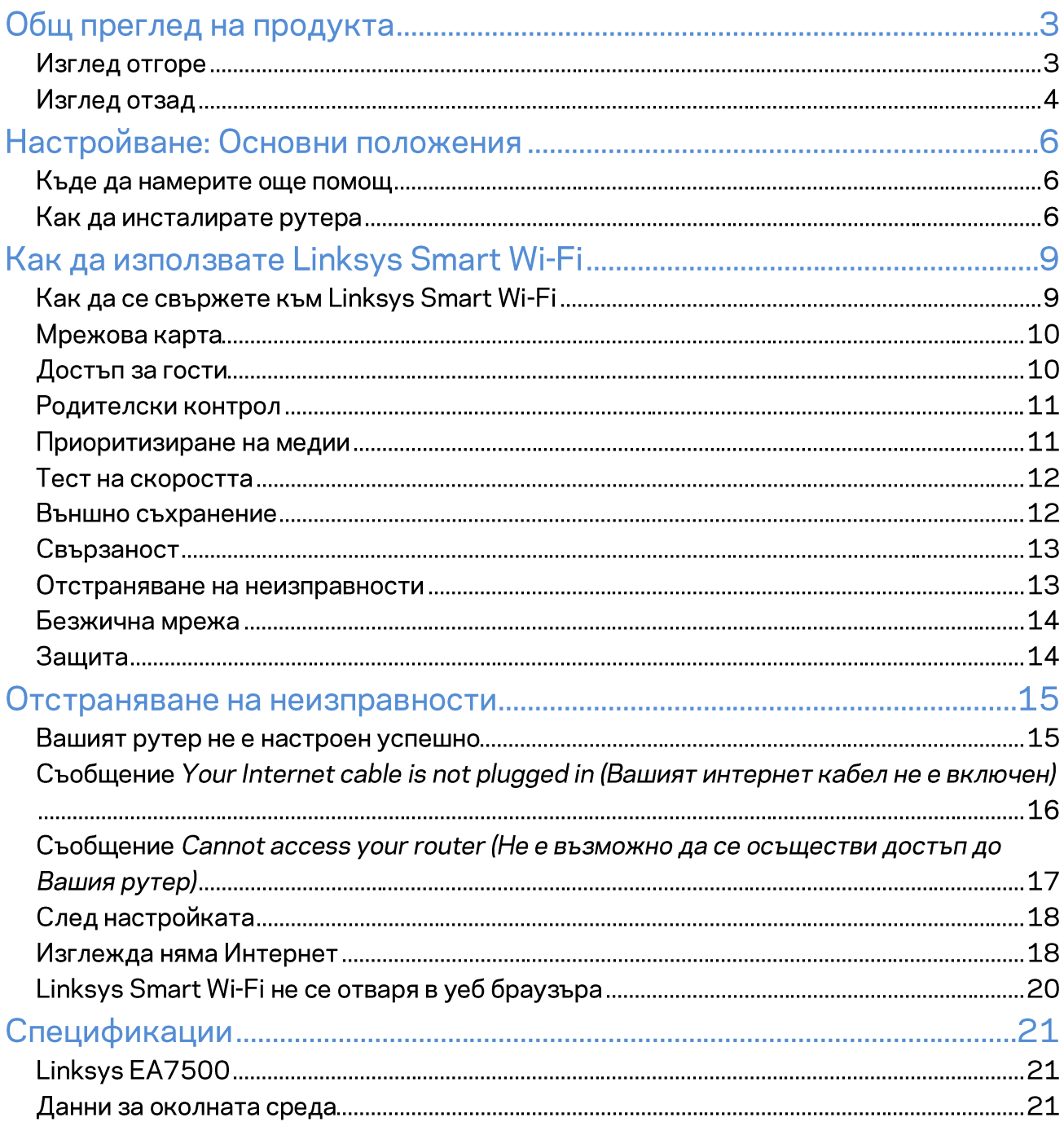

# Общ преглед на продукта

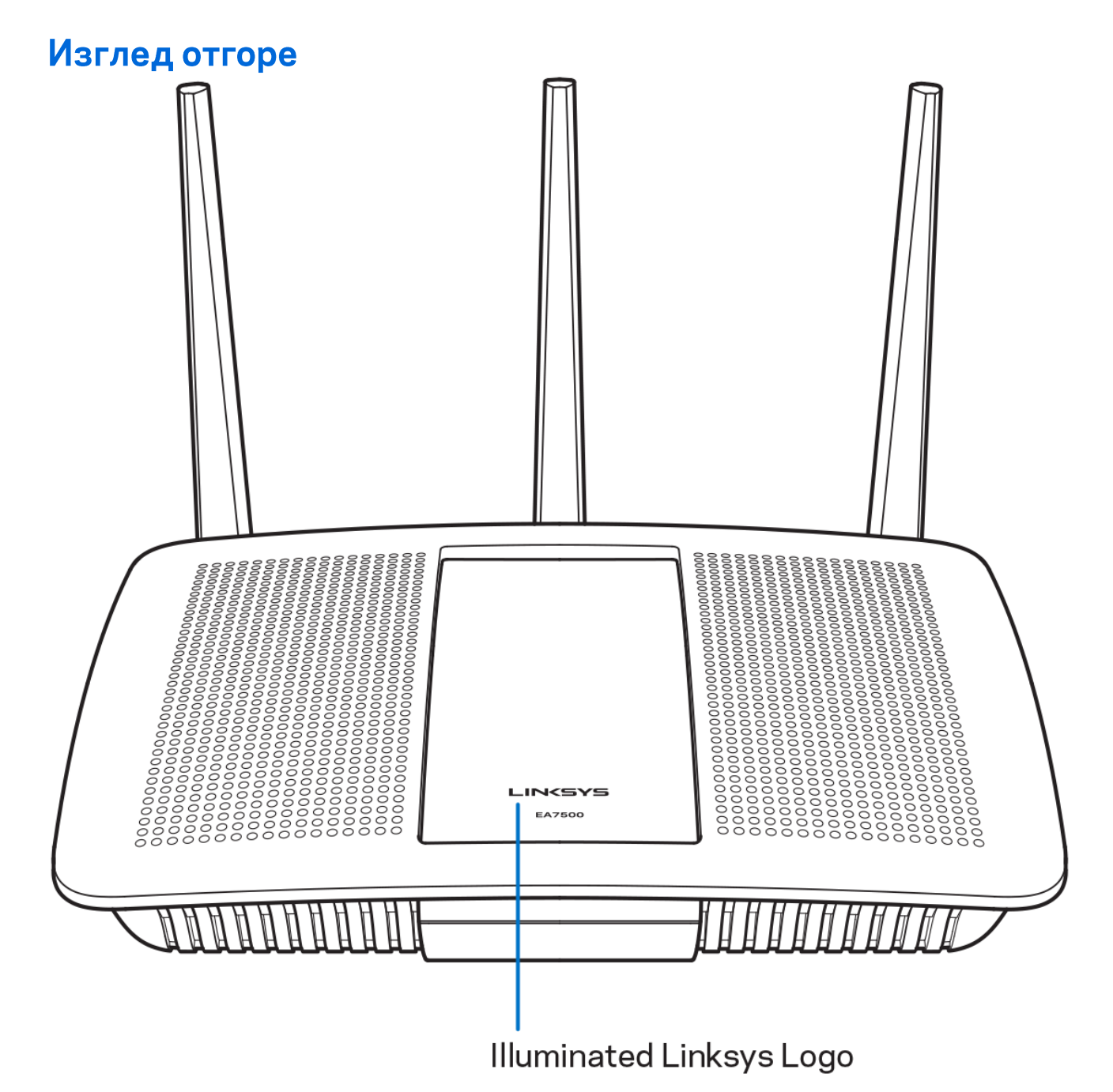

Светещо лого на Linksys-Логото на Linksys свети постоянно, когато има интернет връзка. То мига или пулсира бавно по време на първоначално стартиране, самотестване и надграждане на фърмуера. Мига бързо, когато указва грешки при свързването.

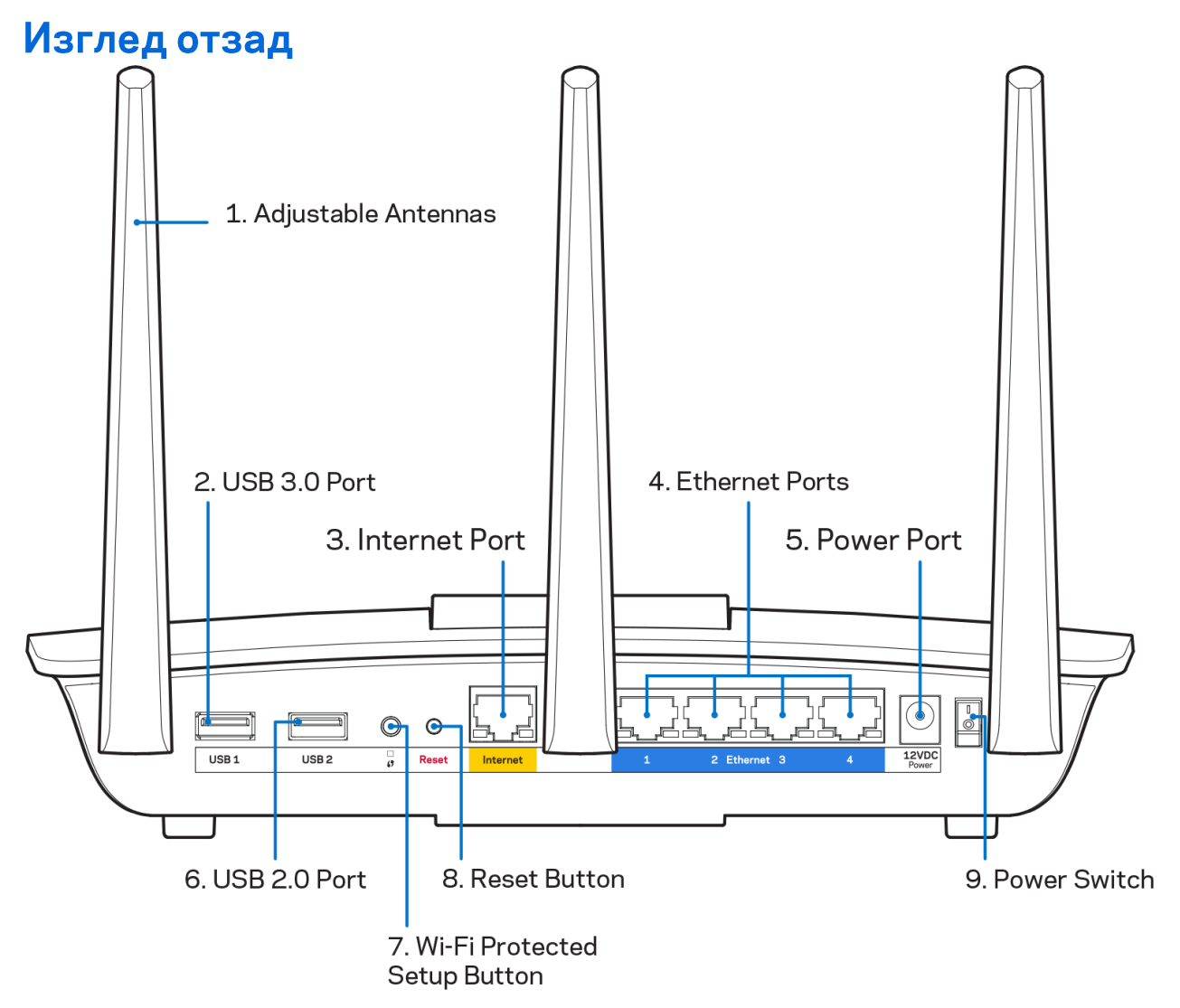

Регулируеми антени (1)-За най-добри характеристики, поставете антените във вертикална позиция, както е показано на фигурата.

USB 3.0 порт (2) -Свържете и споделете USB устройство или USB принтер в мрежата си или по Интернет.

Интернет порт (3) - Свържете Ethernet кабел към този жълт гигабитов (10/100/1000) порт и към кабел за широколентов Интернет/DSL или оптичен модем.

Забележка - За да си осигурите възможно най-добри характеристики, използвайте кабели САТ5е или по-висок клас за Интернет портовете.

Ethernet портове (4) - Свържете Ethernet кабели към тези сини гигабитови (10/100/1000) портове и към кабелните устройства в мрежата.

Забележка - За да си осигурите възможно най-добри характеристики, използвайте кабели САТ5е или по-висок клас за Ethernet портовете.

Захранващ порт (5) - Свържете включения в комплекта променливотоков захранващ адаптер.

USB 2.0 порт (6) -Свържете и споделете USB устройство или USB принтер в мрежата си или по Интернет.

Бутон Wi-Fi Protected Setup™ (7) - Натиснете, за да конфигурирате защитата на безжичната връзка за мрежови устройства с активиран Wi-Fi Protected Setup.

Бутон Reset (Нулиране) (8) - Натиснете и задръжте (докато светоиндикаторът на захранването започне да мига), за да нулирате рутера до фабричните му настройки. Можете да възстановите фабричните настройки и чрез Linksys Smart Wi-Fi по Интернет или през мобилно приложение.

Превключвател на захранването (9) - Натиснете | (Вкл.), за да включите рутера.

# Настройване: Основни положения

#### Къде да намерите още помощ

Освен в това ръководство за потребителя можете да получите помощ на следните места:

- Linksys.com/support/EA7500 (документация, материали за изтегляне, ЧЗВ, техническа  $\bullet$ поддръжка, чат в реално време, форуми)
- Помощ за Linksys Smart Wi-Fi (свържете се с Linksys Smart Wi-Fi, след което кликнете върху Help (Помощ) в горната част на екрана)

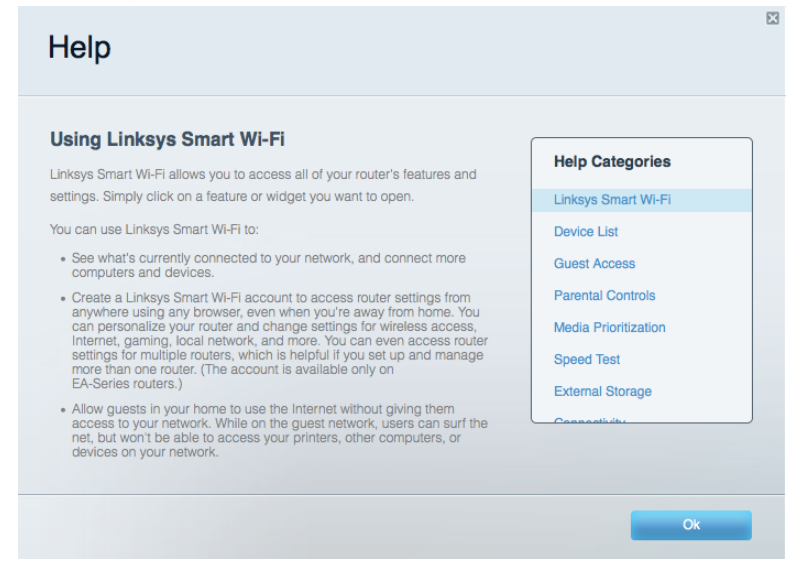

Лицензите и бележките относно софтуера от трети страни, използван с този продукт, можете да видите на адресhttp://support.linksys.com/en-us/license. За въпроси или за искания за GPL отворен код, моля, свържете се с http://support.linksys.com/enus/gplcodecenter.

#### Как да инсталирате рутера

- 1. Ако заменяте съществуващ рутер, първо го изключете.
- 2. Прикрепете антените и ги завъртете нагоре. Включете рутера към захранващ източник и натиснете превключвателя на захранването до положение | (вкл).
- 3. Свържете интернет кабела на модема към жълтия интернет порт на рутера. Изчакайте, докато светоиндикаторът на рутера започне да свети с постоянна светлина.
- 4. Свържете към защитената безжична мрежа, чието име е посочено в Ръководството за бързо стартиране, което сте получили заедно с рутера. (Можете да смените мрежовото име и паролата по-късно.) Ако се нуждаете от помощ при свързването към мрежата, направете справка в документацията към устройството, предоставена на компактдиск.

Забележка - Няма да имате достъп до Интернет до окончателното инсталиране на pymepa..

5. Отворете уеб браузър и стартирайте инструкциите за първоначално инсталиране на Smart Wi-Fi рутера на Linsys. Ако не виждате инструкциите, въведете linksyssmartwifi.com в адресната лента.

В края на настройката следвайте указанията на екрана, за да настроите профила си за Linksys Smart Wi-Fi. Използвайте Linksys Smart Wi-Fi, за да конфигурирате рутера от който и да е компютър с интернет връзка.

Управление на настройките на рутера:

- Смяна на името и паролата на рутера
- Създаване на достъп за гости;  $\bullet$
- Конфигуриране на родителски контрол;  $\bullet$
- Свързване на устройства към вашата мрежа;  $\bullet$
- Тестване на скоростта на Интернет връзката  $\bullet$

Забележка - Като част от настройването на профил за Linksys Smart Wi-Fi ще Ви бъде изпратен имейл за потвърждение. От домашната си мрежа кликнете върху връзката в имейла, за да асоциирате рутера с профила за Linksys Smart Wi-Fi.

Съвет - Отпечатайте тази страница и след това запишете настройките на рутера и профила си в таблицата по-долу, за да ги използвате за справка. Запазете бележките си на сигурно място.

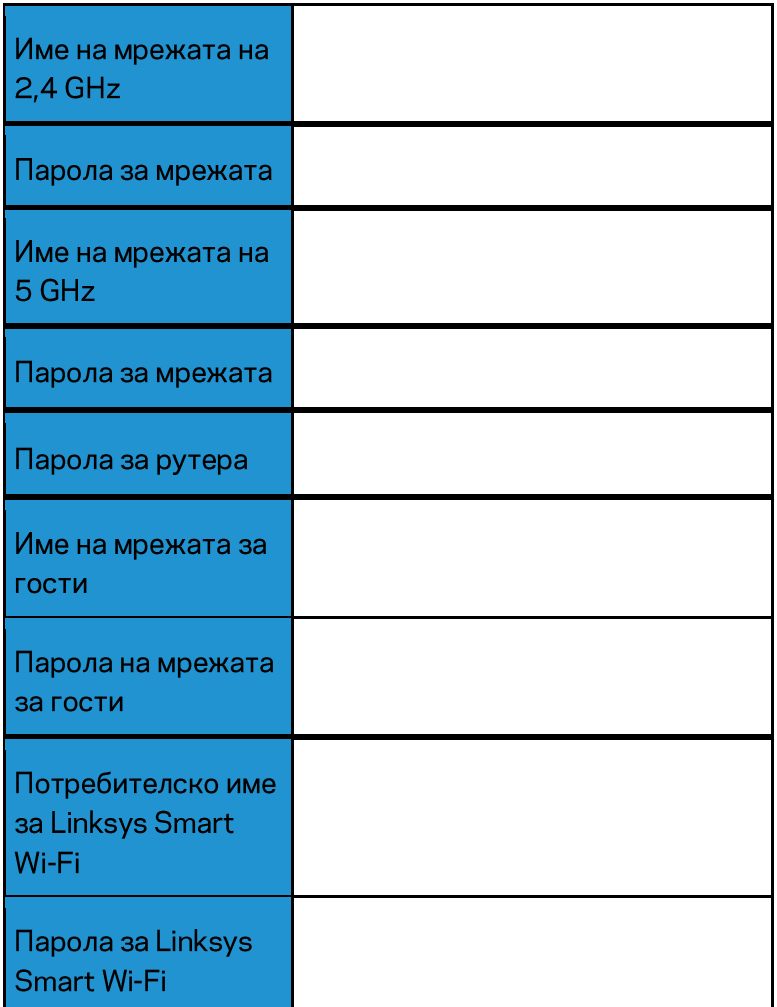

# Как да използвате Linksys Smart Wi-Fi

Можете да конфигурирате рутера от всяка точка на света, като използвате Linksys Smart Wi-Fi, но можете да направите това и директно от домашната си мрежа. Linksys Smart Wi-Fi може да се използва и от мобилното ви устройство. За повече информация вижте в магазина за приложения на устройството.

#### Как да се свържете към Linksys Smart Wi-Fi

За да се свържете към Linksys Smart Wi-Fi:

- 1. Отворете уеб браузър на компютъра.
- 2. Отидете на www.linksyssmartwifi.com и влезте в профила си.

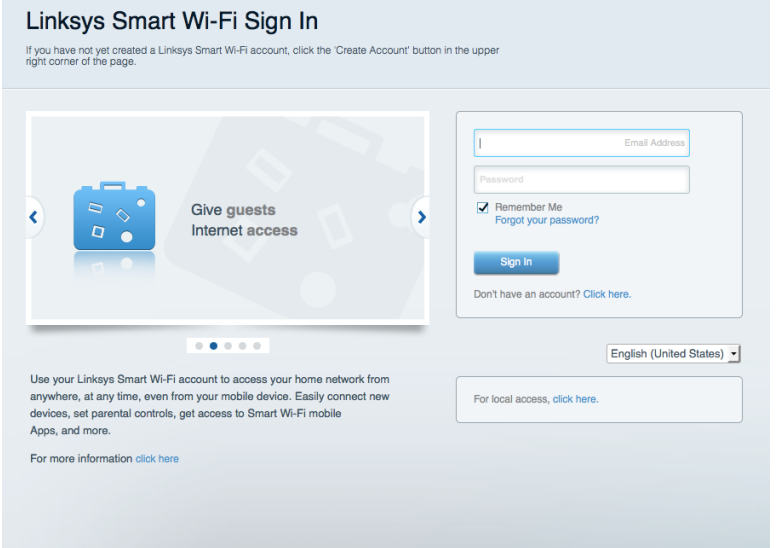

Ако не можете да си спомните паролата, кликнете върху Forgot your password (Забравена парола)? и следвайте инструкциите на екрана, за да я възстановите.

#### Мрежова карта

Дава ви възможност да видите и управлявате всички мрежови устройства, свързани към рутера ви. Можете да видите устройствата в главната си мрежа или в тази за гости, или да видите информация за всяко от устройствата.

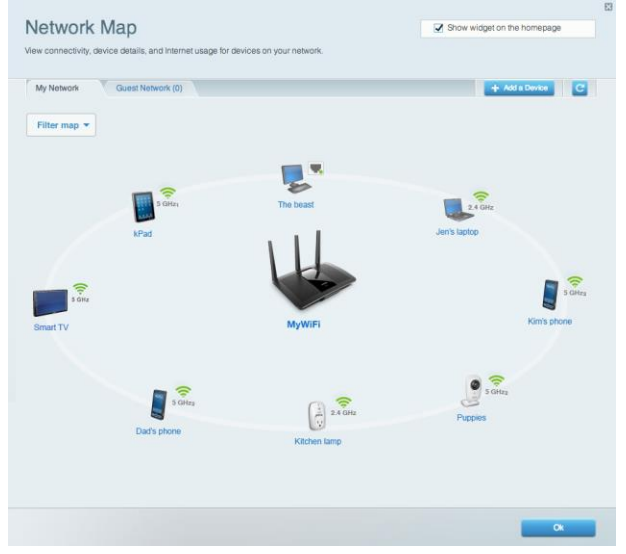

### Достъп за гости

Дава ви възможност да конфигурирате и наблюдавате мрежа, която се ползва от гостите, без те да имат достъп до всички ваши мрежови ресурси.

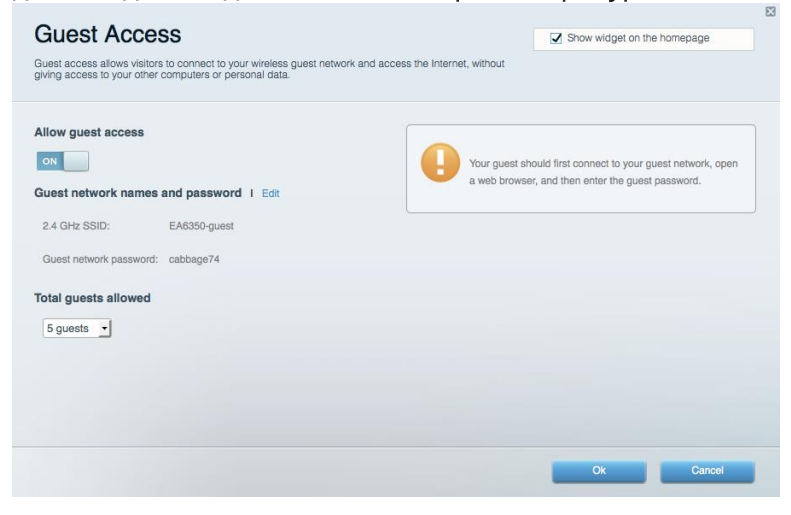

#### Родителски контрол

Дава ви възможност да блокирате достъпа до уеб сайтове и да задавате часове за достъп до

#### интернет.

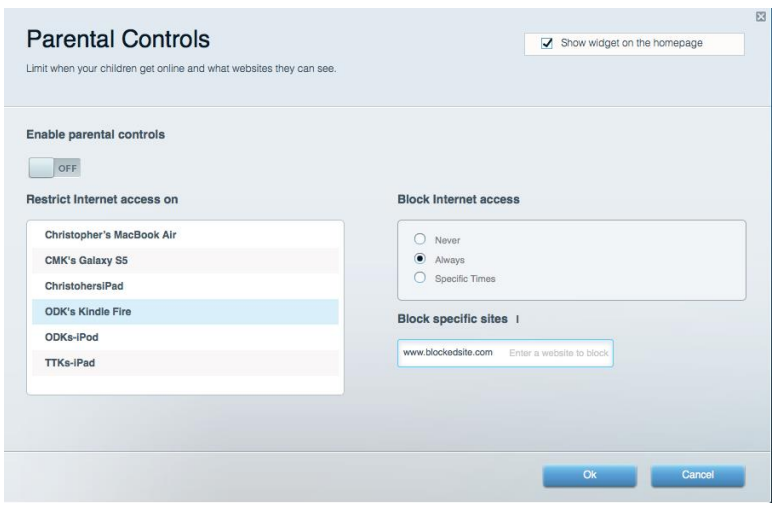

#### Приоритизиране на медии

Дава ви възможност да зададете устройства и приложения с най-висок приоритет в мрежовия трафик.

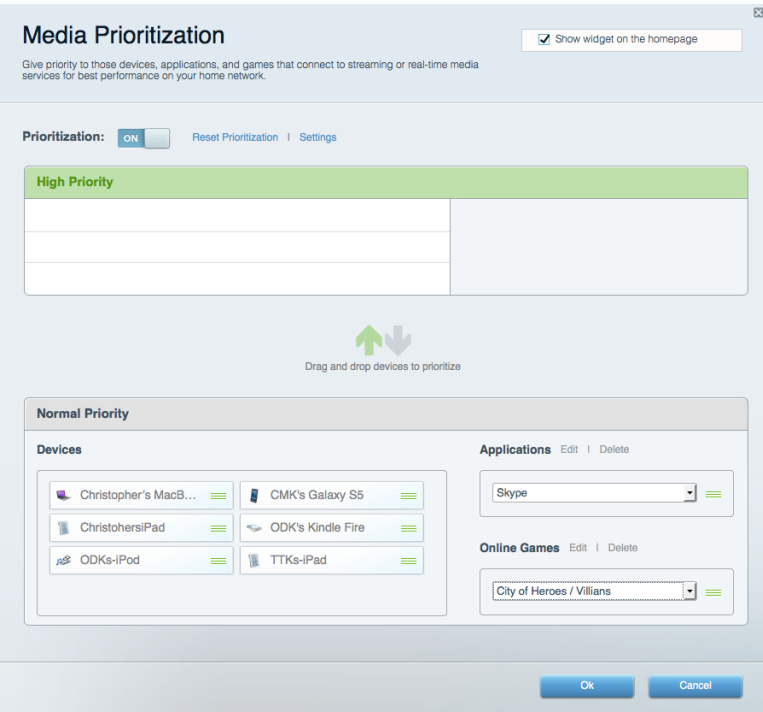

#### Тест на скоростта

Дава ви възможност да тествате скоростта на интернет връзката на мрежата.

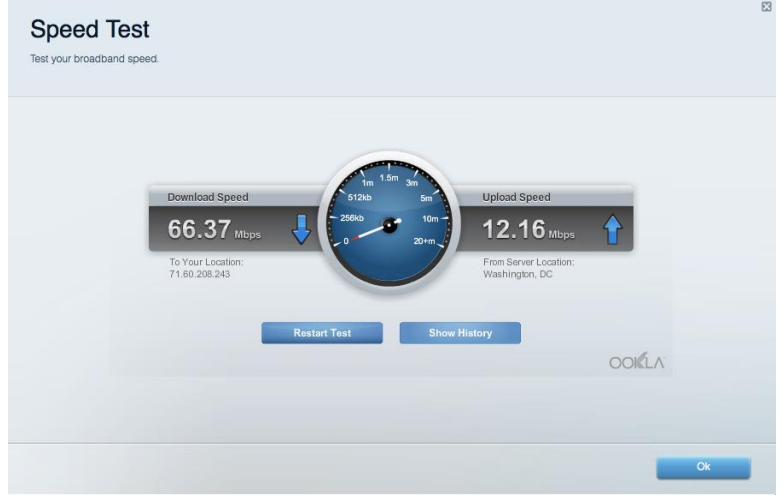

#### Външно съхранение

Дава ви възможност да получите достъп до свързано USB устройство (не е включено в комплекта) и да настроите споделянето на файлове, мултимедиен сървър и FTP достъп.

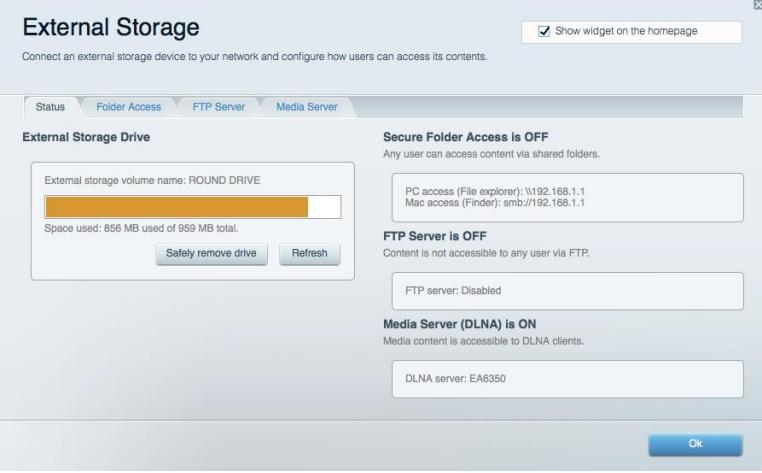

### Свързаност

Дава ви възможност да конфигурирате основните и разширените мрежови настройки.

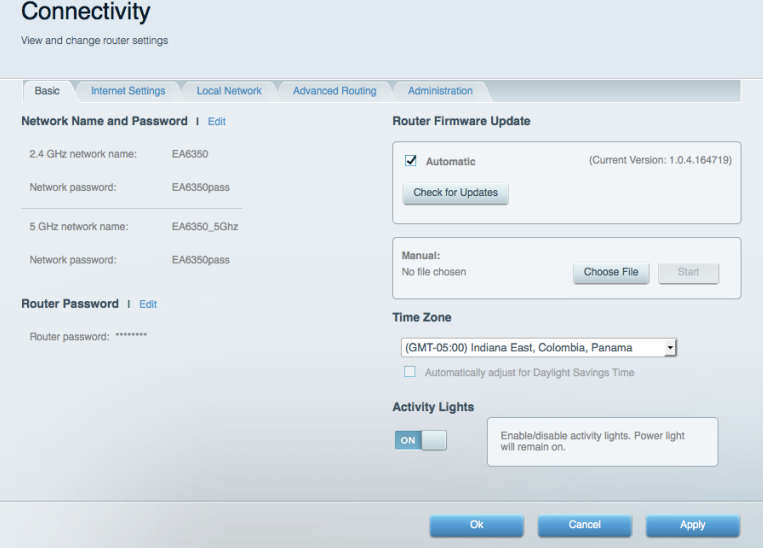

#### Отстраняване на неизправности

Дава ви възможност да правите диагностика на проблеми с рутера и да проверявате състоянието

#### на мрежата.

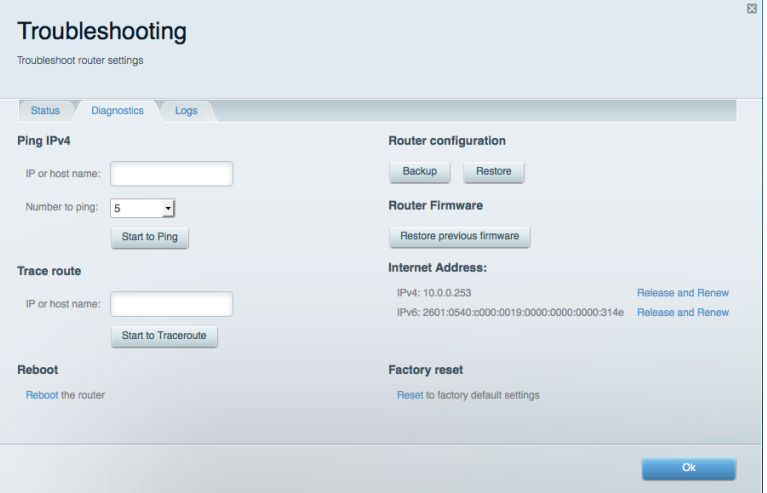

#### Безжична мрежа

Дава ви възможност да конфигурирате безжичната мрежа на рутера. Можете да смените режима на защита, паролата, филтрирането по МАС адрес, както и да свързвате устройства с помощта на Wi-Fi Protected Setup™.

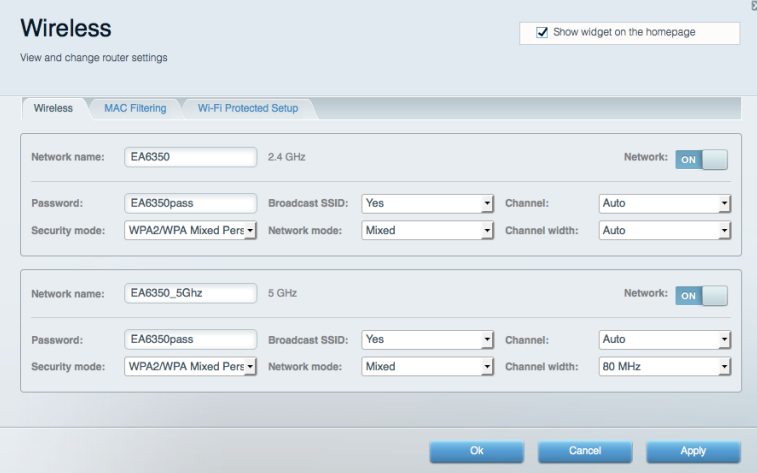

### Защита

Дава ви възможност да конфигурирате безжичната мрежа на рутера. Можете да настроите защитната стена, настройките за VPN, както и да направите персонализирани настройки за приложения и игри.

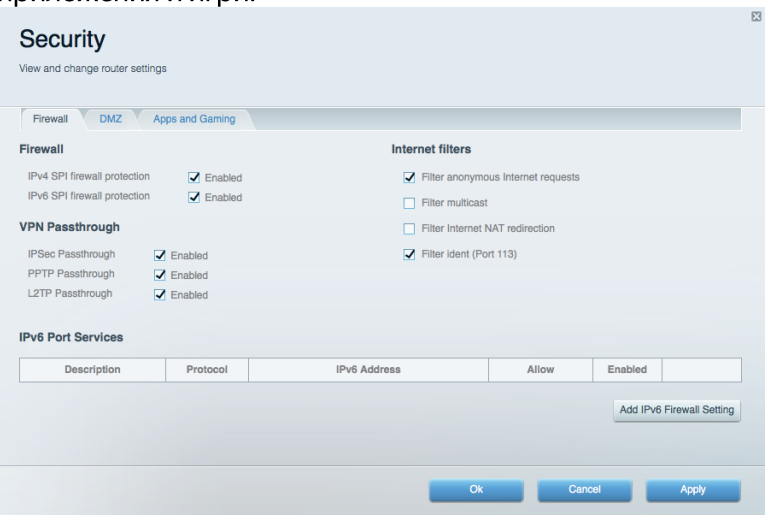

# Отстраняване на неизправности

Още помощ можете да намерите от нашия отдел за обслужване на клиенти, отличаван с награди, на адрес Linksys.com/support/EA7500.

#### Вашият рутер не е настроен успешно

Ako Linksys Smart Wi-Fi не завърши настройката, можете да опитате следното:

Натиснете и задръжте бутона за нулиране с помощта на кламер или карфица,  $\bullet$ докато светодиодът започне да мига (около 10 секунди). Инсталирайте рутера отново.

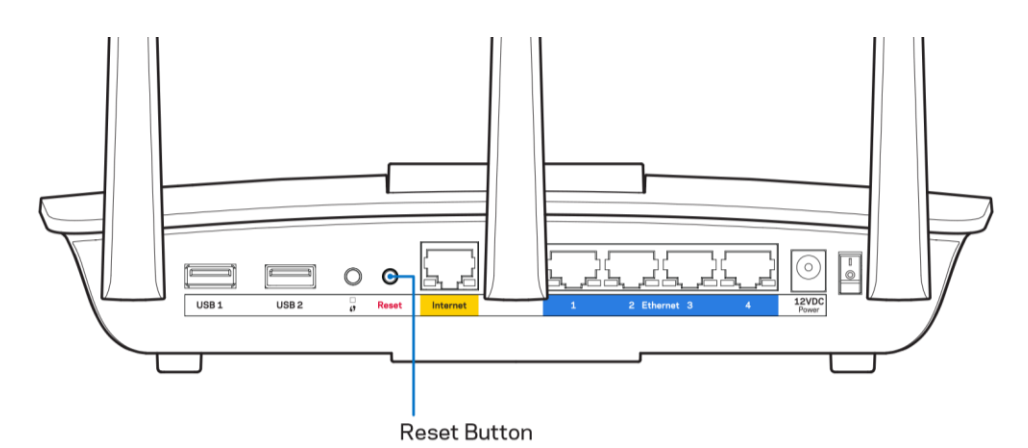

- Временно изключете защитната стена на компютъра си (за помощ вижте инструкциите на софтуера). Инсталирайте рутера отново.
- Ако имате друг компютър, използвайте го, за да инсталирате отново рутера.  $\bullet$

# Съобщение Your Internet cable is not plugged in (Вашият интернет кабел не е включен)

Ако получите съобщение Your Internet cable is not plugged in (Вашият интернет кабел не е включен), докато се опитвате да настроите рутера, изпълнете следните стъпки за отстраняване на неизправността.

Уверете се, че Ethernet кабелът или кабелът за Интернет (или кабел, подобен на предоставения заедно с рутера) е свързан стабилно към жълтия Интернет порт от задната страна на рутера и към съответния порт на модема. Този порт на модема обикновено е с надпис Ethernet, но може да се нарича и Internet или WAN.

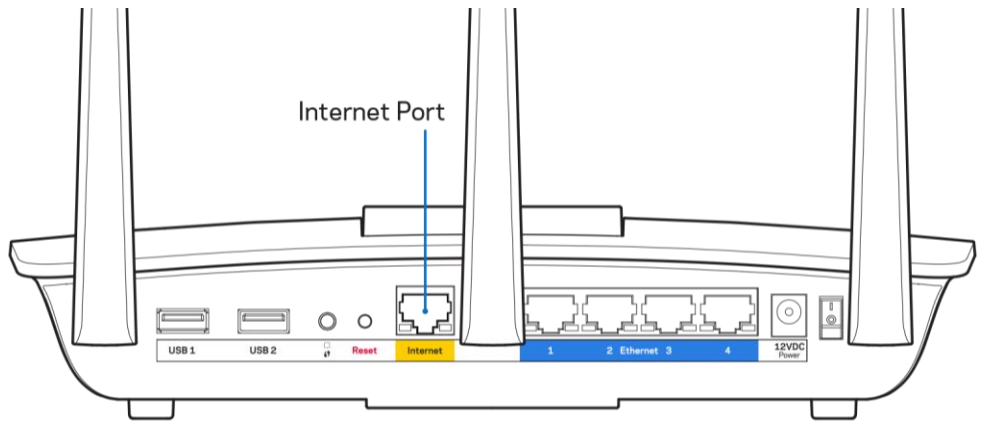

- Уверете се, че модемът ви е свързан към захранване и включен. Ако има ключ за захранването, уверете се, че е в положение ОN (Вкл.) или I (обратното на O).
- Ако използвате кабелен интернет, проверете дали CABLE портът на кабелния модем е свързан към коаксиалния кабел, предоставен от доставчика на Интернет.

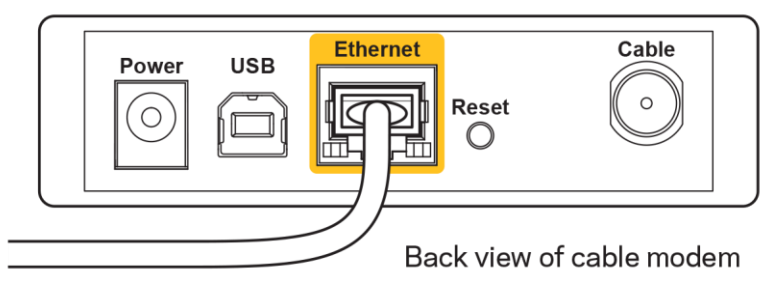

Ако използвате Интернет услуга чрез DSL, уверете се, че DSL телефонната линия е свързана към DSL порта на модема.

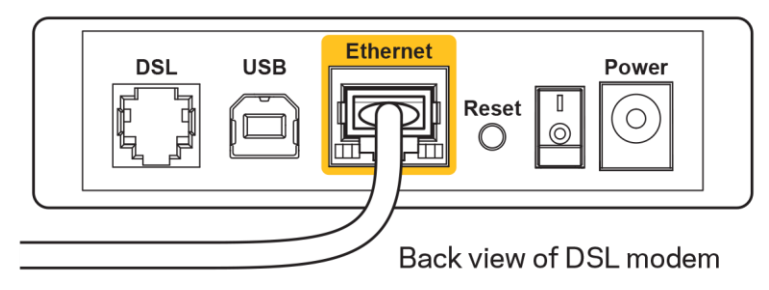

- Ако компютърът ви преди е бил свързан към модем с USB кабел, откачете USB кабела.
- Инсталирайте рутера отново.

## Съобщение Cannot access your router (Не е възможно да се осъществи достъп до Вашия рутер)

За да имате достъп до рутера, трябва да бъдете свързани към собствената си мрежа. Ако в момента имате безжичен достъп до интернет, проблемът може би е, че случайно сте се свързали с друга безжична мрежа.

За да решите проблема при компютри под Windows, направете следното:

- 1. Кликнете върху иконата за безжична връзка в системната област на работния плот на Windows. Ще се покаже списък с наличните безжични мрежи.
- 2. Кликнете върху името на вашата мрежа. Кликнете върху Connect (Свързване). В дадения по-долу пример компютърът е свързан с друга безжична мрежа с името wraith 5GHz. Името на безжичната мрежа на рутера Linksys EA7500, Damaged Beez2.4 в този пример е показано като избрано.

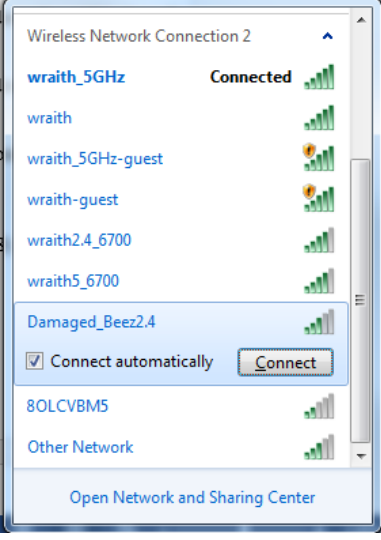

3. Ако бъдете помолени да въведете мрежов ключ, въведете паролата си в полето за ключа за мрежова сигурност). Кликнете върху ОК.

4. Компютърът се свързва с мрежата и вече трябва да имате достъп до рутера.

\*В зависимост от версията на Windows може да има различия в текста или в иконите, посочени в тези стъпки.

За да решите проблема при компютри Мас, направете следното:

- 1. Кликнете върху иконата Wi-Fi в лентата с менюто в горната част на екрана. Ще се покаже списък с безжични мрежи. Linksys Smart Wi-Fi е задал автоматично име на вашата безжична мрежа.
- 2. В дадения по-долу пример компютърът е свързан с друга безжична мрежа с името wraith\_5GHz. Името на безжичната мрежа на рутера Linksys EA7500, Damaged\_Beez2.4 в този пример е показано като избрано.

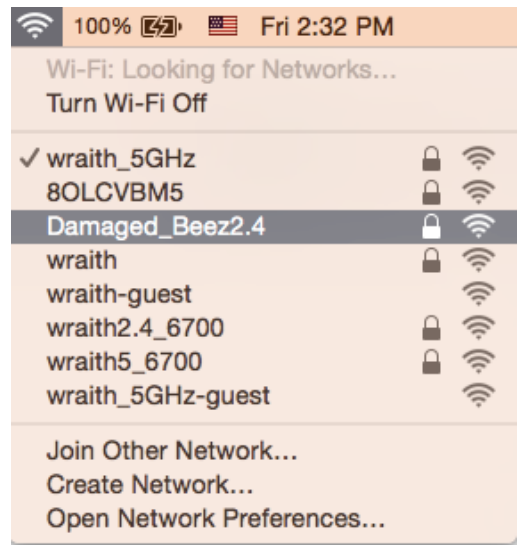

- 3. Кликнете върху името на безжичната мрежа на рутера Linksys EA7500 (Damaged\_Beez2.4 в примера).
- 4. Въведете паролата за безжичната мрежа (Защитен ключ) в полето Password (Парола). Кликнете върху ОК.

### След настройката

#### Изглежда няма Интернет

Ако има трудности при комуникацията на Интернет с рутера, проблемът може да се покаже като съобщение "Cannot find [Internet address]" (Не може да бъде намерен [Интернет адрес]) в уеб браузъра. Ако знаете, че Интернет адресът е правилен и ако сте изпробвали да се свържете с няколко валидни Интернет адреса със същия резултат, съобщението може да означава, че има проблем с доставчика на Интернет или с модема, който комуникира с рутера.

Опитайте следното:

Уверете се, че мрежовите и захранващите кабели са добре свързани.  $\bullet$ 

- Уверете се, че електрическият контакт, към който е свързан рутерът, осигурява захранване.
- Рестартирайте рутера.  $\bullet$
- Свържете се с доставчика на Интернет и попитайте дали няма проблеми във вашата зона.

Най-често използваният метод за отстраняване на неизправностите на рутера е да го изключите и да го включите отново. Тогава рутерът може да презареди персонализираните си настройки, а другите устройства (например модемът) ще могат да открият отново рутера и да комуникират с него. Този процес се нарича рестартиране.

За да рестартирате рутера от захранващия кабел, направете следното:

- 1. Изключете захранващия кабел от рутера и от модема.
- 2. Изчакайте 10 секунди и свържете отново захранващия кабел към модема. Уверете се, че по него тече ток.
- 3. Изчакайте индикаторът за онлайн дейност на модема да спре да мига (около две минути). Свържете отново захранващия кабел към рутера.
- 4. Изчакайте индикаторът на захранването да спре да мига. Изчакайте две минути, преди да се опитате да се свържете към Интернет от някой компютър.

За да рестартирате рутера посредством Linksys Smart Wi-Fi, направете следното:

- 1. Влезте в Linksys Smart Wi-Fi. (Вижте "Как да се свържете към Linksys Smart Wi-Fi" на стр.  $9)$
- 2. B Router Settings (Настройки на рутера) кликнете върху Troubleshooting (Отстраняване на неизправности).
- 3. Кликнете върху раздела Diagnostics (Диагностика).
- 4. В Reboot (Рестартиране) кликнете върху Reboot (Рестартиране).

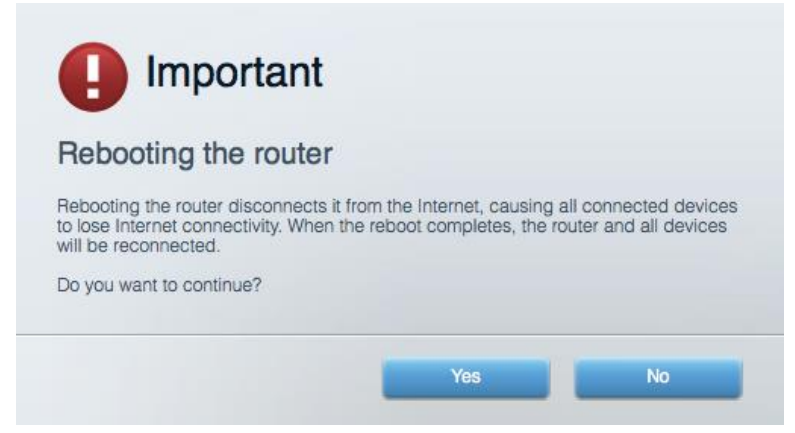

5. Кликнете върху Yes (Да). Рутерът ще се рестартира. Докато рутерът се рестартира, всички свързани устройства ще загубят Интернет връзката си, и ще се свържат отново автоматично, когато той е готов.

#### Linksys Smart Wi-Fi не се отваря в уеб браузъра

Най-новите версии на Google Chrome™, Firefox®, Safari® (за Мас® и iPad®), Microsoft Edge и Internet Explorer® версия 8 и по-нови работят с Linksys Smart Wi-Fi

# Спецификации

## Linksys EA7500

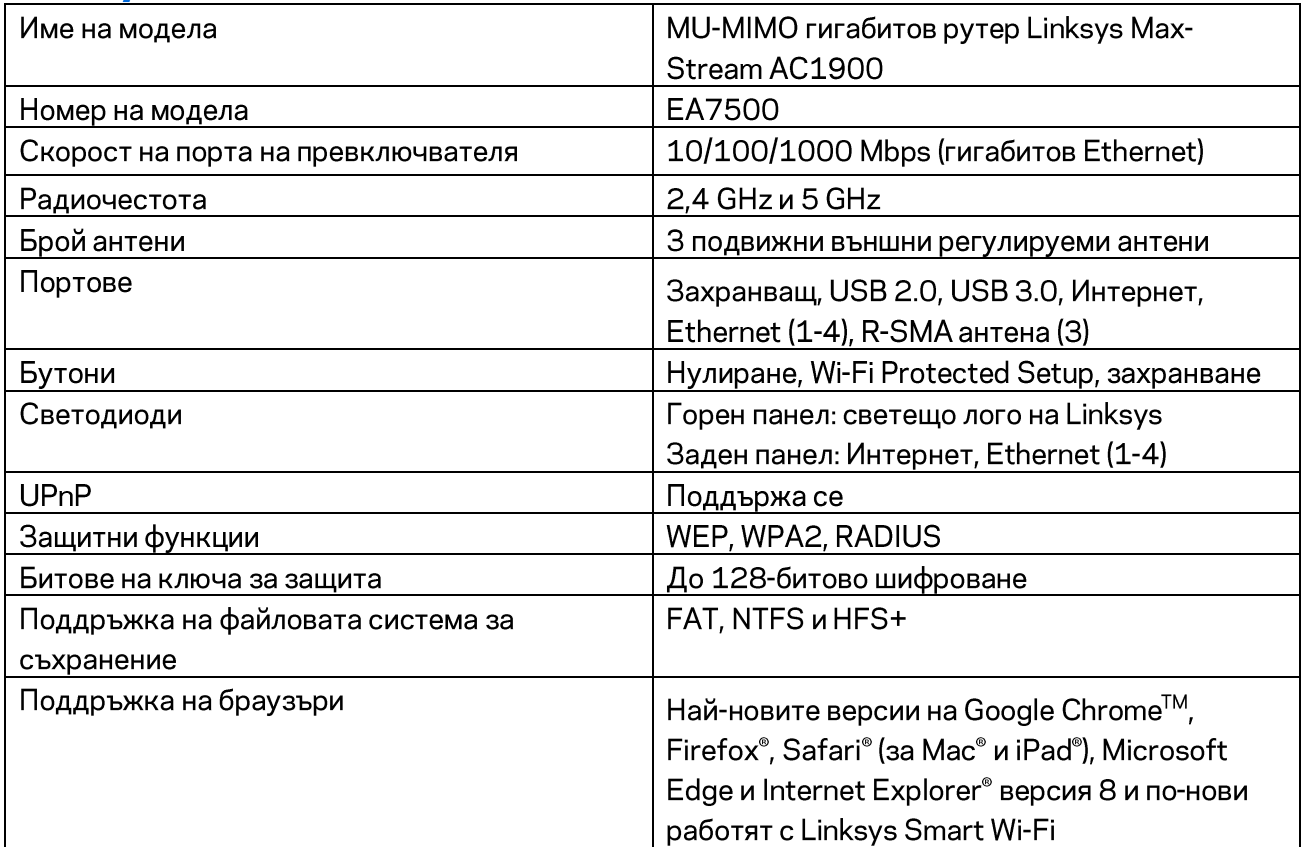

### Данни за околната среда

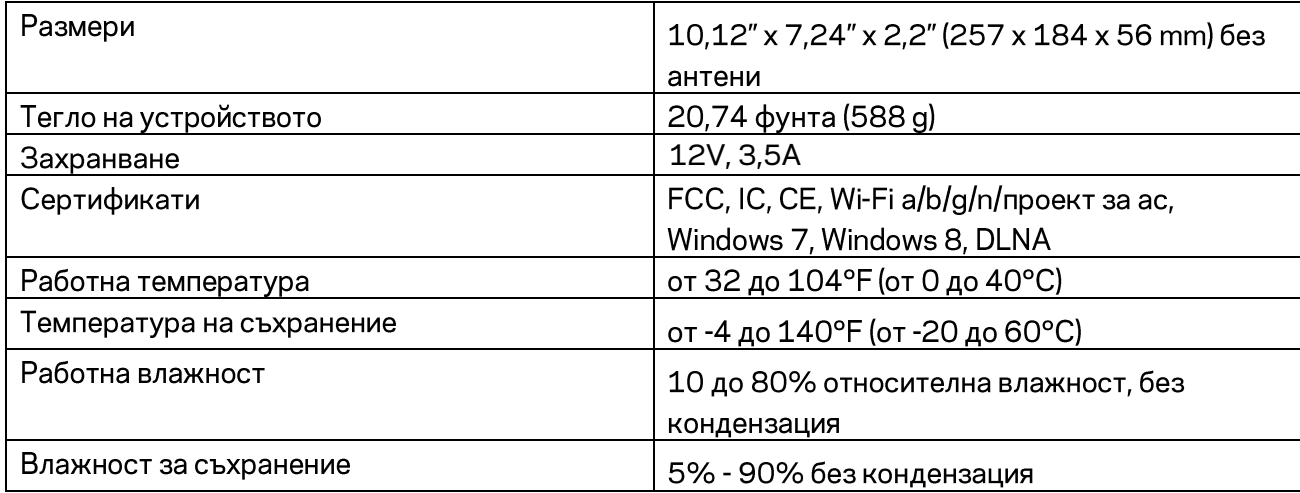

#### Забележки:

За информация относно нормативната уредба, гаранцията и безопасността, вижте компактдиска, доставен с вашия рутер, или отидете на адрес Linksys.com/support/EA7500.

Спецификациите подлежат на промяна без предизвестие.

\* Максималните работни показатели са извлечени от спецификациите на Стандарт 802.11 на IEEE. Действителните работни показатели може да са различни, включително по-нисък капацитет за работа в безжична мрежа, пропускателна способност за данни, диапазон и покритие. Ефективността зависи от много фактори, условия и променливи, включително разстоянието от точката на достъп, обема на мрежовия трафик, строителните материали и конструкцията, използваната операционна система, използвания комплект продукти за безжичен достъп, смущенията и други неблагоприятни условия.

BELKIN, LINKSYS и много имена на продукти и лога са търговски марки на групата дружества Belkin. Упоменатите търговски марки на трети страни са собственост на съответните им притежатели. Лицензите и бележките относно софтуера от трети страни, използван с този продукт, можете да видите тук: http://support.linksys.com/en-us/license. Моля, свържете се с http://support.linksys.com/en-us/gplcodecenter за въпроси или за заявки за GPL отворен код.

© 2016 Belkin Systems, Inc. и/или нейните филиали. Всички права запазени.

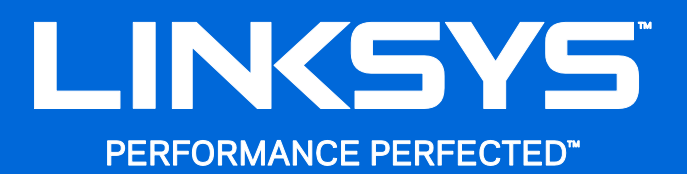

Uživatelská příručka

# **MAX-STREAM™**

# AC-1900

**MU-MIMO** 

**GIGABITOVÝ ROUTER** 

Model # EA7500
## Obsah

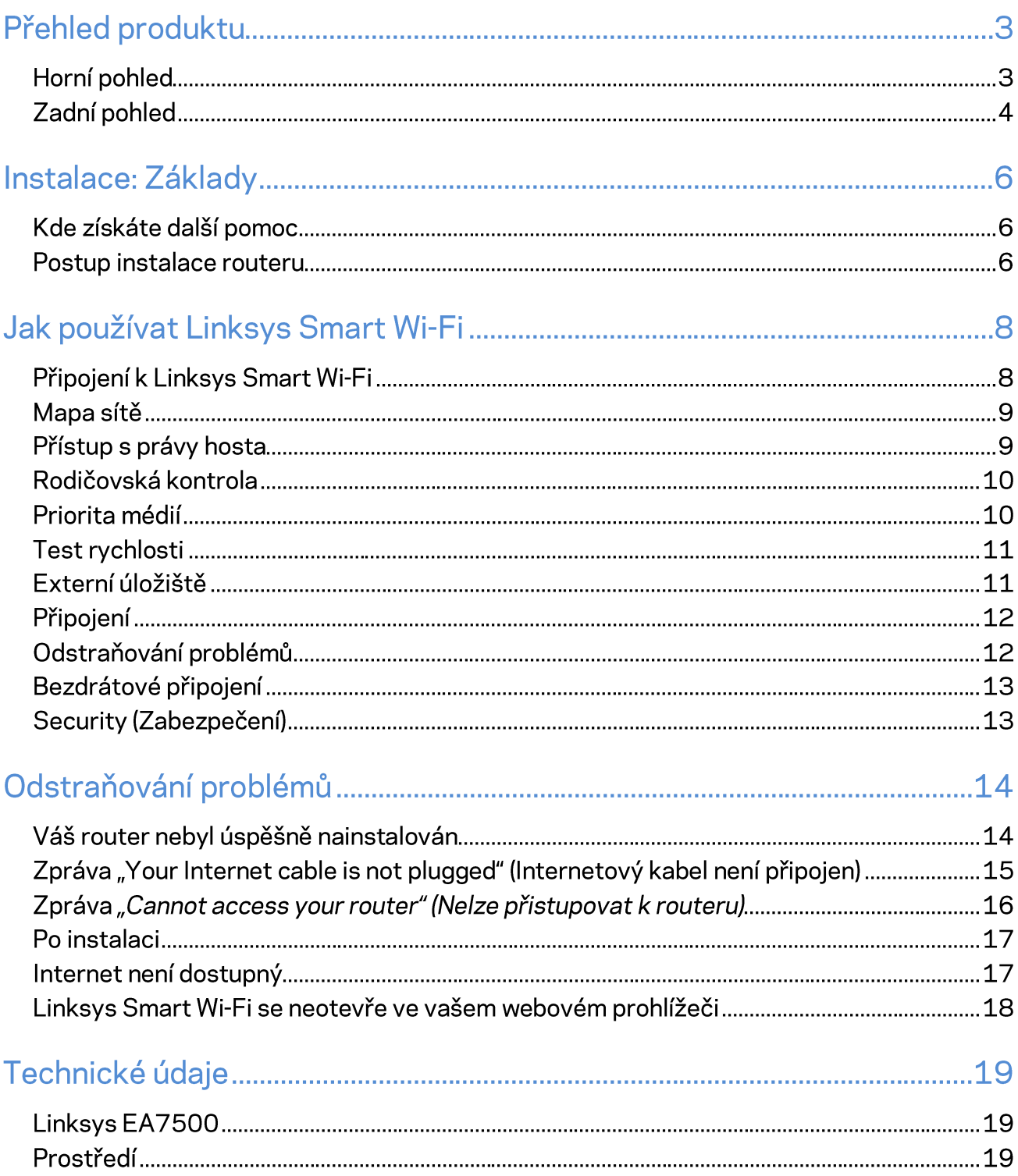

## Přehled produktu

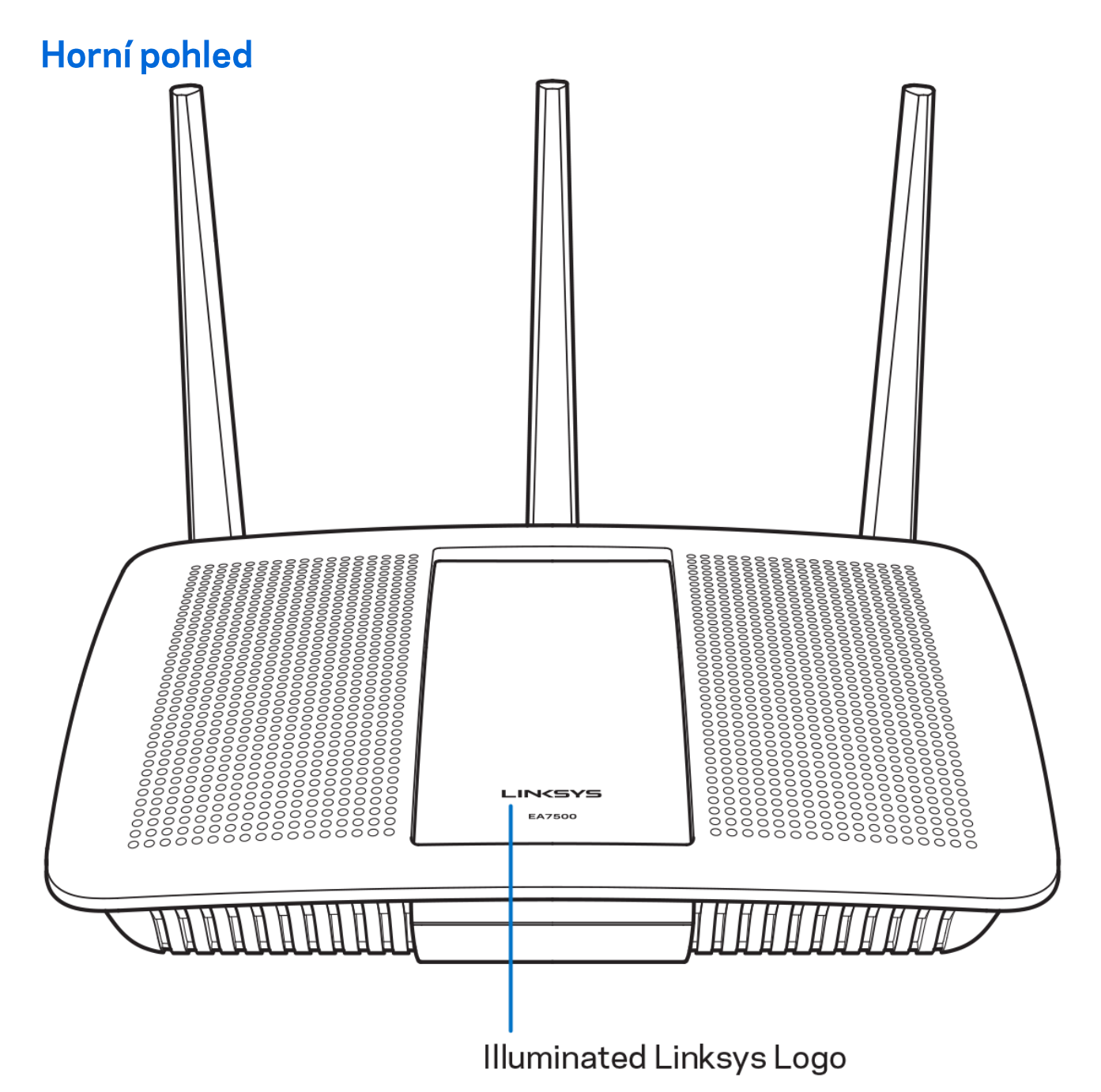

Osvětlené logo Linksys - logo Linksys zůstane nepřerušovaně bíle svítit, když jste připojení k internetu. Při spouštění pomalu bliká nebo pulzuje, což signalizuje vlastní testování a upgrady firmwaru. Rychle bliká, když indikuje chyby připojení.

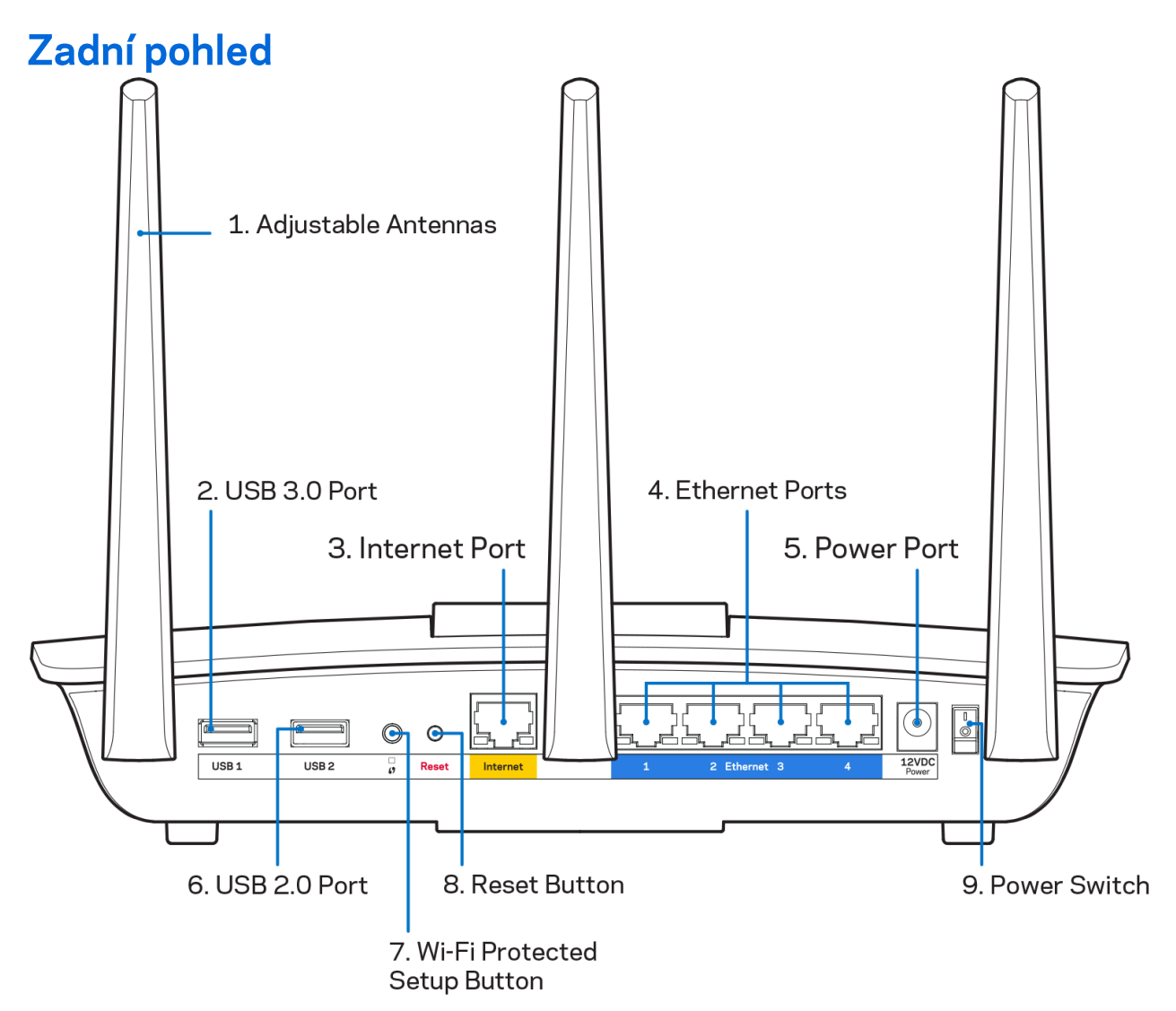

Nastavitelné antény (1) - nejlepšího výkonu dosáhnete, když antény natočíte vertikálně, jak je znázorněno na obrázku.

Port USB 3.0 (2) - připojte a sdílejte disk nebo tiskárnu USB ve své síti nebo na internetu.

Internetový port (3) - ethernetový kabel připojte k tomuto žlutému gigabitovému portu (10/100/1000) a k modemu širokopásmového kabelového internetu/DSL nebo modemu optického internetového připojení.

Poznámka - nejlepšího výkonu dosáhnete, pokud do ethernetových portů zapojíte kabely CAT5e nebo vyšší kategorie.

Ethernetové porty (4) - ethernetové (síťové) kabely připojte k těmto modrým gigabitovým portům (10/100/1000) a ke kabelovým zařízením v síti.

Poznámka - nejlepšího výkonu dosáhnete, pokud do ethernetových portů zapojíte kabely CAT5e nebo vyšší kategorie.

Port napájení (5) - připojte dodaný napájecí adaptér.

Port USB 2.0 (6) - připojte a sdílejte disk nebo tiskárnu USB ve své síti nebo na internetu.

Tlačítko Wi-Fi Protected Setup™(7) - stisknutím tlačítka můžete snadno nakonfigurovat zabezpečení bezdrátové sítě pro síťová zařízení s aktivovanou funkcí Wi-Fi Protected Setup.

Resetovací tlačítko (8) - stiskněte a podržte (dokud indikátor napájení nezačne blikat), aby router obnovil své tovární nastavení. Tovární nastavení můžete obnovit také pomocí Linksys Smart Wi-Fi přes internet nebo mobilní aplikaci.

Vypínač (9) - stisknutím | (zap.) zapnete router.

## Instalace: Základy

### Kde získáte další pomoc

Kromě této uživatelské příručky najdete nápovědu na těchto místech:

- Linksys.com/support/EA7500 (dokumentace, soubory ke stažení, časté dotazy, technická podpora, živý chat, fóra)
- Nápověda k Linksys Smart Wi-Fi (připojte se k Linksys Smart Wi-Fi, klepněte na Help (Nápověda) nahoře na obrazovce)

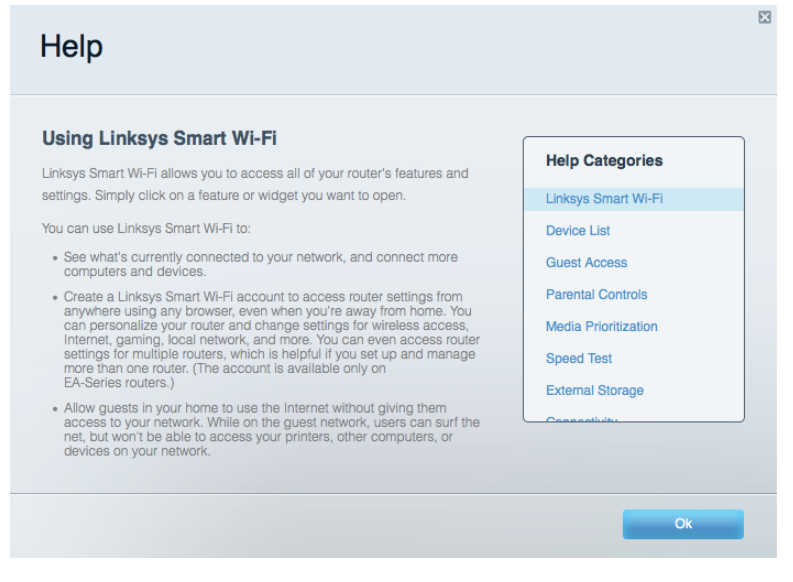

Poznámka - licence a informace pro software třetích stran použitý v tomto produktu jsou k dispozici na stránce http://support.linksys.com/en-us/license. V případě dotazů a žádostí o zdrojový kód pod licencí GPL se obraťte na http://support.linksys.com/en-us/gplcodecenter.

### Postup instalace routeru

- 1. Pokud nahrazujete stávající router, nejprve jej odpojte.
- 2. Připojte antény a natočte je směrem nahoru. Zapojte router do elektrické zásuvky a stiskněte vypínač do pozice | (zapnuto).
- 3. Připojte internetový kabel z modemu do žlutého internetového portu na routeru. Počkejte, až indikátor na routeru bude nepřerušovaně svítit.
- 4. Připojte se k bezdrátové síti s názvem zobrazeným v Úvodní příručce, která byla dodána s vaším routerem. (Název sítě a heslo můžete později změnit.) Pokud potřebujete pomoc s připojením k síti, podívejte se do dokumentace k zařízení na disku CD.

### Poznámka - přístup k internetu nebude k dispozici, dokud nedokončíte nastavení routeru.

5. Otevřete webový prohlížeč, abyste mohli spustit pokyny k instalaci bezdrátového routeru Linksys Smart. Pokud pokyny neuvidíte, zadejte do adresního řádku linksyssmartwifi.com.

Na konci instalace postupujte podle pokynů na obrazovce a vytvořte si účet Linksys Smart Wi-Fi. Pomocí Linksys Smart Wi-Fi nakonfigurujte router z libovolného počítače s internetovým připojením.

Správa nastavení routeru:

- Změna názvu a hesla routeru  $\bullet$
- $\bullet$ Nastavení přístupu hosta
- Konfigurace rodičovské kontroly  $\bullet$
- Připojení zařízení k vaší síti  $\bullet$
- Testování rychlosti připojení k internetu  $\bullet$

Poznámka - v rámci nastavování účtu Linksys Smart Wi-Fi obdržíte ověřovací e-mail. V domácí síti klepněte na odkaz v e-mailu, abyste router propojili s účtem Linksys Smart Wi-Fi.

Tip - vytiskněte si tuto stránku a zaznamenejte si nastavení routeru a účtu do tabulky níže jako referenci. Uložte si poznámky na bezpečné místo.

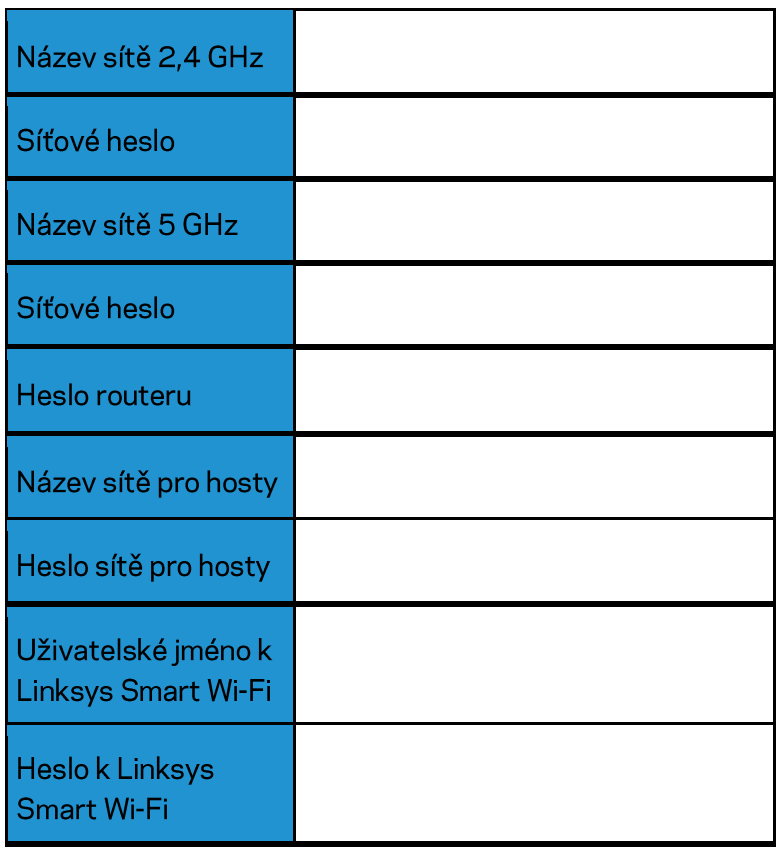

# Jak používat Linksys Smart Wi-Fi

Router můžete nakonfigurovat z libovolného místa pomocí Linksys Smart Wi-Fi, ale můžete jej nakonfigurovat také přímo z domácí sítě. Linksys Smart Wi-Fi může být k dispozici také pro vaše mobilní zařízení. Další informace najdete v obchodě s aplikacemi ke svému zařízení.

### Připojení k Linksys Smart Wi-Fi

Připojení k Linksys Smart Wi-Fi:

- 1. Otevřete webový prohlížeč v počítači.
- 2. Přejděte na stránku www.linksyssmartwifi.com a přihlaste se ke svému účtu.

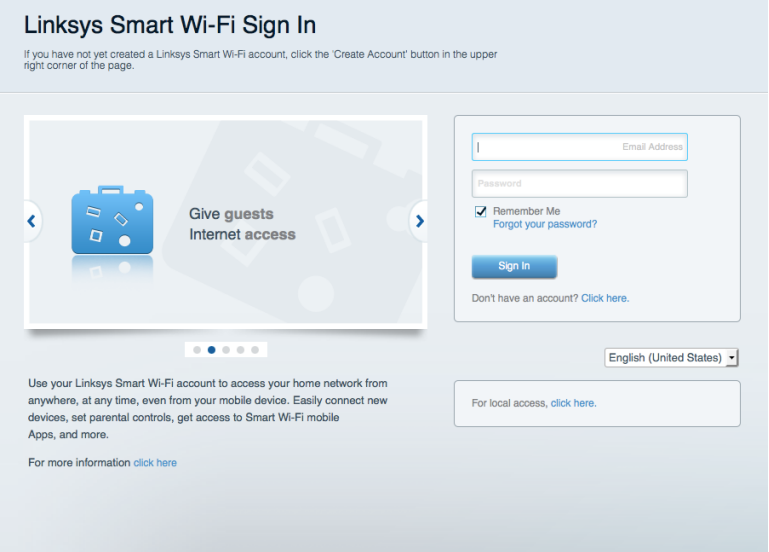

Pokud si nedokážete vybavit heslo, klepněte na Forgot your password? (Zapomněli jste heslo?) a obnovte si heslo podle pokynů na obrazovce.

### Mapa sítě

Můžete prohlížet a spravovat veškerá síťová zařízení připojená k routeru. Můžete sledovat zařízení v hlavní síti i v síti pro hosty, a zobrazit informace o každém zařízení.

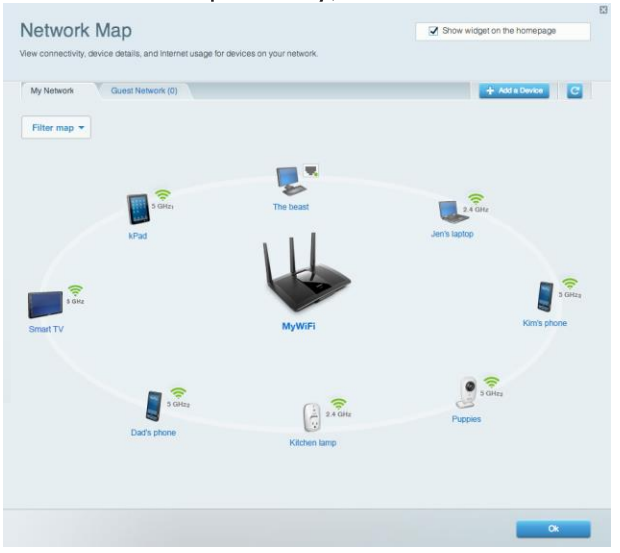

### Přístup s právy hosta

Umožňuje konfigurovat a sledovat síť, kterou mohou využívat hosté, aniž by měli přístup ke všem síťovým zdrojům.

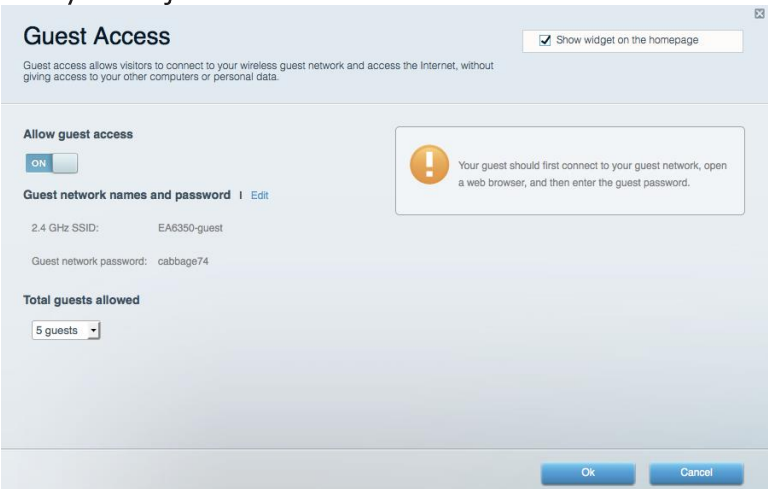

### Rodičovská kontrola

Umožňuje blokovat webové stránky a omezit dobu přístupu k internetu.

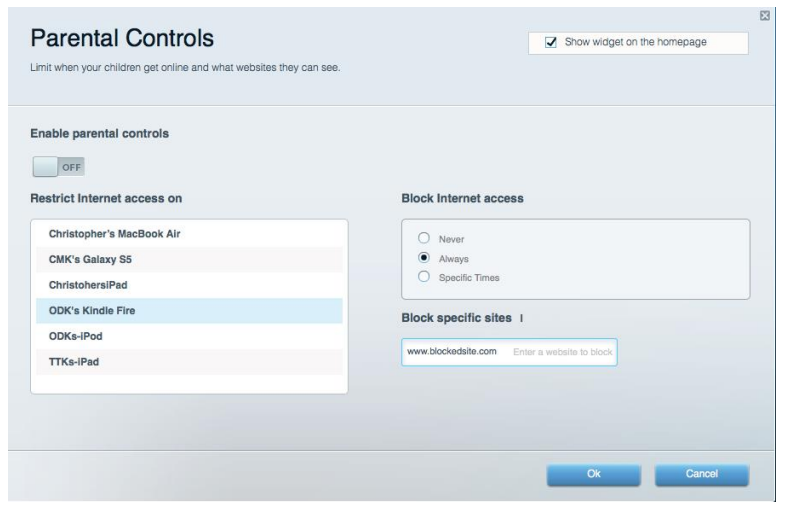

### Priorita médií

Umožňuje nastavit, která zařízení a aplikace mají nejvyšší prioritu pro váš síťový provoz.

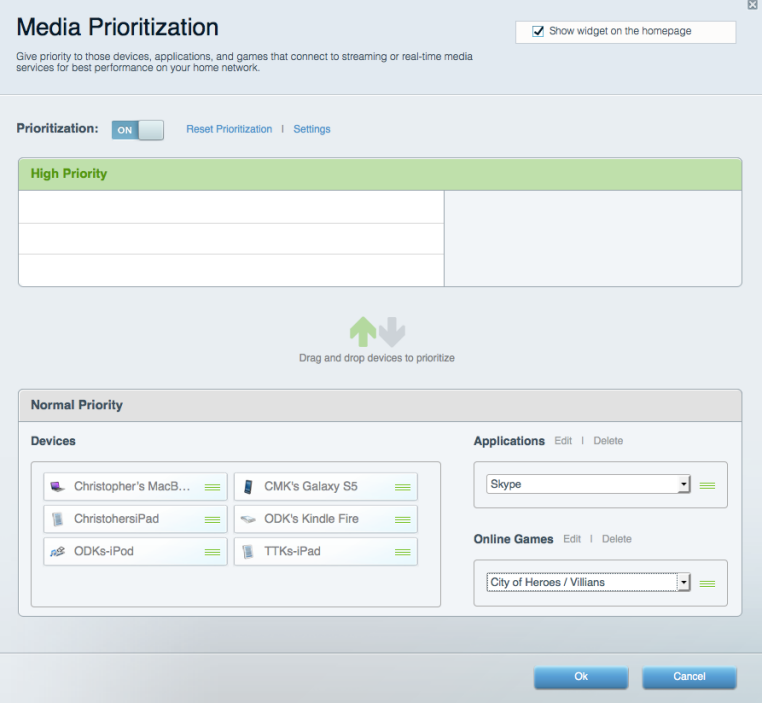

### Test rychlosti

Umožňuje otestovat rychlost internetového připojení vaší sítě.

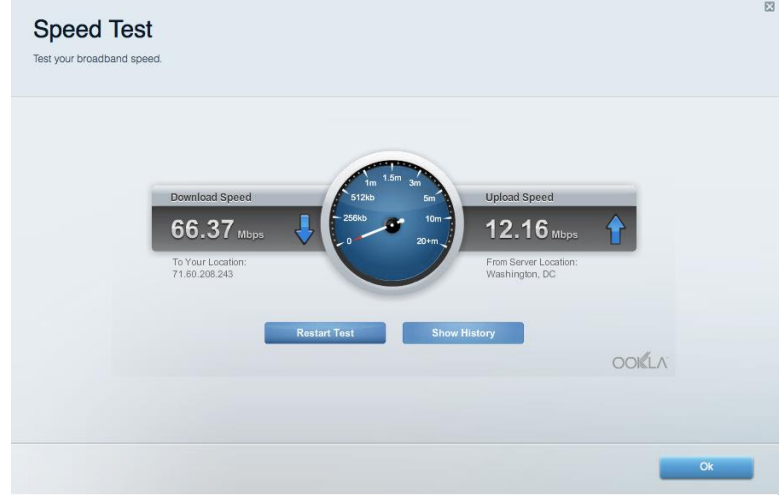

### Externí úložiště

Umožňuje přistupovat k připojeným jednotkám USB a nastavovat sdílení souborů, mediální servery a přístup FTP.

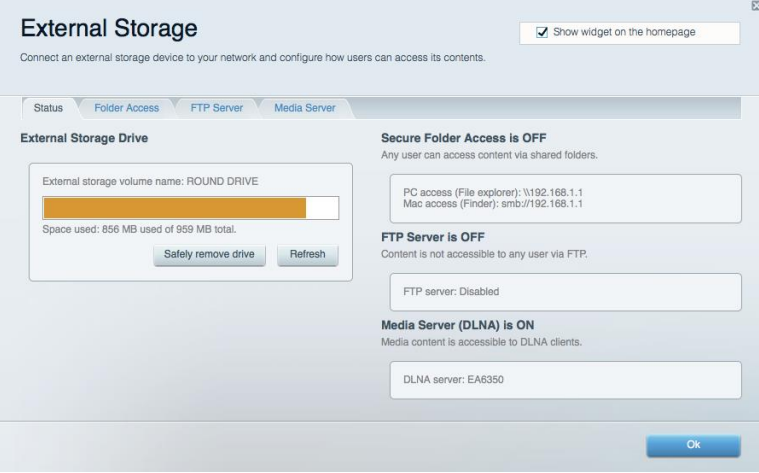

### Připojení

Umožňuje konfigurovat základní a rozšířená síťová nastavení.

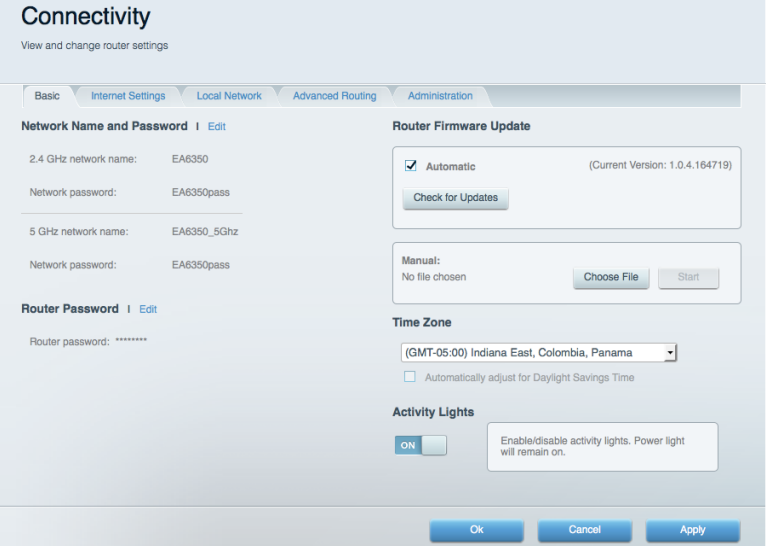

## Odstraňování problémů

Umožňuje diagnostikovat problémy s routerem a kontrolovat stav sítě.

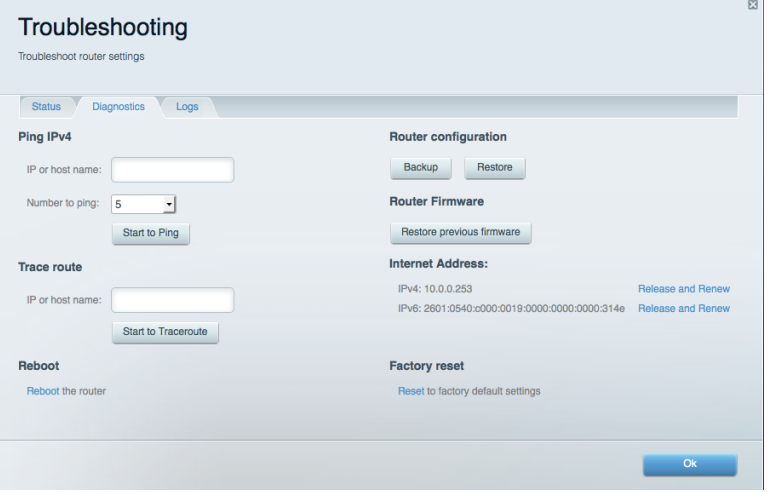

### Bezdrátové připojení

Umožňuje konfigurovat bezdrátovou síť routeru. Můžete změnit režim zabezpečení, filtrování adres MAC a připojovat zařízení s použitím funkce Wi-Fi Protected Setup™.

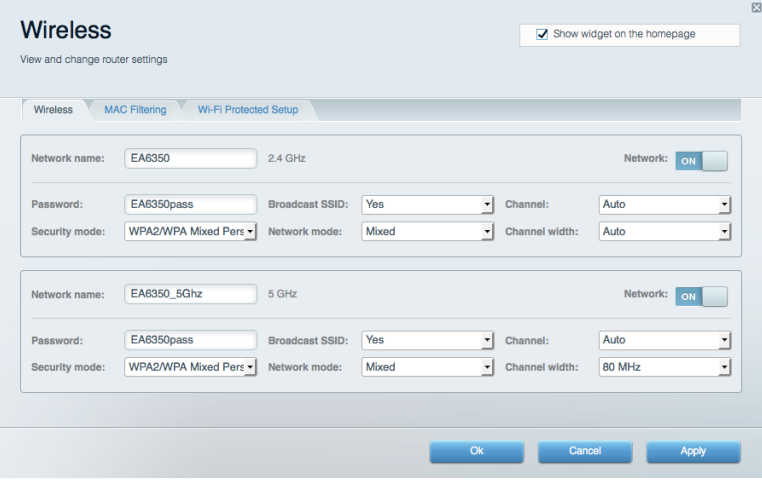

### Security (Zabezpečení)

Umožňuje konfigurovat bezdrátové zabezpečení routeru. Můžete nainstalovat firewall, nastavit VPN a vytvářet vlastní nastavení pro aplikace a hry.

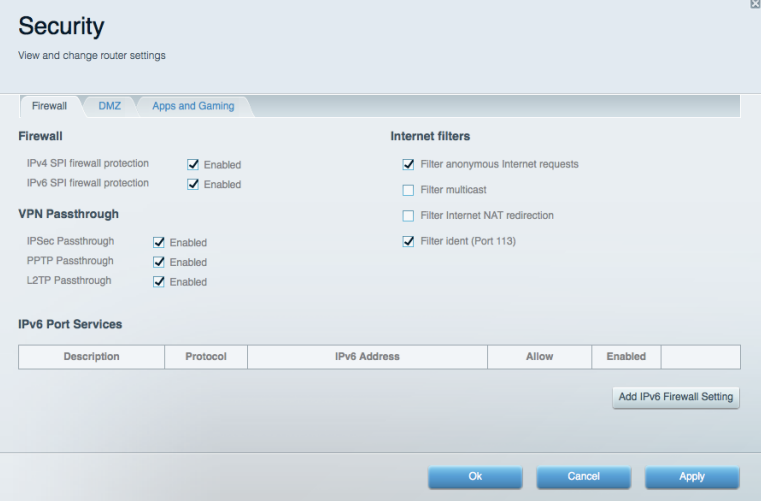

# Odstraňování problémů

Další nápovědu najdete v naší oceňované zákaznické podpoře na Linksys.com/support/EA7500.

### Váš router nebyl úspěšně nainstalován

Pokud Linksys Smart Wi-Fi nedokončí instalaci, můžete zkusit následující:

Stiskněte a podržte resetovací tlačítko na routeru kancelářskou sponkou nebo  $\bullet$ špendlíkem (přibližně 10 sekund), dokud indikátor nezačne blikat. Nainstalujte router znovu.

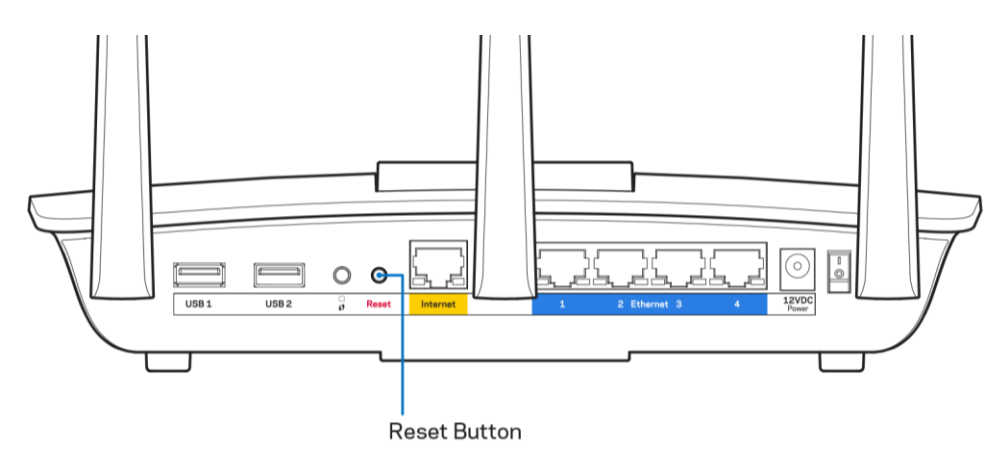

- Deaktivujte dočasně bránu firewall počítače (nápovědu najdete v pokynech k  $\bullet$ bezpečnostnímu softwaru). Nainstalujte router znovu.
- Pokud máte jiný počítač, použijte jej a nainstalujte router znovu.  $\bullet$

## Zpráva "Your Internet cable is not plugged" (Internetový kabel není připojen)

Pokud se při nastavování routeru zobrazí zpráva "Internetový kabel není připojen", postupujte podle těchto pokynů.

 $\bullet$ Zkontrolujte, zda je ethernetový nebo internetový kabel (nebo kabel dodaný s routerem) pevně připojen ke žlutému internetovému portu na zadní straně routeru a ke správnému portu modemu. Tento port je na modemu obvykle označen jako Ethernet, ale může mít také název Internet nebo WAN.

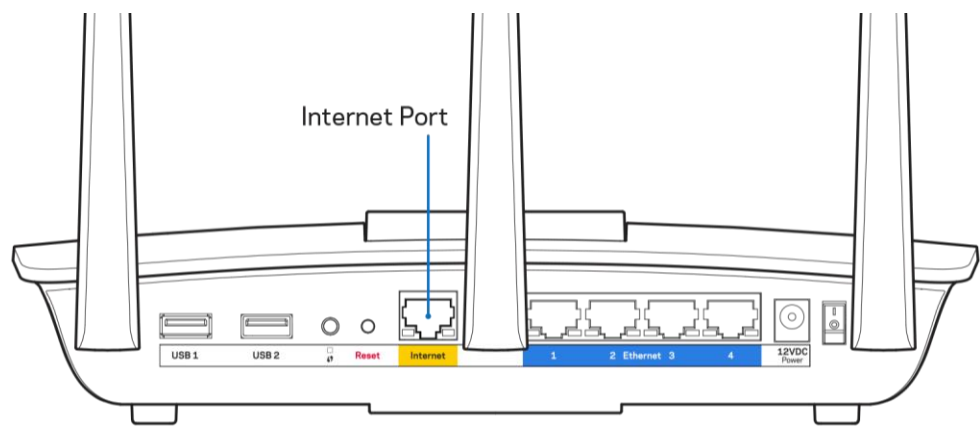

- Zkontrolujte, zda je modem připojený k napájení a zapnutý. Pokud má vypínač, zkontrolujte, že je nastavený v pozici ON (zapnuto) nebo I (protiklad pozice O).
- Pokud používáte kabelové připojení k internetu, zkontrolujte, zda je kabelový port (CABLE) připojený ke koaxiálnímu kabelu od vašeho poskytovatele připojení internetu.

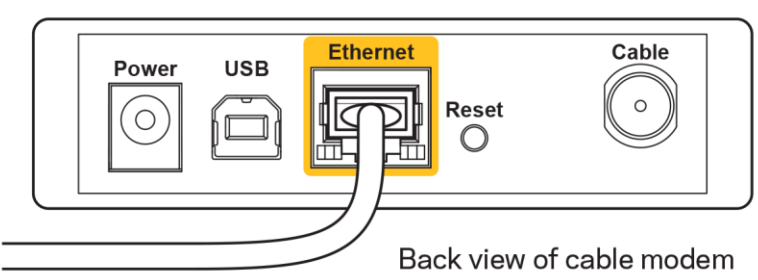

Pokud používáte internetové připojení DSL, zkontrolujte, zda je vaše telefonní linka DSL připojená k portu DSL.

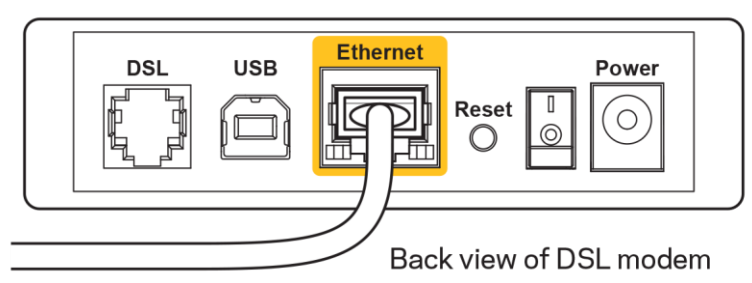

- Pokud byl váš počítač připojen k modemu kabelem USB, odpojte tento kabel USB.  $\bullet$
- Nainstalujte router znovu.

## Zpráva "Cannot access your router" (Nelze přistupovat k routeru)

Chcete-li přistupovat k routeru, musíte být připojeni k vlastní síti. Pokud jste připojeni bezdrátově, možná jste se omylem připojili k jiné bezdrátové síti.

Postup řešení problému na počítačích se systémem Windows\*:

- 1. Na ploše Windows klepněte na ikonu bezdrátové sítě na hlavním panelu. Zobrazí se seznam dostupných sítí.
- 2. Klepněte na název své sítě. Klepněte na Připojit. V příkladu níže byl počítač připojen k jiné bezdrátové síti s názvem wraith\_5GHz. Zobrazí se název vybrané bezdrátové sítě routeru Linksys EA7500, v příkladu je vybrán název Damaged\_Beez2.4.

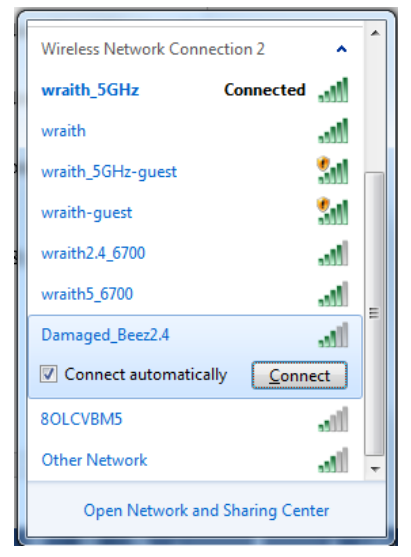

3. Pokud se zobrazí výzva, abyste zadali síťový klíč, zadejte heslo (bezpečnostní klíč) do pole pro bezpečnostní klíč. Klepněte na OK.

4. Váš počítač se připojí k síti a měli byste být schopni přistupovat k routeru.

\*V závislosti na verzi Windows mohou existovat rozdíly v textu či ikonách obsažených v tomto postupu.

Postup řešení problému v počítačích se systémem Mac:

- 1. V panelu nabídek nahoře na obrazovce klepněte na ikonu Wi-Fi. Zobrazí se seznam bezdrátových sítí. Linksys Smart Wi-Fi vaší síti automaticky přiřadil název.
- 2. V příkladu níže byl počítač připojen k jiné bezdrátové síti s názvem wraith\_5GHz. Zobrazí se název vybrané bezdrátové sítě routeru Linksys EA7500, v příkladu je vybrán název Damaged Beez2.4.

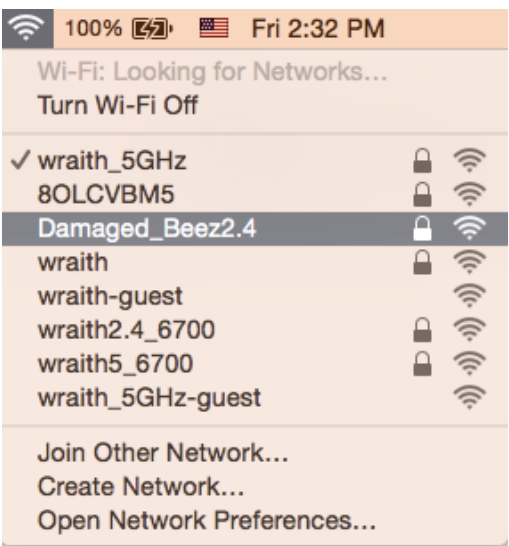

- 3. Klepněte na název bezdrátové sítě vašeho routeru Linksys EA7500 (v příkladu Damaged\_Beez2.4).
- 4. Zadejte heslo bezdrátové sítě (bezpečnostní klíč) do pole Password (Heslo). Klepněte na OK.

### Po instalaci

### Internet není dostupný

Pokud nastane problém v komunikaci internetu s vaším routerem, může se ve webovém prohlížeči zobrazit zpráva "Cannot find [Internet address]" (Nelze najít [internetovou adresu]. Pokud víte, že je internetová adresa správná, a pokud jste vyzkoušeli více internetových adres se stejným výsledkem, zpráva by mohla značit, že nastal problém u poskytovatele připojení k internetu nebo v modemu, který komunikuje s routerem.

Zkuste:

- Zkontrolujte, že jsou síťové a napájecí kabely bezpečně připojené.
- Zkontrolujte, že elektrická zásuvka, ke které je router připojený, dodává napájení.
- Restartujte router.  $\bullet$

Kontaktujte poskytovatele připojení k internetu a dotažte se na výpadky ve vaší oblasti.

Nejčastějším řešením je vypnutí a zapnutí routeru. Váš router poté může znovu načíst vlastní nastavení. Ostatní zařízení (například modem) router detekují a začnou s ním znovu komunikovat. Tento proces se nazývá restartování.

Chcete-li restartovat router pomocí napájecího kabelu, postupujte takto:

- 1. Odpojte napájecí kabel od routeru a modemu.
- 2. Počkejte 10 sekund a pak znovu připojte napájecí kabel k modemu. Zkontrolujte, že má napájení.
- 3. Vyčkejte, dokud online indikátor modemu nepřestane blikat (přibližně dvě minuty). Připojte napájecí kabel zpět k routeru.
- 4. Vyčkejte, dokud indikátor napájení nepřestane blikat. Vyčkejte dvě minuty, než se pokusíte připojit z počítače k internetu.

Restartování routeru pomocí Linksys Smart Wi-Fi:

- 1. Přihlaste se k Linksys Smart Wi-Fi. (Viz "Připojení k Linksys Smart Wi-Fi" na straně 8.)
- 2. V části Router Settings (Nastavení routeru) klepněte na Troubleshooting (Odstraňování problémů).
- 3. Klepněte na kartu Diagnostics (Diagnostika).
- 4. V části Reboot (Restartovat) klepněte na Reboot (Restartovat).

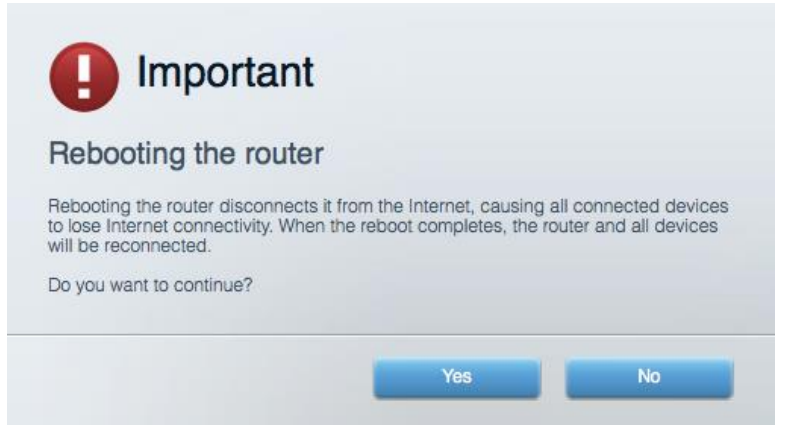

5. Klepněte na "Yes" (Ano). Router se restartuje. Když se router restartuje, všechna připojená zařízení ztratí připojení k internetu, a znovu se automaticky připojí, až bude router opět připraven.

### Linksys Smart Wi-Fi se neotevře ve vašem webovém prohlížeči

Poslední verze Google Chrome™, Firefox®, Safari® (pro Mac® a iPad®), Microsoft Edge a Internet Explorer® verze 8 a novější fungují s Linksys Smart Wi-Fi.

# Technické údaje

### Linksys EA7500

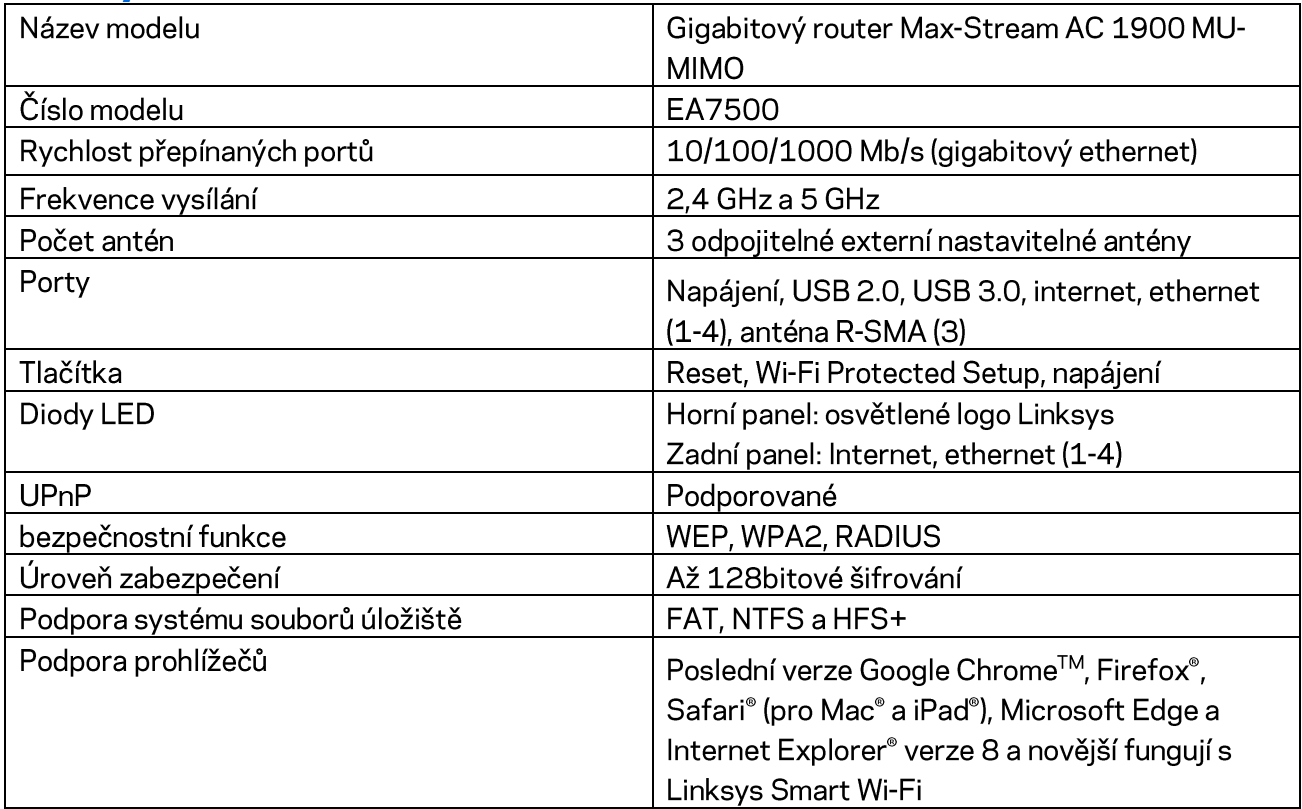

### Prostředí

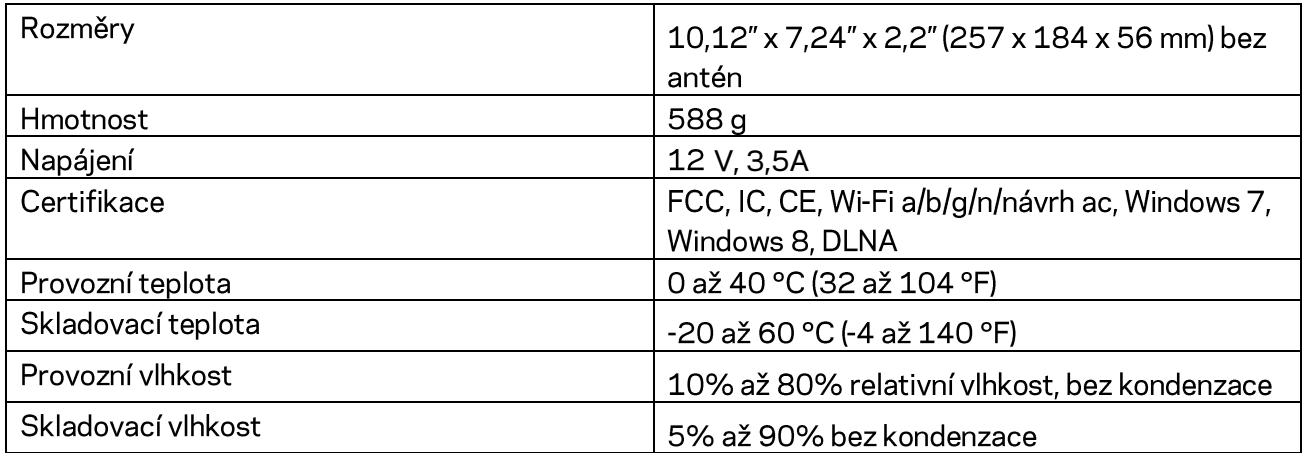

### Poznámky:

Regulační, záruční a bezpečnostní informace najdete na disku CD, který byl dodán s routerem, nebo navštivte stránku Linksys.com/support/ea7500.

Specifikace podléhají změně bez oznámení.

Maximální výkon je odvozen od specifikací standardu IEEE 802.11. Skutečný výkon se může lišit, a to včetně nižší kapacity bezdrátové sítě, rychlosti přenosu dat, dosahu a pokrytí sítě. Výkon závisí na mnoha faktorech, podmínkách a proměnných, včetně vzdálenosti od přístupového bodu, intenzity síťového provozu, stavebních materiálů a konstrukcí, použitého operačního systému, kombinace používaných bezdrátových produktů, rušení atd.

BELKIN, LINKSYS a řada názvů produktů, značek a log jsou ochranné známky skupiny společností Belkin. Zmíněné ochranné známky třetích stran jsou vlastnictvím příslušných vlastníků. Licence a informace pro software třetích stran použitý v tomto produktu jsou k dispozici zde: http://support.linksys.com/en-us/license. V případě dotazů a žádostí o zdrojový kód pod licencí GPL se obratte na http://support.linksys.com/en-us/gplcodecenter.

© 2016 Belkin International, Inc. a/nebo její dceřiné společnosti. Všechna práva vyhrazena.

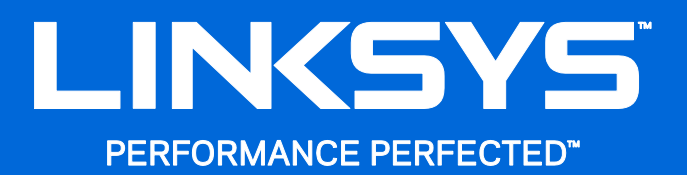

Brugervejledning

# **MAX-STREAM™**

## AC-1900

**MU-MIMO** 

**GIGABIT ROUTER** 

Model nr. EA7500

## Indhold

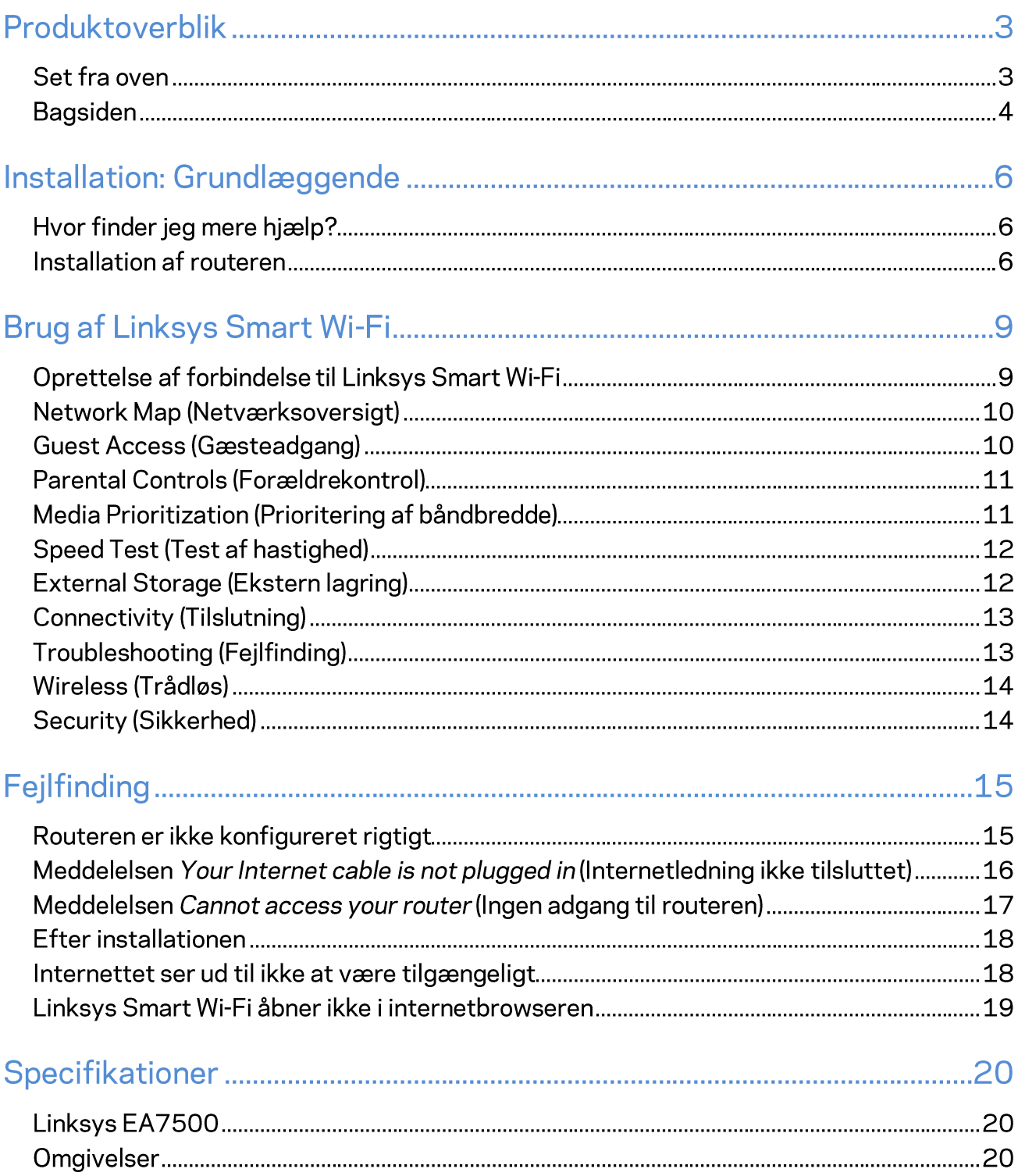

## Produktoverblik

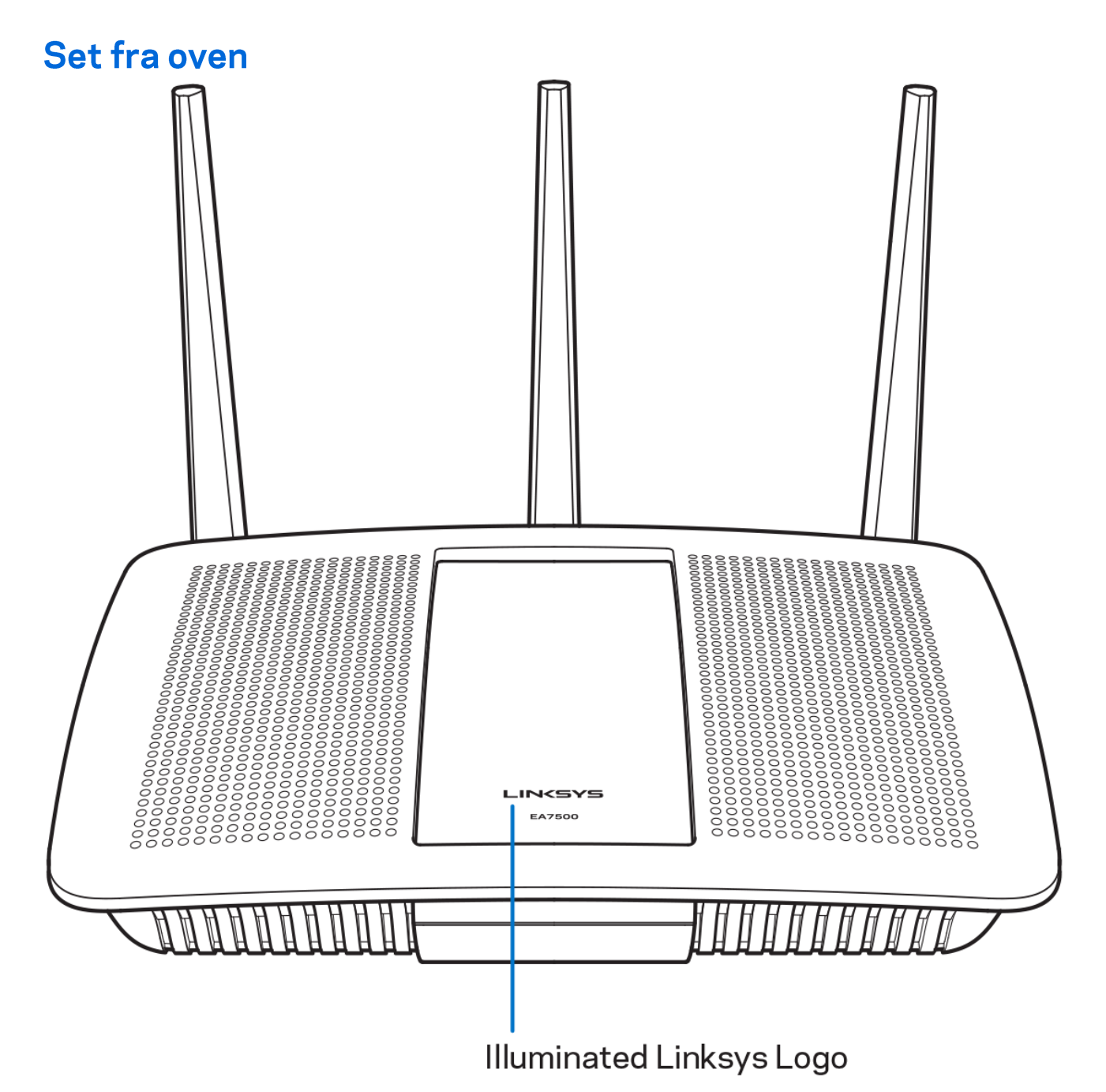

Lysende Linksys logo - Linksys logoet lyser konstant, når der er forbindelse til internettet. Lyset blinker eller pulserer langsomt ved start, selvtest og firmwareopgraderinger. Det blinker hurtigt, hvis der konstateres forbindelsesfejl.

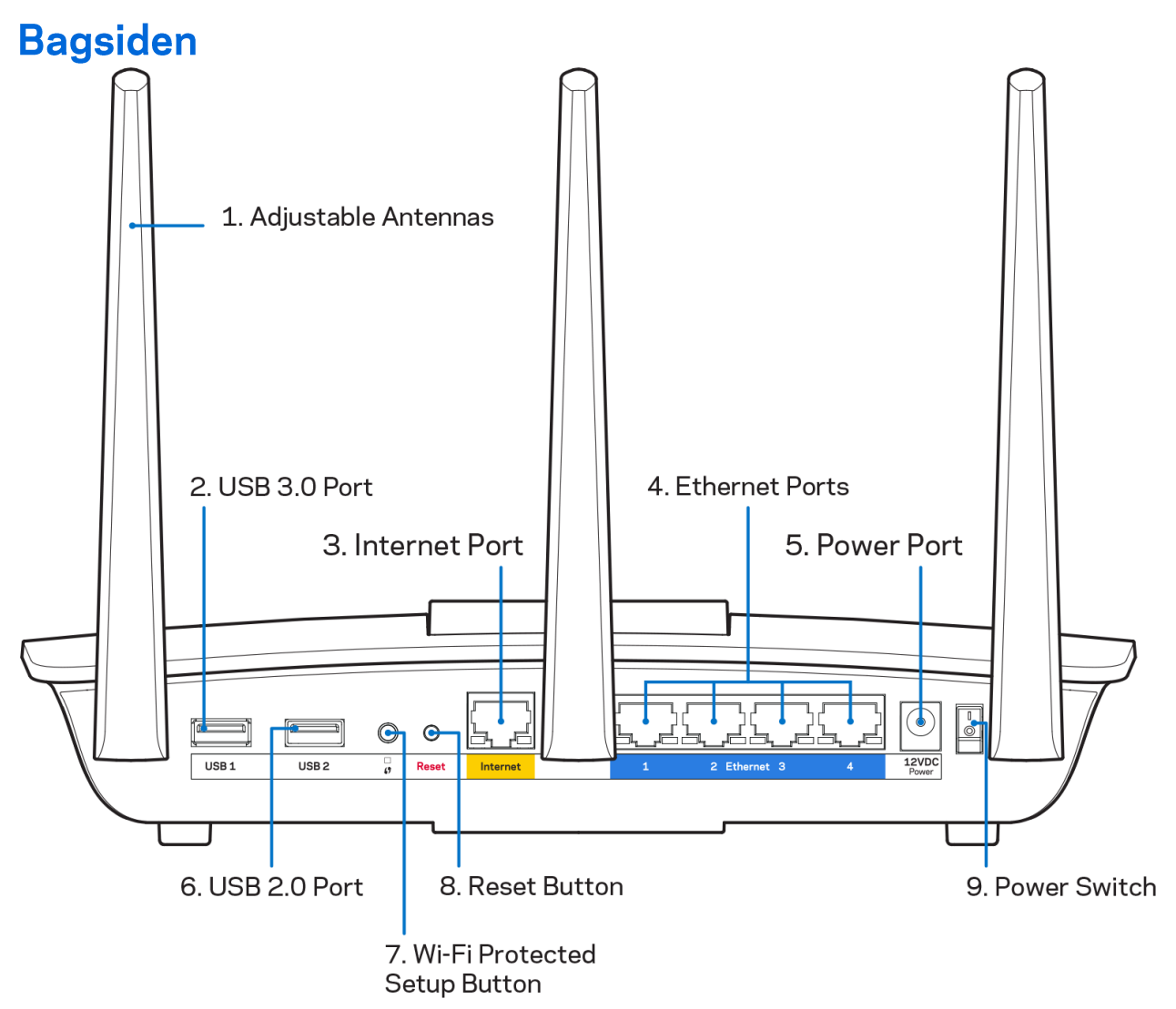

Indstillelige antenner (1) - For optimal funktion skal antennerne placeres lodret som vist.

USB 3.0 port (2) - Tilslut et USB-drev eller en USB-printer, og del dem med andre på dit netværk eller på internettet.

Internet-port (3) - Tislut en Ethernet-ledning i denne gule Gigabit-port (10/100/1000) og i et bredbåndsmodem med ledning/DSL eller fibernet.

Bemærk - Brug CAT5e-ledninger eller ledninger med en højere mærkeeffekt til Internet-portene for optimal funktion.

Ethernet-porte (4) - Tilslut Ethernet-ledninger i disse blå Gigabit-porte (10/100/1000) og til kablede enheder i netværket.

Bemærk - Brug CAT5e-ledninger eller ledninger med en højere mærkeeffekt til Ethernet-portene for optimal funktion.

Strømport (5) – Tilslut den medfølgende strømadapter.

USB 2.0 port (6) - Tilslut et USB-drev eller en USB-printer, og del dem med andre på dit netværk eller på internettet.

Knap til Wi-Fi Protected Setup™ (7) - Tryk for at konfigurere trådløs sikkerhed på enheder, der understøtter Wi-Fi Protected Setup.

Nulstillingsknap (8) - Tryk på knappen og hold den inde, indtil strømlampen blinker for at nulstille routeren til fabriksindstillingerne. Fabriksindstillingerne kan også gendannes ved at bruge Linksys Smart Wi-Fi på internettet eller mobilappen.

Strømknap (9) - Tryk på | (on) for at tænde routeren.

## Installation: Grundlæggende

### Hvor finder jeg mere hjælp?

Ud over denne brugervejledning kan du finde hjælp her:

- Linksys.com/support/EA7500 (dokumentation, download, spørgsmål/svar, teknisk support, chat, forummer)
- Hjælp til Linksys Smart Wi-Fi (tilslut til Linksys Smart Wi-Fi, og klik på Help (Hjælp) øverst i vinduet)

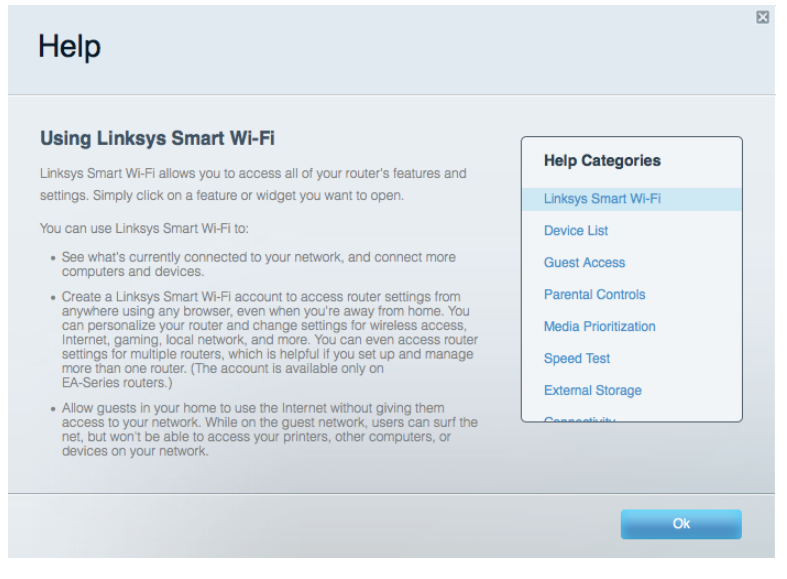

Bemærk - Licenser og meddelelser vedrørende tredjepartssoftware, som anvendes i dette produkt, kan ses på http://support.linksys.com/en-us/license. Se http://support.linksys.com/enus/gplcodecenter, hvis du har spørgsmål eller ønsker GPL-kildekode.

### Installation af routeren

- 1. Ved udskiftning af en eksisterende router skal den frakobles først.
- 2. Monter antennerne, og drej dem opad. Tilslut routeren til en strømkilde, og sæt strømknappen på | (on).
- 3. Tilslut internetledningen fra modemmet i den gule internetport på routeren. Vent, indtil lampen på routeren lyser konstant.
- 4. Opret forbindelse til det sikre, trådløse netværk; netværkets navn ses i startvejledningen, der medfølger til routeren (netværksnavnet og adgangskoden kan ændres senere). Se dokumentationen til enheden på den medfølgende cd, hvis du har brug for hjælp til at oprette forbindelse til netværket.

### Bemærk - Der er ikke adgang til internettet, før installationen af routeren er fuldført.

5. Åbn en browser for at se vejledningen til installation af Linksys Smart Wi-Fi Router. Hvis du ikke kan se vejledningen, skal du indtaste linksyssmartwifi.com i adresselinjen.

Når installationen er fuldført, skal du følge vejledningen på skærmen for at oprette din konto til Linksys Smart Wi-Fi. Du kan bruge Linksys Smart Wi-Fi til at konfigurere routeren via enhver computer med internetforbindelse.

Redigering af routerens indstillinger:

- $\bullet$ Ændring af routerens navn og adgangskode
- Konfiguration af gæsteadgang  $\bullet$
- $\bullet$ Konfiguration af forældrekontrol
- Tilslutning af enheder til dit netværk  $\bullet$
- Test af internetforbindelsens hastighed  $\bullet$

Bemærk - Ved oprettelse af kontoen til Linksys Smart Wi-Fi får du tilsendt en bekræftende e-mail. På hjemmenetværket skal du klikke på linket i e-mailen for at knytte din router til din konto til Linksys Smart Wi-Fi.

Tip - Udskriv denne side, og noter dine router- og kontoindstillinger i skemaet nedenfor som reference. Gem de noterede indstillinger til efterfølgende brug.

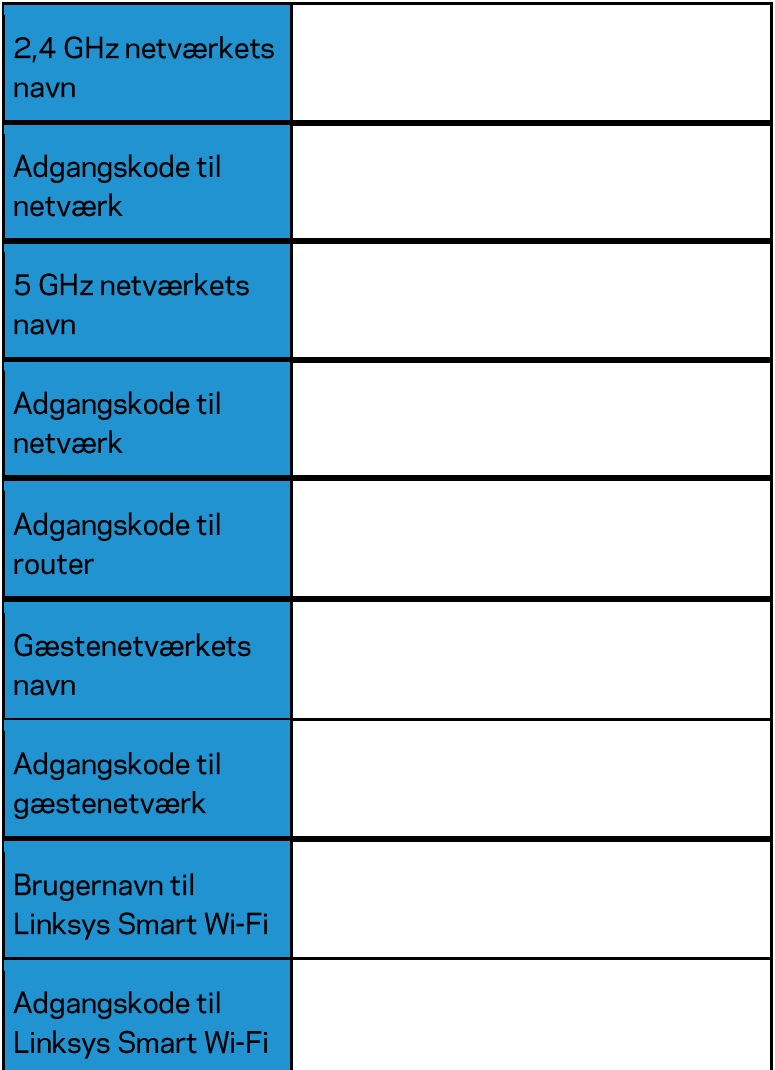

# **Brug af Linksys Smart Wi-Fi**

Du kan konfigurere routeren hvor som helst fra i verden via Linksys Smart Wi-Fi, men du kan også konfigurere routeren direkte på dit hjemmenetværk. Der er desuden adgang til Linksys Smart Wi-Fi via mobilenheder. Se appbutikken til din mobilenhed for nærmere oplysninger.

### Oprettelse af forbindelse til Linksys Smart Wi-Fi

Sådan opretter du forbindelse til Linksys Smart Wi-Fi:

- 1. Åbn en browser på din computer.
- 2. Gå ind på www.linksyssmartwifi.com, og log på din konto.

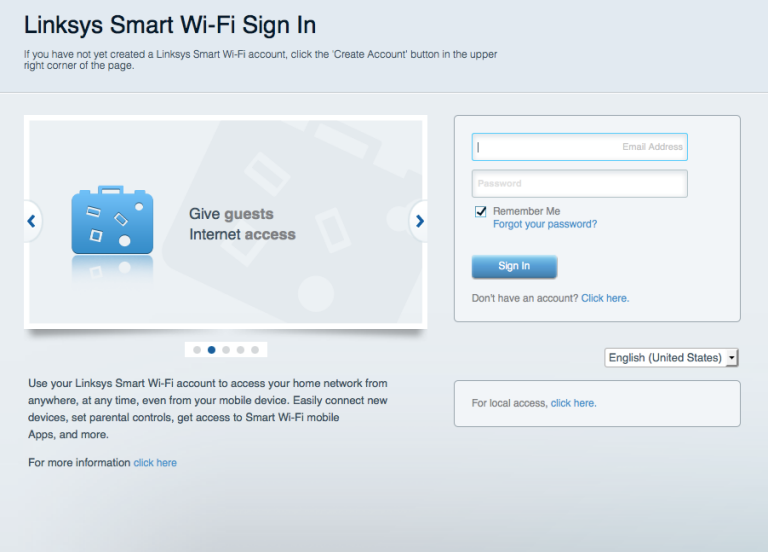

Hvis du har glemt din adgangskode, skal du klikke på Forgot your password? (Glemt din adgangskode?) og følge vejledningen på skærmen for at få den igen.

### **Network Map (Netværksoversigt)**

Her kan du se og holde styr på alle netværksenheder, der er tilsluttet routeren. Du kan se enheder på dit primære netværk og gæstenetværk eller se oplysninger om hver enkelt enhed.

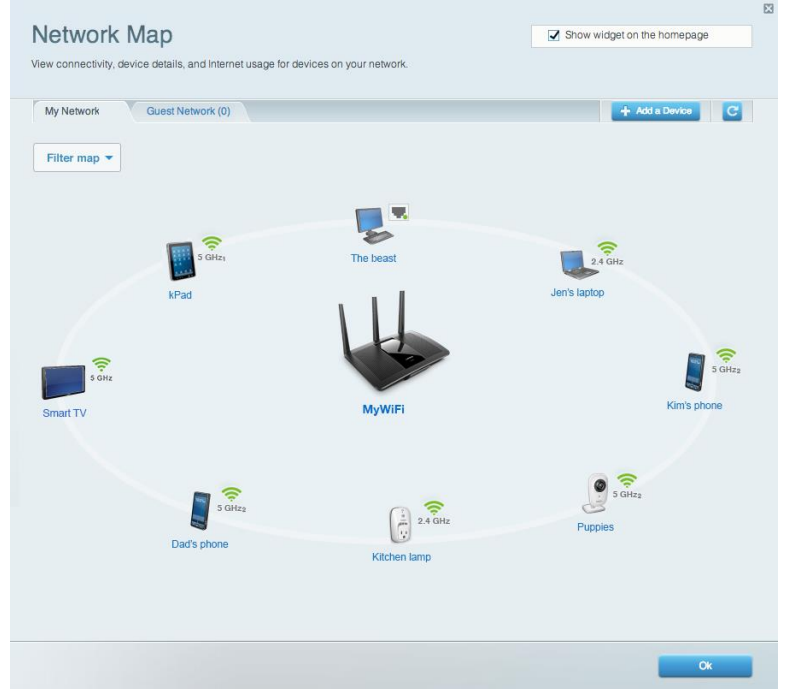

### **Guest Access (Gæsteadgang)**

Her kan du konfigurere og overvåge et netværk, som gæster kan bruge uden at have adgang til alle dine netværksressourcer.

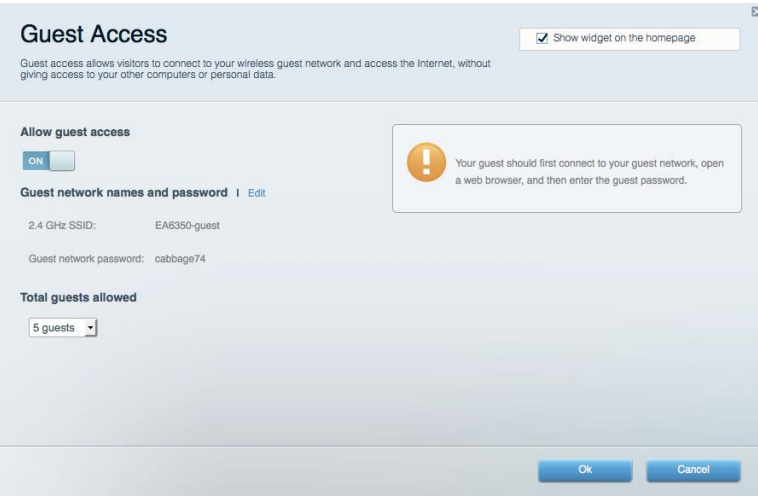

### **Parental Controls (Forældrekontrol)**

Her kan du spærre websteder og indstille tidspunkter for adgang til internettet.

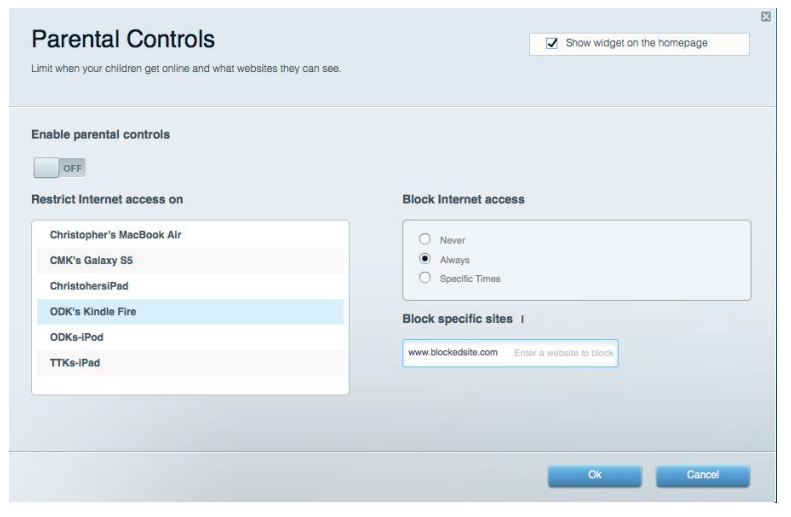

### Media Prioritization (Prioritering af båndbredde)

Her kan du indstille, hvilke enheder og applikationer der skal have størst prioritet i netværkstrafikken.

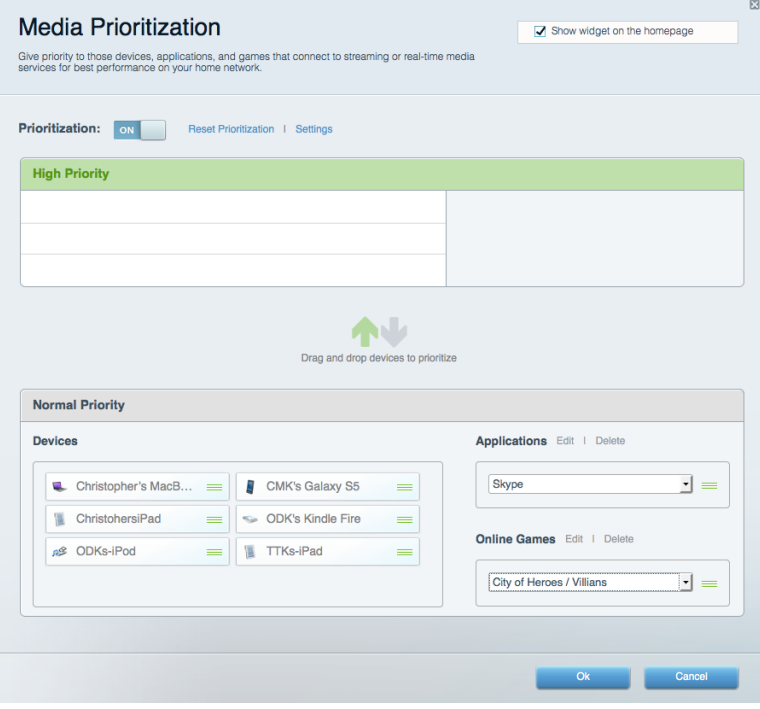

### **Speed Test (Test af hastighed)**

Her kan du teste dit netværks internethastighed.

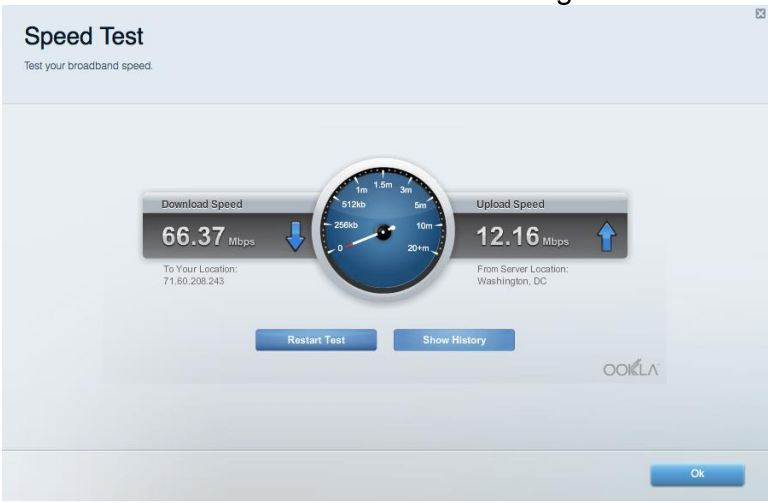

### **External Storage (Ekstern lagring)**

Her kan du gå ind på et tilsluttet USB-drev (medfølger ikke) og indstille fildeling, en medieserver og

ftp-adgang.

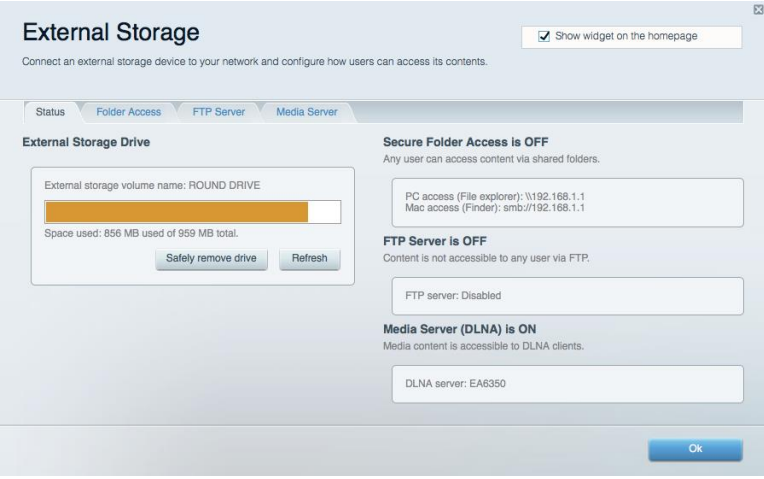

### **Connectivity (Tilslutning)**

Her kan du konfigurere grundlæggende og avancerede netværksindstillinger.

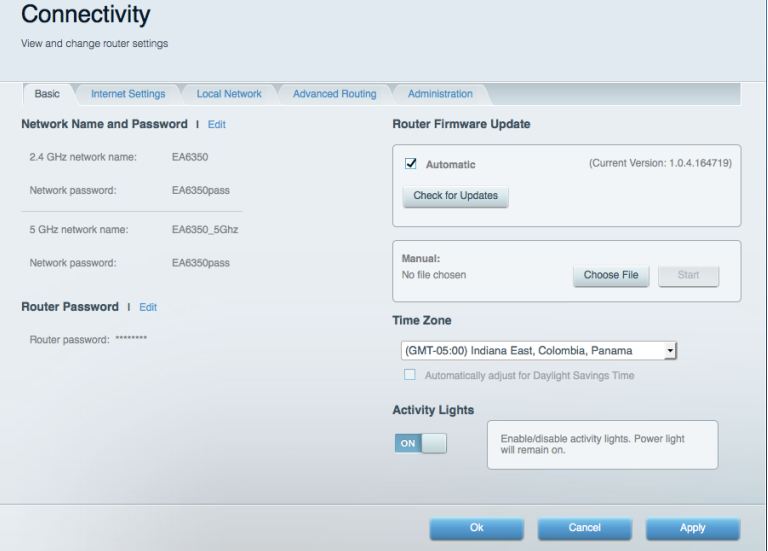

### **Troubleshooting (Fejlfinding)**

Her kan du fejlsøge problemer på routeren og kontrollere netværkets status.

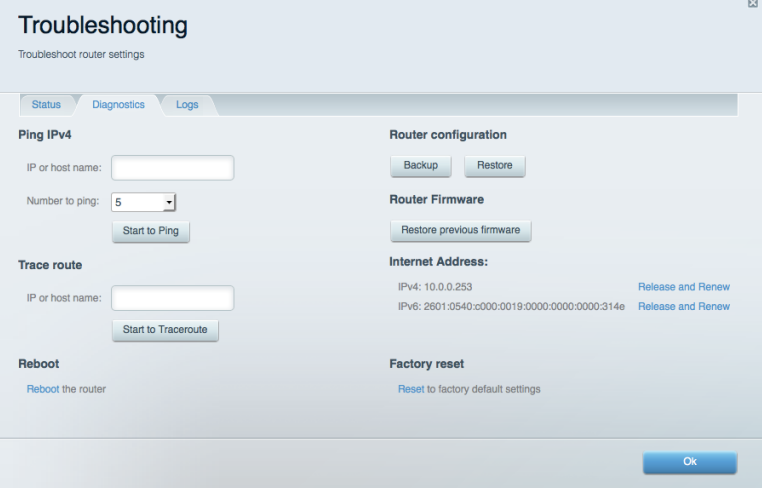

### Wireless (Trådløs)

Her kan du konfigurere routerens trådløse netværk. Du kan ændre sikkerhedstilstand, adgangskode, MAC-filtrering og tilslutte enheder ved hjælp af Wi-Fi Protected Setup<sup>™</sup>.

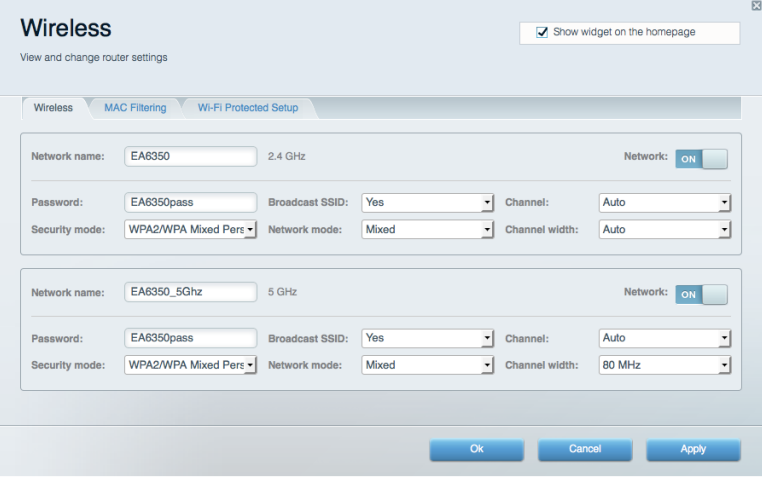

### **Security (Sikkerhed)**

Her kan du konfigurere routerens trådløse sikkerhed. Du kan konfigurere en firewall og VPNindstillinger og brugerdefinere indstillinger til programmer og spil.

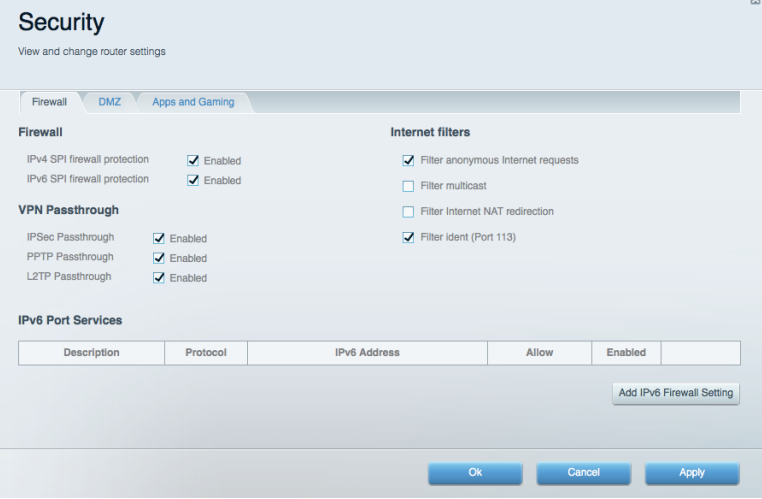

# Fejlfinding

Du kan få yderligere hjælp af vores prisbelønnede kundesupport på Linksys.com/support/EA7500.

### Routeren er ikke konfigureret rigtigt

Hvis Linksys Smart Wi-Fi ikke fuldfører konfigurationen, kan du prøve følgende:

Tryk på knappen Reset på routeren, og hold den inde med en papirclips eller nål, indtil  $\bullet$ lampen begynder at blinke (ca. 10 sekunder). Installer routeren igen.

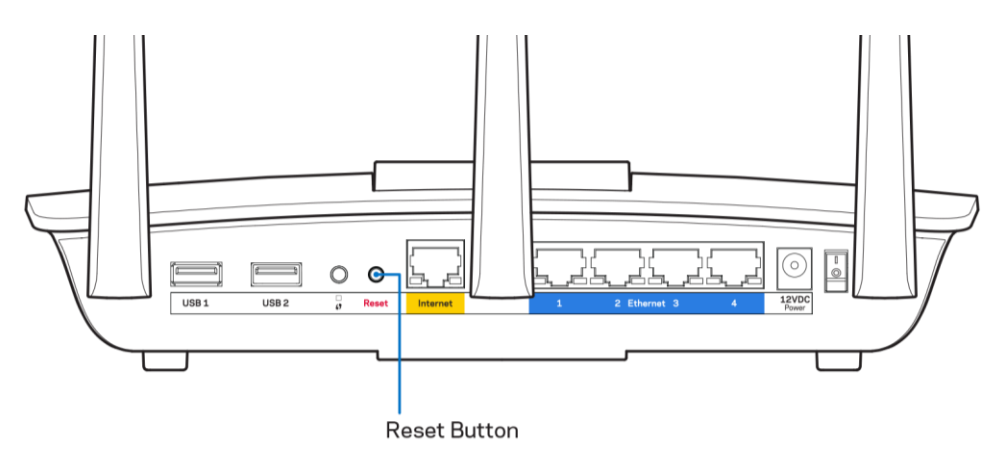

- Slå firewallen på din computer fra midlertidigt vejledningen (se til  $\bullet$ sikkerhedsprogrammet for hjælp). Installer routeren igen.
- Hvis du har en anden computer, skal du bruge den til at installere routeren igen.  $\bullet$

## Meddelelsen Your Internet cable is not plugged in (Internetledning ikke tilsluttet)

Benyt følgende fremgangsmåde til fejlfinding, hvis meddelelsen "Your Internet cable is not plugged in" (Internetledning ikke tilsluttet) bliver vist, når du vil installere routeren:

 $\bullet$ Sørg for, at der er tilsluttet en Ethernet- eller internetledning (eller en ledning tilsvarende den, der medfølger til routeren) korrekt i den gule Internet-port bag på routeren og i den rigtige port på modemmet. Denne port på modemmet er normalt mærket Ethernet, men kan også være mærket Internet eller WAN.

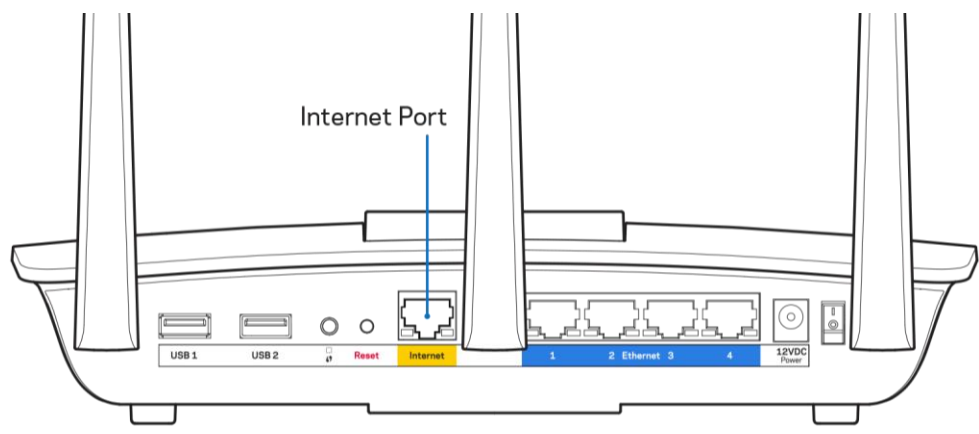

- Sørg for, at modemmet er tilsluttet til strømkilden og er tændt. Hvis der er en tænd/sluk-knap, skal den være i stillingen I (tændt (ikke O)).
- Hvis din internettjeneste er kablet, skal du kontrollere, at det medfølgende koaksialkabel fra din internetudbyder er tilsluttet i kabelmodemmets CABLE-port.

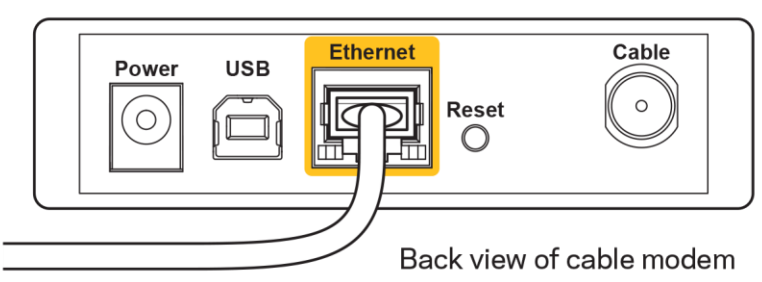

Eller, hvis din internettjeneste er en DSL-forbindelse, skal DSL-telefonledningen være tilsluttet i modemmets DSL-port.

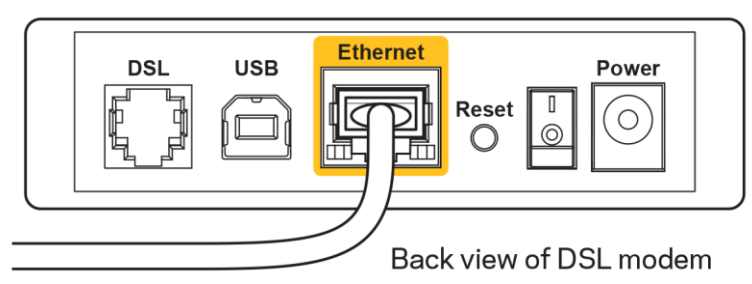

- Hvis din computer har været tilsluttet modemmet tidligere med en USB-ledning, skal du tage ledningen ud.
- Installer routeren igen.  $\bullet$

### Meddelelsen Cannot access your router (Ingen adgang til routeren)

For at få adgang til routeren skal du have forbindelse til dit netværk. Hvis der på dette tidspunkt er trådløs internetadgang, kan problemet være, at du ved en fejl har oprettet forbindelse til et andet trådløst netværk.

Benyt følgende fremgangsmåde til at afhjælpe problemet på Windows computere\*:

- 1. Klik på ikonet for trådløs forbindelse på proceslinjen på Windows skrivebordet. Der bliver vist en liste med tilgængelige trådløse netværk.
- 2. Klik på dit netværks navn. Klik på Connect (Tilslut). I eksemplet nedenfor er computeren tilsluttet et andet trådløst netværk, som hedder wraith 5GHz. Det trådløse netværks navn for Linksys EA7500-routeren (Damaged\_Beez2.4 i dette eksempel) ses markeret.

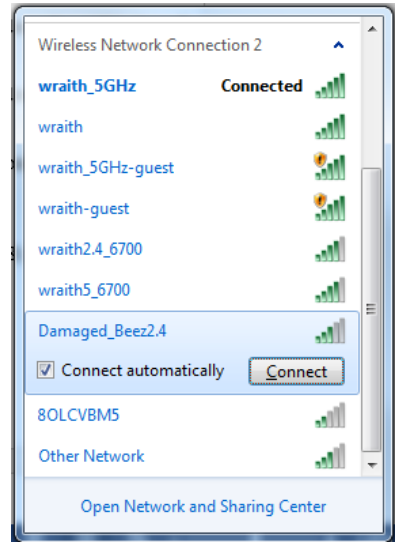

3. Hvis du bliver bedt om at indtaste en sikkerhedsnøgle til netværket, skal du indtaste din adgangskode (sikkerhedsnøgle) i feltet til sikkerhedsnøglen til netværket. Klik på OK.
4. Din computer opretter forbindelse til netværket, og nu skal der være adgang til routeren.

\*Alt efter hvilken version af Windows du har, kan ordlyden eller ikonerne variere i vejledningen nedenfor.

Benyt følgende fremgangsmåde til at afhjælpe problemet på Mac computere:

- 1. Klik på Wi-Fi ikonet på menulinjen øverst i vinduet. Der bliver vist en liste med trådløse netværk. Linksys Smart Wi-Fi giver automatisk dit netværk et navn.
- 2. I eksemplet nedenfor er computeren tilsluttet et andet trådløst netværk, som hedder wraith\_5GHz. Det trådløse netværks navn for Linksys EA7500-routeren (Damaged\_Beez2.4 i dette eksempel) ses markeret.

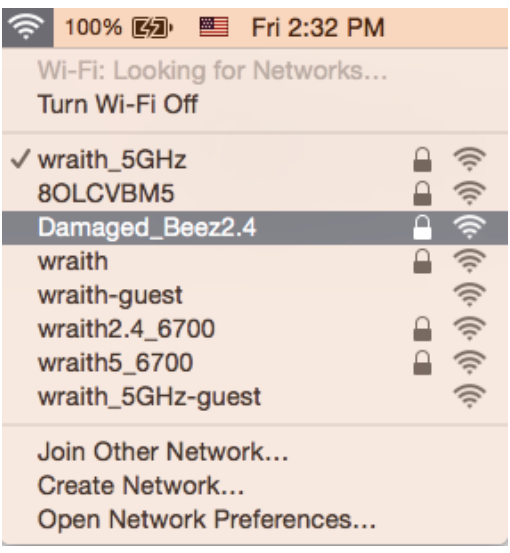

- 3. Klik på det trådløse netværks navn på Linksys 7500-routeren (Damaged Beez2.4 i eksemplet).
- 4. Indtast adgangskoden til dit trådløse netværk (Security Key) i feltet Password (Adgangskode). Klik på OK.

### Efter installationen

#### Internettet ser ud til ikke at være tilgængeligt

Hvis der er problemer med internetforbindelsen til routeren, kan dette blive vist med meddelelsen "Cannot find [Internet address]" (Kan ikke finde [internetadresse]) i internetbrowseren. Hvis du ved, at internetadressen er korrekt, og du har prøvet med flere gyldige internetadresser og fået det samme resultat, kan meddelelsen betyde, at der er et problem hos din internetudbyder eller med modemkommunikationen med din router.

Prøv følgende:

Kontroller, at netværks- og strømledningen er korrekt tilsluttet.

- Kontroller, at der er strøm til den stikkontakt, som routeren er tilsluttet.
- Genstart routeren.
- Kontakt din internetudbyder og spørg, om der er driftsnedbrud, hvor du bor.

Den mest almindelige metode til fejlfinding af routeren er ved at slukke for den og tænde for den igen. Derefter kan routeren genindlæse de brugerdefinerede indstillinger, og øvrige enheder (f.eks. modemmet) kan registrere routeren igen og kommunikere med den. Det kaldes at genstarte routeren.

Benyt følgende fremgangsmåde til at genstarte routeren med strømledningen:

- 1. Frakobl strømledningen fra routeren og modemmet.
- 2. Vent 10 sekunder, og tilslut strømledningen til modemmet igen. Kontroller, at der er tilsluttet strøm.
- 3. Vent, indtil modemmets online lampe ophører med at blinke (ca. 2 minutter). Tilslut strømledningen til routeren igen.
- 4. Vent, indtil strømlampen ophører med at blinke. Vent 2 minutter med at forsøge at oprette forbindelse til internettet fra en computer.

Benyt følgende fremgangsmåde til at genstarte routeren ved hjælp af Linksys Smart Wi-Fi:

- 1. Log på Linksys Smart Wi-Fi (se "Oprettelse af forbindelse til Linksys Smart Wi-Fi" på side 9).
- 2. Klik på Troubleshooting (Fejlfinding) under Router Settings (Routerindstillinger).
- 3. Klik på fanen Diagnostics (Diagnosticering).
- 4. Klik på Reboot (Genstart) under Reboot (Genstart).

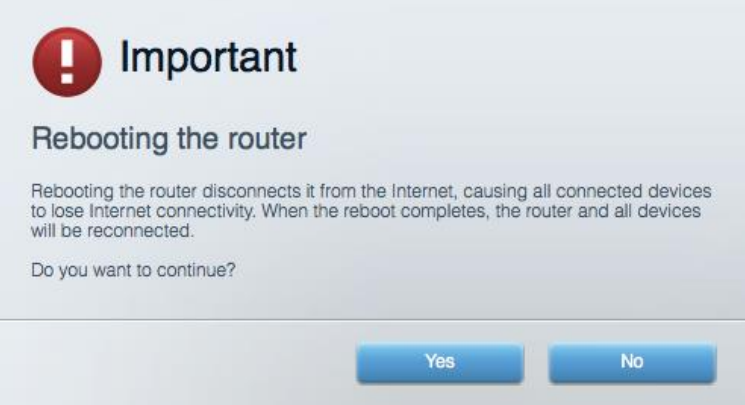

5. Klik på Yes (Ja). Routeren genstartes. Mens routeren genstarter, mister alle tilsluttede enheder internetforbindelsen. De opretter forbindelse igen automatisk, når routeren er genstartet.

#### Linksys Smart Wi-Fi åbner ikke i internetbrowseren

De nyeste versioner af Google Chrome™, Firefox®, Safari® (til Mac® og iPad®), Microsoft Edge og Internet Explorer® version 8 og nyere virker med Linksys Smart Wi-Fi.

# Specifikationer

### Linksys EA7500

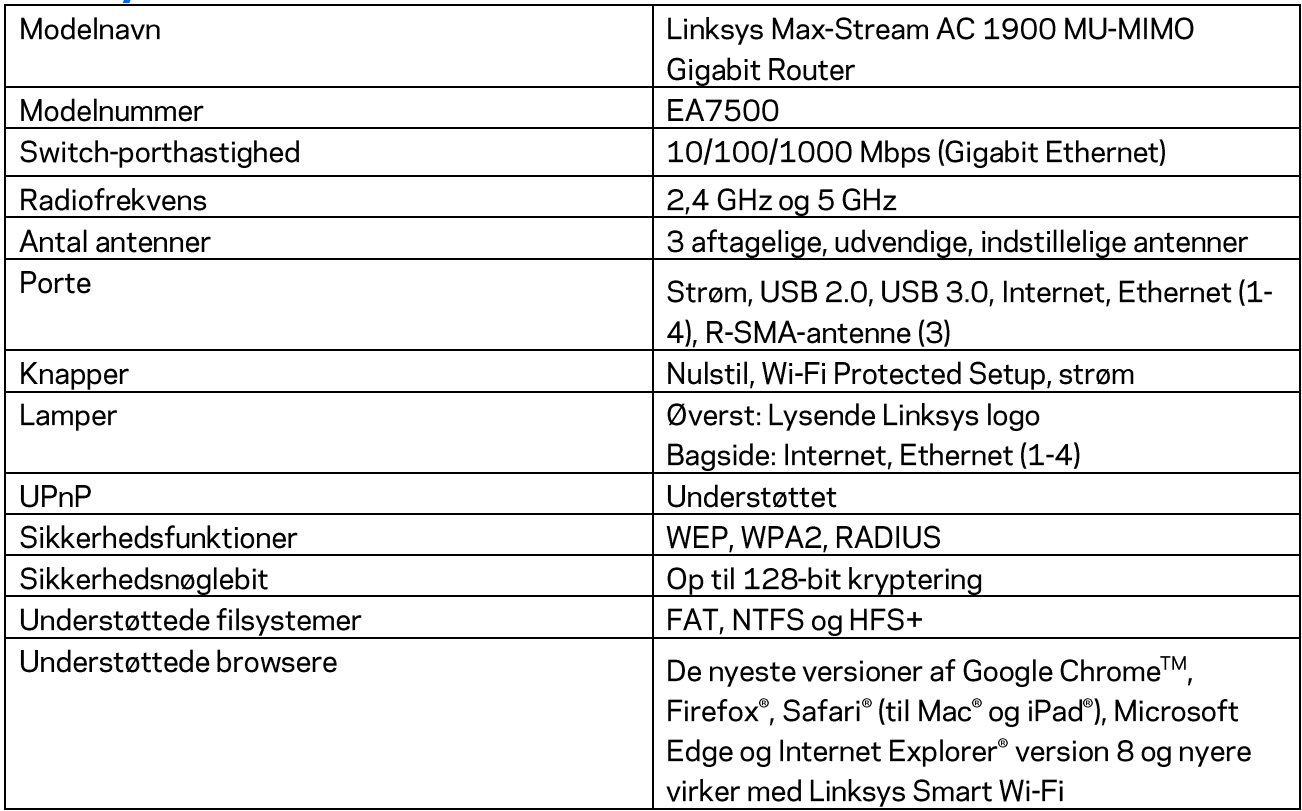

### **Omgivelser**

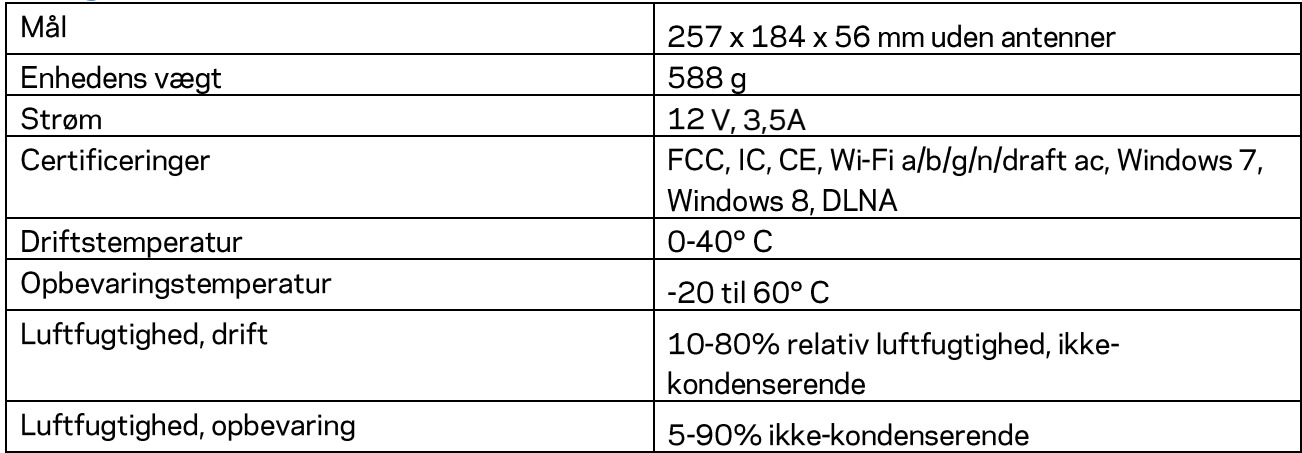

Bemærk:

Se den medfølgende cd til routeren, eller se Linksys.com/support/ea7500 for lovkrav, garantier og sikkerhedsoplysninger.

Specifikationerne er med forbehold for ændringer uden varsel.

Maksimal ydeevne baseret på specifikationer for IEEE-standard 802.11. Den faktiske ydeevne kan variere, bl.a. det trådløse netværks kapacitet, datagennemløbshastighed, rækkevidde og dækning. Ydeevnen afhænger af mange faktorer, betingelser og variabler, bl.a. afstanden fra adgangspunktet, netværkstrafikmængden, bygningens materialer og konstruktion, det anvendte operativsystem, kombinationen af de trådløse produkter, der anvendes, interferens og andre ugunstige forhold.

BELKIN, LINKSYS og en lang række produktnavne og logoer er varemærker tilhørende Belkin koncernen. Tredjeparters varemærker, som er nævnt heri, tilhører de respektive ejere. Licenser og meddelelser vedrørende tredjepartssoftware, som anvendes i dette produkt, kan ses her: http://support.linksys.com/en-us/license. Se http://support.linksys.com/en-us/gplcodecenter[,](http://support.linksys.com/en-us/gplcodecenter) hvis du har spørgsmål eller ønsker GPL-kildekode

© 2016 Belkin International, Inc. og/eller selskabets associerede virksomheder. Alle rettigheder forbeholdes.

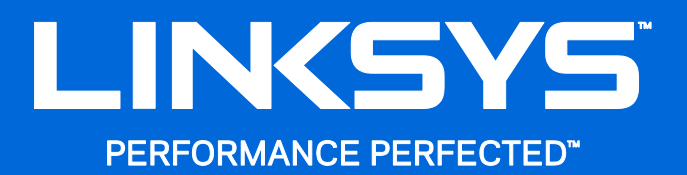

Benutzerhandbuch

# **MAX-STREAM™**

# AC-1900

**MU-MIMO** 

**GIGABIT ROUTER** 

Modellnr.: EA7500

### Inhalt

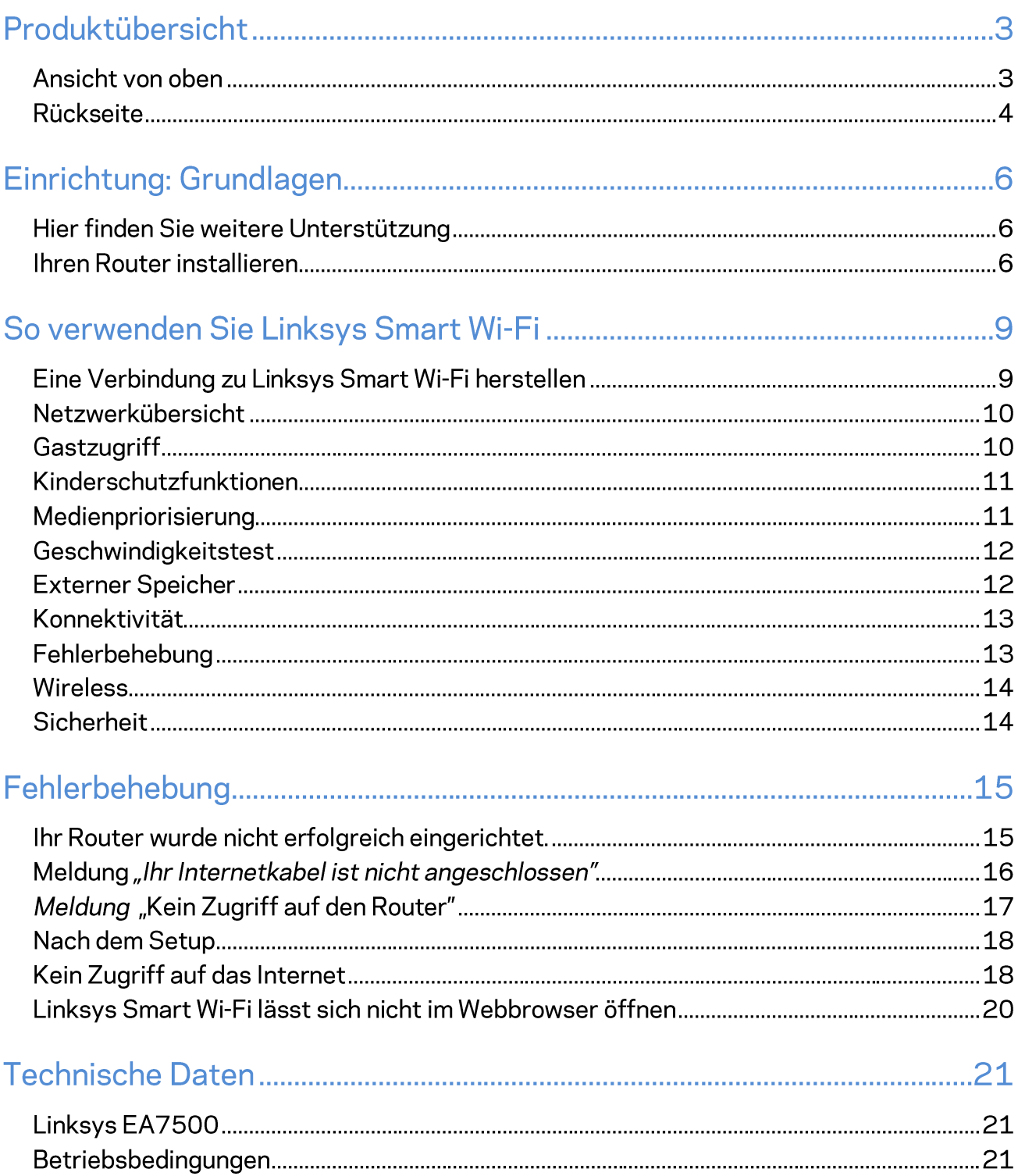

# Produktübersicht

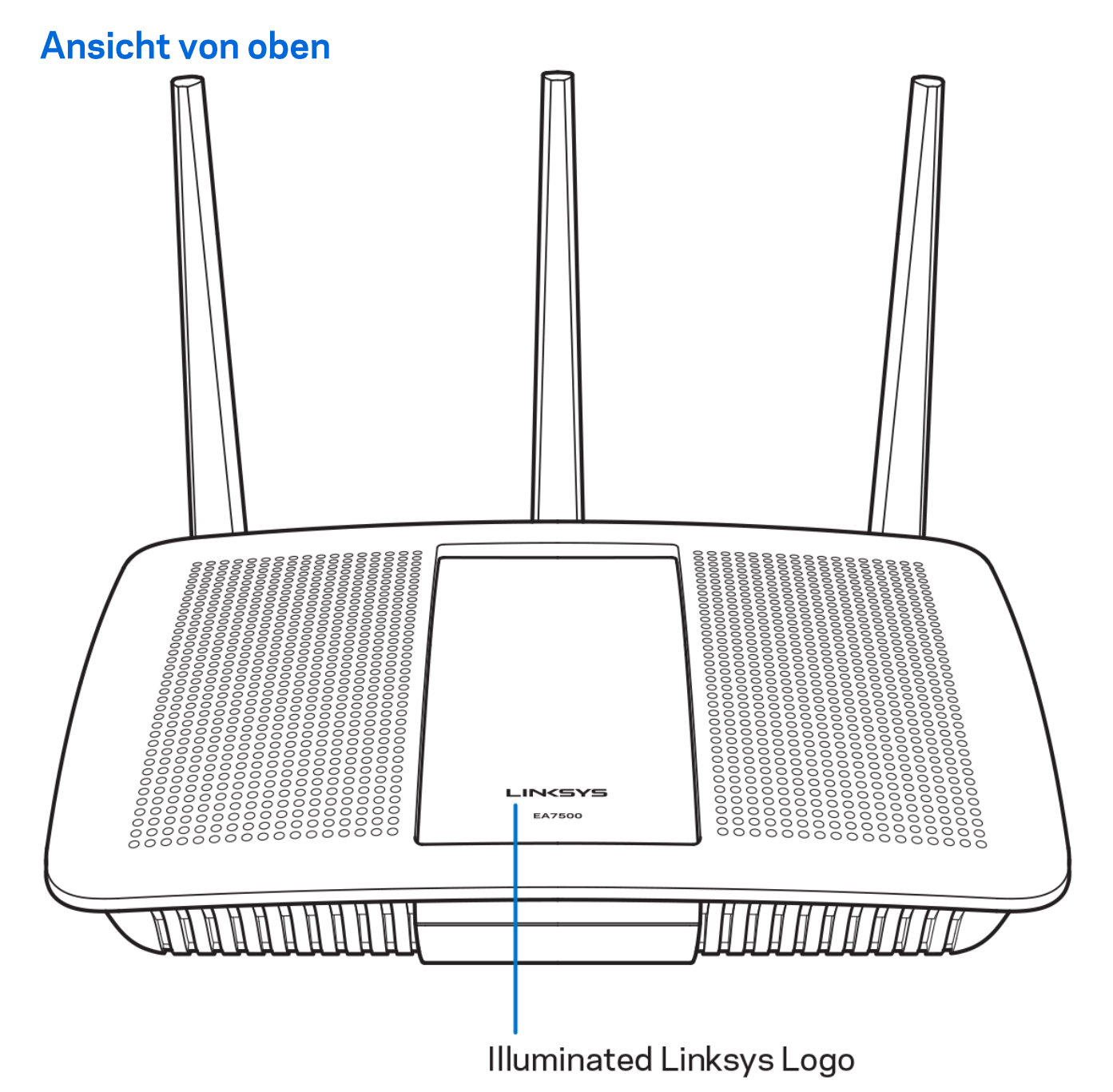

Erleuchtetes Linksys-Logo - Das Linksys-Logo leuchtet konstant, wenn eine Verbindung mit dem Internet besteht. Es blinkt oder pulsiert während des Starts, einer Selbstdiagnose oder eines Firmware-Upgrades langsam. Es blinkt schnell, um Verbindungsfehler anzuzeigen.

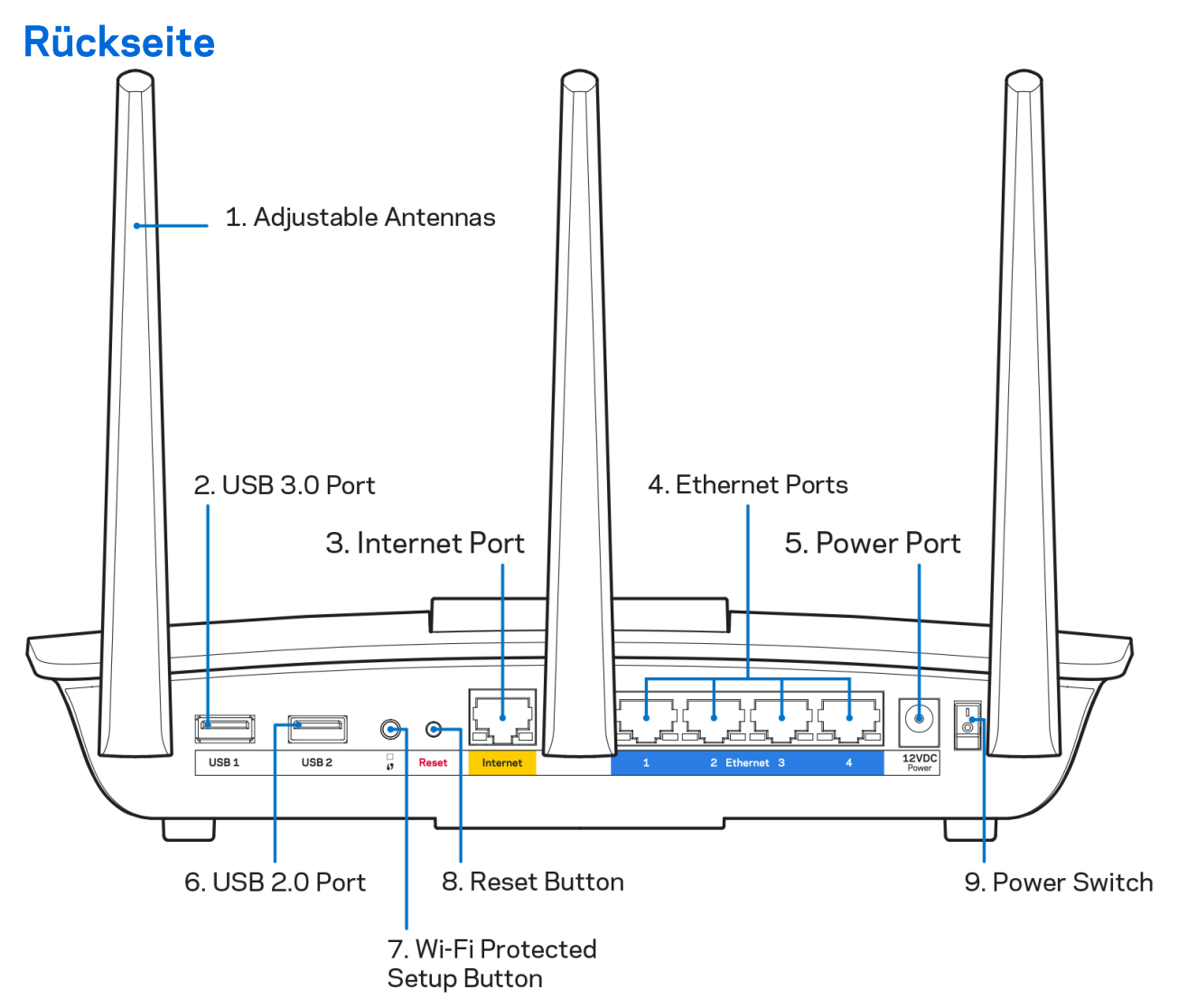

Verstellbare Antennen (1) - Um die beste Leistung zu erzielen, richten Sie die Antennen wie auf der Abbildung vertikal aus.

USB-3.0-Anschluss (2) - Schließen Sie hier ein USB-Laufwerk oder einen USB-Drucker zur gemeinsamen Nutzung in Ihrem Netzwerk oder im Internet an.

Internet-Port (3) - Schließen Sie ein Ethernet-Kabel an diesen gelben Gigabit-Port (100/100/1000) und an ein Breitband-Internet-, Kabel-, DSL- oder Glasfaser-Modem an.

Hinweis: Die beste Leistung erzielen Sie, wenn Sie CAT5e-Kabel oder Kabel einer höheren Kategorie an die Internet-Ports anschließen.

Ethernet-Ports (4) - Mithilfe von Ethernet-Kabeln können über diese blau markierten Gigabit-Ports (10/100/1000) kabelgebundene Geräte mit Ihrem Netzwerk verbunden werden.

Hinweis: Die beste Leistung erzielen Sie, wenn Sie CAT5e-Kabel oder Kabel einer höheren Kategorie an die Ethernet-Ports anschließen.

Stromanschluss (5) - Schließen Sie hier das im Lieferumfang enthaltene Netzteil an.

USB-2.0-Anschluss (6) - Schließen Sie hier ein USB-Laufwerk oder einen USB-Drucker zur gemeinsamen Nutzung in Ihrem Netzwerk oder im Internet an.

Wi-Fi Protected Setup<sup>™</sup>-Taste (7) - Drücken Sie diese Taste, um die WLAN-Sicherheit auf Wi-Fi Protected Setup-fähigen Netzwerkgeräten zu konfigurieren.

Reset-Taste (8) - Halten Sie die Taste gedrückt, bis die Betriebs-LED zu blinken beginnt, um den Router auf die Werkseinstellungen zurückzusetzen. Sie können die Werkseinstellungen auch durch Verwendung von Linksys Smart Wi-Fi im Internet oder auf der mobilen App wiederherstellen.

Ein/Aus-Schalter (9) - Drücken Sie | (ein), um den Router einzuschalten.

# Einrichtung: Grundlagen

### Hier finden Sie weitere Unterstützung

Neben diesem Benutzerhandbuch erhalten Sie Hilfe unter:

- Linksys.com/support/EA7500 (Dokumentation, Downloads, FAQs (häufig gestellte Fragen), technischer Support, Live-Chat, Foren)
- Linksys Smart Wi-Fi-Hilfe (stellen Sie eine Verbindung zu Linksys Smart Wi-Fi her, und klicken Sie dann oben im Bildschirm auf Help [Hilfe])

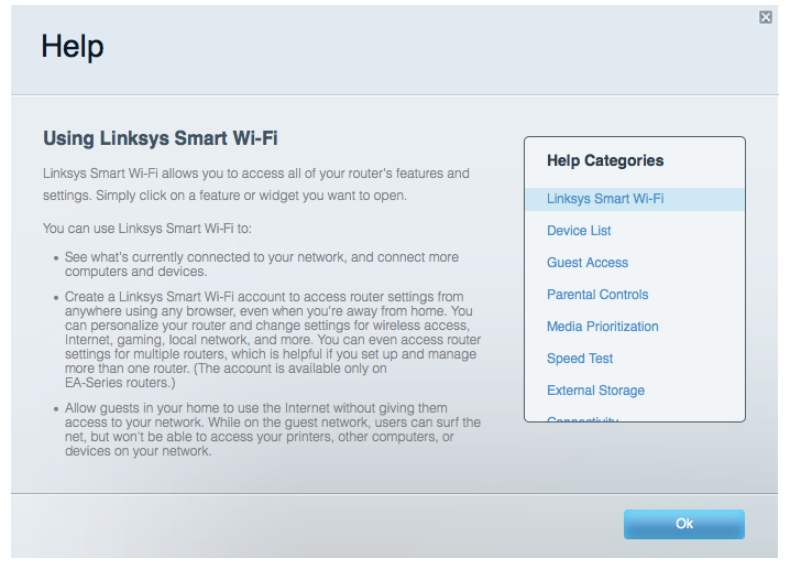

Hinweis: Lizenzen und Hinweise zur Software Dritter, die auf diesem Produkt zum Einsatz kommt, finden Sie hier: http://support.linksys.com/en-us/license. Antworten auf Fragen und Informationen zum GPL-Quellcode finden Sie unter: http://support.linksys.com/en-us/gplcodecenter

### **Ihren Router installieren**

- 1. Wenn Sie einen vorhandenen Router ersetzen, trennen Sie diesen zuerst.
- 2. Befestigen Sie die Antennen und richten Sie sie nach oben aus. Schließen Sie Ihren Router an eine Steckdose an und stellen Sie den Ein/Aus-Schalter auf J (ein) ein.
- 3. Verbinden Sie das Internetkabel am Modem mit dem gelben Internetport am Router. Warten Sie, bis die Anzeige auf Ihrem Router konstant leuchtet.
- 4. Stellen Sie eine Verbindung mit dem sicheren Drahtlosnetzwerk her, das in der im Lieferumfang Ihres Routers enthaltenen Kurzanleitung angegeben wird. (Sie können den Netzwerknamen und das Kennwort später ändern.) Weitere Informationen zur Herstellung einer Verbindung mit dem Netzwerk finden Sie auf der mitgelieferten Dokumentations-CD.

#### Hinweis: Sie haben keinen Internetzugriff, bis die Routereinrichtung abgeschlossen ist.

5. Öffnen Sie einen Webbrowser, um die Setup-Anleitung für den Linksys Smart Wi-Fi Router aufzurufen. Wenn die Anleitung nicht angezeigt wird, geben Sie linksyssmartwifi.com in die Adressleiste ein.

Folgen Sie nach der Einrichtung den Anweisungen auf dem Bildschirm, um Ihr Linksys Smart Wi-Fi-Konto einzurichten. Mit Linksys Smart Wi-Fi können Sie Ihren Router von einem beliebigen Computer mit Internetverbindung aus konfigurieren.

Sie können folgende Routereinstellungen vornehmen/ändern:

- $\bullet$ Ändern des Routernamens und -kennworts
- $\bullet$ Einrichten des Gastzugriffs
- Konfigurieren der Kinderschutzfunktionen  $\bullet$
- Verbinden von Geräten mit Ihrem Netzwerk  $\bullet$
- Testen der Internetgeschwindigkeit  $\bullet$

Hinweis: Zum Einrichten Ihres Linksys Smart Wi-Fi-Kontos erhalten Sie eine Bestätigungs-E-Mail. Klicken Sie auf den Link in der E-Mail (über Ihr Heimnetzwerk), um den Router Ihrem Linksys Smart Wi-Fi-Konto zuzuordnen.

Tipp: Drucken Sie diese Seite aus, und geben Sie die Router- und Kontoeinstellungen zum späteren Nachschlagen in die folgende Tabelle ein. Bewahren Sie die Seite an einem sicheren Ort auf.

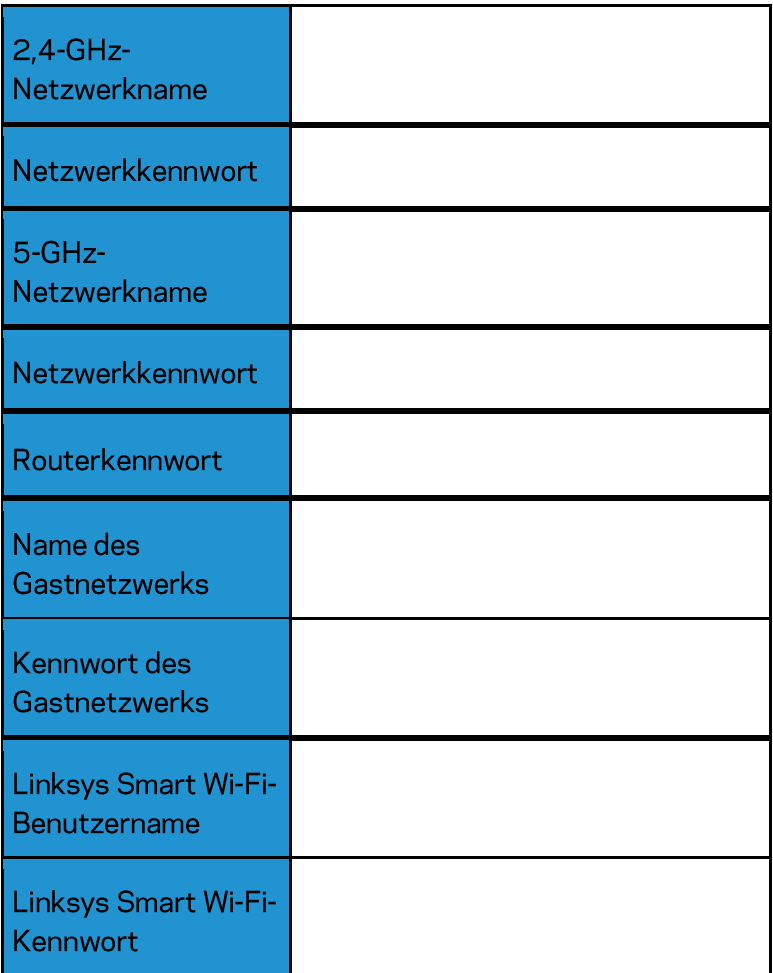

# So verwenden Sie Linksys Smart Wi-Fi

Mit Linksys Smart Wi-Fi lässt sich Ihr Router von jedem Ort der Welt aus konfigurieren, Sie können die Konfiguration aber auch direkt über Ihr Heimnetzwerk vornehmen. Linksys Smart Wi-Fi ist möglicherweise auch für Ihr mobiles Gerät verfügbar. Entsprechende Informationen finden Sie im App-Store Ihres Geräts.

### Eine Verbindung zu Linksys Smart Wi-Fi herstellen

So stellen Sie eine Verbindung zu Linksys Smart Wi-Fi her:

- 1. Öffnen Sie den Webbrowser Ihres Computers.
- 2. Rufen Sie die Website www.linksyssmartwifi.com auf, und melden Sie sich bei Ihrem Konto an.

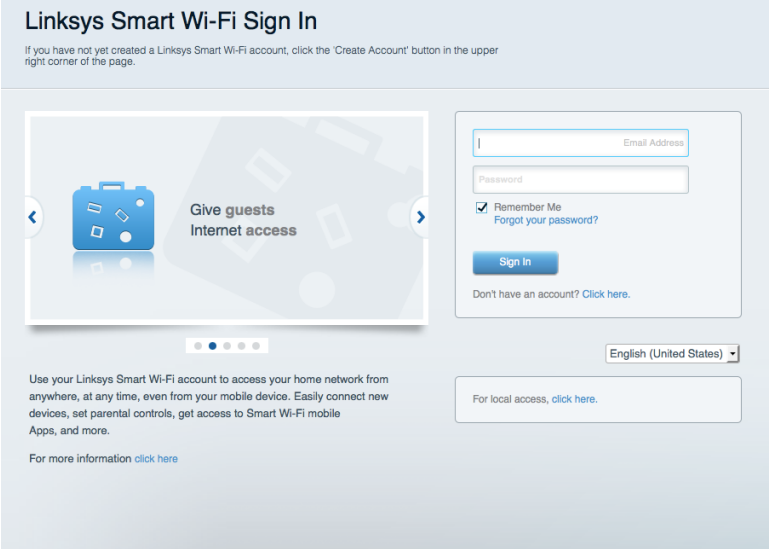

Wenn Sie Ihr Kennwort vergessen haben, klicken Sie auf Forgot your password? (Kennwort vergessen?), und folgen Sie den Anweisungen auf dem Bildschirm, um es wiederherzustellen.

### Netzwerkübersicht

Ermöglicht das Anzeigen und Verwalten aller Netzwerkgeräte, die mit dem Router verbunden sind. Sie können die verbundenen Geräte Ihres Haupt- und Gastnetzwerks anzeigen lassen oder Informationen zu jedem Gerät abrufen.

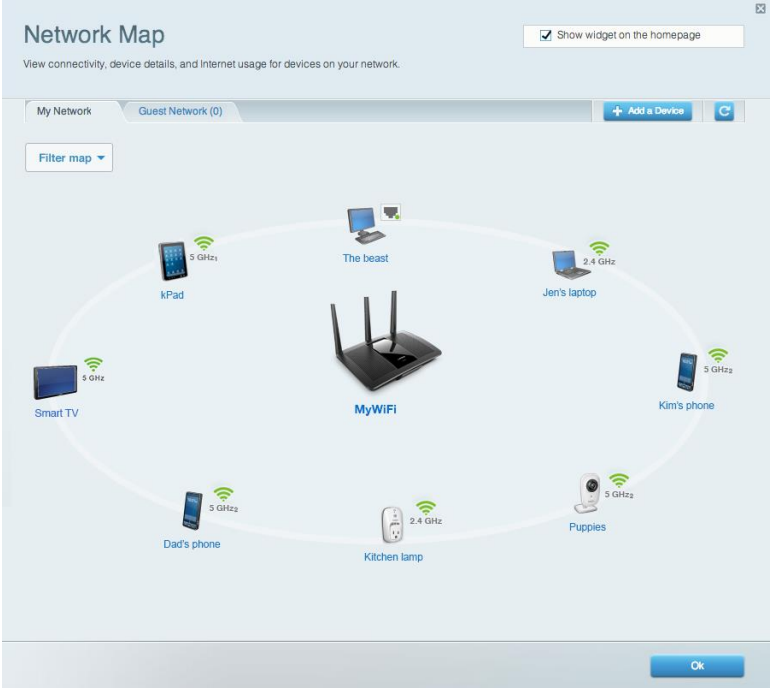

### Gastzugriff

Ermöglicht die Konfiguration und Überwachung eines Netzwerks, auf das Gäste Zugriff haben, ohne auf Ihre vollständigen Netzwerkressourcen zugreifen zu können.

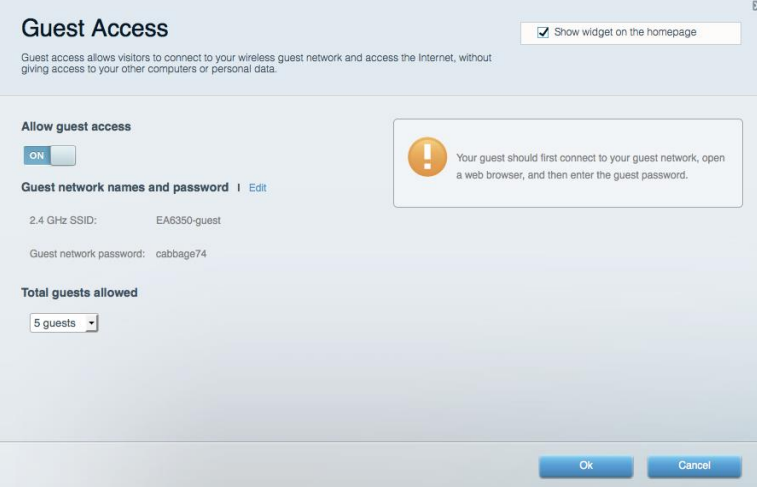

### Kinderschutzfunktionen

Ermöglicht das Sperren von Websites und Festlegen von Internetzugriffszeiten.

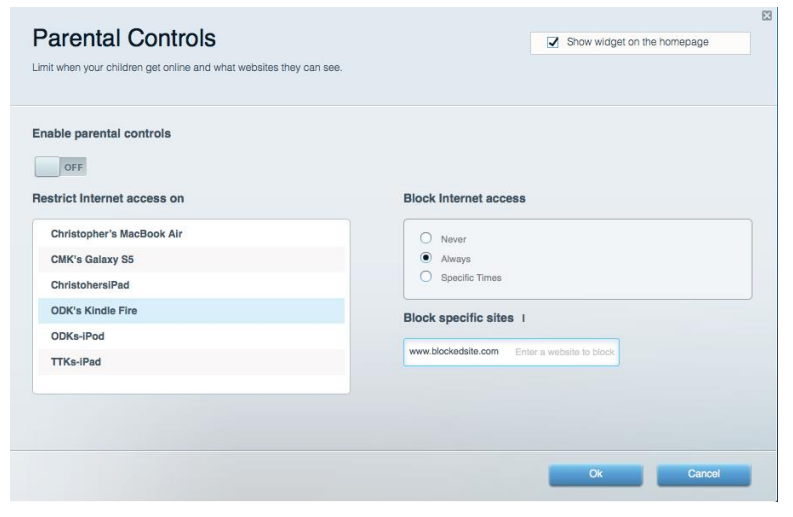

### Medienpriorisierung

Ermöglicht es festzulegen, welche Geräte und Anwendungen in Bezug auf den Netzwerkdatenverkehr oberste Priorität haben.

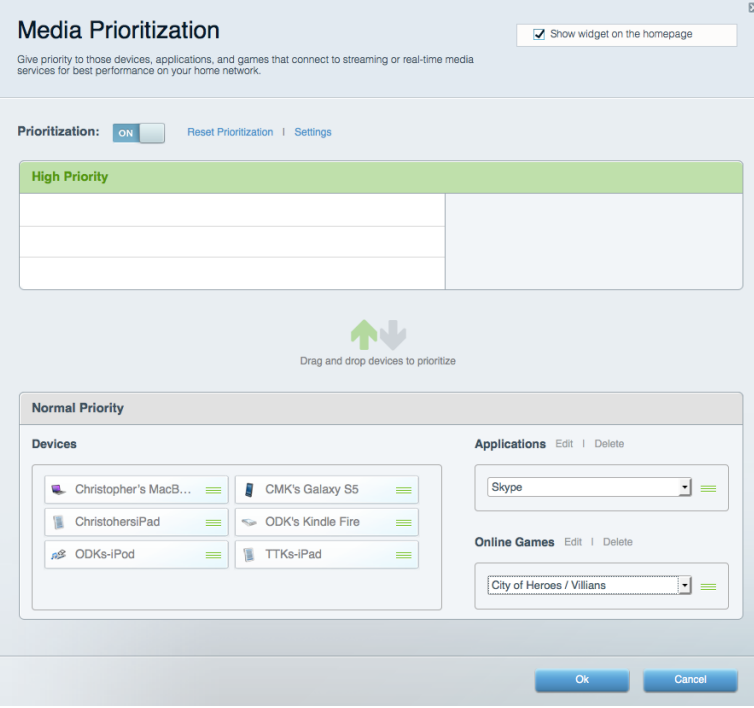

### Geschwindigkeitstest

Ermöglicht das Überprüfen der Internetgeschwindigkeit.

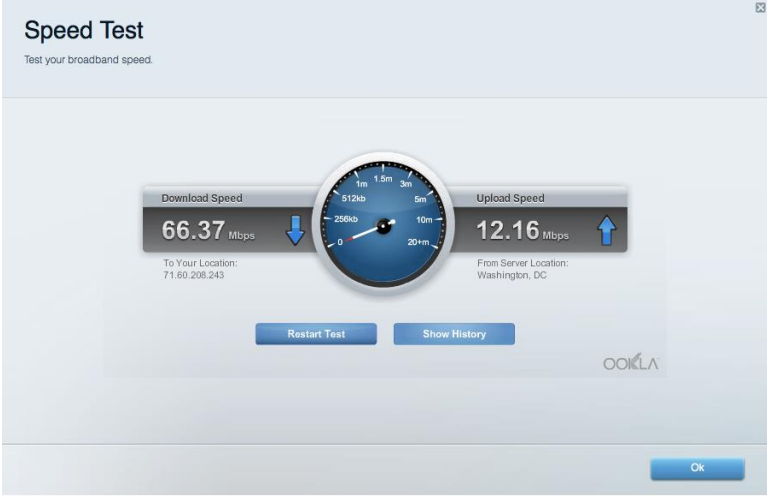

### **Externer Speicher**

Ermöglicht den Zugriff auf ein angeschlossenes USB-Laufwerk (nicht im Lieferumfang enthalten) sowie das Einrichten von Filesharing, einem Medienserver und einem FTP-Zugang.

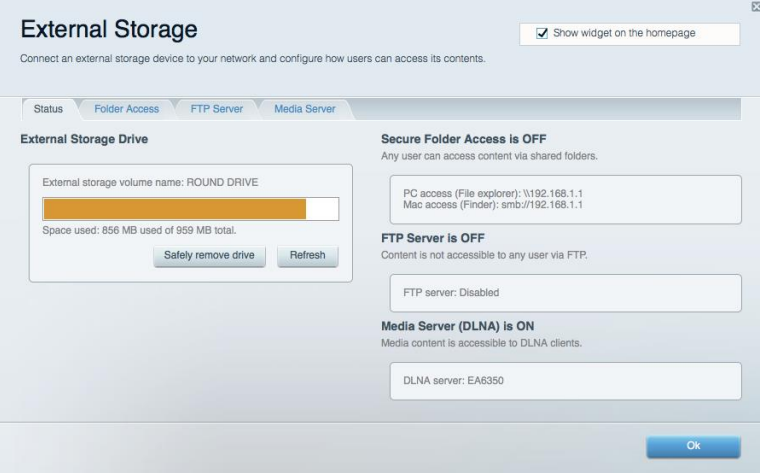

### Konnektivität

Ermöglicht das Konfigurieren grundlegender und erweiterter Netzwerkeinstellungen.

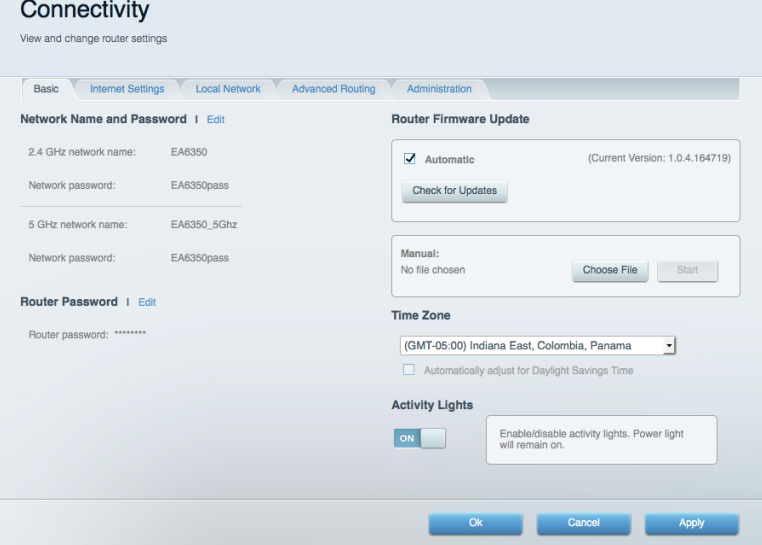

### Fehlerbehebung

Ermöglicht das Identifizieren von Routerproblemen und das Überprüfen des Netzwerkstatus.

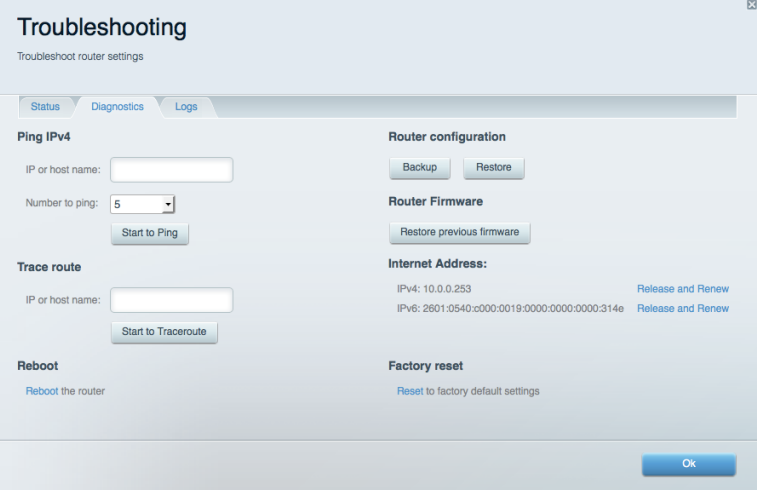

### **Wireless**

Ermöglicht das Konfigurieren des drahtlosen Netzwerks Ihres Routers. Sicherheitsmodus, Kennwort und Einstellungen der MAC-Filterung können geändert und Geräte über das Wi-Fi Protected Setup™ verbunden werden.

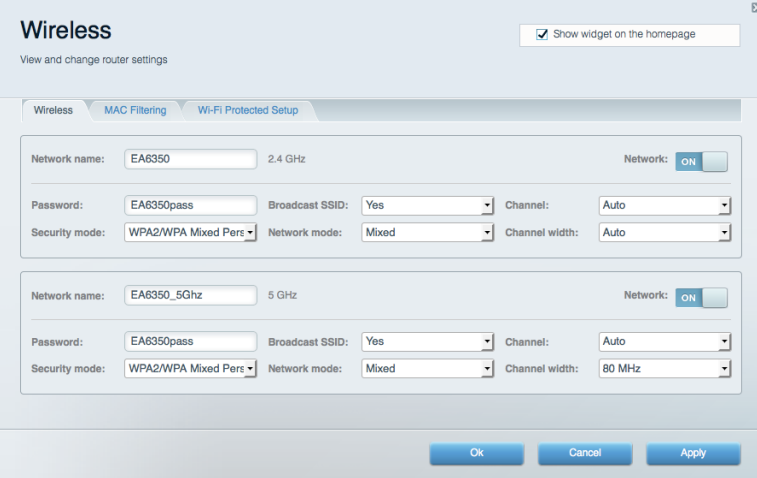

### Sicherheit

Ermöglicht das Konfigurieren der Einstellungen zur WLAN-Sicherheit des Routers. Firewall- und VPN-Einstellungen können bearbeitet und benutzerdefinierte Einstellungen für Anwendungen und Spiele festgelegt werden.

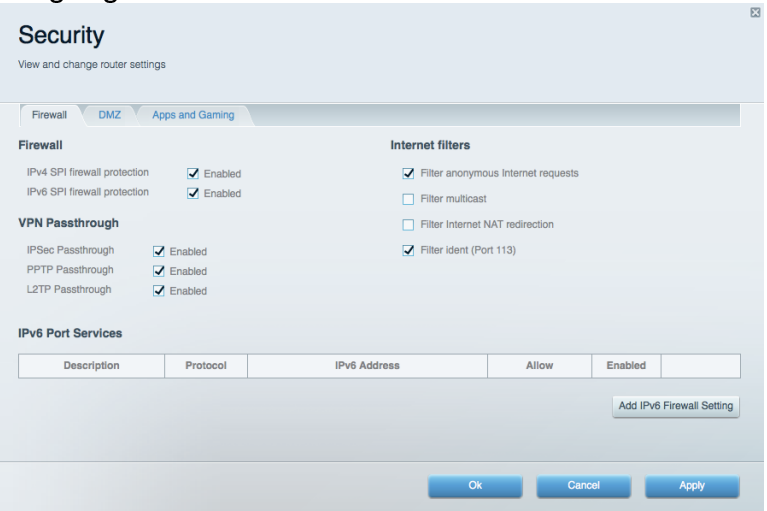

# Fehlerbehebung

Weitere Unterstützung erhalten Sie von unserem preisgekrönten Kundendienst unter Linksys.com/support/EA7500.

### Ihr Router wurde nicht erfolgreich eingerichtet.

Wenn Linksys Smart Wi-Fi das Setup nicht abgeschlossen hat, können Sie folgendermaßen vorgehen:

Halten Sie die Reset-Taste auf Ihrem Router mithilfe einer Büroklammer oder eines  $\bullet$ Metallstifts gedrückt, bis die LED zu blinken beginnt (ca. 10 Sekunden lang). Installieren Sie den Router erneut.

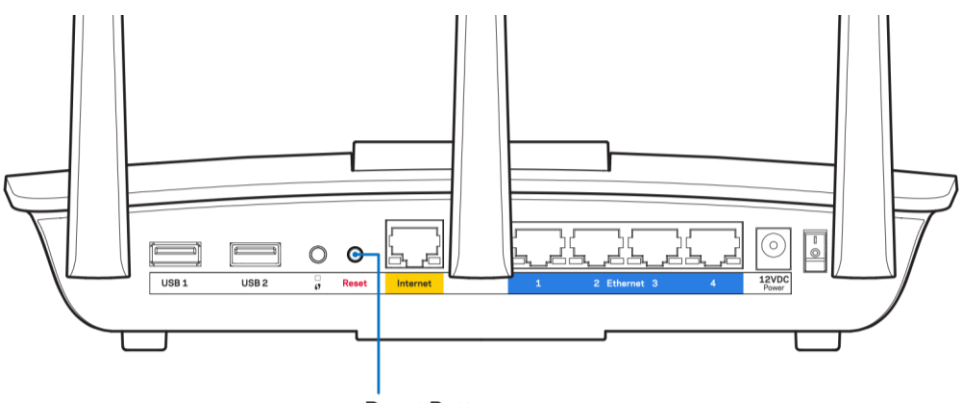

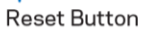

- Deaktivieren Sie vorübergehend die Firewall Ihres Computers (weitere Informationen  $\bullet$ hierzu finden Sie in den Anweisungen der Sicherheitssoftware). Installieren Sie den Router erneut.
- Wenn Ihnen ein anderer Computer zur Verfügung steht, versuchen Sie den Router über  $\bullet$ diesen zu installieren.

### Meldung "Ihr Internetkabel ist nicht angeschlossen"

Wenn bei der Routereinrichtung die Meldung "Ihr Internetkabel ist nicht angeschlossen" angezeigt wird, gehen Sie nach folgenden Schritten vor.

Stellen Sie sicher, dass ein Ethernet- oder Internetkabel (oder ein Kabel, das dem mitgelieferten Kabel Ihres Routers gleicht) fest am gelben Internet-Port auf der Rückseite des Routers und am entsprechenden Port des Modems angeschlossen ist. Dieser Port auf dem Modem ist normalerweise mit der Bezeichnung Ethernet versehen, kann aber auch als Internet oder WAN gekennzeichnet sein.

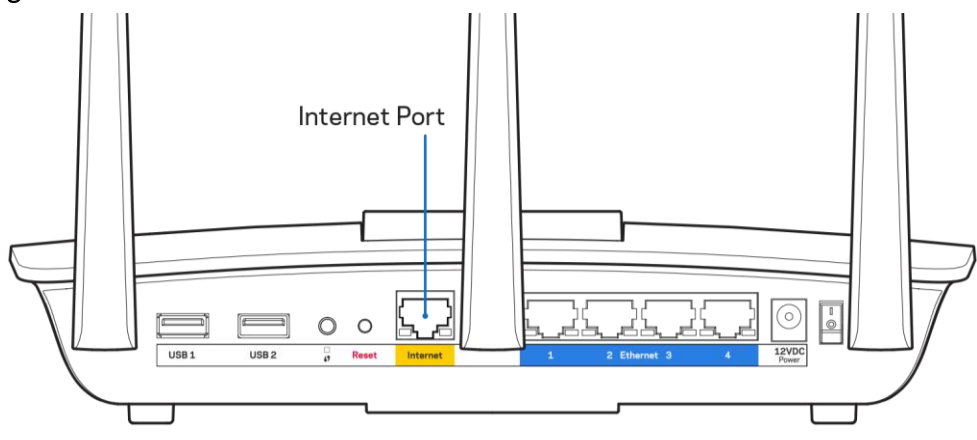

- Vergewissern Sie sich, dass das Modem an einer Steckdose eingesteckt und eingeschaltet ist. Wenn es über einen Ein/Aus-Schalter verfügt, stellen Sie sicher, dass dieser auf die Position ON (Ein) oder I gestellt ist (und nicht auf 0).
- Wenn Sie ein Kabelmodem nutzen, vergewissern Sie sich, dass an dessen KABEL-Port das Koaxialkabel angeschlossen ist, das Sie von Ihrem ISP erhalten haben.

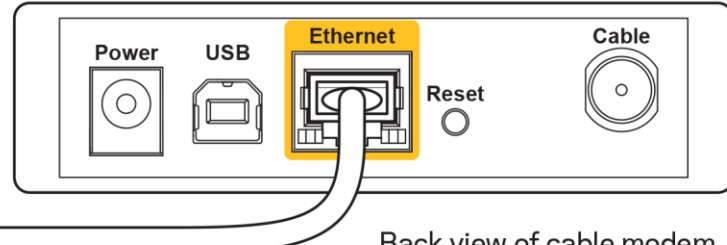

Back view of cable modem

Wenn Sie stattdessen eine DSL-Verbindung nutzen, vergewissern Sie sich, dass die DSL-Leitung mit dem DSL-Port des Modems verbunden ist.

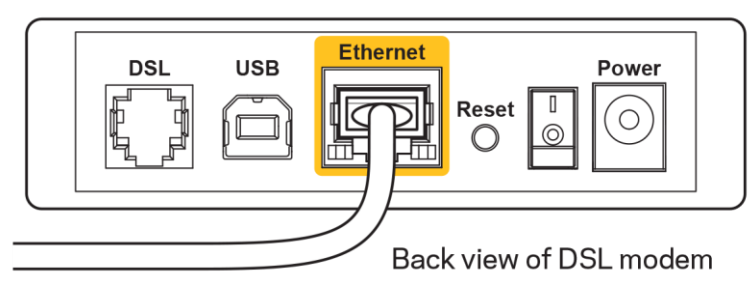

- Falls der Computer bislang über ein USB-Kabel mit dem Modem verbunden war, stecken Sie das USB-Kabel aus.
- Installieren Sie den Router erneut.

### Meldung "Kein Zugriff auf den Router"

Es muss eine Verbindung zu Ihrem eigenen Netzwerk bestehen, damit Sie auf den Router zugreifen können. Wenn Sie momentan über WLAN Zugriff auf das Internet haben, könnte das Problem darin bestehen, dass Sie aus Versehen eine Verbindung zu einem anderen WLAN hergestellt haben.

Gehen Sie auf Computern mit einem Windows-Betriebssystem folgendermaßen vor\*:

- 1. Klicken Sie auf Ihrem Windows-Desktop auf das Wireless-Symbol im Infobereich. Daraufhin wird eine Liste aller verfügbaren Netzwerke angezeigt.
- 2. Klicken Sie auf den Namen Ihres Netzwerks. Klicken Sie auf Connect (Verbinden). Im Beispiel unten war der Computer mit einem anderen Drahtlosnetzwerk mit dem Namen wraith 5GHz verbunden. Der Name des Drahtlosnetzwerks des Linksys EA7500 Routers, in diesem Beispiel Damaged Beez2.4, wird als ausgewählt angezeigt.

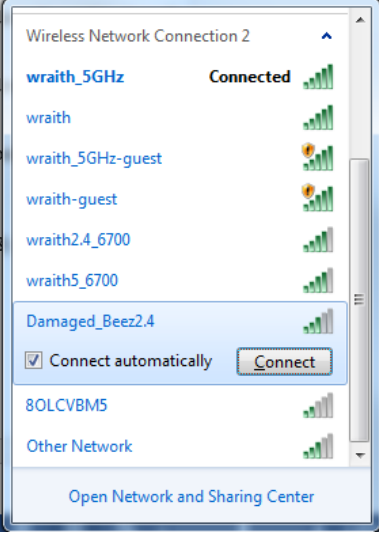

3. Wenn Sie aufgefordert werden, einen Netzwerkschlüssel einzugeben, geben Sie Ihr Kennwort (Sicherheitsschlüssel) in das Feldsecurity key (Sicherheitsschlüssel) ein. Klicken Sie auf OK.

4. Ihr Computer stellt eine Verbindung mit dem Netzwerk her und Sie müssten auf den Router zugreifen können.

"Je nachdem, welche Windows-Version Sie nutzen, können die Formulierungen oder Symbole in diesen Schritten geringfügig von Ihrer Version abweichen.

Gehen Sie auf Computern mit einem Mac-Betriebssystem folgendermaßen vor:

- 1. Klicken Sie in der Menüleiste am oberen Bildschirmrand auf das Symbol des Drahtlosnetzwerks. Daraufhin wird eine Liste mit Drahtlosnetzwerken angezeigt. Linksys Smart Wi-Fi hat Ihrem Netzwerk automatisch einen Namen zugewiesen.
- 2. Im Beispiel unten war der Computer mit einem anderen Drahtlosnetzwerk mit dem Namen wraith 5GHz verbunden. Der Name des Drahtlosnetzwerks des Linksys EA7500 Routers, in diesem Beispiel Damaged\_Beez2.4, wird als ausgewählt angezeigt.

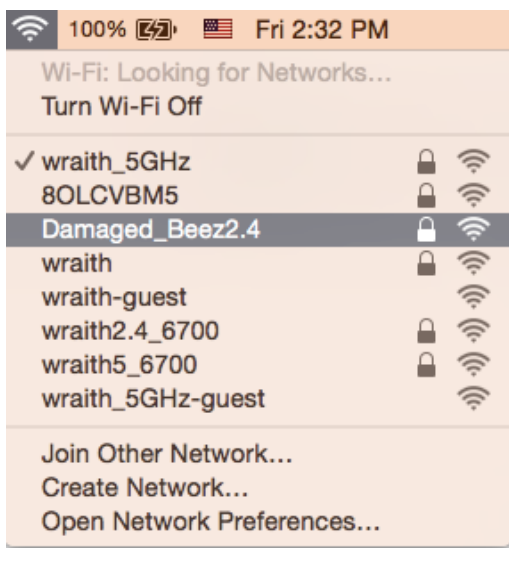

- 3. Klicken Sie auf den Namen des Drahtlosnetzwerks Ihres Linksys Routers EA7500 (in diesem Beispiel Damaged Beez2.4).
- 4. Geben Sie das Kennwort (Sicherheitsschlüssel) Ihres Drahtlosnetzwerks in das Feld Password (Kennwort) ein. Klicken Sie auf OK.

### **Nach dem Setup**

#### Kein Zugriff auf das Internet

Wenn Verbindungsprobleme zwischen Internet und Router auftreten, erscheint im Webbrowser häufig die Meldung "[Internetadresse] kann nicht angezeigt werden". Wenn Sie jedoch wissen, dass die Internetadresse stimmt, und es mit mehreren gültigen Internetadressen mit dem gleichen Ergebnis ausprobiert haben, könnte die Meldung bedeuten, dass ein Kommunikationsproblem zwischen Ihrem ISP oder Modem und dem Router besteht.

Versuchen Sie Folgendes:

- Vergewissern Sie sich, dass die Netzwerk- und Stromkabel fest angeschlossen sind.
- Stellen Sie sicher, dass die Steckdose, an der Ihr Router eingesteckt ist, funktioniert.
- Starten Sie den Router neu.
- $\bullet$ Erkundigen Sie sich bei Ihrem ISP nach möglichen Stromausfällen in Ihrem Gebiet.

Die gängigste Methode zur Fehlerbehebung an Ihrem Router besteht darin, ihn aus- und wieder einzuschalten. Dadurch können die benutzerdefinierten Einstellungen des Routers neu geladen werden, und andere Geräte (wie etwa das Modem) können den Router neu erkennen und mit ihm kommunizieren. Dieser Vorgang nennt sich Neustart oder Neubooten.

So starten Sie den Router mittels des Netzkabels neu:

- 1. Trennen Sie das Netzkabel von Router und Modem.
- 2. Warten Sie 10 Sekunden, und schließen Sie das Netzkabel dann wieder am Modem an. Stellen Sie sicher, dass es funktioniert (Strom fließt).
- 3. Warten Sie, bis die Aktivitätsanzeige des Modems aufgehört hat zu blinken (ungefähr zwei Minuten). Schließen Sie das Netzkabel wieder am Router an.
- 4. Warten Sie, bis die Betriebsanzeige aufhört zu blinken. Warten Sie zwei Minuten, bevor Sie versuchen, über einen Computer eine Verbindung zum Internet herzustellen.

So starten Sie den Router über Linksys Smart Wi-Fineu:

- 1. Melden Sie sich bei Linksys Smart Wi-Fi an (siehe "Eine Verbindung zu Linksys Smart Wi-Fi herstellen" auf Seite 9).
- 2. Klicken Sie unter Router Settings (Routereinstellungen) auf Troubleshooting (Fehlerbehebung).
- 3. Klicken Sie auf die Registerkarte Diagnostics (Diagnose).
- 4. Klicken Sie unter Reboot (Neustart) auf Reboot (Neustart).

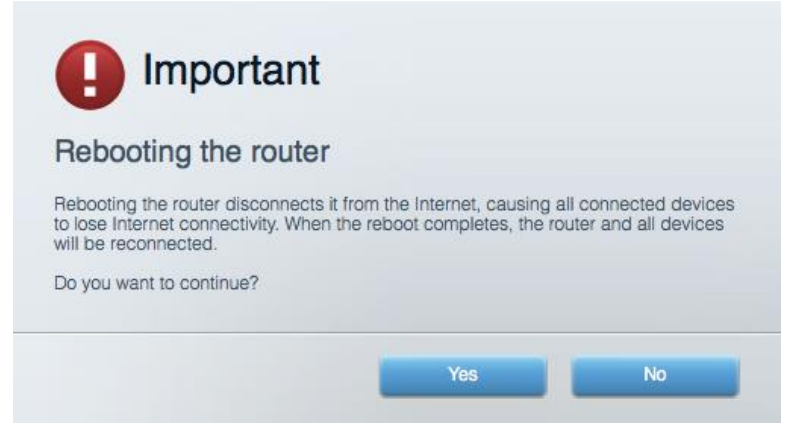

5. Klicken Sie auf "Yes" (Ja). Der Router wird neu gestartet. Während des Neustarts werden alle verbundenen Geräte vom Internet getrennt und dann automatisch neu verbunden, sobald der Router wieder bereit ist.

#### Linksys Smart Wi-Fi lässt sich nicht im Webbrowser öffnen

The neuesten Versionen von Google Chrome™, Firefox®, Safari® (für Mac® und iPad®), Microsoft Edge und Internet Explorer® Version 8 und höher eignen sich für Linksys Smart Wi-Fi.

# **Technische Daten**

### Linksys EA7500

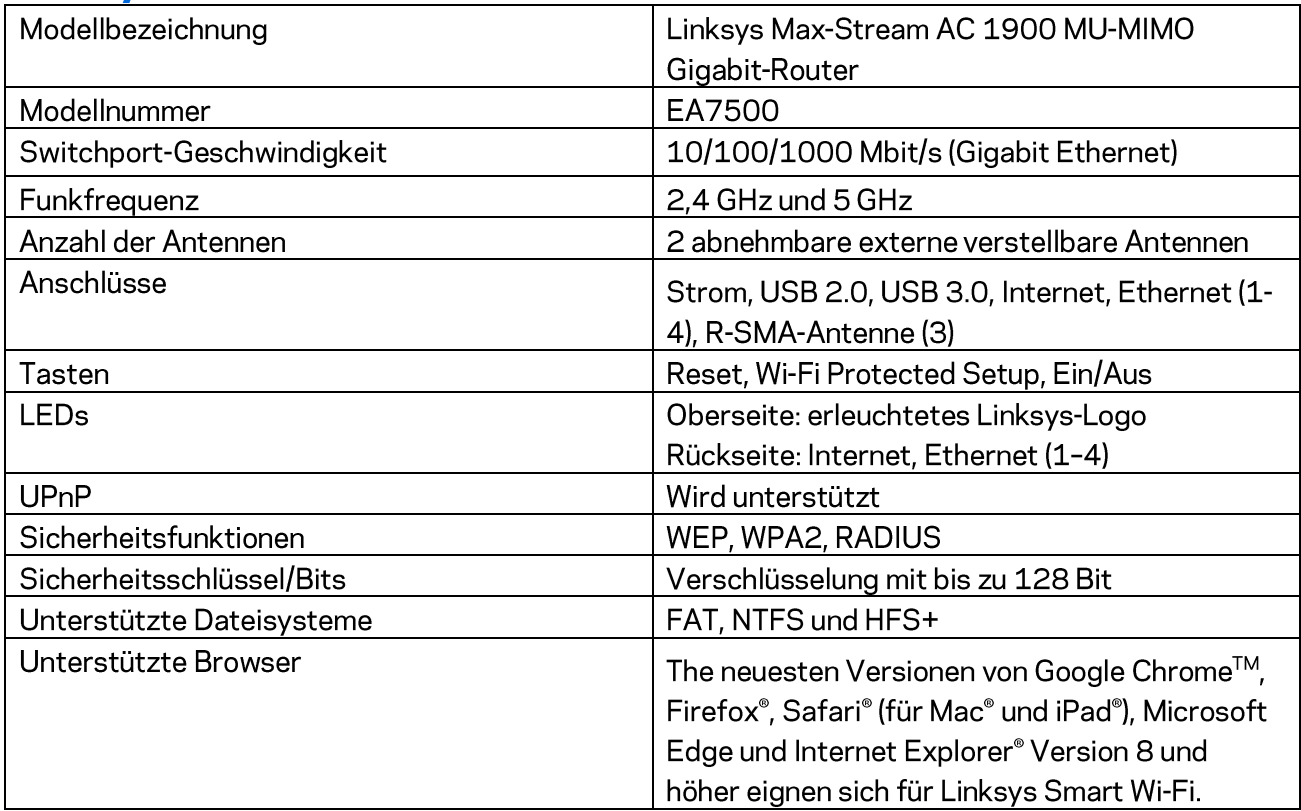

### Betriebsbedingungen

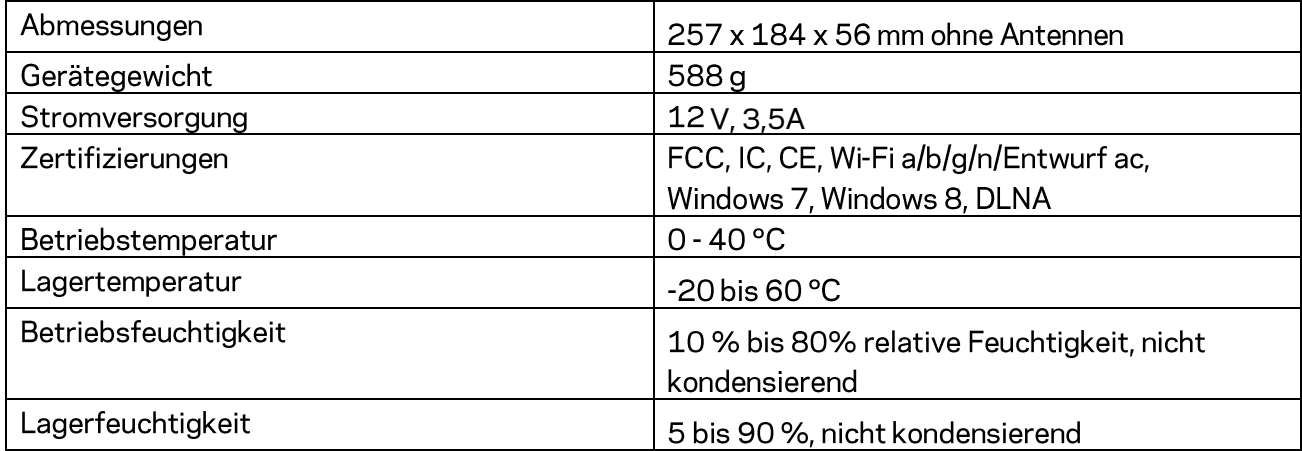

#### Anmerkungen:

Zulassungs-, Garantie- und Sicherheitsinformationen finden Sie auf der im Lieferumfang des Routers erhaltenen CD oder unter Linksys.com/support/EA7500.

Technische Änderungen können ohne Vorankündigung vorgenommen werden.

Optimale Leistung dank der Spezifikationen nach dem IEEE-Standard 802.11. Die tatsächliche Leistung kann variieren und geringere Kapazitäten des drahtlosen Netzwerks, eine geringere Datendurchsatzrate und Reichweite sowie einen geringeren Empfangsbereich einschließen. Die Leistung wird durch zahlreiche Faktoren, Bedingungen und Variablen beeinflusst. Dazu zählen die Entfernung vom Access Point, das Datenverkehrsaufkommen im Netzwerk, Baustoffe und Konstruktionsweise von Gebäuden, das verwendete Betriebssystem, die Kombination der eingesetzten Wireless-Geräte, Interferenzen und weitere ungünstige Bedingungen.

BELKIN, LINKSYS und zahlreiche weitere Produktbezeichnungen und Logos sind Marken des Belkin-Konzerns. Alle anderen erwähnten Marken sind Eigentum ihrer jeweiligen Rechtsinhaber. Lizenzen und Hinweise zur Software Dritter, die auf diesem Produkt zum Einsatz kommt, finden Sie hier: http://support.linksys.com/en-us/license. Antworten auf Fragen und Informationen zum GPL-Quellcode finden Sie unter: http://support[.](http://support.linksys.com/en-us/gplcodecenter)linksys.com/en-us/gplcodecenter.

© 2016 Belkin International, Inc. und ihre Tochtergesellschaften. Alle Rechte vorbehalten.

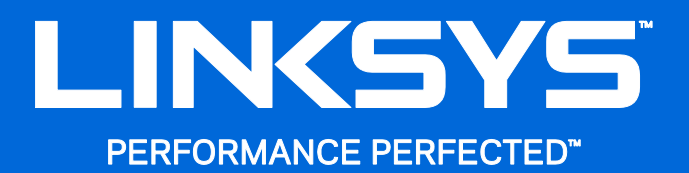

Οδηγός Χρήσης

# **MAX-STREAM™**

# AC-1900

**MU-MIMO** 

**GIGABIT ROUTER** 

Μαντέλο# ΕΑ7500

### Περιεχόμενα

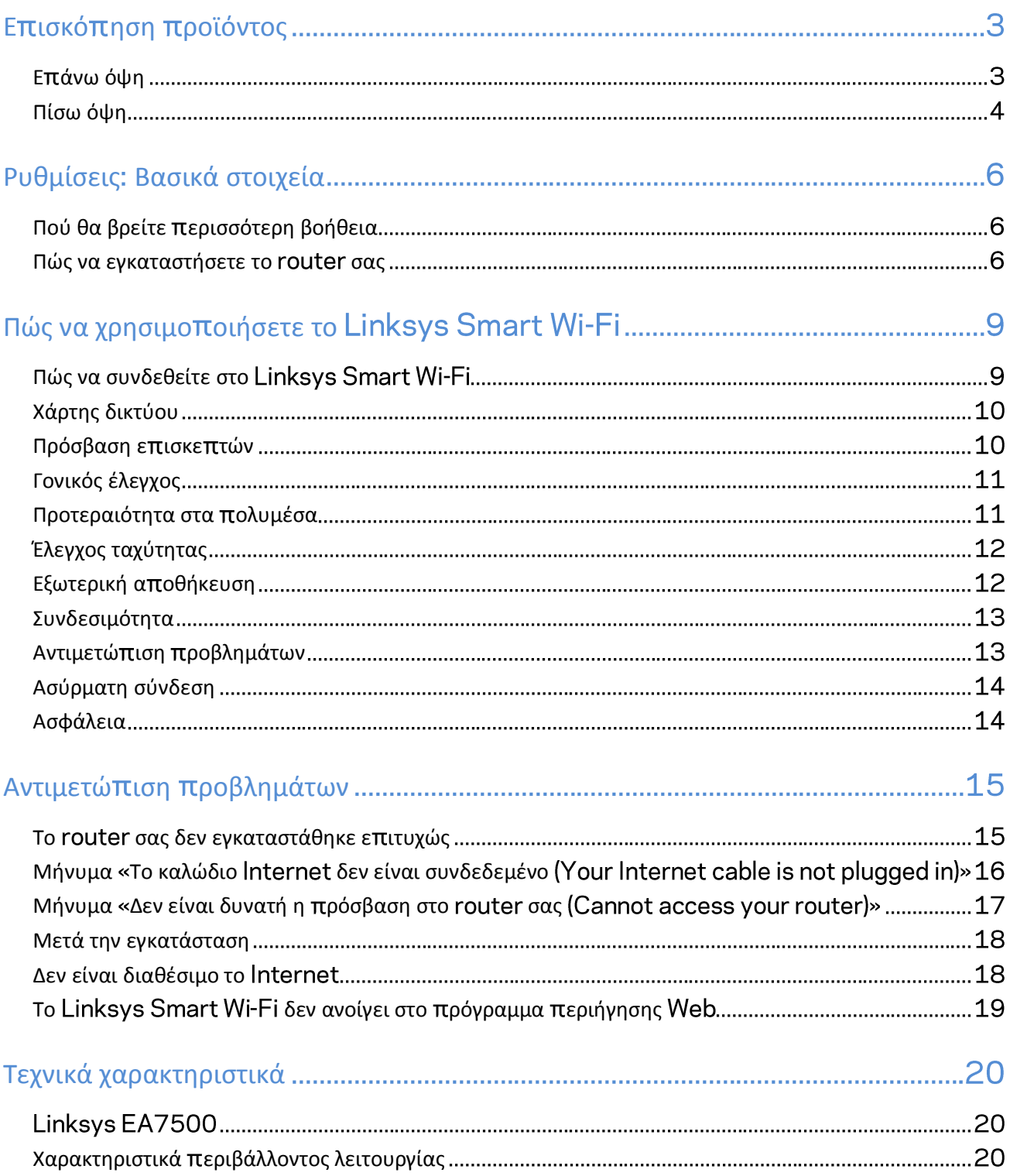

### <span id="page-172-0"></span>Επισκόπηση πραϊόντας

<span id="page-172-1"></span>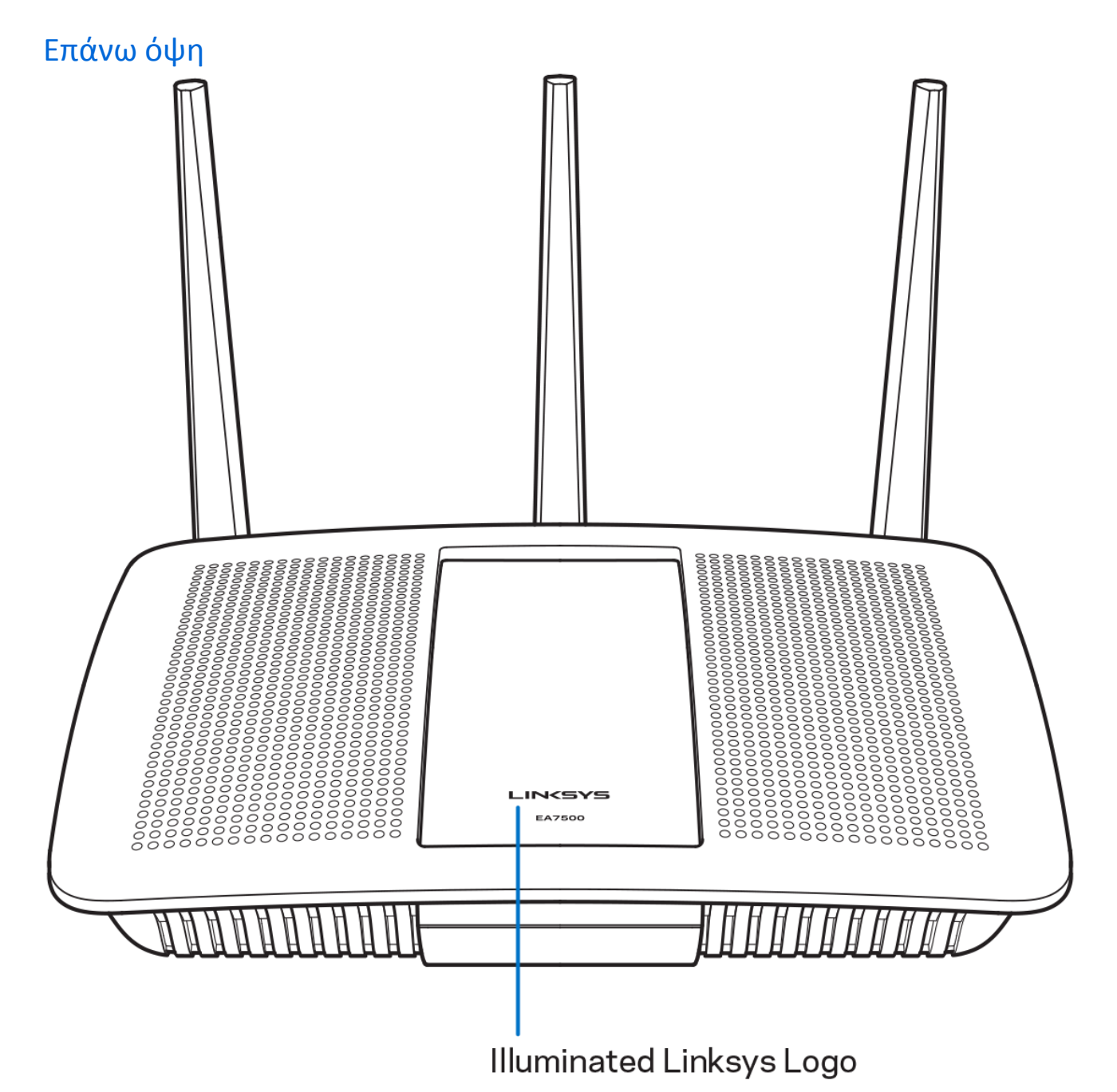

**Φατει νό λογότυπο Linksys —** Το λογότυπο Linksys παραμένει σταθερά αναμμένο όταν υπάρχει σύνδεση στο Internet. Αναβασβήνει ή πάλλεται αργάκατά την εκκίνηση την αυτοδοκιμήκαι τις ενημερώσεις του υλικολογισμικού Αναβασβήνει γρήγορα όταν υποδεικνύει σφάλματα σύνδεσης.

<span id="page-173-0"></span>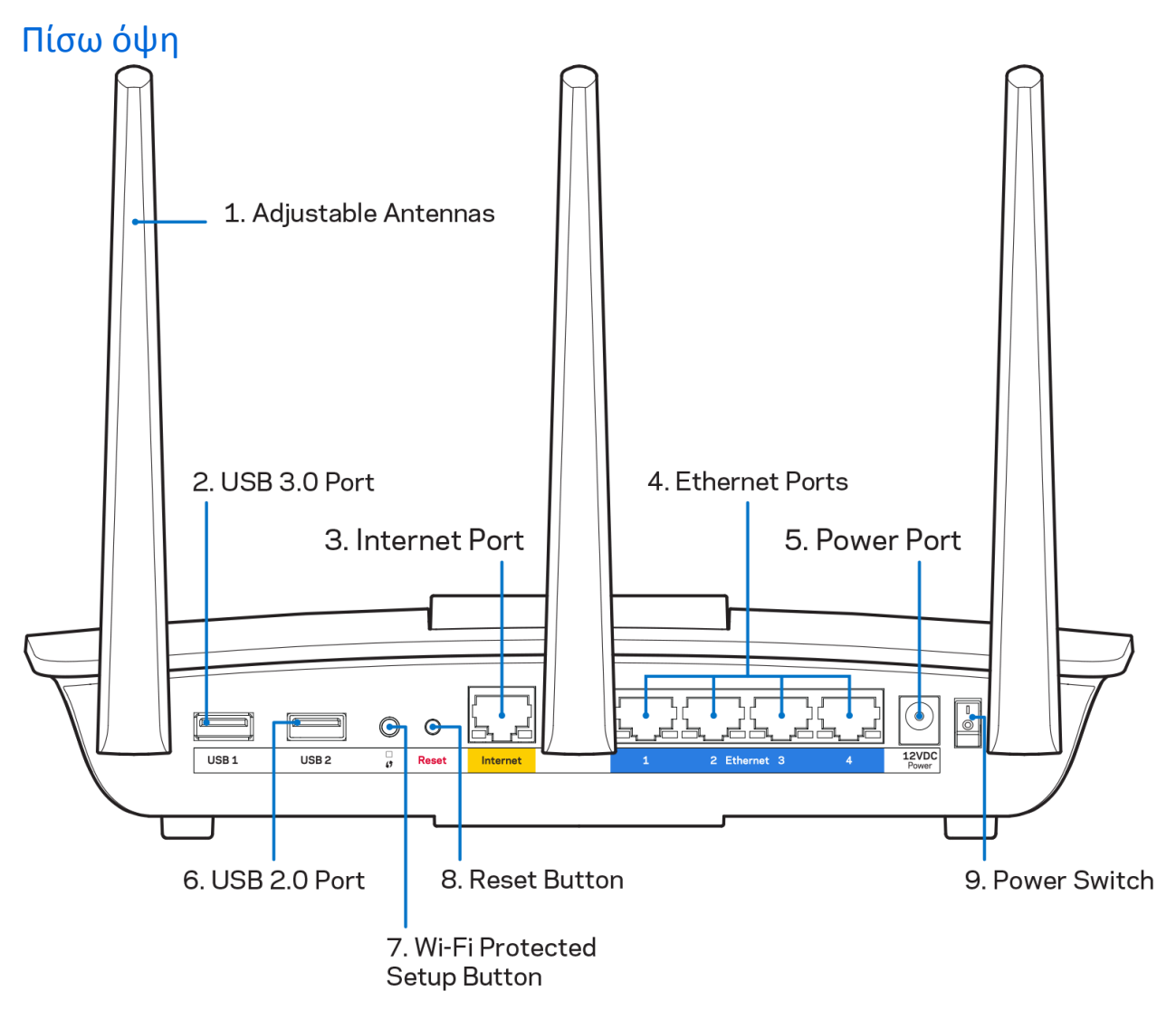

**Ρυθμι ζόμενες κεραίες (1)-** Γιακαλύτερη απόδοση, το ποθετήστε τις κεραίες κάθετα όπως φαίνεται στο σχέδιο.

eύρα USB 3.0 (2)—Συνδέστε και μοιραστείτε μια θύρα USB ή έναν εκτυπωτή USB στο δίκτυο σας ή στο Internet.

**Θύρα** Συνδέστε ένα καλώδιο Ethernet σε αυτήν την κίτρινη θύρα gigabit (10/100/1000) και το άλλο άκρο σε ένα καλωδιακό/ DSL μόντεμ ευρυζωνικού Internet ή μόντεμ οπτικής ίνας.

**Σημείωση Γιακαλύτερηα όδοση χρησιμο οιήστε καλώδιακατηγορίας ήυψηλότερης στις θύρες**

**Θύρες** Συνδέστε καλώδια Ethernet σε αυτές τις μπλε θύρες gigabit (10/100/1000) και το άλλο άκρο τους στις ενσύρματες συσκευές στο δίκτυό σας.

**Σημείωση Γιακαλύτερηα όδοση χρησιμο οιήστε καλώδιακατηγορίας ήυψηλότερης στις θύρες**

**Θύρατροφοδοσίας** (5)-Συνδέστε τον παρεχά μενο μετασχηματιστή AC.

**Θύρα** Συνδέστε και μοιραστείτε μια θύρα USB ή έναν εκτυπωτή USB στο δίκτυο σας ή στο Internet.

**Κουμπί Wi-Fi Protected Setup™ (7)— Γατήστε αυτό το κουμπί για διαμόρφωση της ασφάλειας ασύρματου δικτύου σε συσκευές δικτύου** πω υποχηάζουν το Wi-Fi Protected Setup.

**Κουμπί επαναφοράς (8)-** Κρατήστε το πατημένο μέχρι η λυχνία LED τραφοδοσίας να αρχίσει να αναβοσβήνει για να κάνετε επαναφορά του router στις εργαστασιακές ρυθμίσεις. Μπαρείτε επίσης να επαναφέρετε τις εργαστασιακές ρυθμίσεις μέσωταν Linksys Smart Wi-Fi μέσωτου Internet ήτης εφαρμογής για φαρητές συσκευές.

**Δι ακόπτης τροφοδοσίας (9) -** Γατήστε | (ενεργοπαίηση) γιαναενεργοπαήσετε το router.

## <span id="page-175-0"></span>Ρυθμίσεις Βασικάστοιχεία

#### <span id="page-175-1"></span>Πού θα βρείτε περισσότερη βοήθεια

Εκτός από αυτόν το Οδηγό χρήσης, μπορείτε να βρείτε βοήθεια στις παρακάτωτο ποθεσίες:

- Linksys.com/support/EA7500 (τεκμηά ωση λήψεις, συχνές ερωτήσεις, τεχνική υποστήριξη ζωντανή συνομιλία φόρουμ)
- Βοήθειαγιατο Linksys Smart Wi-Fi (ανδεθείτε στο Linksys Smart Wi-Fi, κι έπειτακάντε κλικ στη Βοήθεια (Help) στο επάνωμέρος της οθόνης)

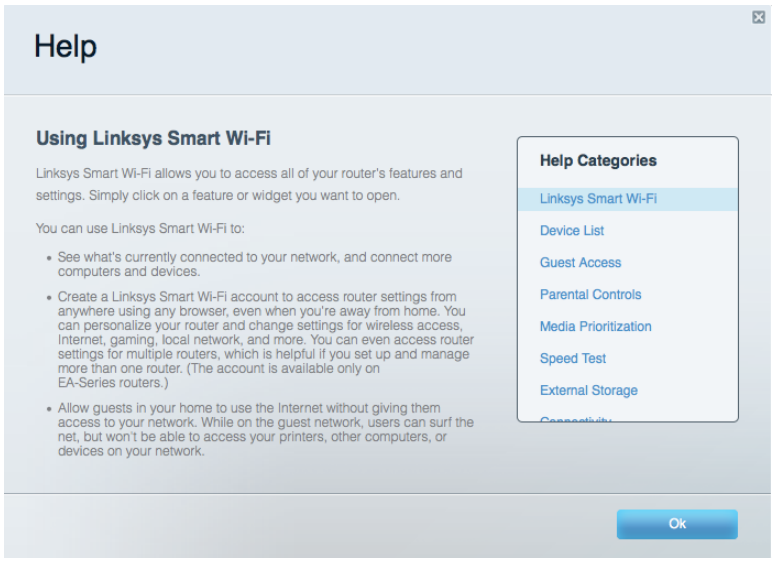

**Σημείωση Οι άδειες και οι γνωστο οιήσεις γιαλογισμικότρίτων εταιρειών ουχρησιμο οιείται σεαυτότο ροϊόν είναι διαθέσιμες [στηδιεύθυνσ](http://support.linksys.com/en-us/gplcodecenter)[η](http://support.linksys.com/en-us/license) Ε ικοινωνήστε με τ[ο](http://support.linksys.com/en-us/gplcodecenter)** *<u>us/gplcodecenter</u> γιαερωτήσεις ή σχετικάμε ατήματα πηγαίου κώδι κα* $GPL$ *.* 

#### <span id="page-175-2"></span>Πώς να εγκαταστήσετε το router σας

- 1. Εάν αντικαθιστάτε ένα υπόρχον router, αποανδέστε πρώτα εκείνο το router.
- 2. Συνδέστε τις κεραίες και σηκώστε τις πρας τα πάνω Συνδέστε το router σας σε μια πηγήρεύματας και πατήστε τον διακόπτη λειτουργίας στο | (ενεργοπια ημένο).
- 3. Συνδέστε το καλώδιο σύνδεσης στο διαδίκτυο απτό το μόντεμσας στην κίτρινη θύρα διαδικτύου στο router σας. Περιμένετε μέχρι να μείνει σταθερά αναμμένη η ενδεικτική λυχνία στο router.
- 4. Συνδεθείτε στο όνοματου ασφαλούς ασύρματου δικτύου πιου εμφανίζεται στον Οδηγόγρήγορης εκκίνησης που συνόδευε το router σας. (Μπορείτε νααλλάξετε αργότερατο όνομακαι τον κωδικότου δικτύου.) Εάν χρειάζεστε βοήθειαγια να συνδεθείτε στο δίκτυο, ανατρέξτε στην τεκμηρίωση της συσκευής σας στο CD πω σας έχει δοθεί.

**Σημείωση Δενθαέχετε ρόσβασηστο έως ότουναολοκληρωθεί ηρύθμισητου**

5. Αναίξτε το πρόγραμα περιήγησης στον ιστό γιανα εκκινήσετε τις οδηγίες ρύθμισης του ασύρματου router Linksys Smart Wi-Fi Router. Εάν δεν βλέπετε αυτές τις οδηγίες, πληκτρολογήστε linksyssmartwifi.com στη γραμή διευθύνσεων.

Στοτέλος της διαδικασίας εγκατάστασης, ακολουθήστε τις οδηγίες στην οθόνη για να ρυθμίσετε το λογοριασμό Linksys Smart Wi-Fi σας. Χρηα μοπαήστε το Linksys Smart Wi-Fi γιαναριθμίσετε τον δρομολογητή σας από οπα ονδήπατε υπολογιστήμε σύνδεση στο διαδίκτυο.

Δαχείριση ρυθμίσεων του router σας:

- Αλλαγή ονόματος και κωδικού πρόσβασης του router
- Ρύθμιση πρόσβασης επισκεπτών
- Διαμόρφωσηγονικών ελέγχων
- Σύνδεση συσκευών στο δίκτυό σας
- Έλεγχος της ταχύτητας σύνδεσης στο

**Σημείωση Κατάτηρύθμισητουλογαριασμού θαλάβετε ένα ε αλήθευσης Α ότοοικιακόσας δίκτυο κάντε κλικστησύνδεσηστο γιανασυσχετίσετε το σας με τολογαριασμόσας στο**

**Συμβουλή Εκτυ ώστεαυτήν τησελίδακαι καταγράψτε τις ρυθμίσεις του και τουλογαριασμούσας στον αρακάτω ίνακαγια μελλοντικήαναφορά Α οθηκεύστε τις σημειώσεις σας σε έναασφαλές μέρος**

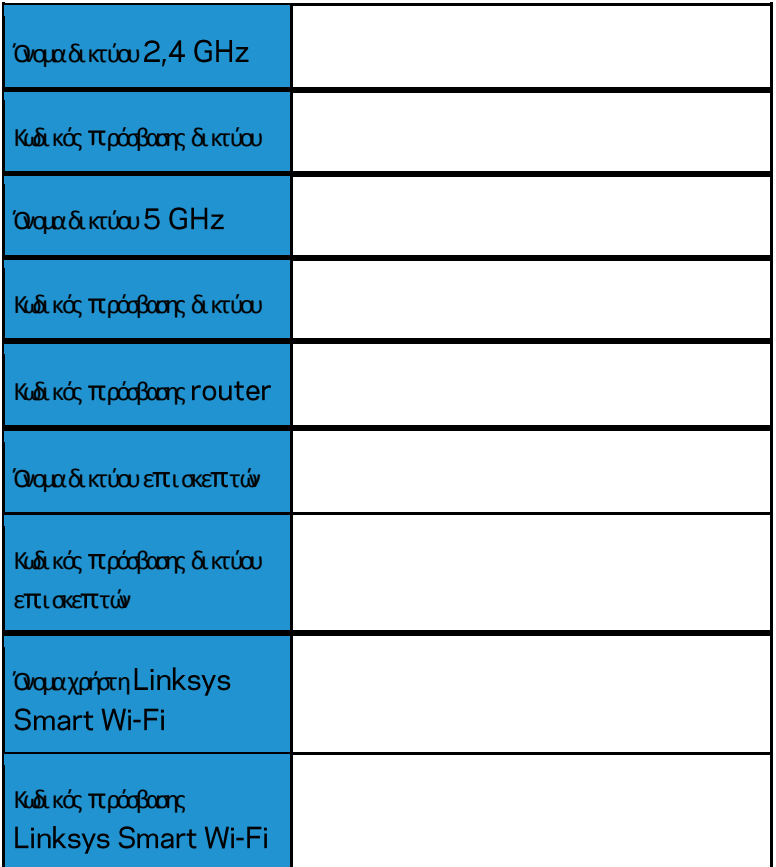

# <span id="page-178-0"></span>Πώς ναχρησιμοπα ήσετε το Linksys Smart Wi-Fi

Μ τορείτε ναδιαμορφώσετε το router σας από οπαιδήποτε στον κόσμο χρησιμοπαιώντας το Linksys Smart Wi-Fi, αλλάμπορείτε επίσης και ναδιαμορφώσετε απτευθείας το router σας απότο αναιακόσας δίκτυα To Linksys Smart Wi-Fi ίσως να είναι διαθέσιμο και για τη φορητή σας συσκευή. Δείτε το κατάστημα εφαρμογών της συσκευής σας για πτερισσότερες πιληροφορίες.

### <span id="page-178-1"></span>Πώς να ανδεθείτε στο Linksys Smart Wi-Fi

Γιανασυνδεθείτε με το Linksys Smart Wi-Fi:

- 1. Αναίξτε το πρόγραμα περιήγησης Web του υπολογιστή σας.
- 2. Μεταβείτε στη διεύθυνση www.linksyssmartwifi.com και συνδεθείτε στο λογοριασμό σας

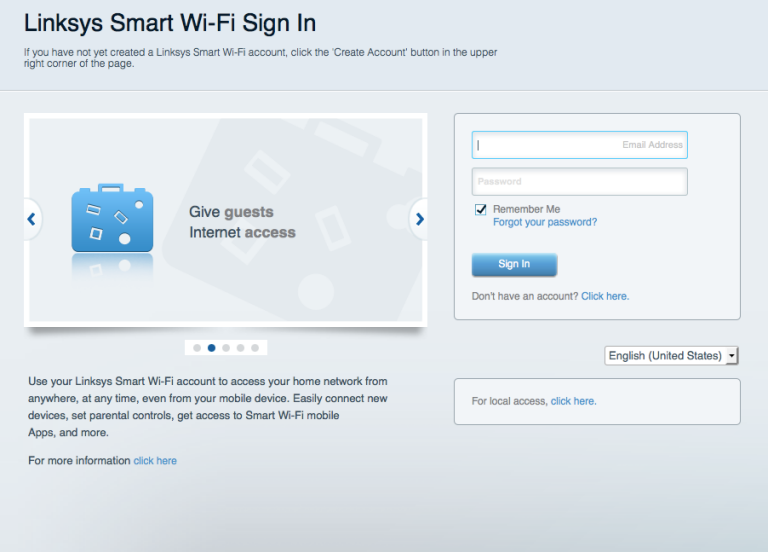

Εάν δεν μπορείτε ναθυμηθείτε τον κωδικό πράσβασής σας, κάντε κλικ στο Forgot your password? (Ξεχάσατε τον κωδικό πράσβασής σας) και ακολουθήστε τις οδηγίες στην οθόνηγιατην ανάκτησήτου

#### <span id="page-179-0"></span>Χάρτης δικτύου

Επιτρέπει την εμφάνιση και τη διαχεί ριση όλων των συσκευών του δικτύου που είναι συνδεδεμένες στο router σας. Μπορείτε να προβάλετε τις συσκευές στο κύριο δίκτυο και στο δίκτυο επισκεπτών, ήνα εμφανίσετε πληροφορίες για κάθε συσκευή.

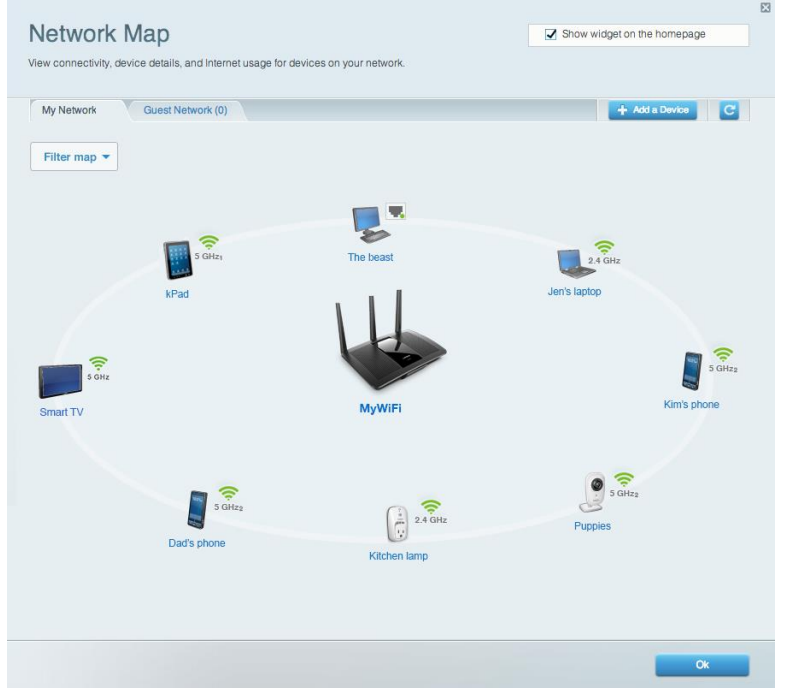

#### <span id="page-179-1"></span>Γρόσβαση επισκεπτών

Επιτρέπει τη διαμόρφωση και την παρακολούθηση ενός δικτύου που μπαρούν ναχρησιμοποιούν οι επισκέπτες, χωρίς ναέχουν πρόσβασησε όλους τους πόρους του δικτύου σας.

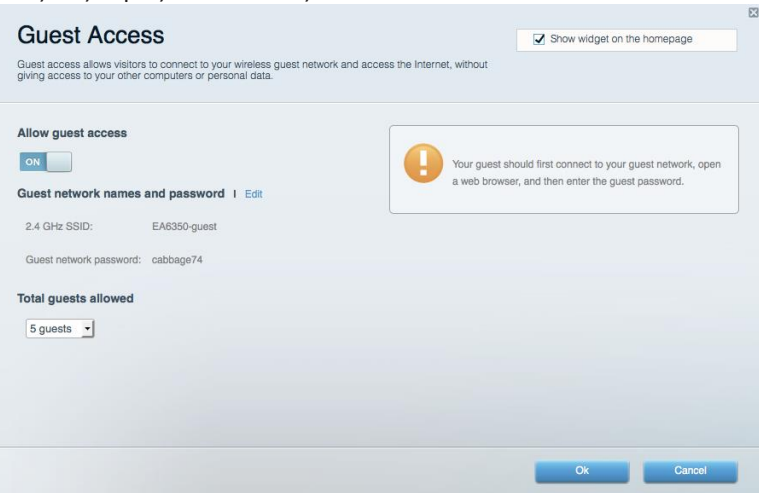
#### Γονικός έλεγχος

Επιτρέπει τον αποκλεισμό το ποθεσιών στο web και τη ρύθμιση των ωρών πρόσβασης στο Διαδίκτυο.

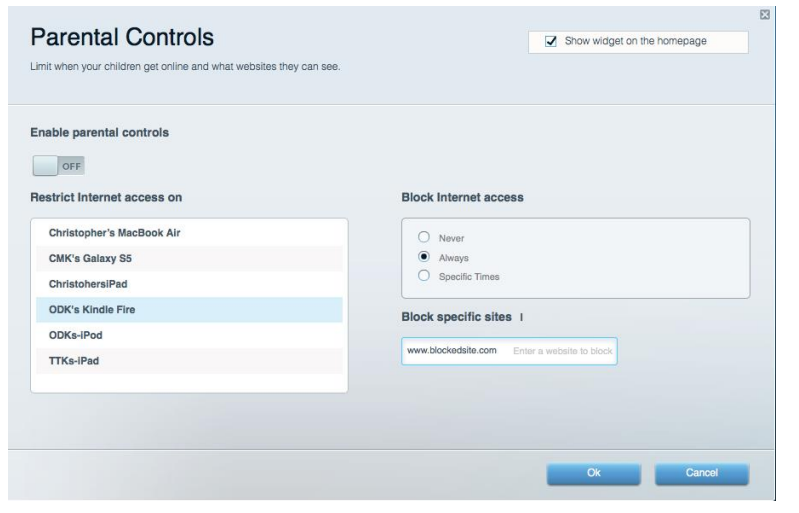

#### Προτεραιότητα στα πολυμέσα

Επιτρέπει να φίσετε παιες συσκευές και εφαρμογές θαέχουν μεγαλύτερη προτεραιότητα γιατην κίνηση του δικτύου σας.

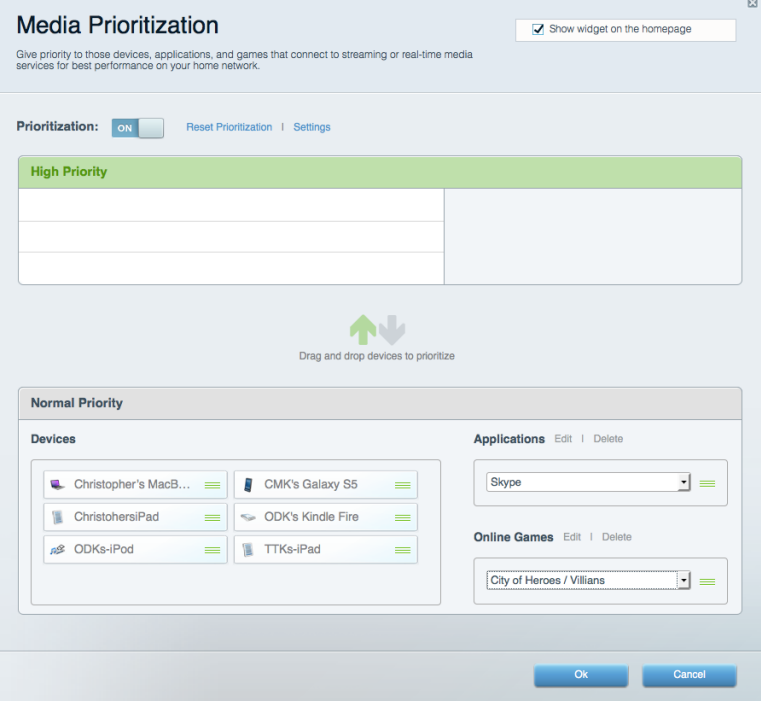

#### Έλεγχος ταχύτητας

Επιτρέπει τη δοκιμήτης ταχύτητας σύνδεσης του δικτύου σας στο Internet.

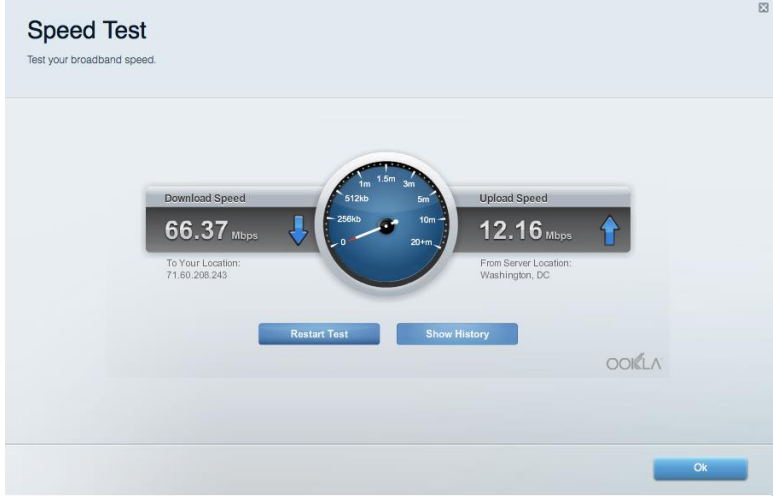

#### Εξωτερική αποθήκευση

Επιτρέπει την πράσβασησε έναν συνδεδεμένο δίσκο USB (δεν παρέχεται) και τηρύθμιση και νής χρήσης αρχείων, διακομιστή πολιμέσων και πρόσβασης μέσω FTP.

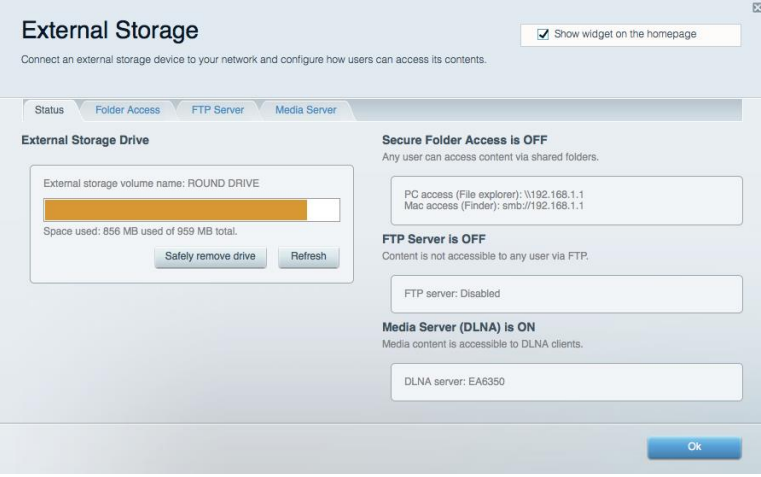

#### Συνδεα μότητα

#### Επιτρέπτει τη διαμόρφωση βασικών ρυθμίσεων δικτύου και ρυθμίσεων για προχωρημένους.

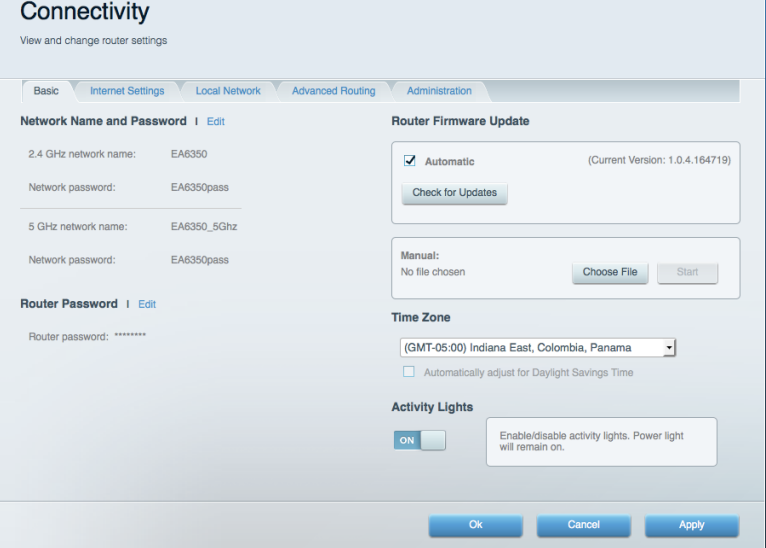

#### Αντιμετώ τιση προβλημάτων

Επιτρέπει τη διάγνωση των πραβλημάτων του router και τον έλεγχοτης κατάστασης του δικτύου.

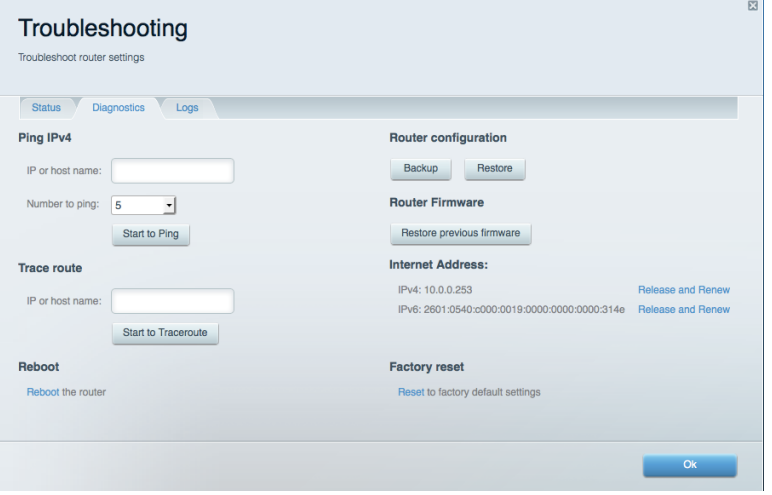

#### Ασύρματησύνδεση

Επιτρέπει τη διαμόρφωση του ασύρματου δικτύου του router. Μπορείτε να αλλάξετε τη λειτουργία ασφαλείας, τον κωδικό πρόσβασης, το φλτράρι αμαδιευθύνσεων ΜΑC και να αυνδέσετε αυσκευές με χρήση του Wi-Fi Protected Setup™.

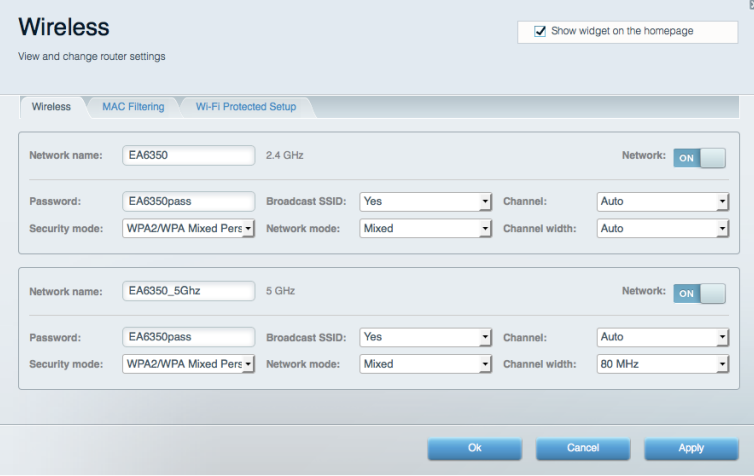

#### Ασφάλεια

Επιτρέπει τη διαμόρφωσητης ασφάλειας του ασύρματου δικτύου του Morel τε ναδιαθείτε να διαμορφώσετε το τείχος προστασίας, τις ρυθμίσεις VPN, αλλάκαι να δημιουργήσετε εξατομικευμένες ρυθμίσεις για εφαρμογές και παιχνίδια

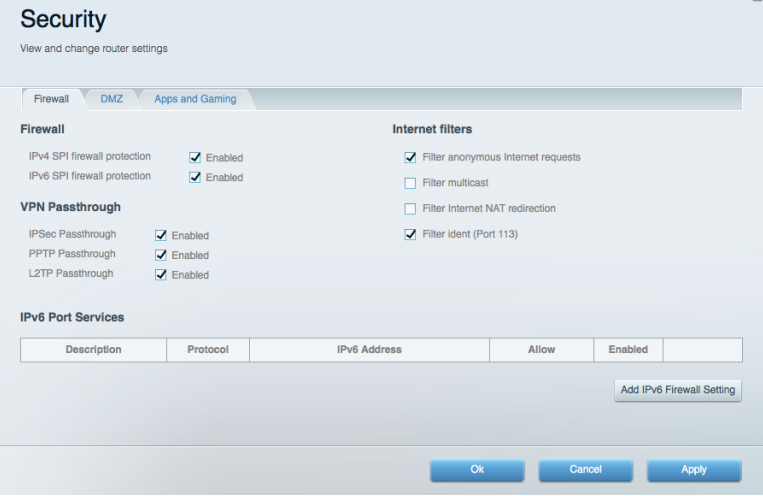

# Αντιμετώ τιση προβλημάτων

Μπορείτε ναλάβετε περισσότερη βαήθεια από τη βραβευμένη υποστήριξη πελατών μας στη διεύθυνση Linksys.com/support/EA7500.

#### To router σας δεν εγκαταστάθηκε επιτυχώς

Εάν το Linksys Smart Wi-Fi δεν ολοκλήρωσε την εγκατάσταση, μπορείτε να δοκιμάσετε τα παρακάτω

• Κρατήστε πατημένοτο κουμπί Reset στο router σας με ένα συνδετήρα ή μια καρφί τσα μέχρι να αρχίσουν να αναβοσβήνουν α λυχνίες LED (περίπαι 10 δευτερόλεπτα). Εγκαταστήστε ξανάτον router.

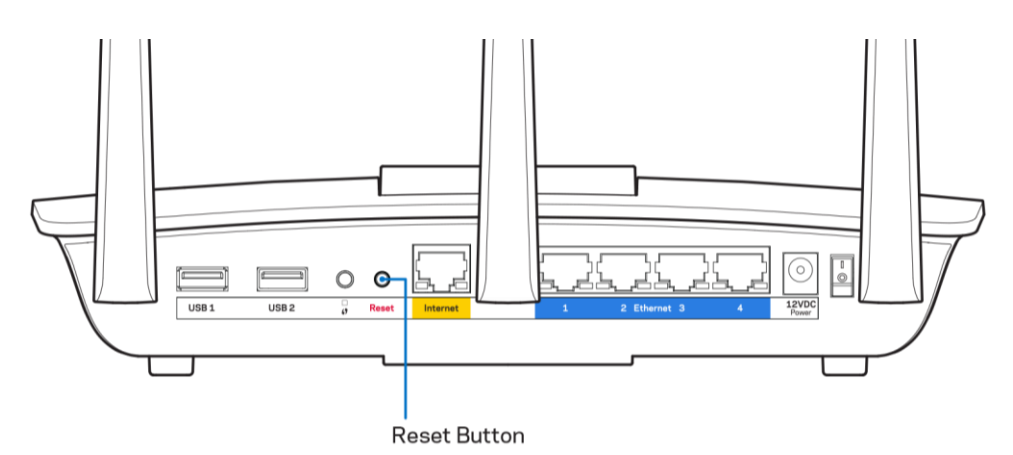

- Α τενεργοπια ήστε πρασωρινάτο τείχας πραστασίας του υπολογιστήσας (ανατρέξτε στις οδηγίες του λογισμικού ασφαλείας γιαβοήθεια). Εγκαταστήστε ξανάτο router.
- Εάν έχετε άλλο υπολογιστή, χρησιμοποιήστε εκείνον τον υπολογιστή για να εγκαταστήσετε ξανάτο router.

### Μήνυμα «Το καλώδιο Internet δεν είναι συνδεδεμένο (Your Internet cable is not plugged in)»

Αν εμφανιστεί το μήνυμα «Το καλώδι o Internet δεν είναι συνδεδεμένο» ενώ πρασπαθείτε να εγκαταστήσετε το router σας, ακολαθήστε τα πορακάτωβήματα αντιμετώ τισης προβλημάτων.

Βεβαιωθείτε πως έχετε συνδέσει καλά ένα καλώδιο Ethernet ή Internet (ή ένα καλώδιο όπως εκείνο που συνοδεύει το router σα) στην κίτρινηθύρα Internet στο πίσωμέρος του router και στην κατάλληληθύρατουμόντεμσας. Αυτή ηθύραστο μόντεμσυνήθως ονομάζεται Ethernet, ωστόσο ενδέχεται να ονομάζεται και Internet ή WAN.

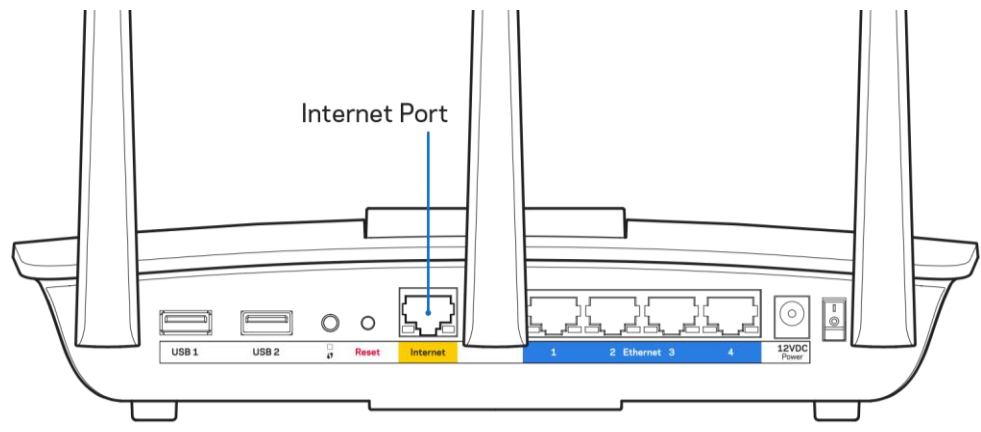

- Βεβαιωθείτε ότι το μόντεμσας είναι συνδεδεμένο στο ρεύμακαι ενεργοπται ημένα Αν έχει διακόπτη ενεργοπτά στης απενεργοπτά ησης, βεβαιωθείτε ότι βρίσκεται στηθέσηΟΝήΙ και όχι στηθέσηΟ
- Αν η υπηρεσία Internet είναι καλωδιακή βεβαιωθείτε ότι το αμαξονικό καλώδιο που παρέχεται από τον ISP σας, είναι συνδεδεμένο στη θύρα CABLE του μόντεμ σας.

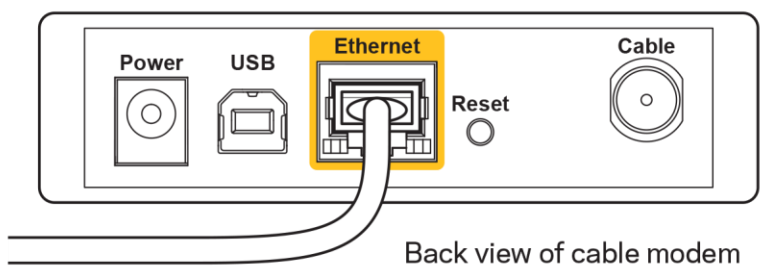

Εάν η υπηρεσία Internet είναι DSL βεβαιωθείτε ότι η γραμμήτηλεφώνου DSL είναι συνδεδεμένηστη DSL θύρατου μόντεμ

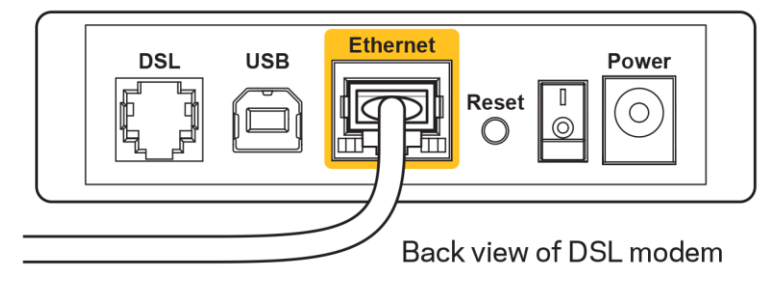

- Αν ο υπολογιστής σας ήταν προηγουμένως συνδεδεμένος στο μόντεμισας μέσωκαλωδίου USB, αποσυνδέστε το καλώδιο USB.
- Εγκαταστήστε ξανάτο

### Μήνυμα «Δεν είναι δυνατή η πρόσβαση στο router σας (Cannot access your router)»

Γιανααποκτήσετε πρόσβαση στο router σας, πρέπει ο υπολογιστής σας ναείναι συνδεδεμένος στο δικόσας δίκτυο. Εάν πρας το πορόν έχετε ασύρματη πτράσβαση στο Internet, το πράβλημα ενδεχομένως να είναι ότι έχετε συνδεθεί κατάλάθος σε ένα διαφορετικό ασύρματο δίκτυο.

Γιαναδιορθώσετε το πρόβλημασε υπολογιστές με Windows, οκολουθήστε τα παροκάτωβήματα<sup>\*</sup>:

- 1. Στην επιφάνεια εργασίας των Windows, κάντε κλικ στο εικονίδιο ασύρματου δικτύου στην πτεριοχή ειδοπιαιήσεων. Εμφανίζεται μια λίσταμε ταδιαθέσιμαδίκτυα
- 2. Κάντε κλικ στο όνοματου δικού σας δικτύου. Κάντε κλικ στη Σύνδεση Στο πτορακάτω ποράδειγμα, ο υπολογιστής ήταν συνδεδεμένος σε άλλο ασύρματο δίκτυο με το όνα μα wraith\_5GHz. Το όνα ματαν ασύρματου δικτύου του Linksys EA7500 router, το σπαίο σε αυτό το παράδει γμα είναι Damaged Beez2.4, εμφανίζεται επιλεγμένο.

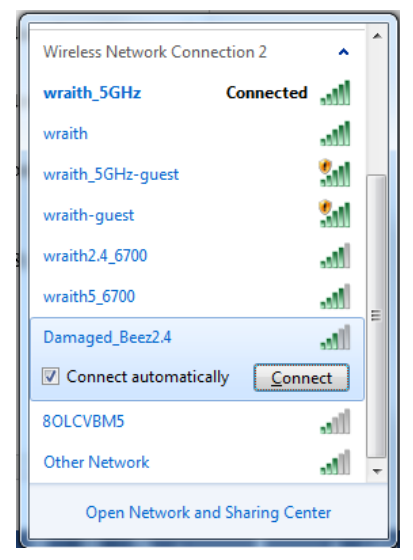

3. Αν σας ζητηθεί να εισάγετε κλειδί ασφαλείας δικτύου, πληκτρολογήστε τον κωδικό πράσβασης σας (Κλειδί ασφαλείας) στο πεδίο κ**λειδί ασφαλείας** δικτύου Κάντε κλικ στο

4. Ουπολογιστής σας θα συνδεθεί στο δίκτυο και θα πρέπει να μπορείτε να προσπελάσετε το router.

**Ανάλογαμε την έκδοσητων σας ενδέχεται ναυ άρχουνδιαφορές στηδιατύ ωσηήσταεικονίδιασεαυτάταβήματα**

Γιαναδιορθώσετε το πρόβλημασε υπολογιστές Μac, κάντε τις ποροκάτωενέργειες:

- 1. Στηγραμήμενού στο πτάνωμέρος της οθόνης, κάντε κλικ στο εικονίδιο Wi-Fi. Εμφανίζεται μια λίσταμε τα διαθέσιμα δίκτυα Το Linksys Smart Wi-Fi έχει ήδη εκχωρήσει έναόνομαστο δίκτυό σας.
- 2. Στο παρακάτω παράδειγμα, ο υπολογιστής ήταν συνδεδεμένος σε άλλο ασύρματο δίκτυο με το όνομα νιraith\_5GHz. Το όνομα του αύρματου δικτύου του Linksys EA7500 router, το σπαίο σε αυτό το ποράδειγμα είναι Damaged Beez2.4, εμφανίζεται επιλεγμένο.

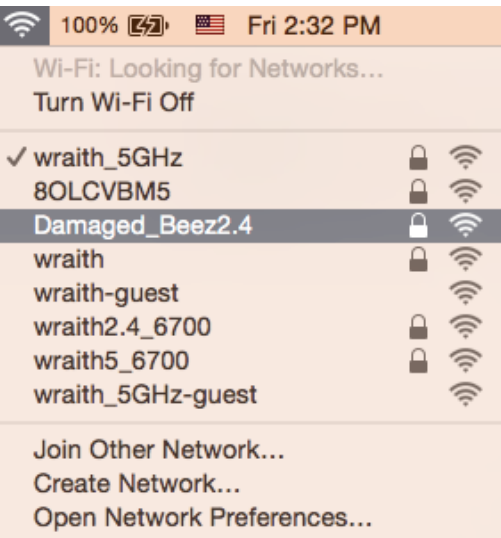

- 3. Κάντε κλικ στο όνομα σαύρματου δικτύου του Linksys EA7500 router σας (Damaged Beez2.4 σε αυτό το παράδει γμα).
- 4. Πληκτρολογήστε τον κωδικό πρόσβασης ασύρματου δικτύου (Κλειδί ασφαλείας) στο πεδίο **Κωδικός πρόσβασης**. Κάντε κλικ στο **ΟΚ**.

#### Μετάτην εγκατάσταση

#### Δεν είναι διαθέσιμοτο

Εάν υπάρχει δυσκολία στην επικαινωνία ανάμεσα στο Internet και το router σας, το πράβλημαίσως εμφανίζεται ως έναμήνυμα "Δεν είναι δυνατή η εύρεση της διεύθυνσης [διεύθυνση Internet]" στο πρόγραμα περιήγησης Web. Εάν γνωρίζετε πως η διεύθυνση Internet είναι σωστήκαι εάν έχετε δοκιμάσει αρκετές έγκυρες διευθύνσεις Internet με το ίδιο οπιστέλεσμα, το μήνυμαίσως σημαίνει πιας υπάρχει πράβλημα με τον ISP σας ήμε το μόντεμ που επικαινωνεί με το router σας.

Δοκιμάστε τα ακόλουθα

- Βεβαιωθείτε ως τακαλώδιαδικτύουκαι τροφοδοσίας έχουν συνδεθεί καλά
- Βεβαιωθείτε πως η πρίζατροφοδοσίας στην οπαία είναι συνδεδεμένο το router σας έχει ρεύμα
- Κάντε επανεκκίνηση του router σας.
- Επικανωνήστε με τον ISP σας και ρωτήστε εάν υπόρχουν προβλήματα συνδέσεων στην περιοχή σας.

Η πιο ανηθισμένη μέθοδος αντιμετώπισης των προβλημάτων του router σας είναι να το απενεργοπια ήσετε εργοπια ήσετε ξανά Το router σας μπορεί στη συνέχεια να επισναφορτώσει τις πρασφμοσμένες ρυθμίσεις του και άλλες συσκευές (όπως το μόντεμ) θα μπορέσουν να ανακαλύψουν ξανάτο router και να επικα νωνήσουν μαζί του. Αυτή η διαδικασία αναμάζεται επισνεκκίνηση

Γιανακάνετε επανεκκίνηση του router σας χρησιμοπαιώντας το καλώδιο τροφοδοσίας, ακολουθήστε τα παρακάτωβήματα

- 1. Αποσυνδέστε το καλώδιο τραφοδοσίας από το router και το μόντεμ
- 2. Γεριμένετε 10 δευτερόλεπτα και συνδέστε ξανάτο καλώδιο τροφοδοσίας στο μόντεμ Βεβαιωθείτε πως έχει ρεύμα
- 3. Γεριμένετε μέχρι η ένδειξησύνδεσης του μόντεμνα έχει σταματήσει να αναβοσβήνει (περί που δύο λεπτό). Συνδέστε ξανάτο καλώδιο τροφοδοσίας στο
- 4. Γεριμένετε μέχρι η ένδειξητροφοδοσίας νασταματήσει να αναβοσβήνει. Περιμένετε δύο λεπτά πριν να δοκιμάσετε να συνδεθείτε στο Internet από έναν υπολογιστή.

Γιανακάνετε επανεκκίνηση του router σας χρησιμοπαιώντας το Linksys Smart Wi-Fi, ακολαιθήστε τα παρακάτωβήματα

- 1. [Συν](#page-178-0)δεθείτε στο Linksys Smart Wi-Fi. (Ανατρέξτε στην ενότητα "Πάς να συνδεθείτε στο Linksys Smart Wi-Fi" στη σελίδα 9)
- 2. Στο πεδίο Router Settings (R.G. ίσεις router) κάντε κλικ στο Troubleshooting (Απιμετώτιση πραβλημάτων).
- 3. Κάντε κλικ στην καρτέλα Diagnostics (Δαγνωστικός έλεγχος).
- 4. Στην επιλογή Reboot (Επανεκκίνηση), κάντε κλικ στο Reboot (Επανεκκίνηση).

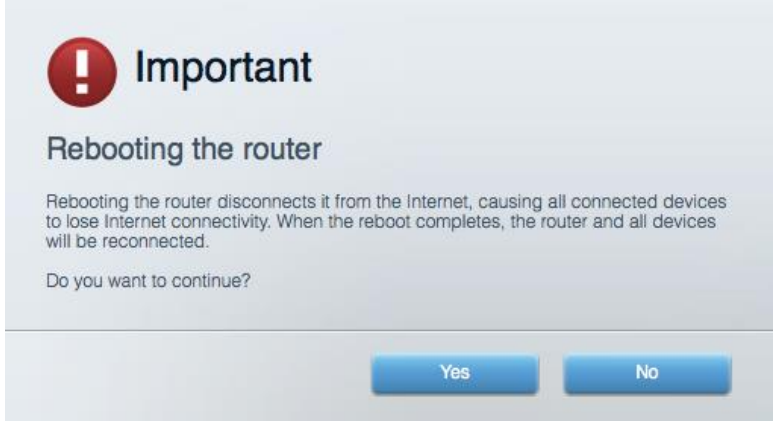

5. Κάντε κλικ στο **Ναι**. Θαγίνει επτανεκκίνηση του router. Κατάτη διόρκειατης επανεκκίνησης του router, όλες οι συνδεδεμένες συσκευές θαχάσουν τη σύνδεση στο Internet και θα επτανοαυνδεθούν αυτόματα όταν το router είναι έται μο ξανά

#### To Linksys Smart Wi-Fi δεν αναίνει στο πρόγραμα περιήγησης Web

Οι τελευταίες εκδόσεις του Google Chrome<sup>TM</sup>, Firefox®, Safari® (για Mac® και iPad®), Microsoft Edge, και Internet Explorer® έκδαση 8 και νεότερες με Linksys Smart Wi-Fi.

# Τεχνικάχαρακτηριστικά

### Linksys EA7500

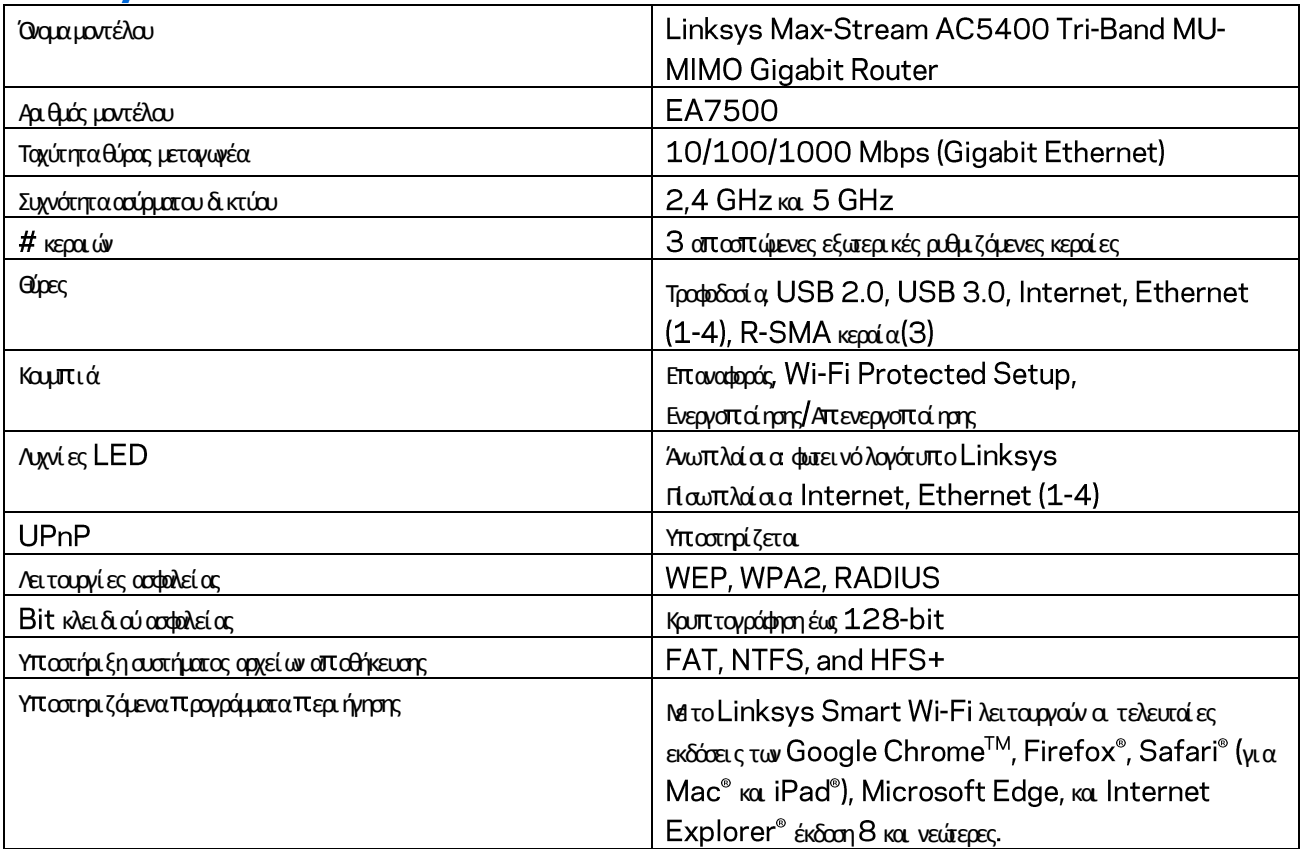

#### Χαρακτηριστικά περιβάλλοντος λειτουργίας

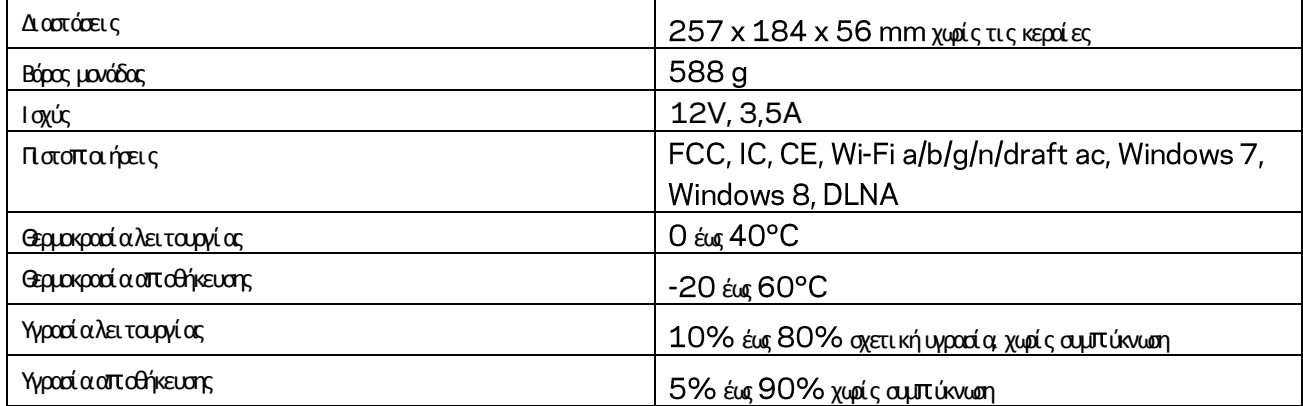

#### Σημειώσεις

Για πληροφορίες σχετικά με τους κανονισμούς, την εγγύηση και την ασφάλεια, βλ το CD που συνόδευε το router σας ή μεταβείτε στο Linksys.com/support/EA7500.

#### Οι προδιαγραφές μπορούν να αλλάξουν χωρίς προειδοποίηση.

Η μέγιστη απόδοση προκύπτει από τις προδιαγραφές του προτύπου ΙΕΕΕ 802.11. Η πραγματική απόδοση ενδέχεται να διαφέρει (χαμηλότερη χωρητικότητα ασύρματου δικτύου, διεκπτερα ωτική ικανότητα δεδομένων, εύρος, εμβέλειακα). Η απόδοση εξαρτάται από πολλούς παράγοντες, συνθήκες και μεταβλητές, όπτα περιλαμβάνεται η απόσταση από το σημεί ο πράσβασης, ο όγκος της κίνησης του δικτύου, ταυλικά κατασκευής και η ίδια η κατασκευή το χρησιμοπτα ούμενο λειταμογικό αύστημα, ο συνδυασμός των χρησιμοπτα σύματων πραϊόντων, α αρεμβολές και άλλες αντί ξοες συνθήκες

Οι επωνυμίες ΒΕLΚΙΝ, LINKSYS και πολλάονόματα πραϊόντων και λογότυπα αποτελούν εμπορικά σήματα του φύλου εταιριών Belkin. Τυχόν εμπορικάσήματα τρίτων που αναφέρονται, αποτελούν ι διοκτησία των αντίστοιχων κατόχων τους. Οι άδειες και οι γνωστοπαιήσεις γιαλογισμικότρί των εταιρειών πτου χρησιμοπαείται σε αυτότο πραϊόν είναι διαθέσιμες στην παρακάτωδιεύθυνση: http://support.linksys.com/en-us/license. Επικανωήστε με τ[ο](http://support.linksys.com/en-us/gplcodecenter) http://support.linksys.com/enus/gplcodecenter [γ](http://support.linksys.com/en-us/gplcodecenter)ιαερωτήσεις ή σχετικάμε ατήματα πηγαίου κώδικα GPL.

© 2016 Belkin International, Inc. ή και θυνατρικές εται ρείες. Με επιφύλαξη κάθε νόμιμου δικαιώματος.

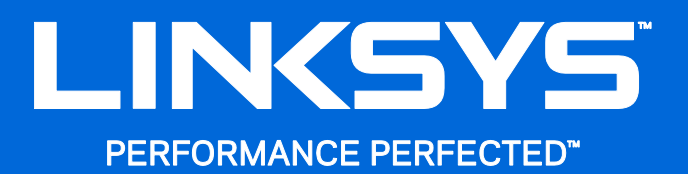

Guía de usuario

**ROUTER GIGABIT MU-MIMO** 

# AC-1900 **MAX-STREAM™**

Número de modelo EA7500

## Contenido

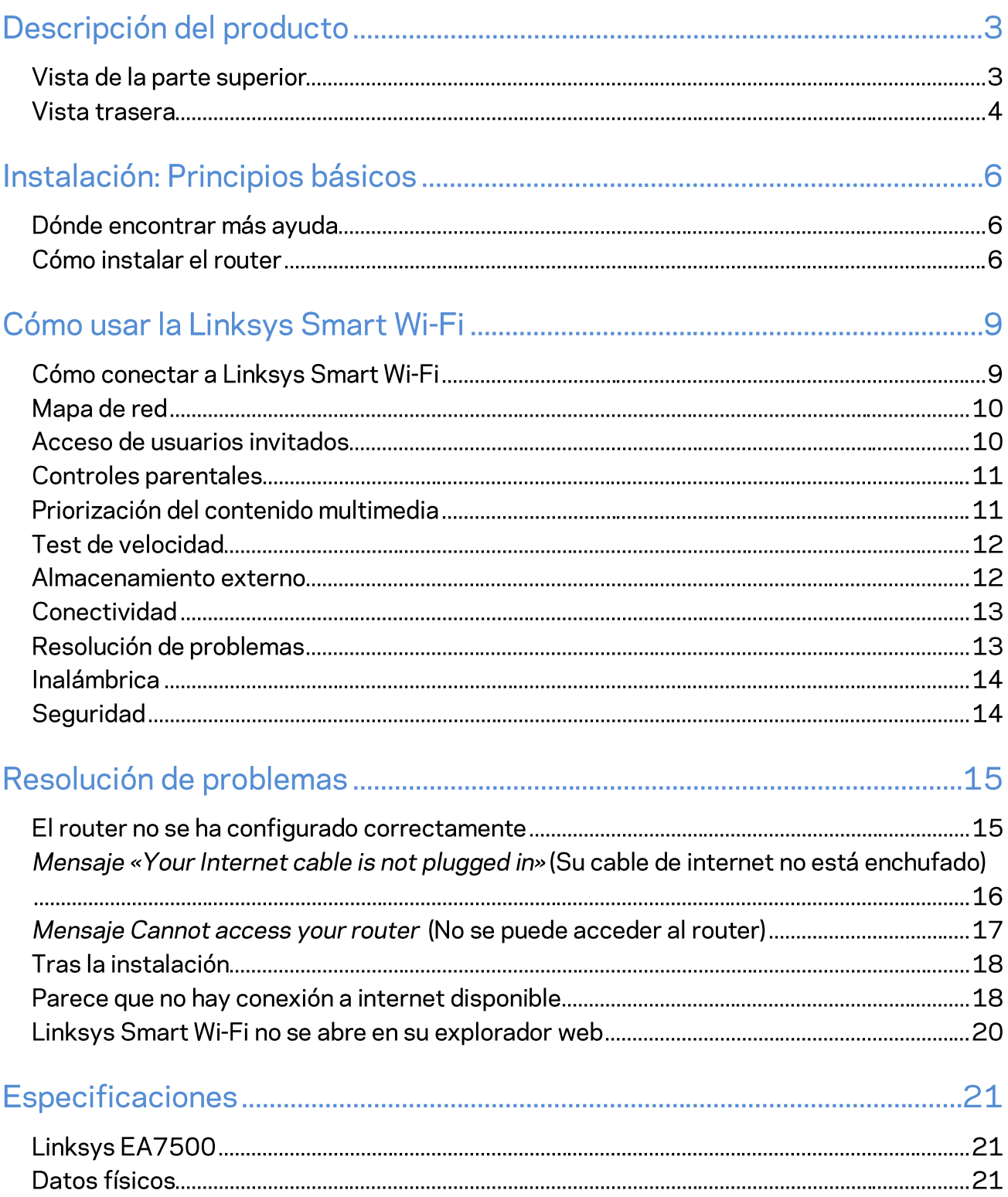

# Descripción del producto

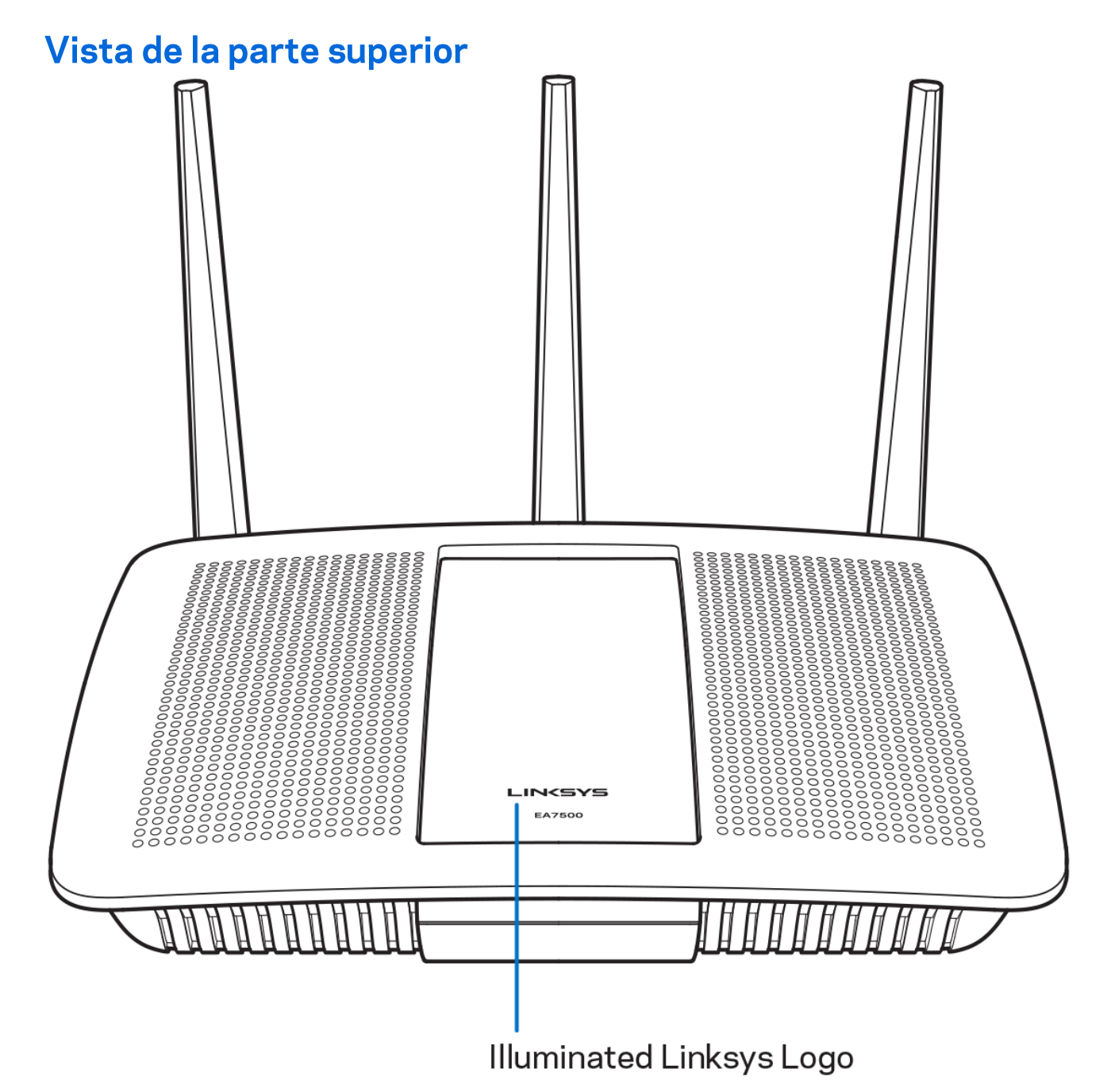

Logotipo iluminado de Linksys:el logotipo de Linksys permanece encendido fijo mientras exista una conexión a internet. Parpadea lentamente durante el inicio, control automático y las actualizaciones de firmware. Parpadea rápidamente al indicar errores de conexión.

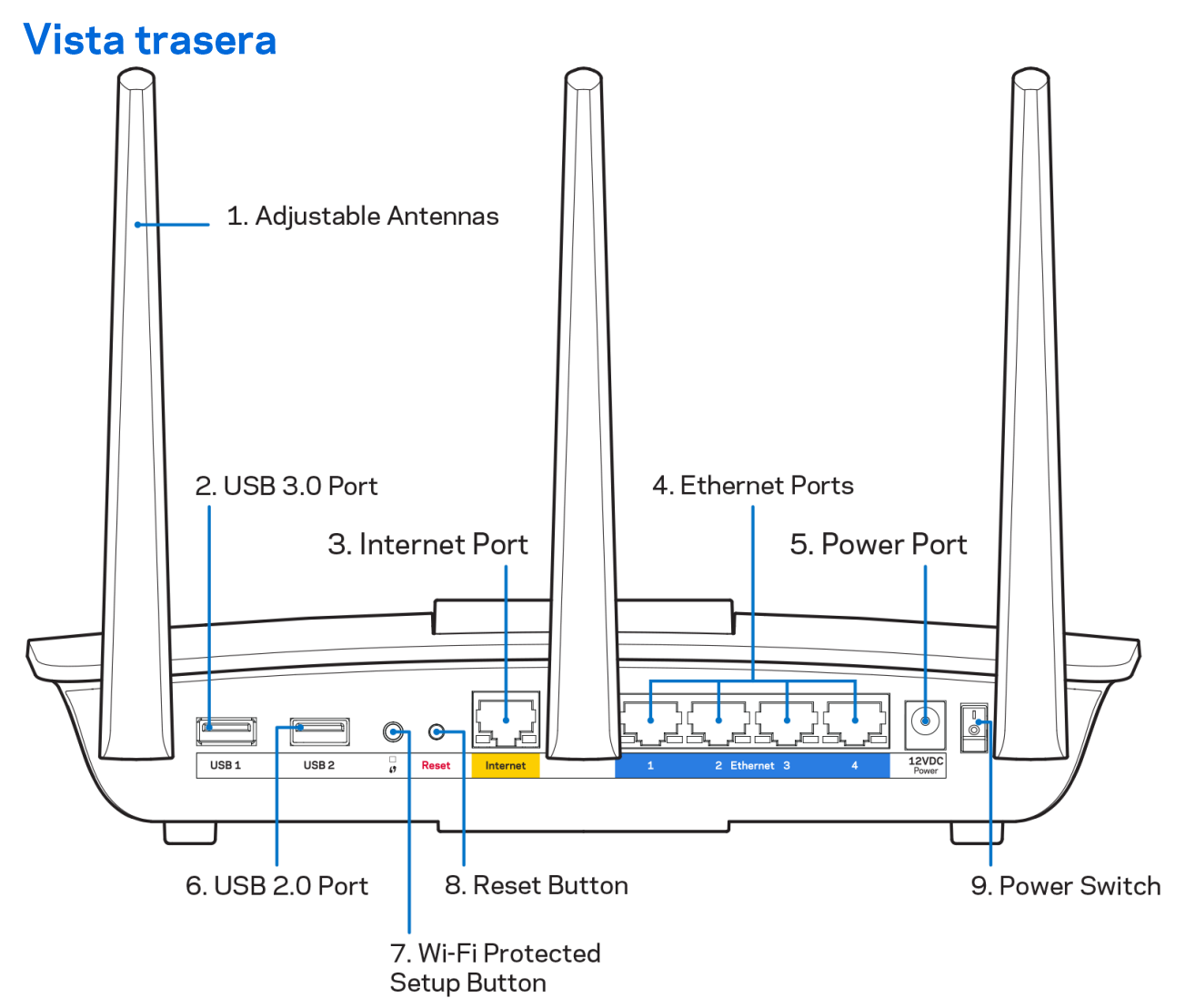

Antenas ajustables:(1) para el mejor rendimiento posible posicione las antenas verticalmente tal y como se muestra en la imagen.

Puerto USB 3.0: (2) conecte y comparta una unidad o impresora USB en su red o en internet.

Puerto de internet (3): conecte un cable Ethernet a este puerto Gigabit amarillo (10/100/1000) y a un módem de cable/DSL o de fibra óptica.

Nota: para obtener el mejor rendimiento posible use en los puertos de internet un cable CAT5e u otro de mayor calidad.

Puertos Ethernet (4): conecte los cables Ethernet a estos puertos Gigabit azules (10/100/1000) y a los dispositivos conectados por cable en su red.

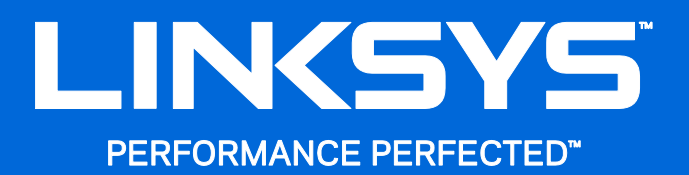

Guía del usuario

# **MAX-STREAM™**

# AC-1900

**MU-MIMO** 

**ENRUTADOR GIGABIT** 

Número de modelo EA7500

# Contenido

**TOC** 

# Descripción general del producto

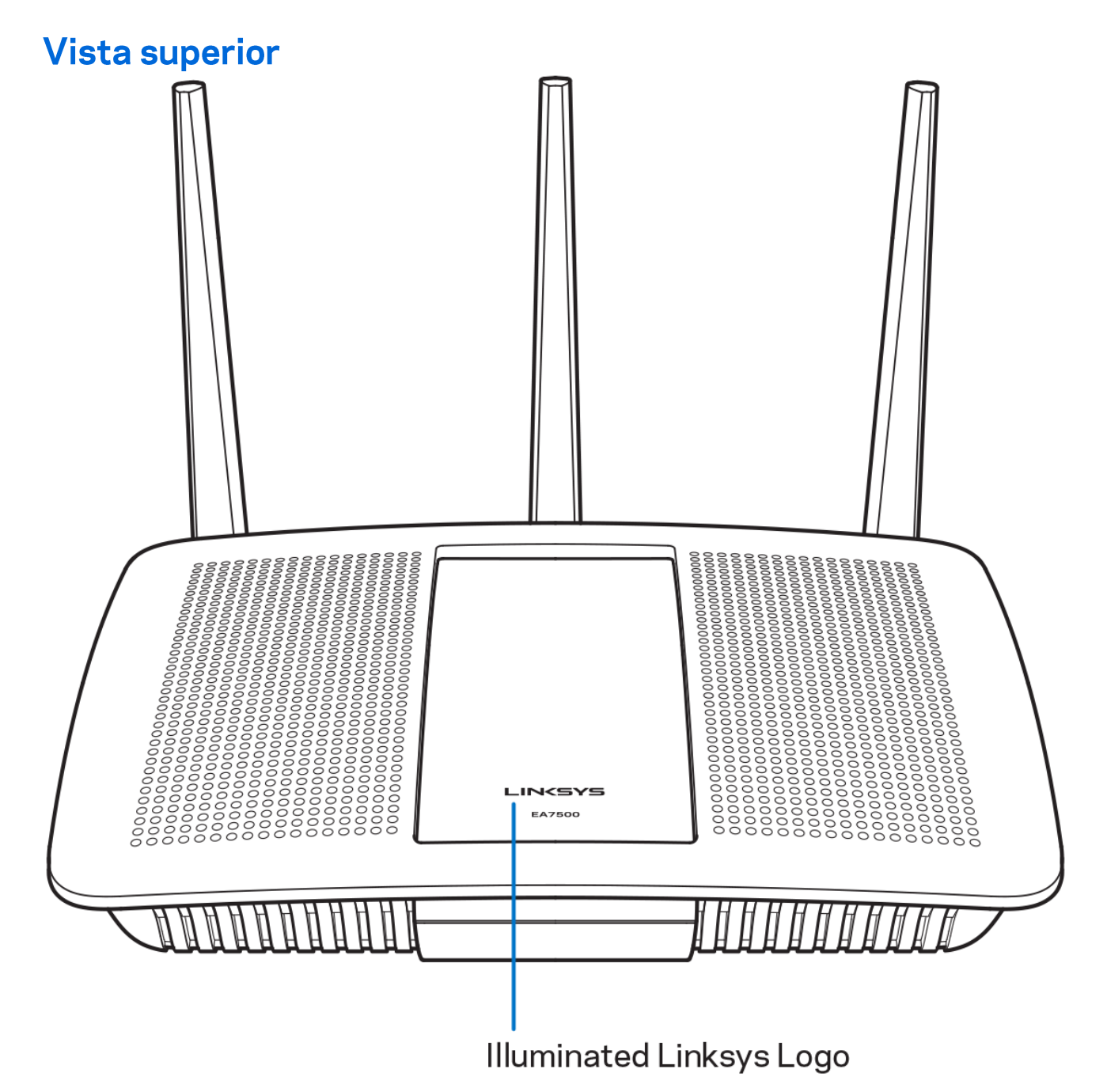

Logotipo de Linksys iluminado: el logotipo de Linksys se mantiene encendido mientras exista una conexión a Internet. Titila o parpadea lentamente durante el inicio, el control automático y las actualizaciones del firmware. Tilila rápidamente para indicar errores de conexión.

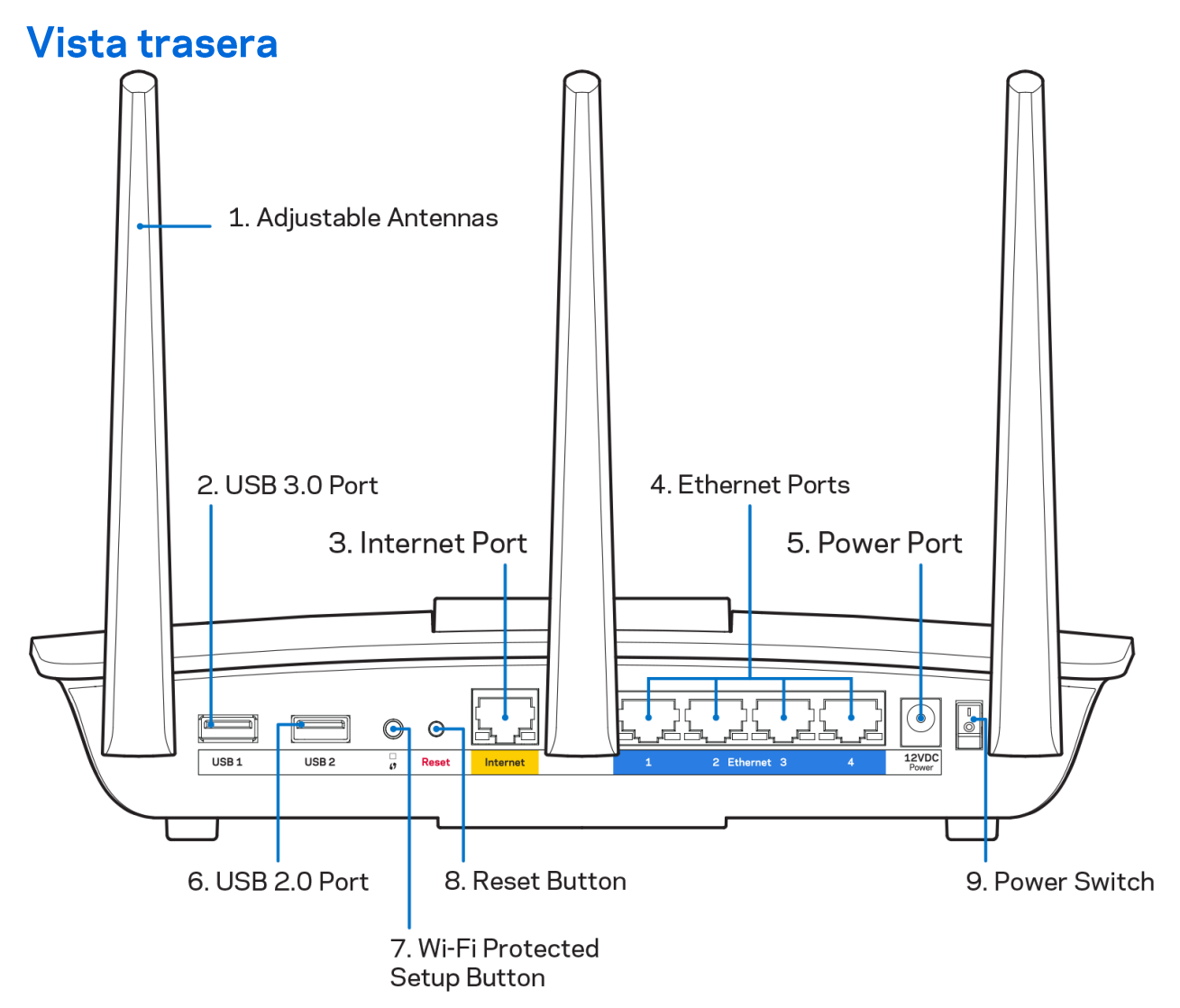

Antenas ajustables (1): Para un mejor desempeño, posicione las antenas laterales en forma vertical como se muestra en la imagen.

Puerto USB 3.0: conecte y comparta una unidad USB o una impresora USB en su red o en Internet.

Puerto de Internet (3): conecte un cable Ethernet a este puerto gigabit amarillo (10/100/1000) y a un módem de Internet de banda ancha de cable/DSL o de fibra.

Nota: para obtener el mejor desempeño, use cables CAT5e o de mejor calidad en los puertos de Internet.

Puertos Ethernet (4): conecte cables Ethernet a estos puertos gigabit azules (10/100/1000) y a dispositivos con cable en su red.

Nota: para obtener el mejor desempeño, use cables CAT5e o de mejor calidad en los puertos Ethernet.

Puerto de electricidad (5): conecte el adaptador de electricidad CA incluido.

Puerto USB 2.0 (6): conecte y comparta una unidad USB o una impresora USB en su red o en Internet.

Botón de Wi-Fi Protected Setup<sup>™</sup> (7): presione para configurar fácilmente la seguridad inalámbrica en dispositivos de red habilitados con Wi-Fi Protected Setup.

Botón de reinicio (8): manténgalo presionado hasta que el LED de encendido comience a parpadear para restablecer la configuración de fábrica del router. También puede restablecer la configuración de fábrica usando Linksys Smart Wi-Fi en Internet o en la aplicación móvil.

Interruptor de energía (9): presione | (encendido) para encender el router.

# Instalación: Nociones básicas

#### Dónde encontrar más ayuda

Además de esta guía del usuario puede obtener ayuda en las siguientes localizaciones:

- Linksys.com/support/EA7500 (documentación, descargas, preguntas frecuentes, asistencia técnica, chat en vivo, foros)
- Ayuda de Linksys Smart Wi-Fi (conéctese a Linksys Smart Wi-Fi y a continuación haga clic en Ayuda en la parte superior de la pantalla)

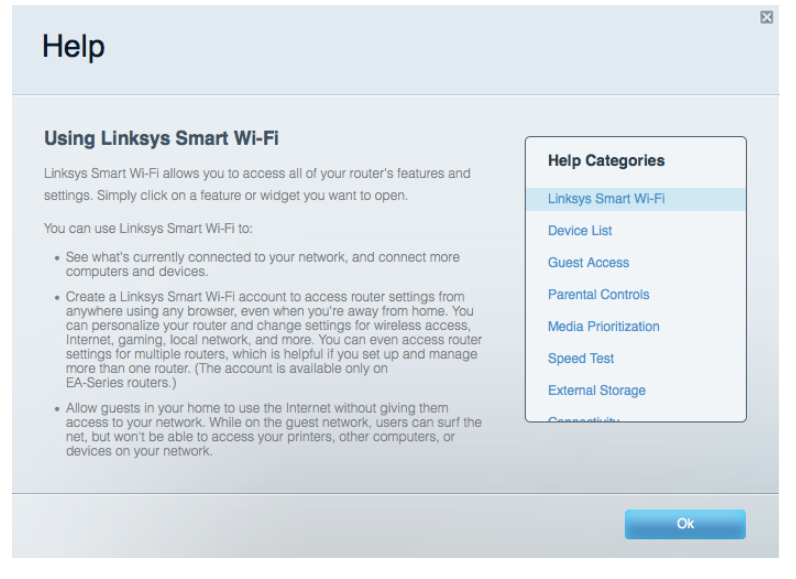

Nota: las licencias y los avisos para los software de terceros que se usan en este producto se pueden ver en http://support.linksys.com/en-us/license. Comuníquese con http://support.linksys.com/en-us/gplcodecenter en el caso de tener preguntas o para pedir códigos fuente GPL.

### Cómo instalar la router

- 1. Si está reemplazando un router ya existente desconecte primero el router.
- 2. Conecte las antenas y posiciónelas hacia arriba. Conecte su enrutador a una fuente de energía y presione el interruptor de encendido a | (encendido).
- 3. Conecte el cable de Internet desde su módem al puerto amarillo de Internet en su router. Espere hasta que la luz indicadora del router se encienda fija.
- 4. Conecte al nombre de red inalámbrica seguro que se muestra en la Quick Start Guide (Guía de inicio rápido) incluida en su router. (puede cambiar el nombre de red y la contraseña posteriormente). Si necesita ayuda para conectarse a la red, consulte la documentación del dispositivo en el CD proporcionado.

#### Nota: no tendrá acceso a Internet hasta que la instalación se haya completado.

5. Abra un explorador para abrir las instrucciones de instalación del router Linksys Smart Wi-Fi. Si no ve las instrucciones escriba linksyssmartwifi.com en la barra de direcciones.

Al final de la instalación, siga las instrucciones en pantalla para configurar su cuenta de Linksys Smart Wi-Fi. Use Linksys Smart Wi-Fi para configurar su router desde cualquier computadora con conexión a Internet.

Gestione sus ajustes de su router:

- Cambiar el nombre y la contraseña del router  $\bullet$
- Configurar el acceso de usuarios invitados  $\bullet$
- Configurar el control para padres  $\bullet$
- $\bullet$ Conectar dispositivos a su red
- $\bullet$ Probar la velocidad de su conexión a Internet

Nota: durante el proceso de configuración de la cuenta de Linksys Smart Wi-Fi, se le enviará un correo electrónico de verificación. Desde su red doméstica haga clic en el enlace incluido en el correo para asociar su router con la cuenta de Linksys Smart Wi-Fi.

Consejo: imprima esta página y apunte los parámetros de configuración de su router y cuenta en la tabla de abajo como referencia. Guarde sus notas en un lugar seguro.

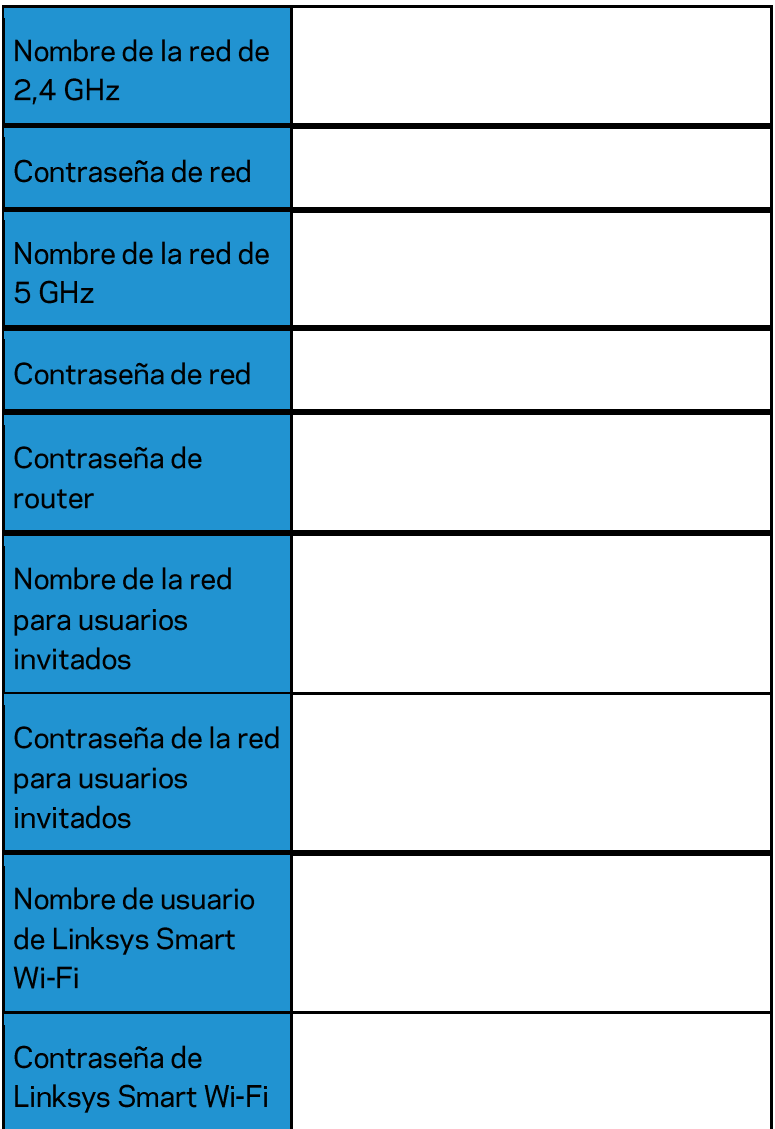

# Cómo utilizar Linksys Smart Wi-Fi

Puede configurar su router desde cualquier lugar del mundo usando Linksys Smart Wi-Fi pero también lo puede hacer directamente en su red doméstica. Linksys Smart Wi-Fi puede estar disponible también en su dispositivo móvil. Consulte la tienda de aplicaciones de su dispositivo para más información.

### Cómo conectar a Linksys Smart Wi-Fi

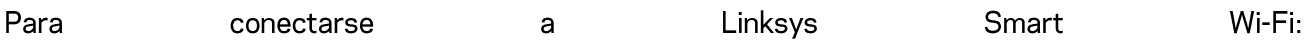

- 1. Abra un explorador web en su computadora.
- 2. Vaya a www.linksyssmartwifi.com e inicie la sesión en su cuenta.

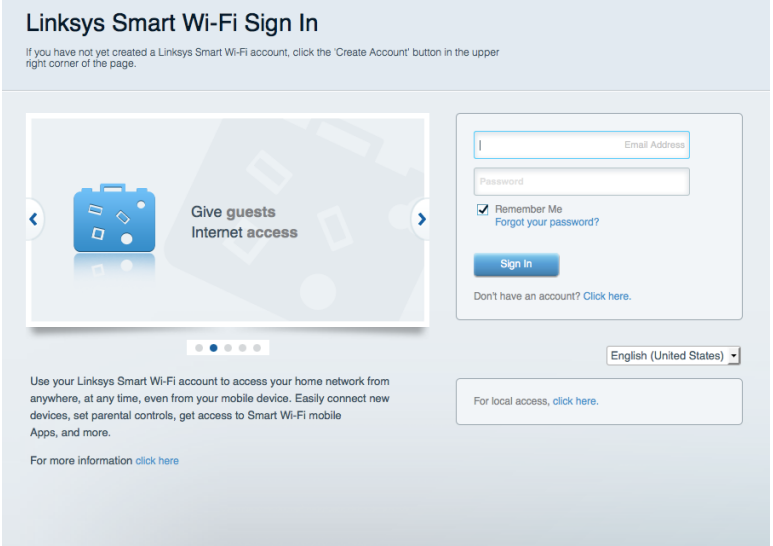

Si no recuerda su contraseña haga clic en Forgot your password? (¿Olvidó su contraseña?) y siga las instrucciones en pantalla.

### Mapa de red

Le permite ver y administrar todos los dispositivos de la red conectados a su router. Puede ver los dispositivos en su red principal y en su red de invitados o mostrar información sobre cada dispositivo.

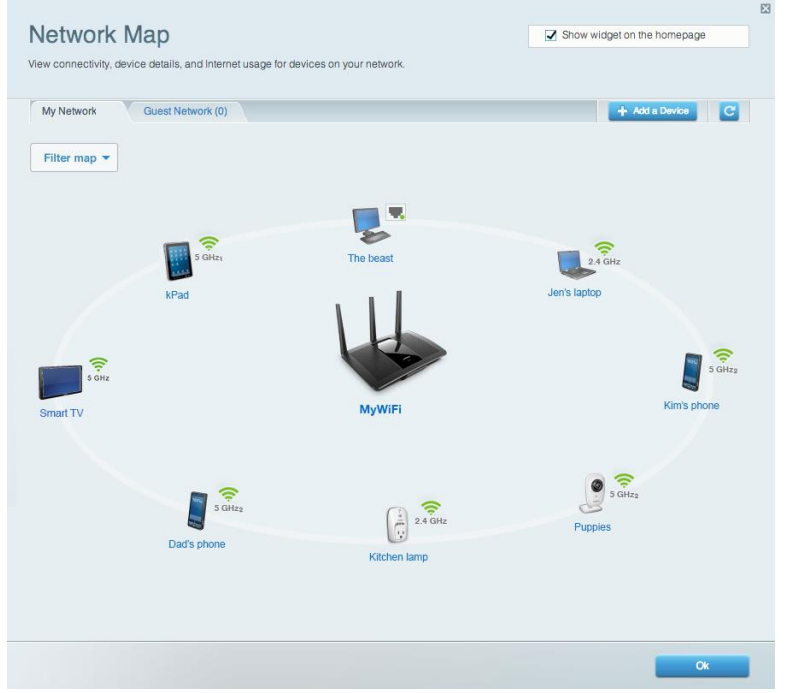

#### Acceso de usuarios invitados

Le permite configurar y controlar una red que pueden usar los invitados sin acceder a todos los recursos de su red.

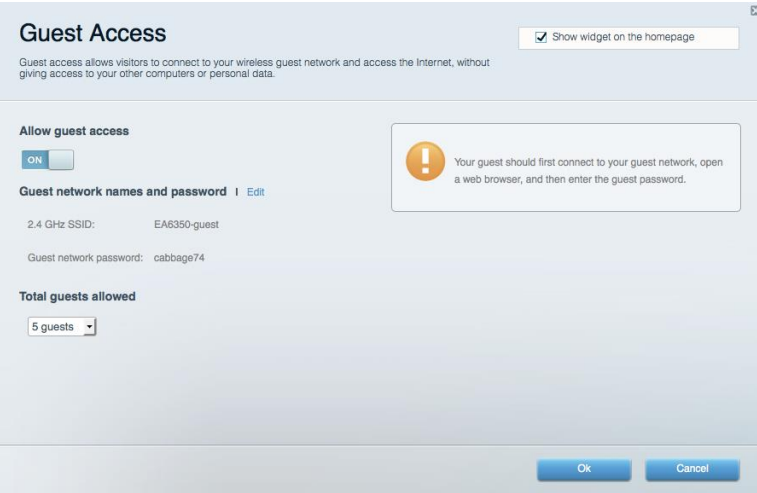

### Controles parentales

Le permiten bloquear sitios web y establecer los tiempos de acceso a Internet.

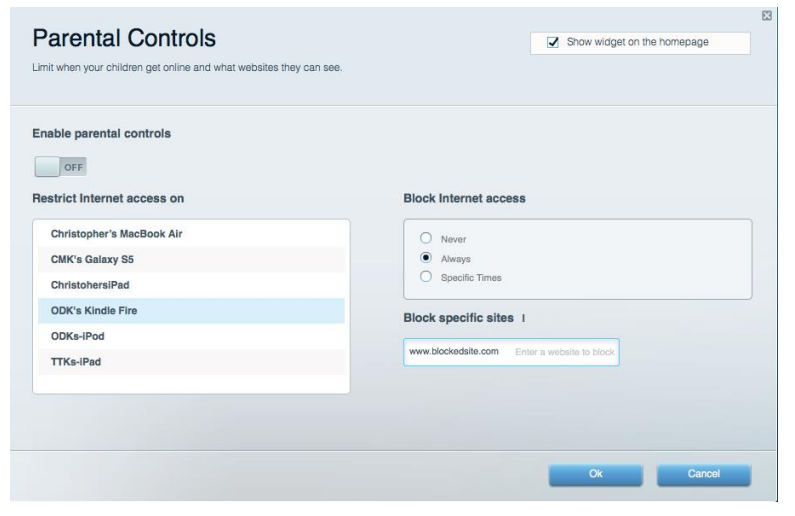

#### Priorización de contenido multimedia

Le permite establecer qué dispositivos y aplicaciones tienen prioridad para el tráfico de su red.

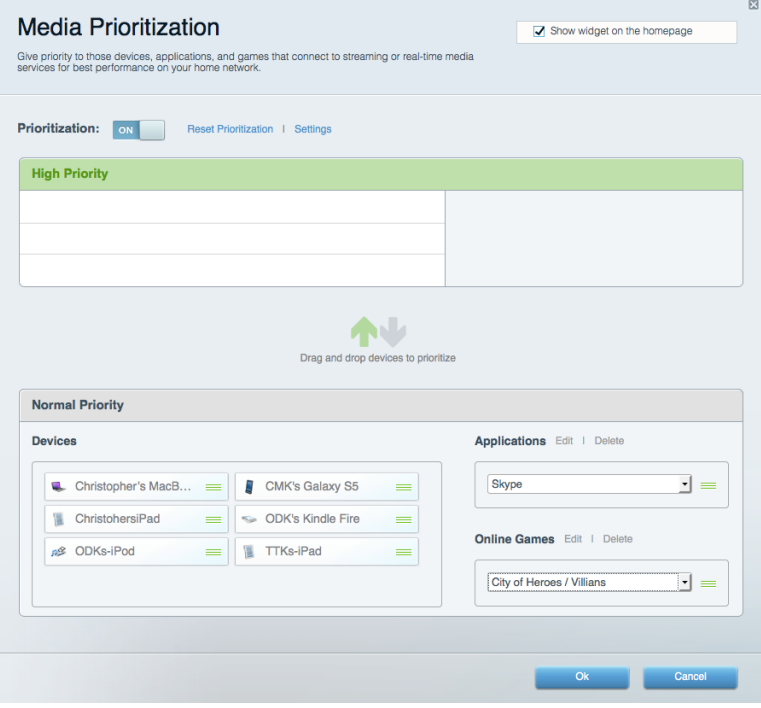

#### Prueba de velocidad

Le permite probar la velocidad de conexión a Internet de su red.

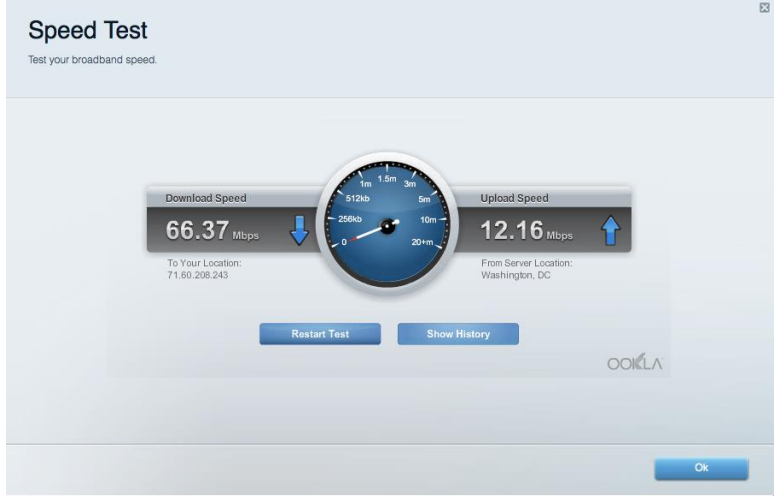

#### Almacenamiento externo

Le permite acceder a una unidad USB conectada (no incluida) y configurar la función de compartir archivos, un servidor de medios y acceso a un FTP.

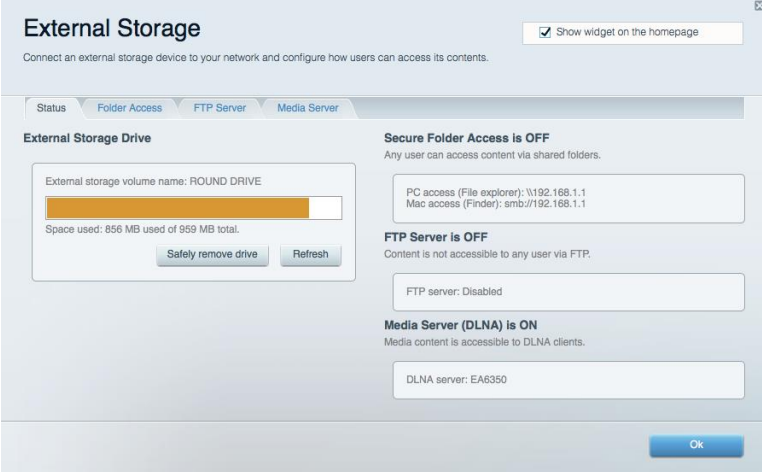

### Conectividad

Le permite configurar los ajustes de red básicos y avanzados.

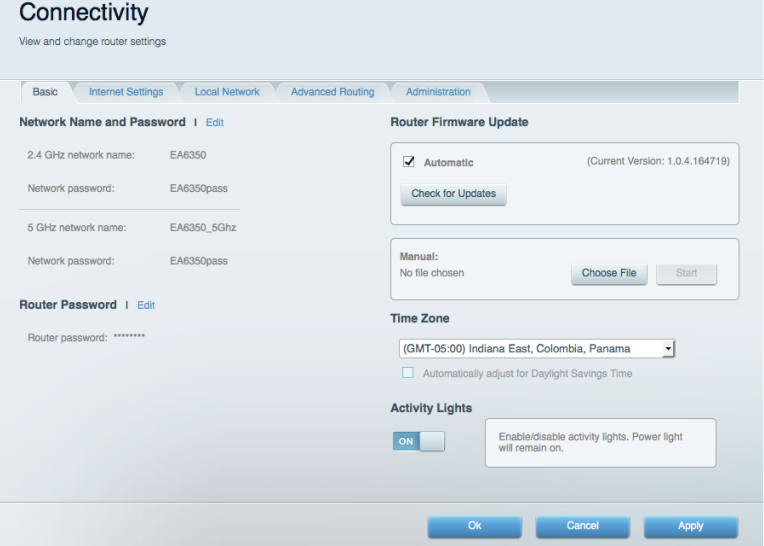

### Resolución de problemas

Le permite diagnosticar los problemas de su router y controlar el estado de su red.

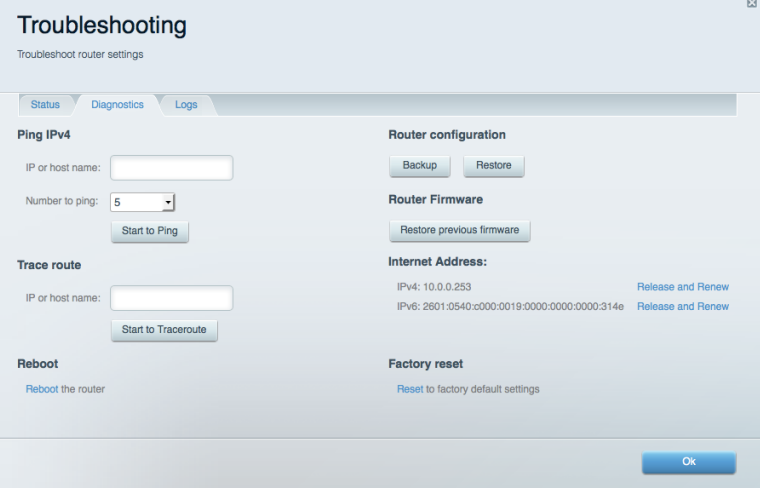

### Funciones inalámbricas

Le permite configurar la red inalámbrica de su router. Puede cambiar el modo de seguridad, la contraseña y el filtro MAC, y conectar dispositivos usando Wi-Fi Protected Setup<sup>™</sup>.

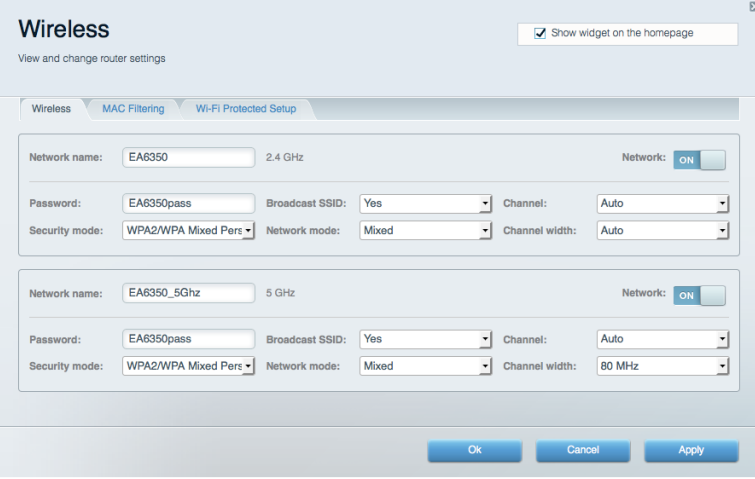

#### Seguridad

Le permite configurar la seguridad inalámbrica de su router. Puede establecer el firewall y los ajustes de VPN y crear configuraciones personalizadas para aplicaciones y juegos.

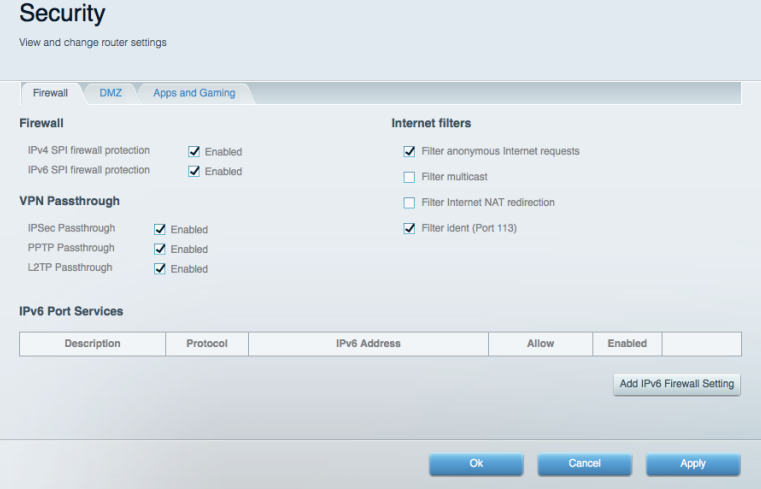

# Resolución de problemas

Puede encontrar más ayuda de nuestro premiado servicio de atención al cliente en Linksys.com/support/EA7500.

#### El router no se configuró correctamente

Si Linksys Smart Wi-Fi no completó el proceso de instalación puede intentar lo siguiente:

Presione y mantenga presionado el botón de Reset (Reinicio) en su router con un clip de  $\bullet$ papel o un alfiler hasta que el indicador LED empiece a parpadear de nuevo (unos 10 segundos). Instale el router de nuevo.

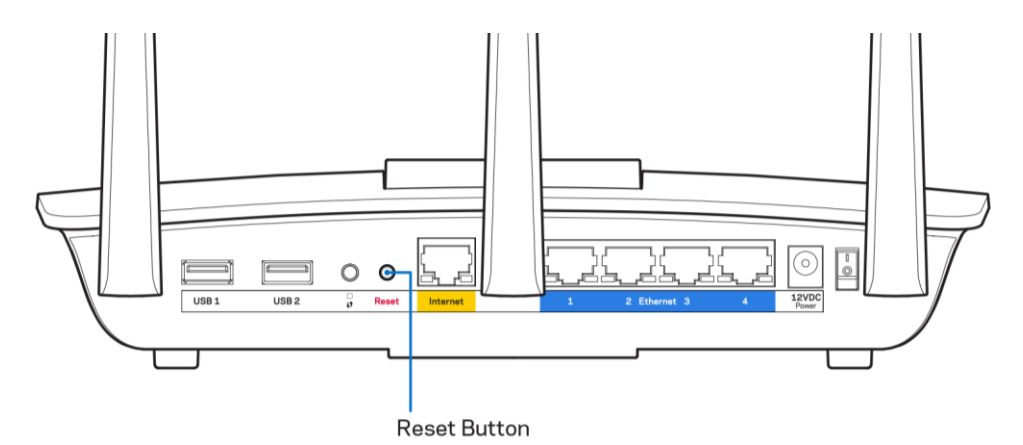

- Deshabilite temporalmente el firewall de su computadora (consulte las instrucciones del  $\bullet$ software de seguridad para obtener ayuda). Instale el router de nuevo.
- Si tiene otra computadora úsela para instalar el router de nuevo.  $\bullet$

### Mensaje de aviso de desconexión del cable de Internet

Si cuando intenta instalar el router recibe el siguiente mensaje ""Your Internet cable is not plugged in" (Su cable de Internet no está conectado), siga los siguientes pasos de resolución de problemas.

Asegúrese de que un cable de Ethernet o de Internet (o un cable como el que se suministra con el router) esté conectado firmemente al puerto amarillo de Internet en la parte posterior del router y en el puerto adecuado de su módem. Por lo general, este puerto en el módem está rotulado con el nombre Ethernet, pero puede llamarse Internet o WAN.

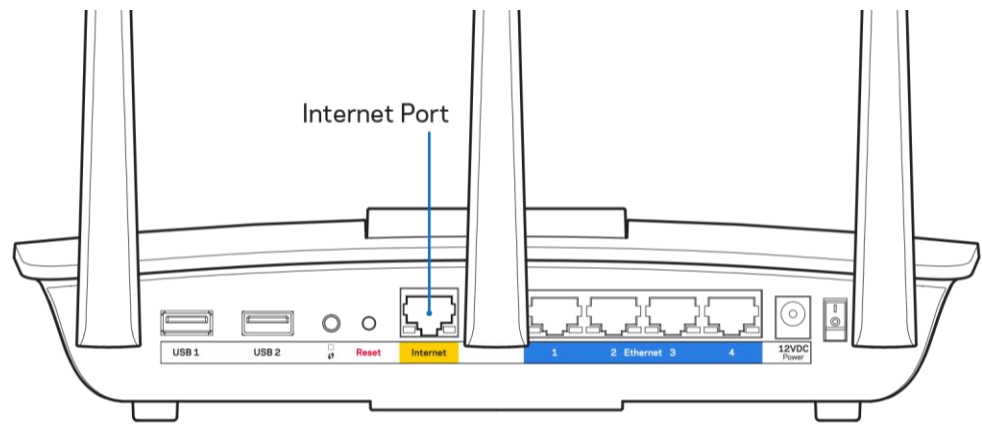

- Asegúrese de que su módem está conectado a la corriente y que está encendido. Si tiene un interruptor de encendido asegúrese de que está fijado en la posición ON (Activado) o I (opuesto a O).
- Si su servicio de Internet es cable verifique que en el puerto de CABLE del módem-cable está conectado el cable coaxial que su ISP le ha suministrado.

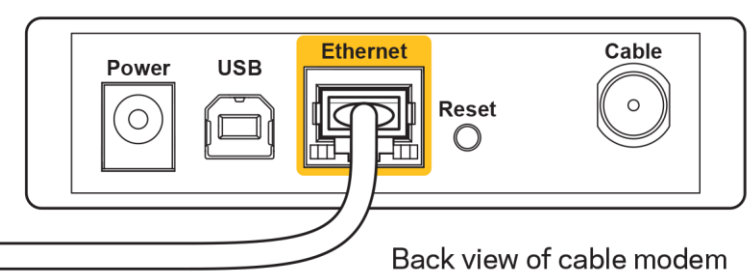

O si su servicio de Internet es DSL asegúrese de que la línea de teléfono DSL está conectados al puerto DSL del módem.

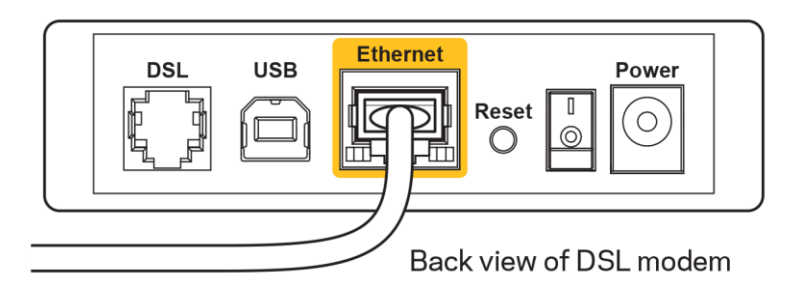

- Si su computadora estaba conectada al módem con un cable USB, desconecte el cable USB.  $\bullet$
- Instale el router nuevamente.

## Mensaje de Cannot access your router (No se puede acceder al router)

Para acceder al router, debe estar conectado a su propia red. Si ya tiene acceso a Internet de manera inalámbrica, puede que el problema sea que accidentalmente se conectó a una red inalámbrica diferente.

Para resolver el problema en computadoras Windows haga lo siguiente\*:

- 1. En su escritorio de Windows haga clic en el icono de red inalámbrica de la bandeja del sistema. Aparece una lista con las redes disponibles.
- 2. Haga clic en su propio nombre de red Haga clic en Connect (Conectar) En el ejemplo que se encuentra a continuación, la computadora se conectó a otra red inalámbrica llamada wraith 5GHz. El nombre de red inalámbrica del router Linksys EA9500 en este ejemplo, Damaged\_Beez2.4, se mostrará como seleccionado.

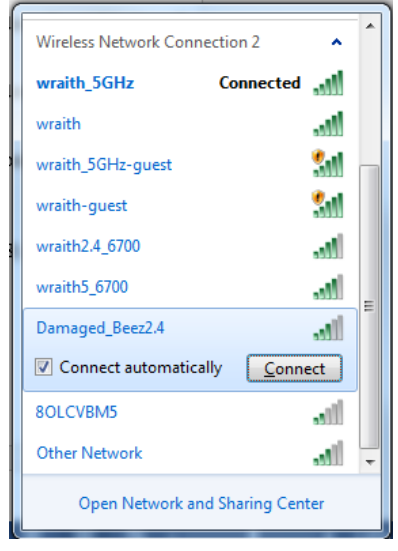

3. Si se le requiere que ingrese una clave de seguridad de red digite su contraseña (clave de red) en el campo de security key (clave de seguridad). Haga clic en OK (Aceptar).

4. Su computadora se conectará a la red y usted debería poder acceder ahora al router.

\*Dependiendo de su versión de Windows podrían existir algunas diferencias en el texto o los iconos de estos pasos.

Para resolver el problema en computadoras Mac haga lo siguiente:

- 1. En la barra menú que atraviesa la parte superior de la pantalla haga clic sobre el icono de Wi-Fi. Aparecerá una lista de redes inalámbricas. Linksys Smart Wi-Fi asigna un nombre a su red automáticamente.
- 2. En el ejemplo que se encuentra a continuación, la computadora se conectó a otra red inalámbrica llamada wraith\_5GHz. El nombre de red inalámbrica del router Linksys EA9500 en este ejemplo, Damaged\_Beez2.4, se mostrará como seleccionado.

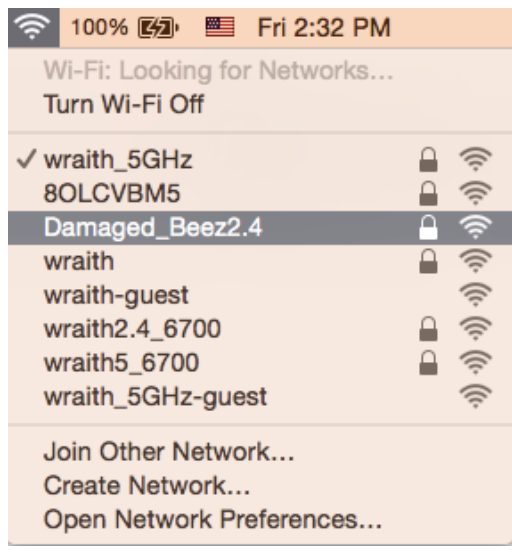

- 3. Haga clic en el nombre de la red inalámbrica de su router Linksys EA9500 (Damaged Beez2.4) en este ejemplo).
- 4. Digite la contraseña de su red inalámbrica (Clave de seguridad) en el campo Password (Contraseña). Haga clic en **OK** (Aceptar).

#### Tras la instalación

#### parece que Internet no está disponible

Si Internet tiene dificultades para comunicarse con su router el problema puede traducirse en un mensaje "Cannot find [Internet address]" (No se puede encontrar [dirección de Internet]) en su navegador web. Si tiene la certeza de que la dirección de Internet es correcta y ha intentado ya diversas direcciones de Internet válidas obteniendo el mismo resultado este mensaje podría indicar que hay un problema con su ISP o con la comunicación entre el módem y el router.

Intente lo siguiente:

- Asegúrese de que los cables de red y de corriente están bien conectados.
- Asegúrese de que la toma de alimentación a la que el router está conectado tiene electricidad.
- Reinicie su router.
- Póngase en contacto con su ISP y pregúnteles si hay problemas de corte del suministro en su  $\bullet$ área.

El método más común de solucionar problemas con su router es apagarlo y volverlo a encender. Su router podrá entonces volver a cargar sus ajustes personalizados y otros dispositivos (como el módem) tendrán la oportunidad de redescubrir al router y comunicarse de nuevo con él. Este proceso se llama reinicio.

Para reiniciar su router usando el cable de energía haga lo siguiente:

- 1. Desconecte el cable de energía del router y del módem.
- 2. Aguarde 10 segundos y vuelva a conectar el cable de energía a su módem. Asegúrese de que tiene electricidad.
- 3. Espere unos dos minutos o hasta que el indicador en línea del módem haya parado de parpadear. Vuelva a conectar el cable de energía al router.
- 4. Espere hasta que el indicador de energía pare de parpadear. Espere dos minutos antes de intentar de nuevo la conexión a Internet desde una computadora.

Para reiniciar su router usando la Linksys Smart Wi-Fi haga lo siguiente:

- 1. Inicie la sesión en Linksys Smart Wi-Fi (Consulte "Cómo conectar a Linksys Smart Wi-Fi" en la página 9).
- 2. Bajo Router Settings (Ajustes del router) haga clic en Troubleshooting (Resolución de problemas).
- 3. Haga clic en la ficha de Diagnostics (Diagnósticos).
- 4. Bajo Reboot (Reiniciar), haga clic en Reboot (Reiniciar).

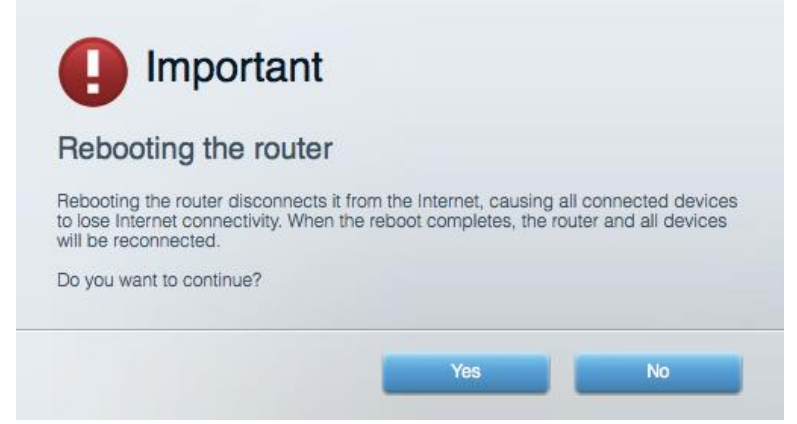

5. Haga clic en Yes (Sí). El router se reiniciará. Mientras que el router se reinicia todos los dispositivos conectados perderán su conexión a Internet y se volverán a conectar automáticamente cuando el router esté listo de nuevo.

#### Linksys Smart Wi-Fi no es abre en su navegador web

Las últimas versiones de Google Chrome™, Firefox®, Safari® (para Mac® y iPad®), Microsoft Edge y la versión 8 u otra superior de Internet Explorer® funcionan con Linksys Smart Wi-Fi.

# Especificaciones

# Linksys EA9500

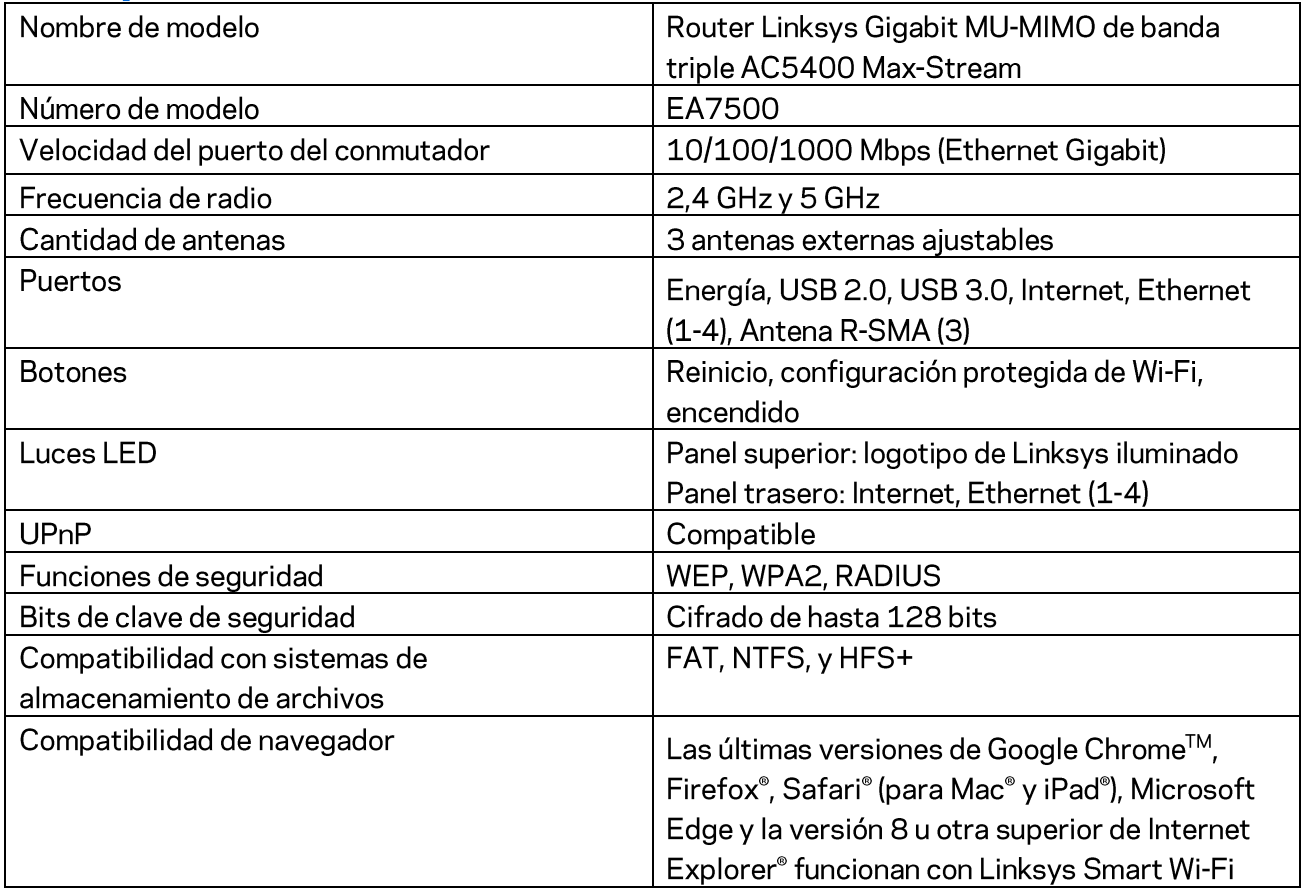

#### **Características**

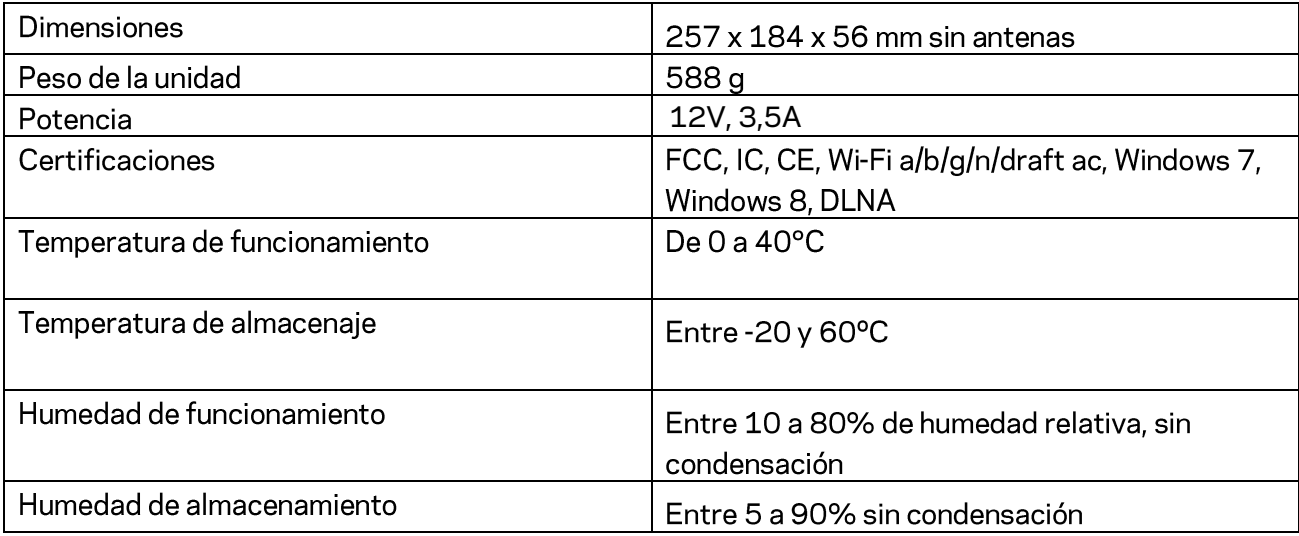
#### Notas:

Para obtener información sobre las regulaciones, la garantía y la información de seguridad, consulte el CD que viene con su router o visite Linksys.com/support/ea7500.

Las presentes especificaciones están sujetas a modificaciones sin previo aviso.

Máximo rendimiento de conformidad con las especificaciones IEEE Standard 802.11. El rendimiento real de la capacidad de la red inalámbrica, la velocidad de los datos, el alcance y el área de cobertura pueden variar de acuerdo con diversos factores, condiciones y variables, tales como la distancia desde el punto de acceso, el volumen del tráfico de red, la construcción y sus materiales, el sistema operativo utilizado, la combinación de productos inalámbricos, las interferencias y otras condiciones adversas.

BELKIN, LINKSYS y muchos otros nombres de productos y logotipos son marcas registradas del grupo de compañías de Belkin. Las marcas registradas de terceros mencionadas son propiedad de sus respectivos propietarios. Las licencias y los avisos para los software de terceros que se usan en este producto se pueden ver en: http://support.linksys.com/en-us/license. Comuníquese con http://support.linksys.com/en-us/gplcodecenter para preguntas o solicitudes de código fuente GPL.

© 2016 Belkin International, Inc. y/o sus afiliadas. Todos los derechos reservados.

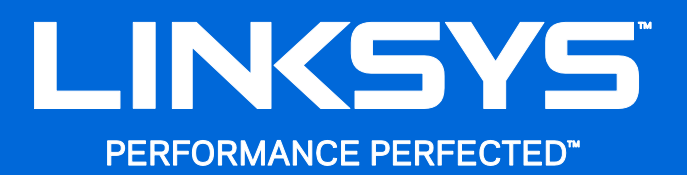

Kasutusjuhend

# **MAX-STREAM™**

## AC-1900

**MU-MIMO** 

**GIGABIT RUUTER** 

Mudel nr EA7500

### Sisukord

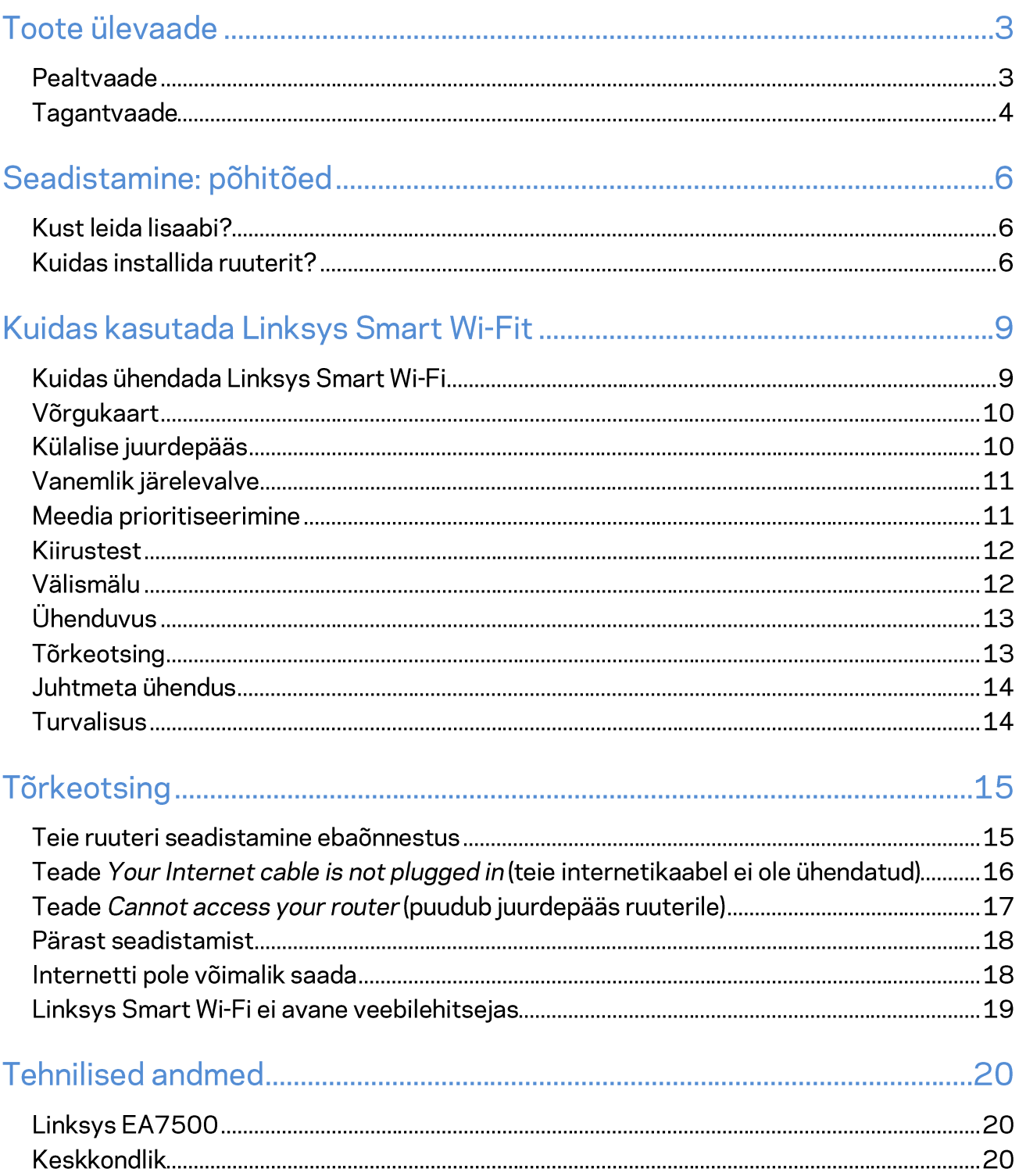

## Toote ülevaade

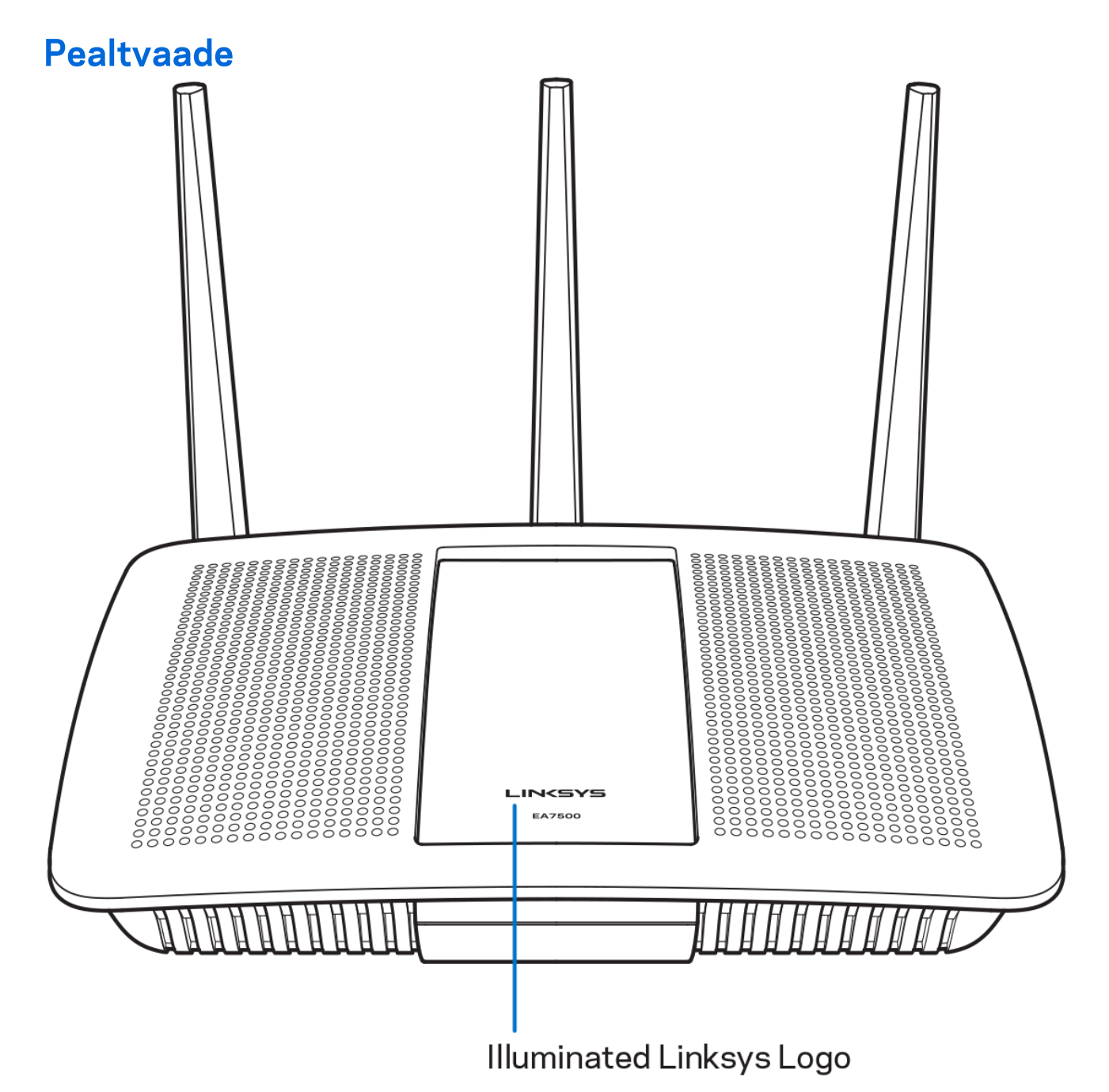

Valgustatud Linksyse logo - Linksyse logo põleb püsivalt, kui seade on internetiga ühendatud. Logo vilgub aeglaselt käivitamisel, autotestimisel ja püsivara uuendamisel. Logo vilgub kiiresti, kui ühendus on vigane.

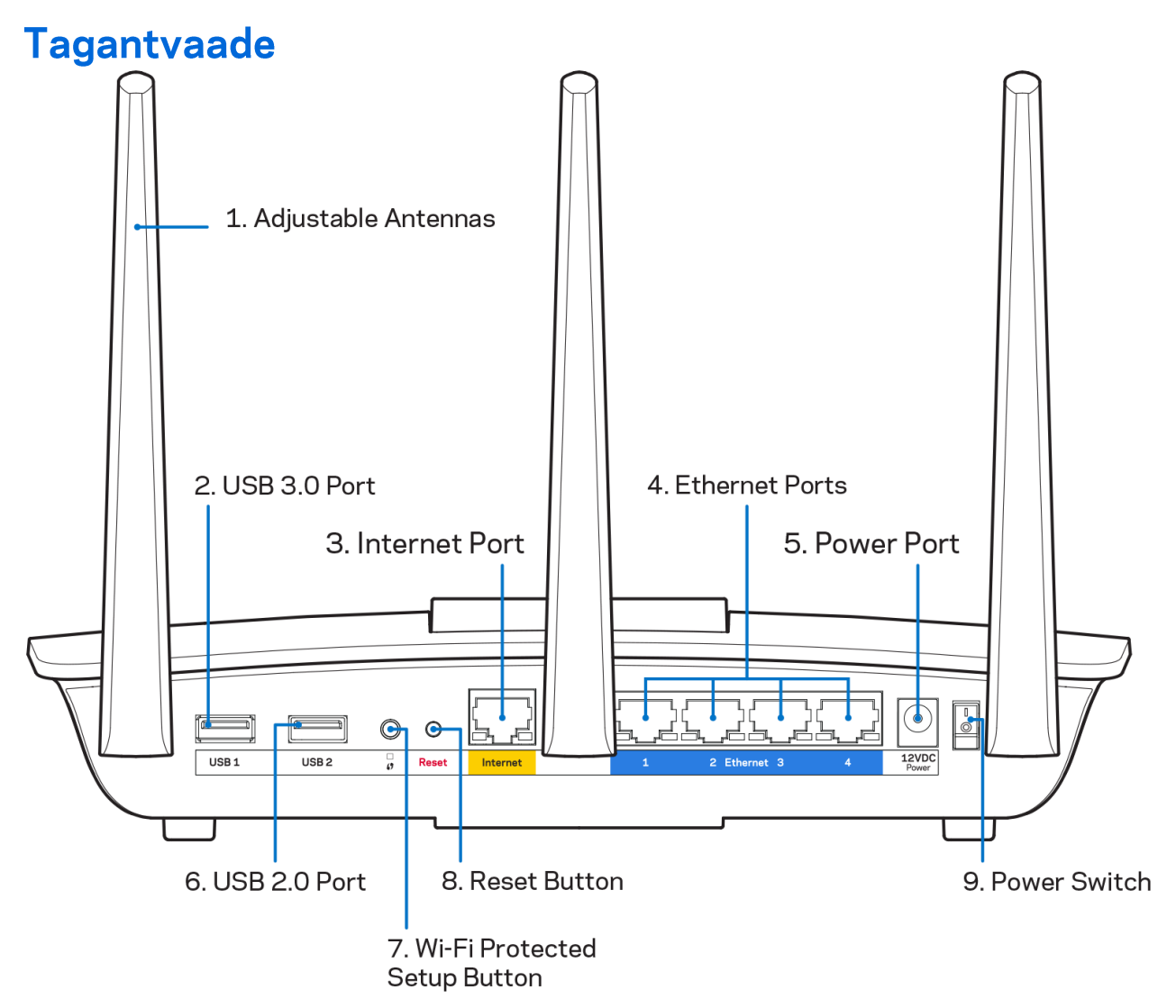

Reguleeritavad antennid (1) - parima jõudluse saavutamiseks asetage antennid vertikaalselt, nagu joonisel näidatud.

USB 3.0 port (2) - ühendage ja jagage USB-draivi või USB-printerit oma võrgus või internetis.

Internetiport (3) - ühendage Etherneti kaabel selle kollase gigabitt (10/100/1000) pordi ja kaabel-/DSL- või valguskaablimodemiga.

Märkus - parima tulemuse saavutamiseks kasutage internetiportide ühendamiseks CAT5e või suurema kiirusega kaableid.

Etherneti pordid (4) - ühendage Etherneti kaablid nende siniste gigabit (10/100/1000) portide ja teie võrgus olevate juhtmega seadmetega.

Märkus - parima tulemuse saavutamiseks kasutage Etherneti portide ühendamiseks CAT5e või suurema kiirusega kaableid.

Toiteport (5) - ühendage kaasasolev vahelduvvooluadapter.

USB 2.0 port (6) - ühendage ja jagage USB-draivi või USB-printerit oma võrgus või internetis.

Wi-Fi Protected Setup<sup>TM</sup>-i nupp (7) - vajutage seda nuppu, et konfigureerida juhtmeta ühenduse turvalisus Wi-Fi Protected Setupiga võrguseadmetel.

Lähtestamisnupp (8) - hoidke all, kuni toite LED-tuli hakkab vilkuma, et lähtestada ruuteri tehaseseaded. Võite tehaseseaded taastada ka Linksys Smart Wi-Fi kaudu internetis või mobiilirakenduse abil.

Toitelüliti (9) - vajutage | (sees), et ruuter sisse lülitada.

### Seadistamine: põhitõed

### Kust leida lisaabi?

Lisaks kasutusjuhendile on võimalik abi saada järgmistest asukohtadest:

- Linksys.com/support/EA7500 (dokumentatsioon, allalaadimised, KKK, tehniline abi, reaalajas vestlused, foorumid)
- Linksys Smart Wi-Fi abi (looge ühendus Linksys Smart Wi-Figa, siis klõpsake ekraani üleosas Help (abi))

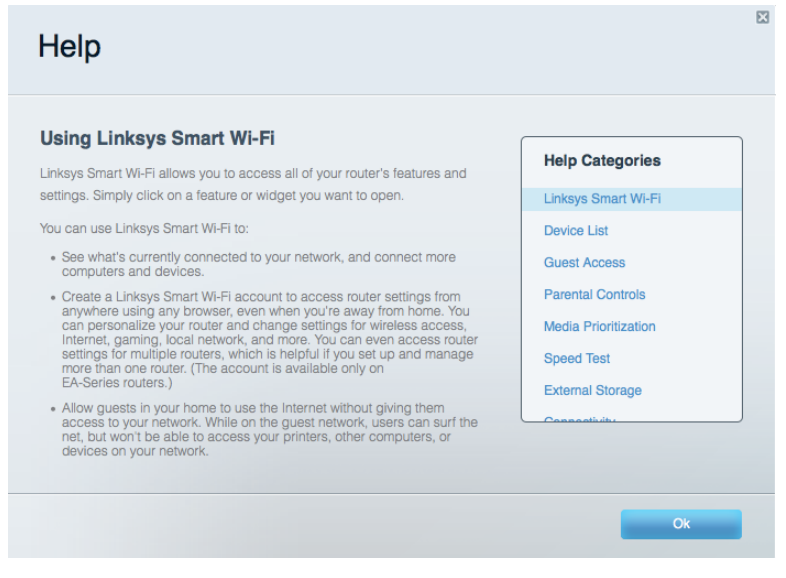

Märkus - kolmanda osapoole tarkvara litsentse ja teatisi, mida selles tootes kasutatakse, saate vaadata veebilehelt http://support.linksys.com/en-us/license. Võtke ühendust aadressil http://support.linksys.com/en-us/gplcodecenter, kui teil on küsimusi või soovite GNU avaliku litsentsi lähtekoodi.

### Kuidas installida ruuterit?

- 1. Kui asendate olemasoleva ruuteri, ühendage see ruuter enne lahti.
- 2. Kinnitage antennid ja pöörake need ülespoole. Ühendage ruuter toiteallikaga ja viige toitelüliti asendisse | (sees).
- 3. Ühendage modemi internetikaabel ruuteri kollase internetipordiga. Oodake, kuni näidikutuli lõpetab vilkumise.
- 4. Ühendage turvalise juhtmevaba võrguga, mille nimi on näidatud ruuteriga kaasasolevas kiirjuhendis. (Võrgu nime ja parooli saate hiljem muuta.) Kui vajate võrguga ühendamisel abi, vaadake oma seadme tehnilisi andmeid kaasasolevalt CD-plaadilt.

#### Märkus - teil ei ole internetile juurdepääsu enne, kui ruuter on häälestatud.

5. Avage Linksys Smart Wi-Fi ruuteri häälestamisjuhiste käivitamiseks veebibrauser. Kui te ei näe juhiseid, trükkige aadressiribale linksyssmartwifi.com.

Häälestamise lõpus järgige ekraanile ilmuvaid juhiseid, et häälestada oma Linksys Smart Wi-Fi konto. Kasutage Linksys Smart Wi-Fit, et konfigureerida oma ruuter mis tahes arvutilt, millel on internetiühendus.

Ruuteri sätete haldamine

- $\bullet$ Muuta ruuteri nime ja salasõna
- $\bullet$ Seadistada külalise juurdepääs
- $\bullet$ Konfigureerida vanemliku järelevalve seaded
- Ühendada oma võrguga muid seadmeid  $\bullet$
- Testida internetiühenduse kiirust  $\bullet$

Märkus - osana Linksys Smart Wi-Fi konto häälestamisest saadetakse teile e-kiri kinnitusega. Klõpsake oma koduvõrgus e-kirjas oleval lingil, et siduda oma ruuter Linksys Smart Wi-Fi kontoga.

Näpunäide - printige see lehekülg välja, seejärel kirjutage oma ruuteri ja konto sätted nende meeles pidamiseks alljärgnevasse tabelisse. Hoidke oma märkmeid ohutus kohas.

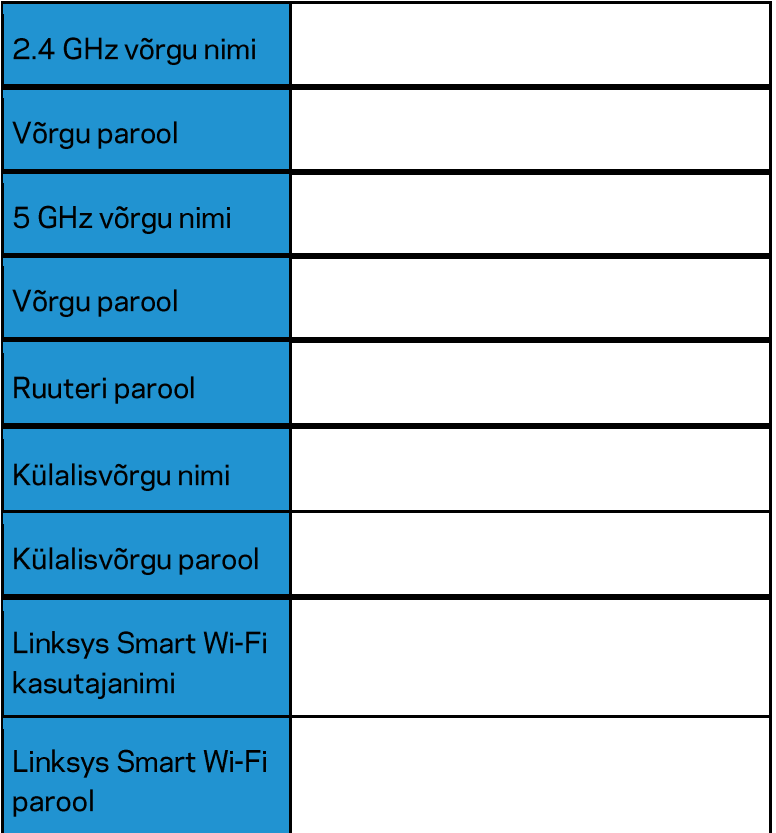

# Kuidas kasutada Linksys Smart Wi-Fit

Ruuterit on võimalik Linksys Smart Wi-Fi abil ükskõik, millisest maailma nurgast seadistada, kuid seda on võimalik teha ka otse koduvõrgust. Linksys Smart Wi-Fi võib olla saadaval ka teie mobiilsideseadme jaoks. Lisainfo saamiseks vaadake oma seadme rakenduste poodi.

### Kuidas ühendada Linksys Smart Wi-Fi

Ühenduse loomine Linksys Smart Wi-Fi-ga

- 1. Avage oma arvutis veebilehitseja.
- 2. Minge aadressile www.linksyssmartwifi.com ja logige oma kontole sisse.

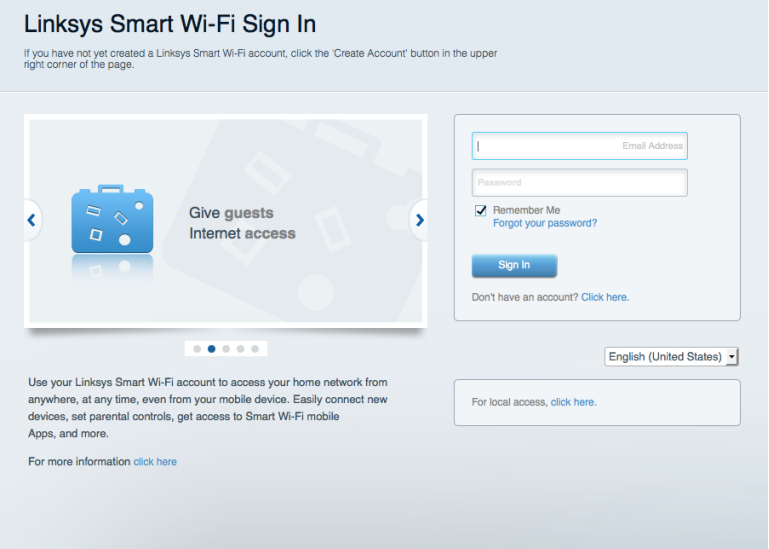

Kui teile ei meenu oma parool, kõpsake Forgot your password? (unustasite oma parooli?) ning järgige parooli lähtestamiseks ekraanil toodud juhiseid.

### Võrgukaart

Laseb teil kuvada ja hallata kõiki võrguseadmeid, mis on teie ruuteriga ühendatud. Võite vaadata seadmeid oma põhivõrgus ja teie külalise võrgus või kuvada teavet iga seadme kohta.

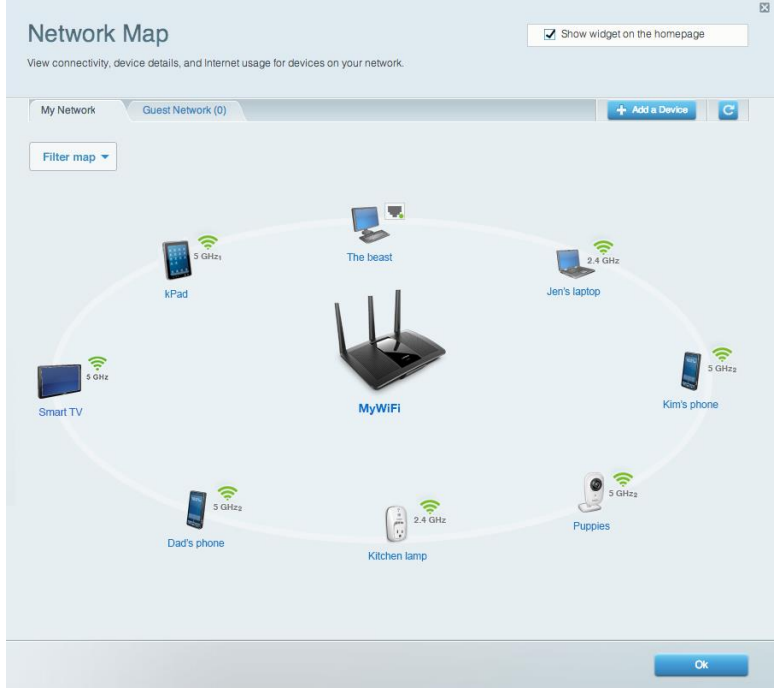

### Külalise juurdepääs

Laseb teil konfigureerida ja jälgida võrku, mida saavad külalised kasutada, omamata juurdepääsu kõigile teie võrgu allikatele.

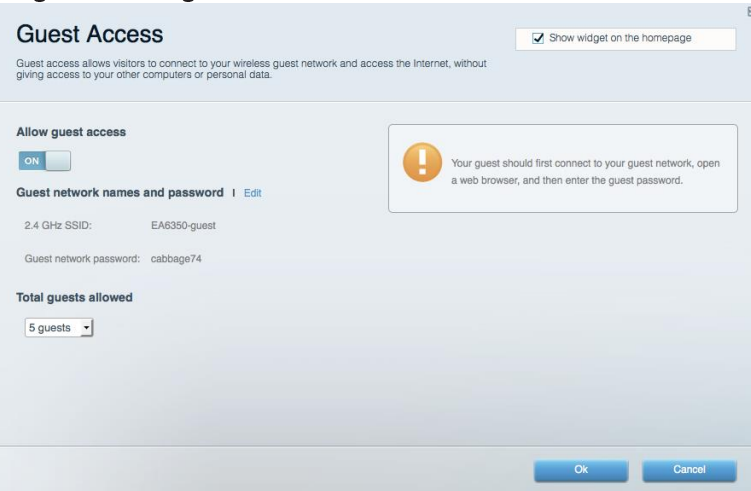

### Vanemlik järelevalve

Laseb teil blokeerida veebilehed ja määrata internetile juurdepääsu aja.

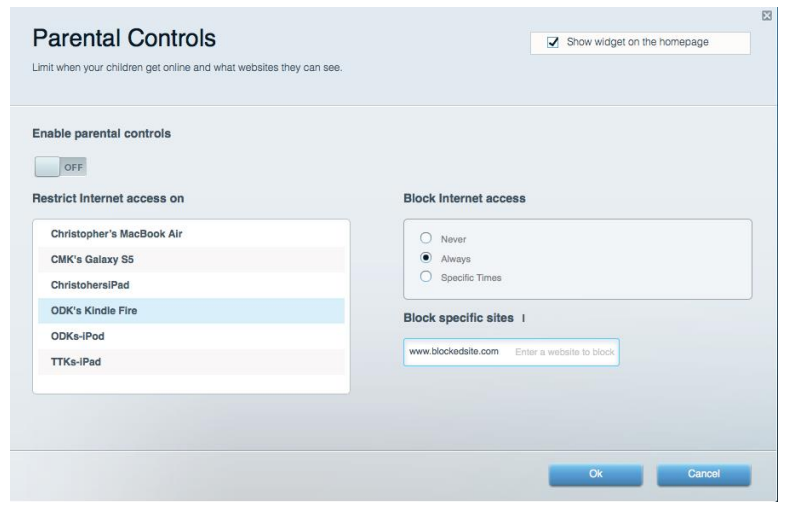

#### Meedia prioritiseerimine

Võimaldab teil määrata, millised seadmed ja rakendused on teie võrgu liikluse jaoks esmatähtsad.

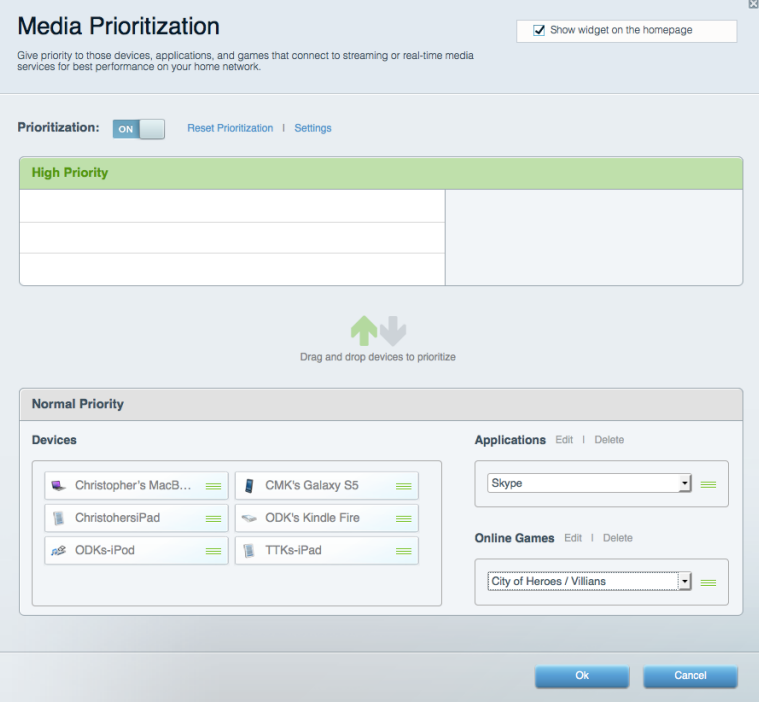

### **Kiirustest**

Võimaldab teil oma võrgu internetiühenduse kiirust testida.

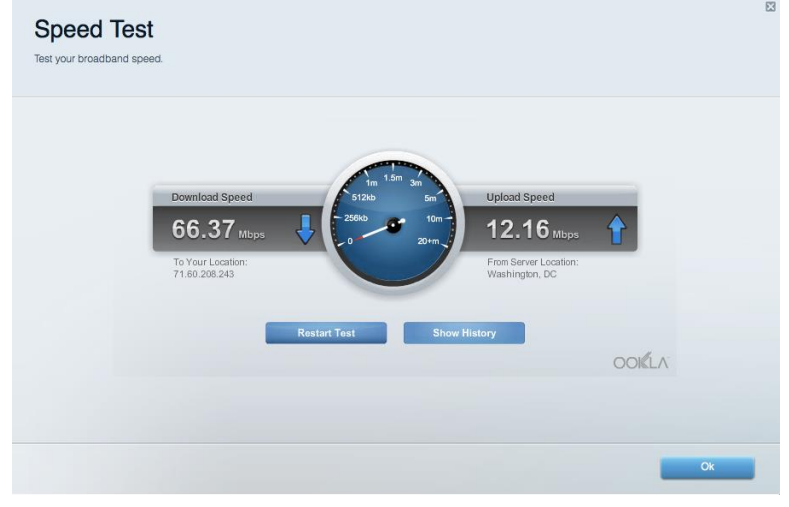

### Välismälu

Annab teile juurdepääsu kaasasolevale USB-kettale (ei ole lisatud) ja võimaldab seadistada failide jagamist, meediaserverit ja ligipääsu FTP-serverile.

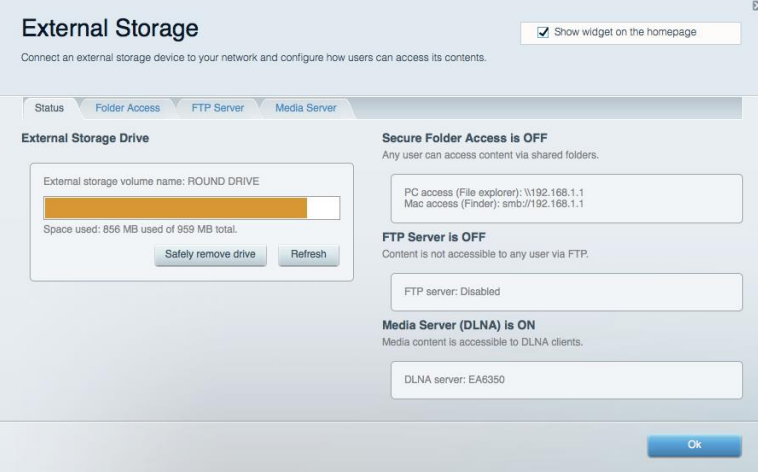

### Ühenduvus

Võimaldab teil konfigureerida põhi- ja spetsialiseeritud võrguseadistused.

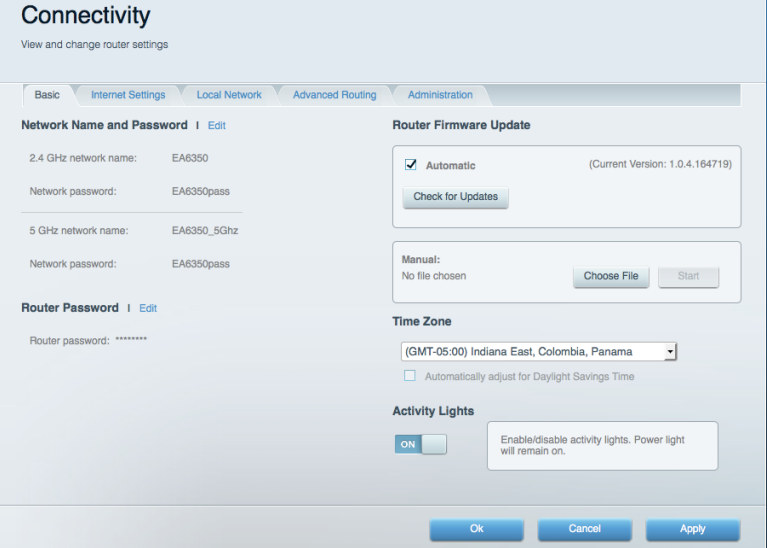

### Tõrkeotsing

Võimaldab diagnoosida probleeme ruuteriga ja kontrollida võrgu staatust.

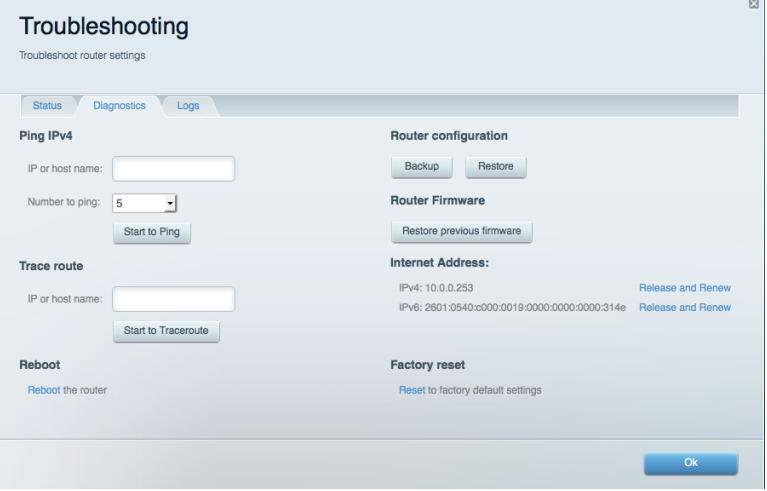

### Juhtmeta ühendus

Võimaldab konfigureerida ruuteri juhtmeta võrguühendust. Võite muuta turvarežiimi, salasõna, MACfiltrit ja ühendada seadmed Wi-Fi Protected Setup™-i kaudu.

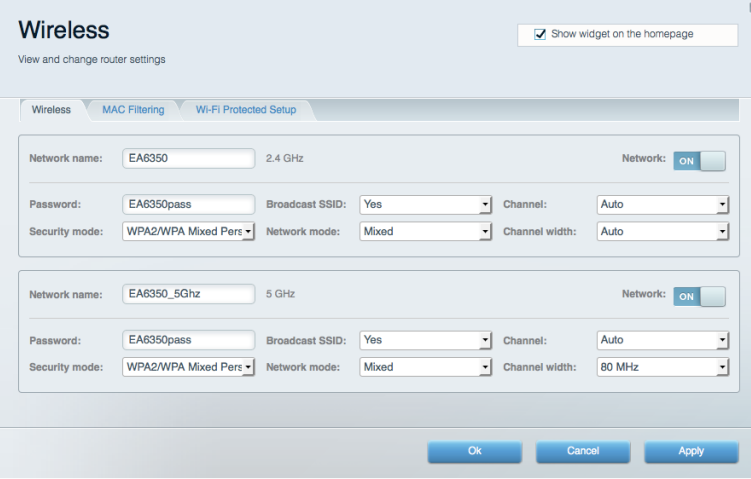

### **Turvalisus**

Võimaldab konfigureerida oma ruuteri juhtmeta ühenduse turvalisust. Võite seadistada tulemüüri, VPN-seadistused ja teha eriseadistusi rakenduste ja mängude jaoks.

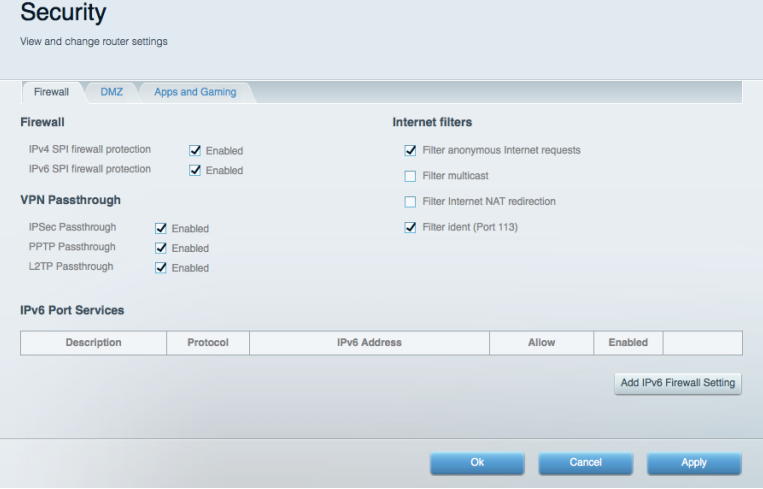

# Tõrkeotsing

Lisateavet leiate meie auhinnatud klienditoe leheküljelt Linksys.com/support/EA7500.

### Teie ruuteri seadistamine ebaõnnestus

Kui Linksys Smart Wi-Fi seadistamine ei õnnestunud, proovige järgmist.

Hoidke kirjaklambri või nõela abil all ruuteri lähtestusnuppu all, kuni LED hakkab vilkuma  $\bullet$ (umbes 10 sekundit). Seadistage ruuter uuesti.

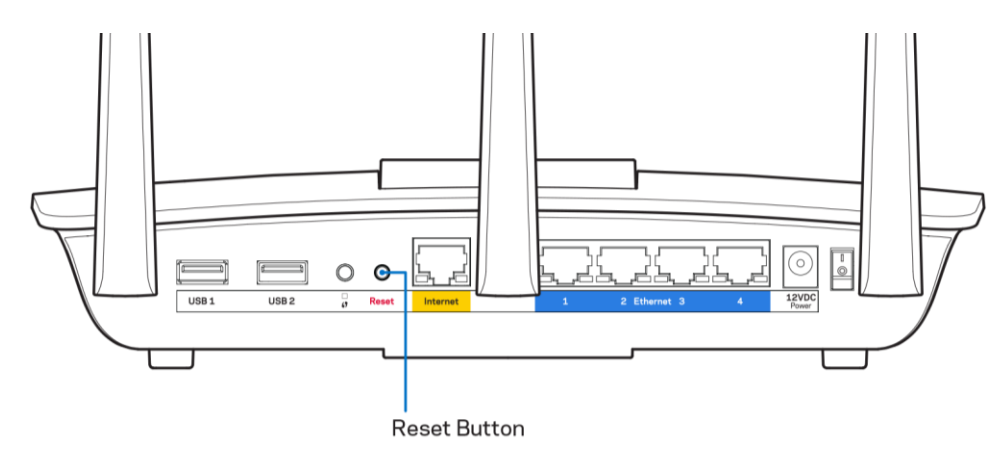

- Lülitage oma arvuti tulemüür ajutiselt välja (vt abi saamiseks turvalisustarkvara  $\bullet$ juhiseid). Seadistage ruuter uuesti.
- Kui teil on olemas teine arvuti, kasutage seda ruuteri taasseadistamiseks.  $\bullet$

### Teade Your Internet cable is not plugged in (teie internetikaabel ei ole ühendatud)

Kui ruuteri seadistamisel kuvatakse teade "Teie internetikaabel ei ole ühendatud", proovige järgmisi veaotsinguvõtteid:

 $\bullet$ Veenduge, et Ethernet või internetikaabel (või koos ruuteriga kaasas olev kaabel) on ühendatud kindlalt kollase WAN pordiga ruuteri tagumisel küljel, ja teie modemil sobiva pordiga. See modemi port on tavaliselt kirjaga Ethernet, kuid võib olla ka nimega Internet või WAN.

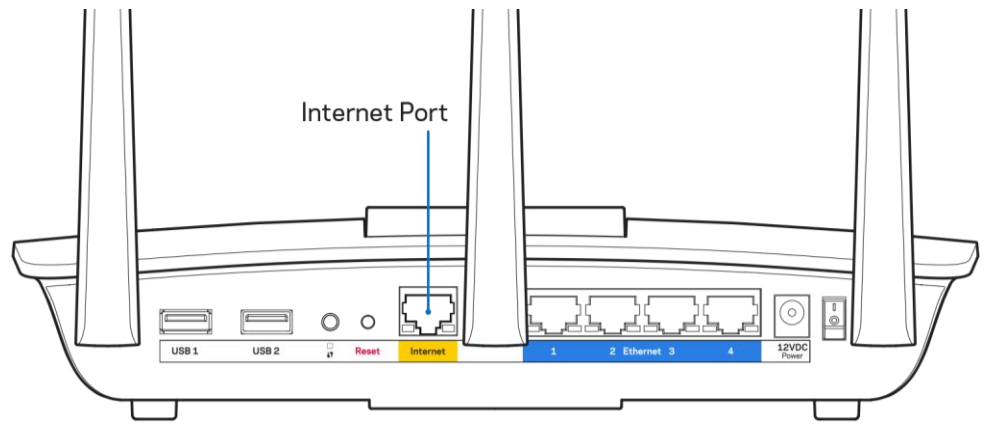

- Veenduge, et teie modem on toitega ühendatud ja sisse lülitatud. Kui sellel on toitelüliti, tuleb veenduda, et see on asendis ON või I (mitte asendis O).
- Kui teie internetiteenus on kaabliga, siis veenduge, et kaabliga modemi KAABLI port on ühendatud teie interneti teenusepakkuja poolt antud koaksiaalkaabliga.

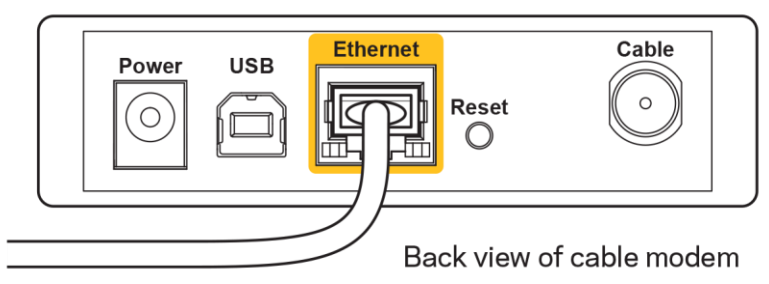

Kui teie internetiteenus on DSL-ühendusega, tuleb veenduda, et DSL-telefoniliin on ühendatud modemi DSL-pordiga.

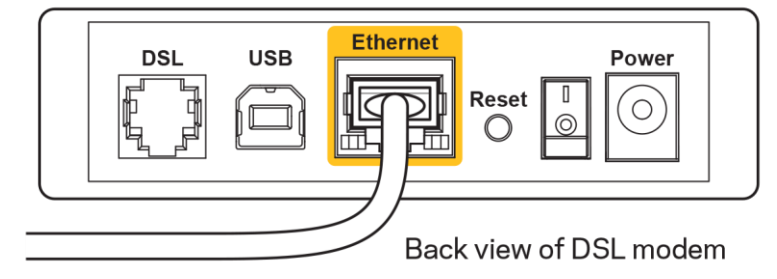

- Kui teie arvuti oli ühendatud eelnevalt teie modemiga USB-kaabli abil, tuleb USB-kaabli ühendus katkestada.
- Installige ruuter uuesti.  $\bullet$

### Teade Cannot access your router (puudub juurdepääs ruuterile)

Ruuterile juurdepääsu saamiseks peate olema võrku ühendatud. Kui teil on hetkel juhtmeta internetiühendus, võib probleemiks olla see, et olete kogemata ühendanud muu juhtmevaba võrguga.

Windowsi arvutite puhul järgige probleemi lahendamiseks järgmisi samme\*:

- 1. Klõpsake Windowsi töölaual juhtmeta võrgu ikoonil, mis asub süsteemisalves. Kuvatakse olemasolevate juhtmeta võrkude loend.
- 2. Klõpsake oma võrgu nimele. Klõpsake nupul Connect (Ühenda). Allolevas näites oli arvuti ühendatud teise juhtmevaba võrguga nimega wraith 5GHz. Selles näites on valitud ruuteri Linksys EA7500 võrgu nimi Damaged Beez2.4.

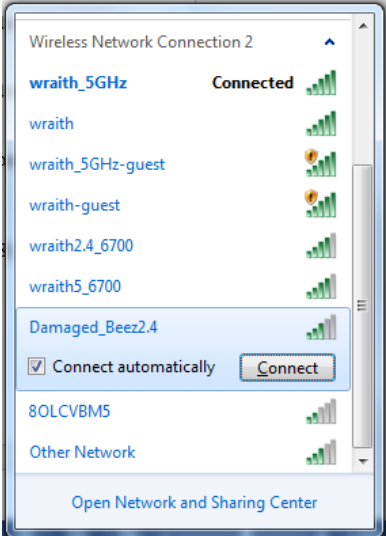

3. Kui teil palutakse sisestada võrgu turbevõti, sisestage oma parool (turbevõti) võrguturbevõtme väljale. Klõpsake nupul OK.

4. Teie arvuti ühendub võrguga ning peaksite ruuterile ligi pääsema.

\*Olenevalt teie Windowsi versioonist võib esineda erinevusi sammude sõnastuses või ikoonides.

Maci arvutite puhul järgige probleemi lahendamiseks järgmisi samme:

- 1. Klõpsake akna ülaosas oleval menüüribal Wi-Fi ikoonil. Kuvatakse juhtmeta võrkude loend. Linksys Smart Wi-Fi on automaatselt teie võrgule nime määranud.
- 2. Allolevas näites oli arvuti ühendatud teise juhtmevaba võrguga nimega wraith 5GHz. Selles näites on valitud ruuteri Linksys EA7500 võrgu nimi Damaged Beez2.4.

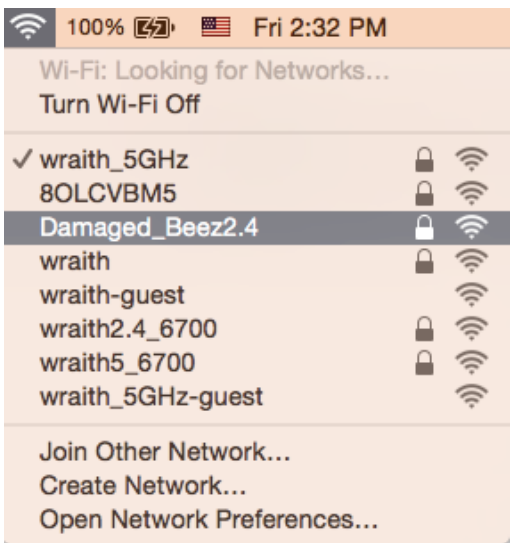

- 3. Klõpsake oma Linksys EA7500 ruuteri juhtmeta võrguühenduse nimel (näites Damaged Beez2.4).
- 4. Sisestage oma juhtmevaba võrgu parool (turbevõti) väljale Password (Parool). Klõpsake nupul OK.

### Pärast seadistamist

#### Internetti pole võimalik saada

Kui internetil on teie ruuteriga suhtlemisel raskusi, võidakse veebilehitsejas kuvada veateade "Cannot find [Internet address]" ([internetiaadressi] ei leitud). Kui te teate, et internetiaadress on õige ning te olete mitme õige internetiaadressi proovimisel sama tulemuse saanud, võib teade tähendada, et probleem on teie internetiteenuse pakkujas või modemi ja ruuteri vahelises ühenduses.

Proovige järgmist:

- $\bullet$ Veenduge, et võrgukaabel ja toitekaabel on korralikult ühendatud.
- Veenduge, et pistikus, kuhu teie ruuter on ühendatud, on vool.  $\bullet$
- Taaskäivitage ruuter.

Võtke ühendust oma internetiteenuse pakkujaga ning küsige teie piirkonnas esinevate katkestuste kohta.

Kõige tavalisem ruuteri tõrke lahendamise viis on selle välja ja siis uuesti sisse lülitamine. Teie ruuter saab siis oma isikupärastatud sätted uuesti laadida ning muud seadmed (näiteks modem) saavad ruuteri uuesti leida ja sellega suhelda. Seda protsessi kutsutakse taaskäivitamiseks.

Ruuteri toitekaabli abil taaskäivitamiseks toimige järgmiselt:

- 1. Ühendage toitekaabel ruuterist ja modemist lahti.
- 2. Oodake 10 sekundit ning ühendage toitekaabel uuesti modemiga. Veenduge, et modem on vooluvõrku ühendatud.
- 3. Oodake, kuni modemi võrgutuli on vilkumise lõpetanud (ligikaudu kaks minutit). Ühendage toitekaabel uuesti ruuteriga.
- 4. Oodake, kuni toitetuli on vilkumise lõpetanud. Oodake kaks minutit enne arvutiga internetti ühendumise proovimist.

Ruuteri Linksys Smart Wi-Fi abil taaskäivitamiseks toimige järgmiselt:

- 1. Logige sisse Linksys Smart Wi-Fi-sse. (Vaadake "Kuidas avada Linksys Smart Wi-Fi" leheküljel  $9)$
- 2. Klõpsake nupul Troubleshooting (tõrkeotsing), mis asub menüüs Router Settings (ruuteri sätted).
- 3. Klõpsake vahekaardil Diagnostics (diagnostika).
- 4. Klõpsake alal Reboot (taaskäivitamine) nupul Reboot (taaskäivita).

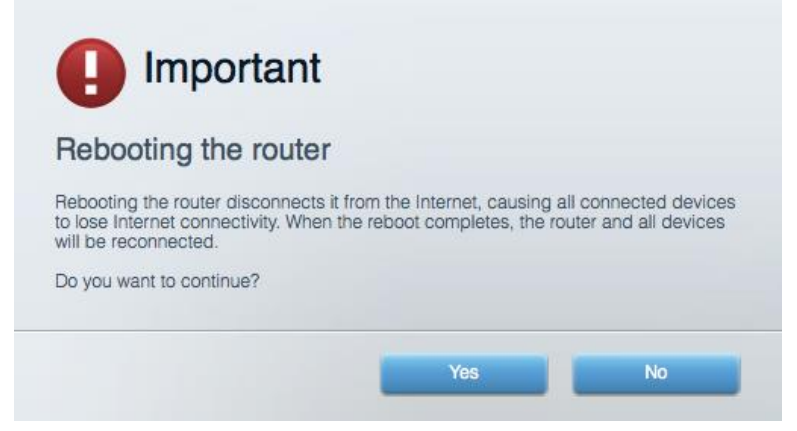

5. Vajutage Yes (Jah). Ruuter taaskäivitub. Kõik ühendatud seadmed kaotavad ruuteri taaskäivitumise ajaks oma internetiühenduse ning ühenduvad automaatselt uuesti, kui ruuter on valmis.

#### Linksys Smart Wi-Fi ei avane veebilehitsejas

Linksys Smart Wi-Fi-ga töötavad Google Chrome<sup>™</sup>-i, Firefox®-i, Safari® (Mac®-i ja iPad®-i jaoks), Microsoft Edge'i uusimad versioonid ning Internet Explorer®-i versioon 8 ja uuemad versioonid.

## Tehnilised andmed

### Linksys EA7500

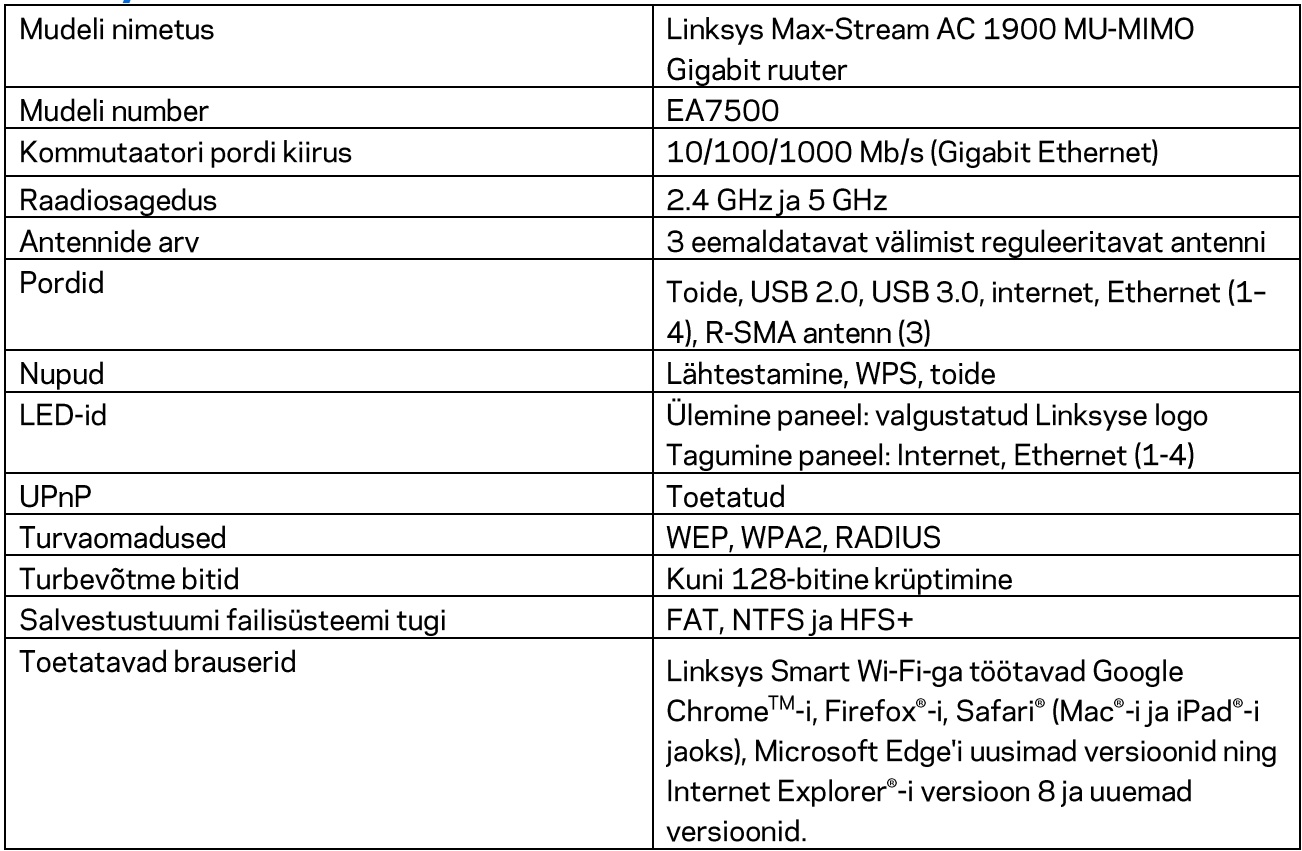

### Keskkondlik

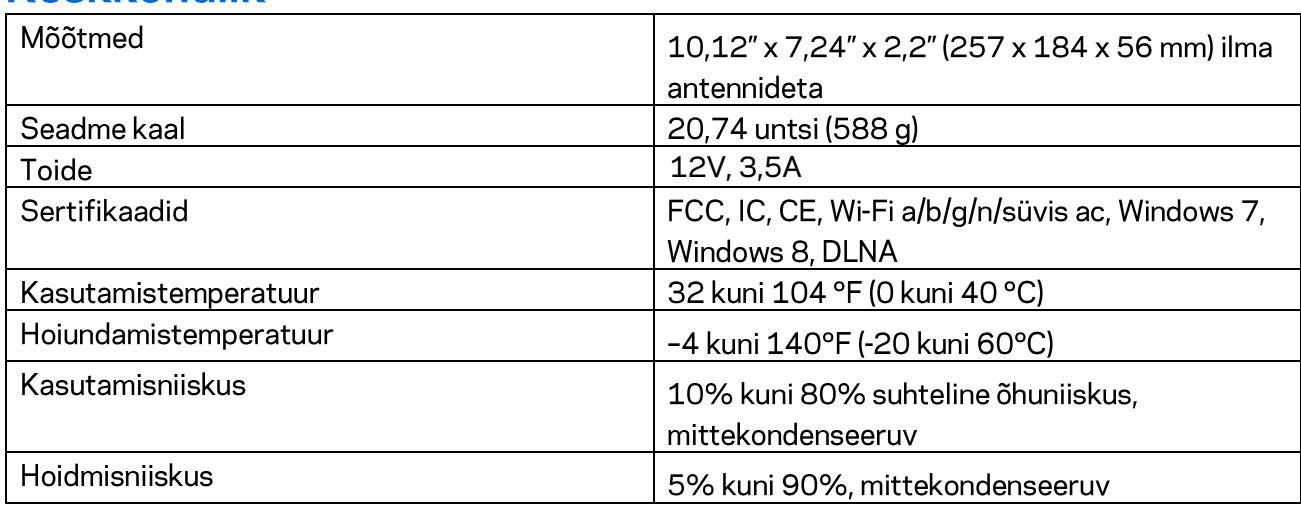

#### Märkused

Regulatiivse, garantiid ja ohutust puudutava teabe leiate ruuteriga kaasas olevalt CD-lt või veebilehelt Linksys.com/support/ea7500.

Jätame endale õiguse teha muudatusi tehnilistes andmetes teid teavitamata.

Maksimaalne sooritus põhineb IEEE standardi 802.11 tehnilistel andmetel. Tegelik sooritus võib varieeruda, kaasa arvatud madalam juhtmeta võrguühenduse võimsus, andmete liikumiskiirus, ulatus ja kaetus. Sooritus sõltub paljudest teguritest, tingimustest ja muutujatest, kaasa arvatud juurdepääsupunktide kaugusest, võrguliikluse mahust, toote materjalist ja ehitusest, kasutatud operatsioonisüsteemist, kasutatud juhtmeta toodete kombinatsioonist, sekkumisest ja muudest ebasoodsatest asjaoludest.

BELKIN, LINKSYS ja mitmed muud tootenimed ja logod on Belkini ettevõtete grupi kaubamärgid. Nimetatud kolmandate osapoolte kaubamärgid on vastavate omanike omandid. Kolmanda osapoole tarkvara litsentse ja teatisi, mida selles tootes kasutatakse, saate vaadata siit: http://support.linksys.com/en-us/license. Võtke ühendust aadressil http://support.linksys.com/enus/gplcodecenter, kui teil on küsimusi või soovite GNU avaliku litsentsi lähtekoodi.

© 2016 Belkin International, Inc. ja/või selle tütarettevõtted. Kõik õigused kaitstud.

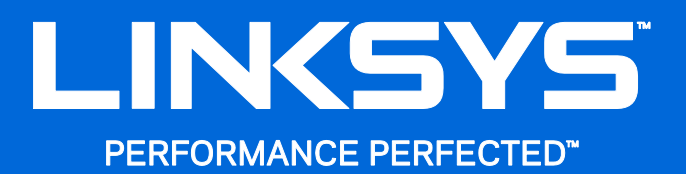

Käyttöopas

# **MAX-STREAM™**

# AC-1900

MU-MIMO

**GIGABIT-REITITIN** 

Mallinro EA7500

### Sisällys

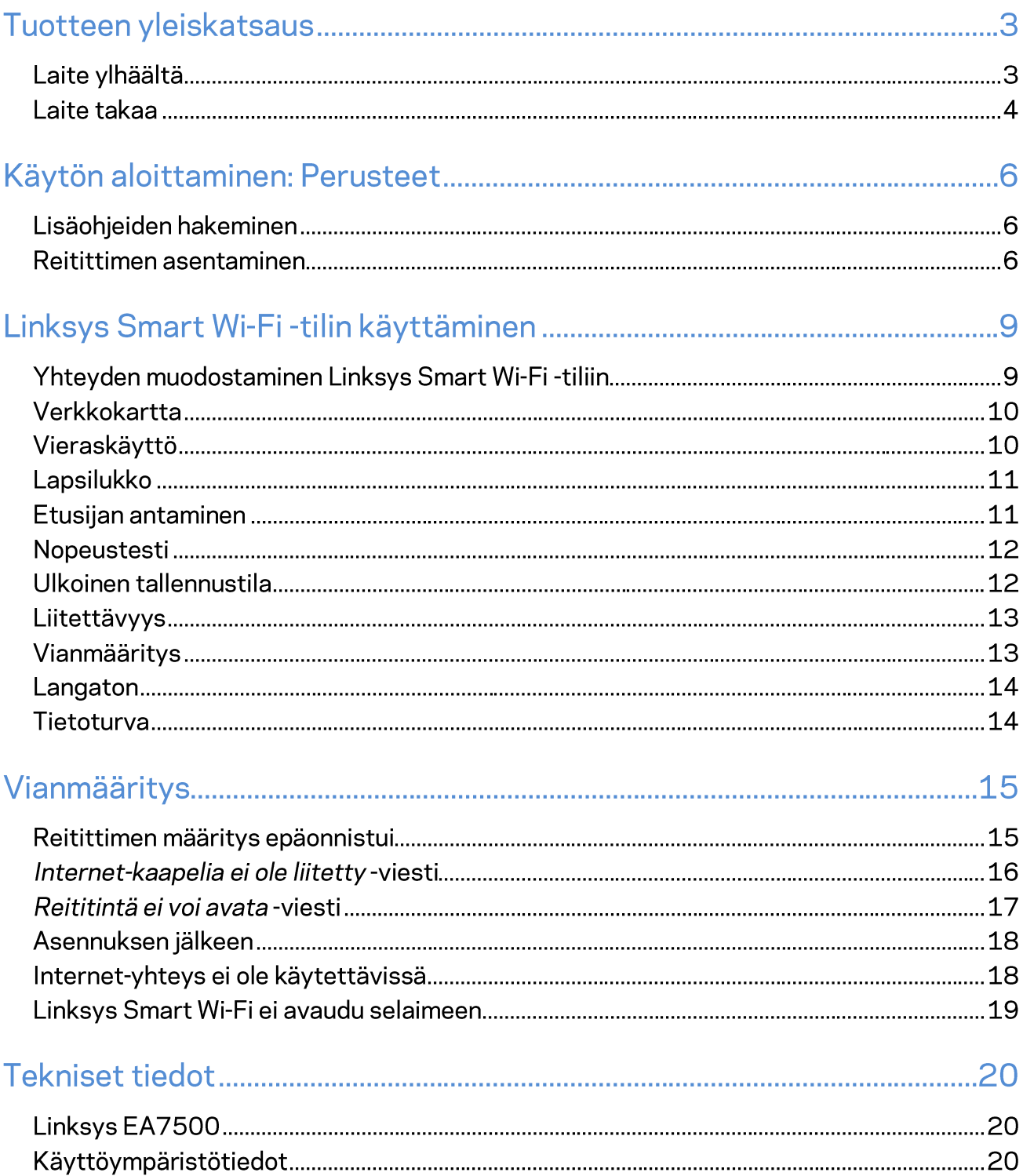

## Tuotteen yleiskatsaus

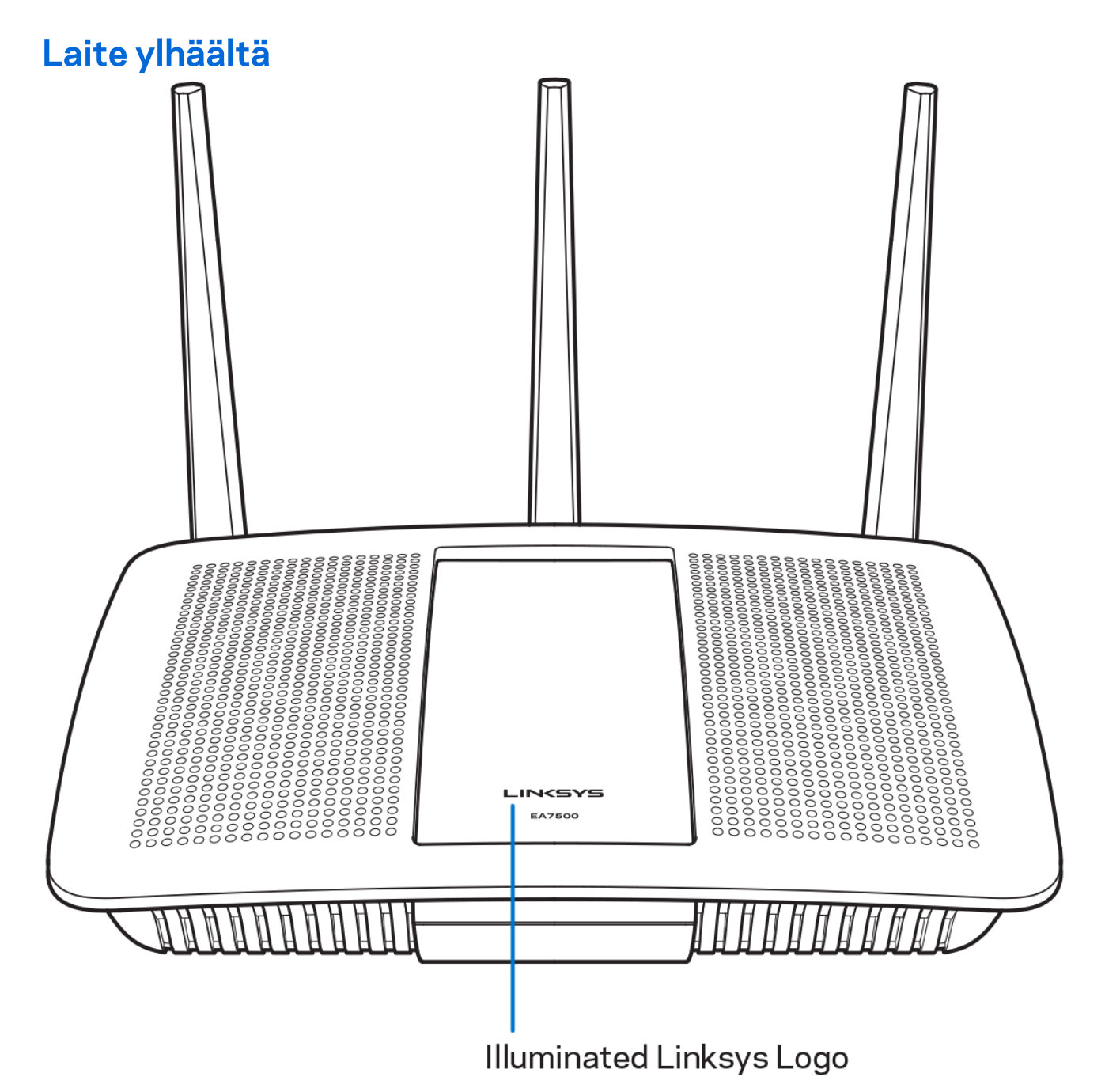

Linksys-logovalo - Linksys-logo palaa tasaisesti, kun Internet-yhteys on muodostettu. Merkkivalo vilkkuu hitaasti käynnistyksen, itsetestauksen ja laiteohjelmistopäivitysten aikana. Merkkivalo vilkkuu nopeasti, jos yhteydessä on virheitä.

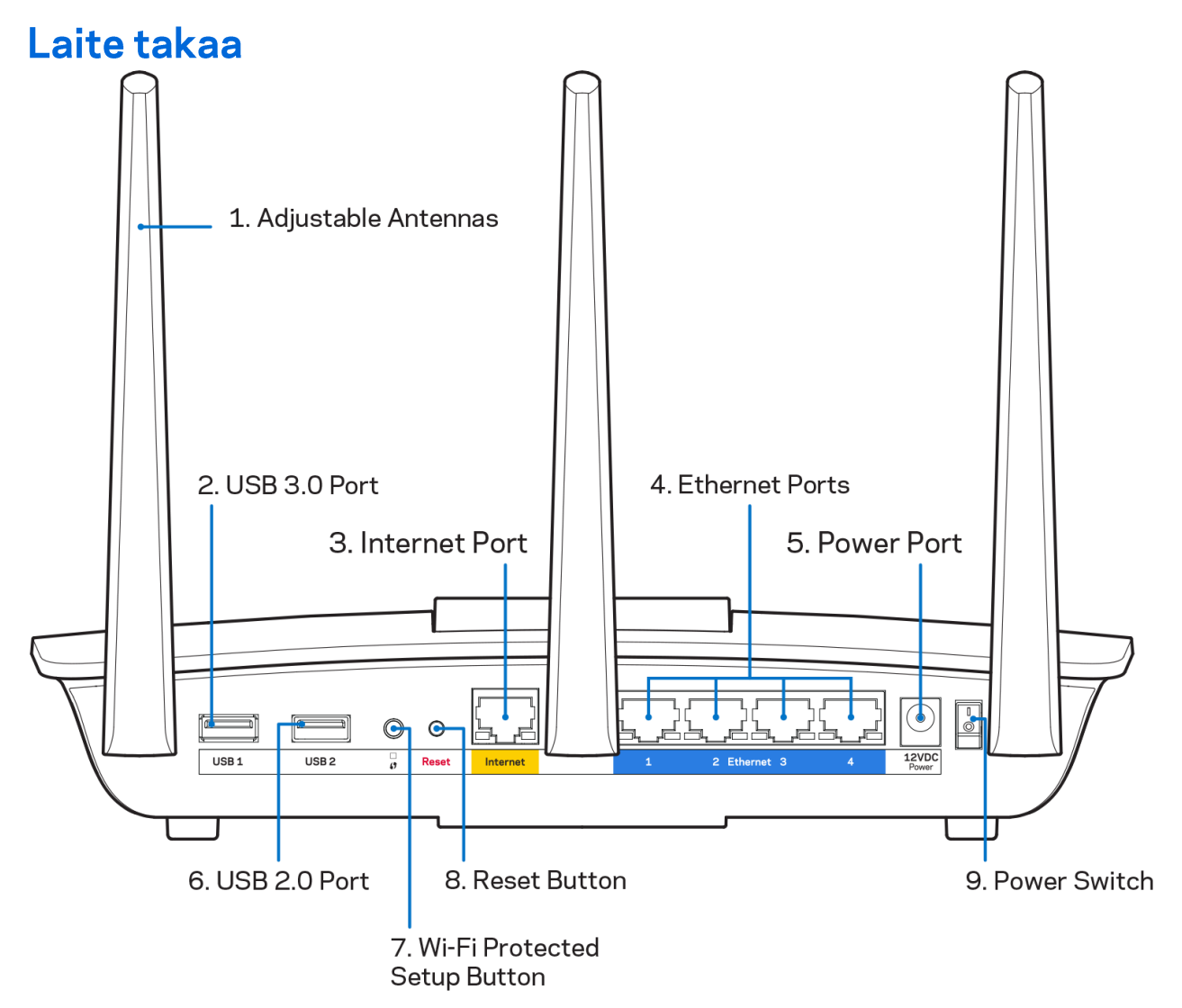

Säädettävät antennit (1) - Paras suorituskyky saadaan asettamalla antennit pystysuoraan asentoon kuvan mukaisesti.

USB 3.0-portti (2) - Yhdistä ja jaa USB-asema tai USB-tulostin kotiverkkoon tai Internetiin.

Internet-portti (3) - Kytke Ethernet-kaapeli keltaiseen Gigabit (10/100/1000) -porttiin ja laajakaistayhteyden kaapeli-, DSL- tai valokuitumodeemiin.

Huomautus: Paras suorituskyky saadaan käyttämällä Internet-porteissa vähintään CAT5e-luokan kaapeleita.

Ethernet-portit (4) - Kytke Ethernet-kaapelit sinisiin Gigabit (10/100/1000) -portteihin ja langallista verkkoyhteyttä käyttävin laitteisiin.

Huomautus: Paras suorituskyky saadaan käyttämällä Ethernet-porteissa vähintään CAT5e-luokan kaapeleita.

Virtaliitäntä (5) - Kytke mukana toimitettu verkkovirtasovitin tähän liitäntään.

USB 2.0 -portti (6) - Yhdistä ja jaa USB-asema tai USB-tulostin kotiverkkoon tai Internetiin.

Wi-Fi Protected Setup<sup>™</sup> -painike (7) - Painamalla tätä voit määrittää langattoman yhteyden suojauksen Wi-Fi Protected Setup -yhteensopivissa verkkolaitteissa.

Nollauspainike (8) - Voit palauttaa reitittimen tehdasasetukset pitämällä tätä painiketta painettuna, kunnes virran merkkivalo alkaa vilkkua. Voit palauttaa tehdasasetukset myös Linksys Smart Wi-Fi-tilin kautta Internet-selaimella tai mobiilisovelluksella.

Virtakytkin (9) - Käynnistä reititin painamalla kytkin | (on) -asentoon.

### Käytön aloittaminen: Perusteet

### Lisäohjeiden hakeminen

Tämän käyttöoppaan lisäksi voit tutustua seuraaviin ohjeresursseihin:

- Linksys.com/support/EA7500 (käyttöoppaat, lataukset, usein kysytyt kysymykset, tekninen tuki, tukipalvelun keskustelutoiminto, keskustelupalstat)
- Linksys Smart Wi-Fi-ohje (Kirjaudu Linksys Smart Wi-Fi-tiliin ja valitse näytön yläosassa Ohje.)

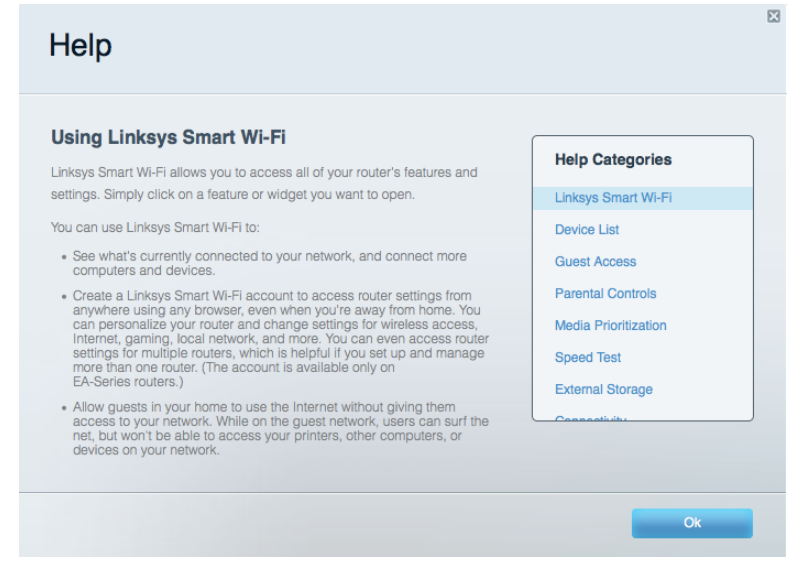

Huomautus: Tuotteessa käytetyn kolmannen osapuolen ohjelmiston lisenssit ja ilmoitukset ovat saatavilla osoitteessa http://support.linksys.com/en-us/license. Lisätietoja GPL-lisenssistä ja lähdekoodin pyyntölomake on osoitteessa http://support.linksys.com/en-us/gplcodecenter.

### Reitittimen asentaminen

- 1. Jos vaihdat vanhan reitittimen, kytke se ensin irti.
- 2. Liitä antennit ja käännä ne ylöspäin. Kytke reititin pistorasiaan ja paina virtakytkin | (on) asentoon.
- 3. Liitä Internet-kaapeli modeemista reitittimen keltaiseen Internet-porttiin. Odota, kunnes reitittimen merkkivalo palaa tasaisesti.
- 4. Muodosta yhteys suojattuun langattomaan verkkoon, jonka nimi on mainittu reitittimen mukana toimitetussa Pika-aloitusoppaassa. (Voit vaihtaa verkon nimen ja salasanan myöhemmin.) Lisätietoja verkkoyhteyden muodostamisesta on laitteen mukana toimitetulla CD-levyllä olevissa käyttöoppaissa.

#### Huomautus: Et voi käyttää Internetiä, ennen kuin reitittimen asetukset on määritetty.

5. Avaa selain, jotta saat näkyviin Linksys Smart Wi-Fi-reitittimen asennusohjeet. Jos ohjeet eivät tule näkyviin, kirjoita osoiteriville linksyssmartwifi.com.

Määritä Linksys Smart Wi-Fi -tili noudattamalla asennuksen lopussa näyttöön tulevia ohjeita. Linksys Smart Wi-Fi -tilin avulla voit määrittää reitittimen asetukset millä tahansa tietokoneella, jossa on Internet-yhteys.

Reitittimen asetusnäytössä voit

- muuttaa reitittimen nimen ja salasanan
- määrittää vieraskäytön  $\bullet$
- $\bullet$ määrittää lapsilukon
- liittää laitteita verkkoon  $\bullet$
- testata Internet-yhteyden nopeuden.  $\bullet$

Huomautus: Linksys Smart Wi-Fi-tilin määrityksen aikana sinulle lähetetään vahvistussähköpostiviesti. Yhdistä reititin Linksys Smart Wi-Fi-tiliin napsauttamalla sähköpostiviestissä olevaa linkkiä kotiverkkoon yhdistetyssä laitteessa.

Vihje: Tulosta tämä sivu ja kirjoita reitittimen ja tilin asetukset alla olevaan taulukkoon myöhempää käyttöä varten. Säilytä muistiinpanojasi turvallisessa paikassa.

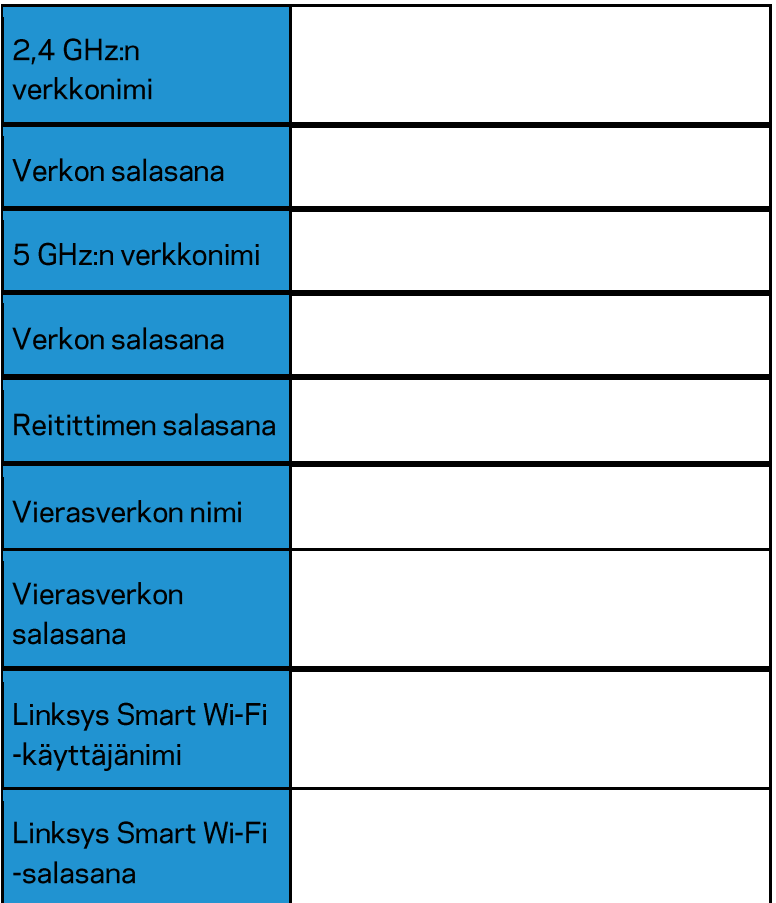

# Linksys Smart Wi-Fi-tilin käyttäminen

Voit määrittää reitittimen asetuksia missä tahansa oletkin Linksys Smart Wi-Fi -tilin avulla. Voit toki määrittää asetukset myös suoraan kotiverkossa. Linksys Smart Wi-Fi -tiliä voi käyttää myös monilla mobiililaitteilla. Katso lisätietoja laitteesi sovelluskaupasta.

### Yhteyden muodostaminen Linksys Smart Wi-Fi-tiliin

Muodosta yhteys Linksys Smart Wi-Fi-tiliin seuraavasti:

- 1. Avaa tietokoneen selain.
- 2. Siirry osoitteeseen www.linksyssmartwifi.com ja kirjaudu sisään tiliisi.

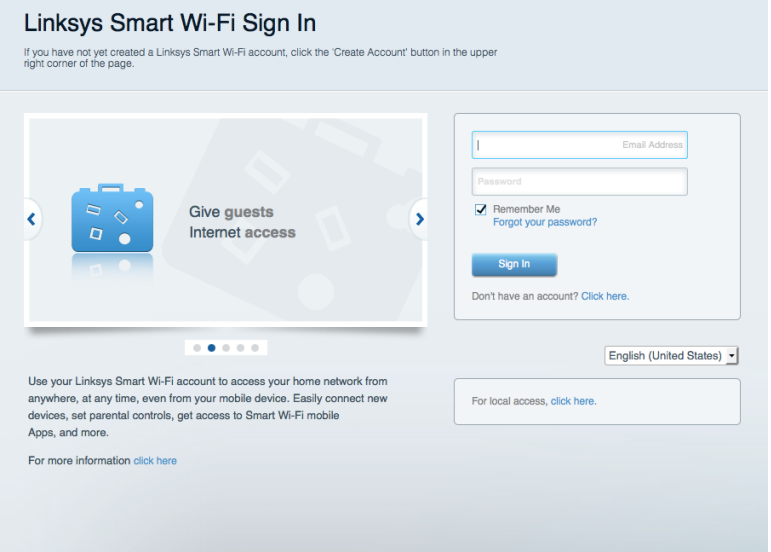

Jos et muista salasanaasi, napsauta Unohditko salasanan? -linkkiä ja palauta salasana näyttöön tulevien ohjeiden mukaisesti.

### Verkkokartta

Voit tarkastella ja hallita kaikkia reitittimeen liitettyjä verkkolaitteita. Voit tarkastella pää- ja vierasverkon laitteita ja näyttää kunkin laitteen tiedot.

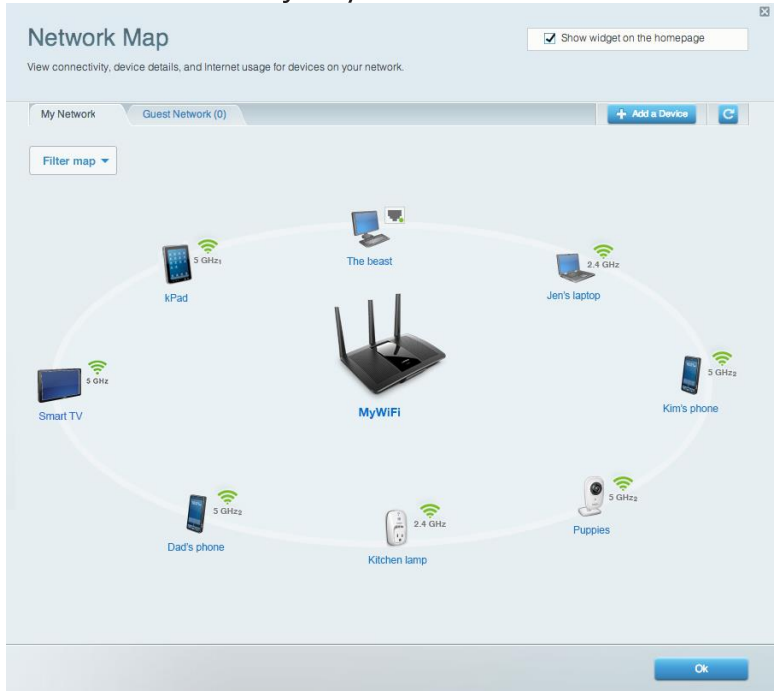

### Vieraskäyttö

Toiminto mahdollistaa sellaisen verkon määrittämisen ja valvonnan, jota vieraat voivat käyttää saamatta käyttöönsä verkkoresurssejasi.

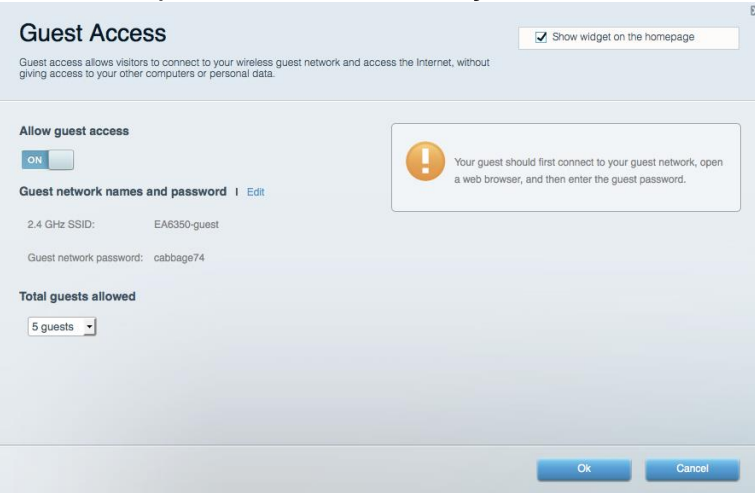

### Lapsilukko

Voit estää sivustoja ja määrittää Internet-käyttöajat.

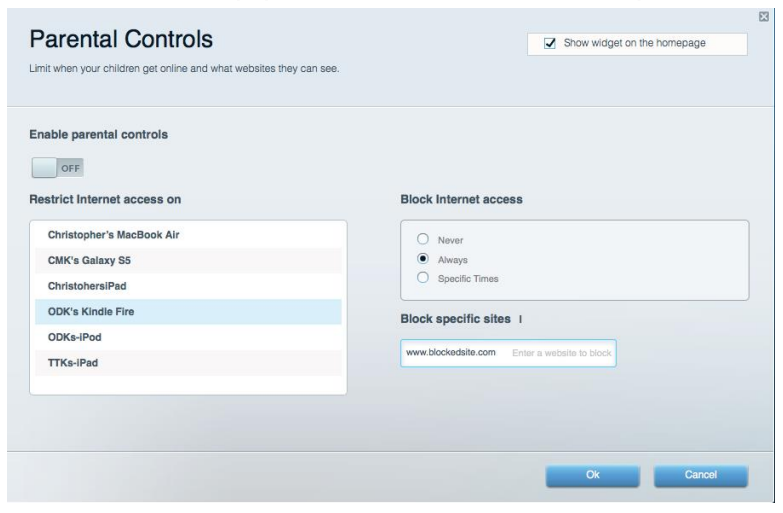

### Etusijan antaminen

Voit määrittää, mitkä laitteet ja sovellukset ovat etusijalla verkon kaistanleveyden käytössä.

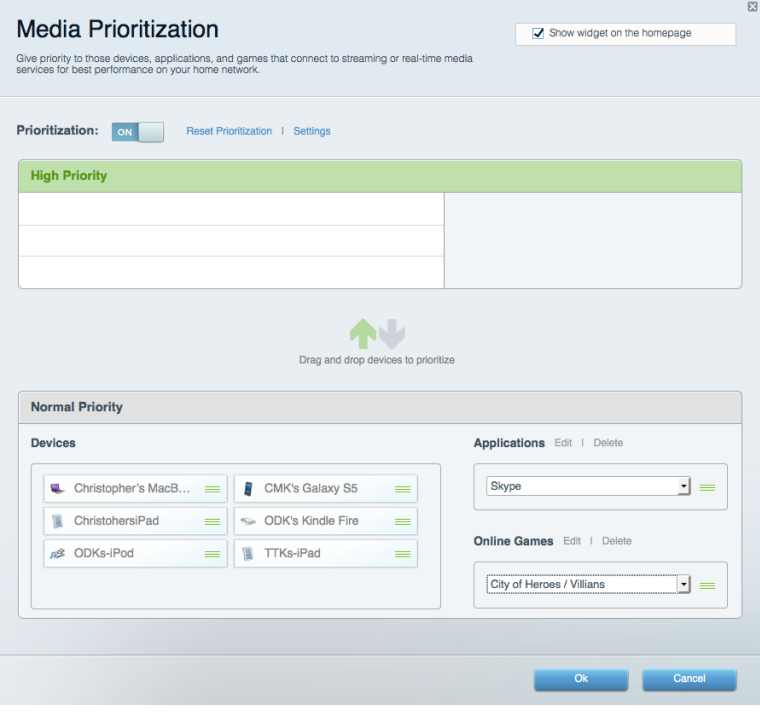

### Nopeustesti

Voit testata verkon Internet-yhteyden nopeutta.

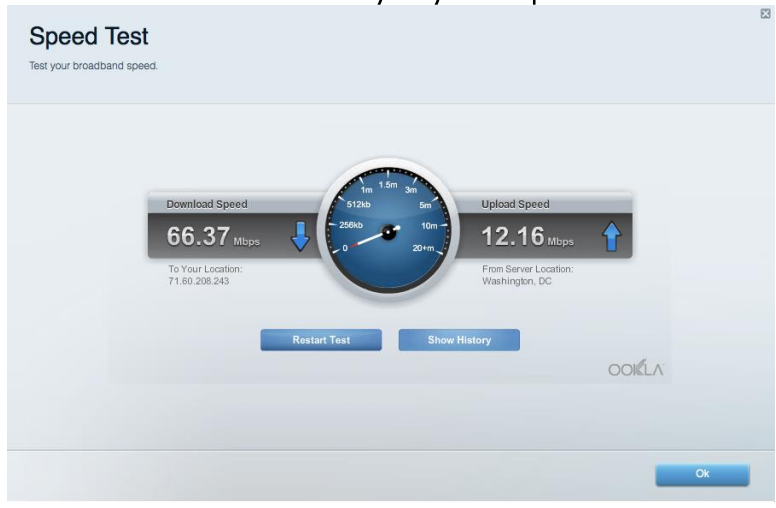

#### Ulkoinen tallennustila

Voit käyttää reitittimeen liitettyä USB-asemaa (ei sisälly toimitukseen) ja määrittää tiedostojen jakamisen, mediapalvelimen ja FTP-yhteyden asetukset.

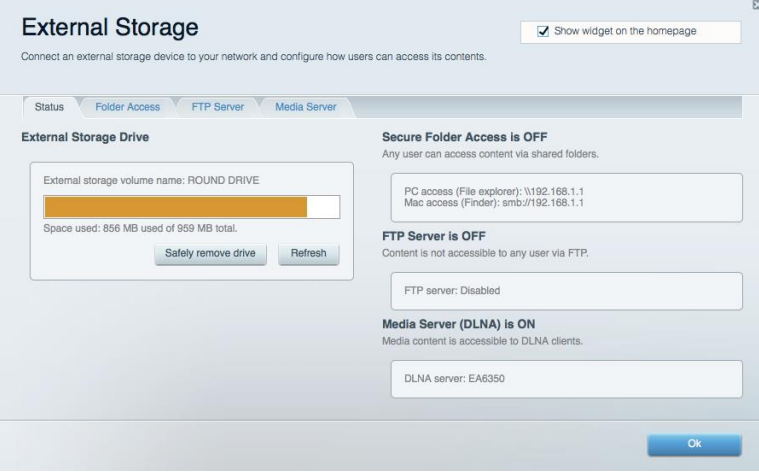

### Liitettävyys

Voit määrittää verkon perus- ja lisäasetukset.

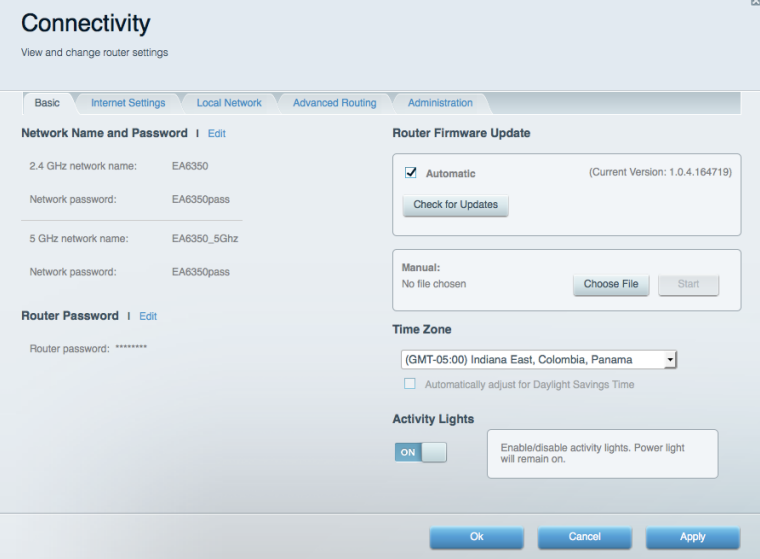

### Vianmääritys

Voit selvittää reitittimen ongelmia ja tarkistaa verkon tilan.

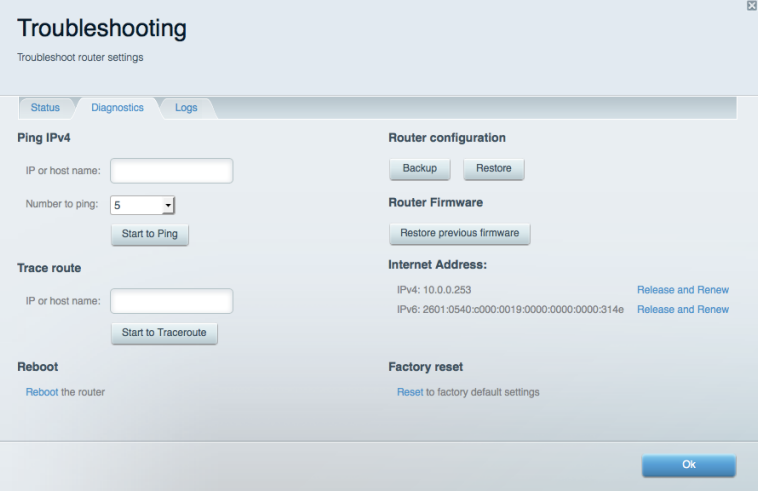

#### Langaton

Voit määrittää reitittimen langattoman verkon. Voit muuttaa suojaustilaa, salasanaa, MACsuodatusta ja liittää laitteita Wi-Fi Protected Setup<sup>™</sup>-toiminnolla.

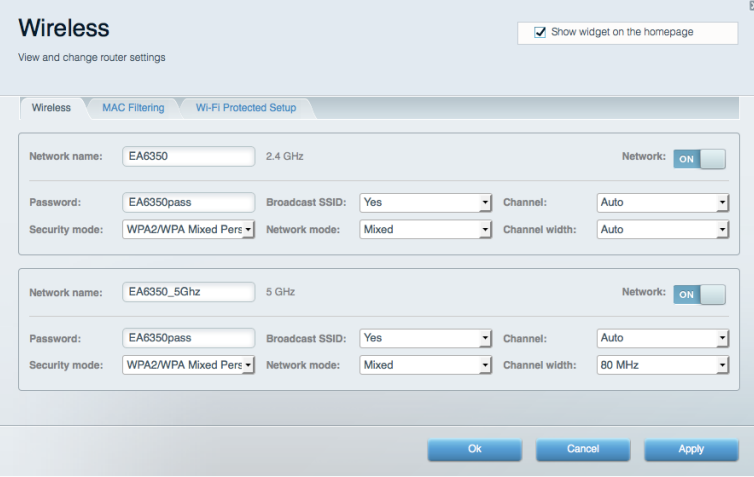

### Tietoturva

Voit määrittää reitittimen langattoman verkon suojauksen. Voit määrittää palomuurin ja VPNasetukset sekä määrittää omia asetuksiasi sovelluksille ja peleille.

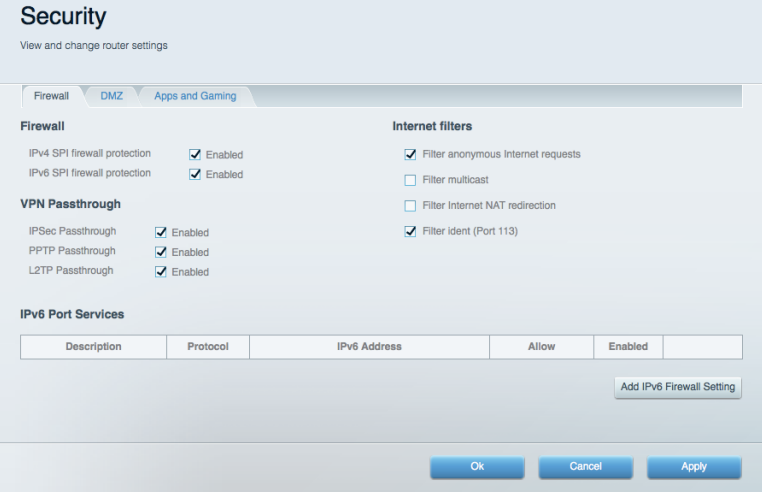
# Vianmääritys

Lisätietoja saat palkitusta asiakastuestamme osoitteessa Linksys.com/support/EA7500.

### Reitittimen määritys epäonnistui

Jos Linksys Smart Wi-Fi-reitittimen määritys ei onnistu, kokeile seuraavia toimia:

Paina reitittimen nollauspainiketta paperiliittimellä tai neulalla (noin 10 sekuntia),  $\bullet$ kunnes merkkivalo alkaa vilkkua. Asenna reititin uudelleen.

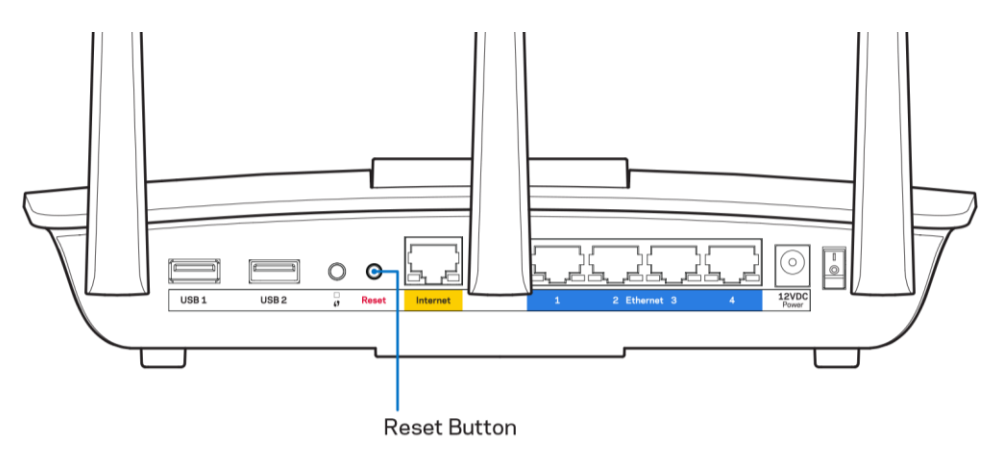

- Poista tietokoneen palomuuri käytöstä väliaikaisesti (katso ohjeet  $\bullet$ tietoturvaohjelmiston käyttöoppaasta). Asenna reititin uudelleen.
- Jos käytettävissä on toinen tietokone, asenna reititin uudelleen sen avulla.  $\bullet$

# Internet-kaapelia ei ole liitetty-viesti

Jos Internet-kaapelia ei ole liitetty -viesti tulee näkyviin reitittimen määrityksen aikana, noudata näitä vianmääritysohjeita:

Varmista, että Ethernet- tai Internet-kaapeli (tai reitittimen mukana toimitettua kaapelia vastaava kaapeli) on liitetty kunnolla reitittimen takapaneelissa olevaan keltaiseen Internetporttiin ja kytkettävän modeemin asianmukaiseen porttiin. Tämän portin nimi modeemissa on tavallisesti Ethernet, mutta se voi olla myös Internet tai WAN.

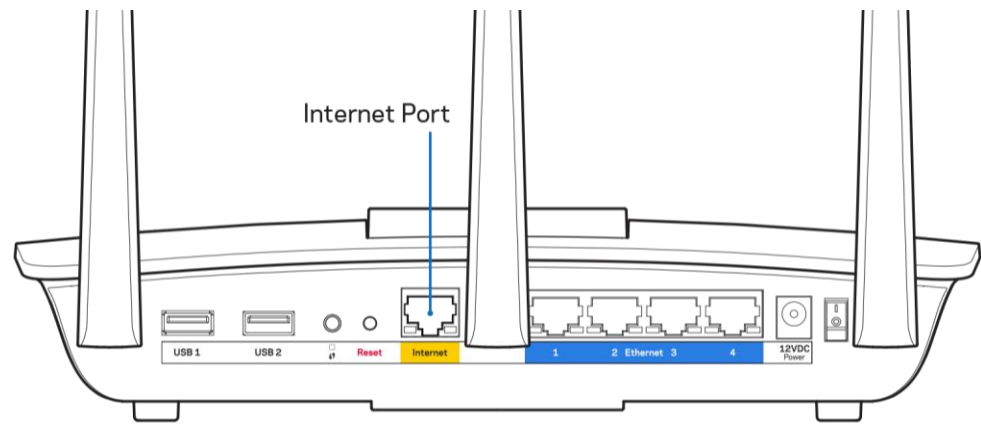

- Varmista, että modeemi on liitetty pistorasiaan ja että virta on kytketty. Jos laitteessa on virtakytkin, varmista, että se on ON- tai l-asennossa (ei O-asennossa).
- $\bullet$ Jos Internet-palvelu toimii kaapeliverkossa, varmista, että kaapelimodeemin CABLE-portti on kytketty Internet-palveluntarjoajan toimittamaan koaksiaalikaapeliin.

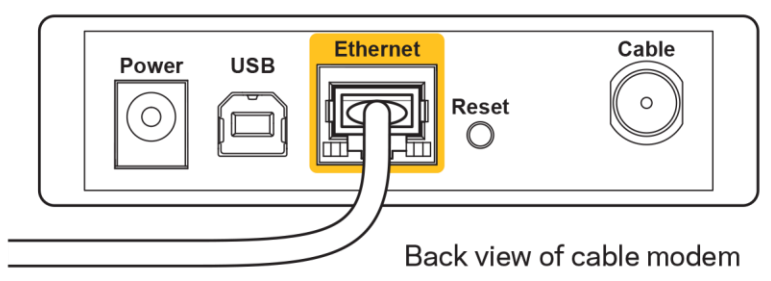

Jos Internet-palvelu toimii DSL-verkossa, varmista, että DSL-puhelinjohto on kytketty modeemin DSL-porttiin.

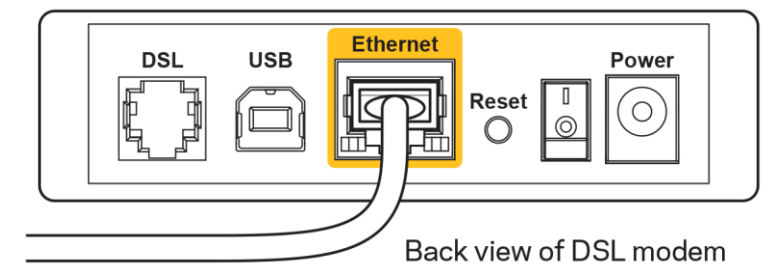

- Jos tietokone on aiemmin kytketty modeemiin USB-kaapelilla, irrota USB-kaapeli.
- Asenna reititin uudelleen.

# Reititintä ei voi avata-viesti

Reitittimen käyttäminen edellyttää yhteyttä omaan verkkoon. Jos käytössä on langaton Internetyhteys, olet ehkä muodostanut vahingossa yhteyden johonkin toiseen langattomaan verkkoon.

Voit korjata ongelman Windows-tietokoneissa seuraavasti\*:

- 1. Napsauta Windowsin työpöydän ilmaisinalueella olevaa langattoman yhteyden kuvaketta. Käytettävissä olevien verkkojen luettelo avautuu.
- 2. Napsauta oman verkkosi nimeä. Valitse Yhdistä. Seuraavassa esimerkissä tietokone on liitetty toiseen langattomaan verkkoon, jonka nimi on wraith 5GHz. Tässä esimerkissä Linksys EA7500-reitittimen langaton verkko nimeltä Damaged Beez2.4 on valittuna.

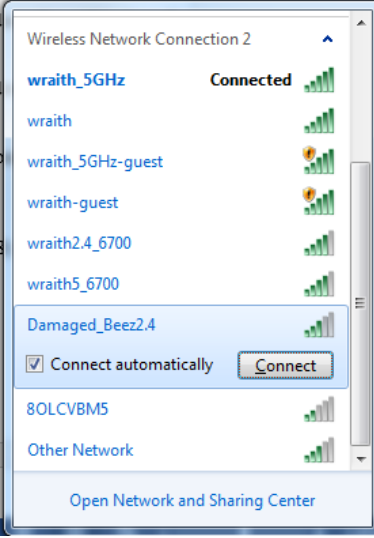

3. Jos verkko edellyttää verkon suojausavaimen antamista, kirjoita salasana (suojausavain) verkon suojausavaimen kenttään. Valitse OK.

4. Tietokone muodostaa yhteyden verkkoon, minkä jälkeen sinun pitäisi voida käyttää reititintä.

\* Näissä vaiheissa mainittujen toimintojen nimet ja kuvakkeet saattavat vaihdella käytettävän Windows-version mukaan.

Voit korjata ongelman Mac-tietokoneissa seuraavasti:

- 1. Napsauta näytön yläreunan valikkorivillä näkyvää Wi-Fi-symbolia. Langattomien verkkojen luettelo tulee näkyviin. Linksys Smart Wi-Fi on nimennyt verkkosi automaattisesti.
- 2. Seuraavassa esimerkissä tietokone on liitetty toiseen langattomaan verkkoon, jonka nimi on wraith\_5GHz. Tässä esimerkissä Linksys EA7500 -reitittimen langaton verkko nimeltä Damaged Beez2.4 on valittuna.

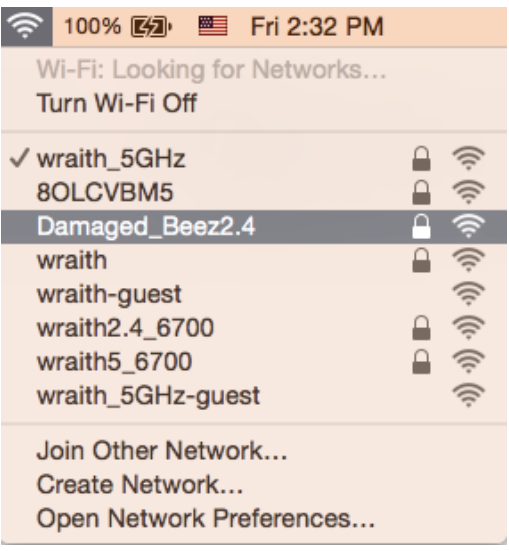

- 3. Osoita Linksys EA7500-reitittimen langattoman verkon nimeä (tässä esimerkissä Damaged Beez2.4).
- 4. Kirjoita langattoman verkon salasana (suojausavain) Salasana-kenttään. Valitse OK.

# Asennuksen jälkeen

#### Internet-yhteys ei ole käytettävissä

Jos Internet-liikenne reitittimen kautta ei toimi, ongelma saattaa ilmetä selaimessa näkyvänä Osoitetta [Internet-osoite] ei löydy -viestinä. Jos tiedät, että Internet-osoite on toimiva, ja olet kokeillut useita kelvollisia Internet-osoitteita samalla tuloksella, viesti saattaa tarkoittaa, että Internetpalveluntarjoajan tai modeemin ja reitittimen välisessä tietoliikenteessä on ongelmia.

Kokeile seuraavia ratkaisuja:

- Varmista, että verkko- ja virtakaapelit on kytketty kunnolla.
- Varmista, että pistorasia, johon reititin on kytketty, on toiminnassa.
- Käynnistä reititin uudelleen.  $\bullet$

Ota yhteyttä Internet-palveluntarjoajaan ja selvitä, onko alueellasi käyttökatko.

Vianmääritys kannattaa aloittaa katkaisemalla reitittimen virta ja kytkemällä virta uudelleen. Näin reititin voi ladata omat mukautetut asetuksensa uudelleen, ja muut laitteet (kuten modeemi) voi löytää siihen uudelleen. reitittimen ia muodostaa yhteyden Tätä prosessia kutsutaan uudelleenkäynnistämiseksi.

Käynnistä reititin uudelleen virtajohdon avulla seuraavasti:

- 1. Irrota virtajohto reitittimestä ja modeemista.
- 2. Odota 10 sekuntia ja liitä virtajohto modeemiin uudelleen. Varmista, että laite käynnistyy.
- 3. Odota, kunnes modeemin online-tilan merkkivalo lakkaa vilkkumasta. (Tämä kestää enintään kaksi minuuttia.) Kytke virtajohto uudelleen reitittimeen.
- 4. Odota, kunnes virran merkkivalo lakkaa vilkkumasta. Odota kaksi minuuttia, ennen kuin yrität muodostaa Internet-yhteyttä tietokoneesta.

Käynnistä reititin uudelleen Linksys Smart Wi-Fi-tilin avulla seuraavasti:

- 1. Kirjaudu Linksys Smart Wi-Fi-tiliin. (Lisätietoja on kohdassa Yhteyden muodostaminen Linksys Smart Wi-Fi-tiliin sivulla 9.)
- 2. Valitse Router Settings (Reitittimen asetukset) kohdassa Troubleshooting (Vianmääritys).
- 3. Napsauta Diagnostics (Diagnostiikka) välilehteä.
- 4. Valitse Reboot (Käynnistä uudelleen) kohdassa Reboot (Käynnistä uudelleen).

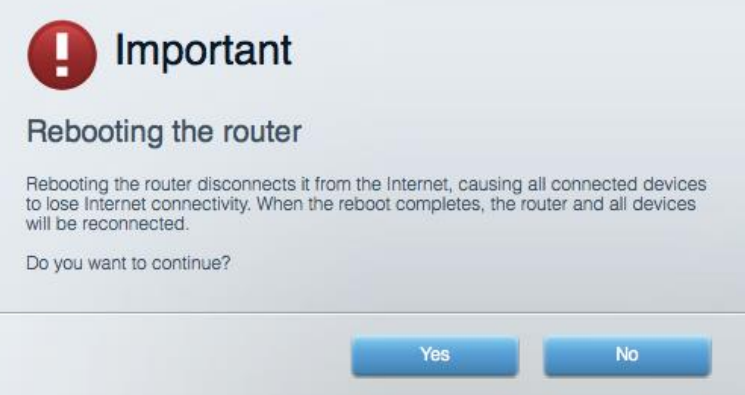

5. Valitse Yes (Kyllä). Reititin käynnistyy uudelleen. Kun reititin käynnistetään uudelleen, kaikkien liitettyjen laitteiden Internet-yhteys katkeaa. Laitteet yhdistetään uudelleen automaattisesti, kun reititin on käyttövalmis.

#### Linksys Smart Wi-Fi ei avaudu selaimeen

Linksys Smart Wi-Fi-sivusto toimii uusimissa Google Chrome™-, Firefox®-, Safari®- (Mac® ja iPad®) ja Microsoft Edge -versioissa sekä Internet Explorer® -versiossa 8 ja uudemmissa.

# Tekniset tiedot

# Linksys EA7500

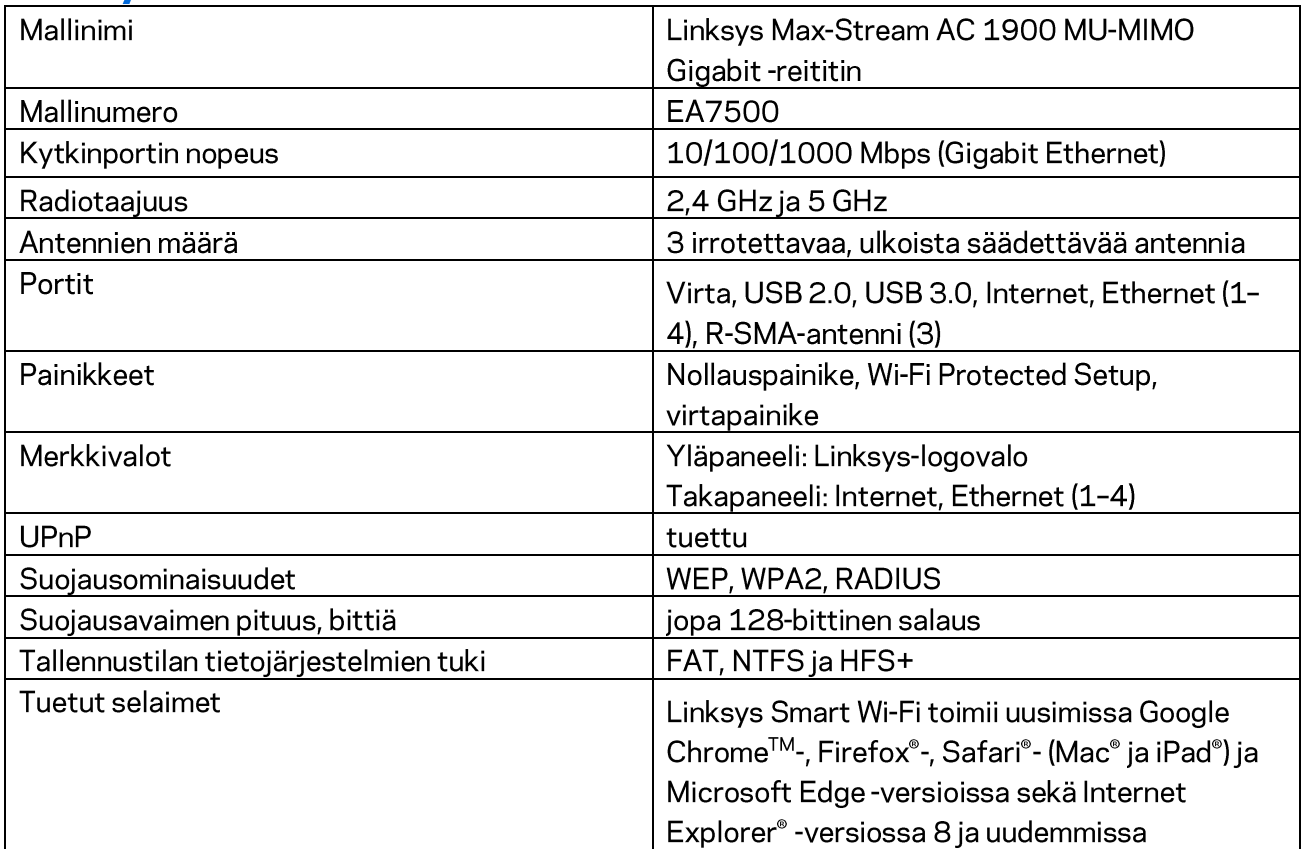

# Käyttöympäristötiedot

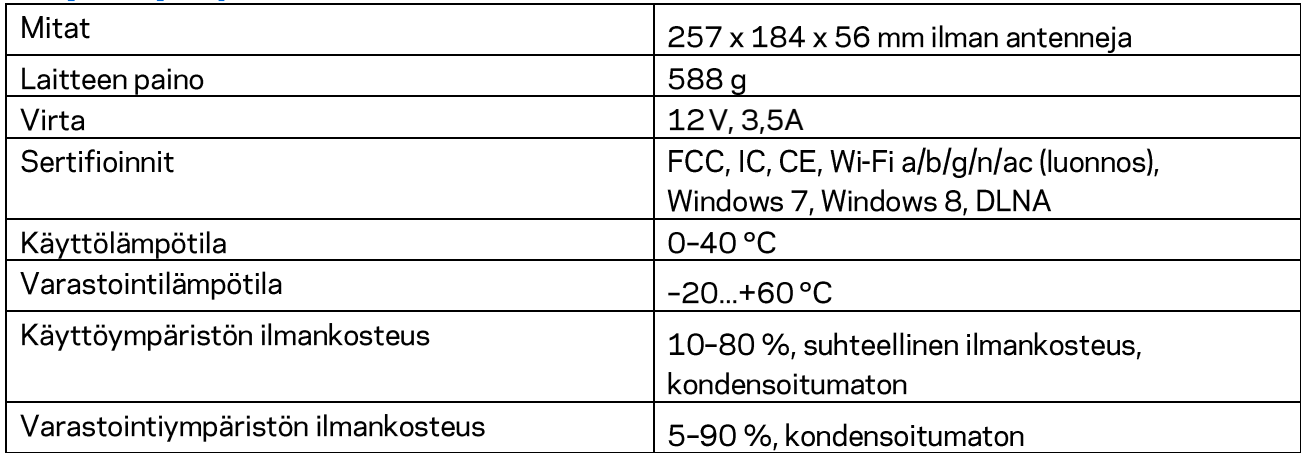

Huomautukset:

Lisätietoja säännöksistä, takuusta ja turvatiedoista on reitittimen mukana toimitetulla CD-levyllä tai osoitteessa Linksys.com/support/ea7500.

Oikeus teknisten tietojen muuttamiseen pidätetään.

Enimmäissuorituskyky IEEE Standard 802.11 -säädöksen mukaan. Todellinen suorituskyky saattaa vaihdella langattoman verkon kapasiteetin, tiedonsiirtonopeuden, alueen ja peiton mukaan. Suorituskyky riippuu monista tekijöistä, olosuhteista ja muuttujista, mm. etäisyys tukiasemasta, verkkoliikenteen määrä, rakennusmateriaalit ja rakenne, käytössä oleva käyttöjärjestelmä, käytettävien langattomien tuotteiden sekoitus, häiriöt ja muut haitalliset olosuhteet.

BELKIN, LINKSYS ja monet tuotenimet ja logot ovat Belkin-yhtymän omistamia tavaramerkkejä. Mainitut kolmansien osapuolien tavaramerkit ovat omistajiensa omaisuutta. Tuotteessa käytetyn kolmannen osapuolen ohjelmiston lisenssit ja ilmoitukset ovat saatavilla täällä: http://support.linksys.com/en-us/license. Lisätietoja GPL-lisenssistä ja lähdekoodin pyyntölomake on osoitteessa http://support.linksys.com/en-us/gplcodecenter.

© 2016 Belkin International, Inc. ja/tai sen tytäryhtiöt. Kaikki oikeudet pidätetään.

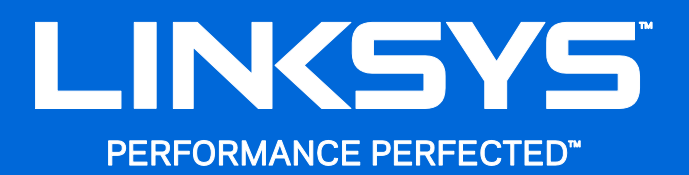

Guide de l'utilisateur

# **MAX-STREAM™**

# AC-1900

**MU-MIMO** 

**ROUTEUR GIGABIT** 

Modèle: EA7500

# Table des matières

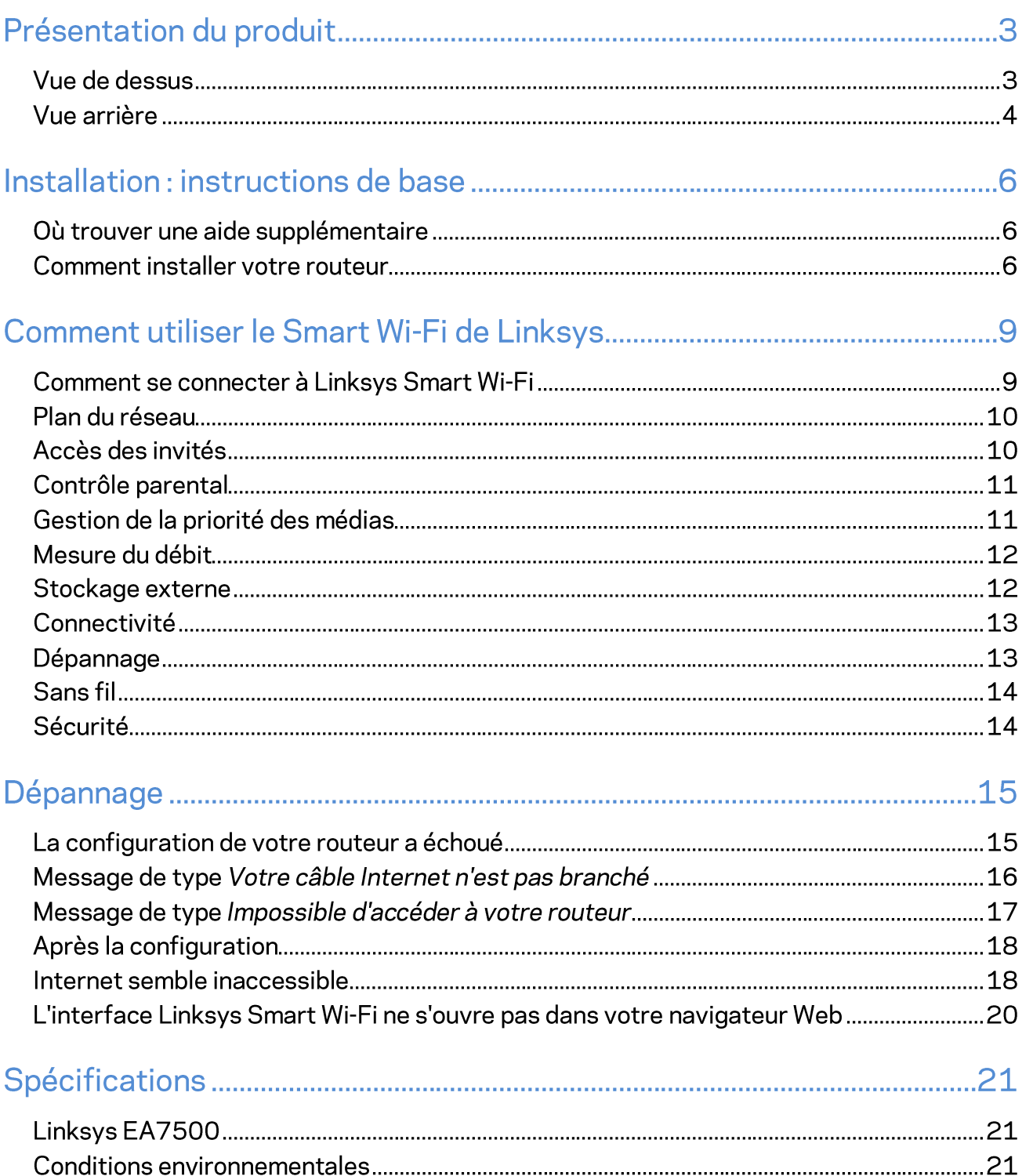

# Présentation du produit

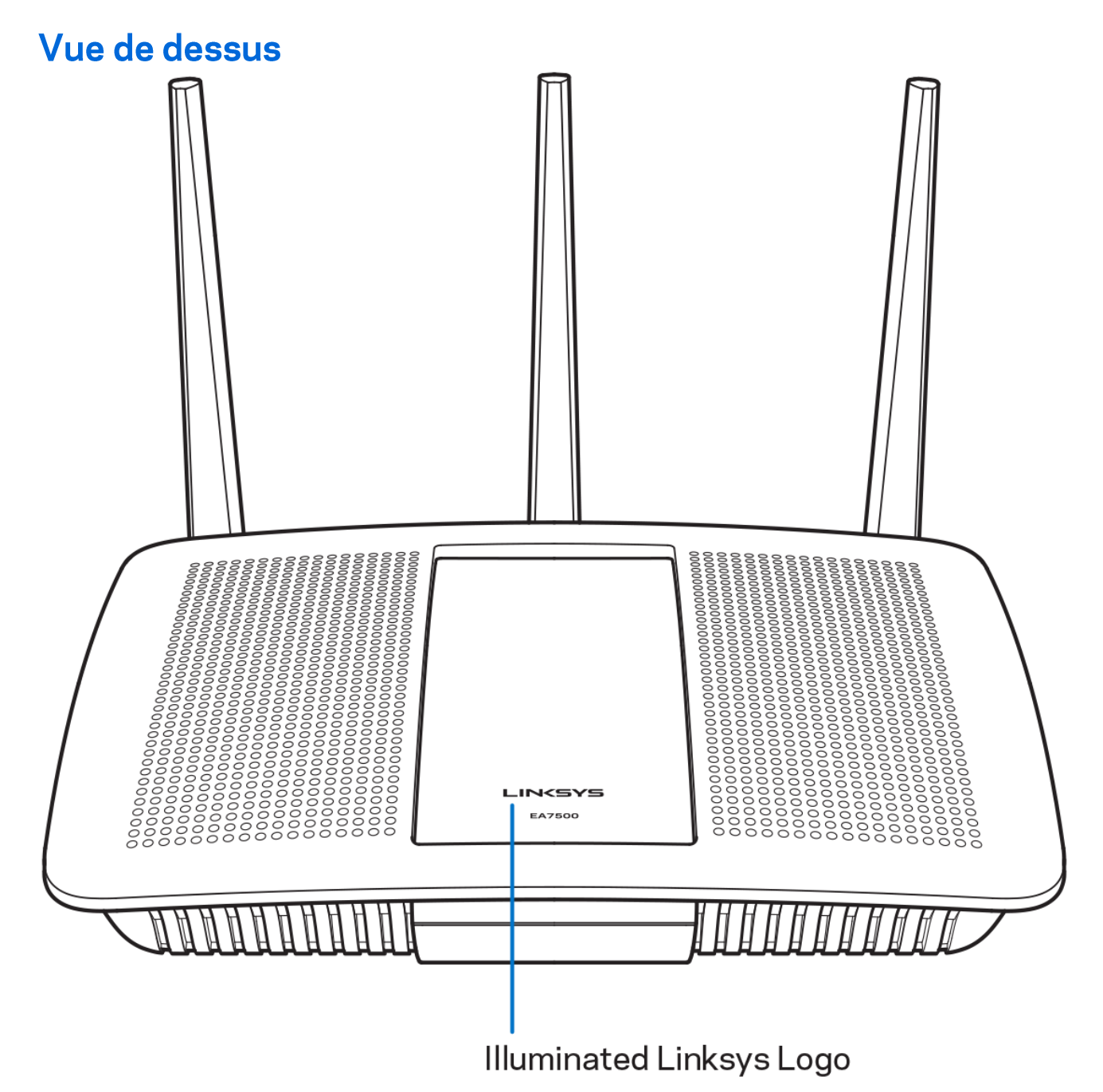

Logo Linksys lumineux - Le logo Linksys reste allumé tant que l'appareil est connecté à Internet. Il clignote (normalement ou lentement) pendant le démarrage, le test automatique et les mises à niveau du micrologiciel. Il clignote rapidement pour signaler les erreurs de connexion.

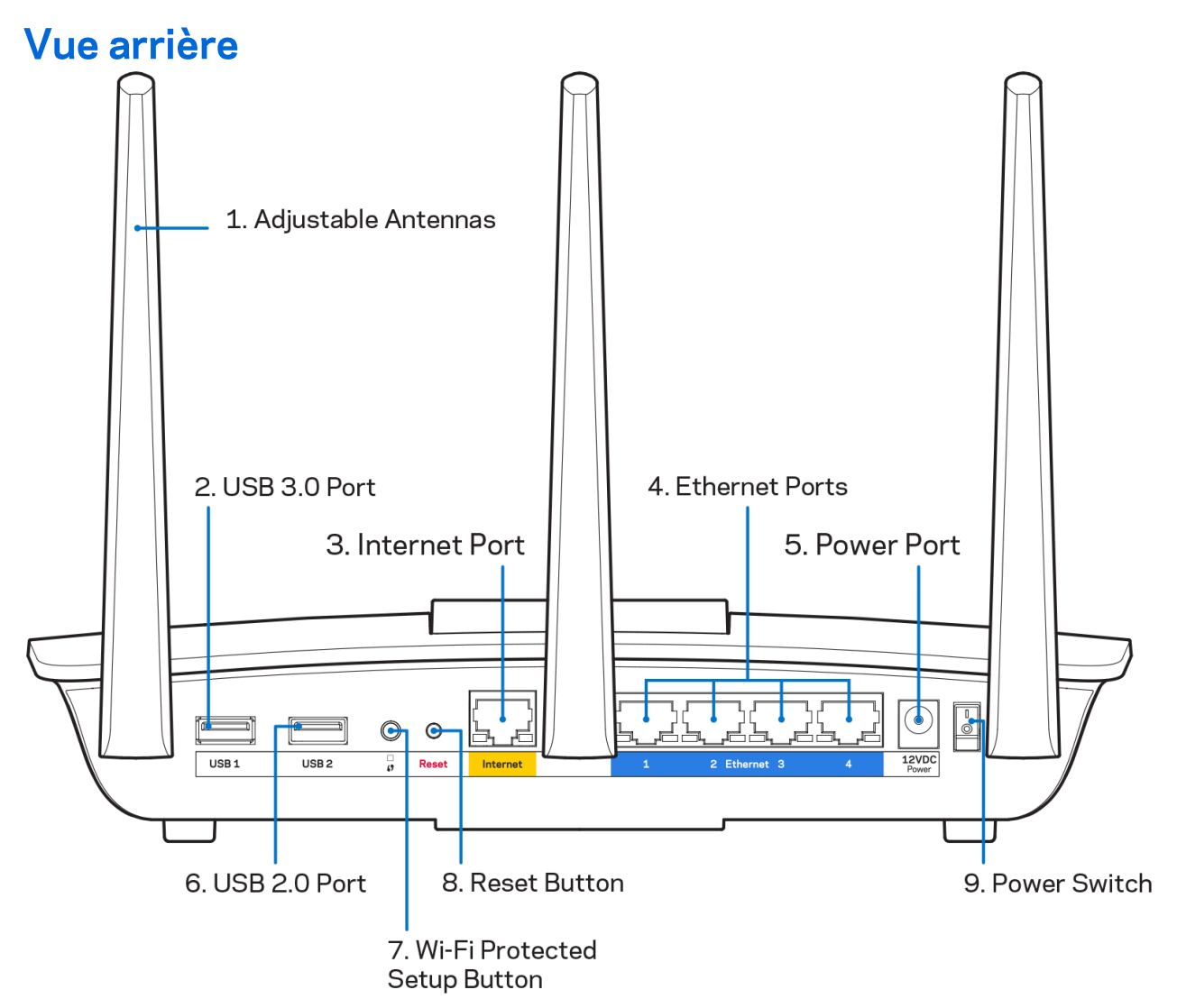

Antennes ajustables (1) - Pour une meilleure performance, positionnez les antennes à la verticale comme indiqué sur le dessin.

Port USB 3.0 (2) - Connectez et partagez un disque ou une imprimante USB via votre réseau ou Internet.

Port Internet (3) - Utilisez un câble Ethernet pour brancher un modem Internet à haut débit de type fibre optique ou câble / DSL sur ce port gigabit (10/100/1000) jaune.

Remarque - Pour des performances optimales, utilisez des câbles de catégorie CAT5e ou supérieure sur les ports Internet.

Ports Ethernet (4) - Utilisez des câbles Ethernet pour brancher des périphériques filaires de votre réseau sur ces ports Gigabit (10/100/1000) bleus.

#### Remarque - Pour des performances optimales, utilisez des câbles de catégorie CAT5e ou supérieure sur les ports Ethernet.

Port d'alimentation (5) - Branchez sur ce port l'adaptateur secteur fourni avec le routeur.

Port USB 2.0 (6) - Connectez et partagez un disque ou une imprimante USB via votre réseau ou Internet.

Bouton Wi-Fi Protected Setup™ (7) - Appuyez sur ce bouton pour configurer la sécurité sans fil sur des périphériques réseau compatibles Wi-Fi Protected Setup.

Bouton de réinitialisation (8) — Pour restaurer les paramètres d'usine du routeur, maintenez ce bouton enfoncé jusqu'à ce que le voyant d'alimentation se mette à clignoter. Vous pouvez également restaurer les paramètres d'usine à l'aide de Linksys Smart Wi-Fi via Internet ou une application mobile.

Bouton d'alimentation (9) - Appuyez sur | pour allumer (on) le routeur.

# Installation: instructions de base

### Où trouver une aide supplémentaire

En plus de ce guide de l'utilisateur, vous pouvez trouver de l'aide supplémentaire ici :

- Linksys.com/support/EA7500 (documentation, téléchargements, FAQ, assistance technique, chat en direct, forums)
- Assistance Linksys Smart Wi-Fi (connectez-vous à votre compte Linksys Smart Wi-Fi, puis cliquez sur Aide en haut de l'écran)

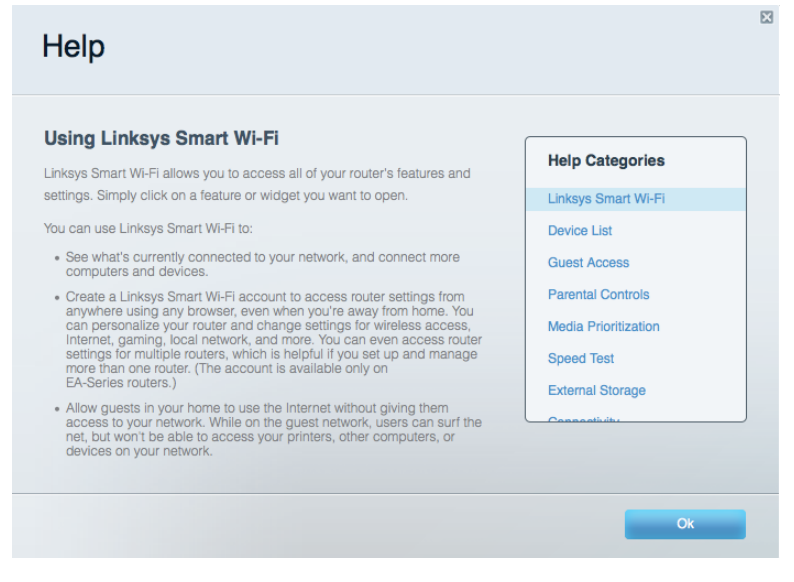

Les licences et les notices relatives aux logiciels tiers utilisés dans ce produit sont disponibles à l'adresse suivante : http://support.linksys.com/en-us/license. Veuillez vous rendre sur la page Web http://support.linksys.com/en-us/gplcodecenter pour toute demande relative au code source GPL.

### Comment installer votre routeur

- 1. Si vous remplacez un routeur existant, déconnectez ce dernier.
- 2. Branchez les antennes et positionnez-les à la verticale. Branchez votre routeur à une prise électrique et appuyez sur le bouton d'alimentation (| (on)).
- 3. Raccordez le câble Internet de votre modem au port Internet jaune de votre routeur. Attendez que l'indicateur lumineux du routeur cesse de clignoter et reste allumé.
- 4. Connectez-vous au réseau sans fil sécurisé portant le nom indiqué dans le Guide de démarrage rapide fourni avec votre routeur (Vous pouvez modifier le nom et le mot de passe du réseau ultérieurement). Si vous avez besoin d'aide pour vous connecter au réseau, reportez-vous à la documentation sur le CD fourni.

Remarque - Vous n'avez pas accès à Internet tant que l'installation n'est pas terminée.

5. Ouvrez une fenêtre de navigateur Web pour afficher les instructions de configuration du routeur Smart Wi-Fi Linksys. Si les instructions ne sont pas affichées, tapez « linksyssmartwifi.com » dans la barre d'adresse.

À la fin de l'installation, suivez les instructions à l'écran pour configurer votre compte Linksys Smart Wi-Fi. Utilisez Linksys Smart Wi-Fi pour configurer votre routeur depuis n'importe quel ordinateur disposant d'une connexion Internet.

Gérer les paramètres de votre routeur :

- $\bullet$ Modifier le nom du routeur et le mot de passe
- $\bullet$ Configurer un accès Invité
- Paramétrer le contrôle parental  $\bullet$
- Connecter des périphériques à votre réseau  $\bullet$
- Tester la vitesse de votre connexion Internet  $\bullet$

Remarque - Lors de la configuration de votre compte Linksys Smart Wi-Fi, un e-mail de vérification vous sera envoyé. À partir de votre réseau domestique, cliquez sur le lien inclus dans l'e-mail pour associer votre routeur au compte Linksys Smart Wi-Fi.

Astuce - Imprimez cette page, puis prenez note des paramètres de votre routeur et de votre compte indiqués dans le tableau ci-dessous. Conservez-les en lieu sûr.

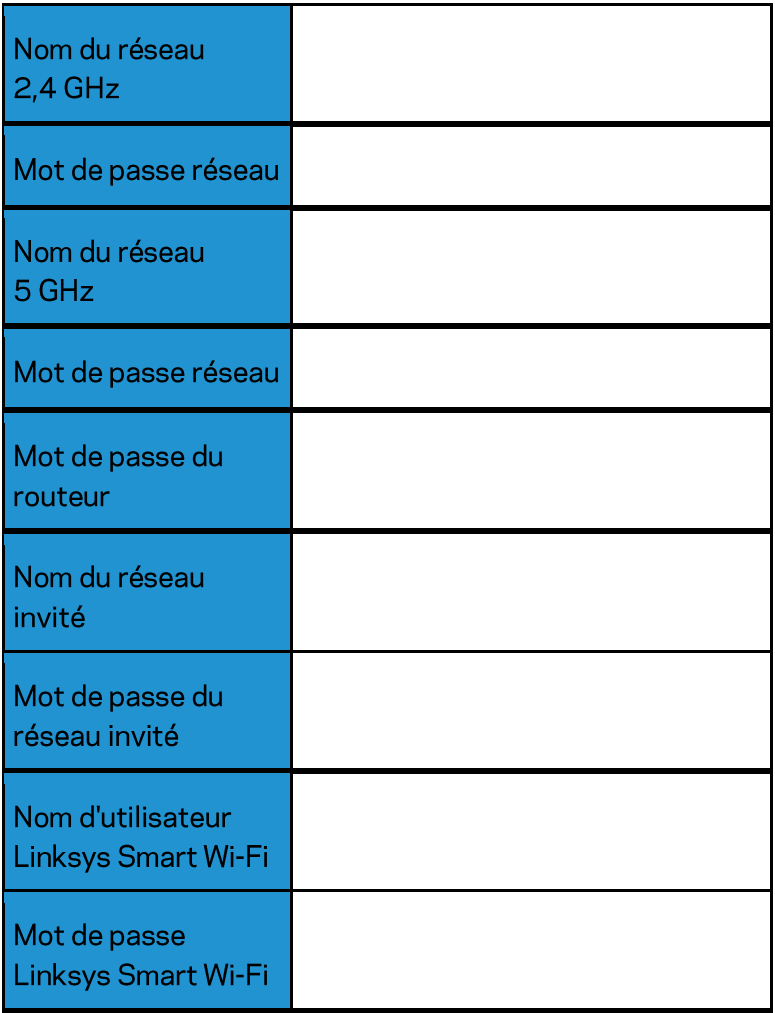

# Comment utiliser le Smart Wi-Fi de Linksys

Vous pouvez configurer votre routeur n'importe où dans le monde grâce à Linksys Smart Wi-Fi, mais vous avez également la possibilité de le configurer directement à partir de votre réseau domestique. Il se peut que Linksys Smart Wi-Fi soit également disponible pour votre appareil mobile. Pour en savoir plus à ce sujet, consultez la boutique d'applications de votre appareil.

### Comment se connecter à Linksys Smart Wi-Fi

Pour vous connecter à Linksys Smart Wi-Fi:

- 1. Ouvrez le navigateur Web de votre ordinateur.
- 2. Rendez-vous sur www.linksyssmartwifi.com et connectez-vous à votre compte.

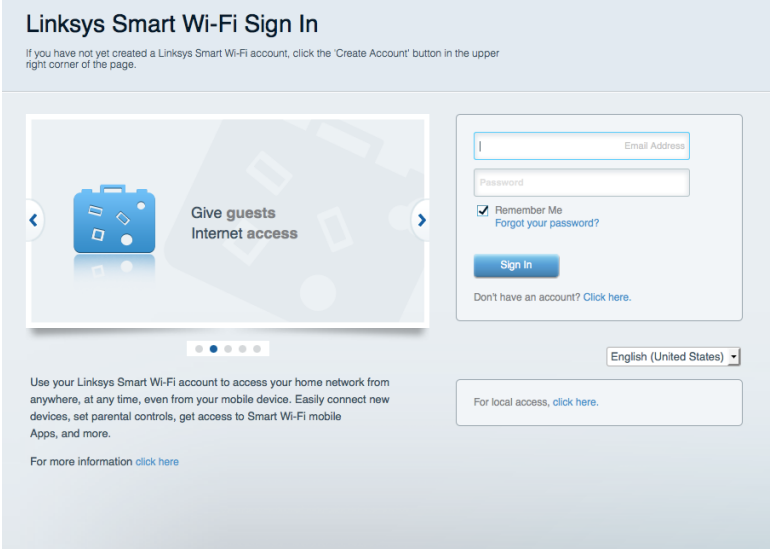

Si vous avez oublié votre mot de passe, cliquez sur Vous avez oublié votre mot de passe ? et suivez les instructions à l'écran pour le récupérer.

# Plan du réseau

Plan du réseau vous permet d'afficher et de gérer tous les périphériques réseau connectés à votre routeur. Vous pouvez ainsi voir quels sont les périphériques connectés à votre réseau principal et votre réseau invité ou afficher les informations pour chacun des périphériques.

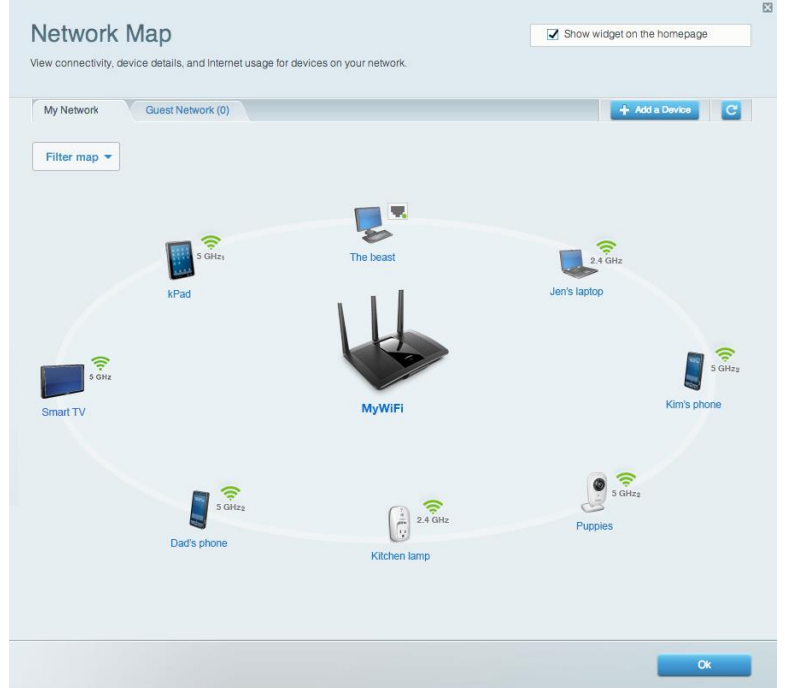

### Accès des invités

Accès des invités vous permet de configurer et de gérer un réseau que des utilisateurs invités peuvent utiliser sans pouvoir accéder à l'ensemble de vos ressources réseau.

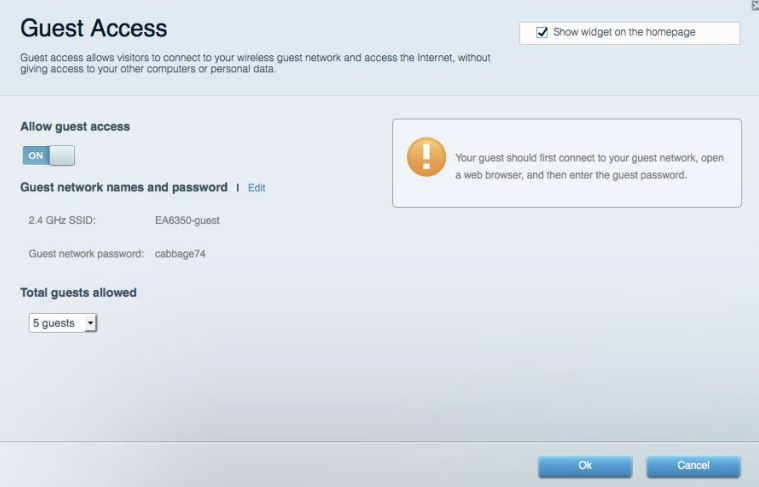

# Contrôle parental

Contrôle parental vous permet de bloquer des sites Web et de limiter l'accès Internet à certaines

#### heures.

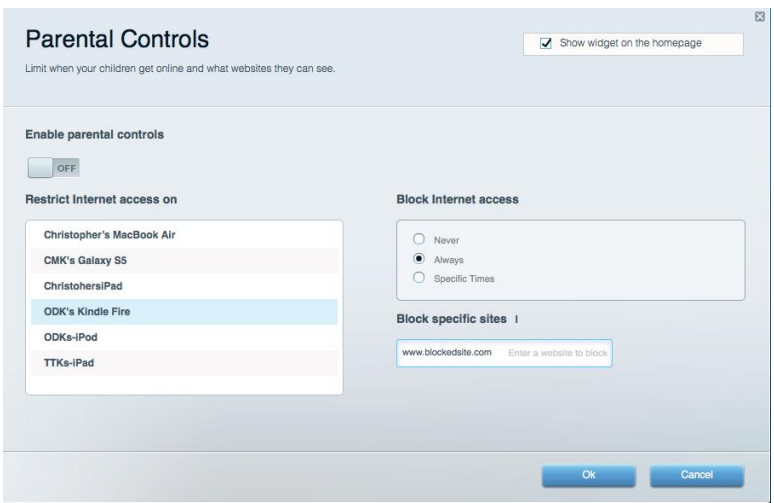

### Gestion de la priorité des médias

Gestion de la priorité des médias vous permet de définir les dispositifs et les applications qui ont une priorité absolue pour le trafic de votre réseau.

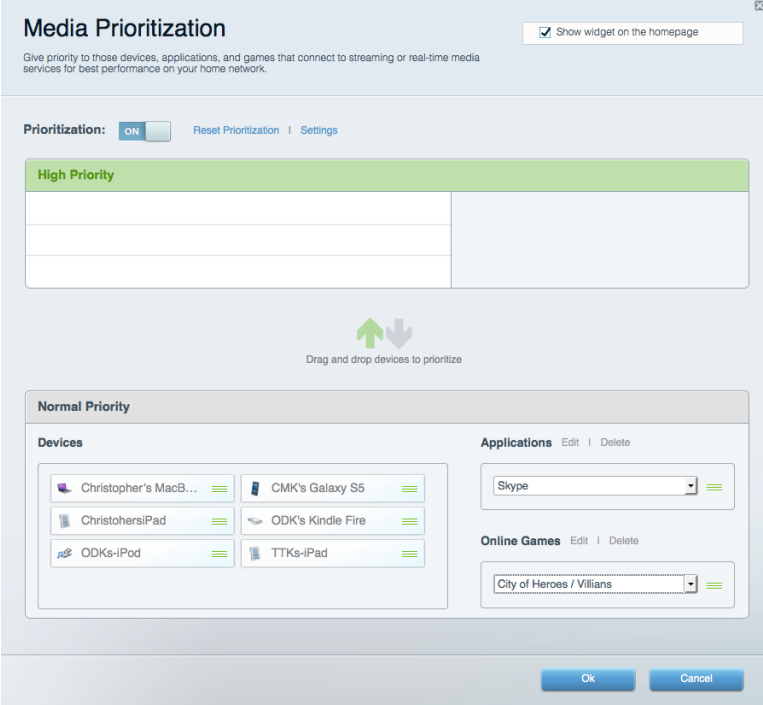

### Mesure du débit

Mesure du débit vous permet de tester la vitesse de connexion Internet de votre réseau.

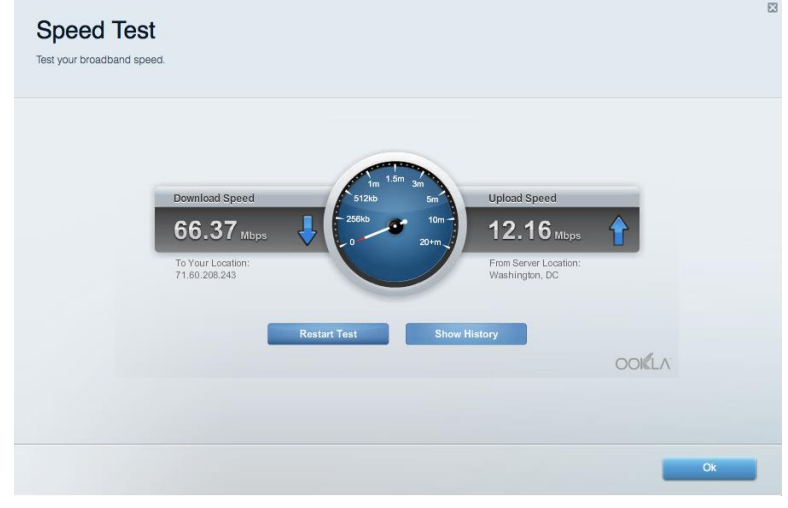

### Stockage externe

Stockage externe vous permet d'accéder à un disque USB (non fourni) et de définir le partage de fichiers, un serveur de médias et l'accès FTP.

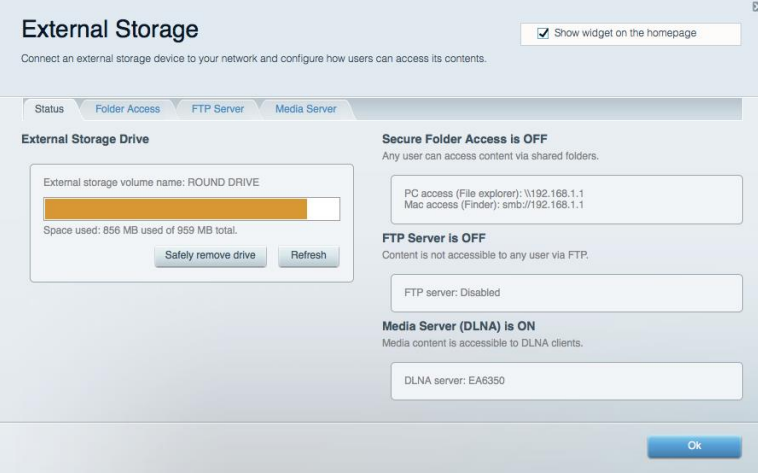

# Connectivité

Connectivité vous permet de configurer les paramètres réseau de base et avancées.

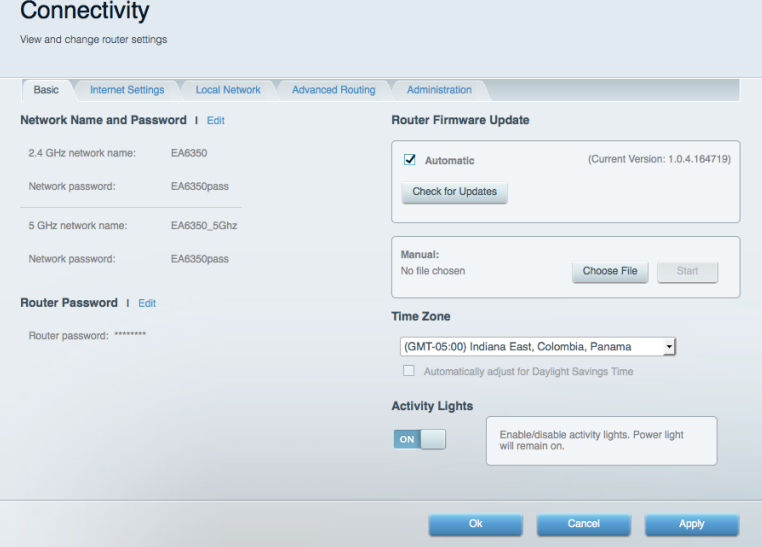

# Dépannage

Dépannage vous offre un diagnostic des problèmes rencontrés avec votre routeur et vérifie le statut de votre réseau.

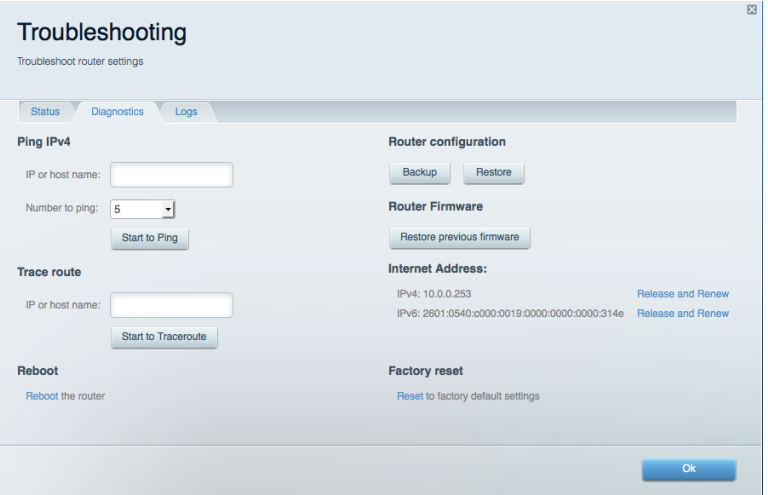

# Sans fil

Sans fil vous permet de configurer le réseau sans fil de votre routeur. Vous pouvez également modifier le mode de sécurité, le mot de passe, le filtrage MAC et connecter des périphériques dotés de la fonction Wi-Fi Protected Setup™.

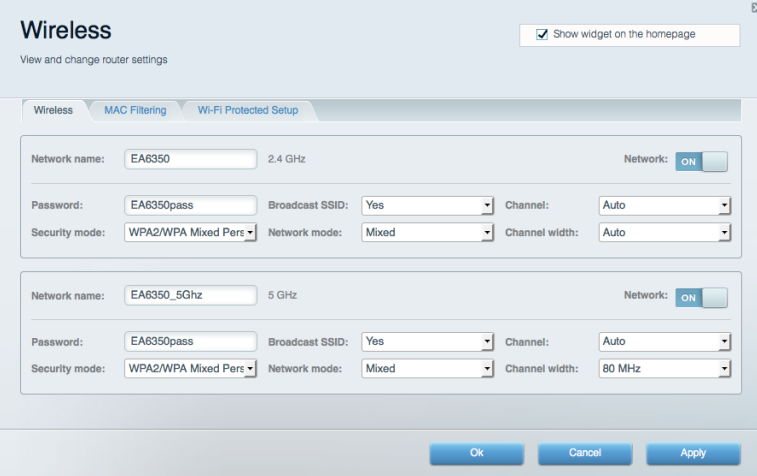

# Sécurité

Sécurité vous permet de configurer la sécurité du réseau sans fil de votre routeur. Vous pouvez configurer le pare-feu et les paramètres VPN, et personnaliser les options de vos applications et de vos ieux.

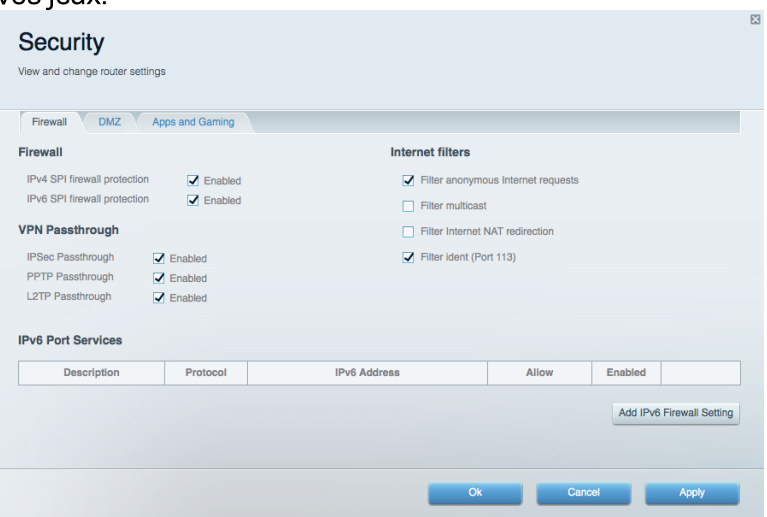

# Dépannage

Pour obtenir de l'aide, contactez notre service d'assistance technique primé à l'adresse suivante : Linksys.com/support/EA7500.

### La configuration de votre routeur a échoué

Si Linksys Smart Wi-Fi n'a pas terminé l'installation, vous pouvez opter pour l'une des solutions suivantes:

> Appuyez sur le bouton de réinitialisation avec un trombone déplié ou une épingle et  $\bullet$ tenez-le enfoncé jusqu'à ce que le voyant se mette à clignoter (environ 10 secondes). Installez à nouveau le routeur.

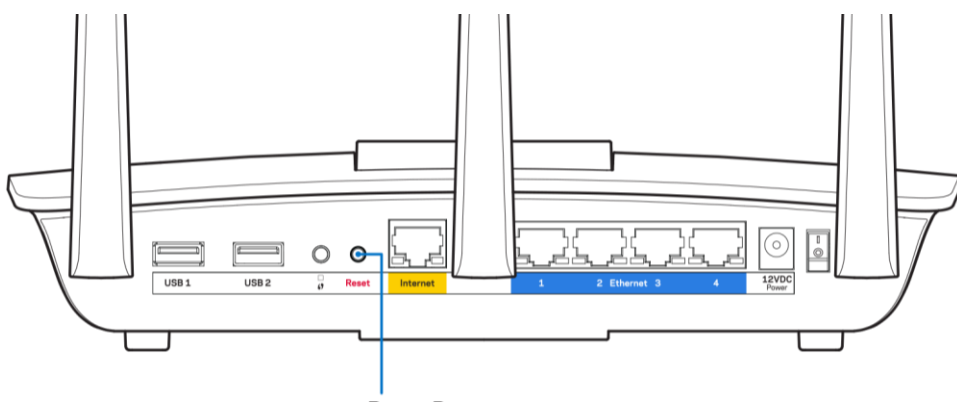

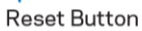

- Désactivez temporairement le pare-feu de votre ordinateur (voir les instructions du  $\bullet$ logiciel de sécurité pour obtenir de l'aide à ce sujet). Installez à nouveau le routeur.
- Si vous avez un autre ordinateur, utilisez cet ordinateur pour installer à nouveau le  $\bullet$ routeur.

# Message de type Votre câble Internet n'est pas branché

Si vous obtenez un message de type « Votre câble Internet n'est pas branché » lorsque vous essayez de configurer votre routeur, suivez les instructions de dépannage ci-dessous.

Assurez-vous qu'un câble Ethernet ou Internet (ou un câble identique à celui fourni avec votre routeur) est correctement connecté entre le port jaune Internet à l'arrière du routeur et le port approprié de votre modem. Sur le modem, ce port s'appelle généralement Ethernet, mais il peut également être nommé Internet ou WAN.

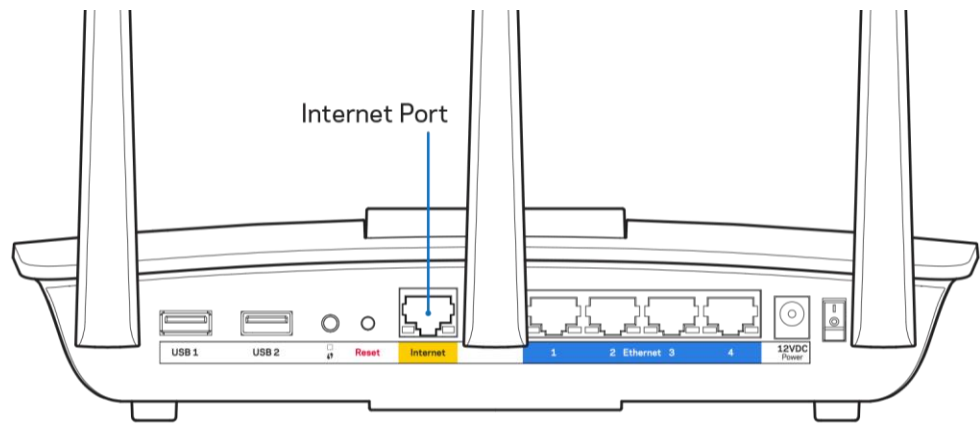

- Assurez-vous que votre modem est connecté à la source d'alimentation et allumé. S'il possède un interrupteur d'alimentation, assurez-vous qu'il est en position « ON » ou « I » (plutôt que O).
- Si votre service Internet est de type câble, assurez-vous que le port CABLE du modem câble  $\bullet$ est raccordé au câble coaxial fourni par votre FAI.

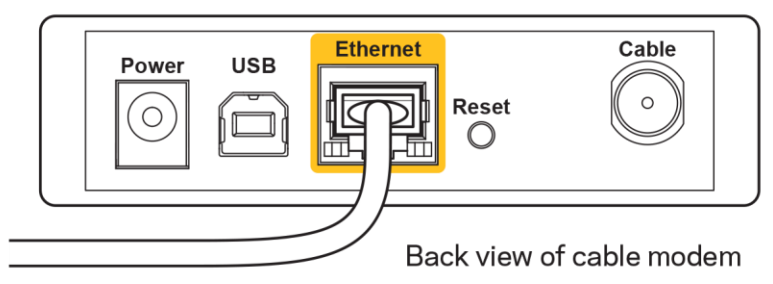

Si votre service Internet est de type DSL, assurez-vous que la ligne téléphonique DSL est raccordée au port DSL du modem.

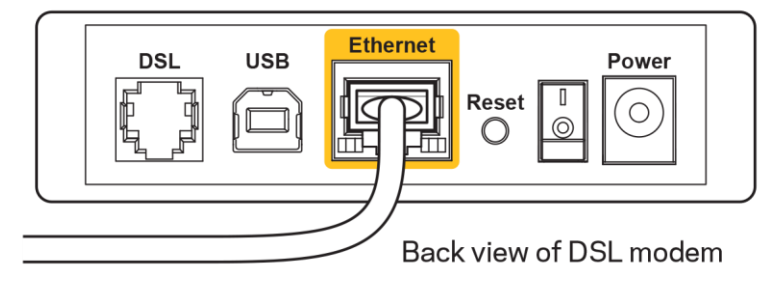

- Si votre ordinateur a déjà été connecté à votre modem avec un câble USB, débranchez le câble USB.
- Installez à nouveau le routeur.

### Message de type Impossible d'accéder à votre routeur

Vous devez être connecté à votre réseau pour accéder à votre routeur. Si vous disposez d'un accès Internet sans fil, assurez-vous d'être bien connecté à votre réseau et de n'avoir commis aucune erreur.

Pour résoudre ce problème sur un ordinateur Windows, procédez comme suit\* :

- 1. Cliquez sur l'icône de réseau sans fil située sur le Bureau Windows, dans la barre d'état système de l'ordinateur. La liste des réseaux disponibles s'affiche.
- 2. Cliquez sur le nom de votre réseau. Cliquez sur Connexion. Dans l'exemple ci-dessous, l'ordinateur est connecté à un réseau sans fil nommé wraith 5GHz. Le nom du réseau sans fil du routeur Linksys EA7500, à savoir Damaged Beez2.4 dans notre exemple, est affiché en surbrillance.

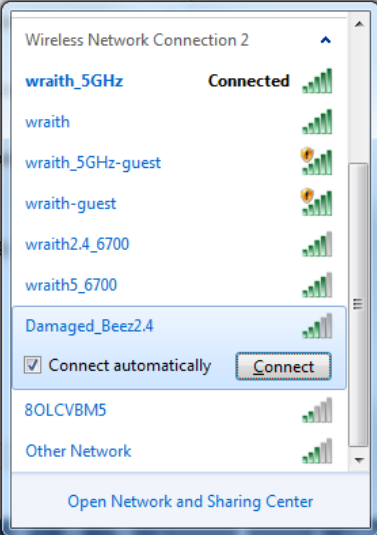

3. Si vous êtes invité à entrer une clé réseau, saisissez votre mot de passe (Security Key) dans les champs Network key (Clé réseau) et Confirm network key (Confirmer la clé réseau). Cliquez sur OK.

4. Votre ordinateur se connectera au réseau et vous devriez être en mesure d'accéder au routeur.

\*Selon la version de Windows que vous utilisez, il se peut que les termes ou les icônes affichés soient différents de ce qui est indiqué dans ces instructions.

Pour résoudre le problème sur les ordinateurs Mac, procédez comme suit :

- 1. Dans la barre de menus située en haut de l'écran, cliquez sur l'icône Wi-Fi. La liste des réseaux sans fil s'affiche. Le Smart Wi-Fi Linksys attribue automatiquement un nom à votre réseau.
- 2. Dans l'exemple ci-dessous, l'ordinateur est connecté à un réseau sans fil nommé wraith 5GHz. Le nom du réseau sans fil du routeur Linksys EA7500, à savoir Damaged Beez2.4 dans notre exemple, est affiché en surbrillance.

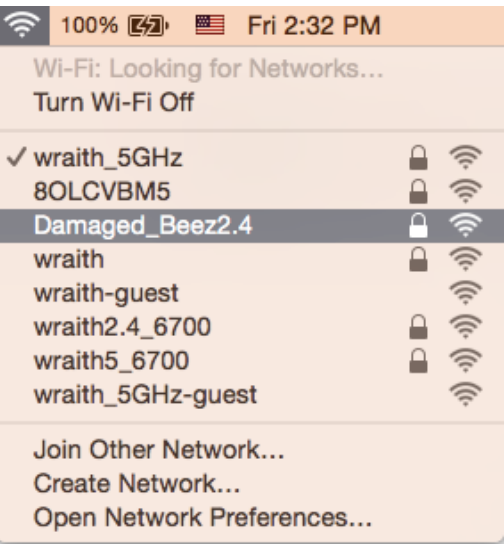

- 3. Cliquez sur le nom du réseau sans fil de votre routeur Linksys EA7500 (Damaged Beez2.4 dans cet exemple).
- 4. Saisissez le mot de passe (Security Key) de votre réseau sans fil dans le champ Password (Mot de passe). Cliquez sur OK.

# Après la configuration

#### Internet semble inaccessible

Si votre routeur ne parvient pas à communiquer avec Internet, cela peut se traduire par l'apparition d'un message de type « Impossible d'ouvrir [adresse Internet] » dans votre navigateur Web. Si vous êtes sûr que l'adresse Internet est correcte et que vous avez essayé plusieurs autres adresses Internet valides en obtenant le même résultat, il se peut qu'il y ait un problème de communication entre votre routeur et votre FAI ou votre modem.

Essayez la solution suivante:

Assurez-vous que tous vos câbles réseau et vos câbles d'alimentation sont correctement  $\bullet$ branchés.

- Assurez-vous que la prise électrique sur laquelle votre routeur est branché est sous tension.
- Redémarrez votre routeur.
- Prenez contact avec votre FAI pour savoir s'il y a eu des pannes de courant dans votre quartier.

La méthode la plus courante pour dépanner votre routeur consiste à l'éteindre puis à le rallumer. Cela lui permet alors de recharger ses paramètres personnalisés afin que les autres périphériques (tels que le modem) puissent le détecter à nouveau et communiquer avec lui. Ce processus est appelé « redémarrage ».

Pour redémarrer votre routeur à l'aide du cordon d'alimentation :

- 1. Débranchez le cordon d'alimentation du routeur et du modem.
- 2. Attendez dix secondes, puis rebranchez le cordon d'alimentation sur le modem. Assurez-vous qu'il est bien sous tension.
- 3. Attendez que le voyant « en ligne » du modem s'arrête de clignoter (environ deux minutes). Rebranchez le cordon d'alimentation sur le routeur.
- 4. Attendez que le témoin d'alimentation s'arrête de clignoter. Patientez deux minutes avant d'essayer de vous connecter à Internet à partir d'un ordinateur.

Pour redémarrer votre routeur à l'aide de Linksys Smart Wi-Fi:

- 1. Connectez-vous à Linksys Smart Wi-Fi (Voir « Comment se connecter à Linksys Smart Wi-Fi » à la page 9).
- 2. Sous Router Settings (Paramètres du routeur), cliquez sur Troubleshooting (Dépannage).
- 3. Cliquez sur l'onglet Diagnostics (Diagnostique).
- 4. Sous Reboot (Redémarrage), cliquez sur Reboot (Redémarrer).

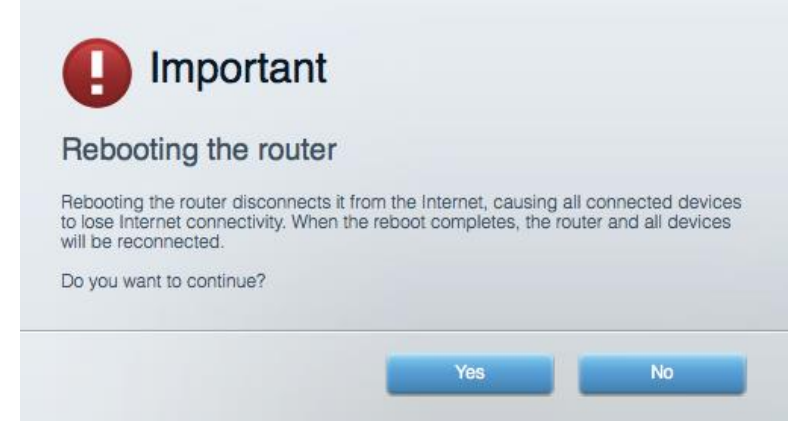

5. Cliquez sur Yes (Oui). Le routeur redémarre. Pendant le redémarrage du routeur, tous les périphériques connectés perdront leur connexion Internet et se reconnecteront automatiquement une fois que le routeur sera à nouveau prêt.

### L'interface Linksys Smart Wi-Fi ne s'ouvre pas dans votre navigateur Web

Linksys Smart Wi-Fi est compatible avec les dernières versions de Google Chrome™, Firefox®, Safari® (Mac® et iPad®), Microsoft Edge ainsi que la version 8 d'Internet Explorer®.

# Spécifications

# Linksys EA7500

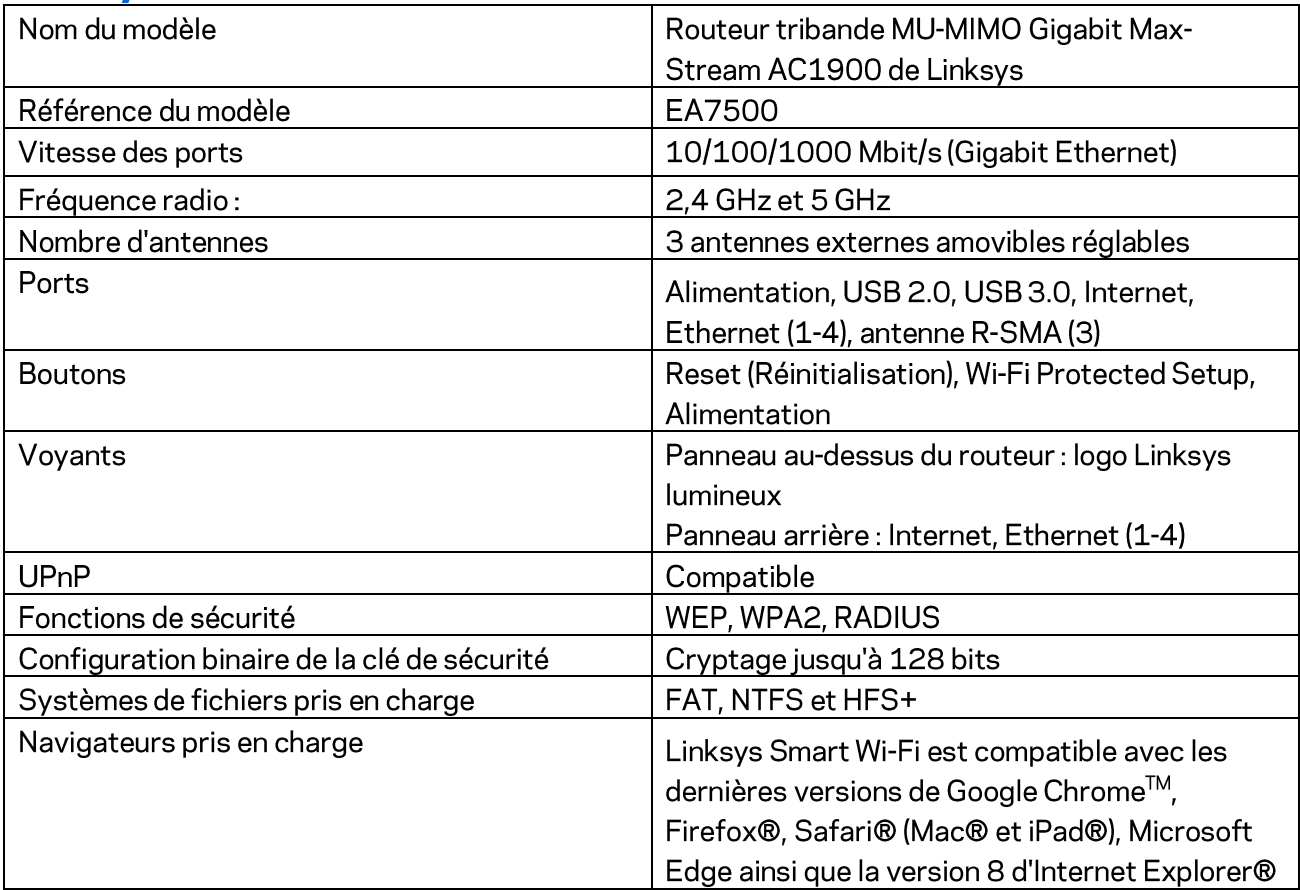

# **Conditions environnementales**

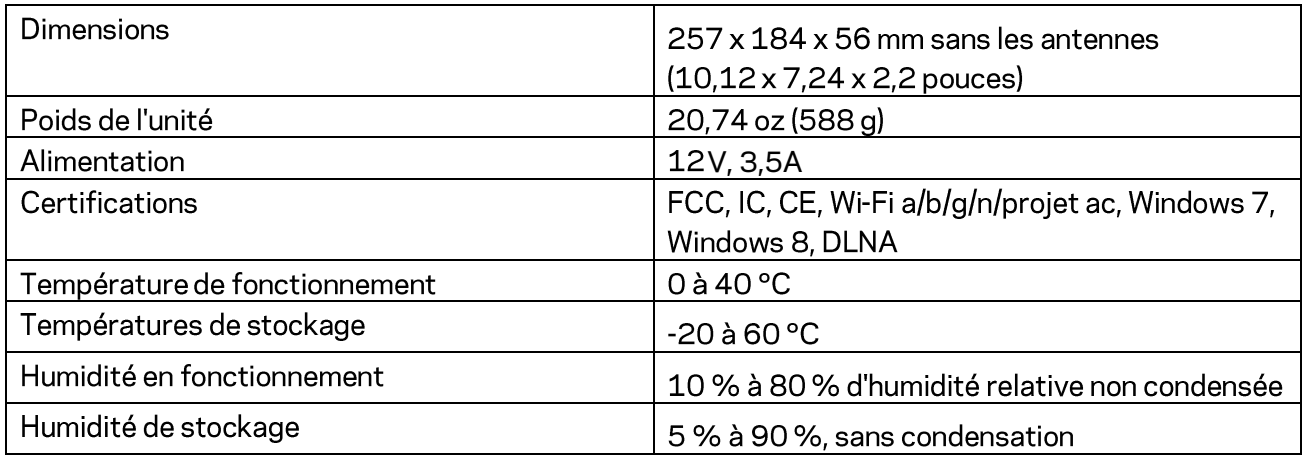

Remarques:

Pour plus d'informations sur les réglementations, la garantie et la sécurité, consultez le CD fourni avec votre routeur ou rendez-vous sur Linksys.com/support/EA7500.

Les caractéristiques sont sujettes à modification sans préavis.

Les performances maximales sont conformes à la norme IEEE 802.11. Les performances réelles peuvent varier, notamment la capacité du réseau sans fil, le débit de données, la portée et la couverture. Les performances résultent de plusieurs facteurs, conditions et variables, tels que la distance du point d'accès, le volume du trafic réseau, les matériaux de construction, le système d'exploitation utilisé, les produits sans fil utilisés et les interférences.

BELKIN, LINKSYS et de nombreux autres noms et logos de produit sont des marques commerciales du groupe de sociétés Belkin. Les marques de tiers mentionnées ici appartiennent à leurs propriétaires respectifs. Les licences et les notices relatives aux logiciels tiers utilisés dans ce produit sont disponibles à l'adresse suivante : http://support.linksys.com/en-us/license. Veuillez contacter http://support.linksys.com/fr-eu/gplcodecenter pour toute question ou toute demande de code source GPL.

© 2016 Belkin International, Inc. et/ou ses filiales. Tous droits réservés.

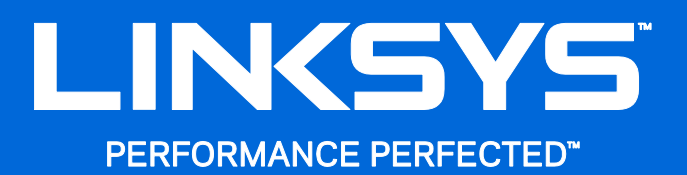

Korisnički priručnik

# **MAX-STREAM™**

# AC-1900

**MU-MIMO** 

**GIGABIT USMJERIVAČ** 

Model # EA7500

# Sadržaj

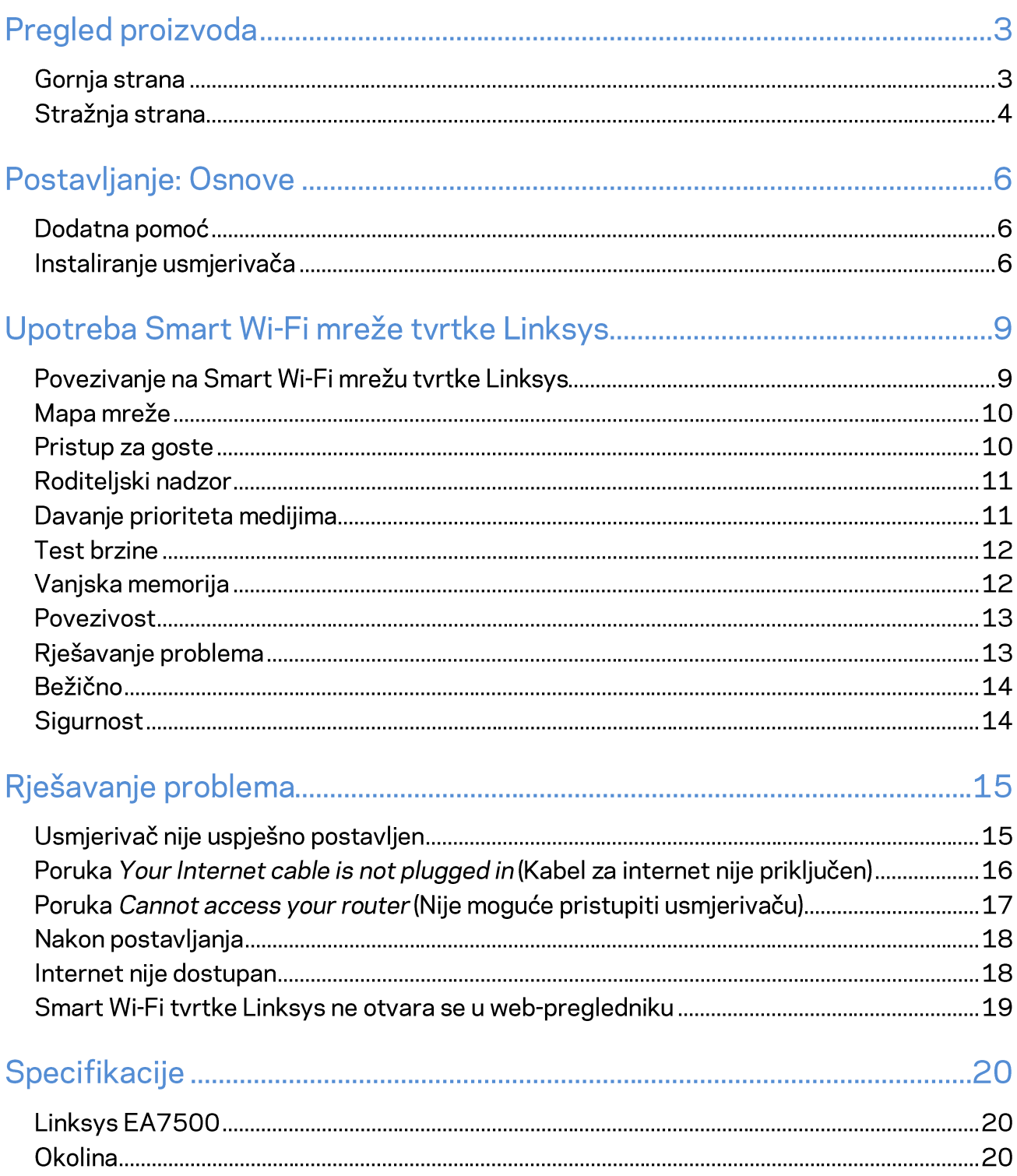

# Pregled proizvoda

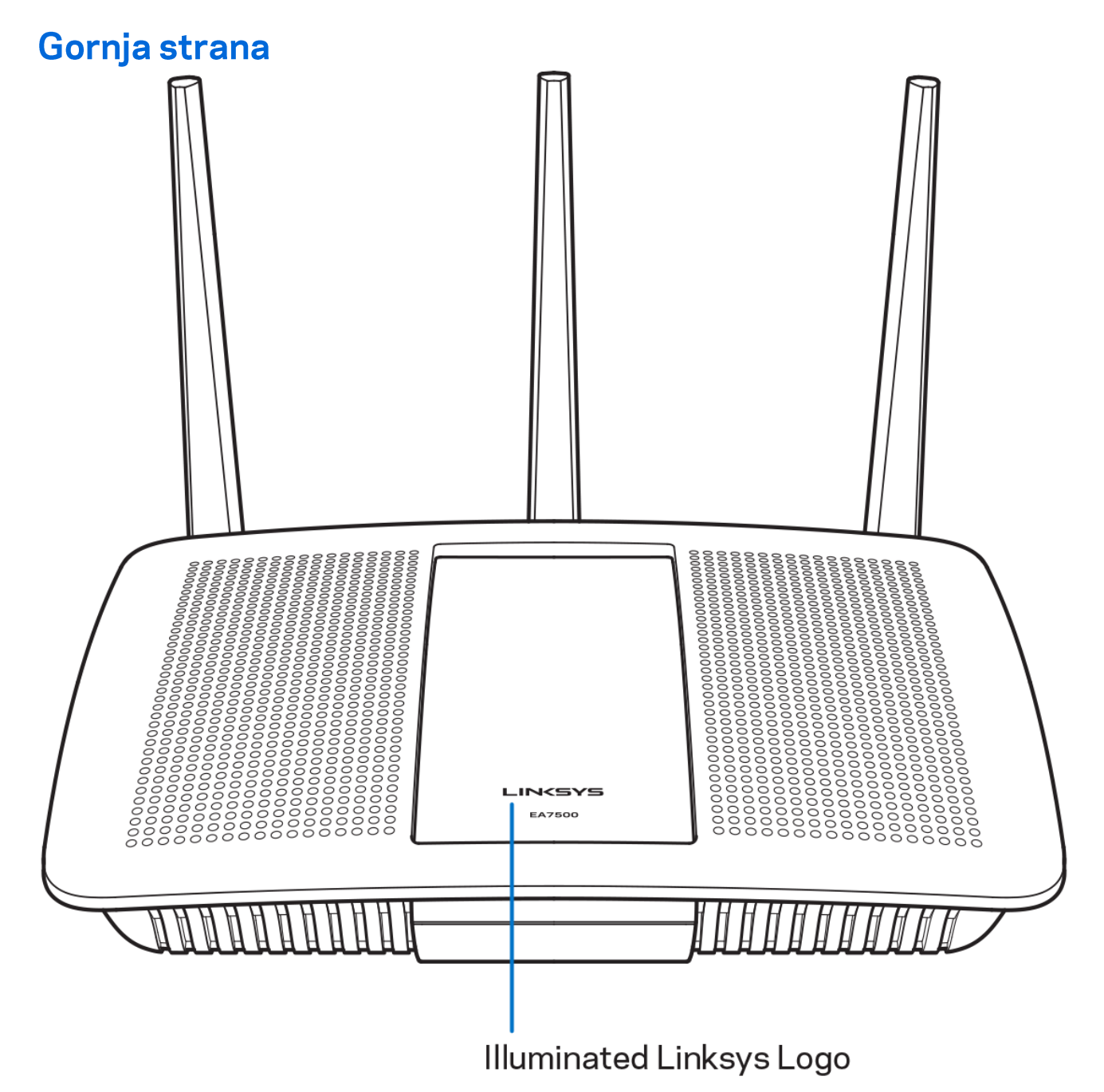

Osvijetljeni logotip tvrtke Linksys-logotip tvrtke Linksys neprestano svijetli dok je uređaj povezan na internet. Polagano bljeska ili treperi tijekom pokretanja, testiranja uređaja i nadogradnja firmvera. Brzo bljeska kada označuje pogreške pri povezivanju.

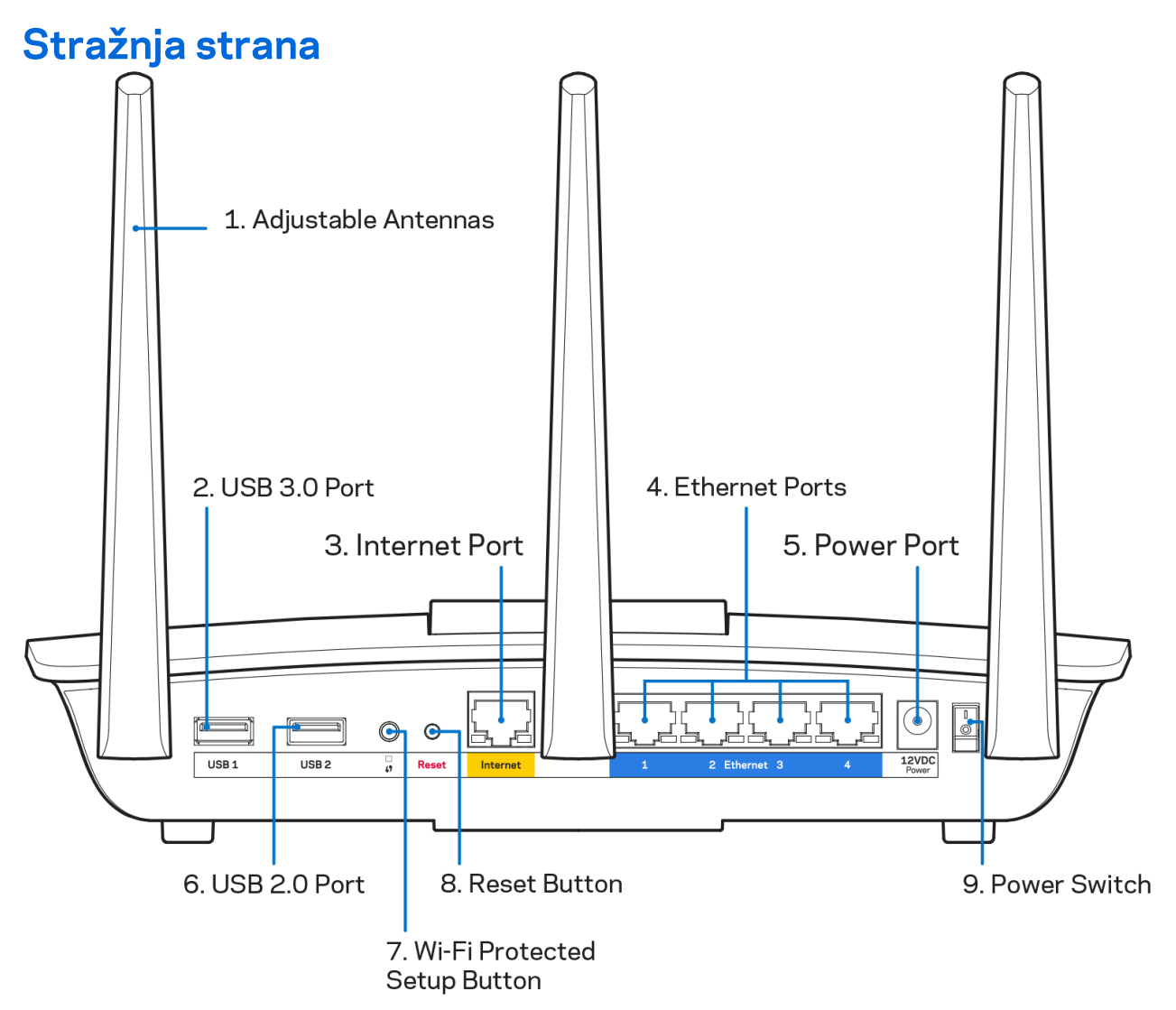

Podesive antene (1)-za najbolju učinkovitost postavite antene okomito kao što je prikazano na slici.

USB priključak 3.0 (2)-povežite i dijelite USB pogon ili USB pisač na mreži ili na internetu.

Priključak za internet (3)-povežite kabel za ethernet sa žutim gigabit priključkom (10/100/1000) i s kabelom za širokopojasni internet / DSL ili svjetlovodnim modemom.

Napomena-za najbolju radnu učinkovitost upotrebljavajte kabel CAT5e ili druge kvalitetne kabele za internetske priključke.

Priključci za ethernet (4)-povežite kabele za ethernet s plavim gigabit priključcima (10/100/1000) i sa žičanim uređajima na vašoj mreži.

Napomena-za najbolju radnu učinkovitost upotrebljavajte kabel CAT5e ili druge kvalitetne kabele za ethernet priključke.

Priključak za napajanje (5)-povežite isporučeni prilagodnik za izmjeničnu struju.

USB priključak 2.0 (6)-povežite i dijelite USB pogon ili USB pisač na mreži ili na internetu.

Tipka za Wi-Fi Protected Setup™ (Postavljanje zaštićene Wi-Fi mreže) (7)—pritisnite da biste konfigurirali bežičnu sigurnost na mrežnim uređajima na kojima je uključeno postavljanje zaštićene Wi-Fi mreže.

Tipka Reset (Vraćanje na izvorne postavke) (8)—pritisnite i držite dok LED lampica napajanja ne počne bljeskati da biste vratili usmjerivač na izvorne tvorničke postavke. Uređaj možete vratiti na tvorničke postavke i s pomoću Smart Wi-Fi mreže tvrtke Linksys na internetu ili mobilnoj aplikaciji.

Prekidač za uključivanje (9)-pritisnite | (uklj.) da biste uključili usmjerivač.

# Postavljanje: Osnove

# Dodatna pomoć

Osim u ovom korisničkom priručniku, pomoć možete pronaći i na sljedećim mjestima:

- Linksys.com/support/EA7500 (dokumenti, preuzimanja, najčešća pitanja, tehnička podrška, čavrljanje uživo, forumi)
- pomoć za Smart Wi-Fi tvrtke Linksys (povežite se na Smart Wi-Fi mrežu tvrtke Linksys, a zatim kliknite na Pomoć na vrhu zaslona)

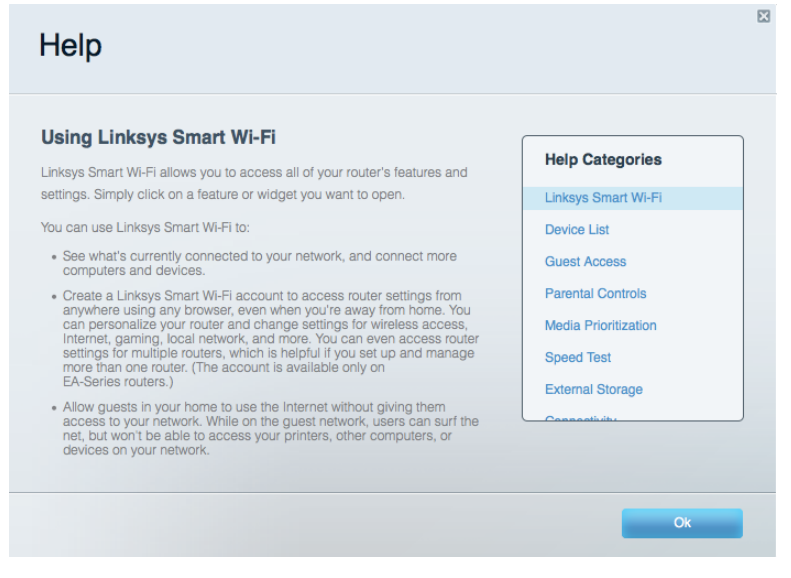

Napomena-Licence i obavijesti za softvere trećih strana upotrijebljene u ovom proizvodu mogu se vidjeti ovdje: http://support.linksys.com/en-us/license. Obratite nam se na adresu http://support.linksys.com/en-us/gplcodecenter ako imate pitanja ili zahtjeve za izvorni kod za GPL.

# Instaliranje usmjerivača

- 1. Pri zamjeni postojećeg usmjerivača prvo je potrebno prekinuti vezu s njim.
- 2. Priključite antene i okrenite ih prema gore. Priključite usmjerivač u izvor napajanja i pritisnite prekidač za uključivanje na | (uklj).
- 3. Povežite internetski kabel modema sa žutim priključkom za internet koji se nalazi na usmjerivaču. Pričekajte dok pokazatelj na usmjerivaču ne postane potpuno osvijetljen.
- 4. Povežite se na sigurni bežični naziv prikazan u Vodiču za brzo pokretanje koji je isporučen s usmjerivačem. (Kasnije možete promijeniti naziv mreže i lozinku.) Pomoć za povezivanje na mrežu potražite u dokumentaciji uređaja na isporučenom CD-u.

#### Napomena-nećete imati pristup internetu dok se ne dovrši postavljanje usmjerivača.

5. Otvorite web-preglednik kako biste pokrenuli upute za postavljanje usmjerivača Smart Wi-Fi tvrtke Linksys. Ako ne vidite upute, upišite linksyssmartwifi.com u adresnu traku.

Na kraju postavljanja slijedite upute na zaslonu da biste postavili svoj račun za Smart Wi-Fi tvrtke Linksys. Upotrebljavajte Smart Wi-Fi tvrtke Linksys da biste konfigurirali svoj usmjerivač s bilo kojeg računala koje ima internetsku vezu.

Upravljanje postavkama usmjerivača:

- promijenite naziv usmjerivača i lozinku
- postavite pristup za goste  $\bullet$
- $\bullet$ konfigurirajte roditeljski nadzor
- povežite uređaje na vašu mrežu  $\bullet$
- testirajte brzinu internetske veze  $\bullet$

Napomena-kao dio procesa postavljanja računa za Smart Wi-Fi tvrtke Linksys poslat ćemo vamepoštu za potvrdu. S kućne mreže kliknite na vezu u e-pošti da biste povezali usmjerivač s računom za Smart Wi-Fi tvrtke Linksys.

Savjet-ispišite ovu stranicu, a zatim zabilježite svoj usmjerivač i postavke računa u tablicu u nastavku. Pohranite bilješke na sigurnom mjestu.
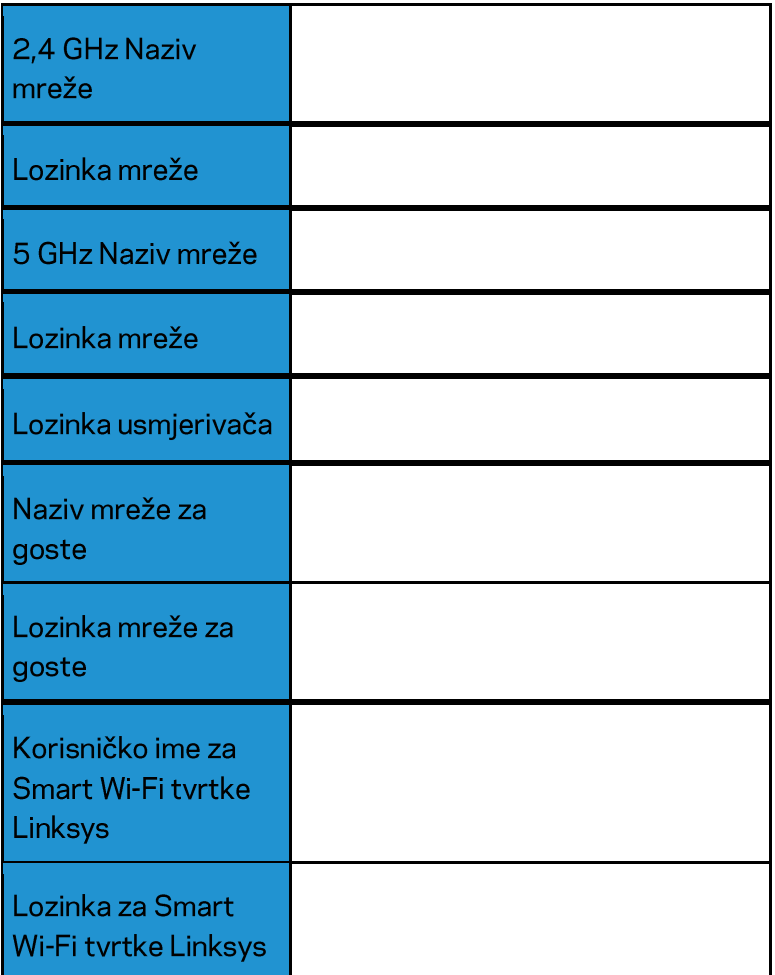

# Upotreba Smart Wi-Fi mreže tvrtke Linksys

S pomoću Smart Wi-Fi mreže tvrtke Linksys možete konfigurirati svoj usmjerivač s bilo kojeg mjesta na svijetu, ali ga također možete konfigurirati izravno s kućne mreže. Smart Wi-Fi tvrtke Linksys može biti dostupan i za mobilne uređaje. Informacije potražite u trgovini aplikacija svog uređaja.

#### Povezivanje na Smart Wi-Fi mrežu tvrtke Linksys

Za povezivanje na Smart Wi-Fi mrežu tvrtke Linksys:

- 1. Otvorite web-preglednik na svom računalu.
- 2. Idite na web-mjesto www.linksyssmartwifi.com i prijavite se na svoj račun.

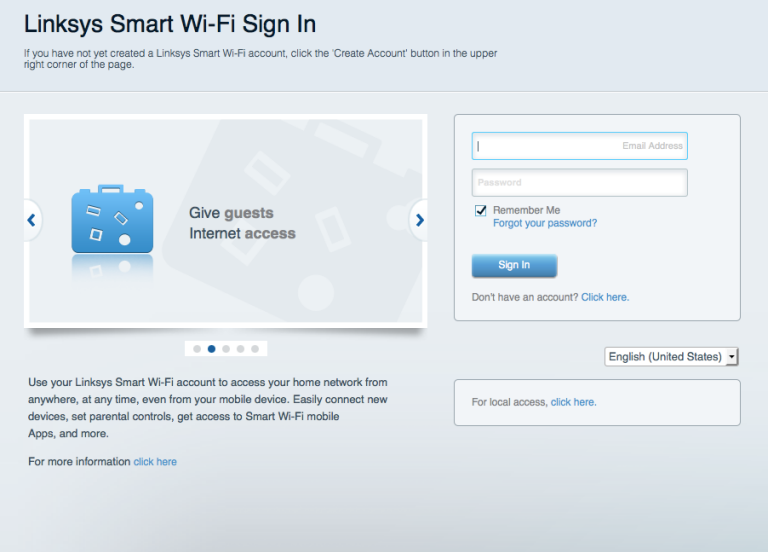

Ako se ne možete sjetiti svoje lozinke, kliknite na Forgot your password? (Zaboravili ste svoju lozinku?) i slijedite upute na zaslonu da biste je vratili.

#### Mapa mreže

Omogućava prikaz i upravljanje svim mrežnim uređajima povezanima na vaš usmjerivač. Možete vidjeti uređaje na svojoj glavnoj mreži i mreži za goste ili prikazati podatke o svakom uređaju.

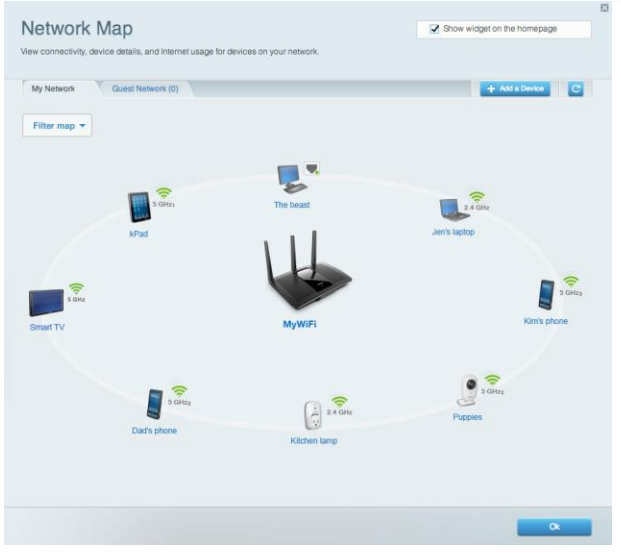

#### Pristup za goste

Omogućava konfiguraciju i nadzor mreže koju gosti mogu upotrebljavati bez pristupanja svim mrežnim resursima.

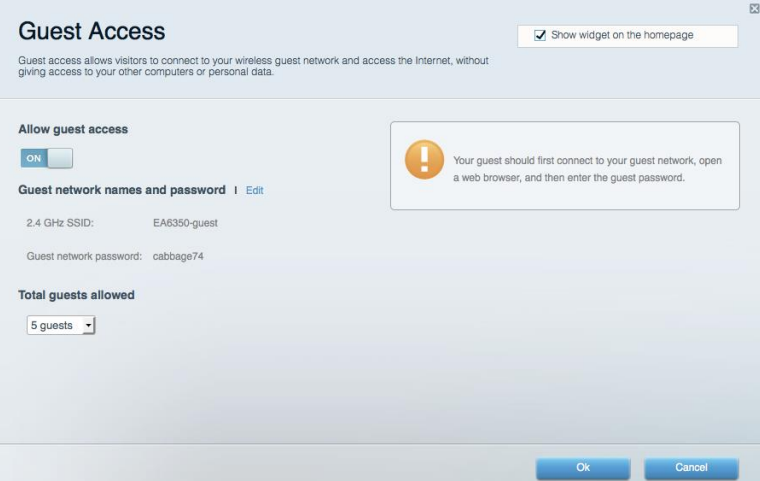

#### Roditeljski nadzor

Omogućava blokiranje određenih web-mjesta i postavljanje vremenskog ograničenja za pristup

#### internetu.

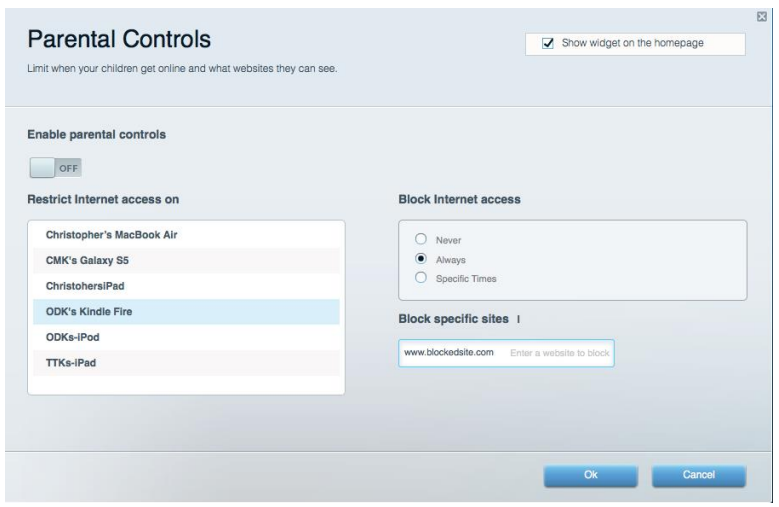

#### Davanje prioriteta medijima

Omogućava postavljanje uređaja i aplikacija koji imaju prioritet u mrežnom prometu.

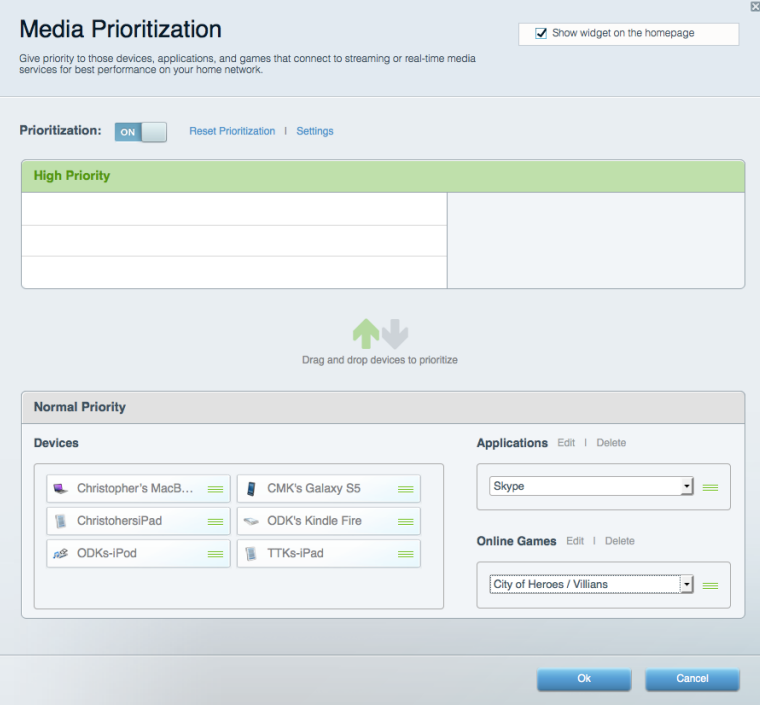

#### **Test brzine**

Omogućava testiranje brzine internetske veze vaše mreže.

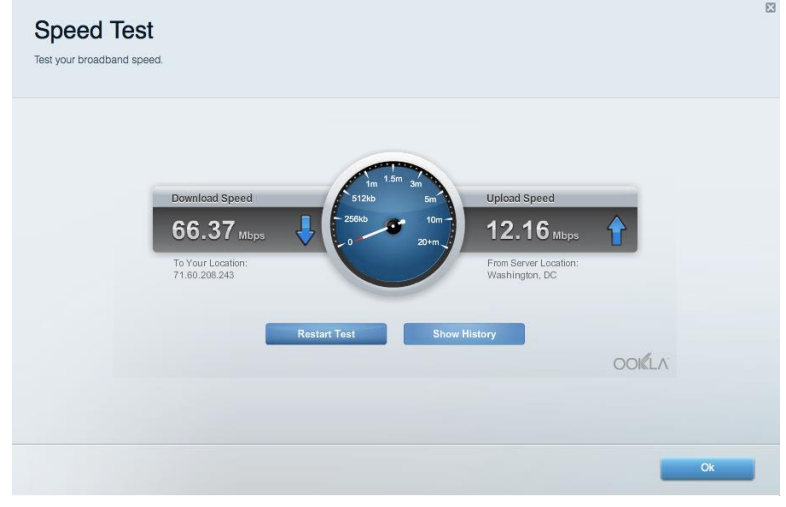

#### Vanjska memorija

Omogućava pristup priključenom USB pogonu (nije isporučen) i postavljanje zajedničkog korištenja datotekama, poslužitelja medijskih sadržaja te pristupa za FTP.

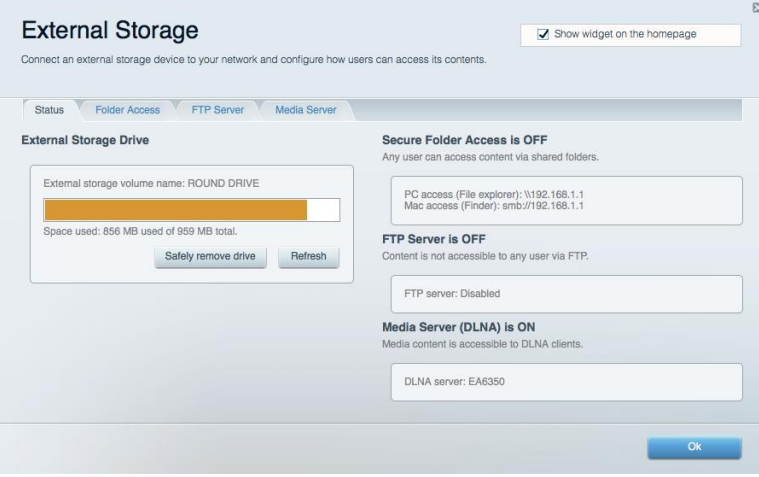

#### Povezivost

Omogućava konfiguraciju osnovnih i naprednih postavki mreže.

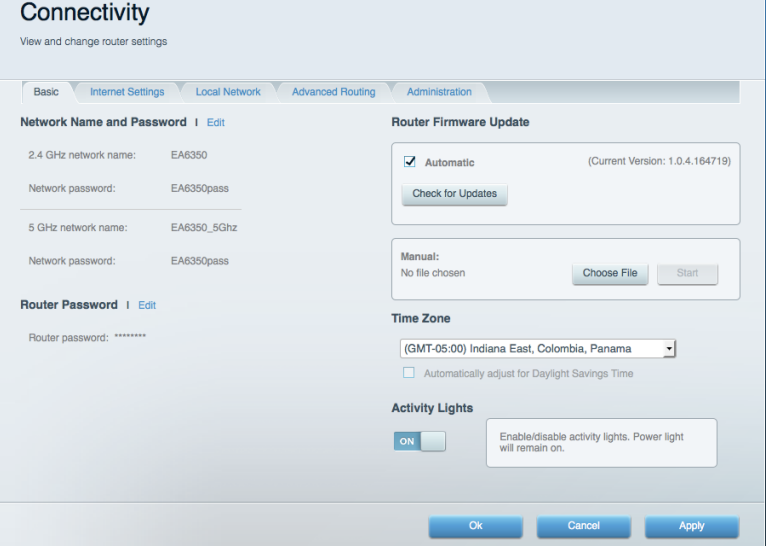

### Rješavanje problema

Omogućava postavljanje dijagnoze problema s usmjerivačem i provjeru statusa mreže.

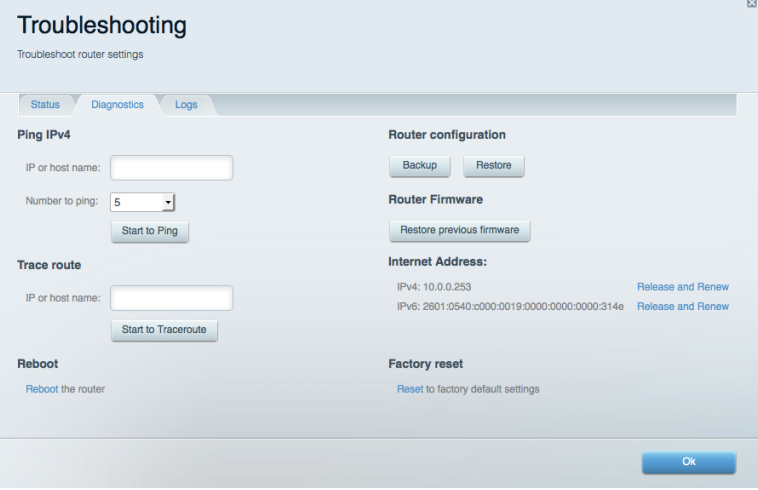

#### Bežično

Omogućava konfiguraciju bežične mreže usmjerivača. Možete promijeniti način sigurnosti, lozinku, filtriranje za MAC i povezati uređaje s pomoću funkcije Wi-Fi Protected Setup<sup>™</sup>.

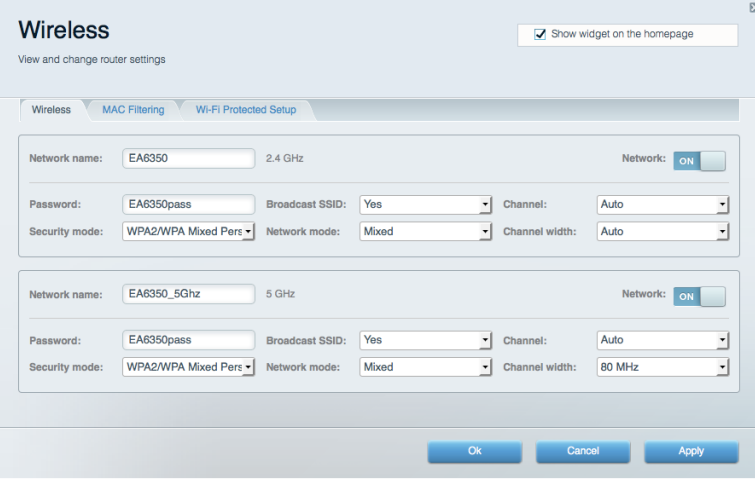

#### Sigurnost

Omogućava konfiguraciju bežične sigurnosti usmjerivača. Možete postaviti vatrozid, postavke za VPN i prilagođene postavke za aplikacije i igre.

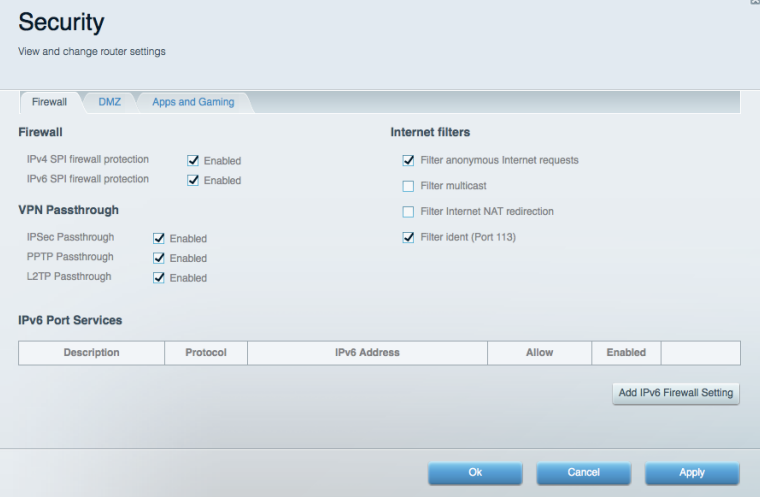

# Rješavanje problema

Dodatnu pomoć može vam pružiti naša nagrađivana korisnička podrška na web-mjestu Linksys.com/support/EA7500.

#### Usmjerivač nije uspješno postavljen

Ako nije dovršeno postavljanje Smart Wi-Fi mreže tvrtke Linksys, učinite sljedeće:

Spajalicom ili pribadačom pritisnite i držite tipku Reset (Vraćanje na izvorne postavke)  $\bullet$ na usmjerivaču dok LED lampica ne počne treptati (oko 10 sekundi). Ponovno instalirajte usmjerivač

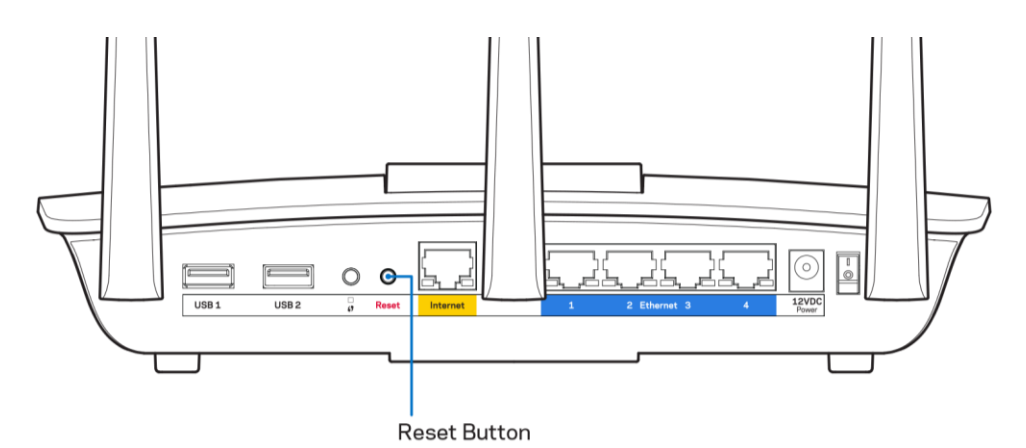

- Privremeno isključite vatrozid svog računala (pomoć potražite u uputama za sigurnost  $\bullet$ softvera). Ponovno instalirajte usmjerivač.
- Ako imate drugo računalo, s pomoću tog računala ponovno instalirajte usmjerivač.  $\bullet$

### Poruka Your Internet cable is not plugged in (Kabel za internet nije priključen)

Ako se prikaže poruka "Your Internet cable is not plugged in" prilikom postavljanja usmjerivača, slijedite sljedeće korake za rješavanje problema.

Provjerite je li kabel za ethernet ili internet (ili kabel poput onog isporučenog s usmjerivačem) sigurno povezan sa žutim priključkom za internet na stražnjoj strani usmjerivača i s odgovarajućim priključkom na modemu. Priključak na modemu obično je označen kao Ethernet, ali može biti označen i kao Internet ili WAN.

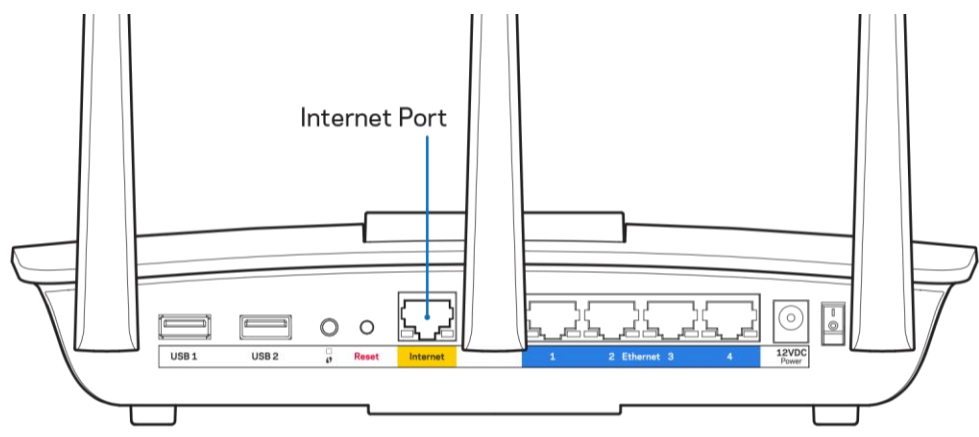

- Provjerite je li modem povezan s napajanjem i uključen. Ako ima prekidač za uključivanje, provjerite je li postavljen na položaj ON (Uklj.) ili I (suprotno od O).
- Ako imate kabelsku internetsku uslugu, provjerite je li priključak kabelskog modema CABLE (kabel) povezan s koaksijalnim kabelom vašeg ISP-a.

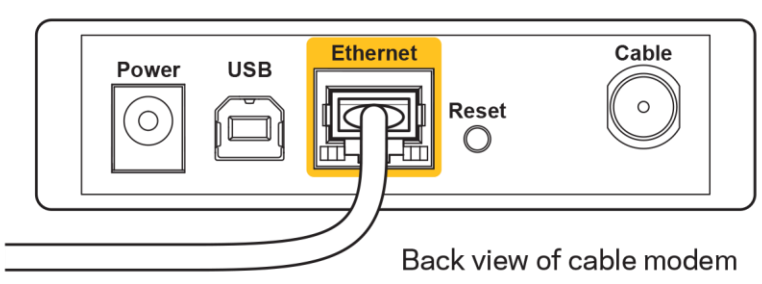

Ako imate DSL internetsku uslugu, provjerite je li DSL telefonska linija povezana s DSL priključkom modema.

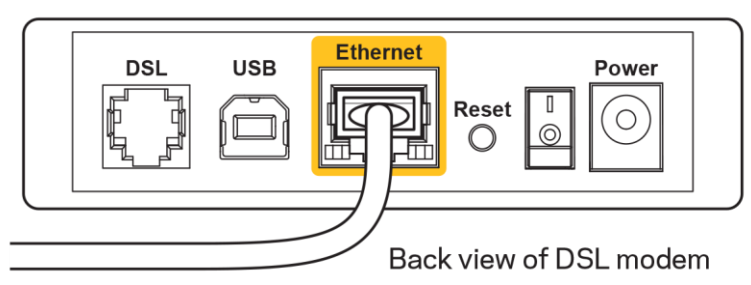

- Ako je vaše računalo već bilo povezano s modemom putem USB kabela, odspojite USB kabel.
- Ponovno instalirajte usmjerivač.

#### Poruka Cannot access your router (Nije moguće pristupiti usmjerivaču)

Da biste pristupili usmjerivaču, morate biti povezani na vlastitu mrežu. Ako trenutačno imate bežični pristup internetu, problem je možda u tome što ste se slučajno povezali na drugu bežičnu mrežu.

Da biste popravili problem na računalima sa sustavom Windows, učinite sljedeće\*:

- 1. Na radnoj površini sustava Windows kliknite na ikonu za bežično na traci sustava. Pojavit će se popis dostupnih mreža.
- 2. Kliknite na naziv vlastite mreže. Kliknite na Connect (Poveži). U primjeru u nastavku računalo je bilo povezano na drugu bežičnu mrežu pod nazivom wraith 5GHz. Naziv bežične mreže usmjerivača Linksys EA7500 koji u ovom primjeru glasi Damaged Beez2.4 prikazan je kao odabran.

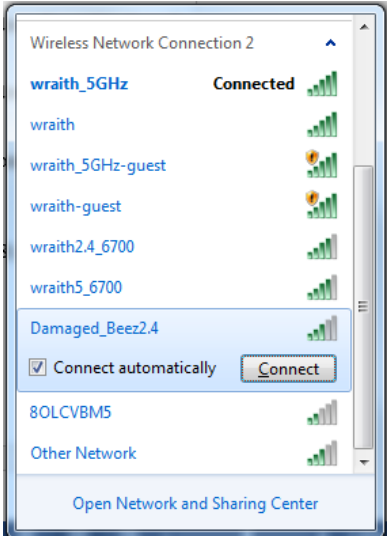

3. Ako se od vas traži da unesete mrežni sigurnosni ključ, unesite svoju lozinku (sigurnosni ključ) u polje za mrežni sigurnosni ključ. Kliknite na OK (U redu).

4. Vaše će se računalo povezati na mrežu i trebali biste moći pristupiti usmjerivaču.

\*Ovisno o vašoj verziji Windowsa, mogle bi postojati razlike u riječima ili ikonama u ovim koracima.

Da biste popravili problem na računalima sa sustavom Mac, učinite sljedeće:

- 1. U traci izbornika na vrhu zaslona kliknite na ikonu za Wi-Fi. Pojavit će se popis bežičnih mreža. Smart Wi-Fi tvrtke Linksys automatski je vašoj mreži dodijelio naziv.
- 2. U primjeru u nastavku računalo je bilo povezano na drugu bežičnu mrežu pod nazivom wraith\_5GHz. Naziv bežične mreže usmjerivača Linksys EA7500 koji u ovom primjeru glasi Damaged\_Beez2.4 prikazan je kao odabran.

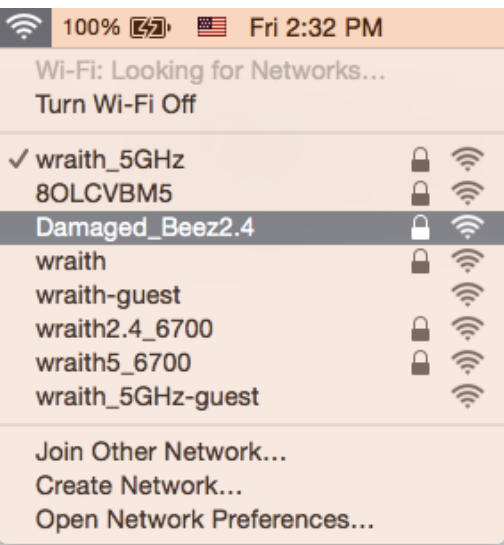

- 3. Kliknite na naziv bežične mreže usmjerivača Linksys EA7500 (Damaged Beez2.4 u primjeru).
- 4. Unesite lozinku bežične mreže (sigurnosni ključ) u polje za lozinku. Kliknite na OK (U redu).

#### Nakon postavljanja

#### Internet nije dostupan

Ako postoje poteškoće u prijenosu podataka između interneta i usmjerivača, taj će se problem možda prikazati kao poruka "Cannot find [Internet address]"(Nije moguće pronaći [internetska adresa]) u webpregledniku. Ako znate da je internetska adresa ispravna i ako ste pokušali unijeti nekoliko valjanih internetskih adresa, a rezultat je isti, ta poruka može značiti da je došlo do problema s ISP-om ili vezom između modema i usmjerivača.

Učinite sljedeće:

- provjerite jesu li mrežni kabeli i kabeli napajanja sigurno spojeni.  $\bullet$
- Provjerite ima li naponska utičnica na koju je usmjerivač povezan napajanje.  $\bullet$
- Ponovno pokrenite usmjerivač.
- Obratite se svom ISP-u i raspitajte o nestancima napajanja na vašem području.

Uobičajena metoda rješavanja problema s usmjerivačem jest isključivanje i ponovno uključivanje usmjerivača. Usmjerivač zatim može ponovno učitati prilagođene postavke i ostali uređaji (poput modema) moći će ponovno otkriti usmjerivač i povezati se s njim. Taj se proces naziva ponovno pokretanje.

Da biste ponovno pokrenuli usmjerivač s pomoću kabela za napajanje, učinite sljedeće:

- 1. odspojite kabel za napajanje iz usmjerivača i modema.
- 2. Pričekajte 10 sekundi, a zatim ponovno spojite kabel za napajanje s modemom. Provjerite ima li napajanje.
- 3. Pričekajte dok mrežni pokazatelj modema ne prestane treptati (oko dvije minute). Ponovno spojite kabel za napajanje s usmjerivačem.
- 4. Pričekajte dok pokazatelj uključenosti ne prestane treptati. Pričekajte dvije minute prije nego što se pokušate povezati na internet s računala.

Da biste ponovno pokrenuli usmjerivač s pomoću Smart Wi-Fi mreže tvrtke Linksys, učinite sljedeće:

- 1. prijavite se na Smart Wi-Fi mrežu tvrtke Linksys. (Potražite "How to connect to Linksys Smart Wi-Fi" (Povezivanje sa Smart Wi-Fi mrežom tvrtke Linksys) na stranici 9.)
- 2. Kliknite na Troubleshooting (Riešavanje problema) pod Router Settings (Postavke usmjerivača).
- 3. Kliknite na karticu Diagnostics (Dijagnostika).
- 4. Pod Reboot (Ponovno pokretanje) kliknite na Reboot (Ponovno pokreni).

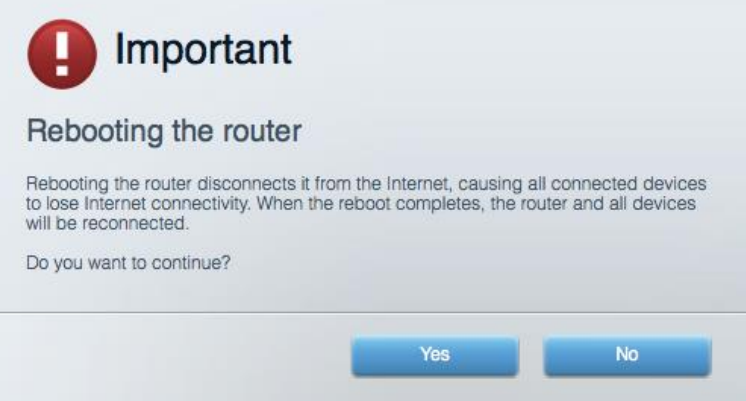

5. Kliknite na Yes (Da). Usmjerivač će se ponovno pokrenuti. Dok se usmjerivač ponovno pokreće svi će povezani uređaji izgubiti internetsku vezu te će se automatski ponovno povezati kada usmjerivač bude ponovno spreman.

#### Smart Wi-Fi tyrtke Linksys ne otvara se u web-pregledniku

Najnovije verzije preglednika Google Chrome™, Firefox®, Safari® (za Mac® i iPad®), Microsoft Edge i Internet Explorer® verzija 8 i novije verzije rade sa Smart Wi-Fi mrežom tvrtke Linksys.

# Specifikacije

### Linksys EA7500

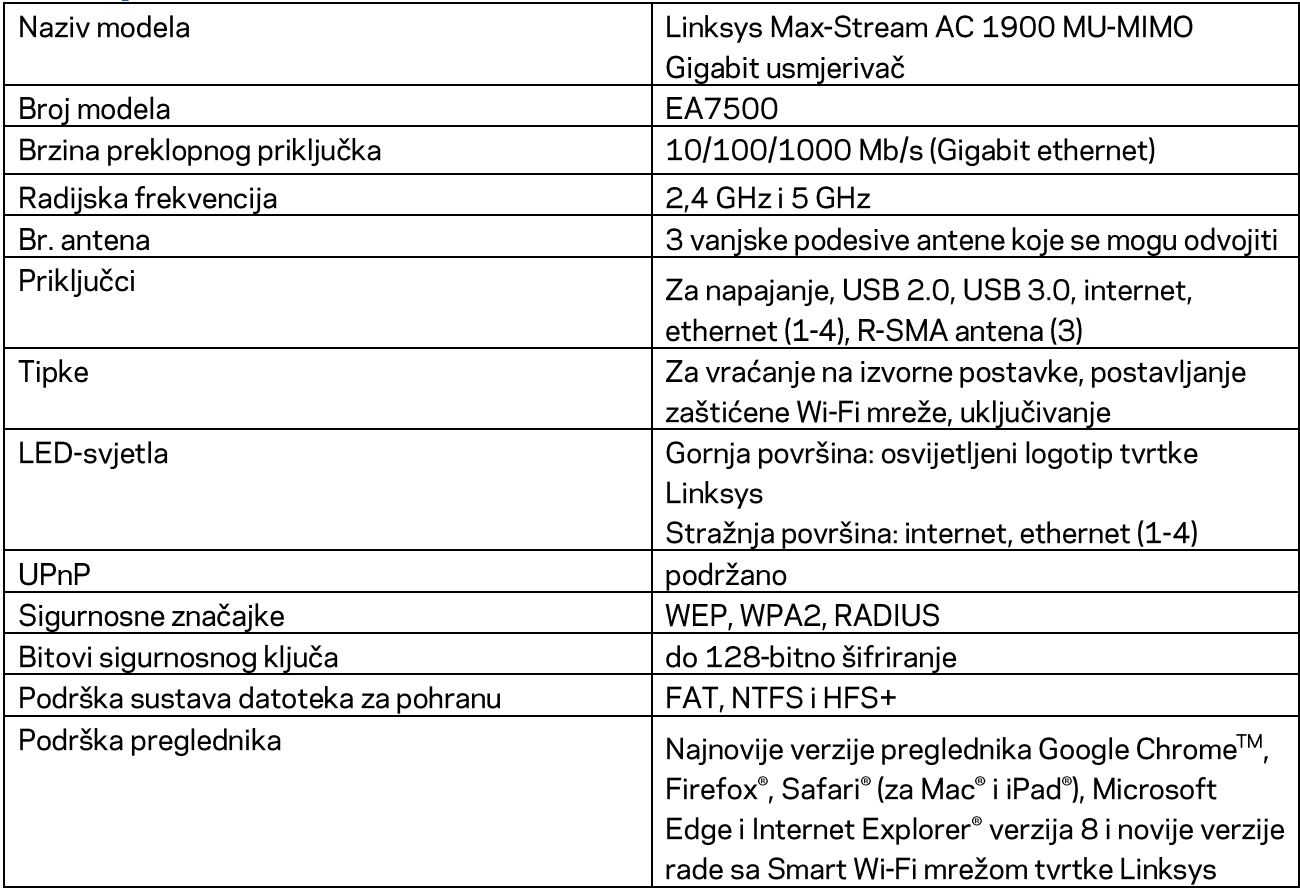

#### **Okolina**

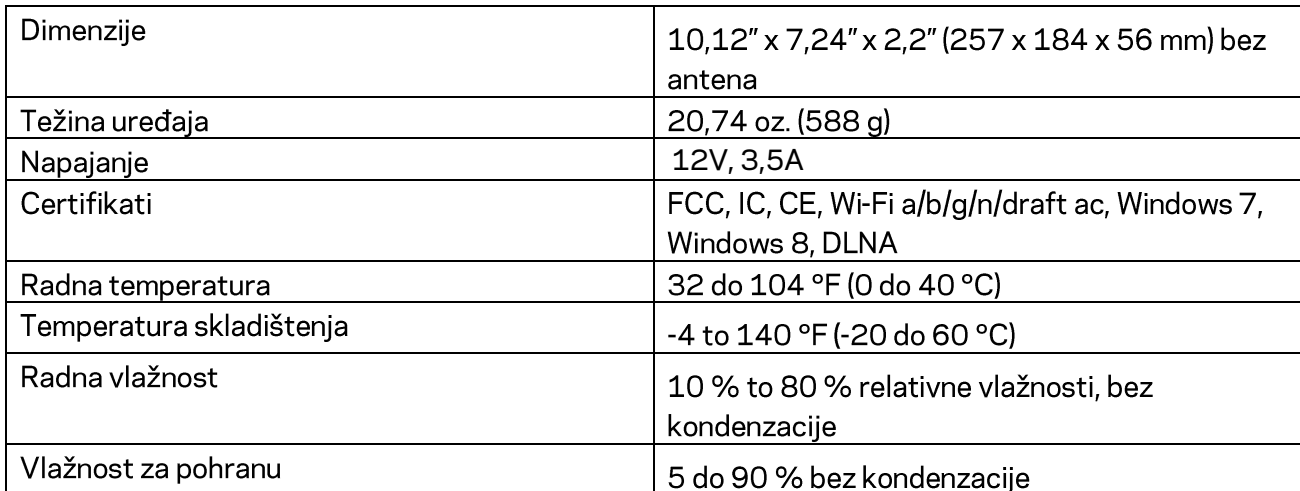

Napomene:

Podatke o propisima, jamstvu i sigurnosti potražite na CD-u koji je isporučen zajedno s usmjerivačem ili idite na Linksys.com/support/ea7500.

Specifikacije su podložne promjeni bez obavijesti.

Maksimalna radna učinkovitost dobivena s pomoću specifikacija standarda IEEE 802.11. Stvarna učinkovitost može se mijenjati te uključuje manji kapacitet bežične mreže, nižu stopu propusnosti podataka, raspon i pokrivenost. Radna učinkovitost ovisi o brojim faktorima, uvjetima i varijablama kao što su udaljenost od pristupne točke, količina mrežnog prometa, građevinski materijali i gradnja, operacijski sustav koji se upotrebljava, kombinacija bežičnih proizvoda koji se upotrebljavaju, smetnje i ostali nepovoljni uvjeti.

BELKIN, LINKSYS i mnogi drugi nazivi proizvoda i logotipovi zaštitni su znakovi grupacije poduzeća Belkin. Navedeni zaštitni znakovi trećih strana vlasništvo su određenih vlasnika. Licence i obavijesti za softvere trećih strana upotrijebljenih u ovom proizvodu mogu se vidjeti ovdje: http://support.linksys.com/en-us/license. Obratite se na adresu http://support.linksys.com/enus/gplcodecenter za pitanja ili zahtjeve za izvorni kod za GPL.

© 2016 Belkin International, Inc. i/ili njegove podružnice. Sva prava pridržana.

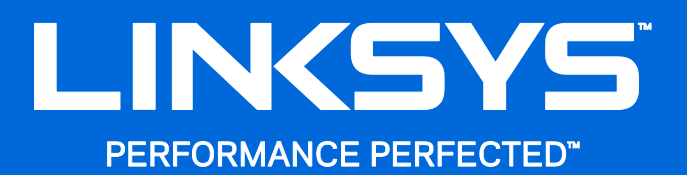

Felhasználói kézikönyv

# **MAX-STREAM™**

### AC-1900

**MU-MIMO** 

**GIGABITES ROUTER** 

Modell # EA7500

### Tartalom

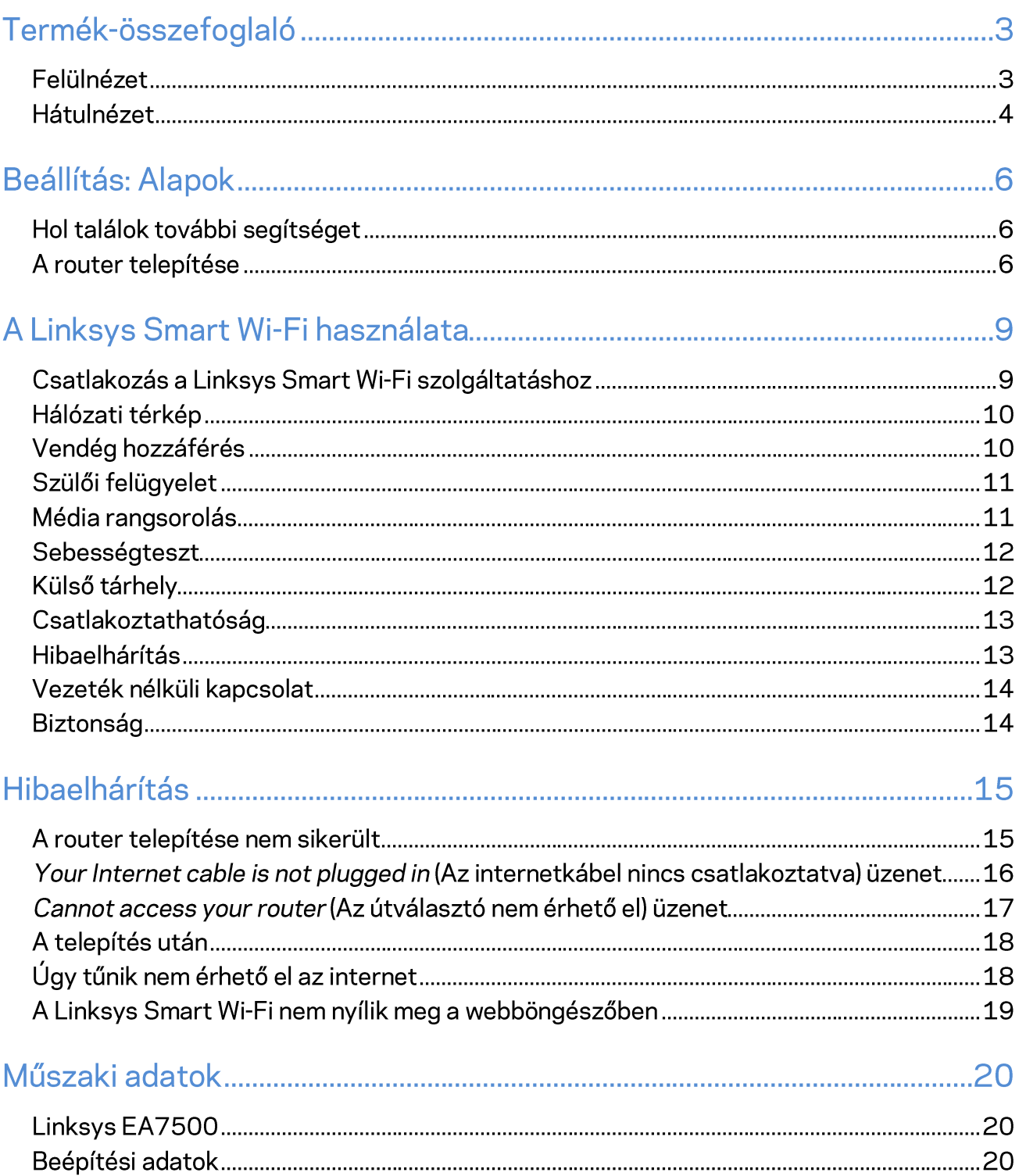

## Termék-összefoglaló

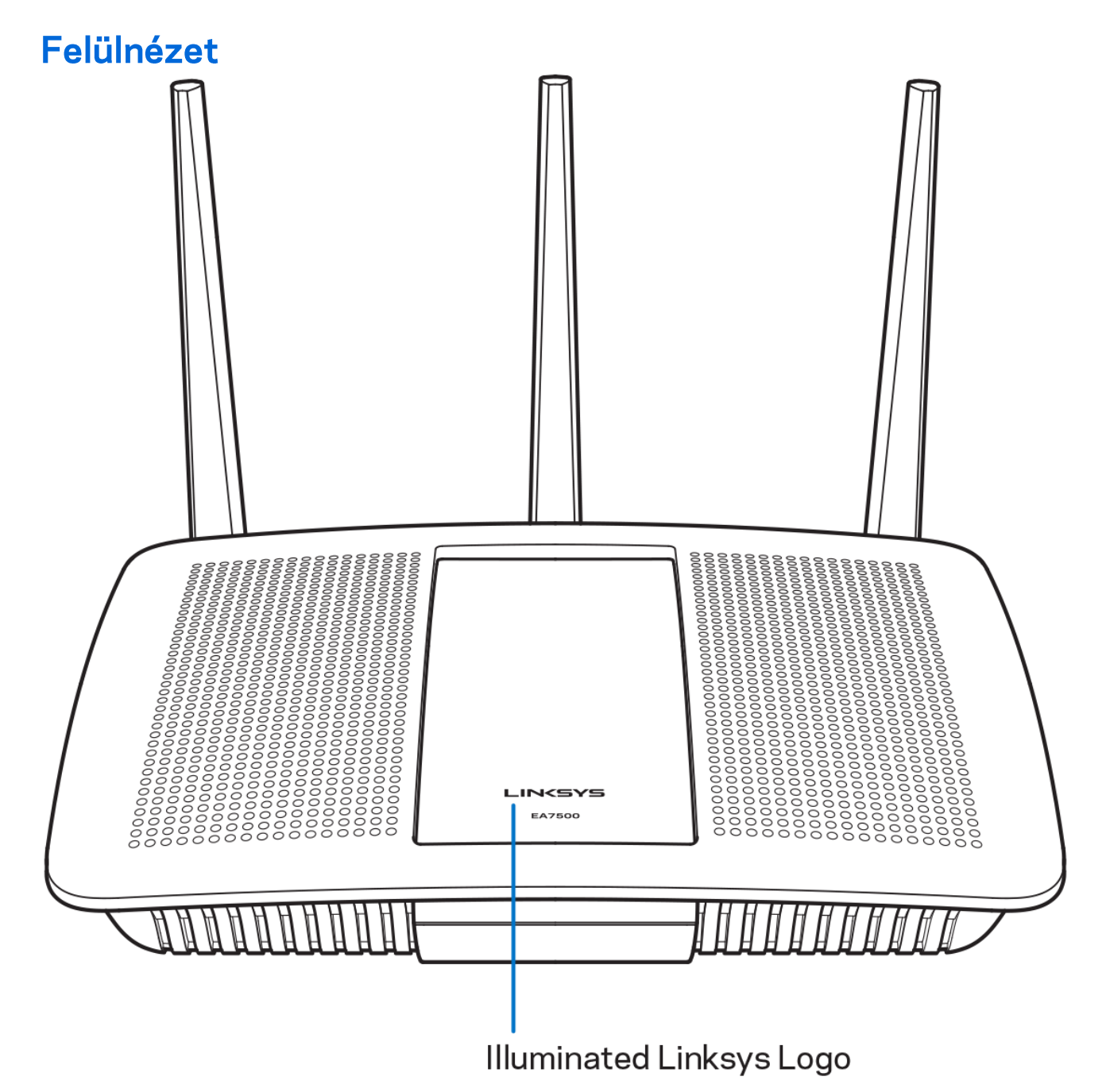

Világító Linksys embléma - A Linksys embléma folyamatosan világít, ha a router az internethez csatlakozik. A bekapcsolás, az önteszt és az eszközszoftver frissítése alatt villog vagy lassan villog. Amennyiben gyorsan villog, az kapcsolódási problémát jelez.

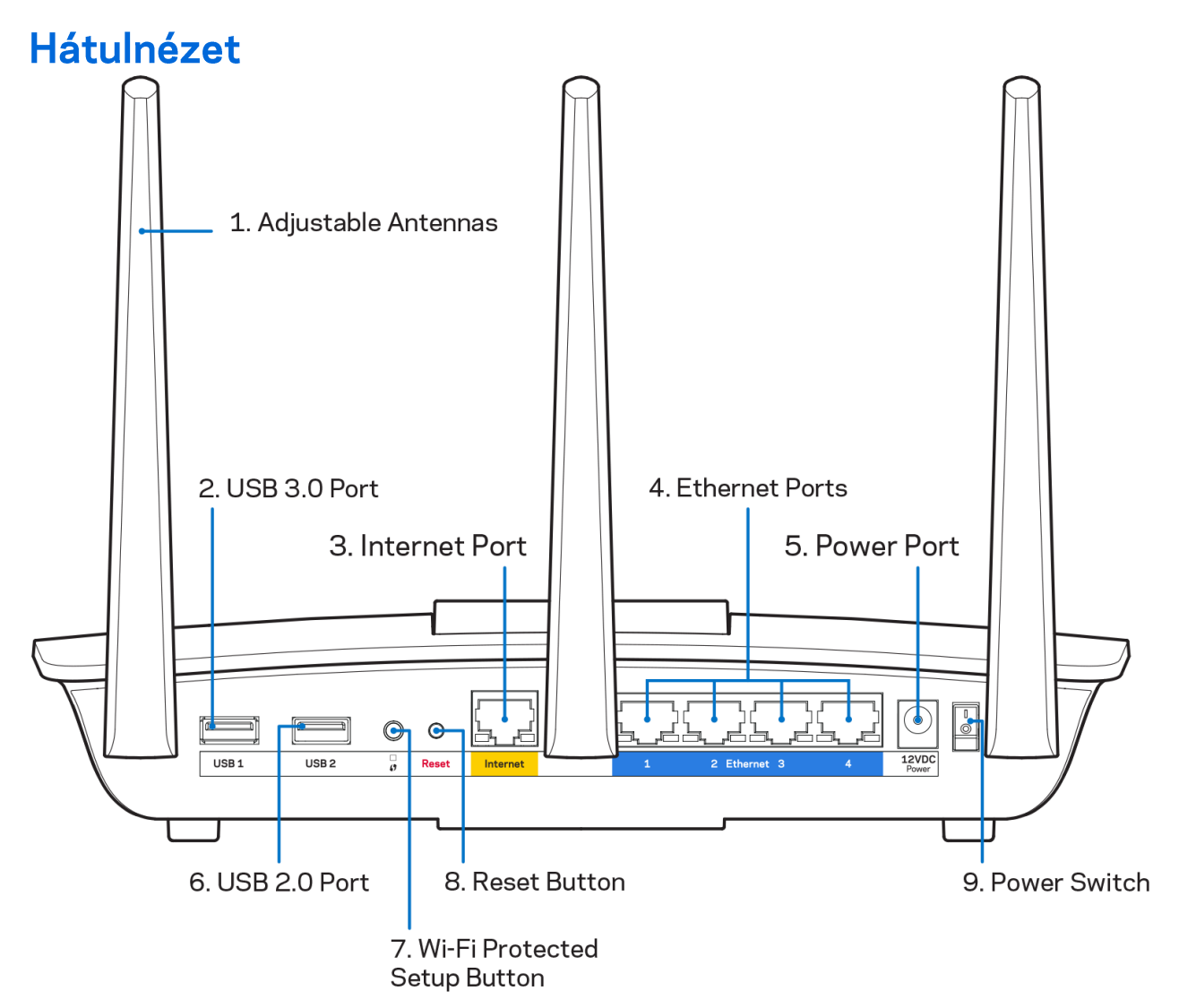

Beállítható antennák (1) - A legjobb teljesítmény érdekében állítsa az antennákat függőleges helyzetbe, az ábrán látható módon.

USB 3.0 port (2) - Csatlakoztasson egy USB meghajtót vagy USB nyomtatót, és ossza azt meg a hálózaton vagy az interneten.

Internet port (3) - Kösse össze Ethernet-kábellel ezt a sárga, gigabites (10/100/1000) portot a szélessávú internet kábel/DSL modemmel.

Megjegyzés - A legjobb teljesítmény érdekében használjon CAT5e vagy jobb kábeleket az internetportokhoz.

Ethernet portok (4) - Kösse össze Ethernet-kábellel ezeket a kék, gigabites (10/100/1000) portokat a hálózat vezetékes eszközeivel.

#### Megjegyzés - A legjobb teljesítmény érdekében használjon CAT5e vagy jobb kábeleket az Ethernet portokhoz.

Tápfeszültség-csatlakozó (5) - A mellékelt hálózati adapter csatlakoztatása.

USB 3.0 port (6) - Csatlakoztasson egy USB meghajtót vagy USB nyomtatót, és ossza azt meg a hálózaton vagy az interneten.

Wi-Fi Protected Setup™ gomb (7) - A megnyomásával beállíthatja a Wi-Fi Protected Setup kompatibilis hálózati eszközök biztonságos vezeték nélküli hozzáférését.

Reset gomb (8) - Tartsa lenyomva, amíg az áramellátást jelző LED el nem kezd villogni, hogy visszaállítsa a router gyári beállításait. A gyári beállításokat a Linksys Smart Wi-Fi használatával is visszaállíthatja az interneten keresztül, vagy mobilalkalmazásból.

Főkapcsoló (9)- Az útválasztó bekapcsolásához nyomja meg az | (be) gombot.

### Beállítás: Alapok

#### Hol találok további segítséget

A felhasználói kézikönyv mellett további segítséget az alábbi helyeken talál:

- Linksys.com/support/EA7500 (dokumentáció, letöltések, GYIK, technikai támogatás, élő csevegés, fórumok)
- Linksys Smart Wi-Fi súgó (csatlakozzon a Linksys Smart Wi-Fi szolgáltatáshoz, majd a képernyő tetején kattintson a Súgó lehetőségre)

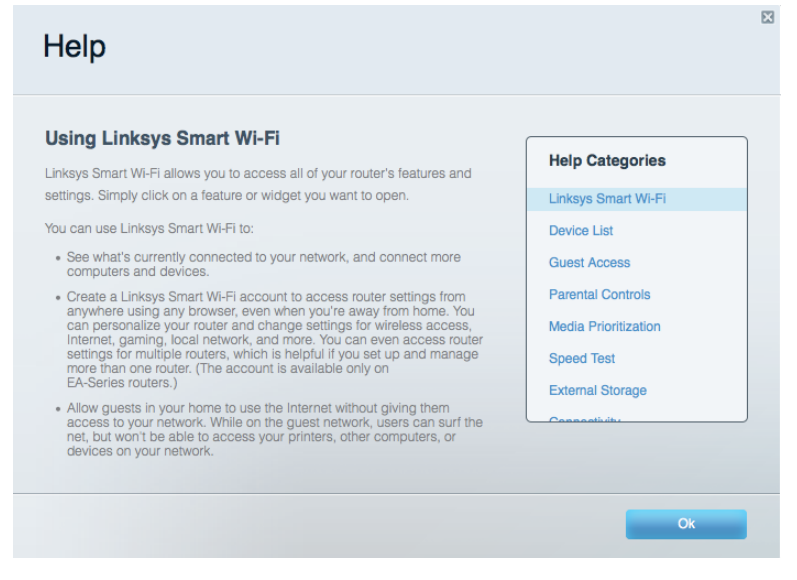

Megjegyzés - A termékben felhasznált külső szoftverek licencei és előírásai a következő címen találhatók: http://support.linksys.com/en-us/license. Ha kérdése van, vagy ha a GPL forráskódra van szüksége, kérjük lépjen velünk kapcsolatba a http://support.linksys.com/enus/gplcodecenter címen.

#### A router telepítése

- 1. Ha egy meglévő routert cserél le, húzza ki először azt a routert.
- 2. Csatlakoztassa az antennákat és állítsa azokat függőleges helyzetbe. Csatlakoztassa a routert az elektromos hálózathoz és állítsa a főkapcsolót | (be) állásba.
- 3. Kösse össze az Internet kábellel a modemet és az útválasztó sárga portját. Várjon amíg a routeren folyamatosan világít a jelzőlámpa.
- 4. Csatlakozzon a routerhez mellékelt Gyors kezdő útmutatóban feltüntetett biztonságos vezeték nélküli névvel. (A hálózat nevét és jelszavát később módosíthatja.) Ha segítségre van szüksége a hálózati csatlakozásnál, olvassa el a mellékelt CD-n található dokumentációt.

#### Megjegyzés - Az útválasztó beállításának befejezéséig nem lesz internet-hozzáférése.

5. Nyisson ki egy webböngészőt a Linksys Smart Wi-Fi router beállításának utasításainak elindításához. Ha nem látja az utasításokat, a címsorba gépelje be a linksyssmartwifi.com címet.

A Linksys Smart Wi-Fi fiók beállításához a telepítés végén kövesse a képernyőn megjelenő utasításokat. A Linksys Smart Wi-Fi használatával bármilyen internetkapcsolattal rendelkező számítógépről beállíthatja az útválasztót.

A router beállításainak kezelése:

- $\bullet$ A router nevének és jelszavának módosítása
- Vendég hozzáférésének beállítása  $\bullet$
- Szülői felügyelet beállítása  $\bullet$
- Eszközök csatlakoztatása a hálózathoz  $\bullet$
- Internetkapcsolat sebességének tesztelése  $\bullet$

Megjegyzés - A Linksys Smart Wi-Fi fiók beállítása során kapni fog egy ellenőrző e-mailt. Otthoni hálózatáról kattintson az e-mailben kapott linkre, hogy összekapcsolja routerét a Linksys Smart Wi-Fi fiókkal.

Tipp - Nyomtassa ki ezt az oldalt, majd jegyezze fel router- és fiókadatait az alábbi táblázatban, hogy később is hozzáférhessen azokhoz. Jegyzeteit biztonságos helyen tárolja.

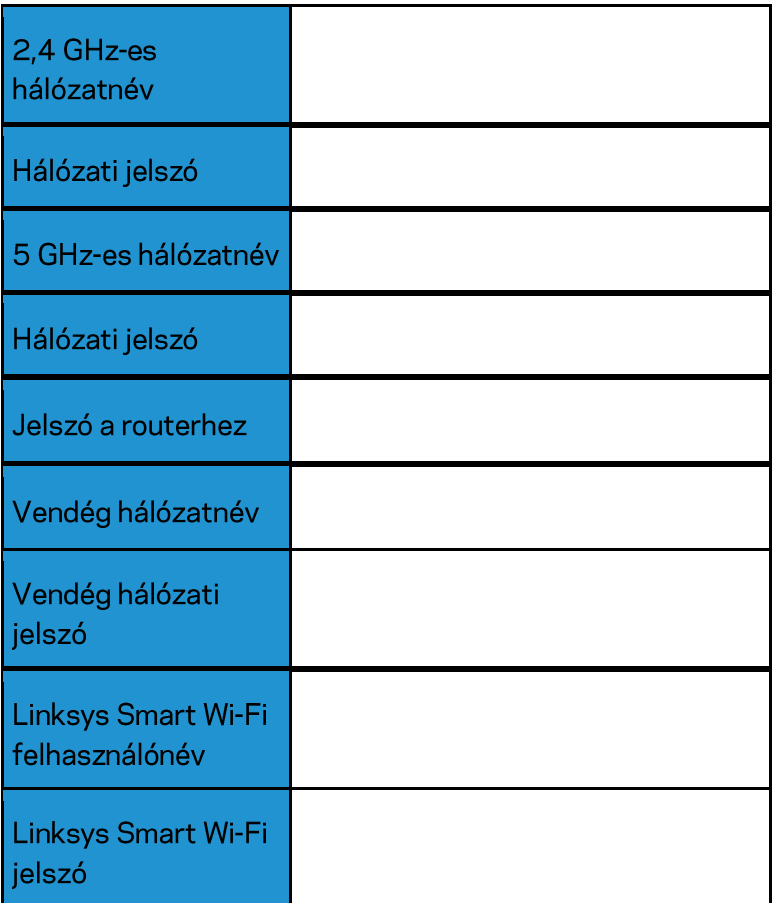

# A Linksys Smart Wi-Fi használata

A világ bármely pontjáról konfigurálhatja routerét a Linksys Smart Wi-Fi segítségével, de a beállításokat közvetlenül az otthoni hálózatáról is elvégezheti. Lehet, hogy a Linksys Smart Wi-Fi mobileszközéről is elérhető. További információért látogasson el eszköze alkalmazásboltjába.

#### Csatlakozás a Linksys Smart Wi-Fi szolgáltatáshoz

Ahhoz, hogy csatlakozzon a Linksys Smart Wi-Fi szolgáltatáshoz:

- 1. Nyissa meg a webböngészőt számítógépén.
- 2. Látogasson el a www.linksyssmartwifi.com oldalra, és jelentkezzen be fiókjába.

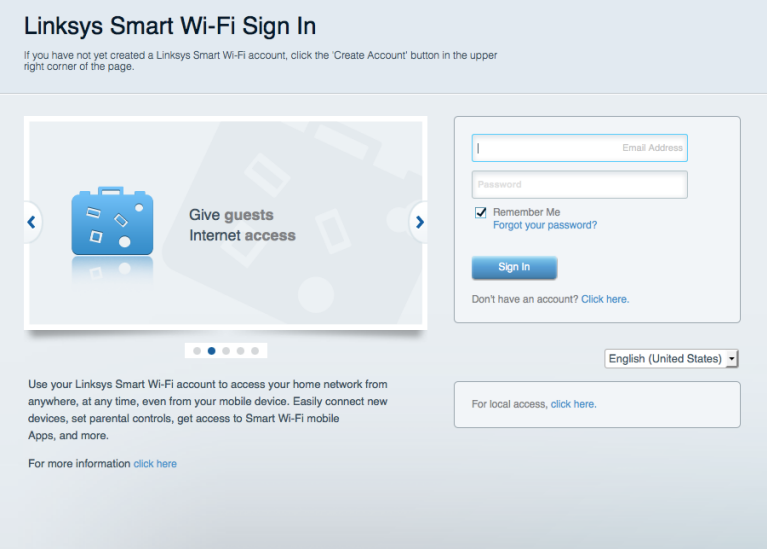

Ha nem emlékszik a jelszavára, kattintson aForgot your password? (Elfelejtette a jelszavát?) lehetőségre, és kövesse

a képernyőn megjelenő utasításokat annak visszaállításához.

#### Hálózati térkép

Segítségével megjelenítheti és kezelheti a routerhez csatlakoztatott összes hálózati eszközt. Megtekintheti a fő hálózathoz és a vendég hálózathoz csatlakozó eszközöket és információkat jeleníthet meg az egyes eszközökkel kapcsolatban.

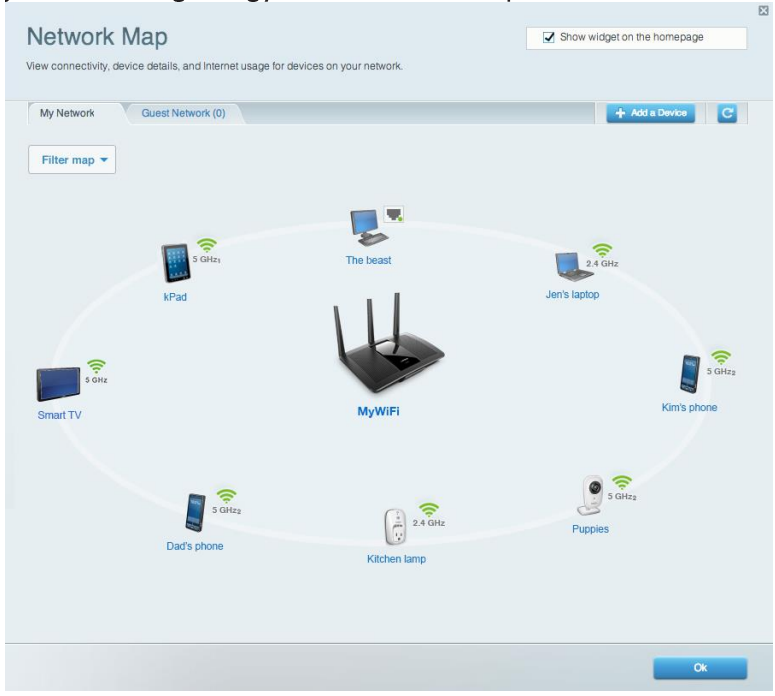

#### Vendég hozzáférés

A funkcióval konfigurálhat és ellenőrizhet egy olyan hálózatot, amelyet a vendégek úgy használhatnak, hogy nem férnek hozzá az összes hálózati erőforráshoz.

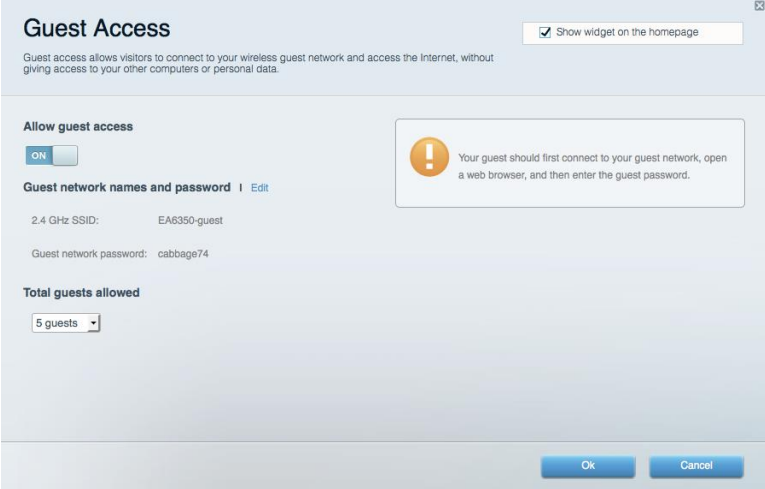

#### Szülői felügyelet

Blokkolhat vele weboldalakat, és beállíthatja, hogy mikor lehessen hozzáférni az internethez.

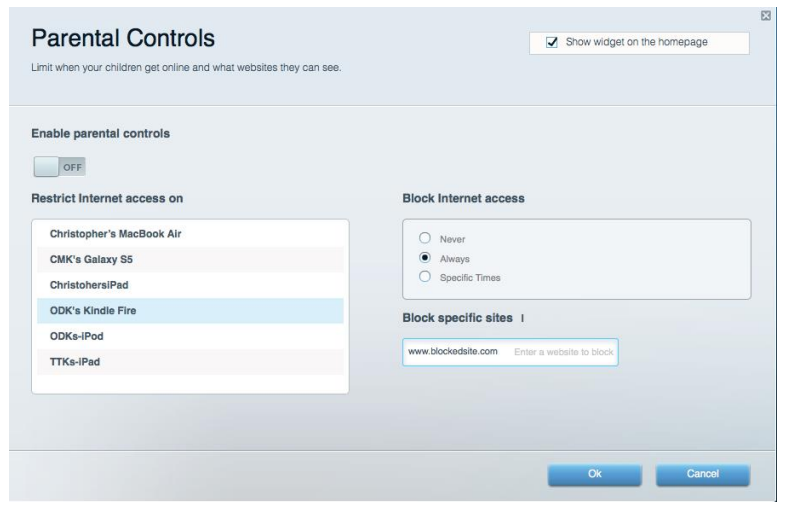

#### Média rangsorolás

A segítségével beállítható, mely eszközök és alkalmazások élvezzenek prioritást a hálózati forgalomban.

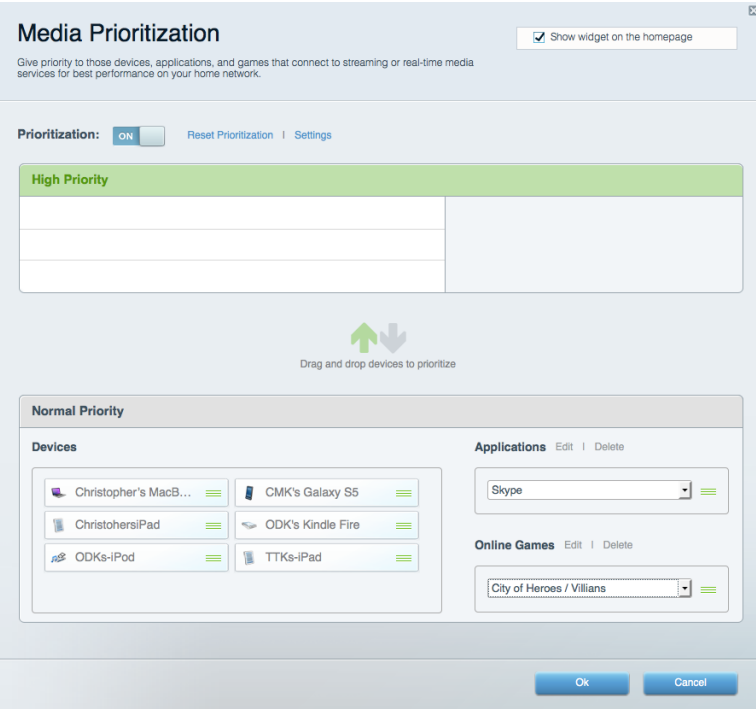

#### Sebességteszt

Lehetővé teszi a hálózat internetkapcsolatának sebességének tesztelését.

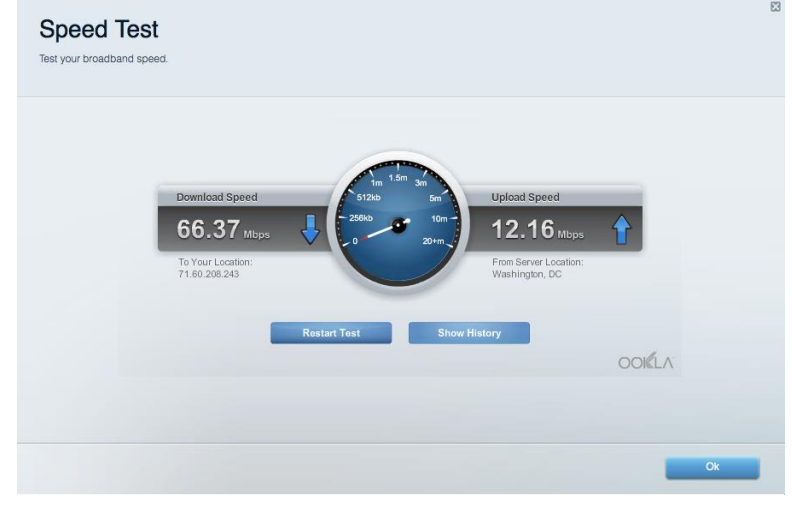

#### Külső tárhely

A funkción keresztül érhető el a csatlakoztatott USB meghajtó (nem tartozék) és állítható be a fájlok megosztása, a médiakiszolgáló és az FTP hozzáférés.

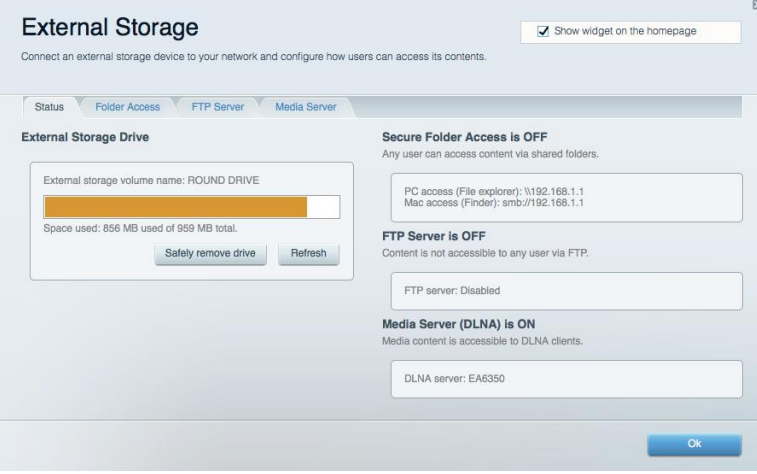

#### Csatlakoztathatóság

Az alapvető és haladó hálózati beállítások módosítása.

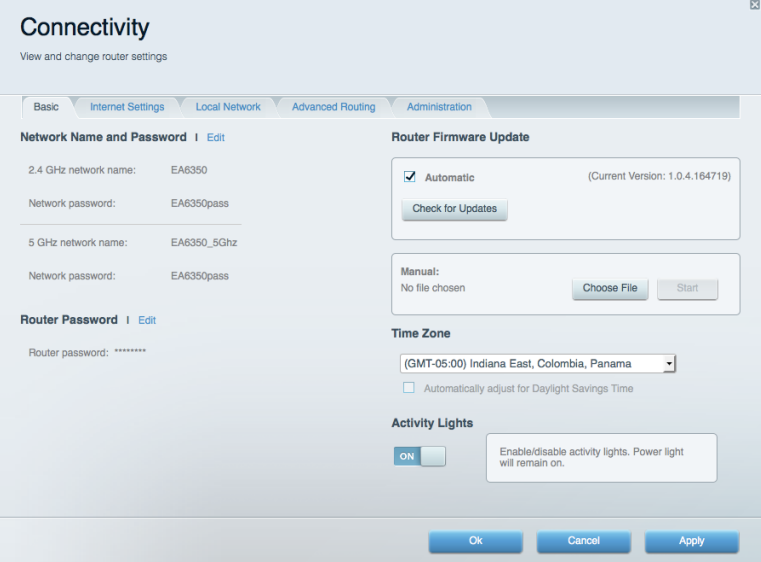

#### Hibaelhárítás

Segít feltárni a routerrel kapcsolatos problémák okát és ellenőrizni a hálózat állapotát.

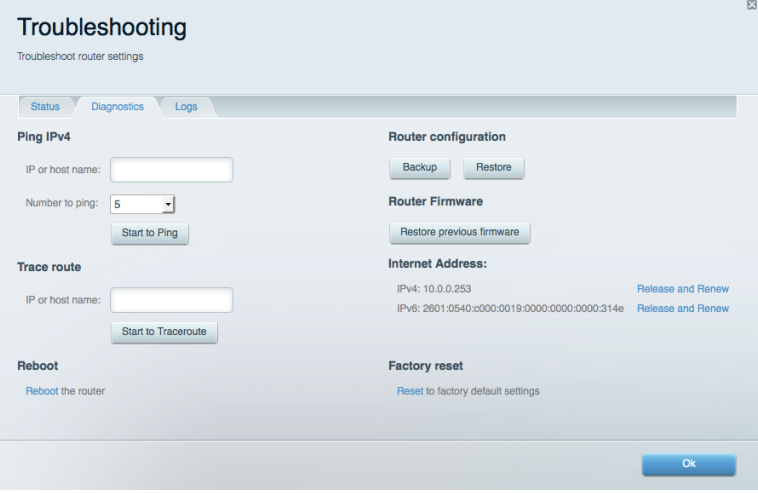

#### Vezeték nélküli kapcsolat

A funkció használatával konfigurálhatja a router vezeték nélküli hálózatát. Megváltoztathatja a biztonsági üzemmódot, a jelszót, a MAC-szűrést, és a Wi-Fi Protected Setup™ használatával eszközöket csatlakoztathat.

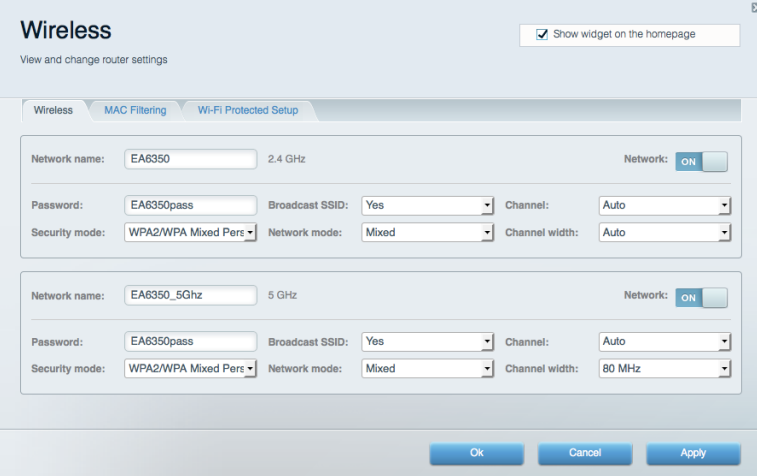

#### **Biztonság**

A funkció a router vezeték nélküli biztonságának konfigurálására szolgál. Megadhatja a tűzfal és a VPN beállításait, és egyéni beállításokat adhat meg egyes alkalmazásokra és játékokra vonatkozóan.

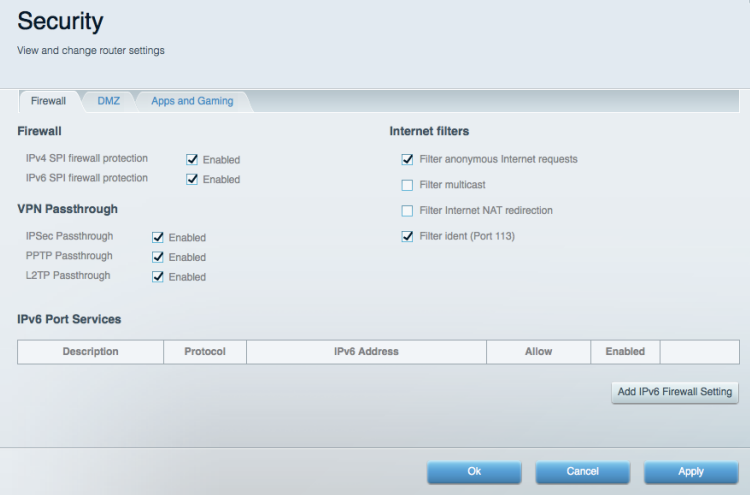

# Hibaelhárítás

További segítséget díjnyertes technikai támogatásunktól a Linksys.com/support/EA7500 címen kaphat.

#### A router telepítése nem sikerült

Ha a Linksys Smart Wi-Fi nem fejezi be a beállítást, megpróbálhatja a következő lépéseket:

Tartsa lenyomva a router Reset gombját egy iratkapocs vagy egy tű segítségével, amíg  $\bullet$ a LED elkezd villogni (kb. 10 másodpercig). Telepítse újra az útválasztót.

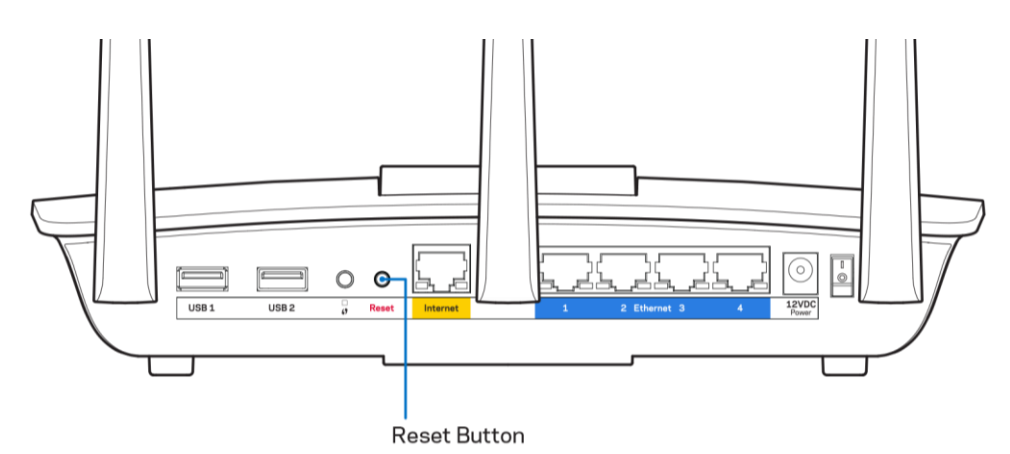

- Ideiglenesen kapcsolja ki a számítógép tűzfalát (lásd a biztonsági szoftver használati  $\bullet$ utasítását). Telepítse újra az útválasztót.
- Ha rendelkezik másik számítógéppel, használja azt az útválasztó ismételt telepítésére.  $\bullet$

### Your Internet cable is not plugged in (Az internetkábel nincs csatlakoztatva) üzenet

Ha megjelenik "Az internetkábel nincs csatlakoztatva" üzenet a router telepítése közben, akkor kövesse ezeket a hibaelhárítási lépéseket.

 $\bullet$ Győződjön meg róla, hogy az Ethernet- vagy internet-kábel (vagy egy olyan kábel, mint a routerhez mellékelt) stabilan csatlakozik a sárga internet porthoz a router hátulján és a modem megfelelő portjához. Ez a port a modemen általában Ethernet felirattal van ellátva, de előfordulhat az Internet vagy a WAN felirat is.

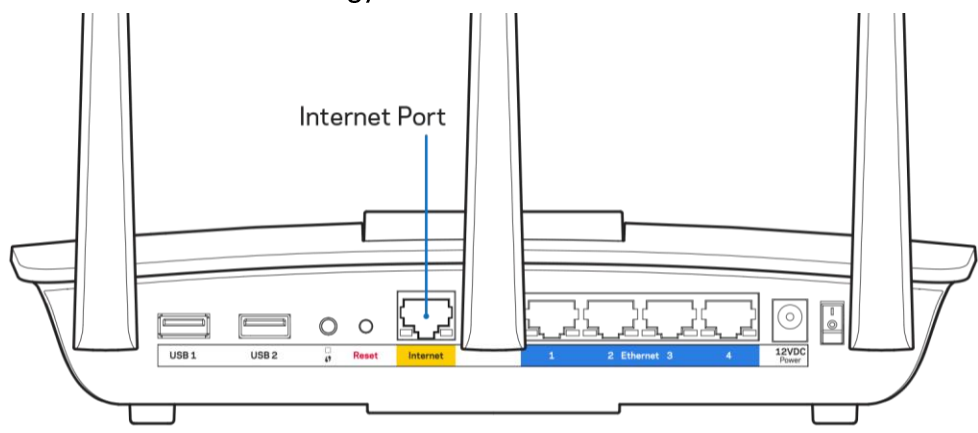

- Győződjön meg róla, hogy a modem csatlakoztatva van az elektromos hálózathoz, és be van kapcsolva. Ha van főkapcsolója, győződjön meg róla, hogy az ON (Be) vagy I (nem 0) állásban van.
- Ha az internetes szolgáltatás kábeles, akkor ellenőrizze, hogy a kábelmodem CABLE portja csatlakozik-e az internetszolgáltató által biztosított koaxiális kábelhez.

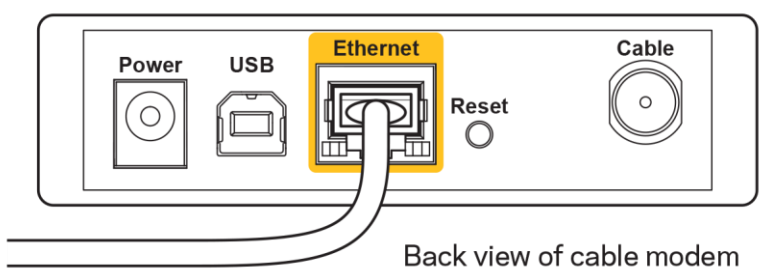

Ha az internetes szolgáltatás DSL, győződjön meg róla, hogy a DSL telefonvonal csatlakozik-e a modem DSL portiához.

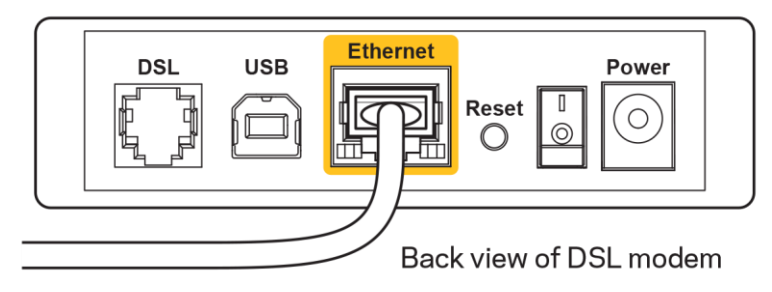

- Ha a számítógép korábban USB-kábelen kapcsolódott a modemhez, akkor húzza ki az USBkábelt.
- $\bullet$ Telepítse újra a routert.

### Cannot access your router (Az útválasztó nem érhető el) üzenet

A router eléréséhez csatlakoznia kell a saját hálózatához. Ha jelenleg rendelkezik internethozzáféréssel, a probléma oka lehet az is, hogy véletlenül egy másik vezeték nélküli hálózathoz csatlakozott.

A probléma megoldásához Windows rendszerű számítógépeken tegye a következőt\*:

- 1. A Windows operációs rendszert használó asztali számítógépén kattintson a rendszertálcán található vezeték nélküli ikonra. Meg fog jelenni az elérhető hálózatokat tartalmazó lista.
- 2. Kattintson a saját hálózata nevére. Kattintson a Connect (Csatlakozás) lehetőségre. Az alábbi példában a számítógép egy másik vezeték nélküli hálózathoz csatlakozott, melynek neve: wraith 5GHz. A példában kiválasztottként a Linksys EA7500 router vezeték nélküli hálózati neve, a Damaged Beez2.4 látható.

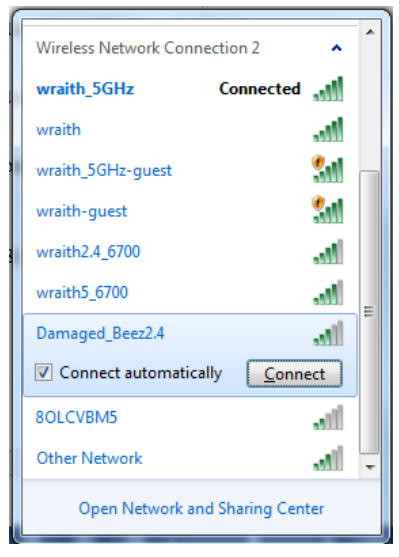

3. Amikor a rendszer kéri a hálózati biztonsági kulcsot, írja be a jelszót (hálózati kulcsot) a Network security key (Hálózati kulcs) mezőbe. Kattintson az OK gombra.

4. A számítógép csatlakozik a hálózathoz, és ettől fogya elérhető az útválasztó.

\*A Windows verziójától függően eltérések lehetnek a lépésekben említett kifejezésekben vagy ikonokban.

A probléma megoldásához Macintosh rendszerű számítógépeken tegye a következőt:

- 1. A képernyő felső részén található menüsoron kattintson a Wi-Fi ikonra. Meg fog jelenni a vezeték nélküli hálózatokat tartalmazó lista. A Linksys Smart Wi-Fi automatikusan hozzárendelt a hálózatához egy nevet.
- 2. Az alábbi példában a számítógép egy másik vezeték nélküli hálózathoz csatlakozott, melynek neve: wraith\_5GHz. A példában kiválasztottként a Linksys EA7500 router vezeték nélküli hálózati neve, a Damaged Beez2.4 látható.

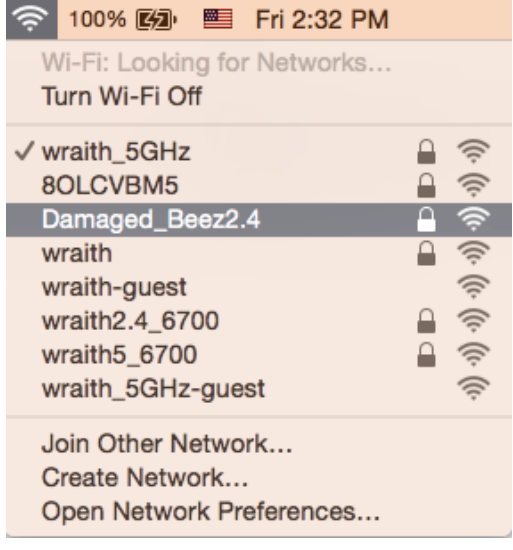

- 3. Kattintson a Linksys EA7500 router vezeték nélküli hálózatának nevére (a példában Damaged\_Beez2.4).
- 4. Írja be a vezeték nélküli hálózat jelszavát (Biztonsági kulcs) a Password (Jelszó) mezőbe. Kattintson az OK gombra.

#### A telepítés után

#### Úgy tűnik nem érhető el az internet

Amennyiben az internet nehezen tud kommunikálni a routerrel, előfordulhat, hogy a probléma a "Cannot find [Internet address]" (Az internetcím nem található) üzenetként jelenik meg a webböngészőben. Amennyiben tudja, hogy az internetcím helyes, és több érvényes internetcímet is kipróbált ugyanezt az eredményt kapva, az üzenet azt jelenti, hogy a probléma lépett fel az internetszolgáltató vagy a modem és a router közötti kommunikációban.

Próbája meg a következőket:

Ellenőrizze, hogy a hálózati és a tápkábelek stabilan csatlakoznak-e.  $\bullet$ 

- Ellenőrizze, hogy a konnektorban, amihez a router csatlakozik van-e áram.
- Indítsa újra a routert.  $\bullet$
- Lépjen kapcsolatba az internetszolgáltatóval és érdeklődjön, nincs-e leállás az Ön körzetében.

A router leggyakrabban használt hibaelhárítási módja annak kikapcsolása, majd visszakapcsolása. Ezután a router képes újra betölteni egyéni beállításait, és más eszközök (például a modem) újra megtalálhatják a routert, és ismét képesek kommunikálni vele. Ezt a folyamatot újraindításnak nevezik.

A router újraindításához a tápkábellel tegye a következőket:

- 1. Húzza ki a tápkábelt a routerből és a modemből.
- 2. Várjon 10 másodpercet, majd csatlakoztassa újra a modem tápkábelét. Ellenőrizze, hogy bekapcsol-e.
- 3. Várjon amíg a modem online kijelzői abbahagyják a villogást (legalább egy-két perc). Csatlakoztassa a tápkábelt a routerhez.
- 4. Várjon amíg a bekapcsolásjelző abbahagyja a villogást. Várjon két percig, mielőtt megpróbálna kapcsolódni az internethez egy számítógépről.

A router újraindításához a Linksys Smart Wi-Fi segítségével tegye a következőket:

- 1. Jelentkezzen be a Linksys Smart Wi-Fi szolgáltatásba. (Lásd a "Csatlakozás a Linksys Smart Wi-Fi szolgáltatáshoz" szakaszt a 9. oldalon.)
- 2. A Router Settings (Router beállításai) alatt kattintson a Troubleshooting (Hibaelhárítás) lehetőségre.
- 3. Kattintson a Diagnostics (Diagnosztika) fülre.
- 4. A Reboot (Újraindítás) alatt kattintson a Reboot lehetőségre.

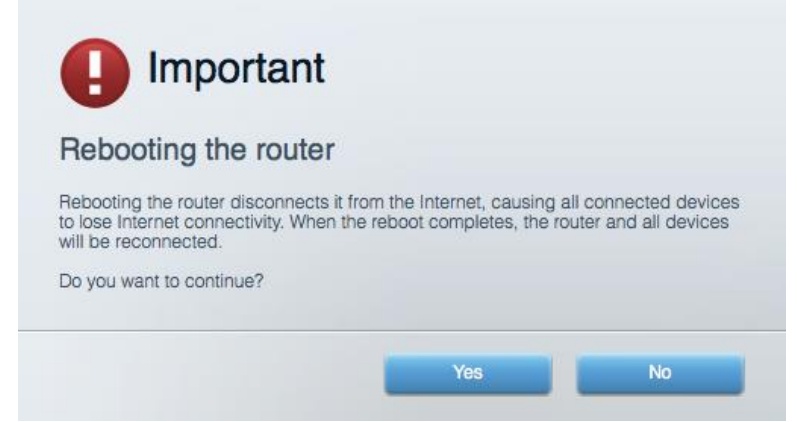

5. Kattintson a Yes (Igen) lehetőségre. A router újraindul. A router újraindítása alatt az összes csatlakoztatott eszköz elveszti az internetkapcsolatot, és automatikusan újra csatlakozik, ha a router ismét készen áll.

#### A Linksys Smart Wi-Fi nem nyílik meg a webböngészőben

A Linksys Smart Wi-Fi Google Chrome™, a Firefox®, a Safari® (Mac® és iPad® eszközökhöz), a Microsoft Edge legújabb verzióival és az Internet Explorer® 8-as vagy újabb verziójával működik.

### Műszaki adatok

#### Linksys EA7500

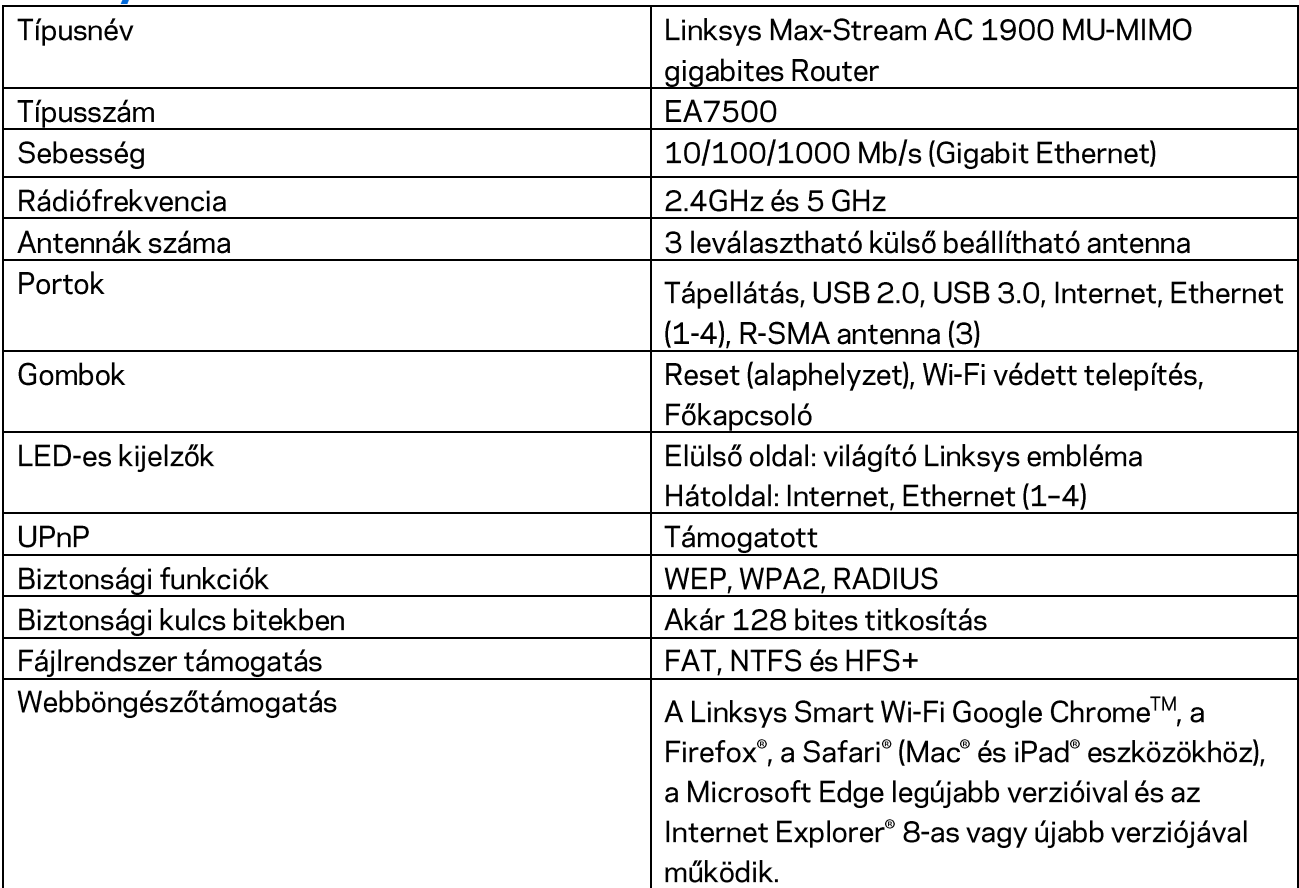

#### Beépítési adatok

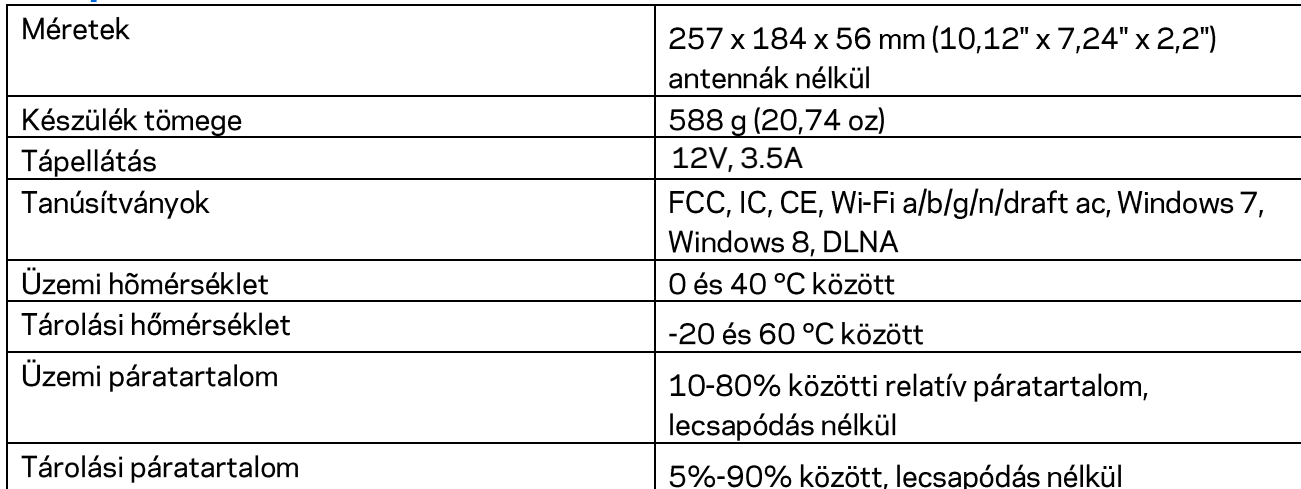

Notes (Megjegyzések):

A szabályozásokkal, a jótállással és a biztonsággal kapcsolatos információkért tekintse meg a routerhez mellékelt CD-t vagy látogasson el a Linksys.com/support/ea7500 címre.

A specifikációk előzetes értesítés nélkül változhatnak.

A maximális teljesítmény meghatározása az IEEE 802.11 szabvány specifikációi alapján történt. A tényleges teljesítmény változhat, beleértve a kisebb vezeték nélküli hálózati teljesítményt, adatátviteli arányt, hatósugarat és lefedettséget. A teljesítményt számos állandó és ideiglenes tényező, illetve környezeti feltétel befolyásolhatja. Ilyen például a hozzáférési ponttól való távolság, a hálózati forgalom nagysága, az épület építőanyagai és szerkezete, az operációs rendszer, a használt vezeték nélküli eszközök, az interferencia és egyéb zavaró környezeti hatások.

A BELKIN, LINKSYS és más terméknevek és emlémák a Belkin vállalatcsoport védjegyei. Az egyéb védjegyek az adott harmadik fél tulajdonában állnak. A termékben felhasznált külső szoftverek licencei és előírásai itt találhatók: http://support.linksys.com/en-us/license. Ha kérdése van, vagy ha a GPL forráskódra van szüksége, kérjük, lépjen velünk kapcsolatba a http://support.linksys.com/enus/gplcodecenter címen.

© 2016 Belkin International, Inc. és/vagy annak leányvállalatai. Minden jog fenntartva.

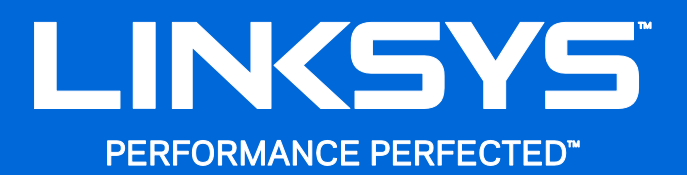

Panduan Pengguna

# **MAX-STREAM™**

## AC-1900

**MU-MIMO** 

**ROUTER GIGABIT** 

Model No. EA7500
## Daftar Isi

**TOC** 

## **Ringkasan Produk**

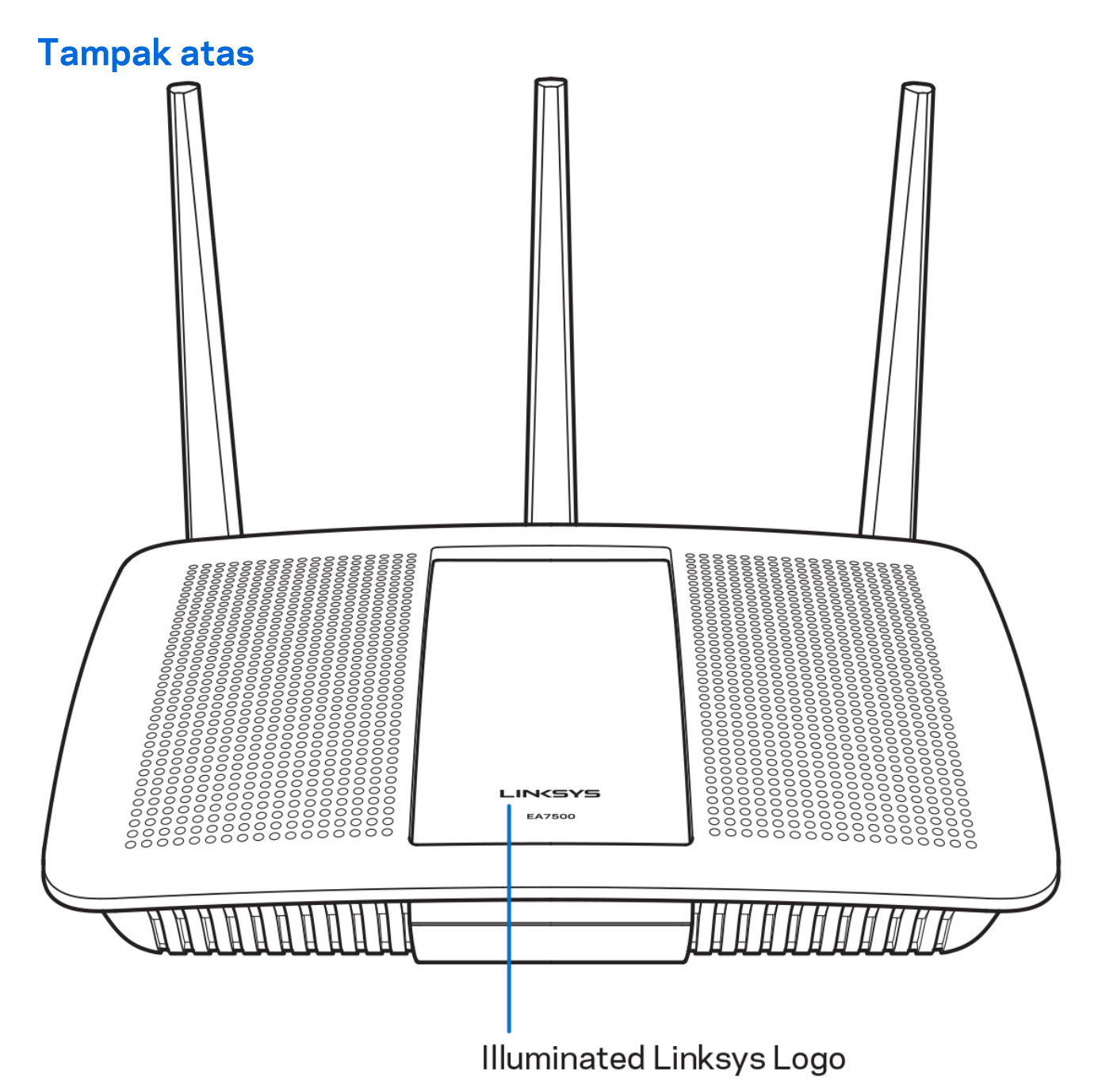

Logo Linksys Menyala - Logo Linksys tetap menyala saat tersambung ke Internet. Logo akan berkedip atau berdenyut perlahan saat sedang dinyalakan, pengujian mandiri dan peningkatan firmware. Logo akan berkedip cepat saat menandakan kesalahan sambungan.

#### **Tampak belakang**

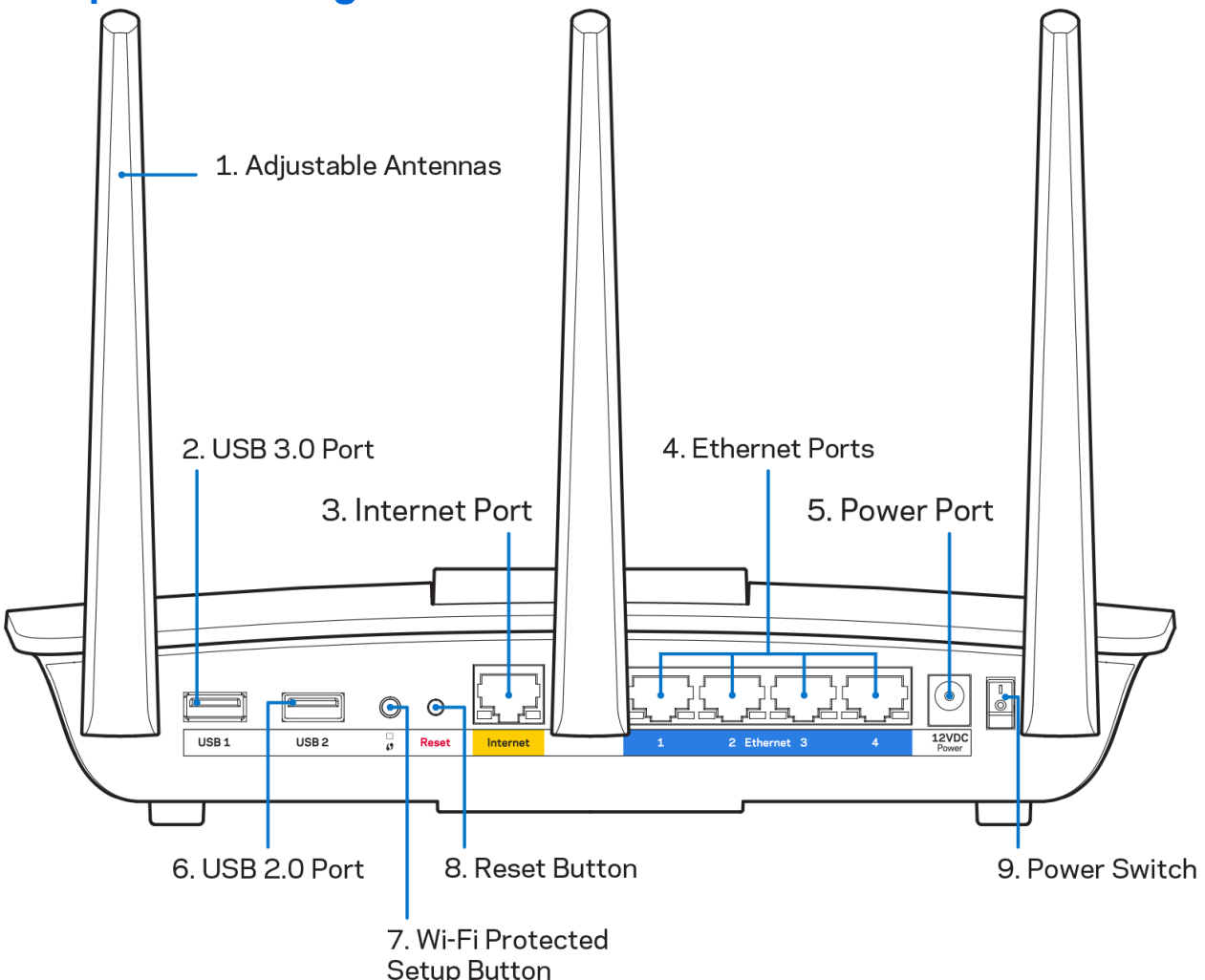

Antena yang dapat disesuaikan (1)-Untuk performa terbaik, letakkan antena secara vertikal sebagaimana terlihat di dalam gambar.

Port USB 3.0 (2)-Sambungkan dan berbagi drive atau printer USB dengan jaringan Anda atau Internet.

Port Internet (3)-Sambungkan kabel Ethernet ke port gigabit (10/100/1000) berwarna kuning ini, dan ke kabel Internet broadband/DSL atau modem fiber.

Catatan-Untuk performa terbaik, gunakan kabel CAT5e atau kabel dengan kelas lebih tinggi pada port Ethernet.

Port Ethernet (4)-Sambungkan kabel Ethernet ke port gigabit (10/100/1000) berwarna biru ini, lalu ke perangkat berkabel pada jaringan Anda.

#### Catatan-Untuk performa terbaik, gunakan kabel CAT5e atau kabel dengan kelas lebih tinggi pada port Ethernet.

Port daya (5) Sambungkan adaptor daya AC yang disertakan.

Port USB 2.0 (6)-Sambungkan dan berbagi drive atau printer USB dengan jaringan Anda atau Internet.

Tombol Wi-Fi Protected Setup<sup>™</sup> (7)-Tekan untuk melakukan konfigurasi keamanan nirkabel pada perangkat jaringan berkemampuan Wi-Fi Protected Setup.

Tombol Reset (Atur Ulang) - Tekan terus sampai LED daya mulai berkedip untuk melakukan reset router kembali ke pengaturan pabrik. Anda juga dapat memulihkan pengaturan pabrik menggunakan Wi-Fi Pintar Linksys pada Internet atau aplikasi seluler.

Sakelar Daya (9)-Tekan | (hidup) untuk menghidupkan router.

## Pengaturan: Dasar

#### **Bantuan lebih lanjut**

Selain panduan pengguna ini Anda juga dapat menemukan bantuan di lokasi berikut:

- Linksys.com/support/EA7500 (dokumentasi, unduhan, tanya-jawab, dukungan teknis, obrolan langsung, forum)
- Bantuan Linksys Smart Wi-Fi (sambungkan ke Linksys Smart Wi-Fi, lalu klik Bantuan pada bagian atas layar)

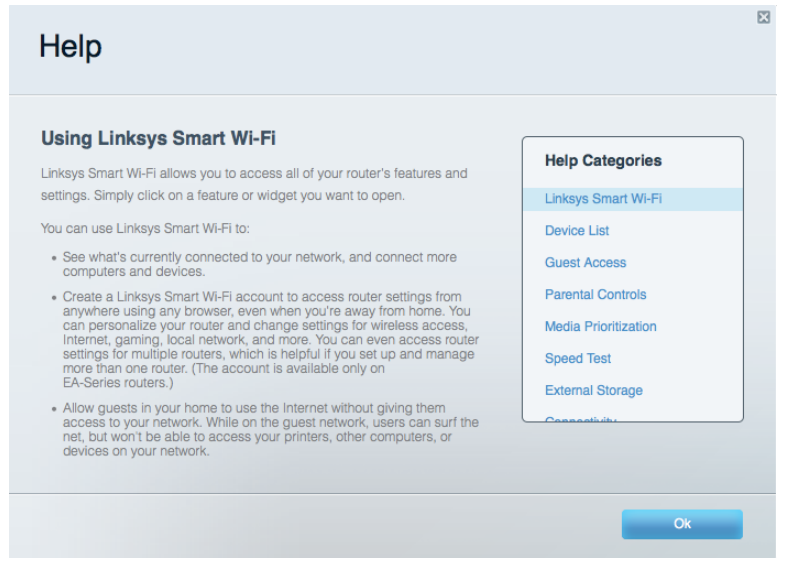

Catatan-Lisensi dan pemberitahuan untuk perangkat lunak pihak ketiga dalam produk ini dapat dilihat di http://support.linksys.com/en-us/license. Hubungi http://support.linksys.com/enus/gplcodecenter untuk pertanyaan atau permintaan kode sumber GPL.

#### Cara memasang router Anda

- 1. Jika mengganti router yang ada, putuskan sambungan router terlebih dahulu.
- Pasang antena dan putar ke arah atas. Colokkan router ke catu daya dan tekan sakelar daya  $2.$ ke posisi | (hidup).
- 3. Sambungkan kabel Internet dari modem Anda ke port Internet warna kuning pada router Anda. Tunggu hingga indikator daya pada router Anda menyala tetap.
- 4. Sambungkan ke nama jaringan nirkabel aman dalam Panduan Mulai Cepat yang disertakan bersama router Anda. (Anda dapat mengubah nama jaringan dan kata sandi nanti.) Jika Anda perlu bantuan untuk menyambungkan ke jaringan, lihat dokumentasi perangkat Anda pada CD yang disertakan.

#### Catatan-Anda tidak akan dapat mengakses Internet hingga persiapan router selesai.

5. Buka browser web untuk meluncurkan petunjuk pengaturan Linksys Smart Wi-Fi. Jika Anda tidak melihat petunjuknya, ketik linksyssmartwifi.com di bilah alamat.

Di akhir pengaturan, ikuti petunjuk di layar untuk mengatur akun Linksys Smart Wi-Fi Anda, Gunakan Linksys Smart Wi-Fi untuk melakukan konfigurasi router Anda dari setiap komputer dengan sambungan Internet.

Kelola pengaturan router Anda:

- Ubah nama dan kata sandi router Anda
- $\bullet$ Persiapan akses tamu
- $\bullet$ Konfigurasi kendali orang tua
- Menyambungkan perangkat ke jaringan Anda  $\bullet$
- Menguji kecepatan sambungan Internet  $\bullet$

Sebagai bagian dari persiapan akun Linksys Smart Wi-Fi, Anda akan dikirimi email verifikasi. Dari jaringan asal Anda, klik tautan dalam email tersebut untuk mengaitkan router Anda dengan akun Linksys Smart Wi-Fi.

Tip-Cetak halaman ini, lalu catat pengaturan router dan akun Anda dalam tabel di bawah sebagai rujukan. Simpan catatan Anda di tempat yang aman.

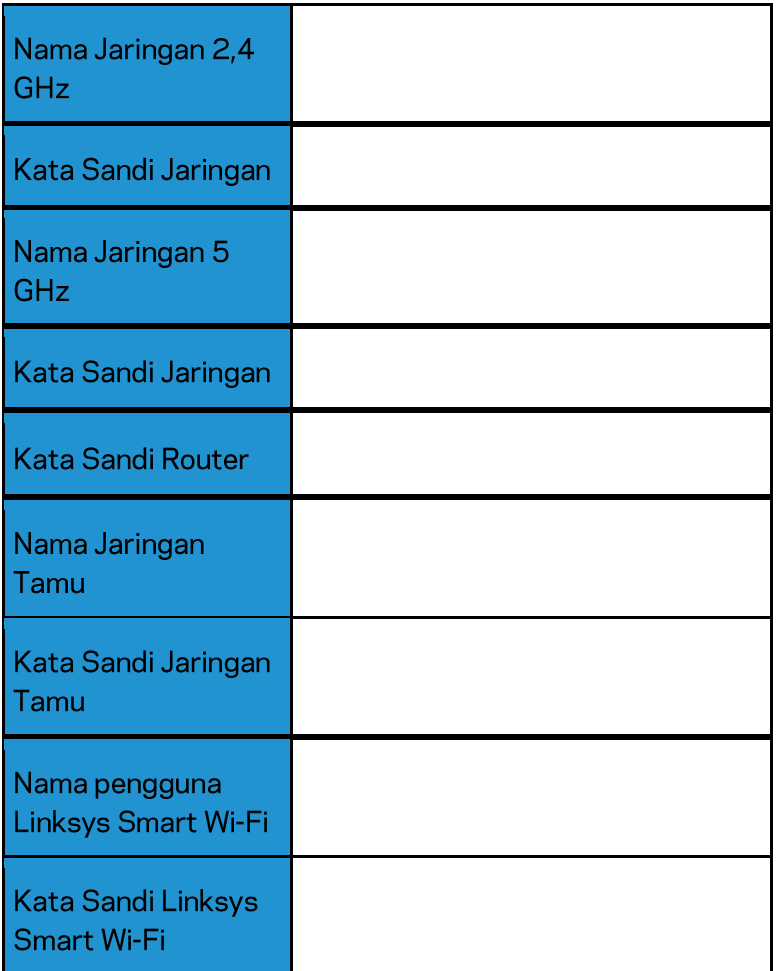

# Cara Menggunakan Linksys Smart Wi-Fi

Anda dapat mengkonfigurasikan router dari belahan bumi mana pun dengan menggunakan Linksys Smart Wi-Fi, tetapi Anda juga dapat mengkonfigurasikannya langsung dari jaringan asal Anda. Linksys Smart Wi-Fi mungkin juga tersedia untuk perangkat seluler Anda. Lihat toko aplikasi perangkat Anda untuk informasi.

#### Cara menyambungkan ke Linksys Smart Wi-Fi

Untuk menyambungkan ke Linksys Smart Wi-Fi:

- 1. Buka browser web komputer Anda.
- 2. Buka www.linksyssmartwifi.com lalu masuk ke akun Anda.

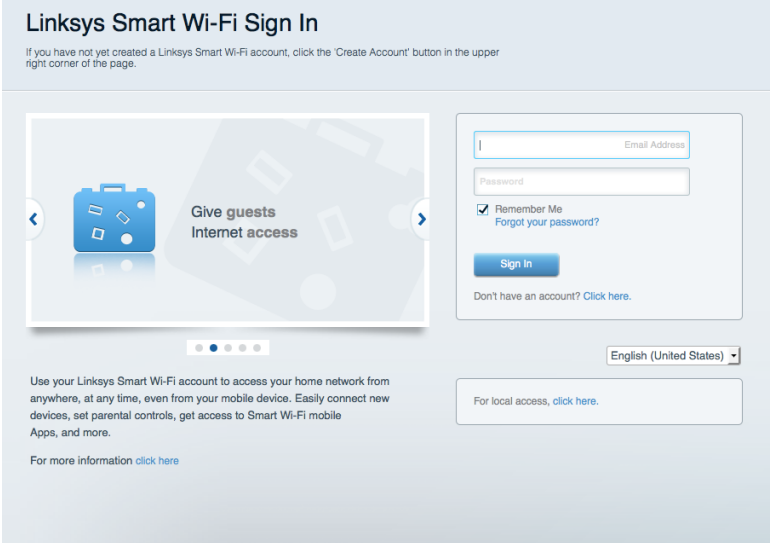

Jika Anda tidak dapat mengingat kata sandi Anda, klik Lupa kata sandi Anda?lalu ikuti petunjuk di layar untuk memulihkannya.

#### Peta Jaringan

Memungkinkan Anda menampilkan dan mengelola semua perangkat jaringan yang tersambung ke router. Anda bisa melihat perangkat di jaringan utama dan jaringan tamu, atau menampilkan informasi mengenai setiap perangkat.

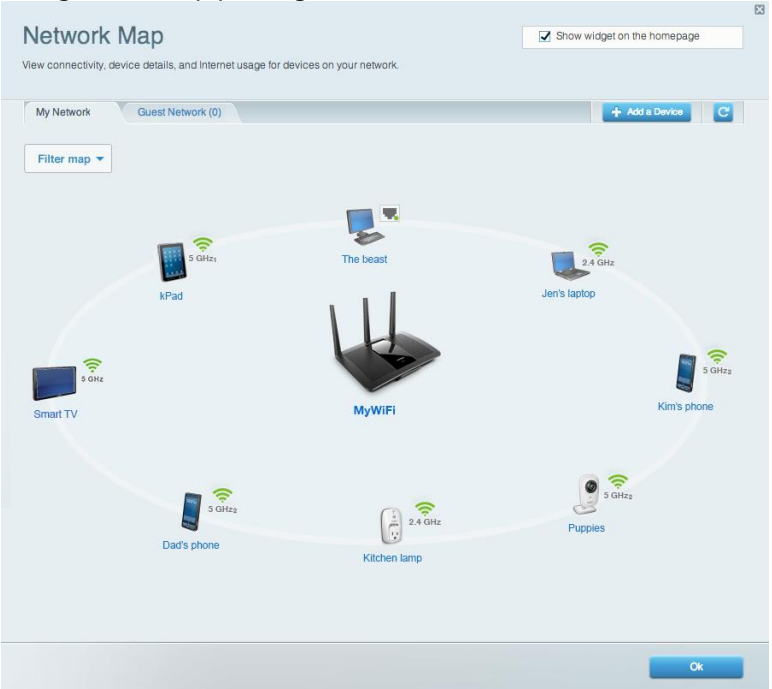

#### **Akses Tamu**

Memungkinkan Anda melakukan konfigurasi dan memantau jaringan yang dapat digunakan tamu tanpa mengakses semua sumber daya jaringan Anda.

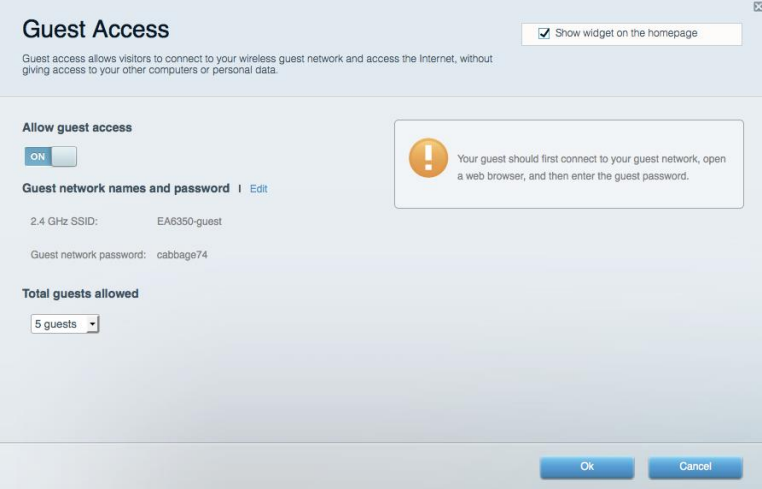

## **Kendali Orang Tua**

Memungkinkan Anda memblokir situs web dan mengatur waktu akses Internet.

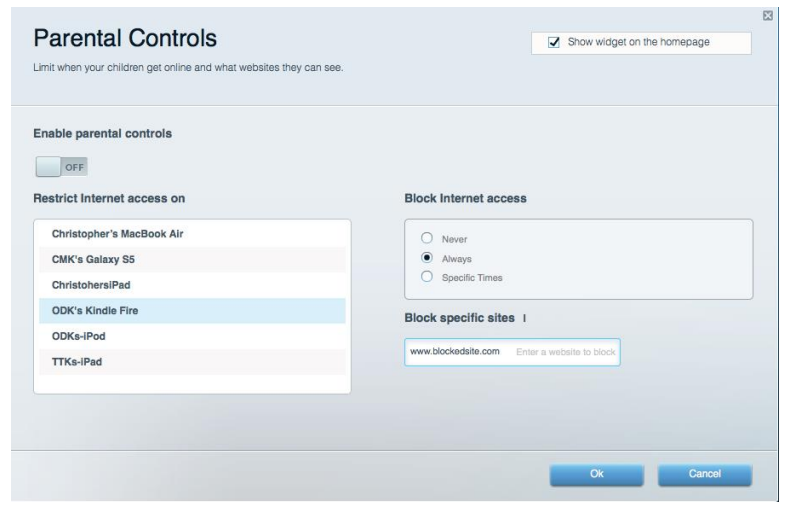

#### **Prioritas Media**

Memungkinkan Anda mengatur perangkat dan aplikasi yang diberikan prioritas teratas untuk lalu lintas jaringan.

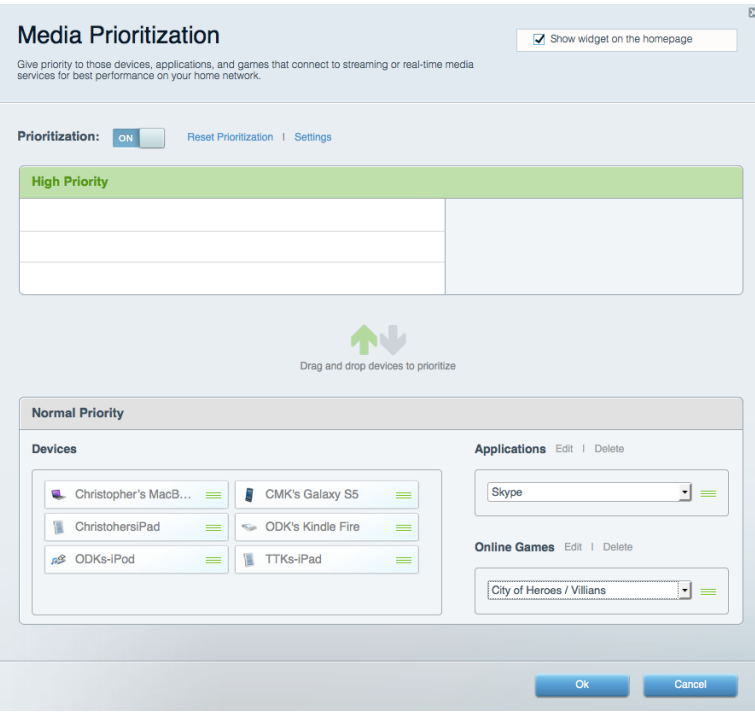

#### Uji Kecepatan

Memungkinkan Anda menguji kecepatan sambungan Internet.

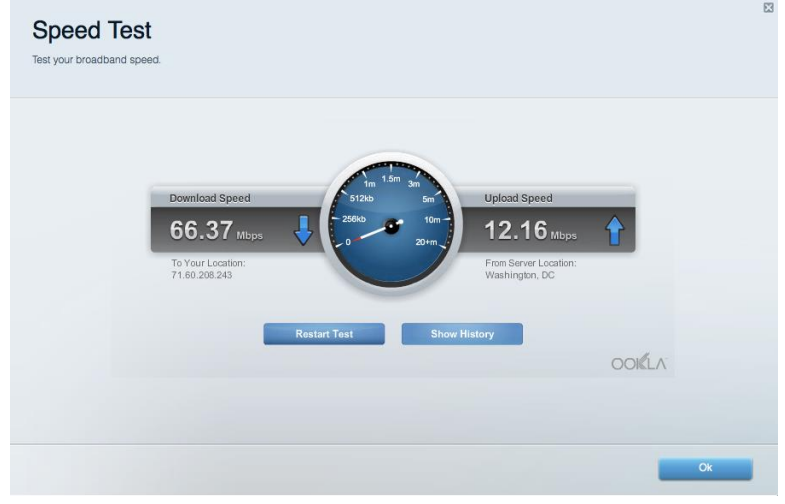

#### Penyimpanan Eksternal

Memungkinkan Anda mengakses drive USB (tidak disertakan) dan menyiapkan berbagi file, server media, dan akses FTP.

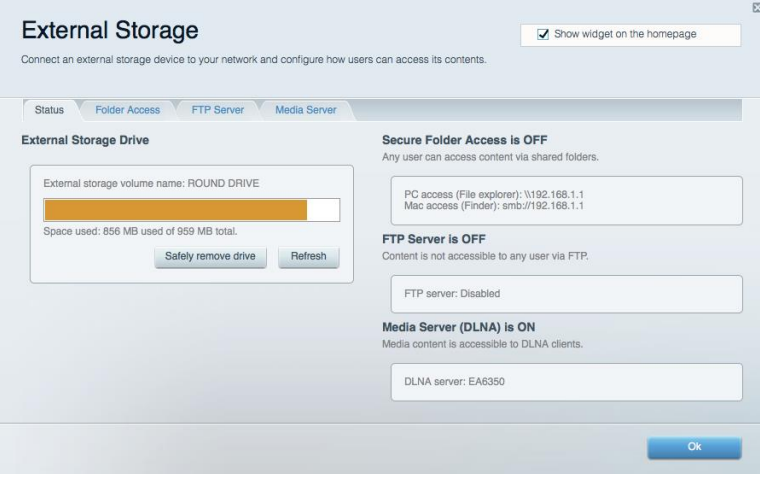

#### **Konektivitas**

Memungkinkan Anda melakukan konfigurasi pengaturan jaringan dasar dan tingkat lanjut.

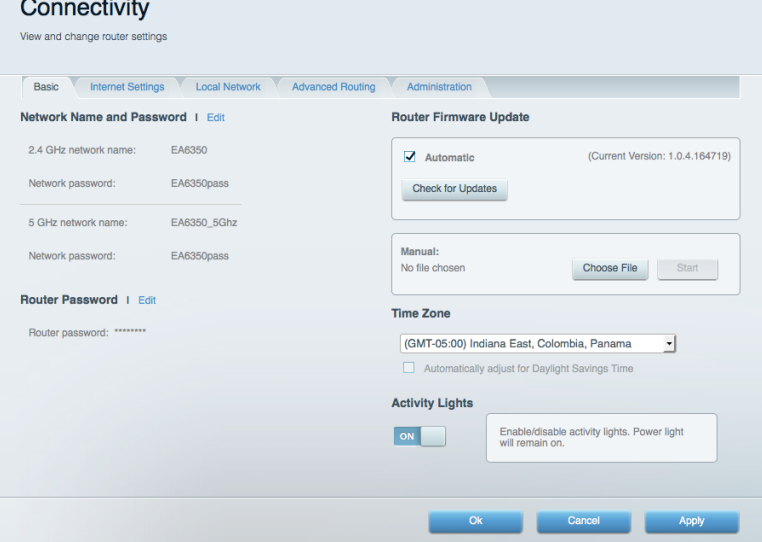

#### Pemecahan Masalah

Memungkinkan Anda mendiagnosis masalah pada router dan memeriksa status jaringan.

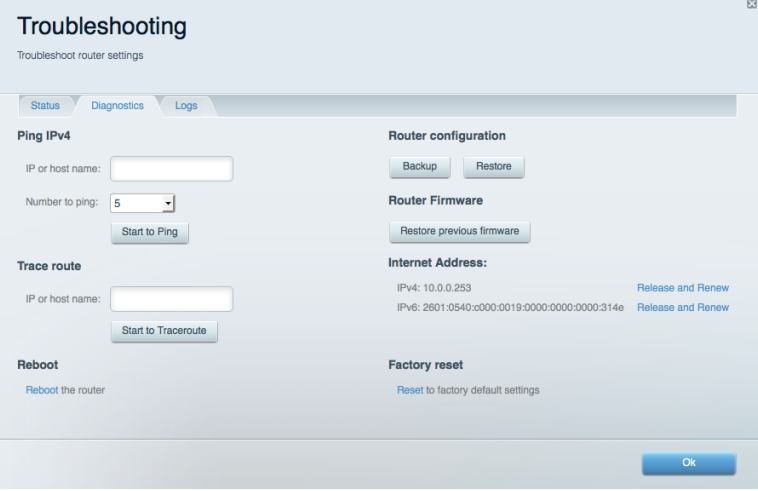

#### **Nirkabel**

Memungkinkan Anda melakukan konfigurasi jaringan nirkabel router. Anda dapat mengubah mode keamanan, kata sandi, pemfilteran MAC, dan menghubungkan perangkat menggunakan Wi-Fi Protected Setup<sup>™</sup>.

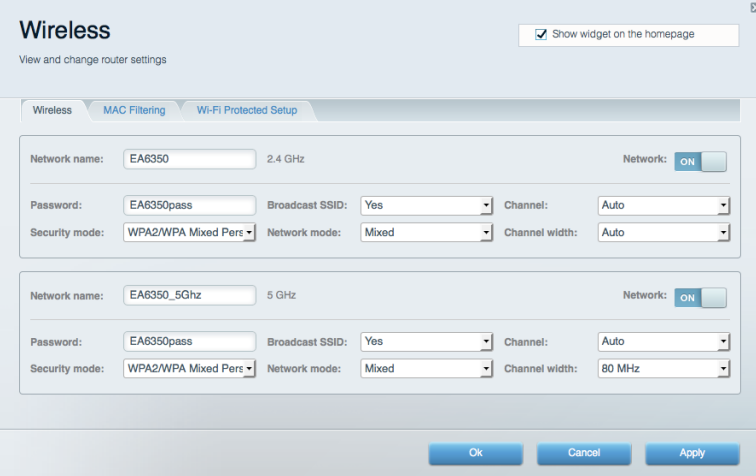

#### Keamanan

Memungkinkan Anda melakukan konfigurasi keamanan jaringan nirkabel router. Anda dapat mempersiapkan firewall, pengaturan VPN dan membuat pengaturan kustom untuk aplikasi dan

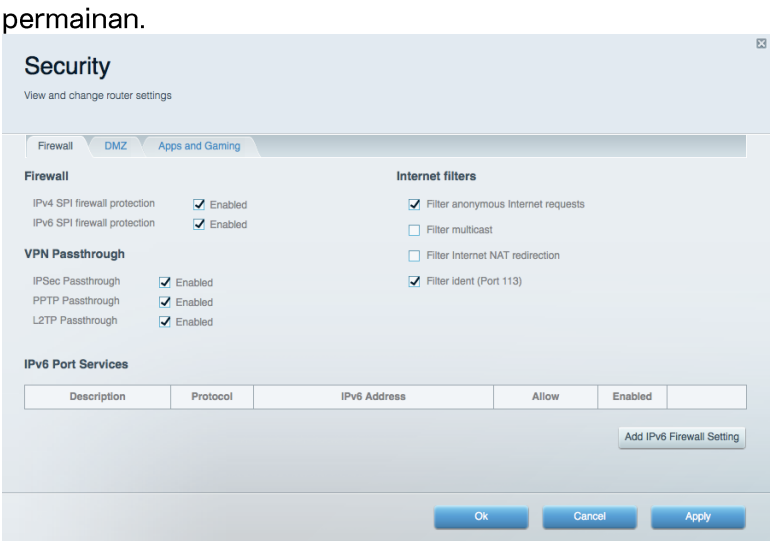

# Pemecahan Masalah

Anda dapat menemukan bantuan lebih lanjut dari dukungan pelanggan kami yang telah meraih penghargaan di Linksys.com/support/EA7500.

#### Pengaturan router Anda tidak berhasil

Jika Linksys Smart Wi-Fi tidak menyelesaikan pengaturan, Anda dapat mencoba hal berikut:

Dengan menggunakan klip kertas atau peniti, tekan terus tombol Atur ulang sampai LED  $\bullet$ mulai berkedip (sekitar 10 detik). Instal kembali router.

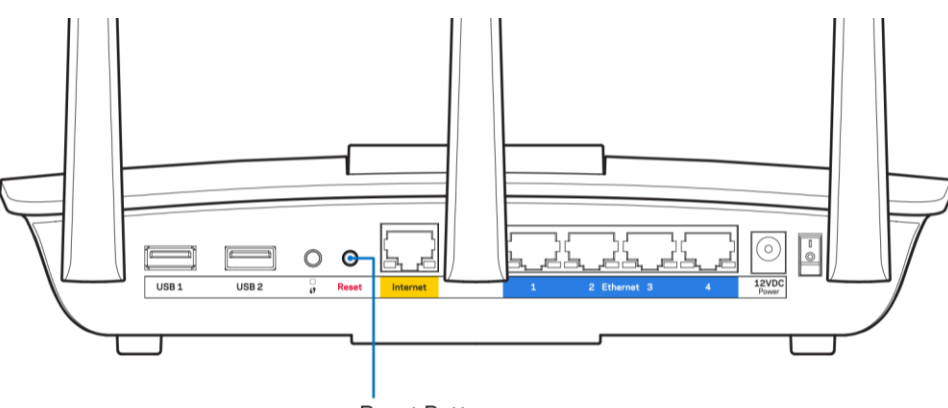

**Reset Button** 

- Untuk sementara nonaktifkan firewall komputer Anda (lihat petunjuk perangkat lunak  $\bullet$ keamanan untuk mendapatkan bantuan). Instal kembali router.
- Jika Anda mempunyai komputer lain, gunakan komputer tersebut untuk menginstal  $\bullet$ kembali router.

#### Pesan kabel Internet Anda tidak tersambung

Jika Anda mendapatkan pesan "Kabel Internet Anda tidak tersambung" saat melakukan pengaturan router, ikuti langkah pemecahan masalah ini:

Pastikan kabel Ethernet atau Internet (atau kabel seperti yang dikirim bersama router Anda) tersambung dengan kuat ke port Internet warna kuning di bagian belakang router dan ke port yang sesuai di modem. Port ini di modem biasanya diberi nama Ethernet, tapi mungkin juga dinamai Internet atau WAN.

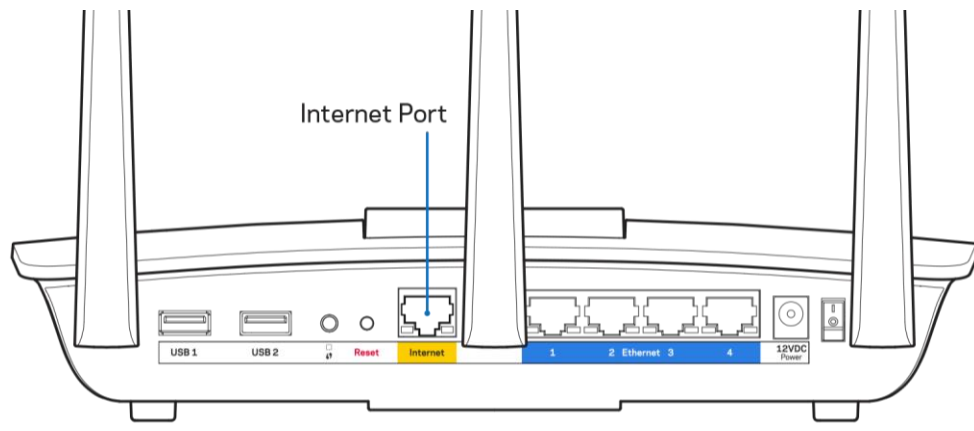

- Pastikan bahwa modem Anda telah tersambung ke daya dan dihidupkan. Jika modem memiliki sakelar daya, pastikan posisinya diatur ke HIDUP atau I (sebagai kebalikan dari O).
- Jika layanan Internet Anda melalui kabel, pastikan bahwa port CABLE pada modem kabel  $\bullet$ terhubung ke kabel koaksial yang disediakan oleh ISP Anda.

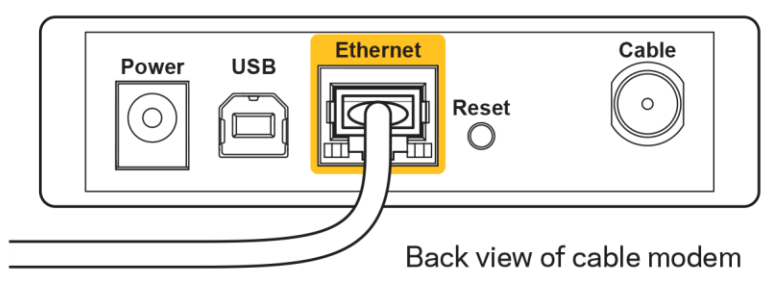

jika layanan Internet Anda adalah DSL, pastikan bahwa saluran telepon DSL tersambung ke port DSL pada modem.

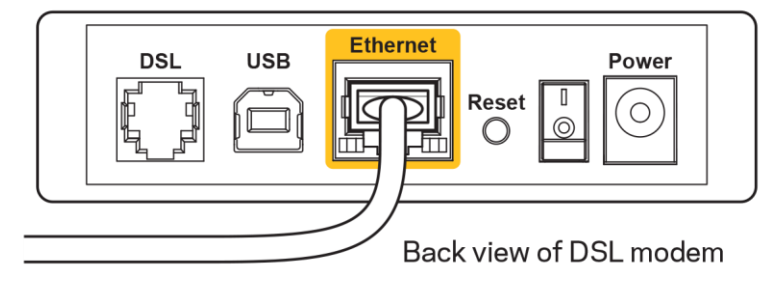

- Jika komputer Anda sebelumnya tersambung ke modem menggunakan kabel USB, lepaskan kabel USB tersebut,
- $\bullet$ Instal kembali router.

#### Pesan Tidak dapat mengakses router Anda

Untuk mengakses router, Anda harus tersambung ke jaringan Anda sendiri. Jika Anda saat ini mempunyai akses Internet nirkabel, masalahnya mungkin karena Anda tidak sengaja tersambung ke jaringan nirkabel yang berbeda.

Untuk memperbaiki masalah pada komputer berbasis Windows, lakukan hal berikut\*:

- 1. Di desktop Windows Anda, klik ikon nirkabel di baki sistem. Daftar jaringan yang tersedia akan muncul.
- 2. Klik nama jaringan Anda sendiri. Klik Sambungkan. Dalam contoh di bawah ini, komputer telah tersambung ke jaringan nirkabel lain bernama wraith\_5GHz. Nama jaringan nirkabel pada router Linksys EA7500, dalam contoh ini, Damaged\_Beez2.4 yang dipilih.

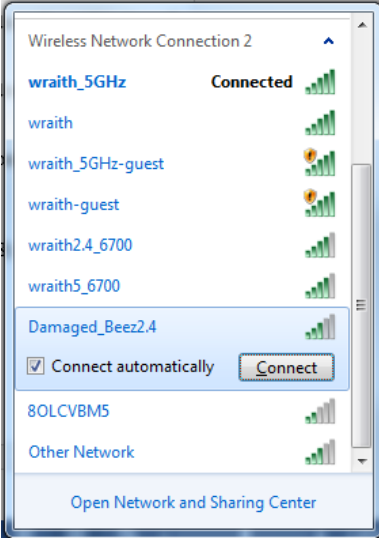

3. Jika Anda diminta untuk memasukkan kunci pengaman jaringan, ketikkan kata sandi Anda (kunci pengaman) dalam bidang kunci pengaman jaringan. Klik OK.

4. Komputer Anda akan tersambung ke jaringan, dan sekarang router tersebut dapat Anda akses.

\*Bergantung pada versi Windows Anda, mungkin ada beberapa perbedaan dalam penulisan atau ikon pada langkah ini.

Untuk memperbaiki masalah pada komputer berbasis Windows, lakukan hal berikut:

- 1. Dalam bilah menu di bagian atas layar, klik ikon Wi-Fi. Daftar jaringan nirkabel akan muncul. Linksys Smart Wi-Fi secara otomatis menetapkan nama jaringan Anda.
- 2. Dalam contoh di bawah ini, komputer telah tersambung ke jaringan nirkabel lain bernama wraith\_5GHz. Nama jaringan nirkabel pada router Linksys EA7500, dalam contoh ini, Damaged Beez2.4 yang dipilih.

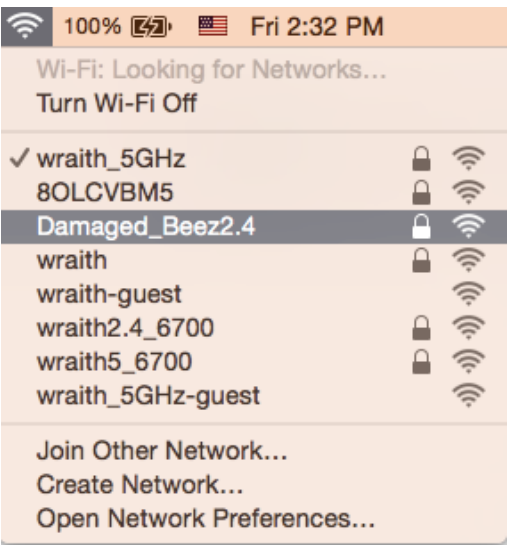

- 3. Klik nama jaringan nirkabel router Linksys EA7500 Anda (Damaged Beez2.4 dalam contoh).
- 4. Ketikkan kata sandi jaringan nirkabel (Kunci Keamanan) ke dalam bidang Kata Sandi. Klik OK.

#### Setelah pengaturan

#### Internet sepertinya tak tersedia

Jika Internet kesulitan berkomunikasi dengan router Anda, masalahnya mungkin muncul sebagai pesan "Tidak dapat menemukan [alamat Internet]" pada browser Web Anda. Jika Anda tahu bahwa alamat Internet tersebut benar, dan jika Anda telah mencoba beberapa alamat Internet yang sah dengan hasil yang sama, pesan tersebut berarti mungkin ada masalah dengan ISP atau modem yang berkomunikasi dengan router Anda.

Coba lakukan hal berikut:

- Pastikan kabel jaringan dan daya terpasang dengan kuat.
- Pastikan catu daya tempat router terpasang memiliki daya.  $\bullet$
- Booting ulang router Anda.  $\bullet$

Hubungi ISP dan tanyakan apakah ada putus jaringan di area Anda

Metode pemecahan masalah yang paling umum untuk router Anda adalah mematikannya, lalu menghidupkan kembali. Router Anda kemudian dapat memuat ulang pengaturan kustom, dan perangkat lain (seperti modem) akan dapat menemukan kembali router dan berkomunikasi dengannya. Proses ini disebut booting ulang.

Untuk melakukan booting ulang router Anda menggunakan kabel daya, lakukan hal berikut:

- 1. Putuskan sambungan kabel daya dari router dan modem.
- 2. Tunggu 10 detik, lalu sambungkan kembali kabel daya ke modem. Pastikan modem mendapatkan daya.
- 3. Tunggu hingga indikator online modem berhenti berkedip (sekitar 2 menit). Sambungkan kembali kabel daya ke router.
- 4. Tunggu hingga indikator daya berhenti berkedip. Tunggu 2 menit sebelum mencoba menyambung ke Internet dari komputer.

Untuk melakukan booting ulang router Anda menggunakan Wi-Fi Pintar Linksys, lakukan hal berikut:

- 1. Masuk ke Wi-Fi Pintar Linksys. (Lihat "Cara menyambungkan ke Linksys Smart Wi-Fi" pada halaman 9 )
- 2. Di dalam Pengaturan Router, klik Pemecahan Masalah.
- 3. Klik tab Diagnostik.
- 4. Di dalam Booting ulang, klik Booting ulang.

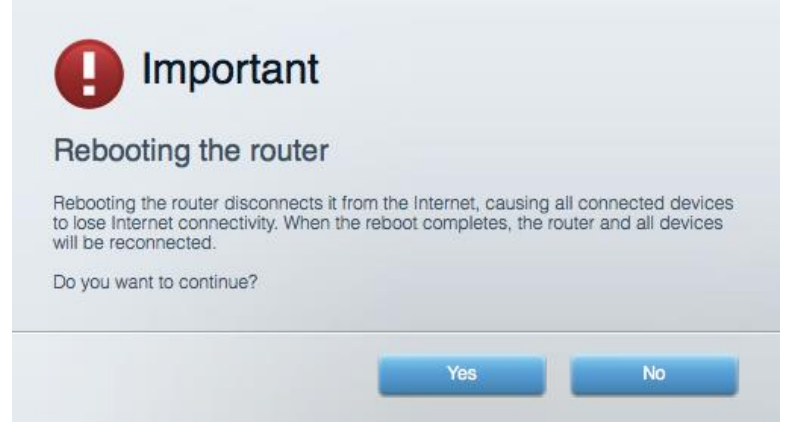

5. Klik Ya. Router akan melakukan booting ulang. Saat router melakukan booting ulang, semua perangkat yang tersambung akan kehilangan sambungan Internet, dan akan tersambung kembali secara otomatis saat router kembali tersedia.

#### Linksys Smart Wi-Fi tidak membuka pada browser web Anda

Versi terbaru Google Chrome™, Firefox®, Safari® (untuk Mac® dan iPad®), Microsoft Edge, dan Internet Explorer® versi 8 dan yang lebih baru kompatibel dengan Wi-Fi Pintar Linksys.

# Spesifikasi

## Linksys EA7500

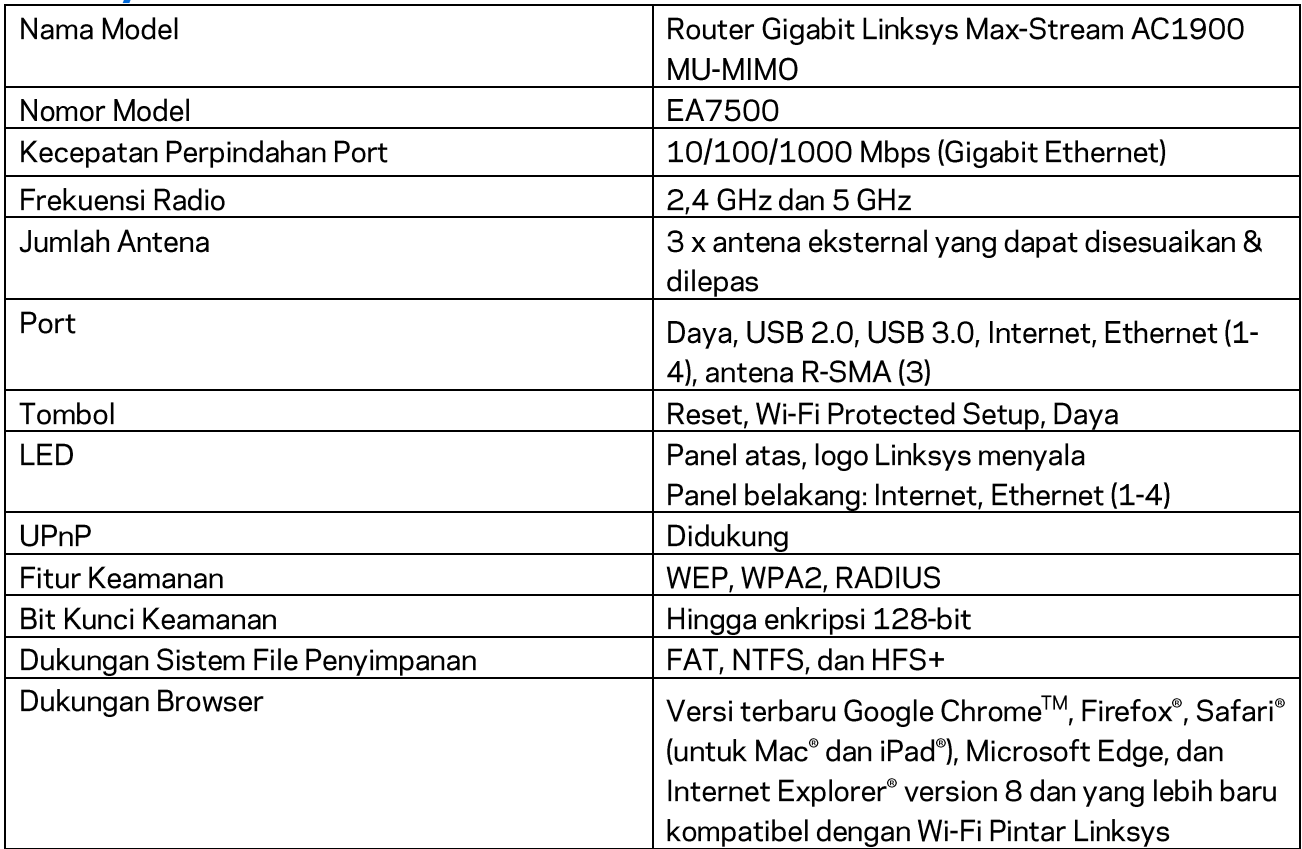

#### Lingkungan

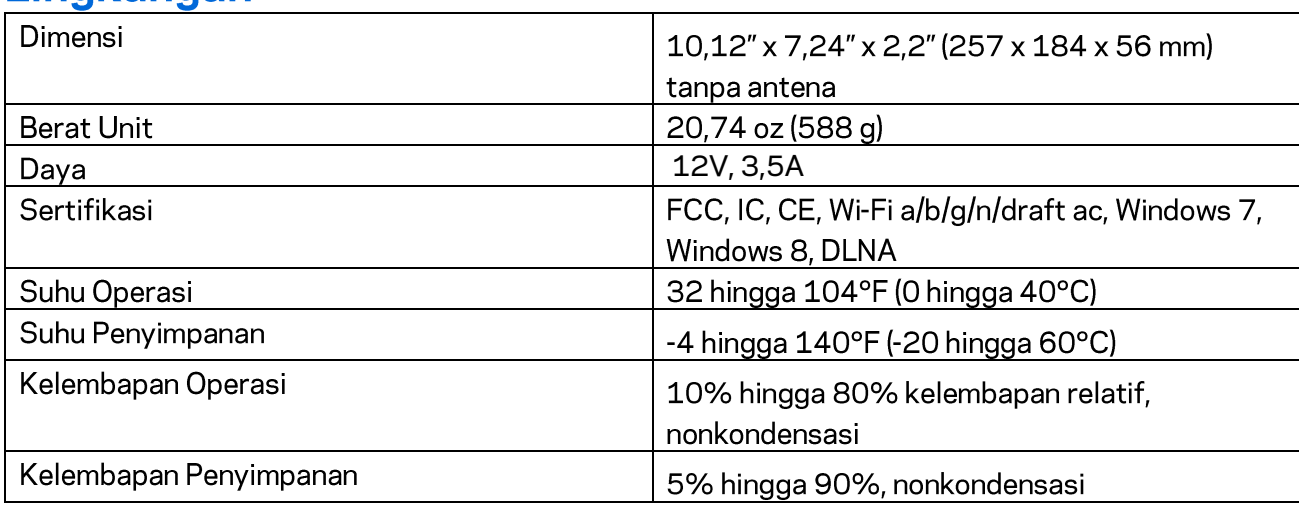

#### Catatan:

Untuk mengetahui informasi peraturan, garansi, dan keselamatan, lihat pada CD yang disertakan bersama router Anda atau kunjungi Linksys.com/support/ea7500.

Spesifikasi dapat berubah sewaktu-waktu tanpa pemberitahuan.

Kinerja maksimal diperoleh dari spesifikasi IEEE Standard 802.11. Kinerja sesungguhnya dapat bervariasi, termasuk kapasitas jaringan nirkabel yang lebih rendah, laju transfer data, kisaran dan jangkauan. Kinerja tergantung pada banyak faktor, kondisi dan variabel, termasuk jarak dari titik akses, volume trafik jaringan, bahan konstruksi dan bangunan, sistem operasi yang digunakan, campuran produk nirkabel yang digunakan, interferensi dan kondisi lainnya yang merugikan.

BELKIN, LINKSYS dan banyak nama produk dan logo adalah merek dagang dari grup perusahaan Belkin. Merek dagang pihak ketiga yang disebutkan adalah milik dari masing-masing pemiliknya. Lisensi dan pemberitahuan untuk perangkat lunak pihak ketiga dalam produk ini dapat dilihat di sini: http://support.linksys.com/en-us/license. Harap hubungi http://support.linksys.com/enus/gplcodecenter jika ada pertanyaan atau untuk meminta kode sumber GPL.

© 2016 Belkin International, Inc. dan/atau afiliasinya. Hak cipta dilindungi undang-undang.

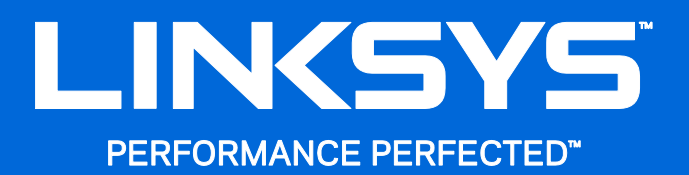

Guida per l'utente

# **MAX-STREAM™**

# AC-1900

**MU-MIMO** 

**ROUTER GIGABIT** 

Modello n. EA7500

## Sommario

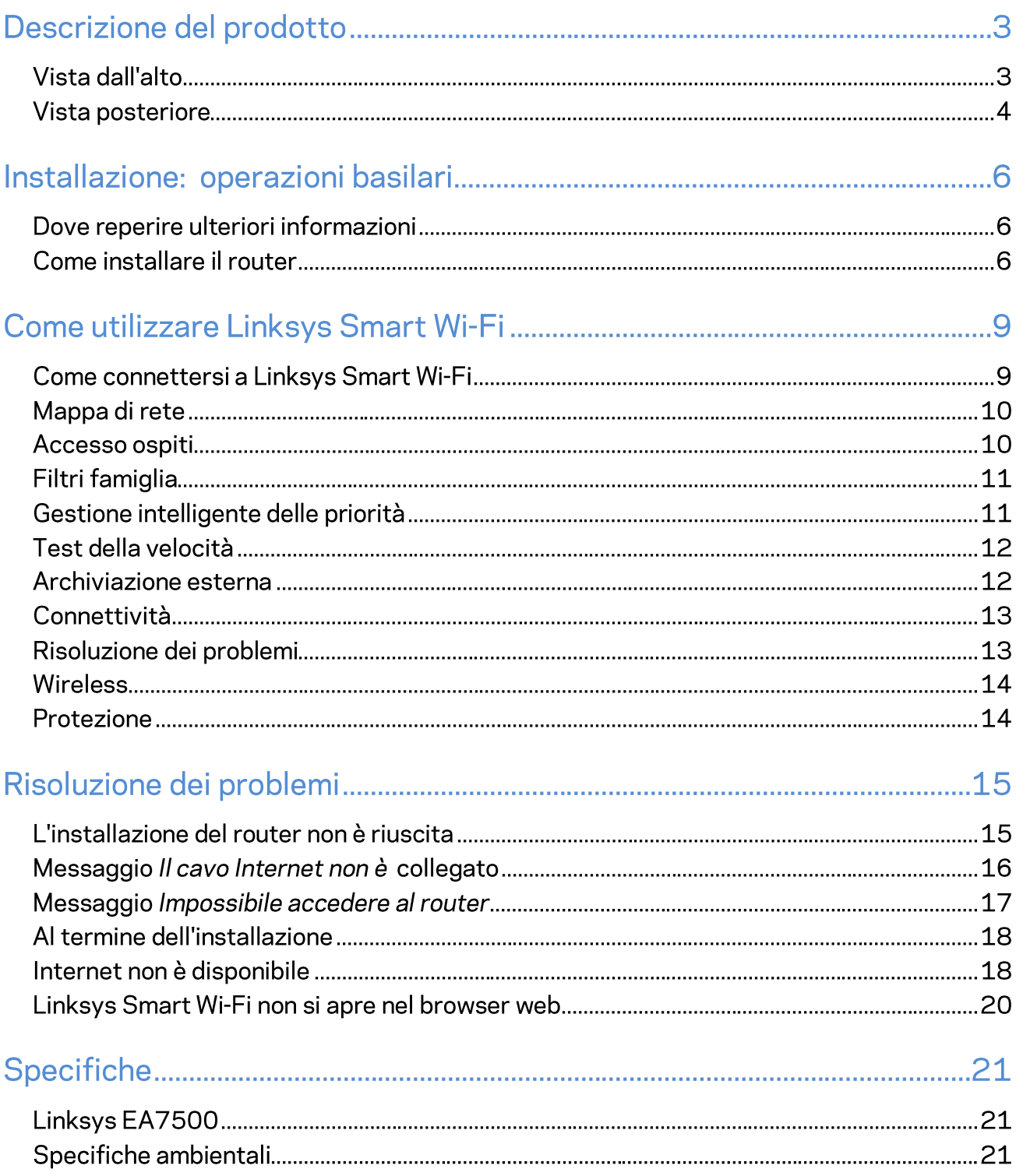

## Descrizione del prodotto

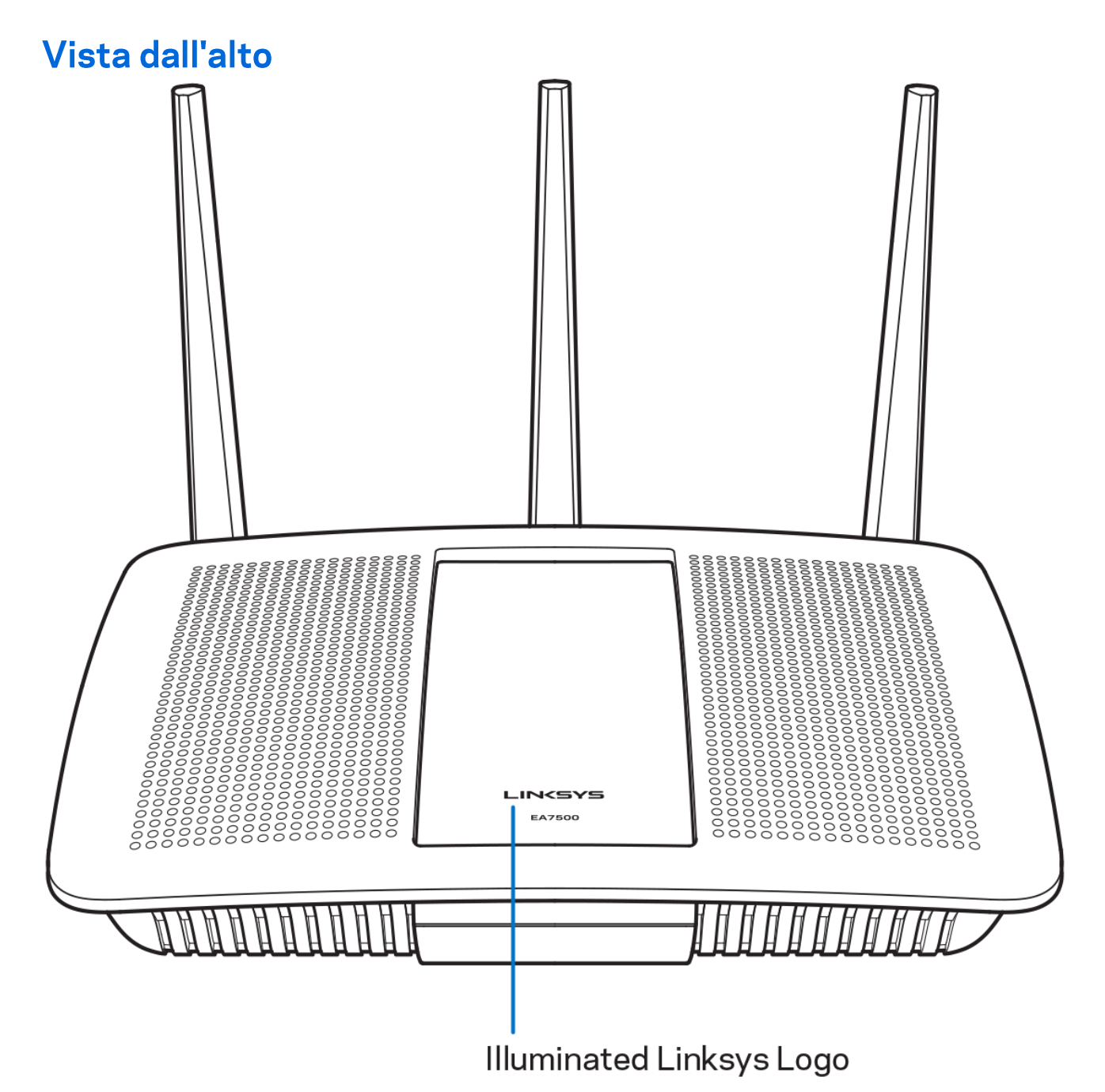

Logo Linksys illuminato - Il logo Linksys rimane acceso fisso quando si è connessi a Internet. Lampeggia o pulsa lentamente durante l'avvio, la fase di autodiagnostica e gli aggiornamenti del firmware. Lampeggia velocemente quando si verificano errori di connessione.

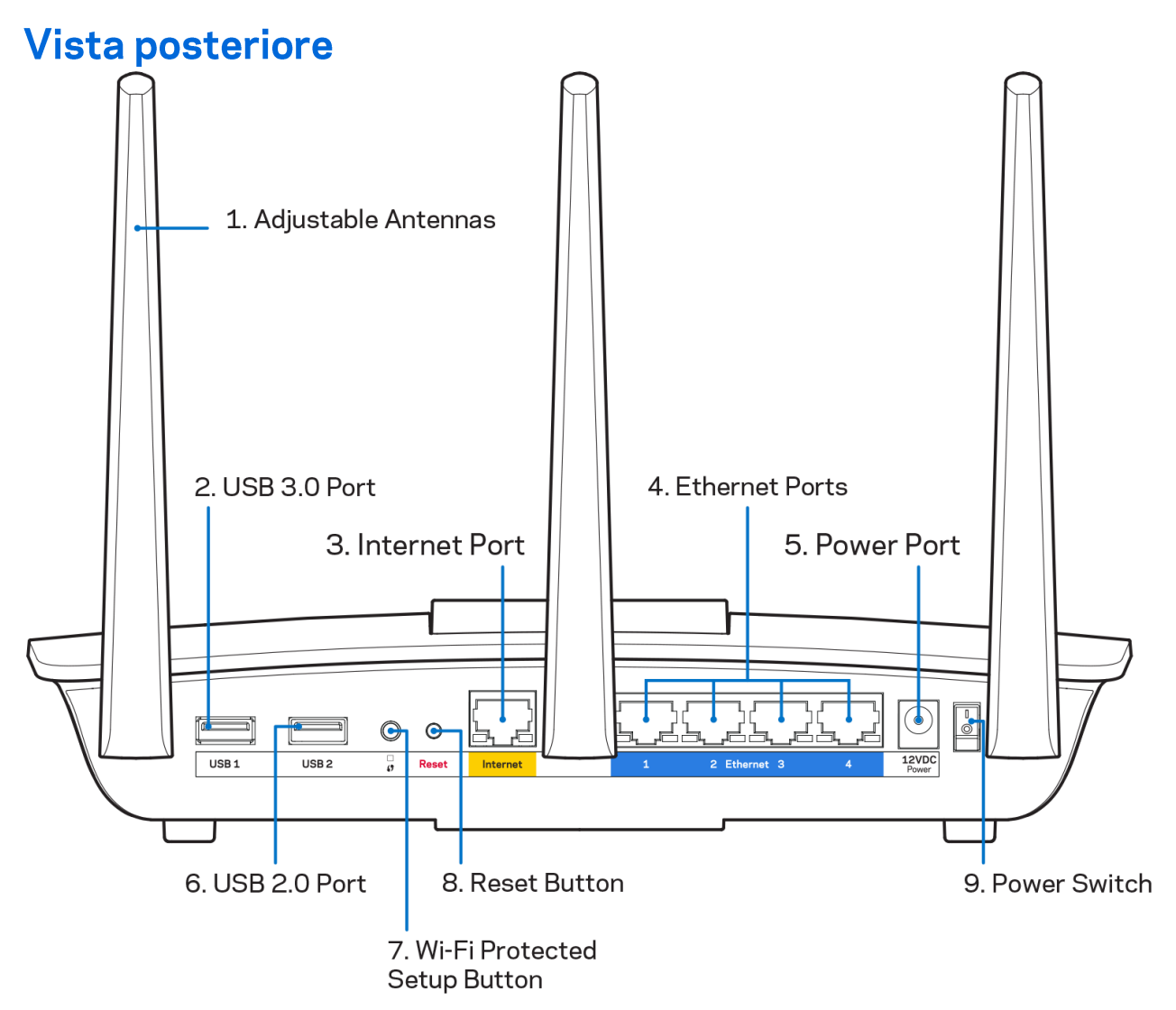

Antenne regolabili (1) - Per risultati ottimali, posizionare le antenne verticalmente, come indicato nel disegno.

Porta USB 3.0 (2) - Per collegare e condividere un disco fisso USB o una stampante USB sulla rete o su Internet.

Porta Internet (3) - Collegare un cavo Ethernet a questa porta Gigabit gialla (10/ 100/ 1000) e a un modem via cavo Internet a banda larga/DSL o a fibre ottiche.

Nota - Per prestazioni ottimali, utilizzare cavi di categoria CAT5e o superiore per collegare le porte Internet.

Porte Ethernet (4) - Collegare i cavi Ethernet a queste porte Gigabit (10/100/1000) di colore blu e ai dispositivi cablati presenti sulla rete.

#### Nota - Per prestazioni ottimali, utilizzare cavi di categoria CAT5e o superiore per collegare le porte Ethernet.

Porta di alimentazione (5) — Collegare l'adattatore di alimentazione CA incluso.

Porta USB 2.0 (6) - Per collegare e condividere un disco fisso USB o una stampante USB sulla rete o su Internet.

Pulsante Wi-Fi Protected Setup<sup>™</sup> (7) — Premere per configurare la protezione wireless su dispositivi di rete abilitati Wi-Fi Protected Setup.

Pulsante Reset (Ripristino) (8) - Premere e tenere premuto fino a quando il LED di alimentazione inizia a lampeggiare, per ripristinare il router ai valori di fabbrica. È possibile ripristinare le impostazioni predefinite utilizzando Linksys Smart Wi-Fi su Internet o tramite l'applicazione mobile.

Interruttore di alimentazione (9) - Premere | (on) per accendere il router.

## Installazione: operazioni basilari

#### Dove reperire ulteriori informazioni

Oltre a questa guida utente, è possibile recuperare ulteriori informazioni a questi indirizzi:

- Linksys.com/support/EA7500 (documentazione, download, domande frequenti, assistenza tecnica, chat dal vivo, forum)
- Sezione Guida di Linksys Smart Wi-Fi (connettersi a Linksys Smart Wi-Fi, quindi fare clic su Help (Guida) in alto sullo schermo)

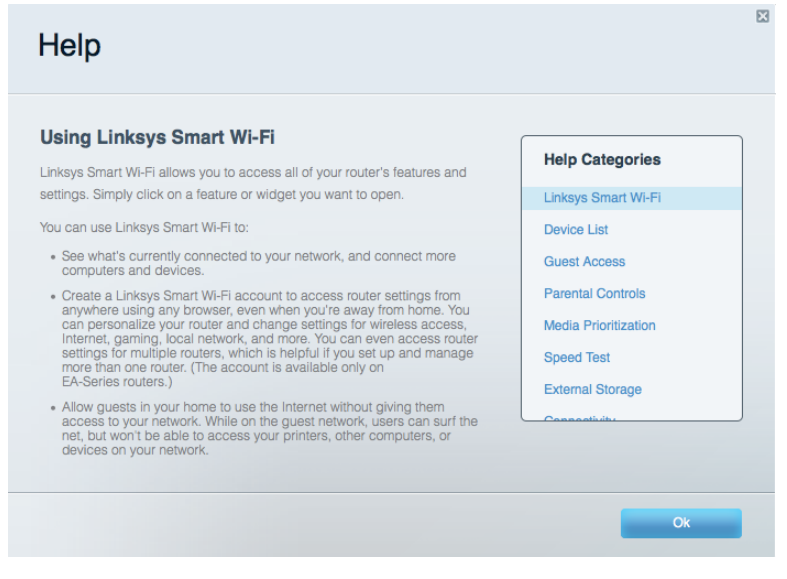

Nota - Le licenze e gli avvisi riguardo software di terze parti utilizzati in questo prodotto possono essere visualizzati all'indirizzo http://support.linksys.com/en-us/license. Contattare http://support.linksys.com/en-us/gplcodecenter per domande o richieste sul codice sorgente GPL.

#### Come installare il router

- 1. Se si sta effettuando la sostituzione di un router esistente, scollegare prima questo router.
- 2. Collegare le antenne e dirigerle verso l'alto. Collegare il router a una fonte di alimentazione e impostare l'interruttore di alimentazione su I (on)/acceso.
- 3. Collegare il cavo Internet proveniente dal modem alla porta Internet gialla del router. Attendere che l'indicatore luminoso sul router sia acceso fisso.
- 4. Connettersi alla rete wireless protetta il cui nome è indicato nella Guida rapida fornita con il router. (Il nome e la password di rete si potranno cambiare in seguito). In caso di difficoltà a connettersi alla rete, fare riferimento al CD di documentazione (fornito in dotazione) del dispositivo.

Nota - l'accesso a Internet sarà disponibile solo dopo il completamento dell'installazione del router.

5. Aprire un browser web per lanciare le istruzioni di configurazione del router Linksys Smart Wi-Fi. Se non si dovessero visualizzare le istruzioni di installazione, digitare linksyssmartwifi.com nella barra degli indirizzi.

Al termine del processo di installazione, seguire le istruzioni visualizzate sullo schermo per configurare l'account Linksys Smart Wi-Fi. É possibile utilizzare Linksys Smart Wi-Fi per configurare il router da qualsiasi computer che disponga di una connessione a Internet.

Gestire le impostazioni del router:

- Modificare il nome e la password del router  $\bullet$
- Configurare la funzione Accesso ospite  $\bullet$
- Configurare la funzione Filtro famiglia  $\bullet$
- Collegare dispositivi alla rete in uso  $\bullet$
- Verificare la propria velocità di connessione a Internet.  $\bullet$

Nota - Nel corso del processo di configurazione dell'account Linksys Smart Wi-Fi, l'utente riceverà un'e-mail di verifica. Dalla rete domestica, fare clic sul link nell'e-mail per associare il router all'account Linksys Smart Wi-Fi.

Suggerimento - Stampare questa pagina, quindi annotare le impostazioni del router e dell'account nella tabella in basso come riferimento. Conservare le note in un posto sicuro.

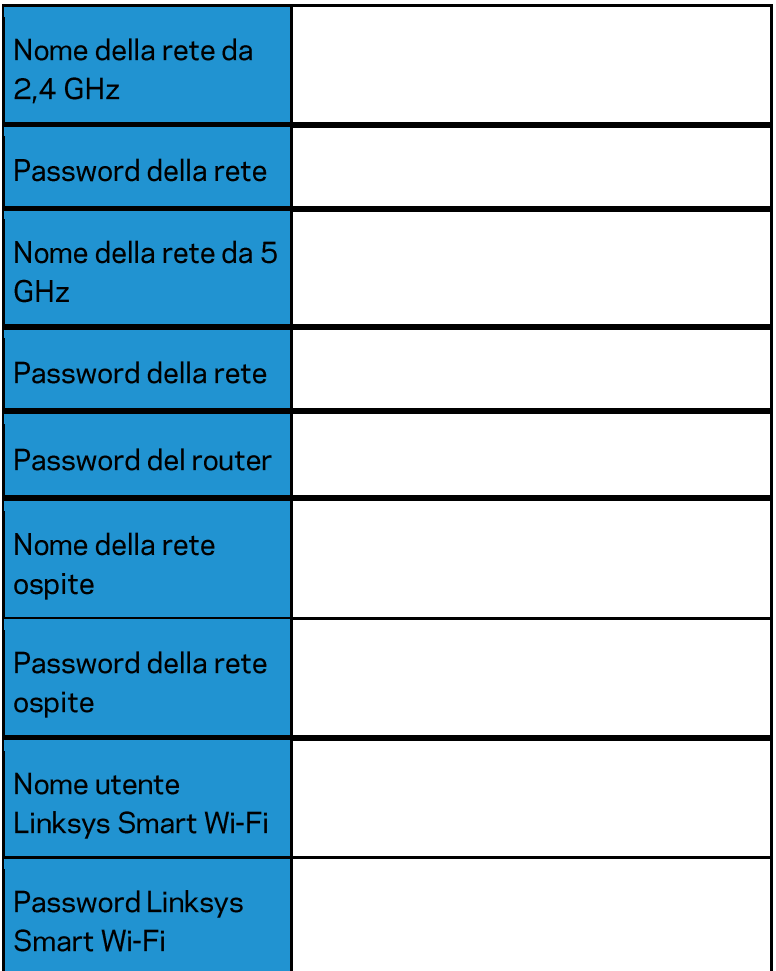

# Come utilizzare Linksys Smart Wi-Fi

È possibile configurare il router da qualsiasi parte del mondo, utilizzando Linksys Smart Wi-Fi, ma è possibile anche configurarlo direttamente dalla rete domestica. Linksys Smart Wi-Fi potrebbe essere disponibile anche per il proprio dispositivo mobile. Per ulteriori informazioni, visitare lo store delle app del proprio dispositivo.

#### Come connettersi a Linksys Smart Wi-Fi

Per connettersi a Linksys Smart Wi-Fi:

- 1. Aprire il browser web del computer.
- 2. Visitare www.linksyssmartwifi.com ed effettuare l'accesso all'account.

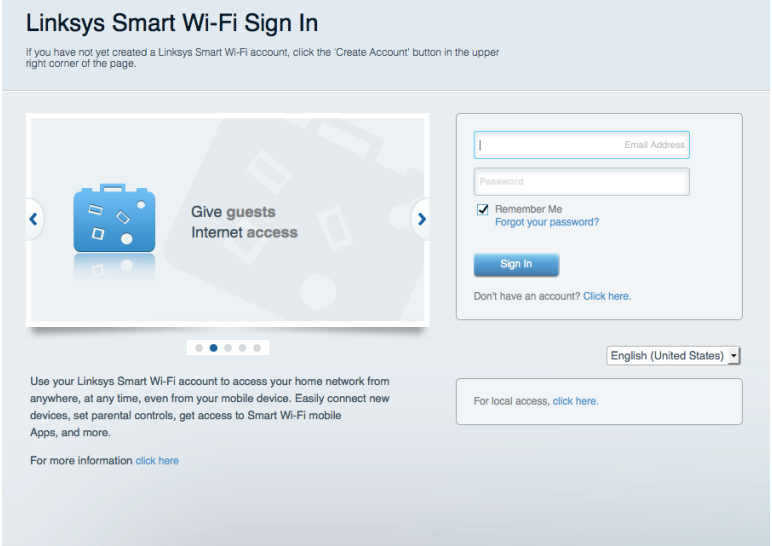

Se non si ricorda la password, fare clic su Forgot your password? (Password dimenticata?) e seguire le istruzioni sullo schermo per recuperarla.

#### Mappa di rete

Consente di visualizzare e gestire tutti i dispositivi di rete collegati al router. È possibile visualizzare i dispositivi presenti sia nella rete principale che nella rete ospite, o visualizzare informazioni relative a ciascuno di essi.

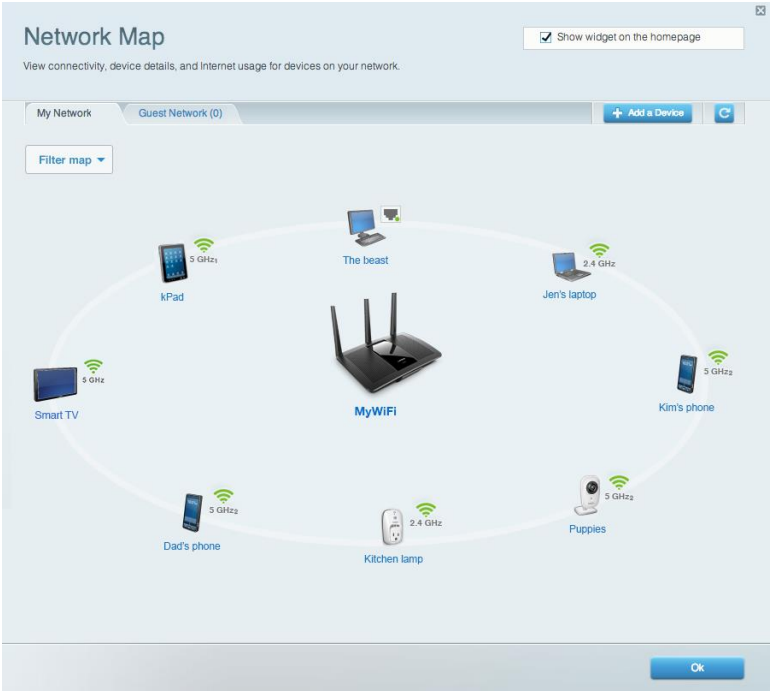

#### Accesso ospiti

Consente di configurare e monitorare una rete che gli ospiti potranno utilizzare senza però accedere a tutte le risorse di rete.

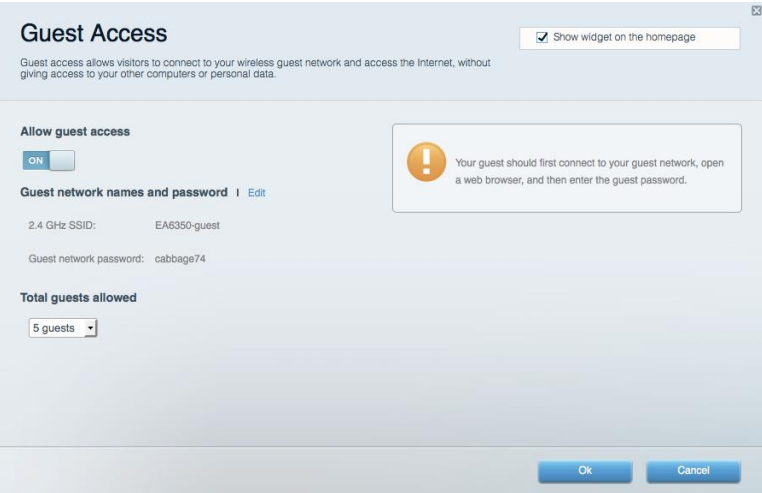

#### Filtri famiglia

Consente di bloccare siti Web e di impostare gli orari di accesso a Internet.

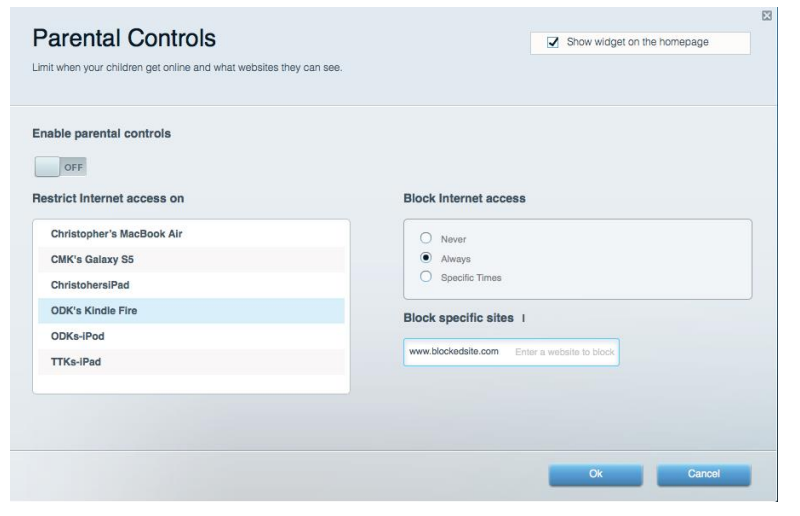

#### Gestione intelligente delle priorità

Consente di decidere a quali dispositivi e applicazioni assegnare la priorità più alta per il traffico di rete.

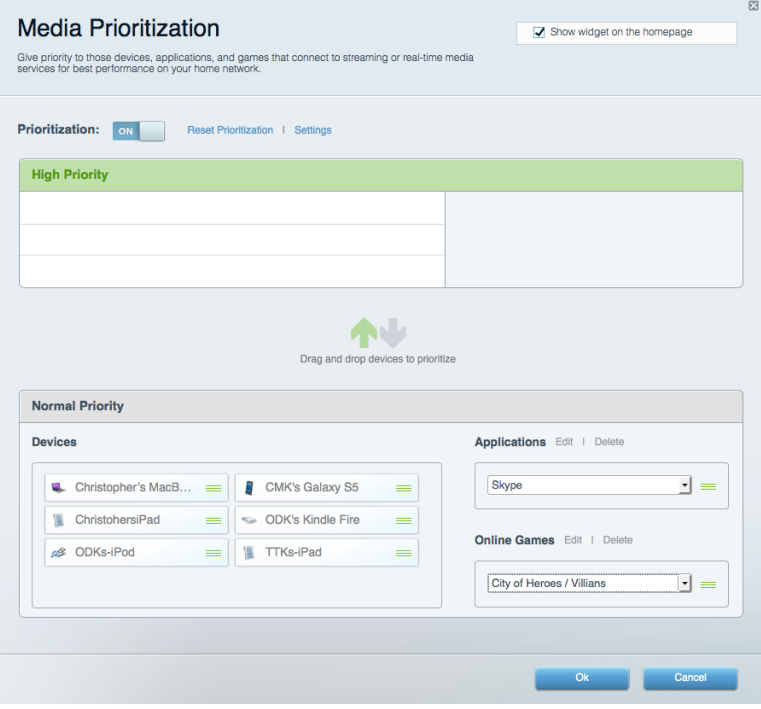

#### Test della velocità

Consente di verificare la velocità della connessione Internet della rete.

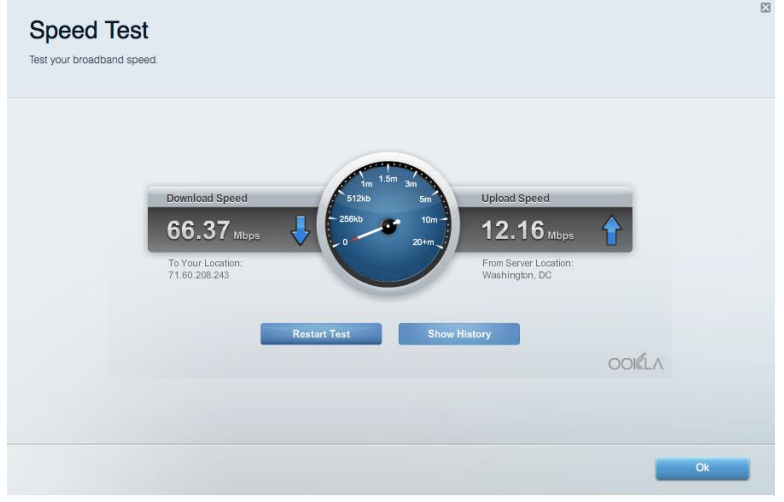

#### Archiviazione esterna

Consente di accedere a un disco USB collegato (non incluso) e di impostare la condivisione di file, un server multimediale e l'accesso FTP.

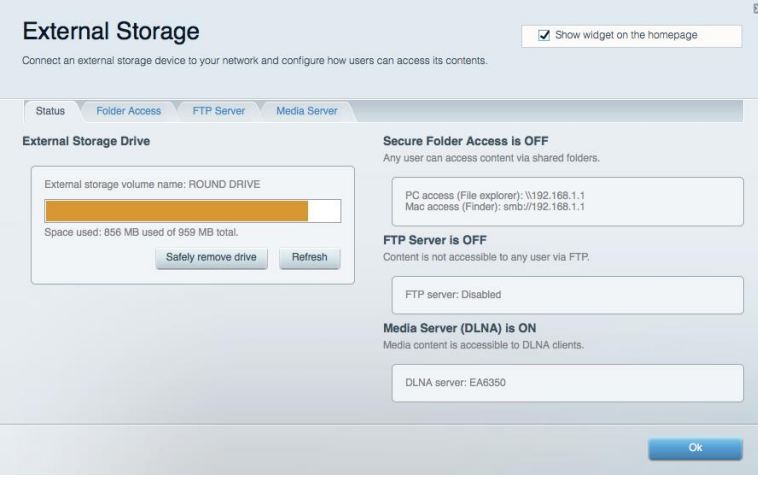

#### Connettività

Consente di configurare impostazioni di rete standard e avanzate.

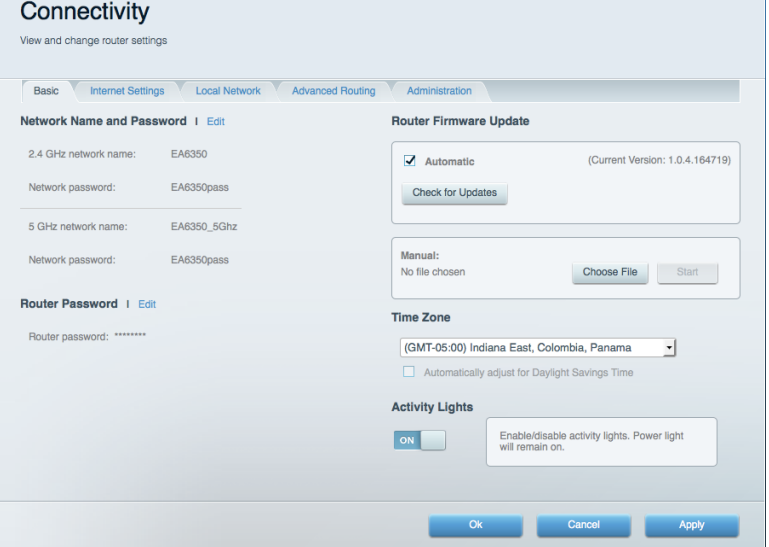

## Risoluzione dei problemi

Consente di diagnosticare i problemi relativi al router e di verificare lo stato della rete.

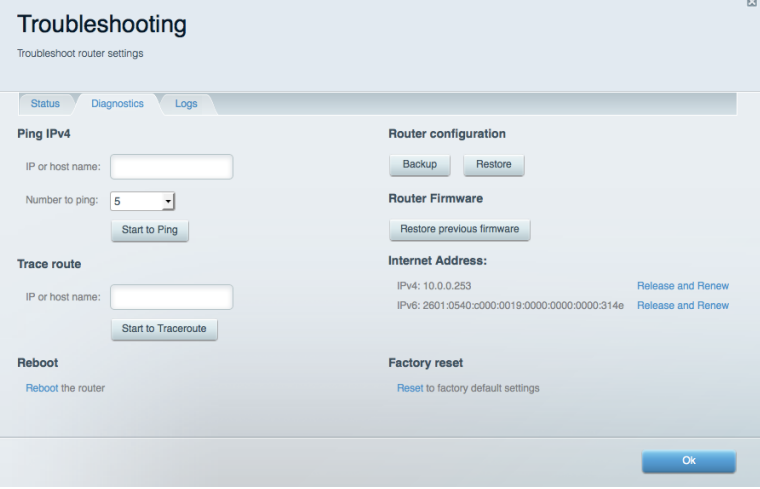

#### **Wireless**

Consente di configurare la rete wireless del router. È possibile modificare la modalità di protezione, la password e il filtraggio MAC, nonché collegare i dispositivi utilizzando Wi-Fi Protected Setup™.

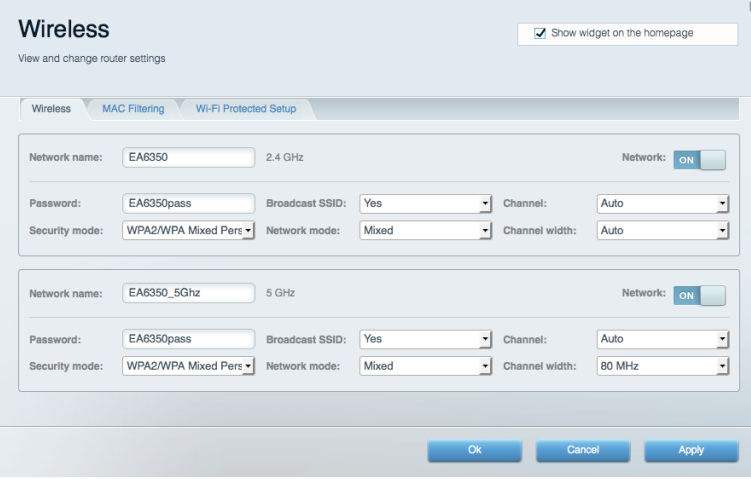

#### Protezione

Consente di configurare la sicurezza wireless del router. È possibile configurare il firewall e le impostazioni VPN, e applicare impostazioni personalizzate per applicazioni e giochi.

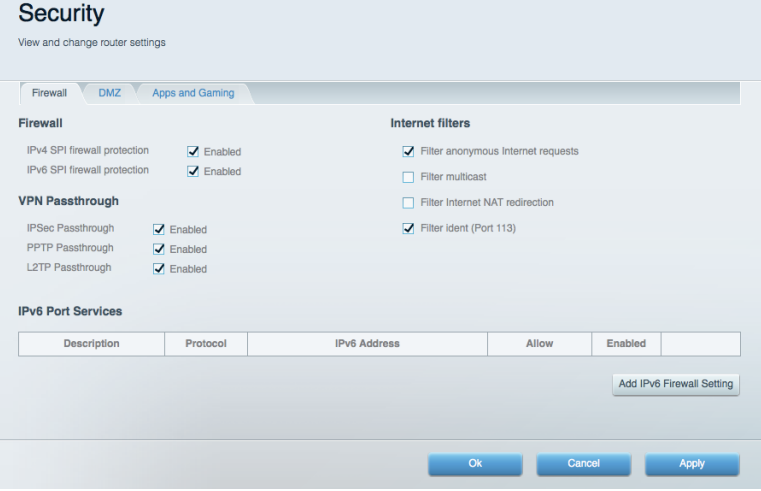

# Risoluzione dei problemi

Per l'assistenza, rivolgersi al nostro eccellente servizio clienti, all'indirizzo Linksys.com/support/EA7500.

#### L'installazione del router non è riuscita

Se Linksys Smart Wi-Fi non è stato in grado di completare l'installazione, effettuare le seguenti operazioni:

> Utilizzando una graffetta o uno spillo, premere e tenere premuto il pulsante Reset  $\bullet$ (Ripristino) sul router, fino a quando il LED inizia a lampeggiare (circa 10 secondi). Reinstallare il router.

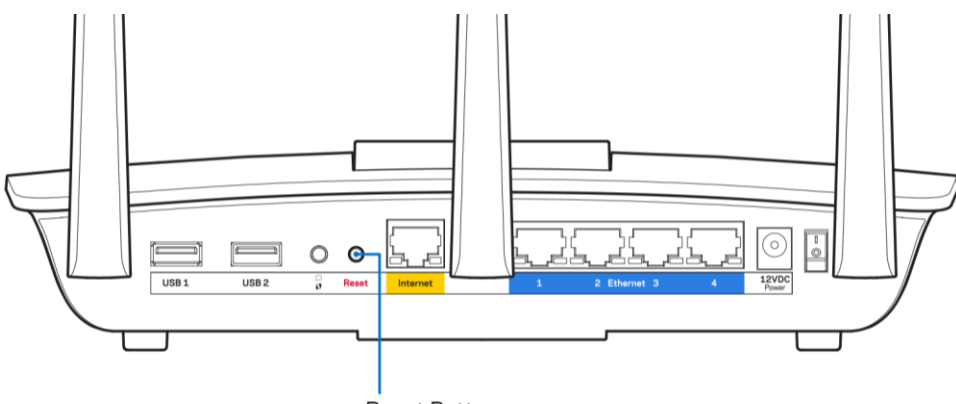

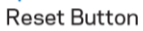

- Disattivare temporaneamente i firewall del computer (Consultare le istruzioni del  $\bullet$ software di protezione per un maggiore supporto). Reinstallare il router.
- Se si dispone di un altro computer, utilizzarlo per installare nuovamente il router.  $\bullet$

## Messaggio II cavo Internet non è collegato

Se durante l'installazione del router compare il messaggio "Your Internet cable is not plugged in" (Il cavo Internet non è collegato), seguire le seguenti fasi per risolvere il problema.

Accertarsi che un cavo Ethernet o Internet (o un cavo come quello fornito con il router) sia collegato correttamente alla porta gialla Internet sul retro del router e alla corrispondente porta sul modem. La porta sul modem riporta di solito l'etichetta Ethernet, ma può essere denominata anche Internet o WAN.

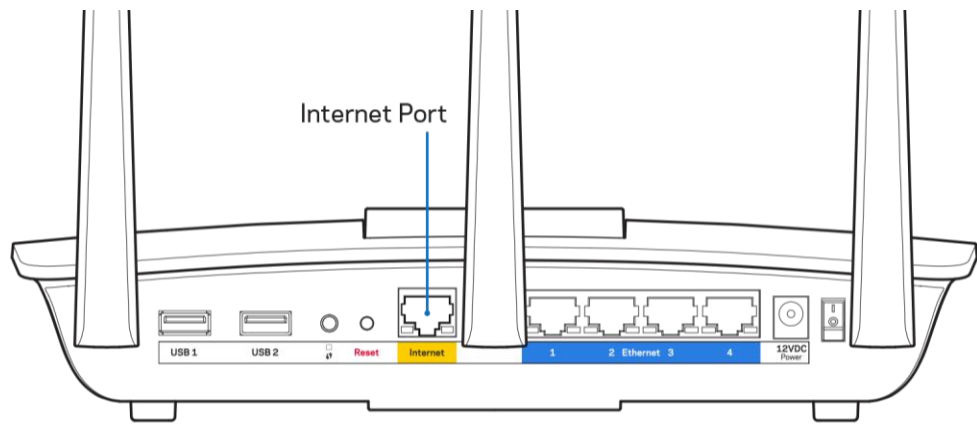

- Accertarsi che il modem sia collegato e che sia acceso. Se si dispone di un interruttore di alimentazione, assicurarsi che sia impostato sulla posizione ON o I (invece di O).
- Se il servizio Internet è via cavo, verificare che la porta CABLE (Via cavo) del modem via cavo  $\bullet$ sia connessa al cavo coassiale fornito dal provider di servizi Internet.

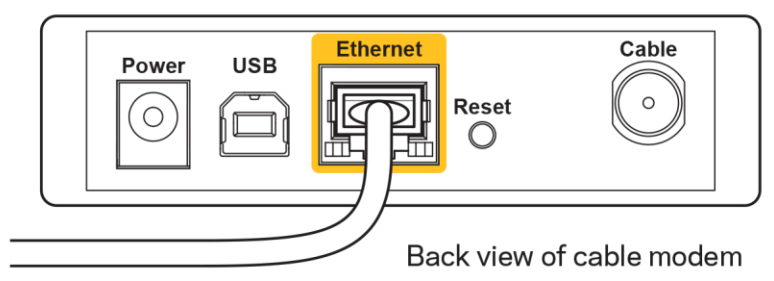

Nel caso invece il servizio Internet sia DSL, accertarsi che la linea DSL sia connessa alla porta DSL del modem.

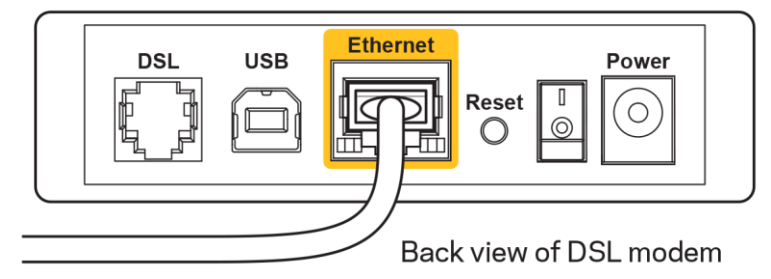
- Se il computer è connesso al modem con un cavo USB, disconnettere il cavo USB.
- Reinstallare il router.

#### Messaggio Impossibile accedere al router

Per accedere al router, è necessario essere connessi alla propria rete. Se si è attualmente connessi a una rete wireless, il problema potrebbe essere che si è accidentalmente collegati a una rete wireless diversa dalla propria.

Per risolvere il problema su computer Windows, provare quanto segue:\*

- 1. Sul desktop di Windows, fare clic sull'icona della rete wireless nell'area di notifica. Viene visualizzato un elenco delle reti disponibili.
- 2. Fare clic sul nome della propria rete. Fare clic su Connect (Connetti). Nell'esempio in basso, il computer era connesso a un'altra rete wireless chiamata wraith 5GHz. In questo esempio, il nome della rete wireless del router Linksys EA7500, Damaged Beez2.4, è indicato come selezionato.

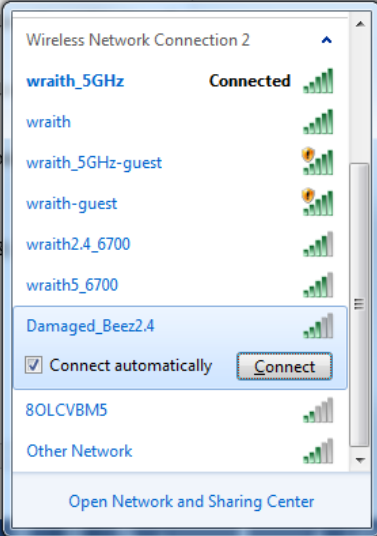

3. Se viene richiesto di inserire una chiave di protezione della rete, digitare la password (chiave di protezione) nel campo della chiave di protezione della rete. Fare clic su OK.

4. Il computer si connetterà alla rete e sarà possibile accedere al router.

\*A seconda della versione di Windows, le icone e il nome dei comandi potrebbero essere diversi da quelli riportati in queste fasi.

Per risolvere il problema su computer Mac provare quanto segue:

- 1. Nella barra dei menu, in alto sullo schermo, fare clic sull'icona Wi-Fi. Comparirà l'elenco delle reti wireless. Linksys Smart Wi-Fi assegna automaticamente un nome alla rete.
- 2. Nell'esempio in basso, il computer era connesso a un'altra rete wireless chiamata wraith 5GHz. In questo esempio, il nome della rete wireless del router Linksys EA7500, Damaged Beez2.4, è indicato come selezionato.

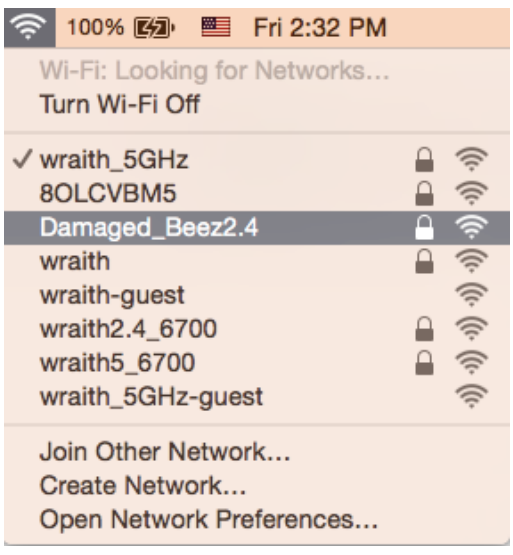

- 3. Fare clic sul nome della rete wireless del router Linksys EA7500 (Damaged Beez2.4 in questo esempio).
- 4. Digitare la password della rete wireless (Chiave di sicurezza) nel campo Password. Fare clic su OK.

#### Al termine dell'installazione

#### Internet non è disponibile

Nel caso si verifichino difficoltà di comunicazione tra Internet e il router, potrebbe comparire il messaggio "Impossibile trovare [indirizzo Internet]" sul browser web. Se si è certi che l'indirizzo Internet sia corretto, e se sono stati provati diversi indirizzi Internet validi e si sono ottenuti gli stessi risultati, il messaggio potrebbe indicare un problema di comunicazione tra l'ISP o il modem e il router.

Procedere come segue:

- Accertarsi che i cavi di rete e di alimentazione siano connessi correttamente.
- Accertarsi che la presa di corrente al quale il router è collegato sia funzionante.
- Riavviare il router.
- Contattare il proprio provider di servizi Internet per verificare possibili interruzioni del servizio nella zona in cui si risiede.

Il metodo più comune per risolvere i problemi con il router è quello di spegnerlo e riavviarlo. Il router sarà riavviato con le impostazioni personalizzate e gli altri dispositivi (come il modem) saranno in grado di rilevare nuovamente il router e di avviare il relativo protocollo di comunicazione. Questo processo è noto come riavvio.

Per riavviare il router utilizzando il cavo di alimentazione, attenersi alla seguente procedura.

- 1. Scollegare il cavo di alimentazione dal router e dal modem.
- 2. Attendere 10 secondi, quindi ricollegare il cavo di alimentazione al modem. Accertarsi che sia acceso.
- 3. Attendere fino a quando la spia di stato online del modem termina di lampeggiare (circa 2 minuti). Ricollegare il cavo di alimentazione al router.
- 4. Attendere che la spia di alimentazione termini di lampeggiare. Attendere 2 minuti prima di provare a connettersi a Internet da un computer.

Per riavviare il router utilizzando Linksys Smart Wi-Fi, attenersi alla seguente procedura:

- 1. Accedere a Linksys Smart Wi-Fi. (Consultare "Come connettersi a Linksys Smart Wi-Fi" a pagina  $9)$
- 2. Sotto Router Settings (Impostazioni del router), fare clic su Troubleshooting (Risoluzione dei problemi).
- 3. Fare clic sulla scheda Diagnostics (Diagnostica).
- 4. Sotto Reboot (Riavvio), fare clic su Reboot (Riavvia).

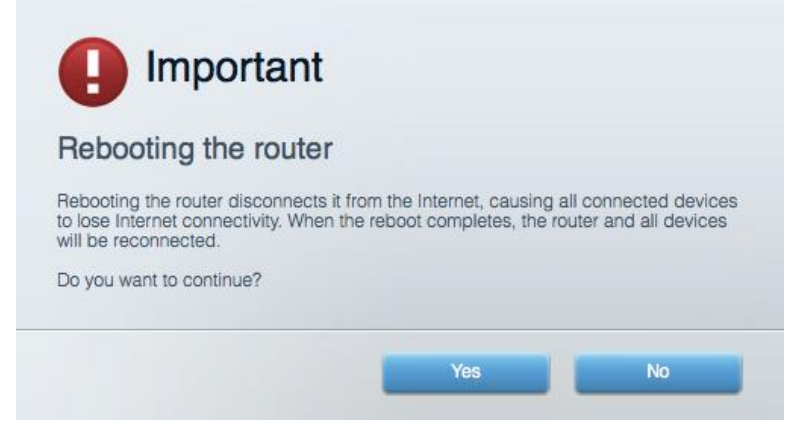

5. Fare clic su Yes (Si). Il router sarà riavviato. Durante il riavvio del router, tutti i dispositivi connessi perderanno la connessione Internet, ma si riconnetteranno automaticamente quando il router sarà di nuovo pronto.

#### Linksys Smart Wi-Fi non si apre nel browser web

Le ultime versioni di Google Chrome™, Firefox®, Safari® (per Mac® e iPad®), Microsoft Edge e Internet Explorer® versione 8 e successive sono supportate da Linksys Smart Wi-Fi.

# Specifiche

#### Linksys EA7500

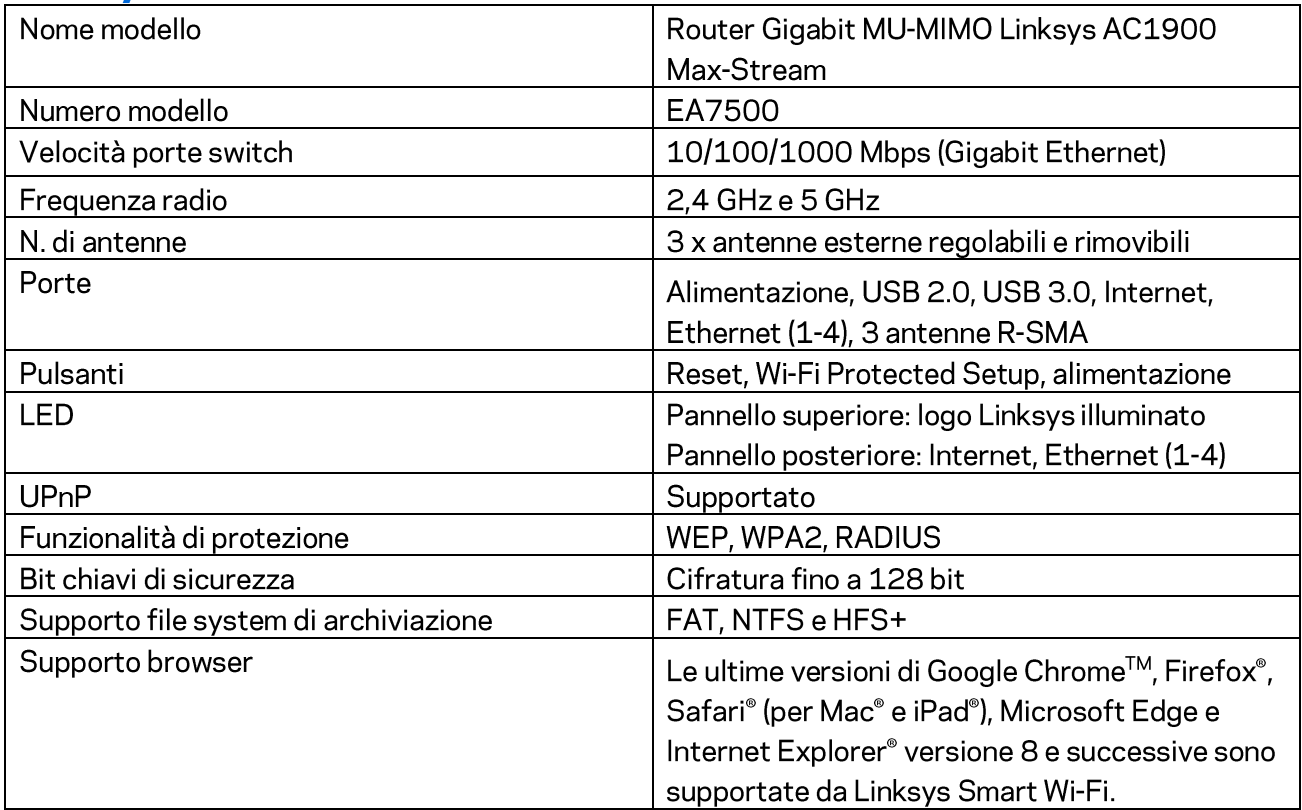

#### Specifiche ambientali

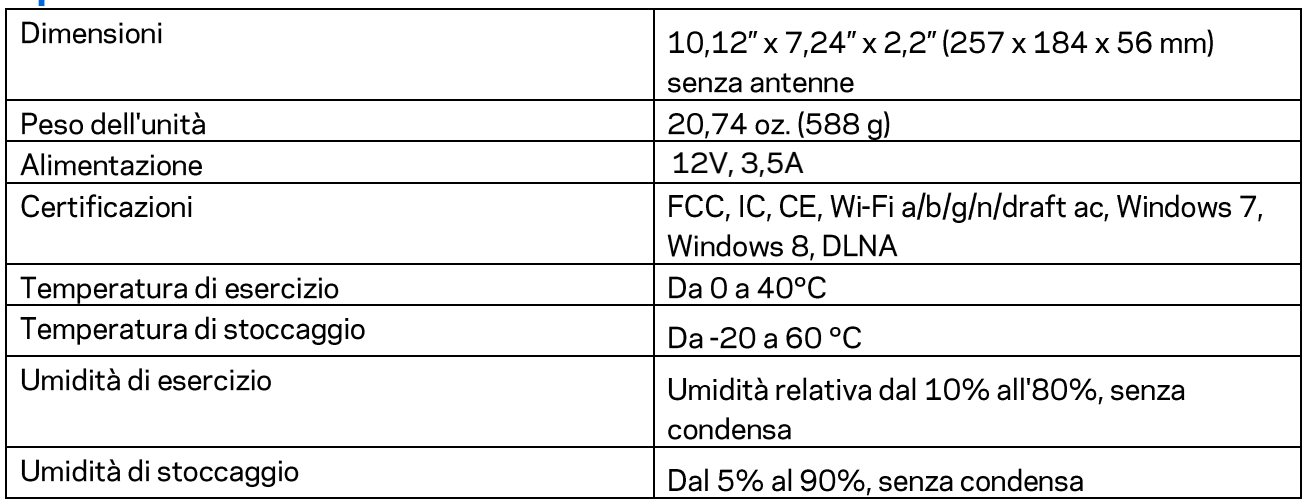

Note:

Per informazioni sulle normative, la garanzia e la sicurezza, consultare il CD fornito con il router oppure visitare il sito Linksys.com/support/EA7500.

Le specifiche sono soggette a modifica senza preavviso.

Le prestazioni ottimali indicate per la connettività wireless si basano sulle specifiche IEEE Standard 802.11. Le prestazioni effettive possono variare e comportare una riduzione della capacità di rete wireless, velocità di trasmissione dei dati, portata e copertura del segnale. Le prestazioni dipendono da numerosi fattori, condizioni e variabili, quali la distanza dal punto di accesso, il volume del traffico di rete, i materiali costruttivi impiegati, il sistema operativo utilizzato, il mix di prodotti wireless impiegato, interferenze e altre condizioni avverse.

BELKIN, LINKSYS e molti logotipi e nomi di prodotto sono marchi commerciali del gruppo aziendale Belkin. I marchi commerciali di terze parti citati in questo documento sono di proprietà dei rispettivi titolari. Le licenze e gli avvisi riguardo software di terze parti utilizzati in questo prodotto possono essere visualizzati qui: http://support.linksys.com/en-us/license. Contattare http://support.linksys.com/en-us/gplcodecenter per domande o richieste sul codice sorgente GPL.

© 2016 Belkin International, Inc. e/o rispettive società collegate. Tutti i diritti riservati.

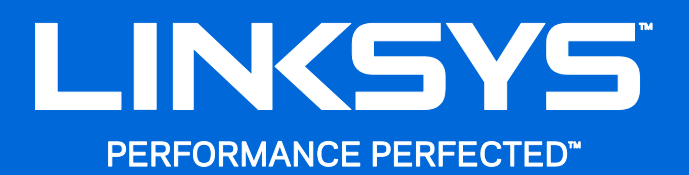

Naudotojo vadovas

## "MAX-STREAM<sup>™</sup>

## AC-1900

"MU-MIMO"

"GIGABIT" MARŠRUTO **PARINKTUVAS** 

Modelis Nr. EA7500

## Turinys

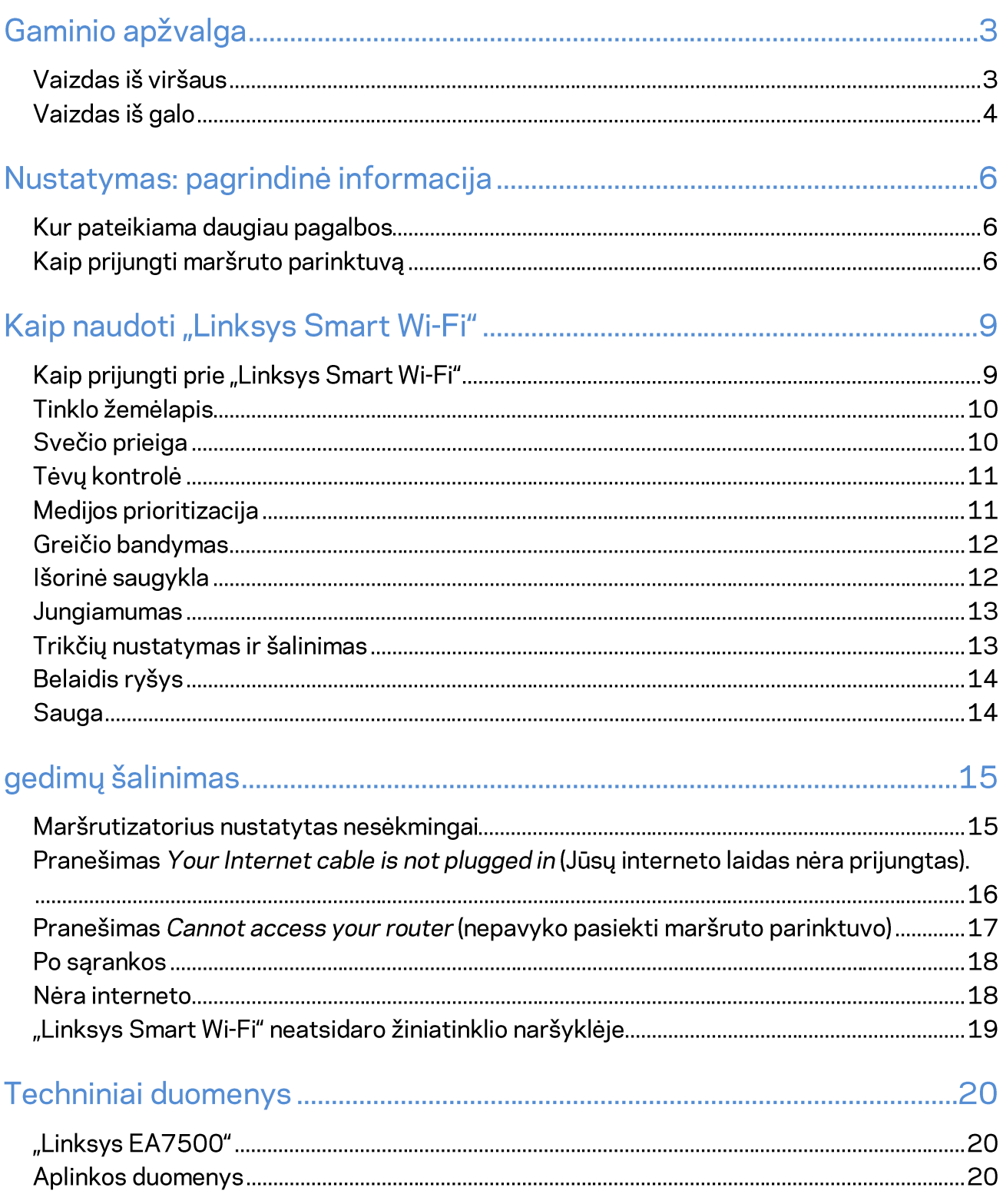

## Gaminio apžvalga

#### Vaizdas iš viršaus

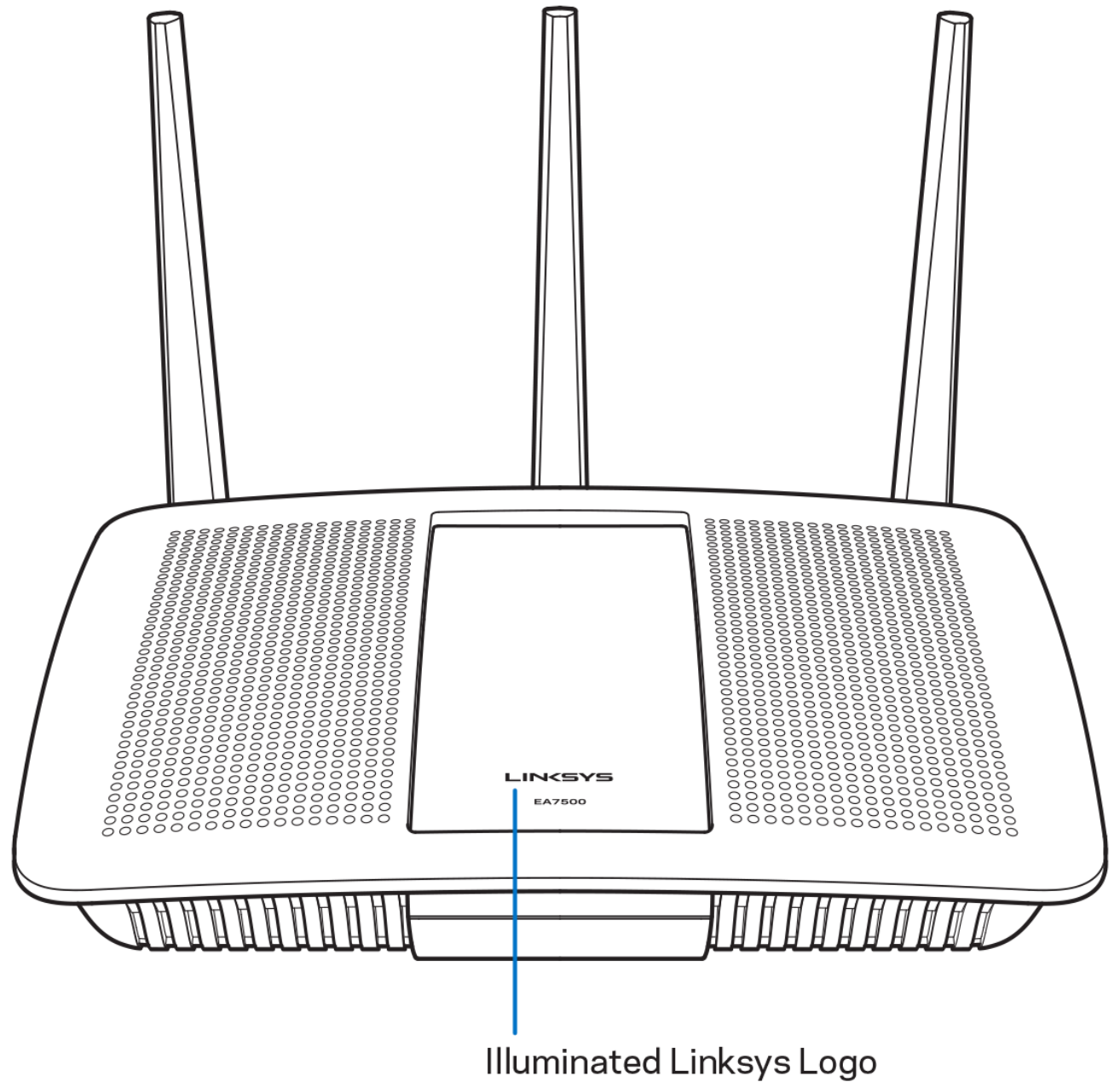

Šviečiantis "Linksys" logotipas - prisijungus prie interneto, "Linksys" logotipas šviečia nepertraukiamai. Jis blyksi arba lėtai mirksi, kol vyksta paleidimas, atliekama savikontrolė ir taikomi programinės aparatinės įrangos naujiniai. Jis greitai mirksi, kai nurodoma apie ryšio klaidas.

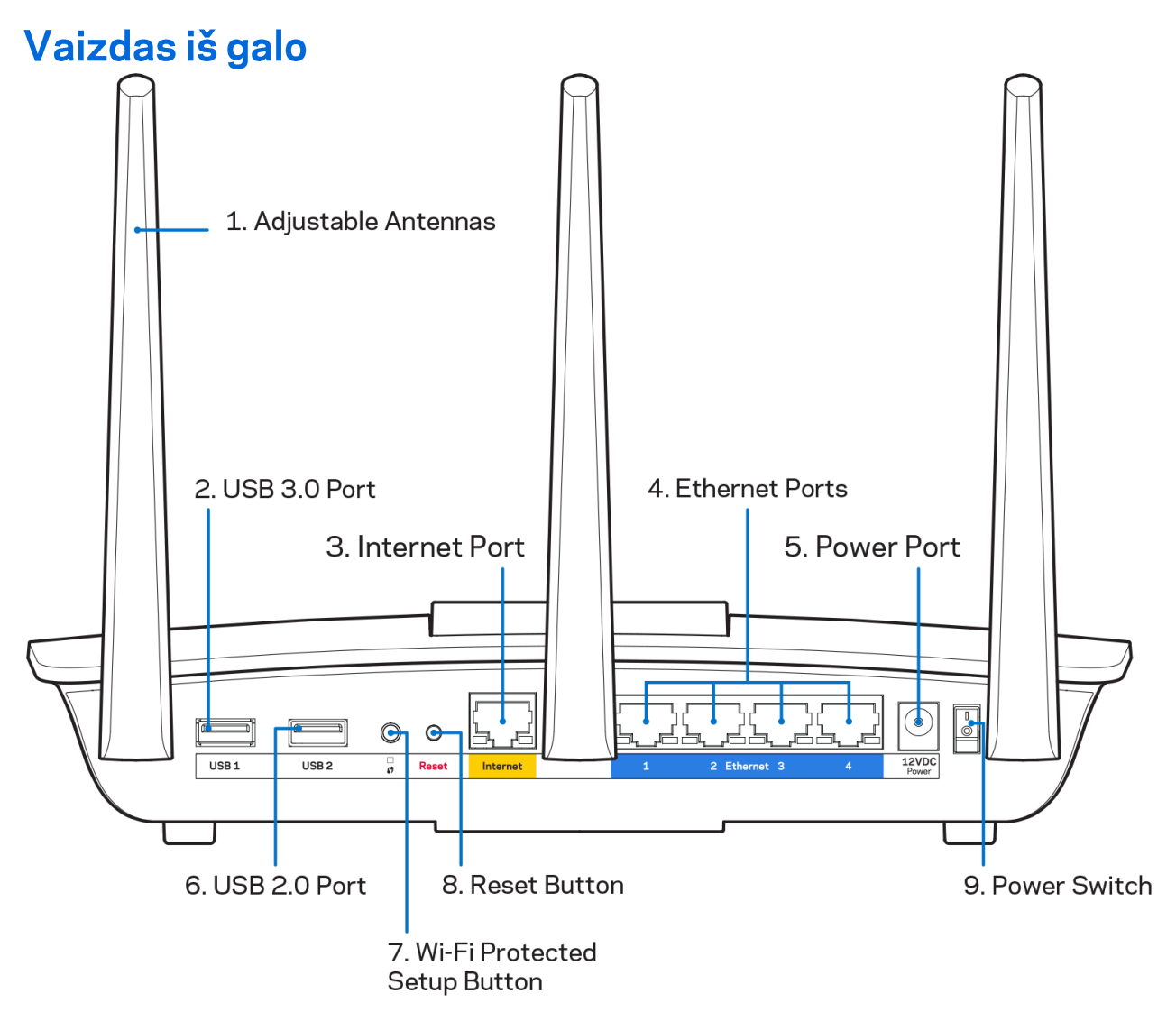

Reguliuojamos antenos (1) - siekdami geriausių rezultatų, nustatykite antenas vertikaliai, kaip pavaizduota paveikslėlyje.

USB 3.0 prievadas (2) - prijunkite ir dalykitės USB įrenginiu arba USB spausdintuvu savo tinkle ar internetu.

Interneto prievadas (3) - prijunkite eterneto kabelį prie šio geltono gigabitų (10/100/1000) prievado ir prie plačiajuosčio interneto kabelio / DSL arba optinio pluošto modemo.

Pastaba - siekdami geriausių rezultatų, prie interneto prievadų junkite CAT5e ar aukštesnės klasės laidus.

Eterneto prievadai (4) - prijunkite eterneto laidus prie mėlynos spalvos gigabitų (10 / 100 / 1000) prievadų ir prie laidinių prietaisų jūsų tinkle.

#### Pastaba - siekdami geriausių rezultatų, prie eterneto prievadų junkite CAT5e ar aukštesnės klasės laidus.

Maitinimo prievadas (5) - prijunkite pridedamą kintamosios srovės adapterį.

USB 2.0 prievadas (6) - prijunkite ir dalykitės USB jrenginiu arba USB spausdintuvu savo tinkle ar internetu.

Mygtukas "Wi-Fi Protected Setup™ (7) - paspauskite šį mygtuką, kai norėsite sukonfigūruoti belaidžio ryšio saugumą tinklo prietaisuose, kuriuose įjungta "Wi-Fi" apsaugota sąranka.

Mygtukas "Reset" (Atstatyti) (8) - norėdami atkurti maršruto parinktuvo gamyklines nuostatas, paspauskite šį mygtuką ir palaikykite, kol maitinimo šviesos diodas ims mirksėti. Be to, gamyklinius nustatymus galima atkurti naudojant "Linksys Smart Wi-Fi" internete arba per programėlę mobiliesiems.

Maitinimo jungiklis (9) - paspauskite | (šviečia), kad jjungtumėte maršruto parinktuvą.

## Nustatymas: pagrindinė informacija

#### Kur pateikiama daugiau pagalbos

Pagalbos galite rasti ne tik šiame naudotojo vadove, bet ir šiose vietose:

- Linksys.com/support/EA7500 (dokumentacija, atsisiuntimai, DUK, techninė pagalba, tiesioginiai pokalbiai, forumai)
- "Linksys Smart Wi-Fi" pagalba (prisijunkite prie "Linksys Smart Wi-Fi", paskui spustelėkite "Pagalba" ekrano viršuje)

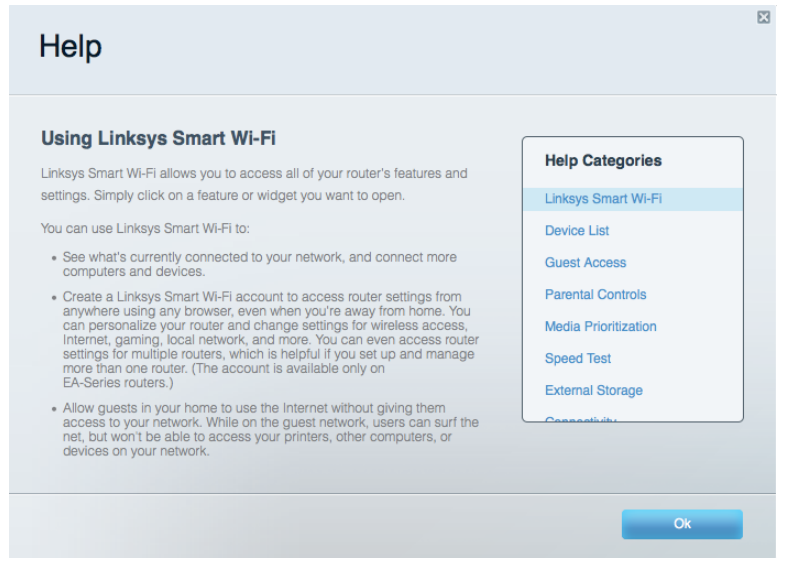

Pastaba. Šiame gaminyje naudojamos trečiųjų šalių įrangos licencijas ir pranešimus galima peržiūrėti http://support.linksys.com/en-us/license. Susisiekite su http://support.linksys.com/enus/gplcodecenter, jei turite klausimų arba GPL šaltino kodo užklausų.

#### Kaip prijungti maršruto parinktuvą

- 1. keisdami naudojamą maršruto parinktuvą, pirmiausia jį atjunkite.
- 2. Pritvirtinkite antenas ir pasukite į viršų. Prijunkite maršruto parinktuvą prie maitinimo šaltinio ir nustatykite maitinimo jungiklį į padėtį | (ljungta).
- 3. Prijunkite modemo interneto laidą prie maršruto parinktuvo geltono interneto prievado. Palaukite, kol maršruto parinktuvo indikatoriaus lemputė švies nepertraukiamai.
- 4. Prijunkite prie saugaus belaidžio ryšio, kurio pavadinimas nurodytas kartu su maršruto parinktuvu gautame Greito pasirengimo vadove. (Galėsite pakeisti tinklo pavadinimą ir slaptažodį vėliau.) Jeigu reikia pagalbos jungiant prie tinklo, žr. įrenginio dokumentaciją pateiktame kompaktiniame diske.

Pastaba: jūs neturėsite prieigos prie interneto, kol nebus baigtas maršruto parinktuvo nustatymas.

5. Atidarykite žiniatinklio naršyklę, kad galėtumėte paleisti "Linksys Smart Wi-Fi" maršruto parinktuvo nustatymo instrukcijas. Jeigu nematote instrukcijų, į adreso juostą įveskite linksyssmartwifi.com.

Sąrankos pabaigoje vykdykite ekrane pateiktas instrukcijas ir nustatykite "Linksys Smart Wi-Fi" paskyrą. Norėdami sukonfigūruoti maršruto parinktuvą iš bet kurio kompiuterio, turinčio interneto ryšį, naudokite "Linksys Smart Wi-Fi".

Maršruto parinktuvo nustatymų valdymas:

- pakeiskite maršruto parinktuvo pavadinimą ir slaptažodį;  $\bullet$
- nustatykite svečio prieigą;  $\bullet$
- sukonfigūruokite tėvų kontrolės valdiklius;  $\bullet$
- $\bullet$ prijunkite prietaisus prie tinklo;
- išbandykite interneto ryšio greitį.  $\bullet$

Pastaba: jums atliekant "Linksys Smart Wi-Fi" paskyros sgranką, gausite patvirtinimo el. laišką. Savo namų tinkle paspauskite el. laiške gautą nuorodą ir susiekite maršruto parinktuvą su "Linksys Smart Wi-Fi" paskyra.

Patarimas: atsispausdinkite šį puslapį, tuomet įrašykite maršruto parinktuvo ir paskyros nuostatas į toliau pateiktą lentelę kaip nuorodą. Pastabas laikykite saugioje vietoje.

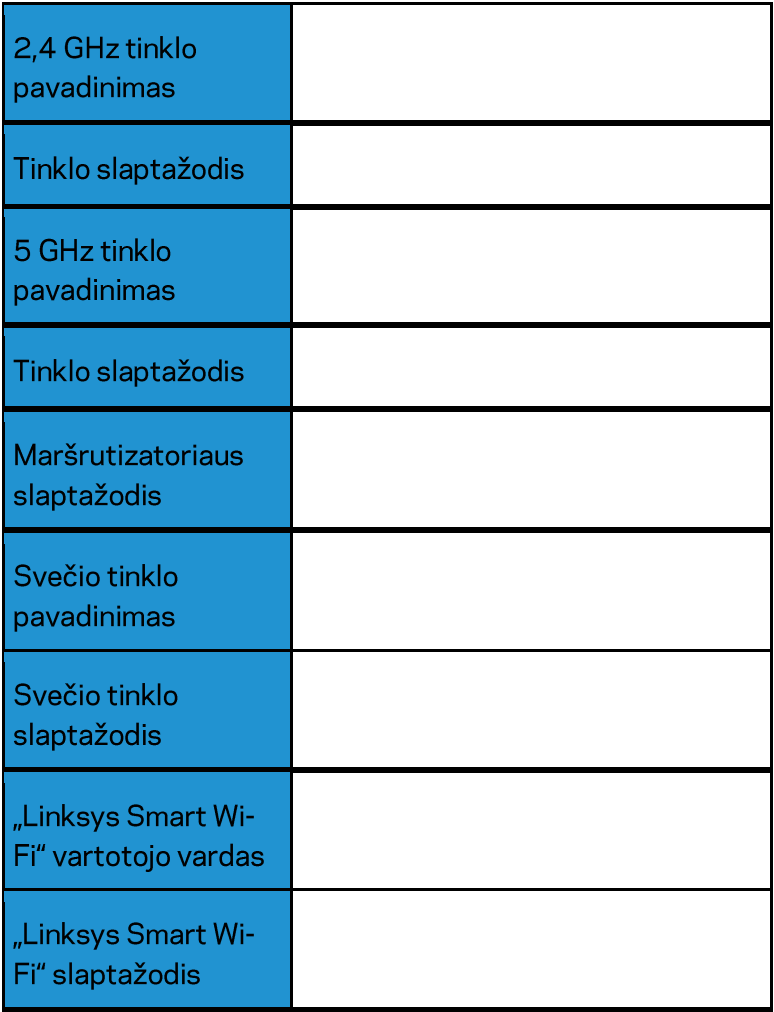

# Kaip naudoti "Linksys Smart Wi-Fi"

Maršrutizatorių galite konfigūruoti bet kurioje pasaulio vietoje, naudodami "Linksys Smart Wi-Fi". Be to, jį galite konfigūruoti ir tiesiogiai namų tinkle. "Linksys Smart Wi-Fi" taip pat galima naudoti mobiliajam įrenginiui. Norėdami gauti informacijos, žr. įrenginio programėlių prekyvietę.

#### Kaip prijungti prie "Linksys Smart Wi-Fi"

Norint prijungti prie "Linksys Smart Wi-Fi"

- 1. Atverkite kompiuterio žiniatinklio naršyklę.
- 2. Apsilankykite adresu www.linksyssmartwifi.com ir prisijunkite prie savo paskyros.

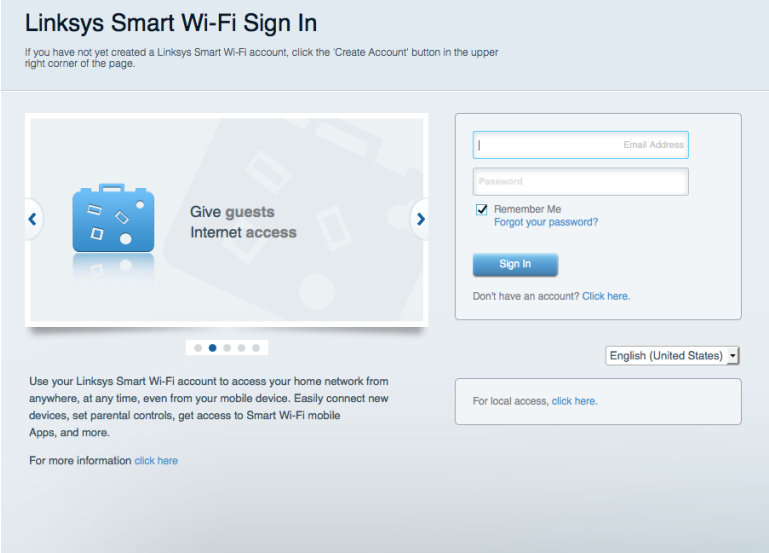

Jei neprisimenate slaptažodžio, paspauskite "Forgot your password?" (pamiršote slaptažodj?) ir vykdykite ekrane pateiktas instrukcijas, kad jį atkurtumėte.

#### Tinklo žemėlapis

Leidžia peržiūrėti ir valdyti visus prie maršruto parinktuvo prijungtus tinklo prietaisus. Galite peržiūrėti pagrindiniame ir svečio tinkluose esančius prietaisus arba peržiūrėti informaciją apie kiekvieną prietaisą.

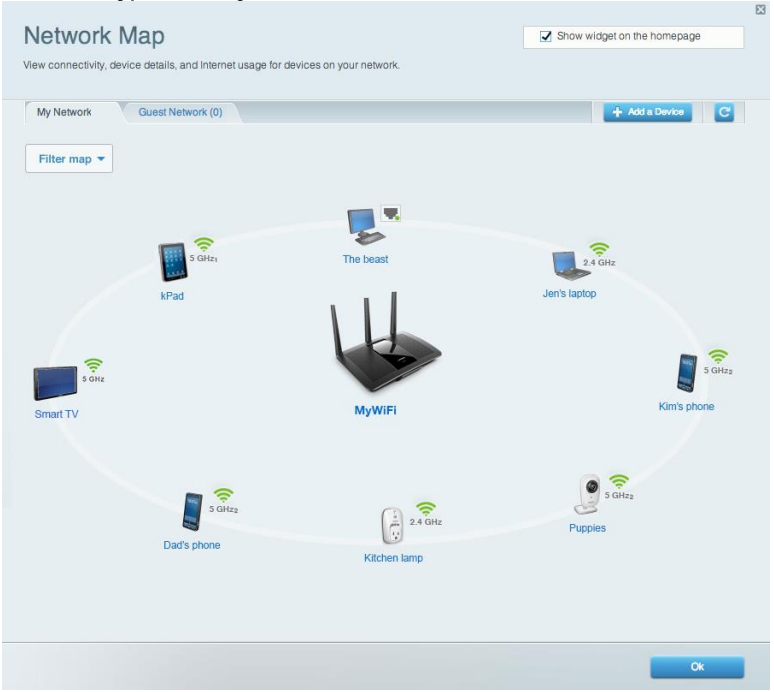

#### Svečio prieiga

Leidžia sukonfigūruoti ir stebėti tinklą, kurį svečiai gali naudoti nepasiekdami visų jūsų tinklo išteklių.

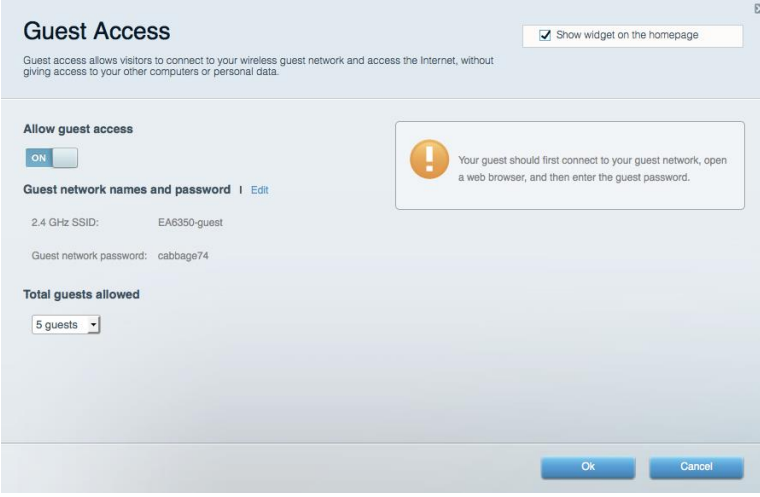

## Tėvų kontrolė

Leidžia blokuoti žiniatinklio svetaines ir nustatyti interneto prieigos kartus.

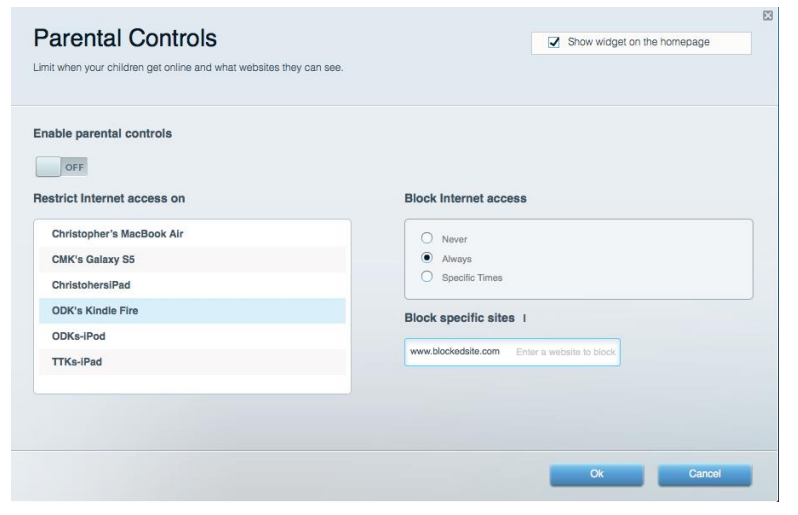

#### Medijos prioritizacija

Leidžia nustatyti, kurie prietaisai ir programos jūsų tinklo sraute turi prioritetą.

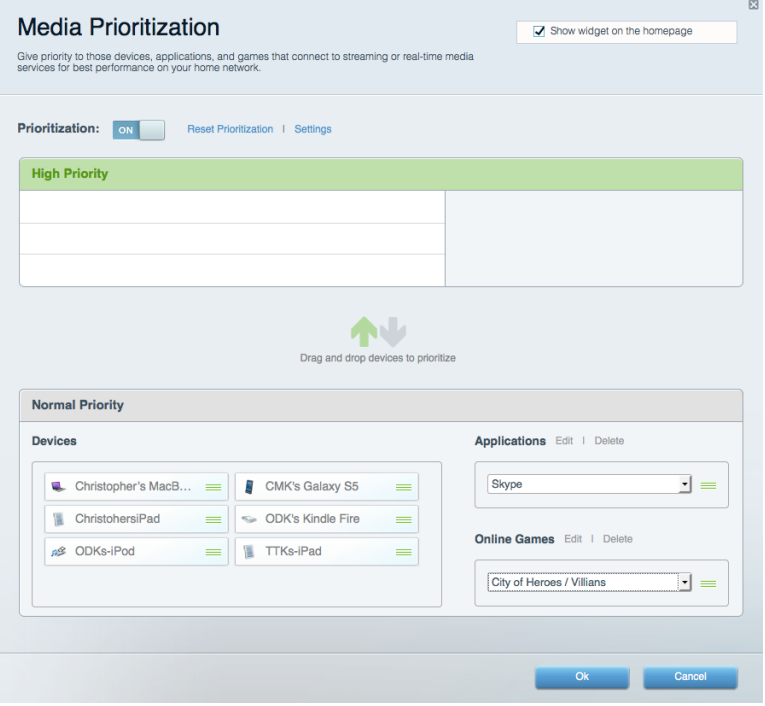

#### Greičio bandymas

Leidžia patikrinti tinklo interneto ryšio greitį.

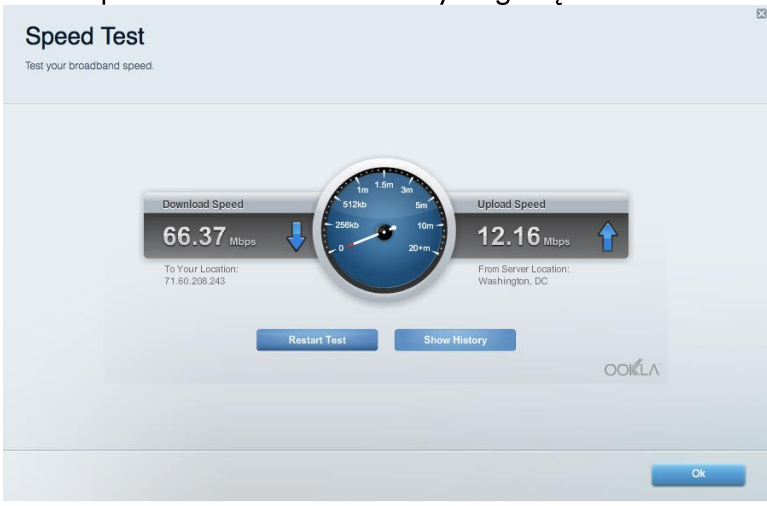

#### Išorinė saugykla

Leidžia pasiekti prijungtą USB diską (nepridedamas) ir nustatyti failų bendrinimą, medijos serverį ir

FTP prieigą.

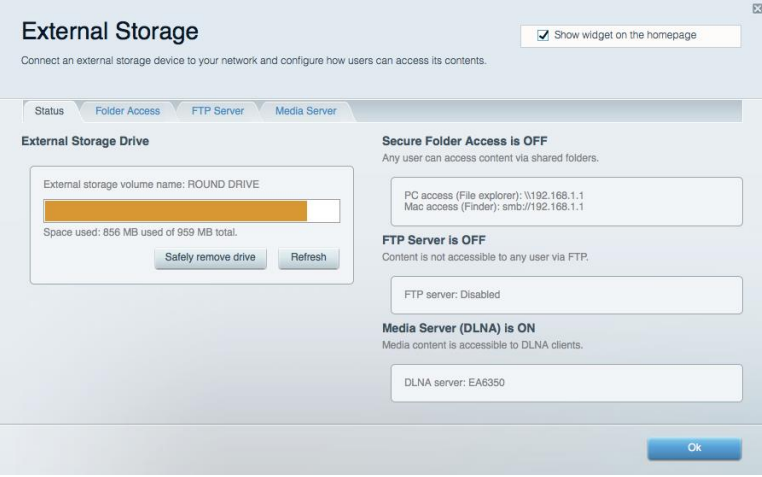

#### Jungiamumas

Leidžia sukonfigūruoti pagrindinius ir išplėstinius tinklo nustatymus.

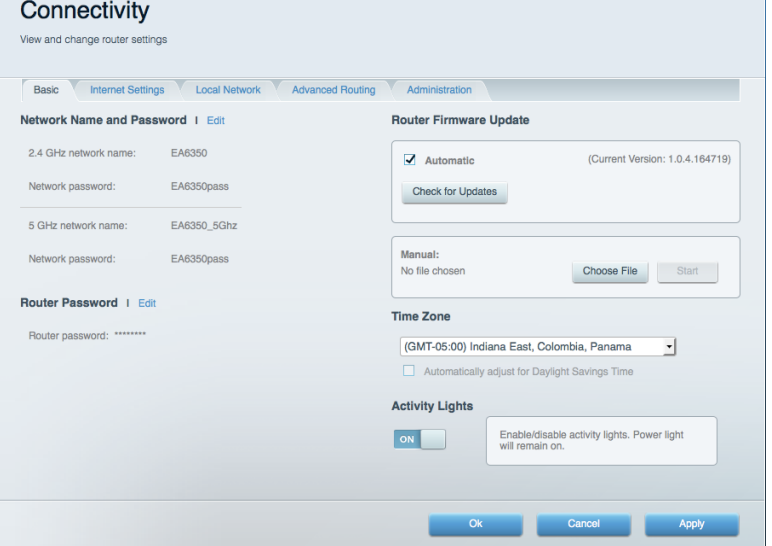

#### Trikčių nustatymas ir šalinimas

Leidžia nustatyti maršruto parinktuvo problemas ir patikrinti tinklo būseną.

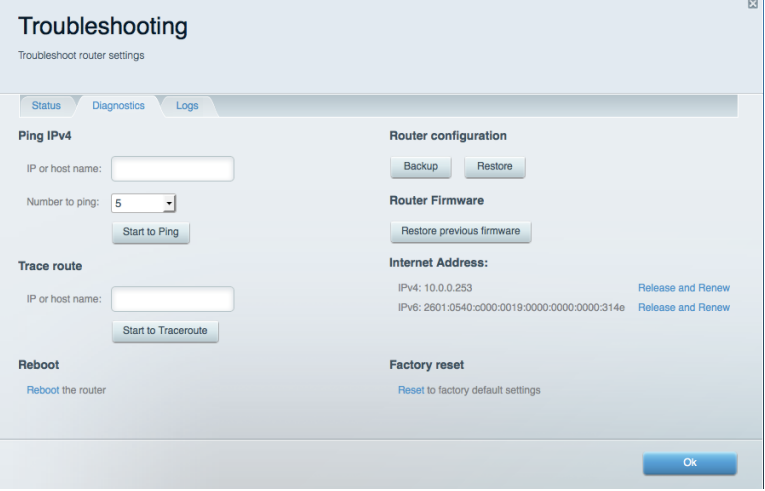

#### Belaidis ryšys

Leidžia sukonfigūruoti maršruto parinktuvo belaidžio ryšio tinklą. Galite pakeisti saugos režimą, slaptažodį, MAC filtravimą ir prijungti prietaisus naudojant "Wi-Fi Protected Setup™.

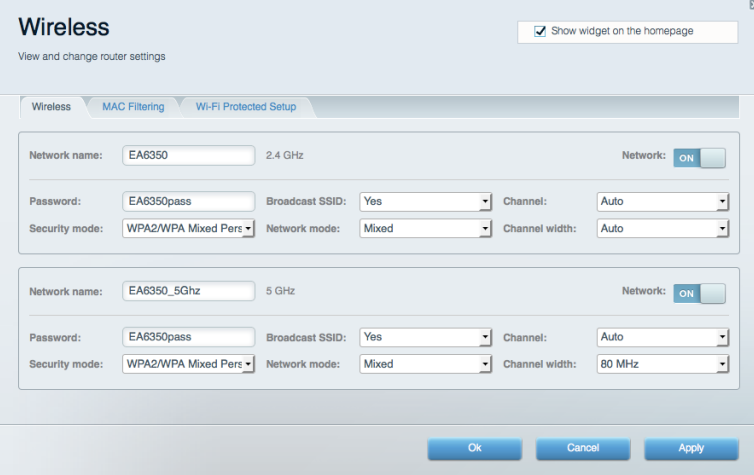

#### Sauga

Leidžia sukonfigūruoti maršruto parinktuvo belaidžio ryšio apsaugą. Galite nustatyti ugniasienę, VPN nustatymus ir atlikite pasirinktinius programų ir žaidimų nustatymus.

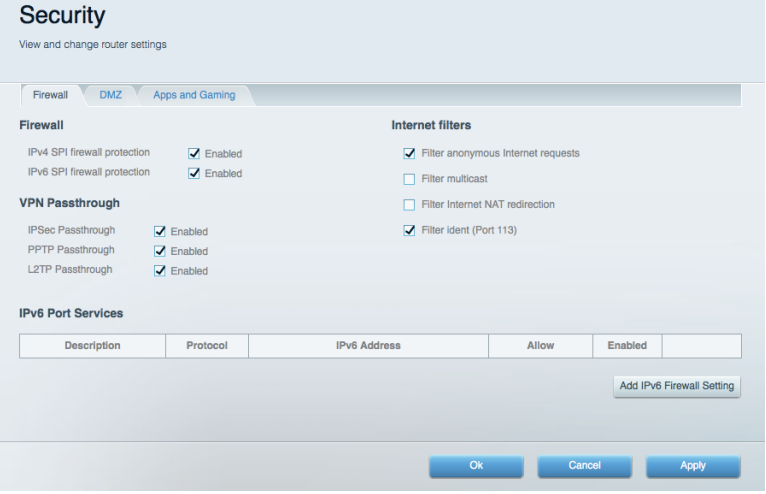

# gedimų šalinimas

Daugiau pagalbos rasite mūsų apdovanojimą laimėjusiame klientų palaikymo skyriuje adresu Linksys.com/support/EA7500.

#### Maršrutizatorius nustatytas nesėkmingai

Jei "Linksys Smart Wi-Fi" neatlieka sąrankos, galite išmėginti šiuos veiksmus:

Sąvaržėle ar smeigtuku paspauskite ir palaikykite mygtuką "Reset" (nustatyti iš naujo),  $\bullet$ kol pradės blyksėti šviesos diodas (maždaug 10 sekundžių). Vėl prijunkite maršruto parinktuvą.

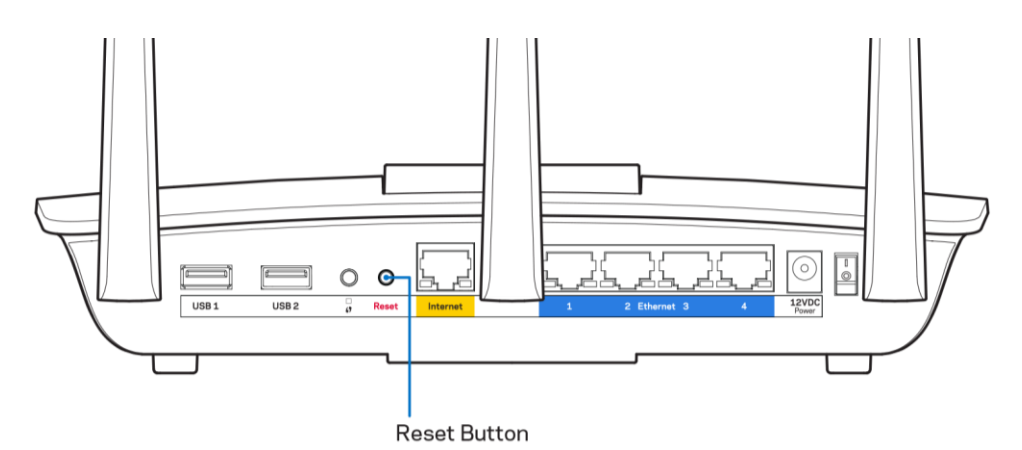

- Laikinai išjunkite kompiuterio ugniasienę (žr. saugos programinės įrangos instrukcijas,  $\bullet$ kur pateikiama pagalbos). Vėl prijunkite maršruto parinktuvą.
- Jei turite kitą kompiuterį, naudokite tą kompiuterį ir vėl prijunkite maršruto parinktuvą.  $\bullet$

## Pranešimas Your Internet cable is not plugged in (Jūsų interneto laidas nėra prijungtas).

Jei rodomas pranešimas "Jūsų interneto kabelis neprijungtas", mėginant nustatyti maršruto parinktuvą, atlikite šiuos trikčių šalinimo veiksmus.

Jsitikinkite, kad eterneto arba interneto laidai (arba kitas laidas, pvz., kartu su maršruto parinktuvu tiekiamas laidas) yra tvirtai prijungti prie geltono interneto prievado maršruto parinktuvo gale bei prie atitinkamo modemo prievado. Šis modemo prievadas įprastai paženklintas kaip eterneto prievadas, tačiau jis gali būti įvardijamas kaip interneto arba WAN prievadas.

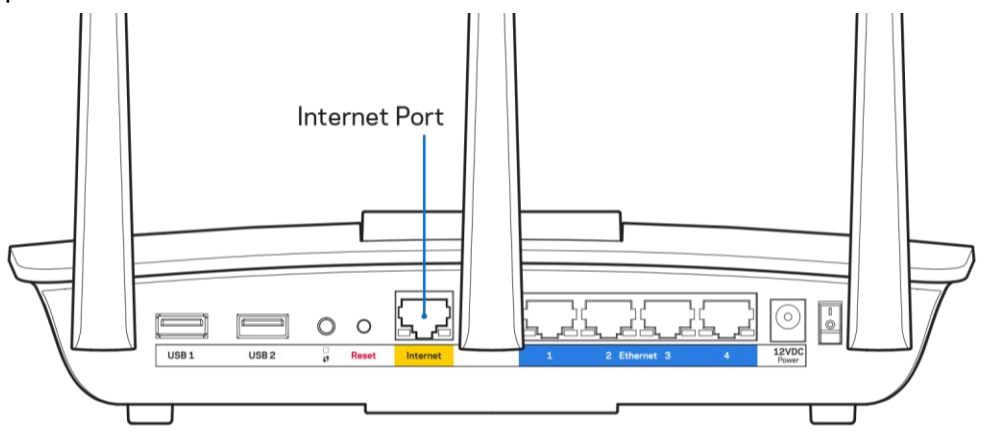

- Jsitikinkite, kad modemas prijungtas prie maitinimo ir yra įjungtas. Jei jis turi maitinimo jungiklį, įsitikinkite, kad jis nustatytas į ON (įjungta) arba I padėtį (o ne O padėtį).
- Jei interneto paslauga yra kabelinė, įsitikinkite, kad kabelio modemo CABLE (kabelio) prievadas yra prijungtas prie ISP tiekiamo bendraašio kabelio.

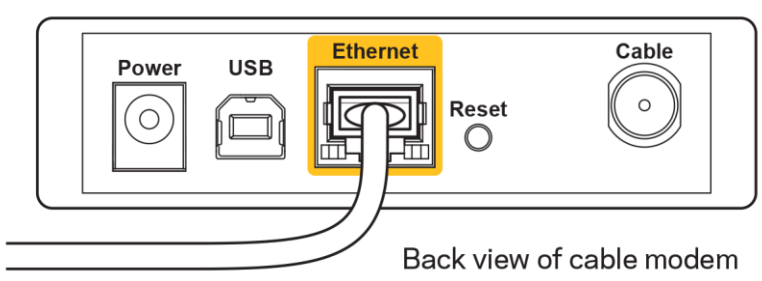

Jei interneto paslauga yra teikiama per DSL, įsitikinkite, kad DSL telefono linija yra prijungta prie modemo DSL prievado.

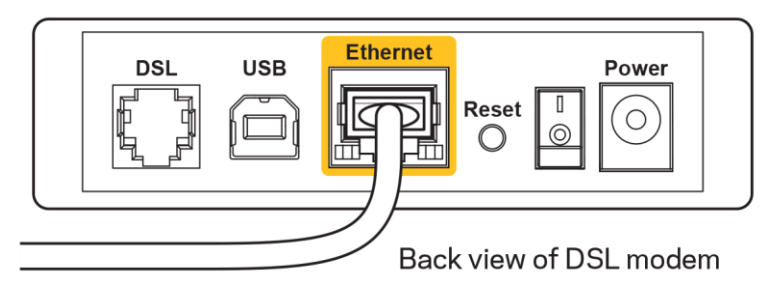

- Jei kompiuteris anksčiau buvo prijungtas prie modemo USB laidu, atjunkite USB laidą.
- Vėl prijunkite maršruto parinktuvą.

## Pranešimas Cannot access your router (nepavyko pasiekti maršruto parinktuvo)

Norėdami pasiekti maršruto parinktuvą, turite prisijungti prie tinklo. Jei šiuo metu turite belaidę interneto prieigą, gali būti, kad atsitiktinai prisijungėte prie kito belaidžio tinklo.

Norėdami pašalinti problemą "Windows" kompiuteriuose, atlikite šiuos veiksmus\*:

- 1. "Windows" darbalaukyje spustelėkite belaidžio tinklo piktogramą, esančią sistemoje. Bus parodytas galimų tinklų sąrašas.
- 2. Spustelėkite tinklo pavadinimą. Spustelėkite "Prisijungti". Pavyzdyje toliau kompiuteris buvo prijungtas prie kito belaidžio ryšio tinklo, pavadinto "wraith 5GHz". "Linksys EA7500" maršruto parinktuvo belaidžio ryšio tinklo pavadinimas "Damaged Beez2.4" šiame pavyzdyje yra rodomas pasirinktas.

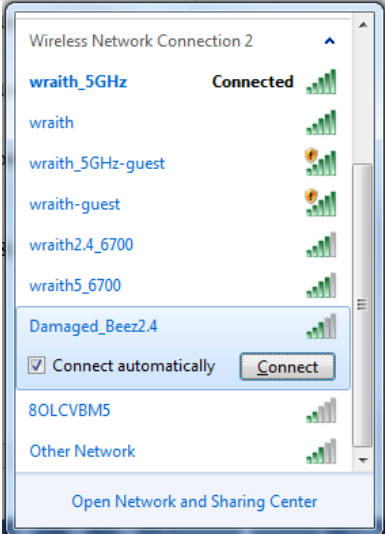

3. Paraginus įvesti tinklo saugos kodą, įveskite slaptažodį (saugos kodą) į tinklo saugos kodo laukelį. Spustelėkite OK (gerai).

4. Kompiuteris jungsis prie tinklo ir jūs galėsite pasiekti maršruto parinktuvą.

\*Priklausomai nuo "Windows" versijos, atliekant šiuos veiksmus žodžiai ar piktogramos gali skirtis.

Norėdami pašalinti problemą "Mac" kompiuteriuose, atlikite šiuos veiksmus:

- 1. Meniu juostoje, esančioje ekrano viršuje, spustelėkite "Wi-Fi" piktogramą. Bus parodytas belaidžių tinklų sąrašas. "Linksys Smart Wi-Fi" automatiškai priskyrė tinklui pavadinimą.
- 2. Pavyzdyje toliau kompiuteris buvo prijungtas prie kito belaidžio ryšio tinklo, pavadinto "wraith 5GHz". "Linksys EA7500" maršruto parinktuvo belaidžio ryšio tinklo pavadinimas "Damaged\_Beez2.4" šiame pavyzdyje yra rodomas pasirinktas.

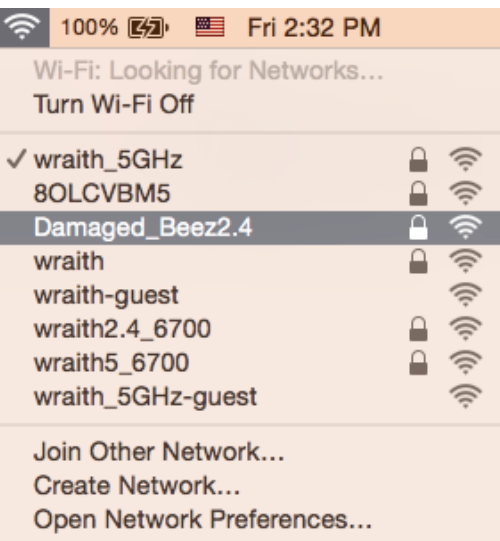

- 3. Spustelėkite "Linksys EA7500" maršruto parinktuvo belaidžio tinklo pavadinimą ("Damaged\_Beez2.4" pavyzdyje).
- 4. Jrašykite belaidžio tinklo slaptažodį (saugos kodą) į laukelį "Password" (slaptažodis). Spustelėkite OK (gerai).

#### Po sąrankos

#### Nėra interneto

Jei internetui kilo sunkumų užmezgant ryšį su jūsų maršruto parinktuvu, žiniatinklio naršyklėje problema gali būti parodyta kaip pranešimas "Cannot find [Internet address]" (nepavyko rasti [interneto adresas]). Jei žinote, kad interneto adresas yra teisingas ir, pamėginus įvesti keletą galiojančių interneto adresų, buvo gautas tas pats rezultatas, pranešimas gali rodyti, kad kilo jūsų ISP arba modemo ryšio su maršruto parinktuvu problema.

Pamėginkite atlikti šiuos veiksmus

- Jsitikinkite, kad tinkamai prijungti tinklo ir maitinimo laidai.  $\bullet$
- Jsitikinkite, kad maitinimo lizdui, prie kurio prijungtas maršruto parinktuvas, tiekiama įtampa.
- Perkraukite maršruto parinktuvą.
- Susisiekite su ISP ir pasiteiraukite apie ryšio nutraukimą jūsų vietovėje.

Dažniausiai naudojamas maršruto parinktuvo gedimų lokalizavimo būdas - jį išjungti ir vėl įjungti. Tuomet maršruto parinktuvas gali įkelti pasirinktinius parametrus, o kiti įrenginiai (pvz., modemas) galės rasti maršruto parinktuvą ir su juo užmegzti ryšį. Šis procesas vadinamas perkrovimu.

Norėdami perkrauti maršruto parinktuvą naudojant maitinimo laidą, atlikite šiuos veiksmus:

- 1. Atjunkite maitinimo laidą nuo maršruto parinktuvo ir modemo.
- 2. Palaukite 10 sekundžių, tada maitinimo laidą vėl prijunkite prie modemo. Įsitikinkite, kad juo teka jtampa.
- 3. Palaukite, kol nustos blyksėjęs modemo prisijungimo indikatorius (apie dvi minutes). Vėl prijunkite maitinimo laidą prie maršruto parinktuvo.
- 4. Palaukite, kol nustos blyksėti maitinimo indikatorius. Prieš mėgindami jungtis prie interneto kompiuteryje, palaukite dvi minutes.

Norėdami perkrauti maršruto parinktuvą naudojant "Linksys Smart Wi-Fi", atlikite šiuos veiksmus:

- 1. Prisijunkite prie "Linksys Smart Wi-Fi". (Žr. "Kaip prijungti prie "Linksys Smart Wi-Fi" 9 psl.)
- 2. Ties nuostata Router Settings (maršruto parinktuvo nuostatos) paspauskite Troubleshooting (gedimų lokalizavimas).
- 3. Spustelėkite skirtuką Diagnostics (diagnostika).
- 4. Ties dalimi "Reboot" (perkrauti) spustelėkite "Reboot" (perkrauti).

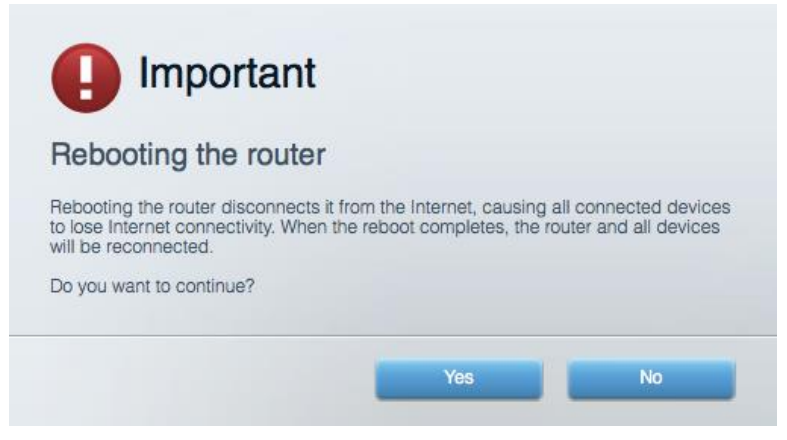

5. Spustelėkite Yes (Taip). Maršruto parinktuvas bus perkrautas. Kol maršruto parinktuvas perkraunamas, visi prijungti jrenginiai praras interneto ryšį. Kai maršruto parinktuvas vėl bus pasiruošęs, jie automatiškai prisijungs iš naujo.

#### "Linksys Smart Wi-Fi" neatsidaro žiniatinklio naršyklėje

Naujausios "Google Chrome<sup>™</sup>", "Firefox®", "Safari®" versijos (skirtos "Mac®" ir "iPad®"), "Microsoft Edge", "Internet Explorer®" 8 versija ir naujesnės veikia su "Linksys Smart Wi-Fi".

# Techniniai duomenys

## "Linksys EA7500"

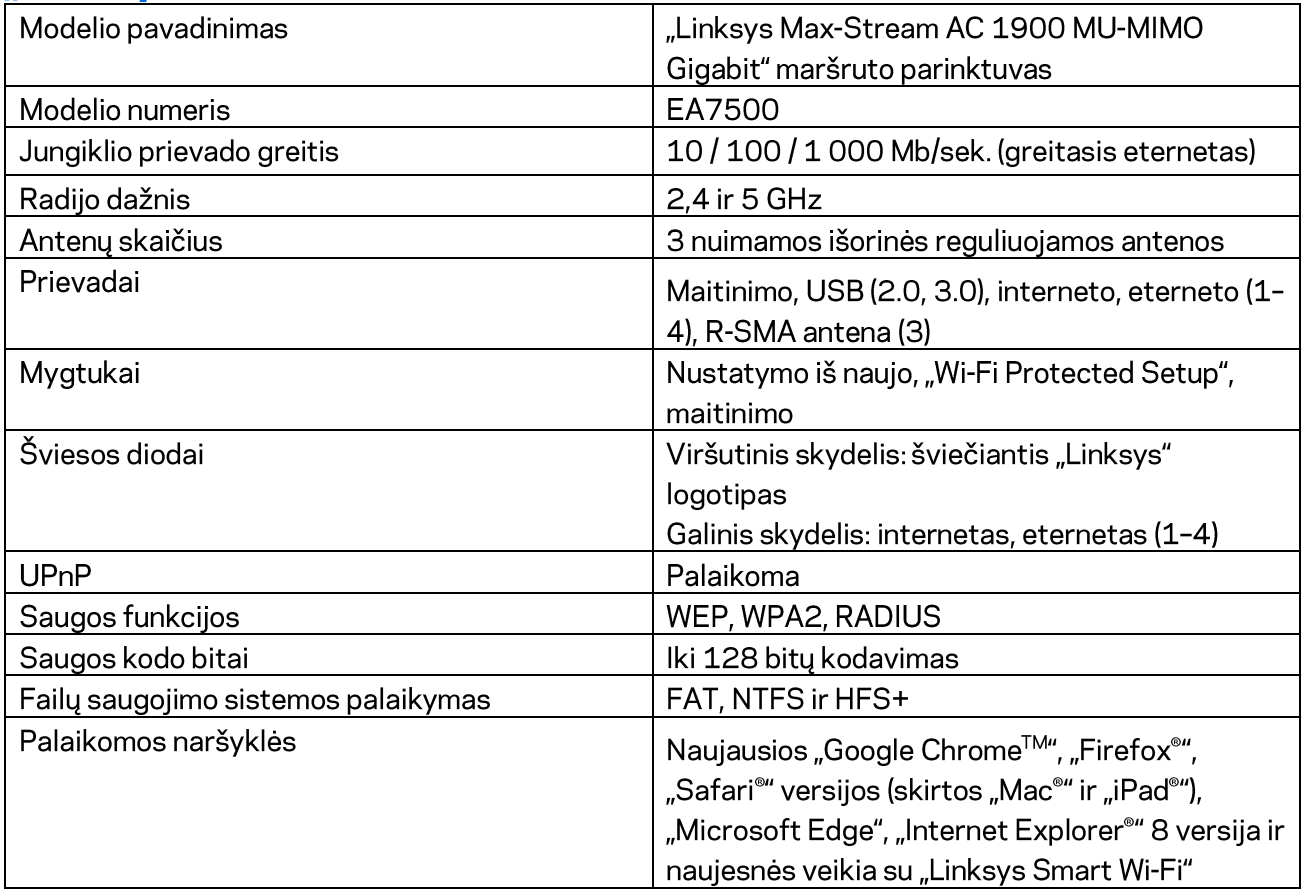

## Aplinkos duomenys

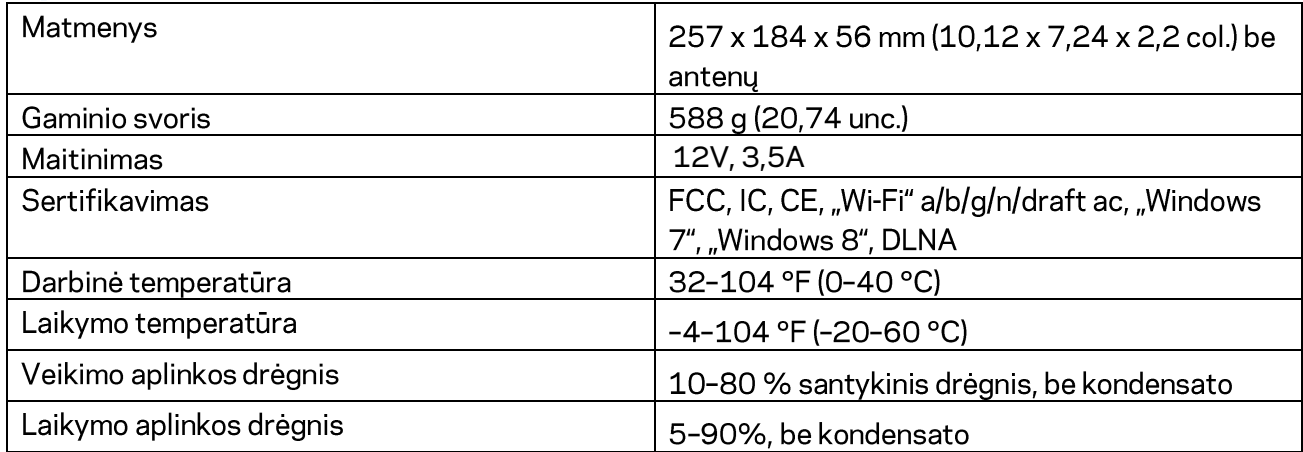

Pastabos:

norėdami sužinoti reikalavimus, garantines sąlygas ir saugos informaciją, žr. kartu su maršruto parinktuvu gautą kompaktinį diską arba apsilankykite adresu Linksys.com/support/ea7500.

Techniniai duomenys gali būti keičiami iš anksto nepranešus.

Didžiausias našumas siejamas su IEEE standarto 802.11 techniniais duomenimis. Faktinis veikimas gali skirtis, įskaitant mažesnį belaidžio tinklo pajėgumą, duomenų perdavimo greitį, diapazoną ir aprėptį. Veikimo rezultatus lemia daugybė veiksnių, sąlygų ir kintamųjų, įskaitant atstumą nuo prieigos taško, tinklo srauto apimtį, statybines medžiagas ir konstrukciją, naudojamą operacinę sistemą, naudojamų belaidžių gaminių derinį, trikdžius ir kitas neigiamas sąlygas.

"BELKIN", "LINKSYS" ir daugelis gaminių pavadinimų ir logotipų yra "Belkin" bendrovių grupės prekių ženklai. Minimi trečiųjų šalių prekių ženklai yra atitinkamų savininkų nuosavybė. Šiame gaminyje naudojamos trečiųjų šalių įrangos licencijas ir pranešimus galima peržiūrėti čia: http://support.linksys.com/en-us/license. Susisiekite suhttp://support.linksys.com/enus/gplcodecenter, jei turite klausimų arba GPL šaltino kodo užklausų.

© 2016 m. "Belkin International, Inc." ir (arba) jos pavaldžiosios įmonės. Visos teisės saugomos.

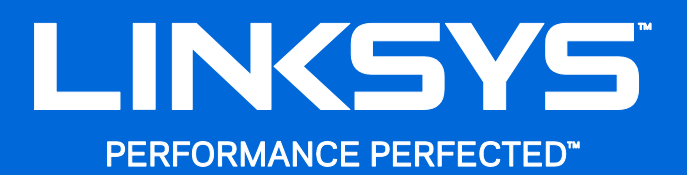

Lietotāja rokasgrāmata

# **MAX-STREAM™**

## AC-1900

**MU-MIMO** 

#### **GIGABITU MARŠRUTĒTĀJS**

Modelis Nr.: EA7500

## **Saturs**

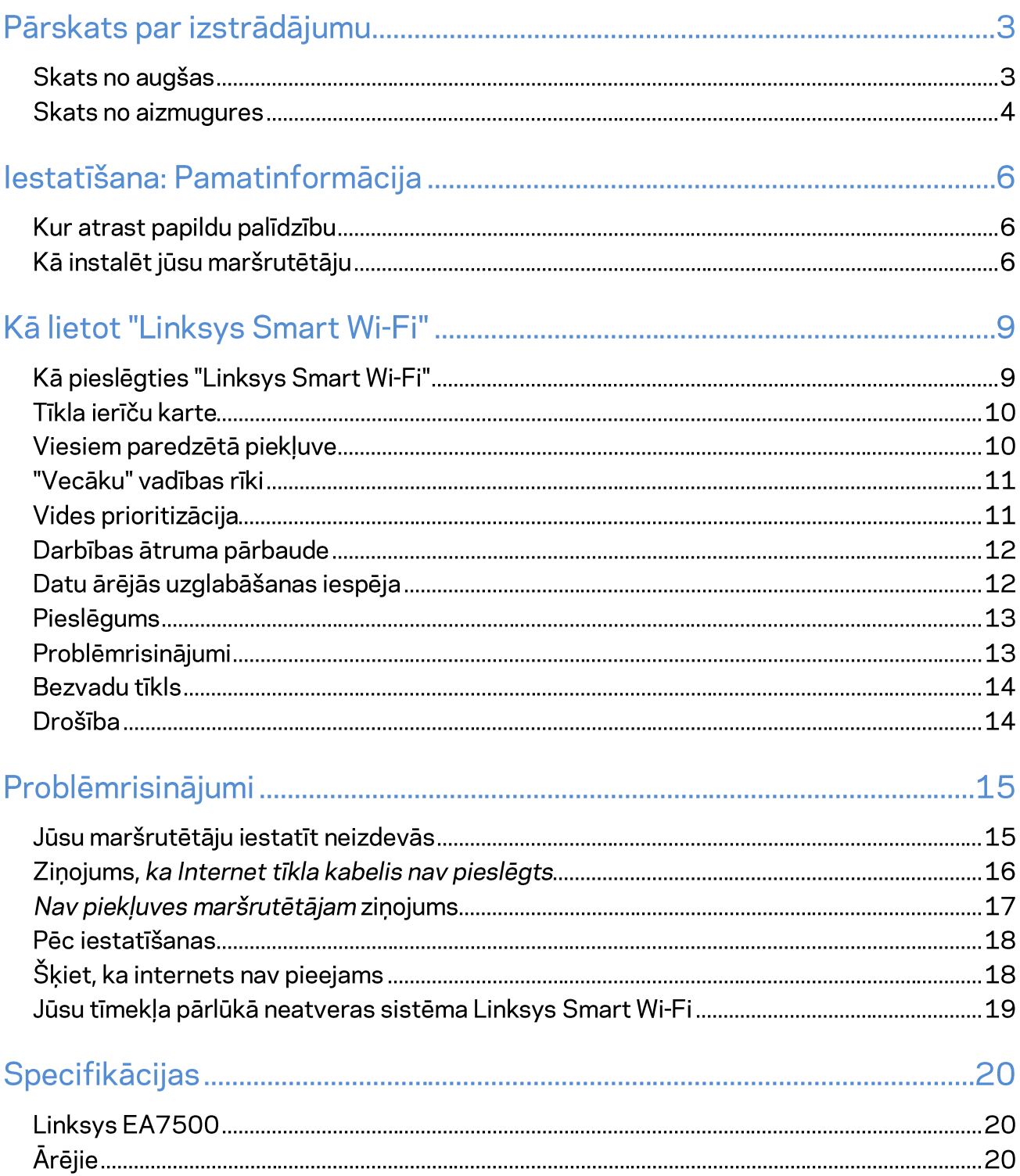

## Pārskats par izstrādājumu

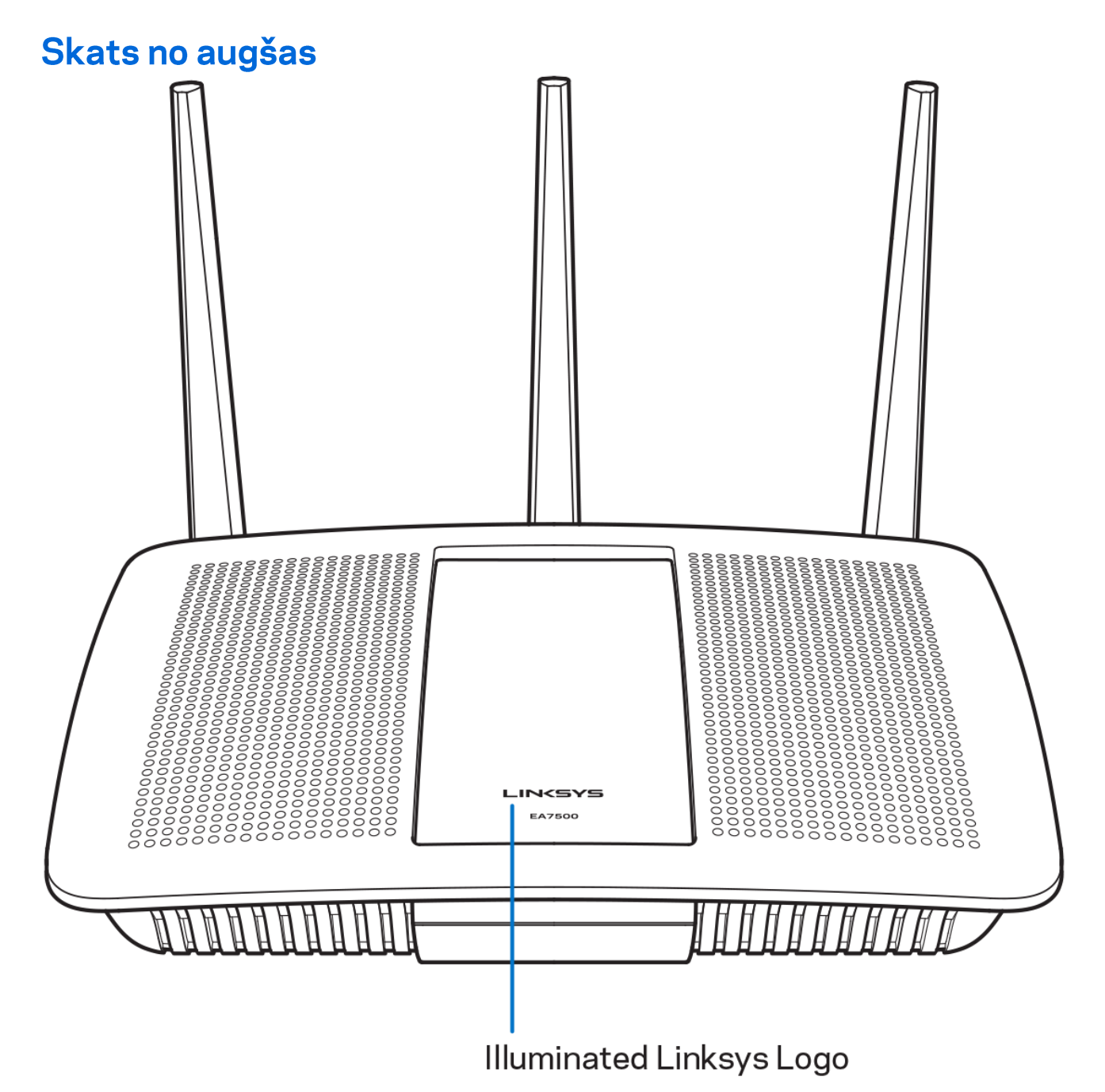

Izgaismots Linksys logotips-Linksys logotipa indikators vienmērīgi deg, kamēr maršrutētājs ir pieslēgts internetam. Tas lēnām mirgo vai pulsē sāknēšanas, paštestēšanas un aparātprogrammatūras atjaunināšanas laikā. Tas mirgo ātri, signalizējot par savienojuma kļūdām.

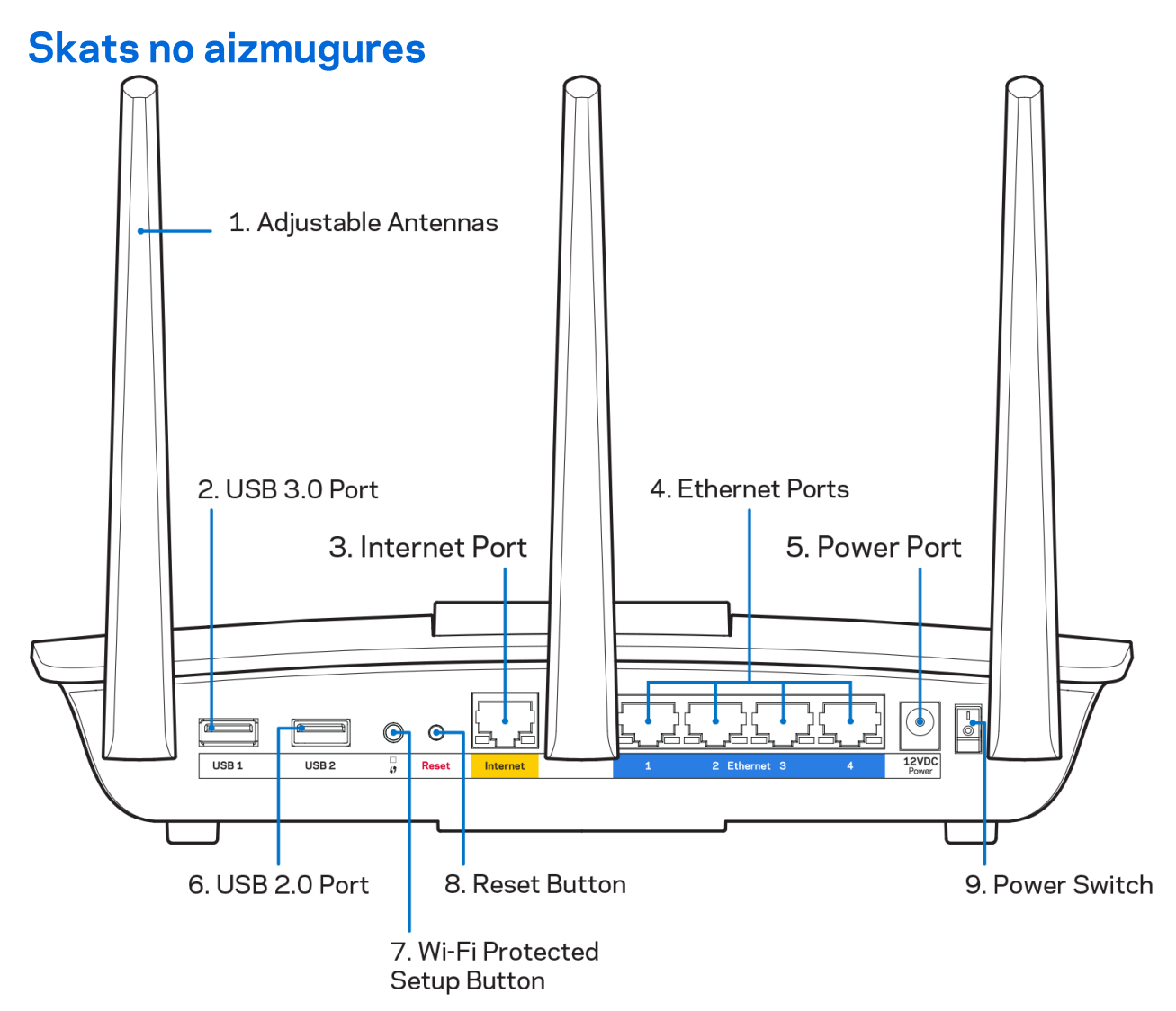

Regulējamas antenas (1)-Lai panāktu vislabāko rezultātu, novietojiet antenas vertikāli, kā tas attēlots zīmējumā.

USB 3.0 pieslēgvieta (2)—Pieslēdziet un koplietojiet USB dzini vai USB printeri savā tīklā vai tīmeklī.

Interneta tīkla pieslēgvieta (3)-Savienojiet Ethernet tīkla kabeli ar šo dzelteno gigabita (10/100/1000) pieslēgvietu un platjoslas interneta tīkla kabeli/DSL vai šķiedras modemu.

Piezīme- lai darbība būtu labāka, savienojumam ar interneta pieslēgvietām izmantojiet CAT5e vai augstākas kategorijas kabeļus.

Ethernet tīkla pieslēgvietas (4)-savienojiet Ethernet tīkla kabeļus ar šīm zilajām gigabita (10/100/1000) pieslēgvietām un vadu ierīcēm jūsu tīklā.

Piezīme - lai darbība būtu labāka, savienojumam ar Ethernet pieslēgvietām izmantojiet CAT5e vai augstākas kategorijas kabeļus.

Barošanas pieslēgvieta (5)—Pievienojiet komplektā iekļauto maiņstrāvas adapteri.

USB 2.0 pieslēgvieta (6)—Pieslēdziet un koplietojiet USB dzini vai USB printeri savā tīklā vai tīmeklī.

Wi-Fi Protected Setup™ (bezvadu tīkla aizsargātā iestatīšana) poga (7)—Nospiediet šo pogu, lai konfigurētu bezvadu sakaru drošību tīkla ierīcēs, kuras spēj darboties Wi-Fi Protected Setup režīmā.

Poga Reset (Atiestatīt) (8)—nospiediet šo pogu un turiet to nospiestu, līdz sāk mirgot barošanas gaismas diode, lai atiestatītu rūpnīcā ierīkotos maršrutētāja iestatījumus. Jūs varat arī atiestatīt rūpnīcā ierīkotos iestatījumus, izmantojot Linksys Smart Wi-Fi tīmeklī vai mobilo lietojumprogrammu.

Barošanas slēdzis (9)—Nospiediet | (ieslēgts), lai ieslēgtu maršrutētāju.

## lestatīšana: Pamatinformācija

#### Kur atrast papildu palīdzību

Papildus šai Lietotāja rokasgrāmatai jūs palīdzību varat atrast šādās vietās:

- Linksys.com/support/EA7500 (dokumentācija, lejupielādes, BUJ, tehniskā palīdzība, saruna tiešsaistē, forumi);
- Linksys Smart Wi-Fi palīdzība (pievienojieties Linksys Smart Wi-Fi, tad noklikšķiniet palīdzības pogu Help ekrāna augšdaļā)

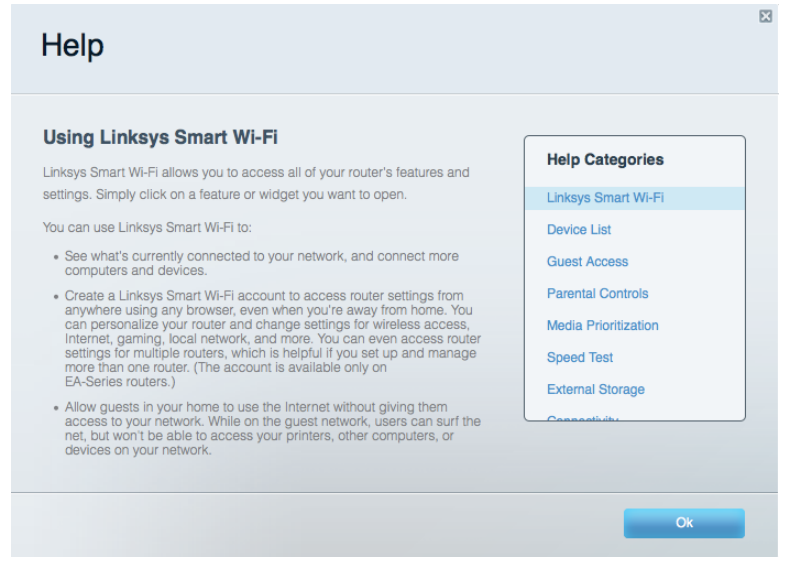

Piezīme—Šajā izstrādājumā izmantotās trešo personu programmatūras licences un paziņojumi ir aplūkojami šeit: http://support.linksys.com/en-us/license. Jautājumu vai GPL avota kodu pieprasījumu gadījumā, lūdzu, sazinieties ar http://support.linksys.com/en-us/gplcodecenter.

#### Kā instalēt jūsu maršrutētāju

- 1. Esoša maršrutētāja nomaiņas gadījumā vispirms atvienojiet šo maršrutētāju.
- Pievienojiet antenas un novietojiet tās vertikāli. Pievienojiet maršrutētāju strāvas padevei un  $2.$ ieslēdziet barošanas slēdzi pozīcijā I (ieslēgts).
- 3. Savienojiet sava modema Internet tīkla kabeli ar maršrutētāja dzelteno Internet tīkla pieslēgvietu. Pagaidiet, līdz indikatora gaisma maršrutētājā deg nepārtraukti.
- 4. Pievienojiet drošam bezvadu nosaukumam, kas parādīts Ātrās darba sākšanas rokasgrāmatā, kas tika piegādāta ar maršrutētāju. (Jūs varat mainīt tīkla nosaukumu un paroli vēlāk.) Ja jums nepieciešama palīdzība, pieslēdzoties tīklam, skatiet savas ierīces dokumentāciju.

#### Piezīme—Piekļuve internetam ir liegta, iekams nav pabeigta maršrutētāja iestatīšana.

5. Atveriet tīmekļa pārlūkprogrammu, lai palaistu Linksys Smart Wi-Fi maršrutētāja iestatīšanas norādījumus. Ja jūs norādījumus neredzat, adreses lauciņā ierakstiet linksyssmartwifi.com.

lestatīšanas beigās rīkojieties saskaņā ar ekrānā redzamajiem norādījumiem, lai izveidotu savu Linksys Smart Wi-Fi kontu. Izmantojiet Linksys Smart Wi-Fi, lai konfigurētu maršrutētāju no jebkura datora ar pieslēgumu Internet tīklam.

Maršrutētāja iestatījumu pārvaldība:

- maršrutētāja nosaukuma un paroles maiņa;
- $\bullet$ piekļuves izveidošana viesim;
- $\bullet$ "Vecāku" vadības rīku konfigurēšana;
- ierīču pieslēgšana jūsu tīklam;  $\bullet$
- jūsu Interneta tīkla savienojuma ātruma pārbaude.  $\bullet$

Piezīme-Linksys Smart Wi-Fi konta izveidošanas laikā jūs saņemsiet pārbaudes e-pasta ziņojumu. Savā mājas tīklā noklikšķiniet e-pasta ziņojumā saņemto saiti, lai savu maršrutētāju piesaistītu Linksys Smart Wi-Fi kontam.

Padoms-Izdrukājiet šo lapu un tālāk redzamajā tabulā atsaucei ierakstiet sava maršrutētāja un konta iestatījumus. Piezīmes glabājiet drošā vietā.

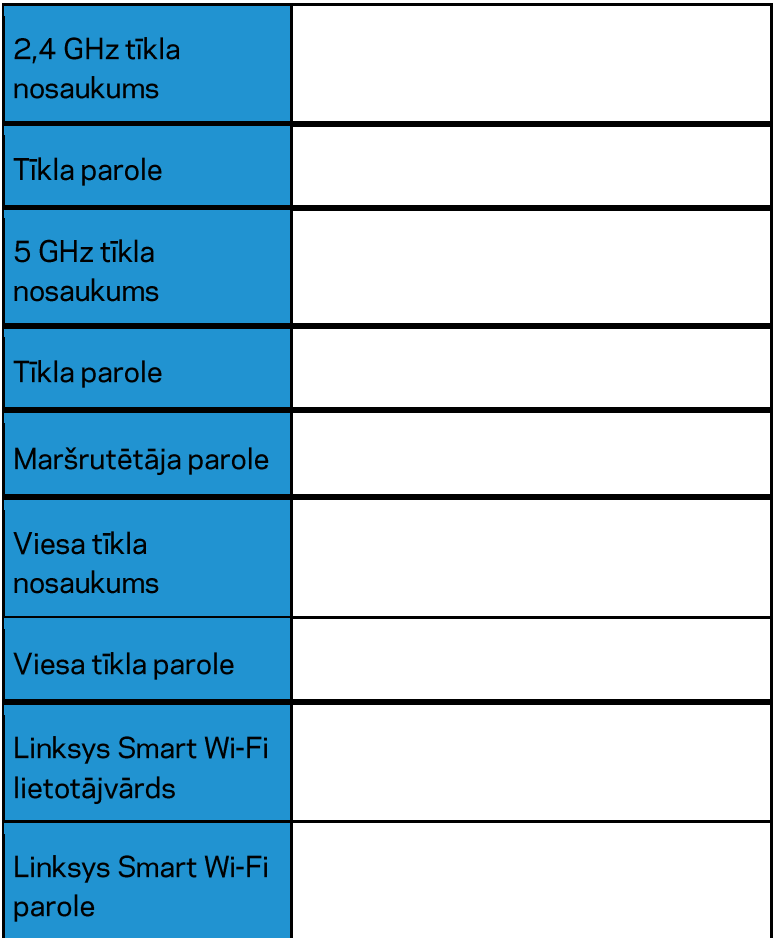

# Kā lietot "Linksys Smart Wi-Fi"

Izmantojot Linksys Smart Wi-Fi, savu maršrutētāju varat konfigurēt no jebkuras vietas pasaulē, bet savu maršrutētāju varat konfigurēt arī tieši no sava mājas tīkla. Linksys Smart Wi-Fi tīkls var būt pieejams arī jūsu mobilajai ierīcei. Lai saņemtu informāciju, skatiet savas ierīces lietojumprogrammu veikalu.

#### Kā pieslēgties "Linksys Smart Wi-Fi"

Kā pieslēgties "Linksys Smart Wi-Fi":

- 1. atveriet sava datora tīmekļa pārlūku;
- 2. Pārejiet uz saiti www.linksyssmartwifi.com un piesakieties savā kontā.

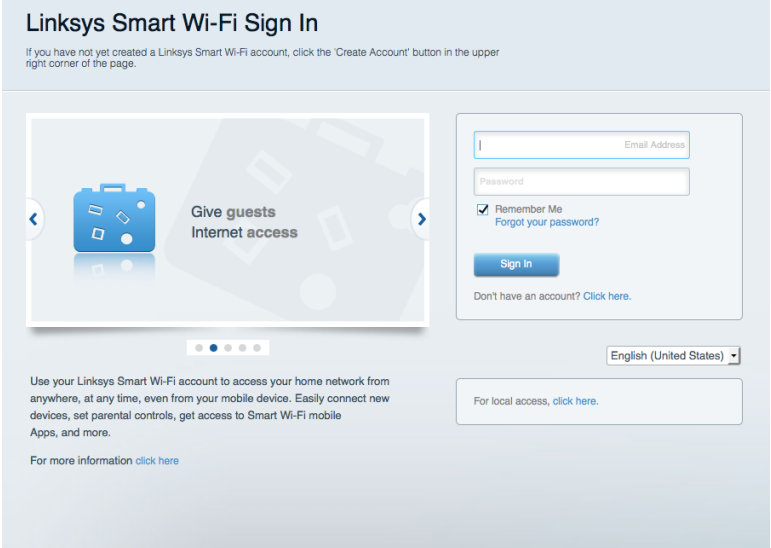

Ja neatceraties savu paroli, noklikšķiniet uz Forgot your password? (Aizmirsāt savu paroli)? un izpildiet ekrānā redzamās norādes, lai to atgūtu.
#### Tīkla ierīču karte

Sniedz jums iespēju pārlūkot un pārvaldīt visas jūsu maršrutētājam pieslēgtās tīkla ierīces. Jūs varat pārskatīt ierīces savā galvenajā tīklā un viesu tīklā vai pārlūkot informāciju par katru ierīci.

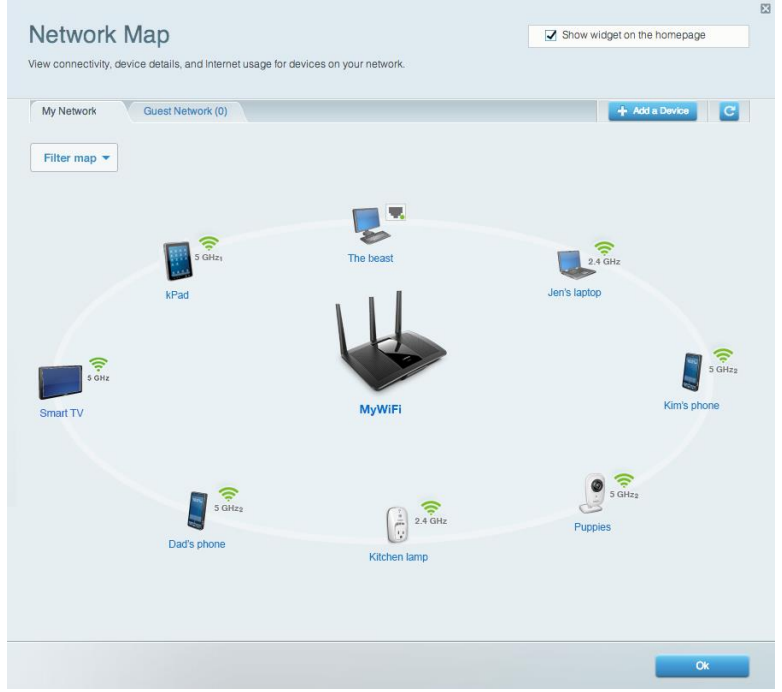

#### Viesiem paredzētā piekļuve

Sniedz jums iespēju konfigurēt un kontrolēt tīklu, kuru drīkst izmantot viesi, nepiekļūstot visiem jūsu tīkla resursiem.

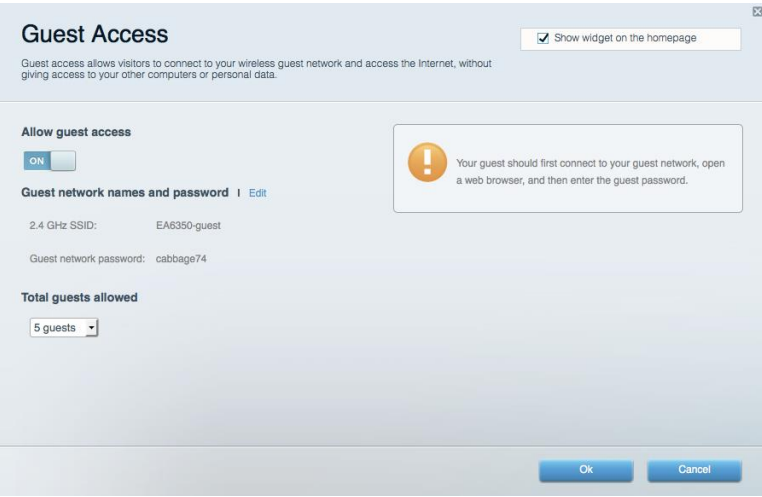

#### "Vecāku" vadības rīki

Sniedz jums iespēju bloķēt tīmekļa vietnes un noteikt tīmekļa piekļuves laikus.

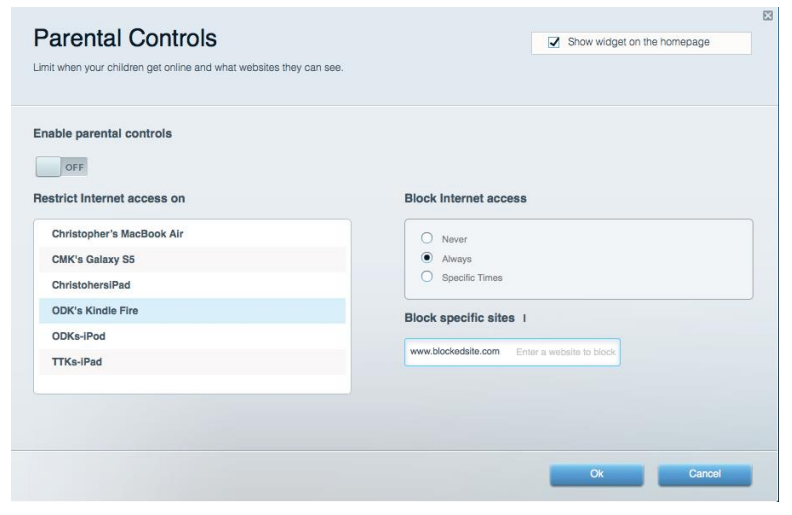

#### Vides prioritizācija

Sniedz jums iespēju noteikt, kuras ierīces un lietojumprogrammas ir prioritāras jūsu tīklā.

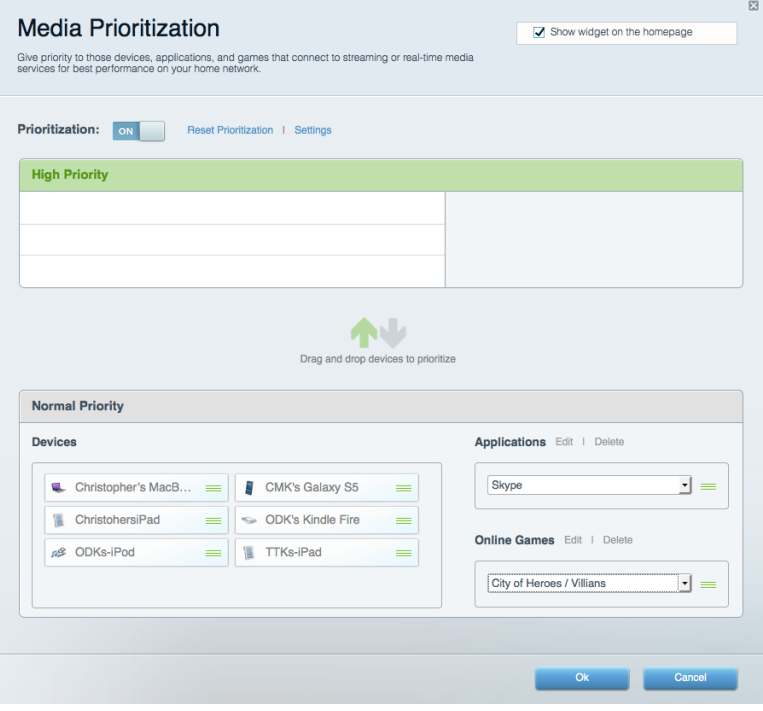

#### Darbības ātruma pārbaude

Sniedz jums iespēju pārbaudīt interneta pieslēguma ātrumu jūsu tīklā.

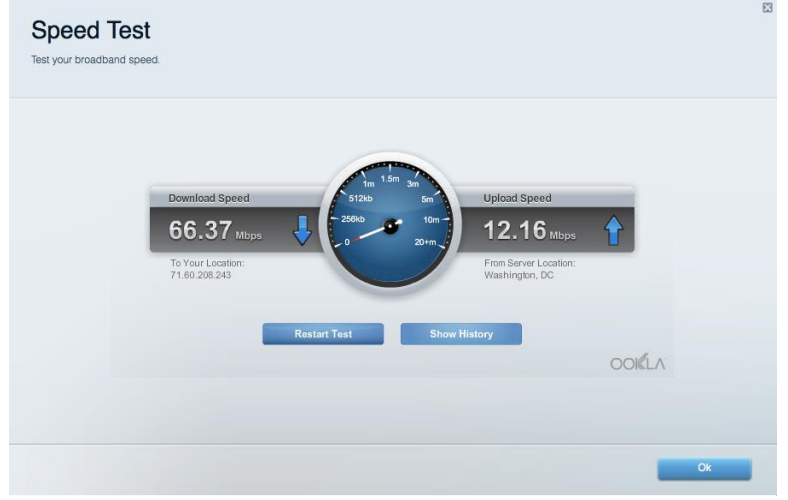

#### Datu ārējās uzglabāšanas iespēja

Sniedz jums iespēju piekļūt pievienotajam USB dzinim (komplektācijā neietilpst) un izveidot datņu koplietošanu, multivides serveri un FTP piekļuvi.

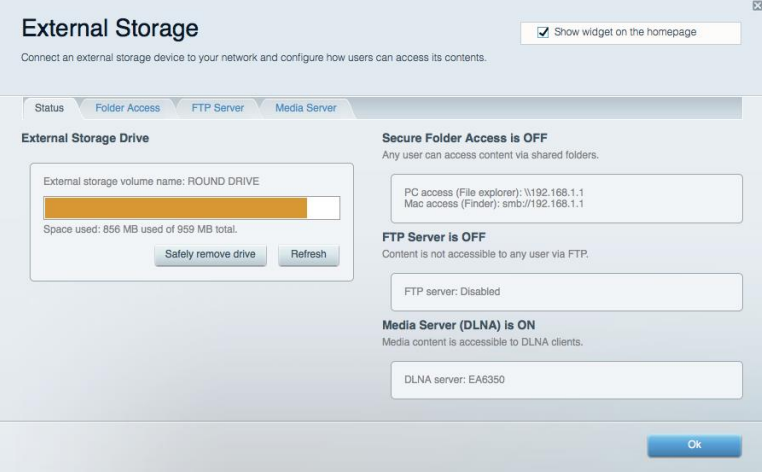

#### Pieslēgums

Sniedz jums iespēju mainīt pamata un plašākus tīkla iestatījumus.

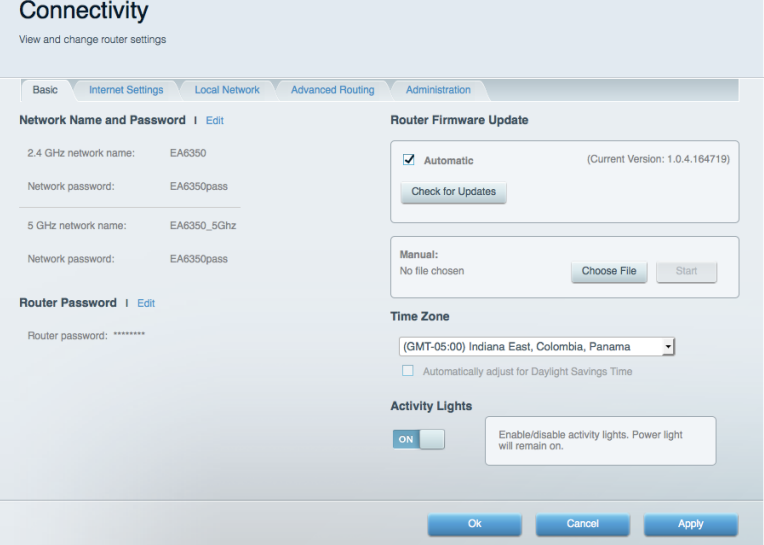

#### Problēmrisinājumi

Sniedz jums iespēju diagnosticēt problēmas saistībā ar jūsu maršrutētāju un pārbaudīt tīkla statusu.

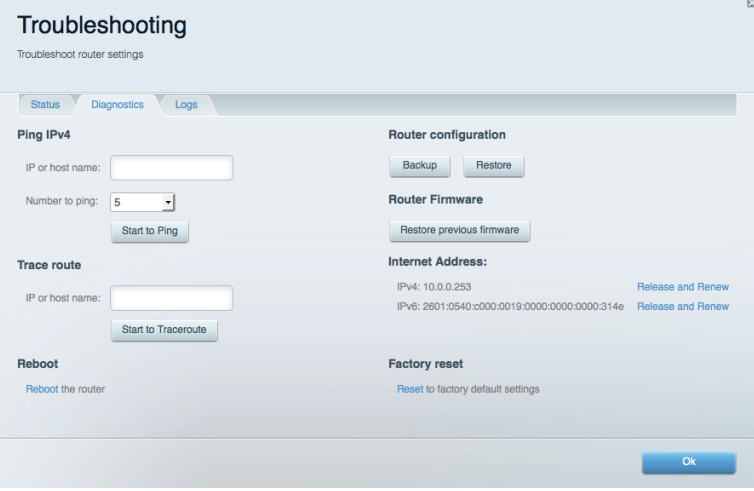

#### Bezvadu tīkls

Sniedz jums iespēju konfigurēt sava maršrutētāja bezvadu tīklu. Jūs varat mainīt drošības režīmu, paroli, MAC filtrus, kā arī pieslēgt ierīces, izmantojot funkciju Wi-Fi Protected Setup<sup>™</sup>.

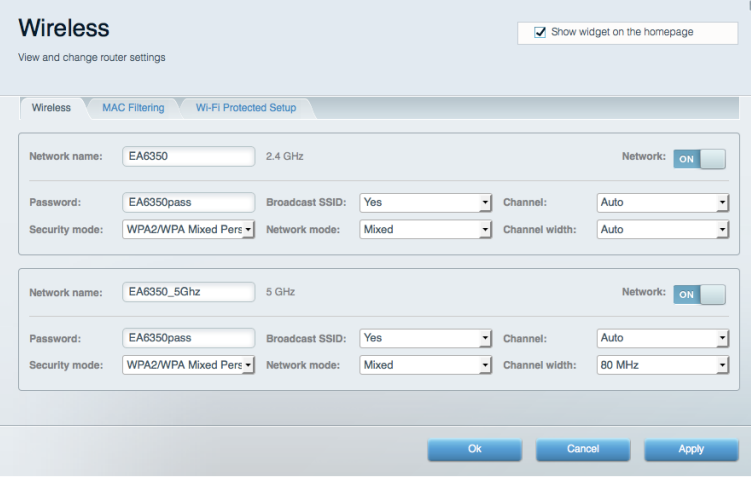

#### **Drošība**

Sniedz jums iespēju konfigurēt sava maršrutētāja bezvadu tīkla drošību. Jūs varat izveidot ugunsmūri, VPN iestatījumus, kā arī izveidot individualizētus iestatījumus lietojumprogrammām un spēlēm.

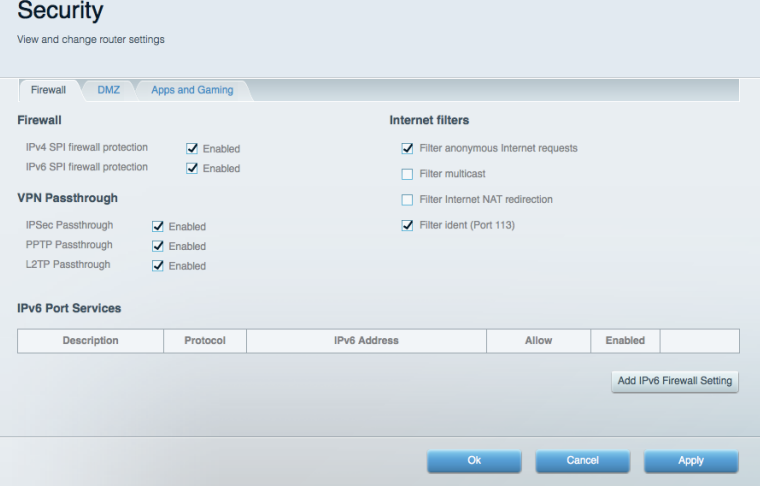

## Problēmrisinājumi

Jūs varat saņemt vairāk palīdzības no mūsu godalgotā klientu apkalpošanas dienesta vietnē Linksys.com/support/EA7500.

#### Jūsu maršrutētāju iestatīt neizdevās

Ja Linksys Smart Wi - Fi neveic iestatīšanu, varat rīkoties šādi:

Nospiediet un turiet nospiestu pogu Reset uz maršrutētāja ar saspraudi vai adatu, līdz  $\bullet$ LED lampiņa sāk mirgot (apmēram 10 sekundes). Instalējiet maršrutētāju vēlreiz.

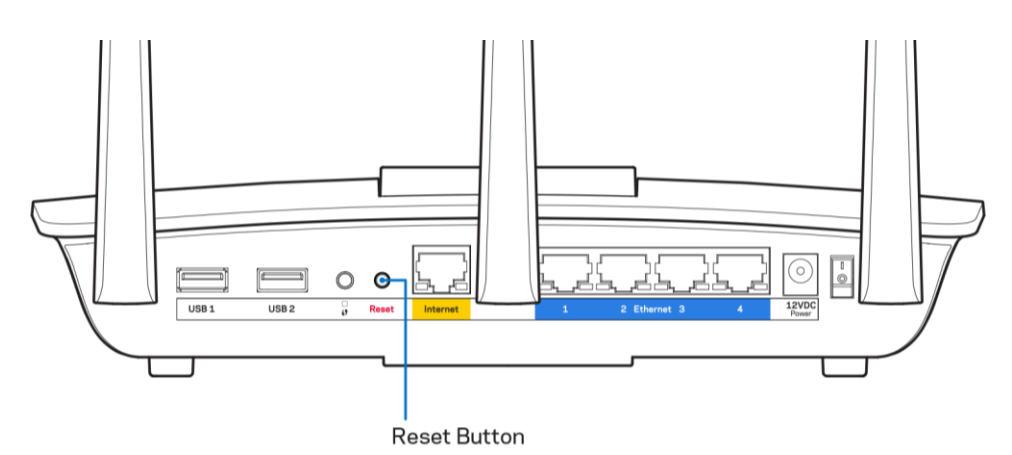

- Uz laiku atslēdziet sava datora ugunsmūri (palīdzībai skatiet norādījumus par drošības  $\bullet$ programmatūru). Instalējiet maršrutētāju vēlreiz.
- Ja jums ir cits dators, izmantojiet šo datoru, lai instalētu maršrutētāju no jauna.  $\bullet$

#### Zinojums, ka Internet tīkla kabelis nav pieslēgts

Ja, mēģinot iestatīt savu maršrutētāju, saņemat ziņojumu "Jūsu Internet tīkla kabelis nav pieslēgts", izpildiet šādas problēmu novēršanas darbības.

Pārliecinieties, vai Ethernet tīkla vai Internet tīkla kabelis (vai kopā ar maršrutētāju piegādātais kabelis) ir droši pievienots dzeltenajai WAN pieslēgvietai maršrutētāja aizmugurē un attiecīgajai jūsu modema pieslēgvietai. Šī pieslēgvieta parasti ir apzīmēta kā Ethernet, taču tā var būt norādīta arī kā Internet vai WAN.

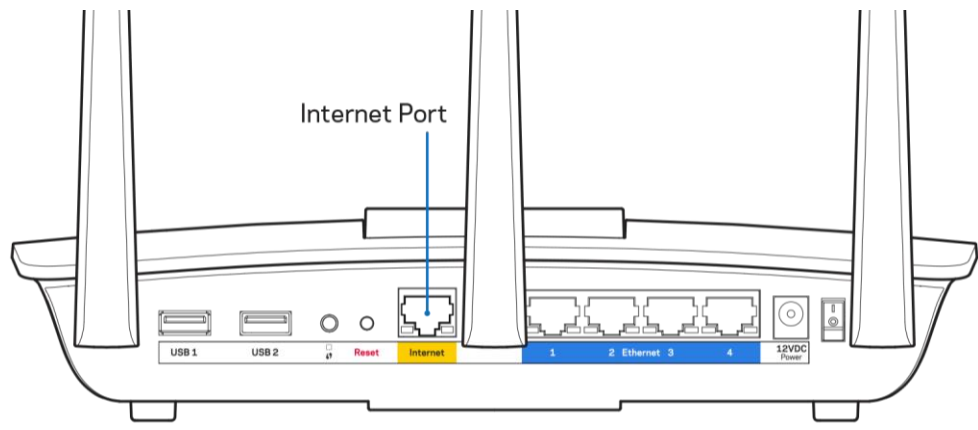

- Pārliecinieties, vai jūsu modems ir pieslēgts barošanas avotam un, vai ir ieslēgts. Ja tas ir aprīkots ar barošanas slēdzi, pārliecinieties, vai tas atrodas ieslēgtā stāvoklī ON vai I (pretēji O).
- Ja jūs interneta pieslēgumu saņemat pa kabeli, pārliecinieties, vai kabela modema pieslēgvieta CABLE (KABELIS) ir pievienota jūsu ISP piegādātajam koaksiālajam kabelim.

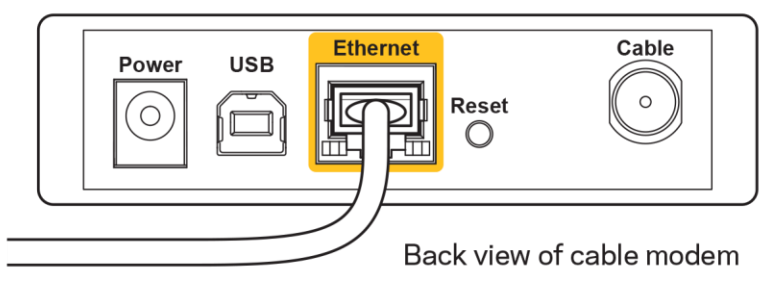

Vai arī, ja saņemat DSL interneta pieslēgumu, pārliecinieties, vai jūsu DSL tālruņa līnija ir pieslēgta modema DSL pieslēgvietai.

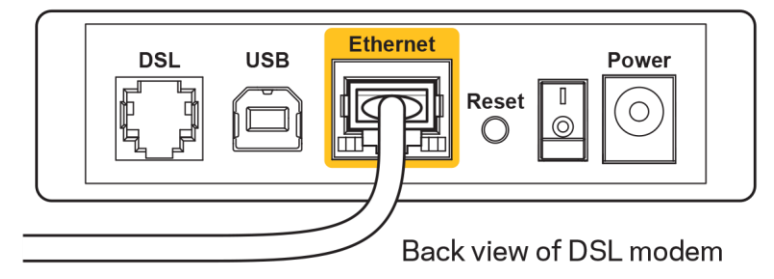

- Ja jūsu dators iepriekš bija pieslēgts jūsu modemam ar USB kabeļa palīdzību, atvienojiet USB kabeli.
- Instalējiet maršrutētāju vēlreiz.  $\bullet$

#### Nav piekļuves maršrutētājam ziņojums

Lai piekļūtu maršrutētājam, jābūt izveidotam pieslēgumam jūsu pašu tīklam. Ja jūs patlaban, lai piekļūtu Internet tīklam, izmantojat bezvadu piekļuvi, problēma var būt apstāklī, ka nejauši esat savienojies ar citu bezvadu tīklu.

Lai atrisinātu šo problēmu datoros ar Windows, rīkojieties šādi\*:

- 1. Windows darbvirsmā noklikšķiniet uz bezvadu tīkla piktogrammas sistēmas piktogrammu joslā. Ekrānā redzams pieejamo tīklu saraksts.
- 2. Noklikšķiniet uz sava bezvadu tīkla nosaukuma. Noklikšķiniet Connect (Savienot). Zemāk redzamajā piemērā dators ir savienots ar citu bezvadu tīklu ar nosaukumu wraith\_5GHz. Šajā piemērā ir parādīts, ka bezvadu tīklā ir atlasīts maršrutētājs Linksys EA7500 ar nosaukumu Damaged Beez2.4.

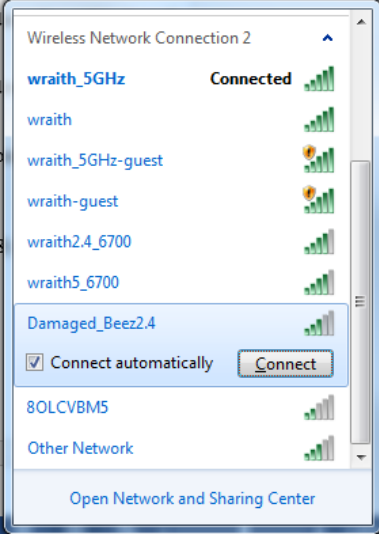

3. Ja jūs saņemat ziņojumu, ka jāievada tīkla drošības atslēga, ierakstiet savu paroli (drošības atslēgu) lauciņā security key. Noklikšķiniet OK (Labi).

4. Jūsu dators izveido savienojumu ar tīklu, un jums ir iespēja piekļūt maršrutētājam.

\*Atkarībā no jūsu Windows versijas šajās darbībās nedaudz var atšķirties formulējums vai ikonas.

Lai atrisinātu šo problēmu datoros ar Windows, rīkojieties šādi:

- 1. Izvēlnes joslā ekrāna augšdaļā noklikšķiniet uz Wi-Fi piktogrammas. Ekrānā redzams pieejamo tīklu saraksts. Linksys Smart Wi-Fi automātiski piešķir jūsu tīklam nosaukumu.
- 2. Zemāk redzamajā piemērā dators ir savienots ar citu bezvadu tīklu ar nosaukumu wraith 5GHz. Šajā piemērā ir parādīts, ka bezvadu tīklā ir atlasīts maršrutētājs Linksys EA7500 ar nosaukumu Damaged Beez2.4.

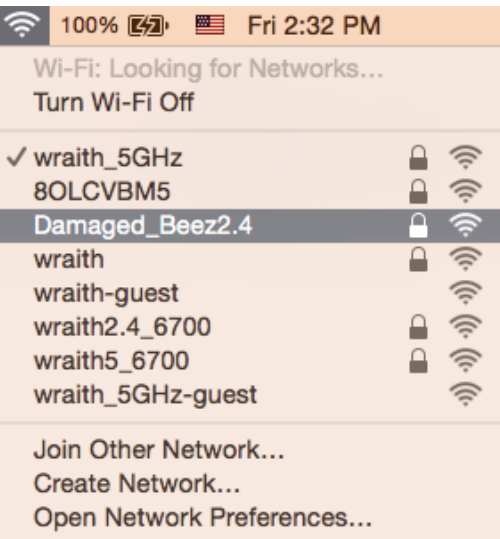

- 3. Noklikšķiniet uz sava Linksys EA7500 maršrutētāja bezvadu tīkla nosaukuma (Damaged\_Beez2.4 šajā piemērā).
- 4. levadiet savu bezvadu tīkla paroli (drošības atslēgu) Password laukā. Noklikšķiniet OK (Labi).

#### Pēc iestatīšanas

#### Šķiet, ka internets nav pieejams

Ja internetam ir radušās grūtības sazināties ar jūsu maršrutētāju, tad tā var tikt attēlota kā ziņojums "Cannot find [Internet address]" ("Nevar atrast [interneta adresi]" ) jūsu tīmekļa pārlūkā. Ja zināt, ka interneta adrese ir pareiza, un ja esat izmēģinājis vairākas derīgas interneta adreses, iegūstot to pašu rezultātu, tad šis paziņojums varētu nozīmēt to, ka jūsu ISP vai modemam ir grūtības sazināties ar jūsu maršrutētāju.

Mēģiniet veikt tālāk norādītās darbības:

- pārbaudiet, vai tīkla un barošanas kabeļi ir cieši pievienoti;
- pārbaudiet, vai barošanas izejā, pie kuras ir pieslēgts maršrutētājs, ir elektrība;
- atsāknējiet datoru;

sazinieties ar savu ISP un jautājiet par darbības pārtraukumiem jūsu rajonā.

Visizplatītākā maršrutētāja problēmu novēršanas metode ir to izslēgt, un pēc tam atkal ieslēgt. Pēc tam maršrutētājs var atkal ielādēt standarta iestatījumus, un citas ierīces (tādas kā modems) varēs atkal atrast maršrutētāju un sazināties ar to. Šo procesu sauc par atsāknēšanu.

Lai atsāknētu maršrutētāju, izmantojot barošanas vadu, rīkojieties šādi:

- 1. atvienojiet barošanas vadu no maršrutētāja un modema.
- 2. Pagaidiet 10 sekundes, un tad no jauna pievienojiet barošanas vadu pie modema. Pārbaudiet, vai tam pienāk elektrība.
- 3. Uzgaidiet, līdz modema tiešsaistes indikators pārstāj mirgot (aptuveni divas minūtes). No jauna pievienojiet barošanas vadu pie maršrutētāja.
- 4. Pagaidiet, līdz barošanas indikators pārstāj mirgot. Pagaidiet divas minūtes, pirms cenšaties pieslēgties internetam no kāda datora.

Lai atsāknētu maršrutētāju, izmantojot sistēmu Linksys Smart Wi-Fi, rīkojieties šādi:

- 1. piesakieties sistēmā Linksys Smart Wi-Fi (Skatiet sadaļu "Kā pieslēgties Linksys Smart Wi-Fi" 9 lappusē)
- 2. izvēlnē Router Settings (Maršrutētāja iestatījumi) noklikšķiniet Troubleshooting (Problēmu novēršana);
- 3. noklikšķiniet cilni Diagnostics (Diagnostika);
- 4. Sadaļā Reboot (Atsāknēt) noklikšķiniet Reboot (Atsāknēt).

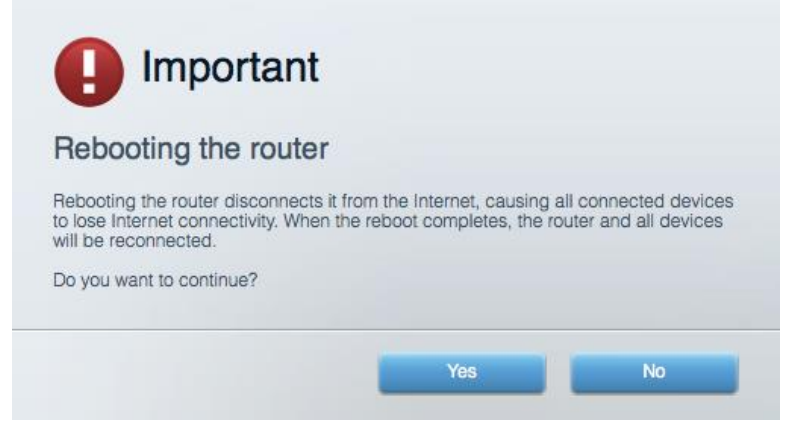

5. Noklikšķiniet Yes (Jā). Maršrutētājs atsāknēsies. Kamēr maršrutētājs atsāknējas, visas pieslēgtās ierīces zaudē interneta pieslēgumu, un tās automātiski pieslēgsies no jauna, kad maršrutētājs būs atkal gatavs.

#### Jūsu tīmekļa pārlūkā neatveras sistēma Linksys Smart Wi-Fi

Jaunākās Google Chrome™, Firefox®, Safari® (Mac® un iPad®), Microsoft Edge versijas un Internet Explorer® 8 un jaunākas versijas atbalsta Linksys Smart Wi-Fi.

# Specifikācijas

## Linksys EA7500

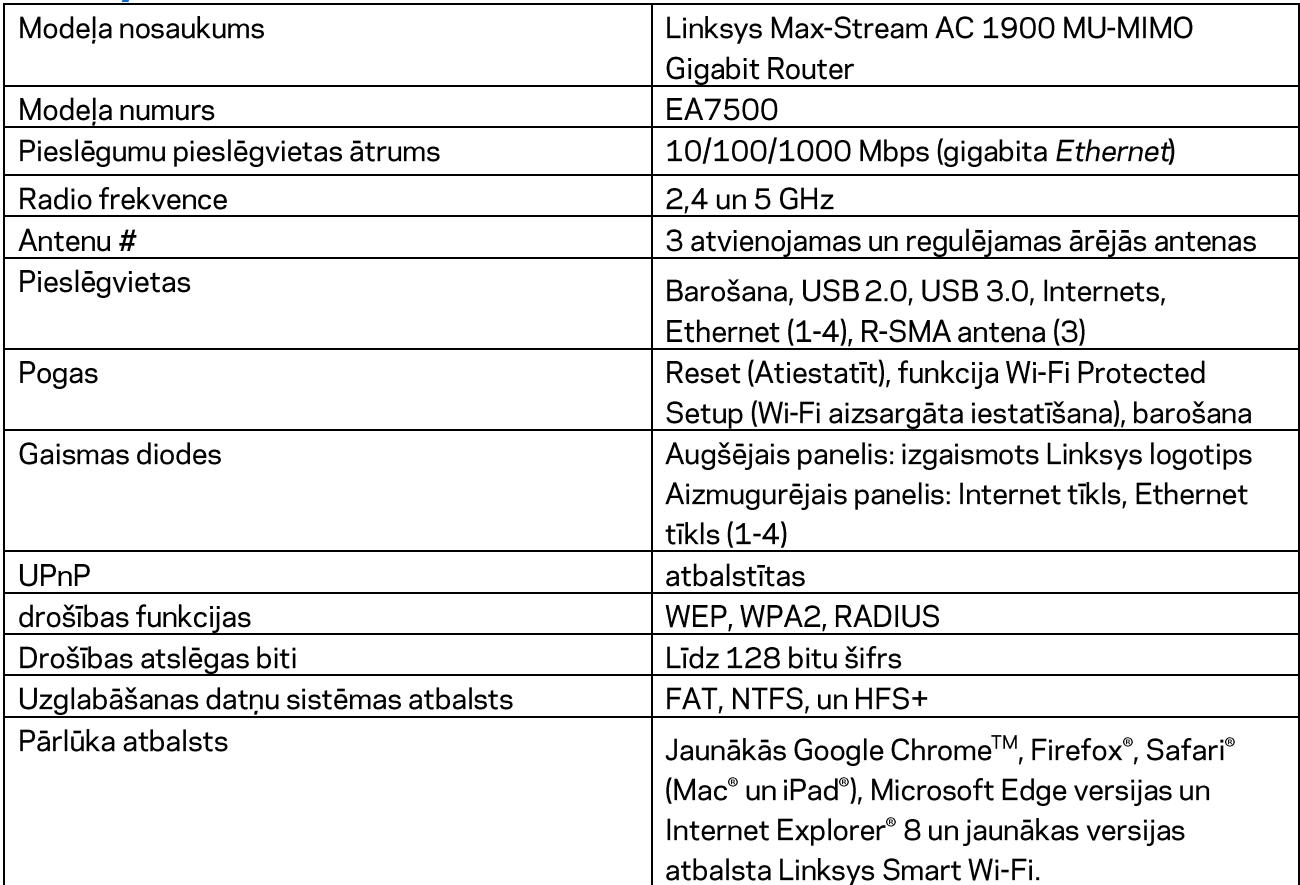

## **Ārējie**

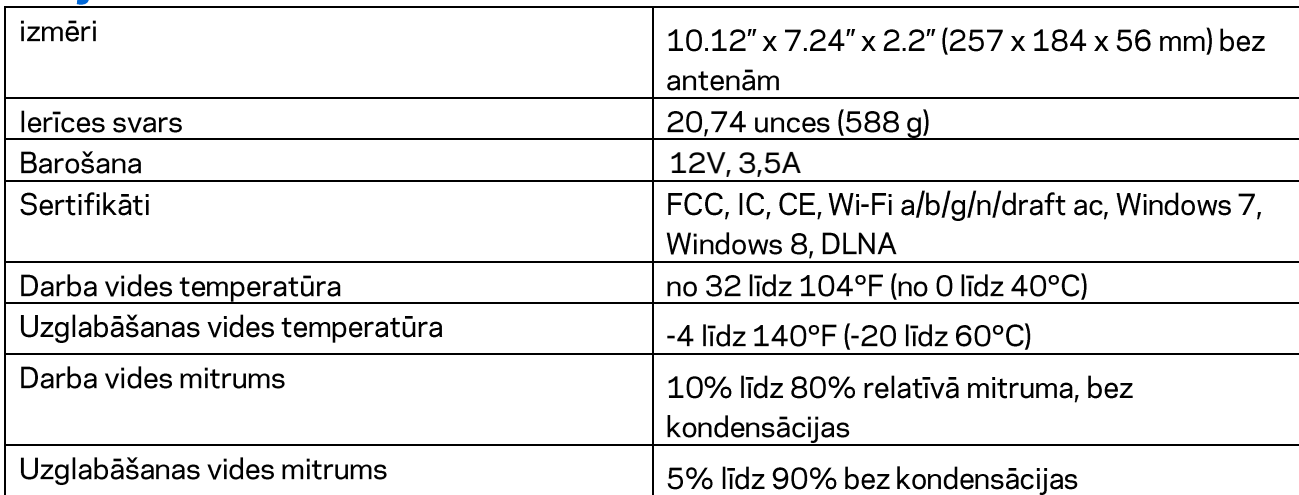

#### Piezīmes

Informāciju par tiesiskajiem aspektiem, garantiju un drošību skatiet komplektā ar maršrutētāju piegādātajā kompaktdiskā, vai dodieties uz vietni Linksys.com/support/ea7500.

Specifikācijas var tikt mainītas bez iepriekšēja brīdinājuma.

Maksimālie darbības lielumu pamats ir IEEE Standarta 802.11 specifikācijas. Faktiskie darbības lielumi var mainīties, tostarp iespējama mazāka bezvadu tīkla kapacitāte, datu pārraides ātrums, amplitūda un pārklājums. Darbība ir atkarīga no daudziem faktoriem, apstākļiem un mainīgajiem lielumiem, kas aptver attālumu no piekļuves vietas, tīkla noslogotību, celtniecības materiālus un konstrukcijas, lietoto operētājsistēmu, izmantoto bezvadu ierīču kopumu, traucējumus un citus nelabvēlīgus faktorus.

BELKIN, LINKSYS un daudzi citi produktu nosaukumi un logotipi ir Belkin uzņēmumu grupas preču zīmes. Minētās trešo personu preču zīmes ir to atbilstīgo īpašnieku īpašums. Šajā izstrādājumā izmantotās trešo personu programmatūras licences un paziņojumi ir aplūkojami šeit: http://support.linksys.com/en-us/license. Jautājumu vai GPL avota kodu pieprasījumu gadījumā, lūdzu, sazinieties ar http://support[.](http://support.linksys.com/en-us/gplcodecenter)linksys.com/en-us/gplcodecenter.

© 2016 Belkin International, Inc. un/vai tā filiāles. Visas tiesības saglabātas.

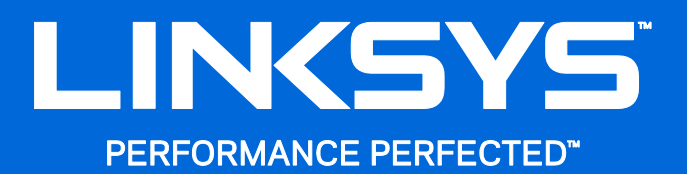

Gebruikershandleiding

# **MAX-STREAM™** AC1900

**MU-MIMO** 

**GIGABIT-ROUTER** 

Artikelnummer: EA7500

## Inhoud

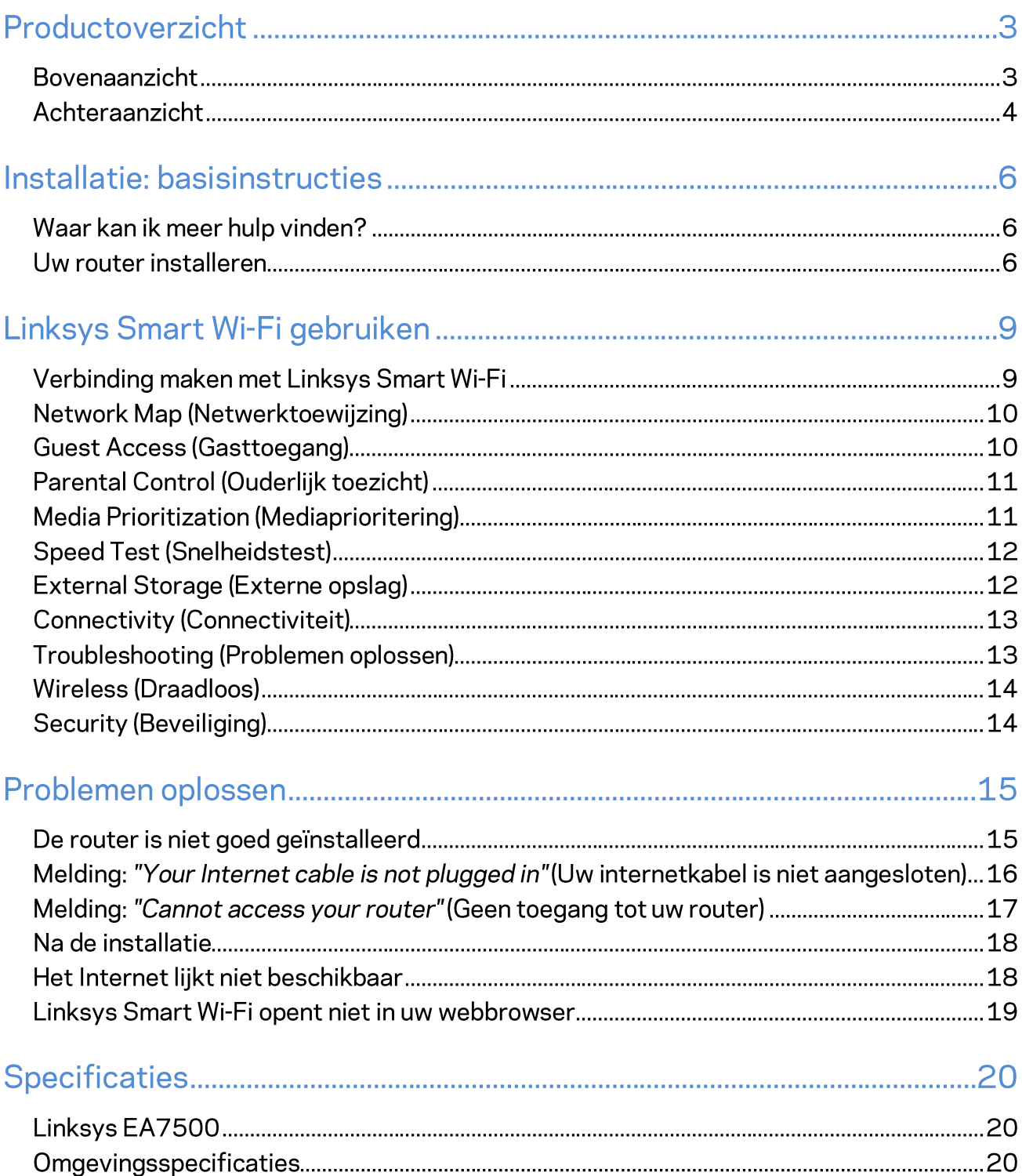

## Productoverzicht

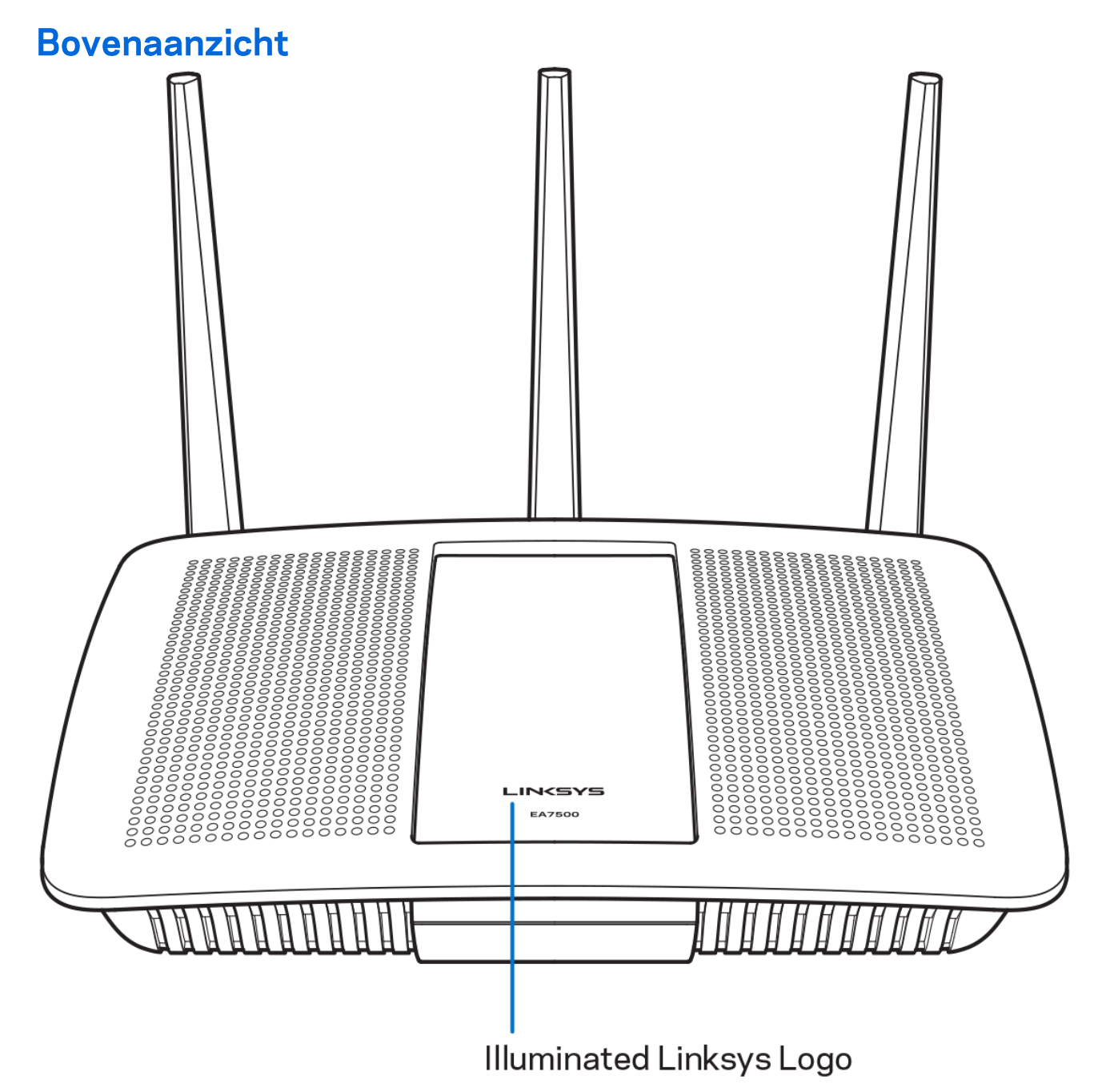

Verlicht Linksys-logo: het lampje van het Linksys-logo blijft branden zolang er verbinding is met het Internet. Het lampje knippert langzaam tijdens het opstarten, het uitvoeren van een zelftest en tijdens firmware-upgrades. Het lampje knippert snel wanneer er problemen zijn met de verbinding.

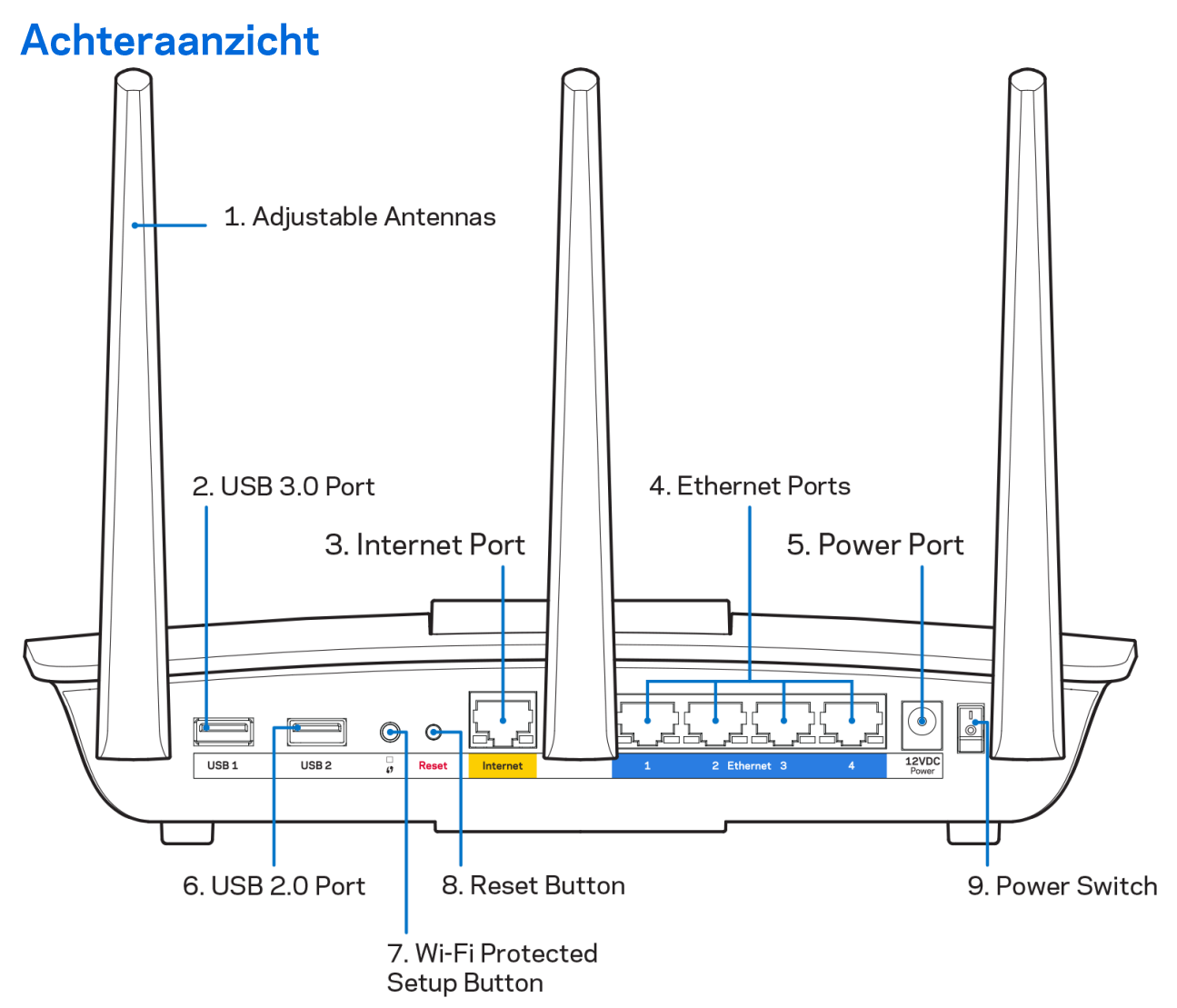

Verstelbare antennes (1): Voor de beste prestaties zet u de antennes in verticale stand (zie afbeelding).

USB 3.0-poort (2): Op deze poort sluit u een USB-schijf of -printer aan om deze te delen op uw netwerk of het Internet.

Internet-poort (3): Sluit een Ethernet-kabel aan op deze gele Gigabit-poort (10/100/1000) en op een breedbandinternetkabel-, ADSL- of glasvezelmodem.

Opmerking: Gebruik voor de beste prestaties CAT5e-kabels of hoger voor het aansluiten van apparaten op de Internet-poorten.

Ethernet-poorten (4): Sluit Ethernet-kabels aan op deze blauwe Gigabit-poorten (10/100/1000) en op de apparaten die u via deze kabels met uw netwerk wilt verbinden.

Opmerking: Gebruik voor de beste prestaties CAT5e-kabels of hoger voor het aansluiten van apparaten op de Ethernet-poorten.

Voedingsaansluiting (5): Sluit de meegeleverde wisselstroomadapter aan op deze poort.

USB 2.0-poort (6): Op deze poort sluit u een USB-schijf of -printer aan om deze te delen op uw netwerk of het Internet.

Wi-Fi Protected Setup™-knop (7): Druk op deze knop om draadloze beveiliging te configureren op netwerkapparaten met Wi-Fi Protected Setup-ondersteuning.

Resetknop (8): Houd deze knop ingedrukt tot het statuslampje gaat knipperen, om de fabrieksinstellingen van de router te herstellen. U kunt de fabrieksinstellingen ook herstellen met behulp van Linksys Smart Wi-Fi op het Internet of via de mobiele app.

Aan/uit-schakelaar (9): Druk op | (aan) om de router aan te zetten.

## Installatie: basisinstructies

#### Waar kan ik meer hulp vinden?

Voor aanvullende informatie op deze handleiding verwijzen we u naar:

- Linksys.com/support/EA7500 (documentatie, downloads, veelgestelde vragen, technische ondersteuning, live chat, forums)
- Linksys Smart Wi-Fi Help (maak verbinding met Linksys Smart Wi-Fi en klik bovenin het scherm op Help)

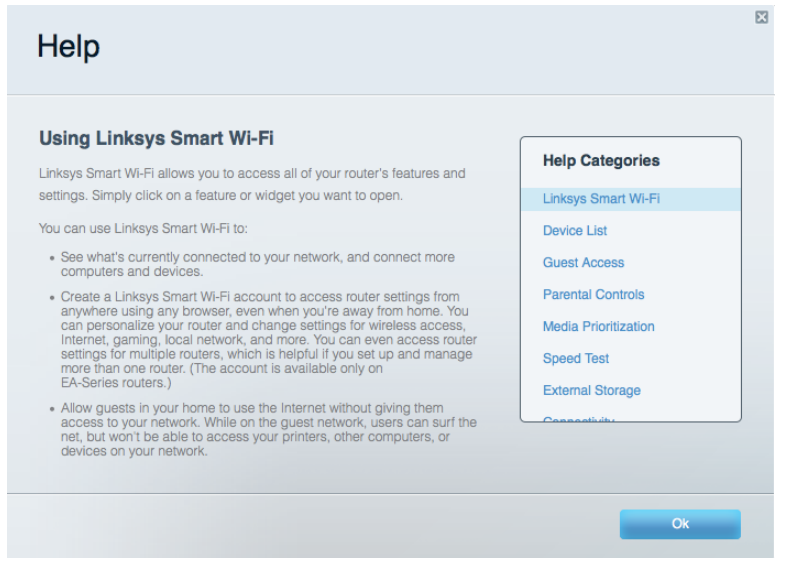

Let op: Licenties en kennisgevingen voor software van derden die gebruikt worden voor dit product, vindt u op http://support.linksys.com/en-us/license. Voor vragen of verzoeken om de GPL-broncodebestanden kunt u contact opnemen via http://support.linksys.com/enus/gplcodecenter.

#### Uw router installeren

- 1. Indien u al gebruik maakt van een router, verbreek dan eerst de verbinding hiermee.
- 2. Sluit de antennes aan en laat ze omhoog wijzen. Sluit uw router aan op een voedingsbron en zet de aan/uit-schakelaar in de stand | (aan).
- 3. Sluit de Internet-kabel van uw modem aan op de gele Internet-poort van uw router. Wacht tot het indicatielampje op de router onafgebroken blijft branden.
- 4. Maak verbinding met het beveiligde draadloze netwerk. De netwerknaam vindt u in de snelstartgids die met uw router meegeleverd is. (U kunt de naam en het wachtwoord van het netwerk later wijzigen.) Als u hulp nodig heeft bij het verbinden met het netwerk, kijk dan voor meer informatie op de meegeleverde CD.

#### Opmerking: U heeft geen toegang tot het Internet totdat de configuratie van de router is voltooid.

5. Open een webbrowser om de configuratie-instructies voor de Linksys Smart Wi-Fi-router te starten. Als u de instructies niet ziet, typ dan in de adresbalk linksyssmartwifi.com in.

Na de installatie volgt u de instructies op het scherm om uw Linksys Smart Wi-Fi-account in te stellen. Gebruik Linksys Smart Wi-Fi om uw router te configureren vanaf een willekeurige computer met een Internet-verbinding.

Instellingen van uw router beheren:

- $\bullet$ De naam en het wachtwoord van uw router wijzigen;
- $\bullet$ Gasttoegang instellen;
- $\bullet$ Ouderlijk toezicht configureren;
- $\bullet$ Apparaten met uw netwerk verbinden;
- De snelheid van de Internetverbinding testen.  $\bullet$

Opmerking: Bij het instellen van uw Linksys Smart Wi-Fi-account wordt er een controle-e-mail naar u gestuurd. Klik vanuit uw thuisnetwerk op de link in de e-mail om uw router te koppelen met uw Linksys **Smart Wi-Fi-account.** 

Tip: Druk deze pagina af en noteer de instellingen van uw router en account in de tabel hieronder. Bewaar deze gegevens op een veilige plaats.

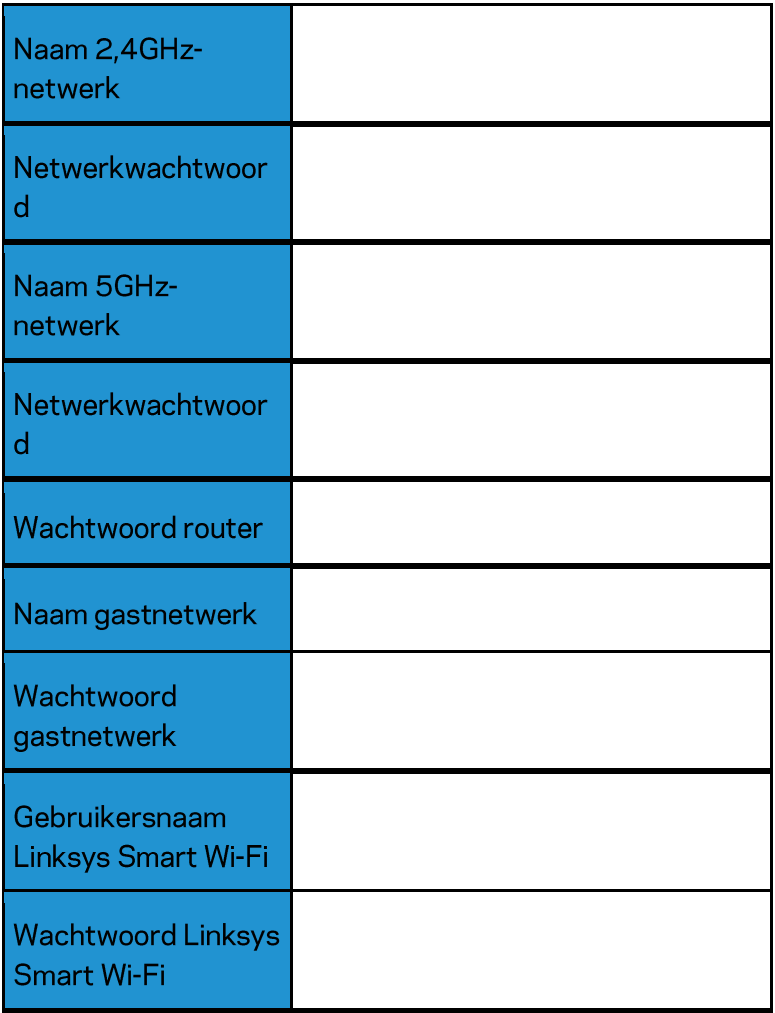

## Linksys Smart Wi-Fi gebruiken

U kunt uw router overal ter wereld configureren met behulp van Linksys Smart Wi-Fi, maar ook uw router direct vanuit uw thuisnetwerk configureren. Linksys Smart Wi-Fi is mogelijk ook beschikbaar voor uw mobiele apparaat. Ga naar de app store op uw apparaat voor meer informatie.

#### Verbinding maken met Linksys Smart Wi-Fi

Verbinding maken met Linksys Smart Wi-Fi:

- 1. Open de webbrowser op uw computer.
- 2. Ga naar www.linksyssmartwifi.com en log in op uw account.

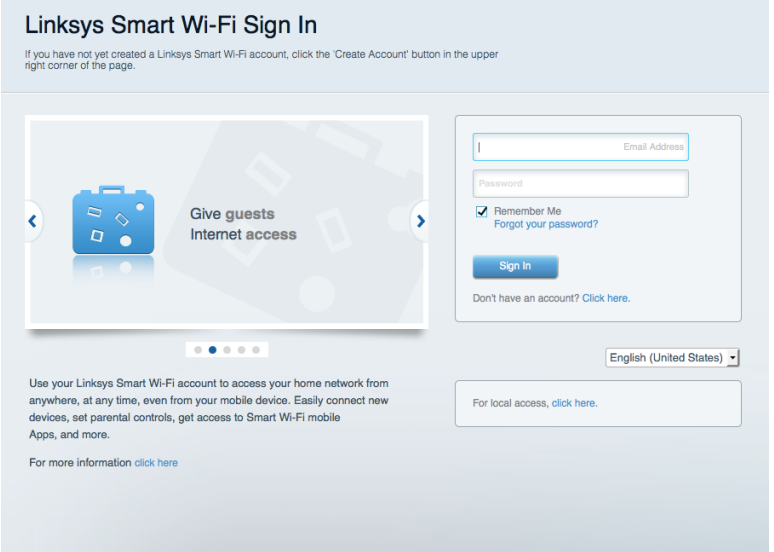

Als u uw wachtwoord niet meer weet, klik dan op Uw wachtwoord vergeten? en volg de instructies op het scherm om uw wachtwoord opnieuw in te stellen.

#### **Network Map (Netwerktoewijzing)**

Hier kunt u alle netwerkapparaten die verbonden zijn met uw router bekijken en beheren. U kunt apparaten op uw hoofdnetwerk en op uw gastnetwerk bekijken of informatie over elk apparaat weergeven.

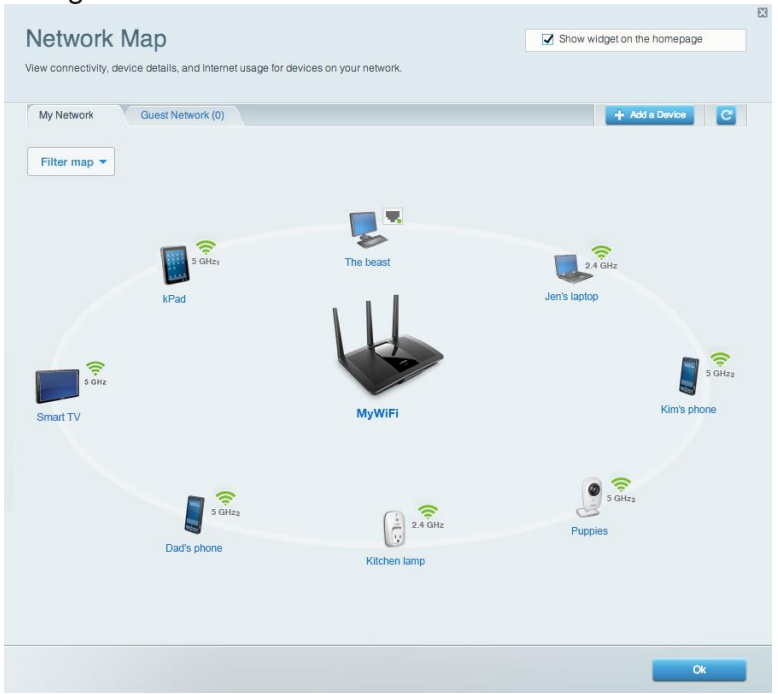

#### **Guest Access (Gasttoegang)**

Hier kunt u een netwerk configureren en bewaken dat gasten kunnen gebruiken zonder dat ze toegang hebben tot al uw netwerkbronnen.

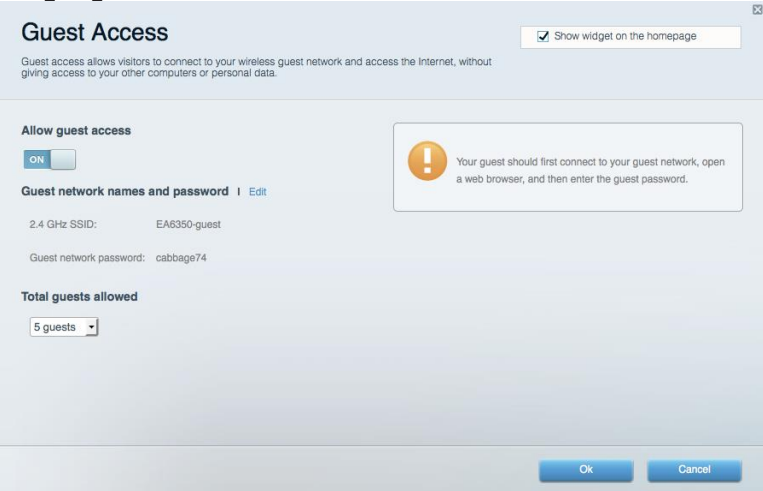

#### Parental Control (Ouderlijk toezicht)

Hiermee kunt u websites blokkeren en internettoegangstijden instellen.

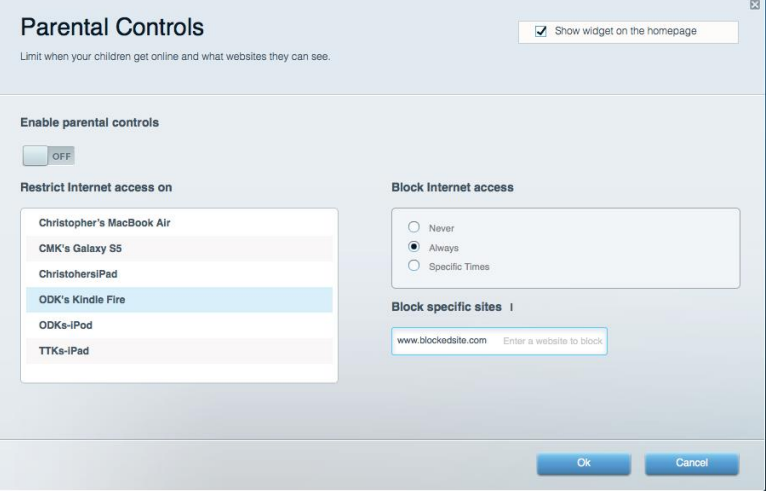

#### **Media Prioritization (Mediaprioritering)**

Hier kunt u instellen welke apparaten en toepassingen de hoogste prioriteit hebben in uw netwerkverkeer.

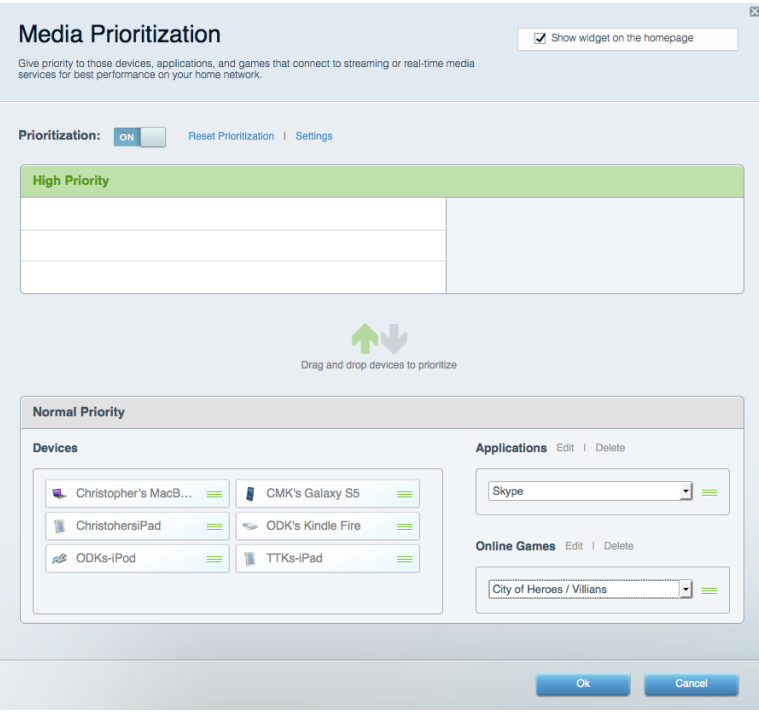

#### **Speed Test (Snelheidstest)**

Hiermee kunt u de snelheid van de internetverbinding van uw netwerk testen.

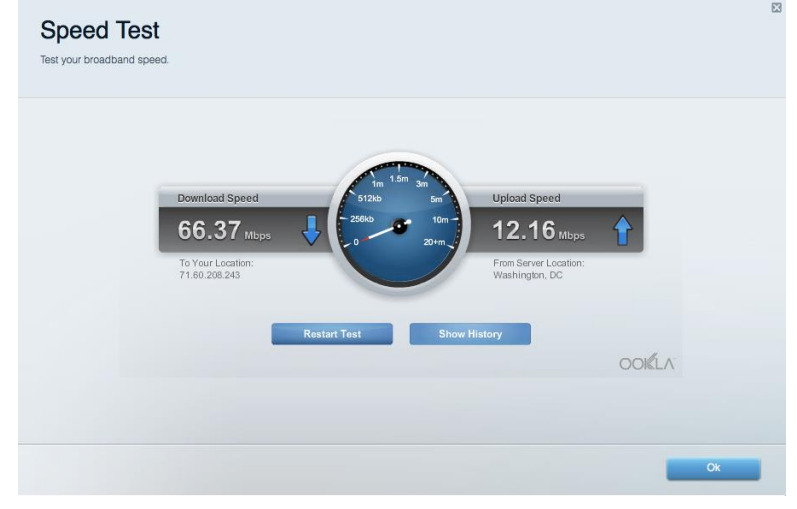

#### **External Storage (Externe opslag)**

Hier kunt u toegang krijgen tot een aangesloten USB-opslagapparaat (niet meegeleverd) en bestandsdeling, een mediaserver en FTP-toegang instellen.

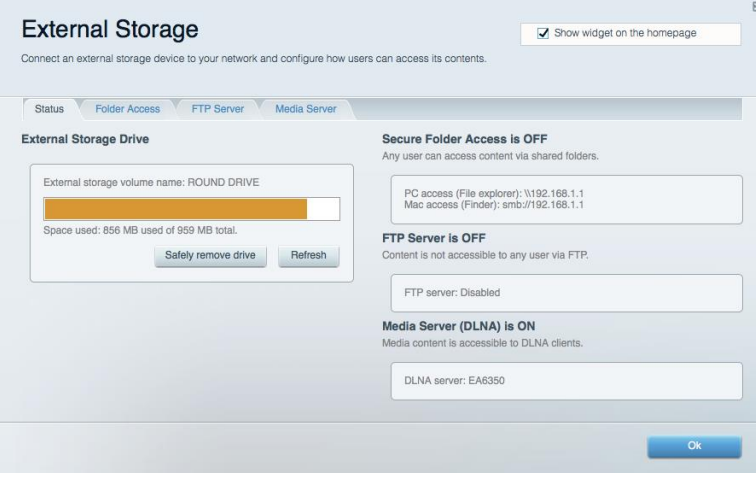

#### **Connectivity (Connectiviteit)**

Hier kunt u basisinstellingen en geavanceerde netwerkinstellingen configureren.

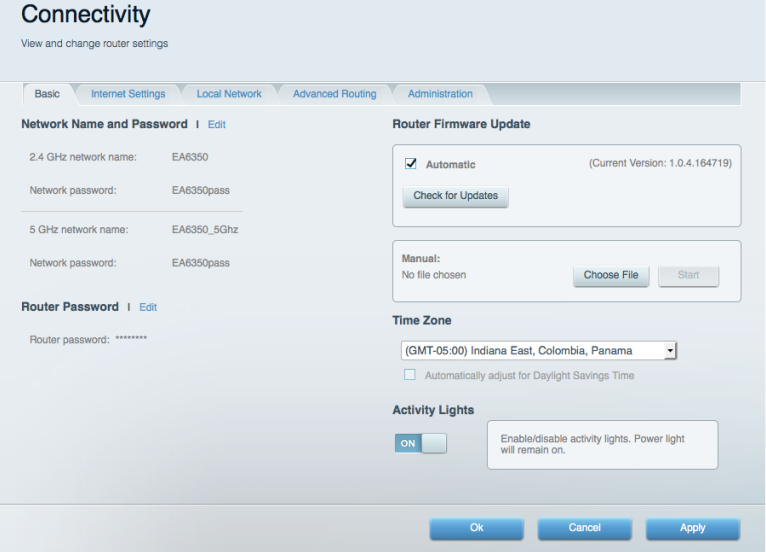

#### Troubleshooting (Problemen oplossen)

Hier kunt u de oorzaak van problemen met uw router opsporen en de status van het netwerk controleren.

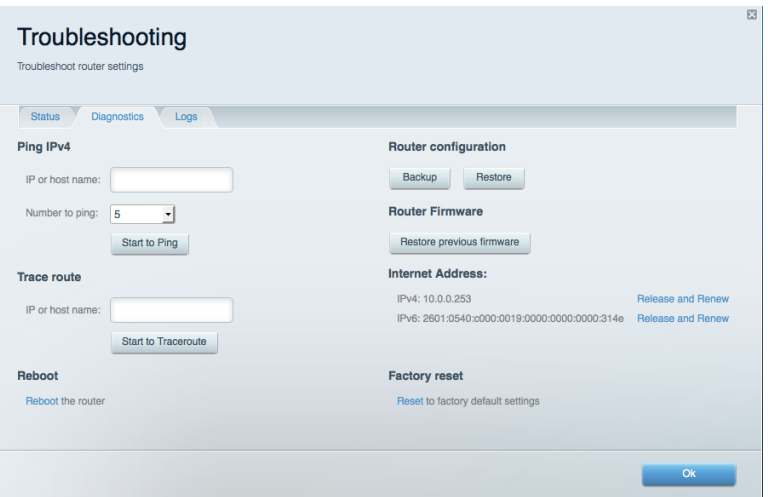

#### **Wireless (Draadloos)**

Hier kunt u het draadloze netwerk van uw router configureren. U kunt de beveiligingsmodus, het wachtwoord en MAC-filtering wijzigen en apparaten aansluiten via Wi-Fi Protected Setup™.

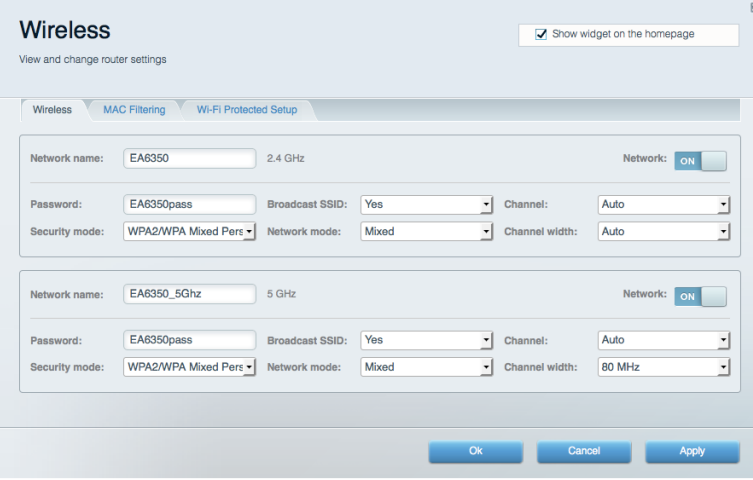

#### **Security (Beveiliging)**

Hier kunt u de beveiliging van uw draadloze router configureren. U kunt de firewall en VPN instellen en specifieke instellingen bepalen voor toepassingen en games.

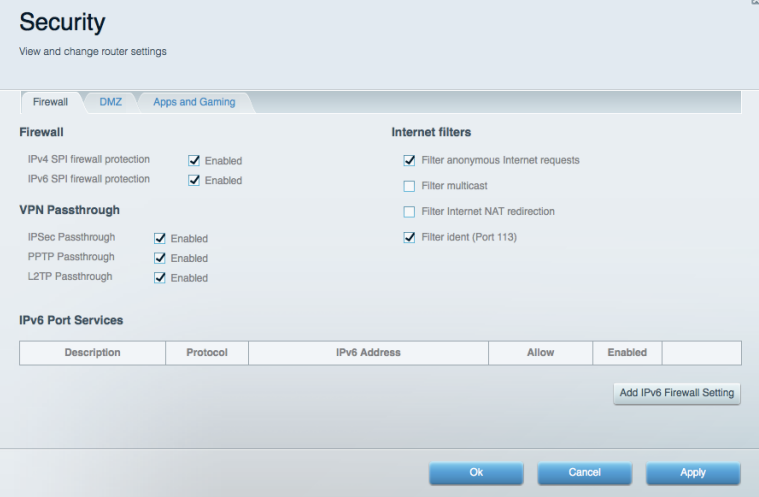

## Problemen oplossen

Als u meer ondersteuning nodig heeft, kunt u gebruikmaken van onze bekroonde klantenondersteuning via Linksys.com/support/EA7500.

#### De router is niet goed geïnstalleerd

U kunt de volgende dingen proberen als de installatie via Linksys Smart Wi-Fi niet volledig voltooid is:

Druk de resetknop op uw router in met een paperclip of speld totdat het lampje gaat  $\bullet$ knipperen (ongeveer 10 seconden). Installeer de router opnieuw.

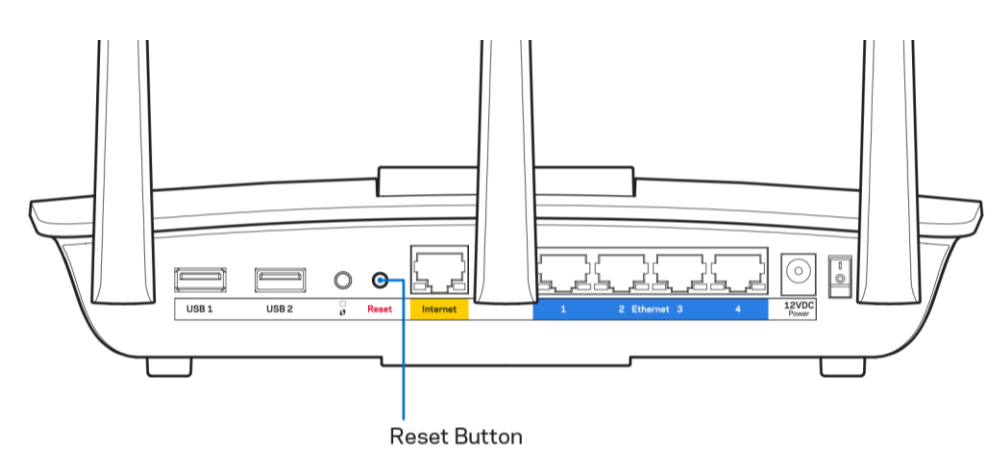

- Schakel de firewall van uw computer tijdelijk uit (raadpleeg de handleiding van de  $\bullet$ beveiligingssoftware voor meer informatie). Installeer de router opnieuw.
- Als u een andere computer tot uw beschikking heeft, gebruik deze dan om de router  $\bullet$ opnieuw te installeren.

## Melding: "Your Internet cable is not plugged in"(Uw internetkabel is niet aangesloten)

Als u de melding "Your Internet cable is not plugged in" (Uw internetkabel is niet aangesloten) krijgt als u uw router probeert te installeren, volg dan de onderstaande stappen.

Controleer of er een Ethernet- of internetkabel (of een kabel zoals die bij uw router is meegeleverd) goed is aangesloten op de gele internetpoort aan de achterkant van de router en op de juiste poort van uw modem. Deze poort op de modem wordt meestal "Ethernet" genoemd, maar mogelijk ook "Internet" of "WAN".

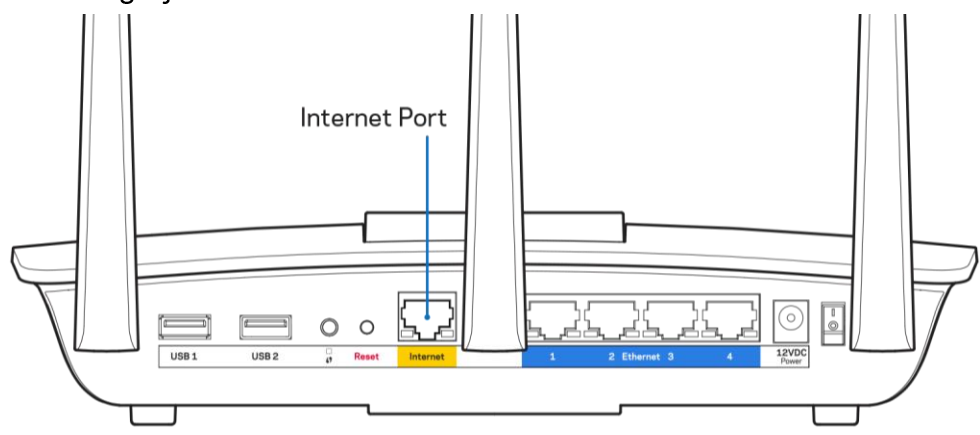

- Controleer of uw modem op het stopcontact is aangesloten en aanstaat. Als het apparaat een aan/uit-knop heeft, controleer dan of deze op ON (AAN) of I (en niet op O) staat.
- Als u Internet via de kabel heeft, controleer dan of de poort CABLE van uw kabelmodem is  $\bullet$ verbonden met de coaxkabel van uw Internet-provider.

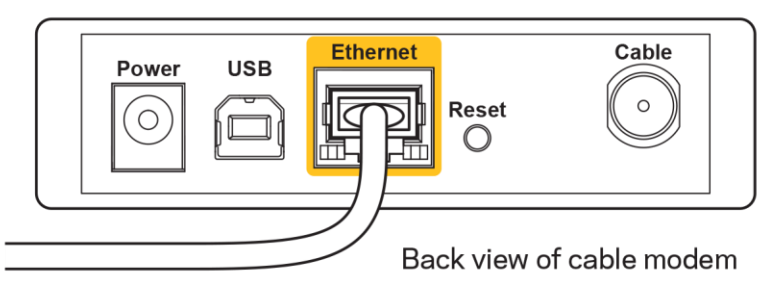

Als u DSL-Internet heeft, controleer dan of de DSL-telefoonlijn is aangesloten op de DSL-poort van uw modem.

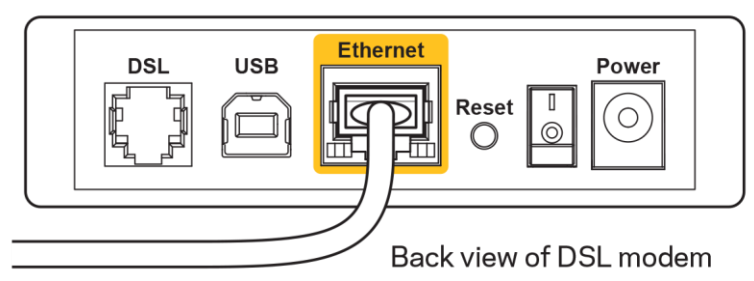

- Als uw computer eerder met een USB-kabel op uw modem was aangesloten, ontkoppel dan de  $\bullet$ USB-kabel.
- Installeer de router opnieuw.  $\bullet$

#### Melding: "Cannot access your router" (Geen toegang tot uw router)

Om toegang te krijgen tot uw router moet u verbonden zijn met uw eigen netwerk. Als u momenteel draadloze internettoegang heeft, kan het probleem zijn dat u per ongeluk verbonden bent met een ander draadloos netwerk.

Op een Windows-computer lost u dit probleem als volgt op\*:

- 1. Klik in de systeembalk op het pictogram voor draadloze netwerken. Er verschijnt een lijst met beschikbare netwerken.
- 2. Klik op uw eigen netwerknaam. Klik op "Connect" (Verbinden). In het onderstaande voorbeeld was de computer al verbonden met een ander draadloos netwerk, namelijk "wraith 5GHz". De naam van het draadloze netwerk van de Linksys EA7500-router, in dit voorbeeld Damaged Beez2.4, is geselecteerd.

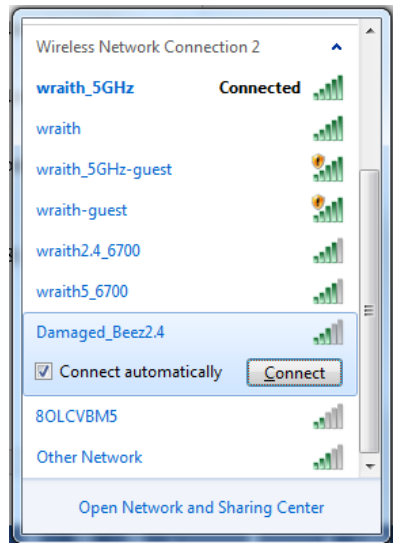

3. Als u wordt gevraagd een netwerkbeveiligingssleutel in te voeren, typ dan uw wachtwoord (beveiligingssleutel) in het daarvoor bestemde veld in. Klik op OK.

4. Uw computer zal verbinding maken met het netwerk en u zou nu toegang tot de router moeten hebben.

\*Afhankelijk van uw Windows-versie kunnen de benamingen of pictogrammen in deze stappen enigszins afwijken.

Op een Mac-computer lost u dit probleem als volgt op:

- 1. In de menubalk boven in het scherm klikt u op het Wi-Fi-pictogram. Er verschijnt een lijst met beschikbare draadloze netwerken. Linksys Smart Wi-Fi geeft uw netwerk automatisch een naam.
- 2. In het onderstaande voorbeeld was de computer al verbonden met een ander draadloos netwerk, namelijk "wraith\_5GHz". De naam van het draadloze netwerk van de Linksys EA7500router, in dit voorbeeld Damaged Beez2.4, is geselecteerd.

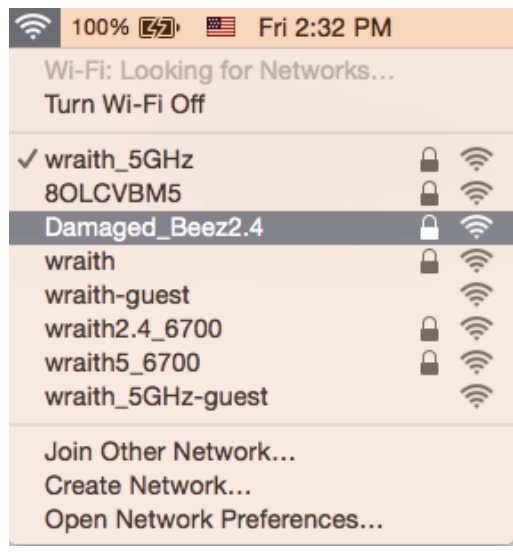

- 3. Klik op de naam van het draadloze netwerk van uw Linksys EA7500-router (Damaged Beez2.4 in het voorbeeld).
- 4. Typ het wachtwoord (de beveiligingssleutel) van uw draadloze netwerk in het veld "Password" (Wachtwoord) in. Klik op OK.

#### Na de installatie

#### Het Internet lijkt niet beschikbaar

Als het Internet moeite heeft om te communiceren met uw router, kan uw webbrowser de foutmelding "Kan [Internetadres] niet vinden" geven. Als u zeker weet dat het Internetadres juist is en ook andere geldige Internetadressen hetzelfde resultaat geven, kan het zijn dat uw Internetprovider of modem niet goed communiceert met uw router.

Probeer het volgende:

Controleer of de netwerk- en voedingskabel goed zijn aangesloten.  $\bullet$ 

- Controleer of er stroom staat op het stopcontact waarop uw router is aangesloten.
- Start uw router opnieuw op.
- Neem contact op met uw Internetprovider over storingen in uw regio.

De meest gebruikte manier om problemen met uw router op te lossen is het apparaat uit- en weer aanzetten Uw router kan dan zijn aangepaste instellingen opnieuw laden en andere apparaten (zoals het modem) kunnen de router opnieuw detecteren en ermee communiceren. Dit proces wordt opnieuw opstarten genoemd.

Ga als volgt te werk uw router opnieuw op te starten met behulp van de voedingskabel:

- 1. Trek de stekker van de router en het modem uit het stopcontact.
- 2. Wacht tien seconden en sluit het modem weer aan op netstroom. Controleer of het apparaat werkt.
- 3. Wacht tot het online-lampje van het modem stopt met knipperen (ongeveer twee minuten). Sluit de router weer aan op netstroom.
- 4. Wacht tot het aan/uit-lampje stopt met knipperen. Wacht twee minuten voordat u vanaf een computer verbinding probeert te maken met het internet.

Ga als volgt te werk om uw router opnieuw op te starten via Linksys Smart Wi-Fi:

- 1. Log in op Linksys Smart Wi-Fi. (Zie "Verbinding maken met Linksys Smart Wi-Fi" op pagina 9.)
- 2. Klik onder Router Settings (Routerinstellingen) op Troubleshooting (Problemen oplossen).
- 3. Klik op het tabblad Diagnostics (Diagnostische gegevens).
- 4. Klik onder Reboot (Opnieuw opstarten) op Reboot (Opnieuw opstarten).

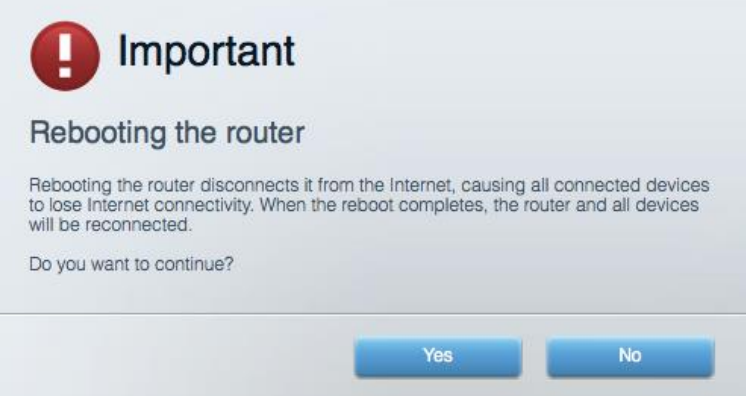

5. Klik op Yes (Ja). De router start opnieuw op. Terwijl de router opnieuw opstart, verliezen alle aangesloten apparaten hun internetverbinding. Als de router gereed is, maken ze opnieuw verbinding met het Internet.

#### Linksys Smart Wi-Fi opent niet in uw webbrowser

De nieuwste versies van Google Chrome™, Firefox®, Safari® (voor Mac® en iPad®), Microsoft Edge en Internet Explorer® versie 8 en hoger werken met Linksys Smart Wi-Fi.

# **Specificaties**

#### Linksys EA7500

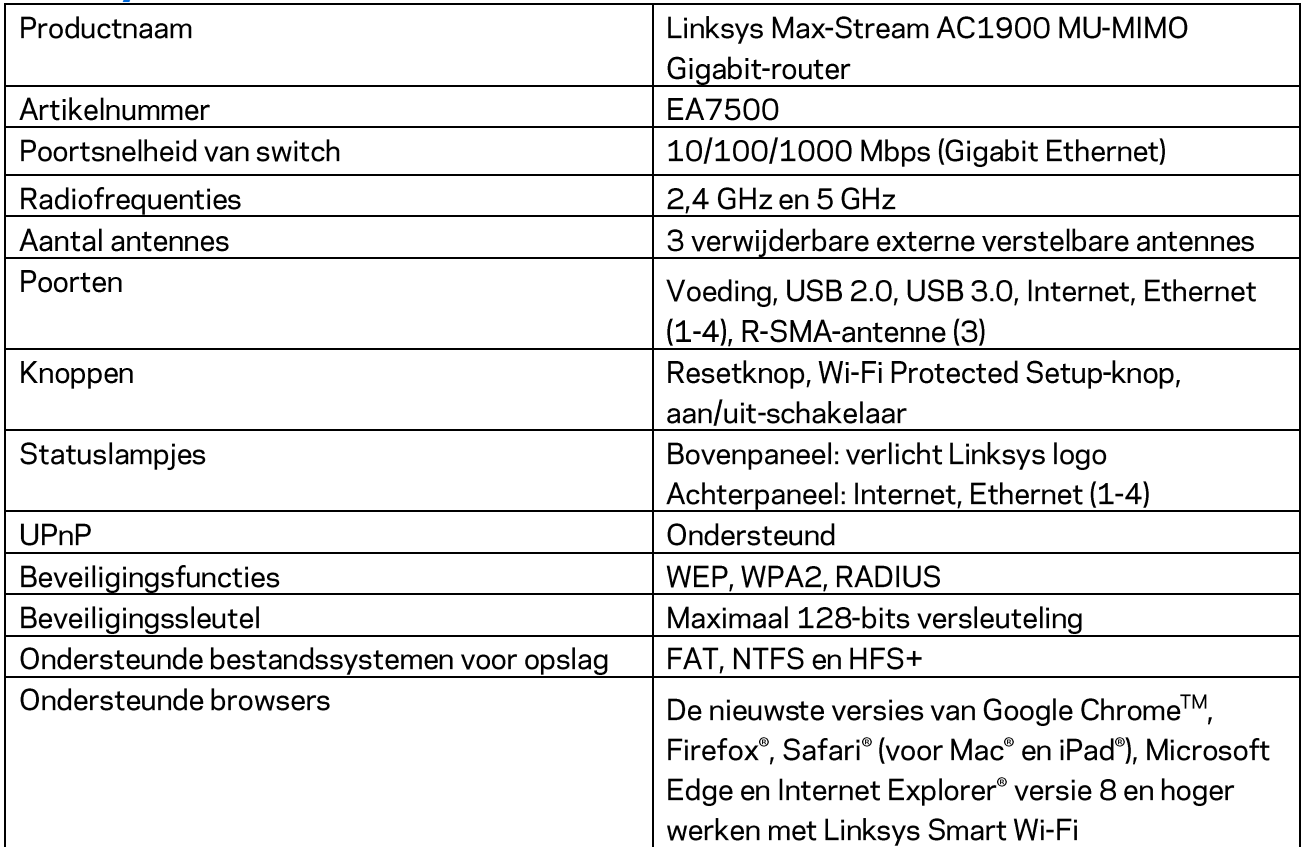

## Omgevingsspecificaties

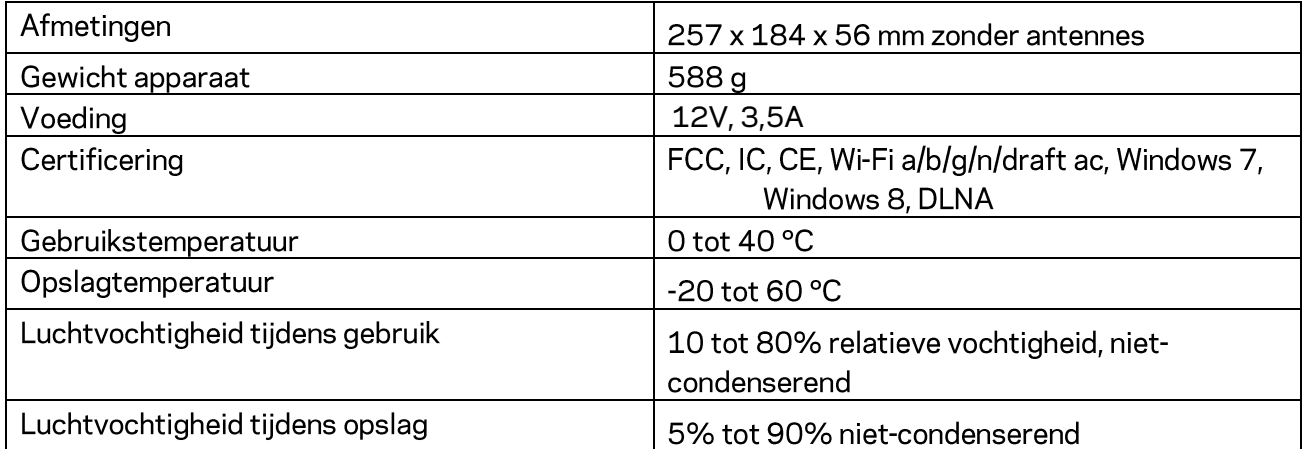

Opmerkingen:

Raadpleeg de bij uw router meegeleverde cd voor wettelijk verplichte informatie, garantie en veiligheidsvoorschriften of ga naar Linksys.com/support/EA7500.

De specificaties kunnen zonder kennisgeving worden gewijzigd.

Maximale prestaties volgens de specificaties van de standaard IEEE 802.11. De werkelijke prestaties met een lagere capaciteit van het draadloze kunnen variëren, netwerk, lagere gegevensdoorvoersnelheden en een bereik en dekking die kleiner zijn. De prestaties hangen af van talrijke factoren, omstandigheden en variabelen, waaronder de afstand tot het accesspoint, het volume van het netwerkverkeer, bouwmaterialen en constructie, het gebruikte besturingssysteem, de mix van gebruikte draadloze producten, interferentie en andere ongunstige omstandigheden.

BELKIN, LINKSYS en veel andere productnamen en logo's zijn handelsmerken van de Belkin groep van bedrijven. Vermelde handelsmerken van derden zijn eigendom van hun respectieve eigenaars. Licenties en kennisgevingen voor software van derden die gebruikt worden voor dit product kunt u hier vinden: http://support.linksys.com/en-us/license. Voor vragen of de GPL broncode-bestanden kunt u contact met ons opnemen via http://support.linksys.com/en-us/gplcodecenter.

© 2016 Belkin International, Inc. en/of diens dochterondernemingen. Alle rechten voorbehouden.

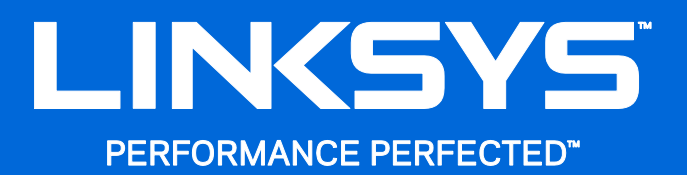

**Brukerhåndbok** 

# **MAX-STREAM™**

# AC-1900

**MU-MIMO** 

**GIGABIT ROUTER** 

Modellnr. EA7500

## Innhold

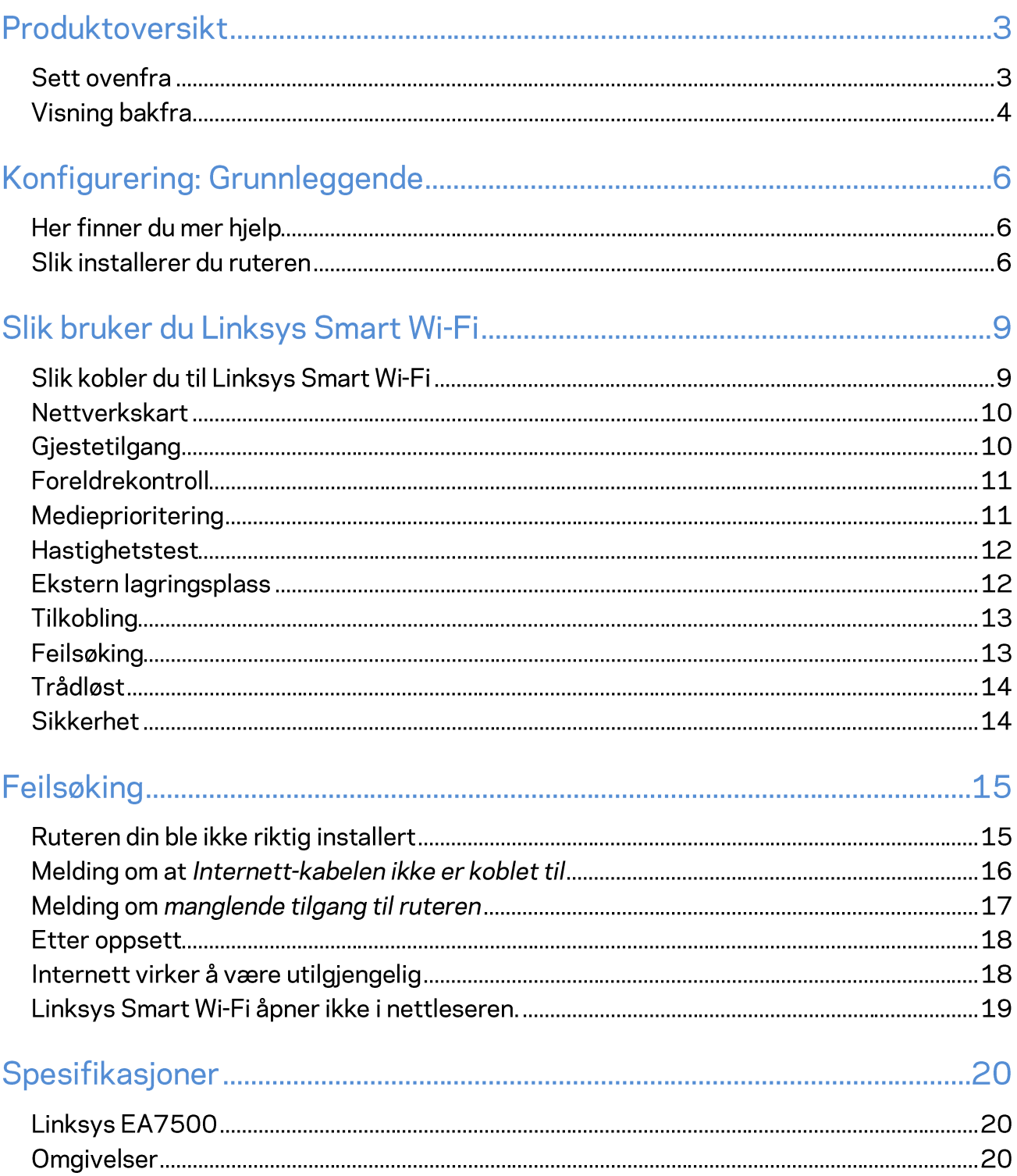

## Produktoversikt

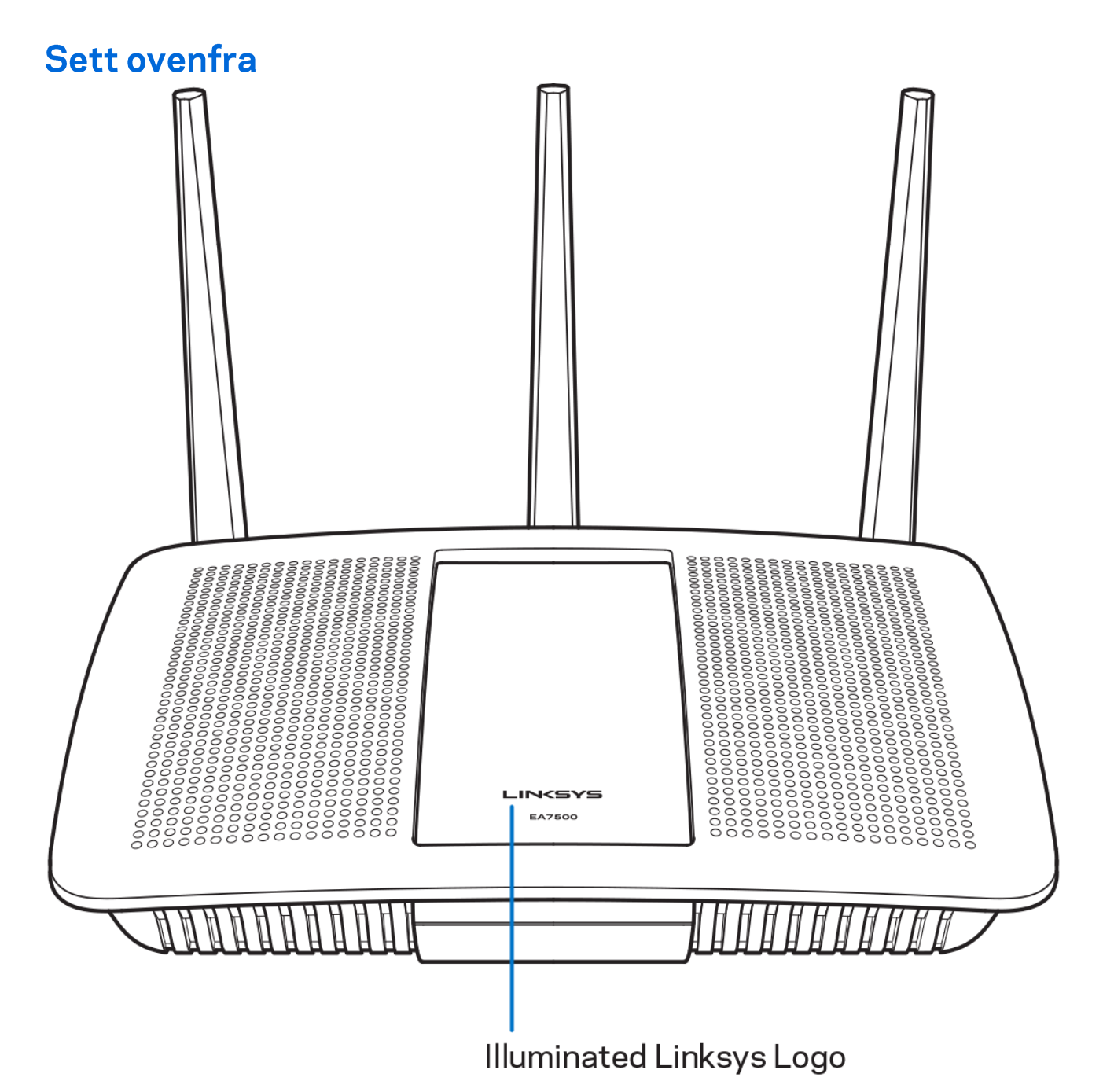

Belyst Linksys-logo - Linksys-logoen lyser konstant mens den er koblet til Internett. Den blinker eller pulserer sakte under oppstart, selvtesting og fastvareoppdateringer. Den blinker raskt når det er tilkoblingsfeil.
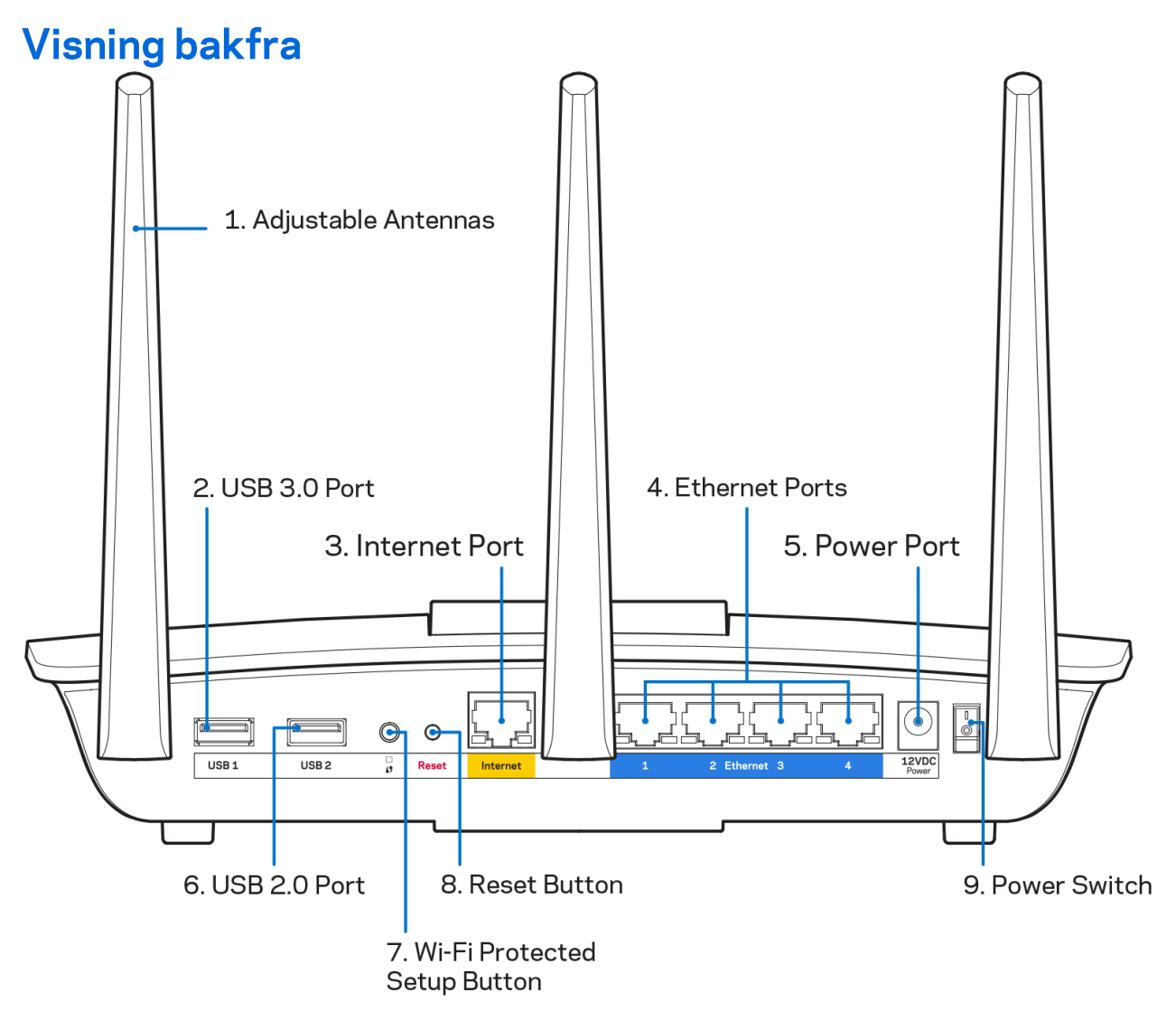

Regulerbare antenner (1)-For beste ytelse, plasser antennene vertikalt som vist på tegningen.

USB 3.0-port (2) – Koble til og del en USB-stasjon eller USB-skriver på nettverket eller på Internett.

Internet-port (3) - Koble en Ethernet-kabel til denne gule Gigabit (10/100/1000-porten, og til en Internett-bredbåndskabel/DSL eller et fibermodem.

Merk - For best mulig ytelse, kan du bruke CAT5e eller bedre rangerte kabler på Internett-portene.

Ethernet-porter (4) - Koble Ethernet-kabler til disse blå gigabit (10/100/1000)-portene, og til kabelbaserte enheter på nettverket ditt.

Merk - For best mulig ytelse, kan du bruke CAT5e eller bedre rangerte kabler på Ethernet-portene.

Strømport (5) - Koble til strømadapteren som følger med.

USB 2.0-port (6) - Koble til og del en USB-stasjon eller USB-skriver på nettverket eller på Internett.

Wi-Fi Protected Setup<sup>™</sup>-knapp (7) - Trykk for konfigurering av trådløs sikkerhet på Wi-Fi Protected Setup-aktiverte nettverksenheter.

Tilbakestillingsknapp (8) - Trykk og hold inntil LED-strømlampen begynner å blinke for å tilbakestille ruteren til fabrikkinnstillinger. Du kan også gjenopprette fabrikkinnstillingene med Linksys Smart Wi-Fi på Internett eller mobilappen.

Strømbryter (9) - Trykk på | (på) for å slå på ruteren.

### Konfigurering: Grunnleggende

### Her finner du mer hjelp

I tillegg til denne brukerhåndboken, finner du hjelp på disse stedene:

- Linksys.com/support/EA7500 (dokumentasjon, nedlastninger, vanlige spørsmål, teknisk støtte, chatting i sanntid, forum)
- Linksys Smart Wi-Fi-hjelp (koble til Linksys Smart Wi-Fi, klikk deretter Hjelp øverst på skjermen)

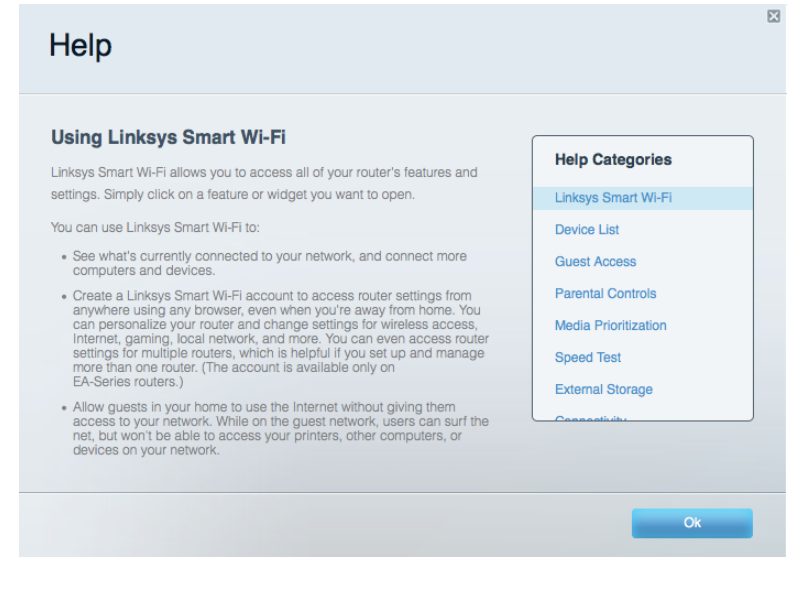

Merk-Lisenser og merknader om tredjeparts programvare brukt i dette produktet er tilgjengelig på http://support.linksys.com/en-us/license. Ta kontakt med http://support.linksys.com/enus/gplcodecenter for spørsmål eller forespørsler om GPL-kildekode.

### Slik installerer du ruteren

- 1. Hvis du skifter ut en ruter, kobler du først fra den eksisterende ruteren.
- 2. Fest antenner og vend dem opp. Koble ruteren til en strømkilde og sett strømbryteren til | (på).
- 3. Sett Internett-kabelen fra modemet i den gule Internett-porten på ruteren. Vent til indikatorlyset på ruteren lyser fast.
- 4. Koble til det sikre trådløse navnet som vises i Hurtigstartveiledning som fulgte med ruteren. (Du kan endre nettverknavn og -passord senere.) Hvis du trenger hjelp med å koble til nettverket, se enhetsdokumentasjonen på CD-en som følger med.

Merk - Du vil ikke ha tilgang til Internett før ruteren er ferdig installert.

5. Åpne en nettleser for å starte installeringsveiledningen for Linksys Smart Wi-Fi-ruter. Hvis du ikke kan se instruksjonene, skriver du inn linksyssmartwifi.com i adresselinjen.

Ved slutten av oppsettet følger du instruksjonene på skjermen for å konfigurere Linksys Smart Wi-Fikontoen din. Bruk Linksys Smart Wi-Fi til å konfigurere ruteren fra en datamaskin med Internetttilkobling.

Behandle ruterens innstillinger:

- endre ruterens navn og passord  $\bullet$
- konfigurere gjestetilgang  $\bullet$
- konfigurere sperrefunksjon  $\bullet$
- legge til enheter i nettverket  $\bullet$
- teste Internett-tilkoblingshastigheten  $\bullet$

Merk - Du får tilsendt en e-postbekreftelse som en del av kontooppsettet for Linksys Smart Wi-Fi. Fra hjemmenettverket, klikk på koblingen i e-posten for å assosiere ruteren med Linksys Smart Wi-Fikontoen.

Tips - Skriv ut denne siden, skriv deretter ned ruter- og kontoinnstillinger i tabellen under som en referanse. Lagre notatene på et trygt sted.

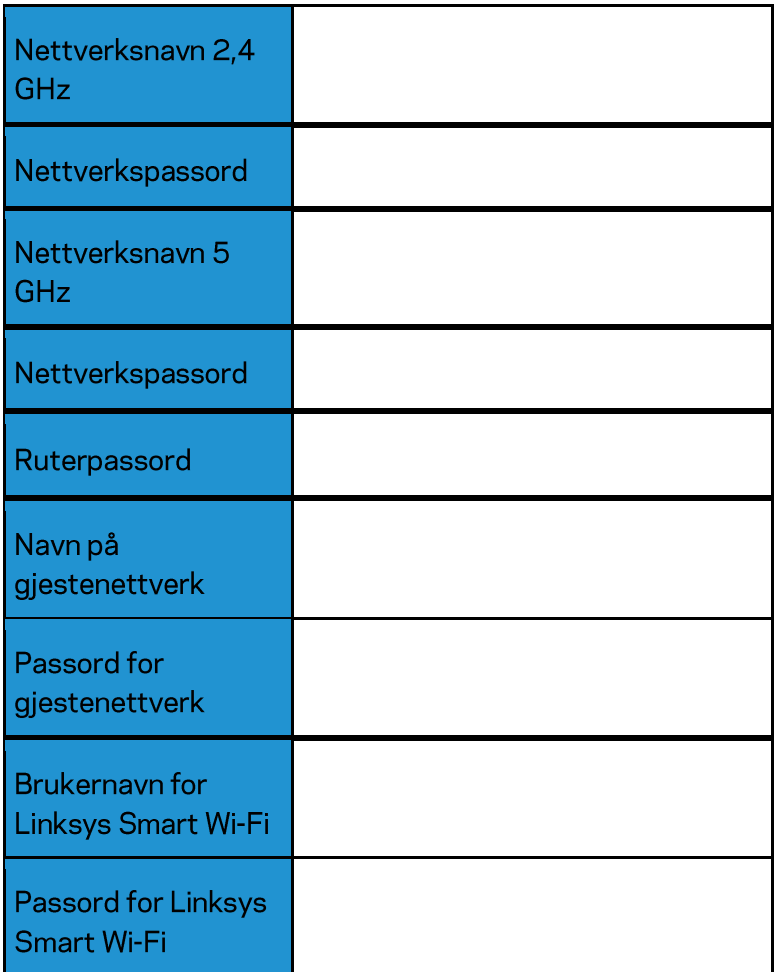

# Slik bruker du Linksys Smart Wi-Fi

Du kan konfigurere ruteren fra hvor som helst ved å bruke Linksys Smart Wi-Fi, men du kan også konfigurere ruteren direkte fra hjemmenettverket. Linksys Smart Wi-Fi kan også være tilgjengelig for den mobile enheten. Se enhetens appbutikk for informasjon.

### Slik kobler du til Linksys Smart Wi-Fi

Slik kobler du til Linksys Smart Wi-Fi:

- 1. Åpne nettleseren på datamaskinen.
- 2. Gå til www.linksyssmartwifi.com og logg på kontoen din.

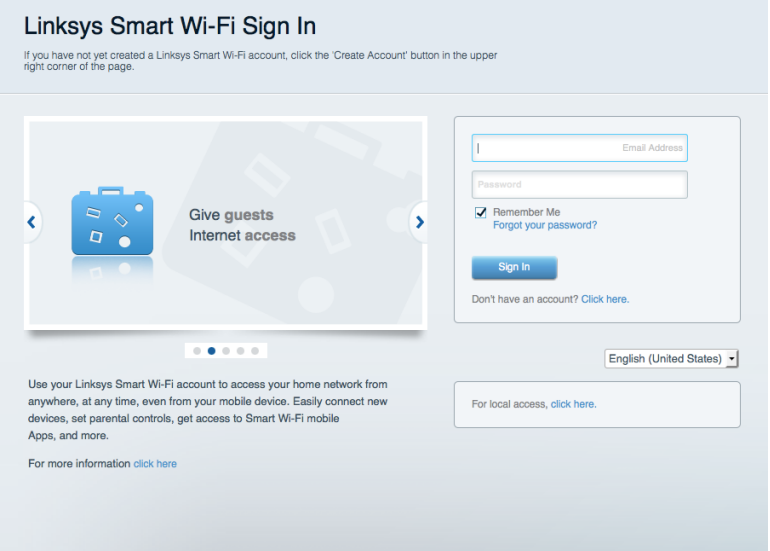

Hvis du ikke kan huske passordet ditt, klikk på Forgot your password? (Har du glemt passordet ditt?) og følg anvisningene på skjermen for å gjenopprette det.

### **Nettverkskart**

Lar deg vise og administrere alle nettverksenhetene som er koblet til ruteren. Du kan vise enheter på hovednettverket og gjestenettverket, eller vise informasjon om hver av enhetene.

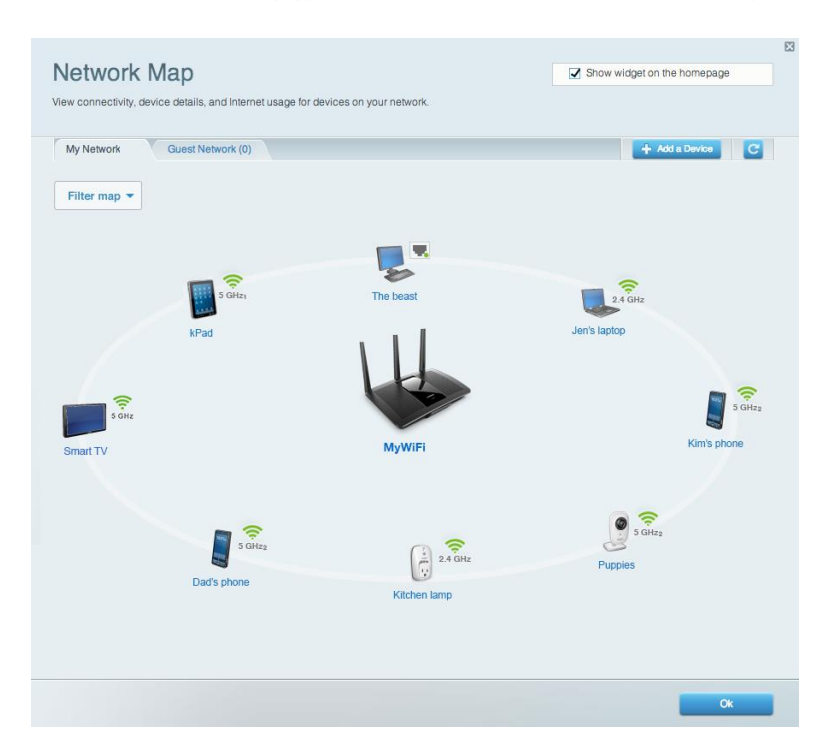

### Gjestetilgang

Lar deg konfigurere og overvåke et nettverk som gjester kan bruke uten å få tilgang til alle nettverksressursene dine.

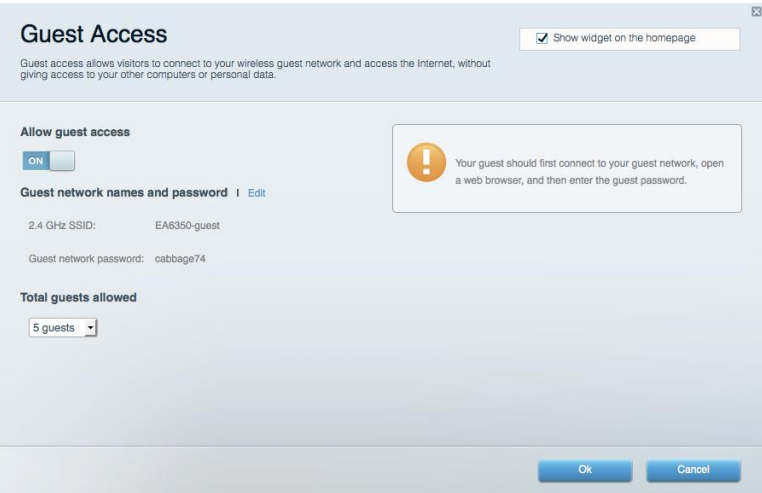

### Foreldrekontroll

Lar deg blokkere webområder og angi tider for Internett-tilgang.

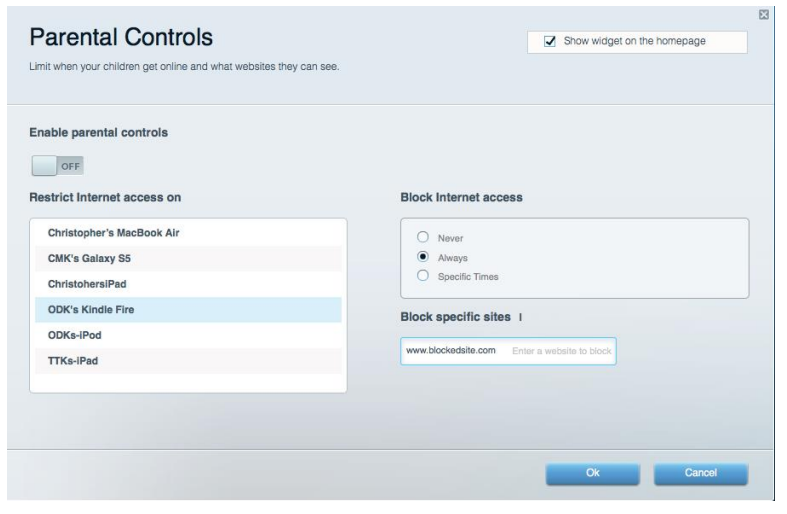

### Medieprioritering

Lar deg stille inn hvilke enheter og applikasjoner som har første prioritering for nettverkstrafikken.

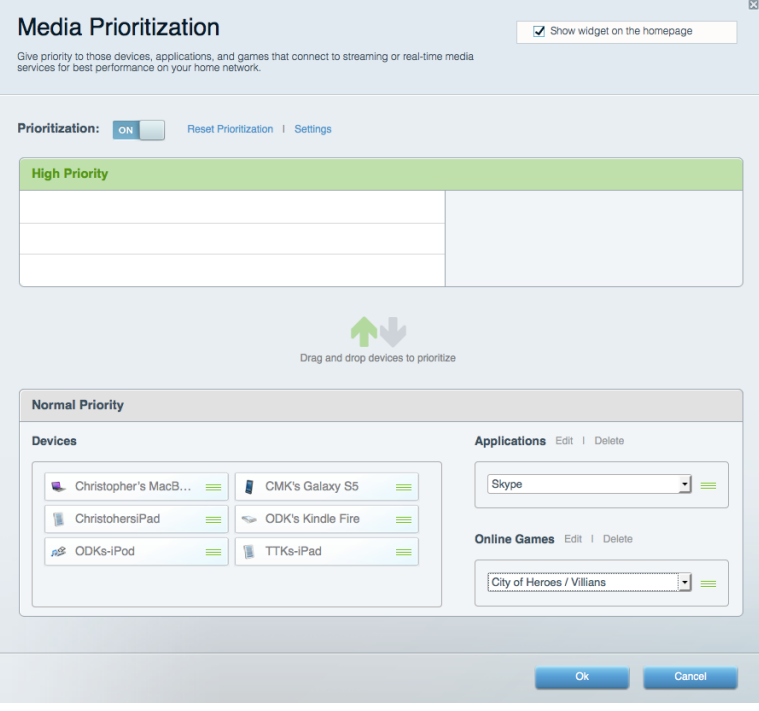

### Hastighetstest

Lar deg teste nettverkets Internett-tilkoblingshastighet.

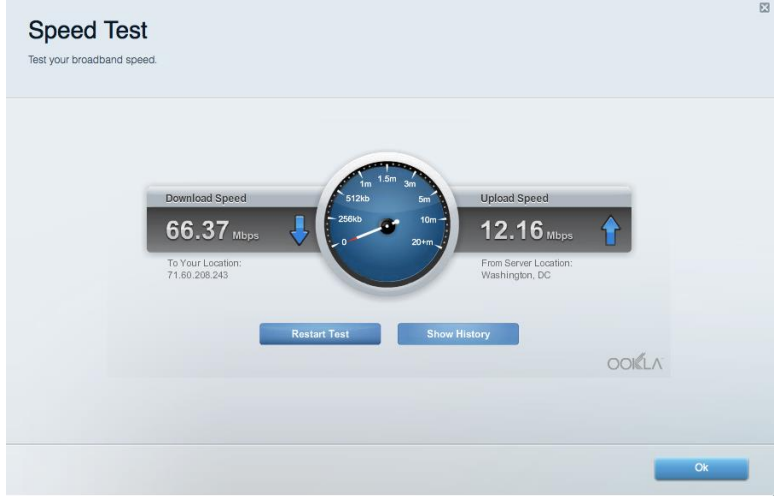

### Ekstern lagringsplass

Lar deg få tilgang til en USB-stasjon som er tilkoblet (ikke inkludert) og konfigurere fildeling, en medieserver og FTP-tilgang.

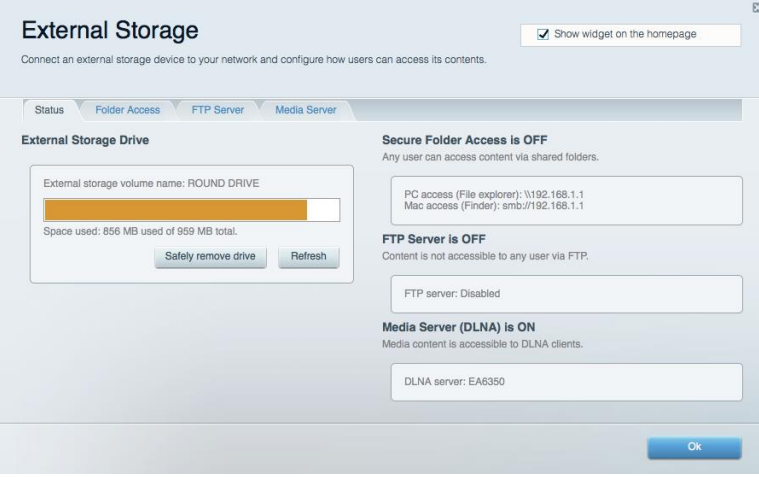

### **Tilkobling**

Lar deg konfigurere grunnleggende og avanserte nettverksinnstillinger.

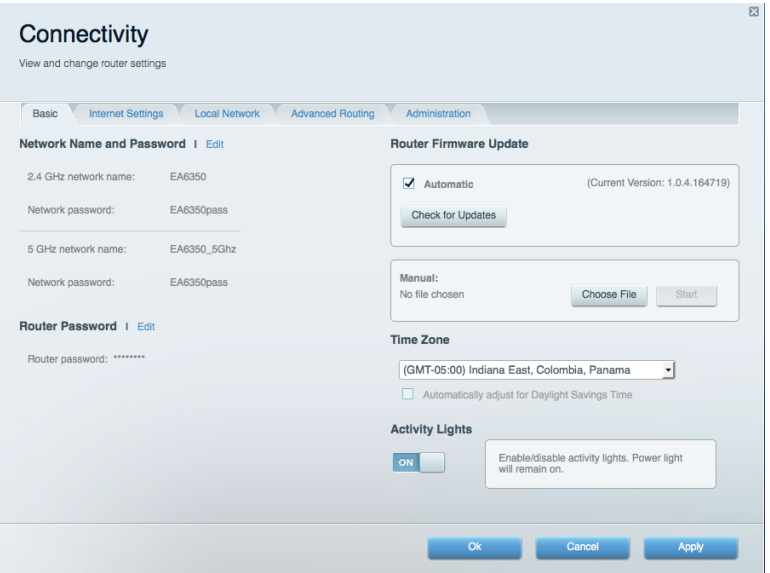

### Feilsøking

Lar deg diagnostisere problemer med ruteren og kontrollere status for nettverket.

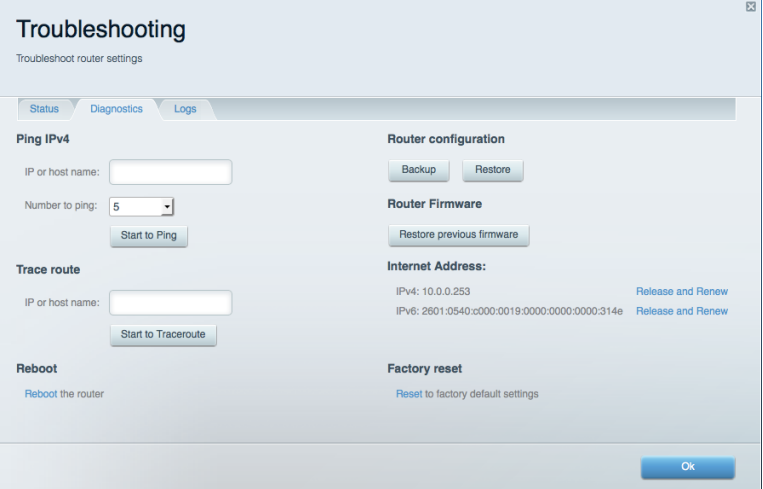

### **Trådløst**

Lar deg konfigurere ruterens trådløse nettverk. Du kan endre sikkerhetsmodus, passord, MACfiltrering og koble til enheter ved hjelp av Wi-Fi Protected Setup<sup>™</sup>.

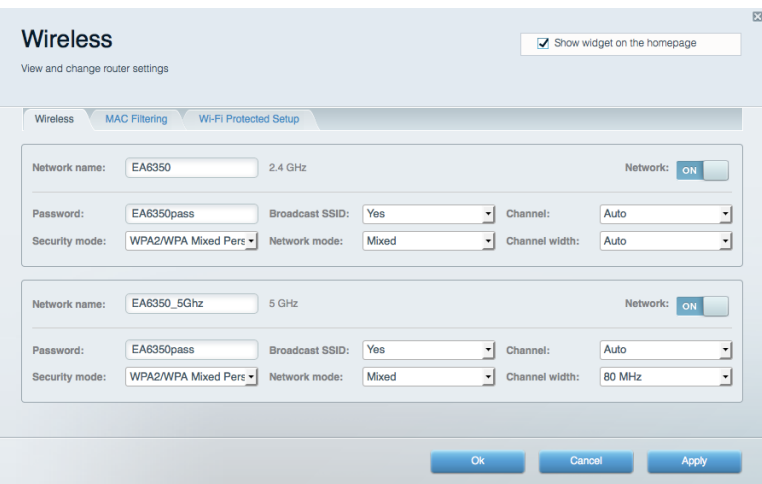

### **Sikkerhet**

Lar deg konfigurere ruterens trådløse sikkerhet. Du kan konfigurere brannmur og VPN-innstillinger og angi egendefinerte innstillinger for applikasjoner og spill.

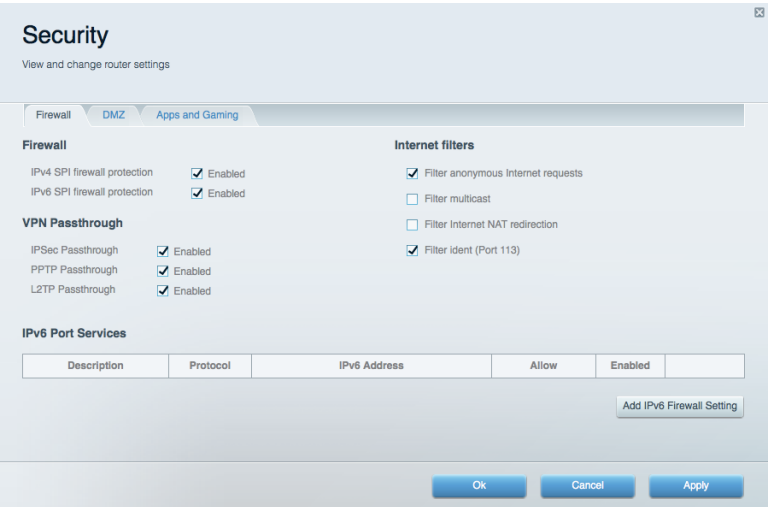

# Feilsøking

Du kan få mer hjelp døgnet rundt fra vår prisbelønte kundestøtte på Linksys.com/support/EA7500.

### Ruteren din ble ikke riktig installert

Hvis Linksys Smart Wi-Fi ikke fullførte oppsettet, kan du prøve følgende:

Trykk og hold Nullstill-knappen på ruteren med en binders eller nål inntil LED-lampen  $\bullet$ begynner å blinke (omtrent 10 sekunder). Installer ruteren igjen.

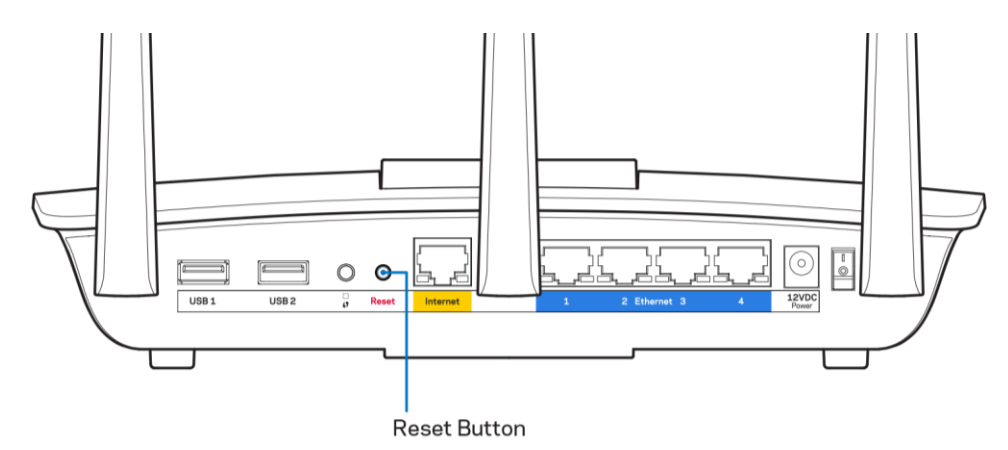

- Du kan midlertidig deaktivere datamaskinens brannmur (se instruksjonene til  $\bullet$ sikkerhetsprogramvaren for hjelp). Installer ruteren igjen.
- Hvis du har en annen datamaskin, bruk den datamaskinen til å installere ruteren på nytt.  $\bullet$

### Melding om at Internett-kabelen ikke er koblet til

Hvis du får meldingen "Internett-kabelen er ikke koblet til" når du prøver å konfigurere ruteren, følg disse feilsøkingstipsene.

Sørg for at en Ethernet- eller Internet-kabel (eller en kabel som den som fulgte med ruteren din) er riktig koblet til den gule Internett-porten på baksiden av ruteren og den passende porten på modemet ditt. Denne porten er vanligvis merket Ethernet, men kan hete Internet eller WAN.

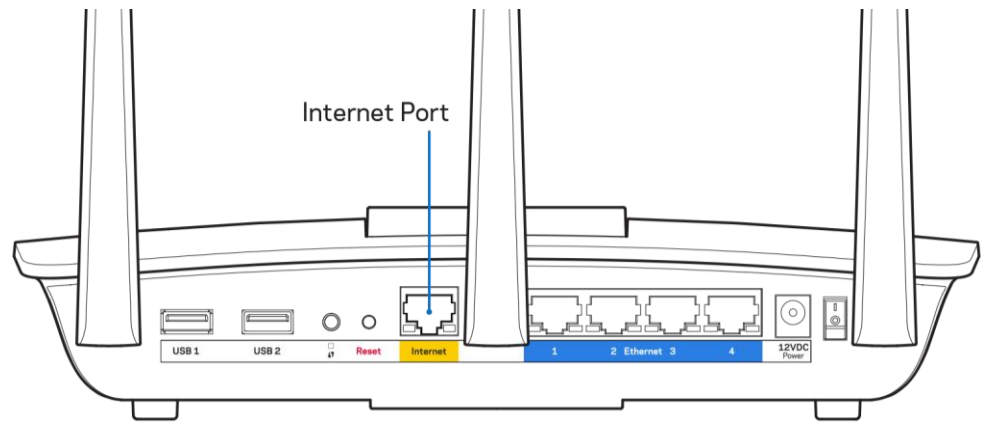

- Sørg for at modemet er koblet til strøm og er skrudd på. Hvis det har en strømbryter, sjekker du at denne er satt i posisjonen ON eller I (i motsetning til O).
- Hvis Internett-tjenesten er kabel, kontrollerer du at kabelmodemets CABLE-port er koblet til  $\bullet$ den koaksiale kabelen som du får fra Internett-leverandøren.

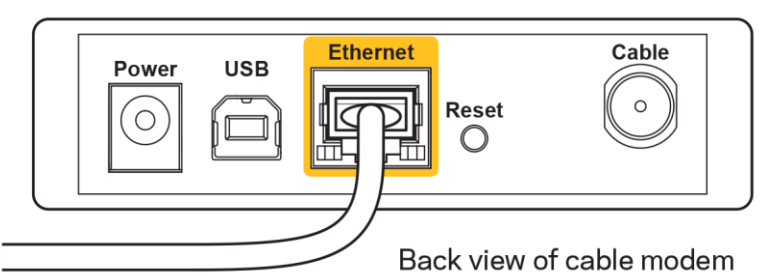

Hvis Internett-tjenesten er DSL, sørg for at DSL-telefonlinjen er koblet til modemets DSL-port.

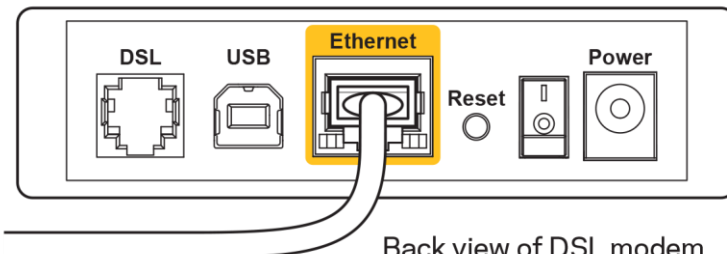

Back view of DSL modem

- Hvis datamaskinen tidligere ble koblet til modemet med en USB-kabel, kobler du fra USBkabelen.
- Installer ruteren igjen.  $\bullet$

#### Melding om manglende tilgang til ruteren

For tilgang til ruterne, må du være koblet til ditt eget nettverk. Hvis du for øyeblikket har trådløs Internett-tilgang, kan problemet være at du har koblet til feil trådløst nettverk.

Gjør følgende for å fikse problemet på Windows-datamaskiner\*:

- 1. På Windows-skrivebordet, klikk på det trådløse ikonet i systemkurven. En liste over tilgjengelige nettverk vises.
- 2. Klikk på ditt eget nettverksnavn. Klikk på Koble til. I eksemplet under, ble datamaskinen koblet til et annet nettverk som het wraith 5GHz. Navnet på det trådløse nettverket til Linksys EA7500-ruteren, Damaged\_Beez2.4 i dette eksemplet, vises valgt.

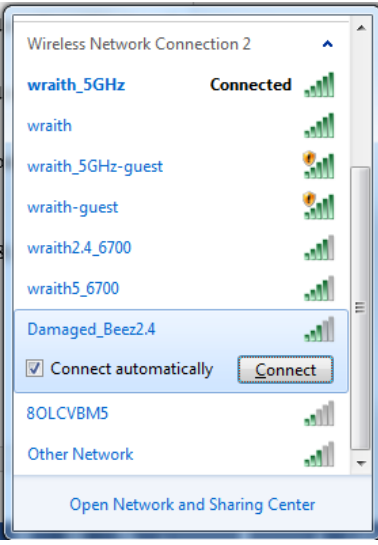

3. Hvis du blir bedt om å angi en nettverkssikkerhetsnøkkel, skriv inn passordet (sikkerhetsnøkkel) i feltet Nettverksnøkkel. Klikk på OK.

4. Datamaskinen vil koble til nettverket og du kan få tilgang til ruteren.

\*Avhengig av din versjon av Windows, kan det være noen forskjeller i setningsformuleringen eller ikonene i disse trinnene.

Gjør følgende for å fikse problemet på Mac-datamaskiner:

- 1. I menylinjen øverst på skjermen, klikk på Wi-Fi ikonet. En liste over trådløse nettverk vises. Linksys Smart Wi-Fi har automatisk tilordnet nettverket et navn.
- 2. I eksemplet under, ble datamaskinen koblet til et annet nettverk som het wraith 5GHz. Navnet på det trådløse nettverket til Linksys EA7500-ruteren, Damaged Beez2.4 i dette eksemplet, vises valgt.

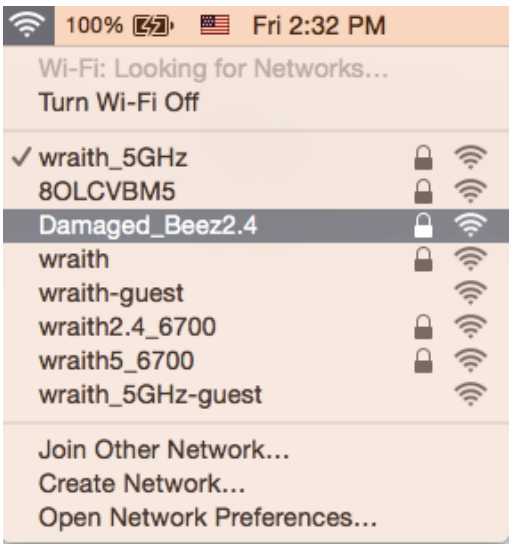

- 3. Klikk på det trådløse nettverksnavnet til Linksys EA7500-ruteren (Damaged Beez2.4 i eksemplet).
- 4. Skriv inn passordet (sikkerhetsnøkkel) til det trådløse nettverk i Passord-feltet. Klikk på OK.

### **Etter oppsett**

#### Internett virker å være utilgjengelig

Hvis Internett har problemer med å kommunisere med ruteren, kan problemet vises som en melding "Cannot find [Internet address]" (Kan ikke finne [Internett-adresse]) i nettleseren. Hvis du vet at Internett-adressen er korrekt, og hvis du har prøvd flere gyldige Internett-adresser med samme resultat, kan meldingen bety at det er et problem med Internett-leverandøren eller modemet som kommuniserer med ruteren.

Prøv følgende:

- Sørg for at nettverks- og strømkabler er sikkert koblet til.
- Sørg for at strømuttaket som ruteren er koblet til har strøm.
- Start ruteren på nytt.
- Kontakt Internett-leverandøren og spør om forstyrrelser i området ditt.

Den vanligste feilsøkingsmetoden for ruteren er å slå den av, deretter på igjen. Ruteren kan da laste inn igjen egendefinerte innstillinger, og andre enheter (som modemet) kan gjenoppdage ruteren og kommunisere med den. Denne prosessen kalles omstart.

Gjør følgende for å starte ruteren på nytt med strømledningen:

- 1. Koble strømledningen fra ruteren og modemet.
- 2. Vent 10 sekunder og koble strømledningen til modemet. Sørg for at den har strøm.
- 3. Vent til modemets onlineindikator har sluttet å blinke (omtrent to minutter). Koble strømledningen til ruteren igjen.
- 4. Vent til strømindikatoren slutter å blinke. Vent to minutter før du prøver å koble til Internett fra en datamaskin.

Gjør følgende for å starte ruteren på nytt med Linksys Smart Wi-Fi:

- 1. Logg på Linksys Smart Wi-Fi. (Se "Slik kobler du til Linksys Smart Wi-Fi" på side 9.)
- 2. Under Router Settings (Ruterinnstillinger), klikk på Troubleshooting (Feilsøking).
- 3. Klikk på fanen Diagnostics (Diagnose).
- 4. Under Reboot (Start på nytt), klikk på Reboot (Start på nytt).

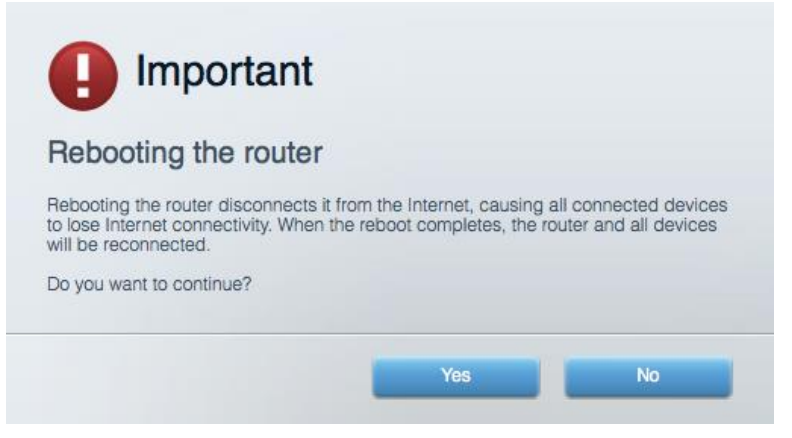

5. Klikk Yes (Ja). Ruteren vil starte på nytt. Mens ruteren starter på nytt, vil alle tilkoblede enheter miste deres Internett-tilkobling, og vil automatisk koble til på nytt når ruteren er klar igjen.

#### Linksys Smart Wi-Fi åpner ikke i nettleseren.

Siste version av Google Chrome™, Firefox®, Safari® (for Mac® og iPad®), Microsoft Edge og Internet Explorer<sup>®</sup> version 8 og nyere fungerer med Linksys Smart Wi-Fi.

## Spesifikasjoner

### Linksys EA7500

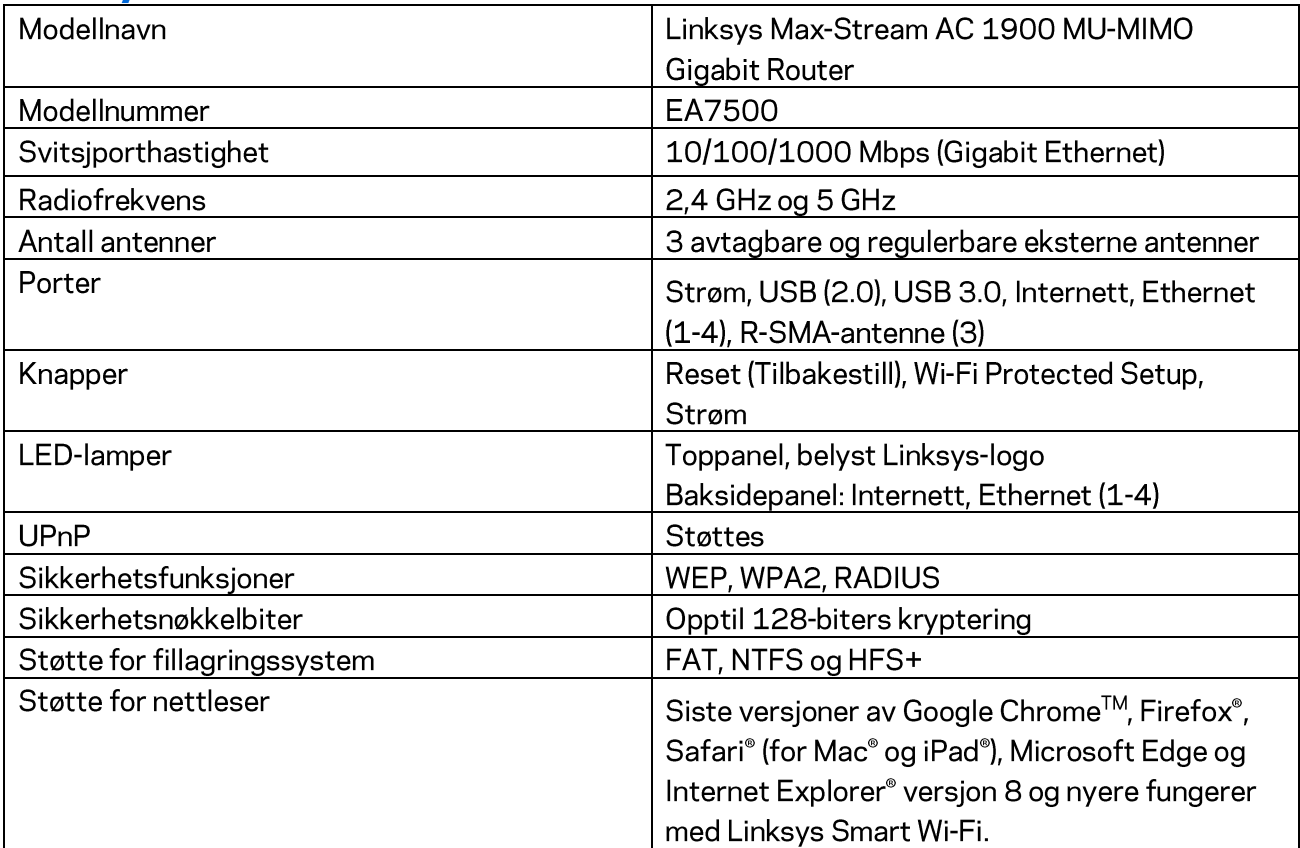

### **Omgivelser**

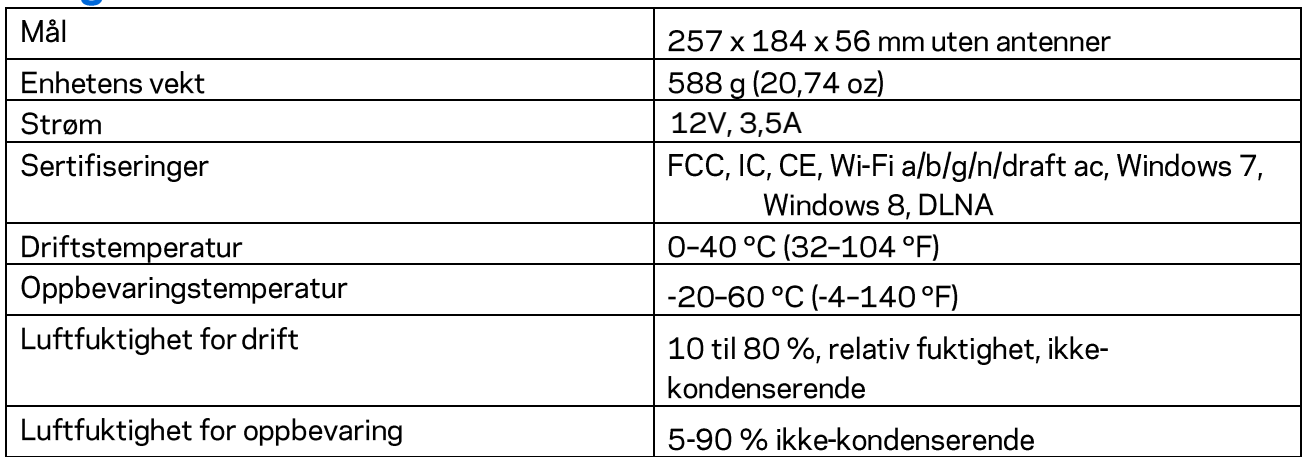

Merknader:

For informasjon om bestemmelser, garanti og sikkerhet, se CD-platen som fulgte med ruteren eller gå til Linksys.com/support/EA7500.

Spesifikasjonene kan endres uten varsel.

Maksimal ytelse avledet fra IEEE Standard 802.11-spesifikasjoner. Den faktiske ytelsen kan variere. Dette kan gjelde lavere kapasitet i det trådløse nettverket, datahastighet, rekkevidde og dekning. Ytelse er avhengig av mange faktorer, forhold og variabler, blant annet avstand fra tilgangspunkt, nettverkstrafikk, byggematerialer og konstruksjon, operativsystem, blandingen av trådløse produkter som brukes, interferens og andre ugunstige forhold.

BELKIN, LINKSYS og mange produktnavn og logoer er varemerker som tilhører Belkinselskapsgruppen. Tredjeparts varemerker som nevnes her, tilhører de respektive eierne. Lisenser og merknader om tredjeparts programvare brukt i dette produktet er tilgjengelig her: http://support.linksys.com/en-us/license. Ta kontakt med http://support.linksys.com/enus/gplcodecenter for spørsmål eller forespørsler om GPL-kildekode.

© 2016 Belkin International, Inc. og/eller tilknyttede selskaper. Med enerett.

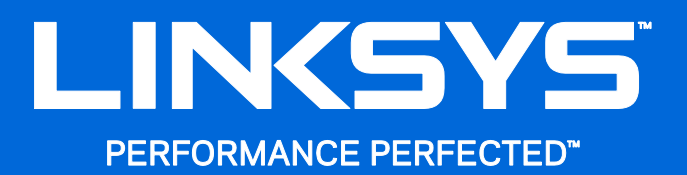

Instrukcja obsługi

# **MAX-STREAM™**

### AC-1900

**MU-MIMO** 

**ROUTER GIGABITOWY** 

Model EA7500

### Spis treści

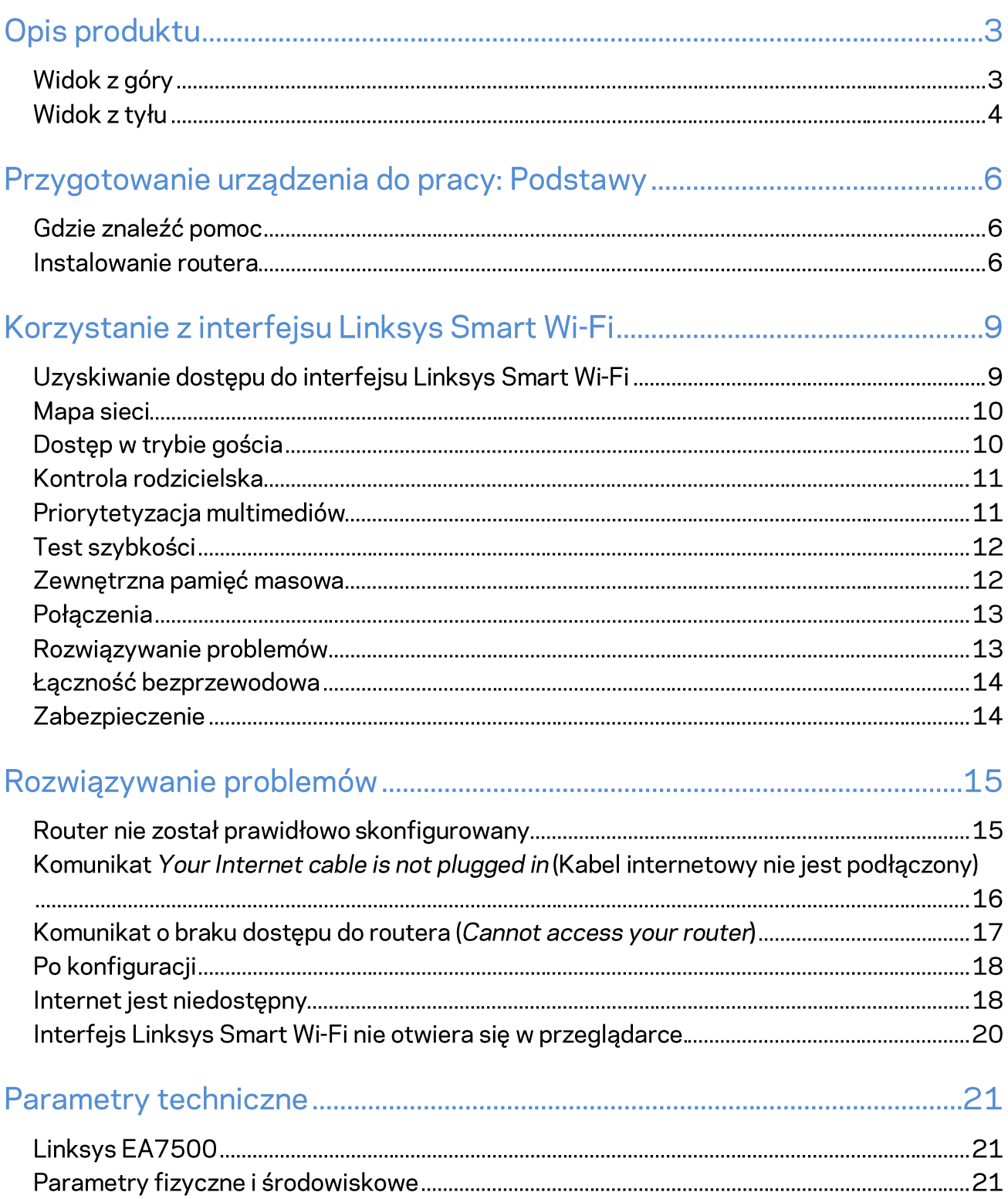

# Opis produktu

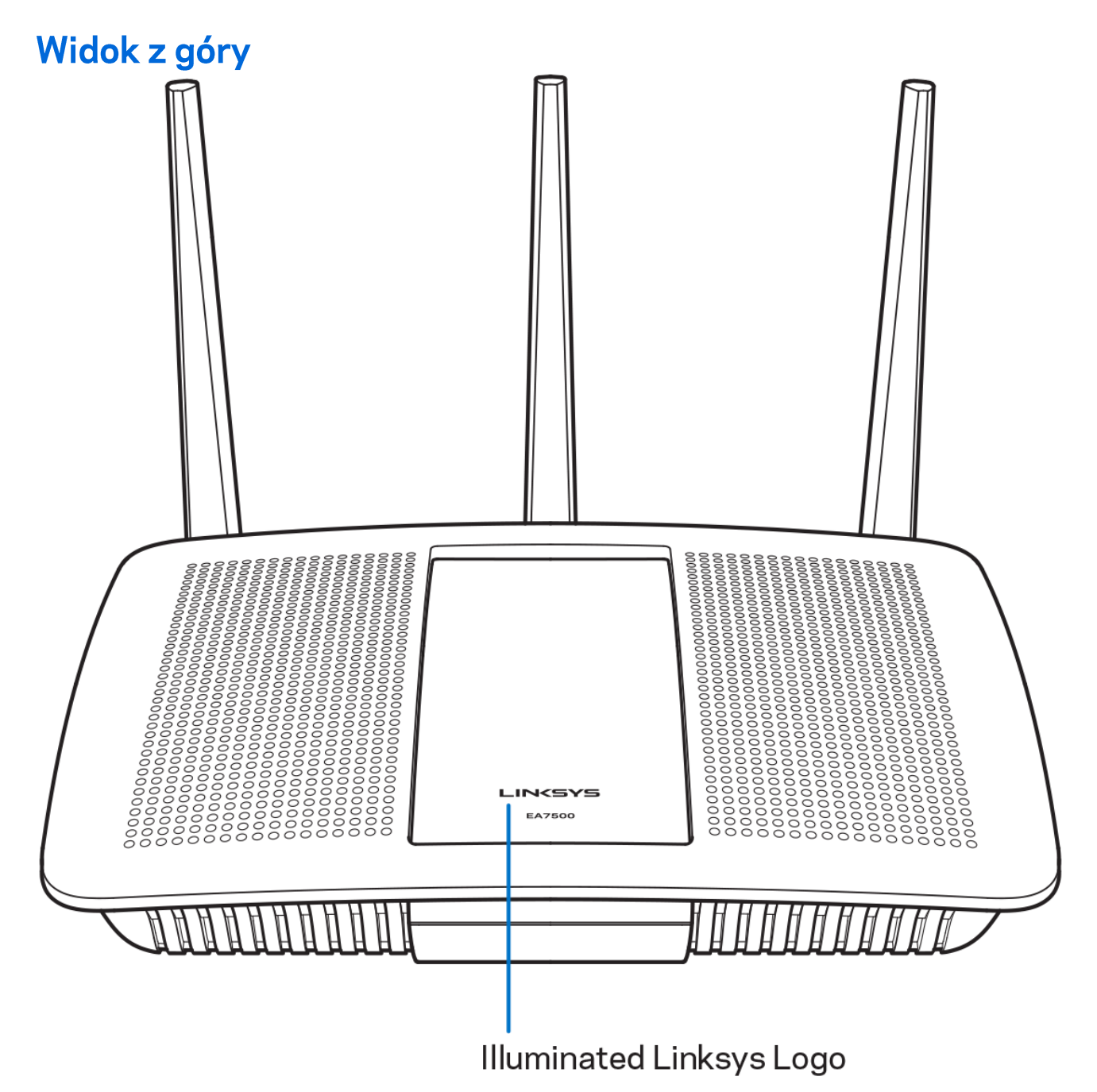

Podświetlane logo Linksys - Logo Linksys świeci światłem ciągłym, kiedy router jest podłączony do Internetu. Powoli miga lub pulsuje podczas startu, kiedy urządzenie wykonuje autotest lub uaktualnia oprogramowanie. Szybkie miganie oznacza, że wystąpiły błędy podczas połączenia.

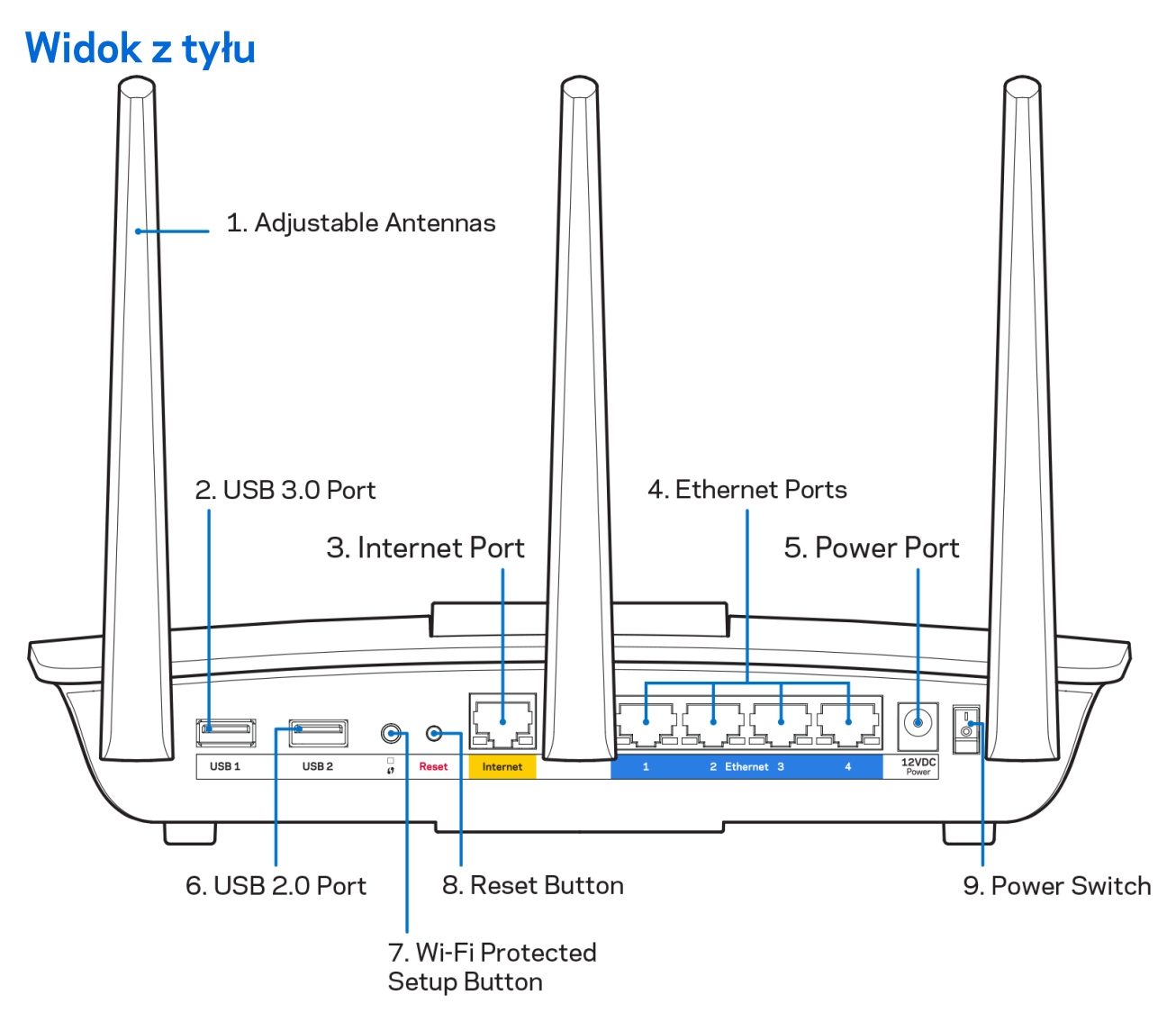

Regulowane anteny (1) - najlepszą wydajność uzyskuje się ustawiając anteny pionowo jak na ilustracji.

Gniazdo USB 3.0 (2) - Tutaj można podłączyć napęd USB w celu udostępnienia go w sieci domowej lub w Internecie.

Gniazdo INTERNET (3) - Do tego żółtego gniazda gigabitowego (10/100/1000) należy podłączyć kabel Ethernet prowadzący do szerokopasmowego modemu łącza kablowego, DSL lub światłowodowego.

Uwaga – W celu uzyskania najlepszej wydajności należy stosować kable z oznaczeniem CAT5e lub wyższym.

Gniazda Ethernet (4) - Do tych niebieskich gniazd gigabitowych (10/100/1000) należy podłączyć kable Ethernet prowadzące do urządzeń komunikujących się z siecią drogą przewodową.

#### Uwaga - W celu uzyskania najlepszej wydajności należy stosować kable z oznaczeniem CAT5e lub wyższym.

Gniazdo zasilania (5) - Tutaj należy podłączyć znajdujący się w zestawie zasilacz.

Gniazdo USB 2.0 (6) - Tutaj można podłączyć napęd USB w celu udostępnienia go w sieci domowej lub w Internecie.

Przycisk Wi-Fi Protected Setup<sup>™</sup> (7) - służy do konfigurowania zabezpieczeń sieci bezprzewodowych w połączeniu z urządzeniami obsługującymi tryb Wi-Fi Protected Setup.

Przycisk reset (8) — naciśnięcie tego przycisku i przytrzymanie (aż wskaźnik LED zacznie migać) powoduje przywrócenie domyślnych (fabrycznych) ustawień routera. Ustawienia fabryczne można także przywrócić za pomocą interfejsu Linksys Smart Wi-Fi lub aplikacji mobilnej.

Wyłącznik zasilania (9) – Naciśnięcie | (wł.) powoduje włączenie routera.

# Przygotowanie urządzenia do pracy: Podstawy

### Gdzie znaleźć pomoc

Oprócz niniejszej instrukcji obsługi pomoc można także uzyskać w następujących miejscach:

- Linksys.com/support/EA7500 (dokumentacja, materiały do pobrania, pytania i odpowiedzi, pomoc techniczna, chat na żywo, fora)
- Pomoc Linksys Smart Wi-Fi (nawiąż połączenie z interfejsem Linksys Smart Wi-Fi, następnie kliknij Pomoc w górnej części ekranu)

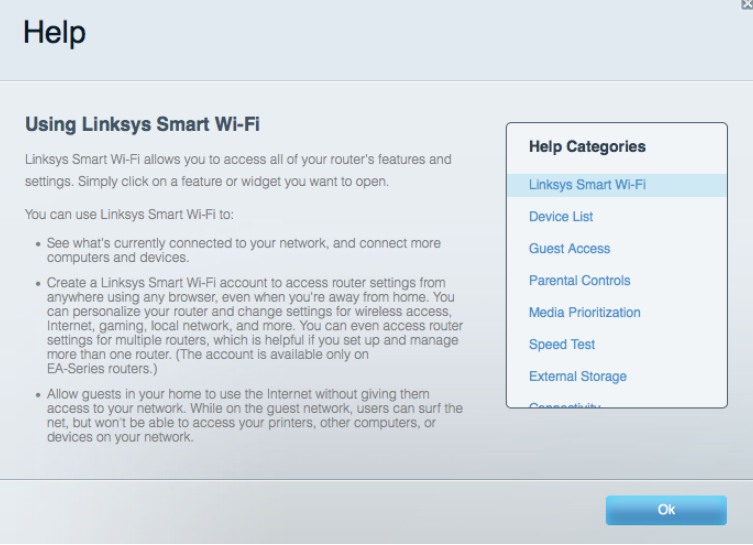

Uwaga — Licencje i powiadomienia dot. oprogramowania innych dostawców stosowanego w tym produkcie są dostępne na stronie http://support.linksys.com/en-us/license. Pytania dot. kodu open source lub licencji GPL: http://support.linksys.com/en-us/gplcodecenter

### Instalowanie routera

- 1. W przypadku wymieniania istniejącego routera, najpierw go odłącz.
- 2. Podłącza anteny i obróć je ku górze. Podłącz router do źródła zasilania i przełącz wyłącznik w pozycję | (włączony).
- 3. Podłącz kabel internetowy z modemu do żółtego gniazda Internet w routerze. Odczekaj, aż wskaźnik routera zacznie świecić światłem ciągłym.

4. Nawiąż połączenie z bezpieczną siecią o nazwie takiej, jak podano w Skróconej instrukcji dołączonej do routera. (Nazwę sieci i hasło można potem zmienić.) Jeśli potrzebujesz pomocy przy nawiązywaniu połączenia z siecią, zapoznaj się z dokumentacją dostarczoną na płycie CD.

#### Uwaga — dostęp do Internetu będzie możliwy dopiero po ukończeniu konfigurowania routera.

5. Otwórz przeglądarkę w celu wyświetlenia instrukcji konfiguracji routera Linksys Smart Wi-Fi. Jeśli nie widzisz instrukcji, w pasku adresu wpisz linksyssmartwifi.com.

Na zakończenie konfiguracji skonfiguruj konto Linksys Smart Wi-Fi zgodnie z wyświetloną instrukcją. Linksys Smart Wi-Fi pozwala konfigurować router z dowolnego komputera połączonego z Internetem. Zarządzanie ustawieniami routera:

- zmiana nazwy i hasła routera
- $\bullet$ konfiguracja dostępu dla gości
- konfiguracja kontroli rodzicielskiej  $\bullet$
- podłączanie urządzeń do sieci  $\bullet$
- testowanie prędkości połączenia internetowego  $\bullet$

Uwaga — na pewnym etapie konfigurowania konta Linksys Smart Wi-Fi do użytkownika wysyłany jest e-mail weryfikacyjny. W sieci domowej kliknij łącze w tej wiadomości e-mail w celu skojarzenia routera z kontem Linksys Smart Wi-Fi.

Wskazówka – wydrukuj tę stronę, a następnie w celach referencyjnych odnotuj ustawienia routera i konta w poniższej tabelce. Zanotowane informacje przechowuj w miejscu, w którym łatwo jest je znaleźć.

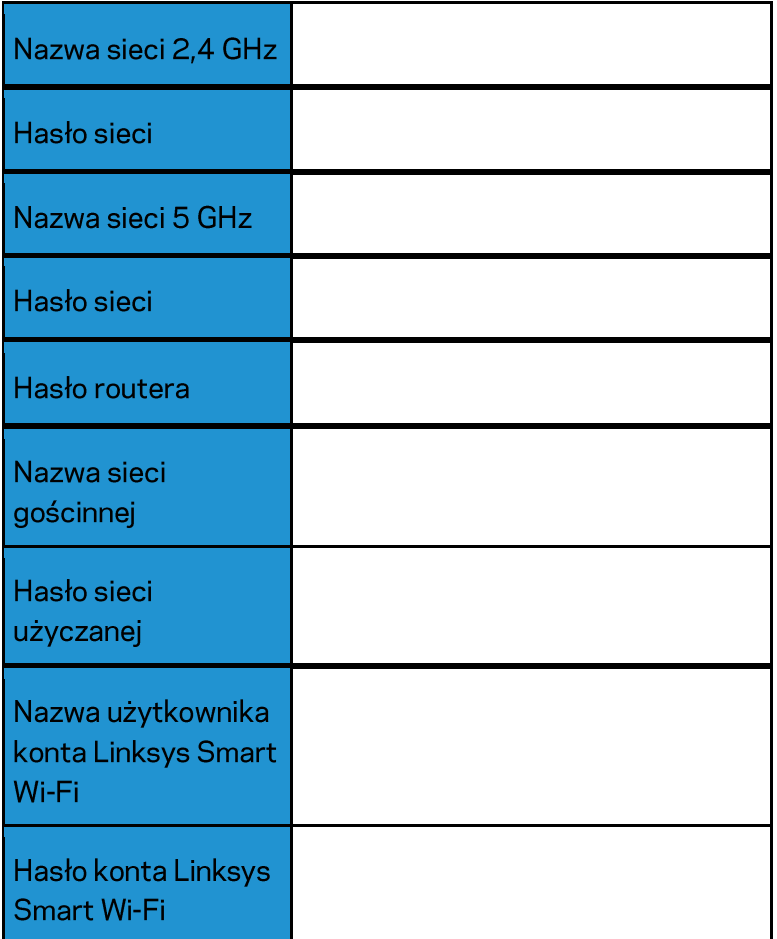

## Korzystanie z interfejsu Linksys Smart Wi-Fi

Router można skonfigurować z dowolnego miejsca na świecie za pośrednictwem usługi Linksys Smart Wi-Fi, ale można go także konfigurować bezpośrednio z sieci domowej. Usługa Linksys Smart Wi-Fi może być także dostępna z poziomu urządzenia przenośnego. W celu uzyskania informacji na ten temat zajrzyj do sklepu z aplikacjami w posiadanym urządzeniu.

### Uzyskiwanie dostępu do interfejsu Linksys Smart Wi-Fi

Aby uzyskać dostęp do interfejsu Linksys Smart Wi-Fi:

- 1. Uruchom przeglądarkę w komputerze.
- 2. Otwórz stronę www.linksyssmartwifi.com i zaloguj się do swojego konta.

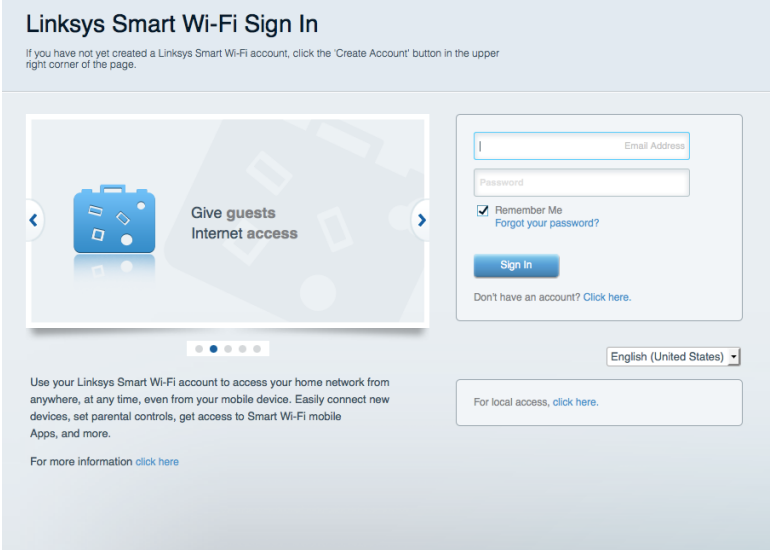

Jeśli nie pamiętasz hasła, kliknij Forgot your password? (Nie pamiętasz hasła?) i postępuj zgodnie z wyświetlanymi instrukcjami w celu jego odzyskania.

### Mapa sieci

Pozwala wyświetlić wszystkie urządzenia sieciowe podłączone do routera i zarządzać nimi. Możliwe jest wyświetlenie urządzeń podłączonych do sieci głównej oraz do sieci gościnnej, a także wyświetlenie informacji na ich temat.

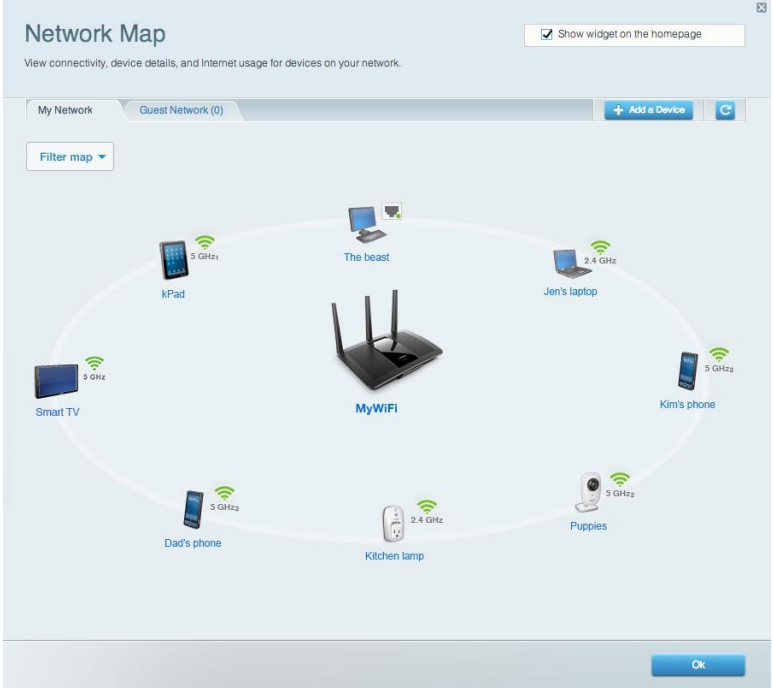

### Dostęp w trybie gościa

Pozwala na skonfigurowanie i monitorowanie sieci, z której mogą korzystać goście, nie mając przy tym dostępu do twoich zasobów sieciowych.

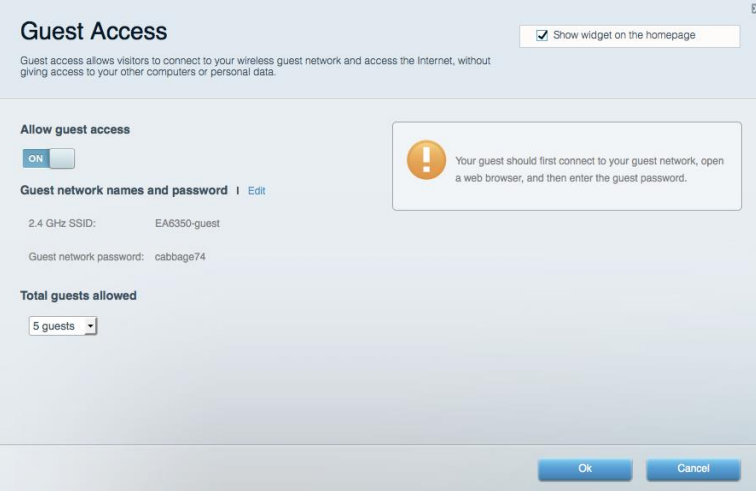

### Kontrola rodzicielska

Umożliwia zablokowanie stron internetowych i ustawienie godzin dostępu do Internetu.

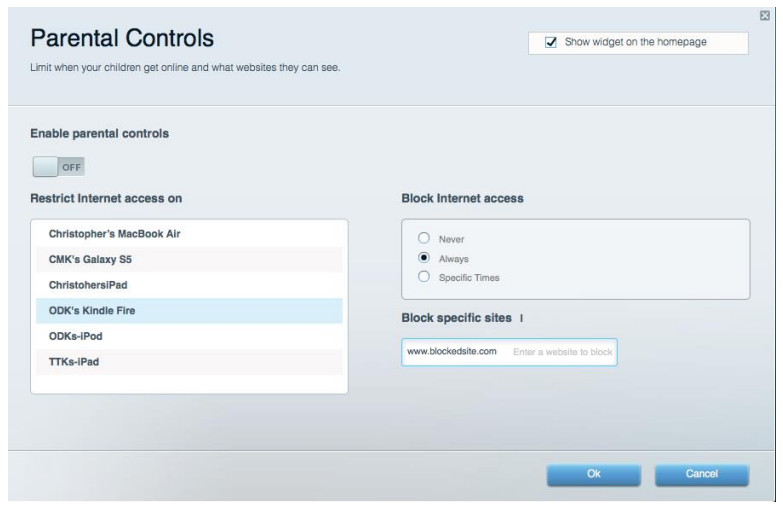

#### Priorytetyzacja multimediów

Umożliwia określenie, które urządzenia i aplikacje mają najwyższy priorytet w ruchu sieciowym.

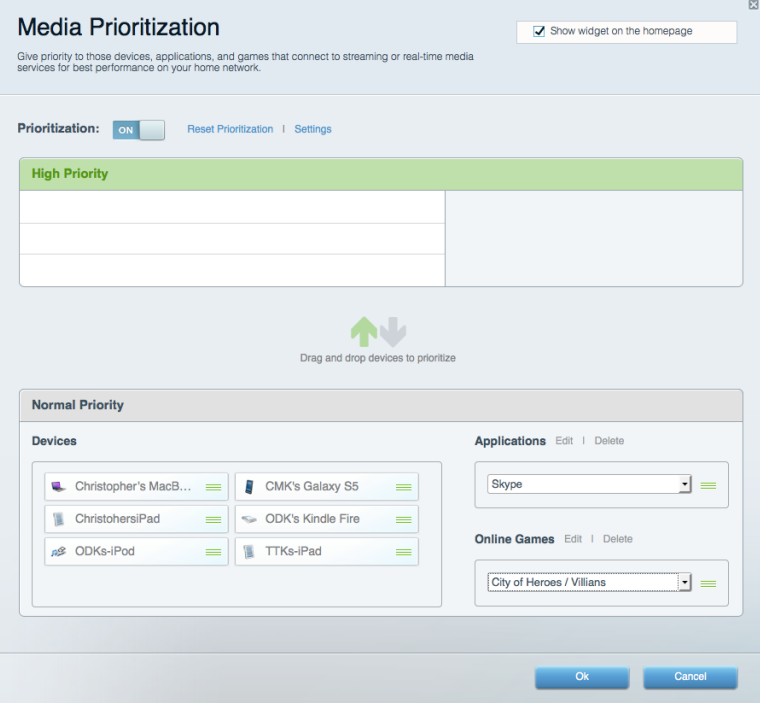

### Test szybkości

Umożliwia przetestowanie szybkości łącza internetowego.

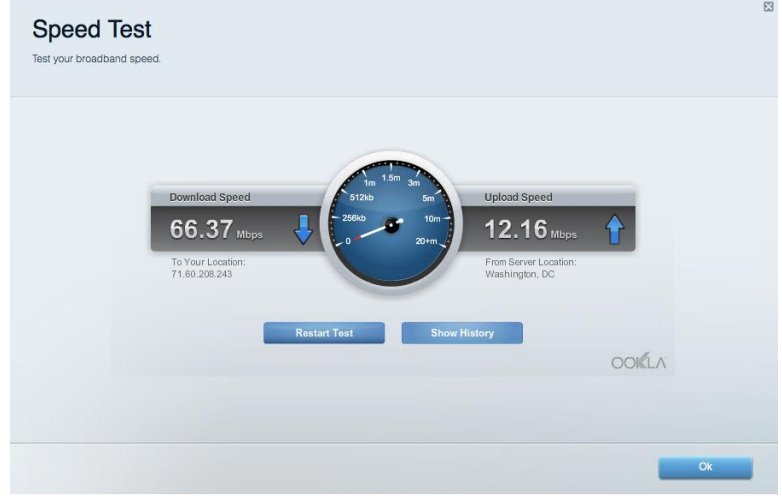

#### Zewnętrzna pamięć masowa

Umożliwia uzyskanie dostępu do podłączonego napędu USB (nie jest dostarczany w zestawie) i skonfigurowanie udostępniania plików, serwera multimediów oraz dostępu FTP.

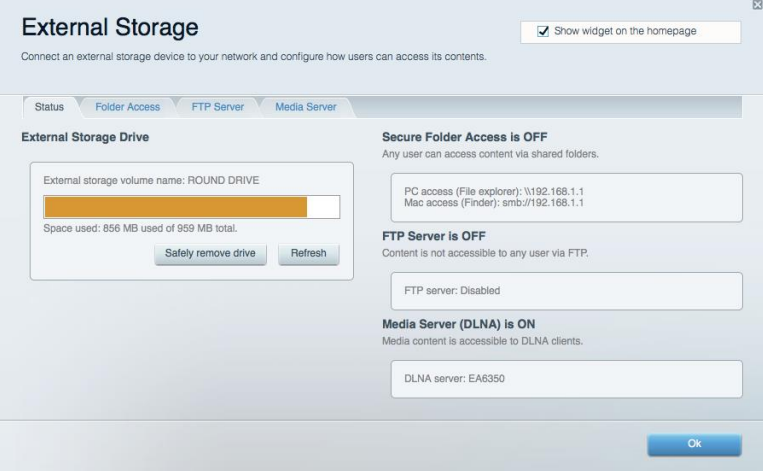

### Połączenia

Umożliwia skonfigurowanie podstawowych i zaawansowanych ustawień sieciowych.

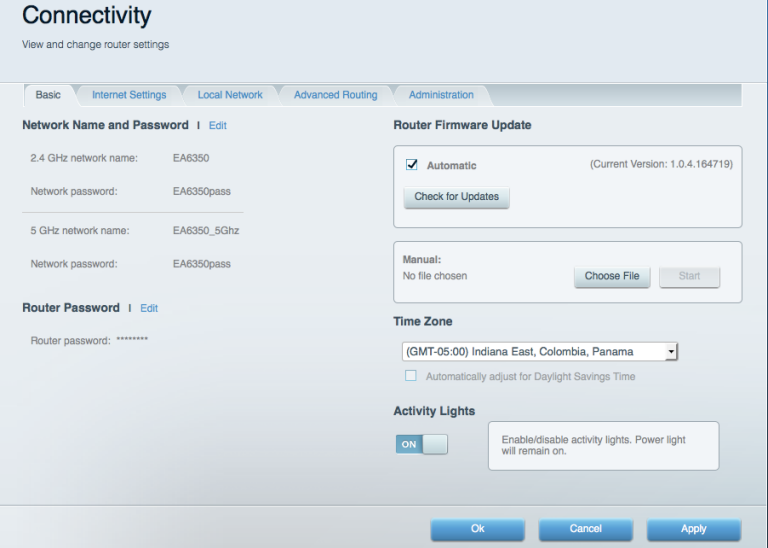

### Rozwiązywanie problemów

Pozwala na zdiagnozowanie problemów z routerem i sprawdzanie stanu sieci.

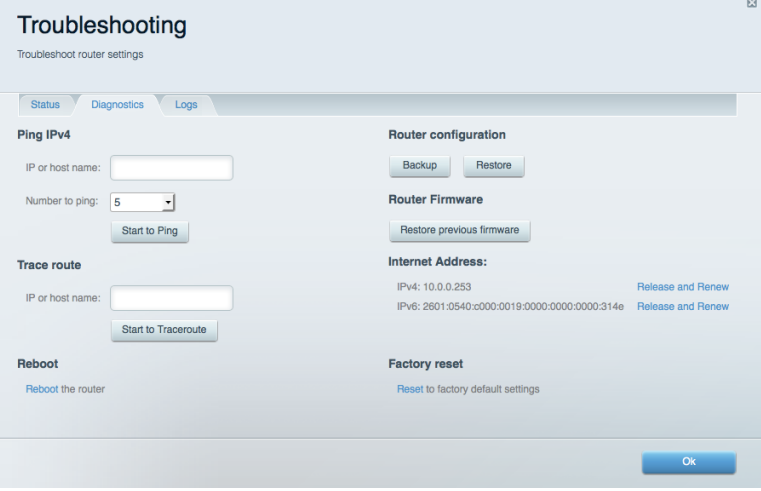

### Łączność bezprzewodowa

Umożliwia skonfigurowanie sieci bezprzewodowej w routerze. Można zmienić tryb zabezpieczeń, hasło, filtrowanie MAC, a także podłączać urządzenia za pomocą funkcji Wi-Fi Protected Setup<sup>™</sup>.

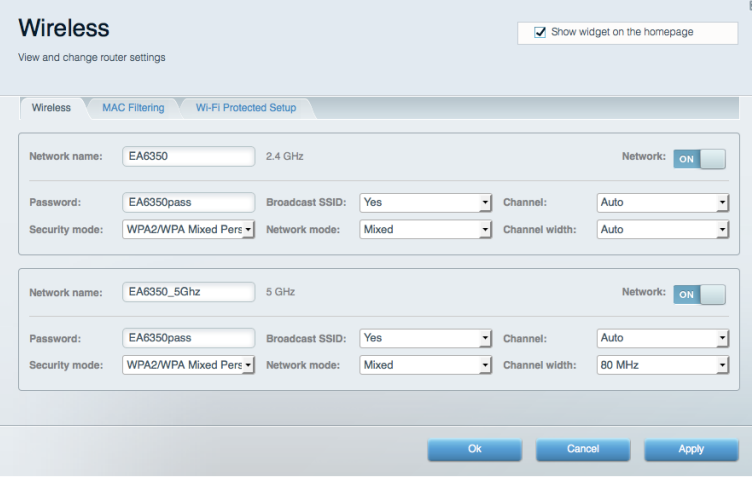

### Zabezpieczenie

Umożliwia skonfigurowanie sieci bezprzewodowej w routerze. Można skonfigurować zaporę, ustawienia VPN, a także wybrać niestandardowe ustawienia dla aplikacji i gier.

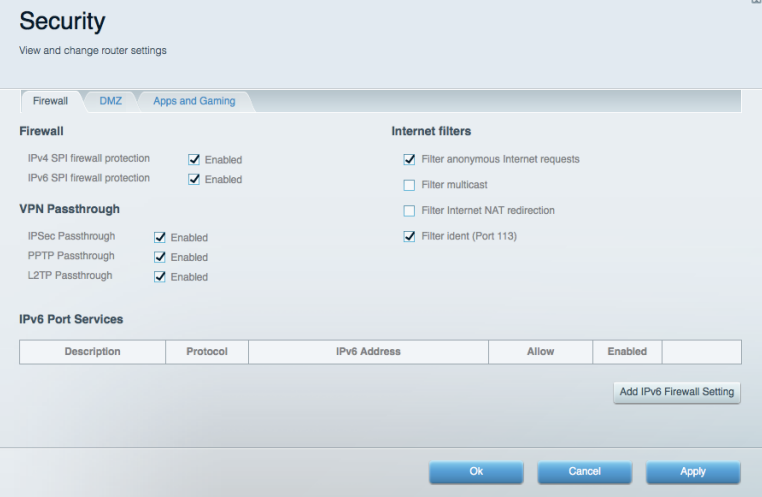

### Rozwiązywanie problemów

Więcej pomocnych porad można znaleźć w naszych wyróżnianych zasobach pomocy technicznej pod adresem Linksys.com/support/EA7500.

### Router nie został prawidłowo skonfigurowany

Jeśli Linksys Smart Wi-Fi nie ukończył prawidłowo konfigurowania, można spróbować następujących metod:

> Naciśnij przycisk Reset spinaczem do papieru lub szpilką i przytrzymaj go dopóki  $\bullet$ wskaźnik nie zacznie migać (ok. 10 sekund). Ponownie przeprowadź instalację routera.

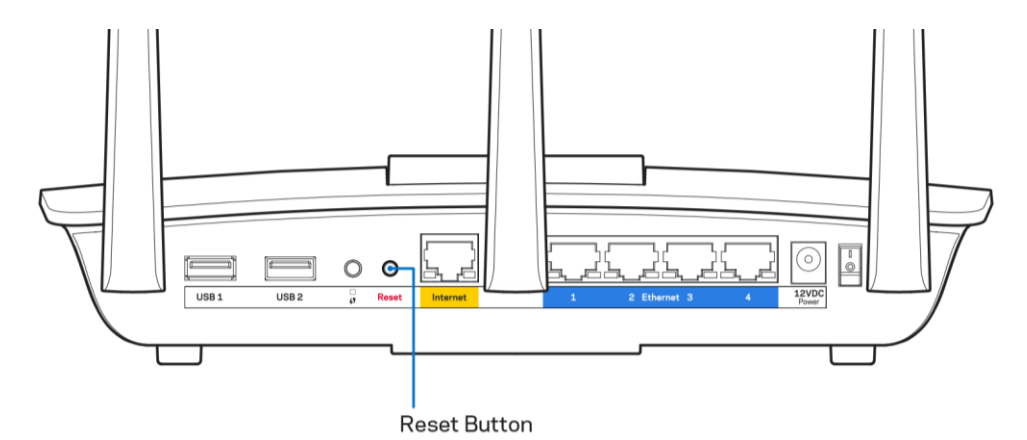

- Tymczasowo wyłącz zaporę (firewall) komputera. Odpowiednią instrukcję można  $\bullet$ znaleźć w dokumentacji oprogramowania zabezpieczającego komputer. Ponownie przeprowadź instalację routera.
- Jeśli masz drugi komputer, spróbuj zainstalować router z tego drugiego komputera.

### Komunikat Your Internet cable is not plugged in (Kabel internetowy nie jest podłączony)

Postępowanie w przypadku wyświetlenia komunikatu "Your Internet cable is not plugged in" (Kabel internetowy nie jest podłączony) podczas konfigurowania routera.

Upewnij sie, że kabel ethernetowy lub internetowy (lub kabel taki jak ten dostarczony z routerem) jest prawidłowo podłączony do żółtego gniazda Internet z tyłu routera oraz do odpowiedniego gniazda modemu. To gniazdo w routerze zazwyczaj jest oznaczone jako Ethernet, ale może także nosić nazwę Internet lub WAN.

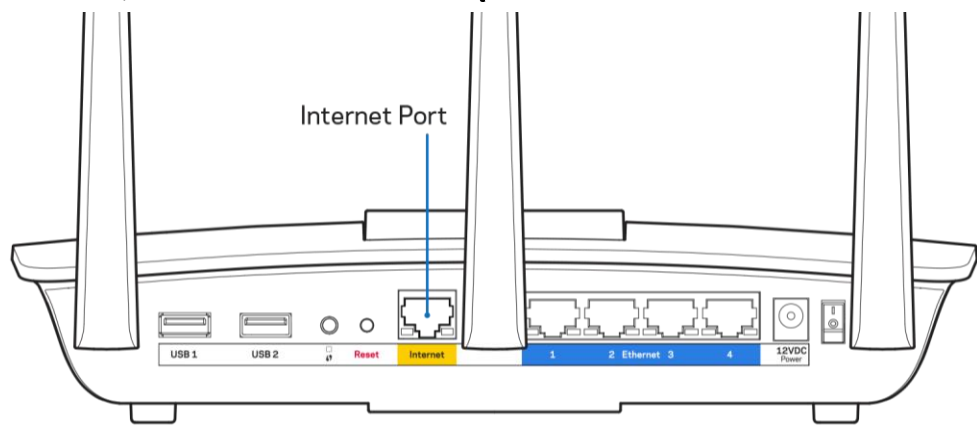

- Upewnij się, że modem jest podłączony do zasilania i włączony. Jeśli modem ma wyłącznik, upewnij się, że wyłącznik ten jest w pozycji ON (Wł.) lub I (a nie O).
- Jeśli korzystasz z kablowego połączenia z Internetem, sprawdź, czy do gniazda CABLE modemu jest podłączony kabel koncentryczny udostępniony przez dostawcę Internetu.

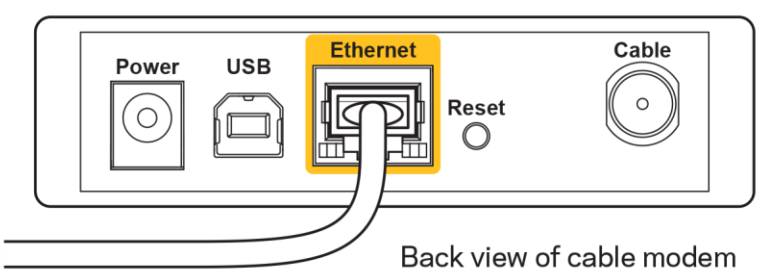

Jeśli korzystasz z usługi DSL, upewnij się, że linia telefoniczna została podłączona do gniazda DSL.

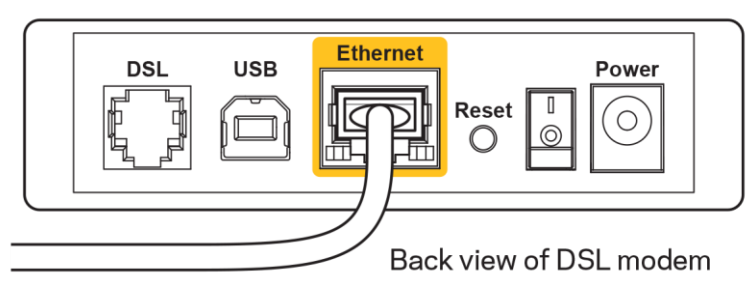

- Jeśli komputer został wcześniej podłączony do modemu za pomocą kabla USB, odłącz ten kabel  $\bullet$ USB.
- Ponownie przeprowadź instalację routera.  $\bullet$

### Komunikat o braku dostępu do routera (Cannot access your **router**

Aby uzyskać dostęp do routera, konieczne jest posiadanie połączenia z własną siecią domową. Jeśli masz bezprzewodowy dostęp do Internetu, możliwe jest, że przypadkowo dostęp ten realizowany jest przez inną sieć bezprzewodową.

Aby naprawić ten problem w komputerze z systemem Windows, wykonaj następujące czynności:\*

- 1. Na komputerze z systemem Windows należy kliknąć ikonę sieci bezprzewodowej na pasku zadań. Wyświetlana jest lista sieci bezprzewodowych.
- 2. Kliknij nazwę swojej sieci domowej. Kliknąć przycisk Connect (Połącz). W poniższym przykładzie komputer był podłączony do innej sieci bezprzewodowej o nazwie wraith 5GHz. Nazwa sieci bezprzewodowej routera Linksys EA7500, w tym przykładzie Damaged\_Beez2.4, jest wyświetlona jako zaznaczona.

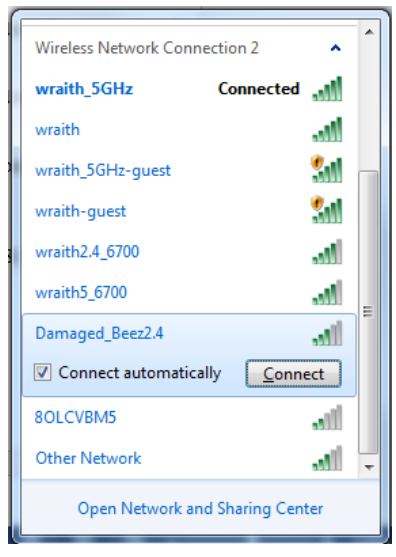

3. Jeśli konieczne jest wpisanie klucza zabezpieczającego, wpisz hasło (klucz zabezpieczający) w polu security key (klucz zabezpieczający). Kliknij przycisk OK.

4. Komputer nawiązuje połączenie z siecią i powinno być już możliwe nawiązanie połączenia z routerem.

\*W zależności od wersji systemu Windows nazwy opcji lub ikony mogą być inne niż w przedstawionej instrukcji.

Aby naprawić ten problem w komputerze z systemem Mac, wykonaj następujące czynności:

- 1. Na pasku menu w górnej części ekranu kliknąć ikonę Wi-Fi. Wyświetlana jest lista sieci bezprzewodowych. Router Linksys Smart Wi-Fi automatycznie przypisał sieci nazwę.
- 2. W poniższym przykładzie komputer był podłączony do innej sieci bezprzewodowej o nazwie wraith\_5GHz. Nazwa sieci bezprzewodowej routera Linksys EA7500, w tym przykładzie Damaged Beez2.4, jest wyświetlona jako zaznaczona.

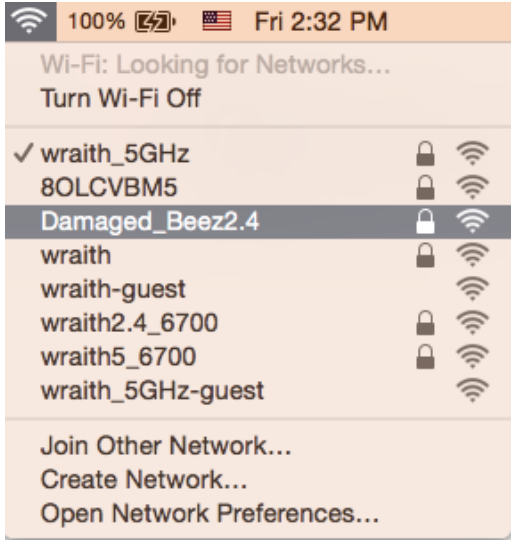

- 3. Kliknij nazwę sieci bezprzewodowej routera Linksys EA7500 (w tym przykładzie Damaged\_Beez2.4).
- 4. Wpisz hasło sieci bezprzewodowej (Security Key) w polu Password (Hasło). Kliknij przycisk OK.

### Po konfiguracji

#### Internet jest niedostępny

Jeśli występują problemy z komunikację routera z Internetem, może to przejawiać się komunikatem "Nie można otworzyć strony..." w przeglądarce internetowej. Jeśli wiesz, że adres internetowy jest prawidłowy i spróbowano kilku prawidłowych adresów internetowych z takim samym wynikiem, komunikat ten może oznaczać problem u dostawcy Internetu, ewentualnie problem z komunikacją na linii modem-router.

Spróbuj wykonać następujące czynności:

Upewnij się, że kable sieciowy i zasilania są prawidłowo podłączone.
- Upewnij się, że w gnieździe zasilania, do którego podłączony jest router, jest prąd.
- Zrestartuj router.
- Skontaktuj się z dostawcą Internetu i spytaj, czy w Twoim regionie nie wystąpiła awaria Internetu.

Najpowszechniejszą metodą rozwiązywania problemów z routerem jest jego wyłączenie i ponowne włączenie. Router ładuje wtedy ponownie niestandardowe ustawienia, a inne urządzenia (np. modem) wykrywają go ponownie i od nowa nawiązują komunikację. Takie ponowne włączenie określa się jako "restart".

Restartowanie routera przez odłączenie kabla zasilania:

- 1. Odłącz kabel zasilania od routera i modemu.
- 2. Odczekaj 10 sekund i ponownie podłącz kabel zasilania do modemu. Upewnij się, że zasilanie jest dostarczane.
- 3. Odczekaj aż wskaźnik online modemu przestanie migać (ok. dwóch minut). Ponownie podłącz kabel zasilania do routera.
- 4. Odczekaj, aż wskaźnik zasilania przestanie migać. Po dwóch minutach spróbuj ponownie nawiązać połączenie z Internetem z komputera.

Aby zrestartować router z poziomu interfejsu Linksys Smart Wi-Fi:

- 1. Zaloguj się do interfejsu Linksys Smart Wi-Fi. (Patrz "Uzyskiwanie dostępu do interfejsu Linksys Smart Wi-Fi" na stronie 9.)
- 2. W części Router Settings (Ustawienia routera) kliknij Troubleshooting (Rozwiązywanie problemów).
- 3. Kliknij kartę Diagnostics (Diagnostyka).
- 4. W części Reboot (Restart) kliknij Reboot (Restart).

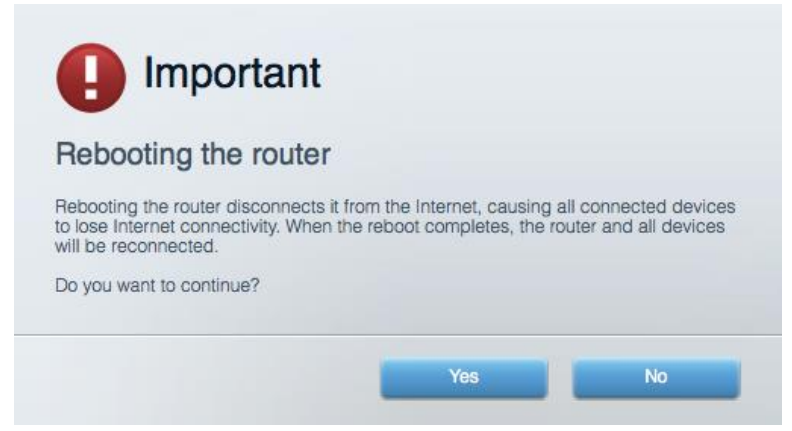

5. Kliknij Yes ("Tak"). Router zostaje zrestartowany. Kiedy router jest restartowany, wszystkie podłączone do niego urządzenia tracą łączność z Internetem. Ponownie nawiążą połączenie, kiedy router będzie znów gotowy do pracy.

#### Interfejs Linksys Smart Wi-Fi nie otwiera się w przeglądarce.

Najnowsze wersje Google Chrome™, Firefox®, Safari® (Mac® i iPad®), Microsoft Edge oraz Internet Explorer® wersja 8 i nowsze współpracują z routerem Linksys Smart Wi-Fi.

### Parametry techniczne

### Linksys EA7500

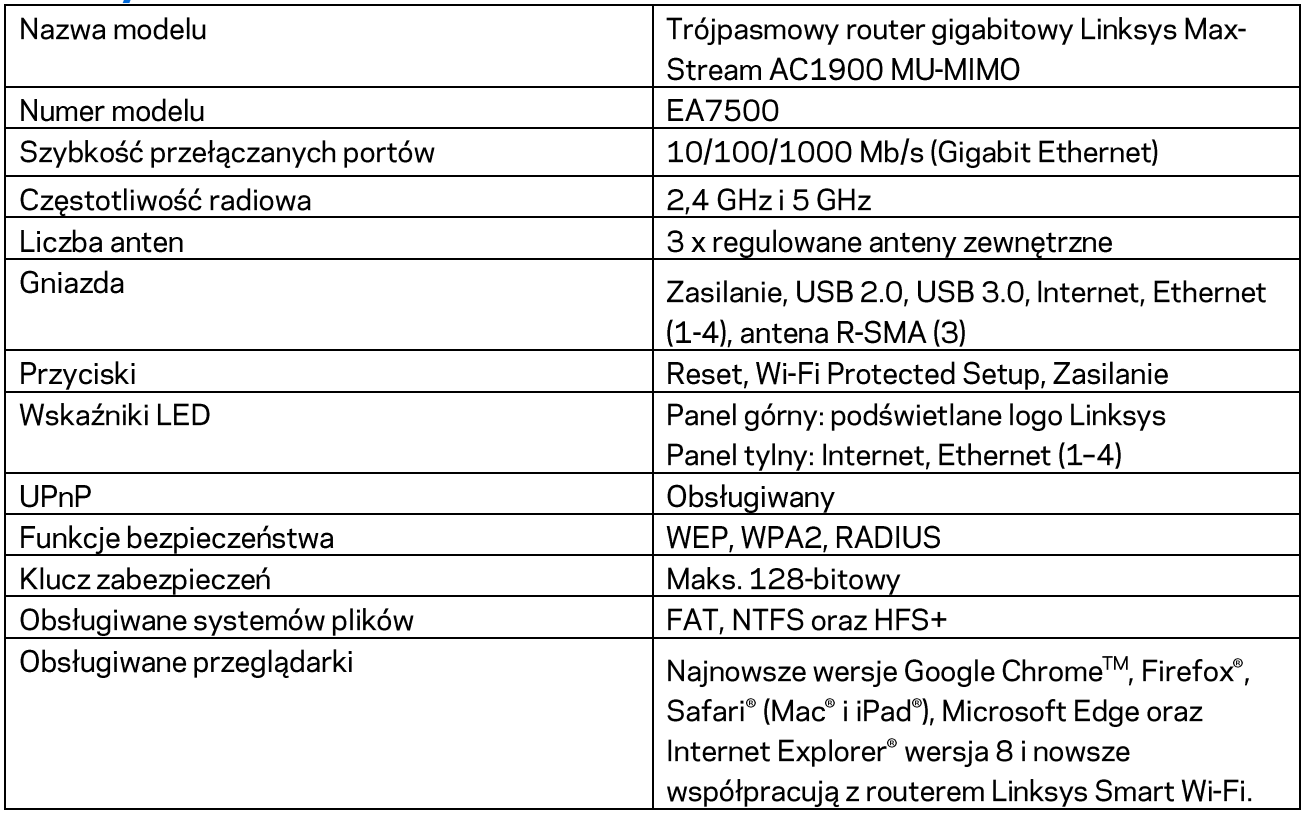

### Parametry fizyczne i środowiskowe

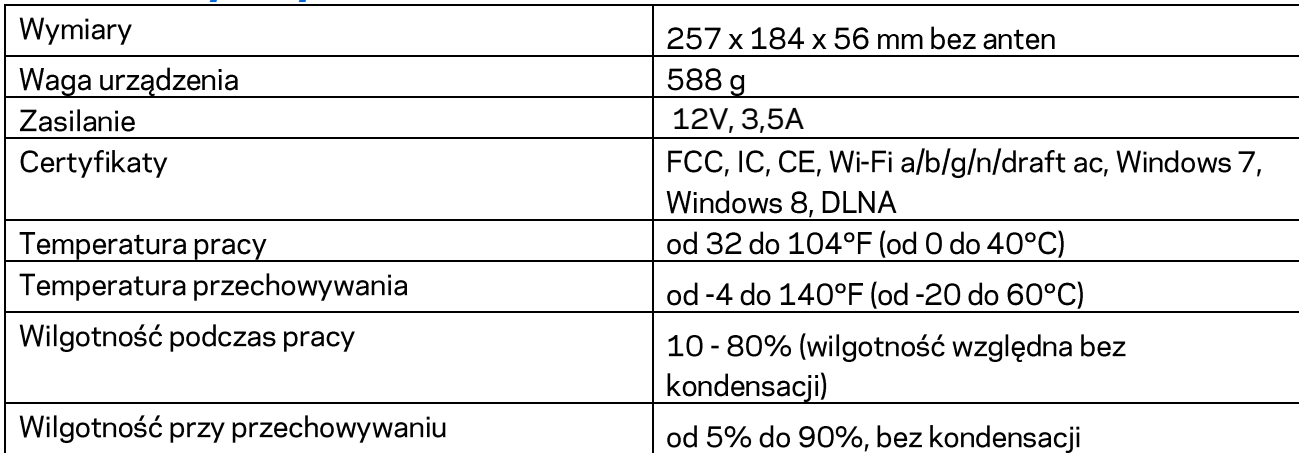

Uwagi:

Informacje wymagane przepisami, gwarancyjne oraz dotyczące bezpieczeństwa można znaleźć na płycie dołączonej do routera lub na stronie Linksys.com/support/EA7500.

Parametry techniczne mogą ulec zmianie bez uprzedzenia.

Maksymalna wydajność oparta na standardzie IEEE 802.11. Rzeczywista wydajność może odbiegać od nominalnej. Może to dotyczyć m.in. mniejszej przepustowości sieci bezprzewodowej, szybkości przesyłania danych, zasięgu i obszaru pokrycia. Osiągi zależą od wielu czynników, warunków i zmiennych, w tym odległości od punktu dostępowego, natężenia ruchu sieciowego, materiałów i konstrukcji budynku, używanego systemu operacyjnego, używanych urządzeń bezprzewodowych, zakłóceń itp.

BELKIN, LINKSYS oraz wiele nazw i znaków graficznych produktów jest znakami towarowymi grupy spółek Belkin. Wymienione tutaj znaki towarowe innych firm stanowią własność odpowiednich podmiotów. Licencje i noty dot. oprogramowania innych dostawców stosowanego w tym produkcie: http://support.linksys.com/en-us/license. Pytania dotyczące kodu open source lub licencji GPL: http://support.linksys.com/en-us/gplcodecenter.

© 2016 Belkin International, Inc. i spółki stowarzyszone. Wszelkie prawa zastrzeżone.

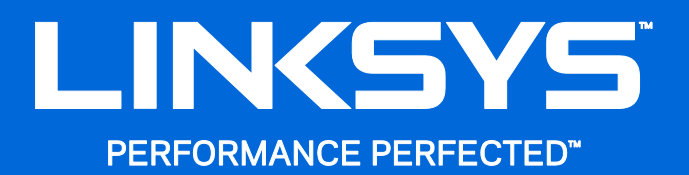

Guia do utilizador

## **ROUTER MAX-STREAM™**

AC-1900

MU-MIMO

**GIGABIT** 

### Índice

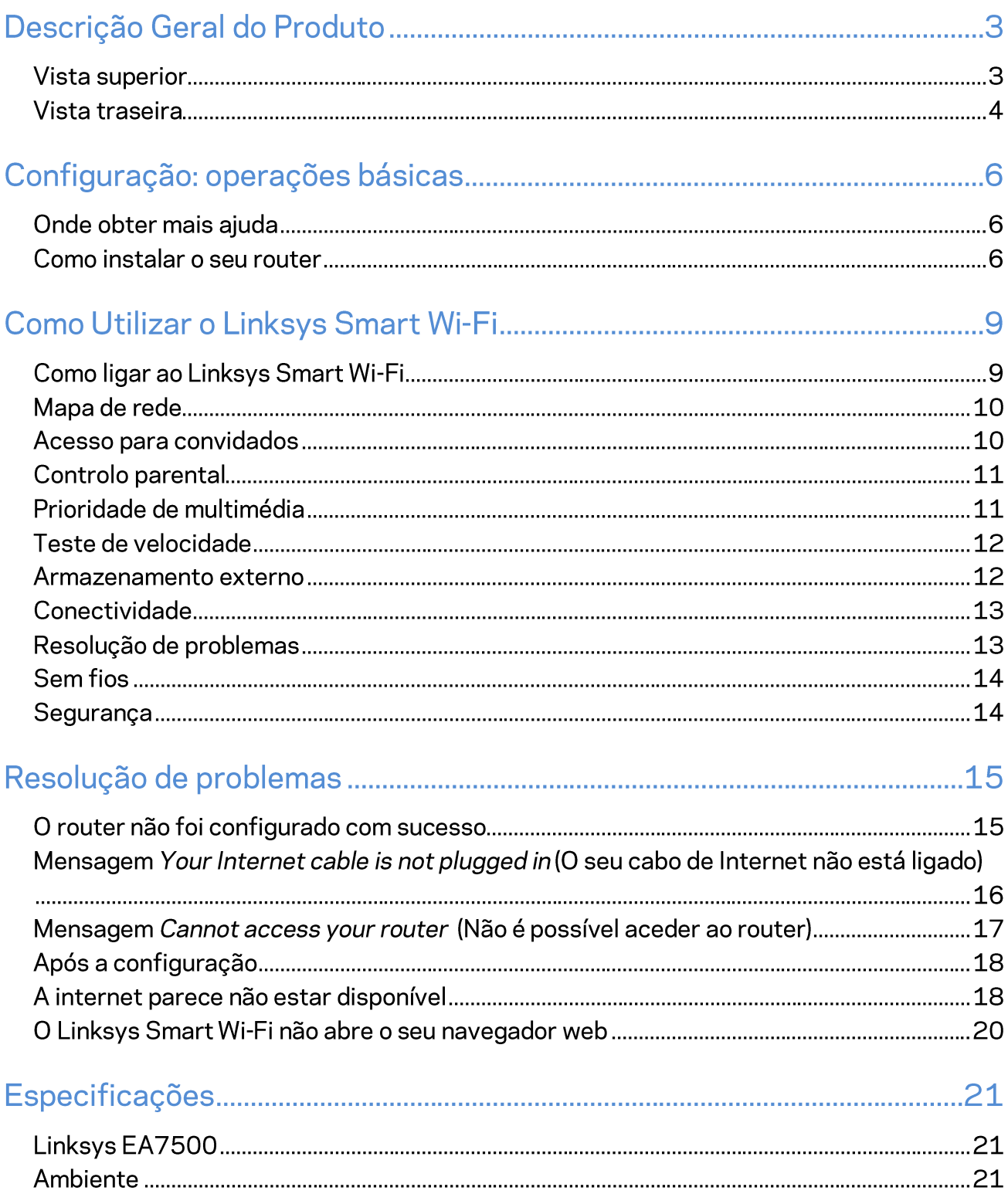

### Descrição Geral do Produto

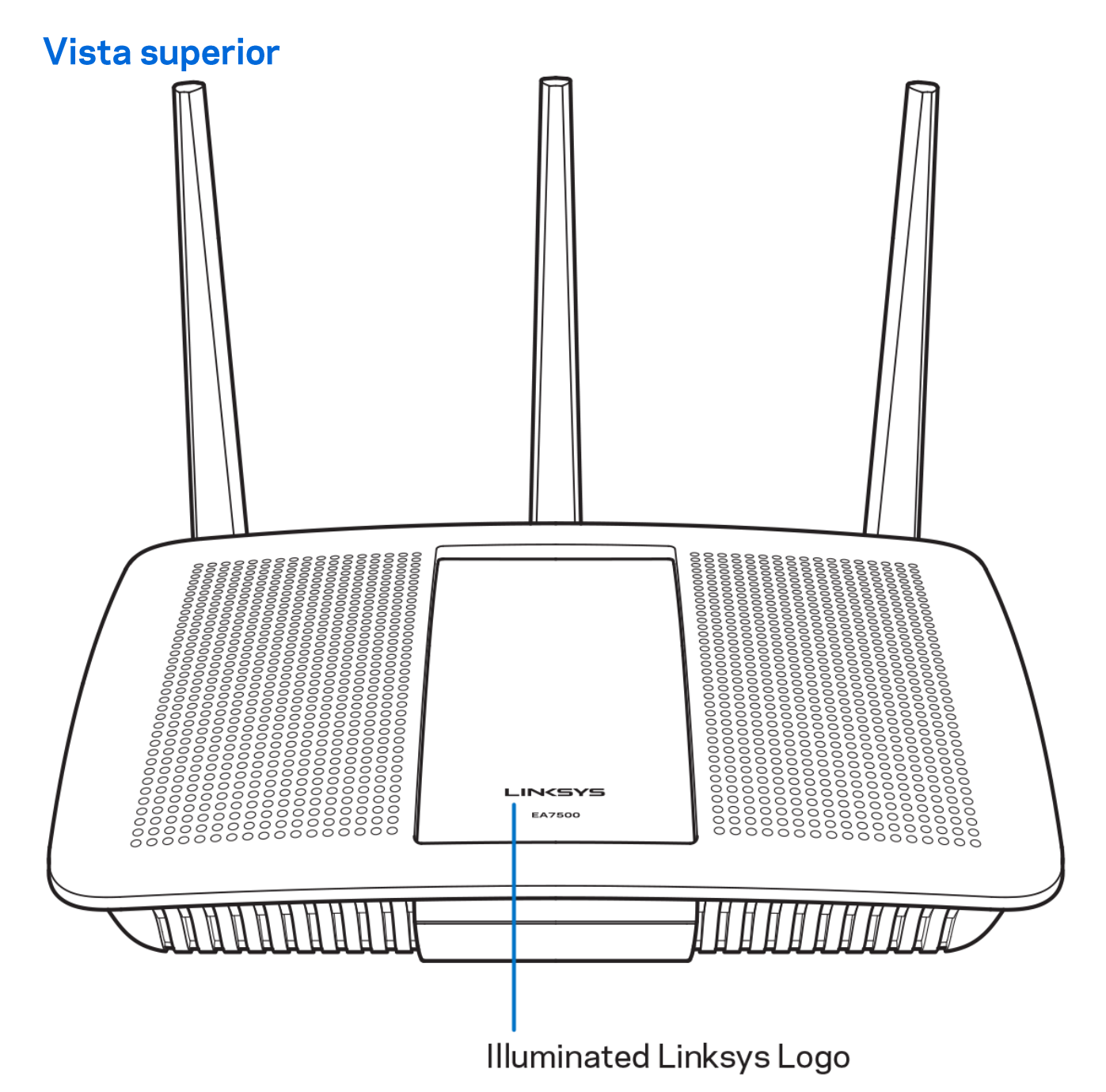

Logótipo Linksys iluminado - O logótipo Linksys permanece estável enquanto estiver ligado à internet. Pisca lentamente durante a iniciação, o auto-teste e as atualizações de firmware. Pisca rapidamente quando indicar erros de ligação.

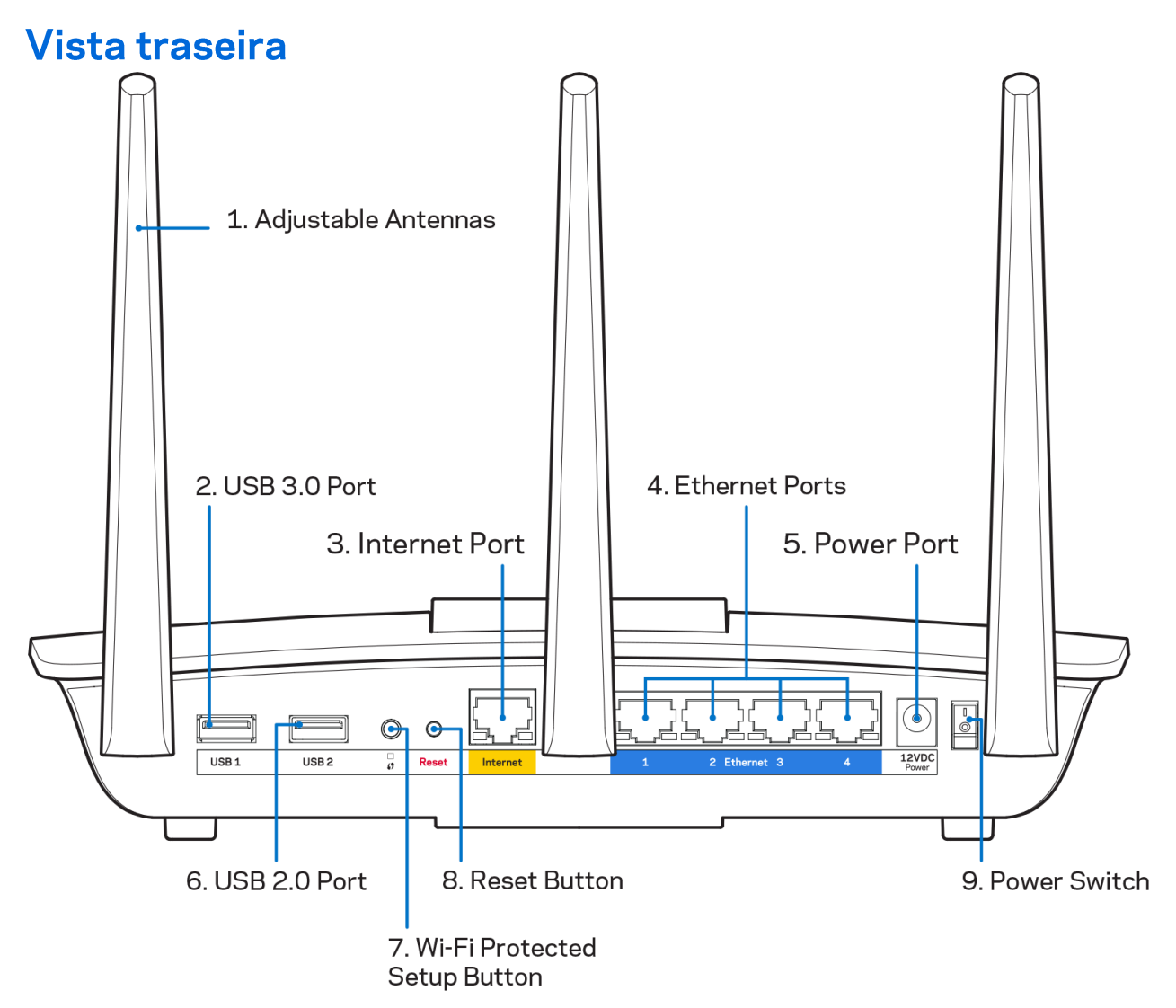

Antenas ajustáveis (1)-Para melhor desempenho, posicione as antenas na vertical conforme mostrado no desenho.

Porta USB 3.0 (2)—Ligue e partilhe uma unidade USB ou impressora USB na sua rede ou na internet.

Porta Internet (3)— Ligue um cabo Ethernet a esta porta gigabit (10/100/1000) amarela e a um modem de cabo/DSL ou fibra de banda larga.

NotePara melhor desempenho, utilize cabos CAT5e ou com classificação superior nas portas Internet.

Portas Ethernet (4)-Ligue os cabos Ethernet a estas portas gigabit azuis (10/100/1000) e aos dispositivos com fios da sua rede.

NotePara melhor desempenho, utilize cabos CAT5e ou com classificação superior nas portas ethernet.

Porta de Alimentação (5)- Ligue o transformador CA incluído.

Porta USB 2.0 (6)—Ligue e partilhe uma unidade USB ou impressora USB na sua rede ou na internet.

Botão Wi-Fi Protected Setup™ (7)— Prima para configurar a segurança sem fios nos dispositivos de rede preparados para Wi-Fi Protected Setup.

Botão reset (8) - Mantenha premido este botão até o LED de alimentação começar a piscar para repor as predefinições no router. Também pode repor as predefinições utilizando o Linksys Smart Wi-Fi na internet ou a aplicação móvel.

Interruptor de alimentação (9)-Prima | (ligado) para ligar o router.

## Configuração: operações básicas

### Onde obter mais ajuda

Além deste manual de utilizador, poderá encontrar ajuda nestes locais:

- Linksys.com/support/EA7500 (documentação, ddescarregamentos, perguntas frequentes, assistência técnica, conversação chat ao vivo, fóruns)
- Ajuda Linksys Smart Wi-Fi (ligue-se a Linksys Smart Wi-Fi, depois clique em Help (Ajuda) no topo do ecrã)

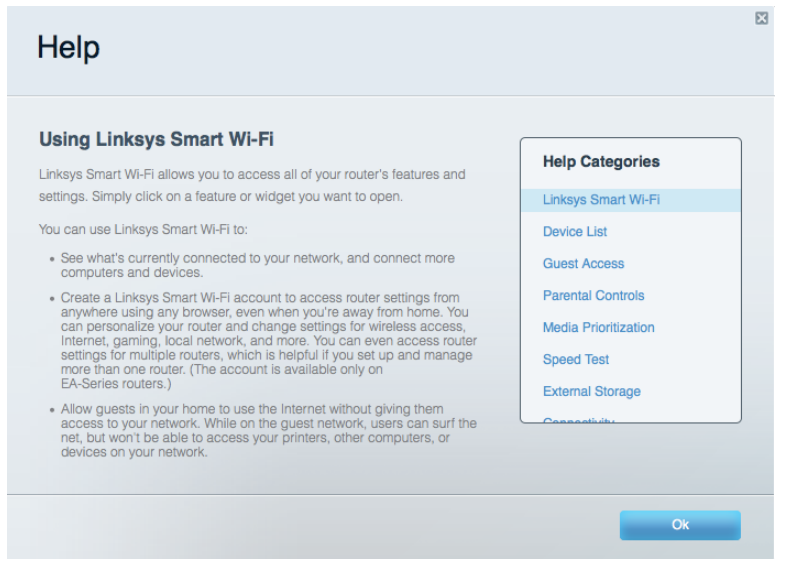

Nota-As licenças e avisos para software de terceiros utilizados neste produto poderão ser vistos em http://support.linksys.com/en-us/license. Contacte http://support.linksys.com/enus/gplcodecenter para perguntas ou pedidos de código fonte GPL.

#### Como instalar o seu router

- 1. Se está a substituir um router existente, desligue primeiro esse router.
- 2. Acople as antenas e volte-as para cima. Ligue o seu router a uma fonte de alimentação e prima o interruptor de alimentação para | (on).
- 3. Ligue o cabo de Internet do seu modem à porta de Internet, amarela, no seu router. Aguarde até que a luz indicadora do seu router fique acesa sem piscar.
- 4. Ligue ao nome da rede sem fios segura apresentado no Quick Start Guide (Guia de início rápido) que vem com o seu router. (Pode alterar o nome e a palavra-passe da rede mais tarde.) Se precisar de ajuda a ligar-se à rede, consulte o CD de documentação fornecido com o seu dispositivo.

#### Nota-Não terá acesso à internet até a configuração do router ser terminada.

5. Abra uma nova janela do browser para abrir as instruções de instalação do router Linksys SmartWi-Fi. Se as instruções não aparecerem, escreva linksyssmartwifi.com na barra de endereço.

No final da configuração, siga as instruções no ecrã para configurar a sua conta Linksys Smart Wi-Fi. Utilize o Linksys Smart Wi-Fi para configurar o seu router a partir de qualquer computador com uma ligação à internet.

Gerir as definições do seu router:

- $\bullet$ Alterar o nome e a palavra-passe do seu router
- $\bullet$ Configurar o acesso de convidados
- Configurar os controlos parentais  $\bullet$
- Ligar dispositivos à sua rede  $\bullet$
- Testar a velocidade da ligação à Internet.  $\bullet$

Nota-Como parte da configuração da conta Linksys Smart Wi-Fi, ser-lhe-á enviado um e-mail de verificação. A partir da sua rede doméstica, clique na hiperligação no email para associar o seu router à conta Linksys Smart Wi-Fi.

Dica-Imprima esta página, depois registe as definições de router e de conta na tabela abaixo como referência. Guarde as suas notas num local seguro.

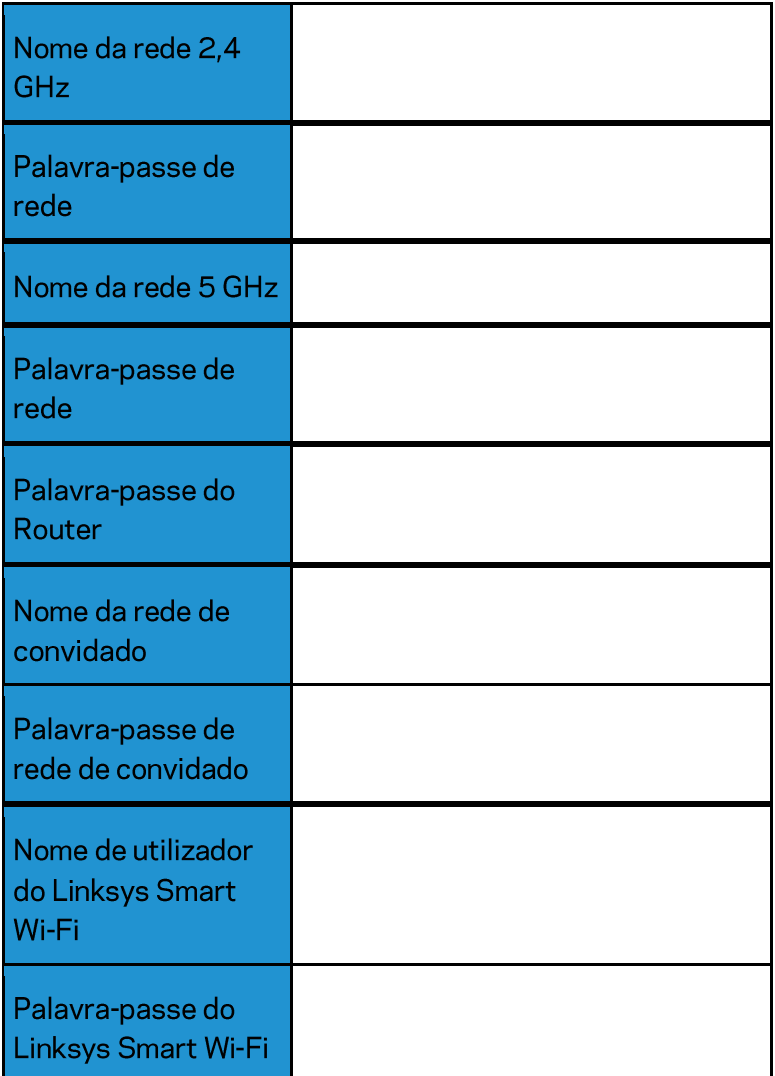

## Como Utilizar o Linksys Smart Wi-Fi

Pode configurar o seu router a partir de qualquer lugar no mundo, utilizando o Linksys Smart Wi-Fi, mas também pode configurar o seu router diretamente a partir da sua rede doméstica. O Linksys Smart Wi-Fi também poderá estar disponível no seu equipamento móvel. Veja a app store do seu equipamento para mais informação.

#### Como ligar ao Linksys Smart Wi-Fi

Para ligar o Linksys Smart Wi-Fi:

- 1. Abra o navegador web do seu computador.
- 2. Vá a www.linksyssmartwifi.com e inicie sessão na sua conta.

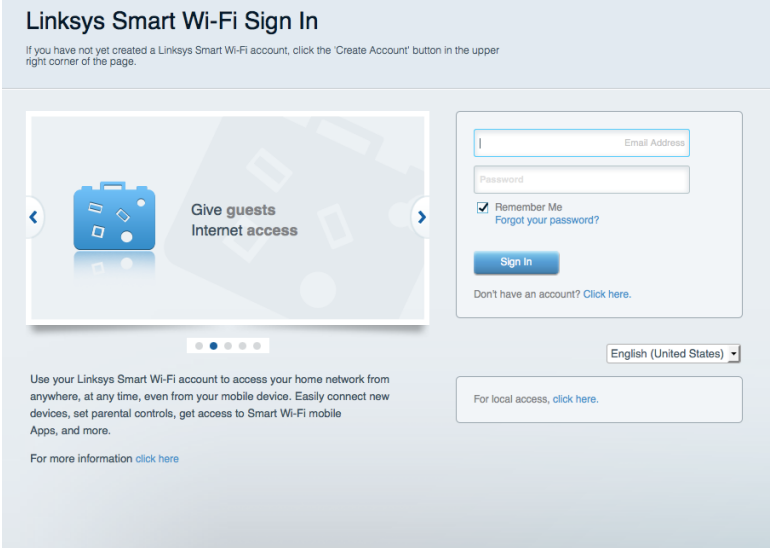

Caso não se consiga lembrar da sua palavra-passe, clique em Forgot your password? (Esqueceu-se da sua palavra-passe?) e siga as instruções presentes no ecrã para a recuperar.

#### Mapa de rede

Permite-lhe visualizar e gerir todos os dispositivos de rede ligados ao seu router. Pode ver os dispositivos na sua rede principal e na sua rede de convidado, ou ver informação sobre cada dispositivo.

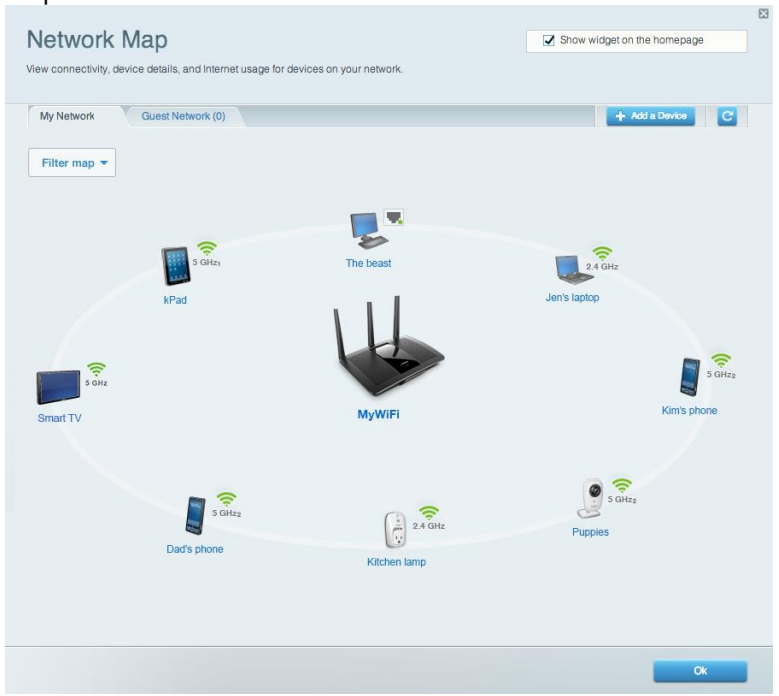

#### Acesso para convidados

Permite-lhe configurar e monitorizar uma rede que pode ser utilizada por convidados, sem que acedam a todos os recursos da sua rede.

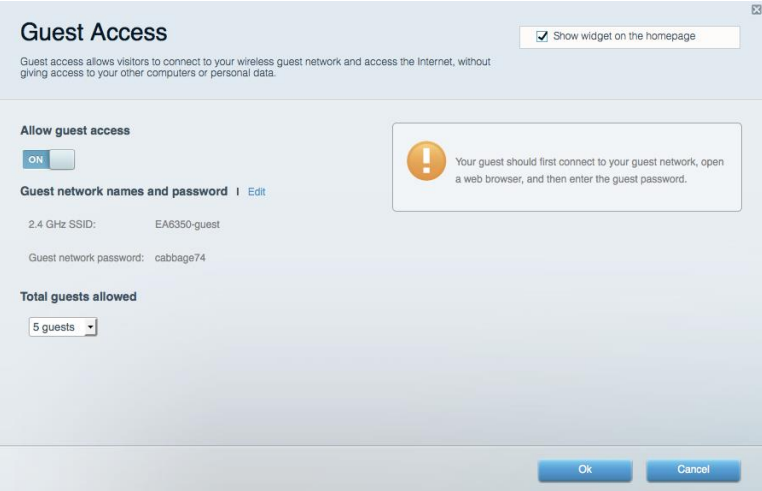

### Controlo parental

Permite-lhe bloquear Web sites e definir horários de acesso à Internet.

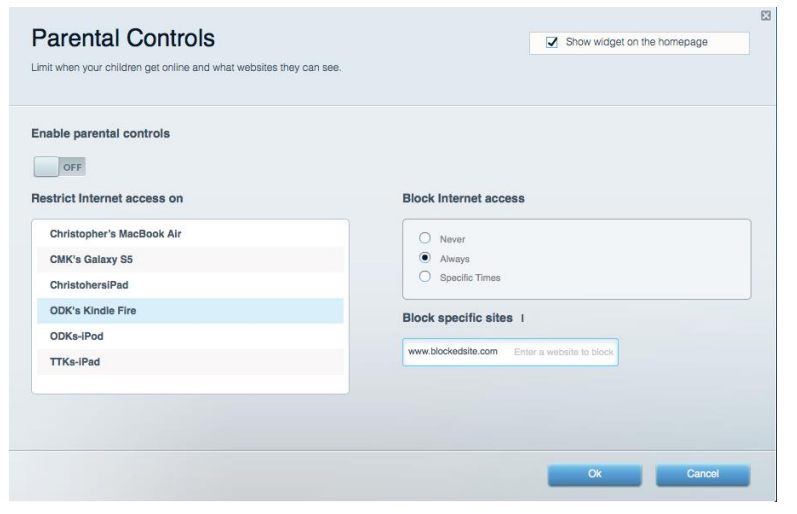

#### Prioridade de multimédia

Permite-lhe definir quais os dispositivos e aplicações que têm máxima prioridade no seu tráfego de rede.

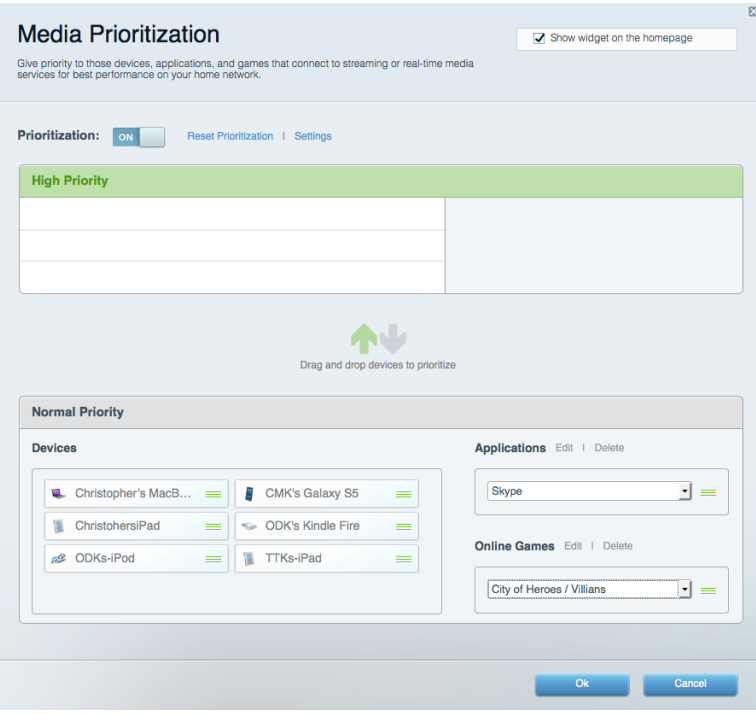

#### Teste de velocidade

Permite-lhe testar a velocidade de ligação de internet da sua rede.

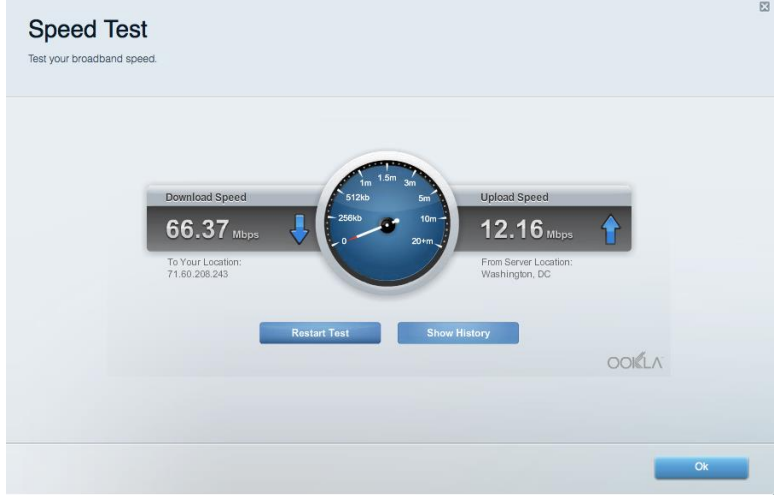

#### Armazenamento externo

Permite-lhe aceder a uma unidade USB acoplada (não incluída) e configurar a partilha de ficheiros, um servidor multimédia e acesso FTP.

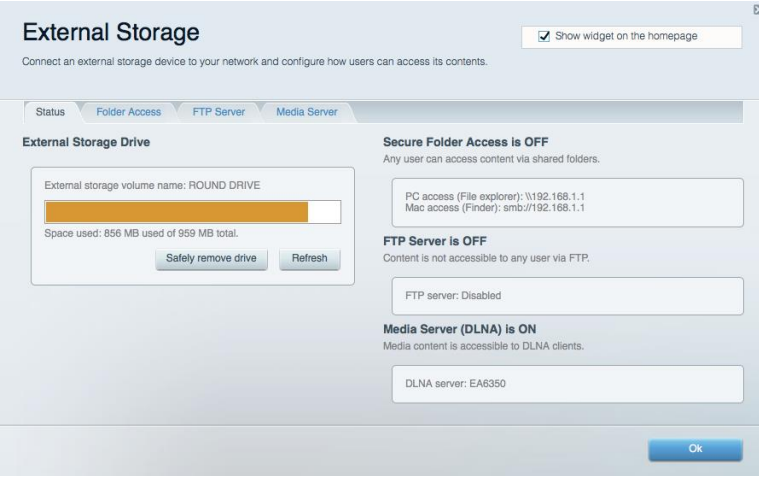

### Conectividade

Permite-lhe configurar definições de rede básicas e avançadas.

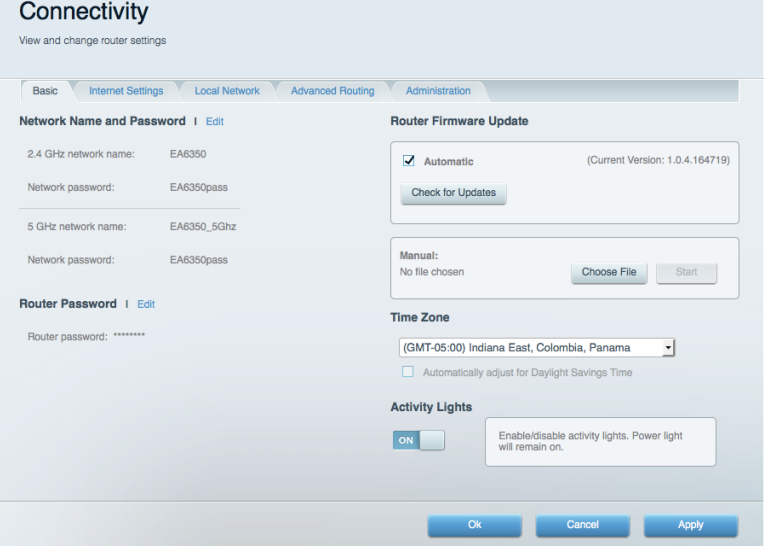

### Resolução de problemas

Permite-lhe diagnosticar problemas com o seu router e verificar o estado da rede.

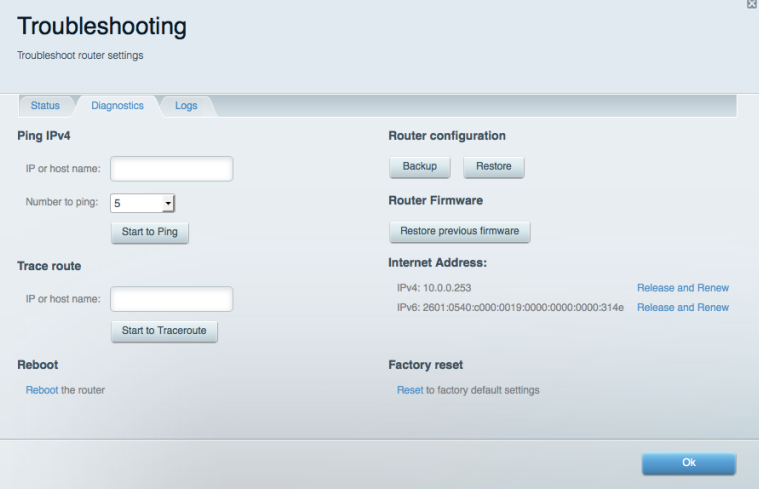

#### **Sem fios**

Permite-lhe configurar a rede sem fios do seu router. Pode alterar o modo de segurança, palavrapasse, filtro MAC e ligar dispositivos utilizando a Wi-Fi Protected Setup<sup>™</sup>.

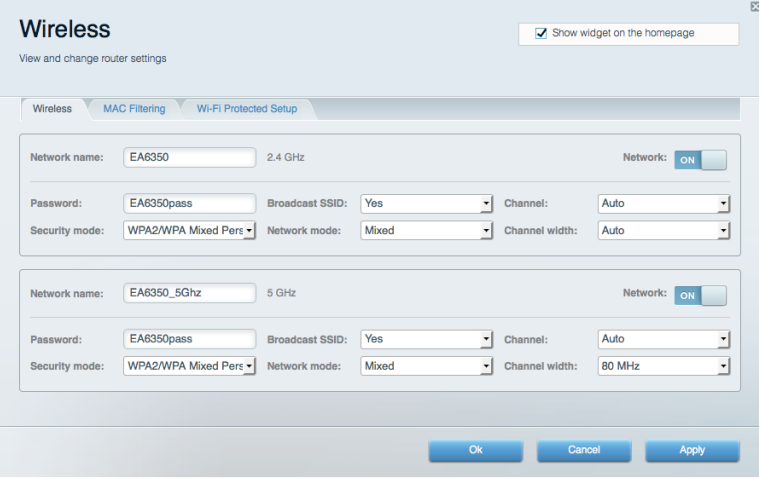

#### Segurança

Permite-lhe configurar a segurança sem fios do seu router. Pode configurar a firewall, definições da VPN e criar definições personalizadas para aplicações e jogos.

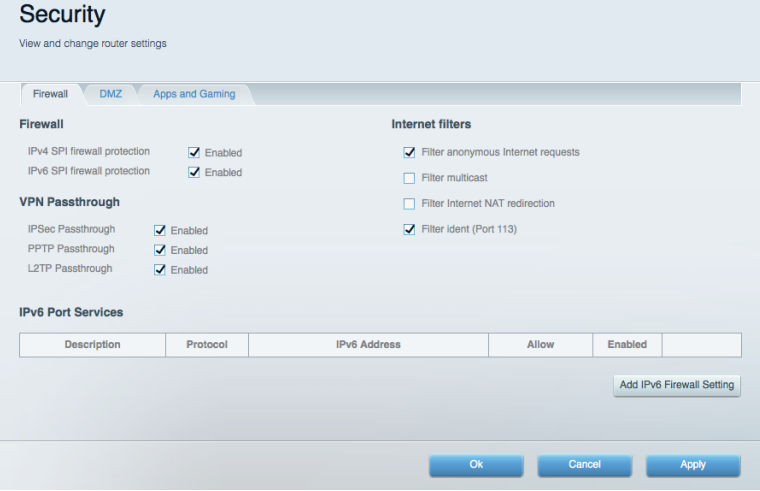

## Resolução de problemas

Pode encontrar ajuda adicional através do nosso suporte a clientes premiado em Linksys.com/support/EA7500.

#### O router não foi configurado com sucesso

Se o Linksys Smart Wi-Fi não concluiu a configuração, pode tentar o seguinte:

Mantenha premido o botão Reset no seu router com um clip de papel ou pin até o LED  $\bullet$ começar a piscar (cerca de 10 segundos). Volte a instalar o router.

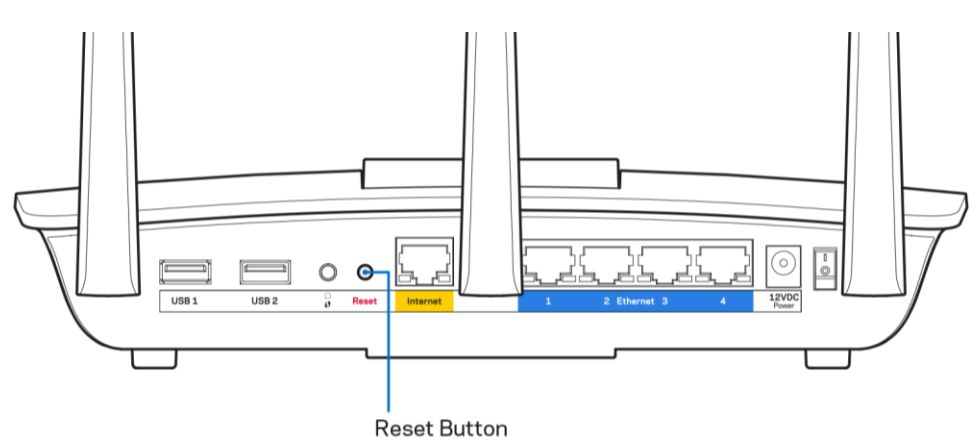

Desative temporariamente a firewall do computador (ver instruções de software de  $\bullet$ segurança para obter ajuda). Volte a instalar o router.

Se tiver outro computador, use esse computador para voltar a instalar o router.  $\bullet$ 

### Mensagem Your Internet cable is not plugged in (O seu cabo de Internet não está ligado)

Se receber uma mensagem do tipo "O cabo de internet não está ligado" quando tentar configurar o seu router, siga estes passos de resolução de problemas.

Certifique-se de que um cabo ethernet ou de internet (ou um cabo semelhante ao fornecido com o seu router) está firmemente seguro à porta de internet amarela na parte de trás do router e à porta apropriada no seu modem. Esta porta no modem é normalmente assinalada como Ethernet, mas pode chamar-se Internet ou WAN.

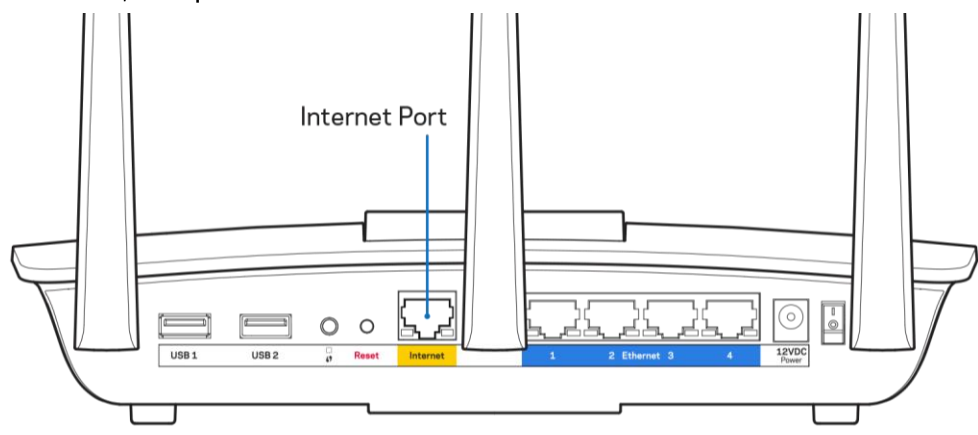

- Certifique-se de que o seu modem está ligado à alimentação e está ligado. Se tiver um interruptor, verifique se está na posição ON ou I (como oposto a O)
- Se o seu serviço de internet for por cabo, verifique que a porta CABLE do modem de cabo está ligado ao cabo coaxial fornecido pelo seu ISP.

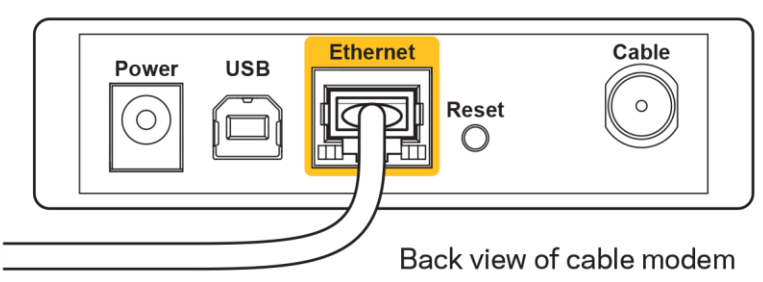

Se o serviço de internet for do tipo DSL, certifique-se que a linha de telefone DSL está ligada à porta DSL do modem.

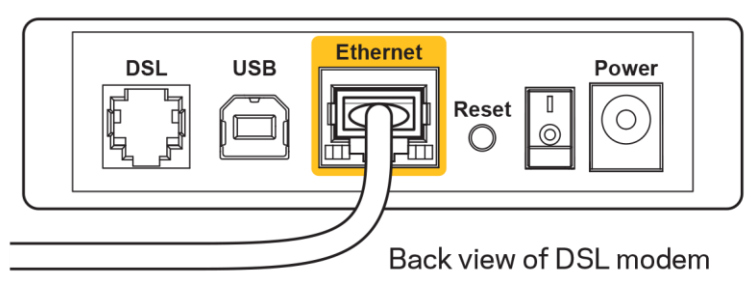

- Se o seu computador tiver sido previamente ligado ao seu modem com um cabo USB, desligue o cabo USB.
- Volte a instalar o router.

### Mensagem Cannot access your router (Não é possível aceder ao router)

Para aceder ao seu router, tem de estar ligado à sua própria rede. Se atualmente tem acesso à internet sem fios, o problema pode residir no facto de se ter ligado acidentalmente a uma rede sem fios diferente.

Para corrigir o problema em computadores Windows, tente o seguinte\*:

- 1. No seu ambiente de trabalho Windows, clique no ícone sem fios no tabuleiro do sistema. Irá aparecer uma lista de redes disponíveis.
- 2. Clique no nome da sua rede. Clique em Ligar. No exemplo abaixo, o computador estava ligado a outra rede sem fios chamada wraith 5GHz. O nome da rede sem fios do router Linksys EA7500, Damaged Beez2.4 neste exemplo, encontra-se selecionado.

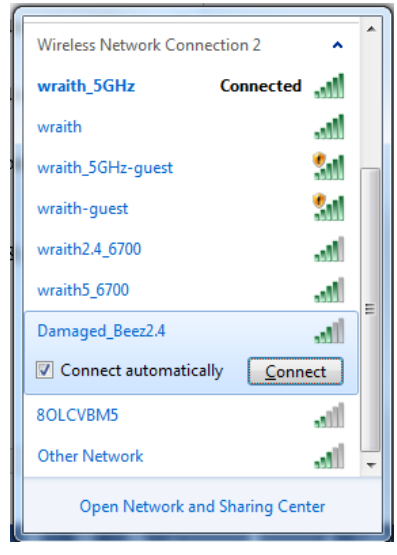

3. Se lhe for pedido que insira um chave de segurança de rede, escreva a sua palavra-passe (chave de segurança) no seu campo de chave de segurança de rede. Clique em OK.

4. O seu computador irá ligar-se à rede e deverá ter acesso ao router.

\*Dependendo da versão do Windows, poderá haver alguma diferença nas palavras ou ícones nestes passos.

Para corrigir o problema em computadores Mac, tente o seguinte:

- 1. Na barra de menu no topo do ecrã, clique no ícone Wi-Fi. Irá aparecer uma lista de redes sem fios. O Linksys Smart Wi-Fi atribuiu automaticamente um nome à sua rede.
- 2. No exemplo abaixo, o computador estava ligado a outra rede sem fios chamada wraith 5GHz. O nome da rede sem fios do router Linksys EA7500, Damaged\_Beez2.4 neste exemplo, encontrase selecionado.

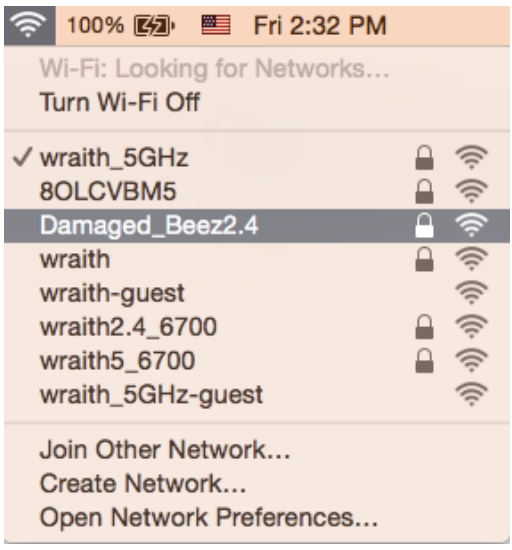

- 3. Clique no nome da rede sem fios do seu router Linksys EA7500 (Damaged Beez2.4 no exemplo).
- 4. Escreva a sua palavra-passe de rede sem fios (Chave de Segurança) no campo Password (Palavra-passe). Clique em OK.

#### Após a configuração

#### A internet parece não estar disponível

Se a internet tiver dificuldade em comunicar com o seu router, o problema poderá aparecer como uma mensagem "Não é possível encontrar [Endereço de internet]" no seu navegador web. Caso saiba que o endereço de internet está correto e tentou vários endereços de internet válidos e obteve o mesmo resultado, a mensagem pode significar que houve um problema com a comunicação entre o seu ISP ou modem com o router.

Tente o seguinte:

Certifique-se de que os cabos de rede e alimentação estão ligados de forma segura.

- Certifique-se que a saída de alimentação a que o seu router está ligado tem alimentação elétrica.
- Reinicie o router.
- Contacte o seu IPS e pergunte-lhe se existem interrupções na sua área.  $\bullet$

O método mais comum de resolver problemas do seu router é desligá-lo e depois voltar a ligá-lo. O seu router pode depois voltar a carregar as suas definições personalizadas e os outros equipamentos (como o modem) serão capazes de voltar a descobrir o router e a comunicar com ele. A este processo chama-se reinicialização.

Para reiniciar o seu router utilizando o cabo de alimentação, faça o seguinte:

- 1. Desligue o cabo de alimentação do router e do modem.
- 2. Espere 10 segundos e volte a ligar o cabo de alimentação ao modem. Certifique-se de que tem alimentação elétrica.
- 3. Espere até o indicador online do modem ter parado de piscar (cerca de dois minutos). Volte a ligar o cabo de alimentação ao router.
- 4. Espere até o indicador de alimentação parar de piscar. Espere dois minutos antes de se tentar ligar à internet a partir de um computador.

Para reiniciar o seu router utilizando o Linksys Smart Wi-Fi, faça o seguinte:

- 1. Inicie sessão no Linksys Smart Wi-Fi. (Veja "Como ligar ao Linksys Smart Wi-Fi" na página 9).
- 2. Por baixo de Router Settings (Definições de router), clique em Troubleshooting (Resolução de problemas).
- 3. Clique no separador Diagnostics (Diagnósticos).
- 4. Por baixo de Reboot (Reiniciar), clique em Reboot (Reiniciar).

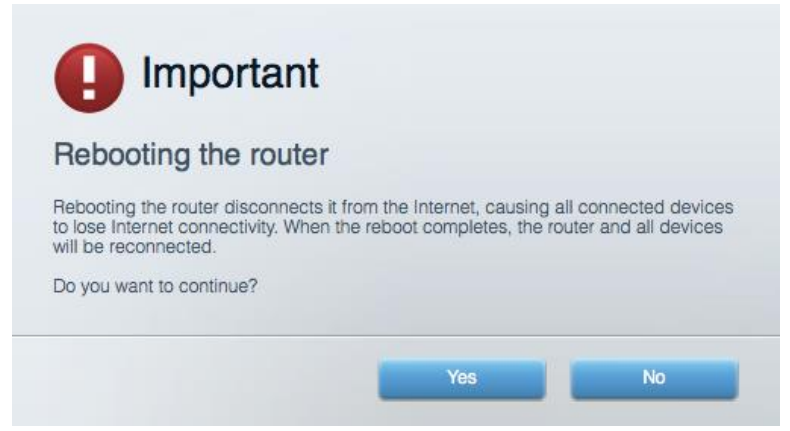

5. Clique em Yes (Sim). O router irá reiniciar. Enquanto o router está a reiniciar, todos os equipamentos ligados irão perder a ligação à internet e irão automaticamente voltar a ligar-se quando o router estiver novamente pronto.

#### O Linksys Smart Wi-Fi não abre o seu navegador web

As mais recentes versões do Google Chrome™, Firefox®, Safari® (para Mac® e iPad®), Microsoft Edge e Internet Explorer® versão 8 e mais recentes funcionam com o Linksys Smart Wi-Fi.

## Especificações

### Linksys EA7500

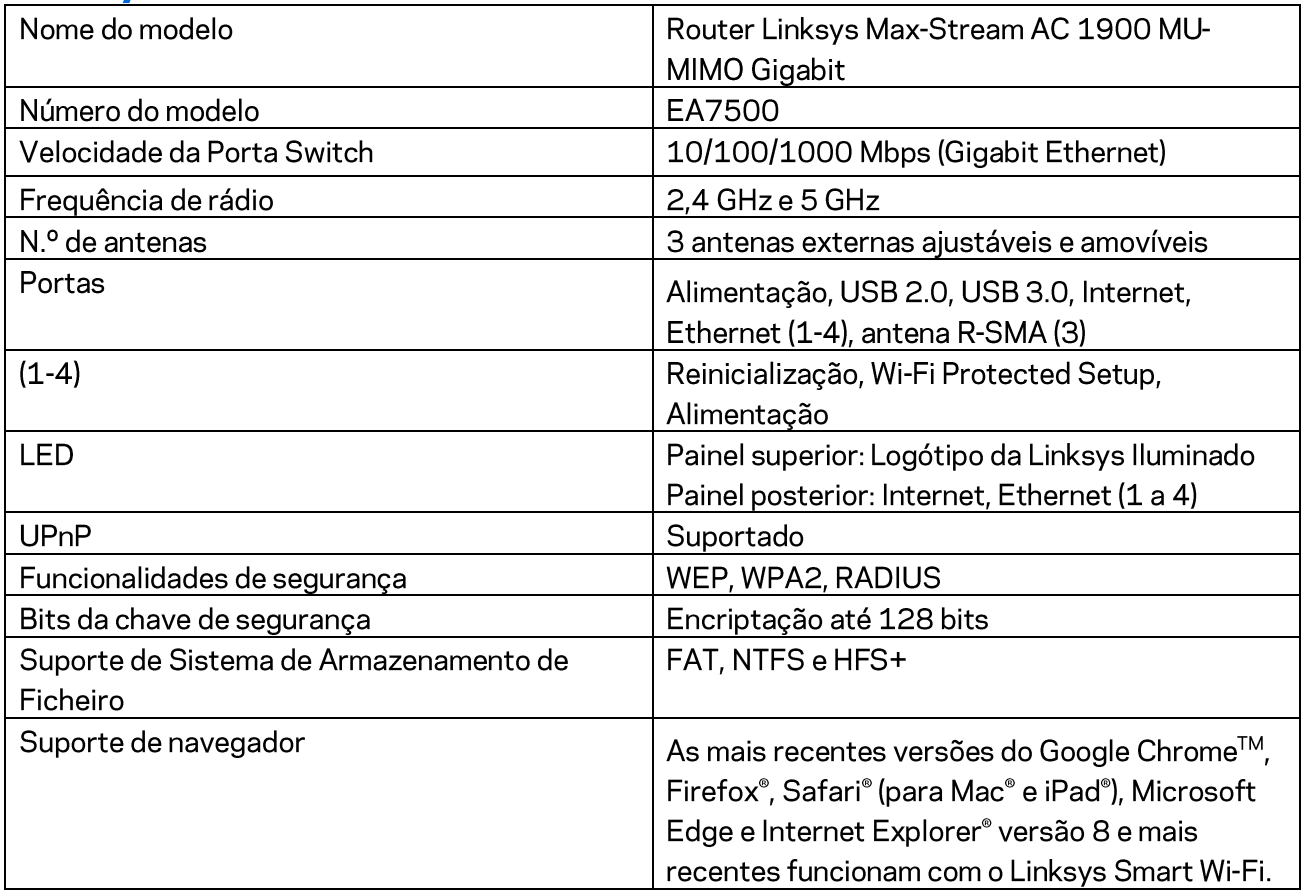

#### **Ambiente**

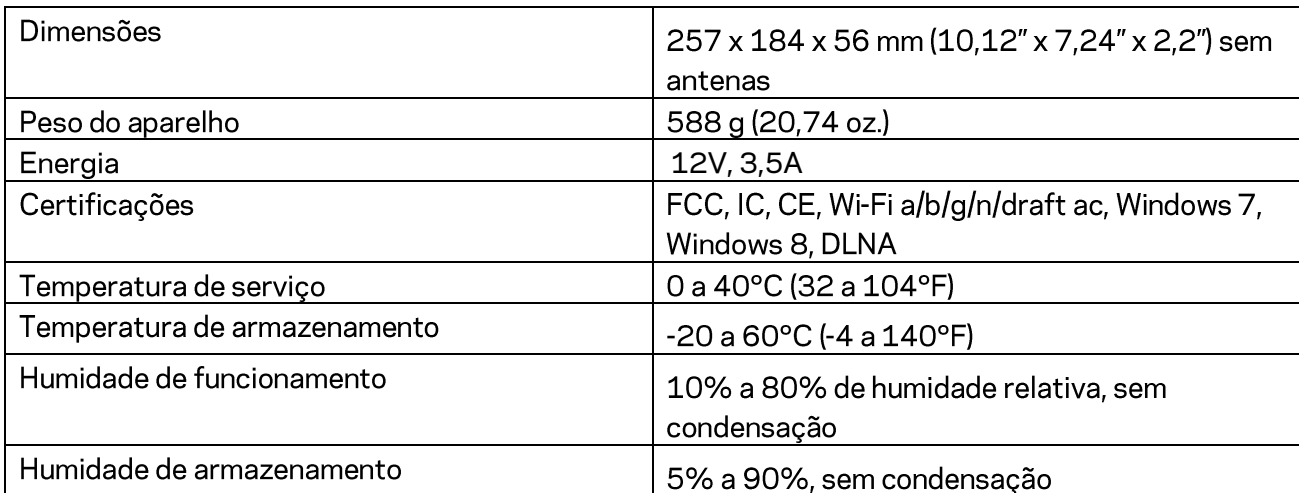

#### Notas:

Para informação regulamentar, de garantia e de segurança, consulte o CD que veio com o seu router ou vá a Linksys.com/support/ea7500.

As especificações podem ser alteradas sem aviso prévio.

Desempenho máximo determinado a partir das especificações da norma IEEE 802.11. O desempenho real poderá variar dependendo de uma menor capacidade da rede sem fios, da velocidade do débito de dados, do alcance e da cobertura. O desempenho depende de diversos factores, condições e variáveis, incluindo a distância ao ponto de acesso, o volume do tráfego na rede, os materiais de construção, o sistema operativo utilizado, a mistura de produtos sem fios utilizados, as interferências e outras condições adversas.

BELKIN, LINKSYS e muitos nomes de produtos e logótipos são marcas comerciais do grupo de empresas Belkin. As marcas comerciais de terceiros mencionadas pertencem aos seus respetivos proprietários. As licenças e avisos para software de terceiros utilizado neste produto poderão ser vistos aqui: http://support.linksys.com/en-us/license. Contacte http://support.linksys.com/enus/gplcodecenter para perguntas ou pedidos de código fonte GPL.

© 2016 Belkin International, Inc. e/ou os seus afiliados. Todos os direitos reservados.

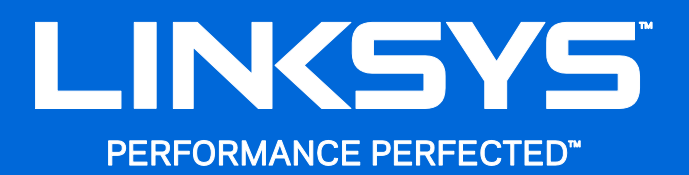

Guia do usuário

# **MAX-STREAM™**

## AC-1900

**MU-MIMO** 

**ROTEADOR GIGABIT** 

Modelo nºEA7500

### Conteúdo

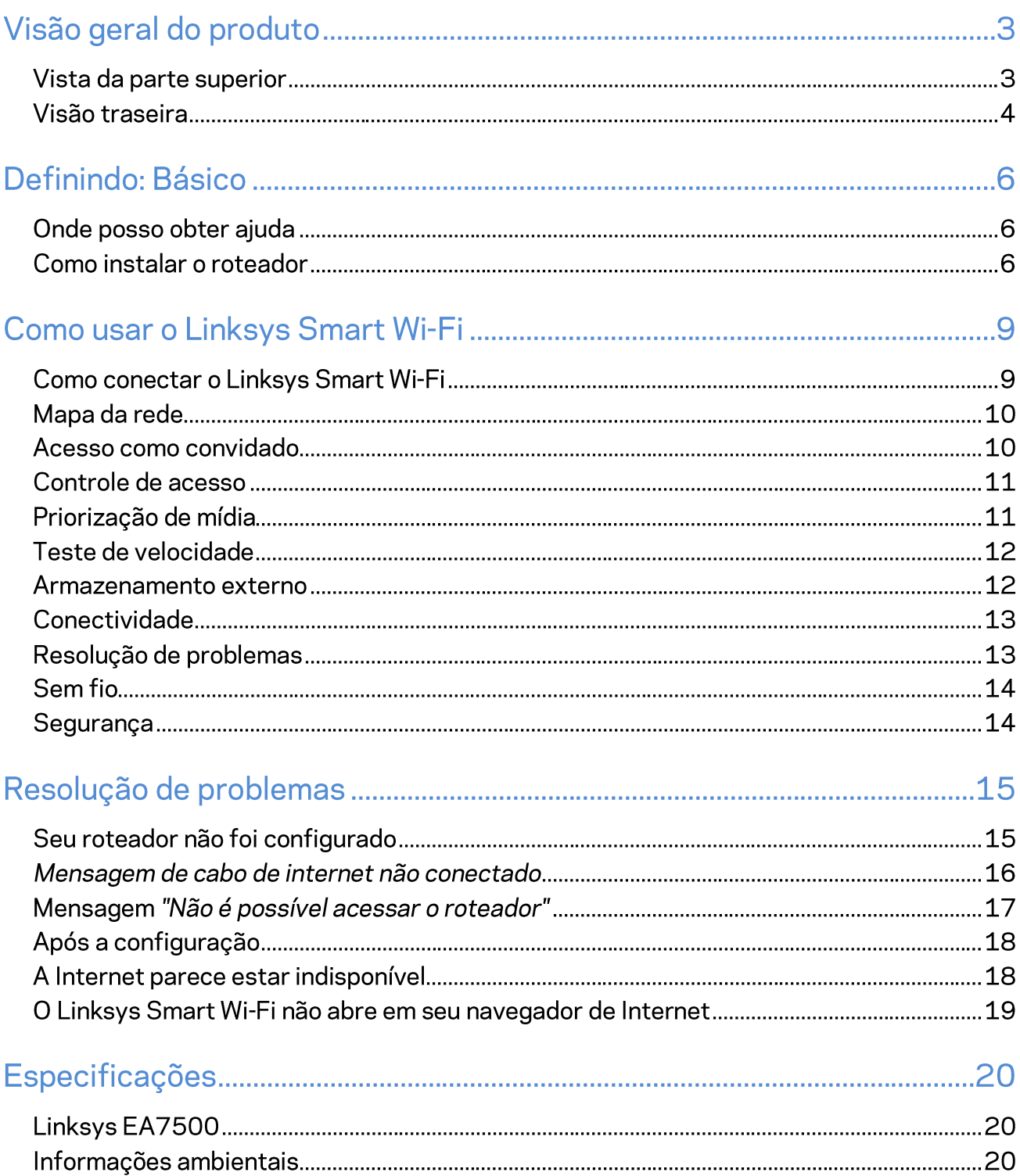

## Visão geral do produto

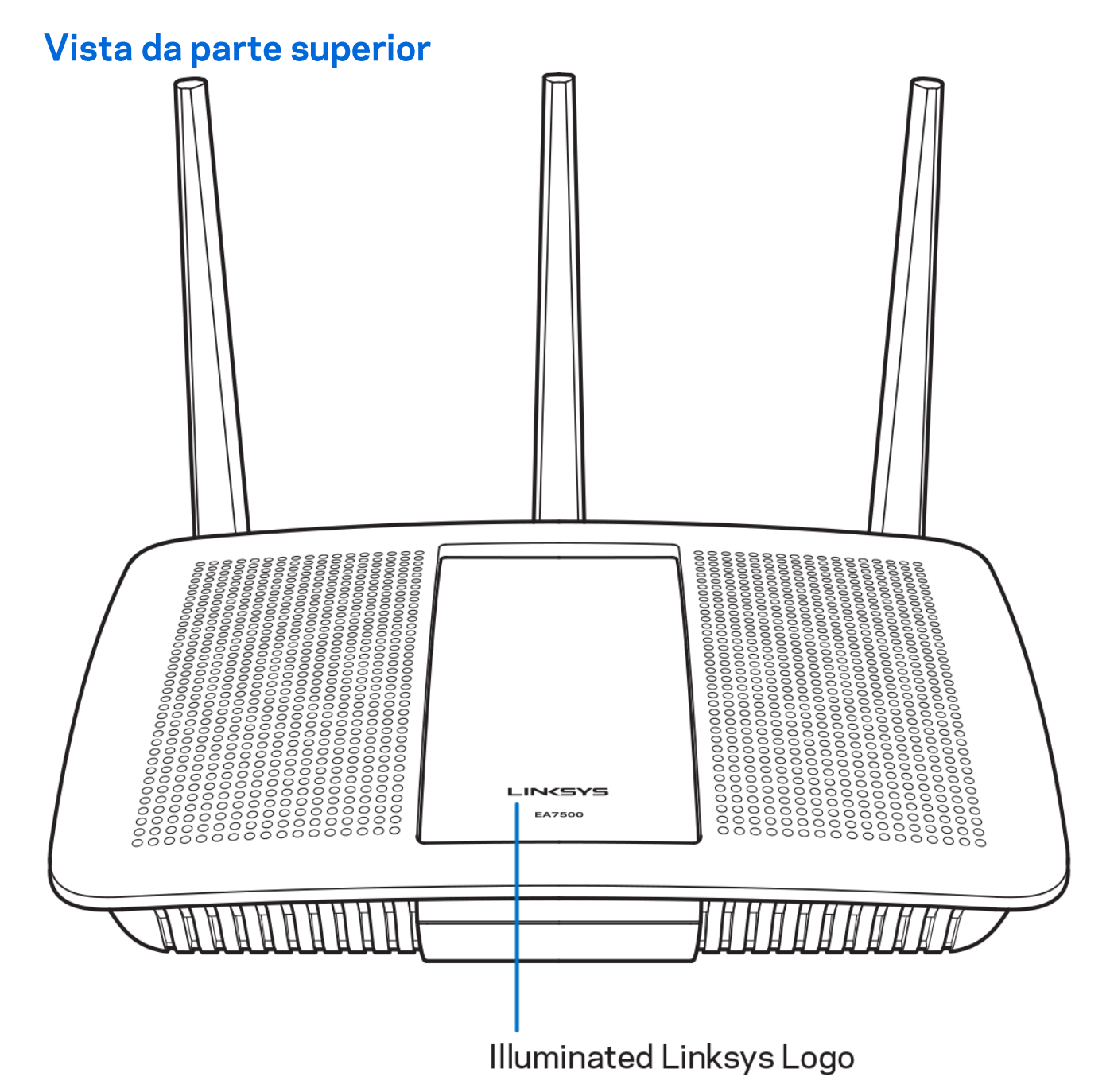

Logotipo iluminado da Linksys - o logotipo da Linksys permanece ligado enquanto conectado à internet. Ele pisca ou pulsa lentamente durante a inicialização, autoteste e atualização de firmware. Ele pisca rapidamente indicando erros de conexão.

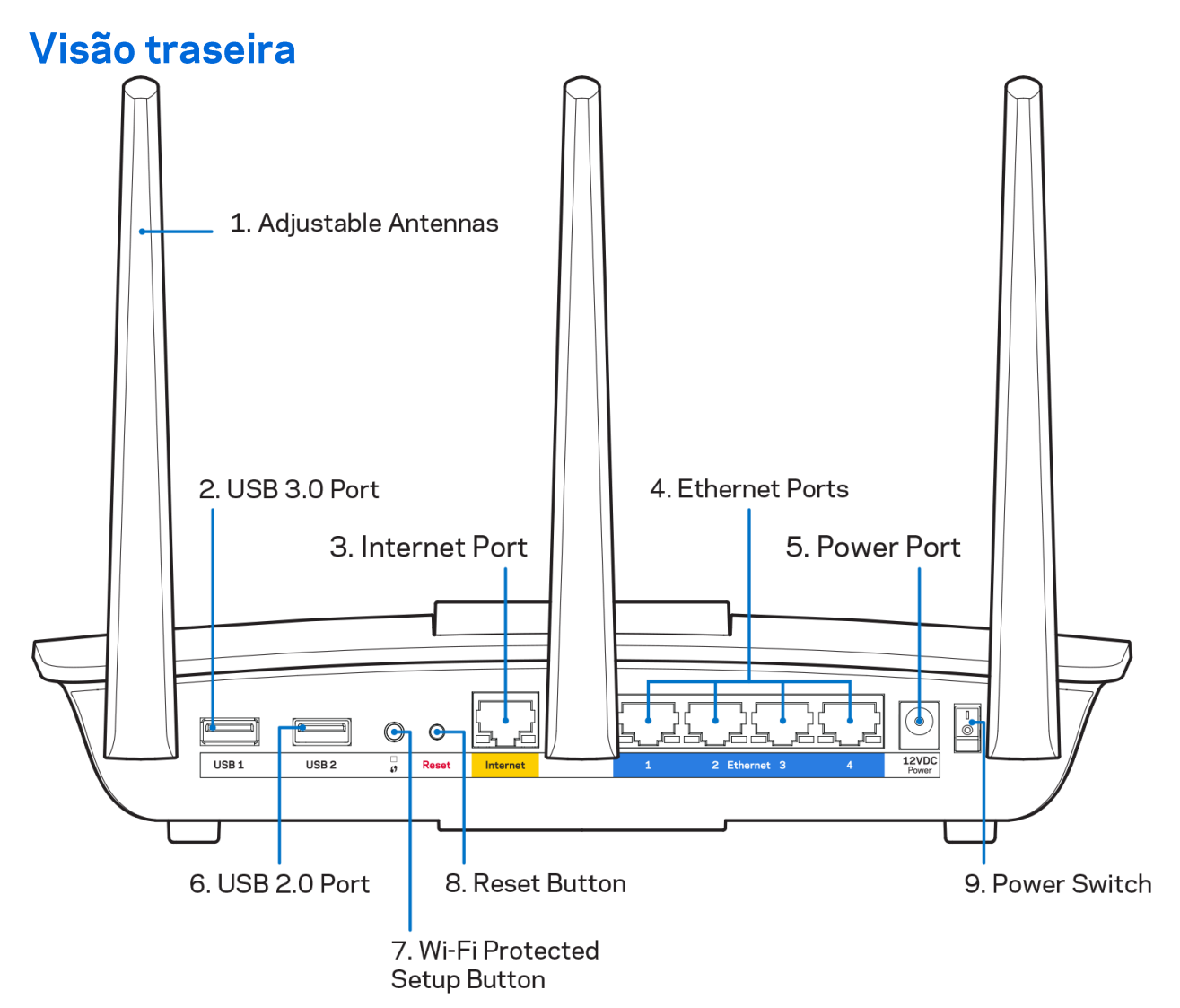

#### Antenas ajustáveis(1) -

para obter o melhor desempenho, posicione as antenas em um ângulo vertical, conforme mostrado na figura à esquerda.

Porta USB 3.0 (2) - conecte e compartilhe uma unidade USB ou impressora USB em sua rede ou na internet.

Porta Internet (3)- conecte os cabos Ethernet a essas portas Gigabit(10/100/1000), na cor amarelo e a um modem de banda larga a cabo/DSL ou fibra ótica.

Nota - para um melhor desempenho, use cabos CAT5e ou superior nas portas de internet.

Portas Ethernet (4)- conecte os cabos de Ethernet a essas portas gigabit (10/100/1000) na cor azul e ligue seus dispositivos em sua rede.

#### Nota-para um melhor desempenho, use cabos CAT5e ou superior nas portas Ethernet.

Porta de alimentação (5) - conecte o adaptador da fonte de alimentação CA.

Porta USB 2.0 (6) - conecte e compartilhe uma unidade USB ou impressora USB em sua rede ou na internet.

Botão Wi-Fi Protected Setup<sup>™</sup> (7)- pressione para configurar a segurança da rede sem fio nos dispositivos ativados com Wi-Fi Protected Setup.

Botão redefinir (8) - mantenha pressionado este botão até o LED indicador de ligado começar a piscar, para redefinir o roteador com suas configurações padrão de fábrica Também é possível restaurar as configurações padrão usando o LinkSys Smart Wi-Fi na internet ou aplicativo móvel.

Botão interruptor (9)- pressione | (ligar) para ligar o roteador.

### Definindo: Básico

### Onde posso obter ajuda

Além deste guia do usuário, é possível obter ajuda nestes locais:

- Linksys.com/support/EA7500 (documentação, downloads, FAQs, suporte técnico, bate-papo ao vivo, fóruns)
- Ajuda do Linksys Smart Wi-Fi (conecte-se a Linksys Smart Wi-Fi e clique em Ajuda na parte superior da tela)

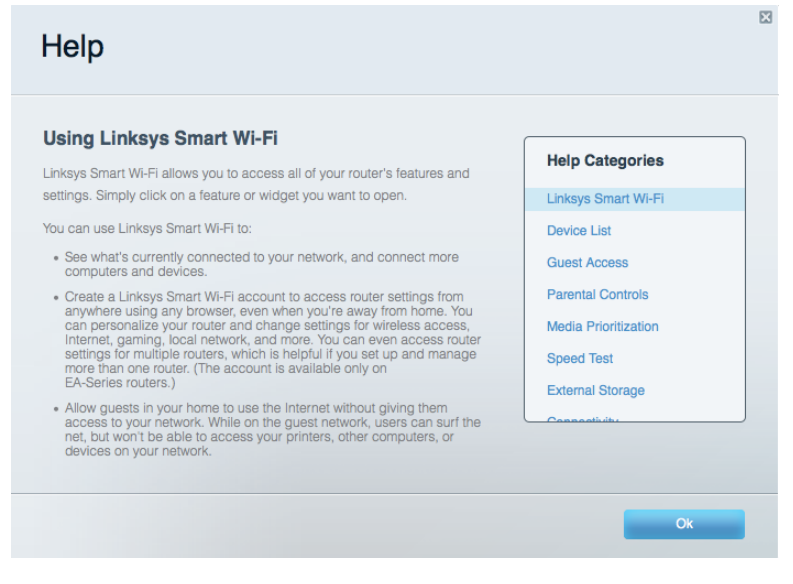

Nota-As licenças e avisos para software de terceiros usadas neste produto estão disponíveis em http://support.linksys.com/en-us/license. Entre em contato com http://support.linksys.com/enus/gplcodecenter em caso de dúvidas ou solicitações do código fonte GPL.

#### Como instalar o roteador

- 1. No caso de substituição de um roteador atual, desconecte o roteador primeiro.
- 2. Conecte as antenas e gire-as. Conecte seu roteador a uma fonte de alimentação e pressione o interruptor para | (ligado)
- 3. Conecte o cabo Internet do seu modem à porta Internet amarela do roteador. Aguarde até que a luz indicadora do roteador permaneça acesa.
- 4. Conecte ao nome de rede sem fio segura mostrado no Guia de Início Rápido que acompanha o roteador. (Você pode alterar o nome da rede e a senha posteriormente.) Se precisar de ajuda para se conectar à rede, consulte o CD de documentação do dispositivo.

#### Nota - você não terá acesso à internet até que a configuração do roteador seja concluída.

5. Abra um navegador de Internet para acessar as instruções de configuração do roteador Linksys Smart Wi-Fi. Se você não vir as instruções, digite linksyssmartwifi.com na barra de endereços.

No fim da configuração, siga as instruções na tela para configurar a sua conta no Linksys Smart Wi-Fi. Use o Linksys Smart Wi-Fi para configurar seu roteador de qualquer computador com conexão à internet.

Gerenciar as configurações do roteador:

- Alterar o nome e senha do roteador  $\bullet$
- $\bullet$ Configurar acesso do convidado
- Configurar controles de conteúdo inapropriado  $\bullet$
- Conectar dispositivos à rede  $\bullet$
- Testar a velocidade da sua conexão à Internet.  $\bullet$

Nota - como parte da configuração da conta Linksys Smart Wi-Fi, você receberá uma verificação por e-mail De sua rede doméstica, clique no link no e-mail para associar seu roteador com a conta do Linksys Smart Wi-Fi.

Dica - imprima esta página e depois registre suas configurações de conta e roteador na tabela abaixo como referência Armazene suas notas em um lugar seguro.

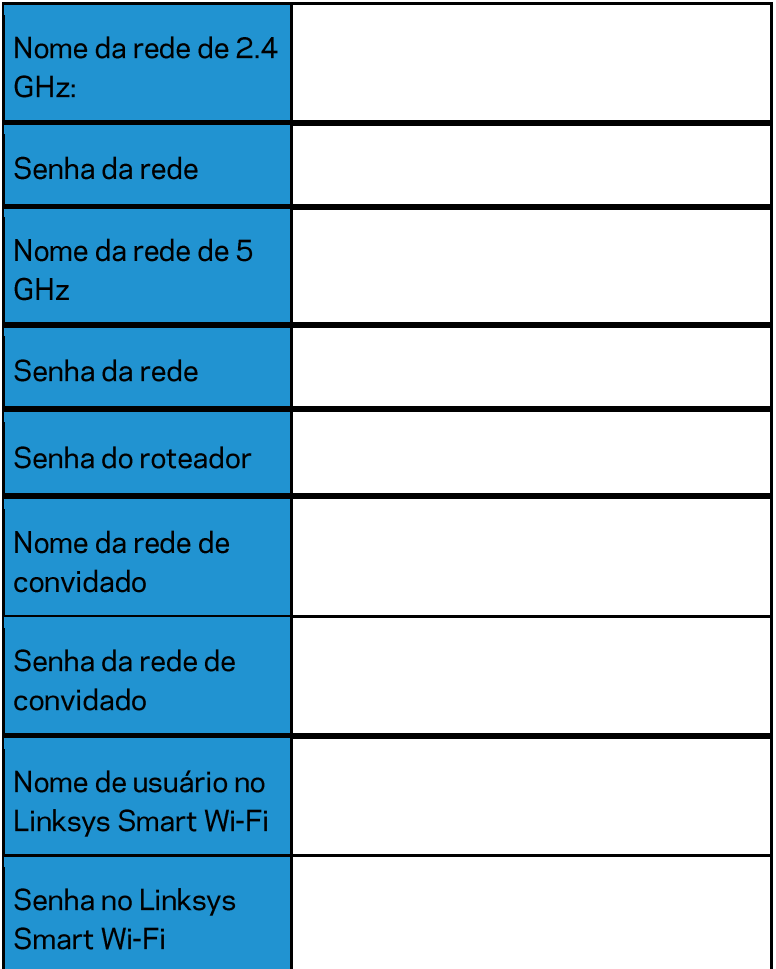

## Como usar o Linksys Smart Wi-Fi

Você pode configurar seu roteador em qualquer lugar do mundo usando o Linksys Smart Wi-Fi, mas também pode configurar seu roteador diretamente em sua rede doméstica. O Linksys Smart Wi-Fi pode também estar disponível para seu dispositivo móvel. Consulte a loja de aplicativos do seu dispositivo para obter informações.

#### Como conectar o Linksys Smart Wi-Fi

Para se conectar ao Linksys Smart Wi-Fi:

- 1. Abra o navegador Web de seu computador.
- 2. Acesse www.linksyssmartwifi.com e inicie a sessão em sua conta.

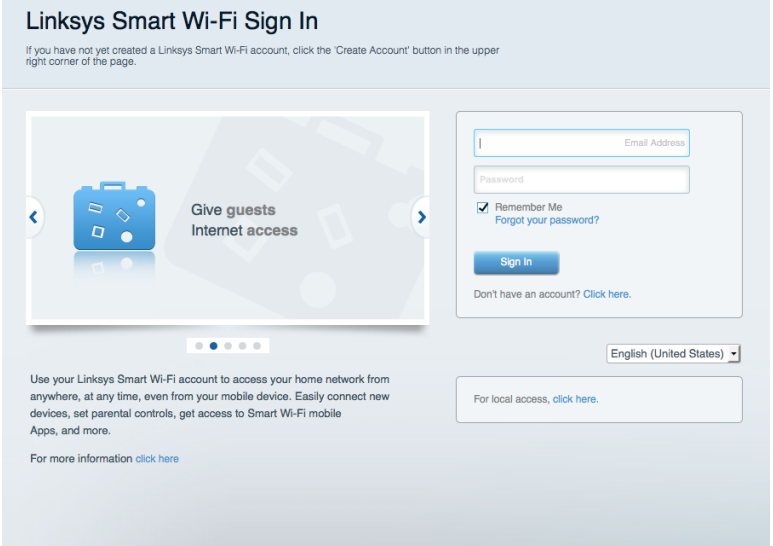

Se não lembrar sua senha, clique em Esqueceu sua senha? e siga as instruções na tela para redefini-la.

#### Mapa da rede

Permite que você exiba e gerencie todos os dispositivos de redes conectados ao seu roteador. É possível ver os dispositivos na sua rede principal e de convidados, desconectar dispositivos ou exibir informações de cada dispositivo.

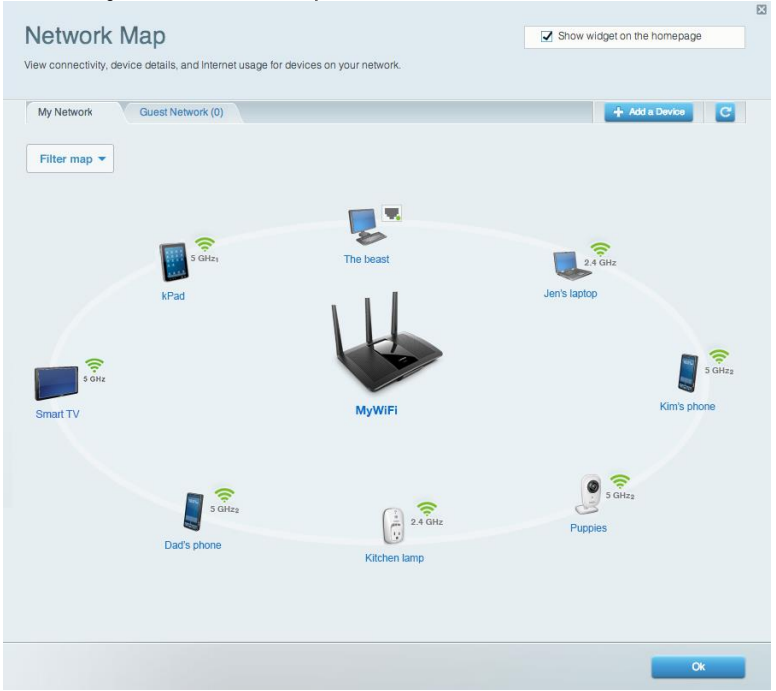

#### Acesso como convidado

Permite que você configure e monitore uma rede que os visitantes podem usar sem acessar todos os recursos da sua rede.

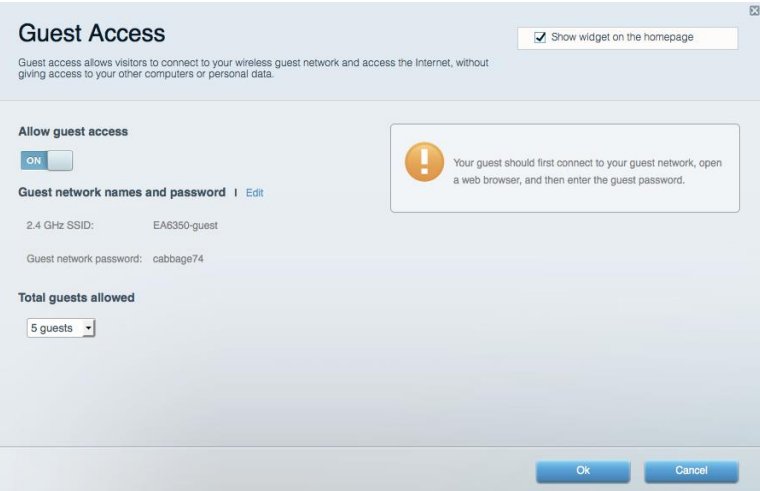
#### Controle de acesso

Permite que você bloqueie sites e defina horários de acesso à internet.

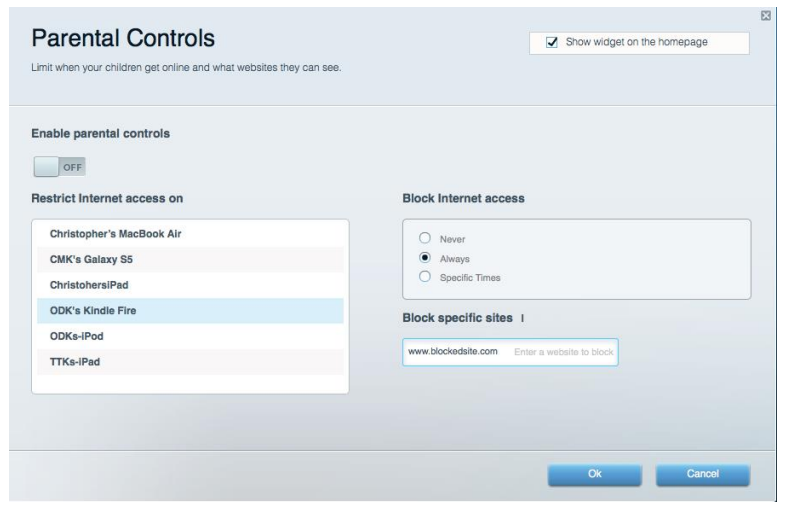

#### Priorização de mídia

Permite que você defina quais dispositivos e aplicativos possuem prioridade máxima para o seu tráfego de rede.

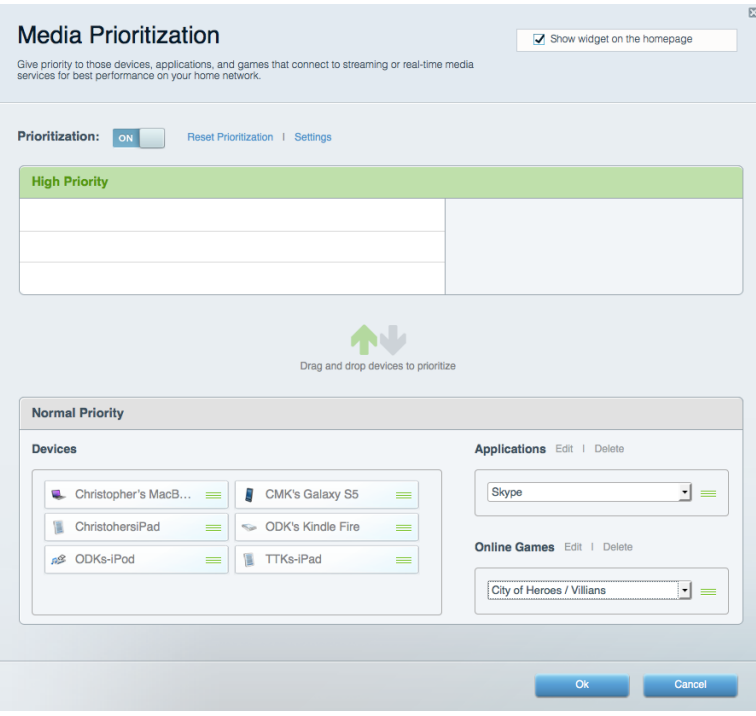

#### Teste de velocidade

Permite que você teste a velocidade de conexão de Internet da sua rede.

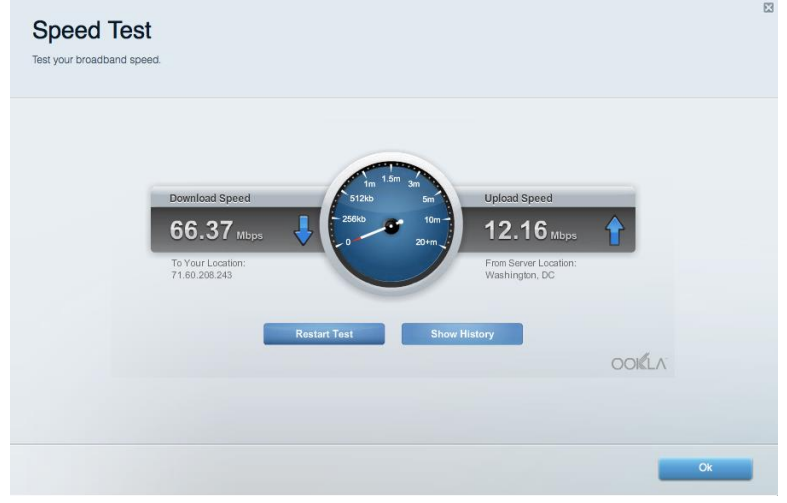

#### Armazenamento externo

Permite que você conecte e acesse uma unidade USB (não inclusa) e configure o compartilhamento de arquivo, um servidor de mídia e um acesso FTP.

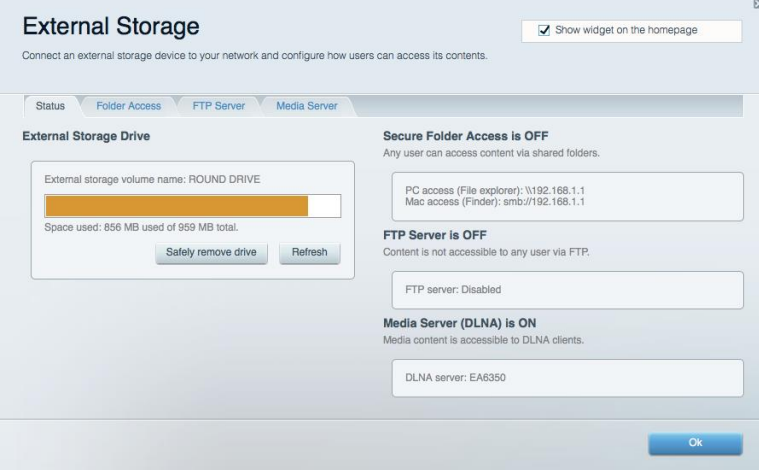

#### Conectividade

Permite que você defina as configurações de rede básicas e avançadas.

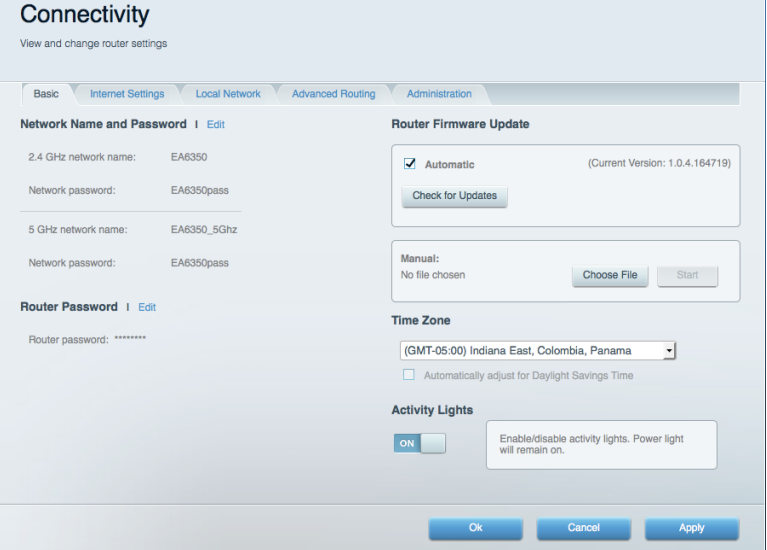

#### Resolução de problemas

Permite que você faça o diagnóstico de problemas no seu roteador e verifique o status da rede.

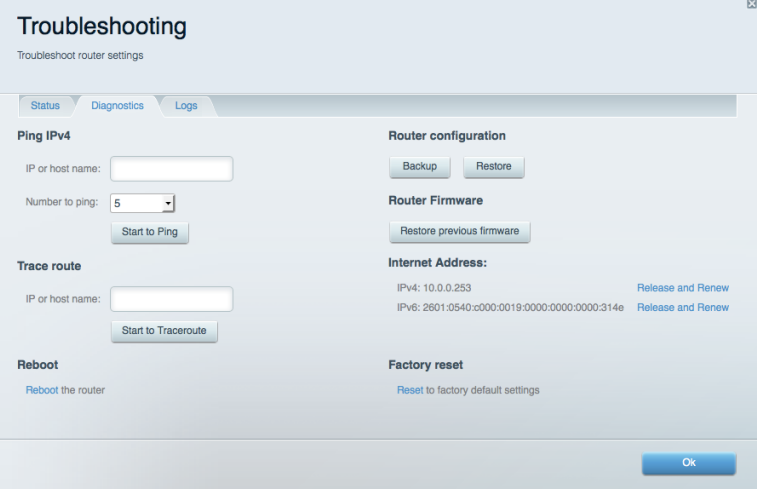

#### **Sem fio**

Permite que você configure a rede sem fio do seu roteador. É possível alterar o modo de segurança, senha, filtragem MAC e conectar dispositivos usando o Wi-Fi Protected Setup<sup>™</sup>.

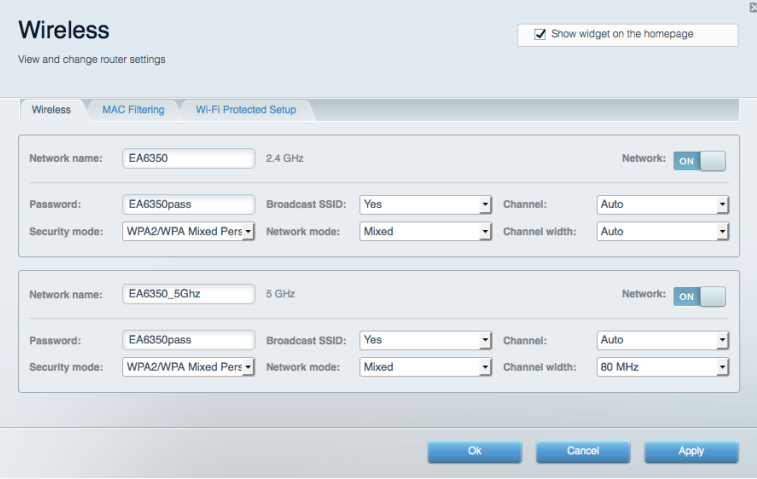

#### Segurança

Permite que você configure a segurança sem fio do seu roteador. É possível definir o firewall, as configurações da VPN e criar configurações personalizadas para aplicativos e jogos.

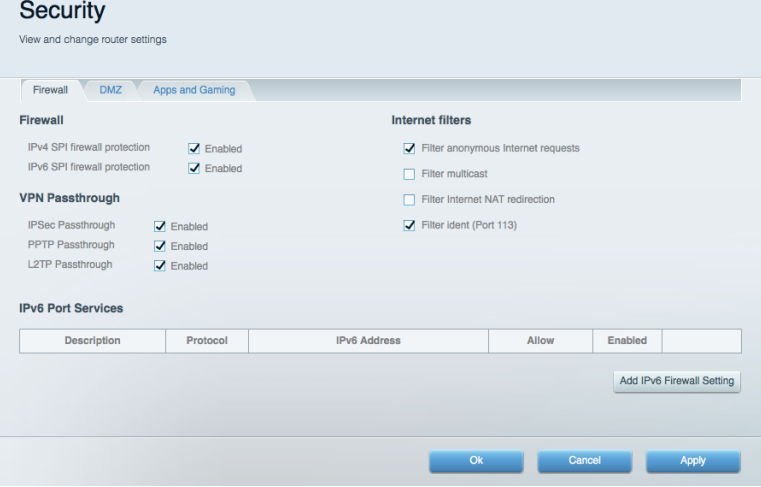

## Resolução de problemas

Você pode obter mais ajuda no nosso suporte premiado, em Linksys.com/support/EA7500.

#### Seu roteador não foi configurado

Se o Linksys Smart Wi-Fi não concluiu a configuração, pode-se tentar o seguinte:

Pressione e segure o botão Reiniciar com um clipe de papel ou alfinete até que o LED  $\bullet$ comece a piscar (aproximadamente 10 segundos). Instale o roteador novamente.

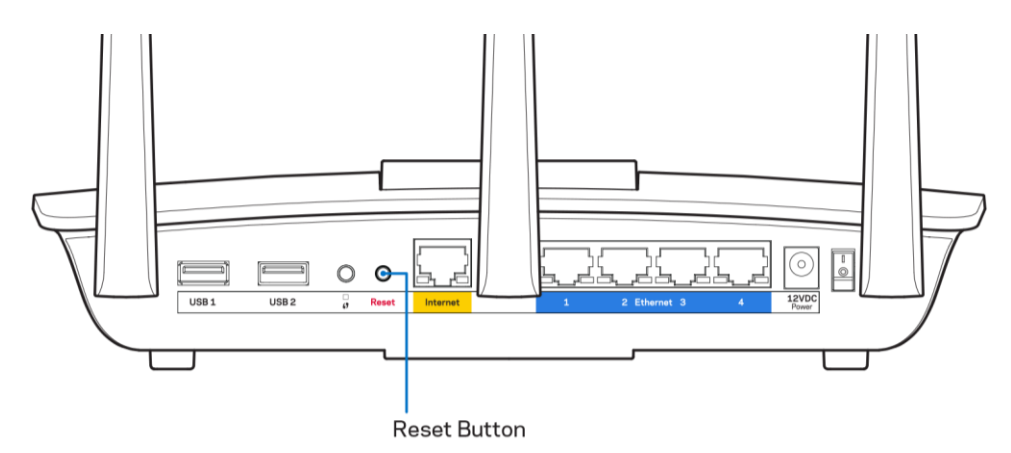

- Desabilite temporariamente o firewall do computador (consulte as instruções de  $\bullet$ segurança do software para obter ajuda). Instale o roteador novamente.
- Se você tiver outro computador, use-o para instalar o roteador novamente.  $\bullet$

### Mensagem de cabo de internet não conectado

Se a mensagem "O cabo de Internet não está conectado" for exibida ao tentar configurar o roteador, siga estes passos para resolução de problemas:

Tenha um cabo Ethernet ou de internet (ou um cabo como o fornecido com o roteador) conectado de forma segura à porta amarela WAN na parte de trás do roteador e à porta correta do seu modem. A porta no modem geralmente tem o nome de Ethernet, mas pode estar indicada como Internet ou WAN.

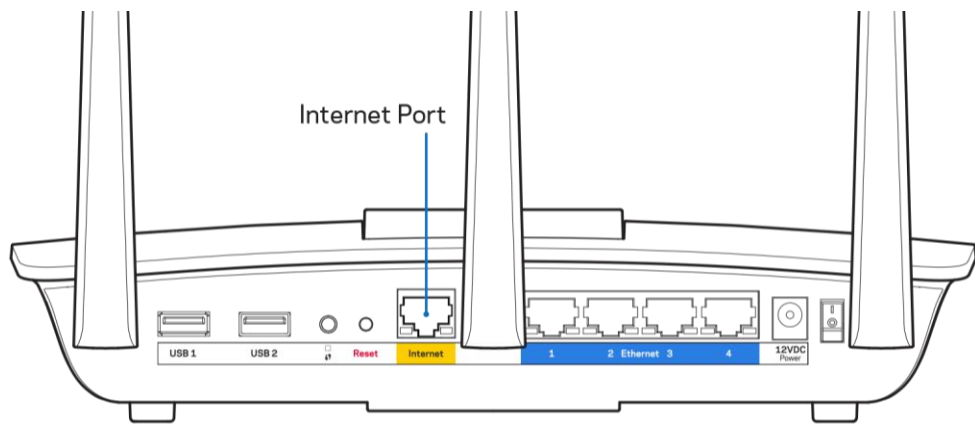

- Verifique se o modem está conectado à energia e ligado. Se houver um interruptor de energia, verifique se está LIGADO ou na posição |.
- Se o seu serviço de internet é por cabo, verifique se o cabo da porta CABO do modem está  $\bullet$ conectado ao cabo coaxial fornecido pelo seu provedor de serviços de internet (ISP).

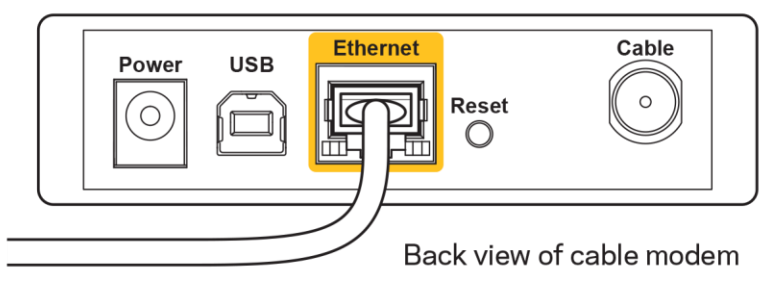

Ou, se o seu serviço de Internet for o DSL, certifique-se de que a linha telefônica do DSL está conectada na porta do modem DSL.

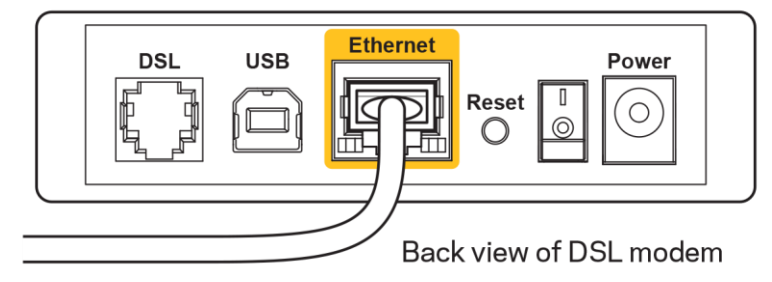

- Se o seu computador foi previamente conectado ao seu modem com um cabo USB, desconecte o cabo USB.
- Instale o roteador novamente.  $\bullet$

#### Mensagem "Não é possível acessar o roteador"

Para acessar o roteador, conecte-se à sua rede. Se tiver acesso sem fio à internet atualmente, você pode acidentalmente ter se conectado à uma rede sem fio diferente.

Para solucionar o problema em computadores com Windows, faça o seguinte\*:

- 1. Na área de trabalho do Windows, clique no ícone de rede sem fio na bandeja do sistema. É exibida uma lista das redes disponíveis.
- 2. Clique no seu nome de rede. Clique em Conectar. No exemplo abaixo, o computador estava conectado a outra rede sem fio chamada wraith 5GHz. O nome da rede sem fio do roteador Linksys EA7500, Damaged Beez2.4 neste exemplo, é mostrado selecionado.

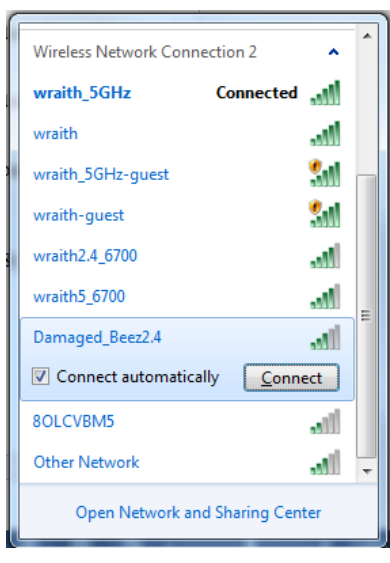

3. Se você for solicitado a inserir uma chave de segurança de rede, digite sua senha (chave de segurança) no campochave de segurança da rede. Clique em OK

4. Seu computador se conectará à rede e você poderá acessar o roteador.

\*Dependendo de sua versão do Windows, pode haver diferenças em palavras ou ícones nessas etapas.

Para solucionar o problema em computadores Mac, faça o seguinte:

- 1. Na barra de menus localizada no topo da tela, clique no ícone Wi-Fi. Uma lista de redes sem fio será exibida. O Linksys Smart Wi-Fi automaticamente atribuirá uma nome para a sua rede.
- 2. No exemplo abaixo, o computador estava conectado a outra rede sem fio chamada wraith\_5GHz. O nome da rede sem fio do roteador Linksys EA7500, Damaged Beez2.4 neste exemplo, é mostrado selecionado.

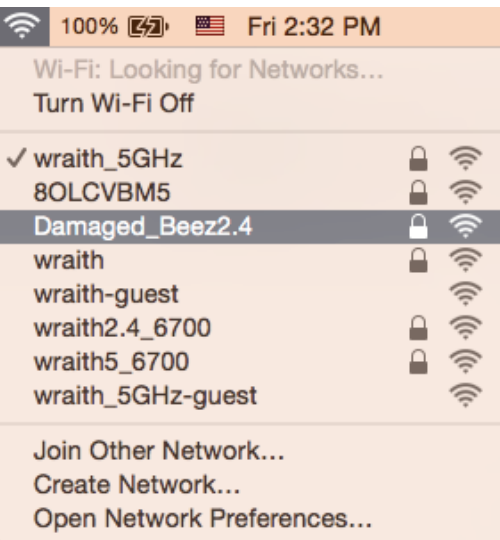

- 3. Clique no nome da rede sem fio do seu roteador Linksys EA7500 (Damaged Beez2.4, no exemplo).
- 4. Digite a senha da sua rede sem fio (chave se segurança) no campoSenha Clique em OK

#### Após a configuração

#### A Internet parece estar indisponível

Se houve dificuldade de comunicação da Internet com seu roteador, o problema pode aparecer como a mensagem "Não é possível localizar [endereço de Internet]" em seu navegador de Internet. Se você sabe que o endereço de Internet está correto e se você tentou diversos endereços válidos de Internet com o mesmo resultado, a mensagem pode significar que há um problema com seu ISP ou modem comunicando com seu roteador.

Tente o seguinte:

- Certifique-se de que os cabos de alimentação e rede estejam firmemente conectados.
- Certifique-se de que a tomada de alimentação à qual seu roteador está conectado tenha energia.
- Reinicie seu roteador.
- Entre em contato com seu ISP e pergunte sobre quedas em sua área.

O método mais comum de solução de problemas em seu roteador é desligá-lo e depois ligá-lo novamente. Seu roteador pode então recarregar suas configurações personalizadas e outros dispositivos (como o modem) poderão redescobrir o roteador e se comunicar com ele. Esse processo é chamado de reinicialização.

Para reiniciar seu roteador usando o cabo de alimentação, faça o seguinte:

- 1. Desconecte o cabo de alimentação do roteador e o modem.
- 2. Aguarde 10 segundos e reconecte o cabo de alimentação ao modem. Certifique-se de que haja alimentação.
- 3. Aguarde até o indicador on-line do modem parar de piscar (cerca de dois minutos). Reconecte o cabo de alimentação ao roteador.
- 4. Aguarde até o indicador de alimentação parar de piscar. Aguarde dois minutos antes de tentar se conectar à Internet pelo computador.

Para reiniciar seu roteador usando o Linksys Smart Wi-Fi, faça o seguinte:

- 1. Faça login no Linksys Smart Wi-Fi. (Consulte "Como conectar o Linksys Smart Wi-Fi" na página  $9)$
- 2. Em Configurações do roteador, clique em Solução de problemas.
- 3. Clique na guia Diagnóstico.
- 4. Em Reiniciar, clique em Reiniciar.

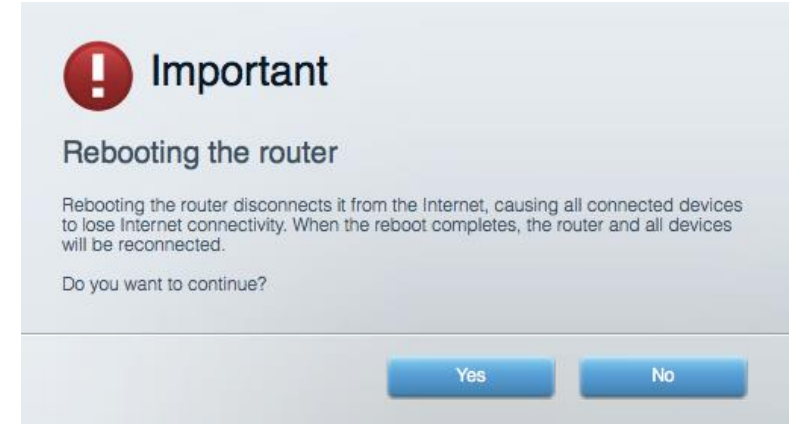

5. Clique emSim. O roteador será reiniciado. Enquanto o roteador é reiniciado, todos os dispositivos conectados perderão sua conexão com a Internet e se reconectarão automaticamente quando o roteador estiver ponto novamente.

#### O Linksys Smart Wi-Fi não abre em seu navegador de Internet

As versões mais recentes do Google Chrome™, Firefox®, Safari® (para Mac® e iPad®), Microsoft Edge e Internet Explorer® versão 8 ou posterior funcionam com o Linksys Smart Wi-Fi.

## Especificações

### Linksys EA7500

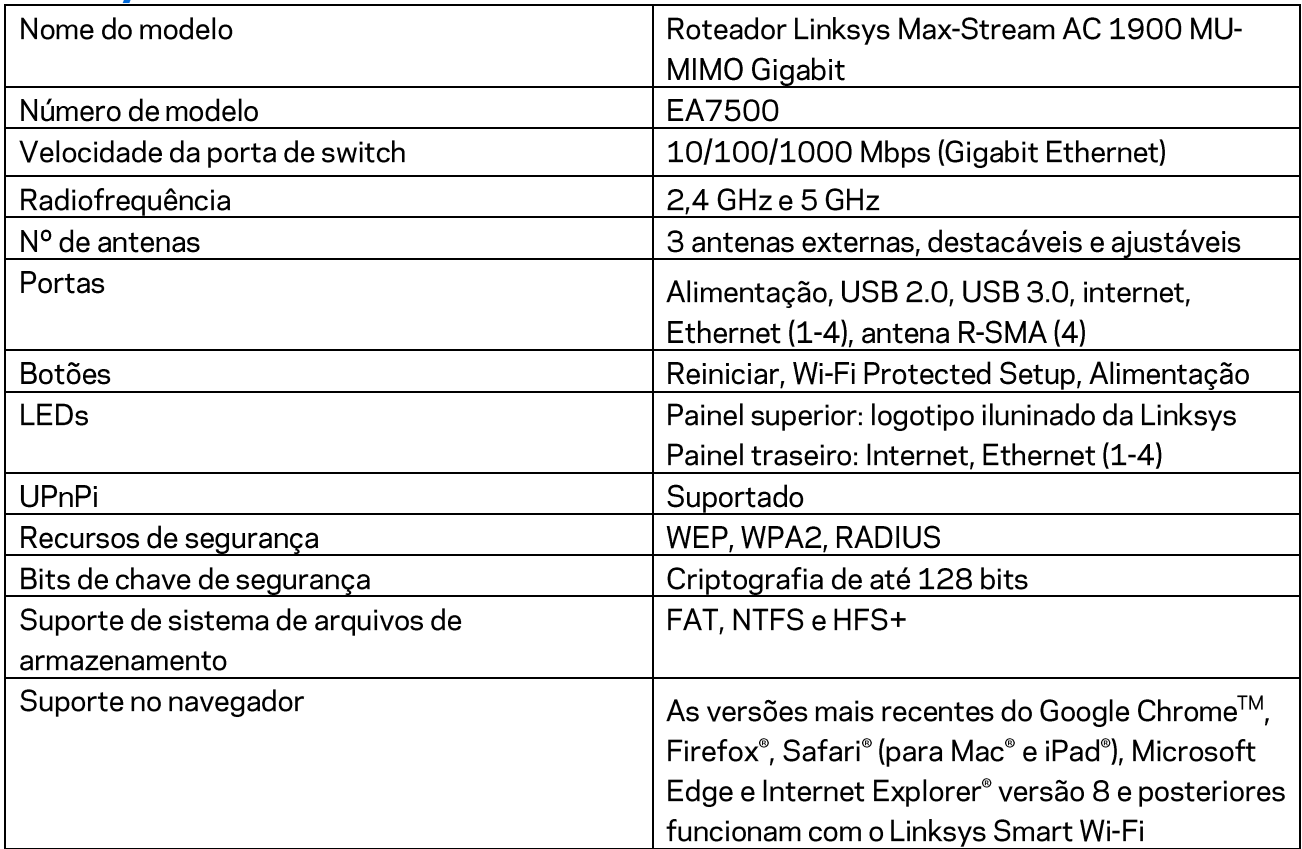

### Informações ambientais

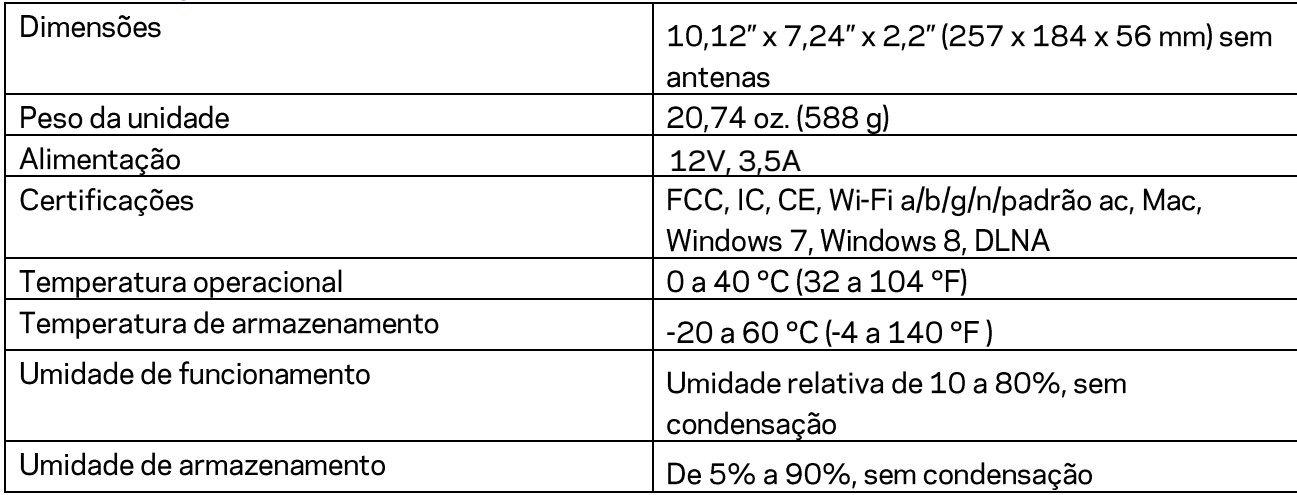

Observações:

Para informações reguladoras, de garantia e segurança, veja o CD que acompanha o roteador ou acesse Linksys.com/support/ea7500.

Especificações sujeitas a alterações sem aviso prévio.

Desempenho máximo derivado das especificações do padrão IEEE 802.11. O desempenho real pode variar, incluindo capacidade de rede sem fio, taxa de transferência de dados, alcance e cobertura inferiores. O desempenho depende de muitos fatores, condições e variáveis, incluindo a distância do ponto de acesso, volume do tráfego da rede, materiais de edificação e construção, sistema operacional usado, combinação de produtos sem fio usados, interferência e outras condições adversas.

BELKIN, LINKSYS e muitos outros nomes de produtos e logotipos são marcas comerciais do grupo de empresas Belkin. As marcas comerciais de terceiros mencionadas são de propriedade de seus respectivos proprietários. Licenças e avisos para os software de terceiros usados neste produto podem ser acessados aqui: http://support.linksys.com/en-us/license. Entre em contato comhttp://support.linksys.com/en-us/gplcodecenter em caso de dúvidas ou para solicitar o código fonte da GPL.

© 2016 Belkin International, Inc. e/ou suas afiliadas. Todos os direitos reservados.

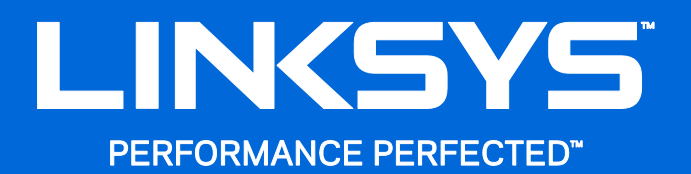

Ghid de utilizare

## **ROUTER GIGABIT MAX-STREAM™**

AC-1900

MU-MIMO

**GIGABIT ROUTER** 

### Cuprins

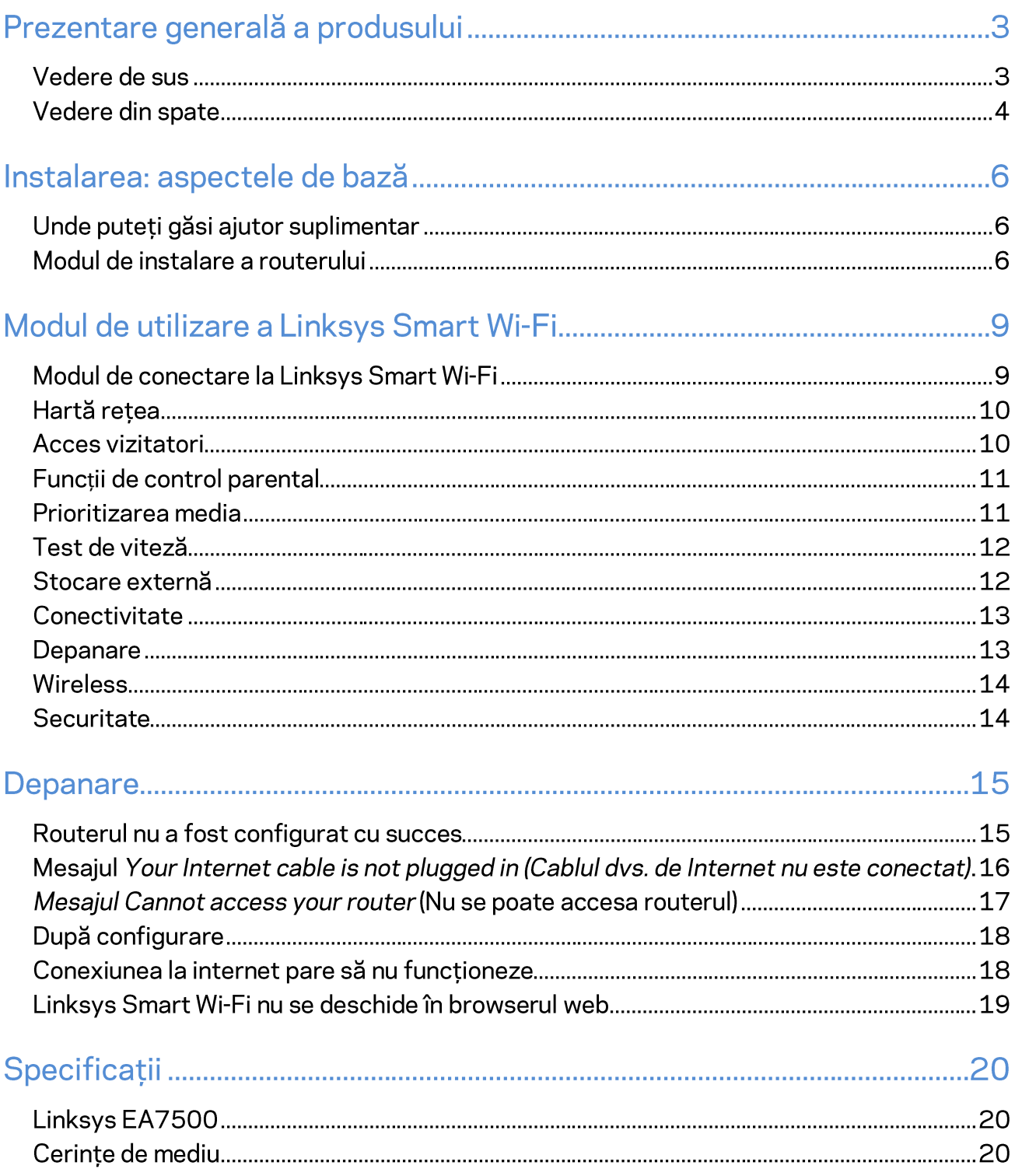

## Prezentare generală a produsului

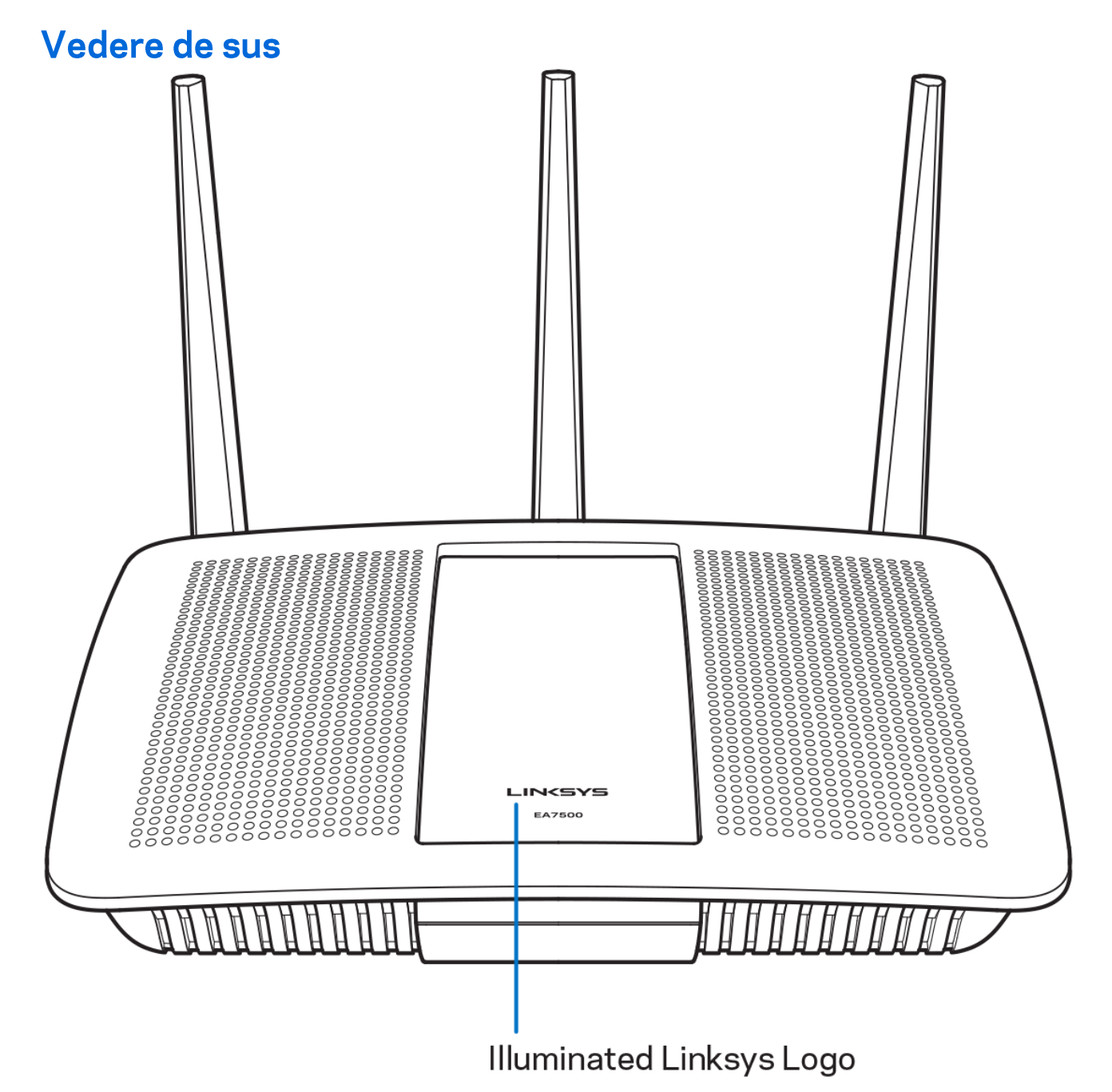

Logoul Linksys iluminat - Logoul Linksys rămâne aprins în mod constant în timp ce este conectat la internet. Se aprinde intermitent sau luminează încet în timpul pornirii, autotestării și actualizărilor de firmware. Se aprinde intermitent rapid atunci când se indică erorile de conectare.

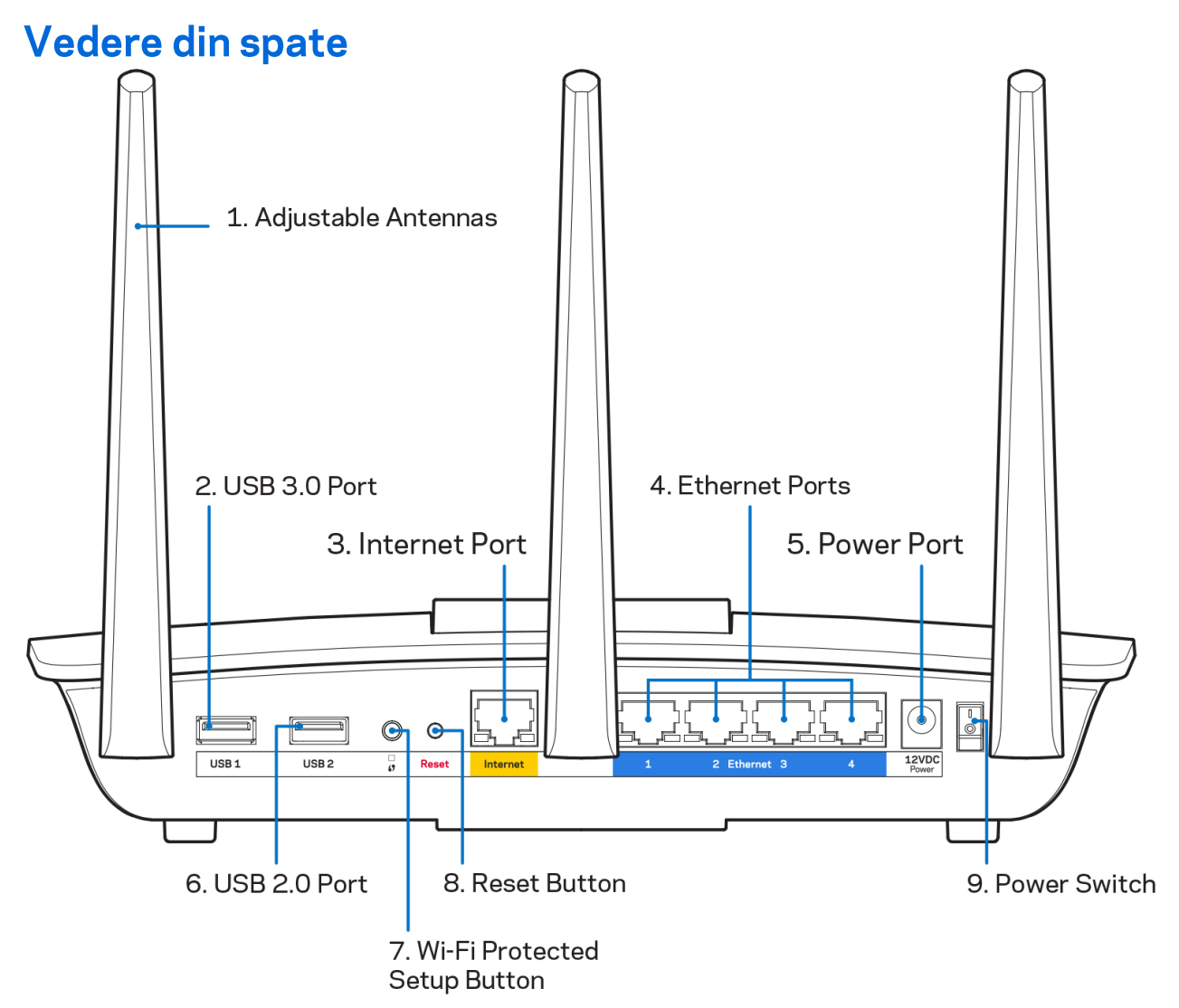

Antene reglabile (1)- Pentru cele mai bune performanțe, poziționați antenele pe verticală conform celor indicate în schemă.

Port USB 3.0 (2)-Conectați și partajați o unitate USB sau o imprimantă USB în rețeaua dumneavoastră sau pe internet.

Port internet (3)-Conectați un cablu de Ethernet la acest port gigabit (10/100/1000) de culoare galbenă și la un cablu de internet broadband/DSL sau un modem pe fibră optică.

Notă-Pentru o funcționare optimă, la porturile de internet utilizați cabluri CAT5e sau de categorie superioară.

Porturile Ethernet (4)—Conectați cablurile Ethernet la aceste porturi gigabit albastre (10/100/1000) și la dispozitivele cu cablu din rețeaua dvs.

#### Notă-Pentru o funcționare optimă, la porturile Ethernet utilizați cabluri CAT5e sau de categorie superioară.

Portul de alimentare electrică (5) - Conectați adaptorul de curent alternativ inclus.

Port USB 2.0 (6)-Conectați și partajați o unitate USB sau o imprimantă USB în rețeaua dumneavoastră sau pe internet.

Butonul Wi-Fi Protected Setup™ (7)— apăsați pentru a configura securitatea wireless pe dispozitive de rețea bazate pe Wi-Fi Protected Setup.

Butonul Reset (Resetare) (8)-apăsați continuu acest buton până când ledul de alimentare începe să ilumineze intermitent pentru a reseta routerul la setările implicite din fabrică. De asemenea, puteți restaura setările din fabrică utilizând Linksys Smart Wi-Fi pe Internet sau prin aplicația mobilă.

Întrerupătorul electric (9)—apăsați pe | (pornire) pentru a porni routerul.

### Instalarea: aspectele de bază

#### Unde puteti găsi ajutor suplimentar

Suplimentar față de acest Ghid de utilizare, puteți găsi asistență la următoarele locații:

- Linksys.com/support/EA7500 (documentație, descărcări, întrebări frecvente, asistență tehnică, chat live, forumuri)
- Asistență Linksys Smart Wi-Fi (conectați-vă la Linksys Smart Wi-Fi, apoi efectuați clic pe Asistență în partea de sus a ecranului)

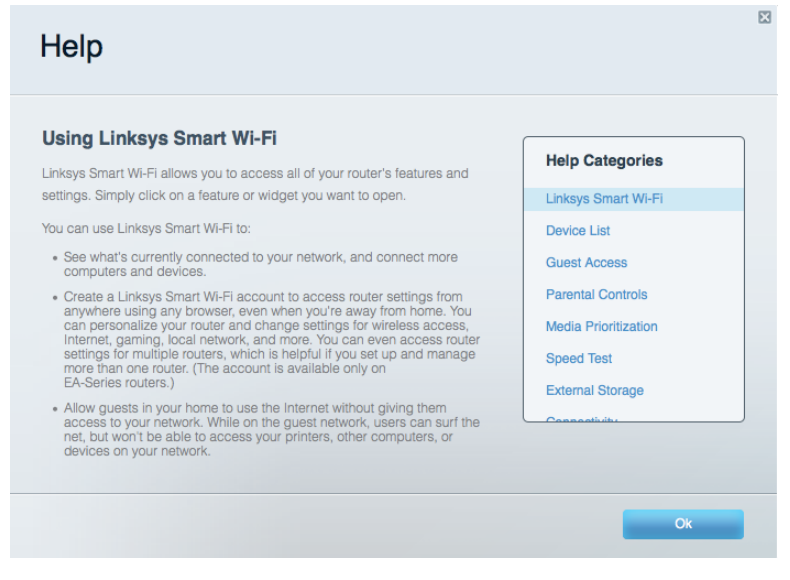

Notă-Licențele și notificările pentru software-urile terțe utilizate pentru acest produs pot fi vizualizate la http://support.linksys.com/en-us/license. Contactati http://support.linksys.com/enus/gplcodecenter pentru întrebări sau solicitări legate de coduri sursă GPL.

#### Modul de instalare a routerului

- 1. În cazul în care înlocuiti un router existent, mai întâi deconectați acel router.
- 2. Fixati antenele și activați-le. Conectați routerul la o sursă de alimentare electrică și apăsați pe comutatorul electric în poziția | (pornire).
- 3. Conectați cablul de Internet al modemului la portul de Internet de culoare galbenă al routerului. Asteptați până ce indicatorul alimentării electrice de pe router este aprins constant.
- 4. Conectați-vă la numele de rețea wireless securizată prezentat în Ghidul de pornire rapidă care v-a fost furnizat împreună cu routerul. (Puteți modifica numele rețelei și parola de conectare ulterior.) Dacă aveți nevoie de ajutor la conectarea la rețea, consultați documentația dispozitivului de pe CD-ul furnizat.

#### Notă-nu veți avea acces la Internet până când instalarea routerului nu este completă.

5. Deschideți un browser de Web pentru a lansa instrucțiunile de instalare a routerului inteligent Linksys Wi-Fi. Dacă nu vedeți instrucțiunile, introduceți linksyssmartwifi.com în bara Adrese.

La finalul instalării, urmați instrucțiunile de pe ecran pentru a vă configura contul Linksys Smart Wi-Fi. Utilizați Linksys Smart Wi-Fi pentru a configura routerul de pe orice computer cu o conexiune de Internet.

Gestionați setările routerului:

- Modificarea numelui și a parolei routerului
- $\bullet$ Configurarea accesului invitaților
- $\bullet$ Configurarea controlului parental
- Conectarea dispozitivelor la reteaua dvs.  $\bullet$
- Testarea vitezei conexiunii la Internet  $\bullet$

Notă-Ca parte din configurarea contului Linksys Smart Wi-Fi, veți primi un e-mail de verificare. Din rețeaua de domiciliu, efectuați clic pe link-ul din E-mail pentru a asocia routerul cu contul Linksys **Smart Wi-Fi.** 

Sfat-Imprimați această pagină, apoi înregistrați routerul și setările contului dvs. în tabelul de mai jos ca material de referință. Păstrați informațiile dvs. la loc sigur.

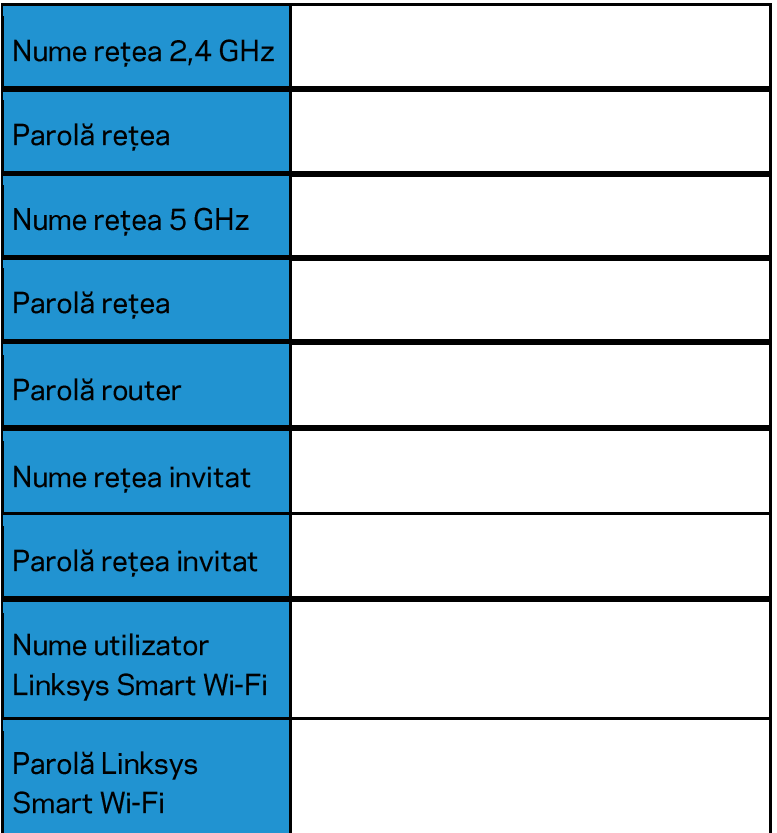

## Modul de utilizare a Linksys Smart Wi-Fi

Puteți configura routerul de oriunde din lume cu ajutorul Linksys Smart Wi-Fi, dar puteți de asemenea configura în mod direct routerul din rețeaua de domiciliu. Linksys Smart Wi-Fi poate fi de asemenea disponibil și pentru dispozitivul dvs. mobil. Consultați app store-ul dispozitivului dvs. pentru informații.

#### Modul de conectare la Linksys Smart Wi-Fi

Pentru conectarea la Linksys Smart Wi-Fi:

- 1. Deschideți browserul web al computerului.
- 2. Accesați www.linksyssmartwifi.com și conectați-vă la contul dvs.

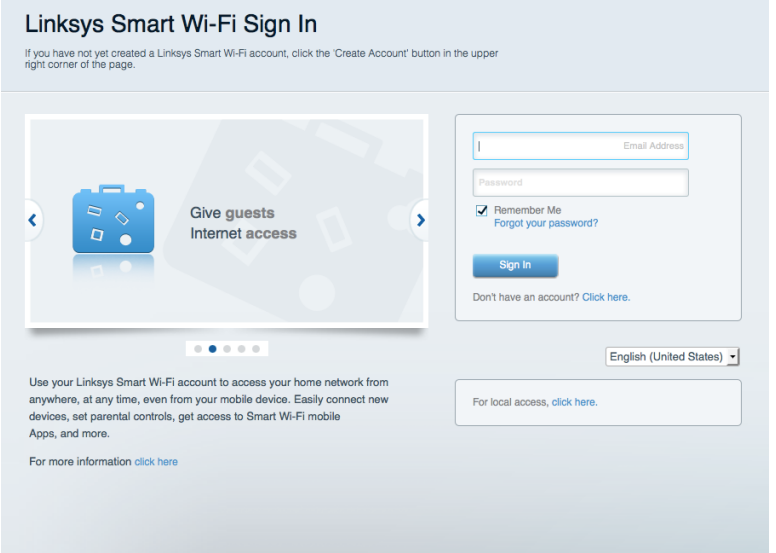

În cazul în care nu vă amintiți parola, efectuați clic pe Forgot your password? (Parolă uitată?) și urmăriți instrucțiunile de pe ecran pentru recuperarea acesteia.

#### Hartă rețea

Vă permite să afișați și să gestionați toate dispozitivele dvs. de rețea conectate la router. Puteți vizualiza dispozitivele din rețeaua principală și din rețeaua pentru invitați sau puteți afișa informații despre fiecare dispozitiv.

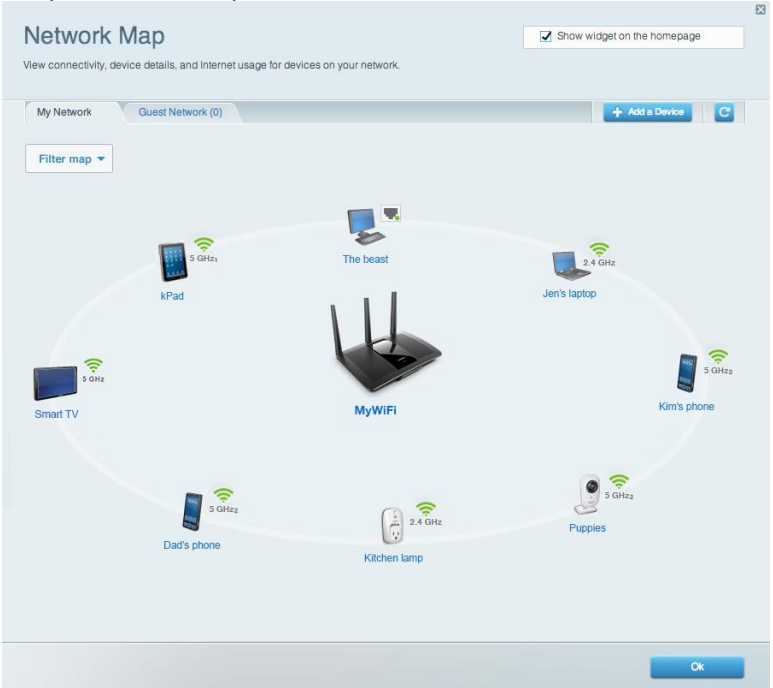

#### Acces vizitatori

Vă permite să configurați și să monitorizați o rețea pe care invitații o pot utiliza fără a accesa toate resursele din reteaua dvs.

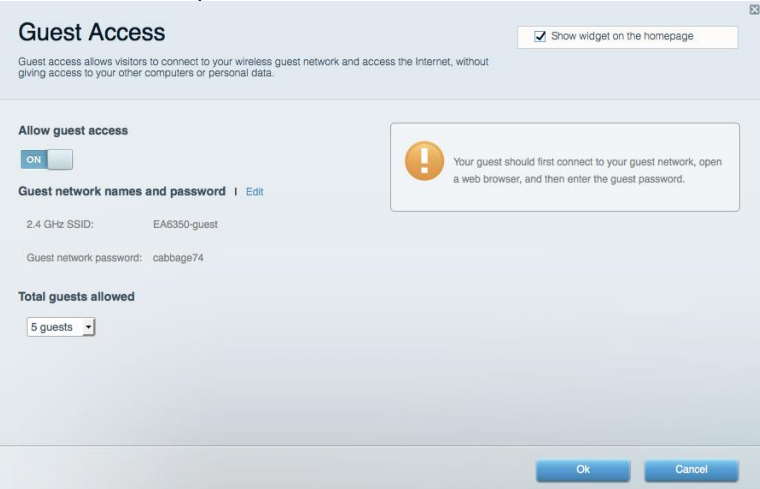

#### <span id="page-525-0"></span>Funcții de control parental

Vă permit să blocați site-urile web și să setați ore de acces la Internet.

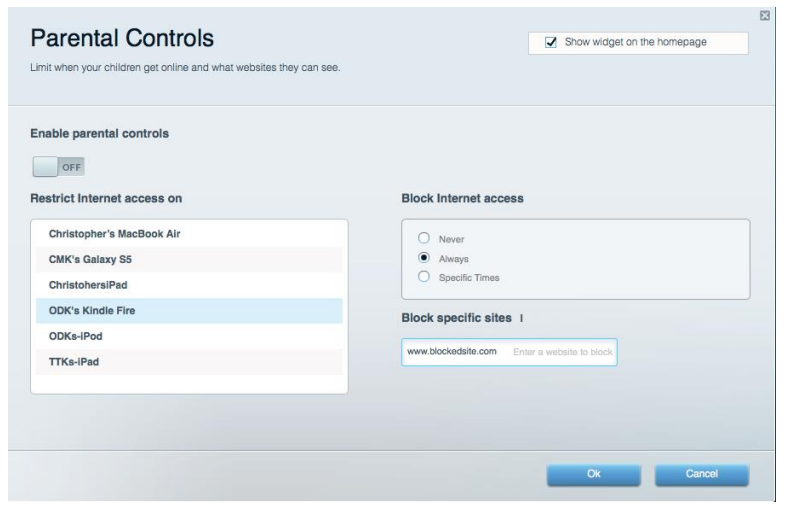

#### Prioritizarea media

Vă permite să configurați care dispozitive și aplicații au cea mai mare prioritate pentru traficul de rețea.

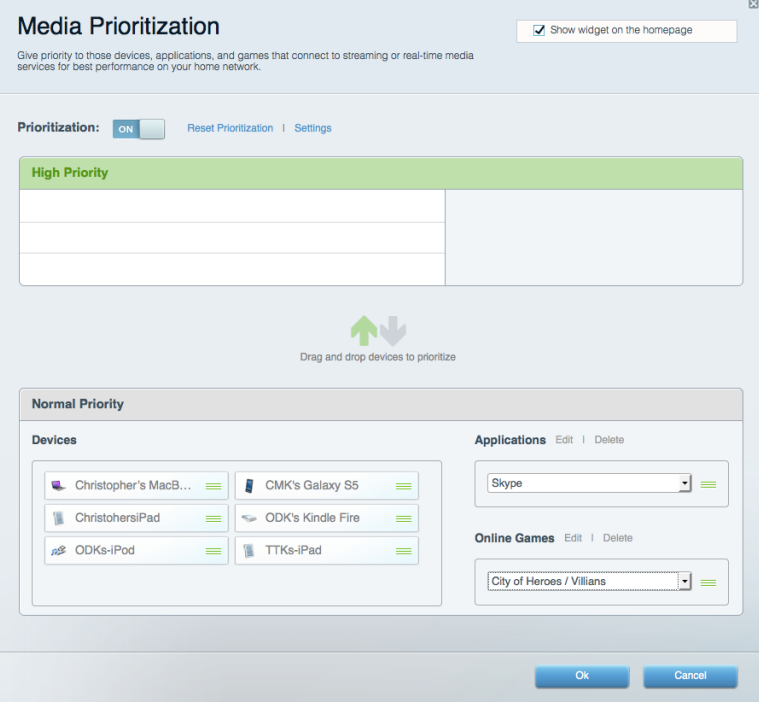

#### Test de viteză

Vă permite să testați viteza conexiunii de Internet a rețelei dvs.

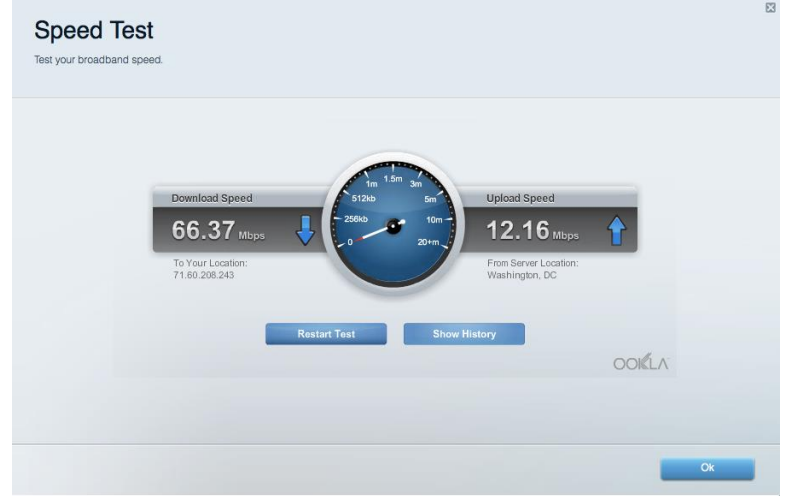

#### Stocare externă

Vă permite să accesați o unitate USB atașată (nu este inclusă) și să configurați o partajare de fișiere, un server media și acces FTP.

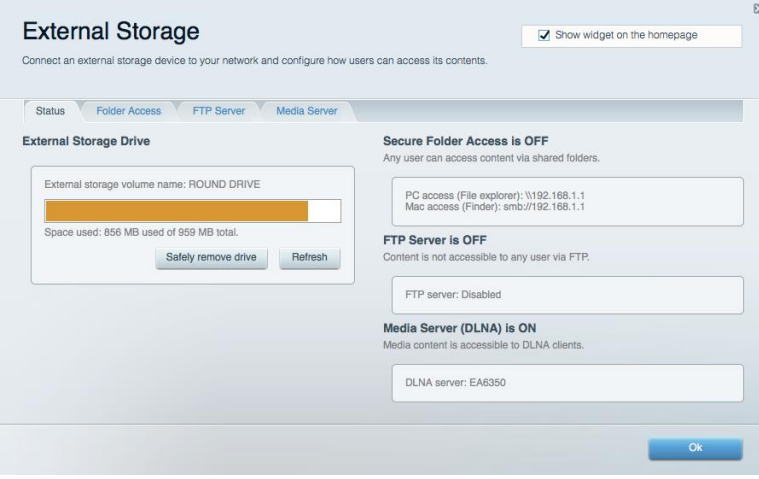

#### Conectivitate

Vă permite să configurați setări de rețea de bază și avansate.

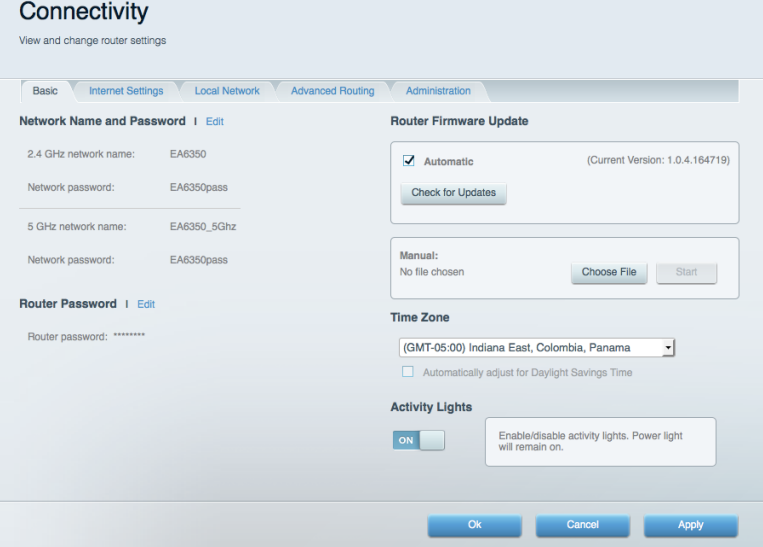

### Depanare

Vă permite diagnosticarea problemelor cu routerul și verificarea stării rețelei.

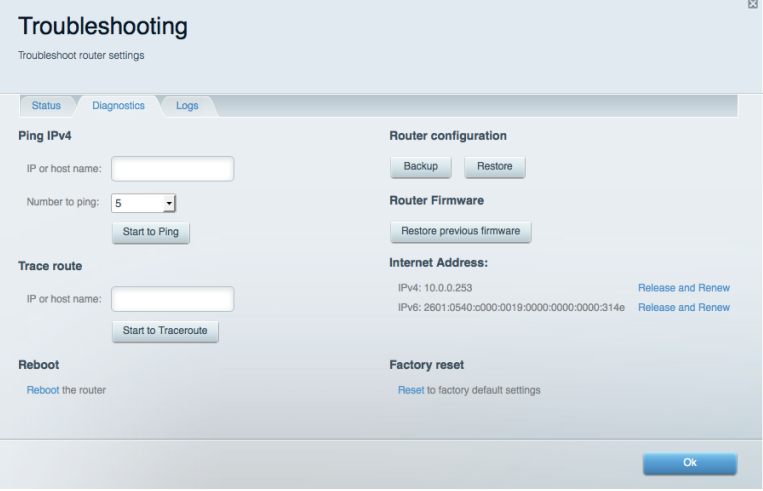

#### **Wireless**

Vă permite configurarea rețelei fără fir a routerului. Puteți modifica modul de securitate, parola, filtrarea Mac și puteți conecta dispozitive utilizând Wi-Fi Protected Setup<sup>™</sup>.

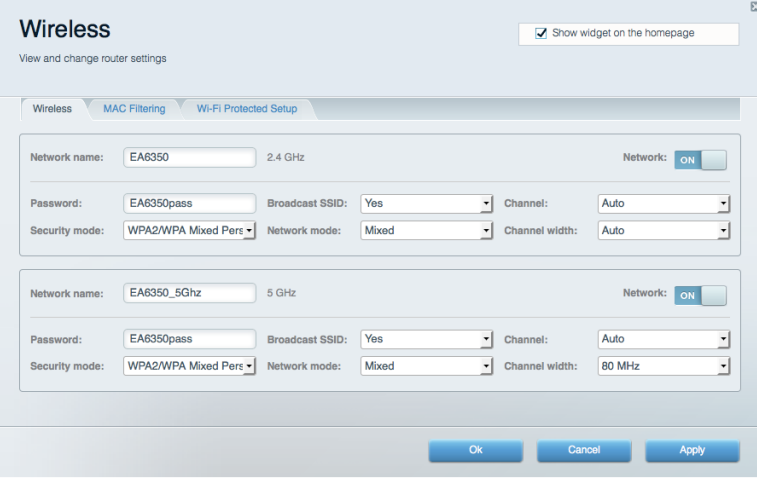

#### **Securitate**

Vă permite configurarea securității fără fir a routerului. Puteți configura paravanul de protecție, setările VPN și puteți stabili setări personalizate pentru aplicații și jocuri.

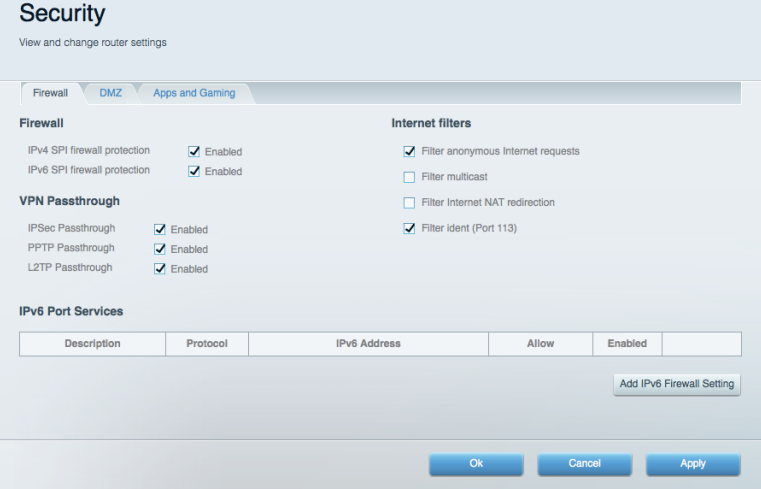

## Depanare

Puteți primi mai multă asistență din partea echipei noastre premiate de asistență tehnică la Linksys.com/support/EA7500.

#### Routerul nu a fost configurat cu succes

Dacă Linksys Smart Wi-Fi nu a finalizat configurarea, puteți încerca următoarele:

Apăsați și țineți apăsat butonul de resetare de pe router cu o agrafă sau un ac până când  $\bullet$ ledul se aprinde intermitent (aproximativ 10 secunde). Instalați din nou routerul.

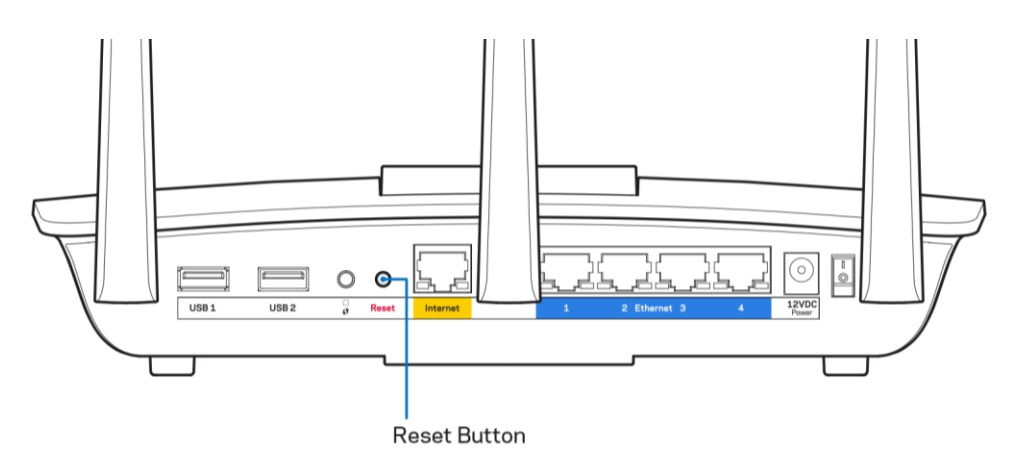

- Dezactivați temporar paravanul de protecție al computerului (consultați instrucțiunile  $\bullet$ aplicației software de securitate). Instalați din nou routerul.
- Dacă aveți un alt computer, folosiți acel computer pentru a instala din nou routerul.  $\bullet$

### Mesajul Your Internet cable is not plugged in (Cablul dys. de Internet nu este conectat)

Dacă primiți mesajul "Cablul de Internet nu este conectat" când încercați să configurați routerul, urmați acești pași de depanare.

Asigurați-vă că la portul de internet galben de pe partea din spate a routerului și la portul corespunzător de pe modem este conectat ferm un cablu Ethernet sau Internet (sau un cablu precum cel livrat împreună cu routerul). În general, acest port de pe modem este etichetat Ethernet, dar poate fi denumit Internet sau WAN.

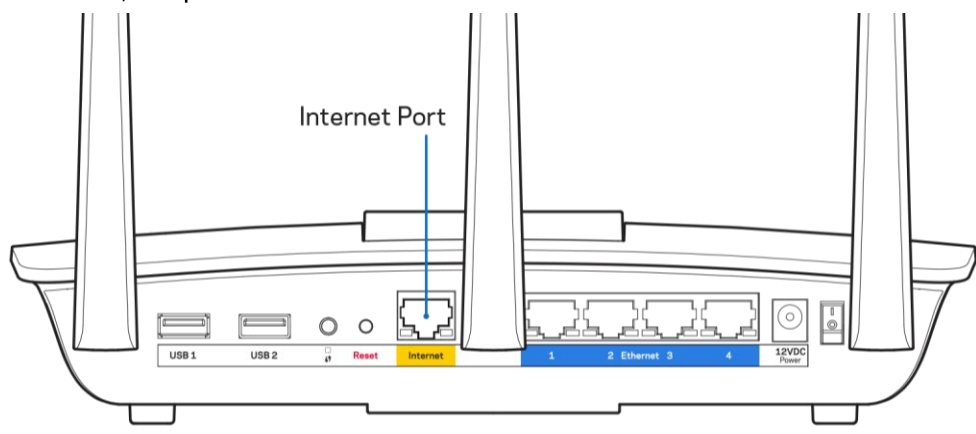

- Asigurați-vă că modemul este conectat la sursa de alimentare și pornit. Dacă are un comutator de alimentare, asigurati-vă că este în pozitia ON (ACTIVAT) sau I (și nu în pozitia O).
- Dacă serviciul de Internet este prin cablu, verificati dacă portul CABLE (CABLU) al modemului cu cablu este conectat la cablul coaxial furnizat de către ISP-ul dys.

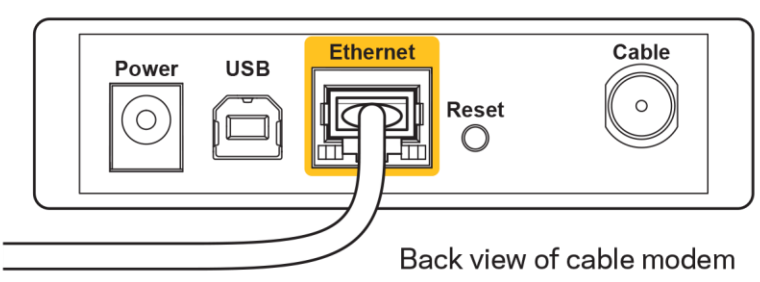

Dacă serviciul de internet este prin DSL, asigurați-vă că linia de telefonie DSL este conectată la portul DSL al modemului.

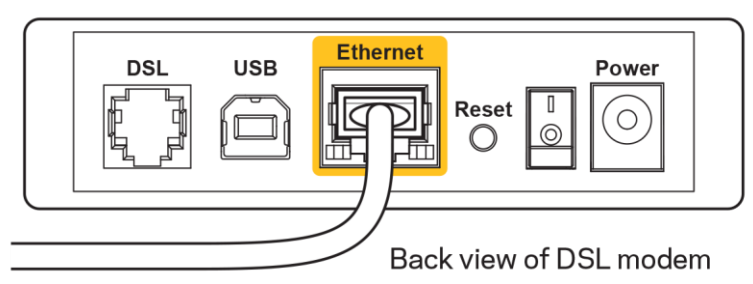

- În cazul în care computerul dvs. a fost conectat anterior la modem printr-un cablu USB, deconectati cablul USB.
- Instalați din nou routerul.  $\bullet$

### Mesajul Cannot access your router (Nu se poate accesa routerul)

Pentru a accesa routerul, trebuie să fiți conectat la rețeaua dvs. Dacă aveți în prezent acces la Internet wireless, problema poate fi faptul că v-ați conectat accidental la o rețea wireless diferită.

Pentru a rezolva problema pe computerele Windows, efectuați următoarele acțiuni\*:

- 1. Pe desktopul Windows, faceți clic pe pictograma wireless din bara de sistem. Apare o listă de retele disponibile.
- 2. Faceți clic pe numele rețelei dumneavoastră. Faceți clic pe Conectare. În exemplul de mai jos, computerul era conectat la o altă rețea wireless numită wraith 5GHz. Numele rețelei wireless a routerului Linksys EA7500, Damaged Beez2.4 în acest exemplu, este afișat ca fiind selectat.

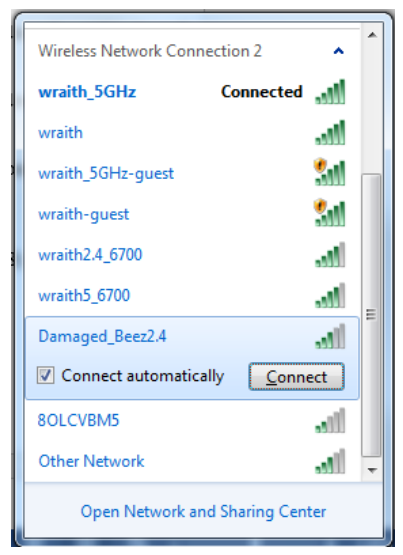

3. Dacă vi se solicită să introduceți o cheie de securitate în rețea, introduceți parola (codul de securitate) în câmpul cheii de securitate în rețea. Faceți clic pe OK.

4. Computerul se va conecta la rețea, și veți putea accesa routerul.

În funcție de versiunea sistemului de operare Windows, s-ar putea să existe unele diferențe în ceea ce\* privește denumirile sau pictogramele menționate pentru acești pași.

Pentru a rezolva problema pe computerele Mac, realizați următoarele:

- 1. În bara de meniu din partea de sus a ecranului, faceti clic pe pictograma Wi-Fi. Apare o listă de rețele wireless. Linksys Smart Wi-Fi a atribuit automat un nume rețelei dvs.
- 2. În exemplul de mai jos, computerul era conectat la o altă retea wireless numită wraith 5GHz. Numele rețelei wireless a routerului Linksys EA7500, Damaged\_Beez2.4 în acest exemplu, este afisat ca fiind selectat.

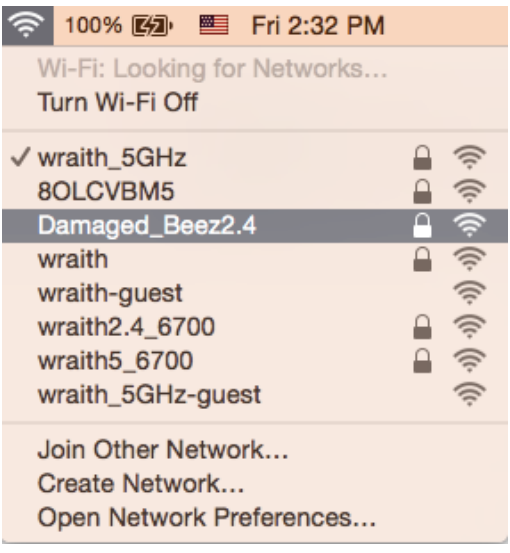

- 3. Faceți clic pe numele rețelei wireless a routerului Linksys EA7500 (Damaged Beez2.4 în exemplu).
- 4. Introduceți parola rețelei wireless (cheia de securitate) în câmpul Password (parolă). Faceți clic pe OK.

#### După configurare

#### Conexiunea la internet pare să nu funcționeze

Dacă internetul comunică dificil cu routerul, browserul web poate prezenta mesajul "Cannot find [Internet address]" ("Nu se poate găsi [Adresă internet]"). În cazul în care știti că adresa internet este corectă și ați primit același mesaj încercând mai multe adrese valide, mesajul poate însemna că există o problemă cu ISP-ul dvs. sau cu modemul care comunică cu routerul.

Încercați următoarele:

- Asigurați-vă că sunt bine conectate cablurile de rețea și de alimentare.  $\bullet$
- Asigurați-vă că priza de alimentare la care este conectat routerul are alimentare.
- Reinițializați routerul.
- Contactați ISP-ul și întrebați privind eventuale defecțiuni în zona dvs.

Cea mai comună metodă de depanare a routerului este să îl opriti și să îl porniti din nou. Astfel routerul își va reîncărca setările personalizate, iar celelalte dispozitive (precum modem-ul) îl vor redescoperi și vor putea comunica cu acesta. Acest proces este numit rebooting (reinițializare).

Pentru repornirea routerului cu ajutorul cablului de alimentare, efectuati următoarele actiuni:

- 1. Deconectați cablul de alimentare de la router și modem.
- 2. Asteptați 10 secunde, și reconectați cablul de alimentare la modem. Asigurați-vă că acesta are alimentare.
- 3. Asteptati până când indicatorul privind starea online al modemului încetează să lumineze intermitent (aproximativ două minute). Reconectați cablul de alimentare la router.
- 4. Asteptati până când indicatorul de alimentare încetează să lumineze intermitent. Asteptati două minute înainte de a încerca să vă conectați la internet folosind computerul.

Pentru repornirea routerului cu ajutorul Linksys Smart Wi-Fi, efectuati următoarele actiuni:

- 1. Conectați-vă la Linksys Smart Wi-Fi. (Consultați "Modul de conectare la Linksys Smart Wi-Fi" de la pagina <mark>9</mark>.)
- 2. În Router Settings (Setări router), efectuați clic pe Troubleshooting (Depanare).
- 3. Efectuați clic pe fila Diagnostics (Diagnostice).
- 4. Din Reboot (Reinițializare), efectuați clic pe Reboot (Reinițializare).

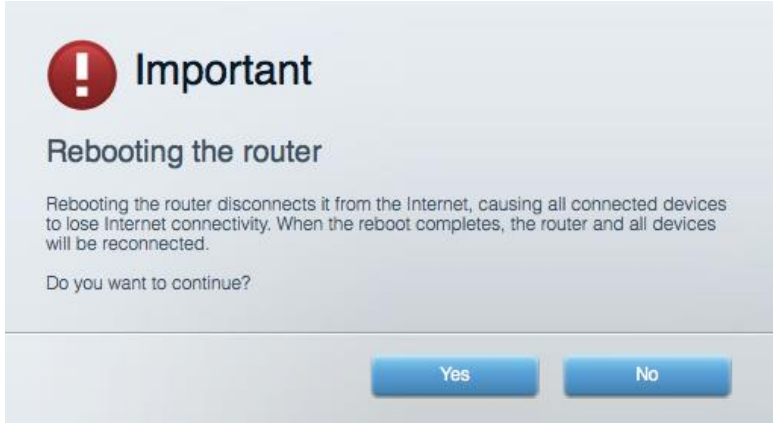

5. Faceți clic pe Yes (Da). Routerul se va reinițializa. În timp ce routerul se reinițializează, toate dispozitivele conectate își vor pierde conexiunea la internet și se vor reconecta în mod automat atunci când routerul este din nou pregătit.

#### Linksys Smart Wi-Fi nu se deschide în browserul web

Cele mai recente versiuni ale Google Chrome™, Firefox®, Safari® (pentru Mac® și iPad®), Microsoft Edge și Internet Explorer® versiunea 8 și mai recentă funcționează cu Linksys Smart Wi-Fi.

## Specificații

### Linksys EA7500

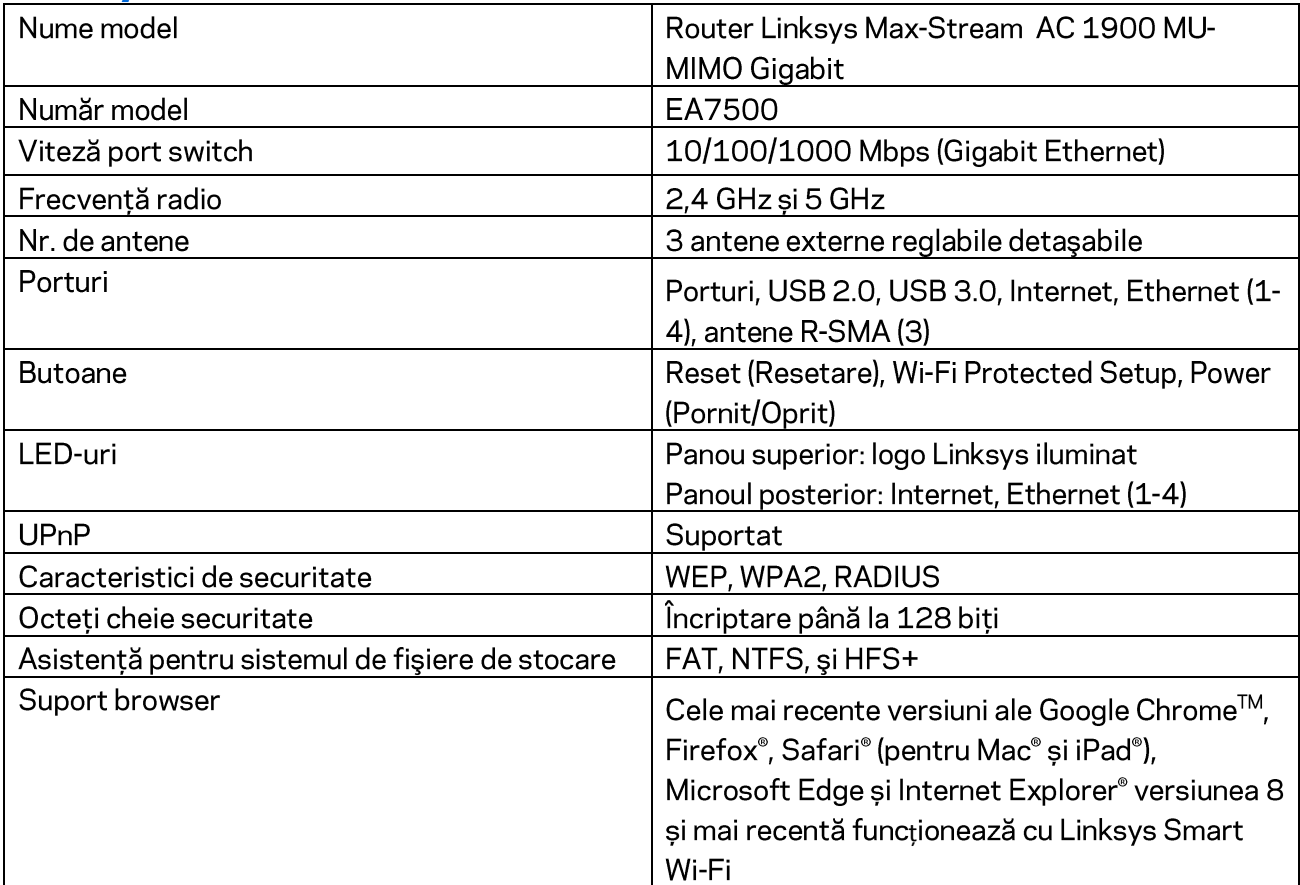

#### Cerințe de mediu

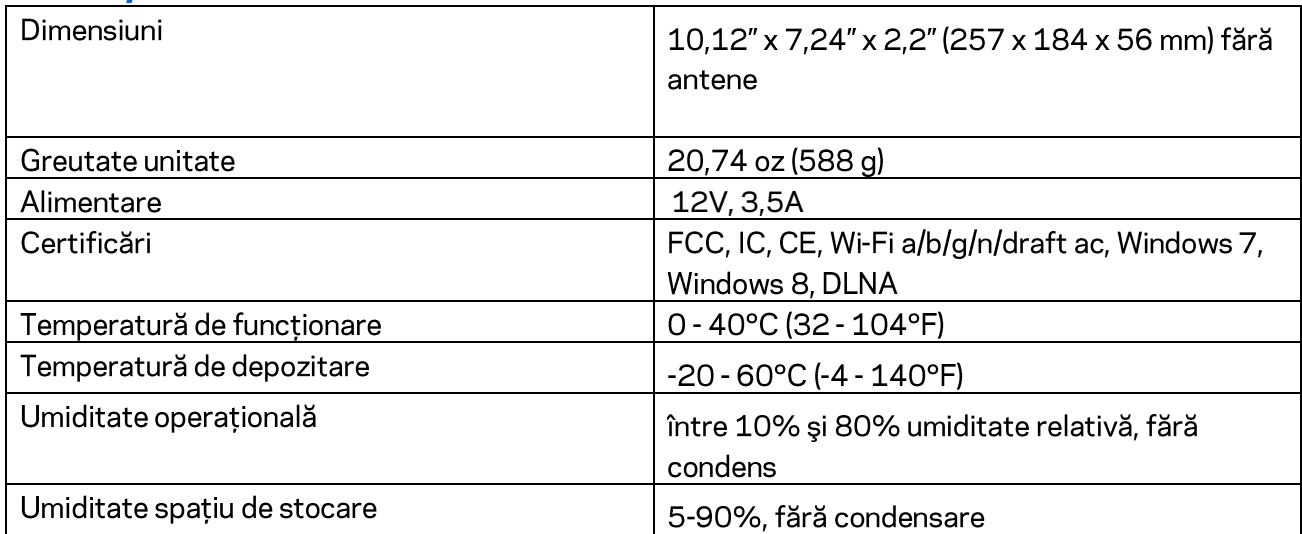

#### Note:

Pentru informații privind reglementările, garanția și securitatea, consultați CD-ul furnizat împreună cu routerul sau accesați Linksys.com/support/ea7500.

Specificațiile pot fi modificate fără notificare prealabilă.

Performanță maximă asigurată de specificațiile standardului IEEE 802.11. Performanțele reale pot fi diferite, inclusiv capacitatea de rețea wireless inferioară, frecvența de comunicare a datelor, distanța activă și acoperirea. Performanța depinde de numeroși factori, condiții și variabile, inclusiv distanța fată de punctul de acces, volumul traficului în retea, materialele de constructie a clădirii, sistemul de operare utilizat, combinația produselor wireless, interferența și alte condiții nefavorabile.

BELKIN, LINKSYS și multe denumiri de produse și logo-uri sunt mărci comerciale ale grupului de companii Belkin. Mărcile comerciale ale terților menționate aparțin proprietarilor respectivi. Licențele și notificările pentru software-urile terțe utilizate pentru acest produs pot fi vizualizate aici: http://support.linksys.com/en-us/license. Contactati http://support.linksys.com/en-us/gplcodecenter pentru întrebări sau solicitări legate de coduri sursă GPL.

© 2016 Belkin International, Inc. și/sau părțile sale afiliate. Toate drepturile rezervate.

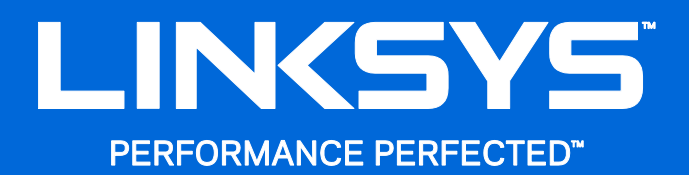

Руководство пользователя

# **MAX-STREAM™**

## AC-1900

**MU-MIMO** 

**ГИГАБИТНЫЙ РОУТЕР** 

Модель Nº EA7500

### Содержание

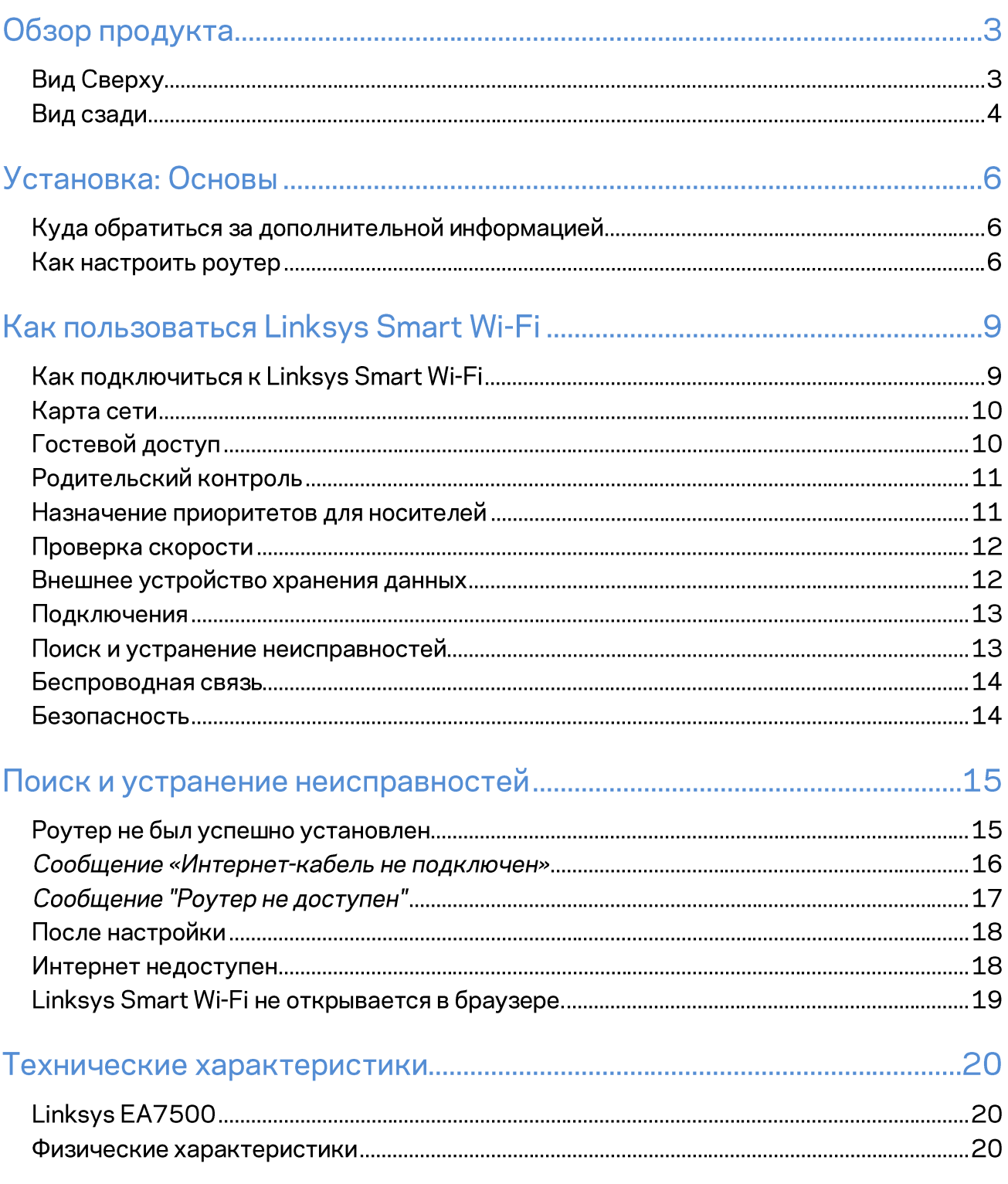

## Обзор продукта

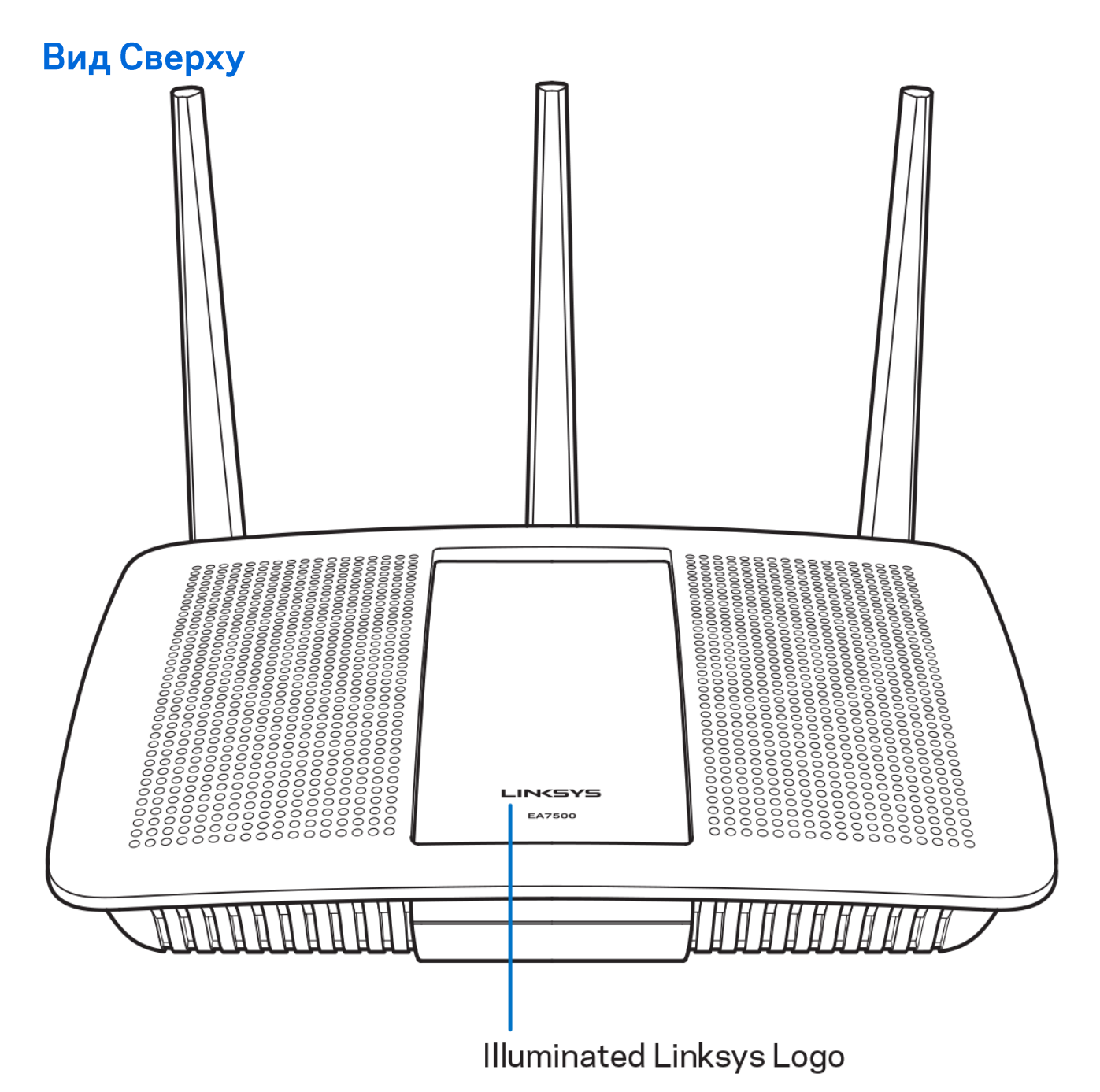

Подсвеченный логотип Linksys-Лого Linksys будет гореть постоянно при подключении к интернету. Оно мигает или пульсирует во время перезагрузки, тестирования или обновления ПО. Оно быстро мигает при ошибках подключения.

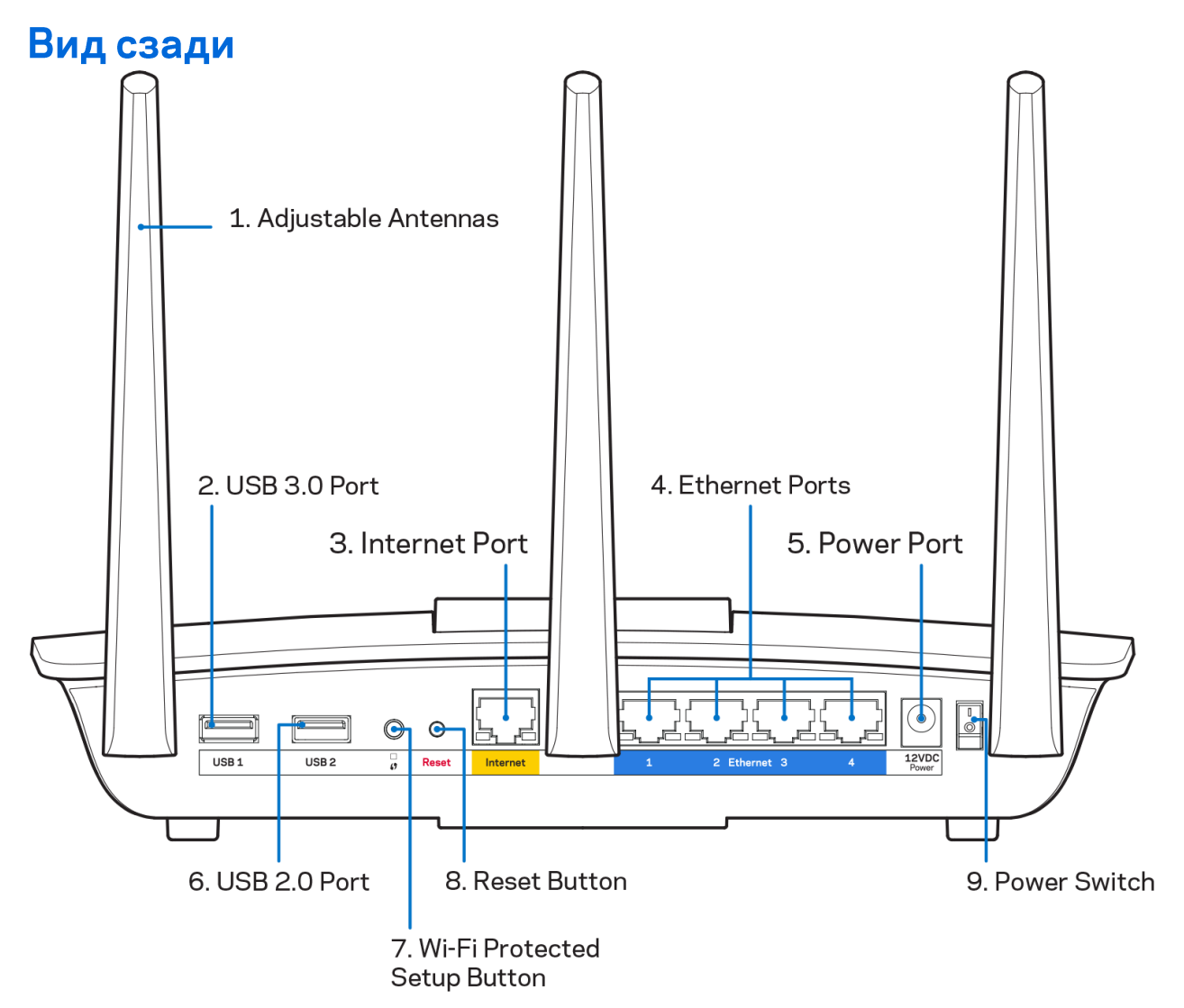

Настраиваемые антенны (1)-Для лучшей производительности разместите антенны вертикально, как показано на рисунке.

USB 3.0 порт (2)-Подключайте и делитесь информацией с USB устройства по сети или в интернете.

Интернет-порт (3)-подключите кабель Ethernet к этому желтому гигабитному порту (10/100/1000) и к кабелю широкополосного доступа в Интернет/DSL или оптическому модему.

Примечание-Для лучшей производительности используйте кабели САТ5е или кабели с более высокими характеристиками для портов Ethernet.

Порты Ethernet (4)—подключите кабели Ethernet к этим синим гигабитным портам (10/100/1000) и проводным устройствам в вашей сети.
Примечание. Для лучшей производительности используйте кабели САТ5е или кабели с более высокими характеристиками для портов Ethernet.

Гнездо питания (5)—подключите поставляемый в комплекте адаптер питания переменного тока.

USB 3.0 порт (6)-Подключайте и делитесь информацией с USB устройства по сети или в интернете.

Кнопка Wi-Fi Protected Setup™ (7)-нажмите, чтобы настроить защиту беспроводного соединения на сетевых устройствах с функцией Wi-Fi Protected Setup.

Кнопка Reset (Сброс) (8)-чтобы восстановить заводские параметры роутера, нажмите и удерживайте кнопку, пока светодиод питания не начнет мигать. Вы также можете восстановить заводские параметры, используя Linksys Smart Wi-Fi в Интернете или мобильном приложении.

Выключатель питания (9)-Нажмите | (вкл), чтобы включить роутер.

# Установка: Основы

## Куда обратиться за дополнительной информацией

Помимо этого руководства пользователя, вы можете найти полезную информацию в следующих местах:

- Linksys.com/support/EA7500 (документация, загрузки, часто задаваемые вопросы,  $\bullet$ техническая поддержка, онлайн-чат, форумы)
- Справка Linksys Smart Wi-Fi (подключитесь к Linksys Smart Wi-Fi, а затем нажмите Help (Справка) в верхней части экрана)

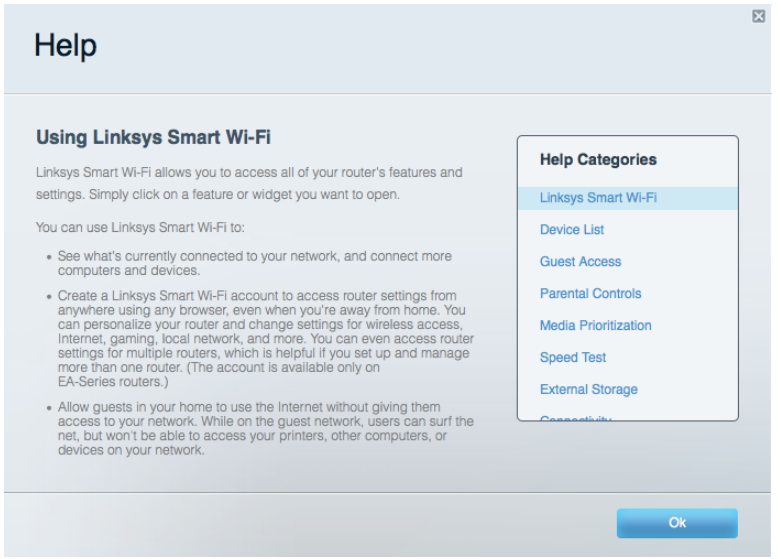

Лицензии и документация по программному обеспечению от третьих сторон могут быть найдены здесь: http://support.linksys.com/en-us/license. Пожалуйста обратитесь http://support.linksys.com/en-us/gplcodecenter с вопросами или запросами по GPL исходному коду.

### Как настроить роутер

- 1. В случае замены существующего роутера, сначала отключите этот маршрутизатор.
- 2. Прикрепите антенны и поверните их вверх. Включите ваш роутер в розетку и нажмите кнопку | (on).
- 3. Подсоедините интернет-кабель модема к желтому интернет-порту роутера. Дождитесь, пока световой индикатор на роутере не станет гореть постоянно.
- 4. Подключитесь к защищенной беспроводной сети, указанной в руководстве по быстрой установке, прилагаемому к роутеру. (Позже вы сможете сменить название сети и пароль.) Если вам требуется помощь в подключении к сети, обратитесь к прилагаемому диску с

документацией устройства.

Примечание—Доступ к Интернету будет отсутствовать до завершения настройки poymepa.

5. Откройте браузер, чтобы посмотреть инструкции по настройке роутера Linksys Smart Wi-Fi. Если вы не видите инструкций, введите linksyssmartwifi.com в адресную строку.

По завершении установки создайте свою учетную запись для Linksys Smart Wi-Fi, следуя инструкциям на экране. Используйте Linksys Smart Wi-Fi, чтобы настроить ваш роутер с любого компьютера, имеющего выход в Интернет.

Управление настройками роутера:

- Изменять имя и пароль роутера  $\bullet$
- Выполнять настройку гостевого доступа  $\bullet$
- $\bullet$ Выполнять настройку родительского контроля
- Подключать устройства к сети  $\bullet$
- Тестировать скорость подключения к Интернету  $\bullet$

Примечание—На этапе создания учетной записи Linksys Smart Wi-Fi вам будет выслано электронное письмо с подтверждением. Из домашней сети перейдите по ссылке в электронном письме, чтобы связать роутер с учетной записью Linksys Smart Wi-Fi.

Совет-Распечатайте эту страницу и запишите настройки роутера и учетной записи в таблицу ниже для справки. Храните свои записи в надежном месте.

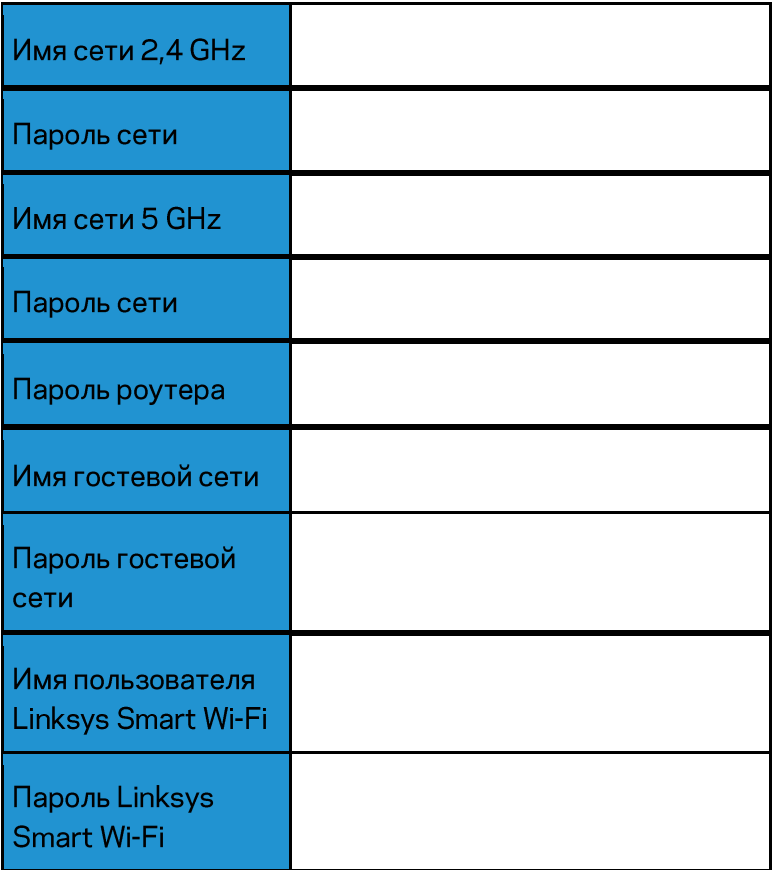

# Как пользоваться Linksys Smart Wi-Fi

Вы можете настраивать свой роутер при помощи Linksys Smart Wi-Fi, находясь в любой точке мира, а также непосредственно из домашней сети. Доступ к Linksys Smart Wi-Fi также возможен с мобильного устройства. См. информацию в магазине приложений для вашего устройства.

## Как подключиться к Linksys Smart Wi-Fi

Чтобы подключиться к Linksys Smart Wi-Fi:

- 1. Откройте браузер в своем компьютере.
- 2. Зайдите на www.linksyssmartwifi.com и войдите в свою учетную запись.

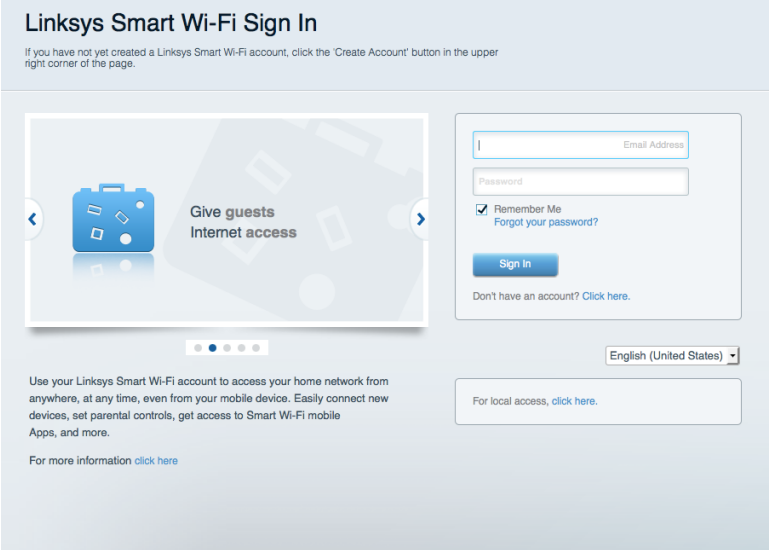

Если вы забыли пароль, нажмите Forgot your password? (Забыли пароль?) и следуйте инструкциям на экране, чтобы восстановить его.

## Карта сети

Позволяет просматривать все сетевые устройства, подключенные к роутеру, а также управлять этими устройствами. Вы можете просматривать устройства в вашей основной сети и гостевой сети, отключать устройства или отображать информацию о каждом из них.

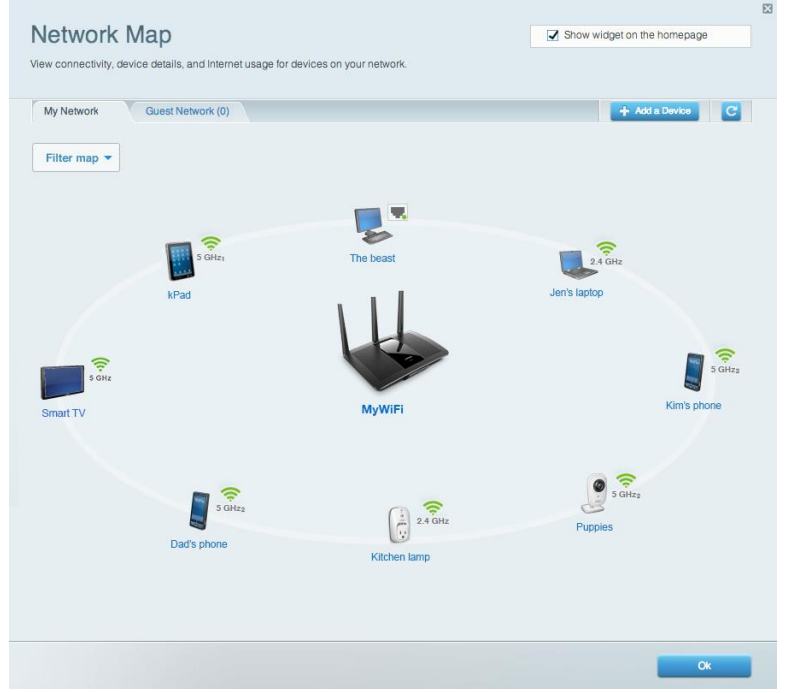

## Гостевой доступ

Позволяет настроить сеть, которую могут использовать гости без доступа к ресурсам вашей сети, а также наблюдать за этой сетью.

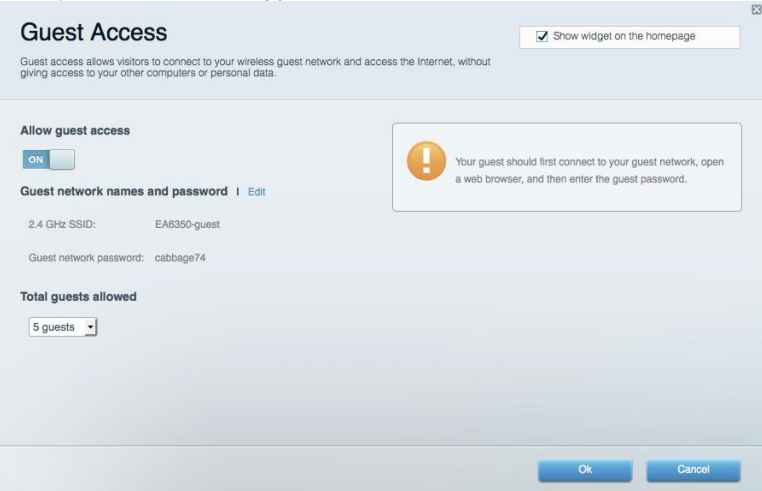

## Родительский контроль

Позволяет блокировать доступ к веб-сайтам и устанавливать время доступа в Интернет.

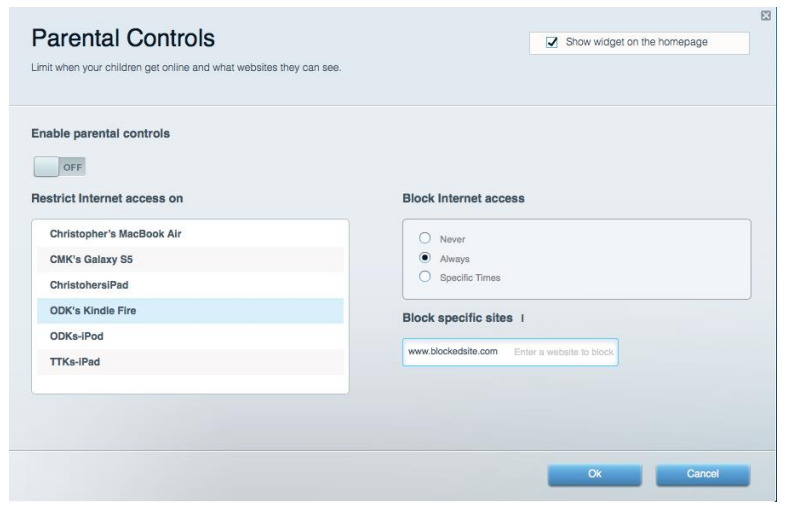

### Назначение приоритетов для носителей

Позволяет определять, какие устройства и приложения пользуются сетевым трафиком на приоритетных условиях.

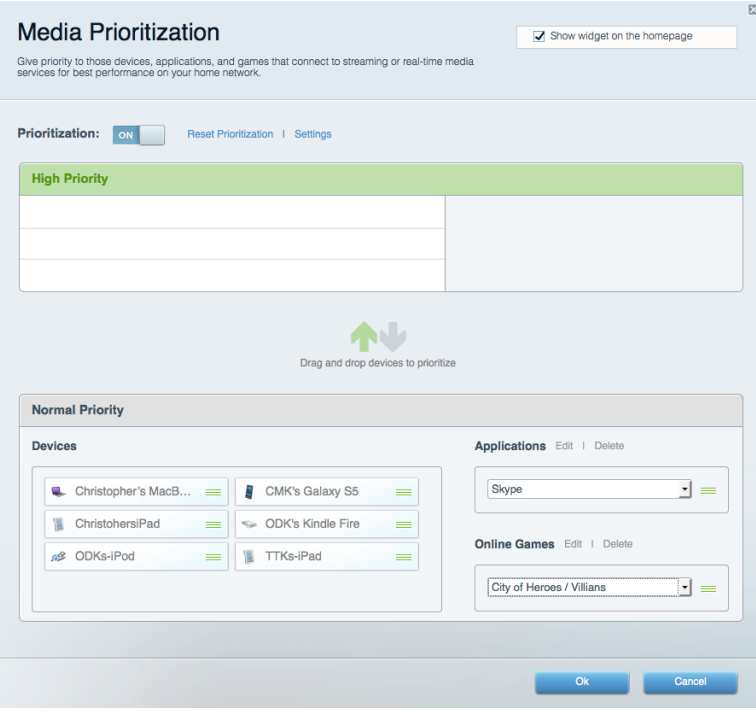

## Проверка скорости

Позволяет проверять скорость интернет-соединения.

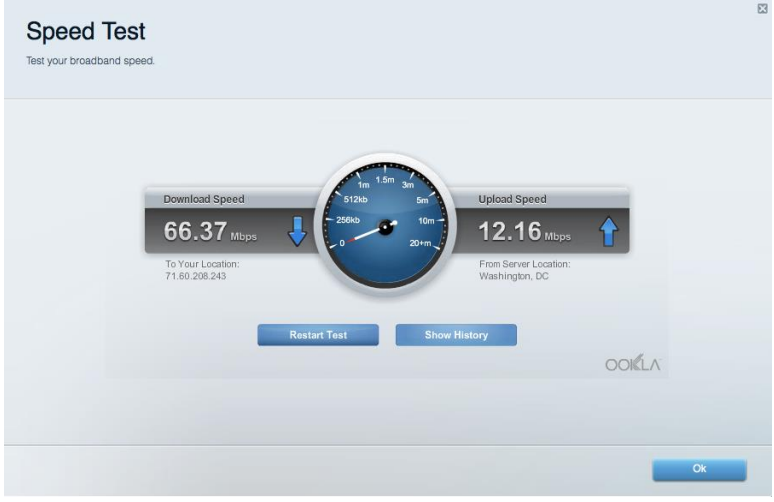

## Внешнее устройство хранения данных

Позволяет использовать USB накопитель (не входит в комплект) и устанавливать медиасервер,

общий доступ к файлам, а также доступ к FTP.

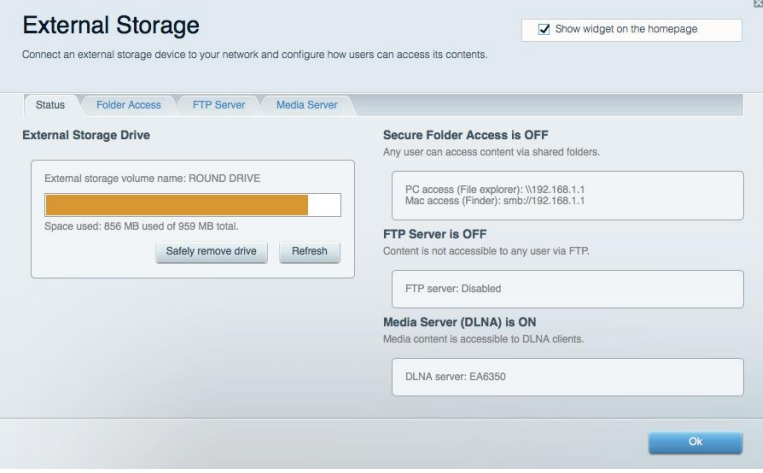

## Подключения

Позволяют конфигурировать основные и дополнительные настройки сети.

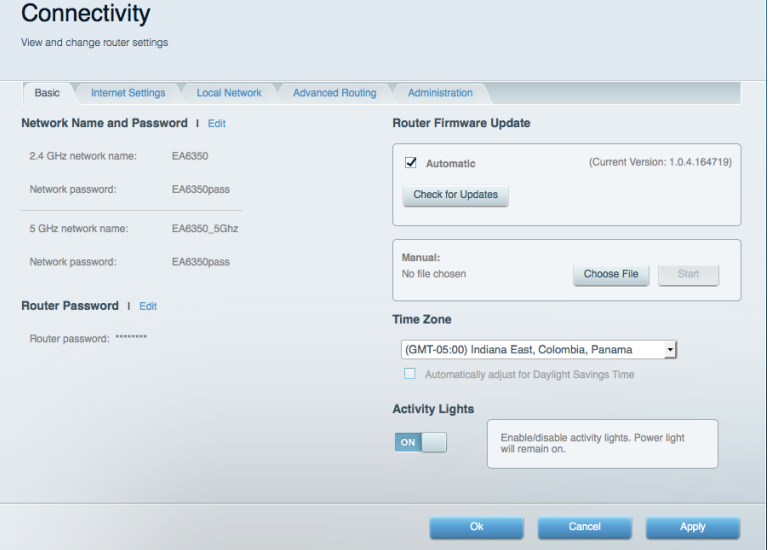

## Поиск и устранение неисправностей

Позволяет диагностировать проблемы роутера и проверять состояние сети.

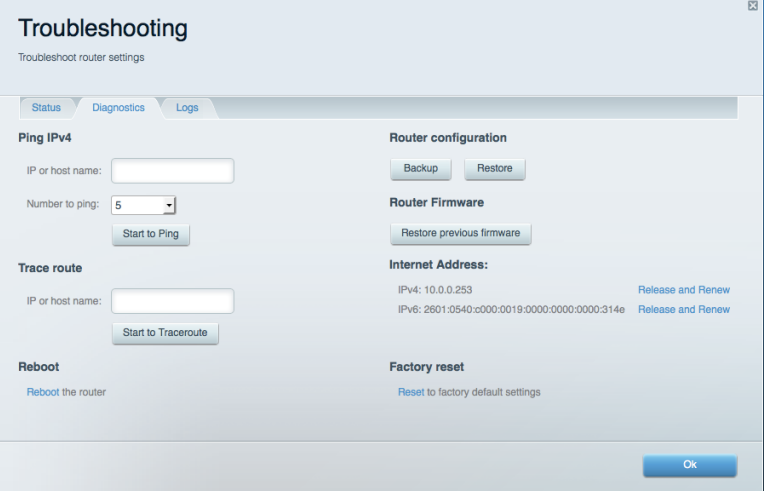

## Беспроводная связь

Позволяет настроить беспроводную связь роутера. Можно изменить режим обеспечения безопасности, пароль, настроить фильтрацию МАС-адресов и подключить устройства при помощи функции Wi-Fi Protected Setup™.

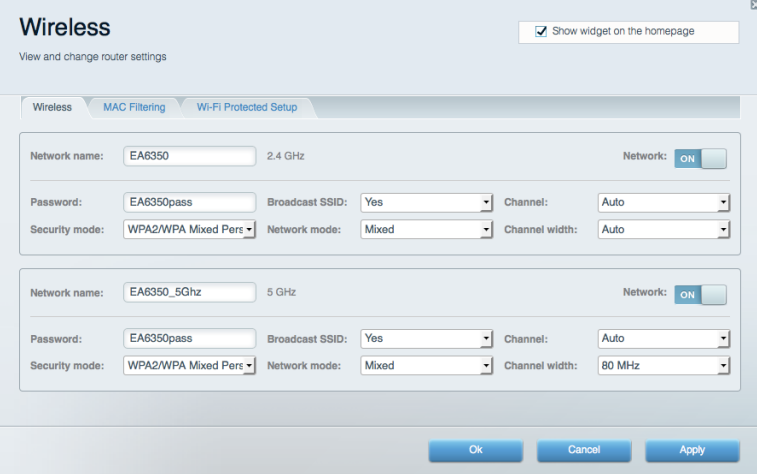

## Безопасность

Позволяет настроить защиту беспроводной связи роутера. Можно настроить брандмауэр, параметры VPN, а также выбрать пользовательские настройки для приложений и игр.

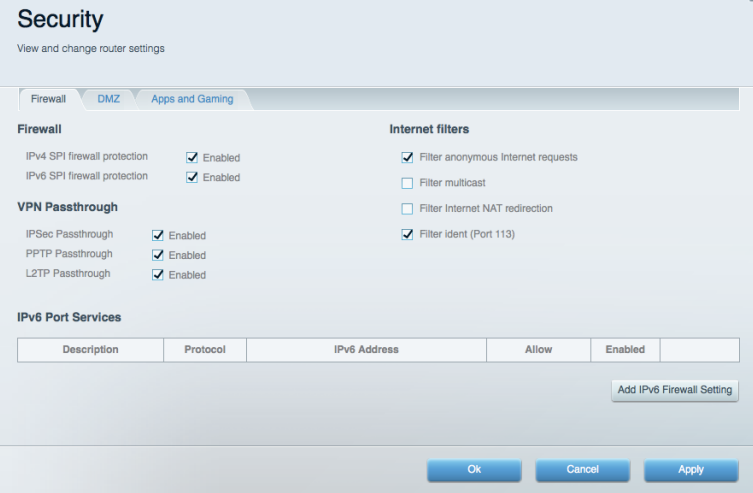

# Поиск и устранение неисправностей

За более подробной информацией обращайтесь в нашу удостоенную наград службу поддержки клиентов: Linksys.com/support/EA7500.

## Роутер не был успешно установлен

Если Linksys Smart Wi-Fi не завершит установку, вы можете попробовать выполнить следующие действия:

> Скрепкой или булавкой нажмите и удерживайте кнопку Reset (Сброс) на роутере, пока светодиод не начнет мигать (примерно 10 секунд). Установите роутер заново.

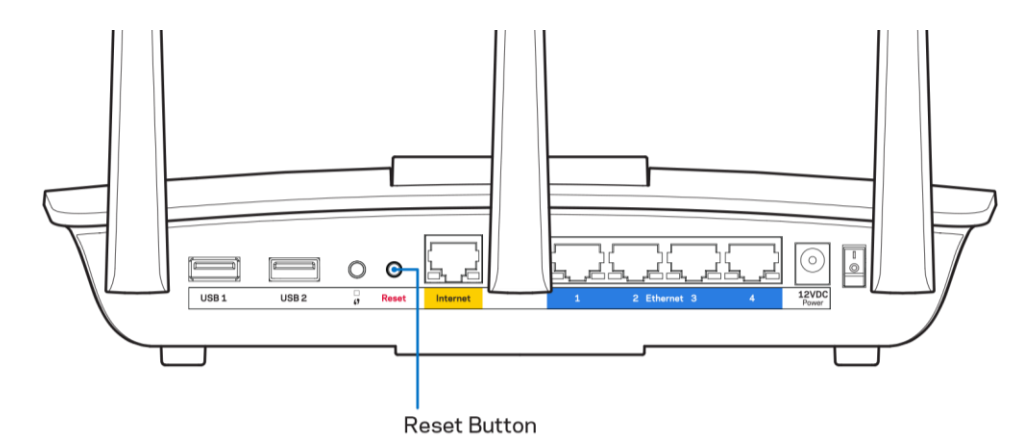

Временно отключите брандмауэр компьютера (см. инструкции по безопасности ПО). Установите роутер заново.

Если у вас есть другой компьютер, используйте этот компьютер для повторной  $\bullet$ попытки установки роутера.

## Сообщение «Интернет-кабель не подключен»

Если при настройке роутера отображается сообщение «Интернет-кабель не подсоединен», выполните следующие шаги.

Убедитесь, что кабель Ethernet или интернет-кабель (или же кабель, идущий в комплекте с роутером) надежно подключен к желтому интернет-порту на задней панели роутера и к соответствующему порту модема. Как правило, этот порт на модеме маркирован Ethernet, но он также может назваться Internet или WAN.

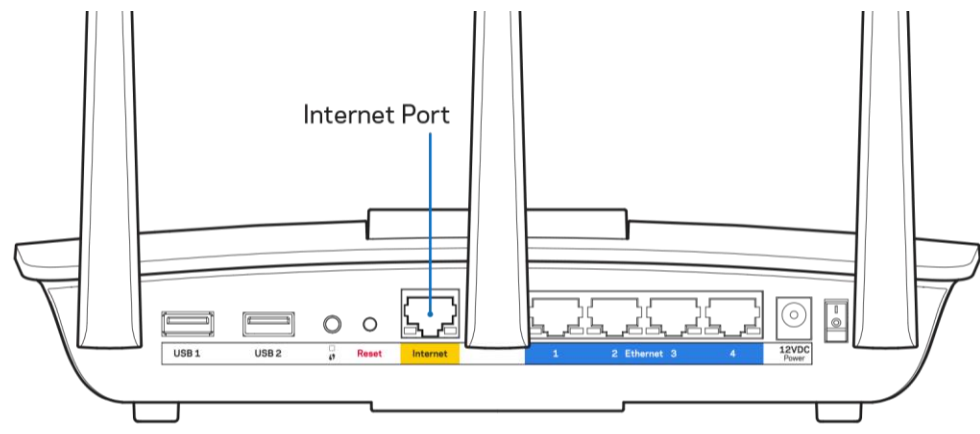

- Убедитесь, что модем подключен к сети и включен. Если он оснащен выключателем питания, убедитесь, что выключатель находится в положении ОN (ВКЛ.) или «I» (а не в положении «О»).
- Если вы пользуетесь проводным доступом в Интернет, убедитесь, что коаксиальный кабель, предоставленный поставщиком услуг Интернета, подключен к порту CABLE (КАБЕЛЬ) на модеме.

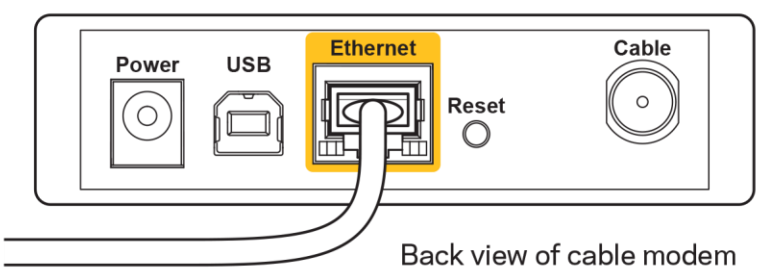

Если вы пользуетесь интернет-соединением DSL, убедитесь, что телефонная линия подключена к DSL-порту модема.

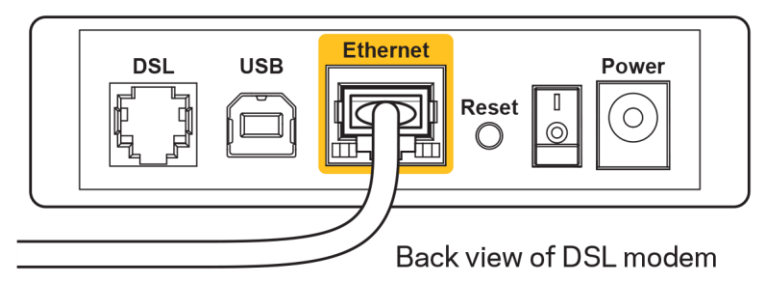

- Если ваш компьютер был ранее подключен к модему с помощью кабеля USB, отсоедините кабель USB.
- $\bullet$ Установите роутер заново.

## Сообщение "Роутер не доступен"

Чтобы получить доступ к роутеру, необходимо обеспечить подключение к вашей собственной сети. Если в настоящее время вы имеете доступ к Интернету, возможно, вы случайно подключились к чужой беспроводной сети.

Чтобы устранить проблему на компьютерах с ОС Windows, выполните следующее:

- 1. На рабочем столе Windows правой кнопкой мыши нажмите на значок беспроводной сети на панели задач. Появится список доступных сетей.
- 2. Нажмите на название вашей сети. Нажмите Connect (Подключиться). На примере внизу, компьютер был подключен к другой беспроводной сети с именем wraith\_5GHz. В данном примере выбрано имя беспроводной сети роутера Linksys EA7500 Damaged\_Beez2.4.

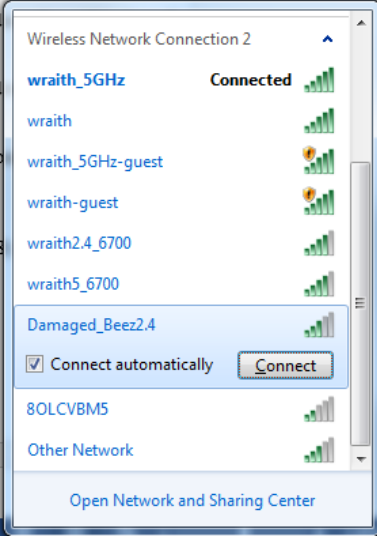

3. Если предлагается ввести ключ сети, введите ваш пароль (ключ безопасности) в поле для ключа сети. Нажмите ОК.

4. Ваш компьютер подключится к сети, и вы получите доступ к роутеру.

\*Значки и формулировки в описании данных шагов могут отличаться в зависимости от версии Windows.

Чтобы устранить проблему на компьютерах Мас:

- 1. В строке меню в верхней части экрана нажмите значок Wi-Fi. Появится список беспроводных сетей. Linksys Smart Wi-Fi автоматически назначило имя вашей сети.
- 2. На примере внизу, компьютер был подключен к другой беспроводной сети с именем wraith\_5GHz. В данном примере выбрано имя беспроводной сети роутера Linksys EA7500 Damaged Beez2.4.

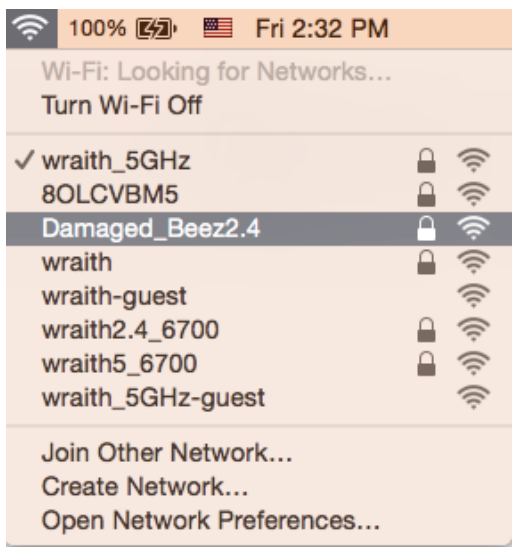

- 3. Нажмите на имя беспроводной сети роутера Linksys EA7500 (в примере: Damaged Beez2.4).
- 4. Введите пароль вашей беспроводной сети (ключ безопасности) в поле Password (Пароль). Нажмите ОК.

### После настройки

#### Интернет недоступен

Если соединение роутера с Интернетом нарушено, то эта проблема может отображаться в виде сообщения «Не удается найти [адрес в Интернете]» в браузере. Если вы знаете, что адрес в Интернете является верным и если вы испробовали несколько действительных адресов в Интернете, но результат остался прежним, это сообщение может означать, что существует проблема у поставщика услуг Интернета или нарушена связь между модемом и роутером.

Попытайтесь выполнить следующее:

Убедитесь, что сетевой кабель и кабель питания надежно подключены.

- Убедитесь, что розетка питания, к которой подключен роутер, исправна.  $\bullet$
- Перезагрузите роутер
- Свяжитесь с поставщиком услуг Интернета и узнайте о перебоях в работе в вашем районе.

Самый распространенный способ устранения неисправностей роутера - выключить его, а затем снова включить. Тогда роутер сможет перезагрузить пользовательские настройки, а другие устройства (такие как модем) смогут заново обнаружить роутер и установить с ним связь. Этот процесс называется перезагрузкой.

Чтобы перезагрузить роутер с помощью шнура питания, выполните следующее:

- 1. Отсоедините шнур питания от роутер и модема.
- 2. Подождите 10 секунд и снова подключите шнур питания к модему. Убедитесь, что питание поступает.
- 3. Подождите, пока индикатор «онлайн» модема не перестанет мигать (около двух минут). Снова подключите шнур питания к роутеру.
- 4. Подождите, пока индикатор питания не перестанет мигать. Подождите две минуты, прежде чем попытаться подключиться к Интернету через компьютер.

Чтобы перезагрузить роутер с помощью Linksys Smart Wi-Fi, выполните следующее:

- 1. Войдите в Linksys Smart Wi-Fi. (См. «Как подключиться к Linksys Smart Wi-Fi» на стр. 9.)
- 2. В Router Settings (Настройки роутера) нажмите Troubleshooting (Поиск и устранение неисправностей).
- 3. Нажмите на вкладку Diagnostics (Диагностика).
- 4. В Reboot (Перезагрузить) нажмите Reboot (Перезагрузить).

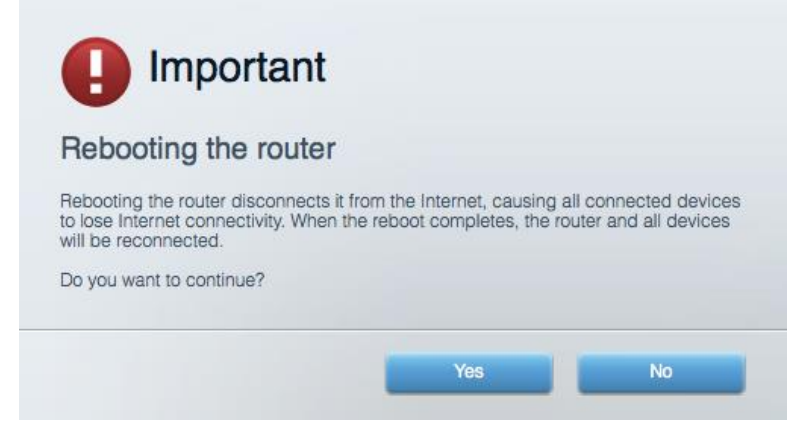

5. НажмитеYes (Да). Роутер перезагрузится. Во время перезагрузки роутера все подключенные устройства теряют подключение к Интернету и автоматически восстанавливают его, когда роутер снова готов к работе.

#### Linksys Smart Wi-Fi не открывается в браузере.

Последнии версии Google Chrome™, Firefox®, Safari® (для Мас® и iPad®), Microsoft Edge, и Internet Explorer® версии 8 или позже работают с Linksys Smart Wi-Fi.

# Технические характеристики

## Linksys EA7500

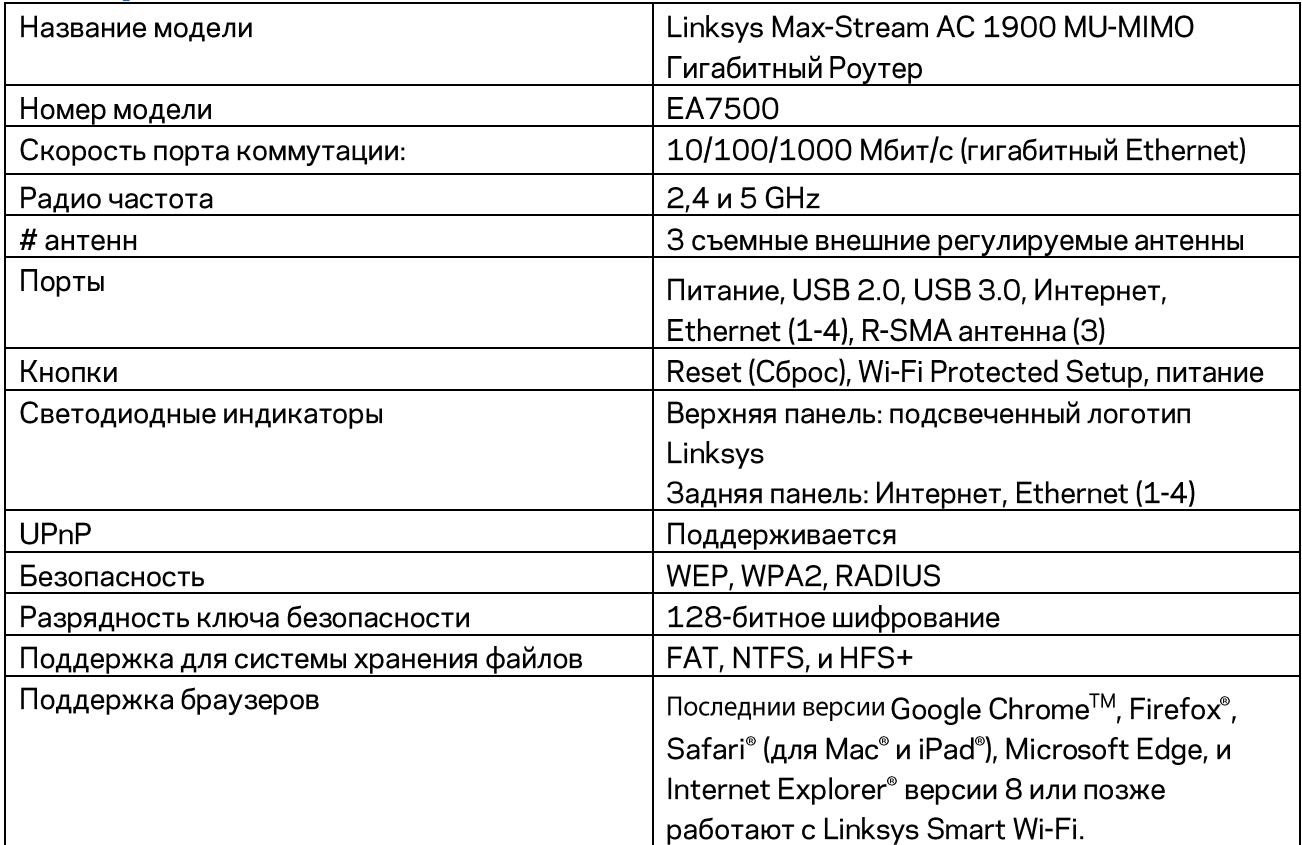

## Физические характеристики

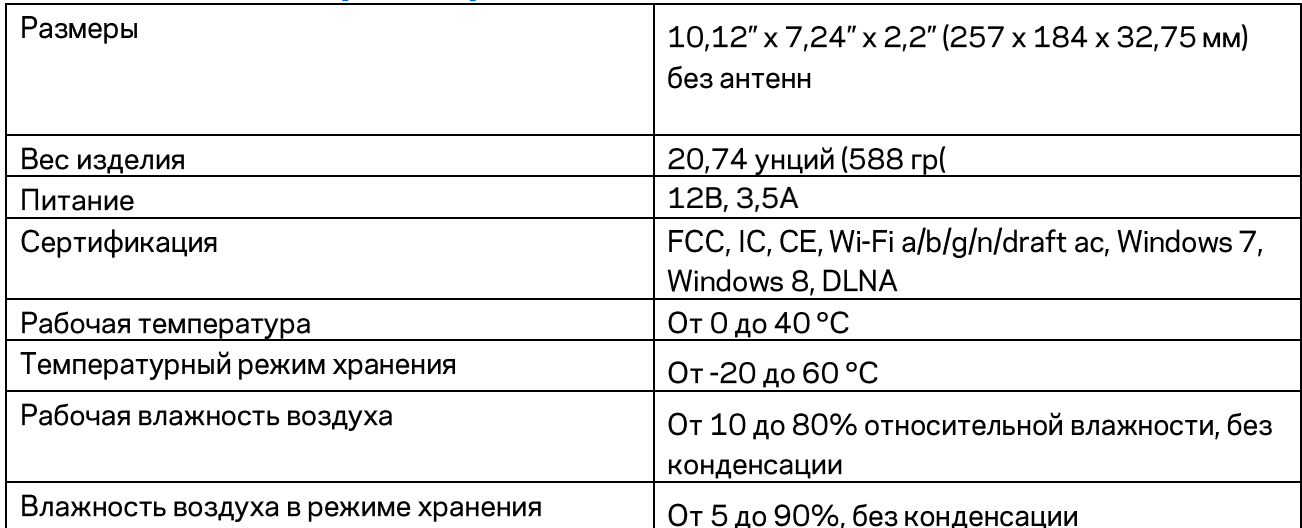

#### Примечания:

Документацию, гарантию и информацию по технике безопасности смотрите на диске, поставляемом в комплекте с роутером, или посетите Linksys.com/support/ea7500.

Технические характеристики могут быть изменены без уведомления.

Максимальная производительность рассчитана в соответствии со спецификациями стандарта IEEE 802.11. Фактические характеристики, включая емкость, пропускную способность, диапазон и покрытие беспроводной сети, могут отличаться от указанных. Производительность зависит от многих факторов, условий и переменных величин, в том числе расстояния от точки доступа, объема сетевого трафика, материалов и конструкции здания, используемой операционной системы, сочетания беспроводных устройств, помех и других неблагоприятных условий.

BELKIN, LINKSYS и многие названия продуктов и логотипы являются товарными знаками группы компаний Belkin. Упомянутые здесь товарные знаки сторонних компаний являются собственностью соответствующих владельцев. Лицензии и документация по программному обеспечению от третьих сторон могут быть найдены здесь: http://support.linksys.com/enus/license. Чтобы задать вопрос или запросить исходный код GPL посетите http://support.linksys.com/en-us/gplcodecenter.

© 2016 Belkin International, Inc. и/или аффилированные структуры компании. Все права защищены.

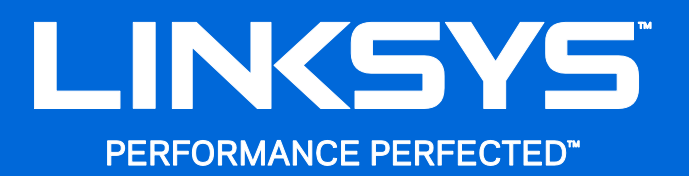

用户指南

MAX-STREAM™

AC-1900

MU-MIMO

千兆路由器

型号EA7500

## 目录

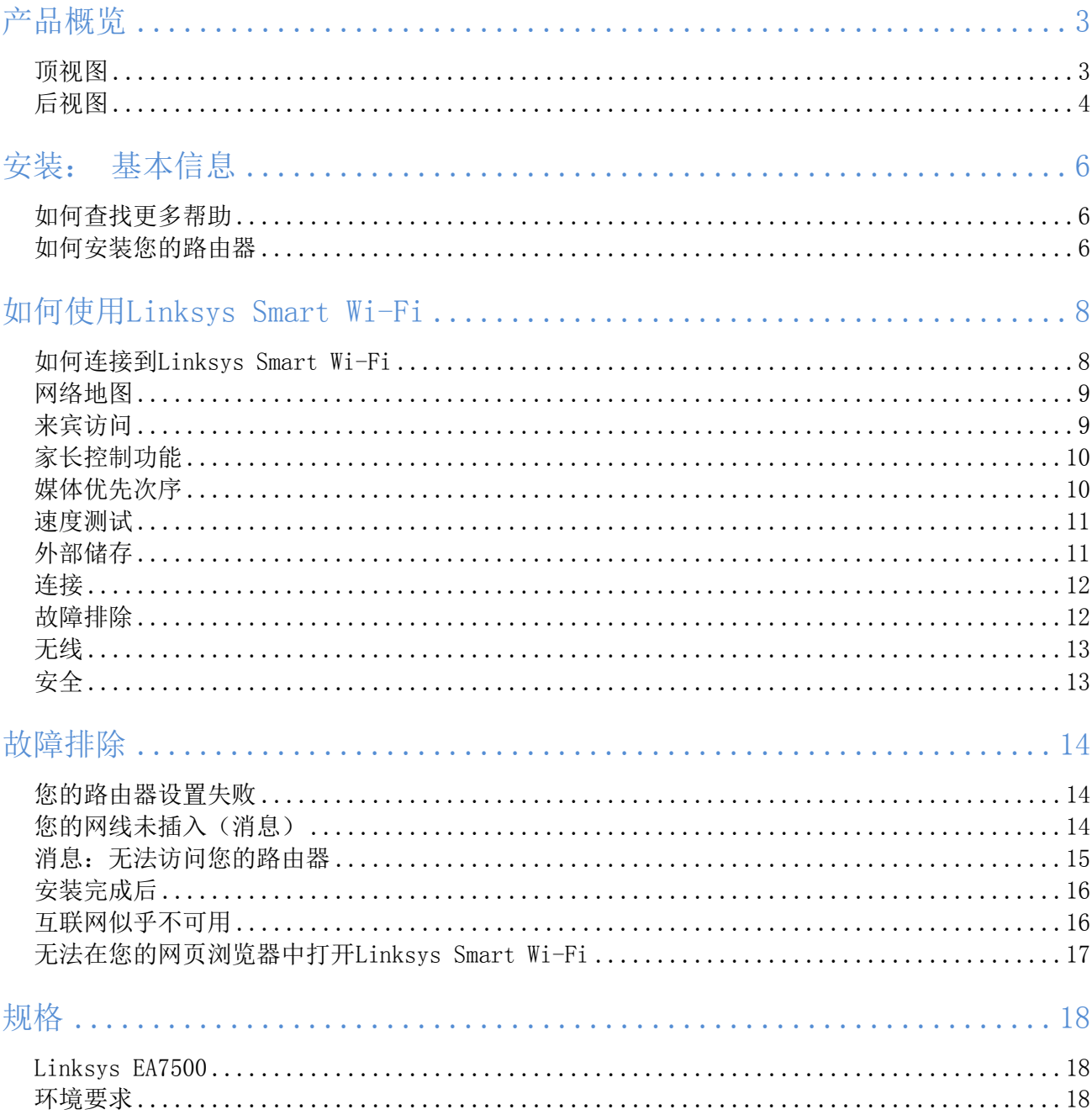

<span id="page-559-1"></span><span id="page-559-0"></span>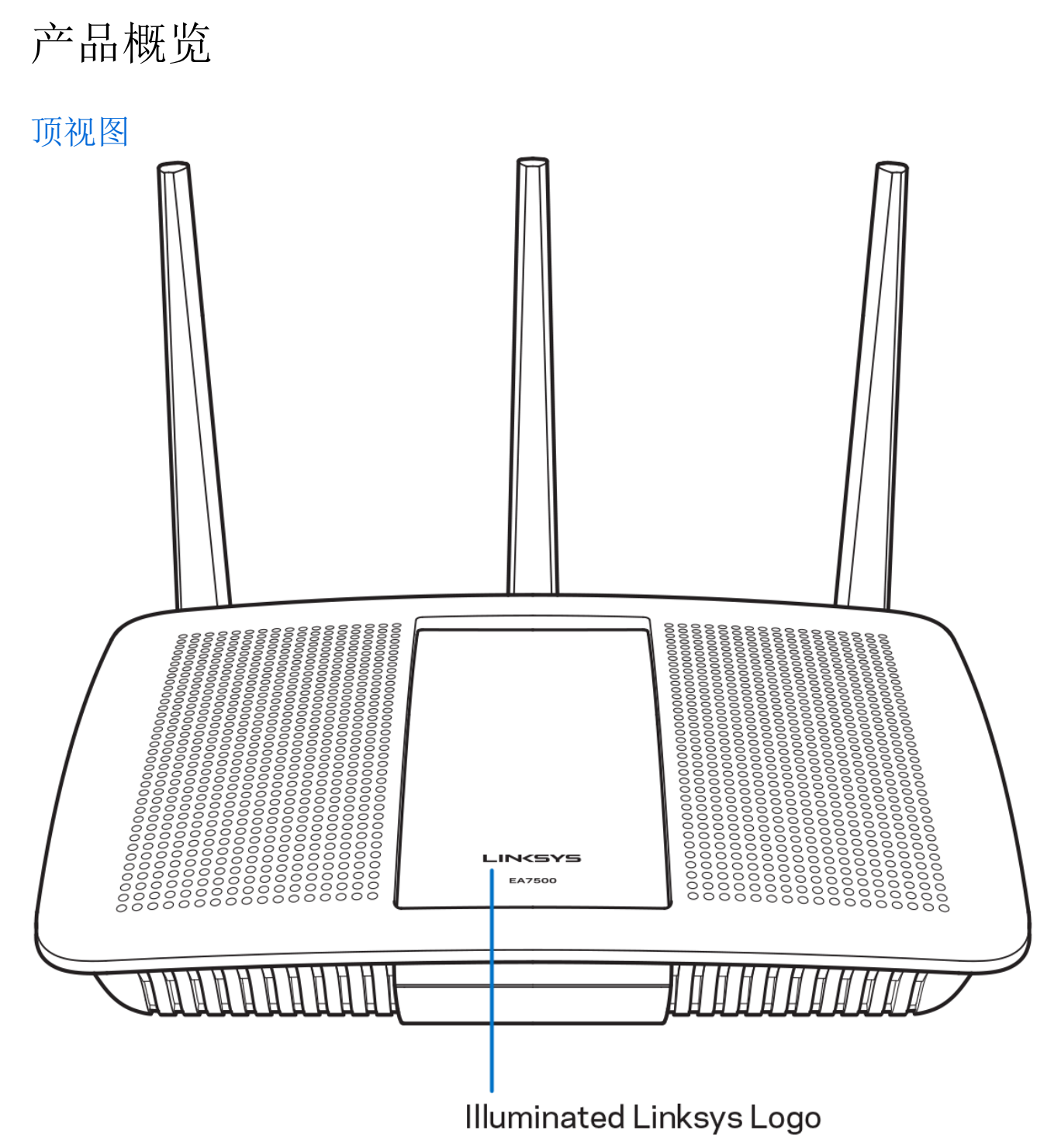

发光Linksys徽标——互联网连接时, Linksys徽标保持常亮。在启动、自测试和固件升级过程中, 徽标将闪烁 或缓慢跳动。 在指示连接错误时,徽标将快速闪烁。

<span id="page-560-0"></span>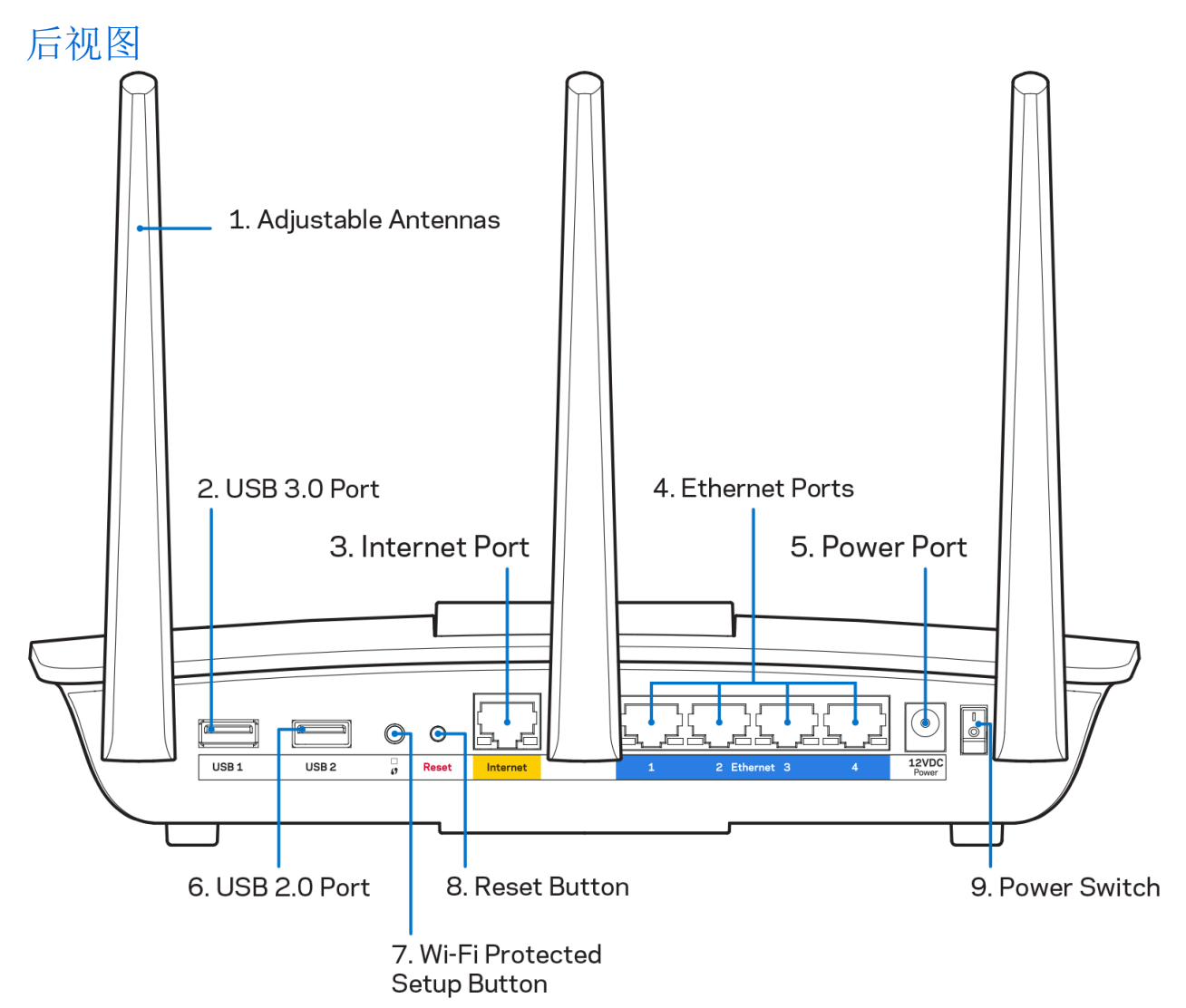

可调天线(1)——为了获得最佳性能,天线应按图纸所示垂直放置。

USB 3.0端口(2)——在您的网络或互联网上连接并分享U盘或USB打印机中的内容。

互联网端口(3)——将以太网网线连接至该黄色千兆(10/100/1000)端口,以及宽带互联网网线/DSL或光纤 调制调解器。

注意——为了获得最佳性能,请在互联网端口上使用CAT5e或更高额定的网线。

以太网端口(4)——使用以太网网线连接这些蓝色千兆(10/100/1000)端口和您网络上的有线设备。

注意——为了获得最佳性能,请在以太网端口上使用CAT5e或更高额定的网线。

电源端口(5)——用于连接随附的交流电电源适配器。

USB 2.0端口(6)——在您的网络或互联网上连接并分享U盘或USB打印机中的内容。

Wi-Fi安全设置™按钮(7) ——按住此按钮, 可在具备Wi-Fi安全设置功能的网络设备上进行无线安全设置。

重置按钮(8)——按住此按钮, 直到电源LED指示灯开始闪烁, 以将路由器重置为出厂设置。 此外, 您也可通 过互联网或移动应用上的Linksys Smart Wi-Fi进行恢复出厂设置操作。 电源开关(9)——按下电源开关|(开启),打开路由器。

5

<span id="page-562-0"></span>安装: 基本信息

#### <span id="page-562-1"></span>如何查找更多帮助

除本用户指南之外,您还可通过以下网址获得帮助:

- Linksys.com/support/EA7500(文件、下载、FAQs、技术支持、在线客服、论坛)
- Linksys Smart Wi-Fi (连接到Linksys Smart Wi-Fi, 然后点击屏幕顶部的"帮助")

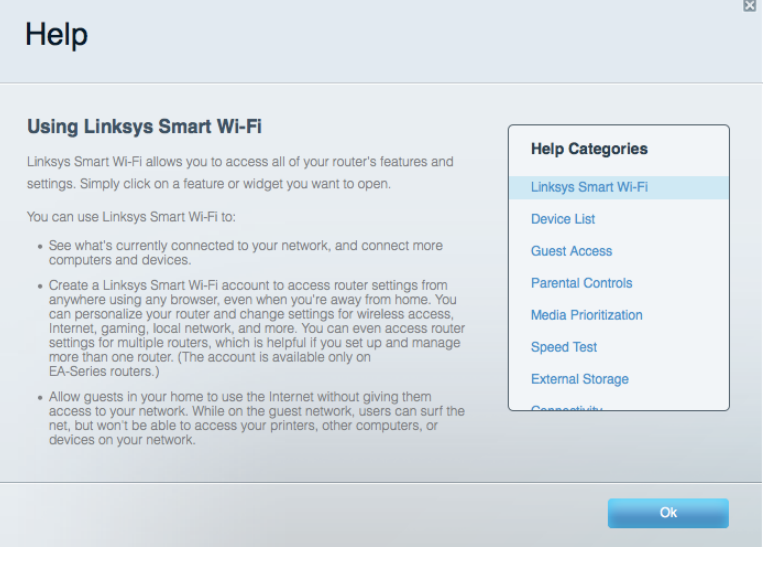

注意——本产品所使用的第三方软件之许可和通知可从以下链接查看:[http://support.linksys.com/en-u](http://support.linksys.com/en-us/license) [s/license](http://support.linksys.com/en-us/license)。 请联系<http://support.linksys.com/en-us/gplcodecenter>,以获取问题或GPL源代码请求。

#### <span id="page-562-2"></span>如何安装您的路由器

- 1. 如需更换现有的路由器,请首先断开路由器。
- 2. 连接天线并将其摆正。 插上您路由器的电源,并打开电源开关至|(开启)。
- 3. 将您的调制解调器的互联网网线连接到路由器的黄色互联网端口。 等待直至您路由器的指示灯亮起。
- 4. 连接到您的路由器随附的《快速入门指南》中所示的安全无线名称。 (您可以稍后更改网络名称和密 码。) 如果您需要获得连接网络方面的帮助,请参考随附CD上的设备文件。

注意——在路由器设置完成之前, 您将无法访问互联网。

5. 打开一个网页浏览器, 启动Linksys Smart Wi-Fi路由器设置说明。如果您无法看到该说明, 则请在地 址栏输入linksyssmartwifi.com。

在设置操作最后, 按照屏幕上的说明设置您的Linksys Smart Wi-Fi账户。 使用Linksys Smart Wi-Fi, 从任意 拥有互联网连接的计算机配置您的路由器。

管理您的路由器设置:

- 更改路由器的名称和密码
- 设置来宾访问权限
- 配置家长控制功能
- 将设备连接至您的网络
- 测试您的互联网连接速度

注意——作为Linksys Smart Wi-Fi账户设置的一部分,您将收到一个验证电子邮件。在您的家庭网络中,点 击电子邮件中的链接,将您的路由器连接到Linksys Smart Wi-Fi账户。

提示——打印此页面,然后在下表记录您的路由器和账户设置,以作为参考。将您的记录储存至安全的地方。

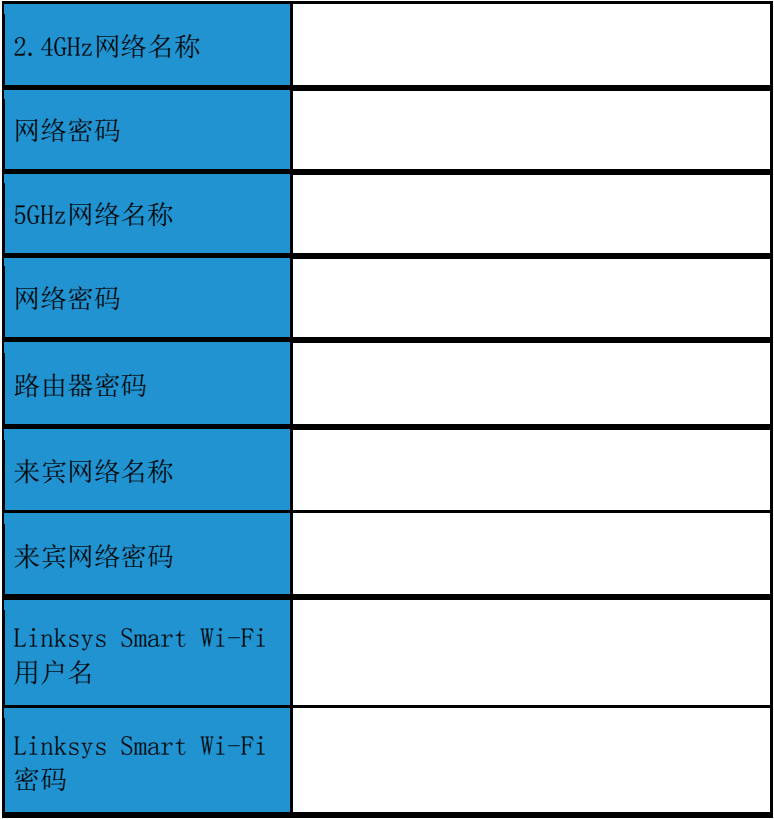

# <span id="page-564-0"></span>如何使用Linksys Smart Wi-Fi

通过使用Linksys Smart Wi-Fi, 您可随时随地配置您的路由器, 此外, 您也可以直接通过您的家庭网络配置您 的路由器。您的移动设备可能也可使用Linksys Smart Wi-Fi应用。 请查看您设备的应用商店, 以了解更多信 息。

## <span id="page-564-1"></span>如何连接到Linksys Smart Wi-Fi

如需连接到Linksys Smart Wi-Fi:

- 1. 打开您计算机的网页浏览器。
- 2. 进入www.linksyssmartwifi.com,并登录您的账户。

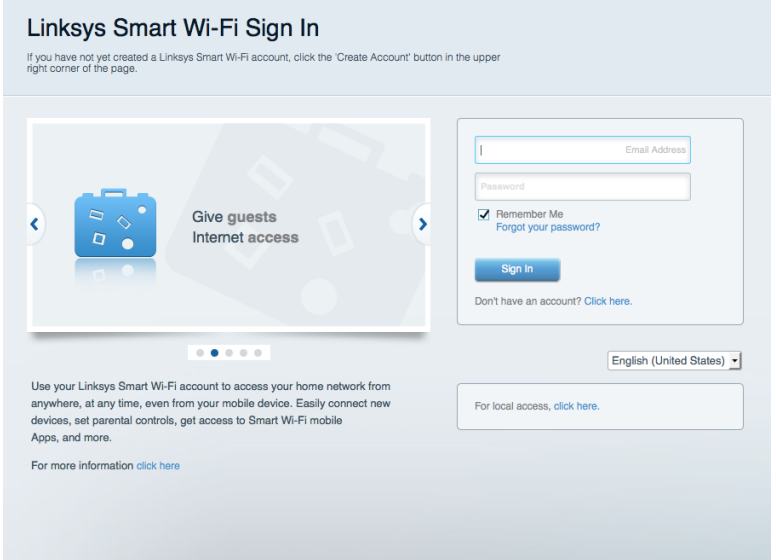

如果您忘记了密码,请点击"*忘记密码?"*,然后按照屏幕指示找回密码。

### <span id="page-565-0"></span>网络地图

允许您显示并管理所有连接到路由器的网络设备。 您可查看您的网络和您的来宾网络上的各种设备, 或显示每 个设备的信息。

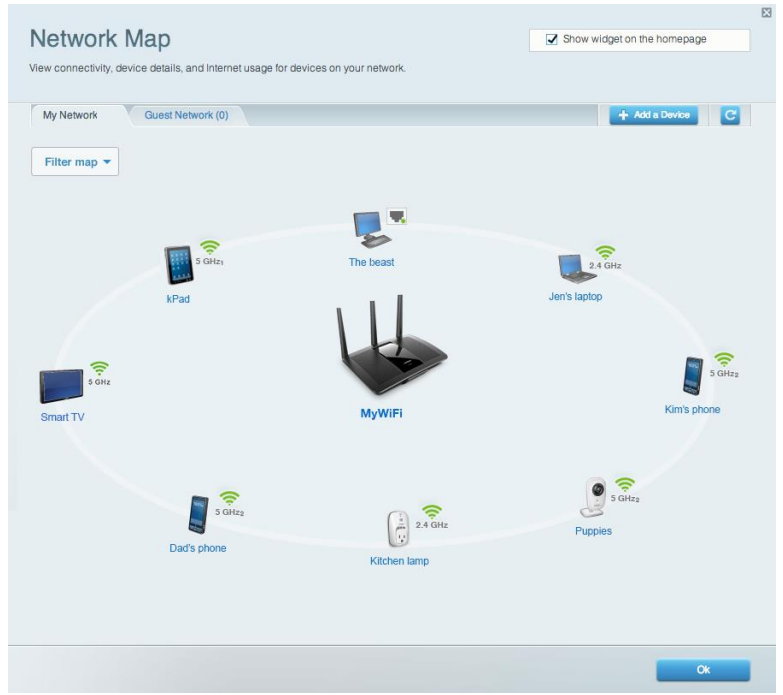

## <span id="page-565-1"></span>来宾访问

允许您配置和监管一个来宾网络;来宾可访问该网络但无权访问您的全部网络资源。

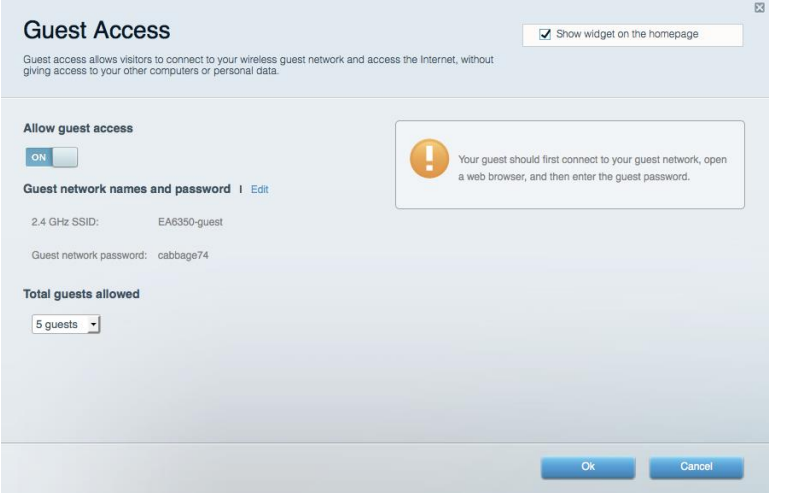

## <span id="page-566-0"></span>家长控制功能

允许您阻止各种网站并设置互联网访问时间。

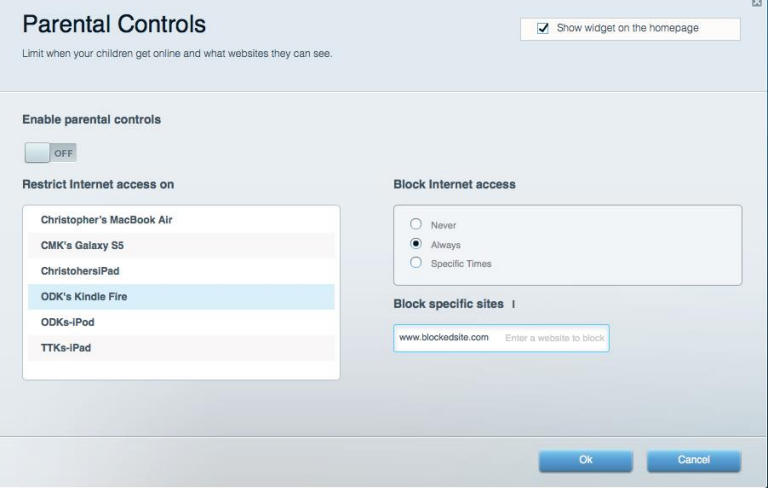

## <span id="page-566-1"></span>媒体优先次序

允许您设置哪些设备和应用可在您的网络通讯中享有最高优先级。

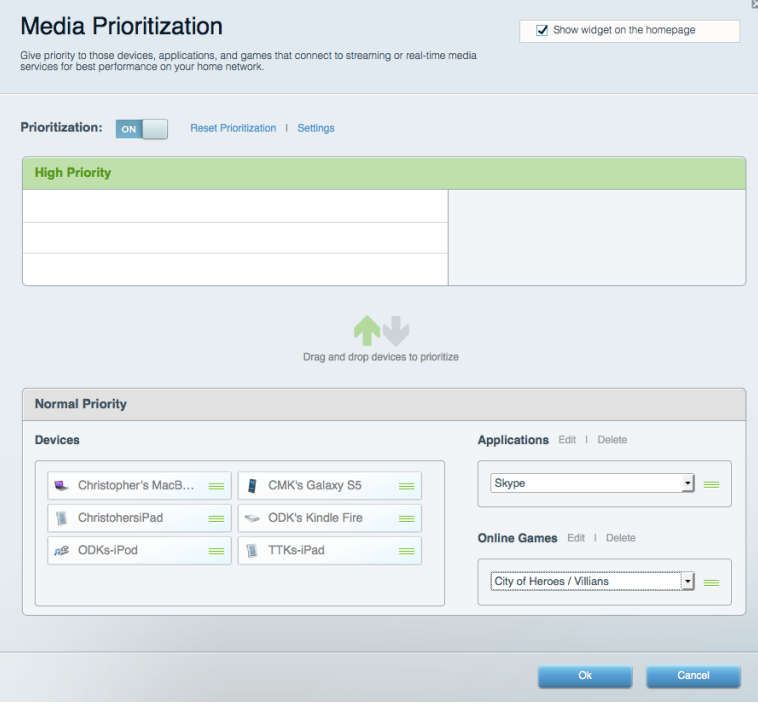

## <span id="page-567-0"></span>速度测试

#### 允许您测试您网络的互联网连接速度。

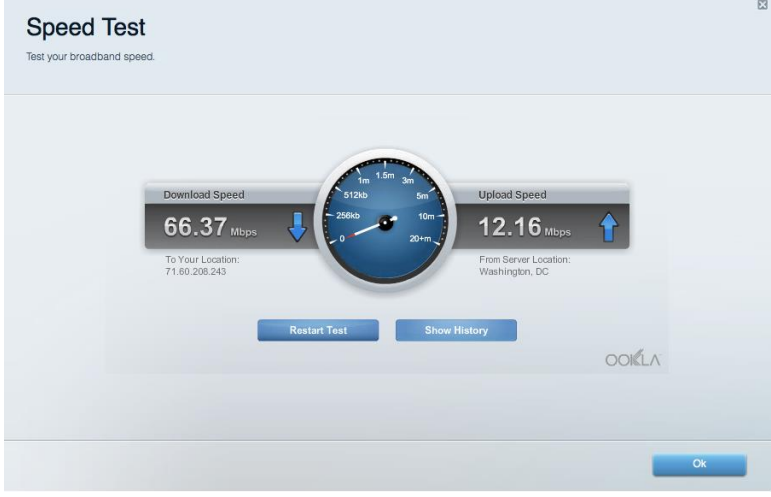

## <span id="page-567-1"></span>外部储存

允许您访问附加的U盘(不含)并设置文件共享、媒体服务器和FTP访问。

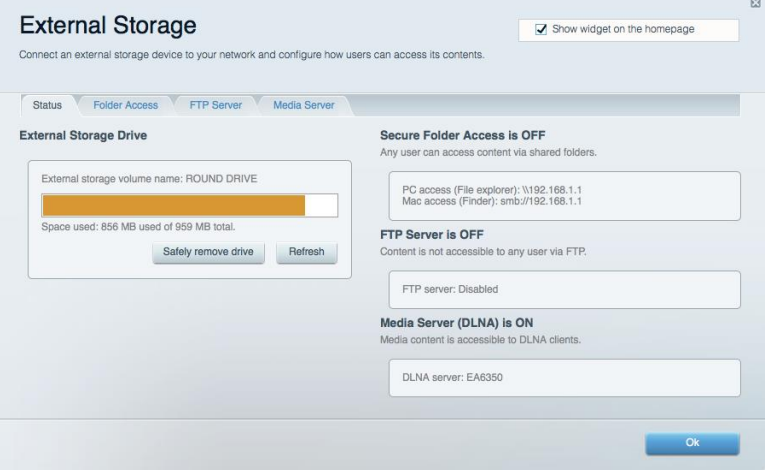

#### <span id="page-568-0"></span>连接 允许您配置基本和高级网络设置。

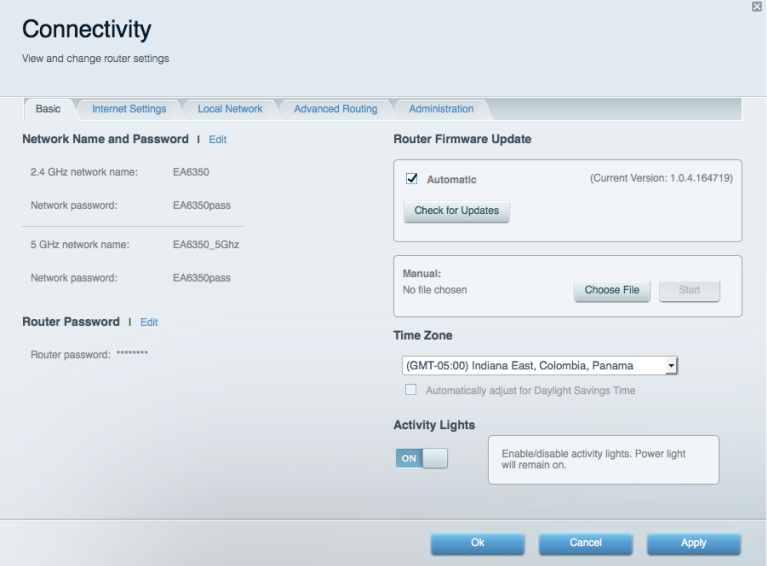

## <span id="page-568-1"></span>故障排除

允许您对您的路由器进行问题诊断并检查网络状态。

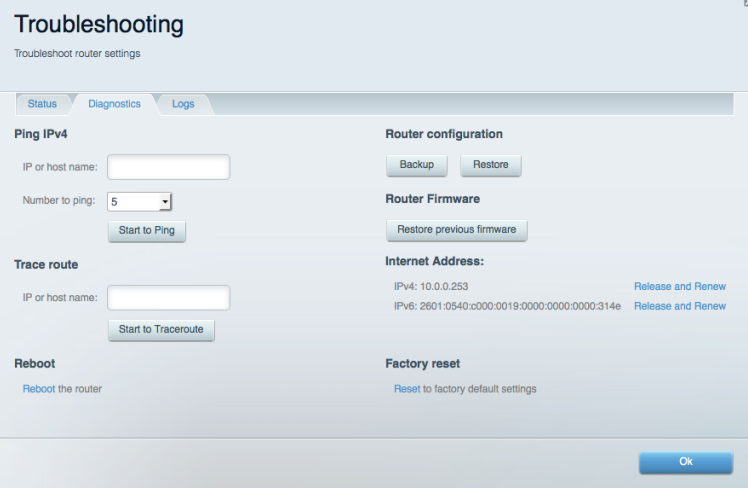

## <span id="page-569-0"></span>无线

允许您配置路由器的无线网络。 您可以更改安全模式、密码、MAC过滤,并通过Wi-Fi安全设置™连接各种设 备。

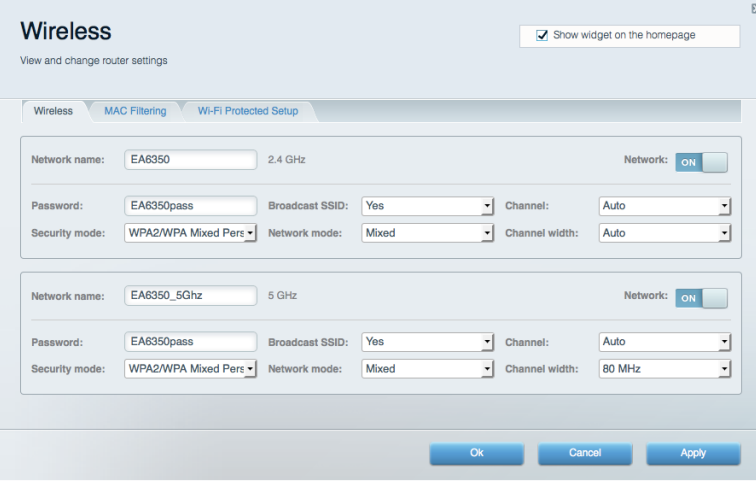

## <span id="page-569-1"></span>安全

允许您配置路由器的无线安全。 您可以进行防火墙设置、VPN设置,并且对各种应用软件和游戏进行自定义设 置。

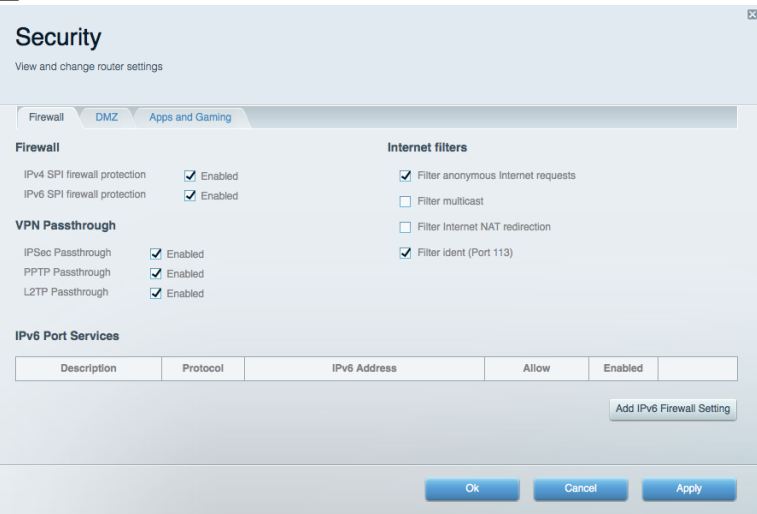

# <span id="page-570-0"></span>故障排除

<span id="page-570-1"></span>您可以访问Linksys.com/support/EA7500,以通过我们备受赞誉的客户支持服务获得更多帮助。

## 您的路由器设置失败

如果Linksys Smart Wi-Fi无法完成设置,您可尝试以下操作:

 使用曲别针或大头针按住路由器的重置按钮直至LED指示灯开始闪烁(约10秒钟)。 重新安装 路由器。

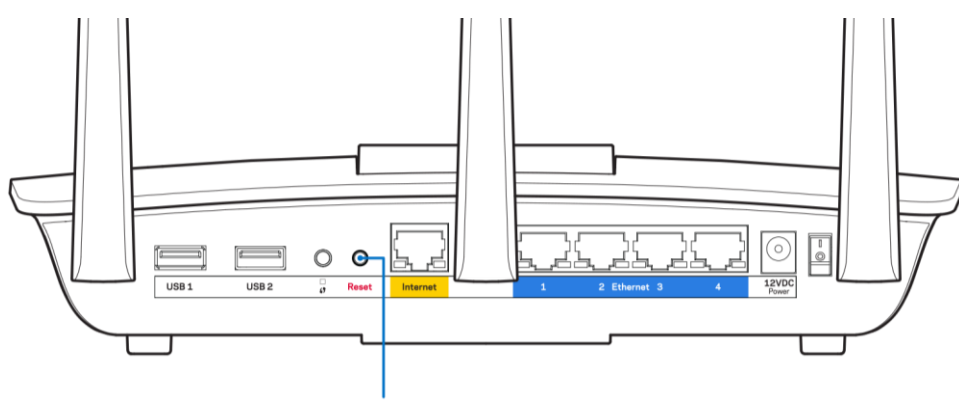

**Reset Button** 

- 临时禁用您计算机的防火墙(请参考安全软件指南,以获得更多帮助)。 重新安装路由器。
- 如果您拥有第二台计算机,则使用该计算机再次安装路由器。

## <span id="page-570-2"></span>您的网线未插入(消息)

如果您在尝试设置您的路由器时收到"您的网线未插入"的消息,请按照以下故障排除步骤进行操作。

 请确保以太网或互联网网线(或一条类似路由器所随附的线缆)牢固地连接到路由器背后的黄色互联网 端口以及调制解调器的适当端口上。 调制调解器上的端口通常贴有以太网标签,但可能会命名为互联 网或WAN。

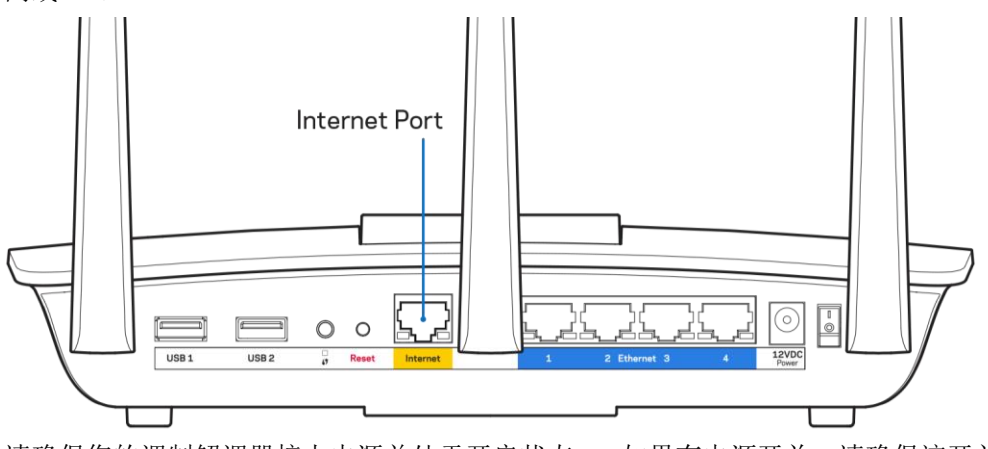

请确保您的调制解调器接上电源并处于开启状态。 如果有电源开关,请确保该开关在"开启"或"I (相反位置为O)"位置。

 如果您的互联网服务是电缆接入,请确认您的互联网服务提供商(ISP)所提供的同轴电缆连接到电缆 调制解调器的电缆端口上。

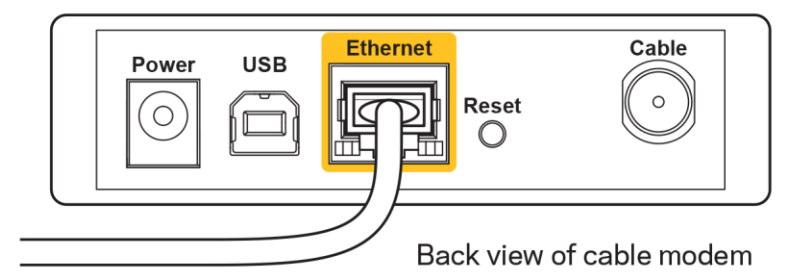

如果您的互联网服务是DSL接入,请确保DSL电话线连接到调制解调器的DSL端口上。

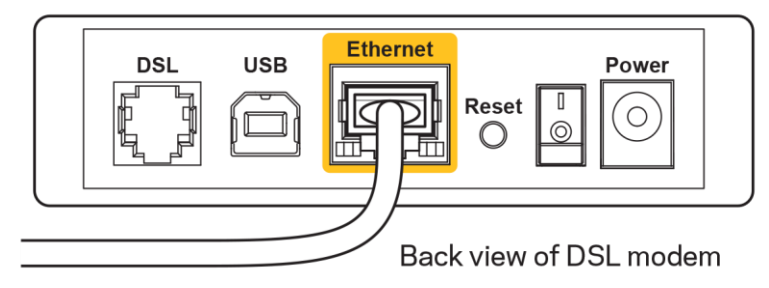

- 如果您的计算机之前曾使用USB线缆连接到您的调制解调器,请断开该USB线缆。
- 重新安装路由器。

### <span id="page-571-0"></span>消息: 无法访问您的路由器

如需访问您的路由器,您必须连接到您自己的网络。 如果您使用无线互联网连接,问题的原因可能是您意外连 接到其他无线网络。

在Windows计算机上解决问题,请遵循以下步骤\*:

- 1. 请在您的Windows桌面上点击系统托盘中的无线图标。 出现一个可用网络列表。
- 2. 点击您自己的网络名称。点击"连接"。在下文所示的示例中,该计算机已连接到另一个名为"wrai th 5GHz"的无线网络。 在此示例中,我们选择了名为"Damaged Beez2.4"的Linksys EA7500无线网 络。

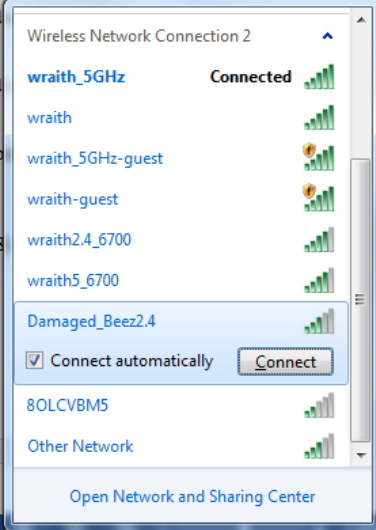

- 3. 如果您收到输入网络安全密钥的提示,请将您的密码(安全密钥)输入到网络安全密钥对话框中。 然 后单击"OK(确定)"。
- 4. 您的计算机将连接到网络,现在您可以访问路由器。

\*根据您的计算机版本,在这些步骤中的用词或图标可能会存在差异。

如需在Mac计算机上解决问题,请遵循以下步骤:

- 1. 在屏幕上方的菜单栏中点击Wi-Fi图标。 出现一个无线网络列表。 Linksys Smart Wi-Fi已自动为您的 网络分配一个名字。
- 2. 在下文所示的示例中,该计算机已连接到另一个名为"wraith\_5GHz"的无线网络。 在此示例中,我们 选择了名为"Damaged\_Beez2.4"的Linksys EA7500无线网络。

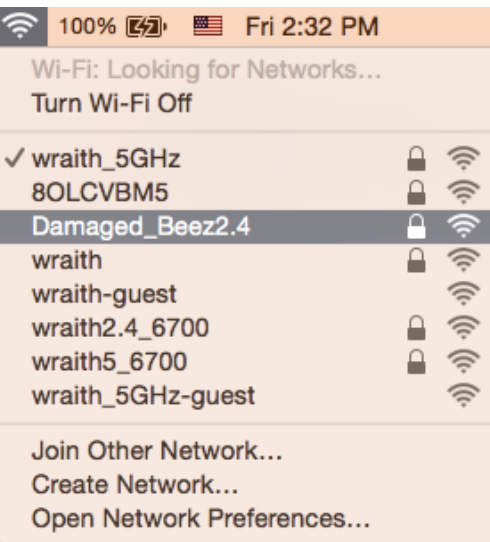

- 3. 点击您的Linksys EA7500的无线网络名称(在此示例中为"Damaged Beez2.4")。
- 4. 在"密码"栏中输入您的无线网络密码(安全密钥)。 然后单击"OK(确定)"。

### <span id="page-572-1"></span><span id="page-572-0"></span>安装完成后

#### 互联网似乎不可用

如果您的路由器无法连接到互联网,则您的网页浏览器将会出现提示信息"无法找到[互联网地址]"。 如果您 确定该互联网地址正确,并且,如果您已经多次尝试了有效的互联网地址但结果相同的话,则该信息将意味着 您的路由器无法连接到您的ISP或调制调解器。

请尝试以下步骤:

- 确保网络和电源线均安全连接。
- 确保您路由器的电源插座正确连接。
- 重启您的路由器。
- 联系您所在区域的ISP,并咨询有关服务中断情况。

检修您路由器的最常用方法是关闭电源,然后重启。然后您的路由器可以重载其自定义设置,而其他设备(例 如调制调解器)将可以重新发现路由器并且与其连接。 此过程称为"重启"。 通过电源线重启您的路由器,请遵循以下步骤:

- 1. 断开路由器和调制调解器的电源线。
- 2. 等待10秒钟,然后重新连接调制调解器的电源线。 确保通电正常。
- 3. 等待直到调制调解器的在线指示灯停止闪烁(大概2分钟)。 重新连接路由器的电源线。
- 4. 等待直到电源指示灯停止闪烁。 在尝试连接到计算机互联网之前,请等待2分钟。

如需通过Linksys Smart Wi-Fi重启您的路由器,请遵循以下步骤:

- 1. 登录Linksys Smart Wi-Fi。 (请参考页面上"如何连接到Linksys Smart Wi-F[i8](#page-564-1)的说明。)
- 2. 在"路由器设置"菜单中点击"故障排除"。
- 3. 点击"Diagnostics(诊断)"选项卡。
- 4. 在"*重启*"菜单中点击"**重启**"。

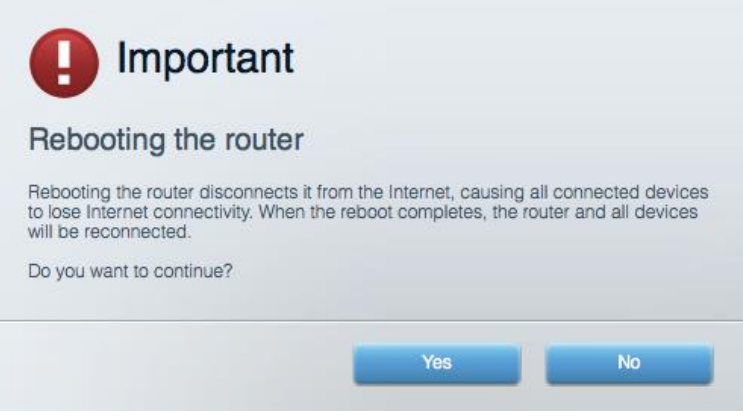

5. 点击"Yes(是)"。 此时路由器将重启。 在路由器重启的过程中,所有已连接的设备将失去其互联 网连接,但在路由器重新就绪后将自动重新连接。

#### <span id="page-573-0"></span>无法在您的网页浏览器中打开Linksys Smart Wi-Fi

最新版本的Google Chrome<sup>m</sup>, Firefox®, Safari® (适用于Mac®和iPad®)、Microsoft Edge、以及Internet Ex plorer®版本8和更高版本,兼容Linksys Smart Wi-Fi。

<span id="page-574-0"></span>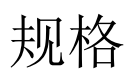

## <span id="page-574-1"></span>Linksys EA7500

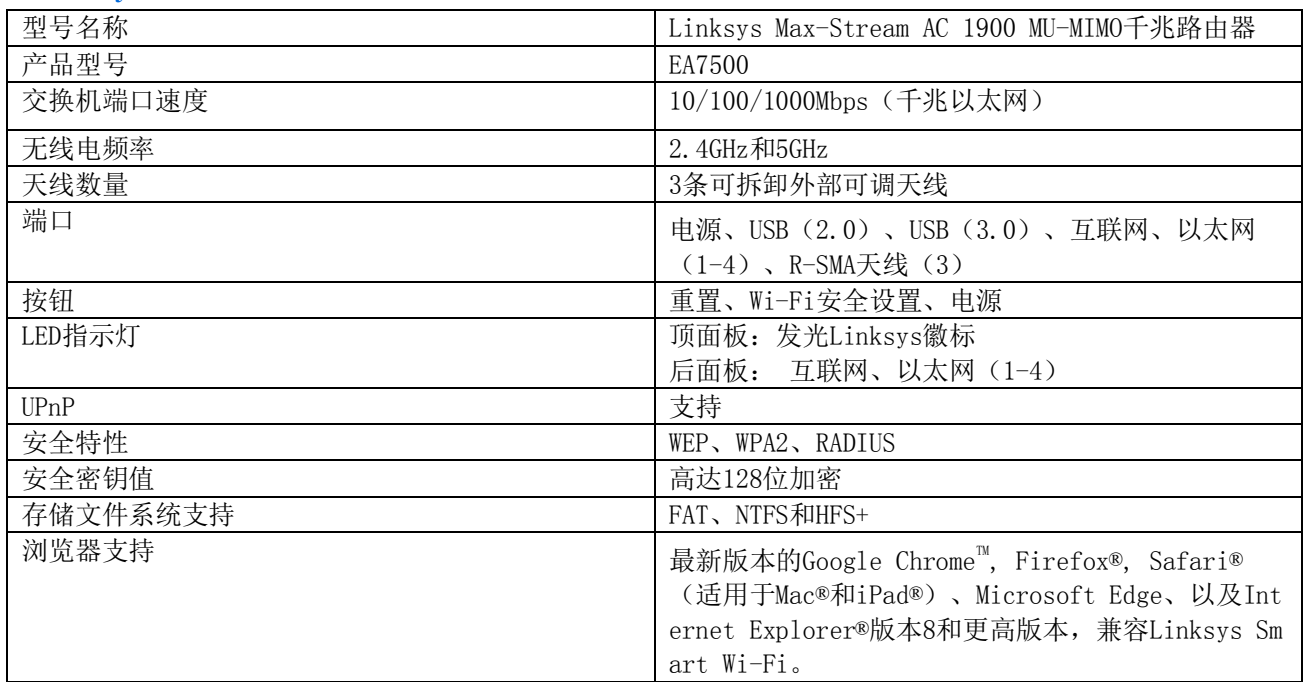

## <span id="page-574-2"></span>环境要求

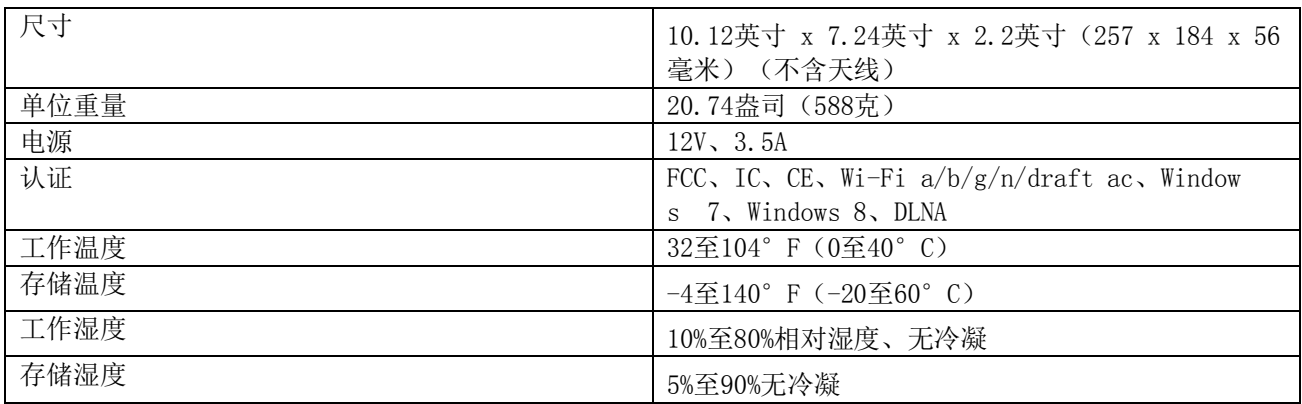

注意:

如需了解控制标准、保修、安全相关信息,请查看您路由器随附CD的内容或访问Linksys.com/support/ea7500。 如规格发生变化,恕不另行通知。

最佳性能基于IEEE标准802.11规范。 实际性能可能有所变化,包括无线网络功能降低,数据吞吐率减小,距离 和覆盖范围缩小。 性能取决于很多因素、条件和变量,包括与接入点的距离、网络通信量、建筑物材料和施工、 使用的操作系统、混合使用无线产品、干扰和其他不利条件。

BELKIN、LINKSYS以及众多产品名称和徽标均为贝尔金公司集团的商标。 所述的第三方商标均为其各自所有者 之财产。 本产品所使用的第三方软件之许可和通知可从以下链接查看: [http://support.linksys.com/en-us/](http://support.linksys.com/en-us/license) [license](http://support.linksys.com/en-us/license)。 请联系<http://support.linksys.com/en-us/gplcodecenter>,以获取问题或GPL源代码请求。

©2016 贝尔金国际有限公司及/或其附属公司。 版权所有。
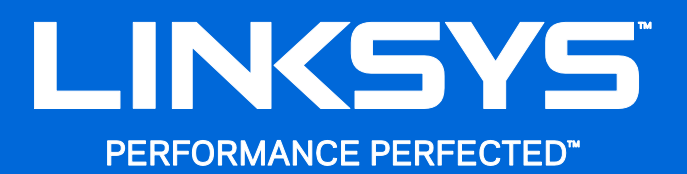

Návod na používanie

# **MAX-STREAM™**

## AC-1900

**MU-MIMO** 

#### GIGABITOVÝ SMEROVAČ

Č. modelu: EA7500

## Obsah

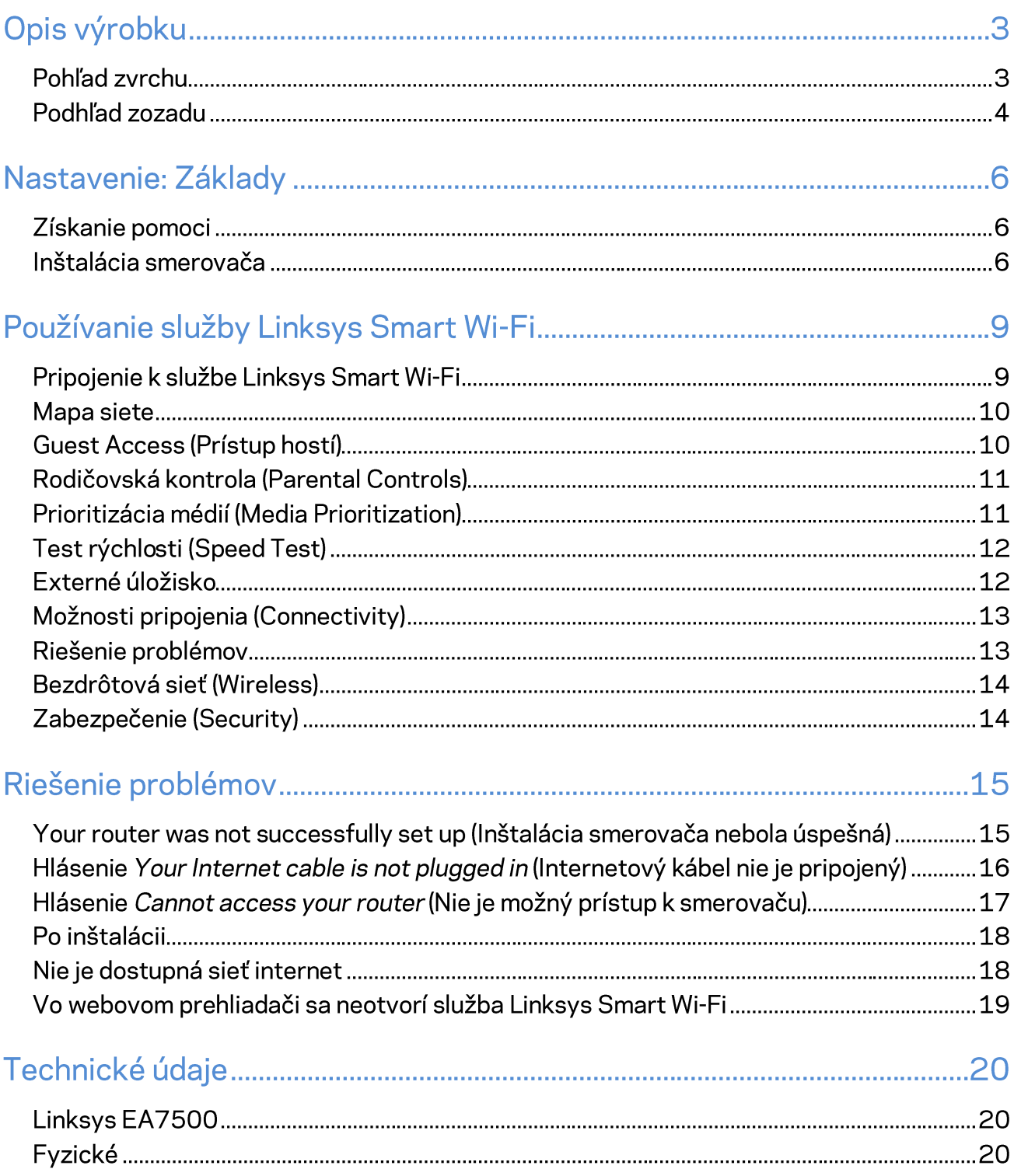

# Opis výrobku

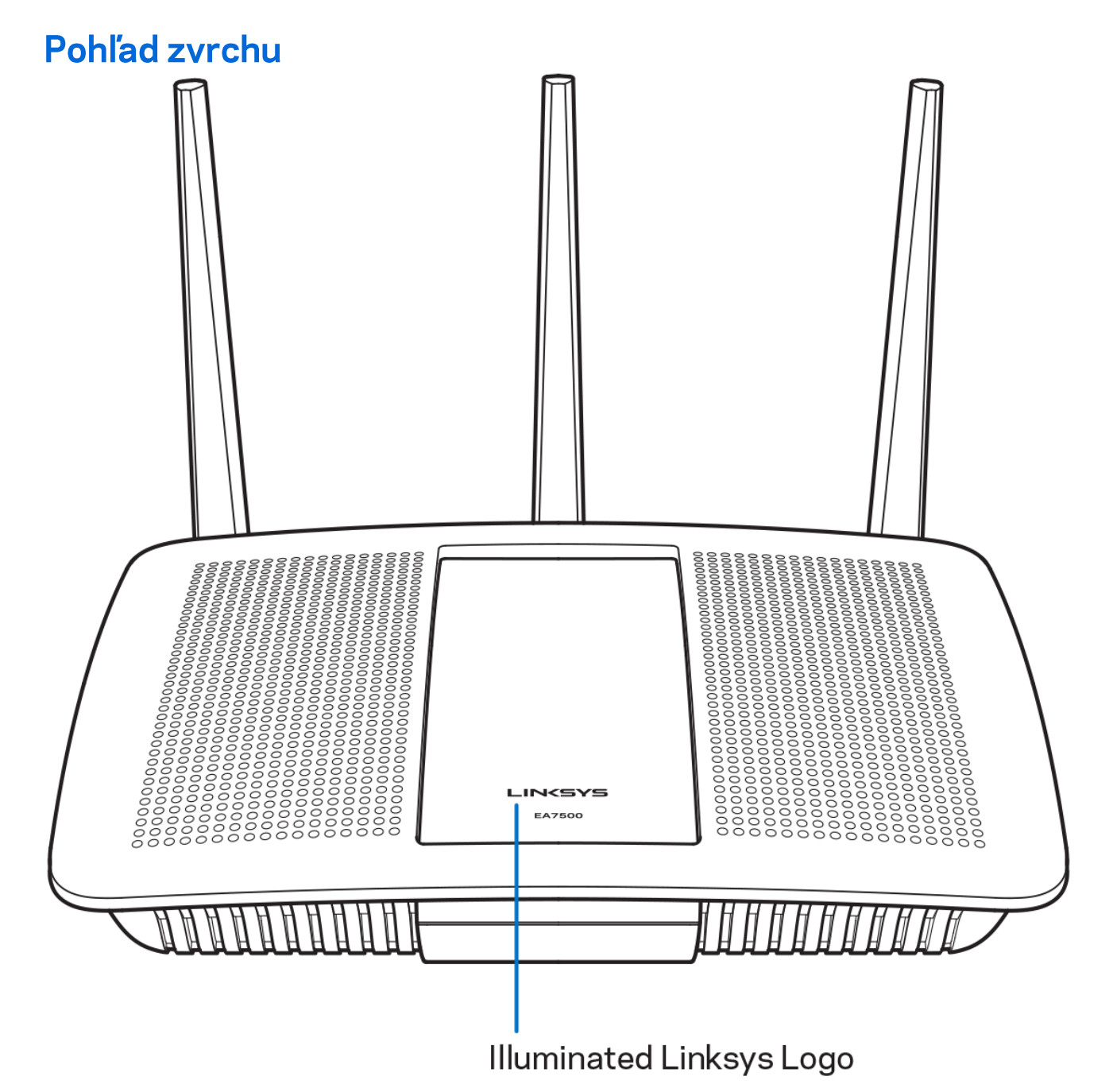

Osvetlené logo Linksys - Ak je zariadenie pripojené k internetu, logo Linksys svieti nepretržite. Počas spúšťania, samotestovania a aktualizácie firmvéru bliká alebo pomaly pulzuje. V prípade chyby pripojenia bliká rýchlo.

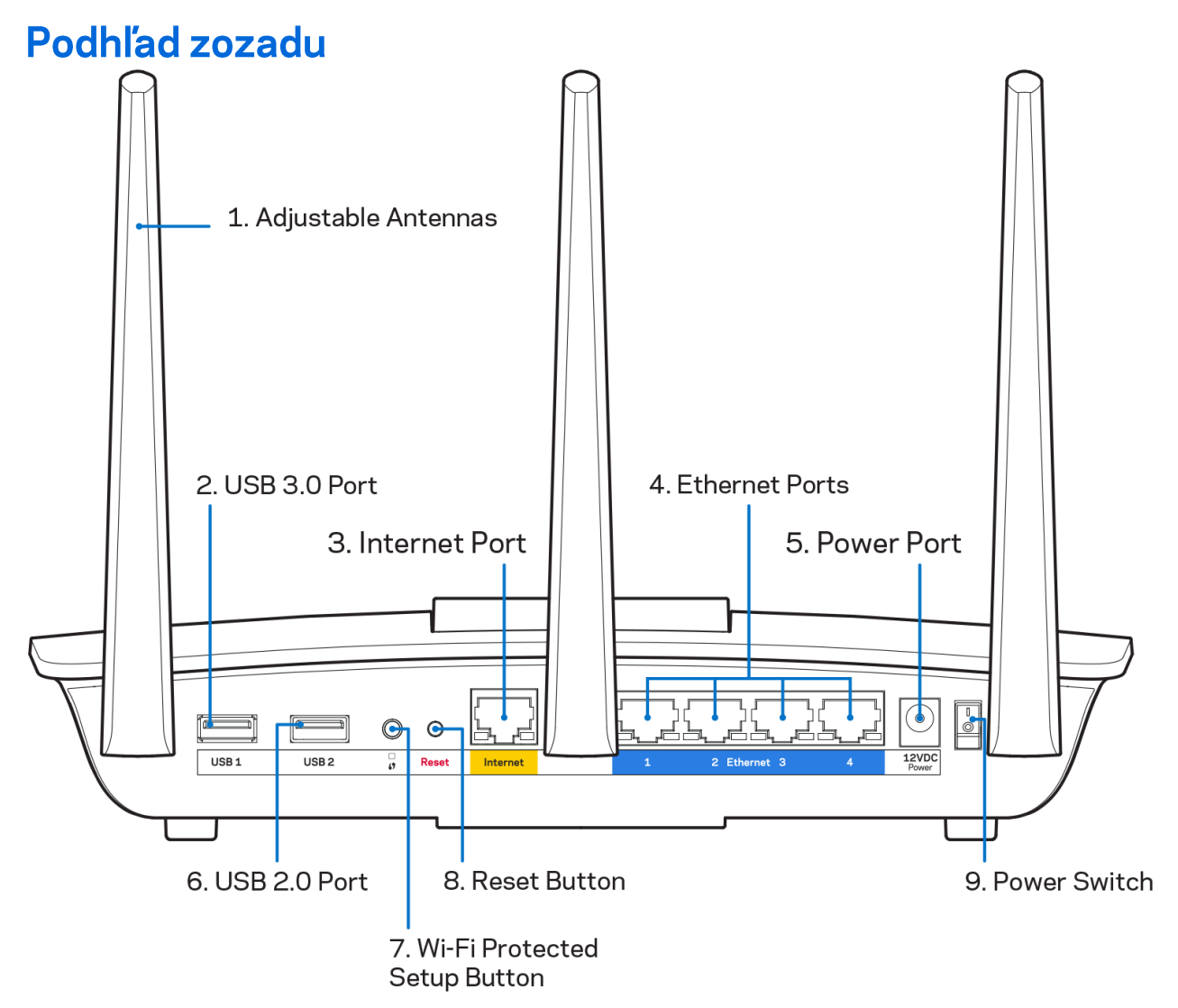

Nastaviteľné antény (1) — Najlepší výkon dosiahnete s anténami umiestnenými vertikálne, ako je znázornené na obrázku.

Rozhranie USB 3.0 (2) — Umožňuje pripojenie a zdieľanie jednotky USB alebo tlačiarne USB v sieti alebo na internete.

Rozhranie Internet (3) - Sieťový káblom (ethernet) prepojte tento žltý gigabitový konektor (10/100/1000) a káblový/DSL/optický modem širokopásmového internetu.

Poznámka - Najlepší výkon rozhrania siete internet dosiahnete s káblami triedy CAT5e alebo vyššej.

Sieťové rozhrania Ethernet (4) - Sieťovými káblami (ethernet) prepojte tieto modré gigabitové konektory (110/1100/11000) a sieťové zariadenia, ktoré chcete pripojiť káblom.

Poznámka - Najlepší výkon rozhraní siete ethernet dosiahnete s káblami triedy CAT5e alebo vyššej.

Konektor napájania - Do tohto konektora zapojte dodaný napájací adaptér.

Rozhranie USB 2.0 (6) - Umožňuje pripojenie a zdieľanie jednotky USB alebo tlačiarne USB v sieti alebo na internete.

Tlačidlo funkcie Wi-Fi Protected Setup<sup>™</sup> (7) - Stlačením tohto tlačidla nastavíte zabezpečenie bezdrôtovej siete na zariadeniach podporujúcich funkciu Wi-Fi Protected Setup.

Tlačidlo Reset (8)- Ak chcete v smerovači obnoviť výrobné nastavenia, podržte toto tlačidlo stlačené, kým nezačne blikať indikátor napájania. Výrobné nastavenia môžete obnoviť aj využitím služby Linksys Smart Wi-Fi prostredníctvom internetu alebo mobilnej aplikácie.

Hlavný vypínač (9) – Smerovač sa zapína stlačením | (zapnuté).

## Nastavenie: Základy

### Získanie pomoci

Okrem tohto návodu na používanie získate ďalšie informácie z nasledujúcich zdrojov:

- Linksys.com/support/EA7500 (dokumentácia, súbory na prevzatie, časté otázky, technická podpora, živé konverzácie, fóra)
- Pomoc služby Linksys Smart Wi-Fi (pripojte sa k Linksys Smart Wi-Fi a kliknite na položku Help (Pomoc) vo vrchnej časti okna)

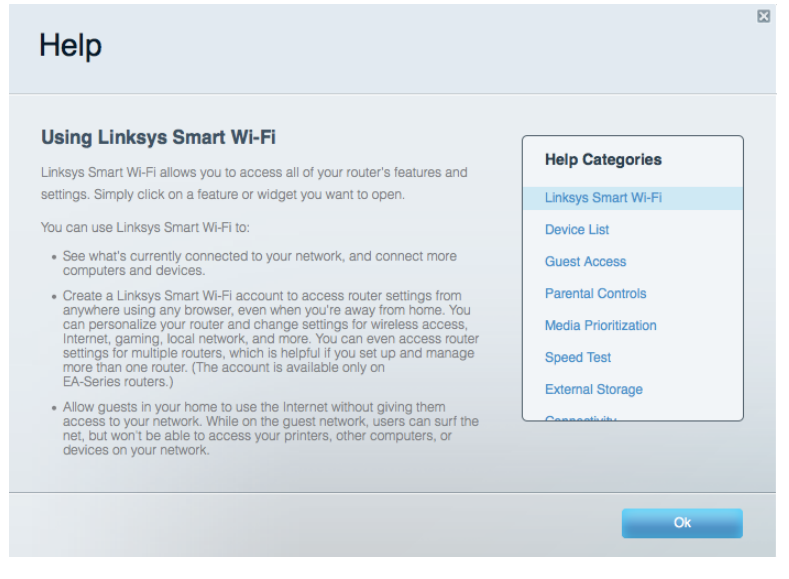

Poznámka – Licencie a upozornenia týkajúce sa softvéru tretích strán si môžete pozrieť na lokalite http://support.linksys.com/en-us/license. S otázkami alebo požiadavkami týkajúcimi sa zdrojového kódu GPL sa obráťte na http://support.linksys.com/en-us/gplcodecenter.

#### Inštalácia smerovača

- 1. Ak vymieňate existujúci smerovač, najprv ho odpojte.
- 2. Namontujte antény a otočte ich nahor. Pripojte smerovač k elektrickej sieti a stlačte hlavný vypínač do polohy | (zapnuté).
- 3. Zapojte internetový kábel z modemu do žltého rozhrania Internet na smerovači. Počkajte, kým nezačne svietiť indikátor napájania smerovača.
- 4. Pripojte sa k zabezpečenej bezdrôtovej sieti označenej názvom uvedeným v stručnom návode, ktorý je súčasťou smerovača. (Názov siete a heslo môžete zmeniť neskôr.) Ak potrebujete podrobnejšie informácie týkajúce sa pripojenia k sieti, pozrite si dokumentáciu k zariadeniu na disku CD.

#### Poznámka - Kým nebude dokončená inštalácia smerovača, nebudete mať prístup k internetu.

5. Otvorte webový prehliadač a spustite pokyny týkajúce sa inštalácie smerovača Linksys Smart Wi-Fi. Ak sa pokyny nezobrazia, do panela s adresou napíšte linksyssmartwifi.com.

Po nastavení postupujte podľa zobrazených pokynov a vytvorte si konto služby Linksys Smart Wi-Fi. Službu Linksys Smart Wi-Fi môžete využiť na konfiguráciu smerovača zľubovoľného počítača pripojeného k internetu.

Správa nastavení smerovača:

- Zmeniť názov a heslo smerovača
- Nastaviť prístup hostí  $\bullet$
- $\bullet$ Konfigurovať rodičovskú kontrolu
- Pripojiť zariadenia k sieti  $\bullet$
- Otestovať rýchlosť pripojenia k internetu  $\bullet$

Poznámka - Pri vytváraní konta služby Linksys Smart Wi-Fi vám zašleme overovací email. Z domácej siete kliknite na prepojenie uvedené v tomto emaile, a tak priradíte smerovač ku svojmu kontu služby Linksys Smart Wi-Fi.

Tip - Vytlačte si túto stránku a do nasledujúcej tabuľky si zaznamenajte nastavenia smerovača a svojho konta. Túto stránku si uložte na bezpečné miesto.

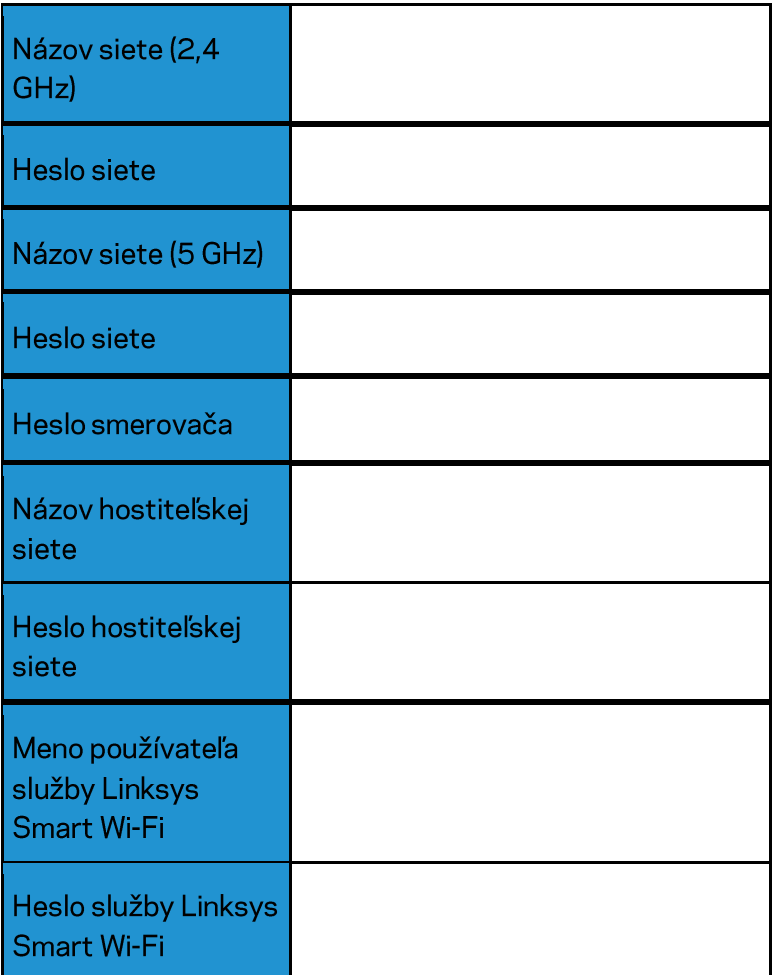

# Používanie služby Linksys Smart Wi-Fi

Použitím služby Linksys Smart Wi-Fi môžete vykonávať konfiguráciu smerovača z ľubovoľného miesta vo svete, môžete ho však konfigurovať aj priamo vo svojej domácej sieti. Služba Linksys Smart Wi-Fi môže byť dostupná aj pre mobilné zariadenia. Bližšie informácie nájdete v obchode s aplikáciami pre používané zariadenie.

#### Pripojenie k službe Linksys Smart Wi-Fi

Postup pripojenia k službe Linksys Smart Wi-Fi:

- 1. V počítači otvorte webový prehliadač.
- 2. Prejdite na lokalitu www.linksyssmartwifi.com a prihláste sa k svojmu kontu.

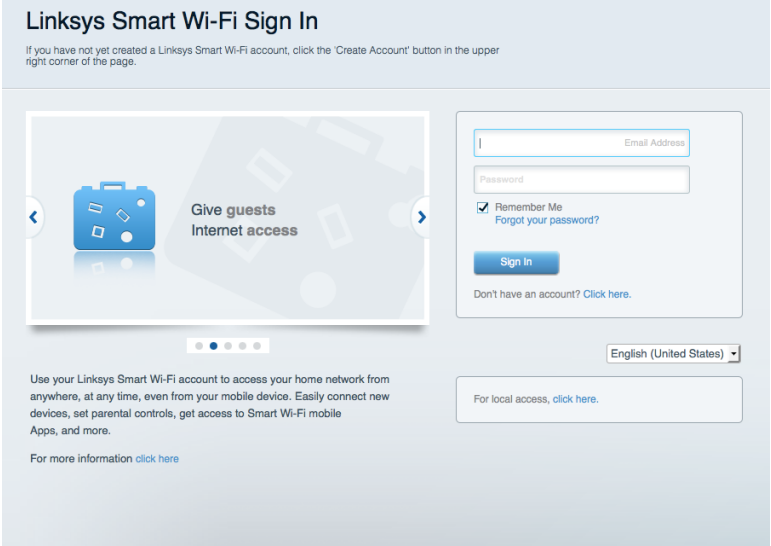

Ak si nepamätáte svoje heslo, kliknite na Forgot your password? (Nepamätám si heslo) a obnovte ho podľa zobrazených pokynov.

#### **Mapa siete**

Umožňuje zobraziť a spravovať všetky sieťové zariadenia pripojené k smerovaču. Môžete zobraziť zariadenia pripojené k hlavnej sieti a hostiteľskej sieti alebo zobraziť informácie o jednotlivých zariadeniach.

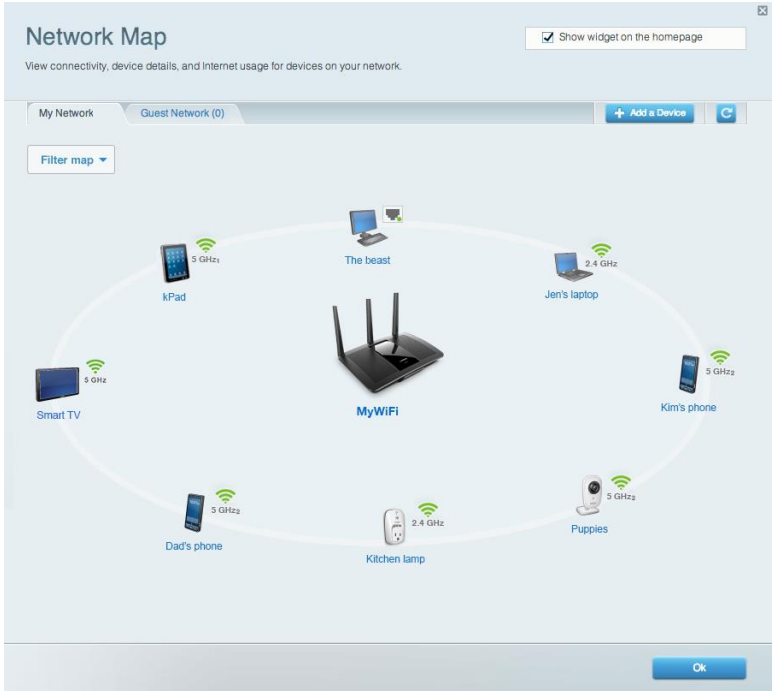

#### **Guest Access (Prístup hostí)**

Umožňuje konfiguráciu a monitorovanie siete, ku ktorej majú prístup hostiteľské zariadenia bez toho, aby mali prístup k všetkým zdrojom vo vašej sieti.

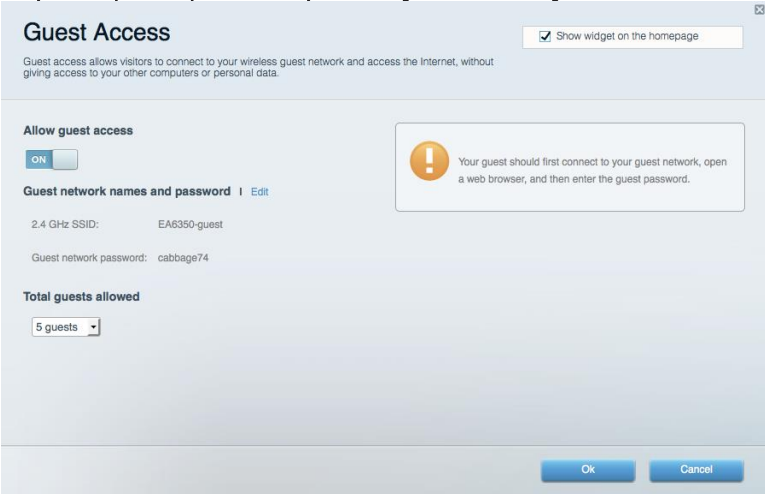

### Rodičovská kontrola (Parental Controls)

Umožňuje blokovať stránky a nastaviť dobu povoleného prístupu k internetu.

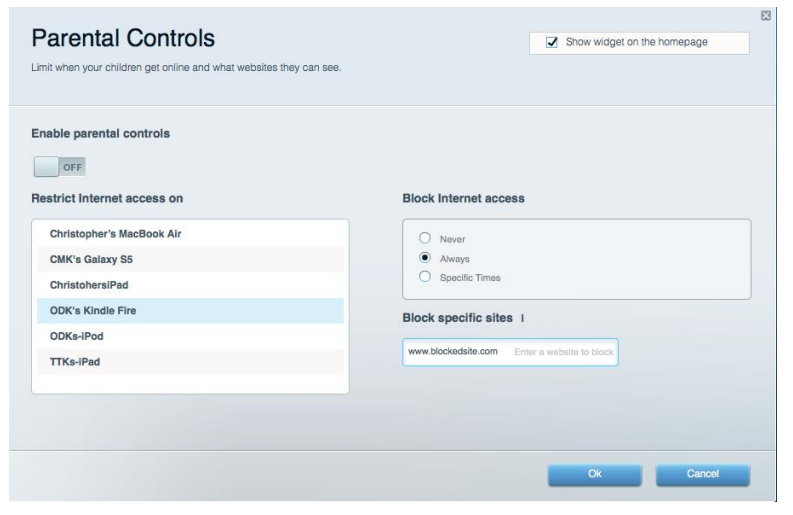

#### Prioritizácia médií (Media Prioritization)

Umožňuje nastaviť zariadenia a aplikácie, ktoré budú mať prioritu pri sieťovej komunikácii.

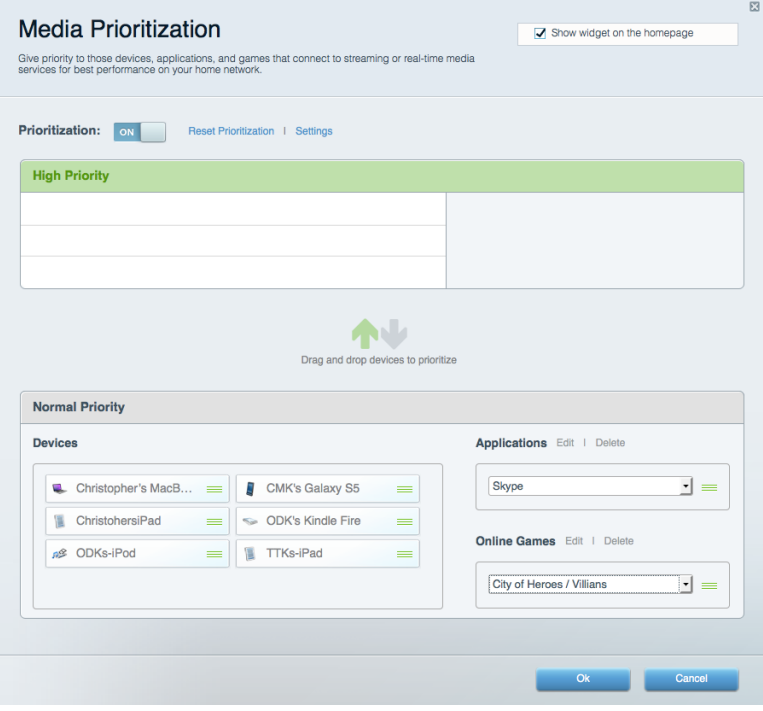

#### Test rýchlosti (Speed Test)

Umožňuje otestovať rýchlosť internetového pripojenia vašej siete.

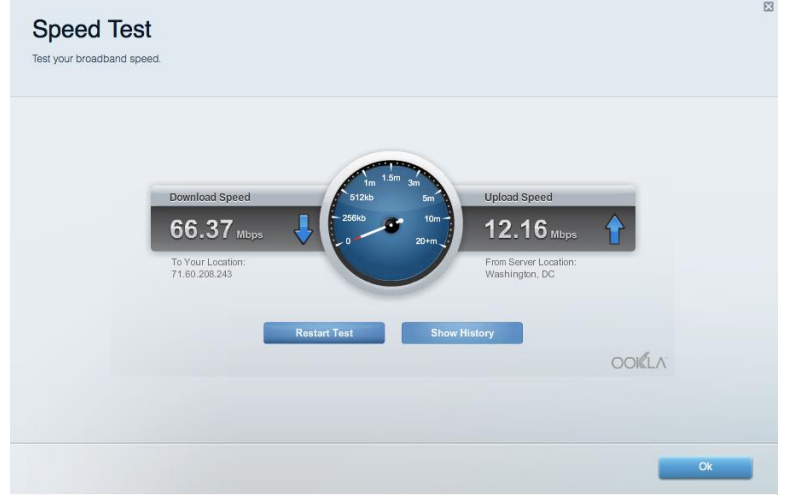

#### Externé úložisko

Umožňuje prístup k pripojenej jednotke USB (nie je súčasťou balenia) a nastavenie zdieľania súborov, mediálneho servera a prístupu k FTP.

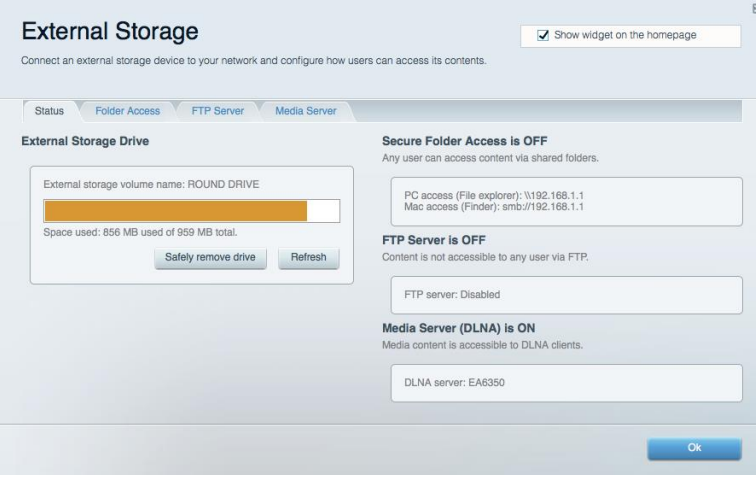

### Možnosti pripojenia (Connectivity)

Umožňuje nastaviť základné a rozšírené nastavenia siete.

 $\boxtimes$ 

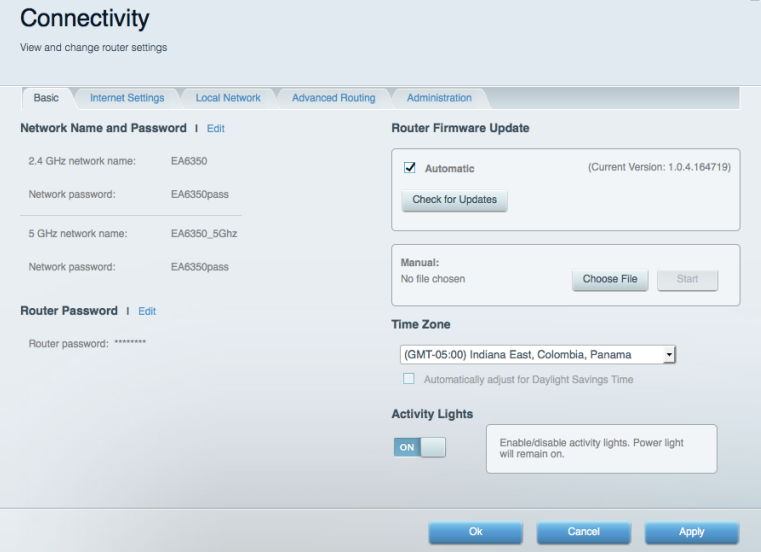

#### Riešenie problémov

Umožňuje diagnostikovať problémy so smerovačom a kontrolovať stav siete.

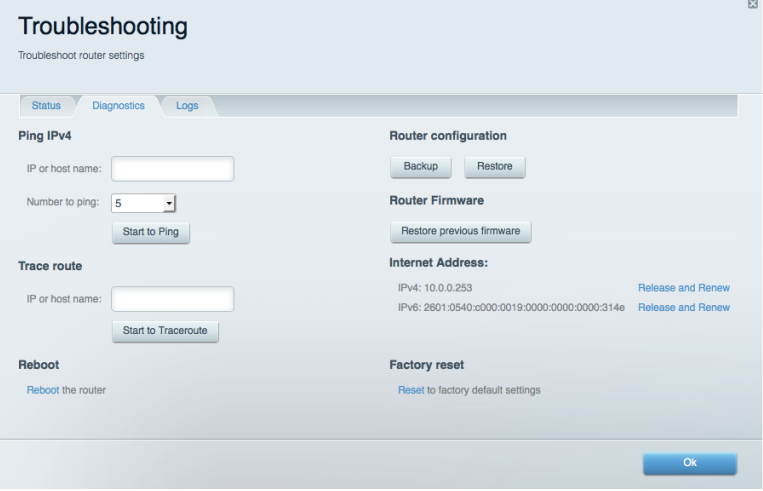

#### Bezdrôtová sieť (Wireless)

Umožňuje nastaviť bezdrôtovú sieť smerovača. Umožňuje zmeniť režim zabezpečenia, heslo, filtrovanie adries MAC a pripojiť zariadenia prostredníctvom funkcie Wi-Fi Protected Setup™.

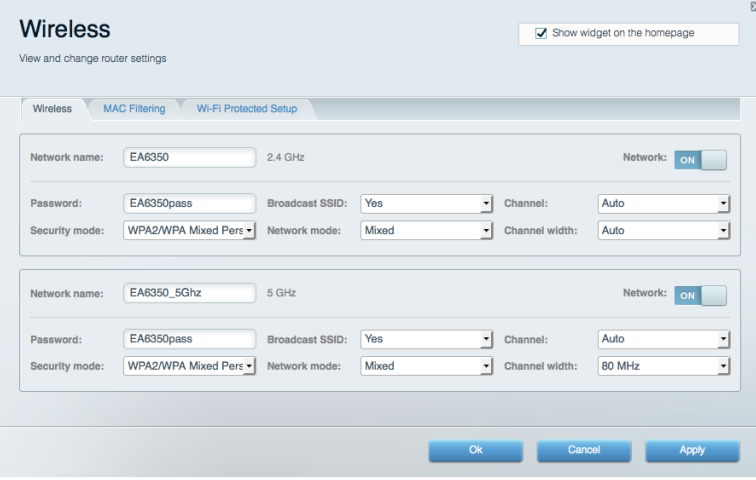

#### Zabezpečenie (Security)

Umožňuje nastaviť bezdrôtovú sieť smerovača. Umožňuje nastaviť bránu firewall, nastavenia VPN a vykonať vlastné nastavenia aplikácií a hier.

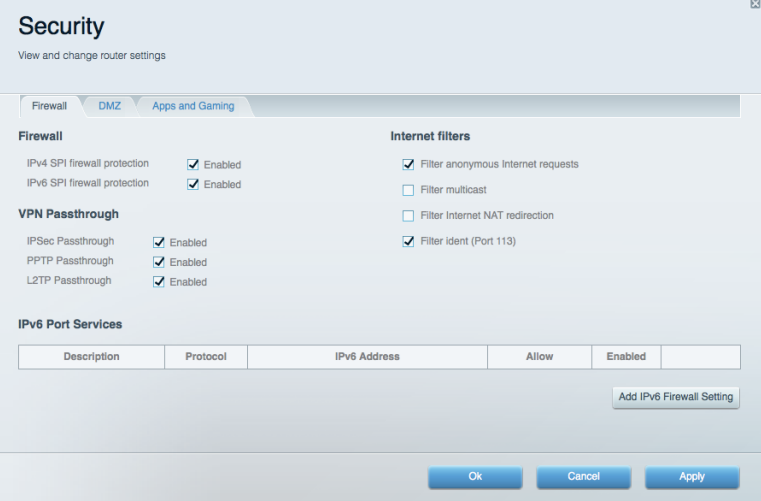

# Riešenie problémov

Ďalšiu pomoc nájdete v našom oceňovanom centre služieb zákazníkom na lokalite Linksys.com/support/EA7500.

## Your router was not successfully set up (Inštalácia smerovača nebola úspešná)

Ak služba Linksys Smart Wi-Fi nedokončí nastavenie, vyskúšajte nasledujúci postup:

Kancelárskou spinkou alebo špendlíkom podržte stlačené tlačidlo Reset na smerovači,  $\bullet$ kým nezačne blikať indikátor (približne 10 sekúnd). Znova vykonajte inštaláciu smerovača.

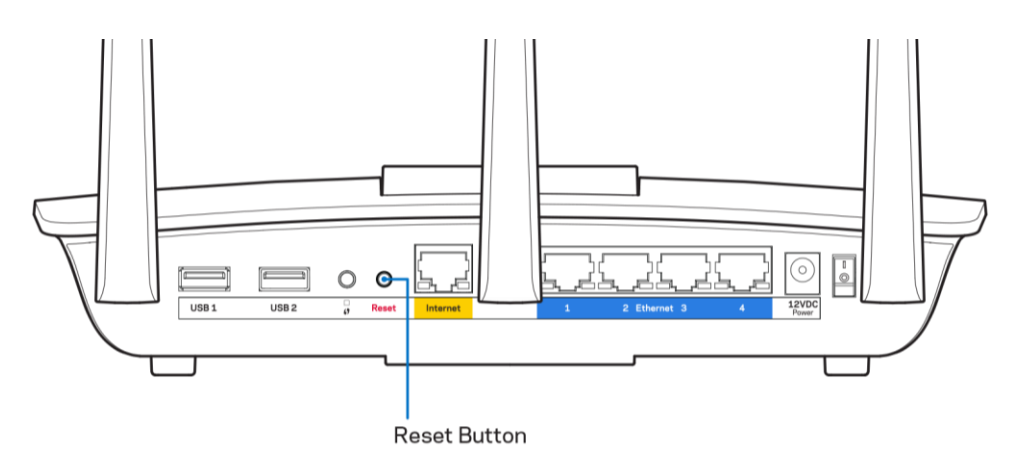

- Dočasne deaktivujte bránu firewall počítača (informácie o postupe nájdete pokynoch  $\bullet$ k zabezpečovaciemu softvéru). Znova vykonajte inštaláciu smerovača.
- Ak máte k dispozícii ďalší počítač, skúste nainštalovať smerovač z neho.  $\bullet$

## Hlásenie Your Internet cable is not plugged in (Internetový kábel nie je pripojený)

Ak sa počas nastavovania smerovača zobrazí hlásenie Internetový kábel nie je pripojený, postupujte podľa nasledujúcich krokov.

Skontrolujte, či je kábel siete ethernet alebo internet (alebo kábel podobný tomu, ktorý bol súčasťou smerovača) riadne pripojený k žltému rozhraniu Internet na zadnej strane smerovača a k príslušnému rozhraniu modemu. Toto rozhranie je na modeme zvyčajne označené ako Ethernet, môže však byť označené aj Internet alebo WAN.

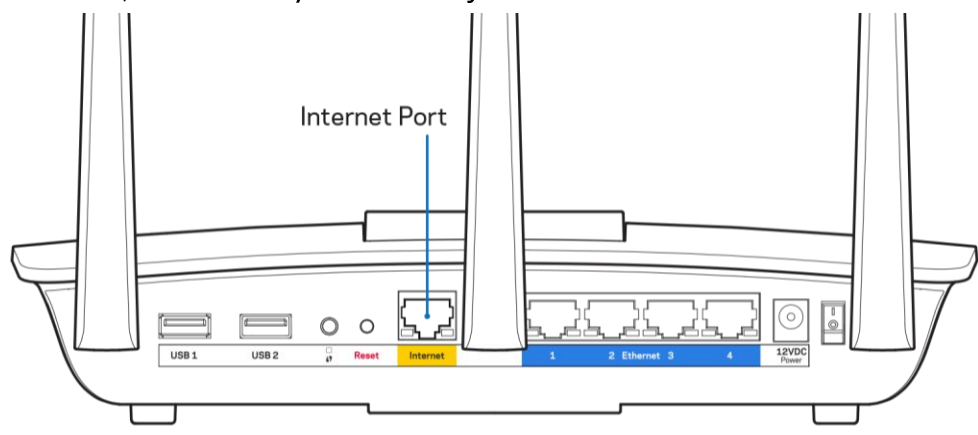

- Skontrolujte, či je modem pripojený k elektrickej sieti a zapnutý. Ak je na modeme hlavný vypínač, skontrolujte, či je zapnutý - poloha ON (Zapnuté) alebo I (poloha vypnutia je O).
- Ak používate káblové pripojenie k internetu, skontrolujte, či je k rozhraniu CABLE káblového  $\bullet$ modemu pripojený koaxiálny kábel rozvodu poskytovateľa internetových služieb (ISP).

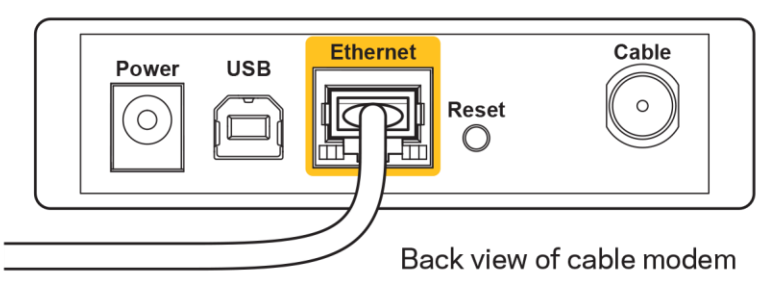

Ak na pripojenie k internetu používate DSL, skontrolujte, či je telefónna linka DSL pripojená k rozhraniu modemu DSL.

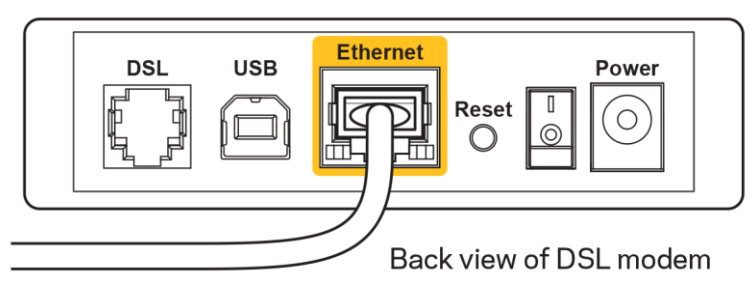

- Ak bol počítač predtým pripojený k modemu káblom USB, odpojte kábel USB.
- Znova vykonajte inštaláciu smerovača.

## Hlásenie Cannot access your router (Nie je možný prístup k smerovaču)

Aby ste získali prístup k smerovaču, musíte sa pripojiť kvlastnej sieti. Ak na prístup k internetu využívate bezdrôtové pripojenie, problém môže byť v tom, že ste sa omylom pripojili k inej bezdrôtovej sieti.

Vyriešenie problému na počítačoch so systémom Windows\*:

- 1. Na pracovnej ploche systému Windows kliknite na ikonu bezdrôtovej siete zobrazenej na paneli úloh. Zobrazí sa zoznam bezdrôtových sietí.
- 2. Kliknite na názov svojej siete. Kliknite na Connect (Pripojiť). V nasledujúcom príklade je počítač pripojený kinej bezdrôtovej sieti snázvom wraith 5GHz. V tomto príklade je zvolená bezdrôtová sieť smerovača Linksys EA7500 s názvom Damaged Beez2.4.

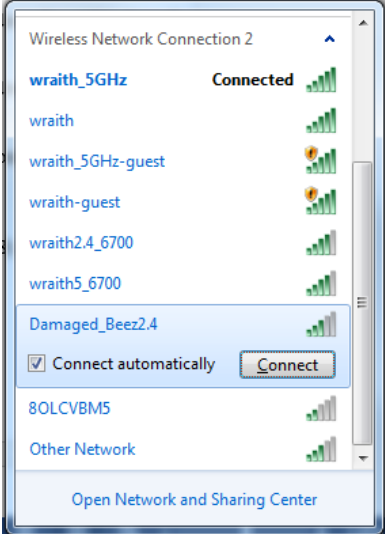

3. Ak sa zobrazí výzva na vloženie kľúča zabezpečenia siete, vložte heslo (kľúč zabezpečenia) do poľa kľúča zabezpečenia siete. Kliknite na tlačidlo OK.

4. Počítač sa pripojí k sieti a vy sa budete môcť pripojiť k smerovaču.

\* Konkrétna podoba hlásení alebo ikon pri týchto krokoch závisí od používanej verzie systému Windows.

Vyriešenie problému na počítačoch so systémom Mac:

- 1. Na lište menu vhornej časti okna kliknite na ikonu bezdrôtovej siete. Zobrazí sa zoznam bezdrôtových sietí. Zariadenie Linksys Smart Wi-Fi automaticky priradilo sieti názov.
- 2. V nasledujúcom príklade je počítač pripojený k inej bezdrôtovej sieti s názvom wraith\_5GHz. V tomto príklade je zvolená bezdrôtová sieť smerovača Linksys EA7500 s názvom Damaged Beez2.4.

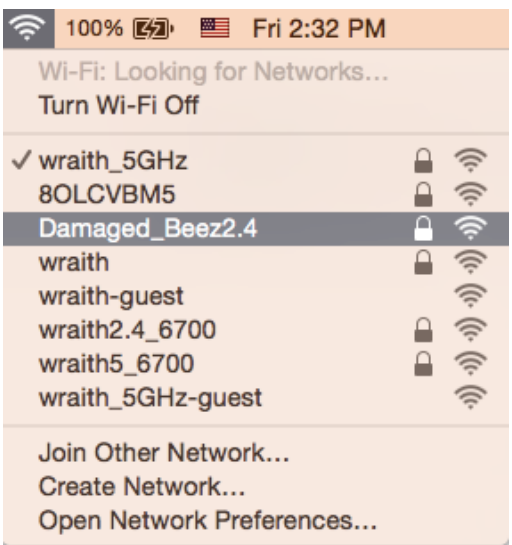

- 3. Kliknite na názov bezdrôtovej siete smerovača Linksys EA7500 (v tomto prípade Damaged Beez2.4).
- 4. Do poľa Password (Heslo) napíšte heslo (kľúč zabezpečenia) bezdrôtovej siete. Kliknite na tlačidlo OK.

#### Po inštalácii

#### Nie je dostupná sieť internet

Ak sa vyskytol problém komunikácie medzi internetom a smerovačom, vo webovom prehliadači sa môže zobraziť správa Nepodarilo sa nájsť [internetová adresa]. Ak viete, že internetová adresa je správna a bez úspechu ste vyskúšali vložiť niekoľko platných internetových adries, táto správa môže znamenať, že došlo k problémom komunikácie medzi poskytovateľom internetových služieb (ISP) alebo modemom a smerovačom.

Vyskúšajte nasledujúci postup:

- Skontroluite, či je správne pripojený sieťový a napájací kábel.
- Skontrolujte, či funguje napájanie zásuvky, do ktorej je zapojený smerovač.
- Reštartujte smerovač.
- Kontaktujte poskytovateľa internetových služieb (ISP) a informujte sa o výpadkoch internetu vo vašej oblasti.

Najbežnejším spôsobom riešenia problémov so smerovačom je jeho vypnutie a opätovné zapnutie. Smerovač pritom znova načíta vlastné nastavenia a ostatné zariadenia (napr. modem) budú môcť znova detegovať smerovač a komunikovať s ním. Tento proces sa nazýva reštartovanie.

Reštartovanie smerovača použitím napájacieho kábla:

- 1. Odpojte napájací kábel smerovača a modemu.
- 2. Počkajte 10 sekúnd a znova pripojte napájací kábel do modemu. Skontrolujte, či funguje napájanie.
- 3. Počkajte, kým indikátor stavu online modemu neprestane blikať (približne dve minúty). Opäť pripojte napájací kábel k smerovaču.
- 4. Počkajte, kým indikátor napájania neprestane blikať. Počkajte dve minúty a až potom sa skúste pripojiť k internetu z počítača.

Reštartovanie smerovača použitím služby Linksys Smart Wi-Fi:

- 1. Prihláste sa k službe Linksys Smart Wi-Fi. (Pozrite časť Pripojenie k službe Linksys Smart Wi-Fi, strana 9.)
- 2. V ponuke Router Settings (Nastavenia smerovača) kliknite na položku Troubleshooting (Riešenie problémov).
- 3. Kliknite na kartu Diagnostics (Diagnostika).
- 4. V položke Reboot (Reštartovať) kliknite na Reboot (Reštartovať).

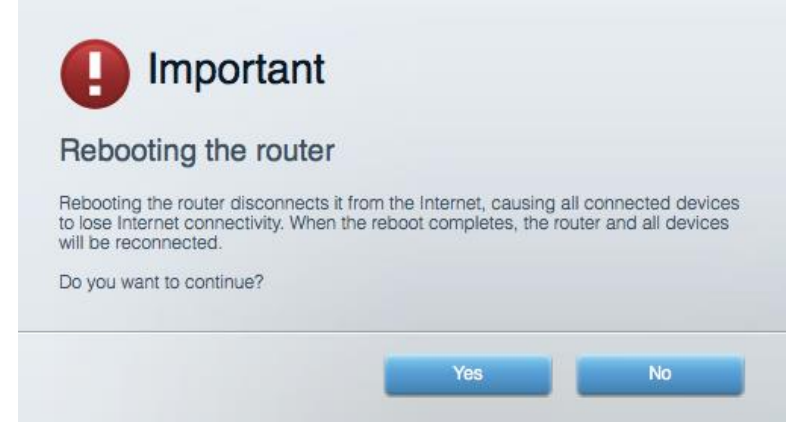

5. Kliknite na Yes (Áno). Smerovač sa reštartuje. Počas reštartovania smerovača budú všetky pripojené zariadenia odpojené od internetu a automaticky sa znova pripoja, keď bude smerovač opäť pripravený.

#### Vo webovom prehliadači sa neotvorí služba Linksys Smart Wi-Fi

Najnovšie verzie prehliadačov Google Chrome™, Firefox®, Safari® (pre Mac® a iPad®), Microsoft Edge a Internet Explorer® verzia 8 a novšie fungujú so službou Linksys Smart Wi-Fi.

## Technické údaje

### Linksys EA7500

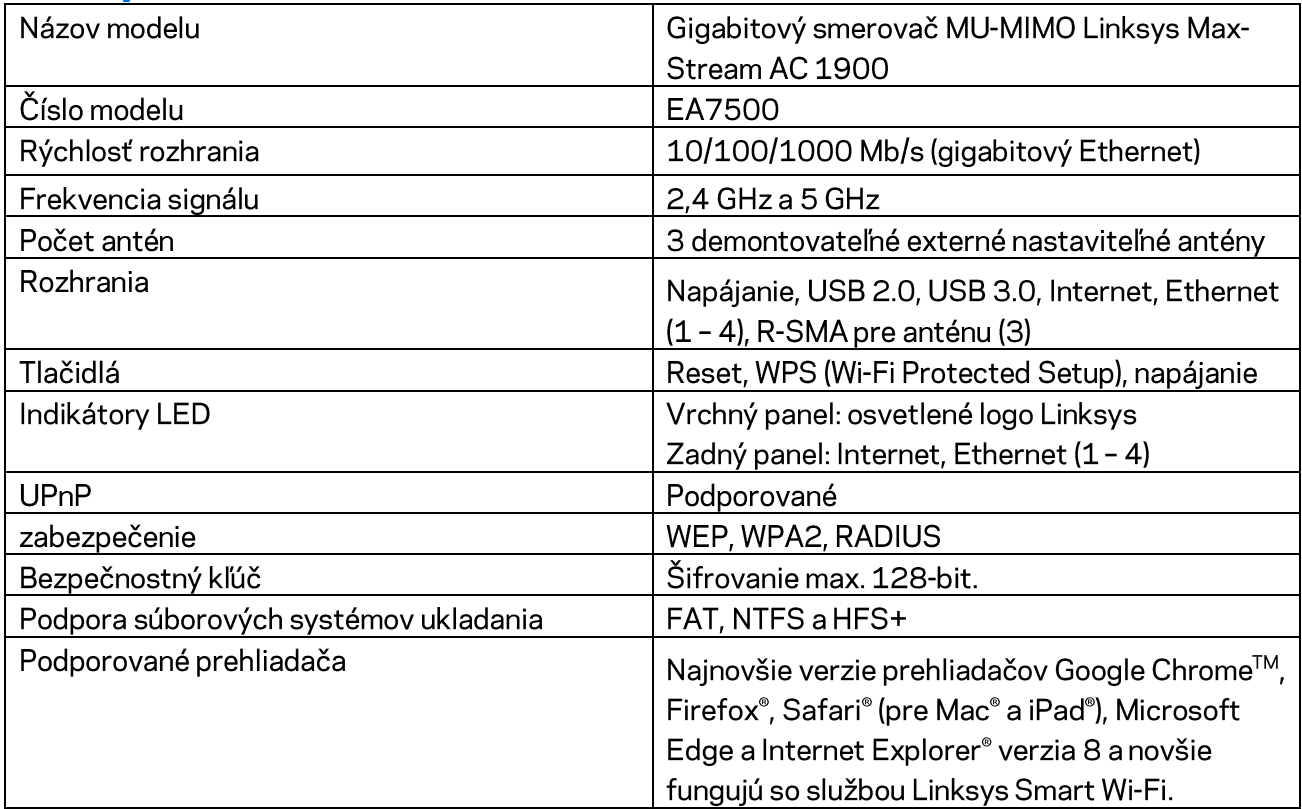

#### **Fyzické**

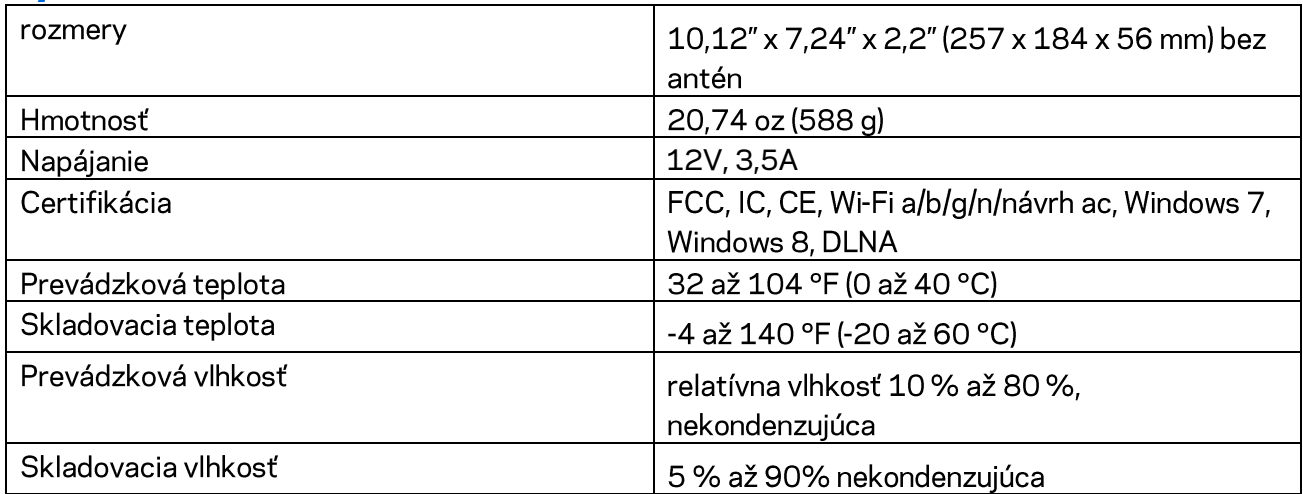

#### Poznámky:

Regulačné informácie, informácie o záruke a bezpečnostné informácie nájdete na disku CD, ktorý je súčasťou balenia smerovača, alebo navštívte lokalitu Linksys.com/support/ea7500.

Špecifikácie sa môžu zmeniť bez predchádzajúceho upozornenia.

Maximálny výkon je odvodený od špecifikácií normy IEEE 802.11. Skutočný výkon sa môže líšiť, vrátane poklesu kapacity bezdrôtovej siete, dátového toku, rozsahu a pokrytia. Výkon závisí od mnohých faktorov, podmienok a premenných vrátane vzdialenosti od prístupového bodu, objemu sieťovej prevádzky, stavebných materiálov a konštrukcie budovy, použitého operačného systému, kombinácie použitých bezdrôtových produktov, interferencie a iných nepriaznivých podmienok.

BELKIN, LINKSYS a mnohé iné názvy produktov a logá sú obchodnými známkami skupiny spoločností Belkin. Uvedené obchodné známky tretej strany sú majetkom príslušných vlastníkov. Licencie a upozornenia týkajúce sa softvéru tretích strán si môžete pozrieť na: http://support.linksys.com/enus/license. S otázkami alebo požiadavkami týkajúcimi sa zdrojového kódu GPL sa obráťte na http://support.linksys.com/en-us/gplcodecenter.

© 2016 Belkin International, Inc. a/alebo jej dcérske spoločnosti. Všetky práva vyhradené.

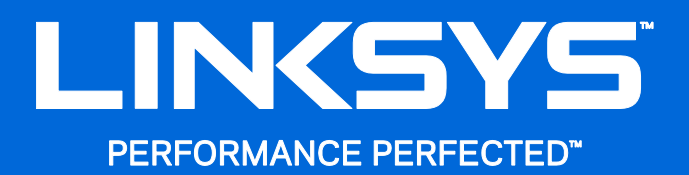

Navodila za uporabo

# **MAX-STREAM™**

## AC-1900

**MU-MIMO** 

#### **GIGABITNI USMERJEVALNIK**

Model # EA7500

## Kazalo

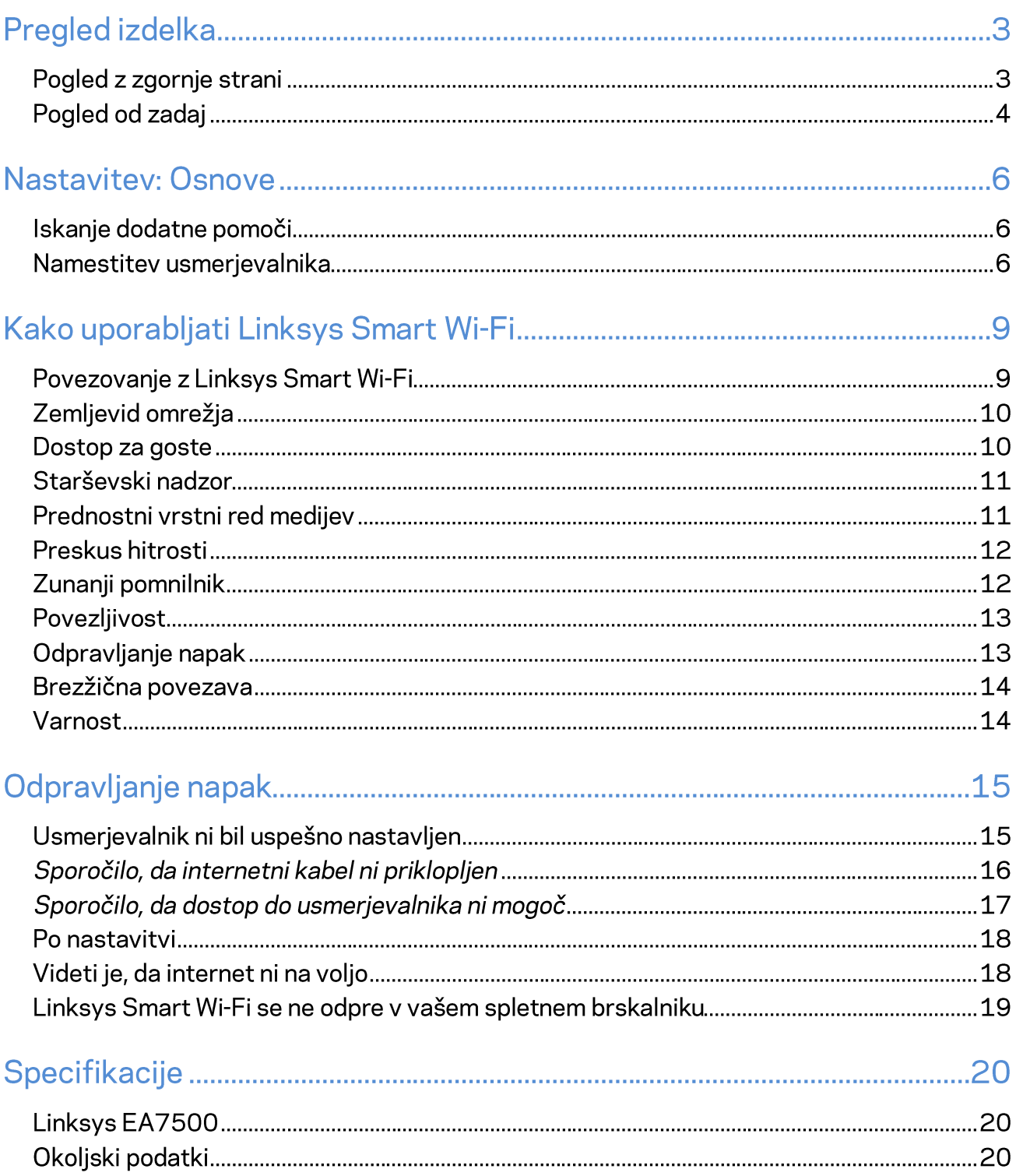

## Pregled izdelka

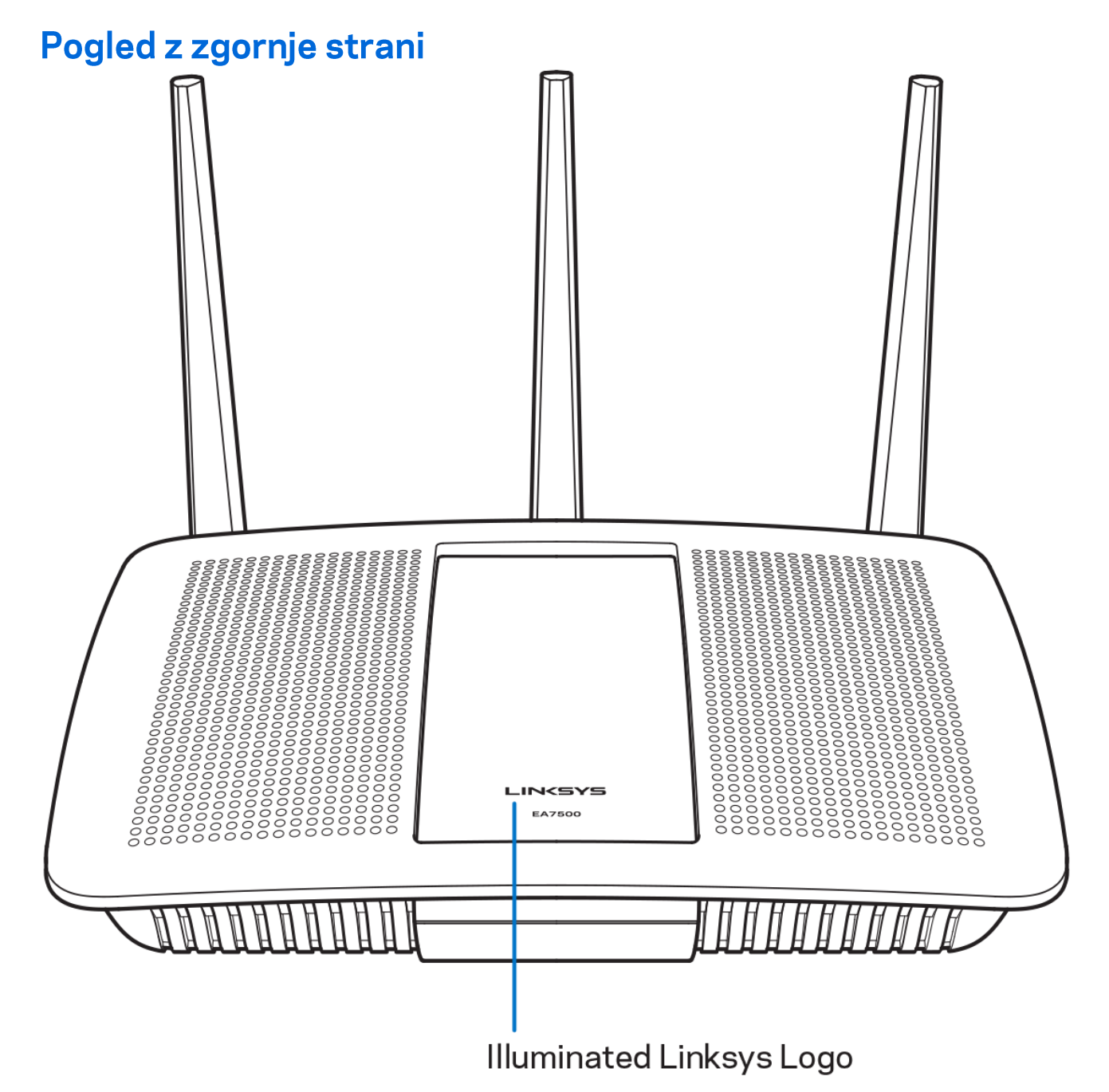

Indikator logotipa Linksys - Logotip Linksys neprestano sveti, ko je vzpostavljena povezava z internetom. Med zagonom, samotestom in nadgradnjo vdelane programske opreme utripa ali počasi utripa. Pri napaki v povezavi hitro utripa.

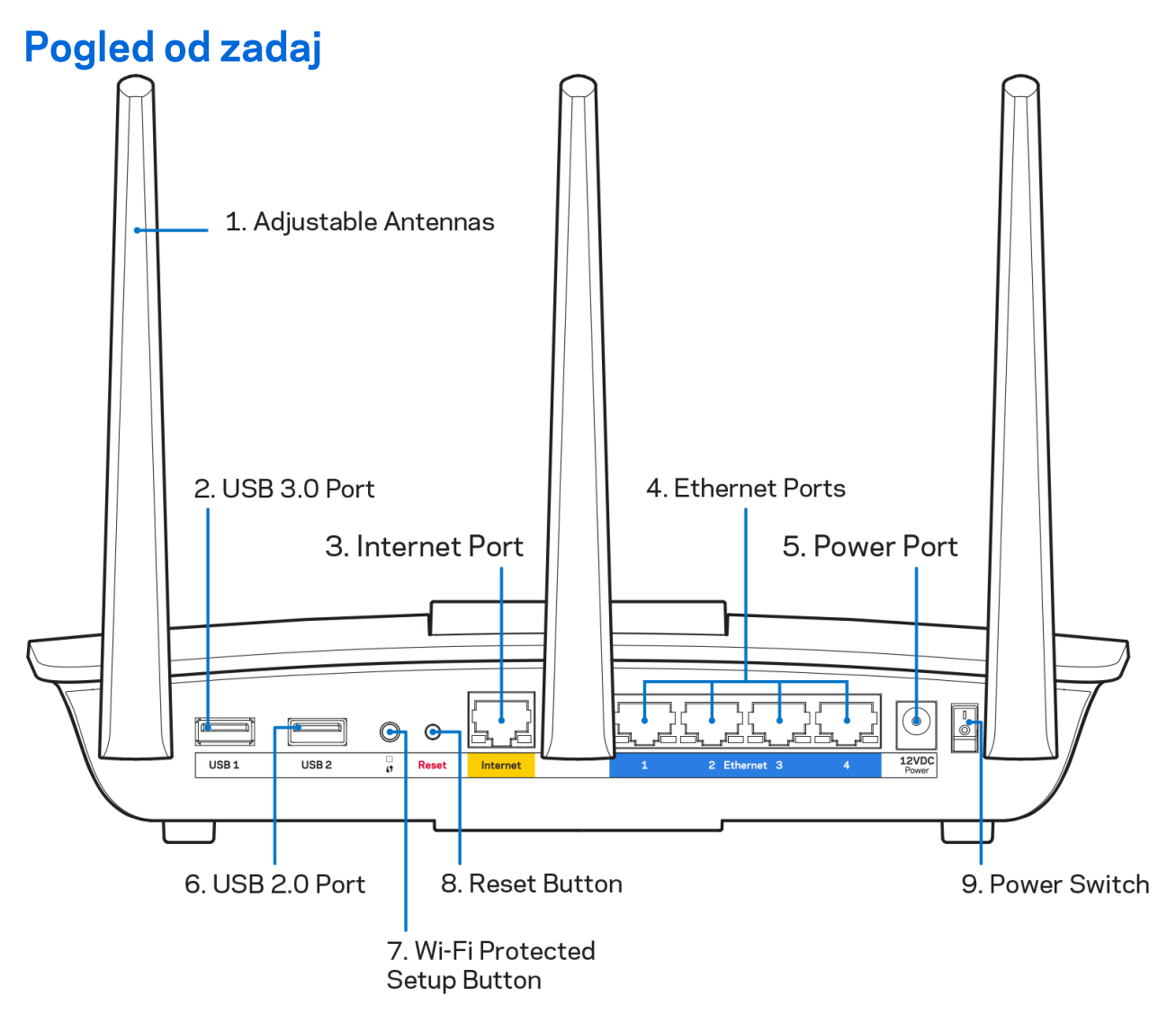

Nastavljive antene (1) - Za najboljše delovanje antene postavite navpično, kot je prikazano na risbi. Vrata USB 3.0 (2)—Povežite in delite USB-pogon ali USB-tiskalnik na svojem omrežju ali spletu. Internetna vrata (3)-Povežite ethernetni kabel na ta rumena gigabitna (10/100/1000) vrata in na širokopasovni internetni kabel/DSL ali optični modem.

Opomba-Za najboljše delovanje v internetna vrata priključite kable razreda CAT5e ali višje.

Ethernet vrata (4) — Povežite ethernetne kable na ta hitra gigabitna vrata (10/100/1000) modre barve in na ožičene naprave na vašem omrežju.

Za najboljše delovanje v ethernetna vrata priključite kable razreda CAT5e ali višje.

Vrata za napajanje (5) - Priključite priložen električni polnilnik.

Vrata USB 2.0 (6)-Povežite in delite USB-pogon ali USB-tiskalnik na svojem omrežju ali spletu.

Gumb Wi-Fi Protected Setup<sup>™</sup> (7) - Pritisnite, da konfigurirate brezžično varnost na omrežnih napravah z omogočeno funkcijo Wi-Fi Protected Setup.

Gumb za ponastavitev (8)-Pritisnite in zadržite, dokler LED-lučka za vklop ne začne utripati, da ponastavite usmerjevalnik na tovarniško privzete nastavitve. Tovarniške nastavitve lahko obnovite tudi s funkcijo Linksys Smart Wi-Fi na internetu ali mobilni aplikaciji.

Stikalo za vklop (9)-Pritisnite | (vklop), da vklopite usmerjevalnik.

## **Nastavitev: Osnove**

#### Iskanje dodatne pomoči

Poleg teh navodil za uporabo lahko najdete pomoč na naslednjih mestih:

- Linksys.com/support/EA7500 (dokumentacija, prenosi, pogosta vprašanja, tehnična podpora,  $\bullet$ pogovor v živo, forumi)
- Linksys Smart Wi-Fi pomoč (povežite se z Linksys Smart Wi-Fi, nato pa na vrhu zaslona kliknite Pomoč)

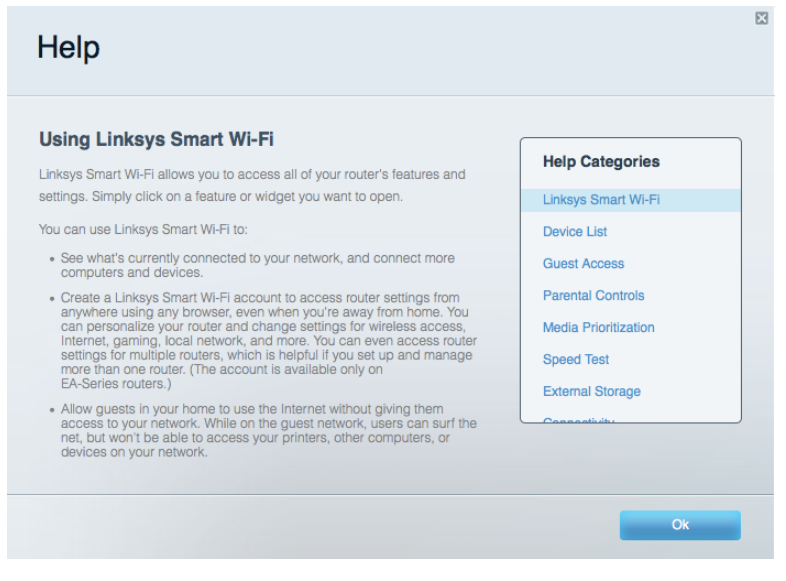

Opomba-Licence in obvestila za programsko opremo neodvisnih izdelovalcev, uporabljeno v tem izdelku, si lahko ogledate na http://support.linksys.com/en-us/license. Za vprašanja ali zahteve za izvorne kode GPL se obrnite na http://support.linksys.com/en-us/gplcodecenter.

#### Namestitev usmerjevalnika

- 1. Če želite zamenjati obstoječi usmerjevalnik, ga najprej odklopite.
- 2. Priključite antene in jih usmerite navzgor. Priklopite usmerjevalnik v električni vir in stikalo za vklop pritisnite na | (vklop).
- 3. Priključite internetni kabel iz modema v rumena internetna vrata na usmerjevalniku. Počakajte, da indikatorska lučka na vašem usmerjevalniku začne svetiti.
- 4. Povežite se na ime varnega brezžičnega omrežja, prikazano v Hitrem priročniku, priloženem vašemu usmerjevalniku. (Ime omrežja in geslo lahko spremenite pozneje.) Če potrebujete pomoč pri povezovanju v omrežje, glejte priložen CD z dokumentacijo naprave.

#### Opomba-Dokler namestitev ni dokončana, ne boste imeli dostopa do interneta.

5. Odprite spletni brskalnik, da zaženete navodila za namestitev brezžičnega usmerjevalnika Linksys Smart. Če navodil ne vidite, v naslovno vrstico vnesite linksyssmartwifi.com.

Po koncu namestitve sledite navodilom na zaslonu, da nastavite račun za Linksys Smart Wi-Fi. S pomočjo Linksys Smart Wi-Fi konfigurirajte usmerjevalnik s katerega koli računalnika z internetno povezavo.

Upravljajte nastavitve svojega usmerjevalnika:

- Spreminjate ime in geslo usmerjevalnika  $\bullet$
- $\bullet$ Nastavite dostop za goste
- Konfigurirate starševski nadzor  $\bullet$
- Naprave povežete z omrežjem  $\bullet$
- Preizkusite hitrost internetne povezave  $\bullet$

Opomba-Kot del nastavitve računa za Linksys Smart Wi-Fi boste prejeli potrditveno e-poštno sporočilo. Iz svojega domačega omrežja kliknite na povezavo v e-pošti, da usmerjevalnik povežete z računom Linksys Smart Wi-Fi.

Namig - Natisnite to stran, nato pa v spodnjo tabelo napišite nastavitve svojega usmerjevalnika in računa. Zapiske spravite na varno.

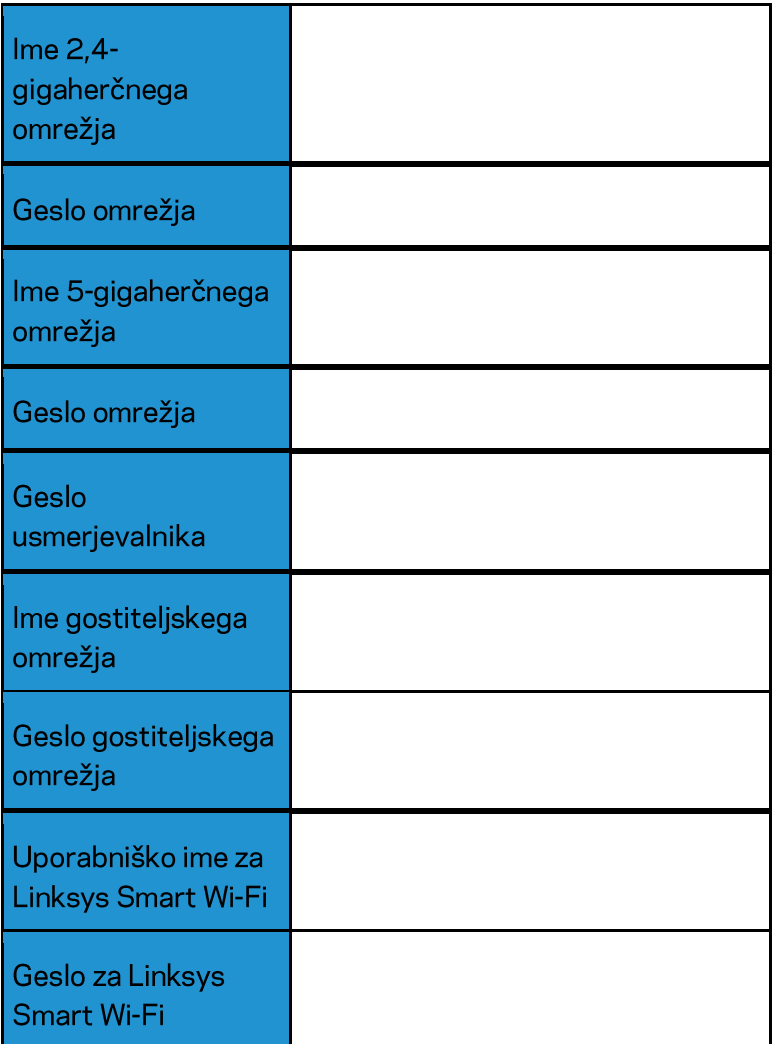

# Kako uporabljati Linksys Smart Wi-Fi

Usmerjevalnik lahko konfigurirate od koder koli na svetu prek možnosti Linksys Smart Wi-Fi, lahko pa ga konfigurirate tudi neposredno na svojem domačem omrežju. Linksys Smart Wi-Fi je morda na voljo tudi za vašo mobilno napravo. Za informacije glejte prodajalno aplikacij na vaši napravi.

#### Povezovanje z Linksys Smart Wi-Fi

Za povezavo z Linksys Smart Wi-Fi:

- 1. Odprite spletni brskalnik svojega računalnika.
- 2. Pojdite na www.linksyssmartwifi.com in se prijavite v svoj račun.

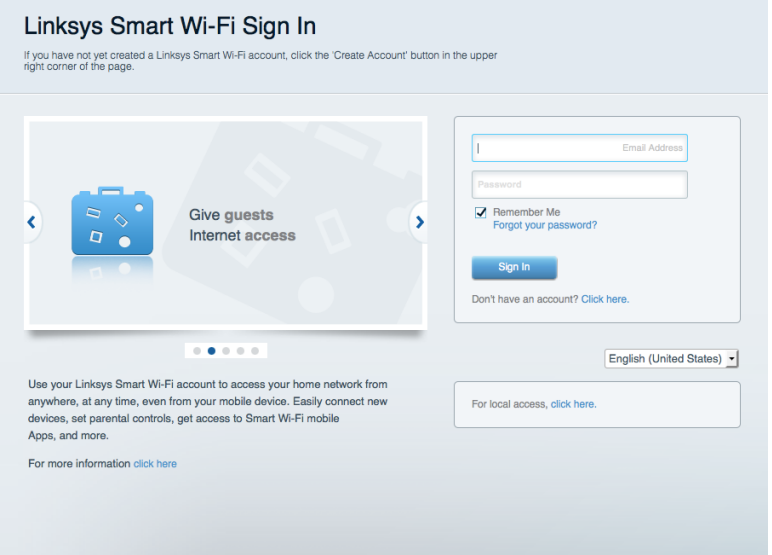

Če ste pozabili geslo, kliknite na Forgot your password? (Pozabili geslo?) in sledite navodilom na zaslonu, da ga obnovite.

#### Zemljevid omrežja

Omogoča vam prikaz in upravljanje vseh omrežnih naprav, ki so povezane z usmerjevalnikom. Ogledate si lahko naprave v glavnem in gostujočem omrežju ali prikažete informacije o kateri koli napravi.

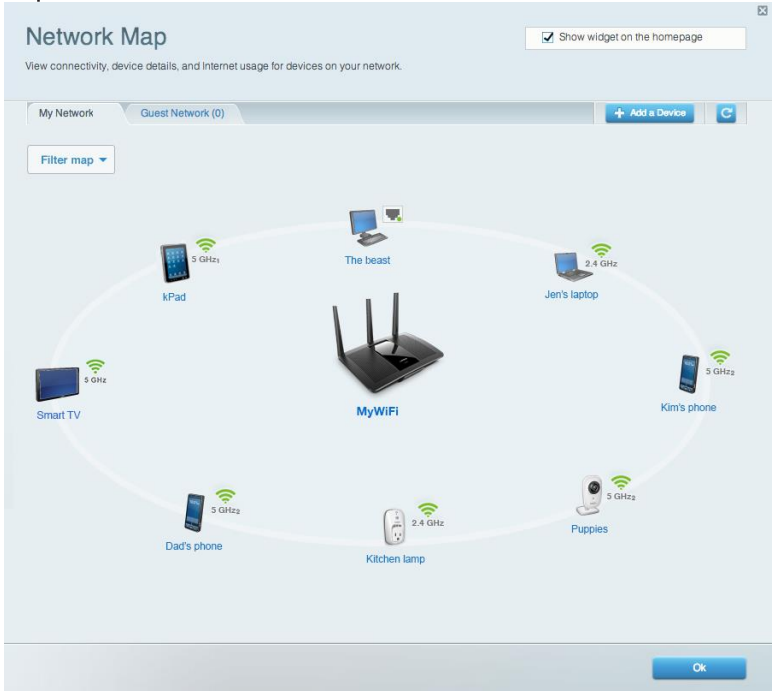

#### Dostop za goste

Omogoča vam konfigurirati in nadzirati omrežje, ki ga lahko gosti uporabljajo brez dostopa do vseh vaših omrežnih virov.

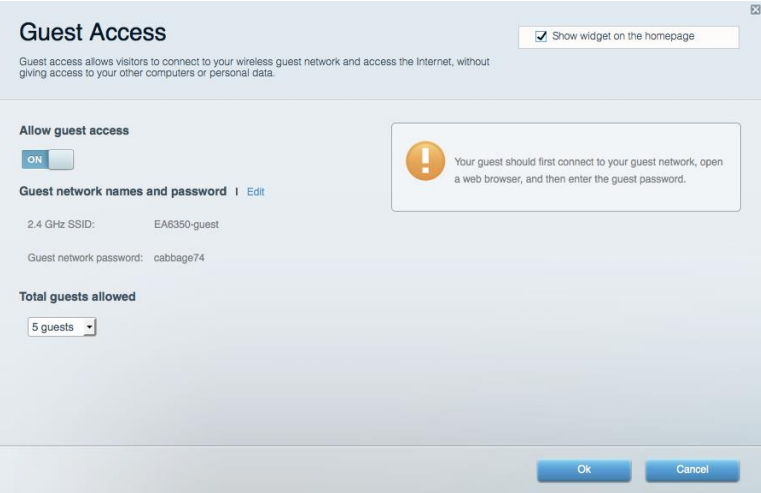

#### Starševski nadzor

Omogoča vam blokirati spletna mesta in nastavljati čase za dostop do interneta.

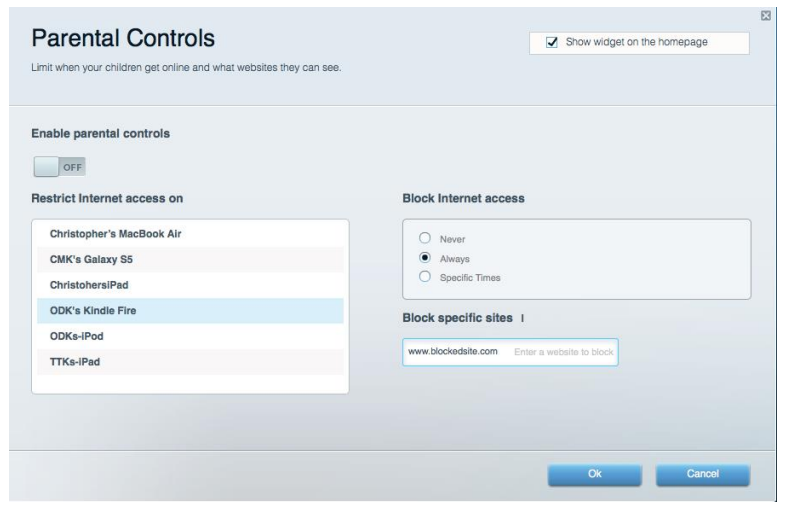

#### Prednostni vrstni red medijev

Omogoča vam nastaviti, katere naprave in aplikacije imajo prednost v vašem omrežnem prometu.

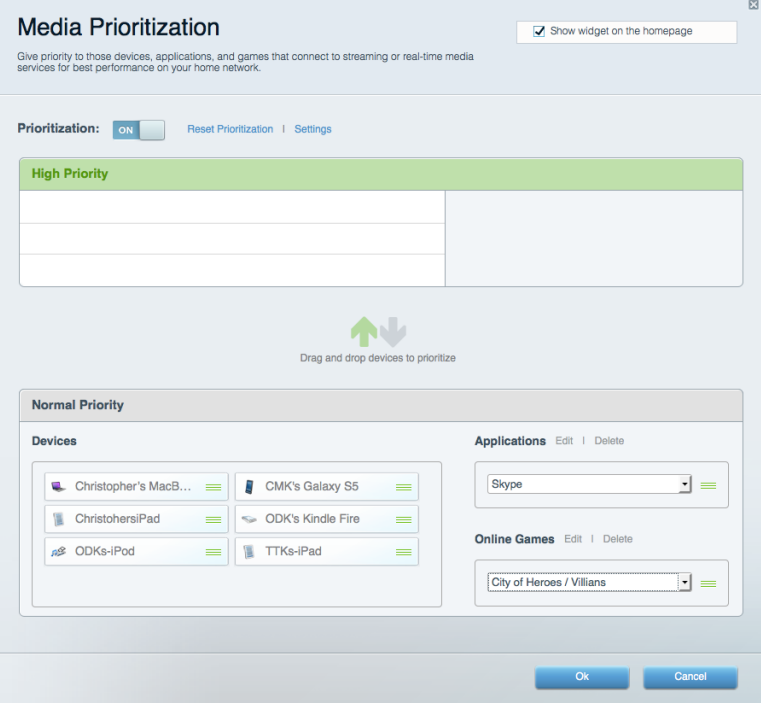

#### Preskus hitrosti

Omogoča vam preizkusiti hitrost internetne povezave vašega omrežja.

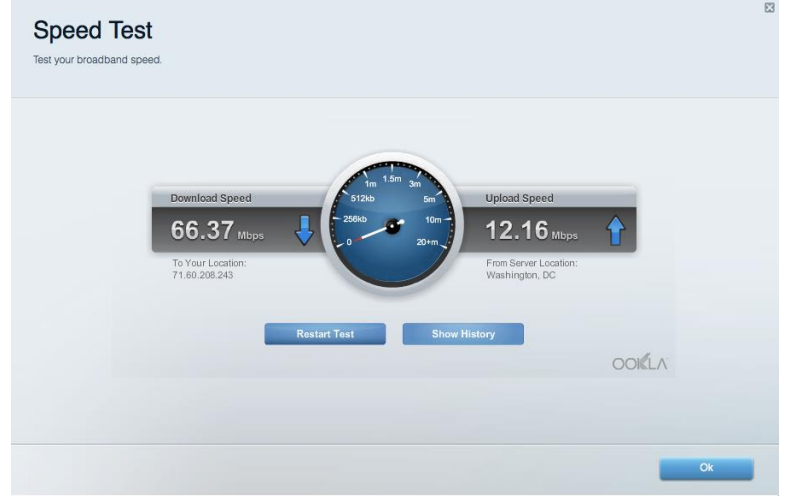

#### Zunanji pomnilnik

Omogoča vam dostop do priključenega USB-pogona (ni priložen) in nastavitev souporabe datotek, predstavnostnega strežnika in FTP-dostop.

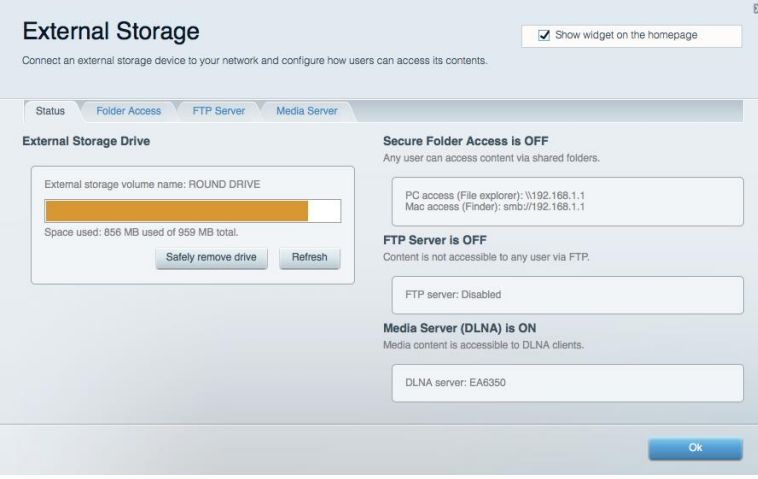

#### Povezljivost

Omogoča vam nastaviti osnovne in napredne omrežne nastavitve.

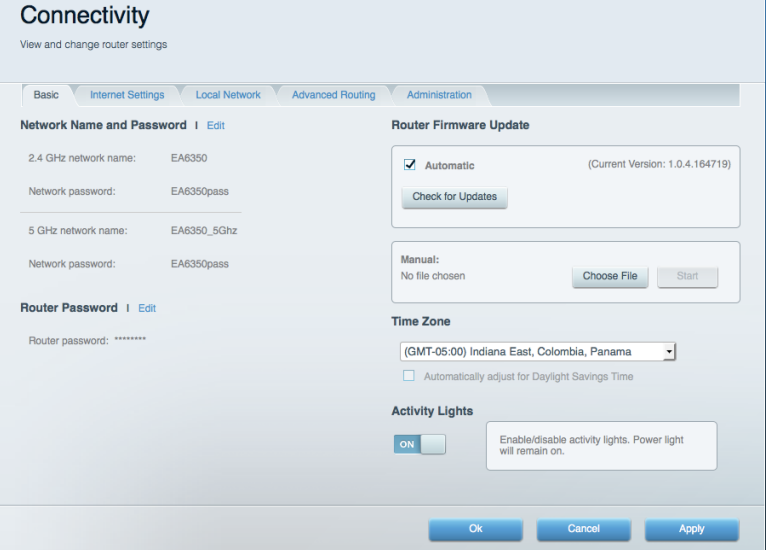

### Odpravljanje napak

Omogoča vam poiskati težave z usmerjevalnikom in preveriti stanje omrežja.

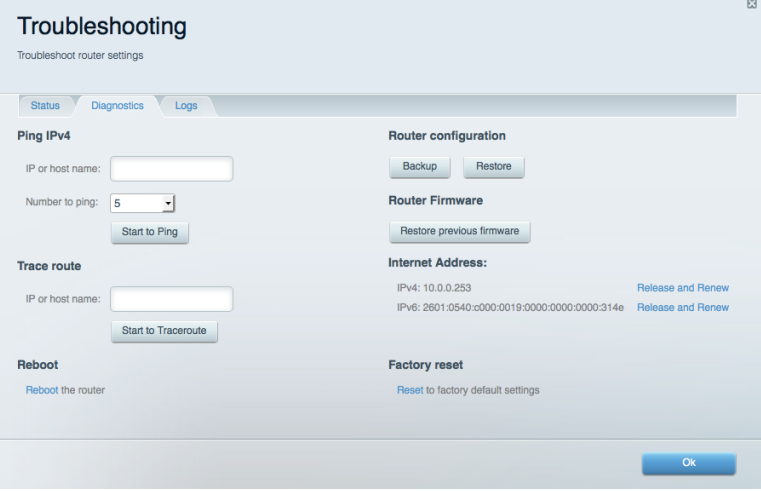

#### Brezžična povezava

Omogoča vam konfigurirati brezžično omrežje usmerjevalnika. Spremenite lahko način zaščite, geslo, filtriranje MAC in naprave povežete s funkcijo Wi-Fi Protected Setup™.

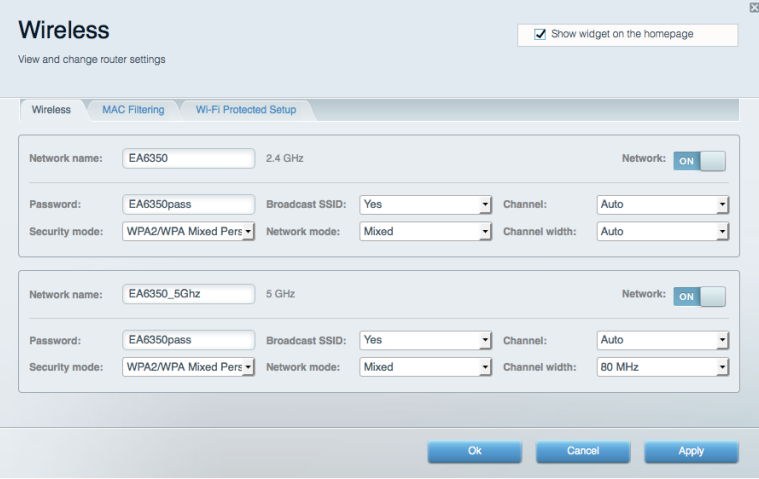

#### Varnost

Omogoča vam konfigurirati varnost brezžičnega omrežja usmerjevalnika. Nastavite lahko požarni zid, nastavitve VPN in določite lastne nastavitve za programe in igre.

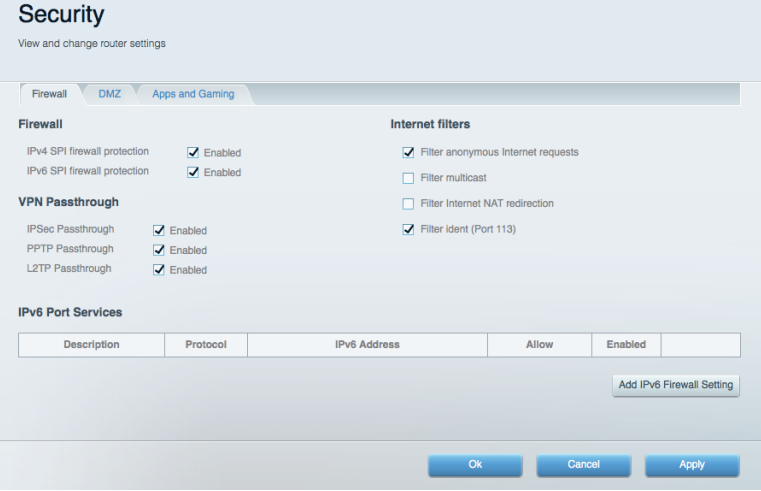

# Odpravljanje napak

Dodatno pomoč lahko dobite pri naši nagrajeni podpori na naslovu Linksys.com/support/EA7500.

#### Usmerjevalnik ni bil uspešno nastavljen

Če Linksys Smart Wi-Fi ni dokončal nastavitve, lahko poskusite z naslednjim:

S papirnato sponko pritisnite in zadržite gumb za ponastavitev na vašem  $\bullet$ usmerjevalniku, dokler LED-lučka ne začne utripati (pribl. 10 sekund). Ponovno namestite usmerjevalnik.

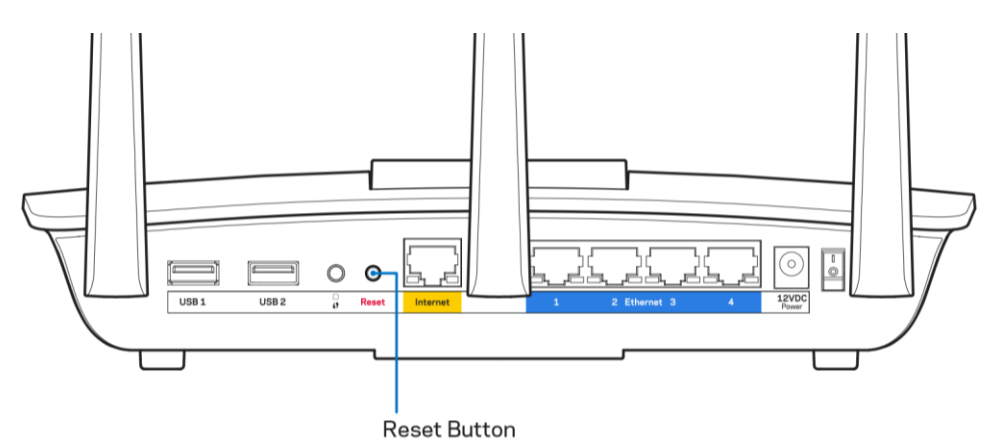

- Začasno onemogočite požarni zid računalnika (za pomoč si oglejte navodila zaščitne  $\bullet$ programske opreme). Ponovno namestite usmerjevalnik.
	- Če imate drug računalnik, na njem še enkrat namestite usmerjevalnik.  $\bullet$
## Sporočilo, da internetni kabel ni priklopljen

Če se pri poskusu nastavitve usmerjevalnika pojavi sporočilo "Your Internet cable is not plugged in (Internetni kabel ni priklopljen)", sledite tem korakom za odpravljanje težav.

Zagotovite, da je ethernetni ali internetni kabel (ali kabel, priložen usmerjevalniku) varno povezan z rumenimi internetnimi vrati na zadnji strani usmerjevalnika in z ustreznimi vrati na vašem modemu. Ta vrata na modemu so običajno označena z napisom Ethernet, lahko pa se imenujejo tudi Internet ali WAN.

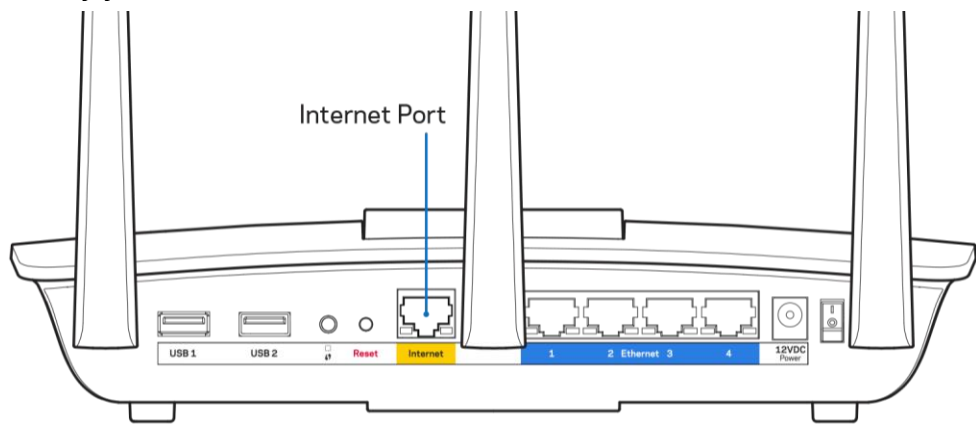

- Preverite, ali je modem priklopljen na napajanje in vklopljen. Če ima stikalo za vklop, preverite, ali je v položaju ON (VKLOP) ali I (v primerjavi z O).
- Če imate kabelski internet, preverite, ali so vrata CABLE (KABEL) na kabelskem modemu  $\bullet$ povezana s koaksialnim kablom, ki ste ga prejeli od ponudnika internetnih storitev.

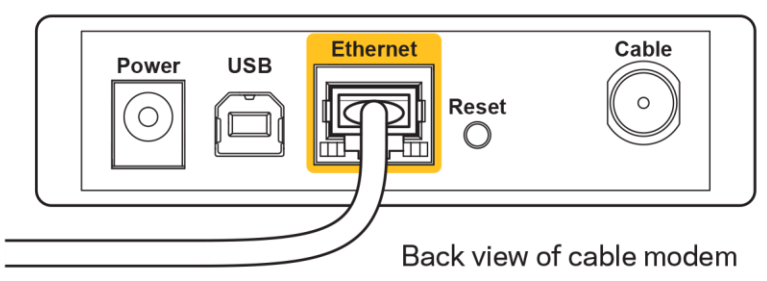

Če imate DSL, preverite, ali je telefonska linija DSL povezana z vrati DSL na modemu.

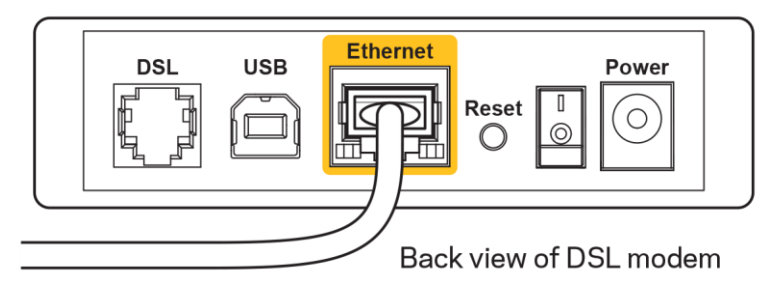

- Če je bil računalnik z modemom prej povezan s kablom USB, odklopite kabel USB.  $\bullet$
- Ponovno namestite usmerjevalnik.

### Sporočilo, da dostop do usmerjevalnika ni mogoč

Za dostop do usmerjevalnika morate biti povezani v lastno omrežje. Če imate trenutno dostop do brezžičnih omrežij, ste se morda pomotoma povezali z drugim brezžičnim omrežjem.

Če želite odpraviti težavo na računalnikih z Windowsi, postopajte kot sledi:

- 1. Na namizju z miškino tipko kliknite ikono brezžičnega omrežja v sistemski vrstici. Prikaže se seznam razpoložljivih omrežij.
- 2. Kliknite ime svojega omrežja Kliknite Connect (Poveži). V spodnjem primeru je bil računalnik povezan z brezžičnim omrežjem, imenovanim wraith 5GHz V tem primeru je kot izbrano ime brezžičnega omrežja Linksys EA7500 prikazano Damaged\_Beez2.4

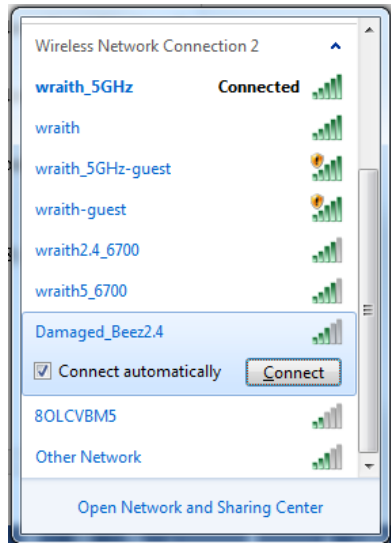

3. Če ste pozvani, da vnesete varnostno geslo za omrežje, vnesite svoje geslo (varnostni ključ) v polje security key (Varnostni ključ). Kliknite "OK" (V redu).

4. Računalnik bo vzpostavil povezavo z omrežjem in morali bi imeti dostop do usmerjevalnika.

\*Glede na različico OS WIndows so možne razlike v besedilu ali ikonah v teh korakih.

Če želite odpraviti težavo na računalnikih Mac, postopajte kot sledi:

- 1. V menijski vrstici na vrhu zaslona kliknite ikono Wi-Fi. Prikaže se seznam brezžičnih omrežij. Linksys Smart Wi-Fi je vašemu omrežju samodejno dodelil ime.
- 2. V spodnjem primeru je bil računalnik povezan z brezžičnim omrežjem, imenovanim wraith 5GHz V tem primeru je kot izbrano ime brezžičnega omrežja Linksys EA7500 prikazano Damaged\_Beez2.4

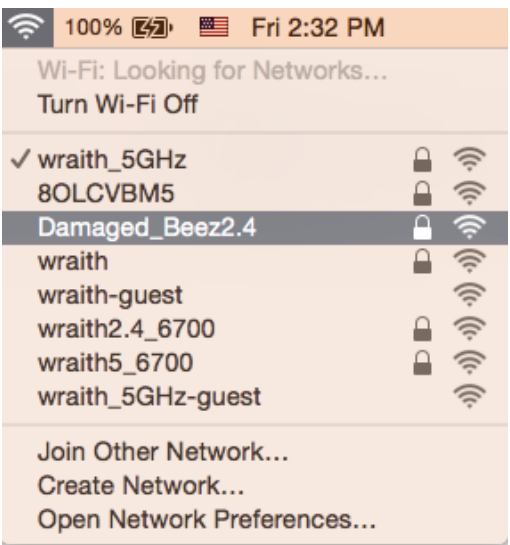

- 3. Kliknite na ime brezžičnega omrežja vašega usmerjevalnika Linksys EA7500 (Damaged Beez2.4 v tem primeru).
- 4. V polje Password (Geslo) vnesite geslo svojega brezžičnega omrežja (varnostni ključ). Kliknite "OK" (V redu).

### Po nastavitvi

#### Videti je, da internet ni na voljo

Če ima internet težave komunicirai z vašim usmerjevalnikom, se lahko težava prikaže kot sporočilo Cannot find [Internet address]" (Ni mogoče najti (spletni naslov)) v vašem spletnem brskalniku. Če" veste, da je spletni naslov pravilen in ste poskusili z več veljavnimi spletnimi naslovi in vedno prejeli enak rezultat, lahko sporočilo pomeni, da je težava pri vašem ponudniku storitev ali modemu, ki komunicira z vašim usmerjevalnikom.

Poskusite tole:

- Preverite, ali so omrežni in električni kabli dobro priključeni.  $\bullet$
- Zagotovite, da je v električni vtičnici, v katero je priključen vaš računalnik, električni tok.
- Znova zaženite usmerjevalnik.
- Stopite v stik s svojim ponudnikom storitev in ga vprašajte o morebitnem izpadu omrežja na vašem območju.

Najpogostejši način odpravljanja težav z usmerjevalnikom je, da ga izključite in spet vključite. Vaš usmerjevalnik lahko nato ponovno naloži svoje nastavitve po meri, druge naprave (kot je modem) pa bodo lahko ponovno zaznale usmerjevalnik in komunicirale z njim. Ta postopek se imenuje ponovni zagon.

Za ponovni zagon usmerjevalnika z električnim kablom postopajte kot sledi:

- 1. Odklopite električni kabel iz usmerjevalnika in modema.
- 2. Počakajte 10 sekund in nato električni kabel znova priklopite v modem. Prepričajte se, da je prisoten električni tok.
- 3. Počakajte, da indikator za spletno povezavo na modemu preneha utripati (pribl. dve minuti). Ponovno priklopite električni kabel v usmerjevalnik.
- 4. Počakajte, da indikator za napajanje preneha utripati. Počakajte dve minuti, preden se poskusite povezati s spletom z računalnika.

Za ponovni zagon usmerjevalnika s funkcijo Linksys Smart Wi-Fi postopajte kot sledi:

- 1. Prijavite se v Linksys Smart Wi-Fi. (Glejte "Povezovanje z Linksys Smart Wi-Fi" na strani 9.)
- 2. Pod Router Settings (Nastavitve usmerjevalnika) kliknite Troubleshooting (Odpravljanje težav).
- 3. Kliknite zavihek Diagnostics (Diagnostika).
- 4. Pod Reboot (Ponovni zagon) kliknite Reboot (Ponovni zagon).

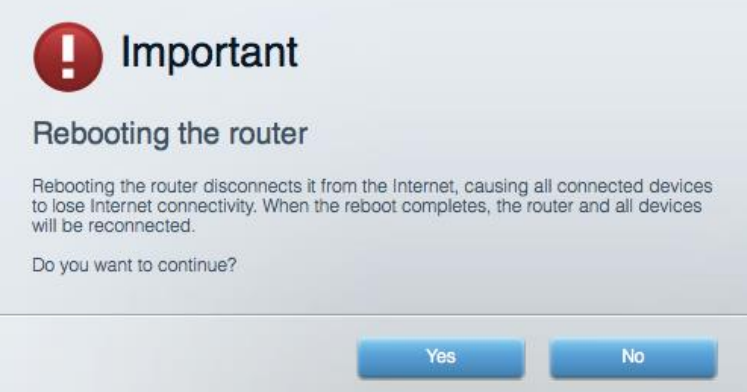

5. Kliknite Yes (Da). Usmerjevalnik se bo ponovno zagnal. Medtem, ko se usmerjevalnik znova zaganja, bodo vse povezane naprave izgubile internetno povezavo in se bodo ponovno povezale, ko bo usmerjevalnik znova pripravljen.

#### Linksys Smart Wi-Fi se ne odpre v vašem spletnem brskalniku

Z Linksys Smart Wi-Fi delujejo najnovejše različice brskalnikov Google Chrome™, Firefox®, Safari® (za Mac® in iPad®), Microsoft Edge in Internet Explorer® različice 8 in novejše.

# Specifikacije

### Linksys EA7500

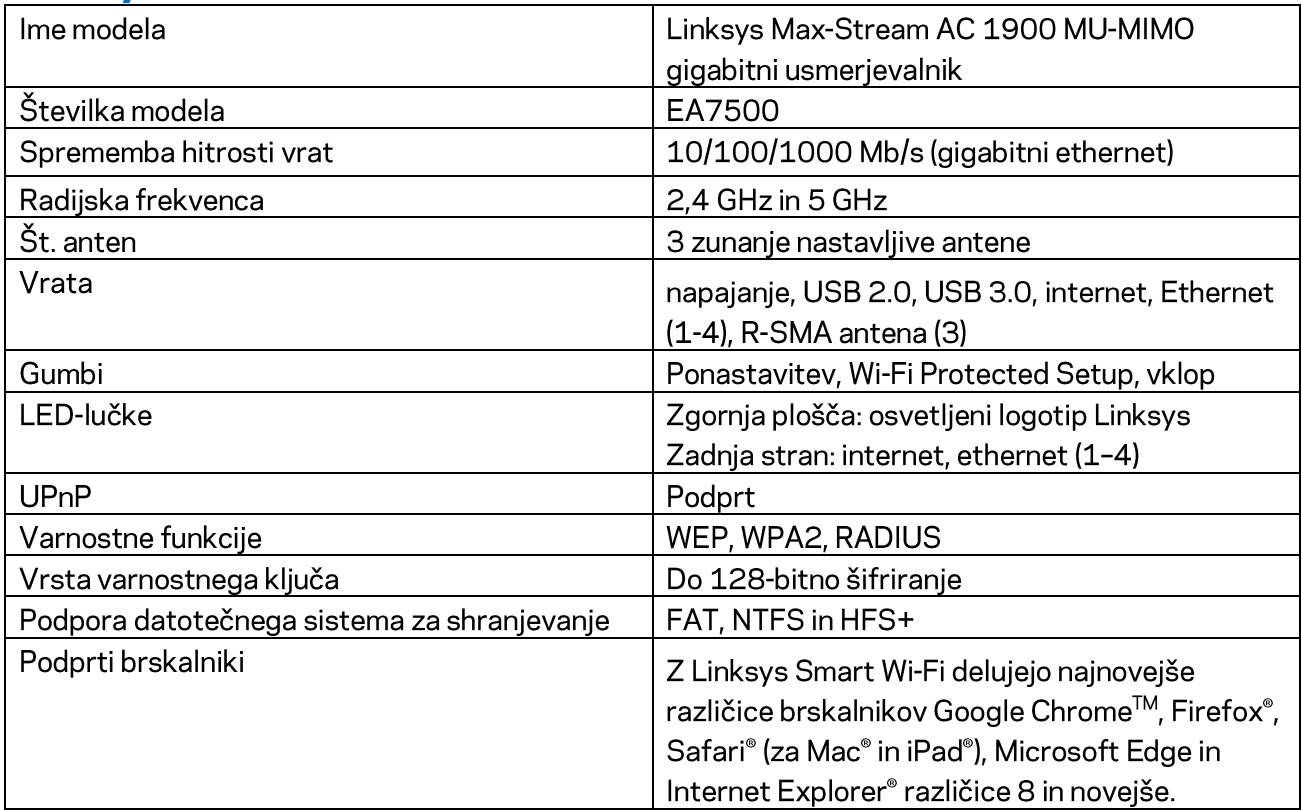

#### Okoljski podatki

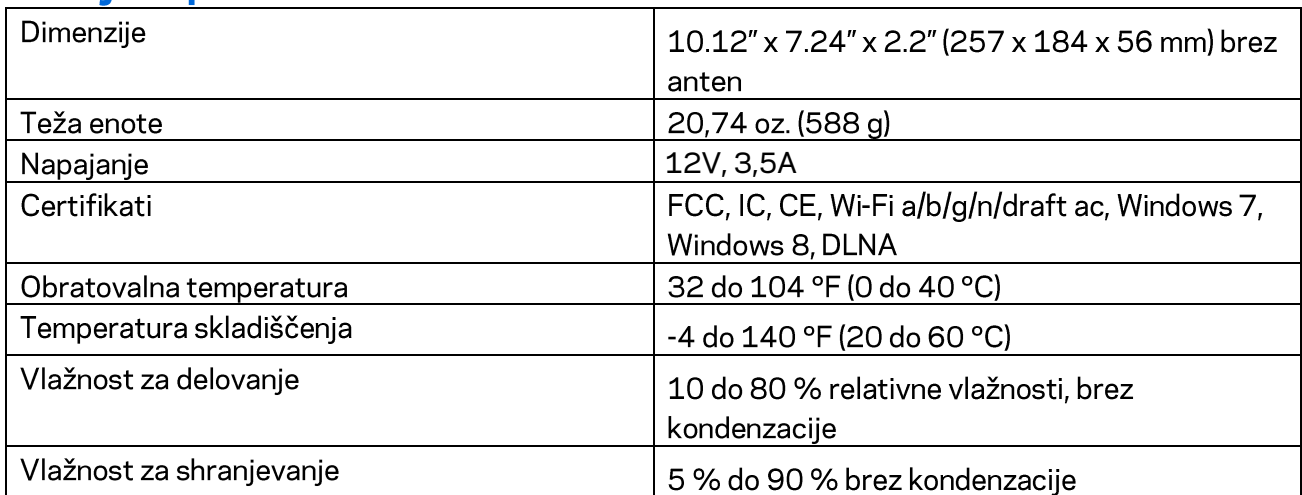

#### Opombe:

Informacije o zakonskih predpisih, jamstvu in varnosti si oglejte na CD-ju, ki je priložen brskalniku ali obiščite Linksys.com/support/ea7500.

Tehnični podatki se lahko spremenijo brez predhodnega obvestila.

Najvišja učinkovitost delovanja je izpeljana iz specifikacij standarda IEEE 802.11. Dejanska učinkovitost se lahko od te razlikuje, vključno z nižjo zmogljivostjo brezžičnega omrežja, hitrostjo pretoka, dosegom in pokritostjo. Delovanje je odvisno od številnih dejavnikov, pogojev in spremenljivk, vključno z oddaljenostjo od dostopne točke, količino omrežnega prometa, materiali zgradbe in vrsto gradnje, uporabljenim operacijskim sistemom, različnimi uporabljenimi brezžičnimi izdelki, motenj in drugih neželenih vplivov.

BELKIN, LINKSYS in številna imena izdelkov in logotipi so blagovne znamke skupine družb Belkin. Druge omenjene blagovne znamke so v lasti njihovih lastnikov. Licence in obvestila za programsko opremo neodvisnih izdelovalcev, uporabljeno v tem izdelku, si lahko ogledate tukaj: http://support.linksys.com/en-us/license. Za vprašanja ali zahteve za izvorne kode GPL se obrnite na http://support.linksys.com/en-us/gplcodecenter.

© 2016 Belkin International, Inc. in/ali njegove hčerinske družbe. Vse pravice pridržane.

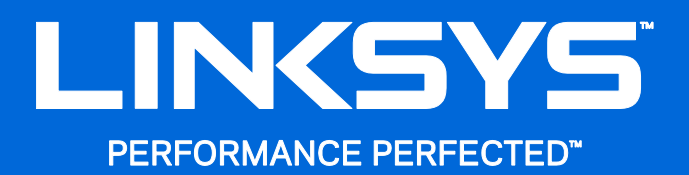

Användarhandbok

# **MAX-STREAM™**

# AC-1900

**MU-MIMO** 

**GIGABIT-ROUTER** 

Modell # EA7500

### Innehåll

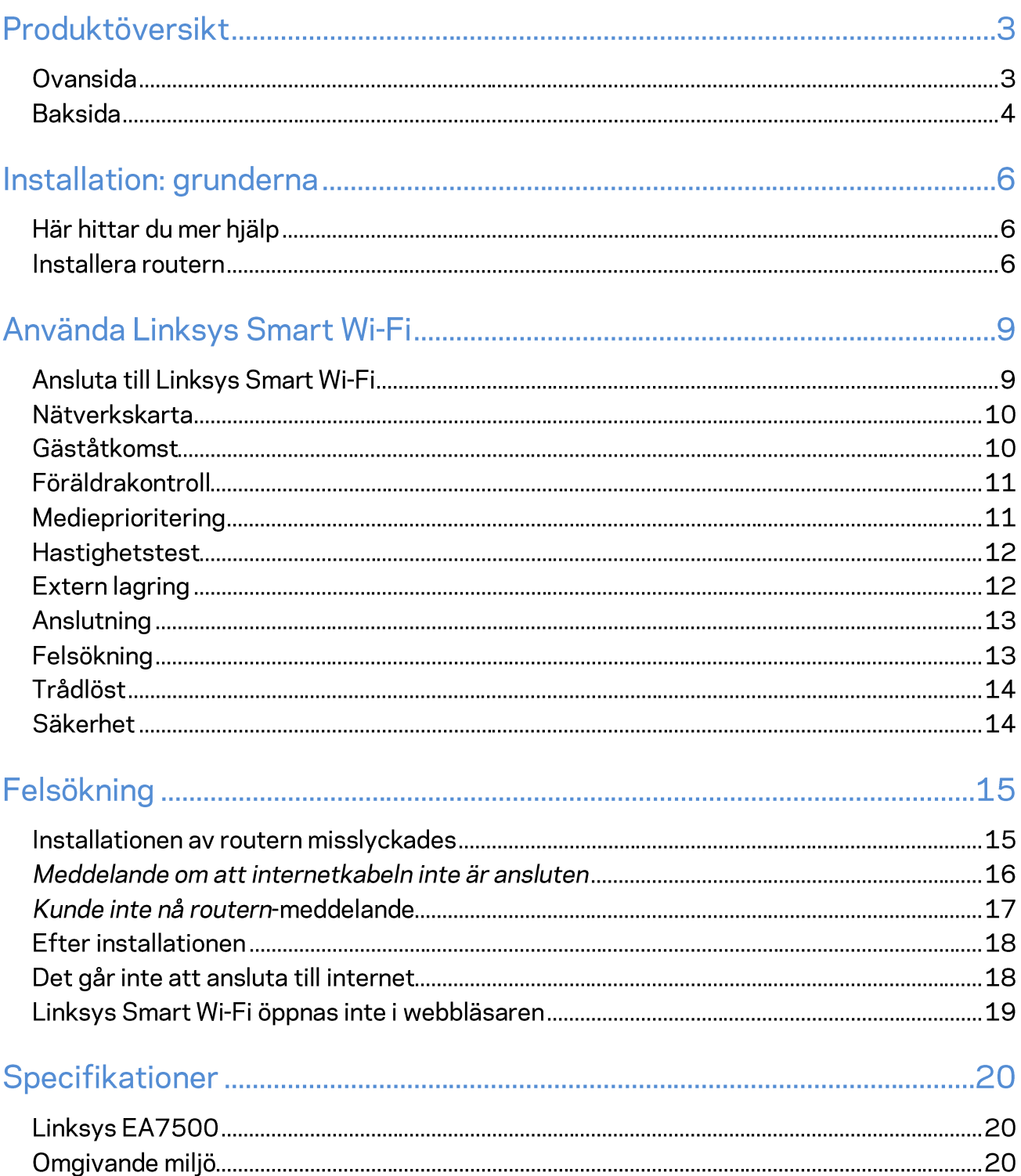

# Produktöversikt

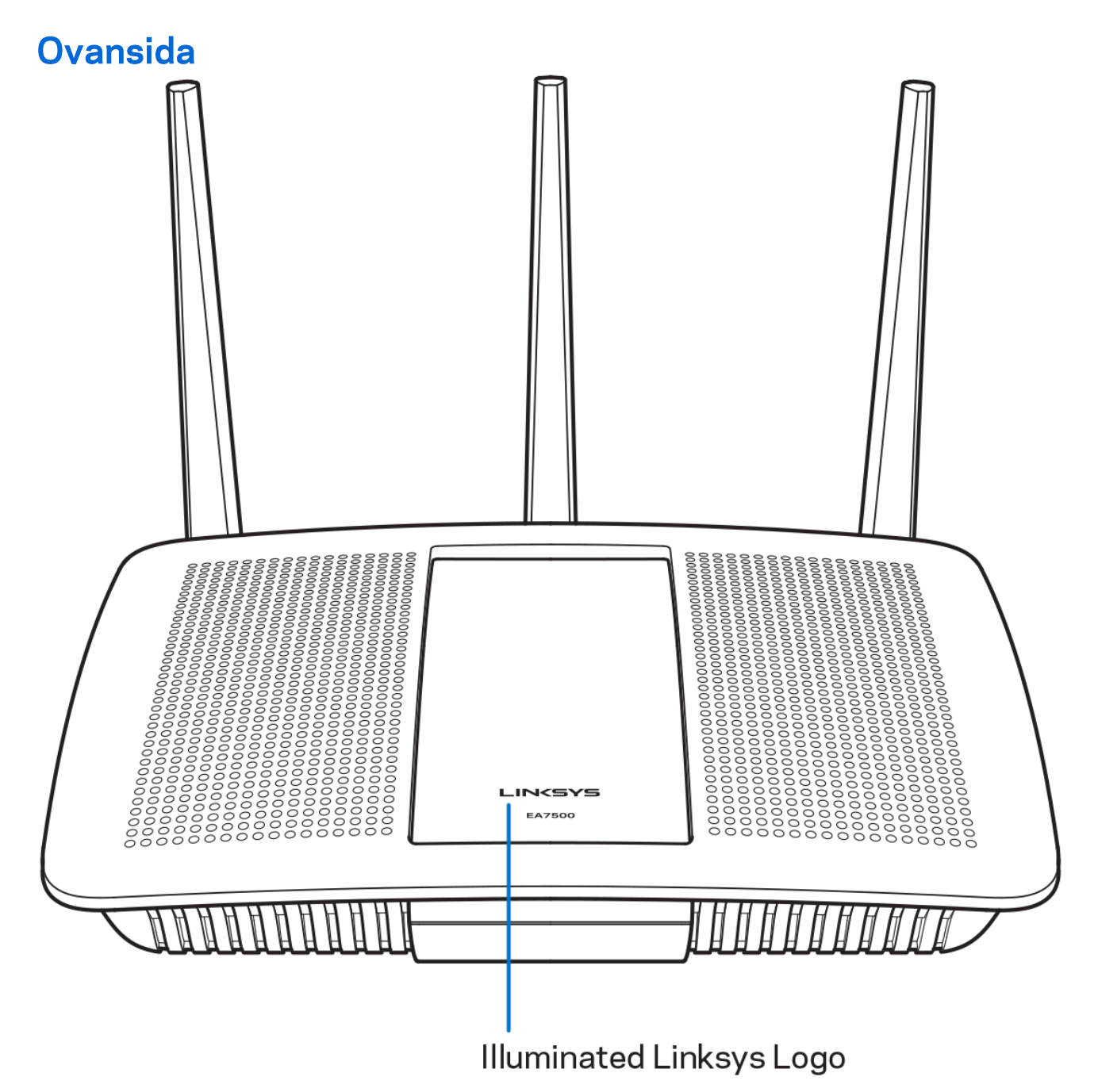

Linksys-logotyp med belysning-Linksys-logotypen lyser stadigt när det finns en internetanslutning. Den blinkar eller pulserar långsamt vid start, självtestning och uppdatering av fast programvara. Den blinkar snabbt vid anslutningsfel.

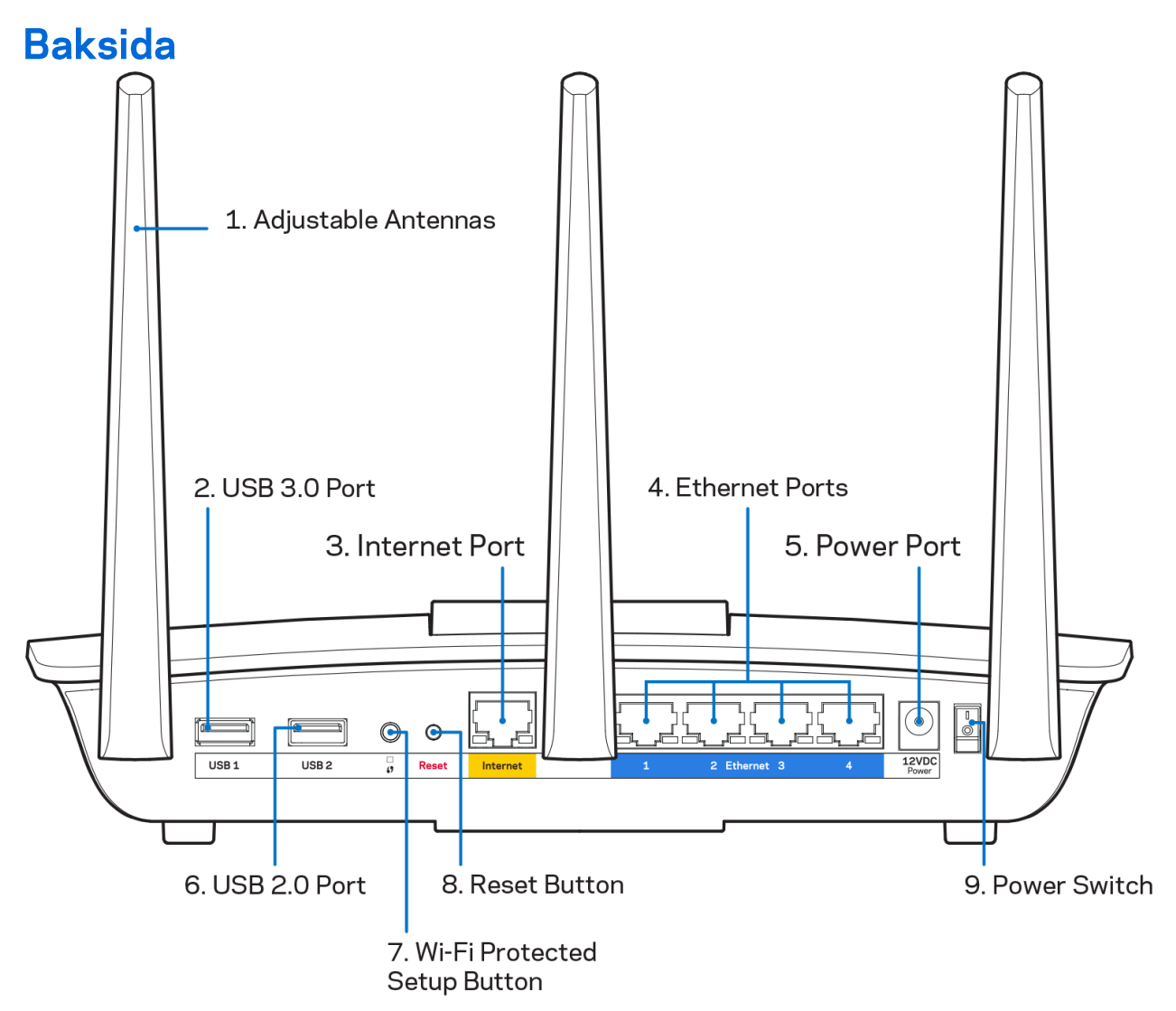

Justerbara antenner(1)-För bästa prestanda bör du placera sidoantennerna vertikalt som på bilden.

USB 3.0 port (2)-Anslut och dela en USB-hårddisk eller -skrivare i nätverket eller på internet.

Internet-port (3)-Anslut en Ethernet-kabel mellan den gula gigabit-porten (10/100/1000), och ett modem för bredbandsanslutning till internet via kabel/DSL eller fiber.

Obs!-För bästa prestanda bör du ansluta kablar av typen CAT5e eller bättre till Ethernetportarna.

Ethernet-portar (4) - Anslut Ethernet-kablar till dessa blå gigabit-portar (10/100/1000), och till trådbundna enheter i ditt nätverk.

Obs! - För bästa prestanda bör du ansluta kablar av typen CAT5E eller bättre till Ethernetportarna.

Strömport (5)-Anslut strömadaptern som följer med till denna port.

USB 2.0 port (6)-Anslut och dela en USB-hårddisk eller -skrivare i nätverket eller på internet.

Wi-Fi Protected Setup™-knapp (7)-Tryck för att ställa in trådlös säkerhet på nätverksenheter som är kompatibla med Wi-Fi Protected Setup.

Återställningsknapp (8)—Tryck på och håll in knappen tills dess att strömlampan börjar blinka för att återställa routern till de förvalda fabriksinställningarna Du kan också återställa fabriksinställningarna med Linksys Smart Wi-Fi via internet eller mobilappen.

Strömknapp (9)-Tryck | (på) för att slå på routern

# Installation: grunderna

### Här hittar du mer hjälp

Utöver den här användarhandboken kan du hitta hjälp på följande ställen:

- Linksys.com/support/EA7500 (dokumentation, hämtningar, vanliga frågor, teknisk support, chatt, forum)
- Linksys Smart Wi-Fi-hjälp (anslut till Linksys Smart Wi-Fi och klicka på Help (Hjälp) överst på skärmen)

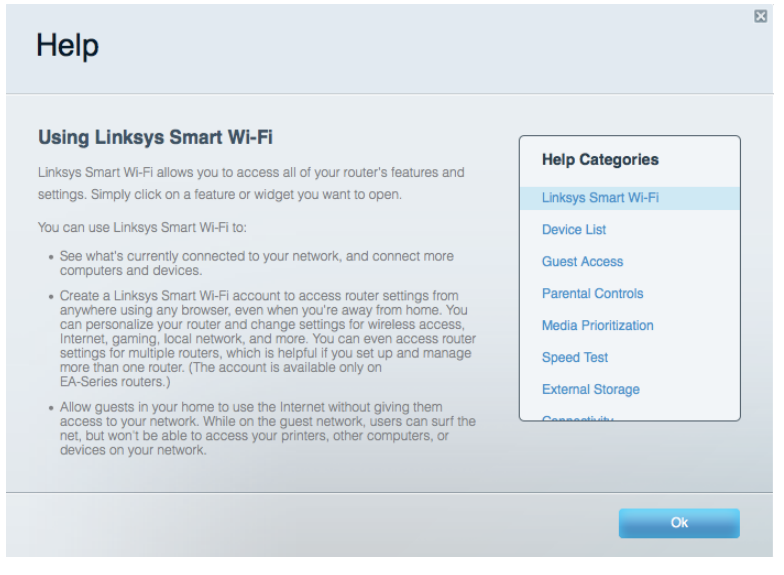

Obs!-Licenser och anmärkningar gällande programvara från tredje part som används i denna produkt kan granskas på http://support.linksys.com/en-us/license Kontakta http://support.linksys.com/en-eu/gplcodecenter om du har frågor eller vill få tillgång till GPLkällkoden.

#### Installera routern

- 1. Om du byter ut en befintlig router börjar du med att koppla från den routern.
- 2. Anslut antennerna och vänd dem uppåt Anslut routern till ett eluttag och tryck på strömknappen så att den står i läge | (på).
- 3. Anslut internetkabeln från ditt modem till den gula internetporten på routern. Vänta tills strömlampan på routern lyser med ett fast sken.
- 4. Anslut till det säkra trådlösa namnet som visas i den Snabbstartguide som följde med routern. (Du kan ändra nätverksnamnet och lösenordet senare.) Om du behöver hjälp med att ansluta till nätverket läser du dokumentationen på CD:n som följde med enheten.

#### Obs!-Du kommer inte att ha någon tillgång till internet förrän installationen är slutförd.

5. Öppna en webbläsare för att öppna anvisningarna för routerinstallation i Linksys Smart Wi-Fi. Om du inte ser anvisningarna fyller du i linksyssmartwifi.com i adressfältet.

I slutet av installationen följer du anvisningarna på skärmen för att skapa ett Linksys Smart Wi-Fikonto. Använd Linksys Smart Wi-Fi till att ställa in routern från valfri dator som har en internetanslutning.

Hantera routerinställningar:

- Ändra routerns namn och lösenord  $\bullet$
- $\bullet$ Ställa in gäståtkomst
- Konfigurera föräldrakontroll  $\bullet$
- Ansluta enheter till ditt nätverk  $\bullet$
- Testa hastigheten på internetanslutningen  $\bullet$

Obs!-När du skapar ditt Linksys Smart Wi-Fi-konto får du ett bekräftelsemejl via e-post. Klicka på länken i mejlet medan du är ansluten till ditt hemnätverk så associeras routern till Linksys Smart Wi-Fi-kontot.

TipsSkriv ut den här sidan och skriv ned dina router- och kontoinställningar i tabellen nedan. Förvara uppgifterna på ett säkert ställe.

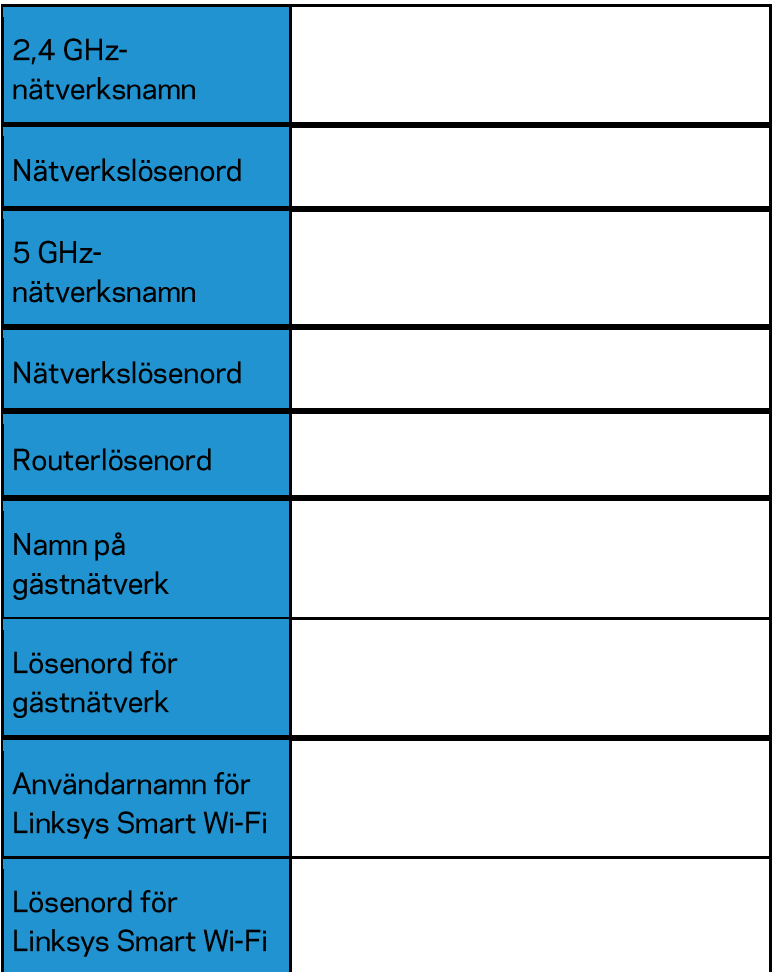

# Använda Linksys Smart Wi-Fi

Routern kan konfigureras var du än befinner dig via Linksys Smart Wi-Fi, men du kan också konfigurera routern direkt från ditt hemnätverk. Eventuellt finns Linksys Smart Wi-Fi även för din mobila enhet. Se efter i enhetens appbutik.

#### Ansluta till Linksys Smart Wi-Fi

Så här ansluter du till Linksys Smart Wi-Fi:

- 1. Starta datorns webbläsare.
- 2. Gå till www.linksyssmartwifi.com och logga in på ditt konto.

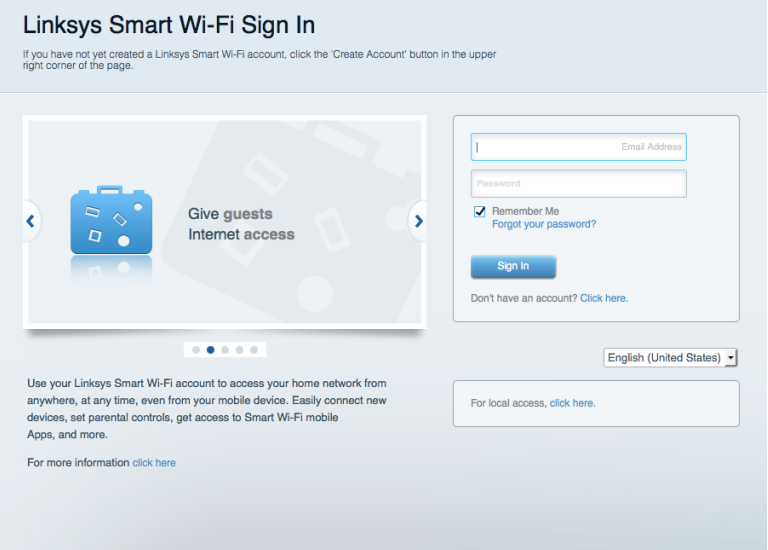

Om du har glömt ditt lösenord klickar du på Forgot your password? (Har du glömt ditt lösenord?) och följer anvisningarna på skärmen.

#### Nätverkskarta

Med listan kan du visa och hantera alla nätverksenheter som är anslutna till din router. Du kan visa enheter i huvud- och gästnätverket eller visa information om varje enhet.

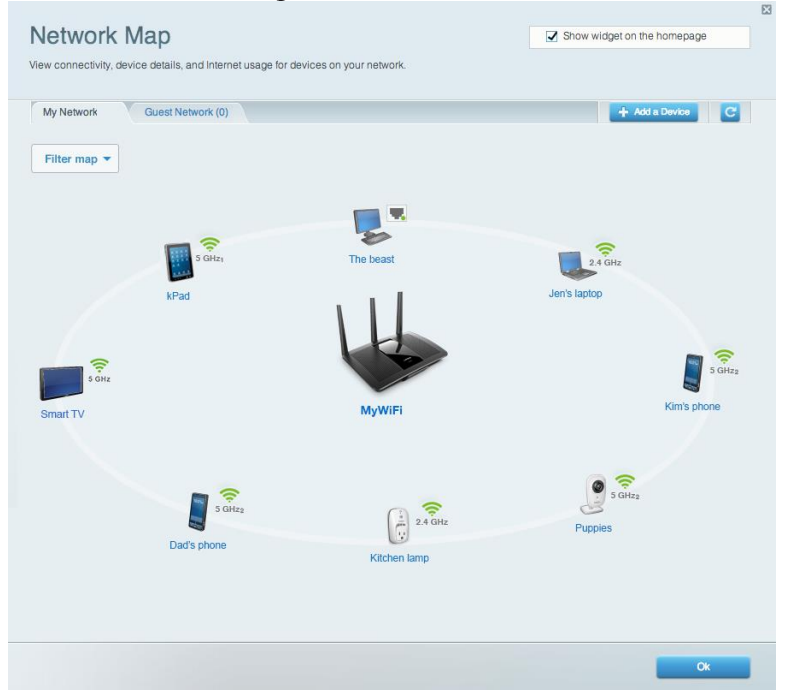

#### Gäståtkomst

Gör det möjligt att konfigurera och övervaka ett nätverk som gäster kan använda utan att de får tillgång till alla dina nätverksresurser.

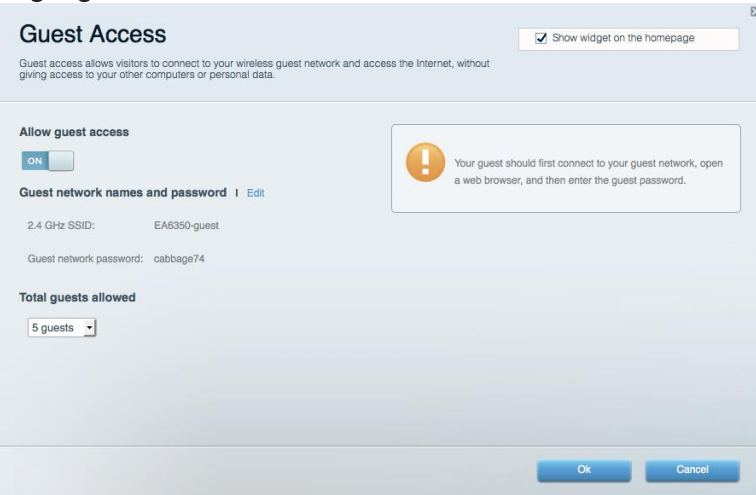

#### Föräldrakontroll

Gör det möjligt att blockera webbplatser och ställa in tider för internetåtkomst.

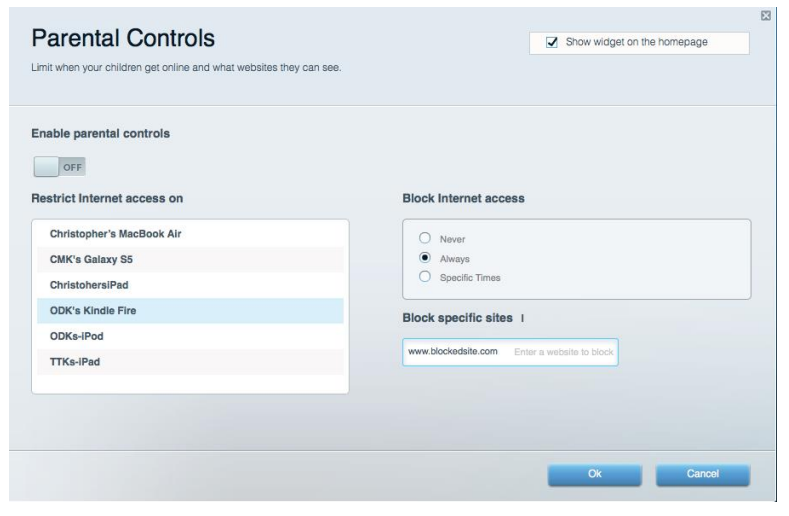

#### Medieprioritering

Gör det möjligt att ställa in vilka enheter och program som får högsta prioritet i nätverkstrafiken.

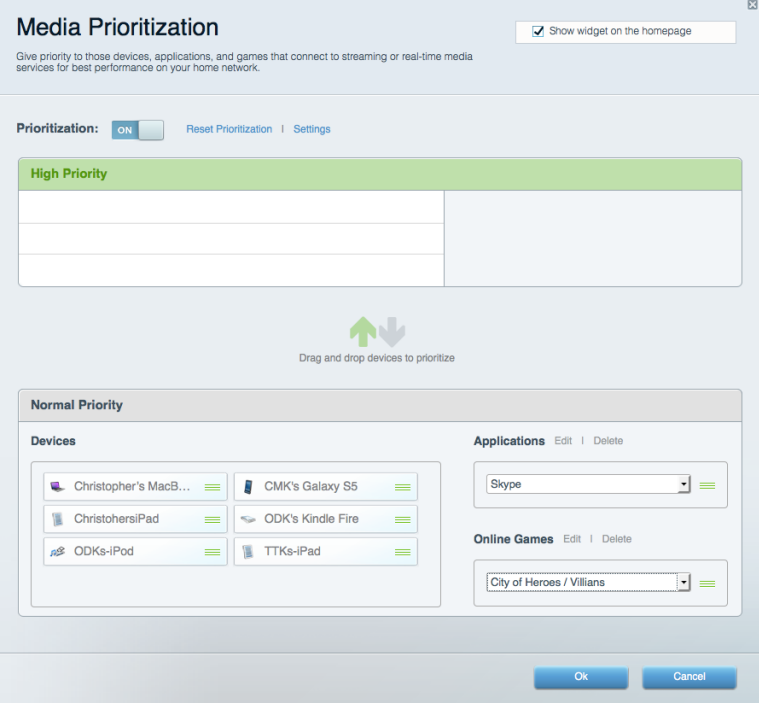

#### Hastighetstest

Gör det möjligt att testa internetanslutningens hastighet.

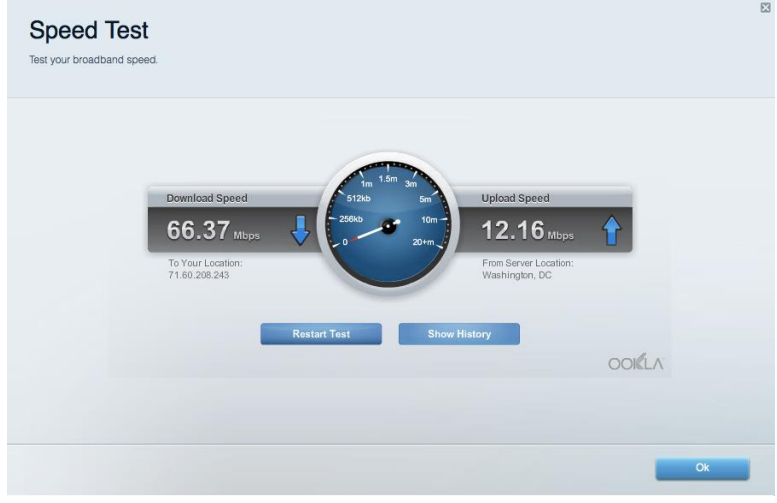

#### **Extern lagring**

Gör det möjligt att komma åt en ansluten USB-enhet (ingår ej) och att ställa in fildelning, en medieserver och FTP-anslutning.

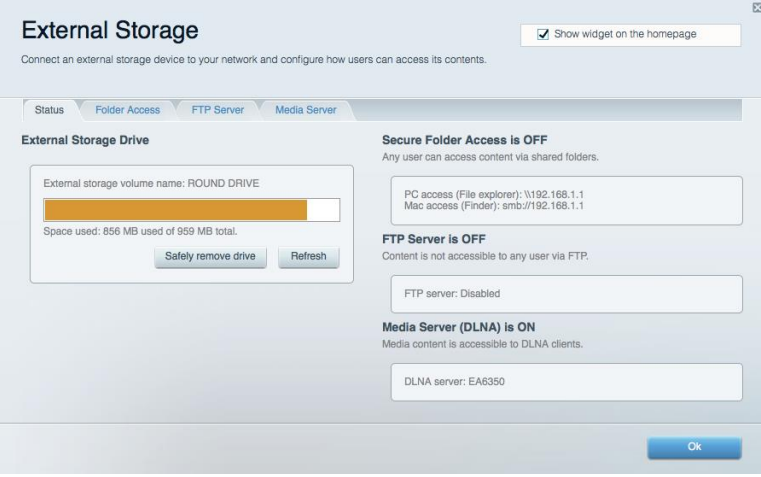

#### Anslutning

Gör det möjligt att konfigurera grundläggande och avancerade nätverksinställningar.

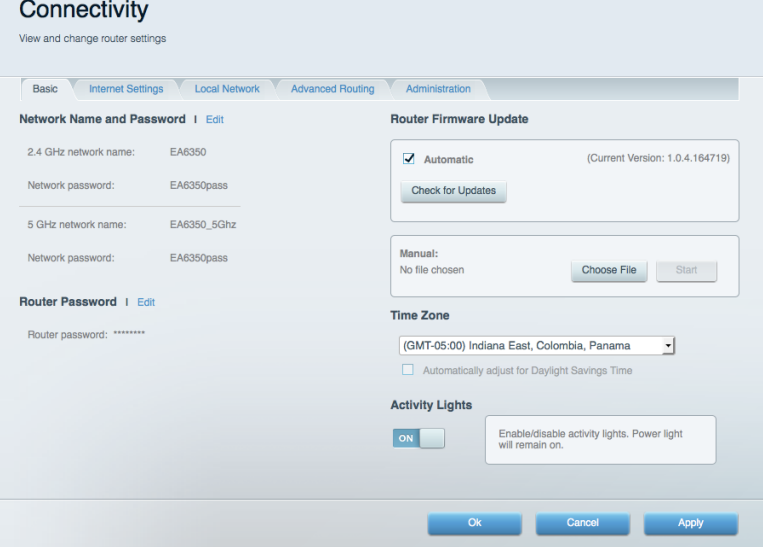

## Felsökning

Gör det möjligt att diagnosticera problem med routern och kontrollera nätverkets status.

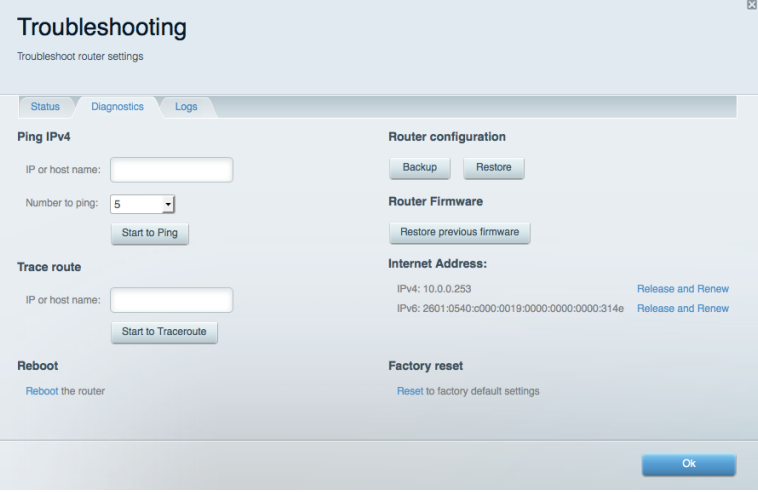

### **Trådlöst**

Gör det möjligt att konfigurera routerns trådlösa nätverk. Du kan ändra säkerhetsläge, lösenord, MAC-filtrering och ansluta enheter med hjälp av Wi-Fi Protected Setup™.

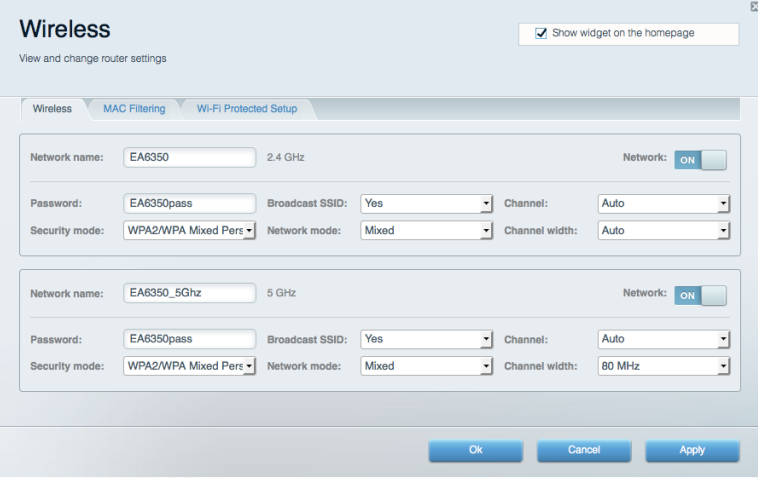

#### Säkerhet

Gör det möjligt att konfigurera routerns trådlösa säkerhet. Du kan konfigurera brandvägg, VPNinställningar och göra anpassade inställningar för program och spel.

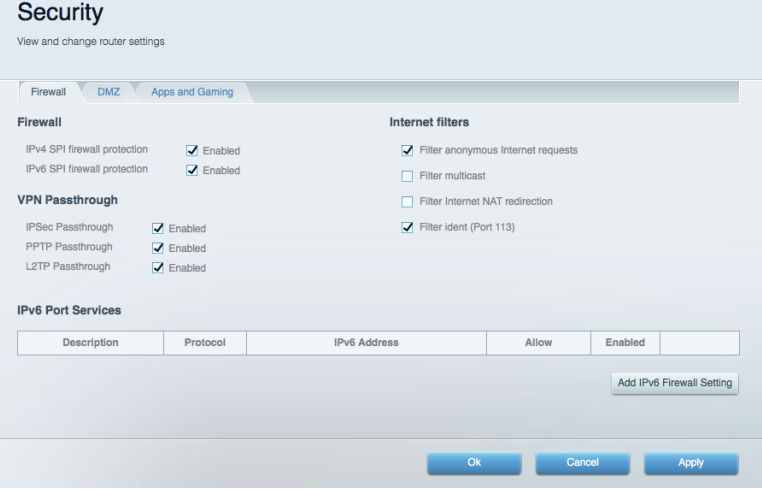

# Felsökning

Du kan få mer hjälp från vår prisbelönta support på linksys.com/support/EA7500.

#### Installationen av routern misslyckades

Om Linksys Smart Wi-Fi inte slutförde installationen provar du följande:

Håll in återställningsknappen på routern med ett uträtat gem eller liknande tills  $\bullet$ lysdioden börjar blinka (ca 10 sekunder). Installera routern igen.

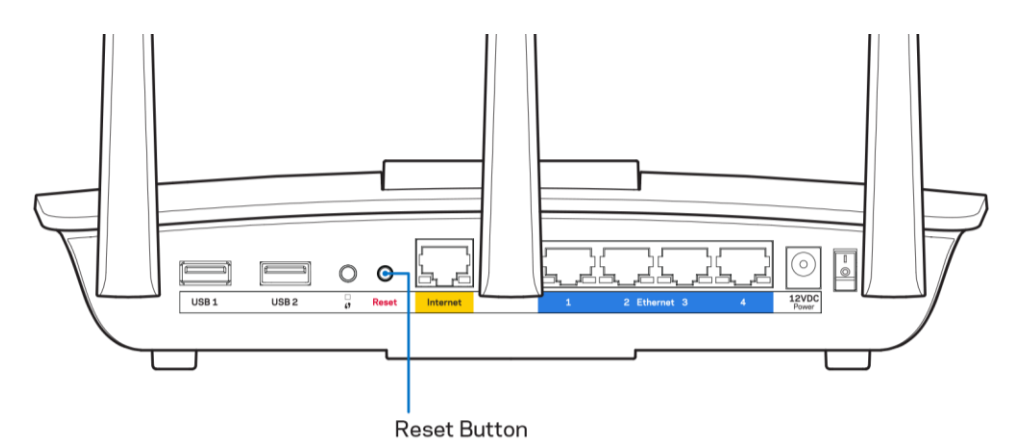

- Avaktivera datorns brandvägg tillfälligt (läs anvisningarna för säkerhetsprogramvaran).  $\bullet$ Installera routern igen.
- Om du har en annan dator provar du att installera routern på nytt från den datorn.  $\bullet$

### Meddelande om att internetkabeln inte är ansluten

Om du får meddelandet "Your Internet cable is not plugged in" (Internetkabeln är inte ansluten) när du försöker installera routern följer du de här felsökningsstegen.

Kontrollera att en Ethernet- eller internetkabel (eller en kabel som den som följde med routern) är ordentligt ansluten till den gula internetporten på baksidan av routern och till lämplig port på modemet. Den här porten på modemet är vanligtvis märkt med Ethernet, men den kan även vara märkt med Internet eller WAN.

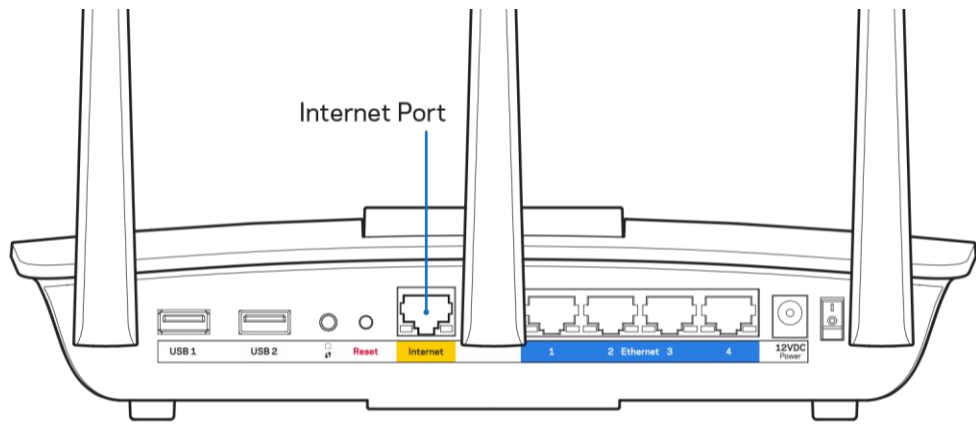

- Se till att modemet är anslutet till ett eluttag och är påslaget. Om det har en strömbrytare kontrollerar du att den står i läget ON eller I (i motsats till O).
- $\bullet$ Om du har kabelanslutning till internet kontrollerar du att kabelmodemets CABLE-port är ansluten till den koaxialkabel som du fått från internetleverantören.

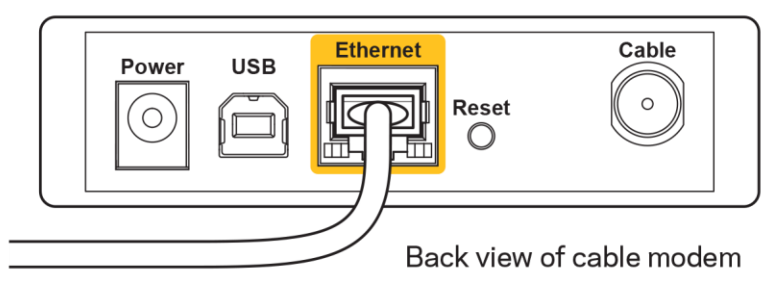

Om du har internetanslutning via DSL kontrollerar du att DSL-telefonlinjen är ansluten till modemets DSL-port.

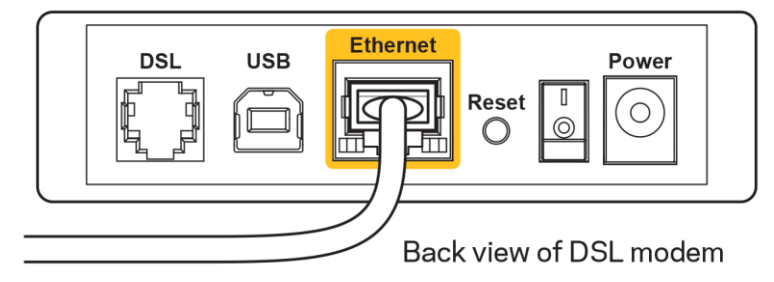

- Om datorn var ansluten till modemet med en USB-kabel tidigare kopplar du från USB-kabeln.  $\bullet$
- Installera routern igen.  $\bullet$

#### Kunde inte nå routern-meddelande

För att komma åt routern måste du vara ansluten till ditt eget nätverk. Om du har internetåtkomst via ett trådlöst nätverk kan problemet vara att du av misstag har anslutit till ett annat trådlöst nätverk.

Så här löser du problemet på Windows-datorer:

- 1. Klicka på ikonen för det trådlösa nätverket i aktivitetsfältet. En lista över tillgängliga nätverk visas.
- 2. Klicka på ditt eget nätverksnamn. Klicka på Anslut. I exemplet nedan var datorn ansluten till ett annat nätverk som hette wraith 5GHz. Namnet på det trådlösa nätverket för Linksys EA7500routern i det här exemplet, Damaged\_Beez2.4 visas markerat.

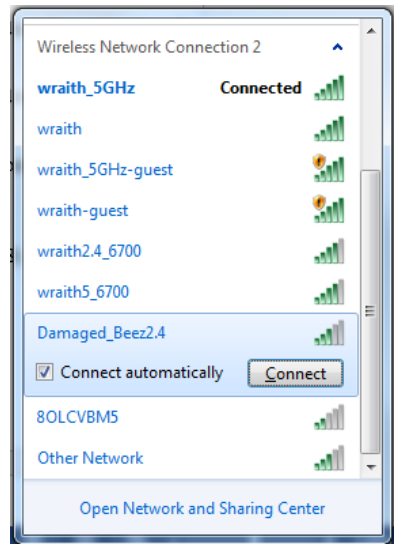

3. Om du blir ombedd att ange en säkerhetsnyckel för nätverket, skriver du in lösenordet (säkerhetsnyckel) i fältet för nätverkets säkerhetsnyckel. Klicka på OK.

4. Din dator kommer att ansluta till nätverket och du bör kunna ansluta till routern.

\*Beroende på Windows-version kan de exakta formuleringarna och ikonerna i de här stegen variera något.

Så här löser du problemet på Mac-datorer:

- 1. Klicka på Wi-Fi-symbolen i menyfältet högst upp på skärmen. En lista över trådlösa nätverk visas. Linksys Smart Wi-Fi har automatiskt tilldelat ett namn för nätverket.
- 2. I exemplet nedan var datorn ansluten till ett annat nätverk som hette wraith 5GHz. Namnet på det trådlösa nätverket för Linksys EA7500-routern i det här exemplet, Damaged Beez2.4 visas markerat.

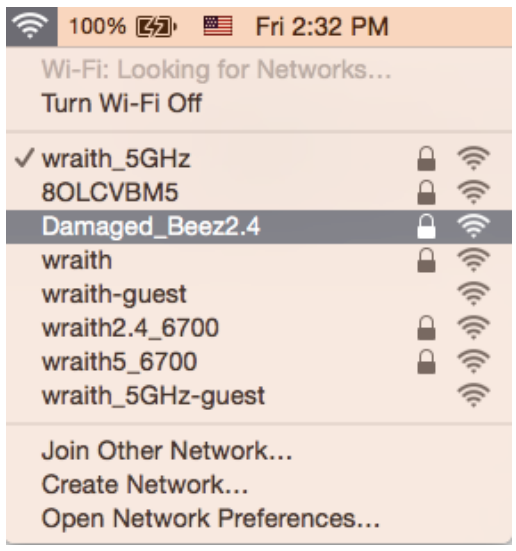

- 3. Klicka på det trådlösa nätverksnamnet för din Linksys EA7500-router (Damaged Beez2.4 i exemplet).
- 4. Ange det trådlösa nätverkets lösenord (säkerhetsnyckel) i fältet för lösenord. Klicka på OK.

#### **Efter installationen**

#### Det går inte att ansluta till internet

Om routern verkar ha svårt att kommunicera med internet kan ett meddelande visas i webbläsaren om att webbplatsen inte kan hittas. Om du vet att webbadressen stämmer och du har försökt flera giltiga webbadresser med samma resultat, kan ett problem ha uppstått med internetleverantörens eller modemets kommunikation med routern.

Försök med följande:

- Kontrollera att nätverks- och strömkablarna är ordentligt anslutna.
- Kontrollera att det eluttag som routern är ansluten till har ström.
- Starta om routern.  $\bullet$

Kontakta din internetleverantör och fråga om driftavbrott i ditt område.

Den vanligaste felsökningsmetoden är att stänga av routern och sedan sätta på den igen. Då kan de anpassade inställningarna läsas in på nytt, och andra enheter (till exempel modemet) kan återupptäcka routern och kommunicera med den. Det är så man startar om routern.

Så här startar du om routern med nätkabeln:

- 1. Dra ut nätkabeln från routern och modemet.
- 2. Vänta i tio sekunder och anslut den till modemet. Kontrollera att den får ström.
- 3. Vänta tills modemets onlinelampa slutar blinka (ungefär två minuter). Återanslut strömsladden till routern.
- 4. Vänta tills strömlampan slutar blinka. Vänta i två minuter och försök sedan ansluta till internet från datorn.

Så här startar du om routern med Linksys Smart Wi-Fi:

- 1. Logga in på Linksys Smart Wi-Fi. (Se "Ansluta till Linksys Smart Wi-Fi" på sidan 9.)
- 2. Gå till Router Settings (Routerinställningar) och klicka på Troubleshooting (Felsökning).
- 3. Klicka på fliken Diagnostics (Diagnostik).
- 4. Klicka på Reboot (Starta om) under Reboot (Starta om).

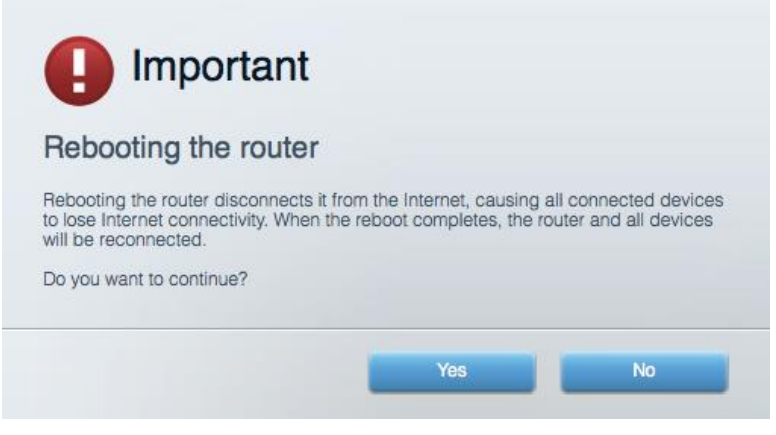

5. Klicka på Yes (Ja). Routern startas om. Medan routern startas om bryts alla anslutna enheters internetanslutning. Anslutningen återupptas automatiskt när routern är klar att användas igen.

#### Linksys Smart Wi-Fi öppnas inte i webbläsaren

De senaste versionerna av Google Chrome™, Firefox®, Safari® (för Mac® och iPad®), Microsoft Edge och Internet Explorer® version 8 och senare fungerar tillsammans med Linksys Smart Wi-Fi.

# Specifikationer

### Linksys EA7500

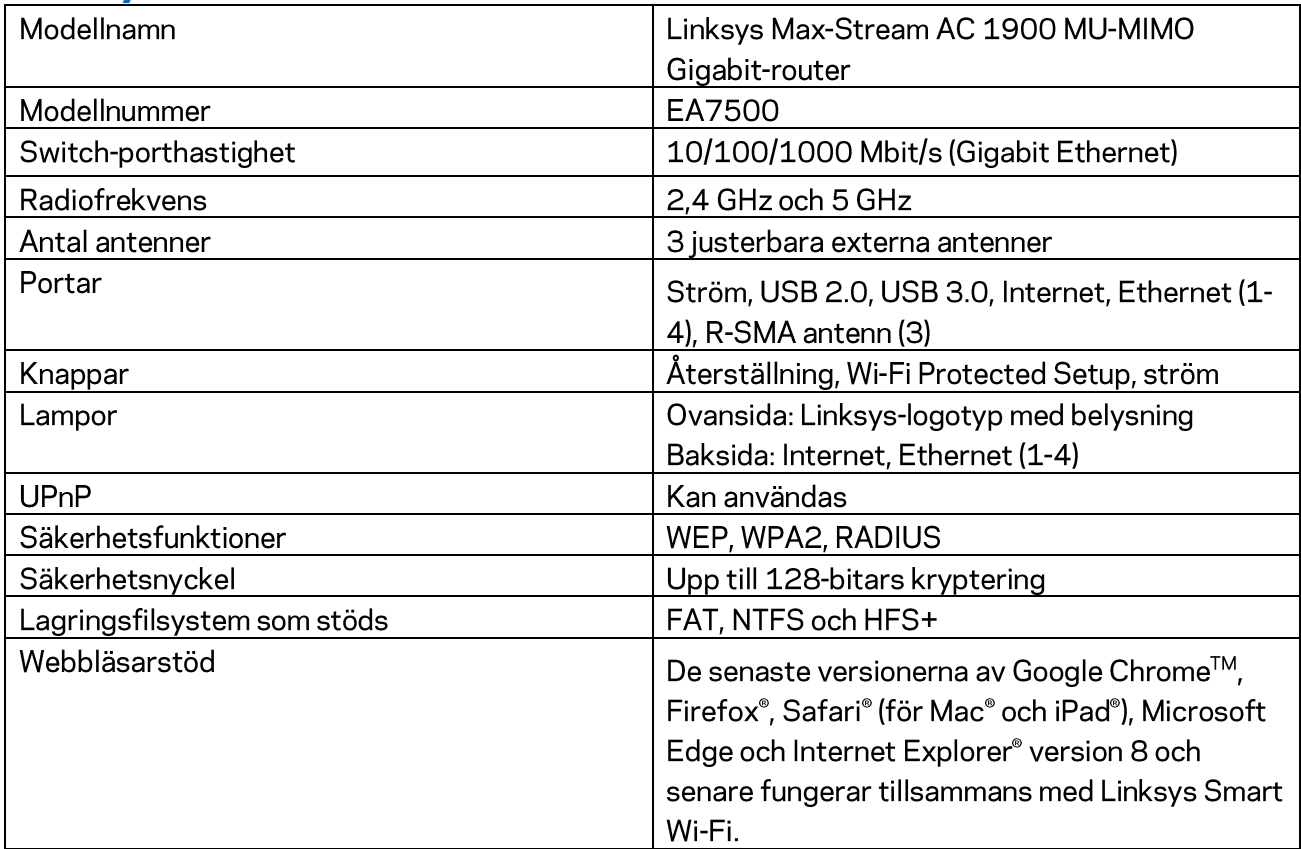

# Omgivande miljö

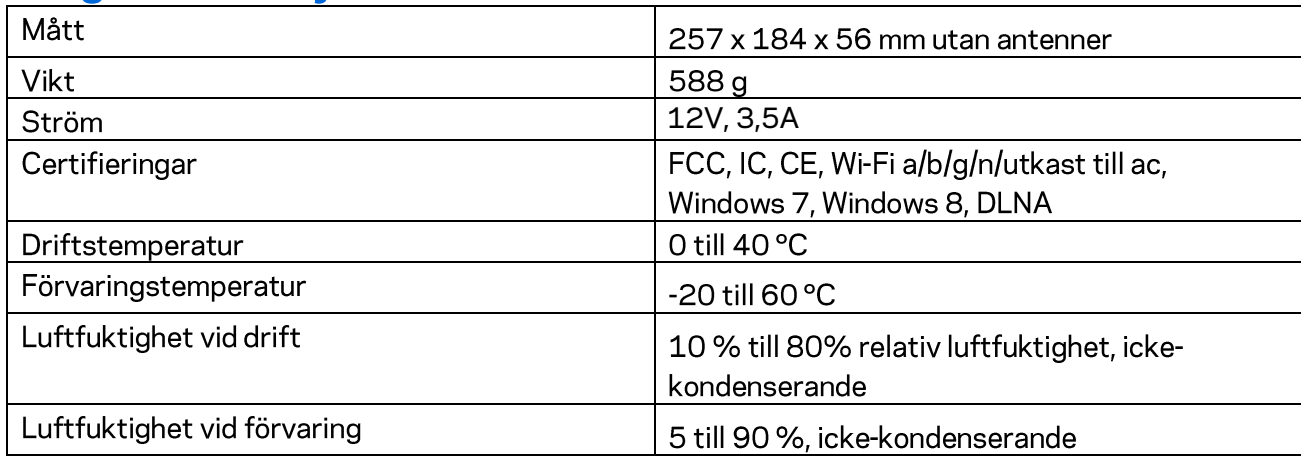

#### Obs!

Information om överensstämmelse med regelverk och standarder, samt säkerhet, finns på CD:n som följde med routern och på Linksys.com/support/ea7500.

Specifikationerna kan ändras utan föregående meddelande.

Värdena för maximal överföring kommer från IEEE:s standardspecifikationer för 802.11. Faktiska prestanda kan variera, inklusive lägre kapacitet för trådlöst nätverk, dataöverföringshastighet, räckvidd och täckning. Prestanda påverkas av många faktorer och förutsättningar. Den kan bland annat bero på avståndet till åtkomstpunkten, trafikmängden i nätverket, byggnadsmaterialet och konstruktionen, operativsystemet, vilka trådlösa produkter som används, lokala störningar och andra ogynnsamma villkor.

BELKIN, LINKSYS och många produktnamn och logotyper är varumärken som tillhör Belkinkoncernen. De tredjepartsvarumärken som nämns tillhör deras respektive ägare. Licenser och anmärkningar gällande programvara från tredje part som används i denna produkt finns här: http://support.linksys.com/en-us/license. Kontakta http://support.linksys.com/en-us/gplcodecenter om du har frågor om eller vill få tillgång till GPL-källkoden.

© 2016 Belkin International, Inc. och/eller dess närstående bolag. Med ensamrätt.

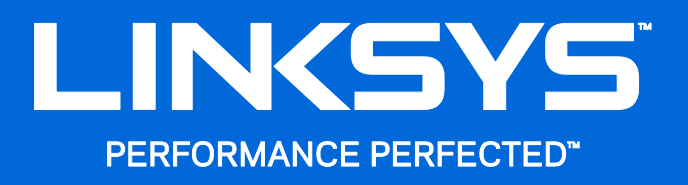

使用者指南

MAX-STREAM™ AC-1900 MU-MIMO GIGABIT路由器 型號EA7500

# 目錄

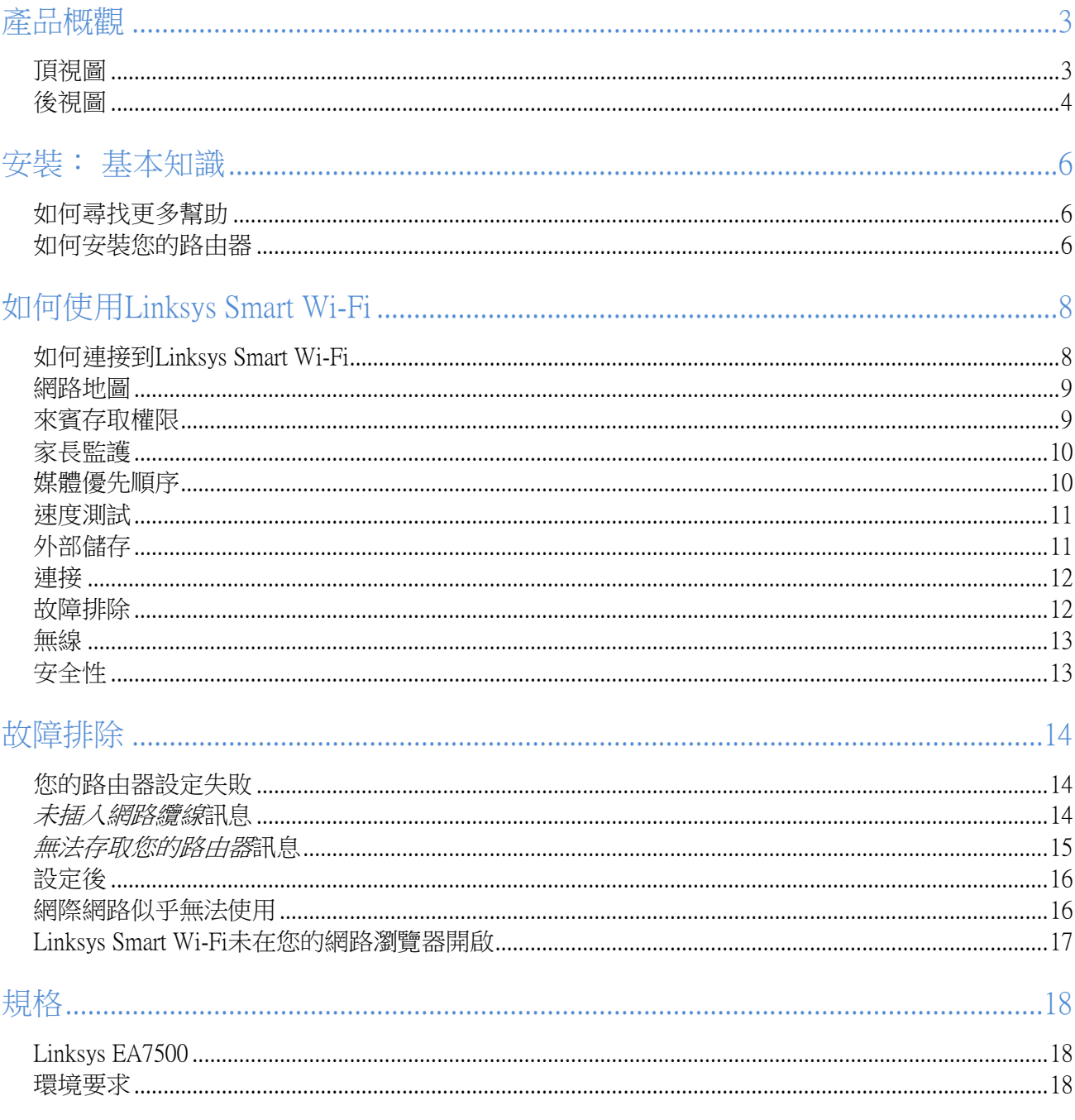

<span id="page-641-1"></span><span id="page-641-0"></span>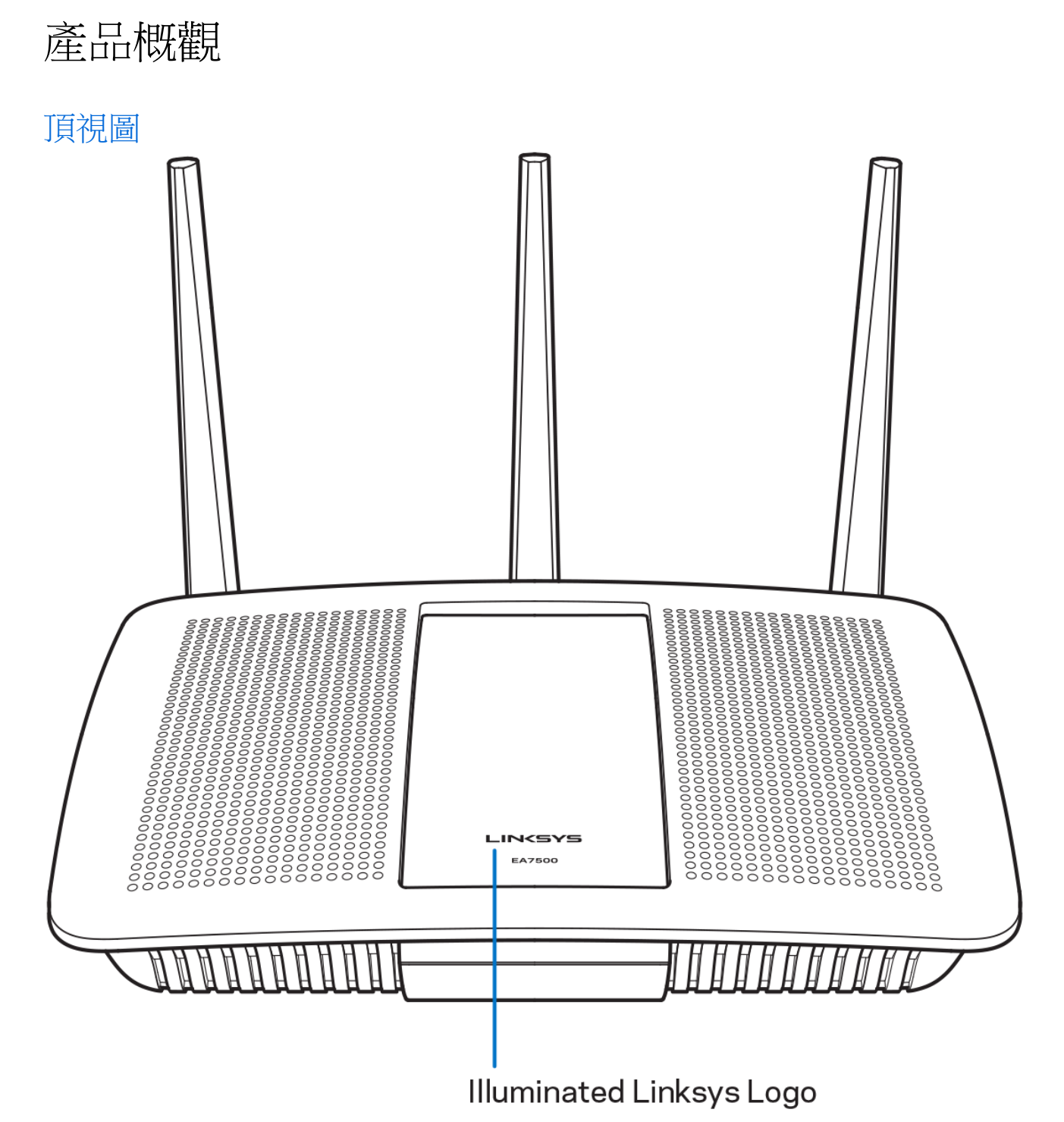

發光Linksys徽標——網際網路連接時,Linksys徽標保持常亮。 在啟動、自測試和固件升級過程中,徽標將閃爍 或緩慢跳動。 在指示連接錯誤時, 徽標將快速閃爍。

<span id="page-642-0"></span>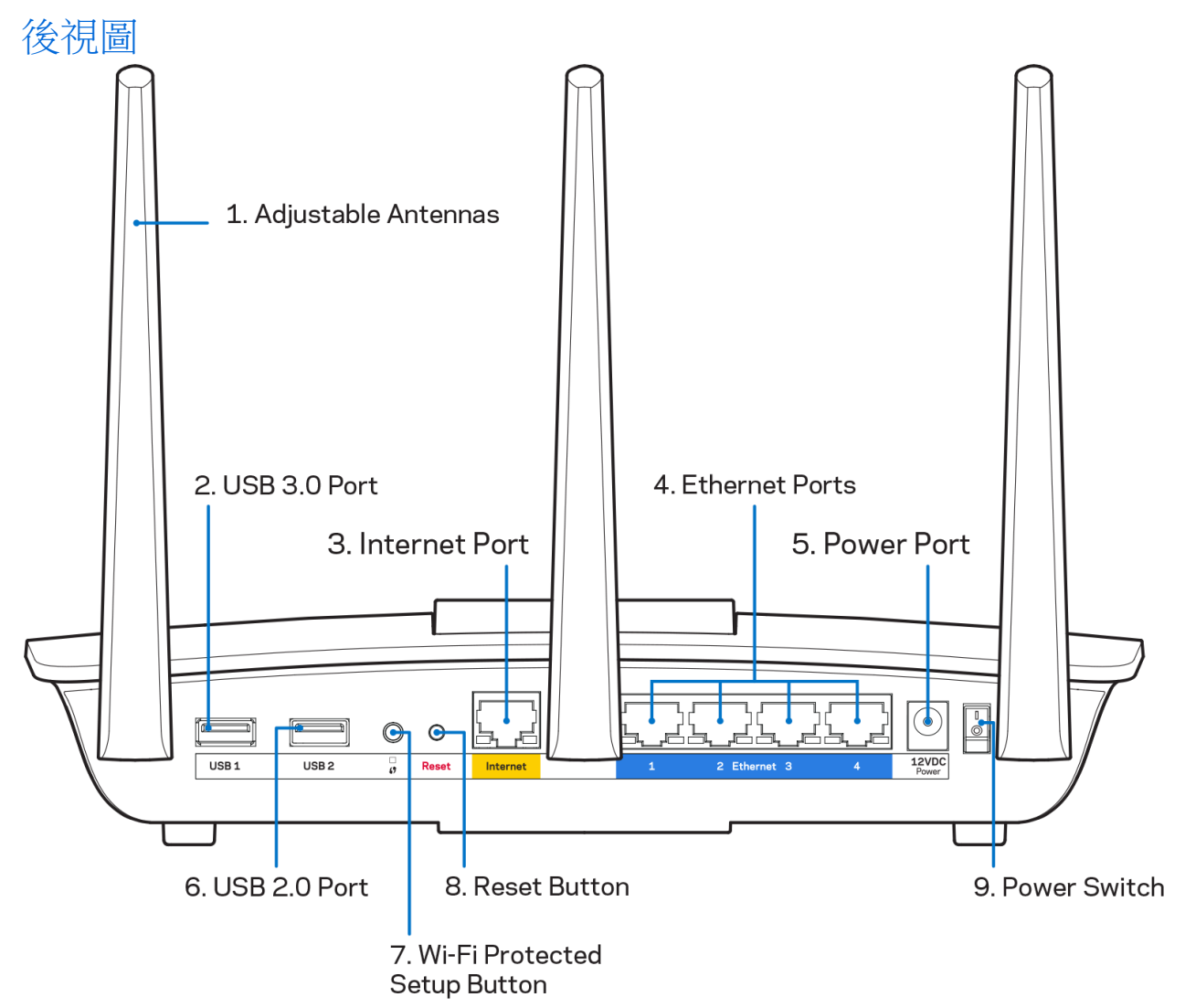

可調天線(1)——為了獲得最佳性能,天線應按圖紙所示垂直放置。

USB 3.0連接埠(2)——在您的網路或網際網路上連接並分享U盤或USB印表機中的內容。

網際網路連接埠(3)——將乙太網路纜線一端連接至此黃色Gigabit(10/100/1000)連接埠,另一端連接至寬頻 網際網路纜線/DSL或光纖數據機。

注意——為了獲得最佳性能,請在網際網路連接埠上使用CAT5E或更高額定的網際網路纜線。

乙太網路連接埠(4)——將乙太網路纜線一端連接至此藍色Gigabit(10/100/1000)連接埠,並連接至您網路上 的連線裝置。

注意——為了獲得最佳性能,請在乙太網連接埠上使用 CAT5E 或更高額定的纜線。

電源埠(5)——用於連接隨附的交流電電源適配器。

USB 2.0連接埠(6)——在您的網路或網際網路上連接並分享U盤或USB印表機中的內容。

Wi-Fi Protected Setup™按鈕(7)——按住此按鈕,可在具備Wi-Fi Protected Setup功能的網路裝置上進行無線安全 性設定。

重新開機按鈕(8)——按住此按鈕,直至電源LED指示燈開始閃爍,即可將路由器重設為出廠設定。 您也可以 使用網際網路上的Linksys Smart Wi-Fi或行動應用程式來還原為出廠設定。

電源開關(9)——按下電源開關 |(開啟),打開路由器。

<span id="page-644-0"></span>安裝: 基本知識

#### <span id="page-644-1"></span>如何尋找更多幫助

除了本使用者指南外,您也可在以下所述位置找到更多說明:

- Linksys.com/support/EA7500(文件、下載、FAQ、技術支援、線上聊天、論壇)
- Linksys Smart Wi-Fi說明 (連接至 Linksys Smart Wi-Fi, 然後按一下畫面頂端的「Help」(幫助))

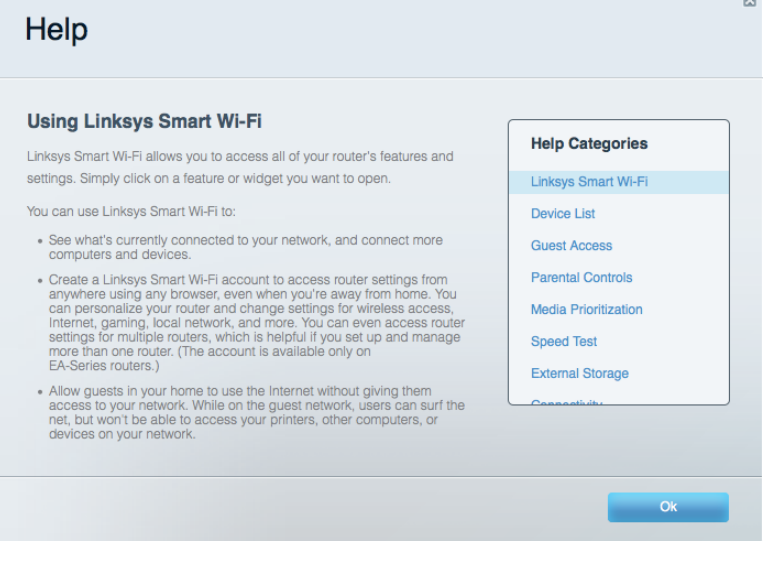

注意——您可以在下列位置檢視用於本產品的協力廠商軟體授權與注意事項:[http://support.linksys.com/en-us/l](http://support.linksys.com/en-us/license) [icense](http://support.linksys.com/en-us/license)。 請訪問: <http://support.linksys.com/en-us/gplcodecenter>, 詢問問題或請求GPL來源代碼。

#### <span id="page-644-2"></span>如何安裝您的路由器

- 1. 如需更換現有的路由器,請先中斷路由器連接。
- 2. 連接天線並將其擺正。 插上您路由器的電源,並打開電源開關至|(開啟)。
- 3. 將您數據機的網際網路纜線連接到路由器的黃色網際網路連接埠。 請等待直到路由器上的指示燈常 亮。
- 4. 連接到於路由器隨附之《快速入門指南》中所示的安全無線名稱。 (稍後您可變更網路名稱與密 碼。) 如果您需要如何連接至網路的幫助,請參閱隨附CD中的裝置文件。

注意——在路由器設定完成之前,您將無法訪問網際網路。

5. 打開某個網頁瀏覽器,啟動Linksys Smart Wi-Fi路由器設定說明。 如果您無法看到說明,則在位址欄輸 入linksyssmartwifi.com。

在設定操作最後,按照螢幕上的說明設定您的Linksys Smart Wi-Fi帳戶。 您可從任何具有網際網路連接的電腦使 用Linksys Smart Wi-Fi來設定路由器。

管理您的路由器設定:

- 更改路由器的名稱和密碼
- 設定來賓存取權限
- 設定家長控制功能
- 將裝置連接至您的網路
- 測試您的網際網路連接速度

注意——在設定Linksys Smart Wi-Fi帳戶時,您會收到一封驗證電子郵件。 請在您的家用網路中,按一下電子郵 件內的連結,將您的路由器與Linksys Smart Wi-Fi帳戶相關聯。

提示——請列印此頁面,然後在下表記錄您的路由器和帳戶設置,以作為參考。 請妥善收藏這份筆記。

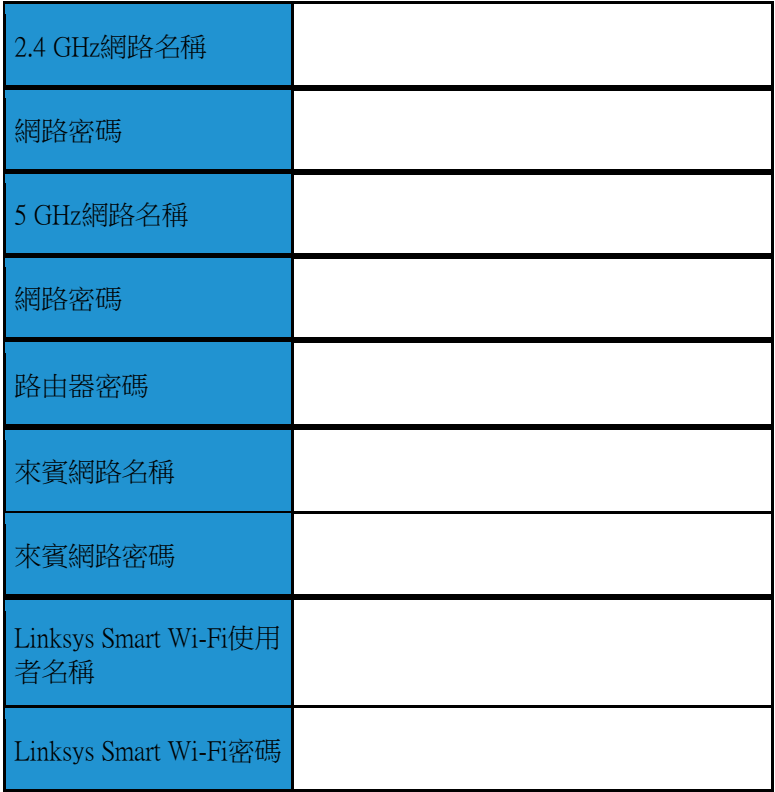

# <span id="page-646-0"></span>如何使用Linksys Smart Wi-Fi

通過使用Linksys Smart Wi-Fi,您可隨時隨地配置您的路由器,此外,您也可以直接通過您的家用網路配置您的 路由器。 Linksys Smart Wi-Fi也可在您的行動裝置上使用。 請參閱您裝置的應用程式商店以瞭解詳情。

#### <span id="page-646-1"></span>如何連接到Linksys Smart Wi-Fi

如何連接到Linksys Smart Wi-Fi:

- 1. 開啟您電腦的瀏覽器。
- 2. 訪問www.linksyssmartwifi.com,並登入您的帳戶。

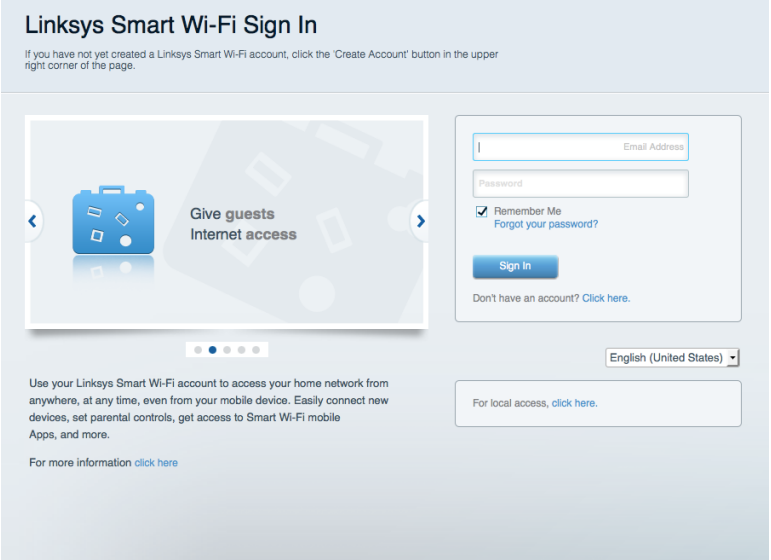

若您不記得密碼,請按一下「Forgot your password ? (忘記密碼?)」,然後依照畫面上的指示進行復原。

#### <span id="page-647-0"></span>網路地圖

允許您顯示並管理所有連接到路由器的網路裝置。 您可查看在您的網路和來賓網路上的各種裝置,或顯示每個 裝置的資訊。

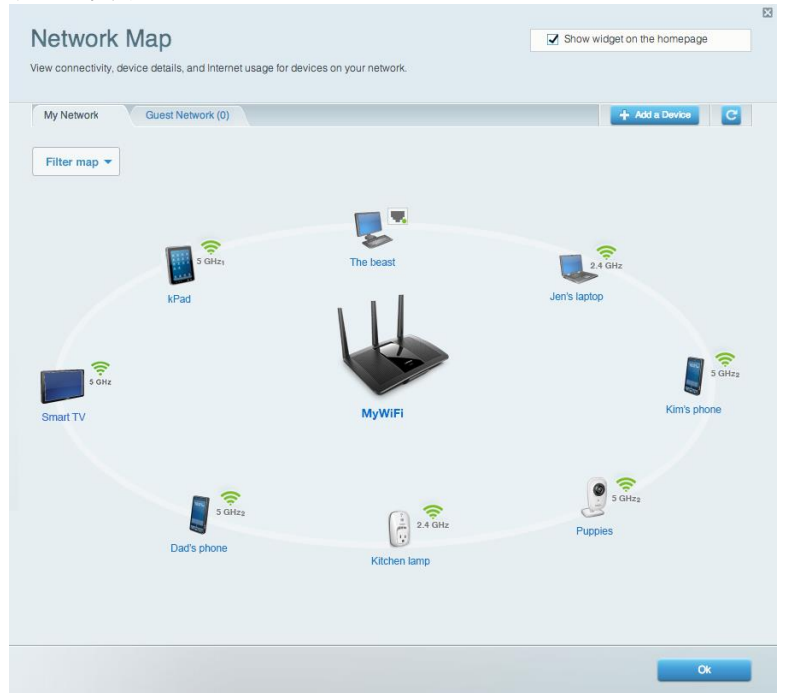

#### <span id="page-647-1"></span>來賓存取權限

允許您設定和監管網路,來賓可使用該網路,但無權存取您的全部網路資源。

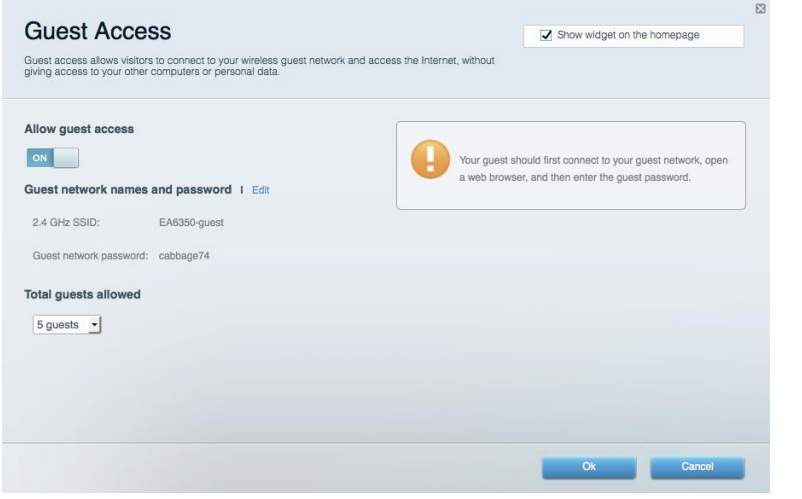
# 家長監護

允許您屏蔽網站,並設定網際網路存取時間。

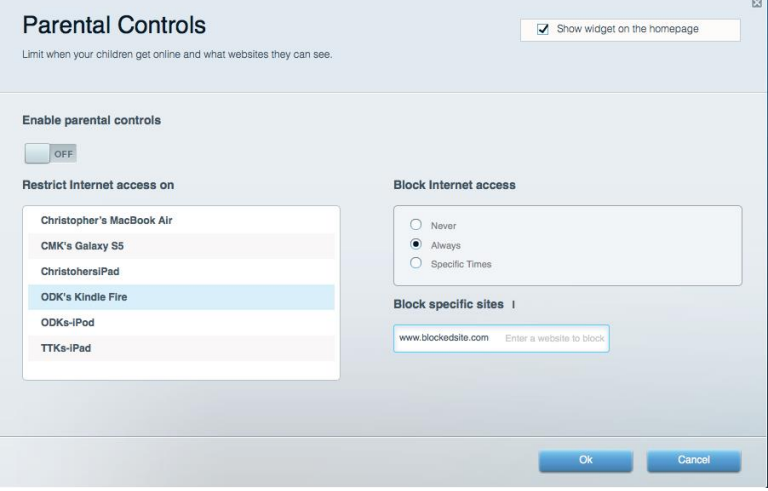

### 媒體優先順序

允許您設定哪些裝置和應用可在網路通訊中享有最高優先順序。

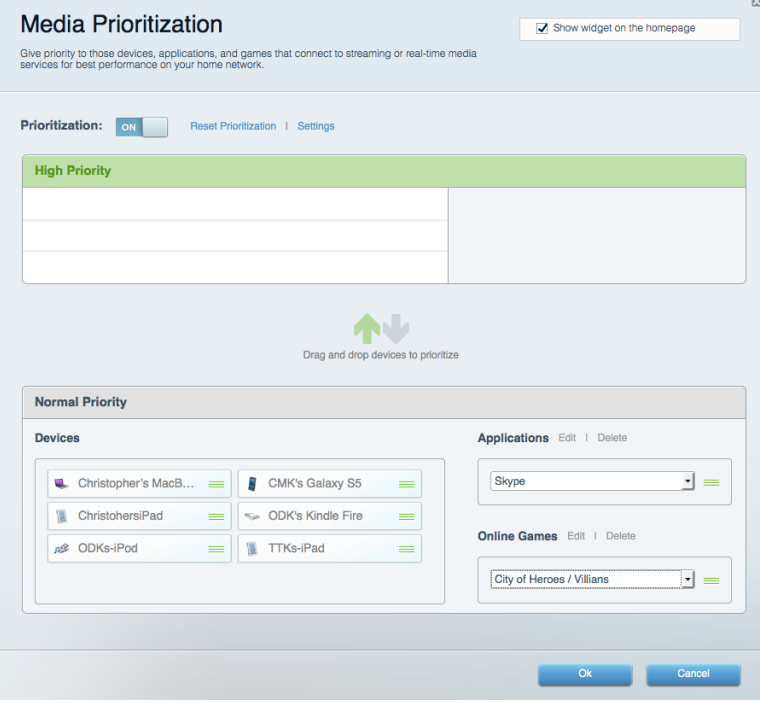

# 速度測試

#### 允許您測試網路的網際網路連接速度。

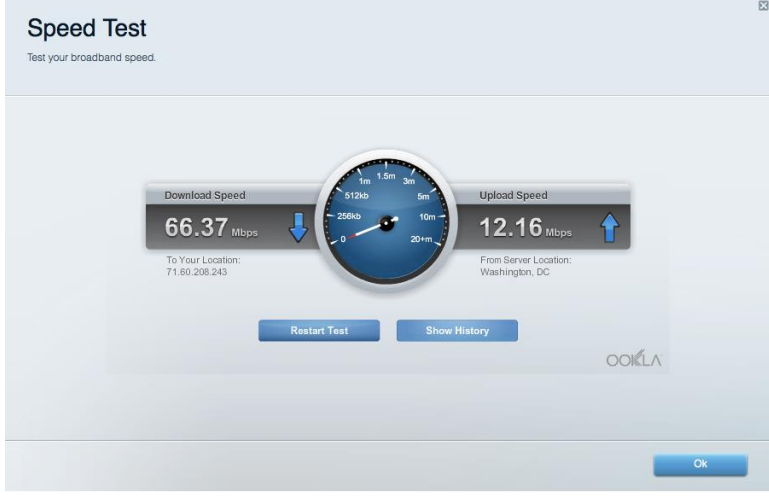

# 外部儲存

允許您存取連接的U盤(不包括),並設定檔案共用、媒體伺服器和FTP存取。

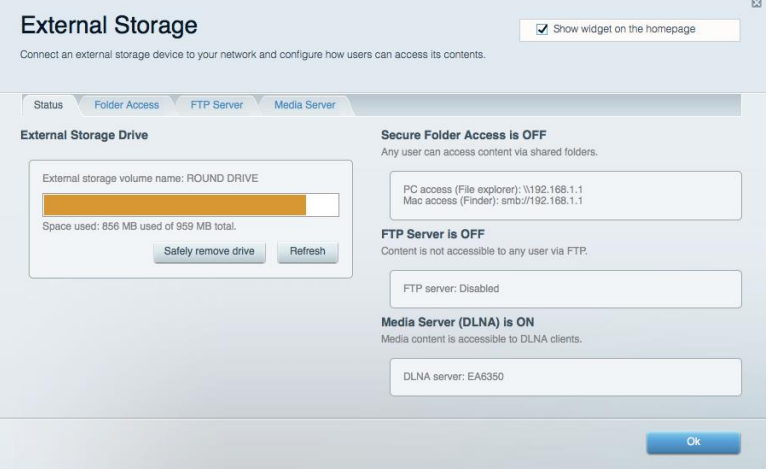

#### 連接 允許您設定基本和進階網路設定。

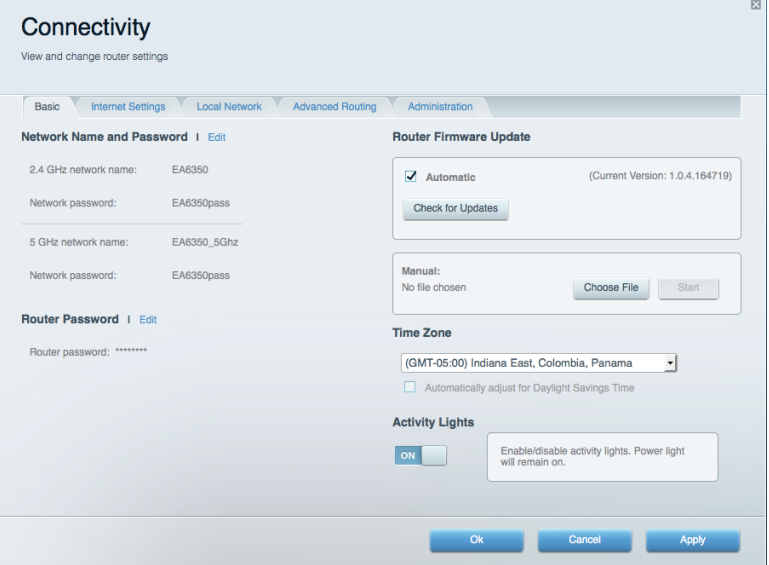

# 故障排除

允許您對路由器進行問題診斷並檢查網路狀態。

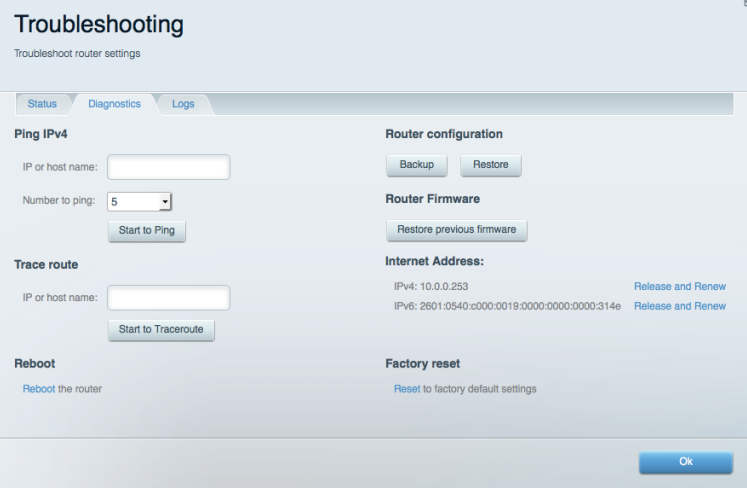

### 無線

允許您設定路由器的無線網路。 您可變更安全性模式、密碼、MAC過濾,並使用Wi-Fi Protected Setup™連接裝 置。

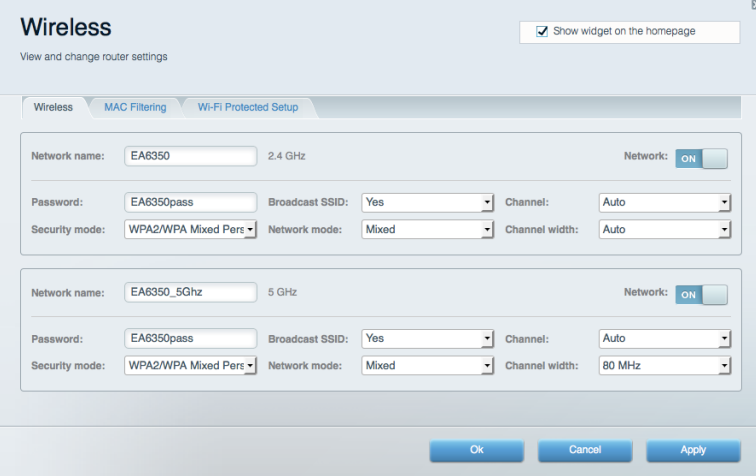

### 安全性

您可設定路由器的無線安全性。 您可以進行防火牆設定、VPN設定,並且對各種應用程式和遊戲進行自訂設 定。

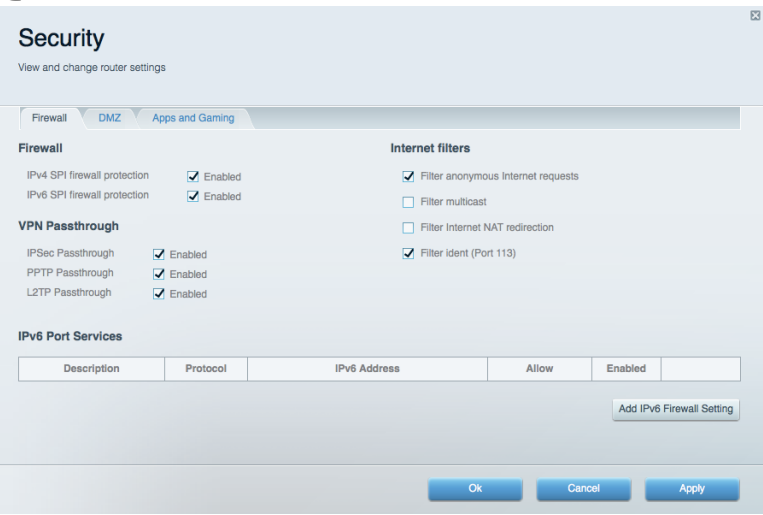

# 故障排除

您可以訪問Linksys.com/support/EA7500,以通過我們備受讚譽的客戶支援服務獲得更多説明。

## 您的路由器設定失敗

如果Smart Wi-Fi無法完成設定,您可嘗試以下操作:

 使用迴紋針或大頭針按住路由器的重設按鈕,直至LED指示燈開始閃爍(約10秒鐘)。 重新安 裝路由器。

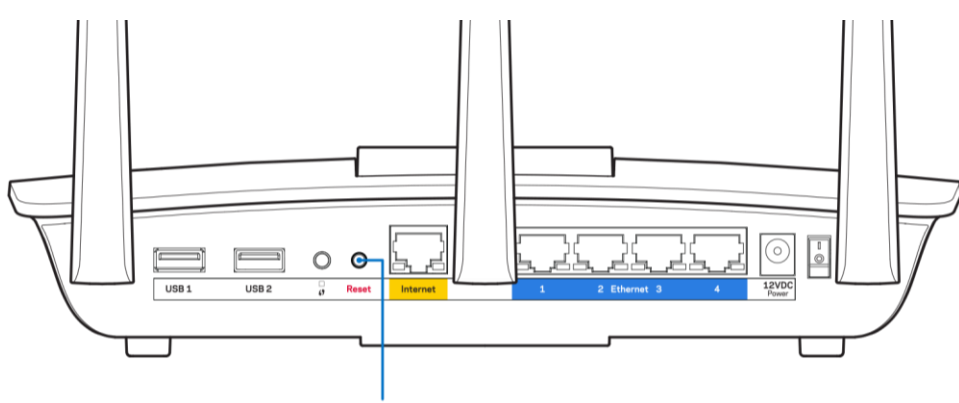

**Reset Button** 

- 暫時停用您電腦的防火牆(請參閱安全性軟體的說明以取得指引)。 重新安裝路由器。
- 若您有其他台電腦,請使用該電腦來重新安裝路由器。

# 未插入網路纜線訊息

如果您在嘗試設定路由器時收到「未插入網路纜線」的訊息,請按照以下故障排除步驟進行操作。

 請確保乙太網路或網際網路纜線(或一條類似路由器所隨附的纜線)牢固地連接到路由器背後的黃色網 際網路連接埠,以及數據機的適當連接埠上。 於數據機上,此連接埠通常標示為「Ethernet」(乙太網 路),但也有可能標為「Internet」或「WAN」。

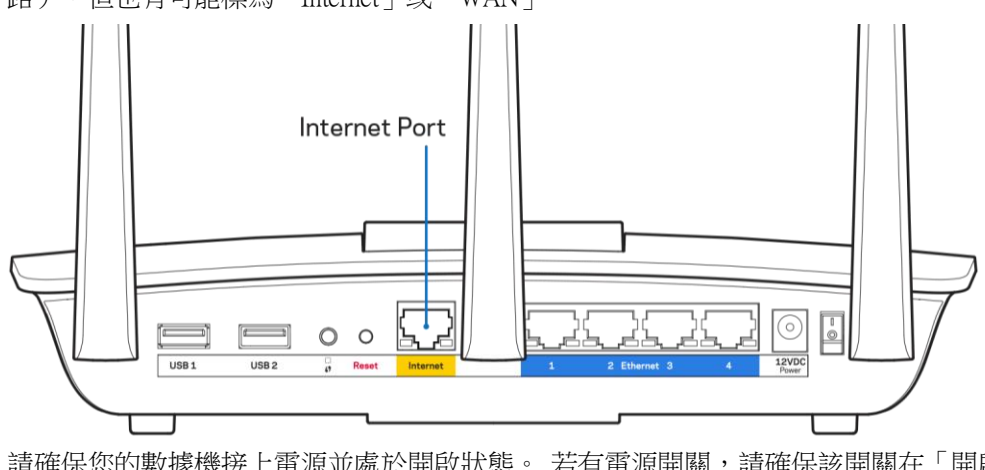

請確保您的數據機接上電源並處於開啟狀態。若有電源開關,請確保該開關在「開啟」或 I (而非O) 位 置。

● 如果您的網際網路服務需連接纜線,請確認 ISP 提供的同軸電纜已連接到纜線數據機的「CABLE」連接 埠上。

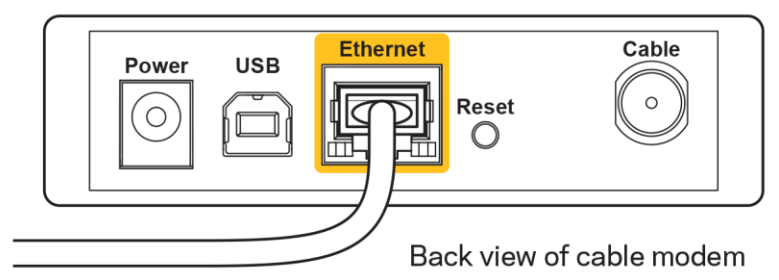

• 如果您的網際網路服務使用DSL,請確保DSL電話線已連接到數據機的「DSL」連接埠上。

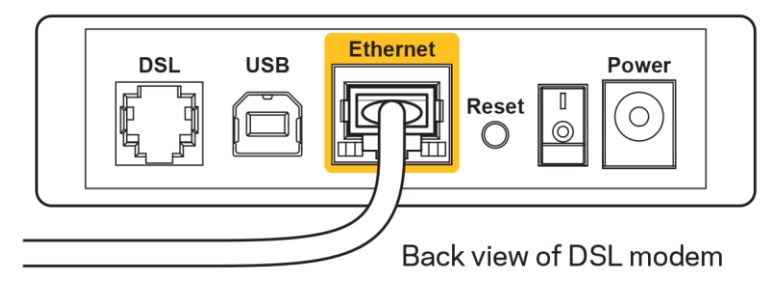

- 如果您的電腦之前使用USB纜線連接至數據機,請中斷該USB纜線的連接。
- 重新安裝路由器。

### 無法存取您的路由器訊息

如需存取您的路由器,您必須連接到您自己的網路。 如果您目前使用無線網際網路連接,您可能意外連接到其 他無線網路,因而發生此問題。

若要在Windows電腦上解決此問題,請您進行下列步驟\*:

- 1. 請在您的Windows桌面上點擊系統託盤中的無線圖示。 隨即會顯示可用的網路清單。
- 2. 按一下您自己的網路名稱。 按一下「連接」。 在下文所示的示例中,該電腦已連接到另一個名為「wra ith\_5GHz」的無線網路。 本示例顯示我們選擇了名為「Damaged\_Beez2.4」的Linksys EA7500路由器無線 網路。

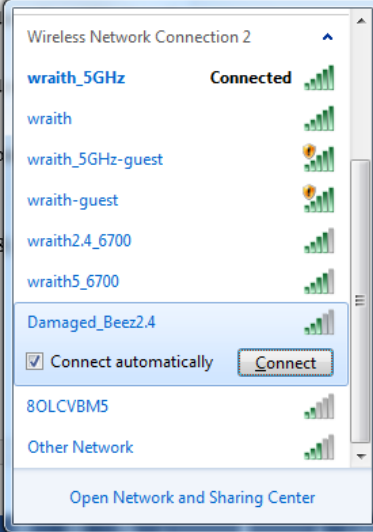

- 3. 如果您收到輸入網路安全金鑰的提示,請將您的密碼(安全金鑰)輸入到網路安全金鑰對話方塊中。 然後按一下「OK(確定)」。
- 4. 您的電腦會連接至網路,現在您應可存取路由器。

\*視您的Windows版本而定,這些步驟的文字或圖示可能會有些許不同。

若要在Mac電腦上解決此問題,請您進行下列步驟:

- 1. 在螢幕上方的功能表列中按一下Wi-Fi圖示。 隨即會顯示無線網路清單。 Linksys Smart Wi-Fi已自動為您 的網路分配一個名字。
- 2. 在下文所示的示例中,該電腦已連接到另一個名為「wraith 5GHz」的無線網路。 本示例顯示我們選擇 了名為「Damaged\_Beez2.4」的Linksys EA7500路由器無線網路。

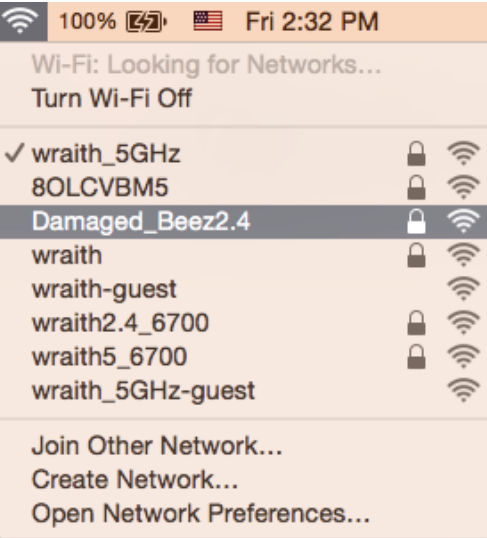

- 3. 點擊您的Linksys EA7500的無線網路名稱(在此示例中為「Damaged Beez2.4」)。
- 4. 在「密碼」欄位中輸入您的無線網路密碼(安全金鑰)。 然後按一下「OK(確定)」。

# 設定後

#### 網際網路似乎無法使用

若網際網路與您的路由器通訊發生問題,您的網路瀏覽器可能會出現類似「找不到[網際網路位址]」的訊息。 若您確定該網際網路位址正確,且您嘗試了數個有效的網際網路位址但卻出現一樣的訊息,這可能表示您的ISP 或數據機在與路由器通訊時發生問題。

請嘗試下列步驟:

- 確定網路纜線與電源線皆穩固連接。
- 確定路由器所插入的電源插座有通電。
- 重新啟動您的路由器。
- 聯絡您的ISP,詢問所在區域是否有中斷情形。

最常見的解決方法是關掉路由器,然後再重新開啟。 此時路由器即可載入其自訂設定,而其他裝置 (例如數據 機) 將能重新探索路由器並與其通訊。 這個程序稱為重開機。

若要使用電源線將路由器重開機,請您進行下列步驟:

- 1. 中斷路由器和數據機的電源線連接。
- 2. 等待10秒鍾,然後重新連接數據機的電源線。 確認其有通電。
- 3. 等待直到數據機的上線指示燈停止閃爍(約兩分鐘)。 重新連接路由器的電源線。
- 4. 等待直到電源指示燈停止閃爍。 請先等待兩分鐘,再嘗試從電腦連接至網際網路。

若要使用Linksys Smart Wi-Fi將路由器重開機,請您進行下列步驟:

- 1. 登入Linksys Smart Wi-Fi。 (請參閱第[8](#page-646-0)頁的「如何連接到Linksys Smart Wi-Fi」。)
- 2. 在「Router Settings(路由器設定)」的頁面中, 按一下「Troubleshooting (故障排除)」。
- 3. 按一下「Diagnostics (診斷)」索引標籤。
- 4. 在「Reboot (重開機)」的頁面中,按一下Reboot (重開機)。

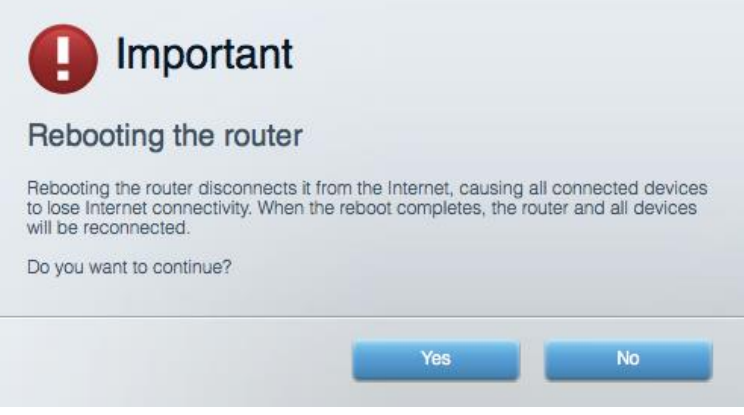

5. 按一下「Yes(是)」。 路由器將會重開機。 當路由器正在重開機時,所有連接的裝置都將喪失其網際 網路連接,而在路由器就緒後就會自動重新連接。

#### Linksys Smart Wi-Fi未在您的網路瀏覽器開啟

最新版本的Google Chrome™、Firefox®、Safari® (適用於Mac®與iPad®)、Microsoft Edge 以及 Internet Explorer® 第8版以上等,與Linksys Smart Wi-Fi相容。

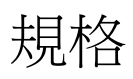

## Linksys EA7500

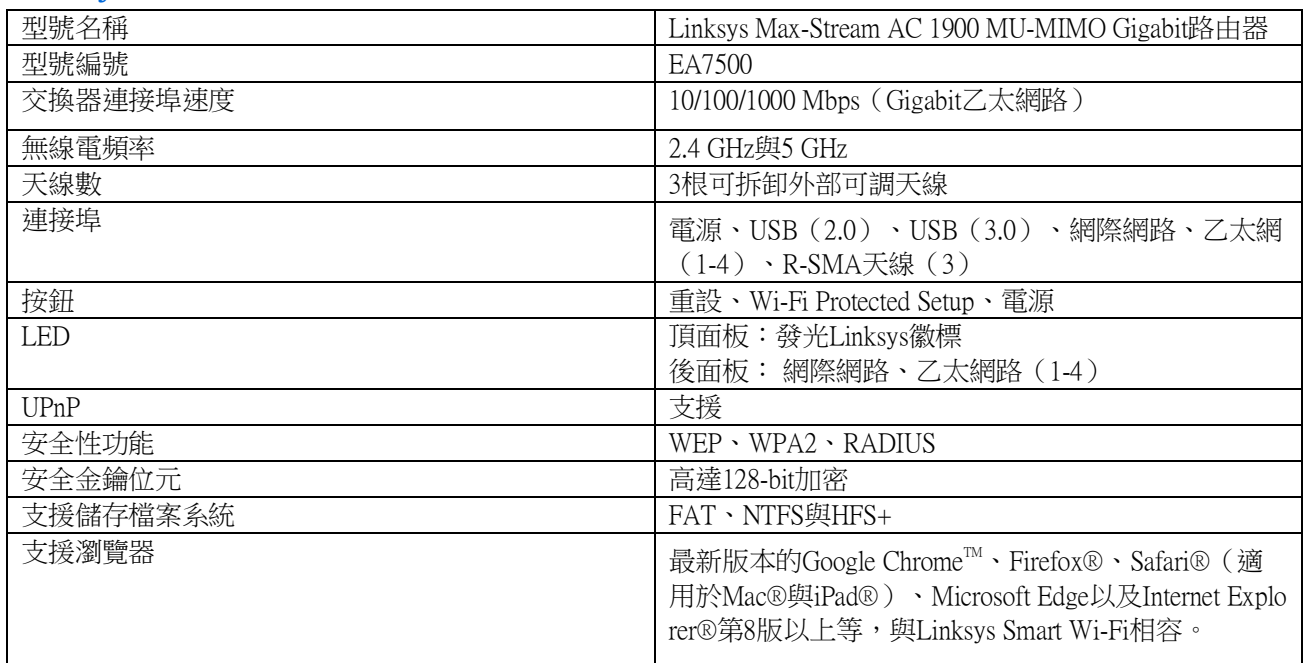

# 環境要求

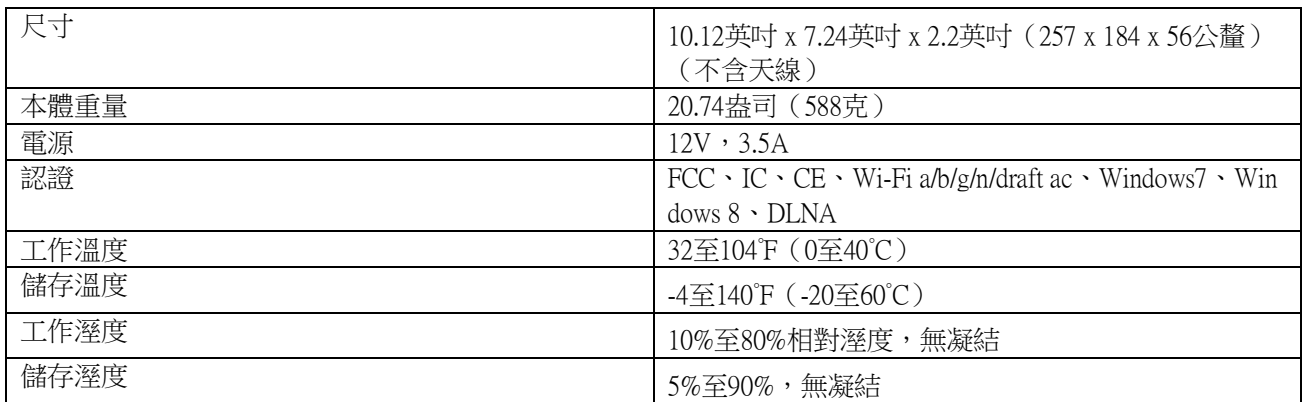

注意:

若需瞭解法規、保固與安全相關資訊,請查閱路由器隨附的CD內容,或訪問: Linksys.com/support/ea7500。 如規格發生變化,恕不另行通知。

最佳性能源自IEEE標準802.11規範。 實際性能可能有所不同,包含較低無線網路容量、資料輸送率、範圍與涵 蓋面。 性能取決於許多因素、條件與變數,包括與存取點之間的距離、網路流量、建築材料與結構、使用作業 系統、使用多種無線產品、介面與其他負面影響。

BELKIN、LINKSYS以及許多產品名稱和標誌均屬於Belkin公司集團的商標。 所提及的協力廠商商標均歸其各自 的所有者所有。 您可以在下列位置檢視用於本產品的協力廠商軟體授權與注意事項: [http://support.linksys.com/en](http://support.linksys.com/en-us/license) [-us/license.](http://support.linksys.com/en-us/license) 請訪問<http://support.linksys.com/en-us/gplcodecenter>詢問問題或索取GPL源代碼請求。

©2016 Belkin International, Inc.及/或其附屬機構。 版權所有。

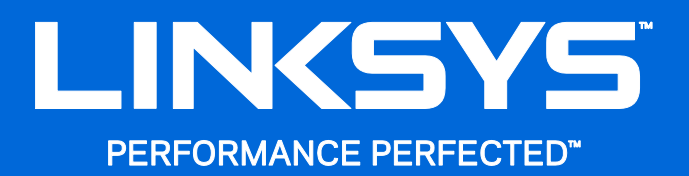

คู่มือผู้ใช้

MAX-STREAM™ AC-1900 MU-MIMO GIGABIT ROUTER รุ่น # EA7500

# สารบัญ

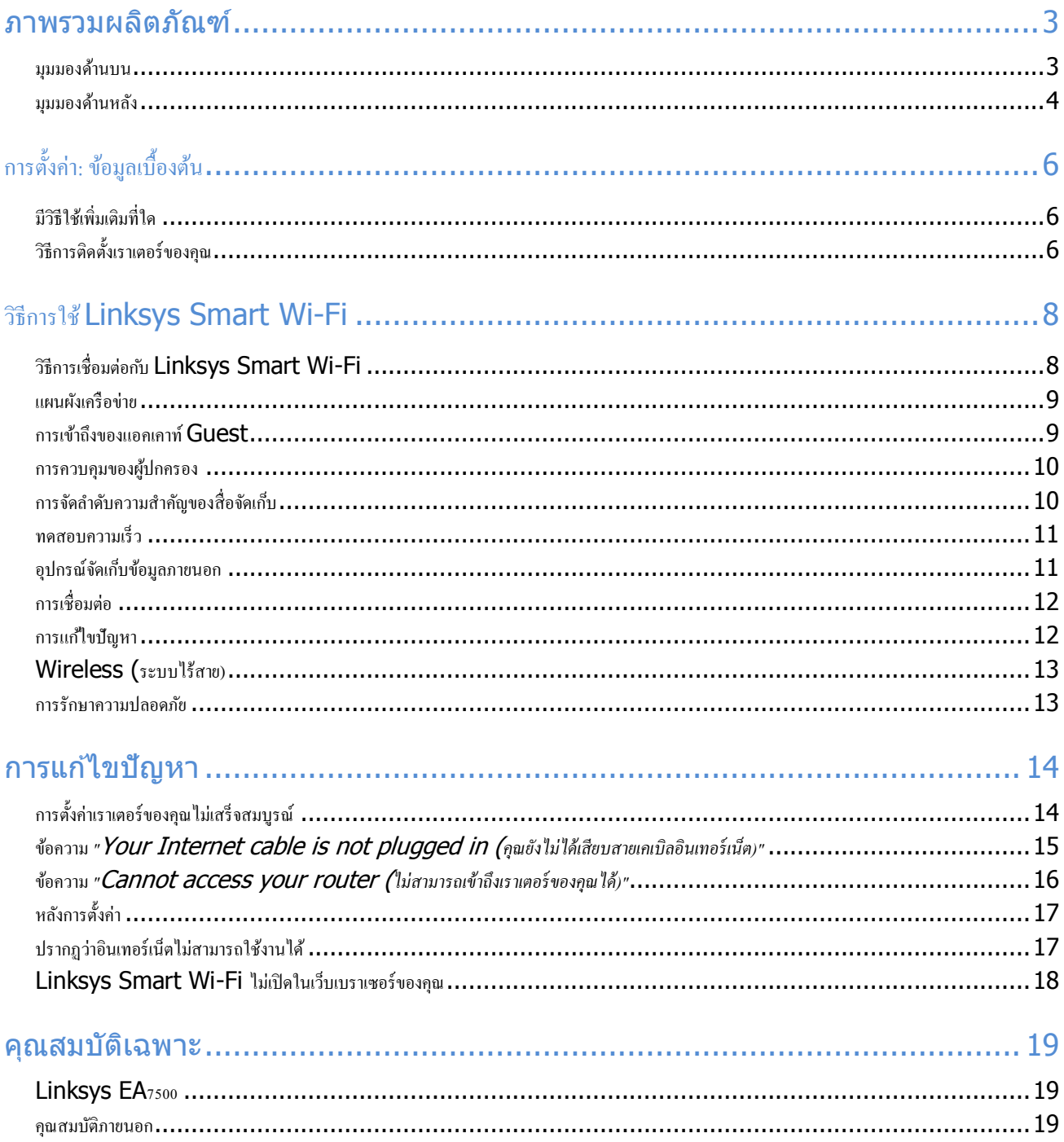

# <span id="page-660-0"></span>ภาพรวมผลิตภัณฑ์

<span id="page-660-1"></span>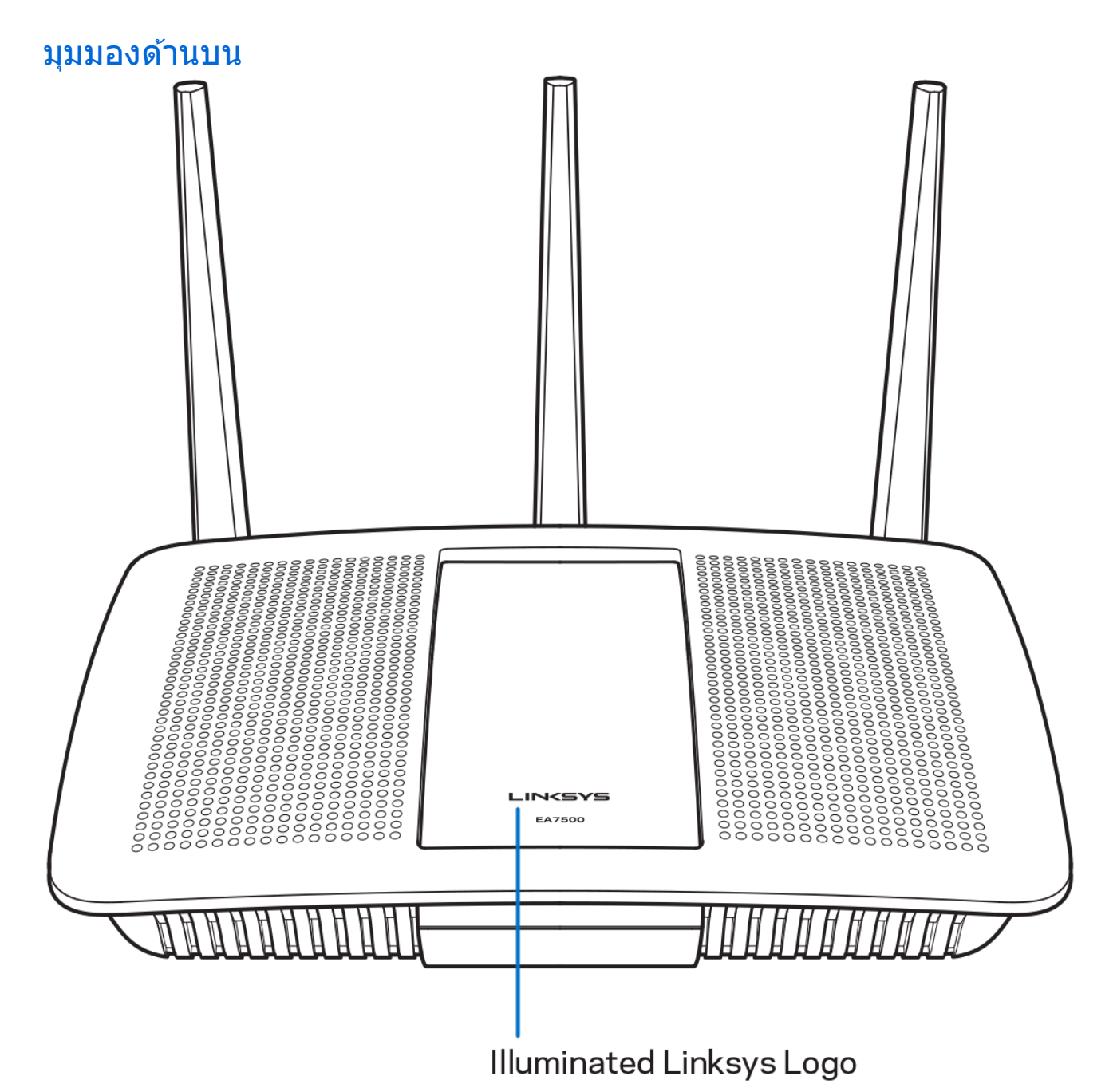

โลโก้ Linksys ที่ไฟติดสว่าง — โลโก้ของ Linksys ติดสว่างต่อเนื่องเมื่อมีการเชื่อมต่อกับอินเทอร์เน็ต ไฟจะกะพริบเป็น ้จังหวะชำ ๆ ในระหว่างการเปิดเครื่อง การทดสอบตัวเอง และการอัปเกรดเฟิร์มแวร์ ไฟจะกะพริบอย่างรวดเร็วเมื่อแสดง ้ ข้อผิดพลาดด้านการเชื่อมต่อ

<span id="page-661-0"></span>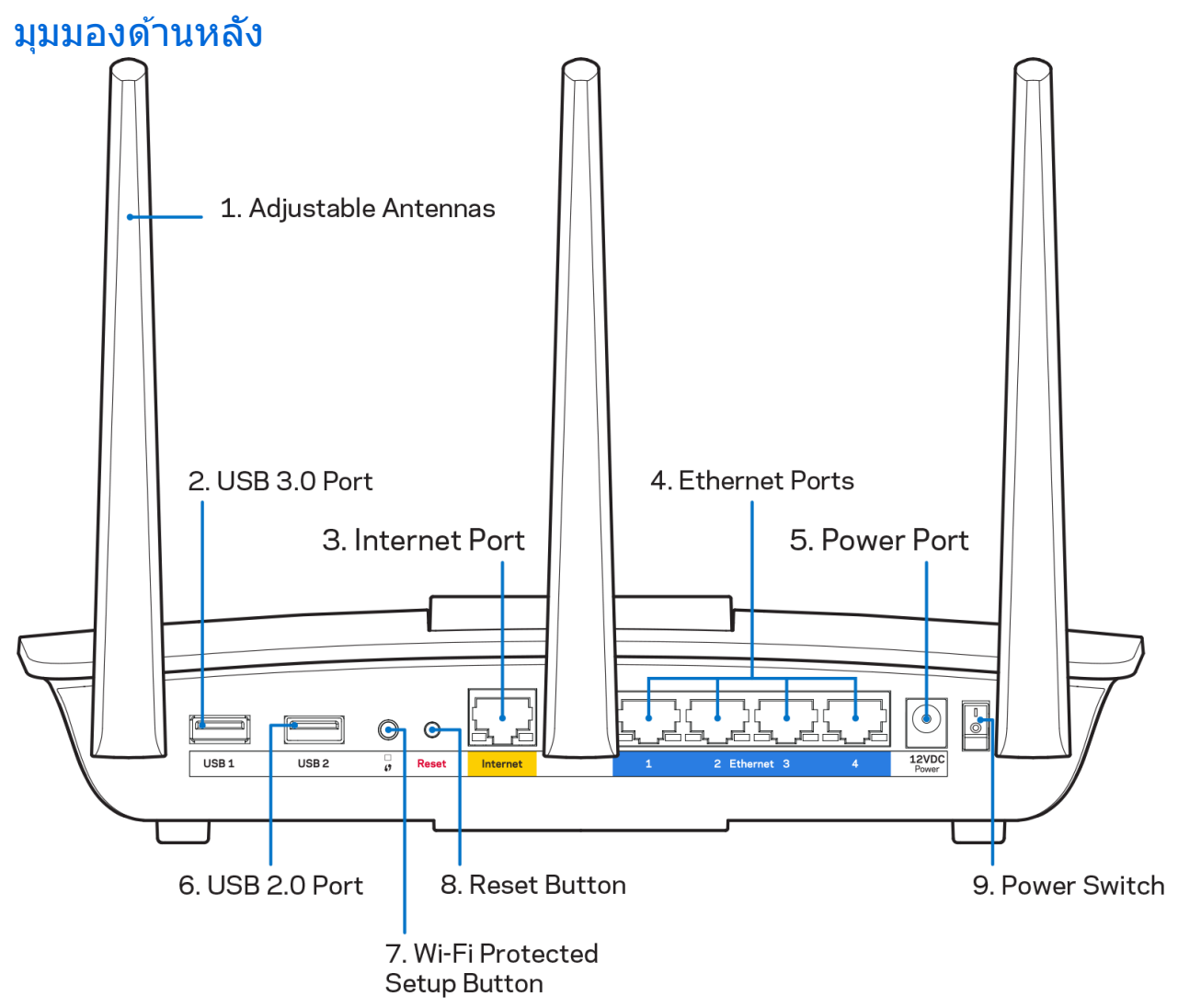

เสาอากาศที่สามารถปรับได้ (1) — เพื่อประสิทธิภาพการทำงานที่ดีที่สุด ให้จัดวางเสาอากาศในแนวตั้ง ตามที่แสดงในภาพ พอร์ต USB 3.0 (2)—เชื่อมต่อและใช้ไดรฟ์ USB หรือเครื่องพิมพ์ USB ร่วมกันบนเครือข่ายของคุณหรือบนอินเทอร์เน็ต พอร์ตอินเทอร์เน็ต (3)—เชื่อมต่อสายเคเบิลอีเธอร์เน็ตเข้ากับพอร์ต Gigabit (10/100/1000) สีเหลืองนี้ และกับสายเคเบิล อินเทอร์เน็ตบรอดแบรนด์/DSL หรือโมเด็มไฟเบอร์

หมายเหตุ—เพื่อประสิทธิภาพการทำงานที่ดีที่สุด ให้ใช้ CAT5e หรือสายเคเบิลที่มีอัตราที่สูงกว่าบนพอร์ตอีเธอร์เน็ต

พอร์ตอีเธอร์เน็ต (4)—เชื่อมต่อสายเคเบิลอีเธอร์เน็ตเข้ากับพอร์ต Gigabit (10/100/1000) สีน้ำเงิน และกับอุปกรณ์ผ่านสาย บนเครือข่ายของคุณ

หมายเหตุ—เพื่อประสิทธิภาพการทำงานที่ดีที่สุด ให้ใช้ CAT5e หรือสายเคเบิลที่มีอัตราที่สูงกว่าบนพอร์ตอีเธอร์เน็ต

พอร์ตจ่ายไฟ (5)—เชื่อมต่ออะแดปเตอร์ AC ที่ให้มา

พอร์ต USB 2.0 (6)—เชื่อมต่อและใช้ไดรฟ์ USB หรือเครื่องพิมพ์ USB ร่วมกันบนเครือข่ายของคุณหรือบนอินเทอร์เน็ต

ี่ ปุ่ม Wi-Fi Protected Setup™ (7)—กดปุ่มนี้เพื่อกำหนดค่าการรักษาความปลอดภัยแบบไร้สายบนอุปกรณ์เครือข่ายที่เปิดใช้ งาน Wi-Fi Protected Setup

ี่ ปุ่มรีเซ็ต (8)—กดปุ่มนี้ค้างไว้จนกว่าไฟ LED เปิด/ปิดจะเริ่มกะพริบ เพื่อรีเซ็ตเราเตอร์ให้เป็นค่าจากโรงงาน คุณสามารถเรียก ี คื่นค่าดีฟอ<sup>ิ</sup>ลต์จากโรงงานโดยใช้ Linksys Smart Wi-Fi บนอินเทอร์เน็ตหรือแอปพลิเคชันมือถือได้ด้วย สวติชเ์ปิด/ปิด (9)—กด **|** (เปิด) เพื่อเปิดเราเตอร์

# <span id="page-663-0"></span>การตั้งค่า: ข ้อมูลเบื้องต้น

# <span id="page-663-1"></span>มีวิธีใช้เพิ่มเติมที่ใด

็นอกเหนือจากค่มือผ่ใช้เล่มนี้ คณสามารถค*ั*นหาวิธีใช้ได้จาก:

- Linksys.com/support/EA7500 (เอกสาร ดาวน์โหลดสื่อ คำถามที่ถามบ่อย การสนับสนนด้านเทคนิค สนทนาสด ฟอรัม)
- ้ วิธีใช้ Linksys Smart Wi-Fi (เชื่อมต่อกับ Linksys Smart Wi-Fi แล้วคลิกวิธีใช้ที่ด้านบนของหน้าจอ)

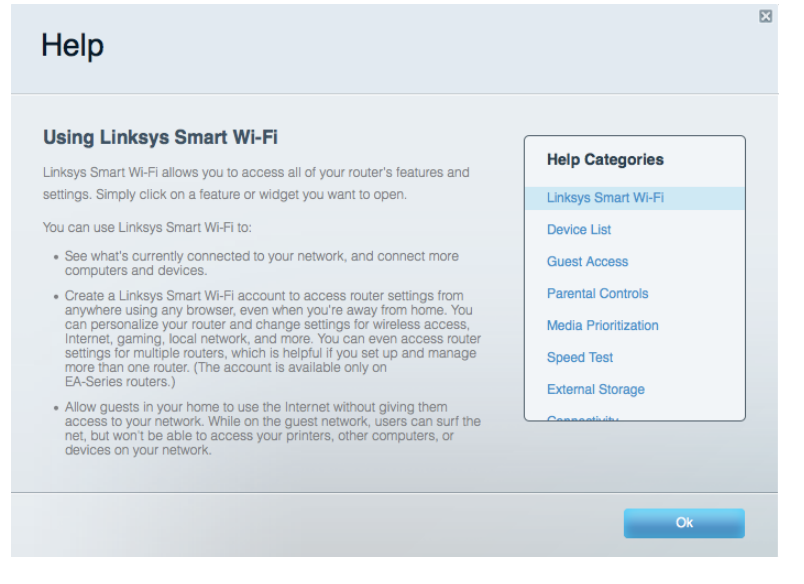

หมายเหตุ—สามารถอ่านลิขสิทธิ์และประกาศเกี่ยวกับซอฟต์แวร์บุคคลภายนอกในผลิตภัณฑ์นี้ได้ที่ [http://support.linksys.com/en-us/license.](http://support.linksys.com/en-us/license) โปรดติดต่อ<http://support.linksys.com/en-us/gplcodecenter> หาก มีคำถามหรือต้องการร้องขอซอร์สโค้ด GPL

# <span id="page-663-2"></span>วิธีการติดตั้งเราเตอร์ของคุณ

- 1. หากต้องการเปลี่ยนเราเตอร์ที่มีอย่ ให้ยกเลิกการเชื่อมต่อเราเตอร์นั้นก่อน
- 2. ประกอบเสาสัญญาณแล้วเปิดใช้งาน เสียบปลั๊กเราเตอร์ของคณเข้ากับแหล่งจ่ายไฟ และกดสวิตช์เปิด/ปิดไปที่ | (เปิด)
- 3. เชื่อมต่อสายเคเบิลอินเทอร์เน็ตจากโมเด็มของคณกับพอร์ตอินเทอร์เน็ตสีเหลืองบนเราเตอร์ของคณ รอจนกว่าไฟ แสดงสถานะบนเราเตอร์ของคุณจะสว่างนิ่ง
- 4. เชื่อมต่อไปยังชื่อเครือข่ายไร้สายที่ปลอดภัยซึ่งปรากภอย่ในค่มือการเริ่มต้นฉบับย่อที่มาพร้อมกับเราเตอร์ของคุณ (คุณสามารถเปลี่ยนชื่อเครือข่ายและรหัสผ่านได้ในภายหลัง) หากคุณต้องการความช่วยเหลือในการเชื่อมต่อกับ เครือข่ายโปรดดูเอกสารประกอบอุปกรณ์ใน CD ที่มีให ้

หมายเหตุ—คุณุจะไม่สามารถใช้งานอินเทอร์เน็ตได้จนกว่าการตั้งค่าเราเตอร์จะเสร็จสมบูรณ์

5. เปิดเว็บเบราเซอร์เพื่อเปิดใช้คำแนะนำการตั้งค่าเราเตอร์ Linksys Smart Wi-Fi หากคุณไม่เห็นคำแนะนำ ให้พิมพ์ linksyssmartwifi.com ในแถบแอดเดรส

ในตอนท้ายของการตั้งค่า ให้ทำตามคำแนะนำบนหน้าจอเพื่อตั้งค่าแอคเคาท์ Linksys Smart Wi-Fi ใช้ Linksys Smart Wi-Fi เพื่อตั้งค่าเราเตอร์ของคุณจากคอมพิวเตอร์เครื่องใดก็ได*้*ที่มีการเชื่อมต่ออินเทอร์เน็ต

จัดการการตั้งค่าเราเตอร์ของคุณ:

- เปลี่ยนแปลงชื่อและรหัสผ่านเราเตอร์
- ตั้งค่าการเข้าถึงของแอคเคาท์ Guest
- ตั้งค่าคอนฟิกการควบคุมของผู้ปกครอง
- เชื่อมต่ออุปกรณ์ไปยังเครือข่ายของคุณ
- ทดสอบความเร็วในการเชื่อมต่ออินเทอร์เน็ตของคุณ

หมายเหตุ—คุณฺจะได้รับอีเมลการตรวจสอบ ซึ่งเป็นส่วนหนึ่งของการตั้งค่าแอคเคาท์ Linksys Smart Wi-Fi จากเครือข่าย ้ ในบ้านของคณ ให้คลิกลิงก์ในอีเมลของคณุเพื่อเชื่อมโยงเราเตอร์กับแอคเคาท์ Linksys Smart Wi-Fi

้เคล็ดลับ—พิมพ์หน้านี้แล้วบันทึกเราเตอร์ของคุณและการตั้งค่าแอคเคาท์ในตารางด้านล่างนี้เป็นข้อมูลอ้างอิง เก็บบันทึกย่อ ของคุณไว ้ในที่ที่ปลอดภัย

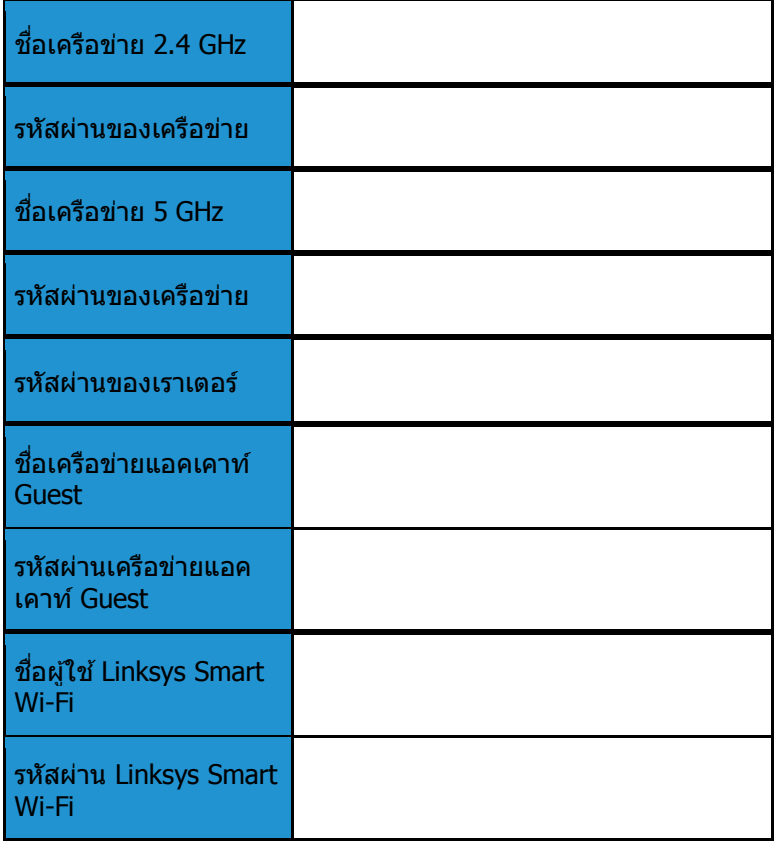

# <span id="page-665-0"></span>วิธีการใช้ Linksys Smart Wi-Fi

คุณสามารถกำหนดค่าเราเตอร์ของคุณจากที่ใดก็ได้ในโลกโดยใช้ Linksys Smart Wi-Fi และคุณยังสามารถกำหนดค่าเรา เตอร์ของคุณได้จากเครือข่ายในบ้านของคุณโดยตรงอีกด้วย Linksys Smart Wi-Fi อาจใช้งานกับอุปกรณ์เคลื่อนที่ของคุณ ี ได้ด้วยเช่นกัน ดู App Store ของอุปกรณ์ของคุณสำหรับข้อมูลเพิ่มเติม

# <span id="page-665-1"></span>วิธีการเชื่อมต่อกับ Linksys Smart Wi-Fi

เพื่อเชื่อมต่อกับ Linksys Smart Wi-Fi:

- 1. เปิดเว็บเบราเซอร์ของคอมพิวเตอร์ของคุณ
- 2. ไปที่ www.linksyssmartwifi.com และล็อกอนิเขา้สแู่ อคเคาทข์ องคณุ

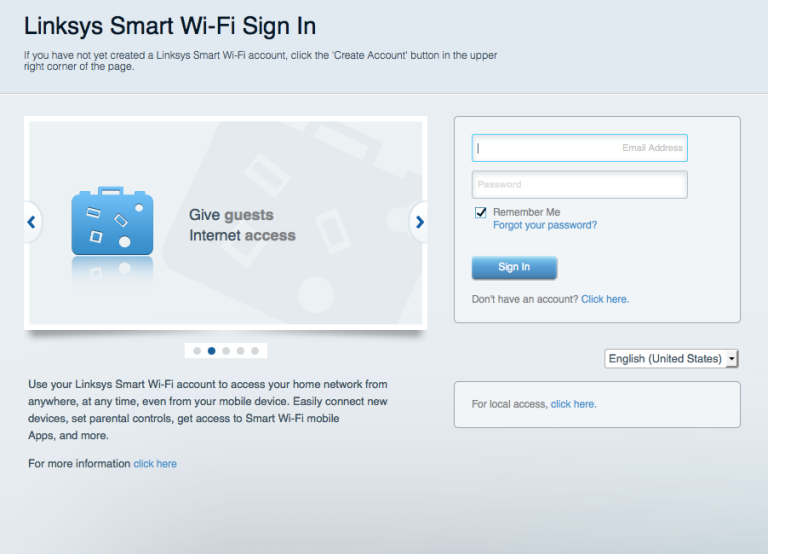

หากคุณจำรหัสผ่านของคุณไม่ได้ ให้คลิก *Forgot your password? (ลืมรหัสผ่าน?)* และทำตามคำแนะนำที่ปรากฏบน หน้าจอเพื่อกู้คืน

# <span id="page-666-0"></span>แผนผังเครือข่าย

ี่ ช่วยให้คุณสามารถเรียกดูและจัดการอุปกรณ์เครือข่ายทั้งหมดที่ได้เชื่อมต่อกับเราเตอร์ของคุณ คุณสามารถดูอุปกรณ์บน ู เครือข่ายหลักและเครือข่ายแอคเคาท์ Guest ของคุณ หรือแสดงข้อมูลเกี่ยวกับแต่ละอุปกรณ์ได้

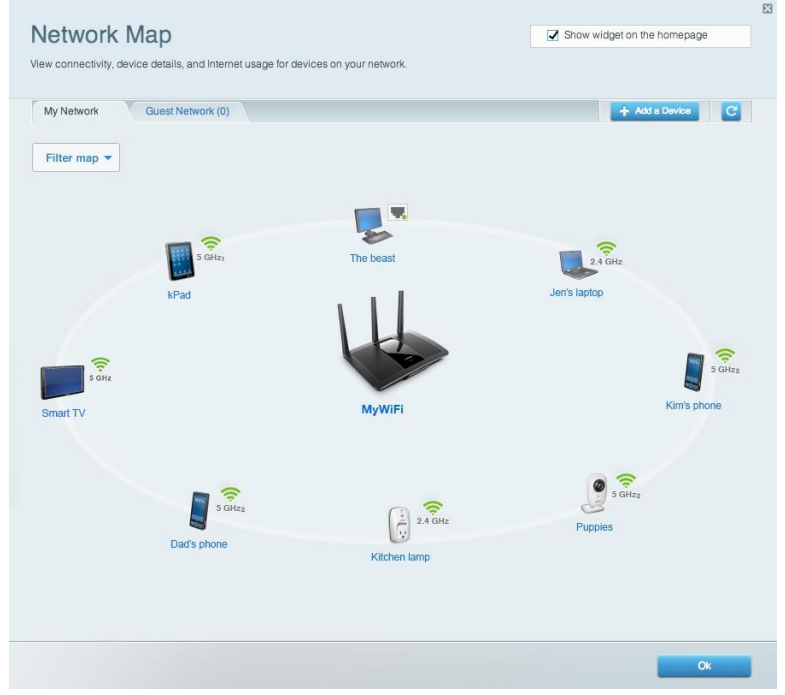

#### <span id="page-666-1"></span>การเข้าถึงของแอคเคาท์ Guest

ช่วยให้คุณสามารถปรับแต่งและติดตามเครือข่ายที่แขกสามารถใช้งานโดยไม่เข้าใช้งานแหล่งเครือข่ายทั้งหมดของคุณได้

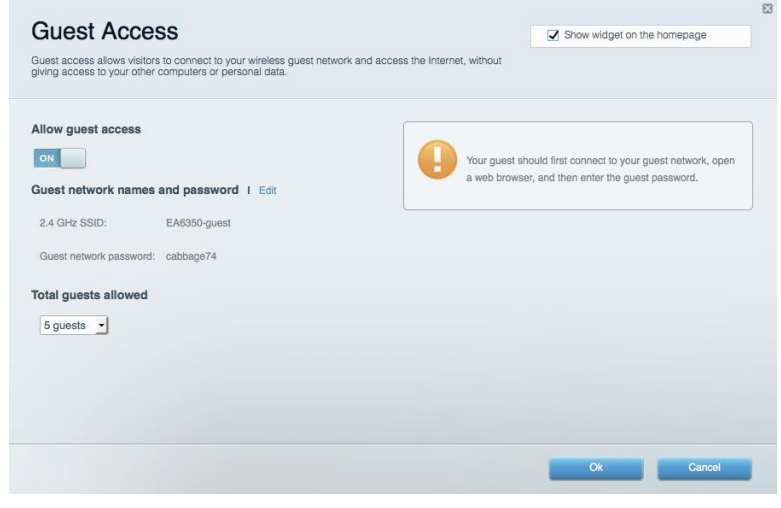

### <span id="page-667-0"></span>การควบคุมของผู้ปกครอง

**ชว่ ยใหค้ ณุ สามารถบล็อคเว็บไซตแ์ ละตงั้เวลาการเขา้ใชง้านอนิ เทอรเ์น็ต**

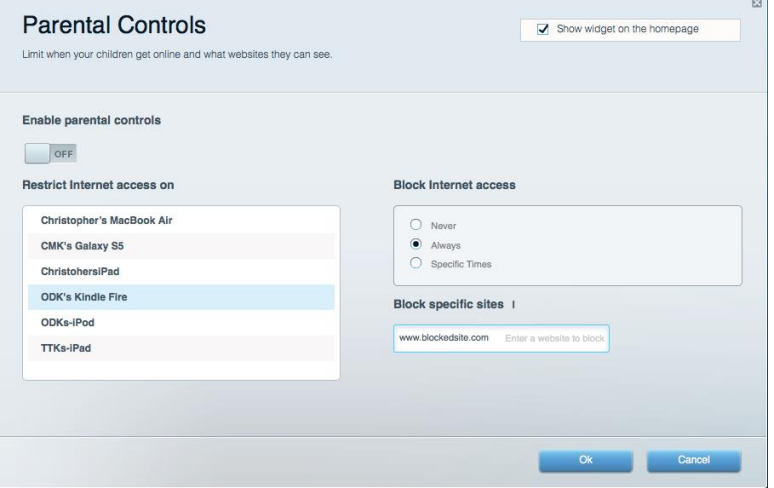

### <span id="page-667-1"></span>การจัดลำดับความสำคัญของสือจัดเก็บ

**ชว่ ยใหค้ ณุ สามารถตงั้คา่ ไดว้า่ อุปกรณแ์ ละแอปพลเิคชนัใดทมี่ คี วามส าคญั สงู สดุ ส าหรบัการรบัสง่ ขอ้ มลู ใน เครือข่าย**

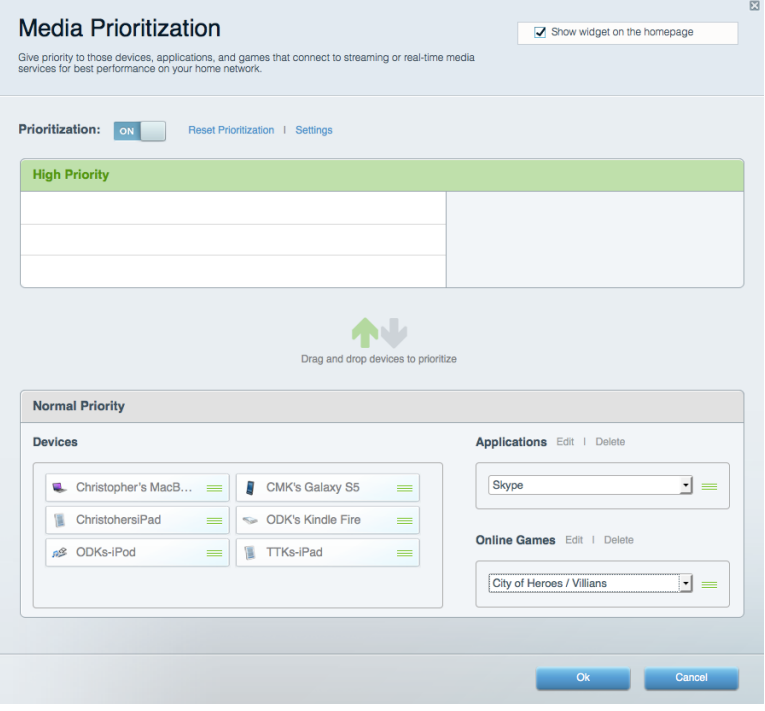

# <span id="page-668-0"></span>ทดสอบความเร็ว

**ชว่ ยใหค้ ณุ สามารถทดสอบความเร็วในการเชอื่ มตอ่ อนิ เทอรเ์น็ตของเครอืขา่ ยของคณุ ได้**

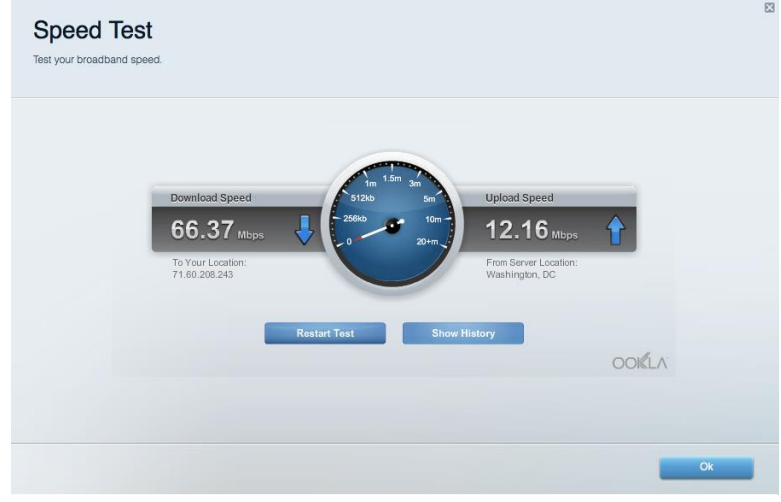

### <span id="page-668-1"></span>อุปกรณ์จัดเก็บข้อมูลภายนอก

**ให้คุณเข้าถึงไดรฟ์ USB (ไมม่ ใีห)้ ทเี่ ชอื่ มตอ่ อยู่และตงั้คา่ การแบง่ ปนั ไฟล,์Media Server และการเข้าถึง FTP**

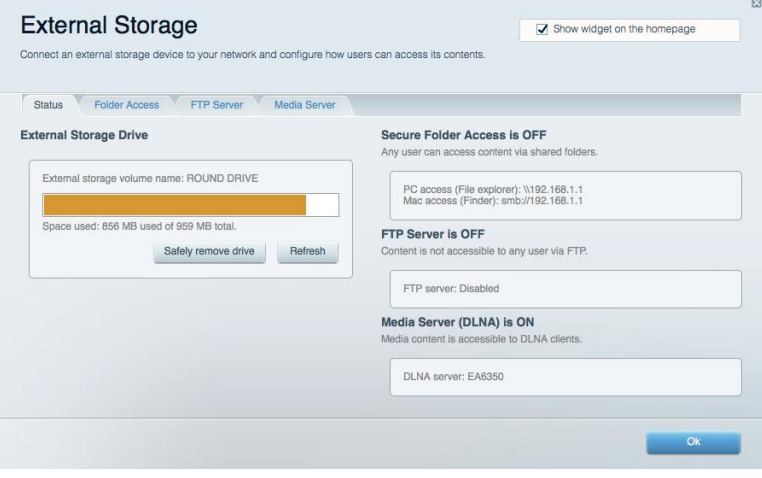

# <span id="page-669-0"></span>การเชื่อมต่อ

### **ชว่ ยใหค้ ณุ สามารถปรบัแตง่ การตงั้คา่ เครอืขา่ ยขนั้ สงู และขนั้ พนื้ ฐานได้**

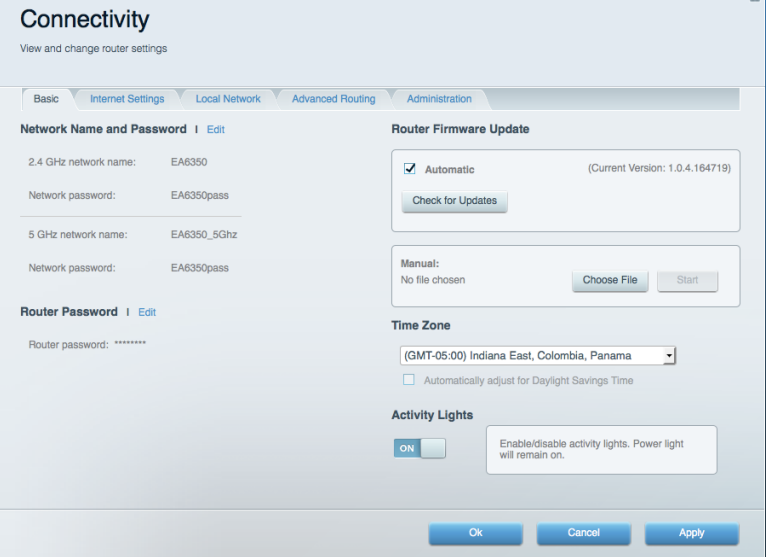

# <span id="page-669-1"></span>การแก ้ไขปัญหา

ี<br>ช่วยให้คุณสามารถวินิจฉัยปัญหาที่เกิดขึ้นกับเราเตอร์ของคุณและตรวจสอบสถานะของเครือข่ายได้

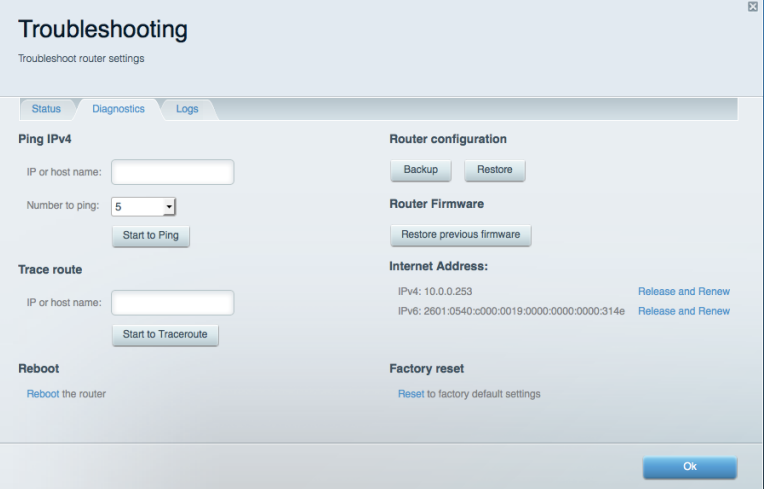

# <span id="page-670-0"></span>Wireless (ระบบไร้สาย)

ช่วยให้คุณสามารถกำหนดค่าเครือข่ายแบบไร้สายของเราเตอร์ของคุณได้ คุณสามารถเปลี่ยนโหมดการรักษาความปลอดภัย , รหัสผ่าน, การกรอง MAC และเชื่อมต่ออุปกรณ์ด้วย Wi-Fi Protected Setup™

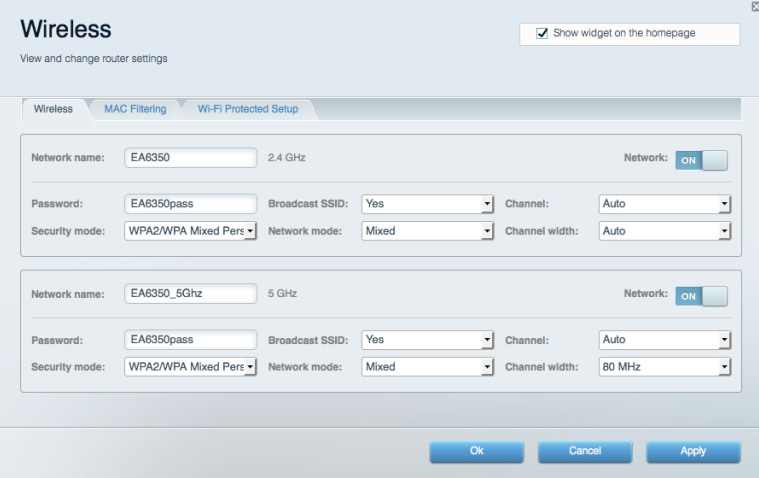

### <span id="page-670-1"></span>การรักษาความปลอดภัย

ช่วยให้คุณกำหนดค่าการรักษาความปลอดภัยเครือข่ายไร้สายของเราเตอร์ได้ คุณสามารถตั้งค่าไฟร์วอลล์, การตั้งค่า VPN และทำการตั้งค่าเฉพาะสำหรับแอปพลิเคชันและเกม

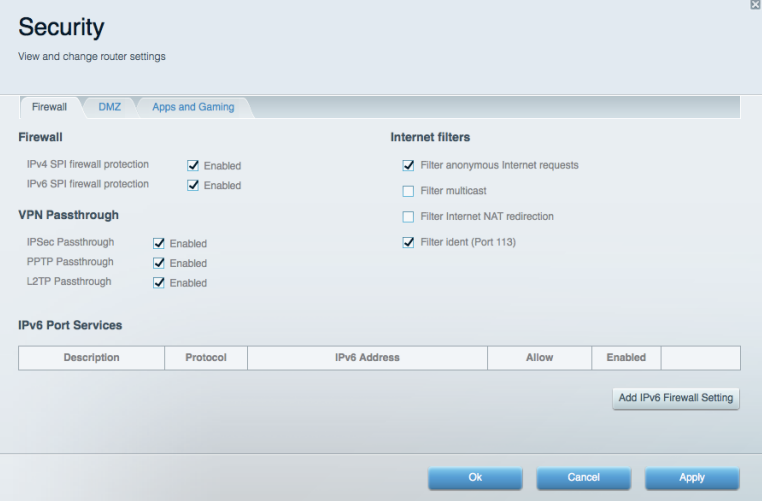

# <span id="page-671-0"></span>การแก ้ไขปัญหา

คุณสามารถรับความช่วยเหลือเพิ่มเติมจากฝ่ายบริการลูกค้าที่ได้รับรางวัลของเราได้ที่ Linksys.com/support/EA7500

# <span id="page-671-1"></span>การตั้งค่าเราเตอร์ของคุณไม่เสร็จสมบูรณ์

หาก Linksys Smart Wi-Fi ไม่ได้ตั้งค่าให้เสร็จสมบูรณ์ คุณสามารถลองใช้วิธีต่อไปนี้:

• กดปุ่ม Reset (รีเซ็ต) บนเราเตอร์ของคุณค้างไว้โดยใช้คลิปหนีบกระดาษหรือเข็มจนกว่าไฟ LED จะเริ่ม กะพริบ (ประมาณ 10 วินาที) ติดตั้งเราเตอร์อีกครั้ง

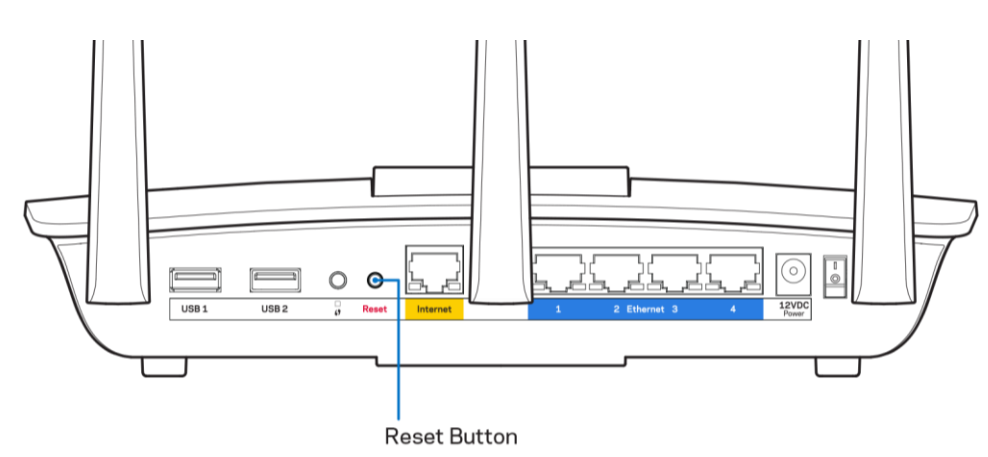

- ปิดการใช้งานไฟร์วอลล์ของคอมพิวเตอร์ของคุณชั่วคราว (หากต้องการความช่วยเหลือ ดูคำแนะนำของ ซอฟต์แวร์การรักษาความปลอดภัย) ติดตั้งเราเตอร์อีกครั้ง
- หากคณมีคอมพิวเตอร์เครื่องอื่น ให้ใช้คอมพิวเตอร์นั้นเพื่อติดตั้งเราเตอร์อีกครั้ง

# <span id="page-672-0"></span>ข้อความ "Your Internet cable is not plugged in (คุณยังไม่ได้เสียบสาย เคเบิลอินเทอร์เน็ต)"

หากคุณได้รับข้อความ "Your Internet cable is not plugged in (คุณยังไม่ได้เสียบสายเคเบิลอินเทอร์เน็ต)" ขณะพยายาม ้ตั้งค่าเราเตอร์ของคุณ ให้ทำตามขั้นตอนการแก้ไขปัญหาต่อไปนี้

ึ ตรวจสอบให้แน่ใจว่าสายเคเบิลอีเธอร์เน็ตหรืออินเทอร์เน็ต (หรือสายเคเบิลแบบเดียวกับที่ให้มากับเราเตอร์ของ คุณ) เชื่อมต่อกับพอร์ตอินเทอร์เน็ตสีเหลืองที่ด้านหลังของเราเตอร์และกับพอร์ตที่เหมาะสมบนโมเด็มของคุณแน่น ดี่แล*้*ว โดยปกติพอร์ตนี้บนโมเด็มจะมีป้ายกำกับอีเธอร์เน็ต แต่อาจใช้ชื่อว่า อินเทอร์เน็ต หรือ WAN ก็ได*้* 

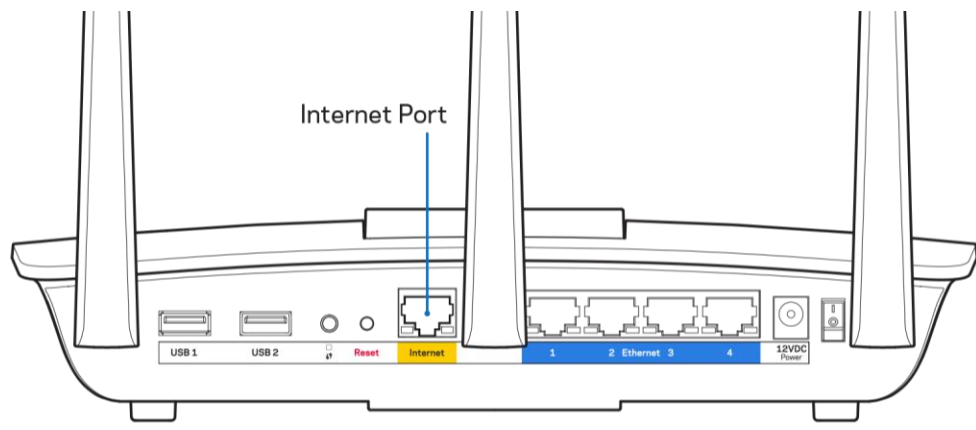

- ้ตรวจสอบให้แน่ใจว่าโมเด็มของคุณเชื่อมต่อกับสายไฟและเปิดเครื่องอยู่ หากโมเด็มมีสวิตช์เปิด/ปิด ดูให้แน่ใจว่า กดสวิตช์เป็นตำแหน่ง ON หรือ l (ซึ่งตรงข้ามกับ O)
- หากคุณใช้บริการอินเทอร์เน็ตผ่านสายเคเบิล ตรวจสอบว่าพอร์ต CABLE ของเคเบิลโมเด็มนั้นเชื่อมต่อกับสาย เคเบิล Coax ที่ ISP ของคุณจัดเตรียมให ้

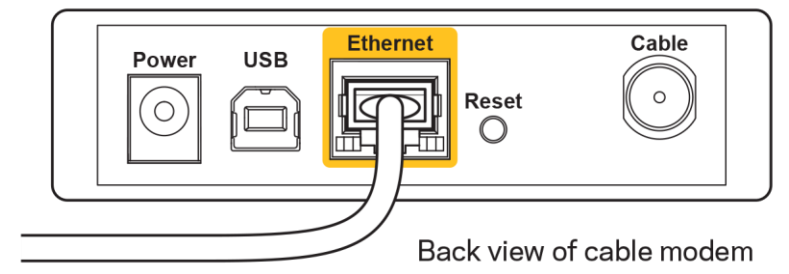

หากบริการอินเทอร์เน็ตของคุณคือ DSL ตรวจสอบให้แน่ใจว่าสายโทรศัพท์ DSL เชื่อมต่อกับพอร์ต DSL ของโมเด็ม

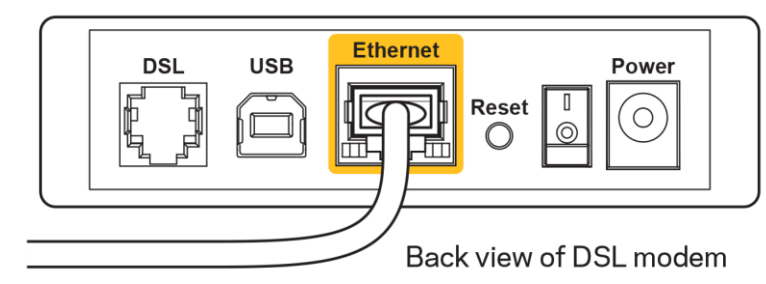

- หากก่อนหน้านี้ คอมพิวเตอร์ของคุณเชื่อมต่อกับโมเด็มของคุณด้วยสาย USB ให้ยกเลิกการเชื่อมต่อสาย USB
- ติดตั้งเราเตอร์อีกครั้ง

# <span id="page-673-0"></span>ข้อความ "Cannot access your router (ไม่สามารถเข้าถึงเราเตอร์ของคุณ  $'$ ได้)"

่ ในการเข้าถึงเราเตอร์ของคุณ คุณต้องเชื่อมต่อกับเครือข่ายของคุณเอง หากขณะนี้คุณมีการเข้าถึงอินเทอร์เน็ตแบบไร้สาย ่ ปัญหาอาจเกิดขึ้นจากการที่คุณเชื่อมต่อกับเครือข่ายไร้สายอื่นโดยบังเอิญ

เมื่อต้องการแก้ปัญหาบนคอมพิวเตอร์ที่ใช้ Windows ให้ทำดังนี้\*:

- 1. บนเดสก์ท็อปของ Windows ให้คลิกที่ไอคอนการเชื่อมต่อแบบไร้สายในถาดระบบ รายการเครือข่ายที่พร้อมใช้งาน จะปรากฏขึ้น
- 2. คลิกชื่อเครือข่ายของคุณเอง คลิก Connect (เชื่อมต่อ) ในตัวอย่างด้านล่างนี้ คอมพิวเตอร์จะเชื่อมต่อกับเครือข่าย ี่ ไร้สายอื่นที่ชื่อว่า wraith\_5GHz ชื่อเครือข่ายไร้สายของเราเตอร์ Linksys EA7500 ซึ่งในตัวอย่างนี้คือ Damaged\_Beez2.4 จะแสดงว่าถูกเลือกไว้

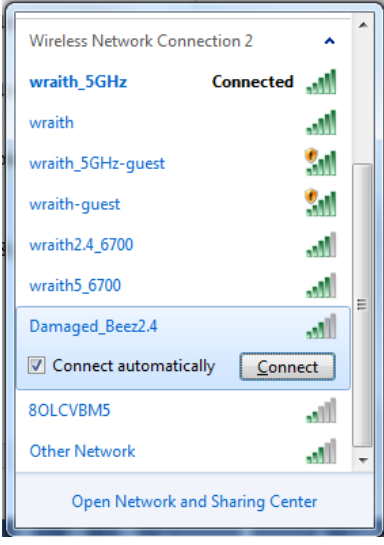

3. ถ้าคุณต้องป้อนคีย์การรักษาความปลอดภัยของเครือข่าย ให้พิมพ์รหัสผ่านของคุณ (คีย์การรักษาความปลอดภัย) ลงในฟิลด์ network security key (คีย์การรักษาความปลอดภัยของเครือข่าย) คลิก OK (ตกลง)

#### 4. คอมพิวเตอร์ของคุณจะเชื่อมต่อกับเครือข่าย และคุณจะสามารถเข้าถึงเราเตอร์ได้

 $\ast$ อาจมีความแตกต่างบางประการในการใช้คำหรือไอคอนในขั้นตอนต่อไปนี้ ทั้งนี้ขึ้นอยู่กับรุ่นของ Windows ของคุณ

เมื่อต้องการแก้ปัญหาบนคอมพิวเตอร์ที่ใช้ Mac ให้ทำดังนี้:

- 1. ให ้คลิกที่ไอคอน Wi-Fi ในแถบเมนูที่ด ้านบนของหน้าจอ รายการเครือข่ายไร้สายจะปรากฏขึ้น Linksys Smart Wi-Fi จะกำหนดชื่อเครือข่ายของคณโดยอัตโนมัติ
- 2. ในตัวอย่างด้านล่างนี้ คอมพิวเตอร์จะเชื่อมต่อกับเครือข่ายไร้สายอื่นที่ชื่อว่า wraith\_5GHz ชื่อเครือข่ายไร้สายของ เราเตอร์ Linksys EA7500 ซึ่งในตัวอย่างนี้คือ Damaged\_Beez2.4 จะแสดงว่าถูกเลือกไว้

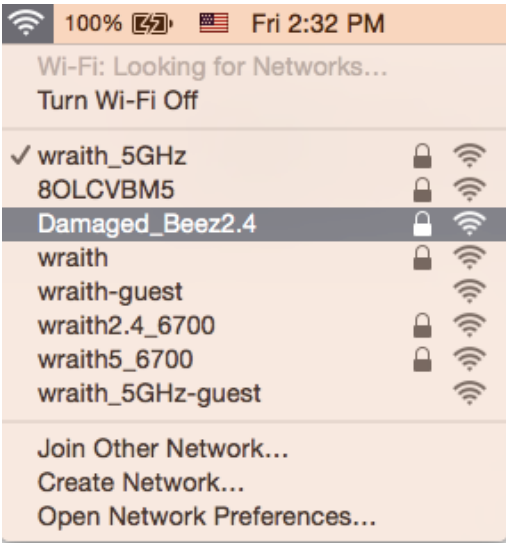

- 3. คลิกชื่อเครือข่ายไร้สายของเราเตอร์ Linksys EA7500 (Damaged\_Beez2.4 ในตัวอย่างนี้)
- 4. พิมพ์รหัสผ่านเครือข่ายไร้สาย (คีย์การรักษาความปลอดภัย) ลงในฟิลด์ Password (รหัสผ่าน) คลิก OK (ตกลง)

# <span id="page-674-0"></span>หลังการตั้งค่า

### <span id="page-674-1"></span>ปรากฏว่าอินเทอร์เน็ตไม่สามารถใช้งานได้

ถ้าอินเทอร์เน็ตมีปัญหาในการสื่อสารกับเราเตอร์ของคณุ ปัญหาอาจปรากภเป็นข้อความ "Cannot find (ไม่พบ) [ที่อย่ อินเทอร์เน็ต]" ในเว็บเบราเซอร์ของคณฺ หากคณฺทราบว่าที่อยู่อินเทอร์เน็ตนั้นถูกต้อง และถ้าคุณลองใช้ที่อยู่อินเทอร์เน็ตที่ ถูกต้องแล้วได้ผลเหมือนเดิม ข้อความนั้นอาจหมายความว่ามีปัญหาเกิดขึ้นกับผู้ให้บริการอินเทอร์เน็ตของคุณหรือโมเด็มที่ สื่อสารกับเราเตอร์ของคุณ

ให ้ลองท าดังนี้:

- ตรวจสอบให้แน่ใจว่าเสียบสายไฟของเครือข่ายและปลั๊กแน่นดีแล้ว
- ตรวจดูให้แน่ใจว่าเต้ารับที่เชื่อมต่อกับเราเตอร์ของคุณมีไฟ
- รีบูตเราเตอร์ของคุณ
- ติดต่อ ISP ของคุณและสอบถามเกี่ยวกับปัญหาการใช้งานไม่ได้ในพื้นที่ของคุณ

วิธีการที่ใช้กันโดยทั่วไปเมื่อต้องการแก้ปัญหาเราเตอร์ของคณฺคือ การปิดและเปิดใหม่อีกครั้ง เราเตอร์ของคณฺสามารถโหลด ึการตั้งค่าที่กำหนดเองอีกครั้ง และอุปกรณ์อื่นๆ (เช่นโมเด็ม) จะสามารถคันพบเราเตอร์และสื่อสารกันได้ กระบวนการนี้ เรียกว่าการรีบูต

เมอื่ ตอ้ งการรบี ตู เราเตอรข์ องคณุ โดยใชส้ายไฟ ใหท้ าดังนี้:

- 1. ถอดสายไฟออกจากเราเตอร์และโมเด็ม
- 2. รอประมาณ 10 วินาที แล้วต่อสายไฟเข้ากับโมเด็ม ตรวจดให้แน่ใจว่ามีไฟ
- 3. รอจนกว่าไฟแสดงสถานะการออนไลน์ของโมเด็มจะหยุดกะพริบ (ประมาณสองนาที) เชื่อมต่อสายไฟเข้ากับเรา เตอร์อีกครั้ง
- 4. รอจนกว่าไฟแสดงสถานะจะหยดกะพริบ รอประมาณสองนาทีก่อนพยายามเชื่อมต่อกับอินเทอร์เน็ตจาก คอมพิวเตอร์

เมื่อต้องการรีบูตเราเตอร์ของคุณโดยใช้ Linksys Smart Wi-Fi ให้ทำดังนี้:

- 1. เข้าสู่ระบบ Linksys Smart Wi-Fi (ดู "วิธีการเชื่อมต่อกับ Linksys Smart Wi-Fi″ ในหน้า  $\S$ )
- 2. ใน Router Settings (การตั้งค่าเราเตอร์) ให้คลิก Troubleshooting (การแก้ไขปัญหา)
- 3. คลิกแท็บ Diagnostics (การวินิจฉัย)
- 4. ใน Reboot (รีบูต) คลิก **Reboot** รีบูต

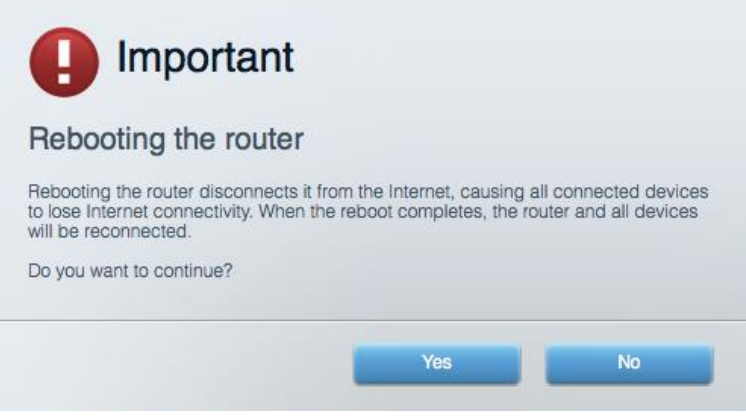

5. คลิก Yes (ใช่) เราเตอร์จะรีบูต ในขณะที่เราเตอร์กำลังรีบูต อุปกรณ์ที่เชื่อมต่อทั้งหมดจะสูญเสียการเชื่อมต่อ อินเทอร์เน็ต และจะเชื่อมต่ออีกครั้งโดยอัตโนมัติเมื่อเราเตอร์พร้อมทำงานอีกครั้ง

#### <span id="page-675-0"></span>Linksys Smart Wi-Fi ไม่เปิดในเว็บเบราเซอร์ของคุณ

ี เวอร์ชันล่าสุดของ Google Chrome™, Firefox®, Safari® (สำหรับ Mac® และ iPad®), Microsoft Edge และ Internet Explorer® เวอร์ชัน 8 และใหม่กว่าจะทำงานร่วมกับ Linksys Smart Wi-Fi ได้

# <span id="page-676-0"></span>คุณสมบัติเฉพาะ

# <span id="page-676-1"></span>Linksys EA7500

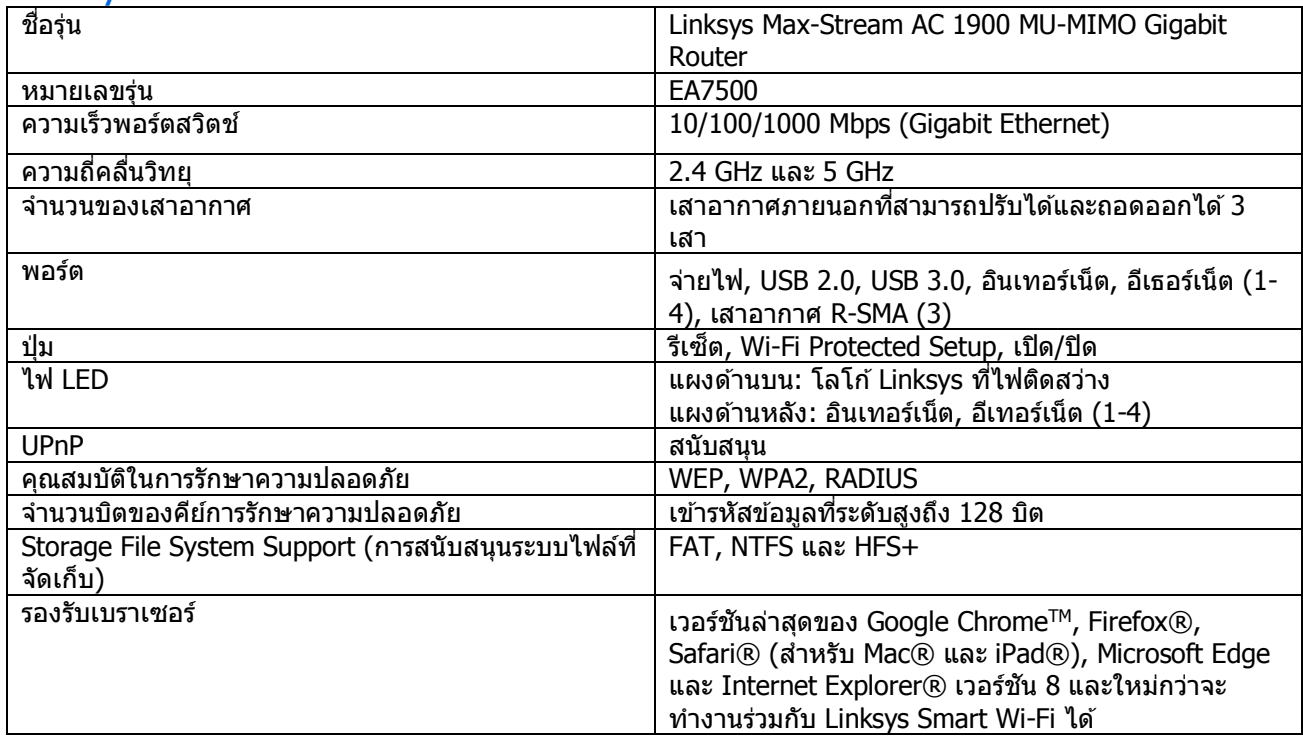

# <span id="page-676-2"></span>คุณสมบัติภายนอก

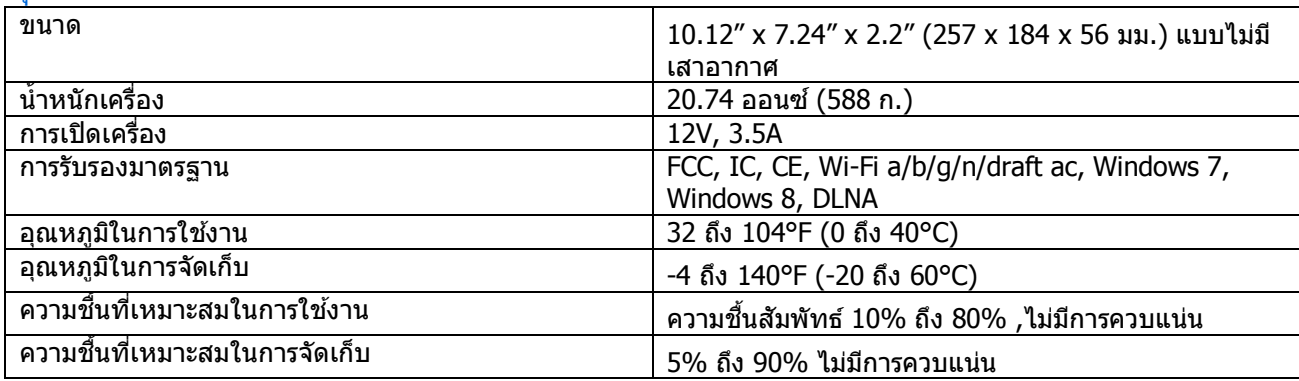

#### หมายเหตุ:

ี่สำหรับข้อบังคับ การรับประกัน และข้อมูลความปลอดภัย โปรดดูในแผ่นซีดีที่มาพร้อมกับเราเตอร์ของคุณ หรือไปที่ Linksys.com/support/ea7500

คุณสมบัติเฉพาะอาจเปลี่ยนแปลงได ้โดยไม่ต ้องแจ ้งให ้ทราบล่วงหน้า

ประสิทธิภาพสูงสุดตามมาตรฐาน IEEE Standard 802.11 ประสิทธิภาพการทำงานจริงอาจแตกต่างกันไป เช่น การรองรับ ึการใช้งานเครือข่ายไร้สาย อั๊ตราการรับส่งข้อมูล ระยะและการครอบคลุมการใช้งานอาจต่ำกว่าที่ระบุไว้ ประสิทธิภาพการ ทำงานจะขึ้นอยู่กับหลายปัจจัย สภาพแวดล้อมการทำงาน และตัวแปรอื่นๆ รวมถึงระยะห่างจากจุดเชื่อมต่อ ปริมาณทราฟฟิก ้ เครือข่าย โครงสร้างและส่วนประกอบของอาคาร ระบบปฏิบัติการที่ใช้ การใช้ผลิตภัณฑ์ไร้สายจากผู้ผลิตหลายราย สัญญาณ ้รบกวน และสภาพแวดล้อมอื่นๆ ที่อาจส่งผลกระทบต่อการทำงาน

BELKIN, LINKSYS รวมถึงชื่อและโลโก้ของผลิตภัณฑ์ต่างๆ เป็นเครื่องหมายการค้าของบริษัทในเครือ Belkin เครื่องหมาย ึการค้าของบุคคลที่สามที่ระบุไว้เป็นกรรมสิทธิ์ของผู้เป็นเจ้าของแต่ละราย สามารถอ่านลิขสิทธิ์และประกาศเกี่ยวกับ ซอฟต์แวร์บุคคลภายนอกในผลิตภัณฑ์นี้ได ้ที่นี่:<http://support.linksys.com/en-us/license>โปรดติดต่[อ http://](http://support.linksys.com/en-us/gplcodecenter) [support.linksys.com/en-us/gplcodecenter](http://support.linksys.com/en-us/gplcodecenter) หากมีคำถามหรือต้องการขอซอร์สโค้ด GPL

 $\odot$  2016 Belkin International, Inc. และ/หรือบริษัทในเครือ สงวนลิขสิทธิ์

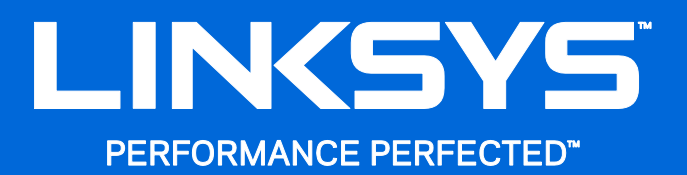

Kullanıcı Kılavuzu

# **MAX-STREAM™**

# AC-1900

**MU-MIMO** 

**GIGABIT ROUTER** 

Model # EA7500

# İçindekiler

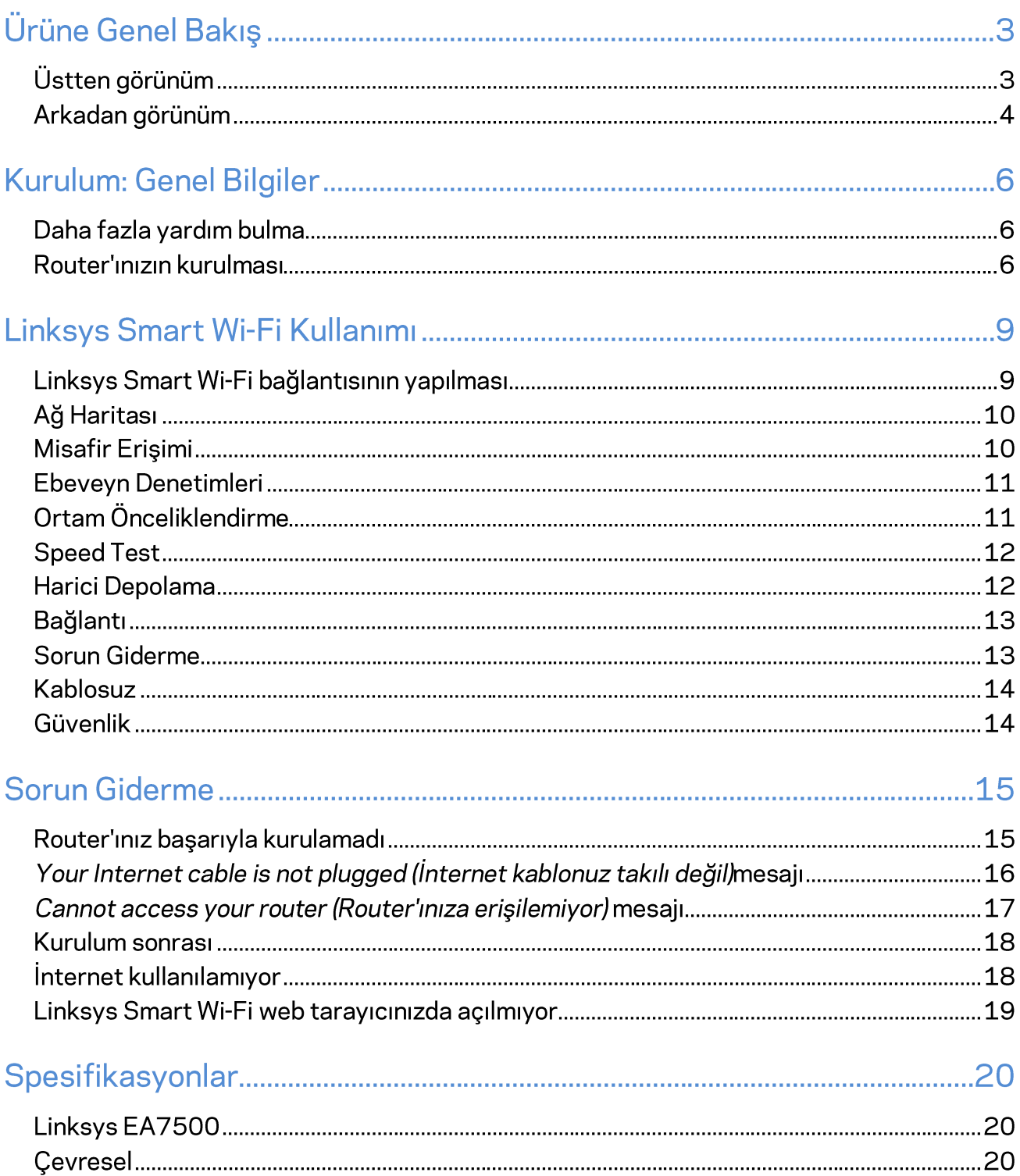

# Ürüne Genel Bakış

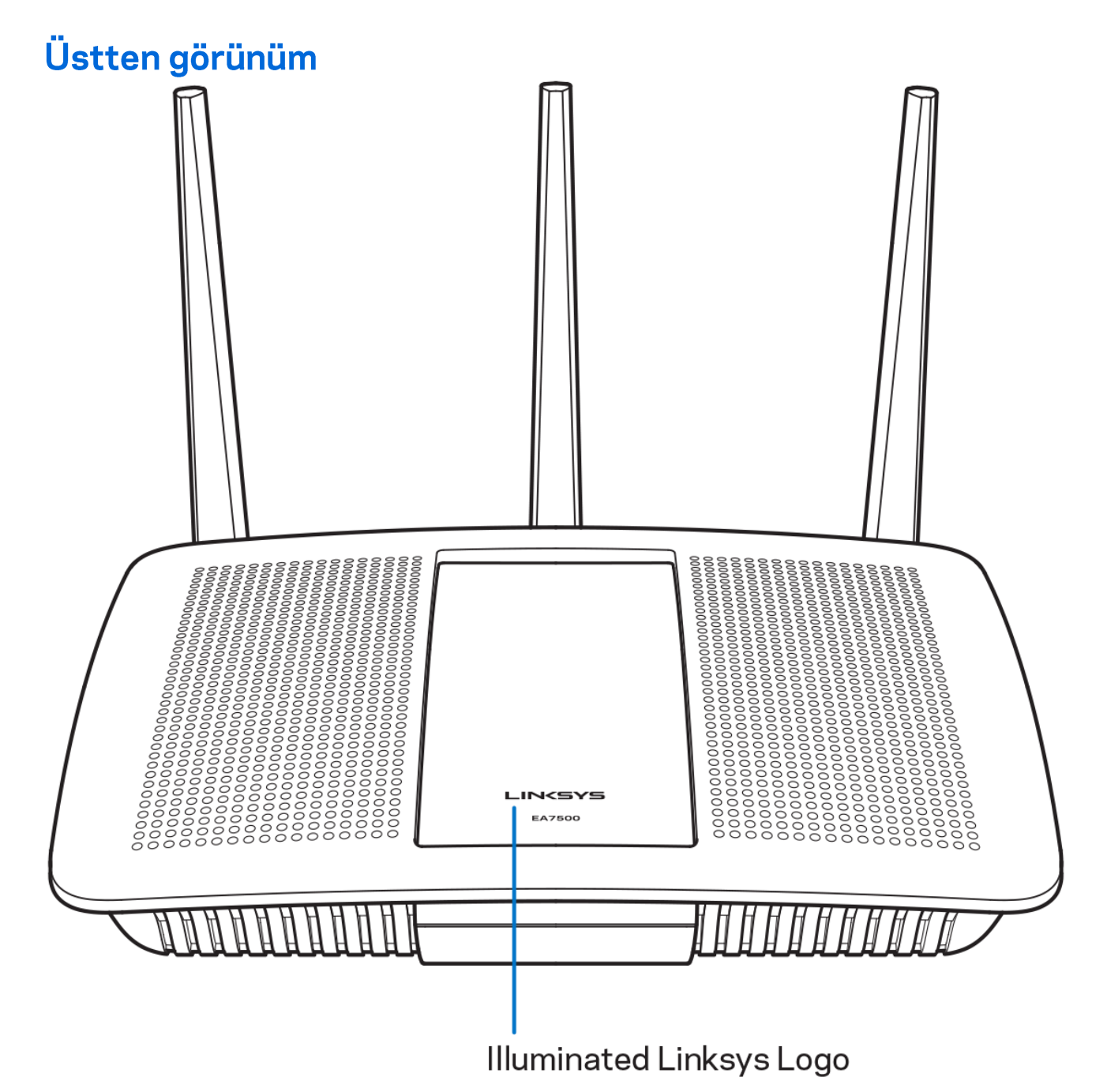

Aydınlatılmış Güç Göstergesi - İnternet bağlantısı varken Linksys logosu sabit kalır. Başlatma, otomatik test ve donanım yazılımı yükseltimi sırasında yavaşça yanıp söner veya titreşir. Bağlantı hatalarını gösterirken hızlıca yanıp söner.

# Arkadan görünüm

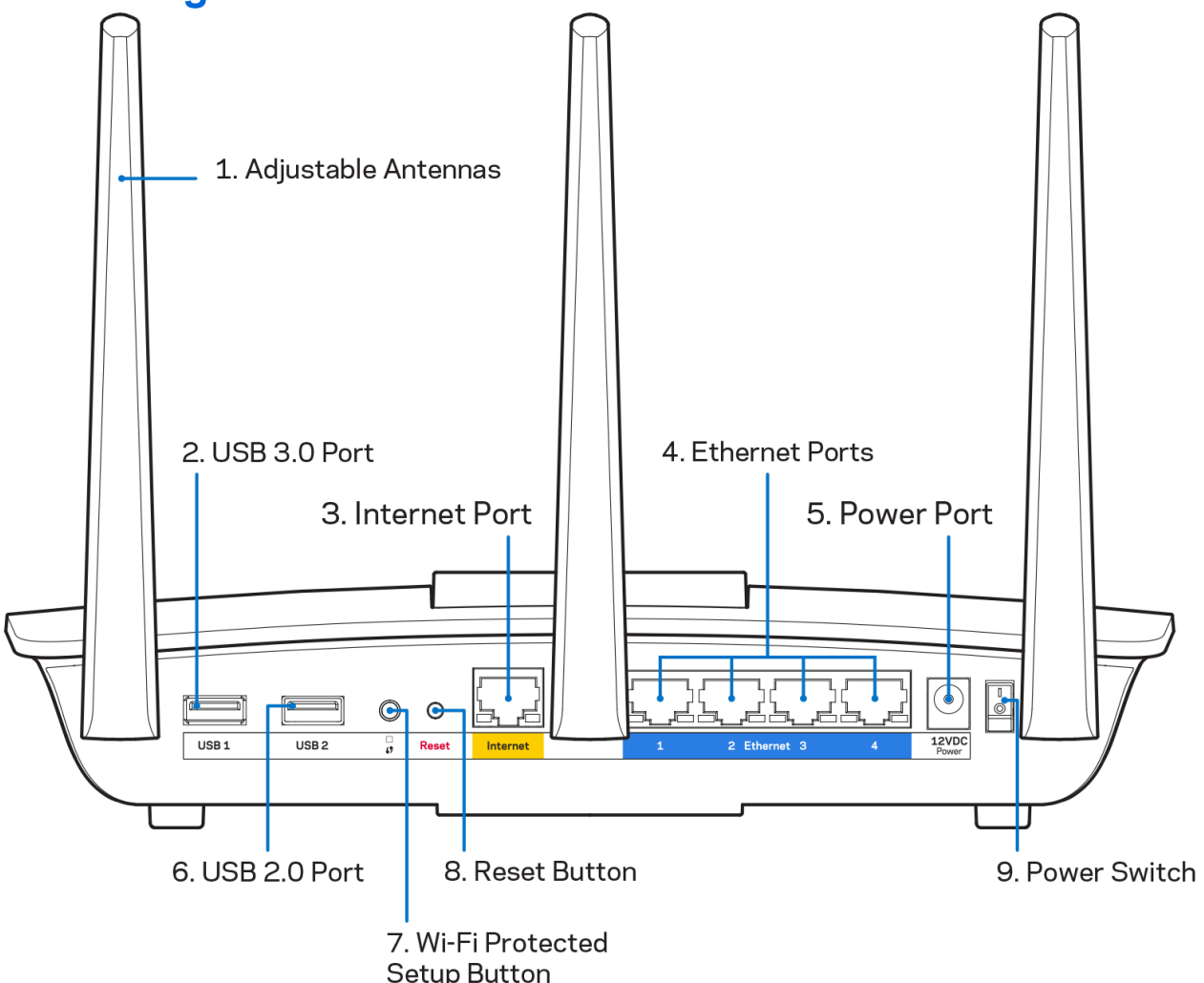

Ayarlanabilir antenler (1)—En iyi performans için antenleri çizimde gösterildiği gibi dikey olarak konumlandırın.

USB 3.0 bağlantı noktası (2)-Bir USB sürücüsü veya USB yazıcısını bağlayın ve ağınızda veya İnternette paylaşın.

Internet port (Internet bağlantı noktası) (3)-Ethernet kablosunu bu sarı renkli gigabit (10/100/1000) bağlantı noktasına ve bir geniş bant İnternet kablosuna/DSL'e veya fiber modeme bağlayın.

Not-En iyi performans için, internet bağlantı noktalarında, CAT5e veya daha üst sınıftan kablolar kullanın.

Ethernet ports (Ethernet bağlantı noktaları) (4)-Ethernet kablolarını bu mavi renkli gigabit (10/100/1000) bağlantı noktalarına ve ağınızdaki kablolu aygıtlara bağlayın.

#### Not-En iyi performans için, Ethernet bağlantı noktalarında, CAT5e veya daha üst sınıftan kablolar kullanın.

Güç bağlantı noktası (5)-Pakete dahil olan AC güç bağdaştırıcısını takın.

USB 2.0 bağlantı noktası (6)-Bir USB sürücüsü veya USB yazıcısını bağlayın ve ağınızda veya İnternette paylaşın.

Wi-Fi Protected Setup™ düğmesi (7)—Wi-Fi Protected Setup etkin ağ aygıtlarının kablosuz güvenliğini kolayca yapılandırmak için basın.

Reset (Sıfırla) düğmesi (8) - Router'ı fabrika ayarlarına sıfırlamak için güç LED'i yanıp sönmeye başlayana kadar basılı tutun. Ayrıca İnternetten veya mobil uygulamalar üzerinden Linksys Smart Wi-Fi kullanarak fabrika ayarlarını geri yükleyebilirsiniz.

Güç anahtarı (9)-Router'ı çalıştırmak için | (on - açık) düğmesine basın.

# Kurulum: Genel Bilgiler

# Daha fazla yardım bulma

Bu kullanıcı kılavuzuna ek olarak aşağıdaki adreslerden yardım alabilirsiniz:

- Linksys.com/support/EA7500 (dokümantasyon, karşıdan yüklemeler, Sık Sorulan Sorular, teknik destek, canlı sohbet, forumlar)
- Linksys Smart Wi-Fi yardım (Linksys Smart Wi-Fi'a bağlanın, sonra ekranın üstündeki Yardım yazısına tıklayın)

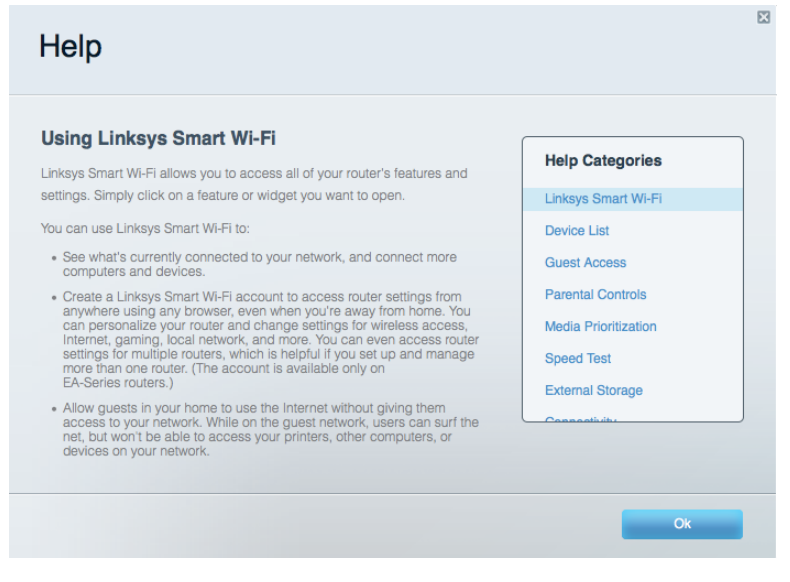

Not-Üçüncü şahıs yazılımlarıyla ilgili lisans ve uyarılar http://support.linksys.com/en-us/license adresinde görüntülenebilir. Sorularınız veya GPL kaynak kodu istekleriniz için http://support.linksys.com/en-us/gplcodecenter adresi üzerinden bizimle iletişime geçiniz.

# Router'ınızın kurulması

- 1. Mevcut bir router'ı değiştiriyorsanız, önce bu router'ın bağlantısını kesin.
- 2. Antenleri takın ve yukarı doğru döndürün. Router'ınızı bir güç kaynağına takın ve güç düğmesini | (on - açık) konumuna getirin.
- 3. Modeminizden gelen İnternet kablosunu, router'ınızın üzerindeki sarı renkli İnternet bağlantı noktasına takın. Router'ınızın üstündeki gösterge ışığı yanana kadar bekleyin.
- 4. Router'ınızla birlikte gelen Hızlı Başlangıç Kılavuzu'nda belirtilen güvenli kablosuz ada bağlanın. (Ağ adını ve şifresini daha sonra değiştirebilirsiniz.) Ağa bağlanmayla ilgili yardıma ihtiyacınız olursa ürünle birlikte verilen CD'deki aygıt dökümantasyonuna bakınız.
#### Not-Router kurulumu tamamlanana kadar İnternet erişiminiz olmayacaktır.

5. Linksys Smart Wi-Fi Router kurulum talimatlarına erişmek için bir web tarayıcısı açın. Talimatları görmüyorsanız adres çubuğuna linksyssmartwifi.com yazın.

Kurulum sona erdiğinde ekrandaki talimatları izleyerek Linksys Smart Wi-Fi hesabınızı kurun. Router'ınızı İnternet bağlantısı olan herhangi bir bilgisayardan yapılandırmak için Linksys Smart Wi-Fi kullanın.

Router'ınızın ayarlarını yönetin:

- Router adını ve parolasını değiştirin
- Konuk erişimini ayarlayın  $\bullet$
- $\bullet$ Ebeveyn denetimlerini yapılandırın
- Ağınıza aygıt bağlayın  $\bullet$
- İnternet bağlantı hızınızı test edin  $\bullet$

Not-Linksys Smart Wi-Fi hesap kurulumunun bir parçası olarak bir doğrulama e-postası alacaksınız. Router'ınızı Linksys Smart Wi-Fi hesabınızla ilişkilendirmek için ev ağınızdan e-postadaki bağlantıya tıklayın.

İpucu—Bu sayfayı yazdırın, sonra router ve hesap ayarlarınızı daha sonra başvurmak üzere aşağıdaki tabloya kaydedin. Notlarınızı güvenli bir yerde saklayın.

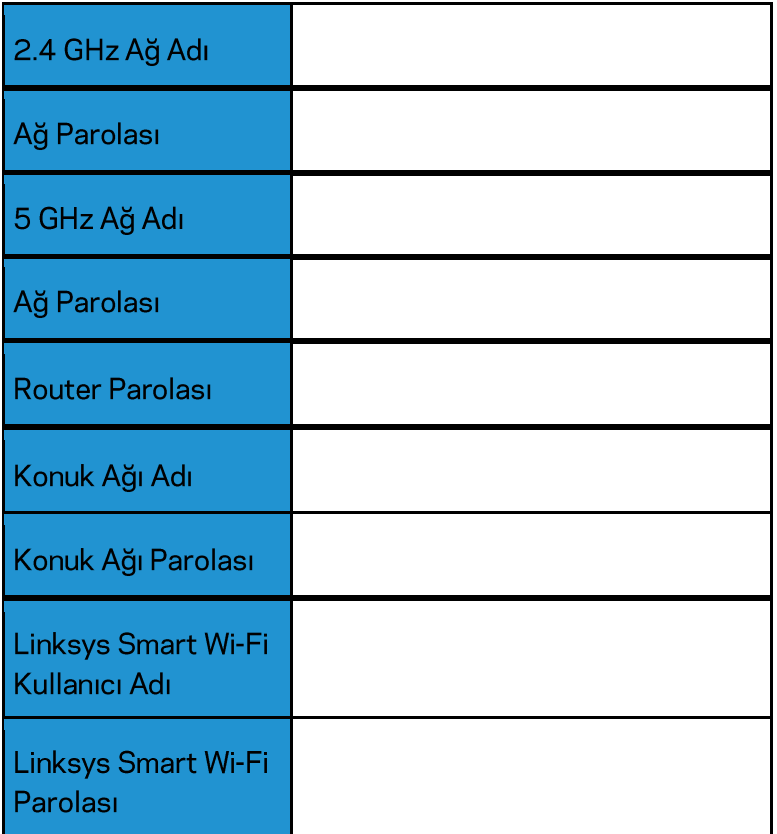

# Linksys Smart Wi-Fi Kullanımı

Linksys Smart Wi-Fi'yı kullanarak router'ınızı dünyanın herhangi bir yerinden ve ayrıca doğrudan ev ağınızdan yapılandırabilirsiniz. Linksys Smart Wi-Fi mobil aygıtınızda da kullanılabilir. Bilgi için aygıtınızın uygulama mağazasına bakın.

#### Linksys Smart Wi-Fi bağlantısının yapılması

Linksys Smart Wi-Fi bağlantısının yapılması:

- 1. Bilgisayarınızın web tarayıcısını açın.
- 2. www.linksyssmartwifi.com adresine gidin ve hesabinizda oturum açın.

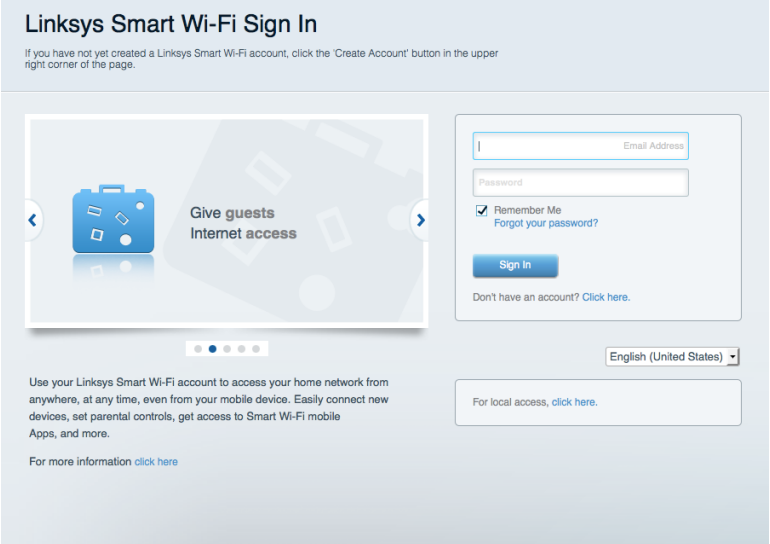

Parolanızı hatırlamıyorsanız Forgot your password? (Parolanızı mı unuttunuz?) seçeneğine tıklayın ve geri almak için ekrandaki talimatları izleyin.

### **Ağ Haritası**

Router'ınıza bağlı tüm ağ aygıtlarını görüntülemenizi ve yönetmenizi sağlar. Ana ağınızdaki ve konuk ağınızdaki aygıtları görüntüleyebilir veya her bir aygıtla ilgili bilgileri görüntüleyebilirsiniz.

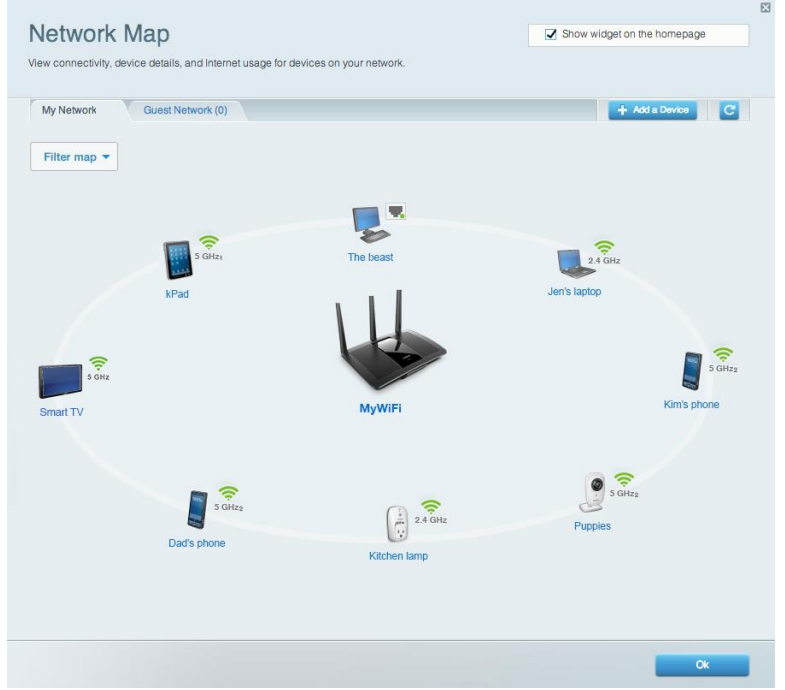

#### Misafir Erişimi

Konukların tüm ağ kaynaklarınıza erişmeden kullanabileceği bir ağ yapılandırmanızı ve bu ağı izlemenizi sağlar.

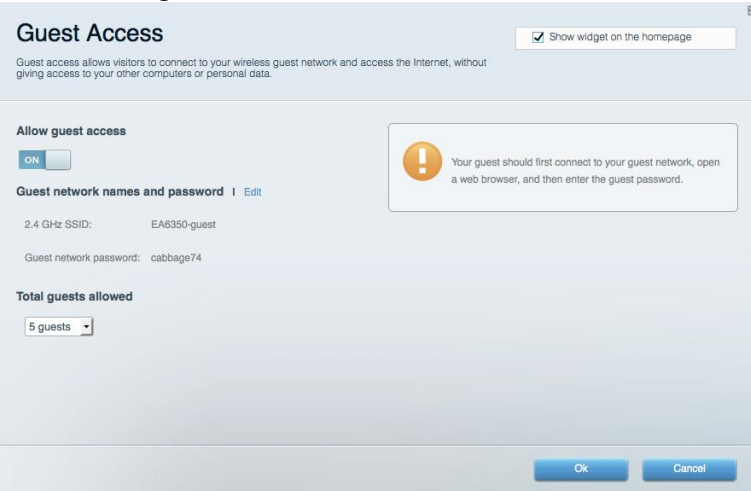

### Ebeveyn Denetimleri

Web sitelerini engellemenizi ve İnternet erişim zamanları belirlemenizi sağlar.

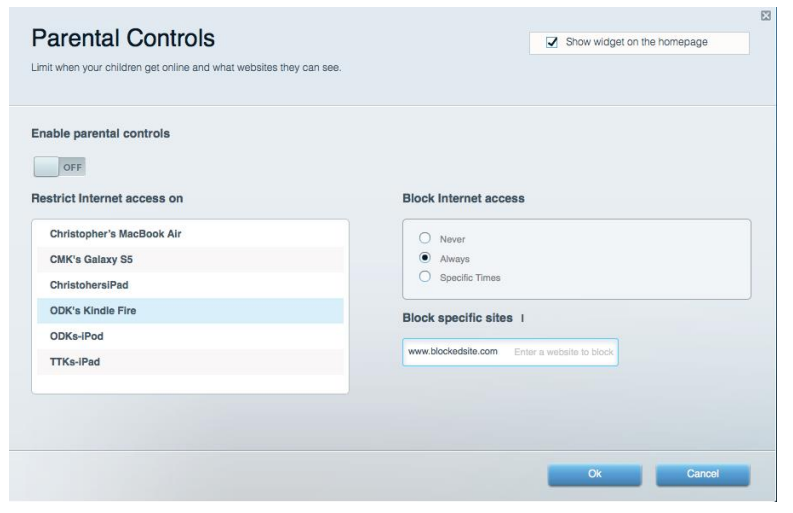

### Ortam Önceliklendirme

Ağ trafiğinizde hangi aygıt ve uygulamaların önceliğe sahip olduğunu belirlemenizi sağlar.

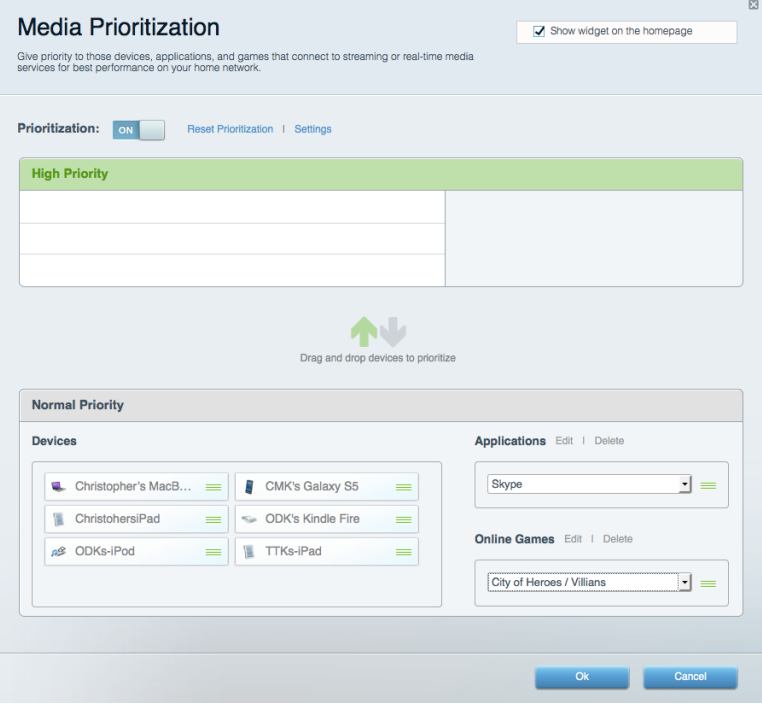

### **Speed Test**

Ağınızın İnternet bağlantısı hızını test etmenizi sağlar.

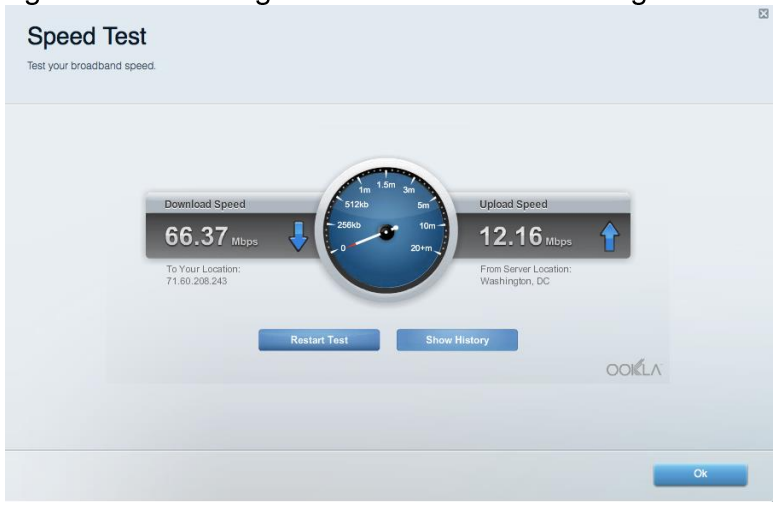

#### Harici Depolama

Bağlı bir USB sürücüye (pakete dahil değildir) erişmenize ve dosya paylaşımı, ortam sunucusu ve FTP erişimi kurmanıza olanak tanır.

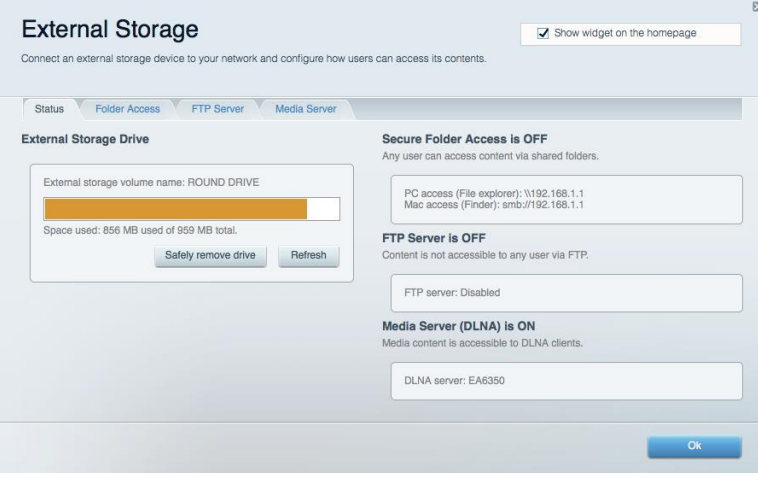

### Bağlantı

Temel ve gelişmiş ağ ayarlarını yapılandırmanıza izin verir.

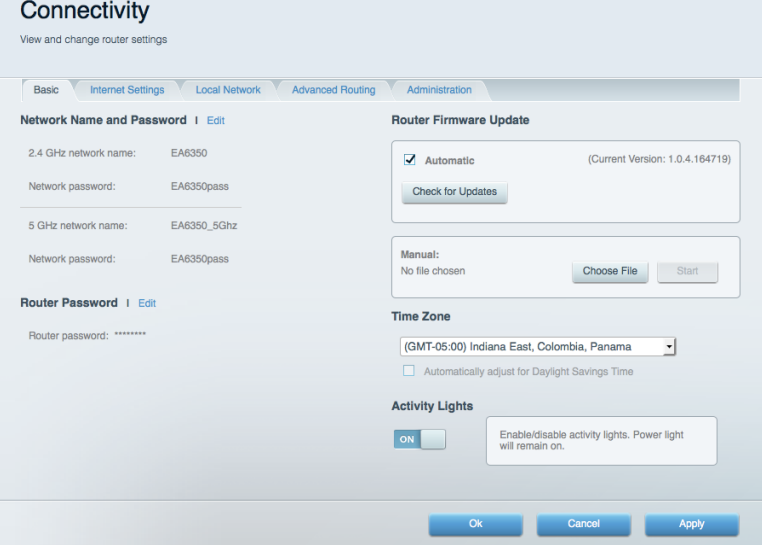

#### **Sorun Giderme**

Router'ınızla ilgili sorunları tanılamanızı ve ağınızın durumunu kontrol etmenizi sağlar.

 $\boxtimes$ 

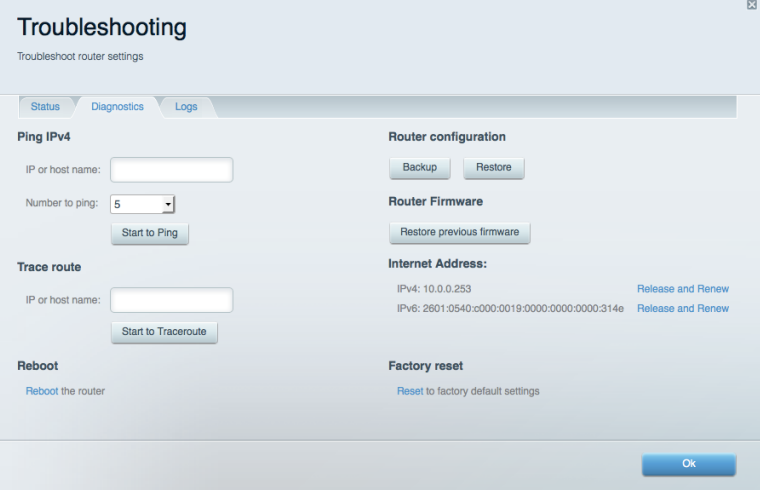

#### Kablosuz

Router'ınızın kablosuz ağını yapılandırmanızı sağlar. Wi-Fi Protected Setup™ (Wi-Fi Korumalı Kurulum) yoluyla güvenlik modunu, parolayı ve MAC filtrelemeyi değiştirebilir ve aygıtları bağlayabilirsiniz.

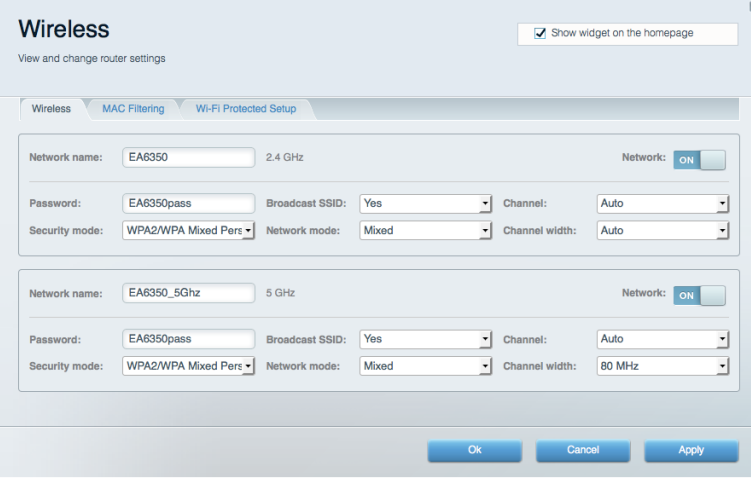

#### Güvenlik

Router'ınızın kablosuz güvenliğini yapılandırmanızı sağlar. Güvenlik duvarını ayarlayabilir, VPN ayarlarını yapabilir ve uygulamalar ve oyunlar için özel ayarlar belirleyebilirsiniz.

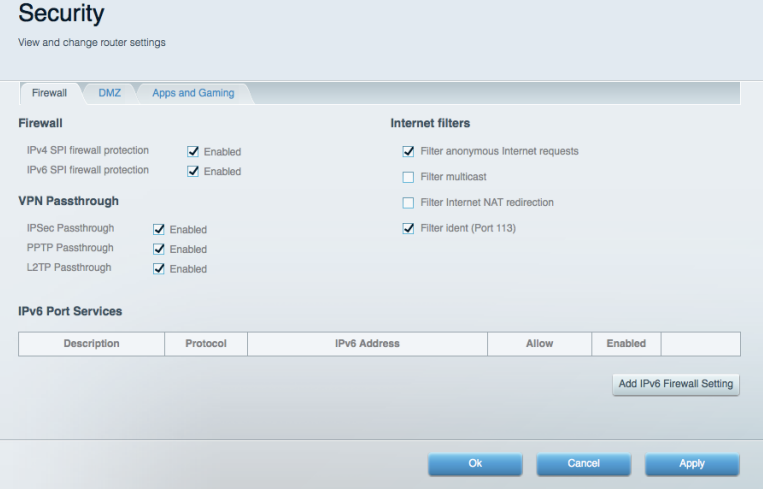

# **Sorun Giderme**

Ödül kazanmış müşteri destek hizmetimizden daha fazla yardım almak için Linksys.com/support/EA7500 adresini ziyaret edebilirsiniz.

#### Router'ınız başarıyla kurulamadı

Linksys Smart Wi-Fi kurulumu tamamlamadıysa şunları deneyebilirsiniz:

Bir ataş veya toplu iğne kullanarak, LED yanıp sönmeye başlayana kadar (yaklaşık 10  $\bullet$ saniye) router'ınızdaki Reset (Sıfırlama) düğmesini basılı tutun. Router'ı yeniden yükleyin.

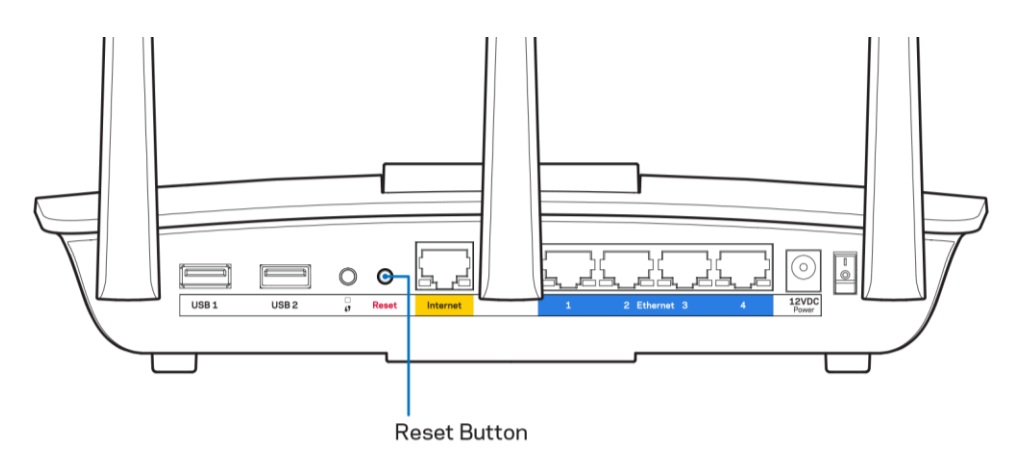

- Bilgisayarınızın güvenlik duvarını geçici olarak devre dışı bırakın (yardım için güvenlik  $\bullet$ yazılımının talimatlarına bakın). Router'ı yeniden yükleyin.
- Başka bir bilgisayarınız varsa, router'ı yeniden yüklemek için o bilgisayarı kullanın.  $\bullet$

## Your Internet cable is not plugged (Internet kablonuz takılı değil)mesajı

Router'ınızı kurmaya çalışırken "Your Internet cable is not plugged in" (İnternet kablonuz takılı değil) mesajı alırsanız bu sorun giderme adımlarını uygulayın.

Bir Ethernet veya İnternet kablosunun (veya Router'ınızla birlikte verilene benzer bir kablonun) Router'ınızın arkasında bulunan sarı İnternet bağlantı noktasına ve modeminizdeki uygun bağlantı noktasına sağlam bir şekilde bağlandığından emin olun. Modem üzerindeki bu bağlantı noktası, genelde Ethernet olarak isimlendirilmiştir fakat İnternet veya WAN olarak da isimlendirilebilir.

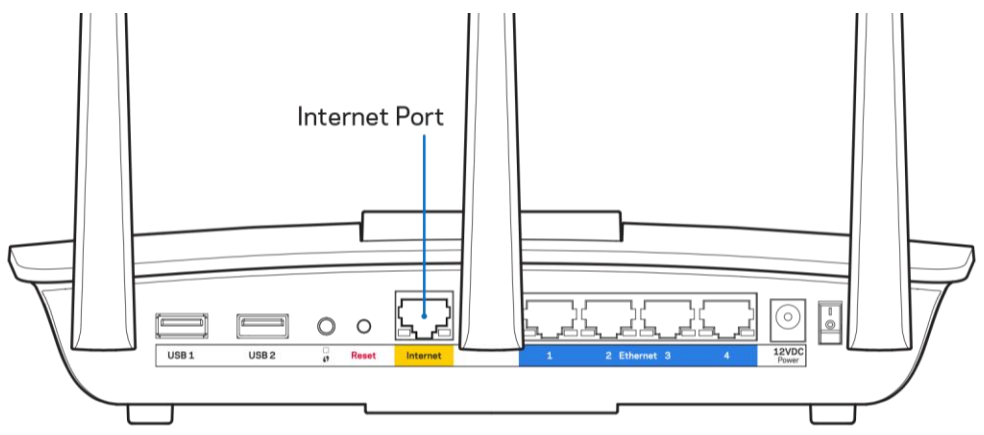

- Modemin fişinin takılı ve açık olduğundan emin olun. Güç düğmesi varsa, ON (AÇIK) veya I (O'nun karşı tarafında) konumunda olduğundan emin olun.
- İnternet hizmetiniz kablo İnternet ise, kablo modemin CABLE (KABLO) bağlantı noktasının, İSS'niz (İnternet Servis Sağlayıcı) tarafından sağlanan koaksiyel kabloya bağlı olduğundan emin olun.

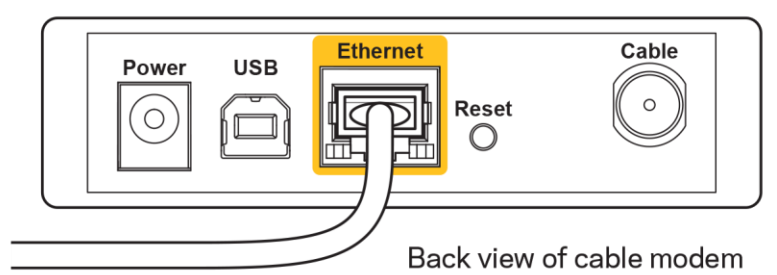

İnternet hizmetiniz DSL ise, DSL telefon hattının, modemin DSL bağlantı noktasına bağlı olduğundan emin olun.

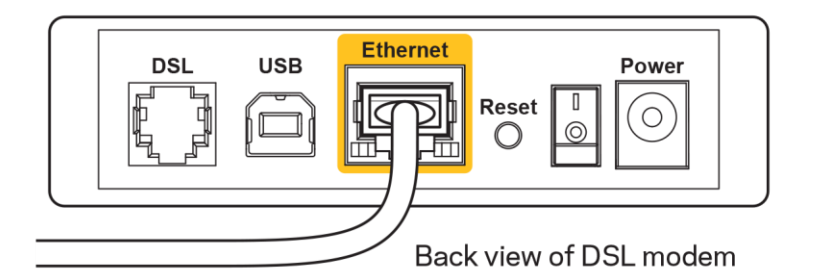

- Bilgisayarınız modeminize daha önce USB kablosuyla bağlanmışsa USB kablosunu çıkarın.
- Router'ı yeniden yükleyin.

#### Cannot access your router (Router'ınıza erişilemiyor) mesajı

Router'ınıza erişmek için kendi ağınıza bağlı olmanız gerekir. O anda İnternet erişiminiz varsa, sorunun nedeni yanlışlıkla farklı bir kablosuz ağa bağlanmış olmanız olabilir.

Windows yüklü bilgisayarlarda sorunu çözmek için aşağıdakileri yapın\*:

- 1. Windows masa üstünüzde, sistem tepsisindeki kablosuz simgesine tıklayın. Kullanılabilir ağların listesi görüntülenecektir.
- 2. Ağınızın adına tıklayın. Connect'e (Bağlan) tıklayın. Aşağıdaki örnekte, bilgisayar, wraith\_5GHz adındaki başka bir kablosuz ağa bağlanmış. Bu örnekte Damaged Beez2.4 olarak belirlenmiş olan Linksys EA7500 router'ın kablosuz ağ adı seçili olarak görülmektedir.

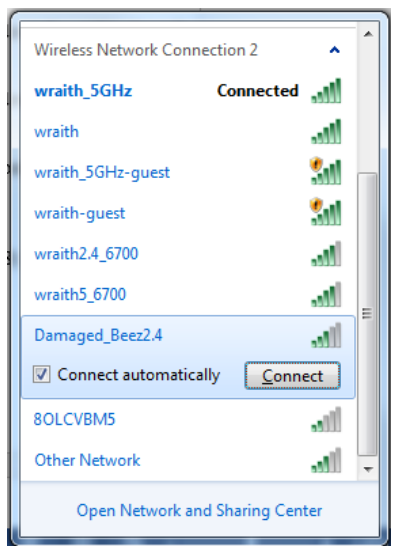

3. Ağ güvenlik anahtarını girmeniz istenirse parolanızı (güvenlik anahtarı) ağ güvenlik anahtarı alanına girin. OK (Tamam) ögesine tıklayın.

4. Bilgisayarınız ağa bağlanacaktır, artık router'a erişebilir durumda olmanız gerekir.

\*Windows sürümünüze bağlı olarak bu adımlardaki ifadelerde veya simgelerde bazı farklılıklar olabilir.

Mac bilgisayarlarda sorunu çözmek için aşağıdakileri yapın:

- 1. Ekranın en üstünde yer alan menü çubuğunda Wi-Fi simgesine tıklayın. Kablosuz ağların listesi görüntülenecektir. Linksys Smart Wi-Fi otomatik olarak ağınıza bir ad atamıştır.
- 2. Aşağıdaki örnekte, bilgisayar, wraith 5GHz adındaki başka bir kablosuz ağa bağlanmış. Bu örnekte Damaged Beez2.4 olarak belirlenmiş olan Linksys EA7500 router'ın kablosuz ağ adı seçili olarak görülmektedir.

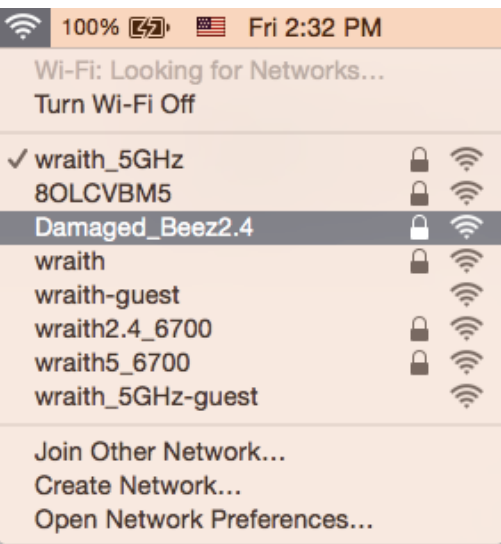

- 3. Linksys EA7500 router'ınızın kablosuz ağ adına (bu örnekte Damaged Beez2.4) tıklayın.
- 4. Kablosuz ağ parolanızı (Güvenlik Anahtarı) Password (Parola) alanına girin. OK (Tamam) ögesine tıklayın.

#### Kurulum sonrası

#### Internet kullanılamıyor

Internette router'ınızla iletişim sorunları varsa sorun Web tarayıcısında bir "Cannot find [Internet address]" ([Internet adresi] bulunamıyor) mesajı olarak görünür. Internet adresinin doğru olduğundan eminseniz ve geçerli İnternet adreslerini birkaç kez deneyip aynı sonucu aldıysanız mesaj, İSS'nizle (İnternet Servis Sağlayıcısı) veya router'ınızla modem iletişimi sorunu olduğu anlamına gelebilir.

Aşağıdakini deneyin:

- $\bullet$ Ağ ve güç kablolarının sıkıca bağlandığından emin olun.
- Router'ınızın bağlı olduğu güç çıkışında güç olduğundan emin olun.  $\bullet$
- Router'ınızı yeniden yükleyin.

ISS'nize (Internet Servis Sağlayıcısı) başvurun ve bulunduğunuz alandaki hizmet kesintilerini sorun.

Router'ınızdaki sorunları gidermenin en yaygın yöntemi kapatıp tekrar açmaktır. Router'ınız böylece özel ayarlarını yeniden yükleyebilir ve (modem gibi) diğer aygıtlar router'ı yeniden keşfedip iletişim kurar. Bu işlem ön yükleme olarak adlandırılır.

Router'ınızı güç kablosunu kullanarak yeniden yüklemek için aşağıdakileri yapın:

- 1. Güç kablosunu router ve modemden ayırın.
- 2. 10 saniye bekleyin ve güç kablosunu modeme yeniden takın. Güç gittiğinden emin olun.
- 3. Modemin çevrim içi göstergesinin yanıp sönmesi durana kadar (veya iki dakika) bekleyin. Güç kablosunu router'a yeniden takın.
- 4. Güç göstergesinin yanıp sönmesi durana kadar bekleyin. Bir bilgisayardan İnternete bağlanmayı denemeden önce iki dakika bekleyin.

Router'ınızı Linksys Smart Wi-Fi'ı kullanarak yeniden yüklemek için aşağıdakileri yapın:

- 1. Linksys Smart Wi-Fi'da oturum açın. (Sayfa *9*'teki "Linksys Smart Wi-Fi'a bağlanma" kısmına bakın.)
- 2. Router Settings (Router Ayarları) altında Troubleshooting (Sorun Giderme) seçeneğine tıklayın.
- 3. Diagnostics (Tanı) sekmesine tıklayın.
- 4. Reboot (Yeniden yükle) altında Reboot (Yeniden yükle) seçeneğine tıklayın.

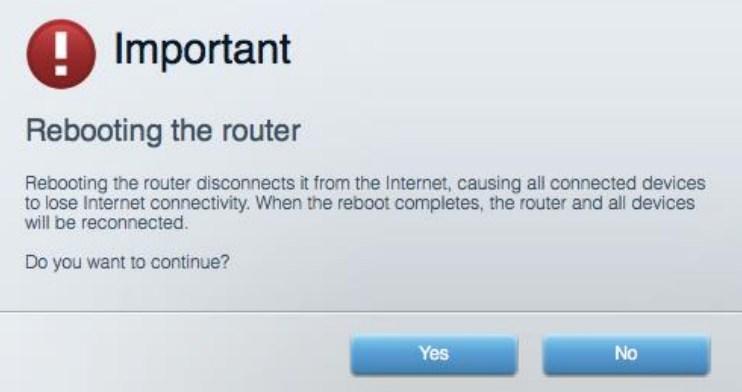

5. Yes (Evet) seçeneğine tıklayın. Router yeniden yüklenir. Router yeniden yüklenirken tüm bağlı aygıtlar İnternet bağlantısını kaybeder ve router yeniden hazır olduğunda otomatik olarak tekrar bağlanır.

#### Linksys Smart Wi-Fi web tarayıcınızda açılmıyor

Google Chrome™, Firefox®, Safari® (Mac® ve iPad® için), Microsoft Edge'in en son sürümleri ve Internet Explorer® sürüm 8 ve üzeri, Linksys Smart Wi-Fi'la uyumludur.

# Spesifikasyonlar

### Linksys EA7500

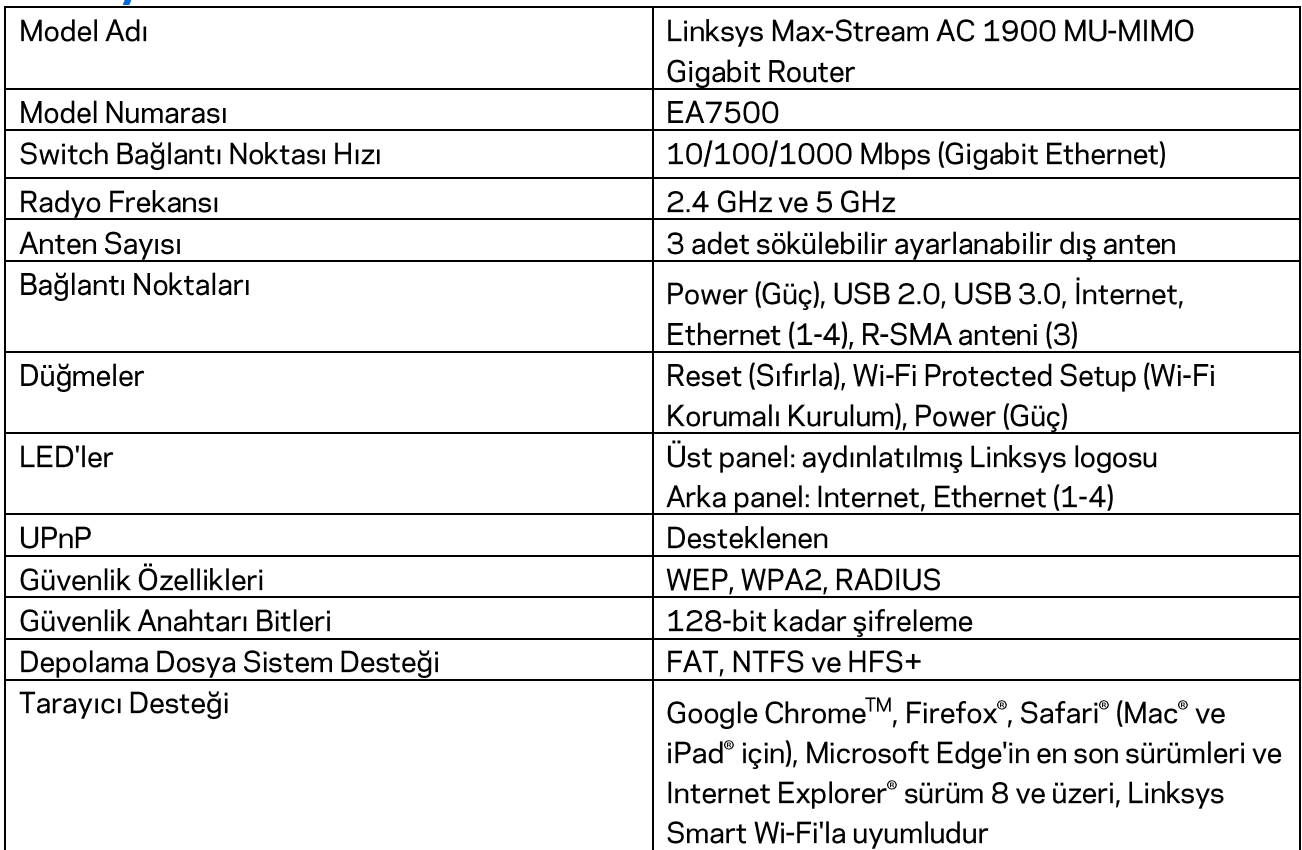

#### **Cevresel**

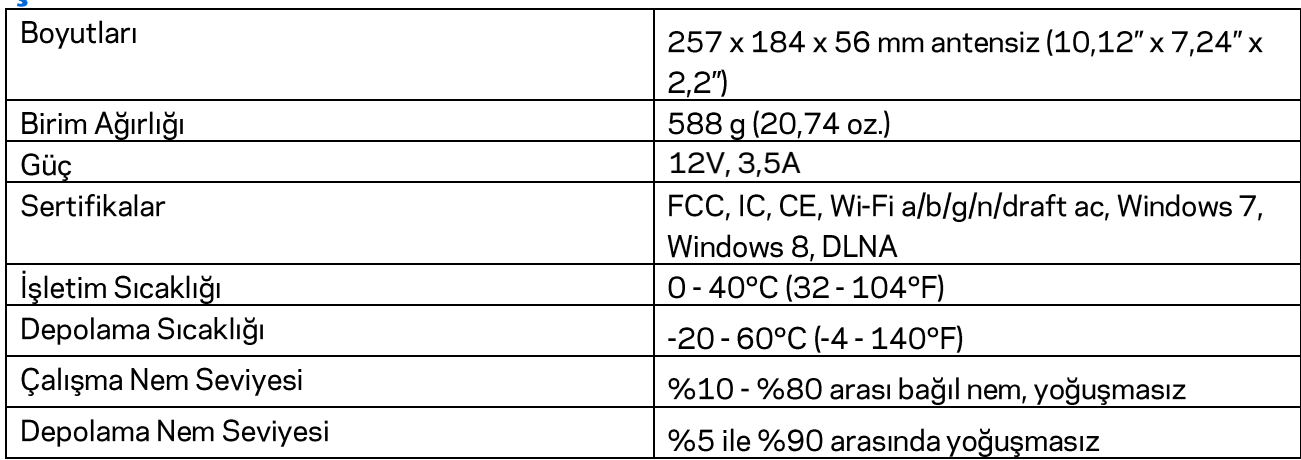

Notlar:

Düzenleme, garanti ve güvenlik bilgileri için router ile birlikte verilen CD'ye bakın veya Linksys.com/support/ea7500 adresini ziyaret edin.

Spesifikasyonlar haber verilmeksizin değiştirilebilir.

Maksimum performans IEEE Standard 802.11 spesifikasyonlarından türetilmiştir. Fiili performans, düşük kablosuz ağ kapasitesi, veri aktarım hızı, menzil ve kapsama alanı gibi faktörlere bağlı olarak değişebilir. Performans; erişim noktasına uzaklık, ağ trafiği yoğunluğu, binada kullanılan yapı malzemeleri, kullanılan işletim sistemi, kullanılan kablosuz ürün karması, sinyal karışması ve diğer olumsuz koşullar gibi pek çok faktör, koşul ve değişkene bağlıdır.

BELKIN, LINKSYS ve pek çok ürün adı ve logosu, Belkin şirketler grubunun markasıdır. Üçüncü taraf ticari markaları, kendi sahiplerinin mülkiyetindedir. Üçüncü şahıs yazılımlarıyla ilgili lisans ve uyarılar aşağıdaki adreste görüntülenebilir: http://support.linksys.com/en-us/license. Sorularınız veya GPL kaynak kodu istekleriniz için http://support.linksys.com/en-us/gplcodecenter adresi üzerinden bizimle iletişime geçiniz.

© 2016 Belkin International, Inc. ve/veya bağlı şirketleri. Her hakkı saklıdır.

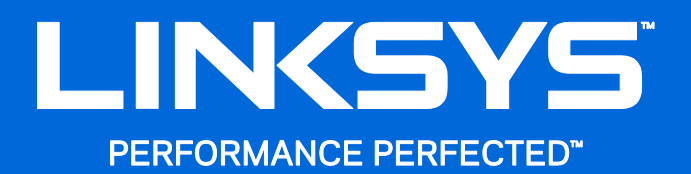

Посібник користувача

# **MAX-STREAM™**

# AC-1900

**MU-MIMO** 

#### **ГІГАБІТНИЙ МАРШРУТИЗАТОР**

Модель Nº EA7500

### Зміст

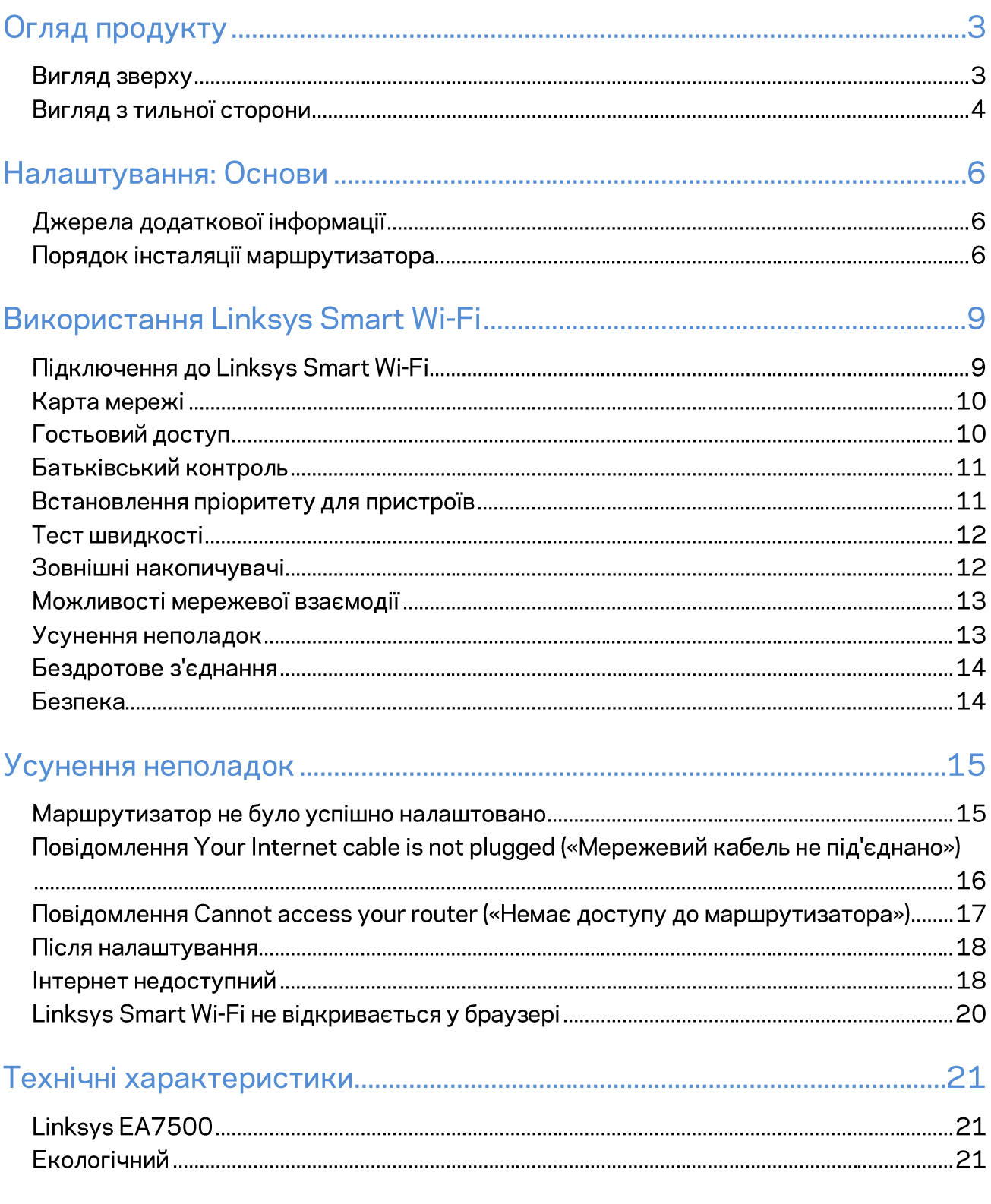

# Огляд продукту

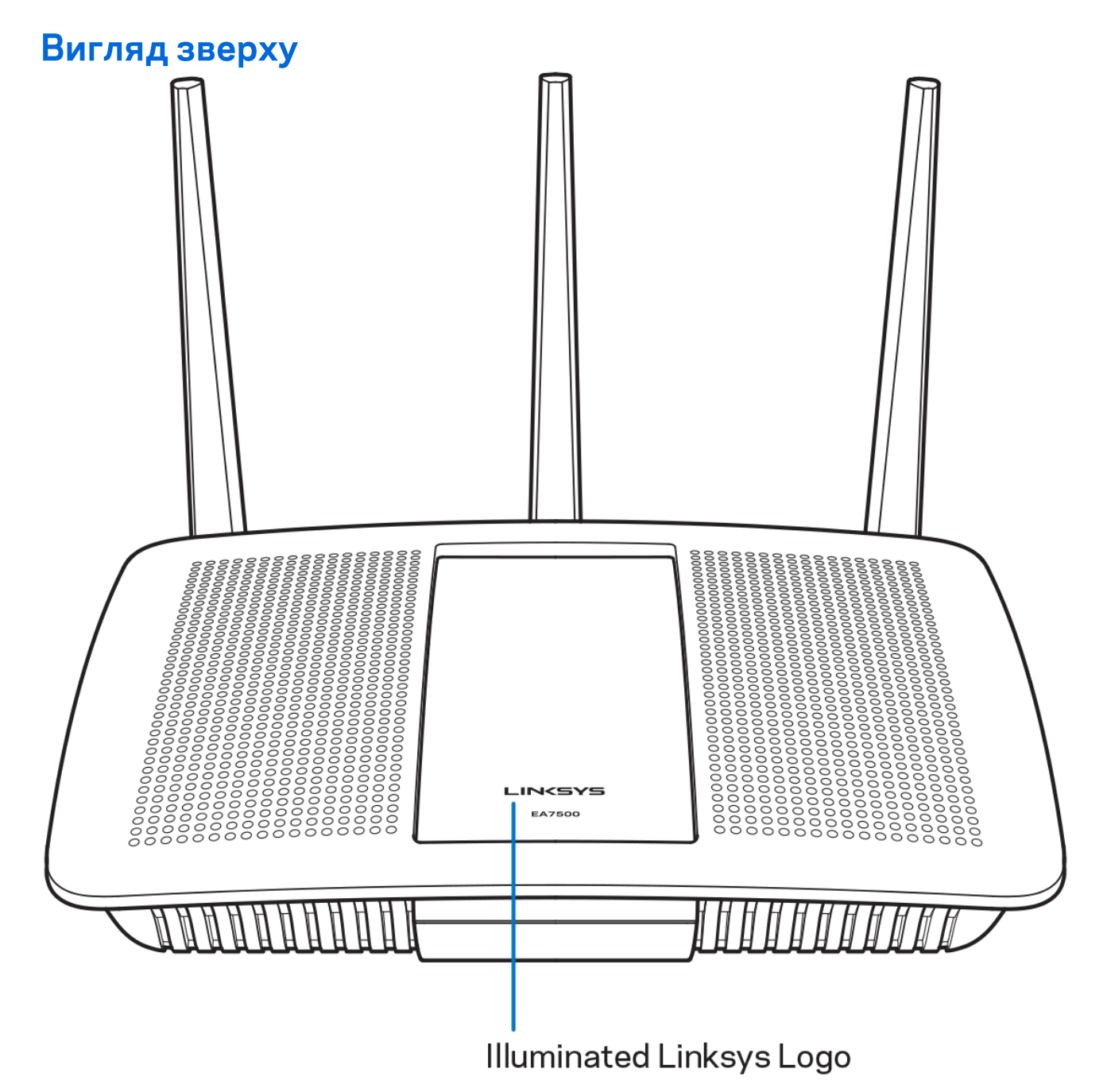

Логотип Linksys з підсвіткою - логотип Linksys світиться безперервно, поки підключений до Інтернету. Він блимає або пульсує повільно під час завантаження, самоперевірки та оновлення мікропрограми. Він швидко блимає, позначаючи помилки підключення.

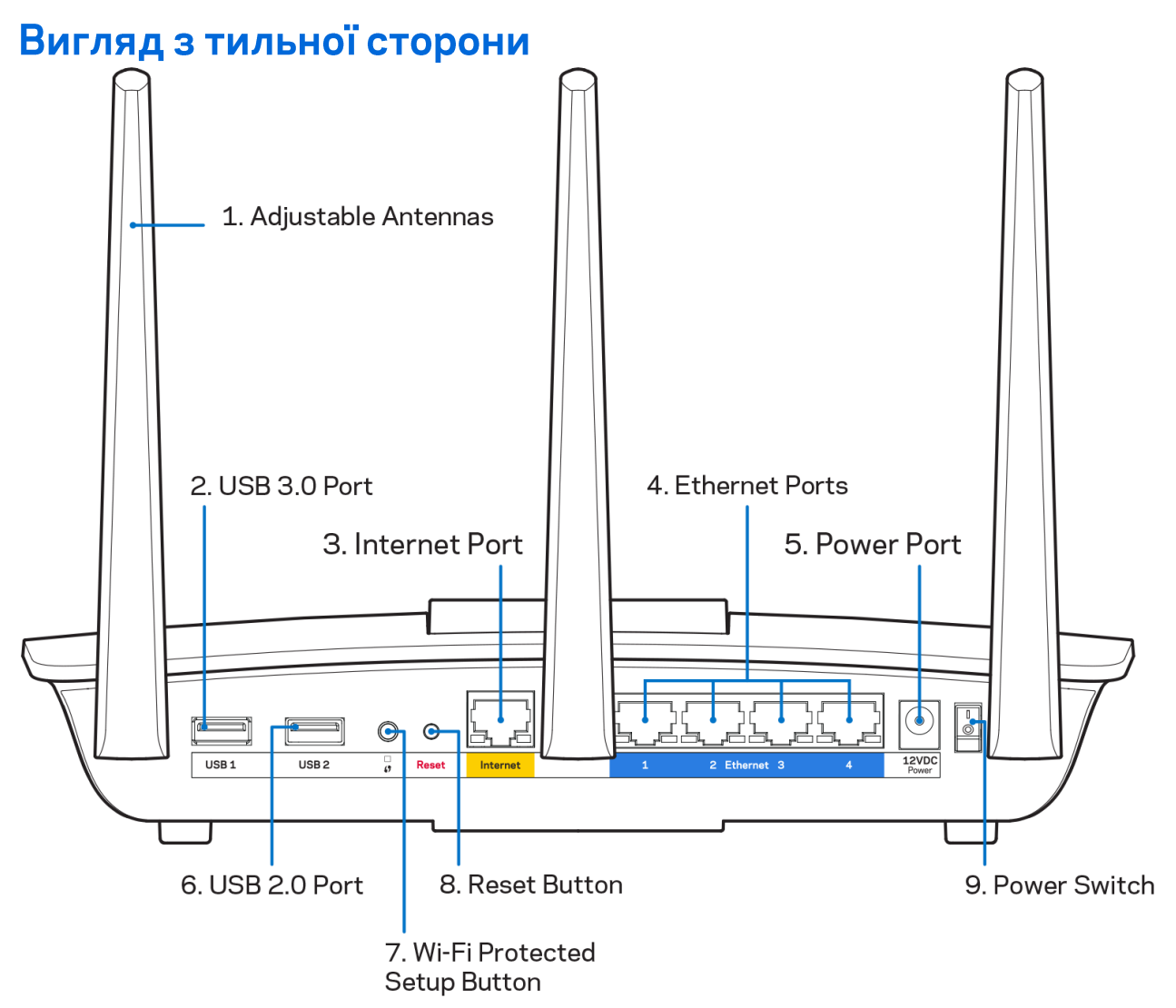

Регульовані антени (1). Для кращої продуктивності розташуйте антени вертикально, як показано на малюнку.

USB 3.0 порт (2). Підключайте та діліться USB-носієм або USB-принтером у своїй мережі або в Інтернеті.

Порт INTERNET (3). Підключіть кабель Ethernet до цього жовтого гігабітного порту (10/100/1000) і до широкосмугового мережевого кабелю / DSL або волоконного модему.

Примітка. Для отримання оптимальних результатів використовуйте кабелі САТ5е або кабелі з кращими параметрами на портах Інтернет.

Порти Ethernet (4). Приєднайте кабелі Ethernet до синіх гігабітних портів (10/100/1000) та до проводових пристроїв у Вашій мережі.

Примітка. Для отримання оптимальних результатів використовуйте кабелі САТ5е або кабелі з кращими параметрами на портах Ethernet.

Порт живлення (5). Приєднайте зовнішній блок живлення змінного струму, що додається.

USB 2.0 порт (6). Підключайте та діліться USB-носієм або USB-принтером у своїй мережі або в Інтернеті.

Кнопка «Wi-Fi Protected Setup™» (безпечне налаштування безпровідної мережі) (7). Натисніть цю кнопку для конфігурації безпеки безпровідної мережі на мережевих пристроях з підтримкою функції безпечного налаштування безпровідної мережі.

Кнопка перезавантаження (Reset)(8). Натисніть та утримуйте, допоки світлодіодний індикатор живлення не розпочне блимати, для повернення пристрою до заводських стандартних налаштувань. Ви також можете відновити заводські налаштування, використовуючи Linksys Smart Wi-Fi в Інтернеті або за допомогою мобільного додатку.

Вимикач живлення (9). Натисніть | (вкл.) для включення маршрутизатора.

# Налаштування: Основи

#### Джерела додаткової інформації

Крім цього Посібника користувача Ви можете отримати допоміжну інформацію за наступною адресою:

- Linksys.com/support/EA7500 (документація, завантаження, актуальні питання, технічна підтримка, онлайн-чат, форуми)
- Довідка Linksys Smart Wi-Fi (підключіться до Linksys Smart Wi-Fi і натисніть посилання Довідка у верхній частині екрана)

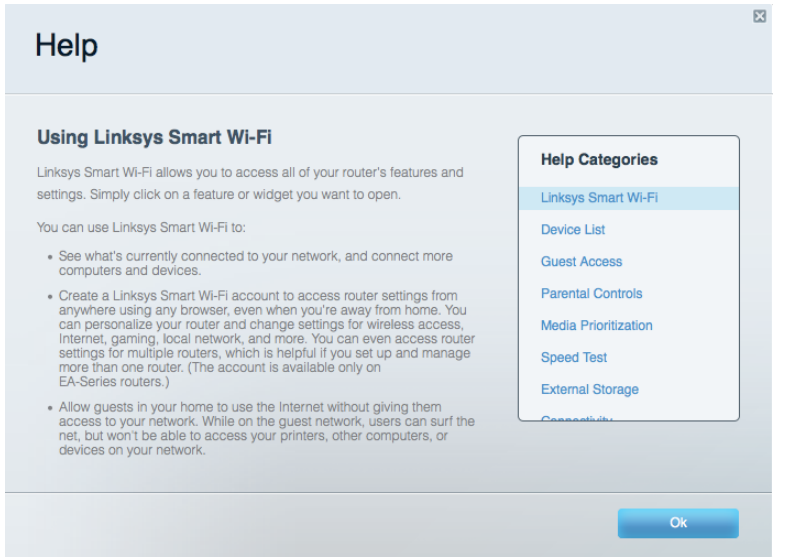

Ліцензії та повідомлення щодо стороннього програмного забезпечення, котре застосовується в даному виробі, можна переглянути за посиланням <u>http://support.linksys.com/en-us/license</u>. Перейдіть, будь-ласка, за адресою http://support.linksys.com/en-us/gplcodecenter для озвучення запитань або запитів щодо програмного коду універсальної суспільної ліцензії.

#### Порядок інсталяції маршрутизатора

- 1. При заміні існуючого маршрутизатора спочатку від'єднайте його.
- 2. Приєднайте антени і поверніть їх вгору. Підключіть маршрутизатор до джерела живлення і натисніть перемикач на | (увімкн.).
- 3. Приєднайте Інтернет-кабель від вашого модему до жовтого Інтернет-порту на вашому маршрутизаторі. Зачекайте, поки індикатор джерела живлення на маршрутизаторі не почне безперервно світитися.
- 4. З'єднайтесь з безпечною безпровідною мережею, назва якої зазначена в Короткому

посібнику швидкого старту, отриманому вами разом з маршрутизатором. (Ви можете змінити назву мережі та пароль пізніше.) Якщо Вам потрібна допомога стосовно з'єднання з мережею, перегляньте компакт-диск з документацією для вашого пристрою, що надається.

#### Примітка. Ви не зможете отримати доступ до мережі Інтернет, доки не завершите налаштування маршрутизатора.

5. Запустіть веб-браузер, щоб відкрити інструкції з налаштування Wi-Fi-маршрутизатора Linksys Smart. Якщо інструкції не відображаються, надрукуйте linksyssmartwifi.com у рядку адреси.

Після закінчення процедури встановлення налаштуйте обліковий запис у системі Linksys Smart Wi-Fi, дотримуючись інструкцій на екрані. Використовуйте Linksys Smart Wi-Fi, щоб налаштувати маршрутизатор з будь-якого комп'ютера з підключенням до Інтернету.

Керування налаштуваннями Вашого маршрутизатора:

- $\bullet$ Змінювати ім'я маршрутизатора та пароль
- Налаштовувати доступ для гостей
- Налаштовувати батьківський контроль  $\bullet$
- Під'єднувати пристрої до своєї мережі  $\bullet$
- Випробувати швидкість з'єднання з Інтернетом  $\bullet$

Примітка. Під час налаштування облікового запису Linksys Smart Wi-Fi вам буде надіслано електронний запит для підтвердження. Зі своєї домашньої мережі натисніть на посилання у електронному листі для зв'язку маршрутизатора з обліковим записом Linksys Smart Wi-Fi.

Порада. Роздрукуйте цю сторінку, потім запишіть налаштування свого маршрутизатора та облікового запису у таблицю внизу для довідки. Зберігайте свої записи у надійному місці.

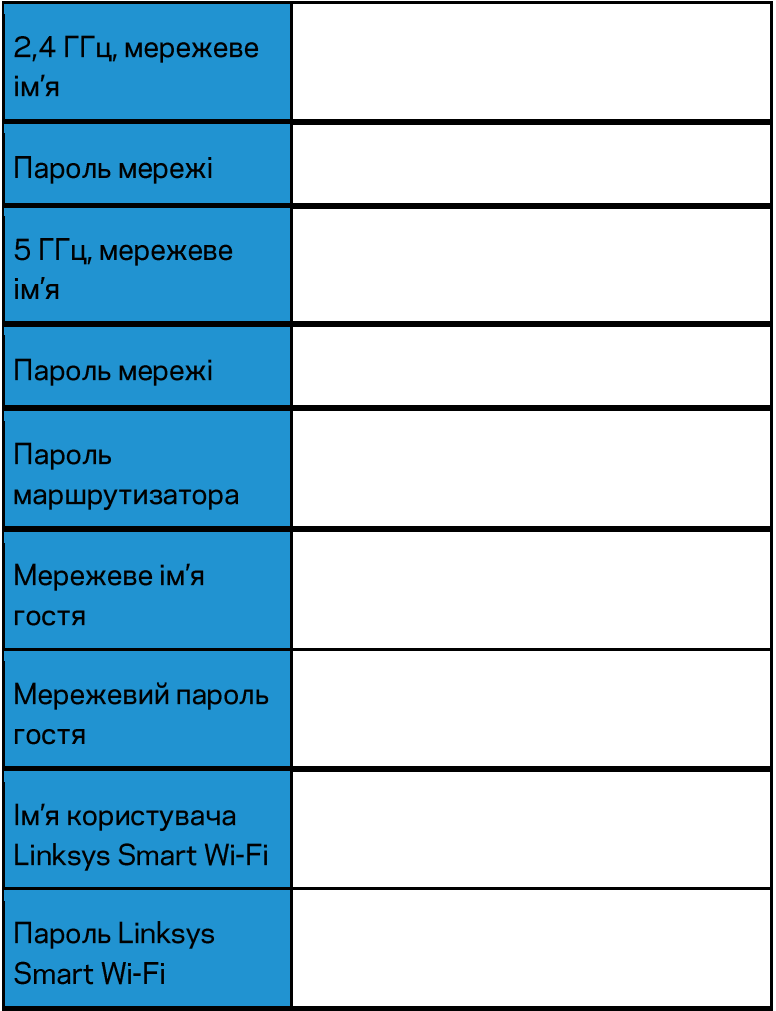

# **Використання Linksys Smart Wi-Fi**

Можете налаштувати маршрутизатор з будь-якої точки світу, використовуючи Linksys Smart Wi-Fi, а також можете зробити це безпосередньо зі своєї домашньої мережі. Linksys Smart Wi-Fi також доступно для мобільного пристрою. Інформацію див. у магазині програм до вашого пристрою.

#### Підключення до Linksys Smart Wi-Fi

Підключення до Linksys Smart Wi-Fi

- 1. Відкрийте браузер на своєму комп'ютері.
- 2. Перейдіть на www.linksyssmartwifi.com і ввійдіть до свого облікового запису

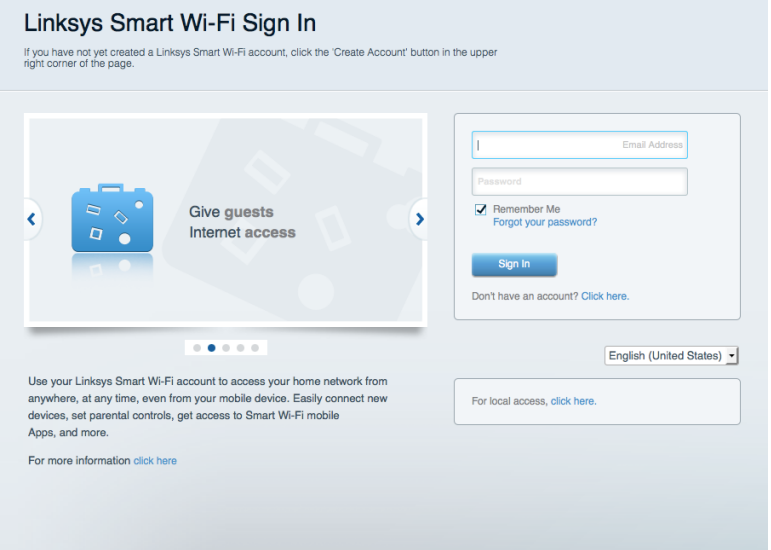

Якщо не пам'ятаєте пароль, натисніть Forgot your password? (Забули пароль?) і дотримуйтеся інструкцій на екрані для його відновлення.

#### Карта мережі

Дозволяє переглядати під'єднані до маршрутизатора пристрої та керувати ними. Можна переглядати пристрої головної мережі та мережі для гостей або отримувати інформацію про кожний пристрій.

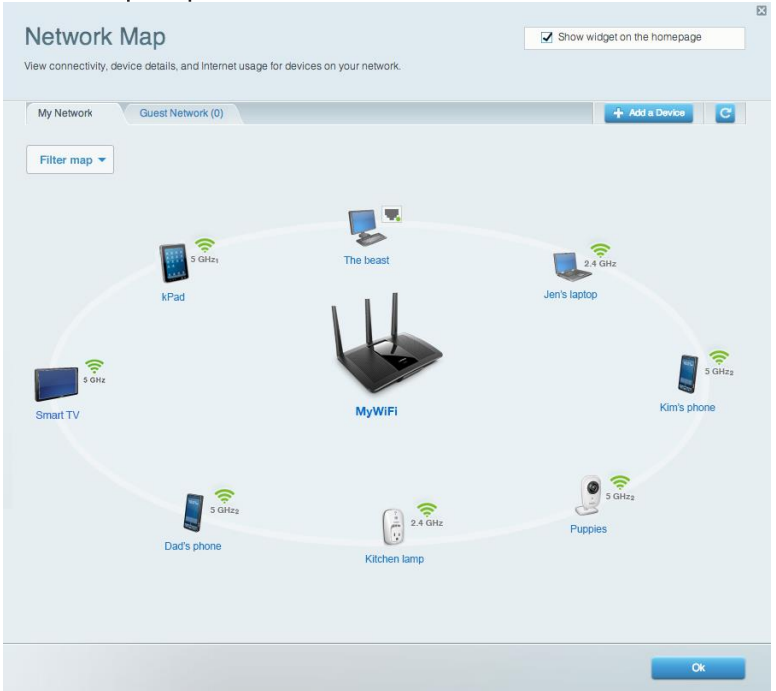

#### Гостьовий доступ

Використовується для встановлення параметрів та відстежування роботи мережі, в якій можуть працювати інші користувачі з обмеженням доступу до ресурсів вашої власної мережі.

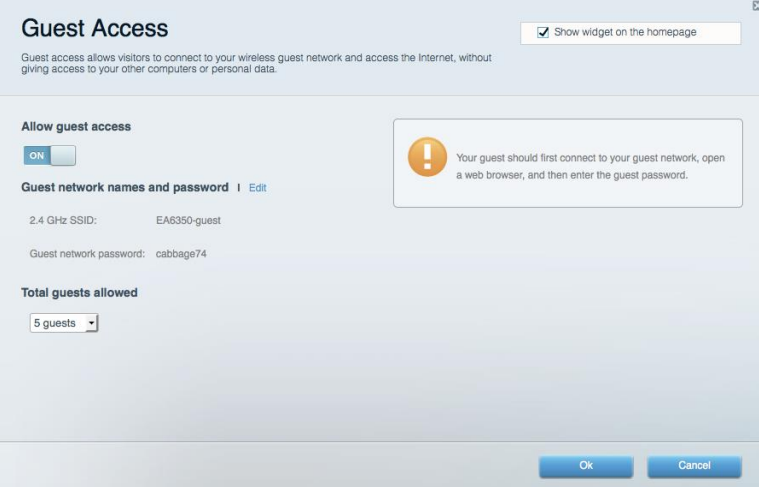

#### Батьківський контроль

Дає можливість блокувати певні веб-сайти та обмежувати час доступу до Інтернету.

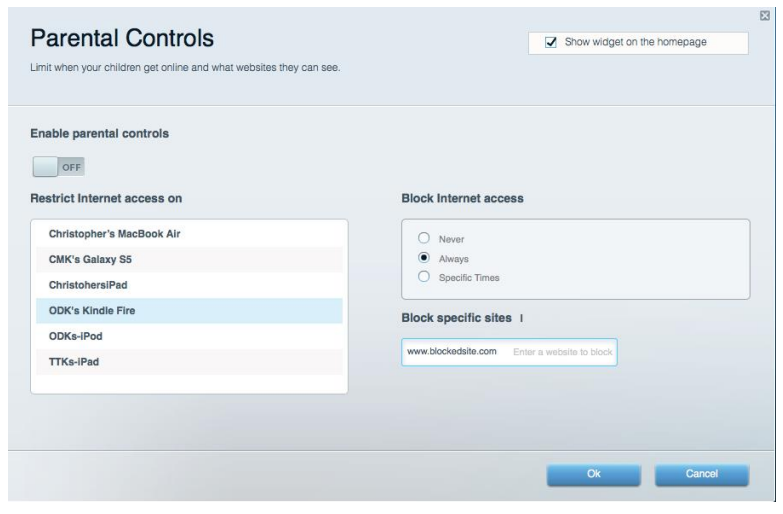

#### Встановлення пріоритету для пристроїв

Дозволяє встановити, які пристрої і додатки мають пріоритет у Вашому мережевому трафіку.

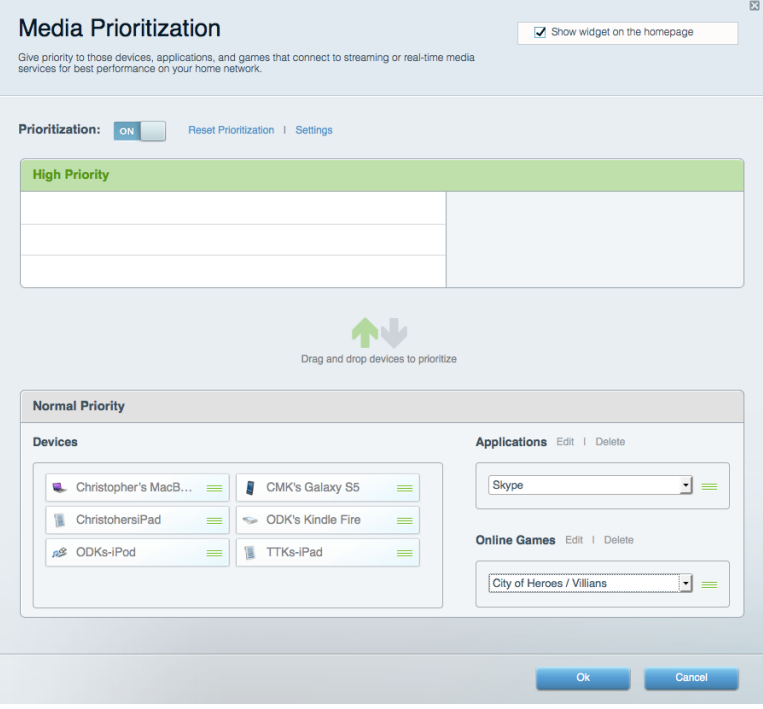

#### Тест швидкості

Дозволяє перевірити швидкість з'єднання з мережею Інтернет.

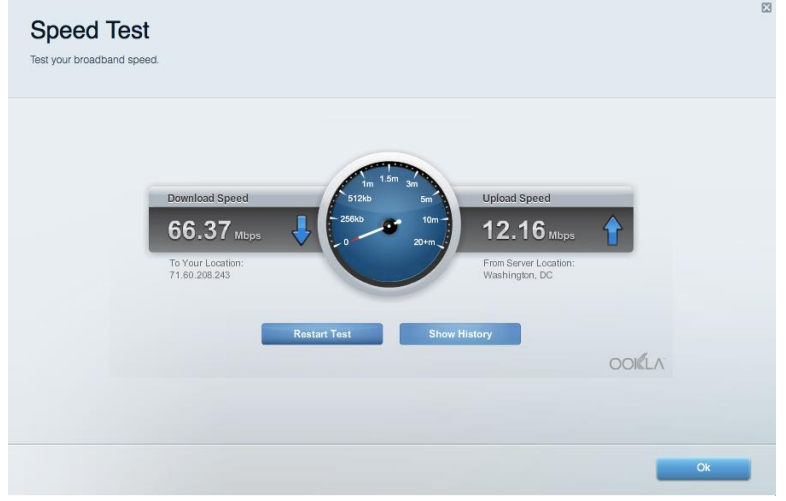

#### Зовнішні накопичувачі

Дозволяє отримати доступ до приєднаного USB-носія (не входить в комплект) і налаштувати загальний доступ до файлів, медіа-сервера і до FTP.

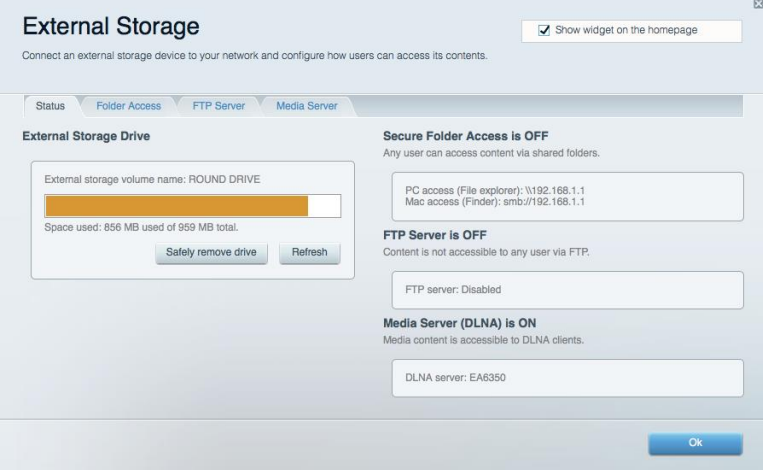

#### Можливості мережевої взаємодії

Дозволяє налаштувати основні і розширені налаштування мережі.

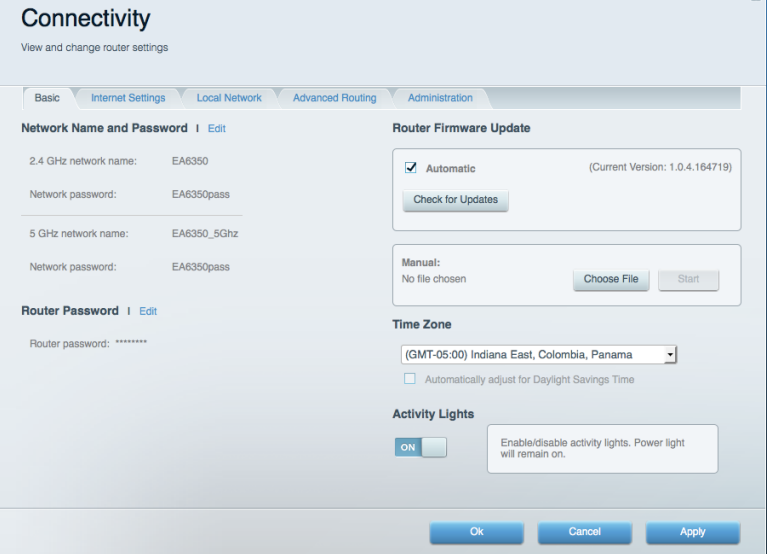

### Усунення неполадок

Містить засоби діагностики проблем із маршрутизатором та перевірки стану мережі.

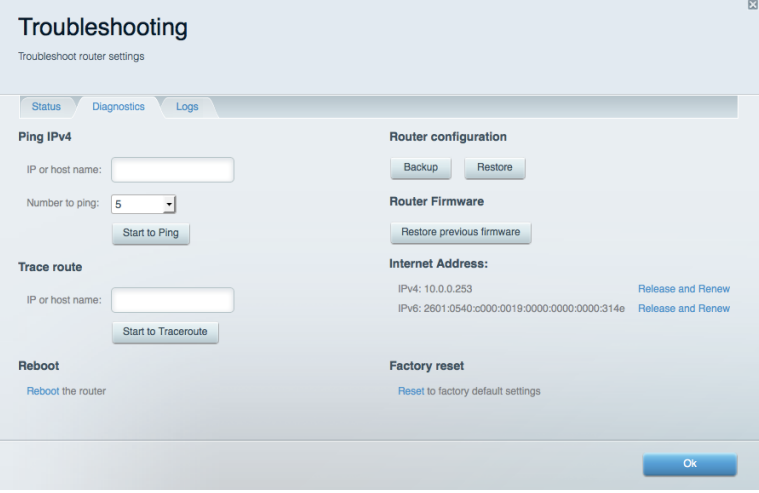

#### Бездротове з'єднання

Дозволяє налаштовувати бездротову мережу маршрутизатора. Тут можна змінювати режим безпеки й пароль, встановлювати фільтр МАС-адрес та під'єднувати пристрої за допомогою функції Wi-Fi Protected Setup™.

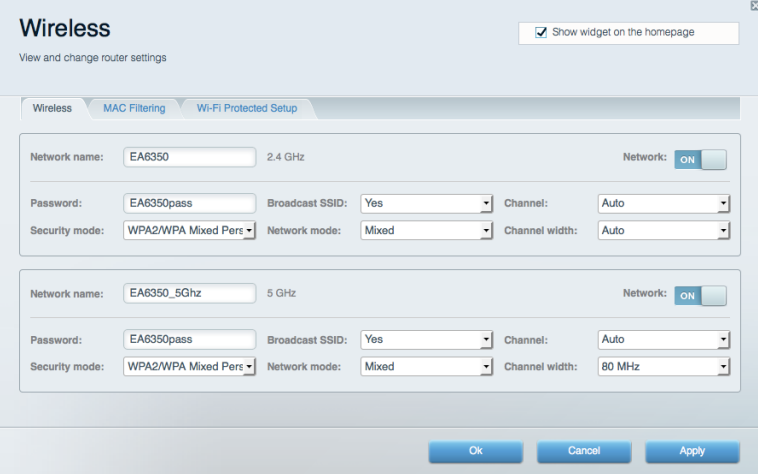

#### Безпека

Дозволяє налаштовувати безпеку бездротової мережі маршрутизатора. Тут можна налаштовувати параметри брандмауера, VPN, а також індивідуальні параметри для прикладних програм та ігор.

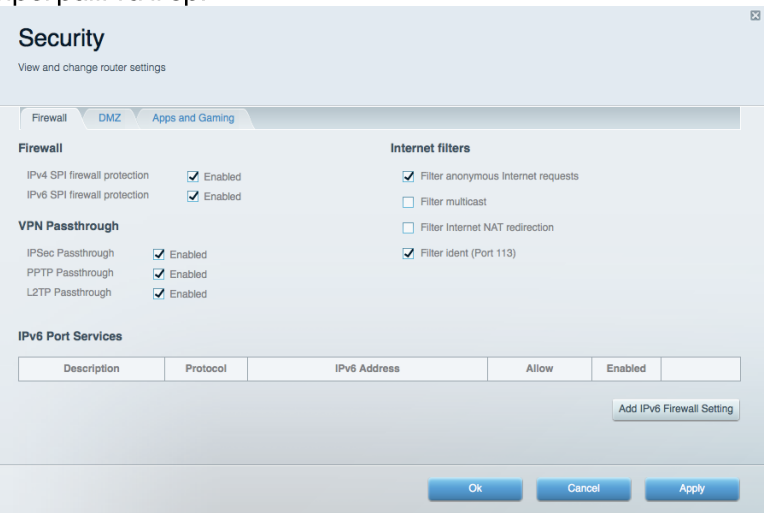

# Усунення неполадок

Ви можете отримати додаткову допомогу від нашої відзначеної багатьма нагородами служби підтримки клієнтів, перейшовши за адресою Linksys.com/support/EA7500.

#### Маршрутизатор не було успішно налаштовано

Якщо функція «Linksys Smart Wi-Fi» не виконає успішно налаштування, спробуйте наступне:

Натисніть кнопку відновлення на маршрутизаторі за допомогою скріпки або  $\bullet$ булавки і утримуйте її, допоки світлодіодний індикатор не почне мигати (близько 10 секунд). Інсталюйте маршрутизатор знову.

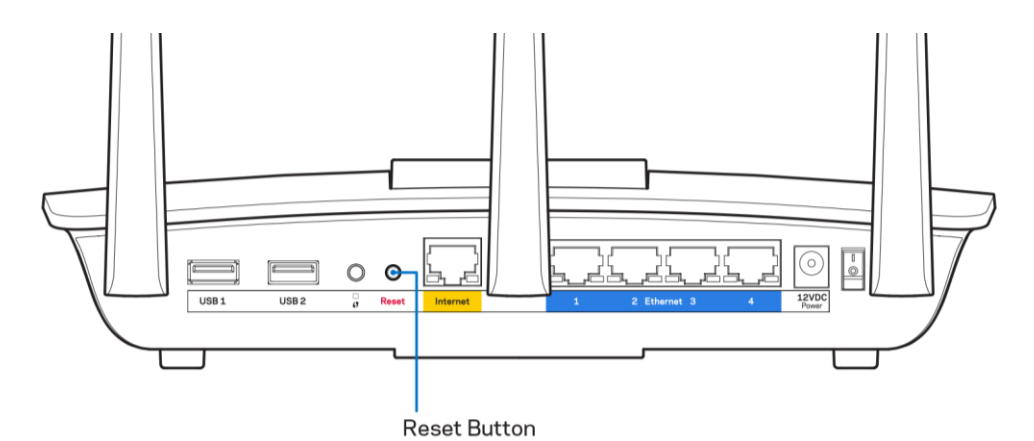

- Тимчасово відключіть брандмауер комп'ютера (для довідки дивіться інструкції щодо програмного забезпечення з питань безпеки. Інсталюйте маршрутизатор знову.
- Якщо у Вас є ще один комп'ютер, тоді скористайтесь ним для повторного  $\bullet$ налаштування маршрутизатора.

### Повідомлення Your Internet cable is not plugged («Мережевий кабель не під'єднано»)

Якщо під час налаштування маршрутизатора ви отримаєте повідомлення «Інтернет кабель не приєднано», дотримуйтесь наступних кроків щодо усунення несправностей.

Переконайтесь, що кабель мережі Ethernet чи Інтернет (або кабель, що постачається з маршрутизатором) надійно приєднано до жовтого Інтернет-порту з тильної сторони маршрутизатора та до відповідного порту на Вашому модемі. Цей порт на модемі звичайно позначений Ethernet, але може мати позначку Iнтернет або WAN.

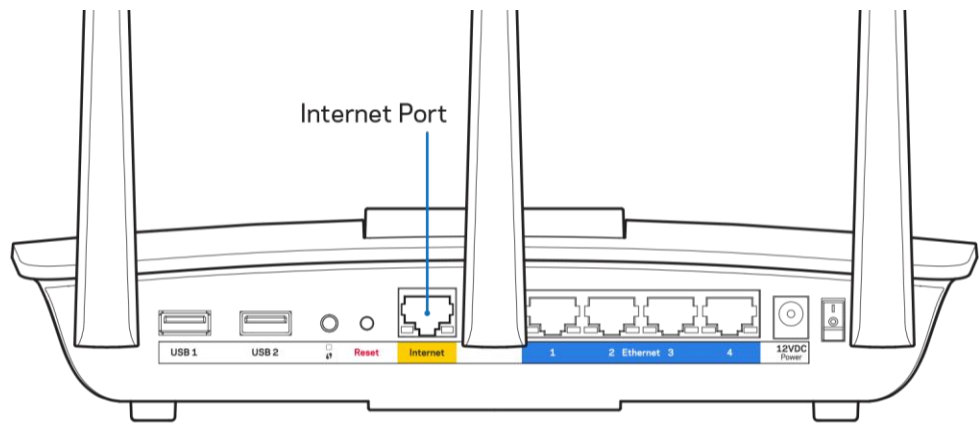

- Переконайтеся, що модем підключений до живлення і включений. Якщо він має вимикач живлення, переконайтеся, що його встановлено в положення ON або I (на противагу O).
- Якщо у Вас кабельний Iнтернет, переконайтеся, що до кабельного порту модема CABLE (КАБЕЛЬ) підключений коаксіальний кабель, наданий провайдером.

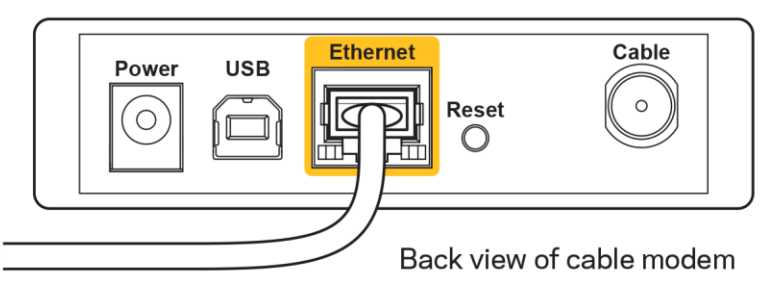

Якщо у Вас DSL-Інтернет, переконайтеся, що телефонна лінія DSL підключена до порту модема DSL.

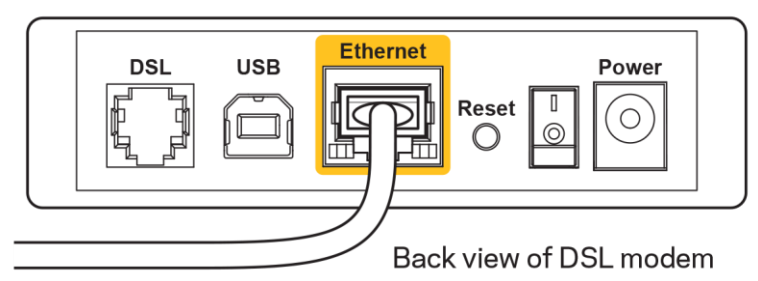

- Якщо Ваш комп'ютер був раніше підключений до модему за допомогою кабелю USB, від'єднайте кабель USB.
- Інсталюйте маршрутизатор знову.  $\bullet$

#### Повідомлення Cannot access your router («Немає доступу до маршрутизатора»)

Щоб отримати доступ до маршрутизатора, Ви повинні бути підключені до Вашої мережі. Якщо у Вас вже є бездротовий доступ до Інтернету, тоді проблема може бути в тому, що Ви випадково підключилися до іншої бездротової мережі.

Для вирішення цієї проблеми на комп'ютерах під управлінням ОС «Windows» зробіть наступне

- 1. На робочому столі ОС Windows натисніть на значок безпровідної мережі в області піктограм на панелі завдань. З'явиться перелік доступних мереж.
- 2. Натисніть назву своєї мережі. Натисніть «Підключитися». У наведеному нижче прикладі комп'ютер було з'єднано з іншою безпровідною мережею, котра називається «wraith 5GHz». У цьому прикладі ім'я безпровідної мережі маршрутизатора Linksys EA7500, Damaged Beez2.4, показано обраним.

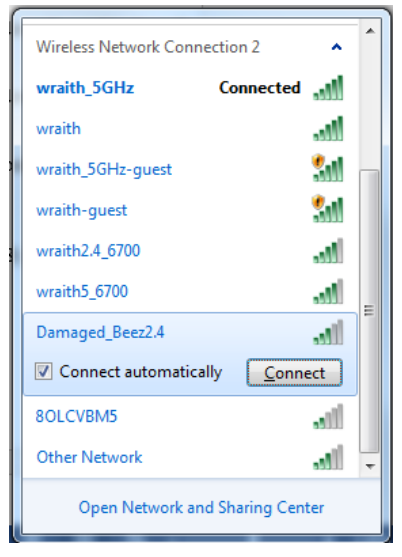

З. Якщо з'явиться прохання ввести мережевий ключ безпеки, введіть свій пароль (Ключ безпеки) у відповідне поле мережевого ключа безпеки. Натисніть ОК.

4. Ваш комп'ютер з'єднається з мережею, при цьому Ви повинні мати легкий доступ до маршрутизатора.

\*Залежно від версії Windows, можуть бути певні відмінності у формулюванні або піктограмах у yux emanax.

Для вирішення проблеми на комп'ютерах «Мас», зробіть наступне:

- 1. У рядку меню зверху екрану натисніть на піктограму «Wi-Fi». З'явиться перелік безпровідних мереж. Функція «Linksys Smart Wi-Fi» автоматично дала назву Вашій мережі.
- 2. У наведеному нижче прикладі комп'ютер було з'єднано з іншою безпровідною мережею, котра називається «wraith\_5GHz». У цьому прикладі ім'я безпровідної мережі маршрутизатора Linksys EA7500, Damaged Beez2.4, показано обраним.

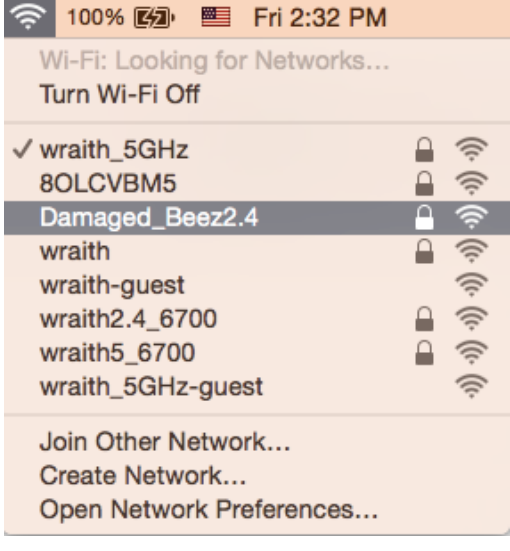

- 3. Натисніть назву бездротової мережі Вашого маршрутизатора Linksys EA7500 («Damaged\_Beez2.4» в цьому прикладі).
- 4. Введіть пароль своєї безпровідної мережі (Ключ захисту) в поле Пароль. Натисніть ОК.

#### Після налаштування

#### Інтернет недоступний

Якщо виникли проблеми зв'язку маршрутизатора з Інтернет, проблема може відображатися повідомленням "Cannot find [Internet address]" (Неможливо знайти (Інтернет-адреса)) у браузері. Якщо відомо, що адреса в Інтернеті правильна, і якщо ви спробували кілька раз дійсні адреси в Інтернеті з таким самим результатом, повідомлення може означати, що існує проблема у інтернетпровайдера або зв'язку модема з маршрутизатором.

Спробуйте наступне.

Переконайтеся, що мережевий та силовий кабелі надійно підключені.

- Переконайтеся, що на гніздо живлення, до якого підключений маршрутизатор, подається живлення.
- Перезапустіть маршрутизатор.  $\bullet$
- Зверніться до інтернет-провайдера і спитайте про збої на ділянці.

Найбільш поширений спосіб виправлення неполадок маршрутизатора - вимкнути, а потім знову увімкнути його. Маршрутизатор може перезавантажити свої клієнтські настройки, а інші пристрої (такі як модем) зможуть знову виявити маршрутизатор та встановити з ним зв'язок. Цей процес називається перезавантаження.

Для перезавантаження маршрутизатора за допомогою силового кабелю виконайте наступне.

- 1. Від'єднайте силовий кабель від маршрутизатора і модема.
- 2. Зачекайте 10 секунд і знову підключіть силовий кабель до модема. Переконайтеся у наявності живлення.
- 3. Зачекайте, поки онлайн індикатори модема припинять блимання (приблизно дві хвилини). Повторно підключіть силовий кабель до маршрутизатора.
- 4. Зачекайте, поки припинять блимати індикатори живлення. Зачекайте дві хвилини перед спробою підключення до Інтернет з комп'ютера.

Для перезавантаження маршрутизатора за допомогою Linksys Smart Wi-Fi виконайте наступне.

- 1. Увійдіть у систему Linksys Smart Wi-Fi. (Див. "Підключення до Linksys Smart Wi-Fi" на сторінці 9)
- 2. B Router **Settings** (Настройки пункті маршрутизатора) натисніть Troubleshooting(виправлення неполадок).
- 3. Натисніть на вкладку Diagnostics (Діагностика).
- 4. У пункті Reboot (перезавантаження) натисніть Reboot (Перезавантаження).

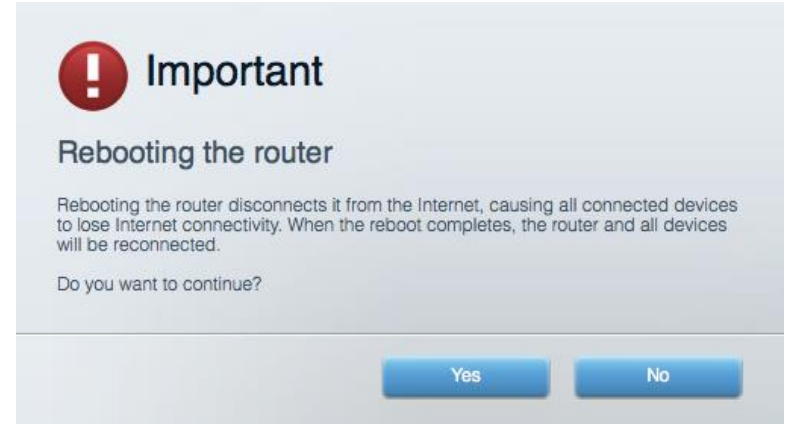

5. Натисніть Yes (Так). Виконається перезавантаження маршрутизатора. Поки маршрутизатор виконує перезавантаження, всі підключені пристрої втратять підключення до Інтернет і автоматично підключаться повторно, коли маршрутизатор буде знову готовий.

#### Linksys Smart Wi-Fi не відкривається у браузері

Найновіші версії Google Chrome<sup>™</sup>, Firefox®, Safari® (для Мас® та iPad®), Microsoft Edge, а також Internet Explorer® версія 8 і новіші працюють з Linksys Smart Wi-Fi.

# Технічні характеристики

### Linksys EA7500

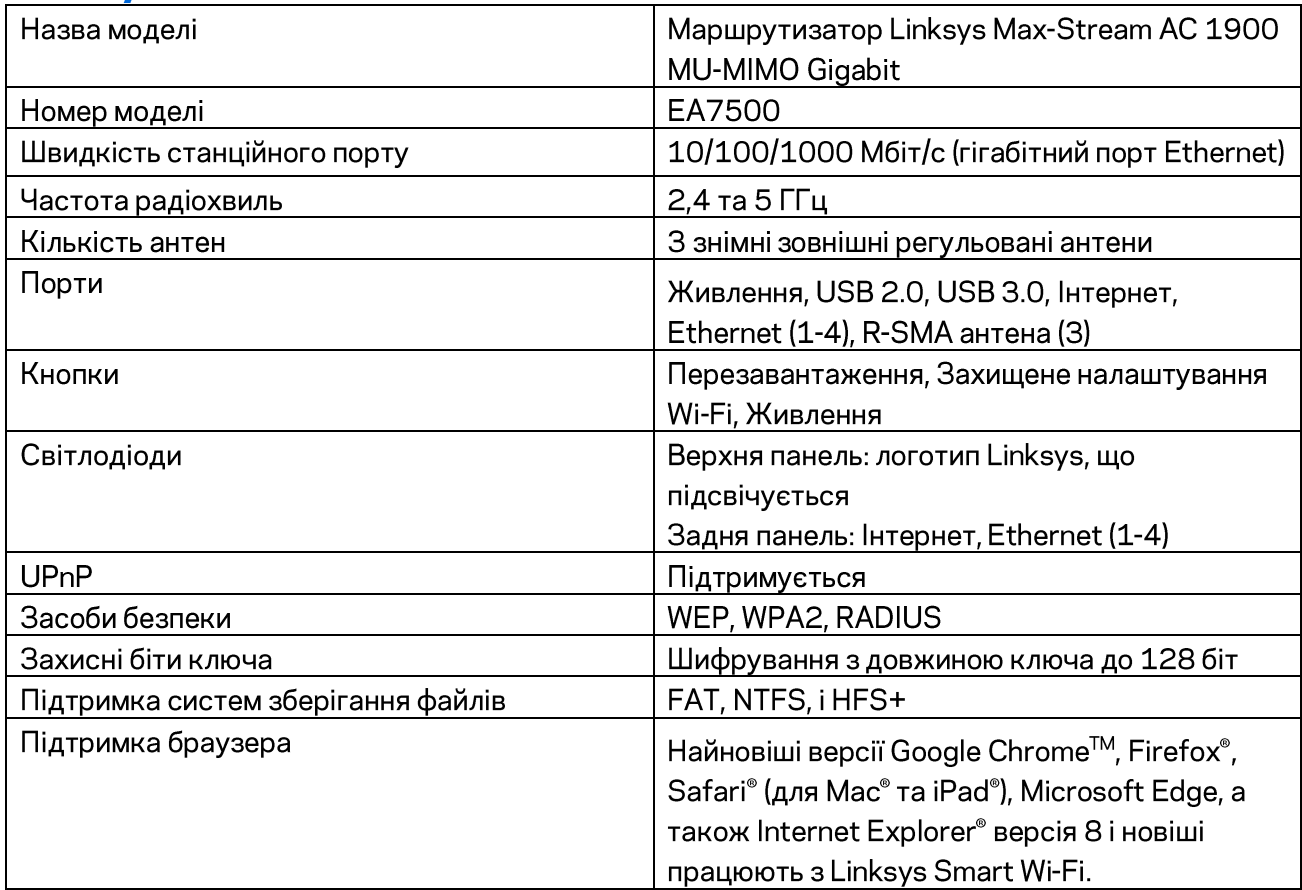

#### Екологічний

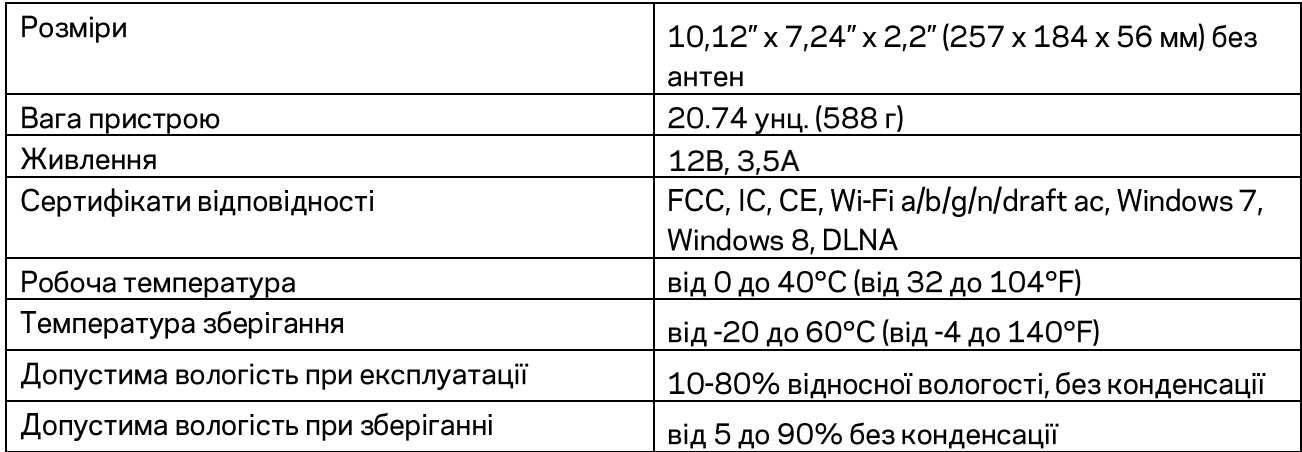
#### Примітки

Для отримання інформації щодо нормативного регулювання, гарантії та інформації з безпеки див. компакт-диск, ЩО постачається маршрутизатором, або зайдіть разом 3 на Linksys.com/support/EA7500.

Технічні характеристики може бути змінено без сповіщення.

Максимальна продуктивність, розрахована відповідно до стандартів ІЕЕЕ 802.11. Фактична продуктивність може відрізнятися через низьку пропускну здатність мережі, швидкість передавання даних, діапазон і покриття. Продуктивність залежить від багатьох чинників, умов і змінних, включно з відстанню від точки доступу, обсягом мережного трафіку, матеріалів і конструкції будівлі, наявної операційної системи, сполучення безпроводових пристроїв, перешкод та інших несприятливих умов.

«BELKIN», «LINKSYS» та багато інших назв і логотипів продукції є торговими марками групи компанії «Belkin». Вищезгадані торгові марки третіх сторін є власністю їхніх відповідних власників. Ліцензії та повідомлення щодо стороннього програмного забезпечення, котре застосовується в даному виробі, можна переглянути тут: http://support.linksys.com/en-us/license. Перейдіть,будь-ласка, за адресою http://support.linksys.com/en-us/qplcodecenter для запитань або запитів щодо програмного коду універсальної суспільної ліцензії.

© 2016 Belkin International, Inc. та/або її партнерські компанії. Усі права захищено.

LNKPG-00264

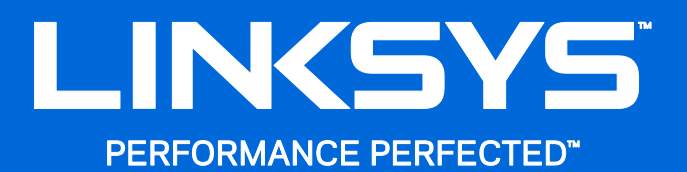

Hướng dẫn Sử dụng

# MAX-STREAM™ AC-1900 BỘ ĐỊNH TUYẾN GIGABIT MU-MIMO

Mã sản phẩm # EA7500

# Mục lục

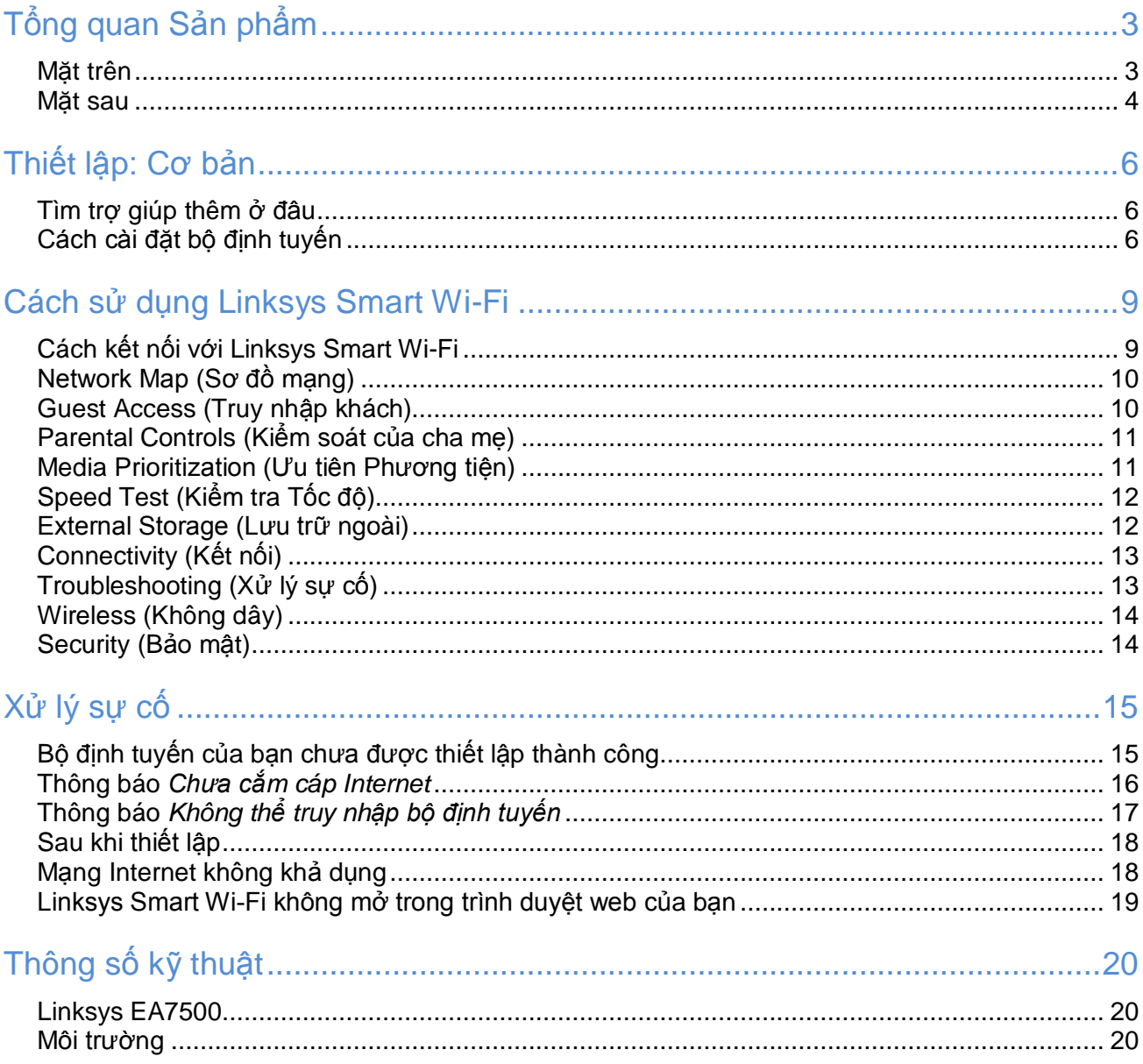

<span id="page-723-1"></span><span id="page-723-0"></span>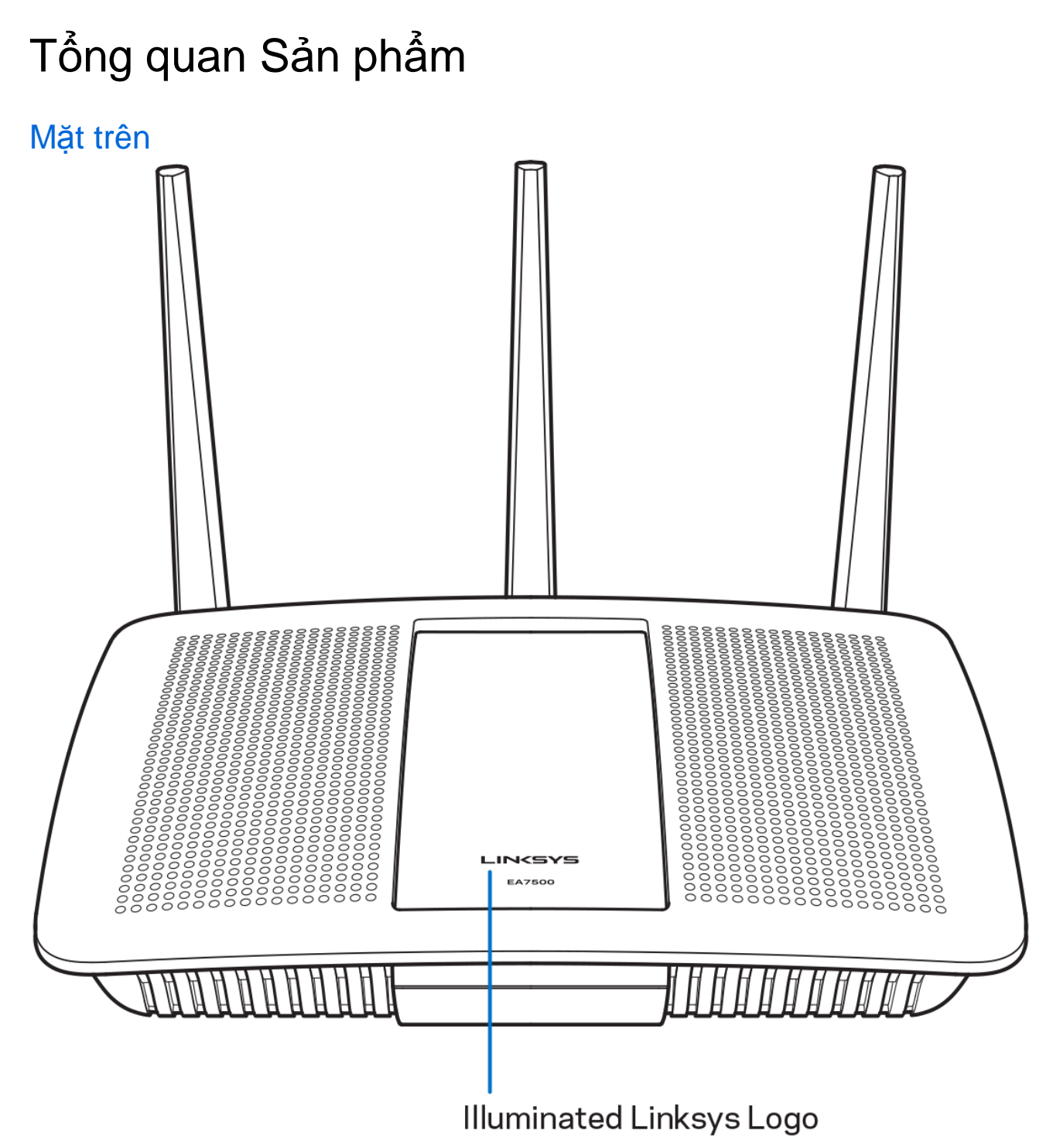

**Logo Linksys phát sáng**—Logo Linksys sáng ổn định khi được kết nối Internet. Đèn nhấp nháy chậm trong quá trình khởi động, tự kiểm tra và nâng cấp phần mềm điều khiển. Đèn nhấp nháy nhanh khi báo có lỗi kết nối.

<span id="page-724-0"></span>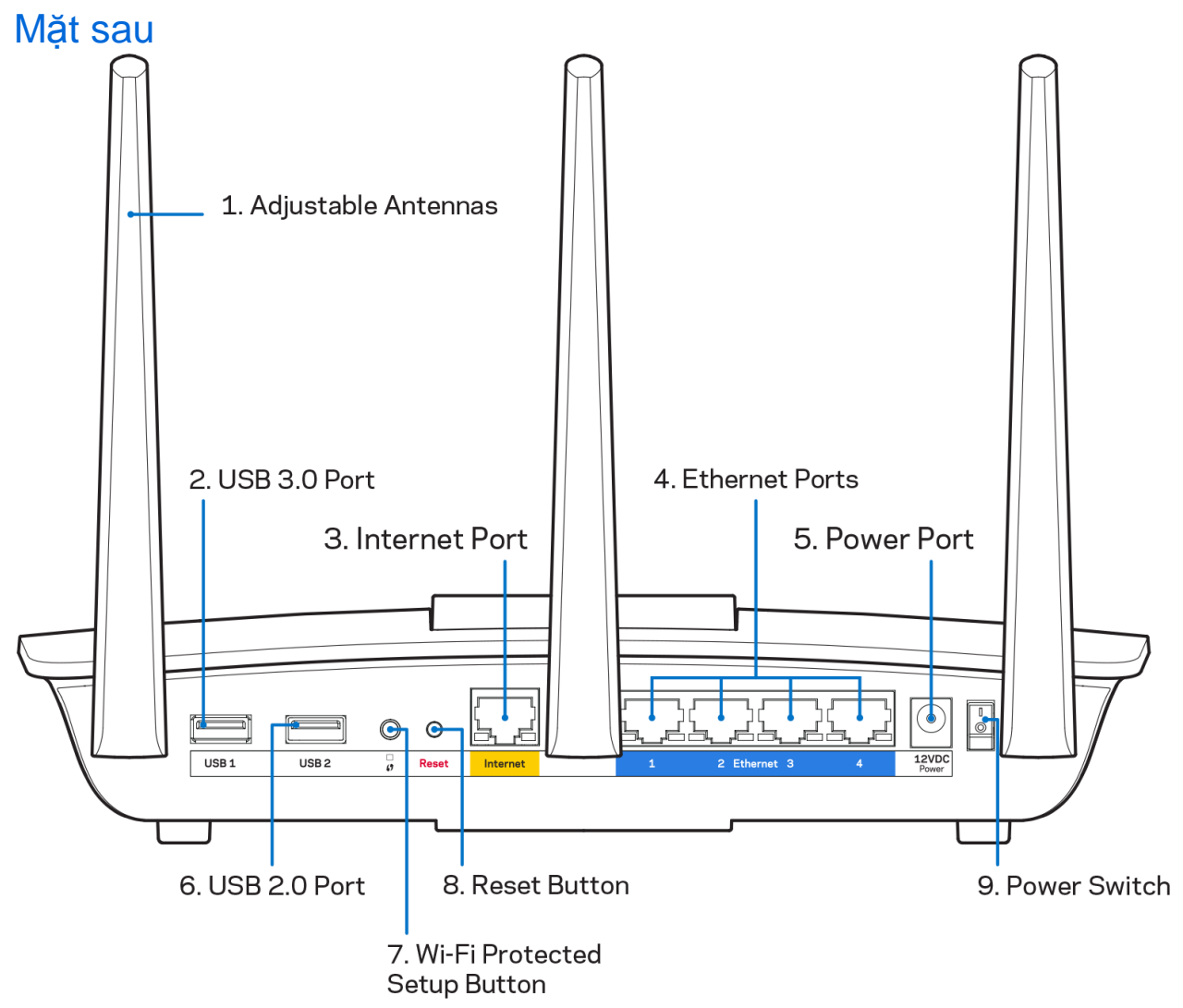

**Ăng-ten có thể điều chỉnh (1)**—Để đạt hiệu suất tốt nhất, hãy đặt các ăng-ten thẳng đứng như minh họa trong hình.

**Cổng USB 3.0 (2)**—Kết nối và chia sẻ ổ đĩa USB hoặc máy in USB trên mạng của bạn hoặc trên Internet.

**Cổng Internet (3)**—Kết nối cáp Ethernet với cổng gigabit (10/100/1000) màu vàng này và với modem cáp Internet băng rộng/DSL hoặc modem cáp quang.

**Lưu ý**—Để đạt hiệu suất tốt nhất, hãy dùng cáp CAT5e hoặc loại cáp chất lượng cao hơn trên cổng Internet.

**Cổng Ethernet (4)**—Kết nối cáp Ethernet với các cổng gigabit màu xanh (10/100/1000) và với các thiết bị nối dây trong mạng của bạn.

**Lưu ý**—Để đạt hiệu suất tốt nhất, hãy dùng cáp CAT5e hoặc loại cáp chất lượng cao hơn trên cổng Internet.

**Cổng nguồn (5)**—Kết nối bộ chuyển đổi nguồn điện AC đi kèm.

**Cổng USB 2.0 (6)**—Kết nối và chia sẻ ổ đĩa USB hoặc máy in USB trên mạng của bạn hoặc trên Internet.

**Nút Wi-Fi Protected Setup™ (7)**—Ấn nút này để đặt cấu hình bảo mật không dây trên các thiết bị mạng có hỗ trợ Wi-Fi Protected Setup.

**Nút Reset (Đặt lại) (8)**—Ấn và giữ cho đến khi đèn LED nguồn bắt đầu nhấp nháy để đặt lại bộ định tuyến về cài đặt gốc. Bạn cũng có thể khôi phục cài đặt gốc bằng cách sử dụng Linksys Smart Wi-Fi trên Internet hoặc ứng dụng di động.

**Công tắc nguồn (9)**—Ấn **|** (bật) để bật nguồn bộ định tuyến.

# <span id="page-726-0"></span>Thiết lập: Cơ bản

### <span id="page-726-1"></span>Tìm trợ giúp thêm ở đâu

Ngoài hướng dẫn sử dụng này, bạn có thể tìm trợ giúp ở các địa chỉ sau:

- Linksys.com/support/EA7500 (tài liệu, nội dung tải xuống, câu hỏi thường gặp, hỗ trợ kỹ thuật, trò chuyện trực tiếp, diễn đàn)
- Trợ giúp Linksys Smart Wi-Fi (kết nối với Linksys Smart Wi-Fi, sau đó bấm Help (Trợ giúp) ở phía trên cùng của màn hình)

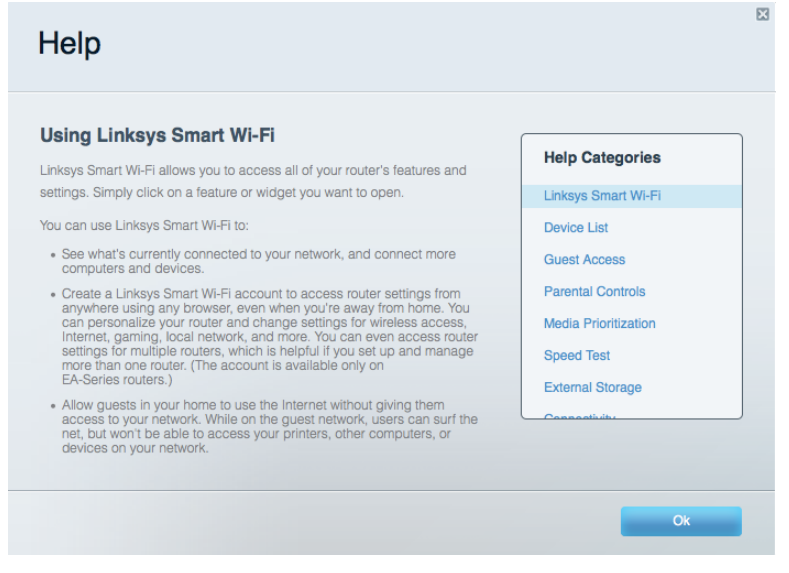

**Lưu ý**—Các giấy phép và thông báo cho các phần mềm của bên thứ ba được sử dụng trong sản phẩm này có thể xem tại [http://support.linksys.com/en-us/license.](http://support.linksys.com/en-us/license) Vui lòng liên hệ [http://support.linksys.com/en](http://support.linksys.com/en-us/gplcodecenter)[us/gplcodecenter](http://support.linksys.com/en-us/gplcodecenter) nếu có câu hỏi hoặc yêu cầu mã nguồn GPL.

## <span id="page-726-2"></span>Cách cài đặt bộ định tuyến

- 1. Nếu thay thế một bộ định tuyến sẵn có, hãy ngắt kết nối bộ định tuyến đó trước.
- 2. Gắn các ăng-ten và quay chúng hướng lên trên. Cắm nguồn điện cho bộ định tuyến của bạn và ấn công tắc nguồn tới vị trí | (bật).
- 3. Nối cáp Internet từ modem tới cổng Internet màu vàng trên bộ định tuyến của bạn. Đợi đến khi đèn báo hiệu trên bộ định tuyến ổn định.
- 4. Kết nối với tên mạng không dây bảo mật ghi trong Hướng dẫn Sử dụng Nhanh đi kèm cùng bộ định tuyến. (Bạn có thể đổi tên mạng và mật khẩu sau.) Nếu bạn cần trợ giúp kết nối mạng, hãy tham khảo tài liệu thiết bị của bạn trong CD được cung cấp.

**Lưu ý**—Bạn sẽ không thể truy nhập Internet cho đến khi hoàn tất quá trình thiết lập bộ định tuyến.

5. Mở trình duyệt web để chạy hướng dẫn thiết lập Bộ định tuyến Linksys Smart Wi-Fi. Nếu bạn không thấy hướng dẫn, hãy nhập linksyssmartwifi.com vào thanh địa chỉ.

Cuối quá trình thiết lập, hãy thực hiện theo hướng dẫn trên màn hình để thiết lập tài khoản Linksys Smart Wi-Fi. Sử dụng Linksys Smart Wi-Fi để đặt cấu hình bộ định tuyến từ bất kỳ máy tính nào có kết nối Internet. Quản lý cài đặt bộ định tuyến:

- Thay đổi tên và mật khẩu của bộ định tuyến
- Thiết lập truy nhập khách
- Cấu hình kiểm soát của cha mẹ
- Kết nối thiết bị với mạng của bạn
- Kiểm tra tốc độ kết nối Internet

**Lưu ý**—Như một phần của quá trình thiết lập tài khoản Linksys Smart Wi-Fi, bạn sẽ nhận được một e-mail xác minh. Từ mạng gia đình của bạn, bấm vào liên kết trong email để liên kết bộ định tuyến của bạn với tài khoản Linksys Smart Wi-Fi.

**Mẹo**—Hãy in trang này, sau đó ghi các cài đặt của tài khoản và bộ định tuyến của bạn vào bảng dưới để tham khảo. Giữ các ghi chú của bạn ở nơi an toàn.

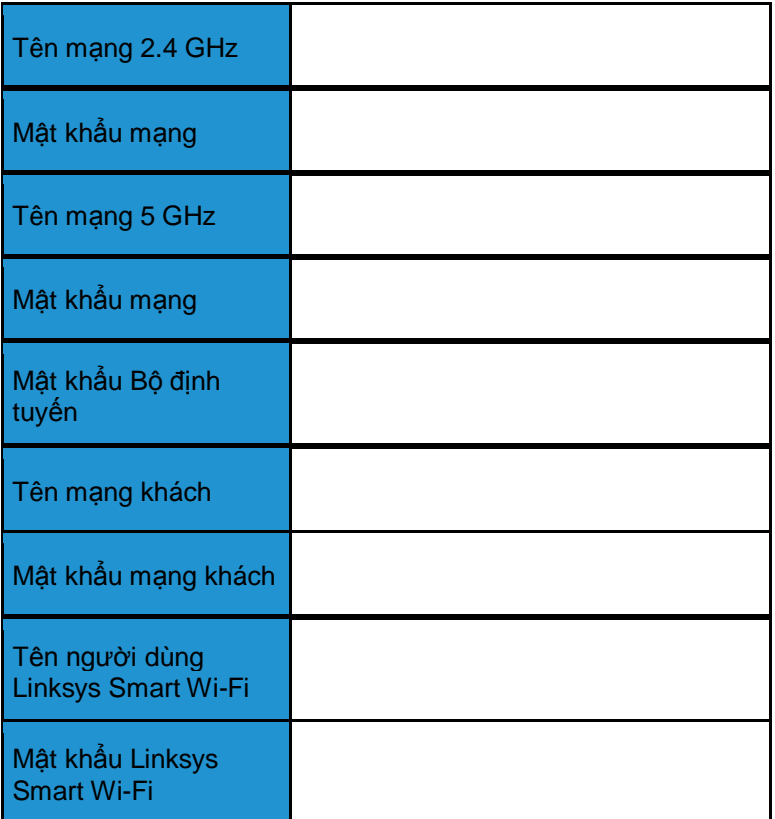

# <span id="page-729-0"></span>Cách sử dụng Linksys Smart Wi-Fi

Bạn có thể đặt cấu hình bộ định tuyến từ bất kỳ đâu trên thế giới bằng cách sử dụng Linksys Smart Wi-Fi, tuy nhiên bạn cũng có thể đặt cấu hình cho bộ định tuyến trực tiếp từ mạng gia đình của bạn. Bạn cũng có thể sử dụng Linksys Smart Wi-Fi trên thiết bị di động. Xem cửa hàng ứng dụng của thiết bị của bạn để biết thêm thông tin.

# <span id="page-729-1"></span>Cách kết nối với Linksys Smart Wi-Fi

Để kết nối với Linksys Smart Wi-Fi:

- 1. Mở trình duyệt web trên máy tính của bạn.
- 2. Truy cập www.linksyssmartwifi.com và đăng nhập tài khoản của bạn.

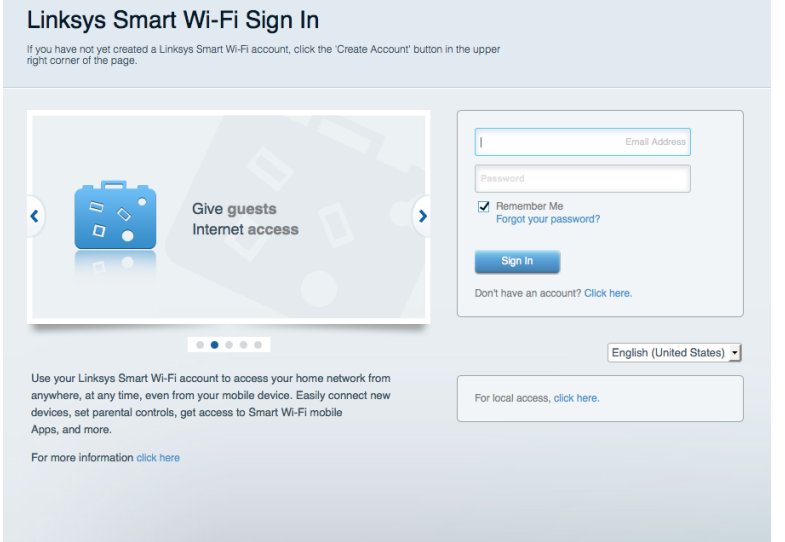

Nếu bạn không nhớ mật khẩu, hãy bấm *Forgot your password?* (Quên mật khẩu?) và làm theo hướng dẫn trên màn hình để khôi phục lại mật khẩu.

### <span id="page-730-0"></span>Network Map (Sơ đồ mạng)

Cho phép bạn hiển thị và quản lý tất cả các thiết bị mạng được kết nối với bộ định tuyến. Bạn có thể xem các thiết bị trên mạng chính và mạng khách, hoặc hiển thị thông tin về mỗi thiết bị.

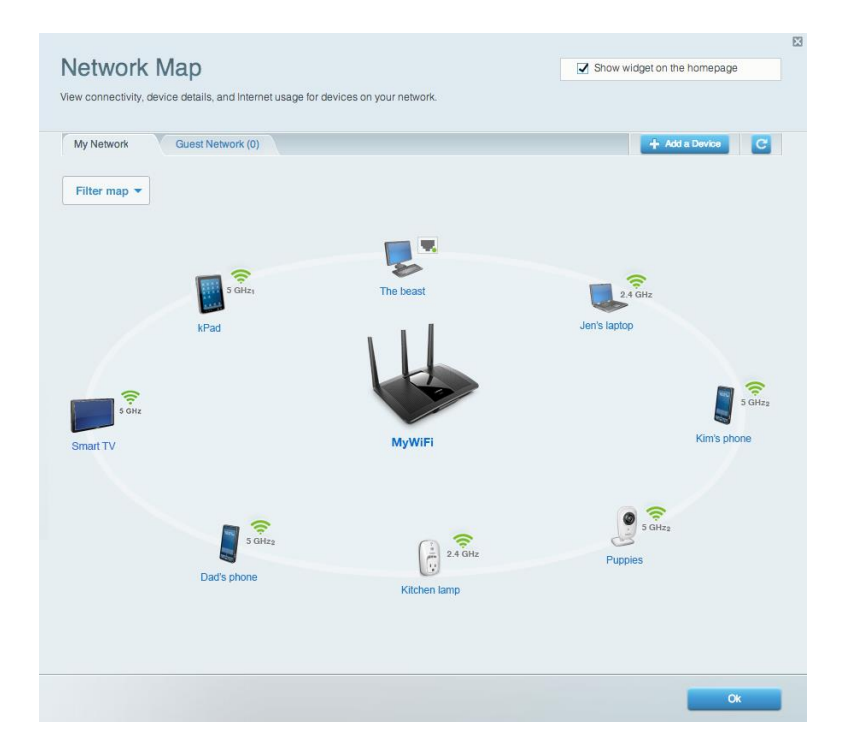

#### <span id="page-730-1"></span>Guest Access (Truy nhập khách)

Cho phép bạn đặt cấu hình và giám sát một mạng để các vị khách có thể sử dụng mà không truy nhập được vào tất cả các tài nguyên mạng của bạn.

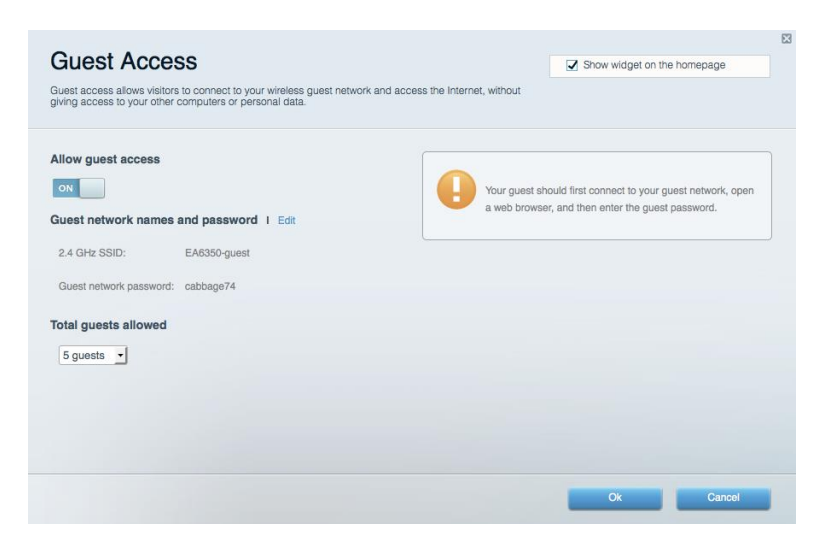

### <span id="page-731-0"></span>Parental Controls (Kiểm soát của cha mẹ)

Cho phép bạn chặn các trang web và quy định thời gian truy nhập Internet.

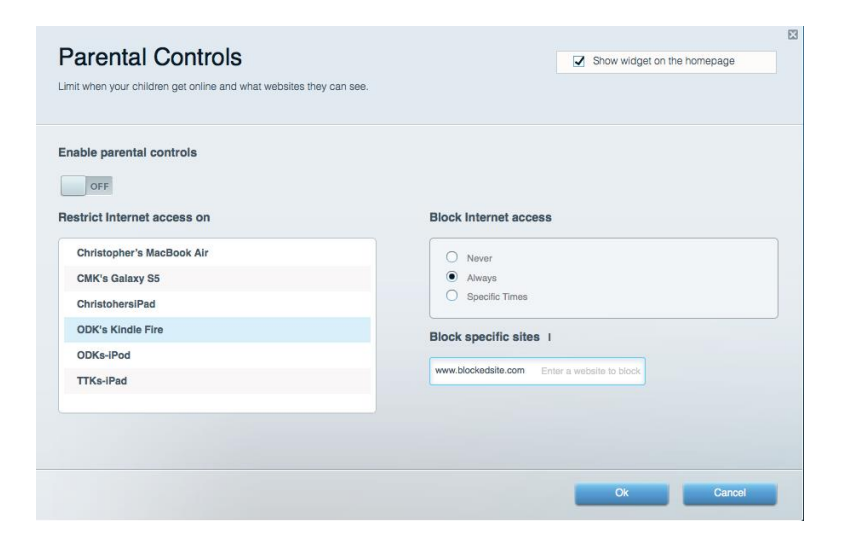

#### <span id="page-731-1"></span>Media Prioritization (Ưu tiên Phương tiện)

Cho phép bạn quy định những thiết bị và ứng dụng nào được ưu tiên hàng đầu về lưu lượng mạng.

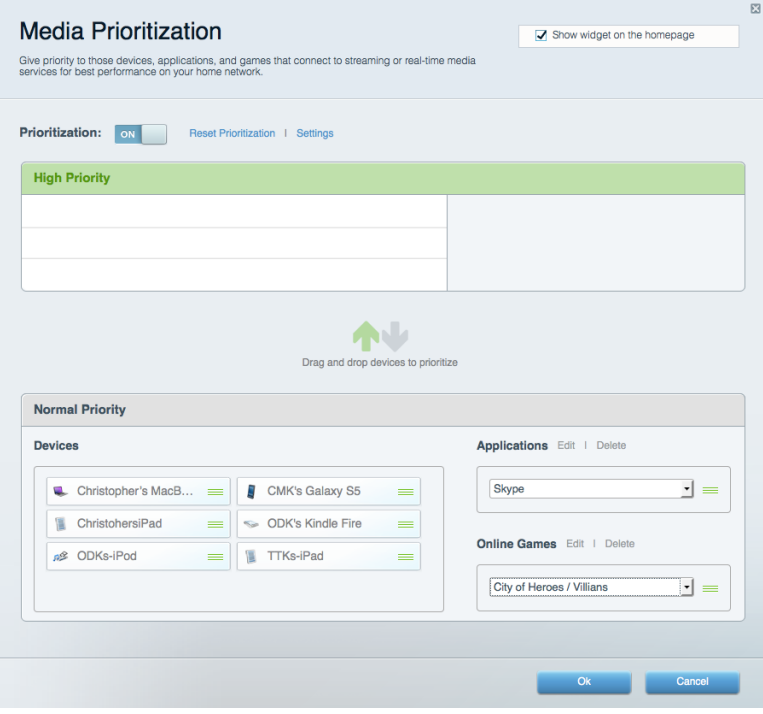

## <span id="page-732-0"></span>Speed Test (Kiểm tra Tốc độ)

Cho phép bạn kiểm tra tốc độ kết nối Internet của mạng.

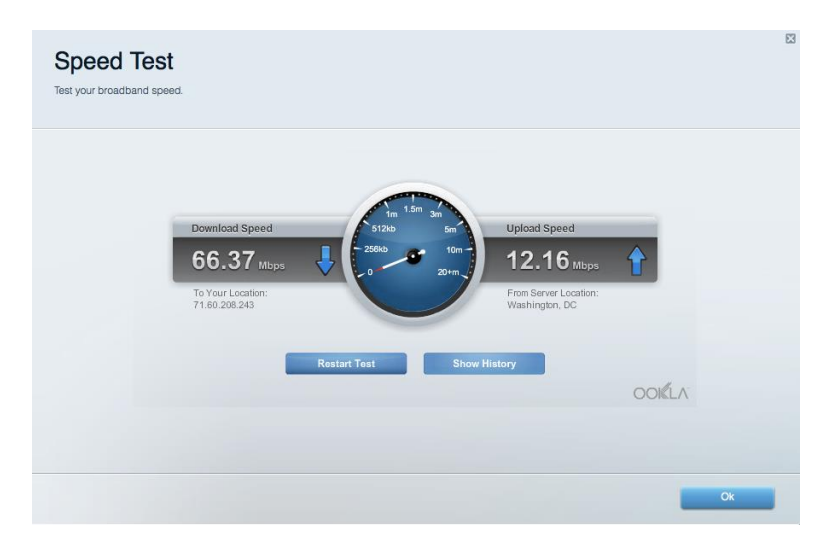

#### <span id="page-732-1"></span>External Storage (Lưu trữ ngoài)

Cho phép bạn truy nhập ổ đĩa USB (không đi kèm) cắm vào thiết bị và thiết lập chia sẻ tệp tin, máy chủ phương tiện và truy nhập FTP.

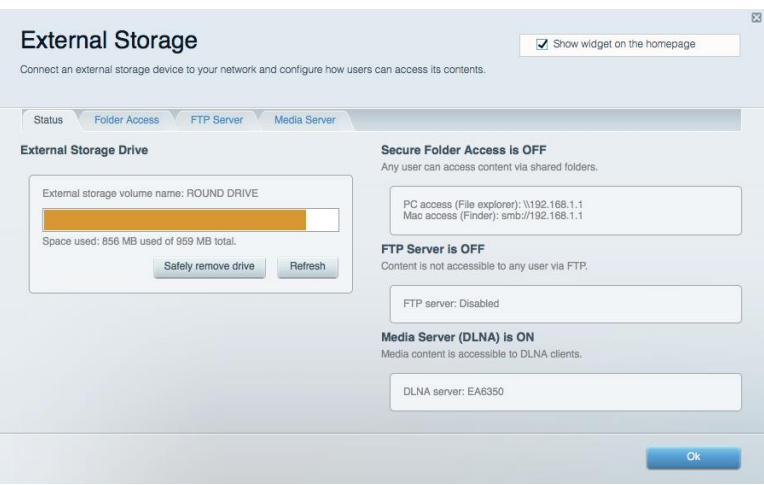

## <span id="page-733-0"></span>Connectivity (Kết nối)

Cho phép bạn đặt cấu hình các cài đặt mạng cơ bản và nâng cao.

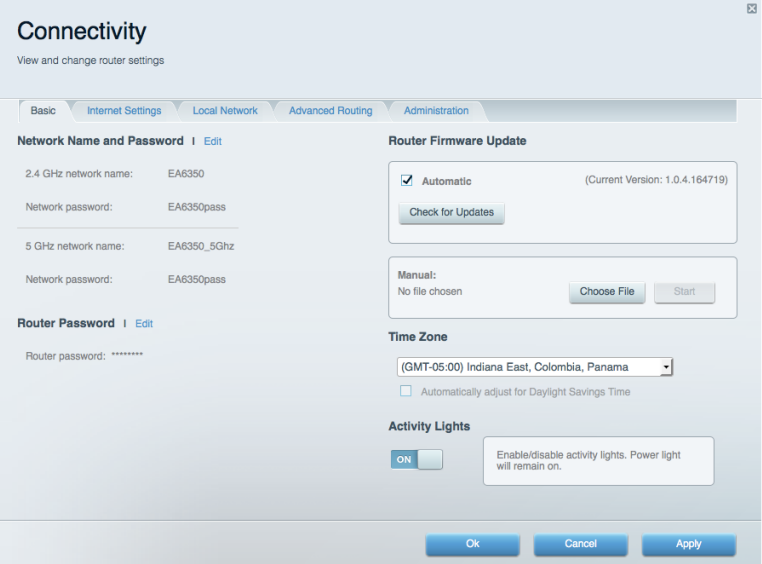

# <span id="page-733-1"></span>Troubleshooting (Xử lý sự cố)

Xử lý sự cố cho phép bạn chẩn đoán các vấn đề của bộ định tuyến và kiểm tra trạng thái mạng.

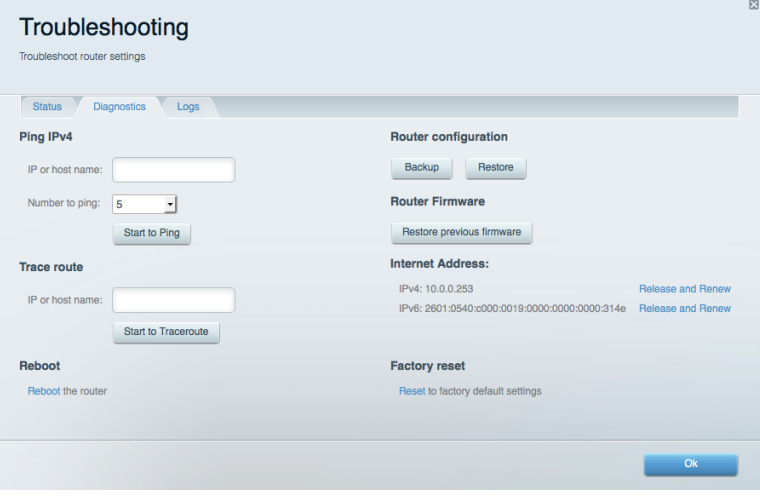

### <span id="page-734-0"></span>Wireless (Không dây)

Cho phép bạn đặt cấu hình mạng không dây của bộ định tuyến. Bạn có thể thay đổi chế độ bảo mật, mật khẩu, lọc MAC và kết nối các thiết bị bằng cách sử dụng Wi-Fi Protected Setup™.

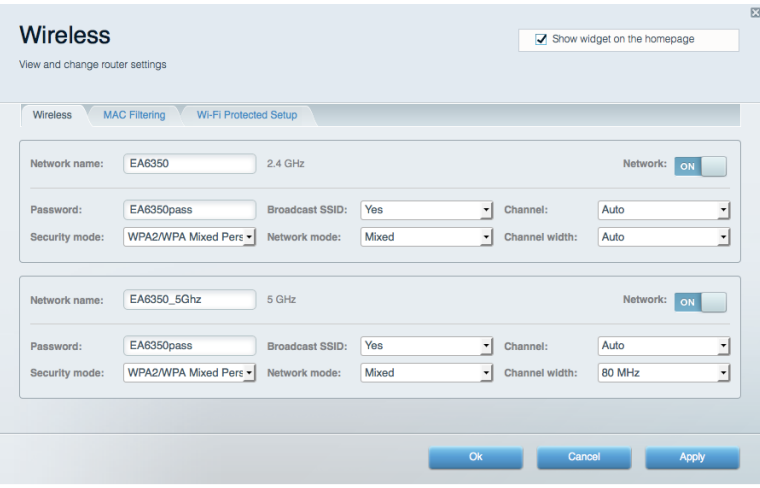

#### <span id="page-734-1"></span>Security (Bảo mật)

Cho phép bạn đặt cấu hình bảo mật không dây của bộ định tuyến. Bạn có thể thiết lập tường lửa, cài đặt VPN và tạo cài đặt tùy chỉnh cho các ứng dụng và trò chơi.

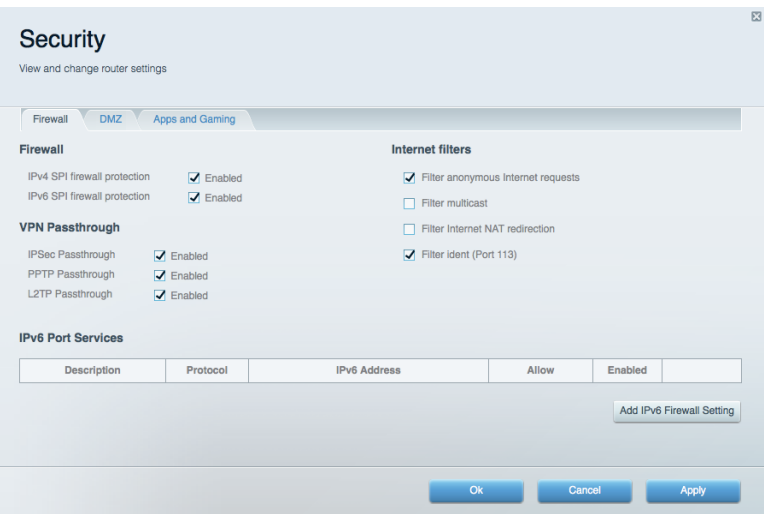

# <span id="page-735-0"></span>Xử lý sự cố

Bạn có thể tìm thêm trợ giúp từ bộ phận hỗ trợ khách hàng đã giành nhiều giải thưởng của chúng tôi tại Linksys.com/support/EA7500.

# <span id="page-735-1"></span>Bộ định tuyến của bạn chưa được thiết lập thành công

Nếu Linksys Smart Wi-Fi không hoàn tất thiết lập, bạn có thể thử cách sau:

 Ấn và giữ nút Reset (Đặt lại) trên bộ định tuyến bằng một cây kẹp giấy hoặc đinh ghim cho đến khi đèn LED bắt đầu nhấp nháy (khoảng 10 giây). Cài đặt lại bộ định tuyến.

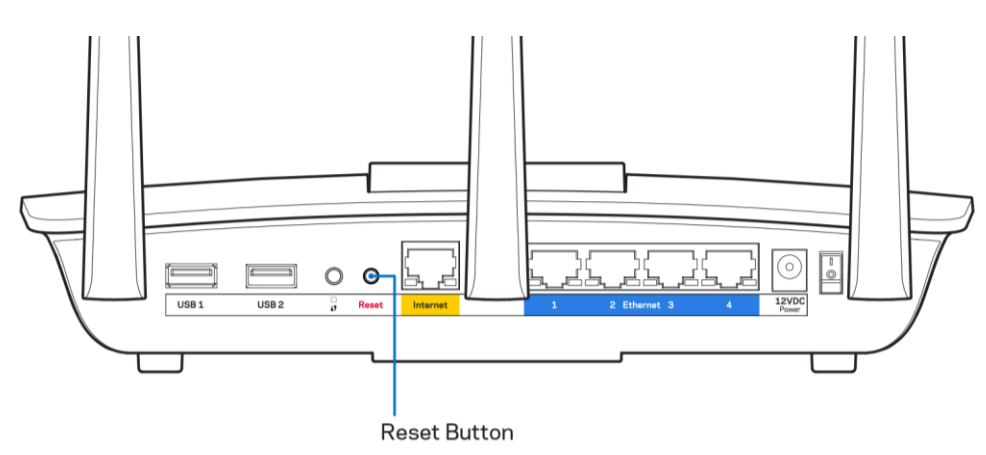

- Tạm thời tắt tường lửa trên máy tính của bạn (xem hướng dẫn của phần mềm bảo mật để được trợ giúp). Cài đặt lại bộ định tuyến.
- Nếu bạn có máy tính khác, sử dụng máy tính đó để cài đặt lại bộ định tuyến.

## <span id="page-736-0"></span>Thông báo *Chưa cắm cáp Internet*

Nếu bạn nhận được thông báo "Chưa cắm cáp Internet" khi đang thiết lập bộ định tuyến, hãy làm theo các bước khắc phục sự cố sau.

Hãy chắc chắn rằng cáp Ethernet hoặc Internet (hoặc cáp giống với loại được cung cấp cùng với bộ định tuyến) được cắm chắc chắn vào cổng Internet màu vàng ở mặt sau của bộ định tuyến và vào cổng thích hợp trên modem. Cổng này trên modem thường có nhãn Ethernet, nhưng có thể được đặt tên là Internet hoặc WAN.

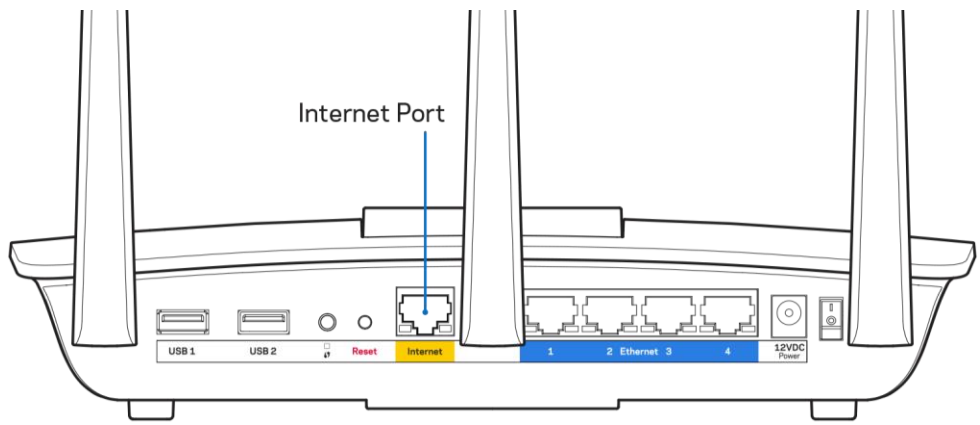

- Hãy chắc chắn rằng modem của bạn đã cắm nguồn và đã bật. Nếu bộ định tuyến có công tắc nguồn, hãy chắc chắn rằng công tắc đã ở vị trí ON (BẬT) hoặc | (trái ngược với O).
- Nếu dịch vụ Internet của bạn là dịch vụ cáp, hãy kiểm tra và đảm bảo rằng cổng CABLE (CÁP) của modem cáp đã được kết nối với cáp đồng trục do ISP của bạn cung cấp.

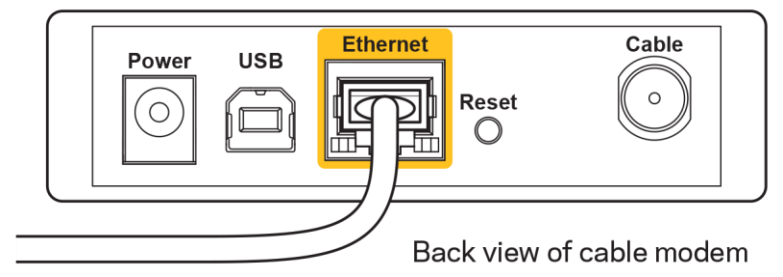

Nếu dịch vụ Internet của bạn là dịch vụ DSL, hãy đảm bảo rằng đường dây điện thoại DSL đã được kết nối với của cổng DSL của modem.

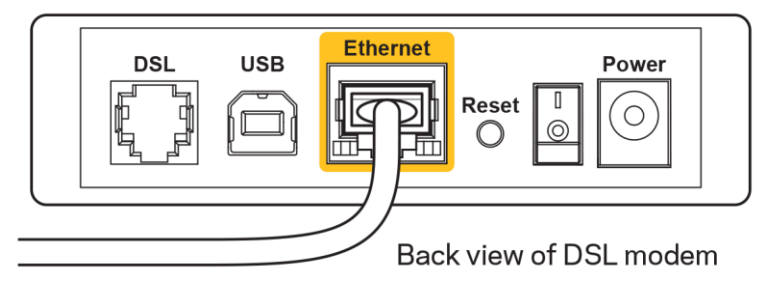

- Nếu trước đây, máy tính của bạn đã kết nối với modem bằng cáp USB, hãy rút cáp USB ra.
- Cài đặt lại bộ định tuyến.

# <span id="page-737-0"></span>Thông báo *Không thể truy nhập bộ định tuyến*

Để truy nhập bộ định tuyến, bạn phải kết nối với mạng của riêng bạn. Nếu bạn hiện có truy nhập Internet không dây, sự cố có thể là do bạn đã vô tình kết nối với một mạng không dây khác.

Để khắc phục sự cố trên máy tính chạy Windows, hãy làm theo các bước sau\*:

- 1. Trên màn hình Windows, bấm vào biểu tượng không dây trên khay hệ thống. Danh sách các mạng hiện có sẽ xuất hiện.
- 2. Bấm vào tên mạng riêng của bạn. Bấm Connect (Kết nối). Trong ví dụ dưới đây, máy tính đã được kết nối vào một mạng không dây khác có tên wraith\_5GHz. Tên mạng không dây của bộ định tuyến Linksys EA7500, trong ví dụ này là Damaged\_Beez2.4, đã được chọn như minh họa.

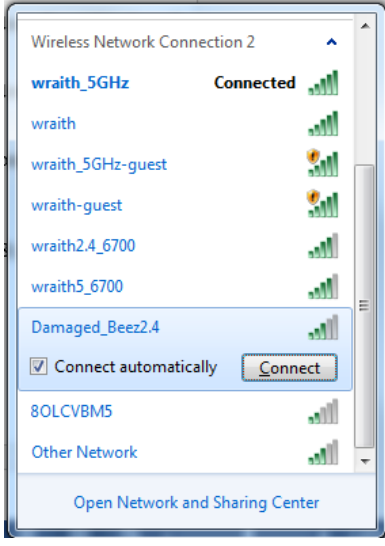

- 3. Nếu bạn được nhắc nhập khóa bảo mật mạng, hãy nhập mật khẩu (khóa bảo mật) của bạn vào trường network security key (khóa bảo mật mạng). Bấm OK.
- 4. Máy tính của bạn sẽ kết nối vào mạng và bạn sẽ có thể truy nhập bộ định tuyến.

\*Tùy thuộc vào phiên bản Windows của bạn mà có thể có một số sự khác nhau trong câu chữ hay các biểu tượng ở các bước này.

Để khắc phục sự cố trên máy tính Mac, hãy làm theo các bước sau:

- 1. Trên thanh menu ngang trên cùng màn hình, hãy bấm vào biểu tượng Wi-Fi. Danh sách các mạng không dây sẽ xuất hiện. Linksys Smart Wi-Fi đã tự động gán tên cho mạng của bạn.
- 2. Trong ví dụ dưới đây, máy tính đã được kết nối vào một mạng không dây khác có tên wraith 5GHz. Tên mạng không dây của bộ định tuyến Linksys EA7500, trong ví dụ này là Damaged Beez2.4, đã được chọn như minh họa.

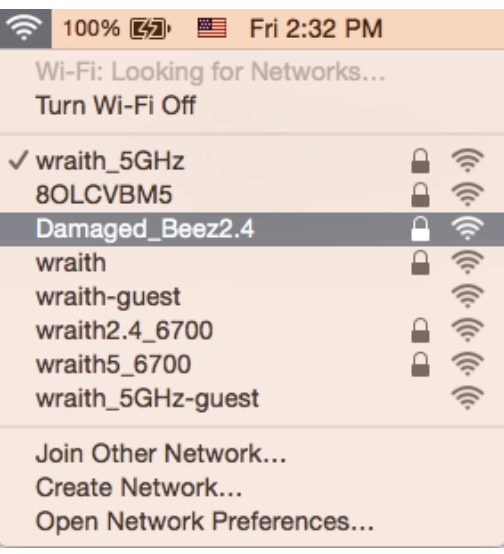

- 3. Bấm vào tên mạng không dây của bộ định tuyến Linksys EA7500 của bạn (trong ví dụ này là Damaged Beez2.4).
- 4. Nhập mật khẩu mạng không dây (Khoá Bảo mật) của bạn vào trường Password (Mật khẩu). Bấm OK.

# <span id="page-738-1"></span><span id="page-738-0"></span>Sau khi thiết lập

#### Mang Internet không khả dụng

Nếu mạng Internet gặp khó khăn khi giao tiếp với bộ định tuyến của bạn thì vấn đề này có thể sẽ làm xuất hiện thông điệp "Không tìm thấy [địa chỉ Internet]" trong trình duyệt Web của bạn. Nếu bạn biết rằng địa chỉ Internet đó là chính xác và nếu bạn đã thử một vài địa chỉ Internet hợp lệ mà vẫn nhận kết quả tương tự thì thông điệp này có nghĩa là có sự cố với ISP của bạn hoặc với modem giao tiếp với bộ định tuyến của bạn.

Hãy thử các cách sau:

- Hãy chắc chắn rằng cáp mạng và cáp nguồn đã được kết nối chắc chắn.
- Hãy chắc chắn rằng bộ định tuyến được cắm vào ổ cắm có điện.
- Khởi động lại bộ định tuyến.
- Liên hệ ISP của bạn và hỏi về tình hình ngừng dịch vụ trong khu vực của bạn.

Phương pháp phổ biến nhất để xử lý sự cố cho bộ định tuyến là tắt đi, rồi bật lại. Khi đó, bộ định tuyến có thể nạp lại các cài đặt tùy chỉnh của nó, và các thiết bị khác (ví dụ như modem) sẽ có thể phát hiện lại bộ định tuyến và giao tiếp với nó. Quy trình này gọi là khởi động lại.

Để khởi động lại bộ định tuyến của bạn bằng cách sử dụng dây điện, hãy làm theo các bước sau:

- 1. Ngắt kết nối dây điện khỏi bộ định tuyến và modem.
- 2. Đợi 10 giây và cắm lại dây điện vào modem. Hãy chắc chắn rằng nó có điện.
- 3. Đợi đến khi đèn báo trực tuyến của modem dừng nhấp nháy (khoảng hai phút). Cắm lại dây điện vào bộ định tuyến.

4. Đợi đến khi đèn nguồn dừng nhấp nháy. Đợi hai phút trước khi thử kết nối Internet từ một máy tính. Để khởi động lại bộ định tuyến của bạn bằng cách sử dụng Linksys Smart Wi-Fi, hãy làm theo các bước sau:

- 1. Đăng nhập Linksys Smart Wi-Fi. (Xem "Cách kết nối với Linksys Smart Wi-Fi" trên trang 9.)
- 2. Dưới *Router Settings* (Cài đặt Bộ định tuyến), bấm *Troubleshooting* (Xử lý sự cố).
- 3. Bấm thẻ *Diagnostics* (Chẩn đoán).
- 4. Dưới *Reboot* (Khởi động lại), bấm **Reboot** (Khởi động lại).

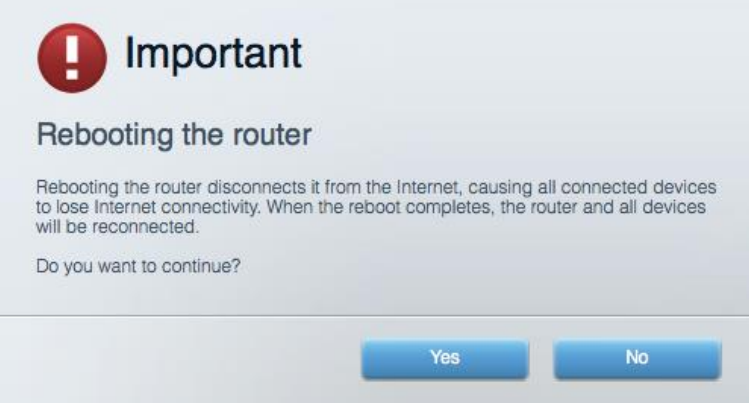

5. Bấm Yes (Có). Bộ định tuyến sẽ khởi động lại. Khi bộ định tuyến đang khởi động lại, tất cả thiết bị đang kết nối sẽ mất kết nối Internet và sẽ tự động kết nối lại khi bộ định tuyến sẵn sàng trở lại.

#### <span id="page-739-0"></span>Linksys Smart Wi-Fi không mở trong trình duyệt web của bạn

Phiên bản mới nhất của Google ChromeTM, Firefox®, Safari® (cho Mac® và iPad®), Microsoft Edge và Internet Explorer® phiên bản 8 trở lên đều tương thích với Linksys Smart Wi-Fi.

# <span id="page-740-0"></span>Thông số kỹ thuật

# <span id="page-740-1"></span>Linksys EA7500

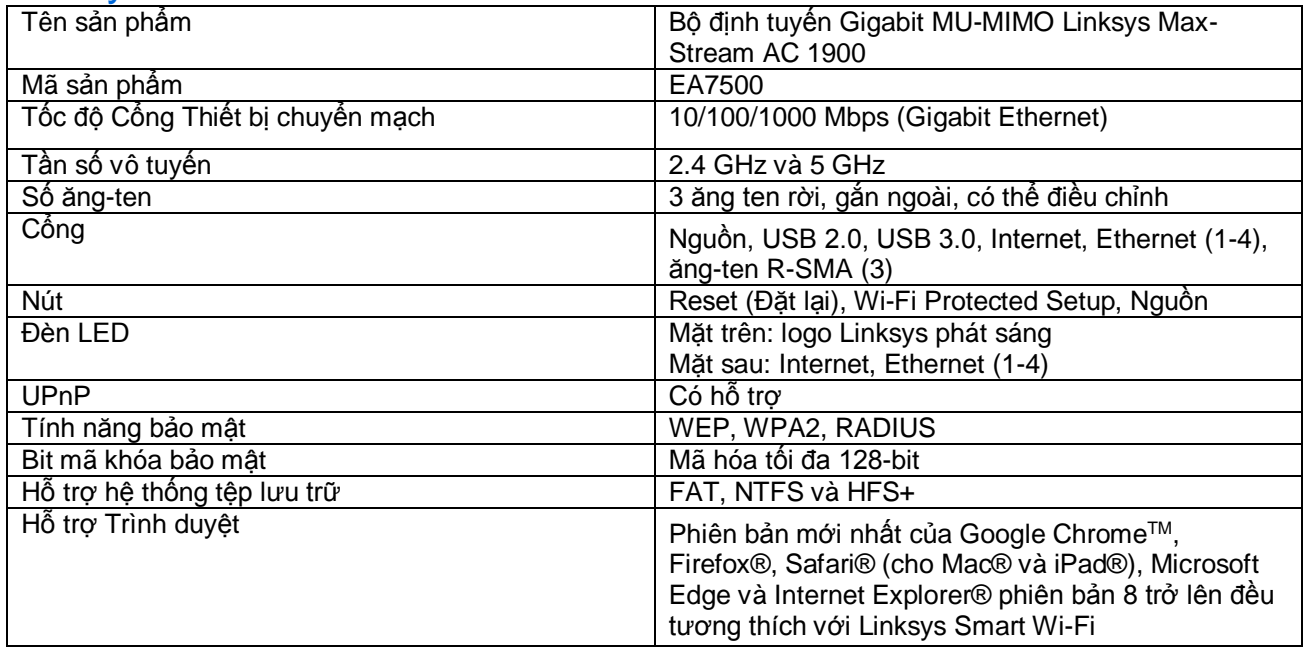

# <span id="page-740-2"></span>Môi trường

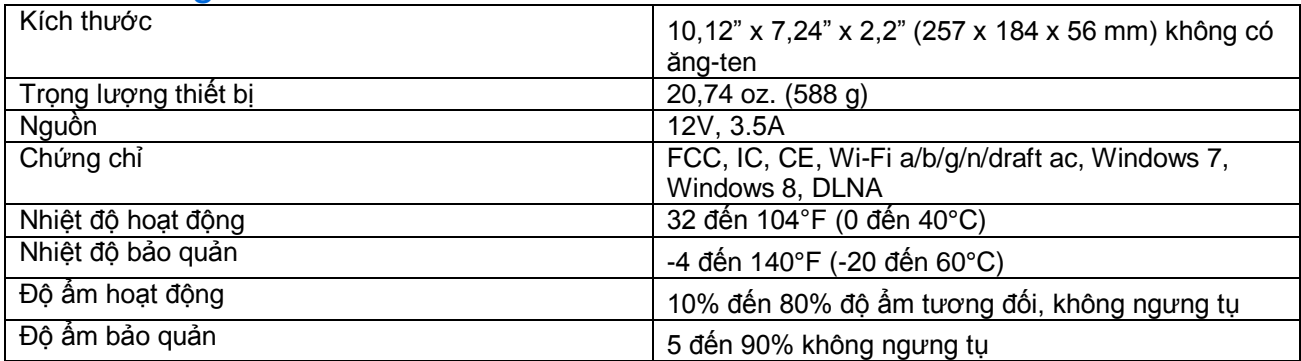

#### Lưu ý:

Để biết thông tin quy định, bảo hành và an toàn, hãy xem CD đi kèm với bộ định tuyến hoặc truy cập Linksys.com/support/ea7500.

Các thông số kỹ thuật có thể thay đổi mà không cần thông báo.

Hiệu suất tối đa lấy từ các thông số kỹ thuật của Tiêu chuẩn IEEE 802.11. Hiệu suất thực tế có thể thay đổi, trong đó công suất của mạng không dây, tốc độ truyền dữ liệu, phạm vi và vùng phủ sóng có thể thấp hơn. Hiệu suất phụ thuộc vào nhiều yếu tố, điều kiện và biến số như: khoảng cách tới điểm truy nhập, lưu lượng mạng, vật liệu và cấu trúc xây dựng, hệ điều hành sử dụng, kết hợp nhiều sản phẩm không dây, nhiễu và các điều kiện bất lợi khác.

BELKIN, LINKSYS và nhiều tên sản phẩm và logo là thương hiệu của tập đoàn các công ty Belkin. Các thương hiệu của bên thứ ba được đề cập là tài sản của chủ sở hữu tương ứng. Các giấy phép và thông báo cho các phần mềm của bên thứ ba được sử dụng trong sản phẩm này có thể xem ở đây: [http://support.linksys.com/en-us/license.](http://support.linksys.com/en-us/license) Vui lòng liên hệ<http://support.linksys.com/en-us/gplcodecenter>nếu có câu hỏi hoặc yêu cầu mã nguồn GPL.

© 2016 Belkin International, Inc. và/hoặc các công ty con. Bảo lưu mọi quyền.

LNKPG-00264 Rev. A00